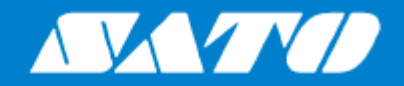

# **Bediener Handbuch**

Für Druckermodell:

# S84NX S86NX

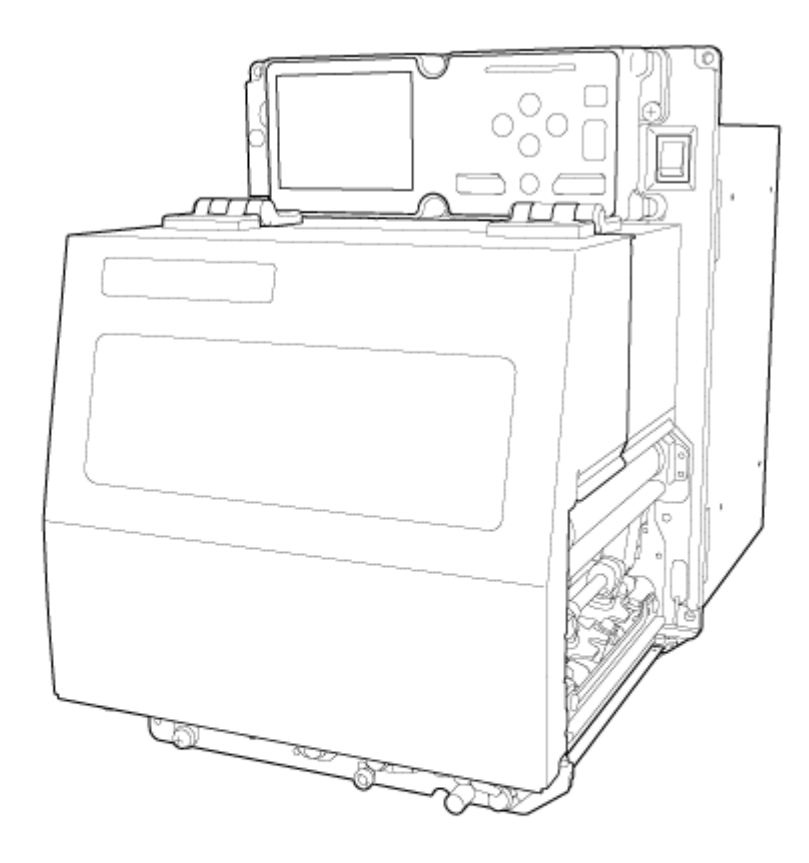

# **Inhaltsverzeichnis**

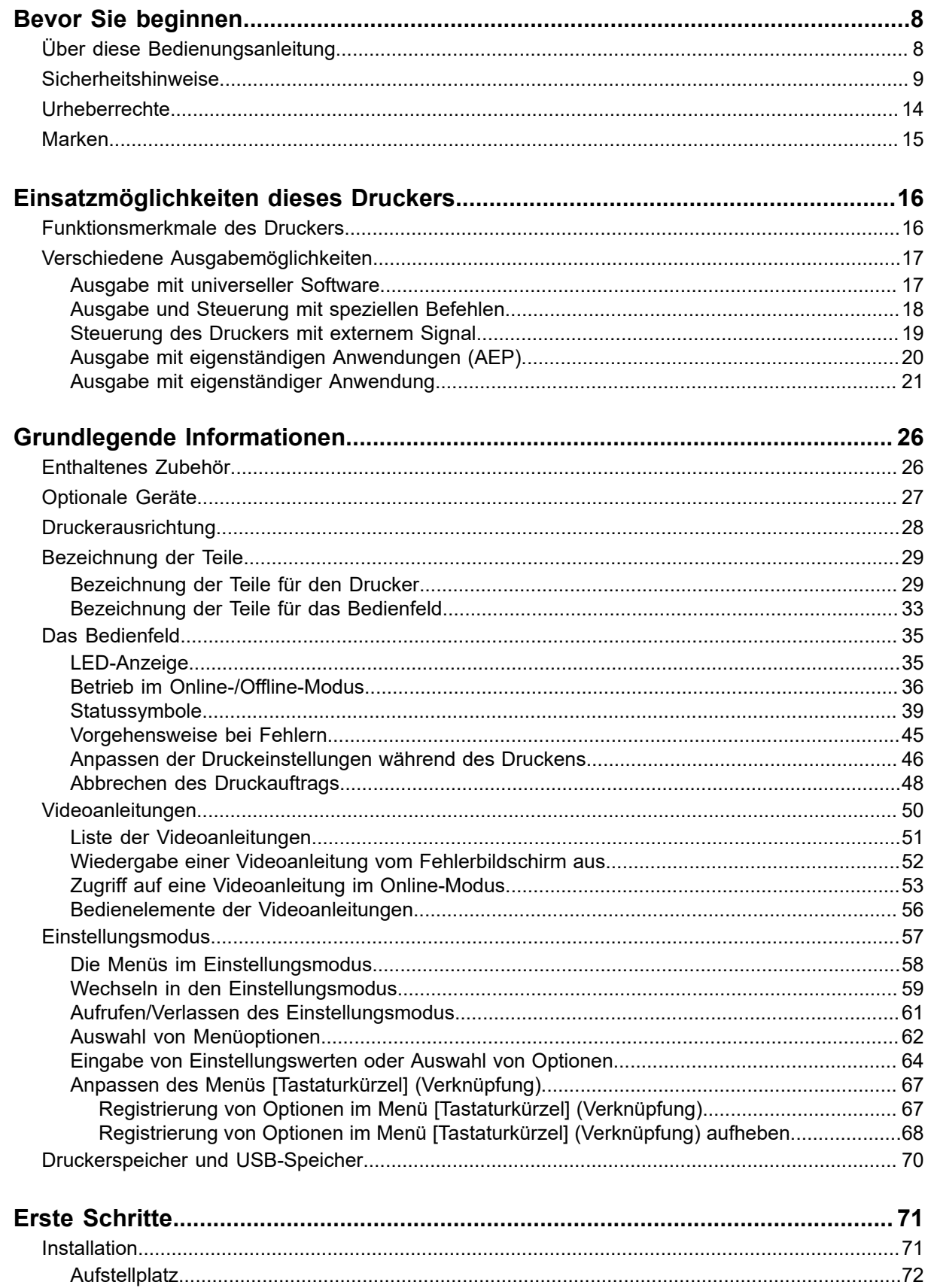

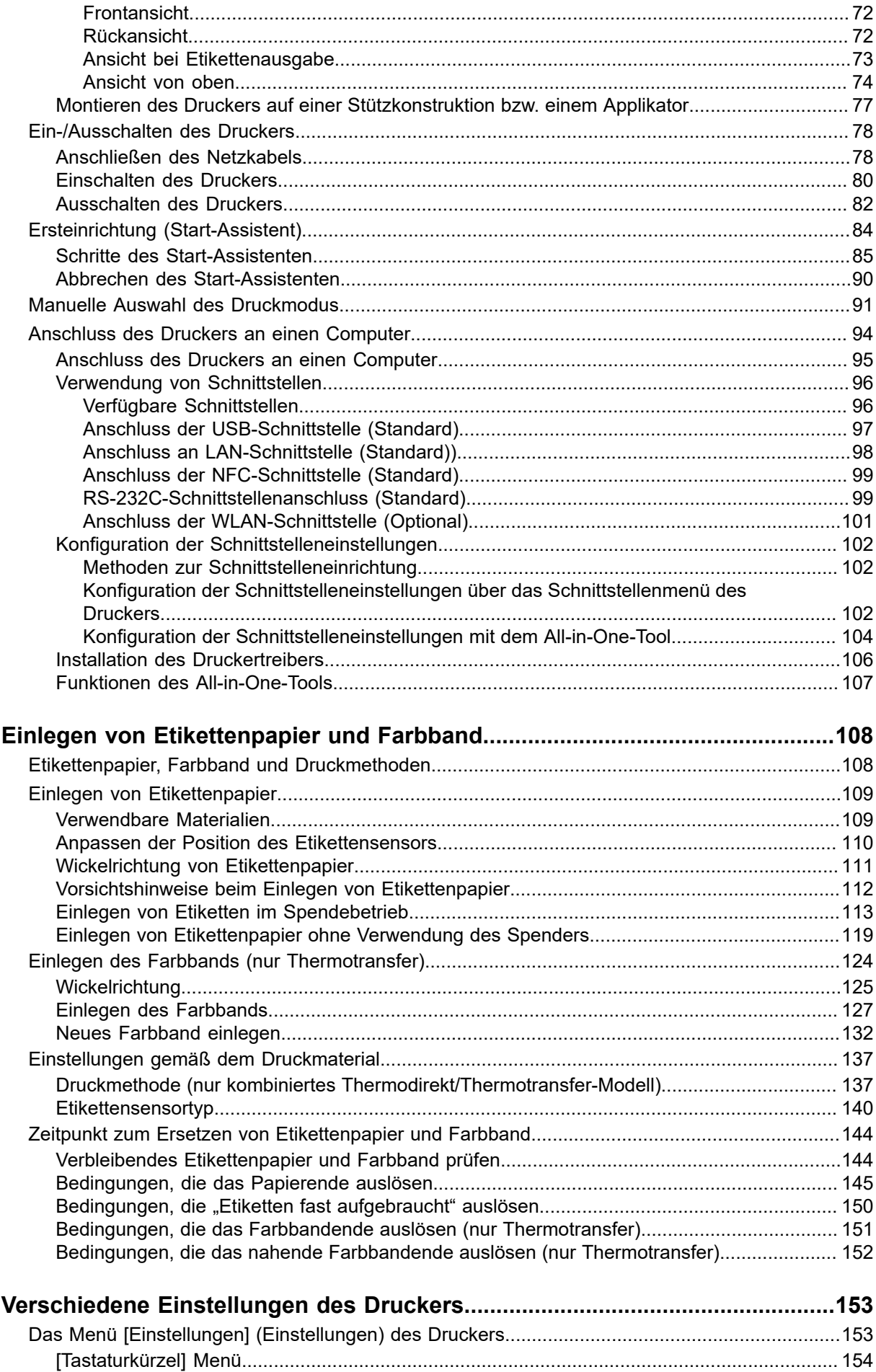

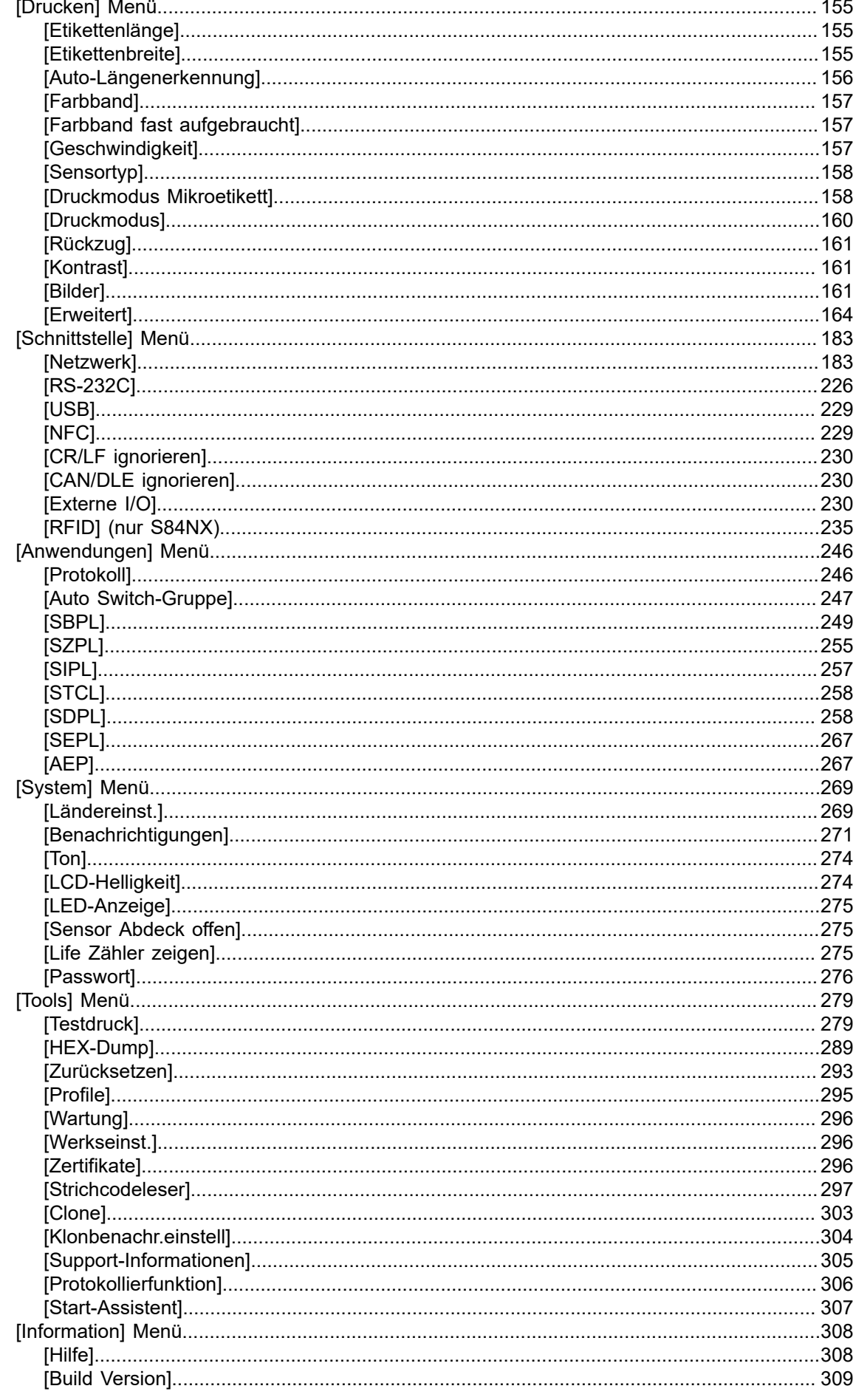

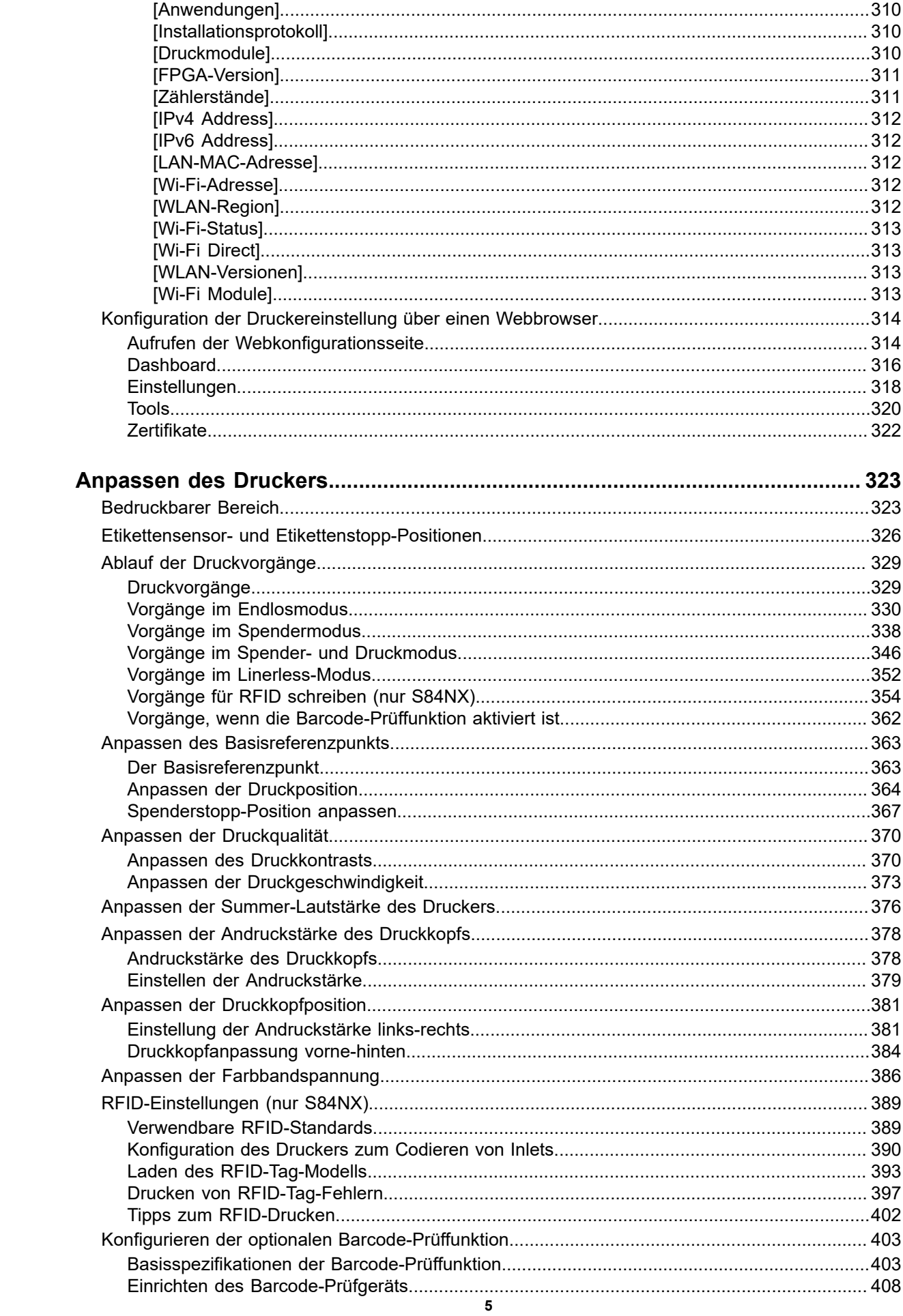

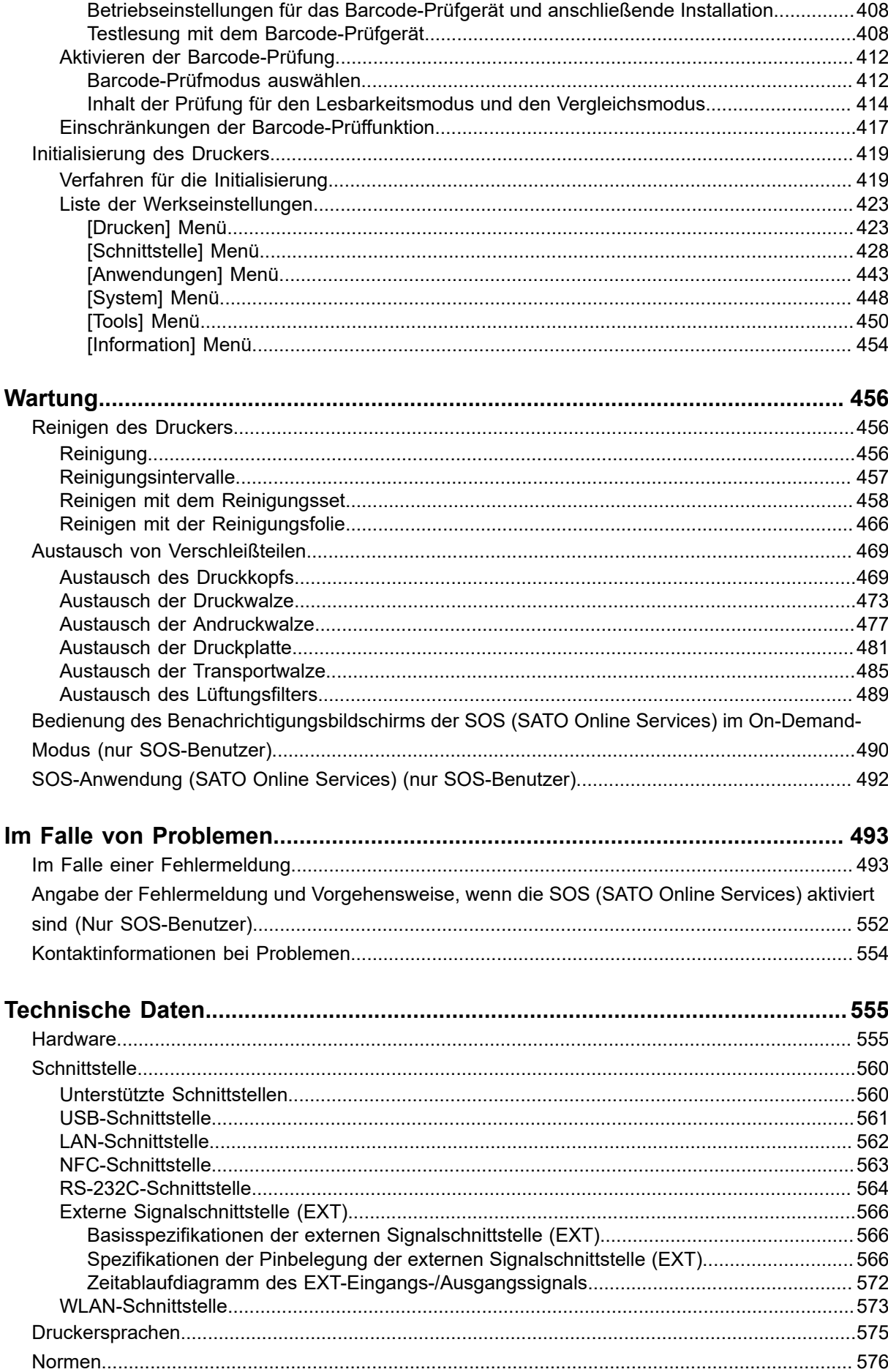

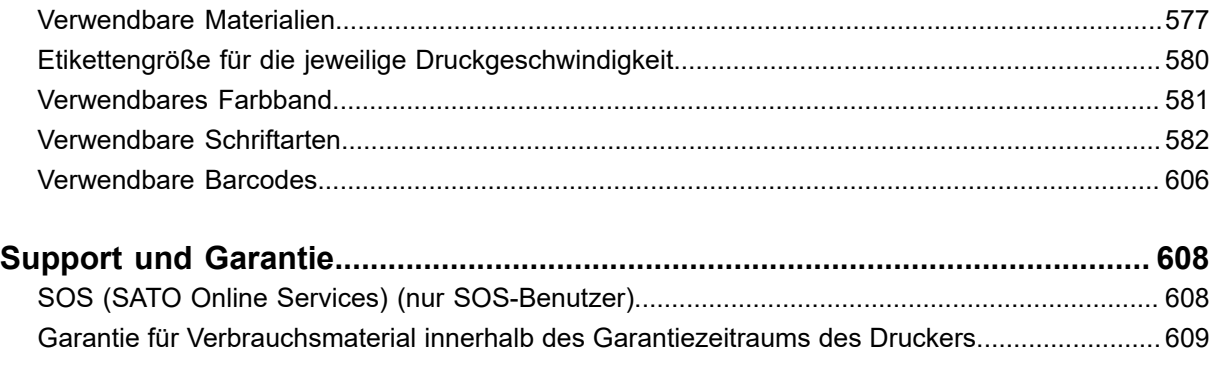

# <span id="page-7-0"></span>**Bevor Sie beginnen**

# <span id="page-7-1"></span>**Über diese Bedienungsanleitung**

Vielen Dank für den Kauf des SATO S84NX/S86NX (nachfolgend als "der Drucker" bezeichnet).

Dieses Handbuch beinhaltet grundlegende Informationen zur Bedienung des Druckers. Lesen Sie die Bedienungsanleitung sorgfältig durch, sodass Sie jede Funktion des Druckers vor Inbetriebnahme kennen.

#### **Symbole**

In dieser Bedienungsanleitung werden die folgenden Symbole verwendet:

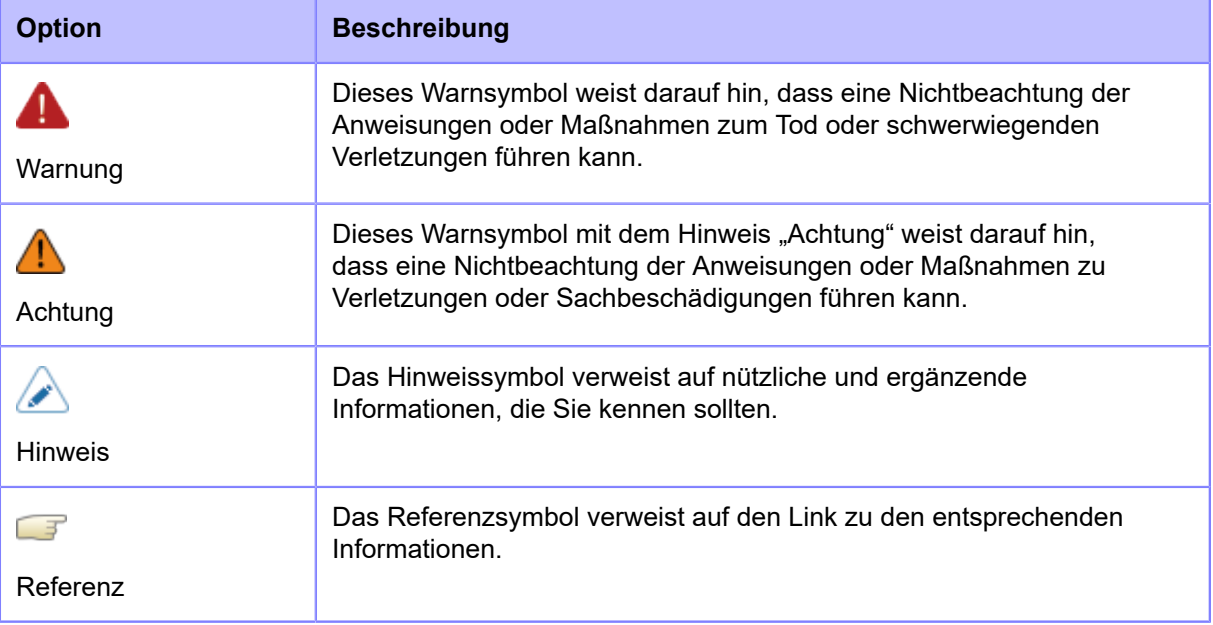

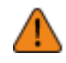

's

• Jegliche Vervielfältigung des gesamten oder eines Teils dieser Bedienungsanleitung ist untersagt.

- Der Inhalt dieser Bedienungsanleitung kann jederzeit ohne vorherige Ankündigung geändert werden.
- Dieses Dokument wurde mit großer Sorgfalt vorbereitet, sollten Sie dennoch Probleme, Fehler oder Auslassungen bemerken, wenden Sie sich bitte an Ihren SATO-Händler oder den technischen Support.
- Die Abbildungen und Bildschirme in dieser Bedienungsanleitung zeigen den S84NX (standardmäßige/linksseitige Ausführung), sofern nicht anders angegeben.

# **Sicherheitshinweise**

<span id="page-8-0"></span>In diesem Abschnitt wird beschrieben, wie Sie den Drucker sicher verwenden.

Lesen Sie sich die folgenden Informationen vor Verwendung des Druckers sorgfältig durch.

#### **Piktografische Symbole**

In dieser Bedienungsanleitung und auf den Druckeretiketten werden verschiedene piktografische Symbole verwendet. Diese Symbole unterstreichen die sichere und fachgerechte Verwendung des Druckers und wie Sie Verletzungen anderer Personen und Sachschäden vermeiden. Nachfolgend sind die einzelnen Symbole erklärt. Sie sollten die Bedeutung dieser Symbole unbedingt verstehen, bevor Sie den Haupttext lesen.

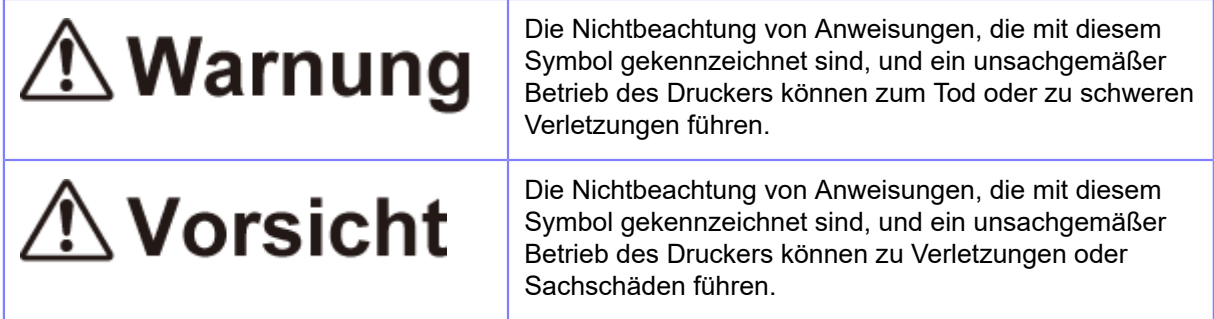

#### **Beispiele für Piktogramme**

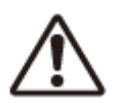

Das Piktogramm / bedeutet "Vorsicht ist geboten".

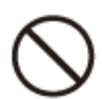

Das Piktogramm **bedeutet** "Sollte nicht getan werden".

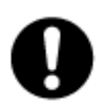

Das Piktogramm **bedeutet "Muss getan werden"**.

# **△ Warnung**

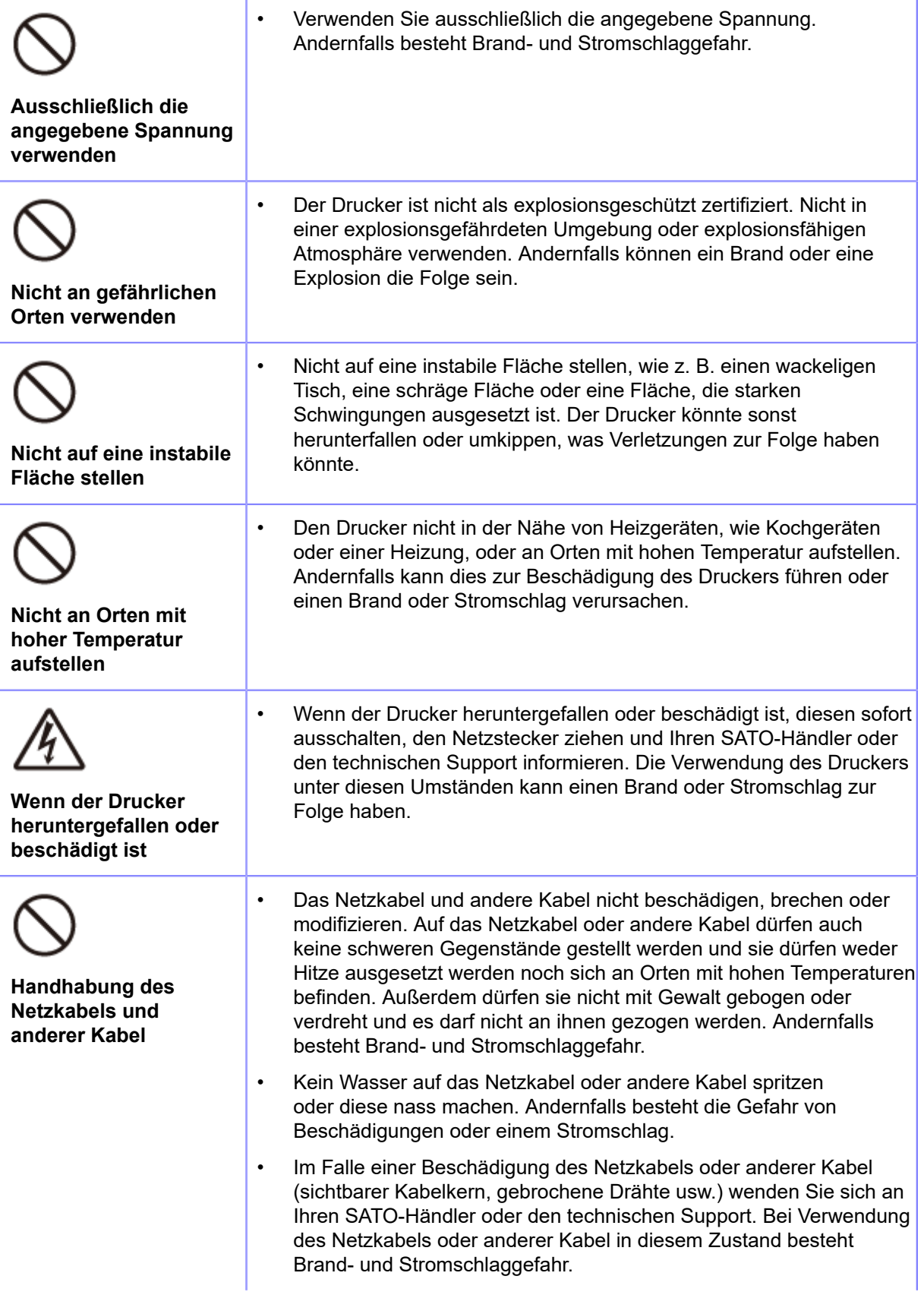

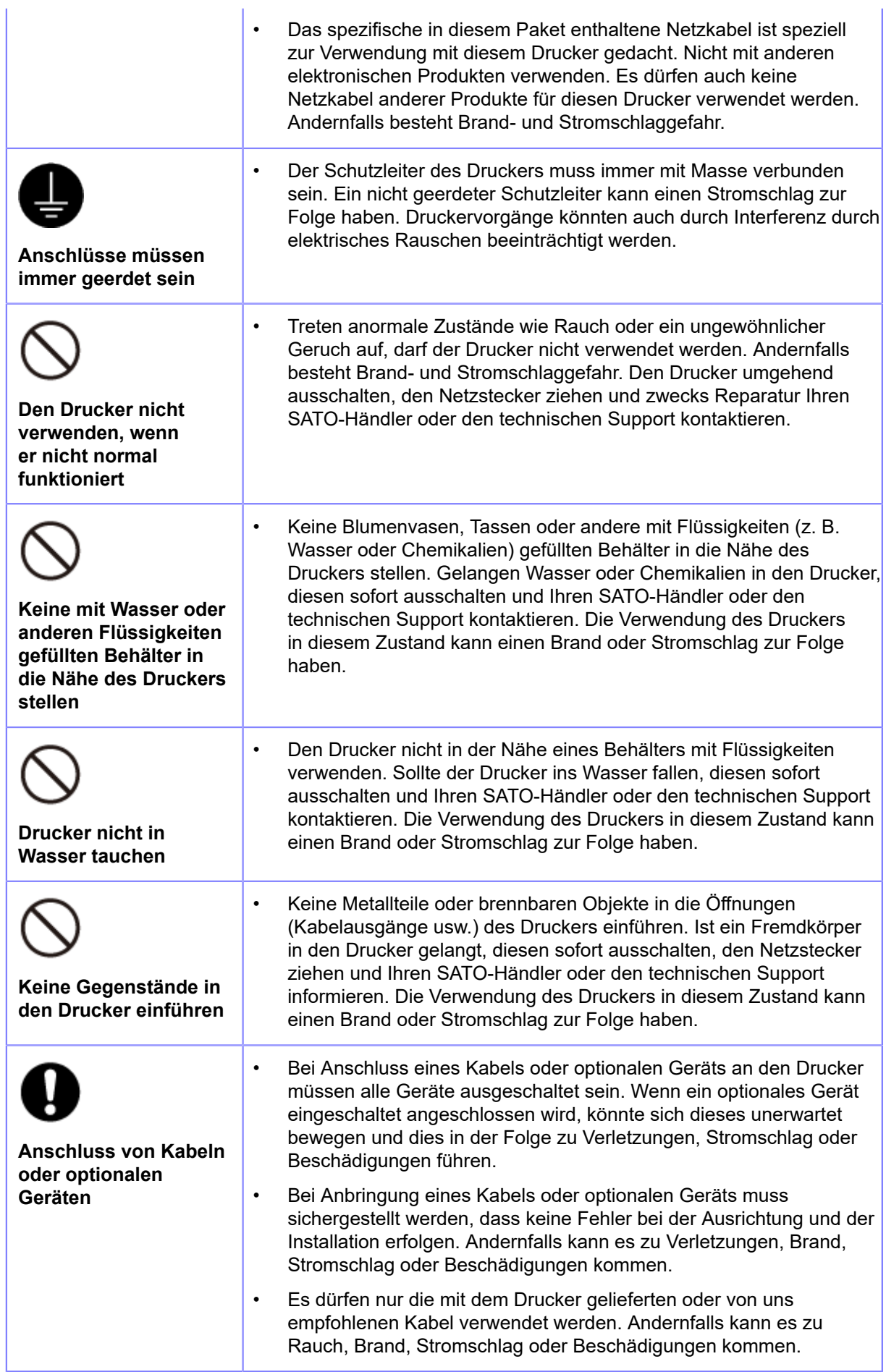

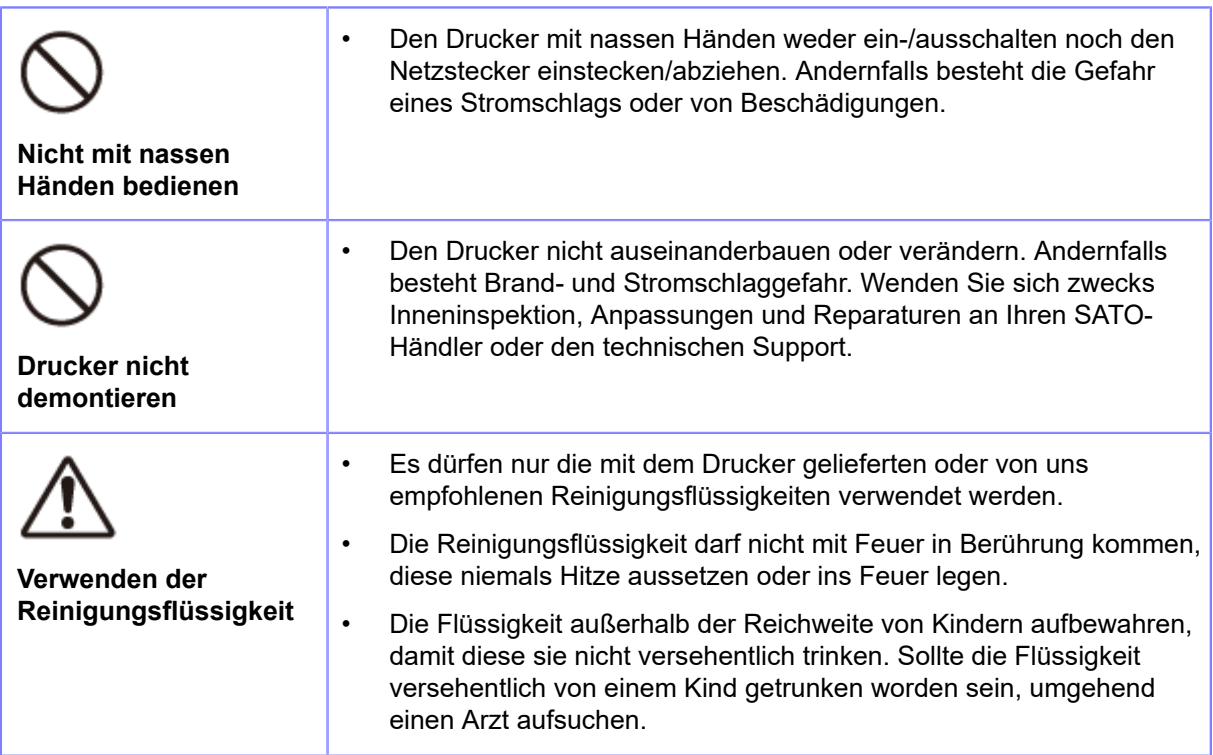

# **△ Vorsicht**

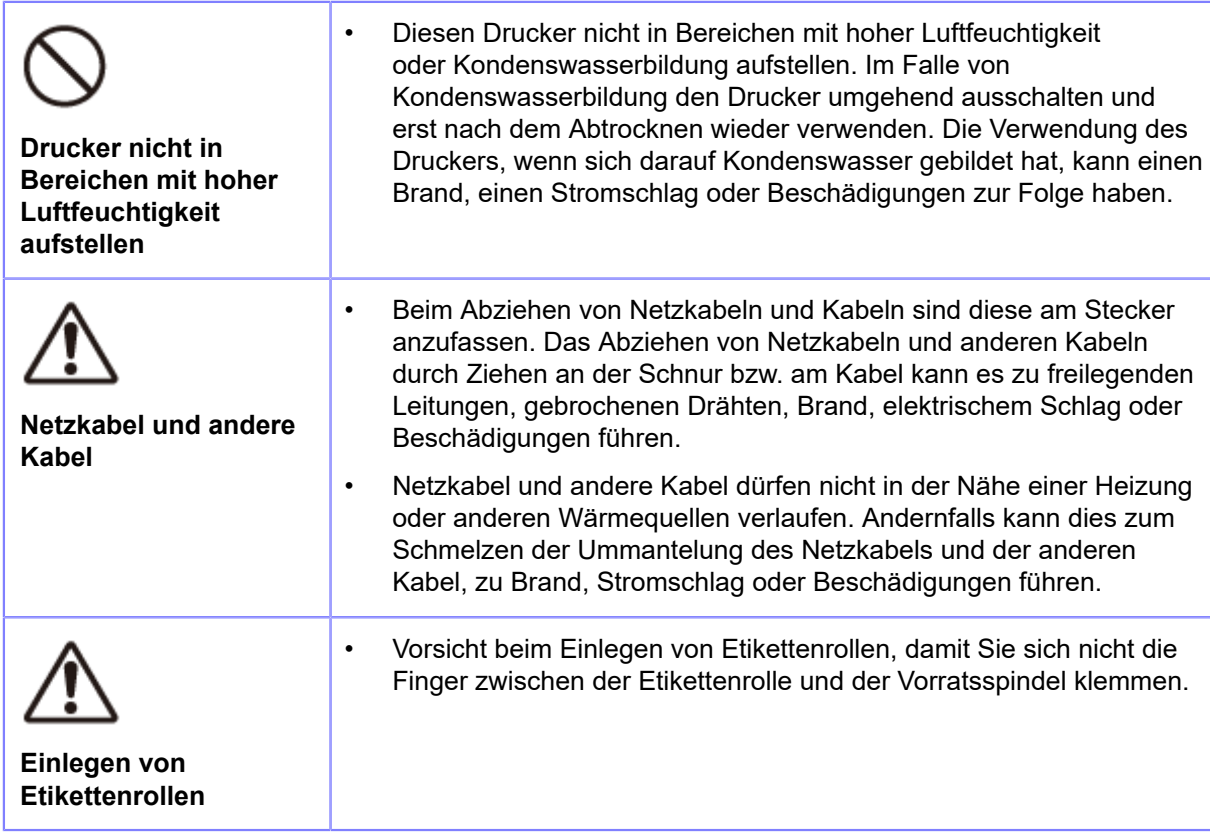

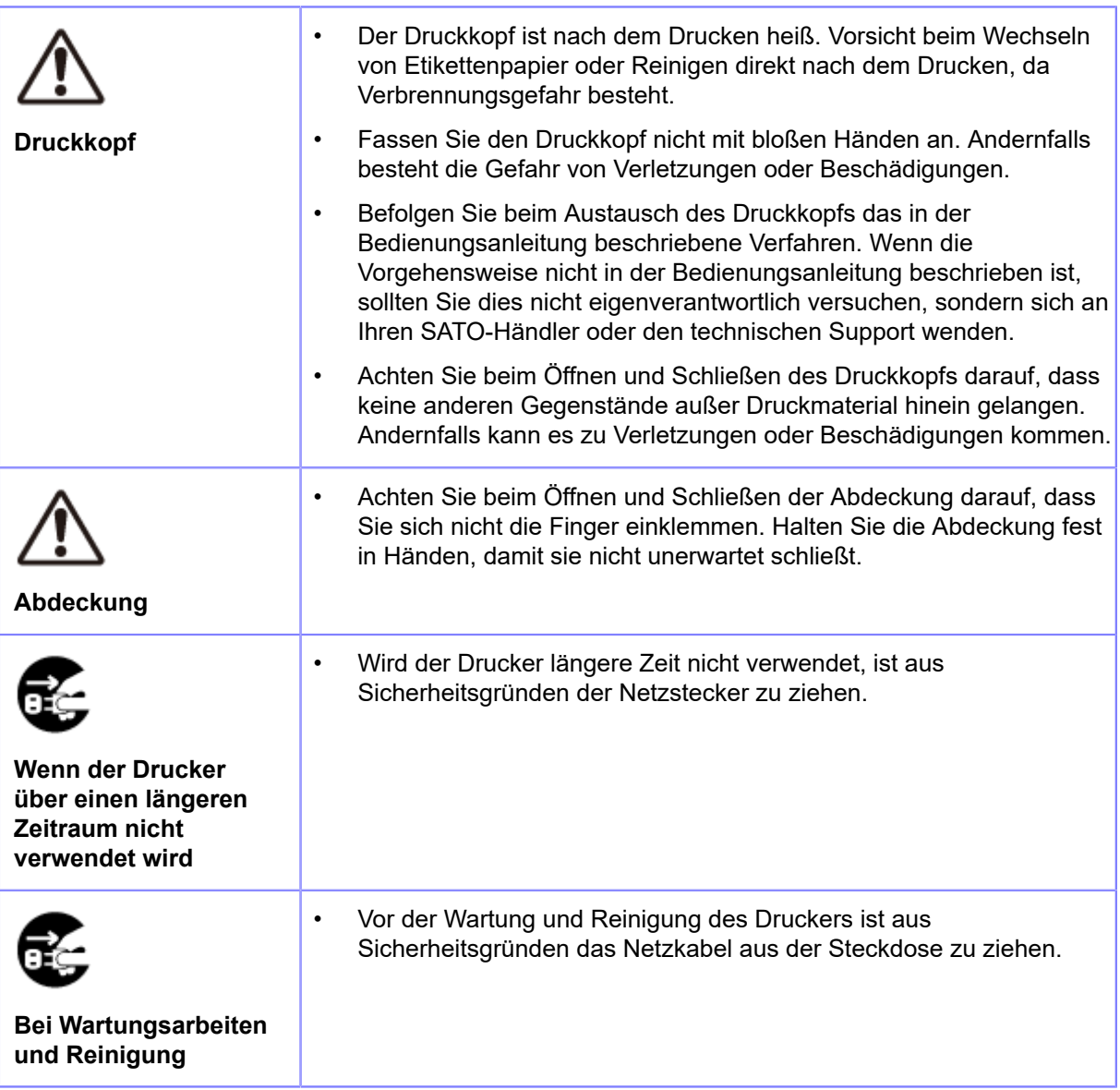

# **Urheberrechte**

<span id="page-13-0"></span>Jede unerlaubte Vervielfältigung des Inhalts dieses Dokuments, im Ganzen oder in Auszügen, ist strengstens verboten.

© 2023 SATO Corporation. Alle Rechte vorbehalten.

# **Marken**

- <span id="page-14-0"></span>• Die folgenden Marken sind eingetragene Marken der SATO Holdings Corporation oder ihrer Tochterunternehmen in Japan, in den USA und anderen Ländern.
	- SATO
	- Stylized SOS (SATO Online Services)
- $^{\bullet}$   $\;\;$  NiceLabel $^{\circ\!\circ}$  ist eine Marke oder eingetragene Marke von Euro Plus d.o.o.
- $^{\bullet}$   $\;$  Bartender $^{\circledR}$  ist eine Marke von Seagull Scientific, Inc.
- QR Code ist eine eingetragene Marke von DENSO WAVE INCORPORATED.
- $^{\bullet}$   $\,$  Wi-Fi $^{\circ}$  ist eine eingetragene Marke der Wi-Fi Alliance.
- Die folgenden Marken sind Marken der Wi-Fi Alliance.
	- ° Wi-Fi Direct™
	- Wi-Fi Protected SetupTM
	- ° WPA<sup>™</sup>
	- $^{\circ}$  WPA2<sup>TM</sup>
- Windows und Microsoft Edge sind eingetragene Marken der Microsoft Corporation in den USA.
- Bluetooth ist eine Marke der Bluetooth SIG, Inc., USA.
- Android, YouTube, das YouTube-Logo und Google Chrome sind Marken von Google LLC.
- Die folgenden Marken sind eingetragene Marken der Apple Inc., die in den USA und anderen Ländern eingetragen sind.
	- iPad
	- iPhone
- iOS ist eine Marke oder eingetragene Marke von Cisco in den USA und anderen Ländern und wird mit Lizenz verwendet.
- Atheros ist eine eingetragene Marke der Qualcomm Atheros, Inc.
- Alle anderen Marken sind Eigentum der jeweiligen Inhaber.

# <span id="page-15-0"></span>**Einsatzmöglichkeiten dieses Druckers**

# <span id="page-15-1"></span>**Funktionsmerkmale des Druckers**

Die Hauptfunktionsmerkmale des Druckers sind:

- Robustes Design geeignet für einen rigorosen Einsatz in rauen Umgebungen
- Beständiges Drucken mit hoher Geschwindigkeit durch Kombination einer maximalen Druckgeschwindigkeit von 16 ips mit anpassbarer Rückzugsgeschwindigkeit.
- Ausgestattet mit einem sehr gut lesbaren 3,5 Zoll großen TFT-Farbdisplay und LEDs. Druckerstatus und Fehler können schnell erkannt werden
- Druckkopf und Walzen wie die Druckwalze sind leicht auszutauschen
- In Hilfe-Videos wird mit einfachen Schritten u. a. das Einlegen von Etikettenpapier und Farbband sowie das Austauschen von Verbrauchsmaterialien erklärt
- Unterstützt 31 Sprachen für das Display und 47 Sprachen für skalierbare Druckschriften
- SBPL (SATO Barcode Printer Language) sowie viele weitere Druckerbefehle wie SZPL werden unterstützt
- IPv6, SNMP, NTP und andere Protokolle werden für verschiedene Kommunikationsschnittstellen unterstützt
- Überprüfen der Druckerinformationen und Ändern der Einstellungen per Fernzugriff über eine Netzwerkverbindung
- Das All-in-One-Tool unterstützt bei der Bedienung und der Einrichtung des Druckers
- Mit AEP( Application Enabled Printing) ausgestattet. Der einfache eigenständige Modus ist eine Standardfunktion zur Ausgabe von Etiketten ohne Computer
- Ausgestattet mit dem Modus "One Display" zur Bedienung des Druckers vom Applikator-Bildschirm aus
- Mit SOS (SATO Online Services) zur Fernüberwachung des Druckers für vorbeugende Wartungen und zur Fehlerbehebung ausgestattet

# <span id="page-16-0"></span>**Verschiedene Ausgabemöglichkeiten**

## **Ausgabe mit universeller Software**

<span id="page-16-1"></span>Etiketten können problemlos mithilfe von Software wie beispielsweise der NiceLabel-Serie ausgegeben werden.

• NiceLabel-Serie

Diese benutzerfreundliche Software hat verschiedene Funktionen zum Erstellen und Drucken von Etiketten mit unterschiedlichsten Layouts.

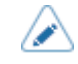

• Weitere Informationen zu den Produkten erhalten Sie von Ihrem Vertriebsvertreter von SATO.

## **Ausgabe und Steuerung mit speziellen Befehlen**

<span id="page-17-0"></span>Verschiedene Etiketten und Tags können mithilfe von SBPL-Befehlen (SATO Barcode Printer Language) mit einfachen bis hin zu komplexen Formaten an den Drucker gesendet und gedruckt werden.

Darüber hinaus können Sie durch die Kombination mehrerer SBPL-Befehle Zeichen, Barcodes und Grafiken in unterschiedlichen Stilen drucken. Es gibt viele Funktionen, mit den gedruckte Elemente geändert werden können, wie beispielsweise Schriftarten vergrößern, Druckrichtung angeben, Linealzeilen und in Schwarz-Weiß-Umkehrung drucken.

Informationen zur Programmierung erhalten Sie von Ihrem Vertriebsvertreter von SATO oder dem technischen Support.

# **Steuerung des Druckers mit externem Signal**

<span id="page-18-0"></span>Über die externe Signalschnittstelle (EXT) können Sie den Drucker an ein externes Gerät anschließen und drucken. Mit dem Steuersignal können Sie Druckvorgänge steuern, z. B. den Zustand des Druckers überwachen, den Druck starten und den Druck wiederholen.

# **Ausgabe mit eigenständigen Anwendungen (AEP)**

<span id="page-19-0"></span>Etiketten können mit eigenständigen Anwendungen (AEP) auf dem Drucker ausgeführt werden.

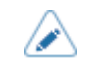

• Weitere Informationen zu eigenständigen Anwendungen erhalten Sie von Ihrem Vertriebsvertreter von SATO.

## **Ausgabe mit eigenständiger Anwendung**

<span id="page-20-0"></span>Die einfache eigenständige Anwendung ist als Werkseinstellung des AEP-Modus (Application Enabled Printing) vorinstalliert.

Sie können auf einem USB-Speicher gespeicherte Daten drucken, die über den USB-Anschluss des Druckers mithilfe der einfachen eigenständigen Anwendung übertragen werden.

Erstellen Sie zum einfachen eigenständigen Drucken die Etikettenformate. Die Etiketten werden dann so ausgegeben:

#### **1. Erstellen Sie ein Etikettenformat mit Etikettensoftware wie NiceLabel, Bartender usw.**

- Es wird empfohlen, SATO-Druckerschriftarten anstatt von TrueType-Schriftarten zu verwenden, wobei dies jedoch keine Bedingung ist. Es können auch Grafikbilder verwendet werden.
	- Alle Etikettendaten werden als Festdaten gespeichert. Es können auch variable Daten zum Etikettenformat hinzugefügt werden. Weitere Informationen erhalten Sie von Ihrem Vertriebsvertreter von SATO.

#### **2. Verwenden Sie die Option "Print-to-File" (Ausgabe in Datei), um einen SBPL-Datenstrom zu erstellen und die Etikettenausgabe, die Sie zum eigenständigen Drucken verwenden möchten, zu speichern.**

• Die folgenden Erweiterungen werden vom Drucker erkannt: .ssa, .txt, .prn, .sbpl (wenn SBPL aktiviert ist), .zpl (wenn SZPL aktiviert ist). Bei den Erweiterungen muss die Groß- und Kleinschreibung beachtet werden. Für den Dateinamen wird empfohlen, Erweiterungen auszuschließen, die mehr als 32 Zeichen umfassen, damit sie vollständig auf dem Druckerbildschirm angezeigt werden.

#### **3. Kopieren Sie die Etikettenformatdatei in den Stammordner eines USB-Speichers.**

Damit Kompatibilität mit dem einfachen eigenständigen Modus auf dem S84-ex/S86-ex gewährleistet ist, kann das Etikettenformat auch im Ordner "/PR61/DATA" (wenn SBPL aktiviert ist) oder im Ordner "/PR61/SZPL" (wenn SZPL aktiviert ist) gespeichert werden.

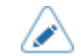

• Verwenden Sie einen USB-Speicher, der mit FAT32 formatiert ist.

**4. Drücken Sie, wenn sich der Drucker im Online-Modus befindet, die Taste <b>auf** auf **dem Bedienfeld, um in den Offline-Modus zu wechseln.**

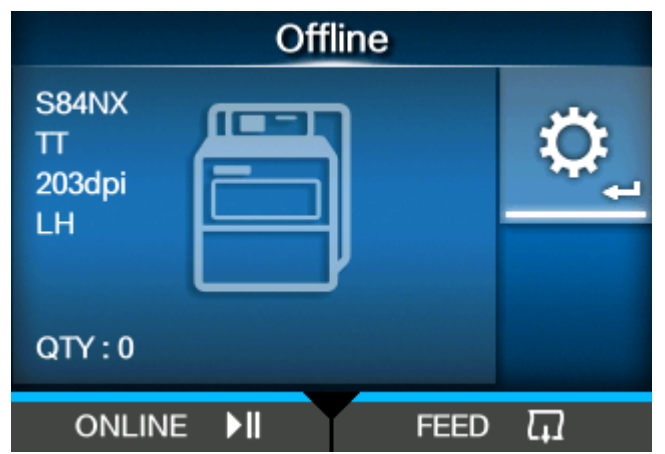

**5. Drücken Sie die Taste , um das Menü [Einstellungen] (Einstellungen) anzuzeigen.**

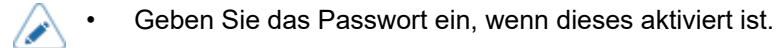

**6. Wählen Sie [Anwendungen] (Anwendungen) mit den Tasten / aus und drücken Sie und dann die Taste .**

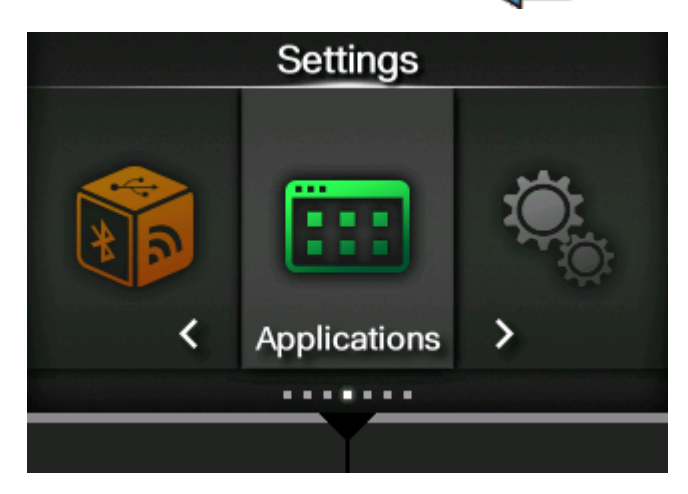

**7. Wählen Sie das Menü [AEP] > [Anwendung starten] (AEP > Anwendung starten) mit den Tasten / aus und drücken Sie dann die Taste .**

Wenn einige Anwendungen in diesem Drucker bereits vorinstalliert sind, wählen Sie [Simple Standalone] (Einfache eigenständige) mit den Tasten  $\bigwedge / \bigvee$  aus und drücken Sie dann die Taste  $\leftarrow$ 

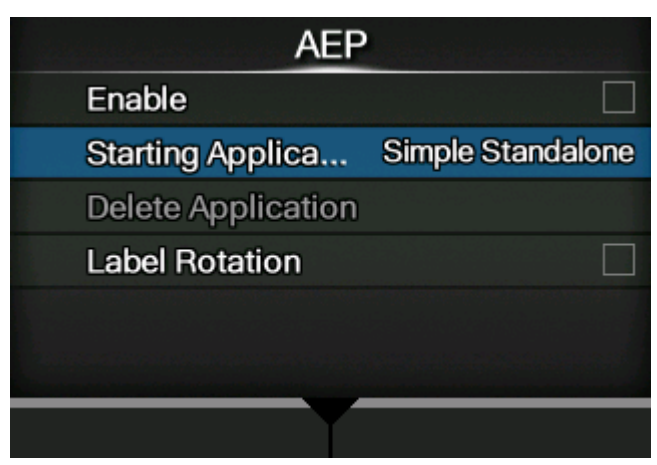

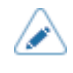

• Die einfache eigenständige Anwendung ist auf dem Drucker vorinstalliert und kann nicht entfernt werden.

**8. Aktivieren Sie den AEP-Modus, indem Sie die Option [Aktivieren] (Aktivieren) auswählen und den Drucker dann neu starten, um die Einstellungen zu übernehmen.**

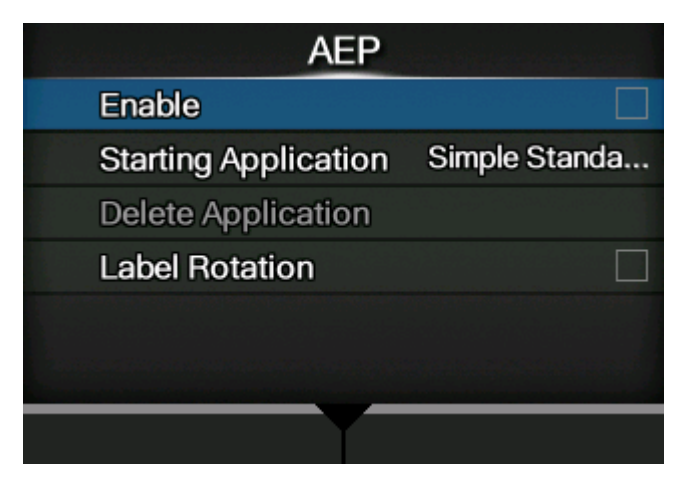

Nach dem Neustart wird folgender Bildschirm angezeigt:

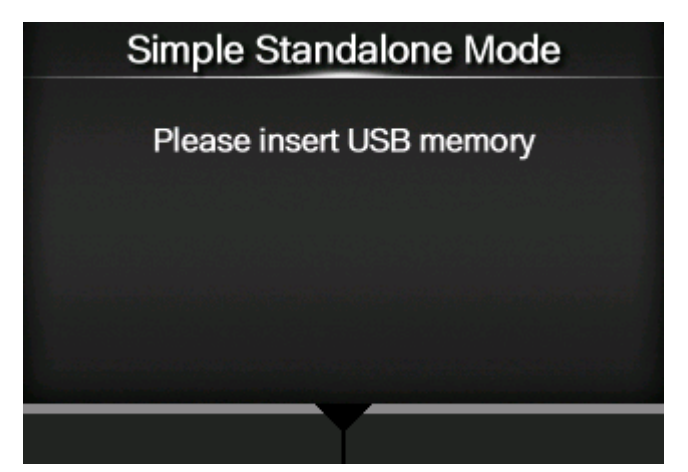

#### **9. Stecken Sie den USB-Speicher am entsprechenden Anschluss am Drucker ein.**

Verwenden Sie den USB-Speicher, auf den Sie das Etikettenformat in Schritt 3 kopiert haben.

### **10. Wählen Sie mit den Tasten / das Format aus und drücken Sie dann die Taste oder die Taste .**

Auf dem Bildschirm wird eine Liste der Dateien, die auf dem USB-Speicher gespeichert sind, ohne Erweiterungen angezeigt.

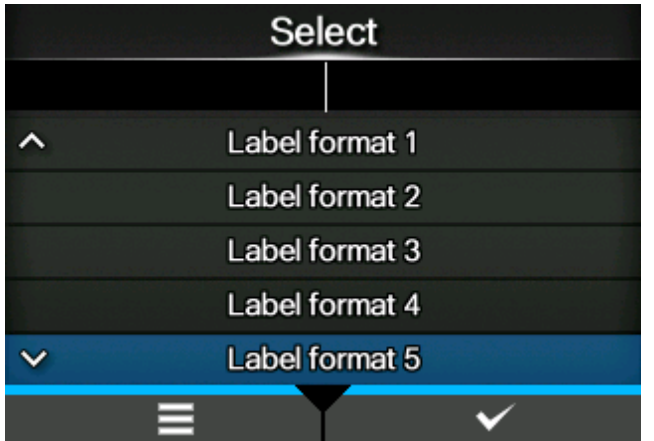

**11. Wenn das Format eine Variable enthält, geben Sie die Variable mit der Bildschirmtastatur oder einem USB-Scanner, einer USB-Tastatur oder einem Keypad ein. Diese müssen jeweils am Drucker angeschlossenen sein.**

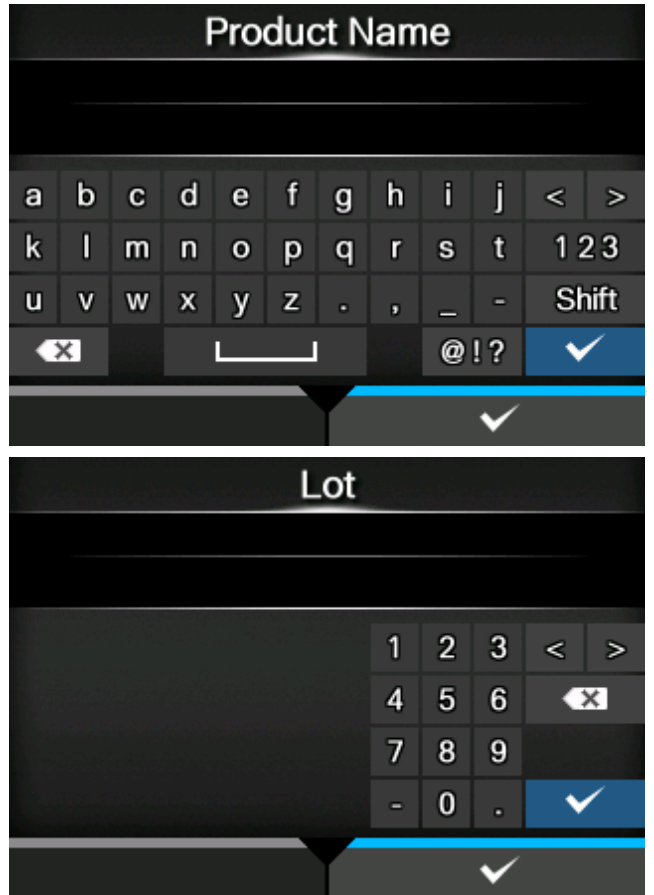

**12. Wenn das Format einen Zähler enthält, geben Sie den Startwert des Zählers mit der Bildschirmtastatur oder einem USB-Scanner, einer USB-Tastatur oder einem Keypad ein.**

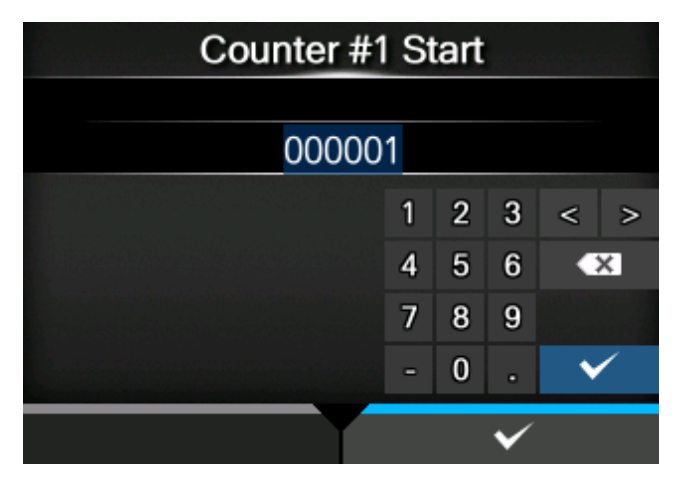

**13. Geben Sie die Druckmenge an, um den Druck des Etikettenformats zu starten.**

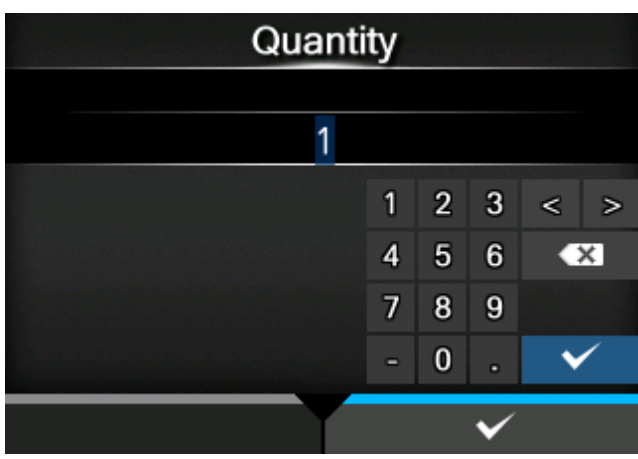

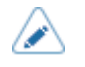

• Wenn der Druckvorgang gestartet hat, können Sie den USB-Speicher entfernen. Der USB-Speicher ist wieder erforderlich, wenn der nächste Druckauftrag gestartet werden soll. Drücken Sie die Taste , um den Inhalt des USB-Speichers neu zu laden.

# <span id="page-25-0"></span>**Grundlegende Informationen**

# **Enthaltenes Zubehör**

<span id="page-25-1"></span>Überprüfen Sie nach dem Auspacken des Druckers, ob das enthaltene Zubehör vollständig ist. Wenn Teile fehlen, wenden Sie sich an Ihren SATO-Händler, bei dem Sie den Drucker gekauft haben.

• Benutzerdokumente (Kurzanleitung, Sicherheitsanweisungen, Broschüre zum globalen Garantieprogramm, Download von Informationen zum Drucker, Konformitätserklärung)

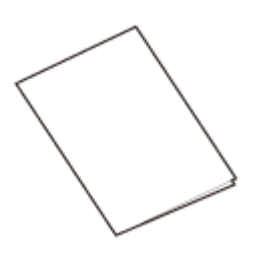

**Netzkabel** 

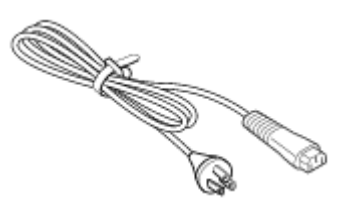

Ob ein Netzkabel im Lieferumfang enthalten ist, ist vom Land abhängig, in dem Sie den Drucker gekauft haben.

Die Form des Netzsteckers ist vom Land abhängig, in dem Sie ihn gekauft haben.

• Farbbandkern

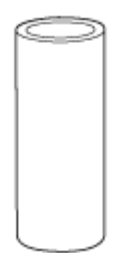

B

• Bewahren Sie den Karton und das Polstermaterial nach dem Aufstellen des Druckers auf. Sie können den Drucker im Falle einer Reparatur in diesem Karton für den Versand verpacken.

# **Optionale Geräte**

<span id="page-26-0"></span>Die optionalen Geräte für den Drucker sind nachfolgend aufgeführt.

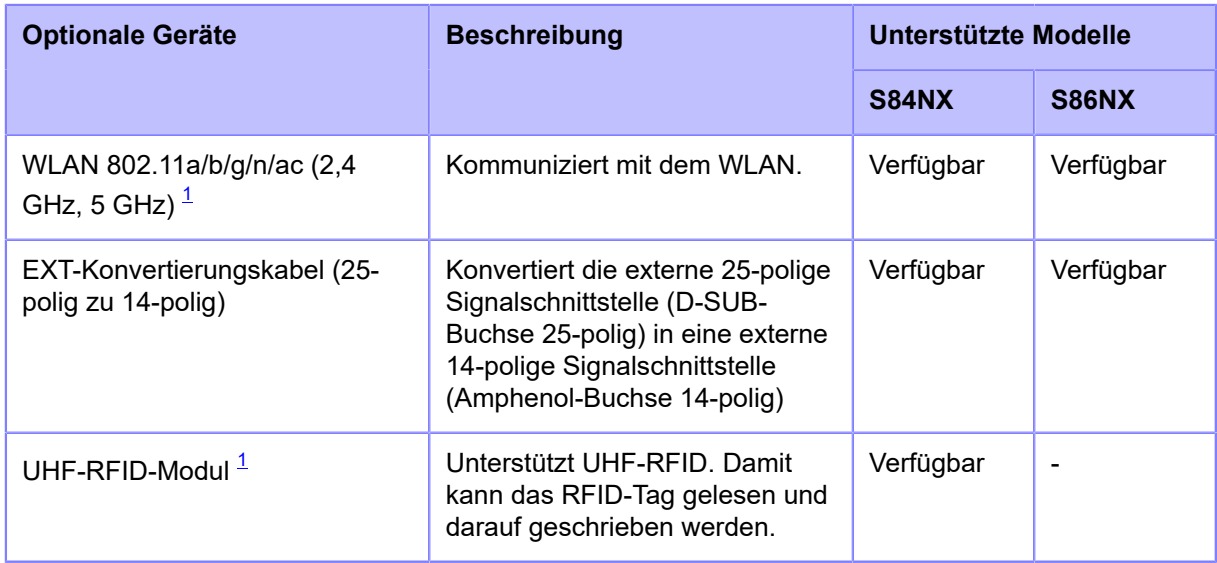

<span id="page-26-1"></span> $^{\rm 1}$  Kann nicht nachträglich nach dem Kauf installiert werden. Wenden Sie sich vor dem Kauf des Druckers an Ihren Vertriebsvertreter von SATO.

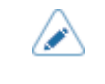

• Weitere Informationen zu den optionalen Geräten erhalten Sie von Ihrem Vertriebsvertreter von SATO.

# **Druckerausrichtung**

<span id="page-27-0"></span>Diesen Drucker gibt es, wie unten abgebildet, in zwei Modellen mit unterschiedlicher Ausrichtung. Die Etikettenzufuhrrichtung hängt von der Ausrichtung des Modells ab.

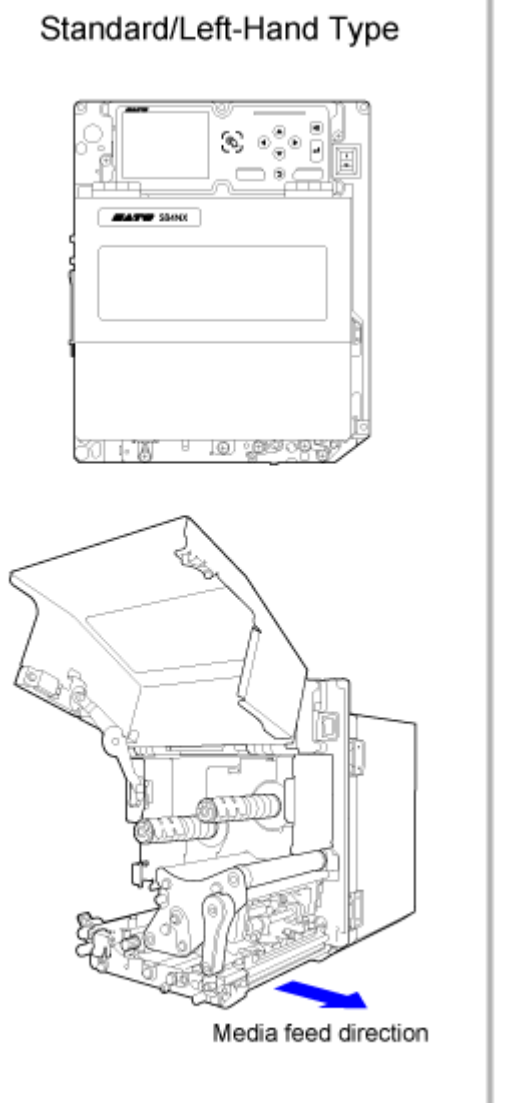

Americas: Standard International: Left Hand

#### Opposite/Right-Hand Type

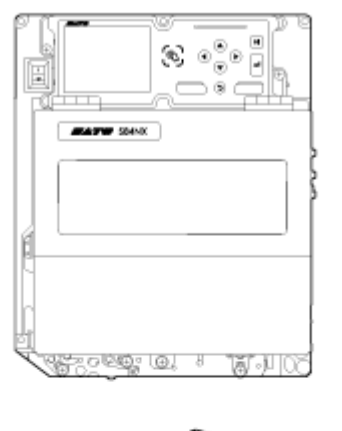

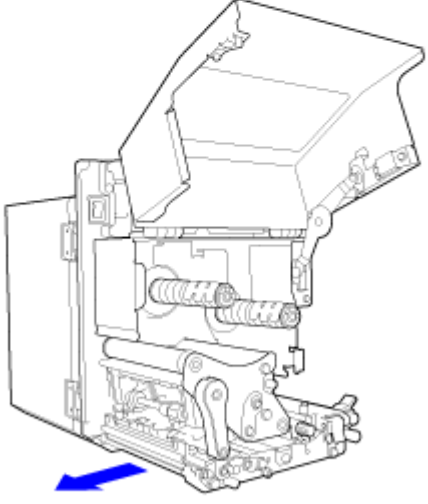

Media feed direction

Americas: Opposite International: Right Hand

- Die Abbildungen in dieser Bedienungsanleitung zeigen die standardmäßige/linksseitige Ausführung des S84NX, sofern nicht anders angegeben.
- Wenn Sie die umgekehrte/rechtsseitige Ausführung verwenden, müssen die Abbildungen in dieser Bedienungsanleitung seitenverkehrt verstanden werden.
- Die Abmessungen des Etikettenpapierfachs sind beim S86NX größer.

# <span id="page-28-0"></span>**Bezeichnung der Teile**

## **Bezeichnung der Teile für den Drucker**

#### <span id="page-28-1"></span>**Frontansicht**

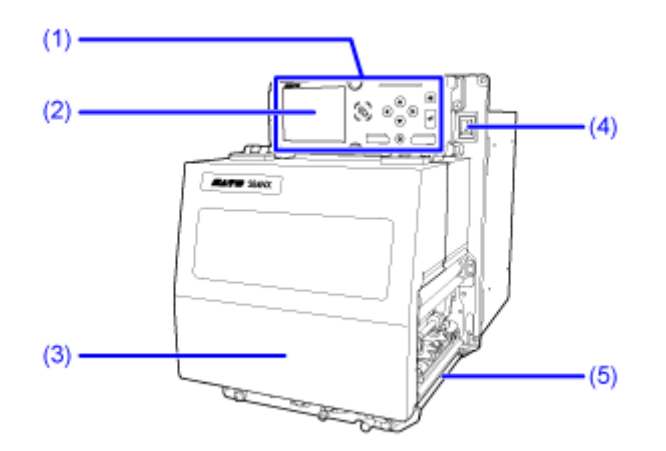

- (1) **Bedienfeld**
- (2) **Display**
- (3) **Obere Abdeckung**
- (4) **Netzschalter (I/O)**

Drücken Sie diesen Schalter zum Ein- (I) oder Ausschalten (O) des Druckers.

(5) **Etikettenausgabe**

**Rückansicht**

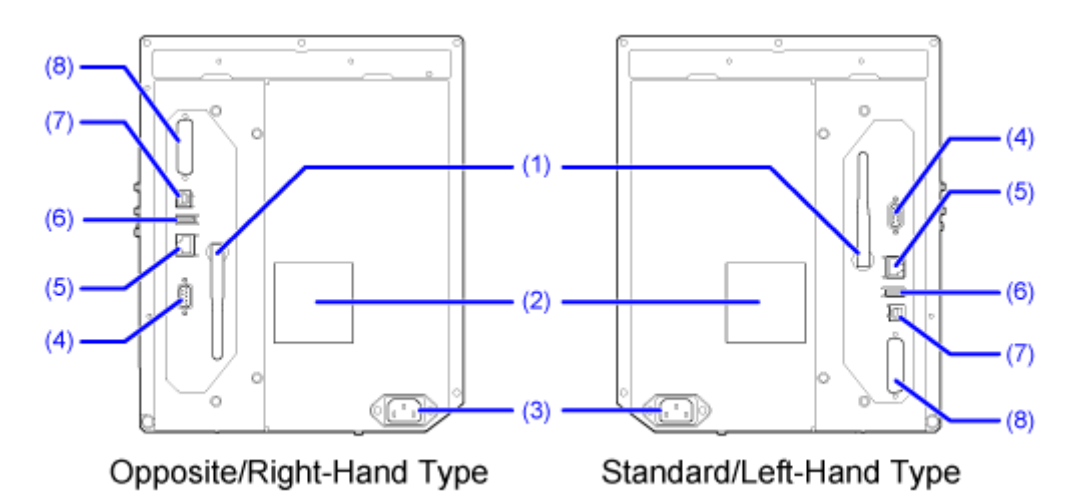

#### (1) **WLAN- Antenne (optional)**

Zum Anschluss der optionalen WLAN-Antenne.

#### (2) **Lüftungsfilter**

Zur Vermeidung, dass Staub in den Drucker eindringt.

#### (3) **AC-Eingangsbuchse**

Versorgt den Drucker über das eingesteckte Netzkabel mit Strom.

Vergewissern Sie sich vor Anschluss, dass die Wechselspannung in Ihrer Region im Bereich von 100 bis 240 V Wechselstrom, 50 bis 60 Hz liegt.

#### (4) **RS-232C-Anschluss**

Zum Anschluss des Druckers an den Computer über die serielle Schnittstelle RS-232C.

Hier können Sie auch ein Barcode-Prüfgerät anschließen.

Die Verwendung der RS-232C-Schnittstelle kann im Menü [Tools] > [Strichcodeleser] > [Lesen] > [Schnittstelle] (Tools > Barcode-Prüfgerät > Test > Schnittstelle) ausgewählt werden.

#### (5) **LAN-Anschluss**

Zum Anschluss des Druckers an das Netzwerk über die LAN-Schnittstelle.

#### (6) **USB-Anschluss (Typ A)**

Ermöglicht die Speicherung der Druckereinstellungen auf einem USB-Speicher.

Es können auch andere Geräte wie ein Barcode-Prüfgerät, Barcode-Scanner oder eine Tastatur angeschlossen werden.

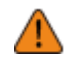

• Prüfen Sie den USB-Speicher auf Viren, bevor Sie ihn an den Drucker anschließen. Die SATO Corporation haftet nicht für Fehlfunktionen des Druckers, die durch einen Virus von einem USB-Speicher verursacht wurden.

#### (7) **USB-Anschluss (Typ B)**

Zum Anschluss des Druckers an den Computer über die USB-Schnittstelle.

#### (8) **EXT-Anschluss (Externe Signalschnittstelle)**

Schnittstelle für externe Signale. An dieser Schnittstelle kann ein optionales Gerät angeschlossen werden.

#### **Innenansicht**

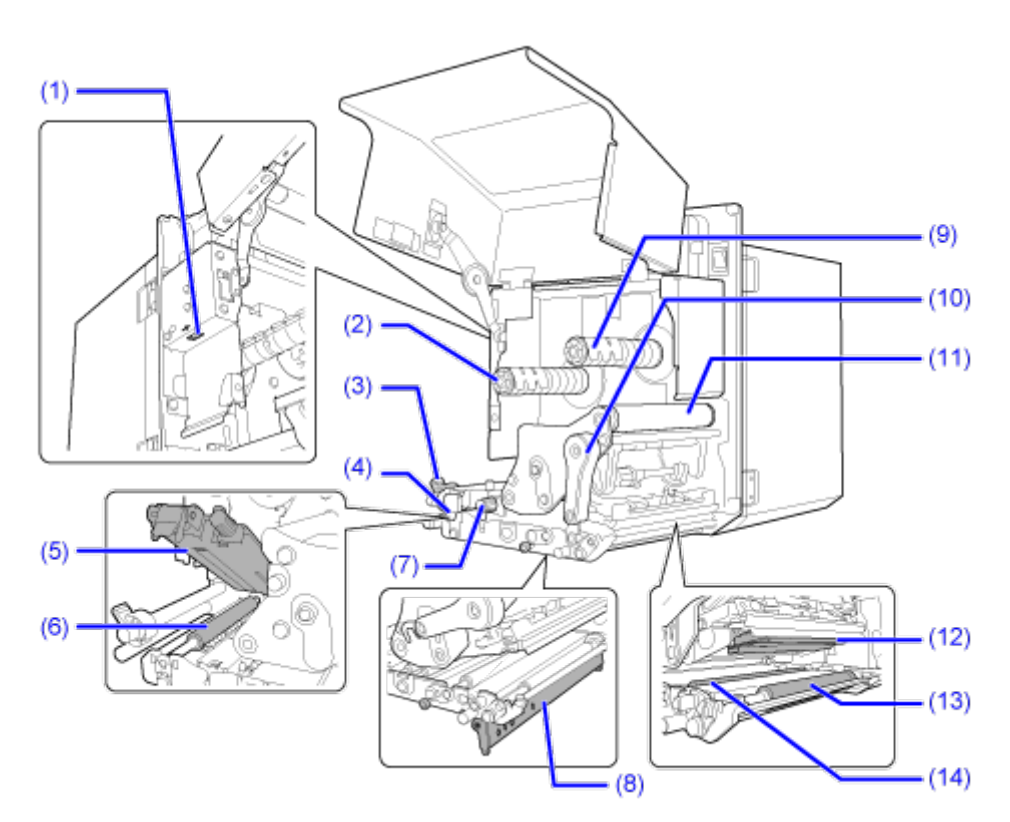

#### (1) **USB-Anschluss (Typ A)**

Ermöglicht die Speicherung der Druckereinstellungen auf einem USB-Speicher.

Es können auch andere Geräte wie ein Barcode-Prüfgerät, Barcode-Scanner oder eine Tastatur angeschlossen werden.

- Prüfen Sie den USB-Speicher auf Viren, bevor Sie ihn an den Drucker anschließen. Die SATO Corporation haftet nicht für Fehlfunktionen des Druckers, die durch einen Virus von einem USB-Speicher verursacht wurden.
	- Achten Sie darauf, den USB-Stick senkrecht in den Anschluss einzustecken und zu entfernen.
- Die Größe eines USB-Speichers, der an der Seite des Druckers angeschlossen werden kann, beträgt:
	- Länge: unter 68 mm (ohne das Metallteil des Anschlusses)
	- Breite: unter 27,6 mm
	- Dicke: unter 8,6 mm

#### (2) **Farbbandzuführspindel**

- (3) **Etikettenpapierführung**
- (4) **Riegel für die Transportwalzen- und Etikettensensoreinheit**

Zum Öffnen der Transportwalzen- und Etikettensensoreinheit.

(5) **Transportwalzen- und Etikettensensoreinheit**

#### (6) **Transportwalze (Verbrauchsmaterial)**

#### (7) **Einstellknopf für den Etikettensensor**

Zum Anpassen der Position des Etikettensensors.

- (8) **Druckplatte (Verbrauchsmaterial)**
- (9) **Farbbandaufwickelspindel**
- (10) **Verriegelungshebel für den Druckkopf**

Zum Entriegeln der Druckkopfeinheit.

#### (11) **Farbbandwalze**

(12) **Druckkopf (Verbrauchsmaterial)**

Erstellt ein Bild direkt auf den Etiketten oder mit Verwendung eines Farbbands. Der Druckkopf muss regelmäßig gereinigt werden.

- (13) **Druckwalze (Verbrauchsmaterial)**
- (14) **Andruckwalze (Verbrauchsmaterial)**

### **Bezeichnung der Teile für das Bedienfeld**

<span id="page-32-0"></span>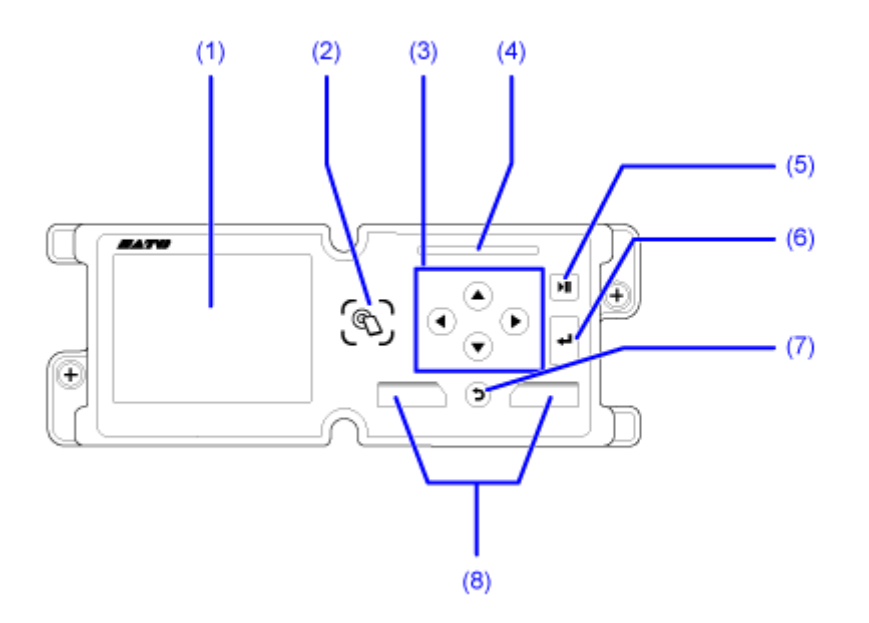

- (1) **Display**
- (2) **Position der NFC-Antenne**
- (3) **Pfeiltasten**  $\langle 1 \rangle$   $\langle 1 \rangle$

Zum Navigieren zur Auswahl im Bildschirmmenü.

- (4) **LED-Anzeige**
- (5) **Taste Online/Offline**

Zum Wechseln zwischen Online- und Offline-Modus oder zwischen Wiedergabe und Anhalten eines Videos.

(6) **Eingabetaste**

Zum Bestätigen der ausgewählten Option oder des Einstellungswerts.

(7) **Zurück-Taste**

Zurück zum vorherigen Bildschirm.

#### (8) **Softtasten**

Die Funktionen ändern sich je nach Bildschirm. Die Funktionen der Tasten werden unten im Bildschirm angezeigt.

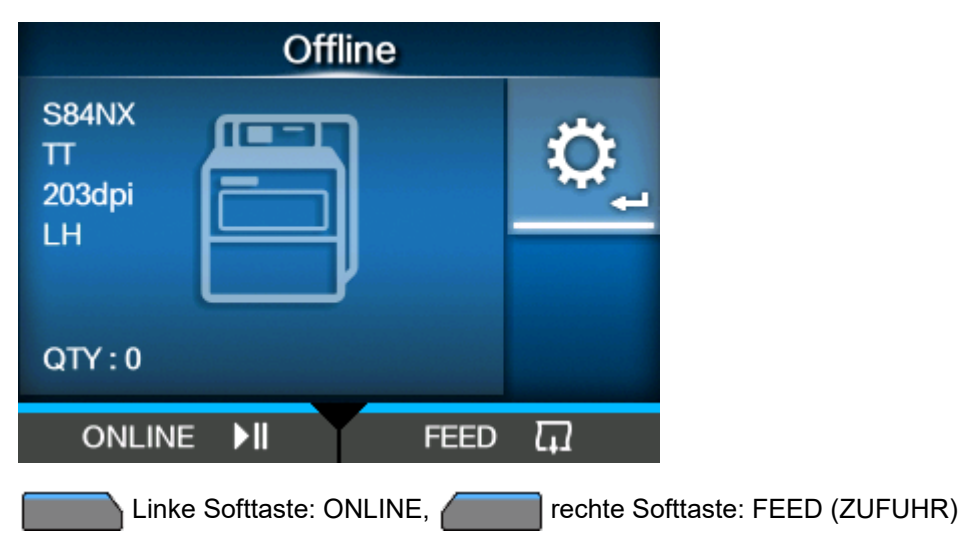

**Beispiel 1: Im Offline-Modus**

#### **Beispiel 2: Der Eingabebildschirm für numerische Werte im Einstellungsmenü**

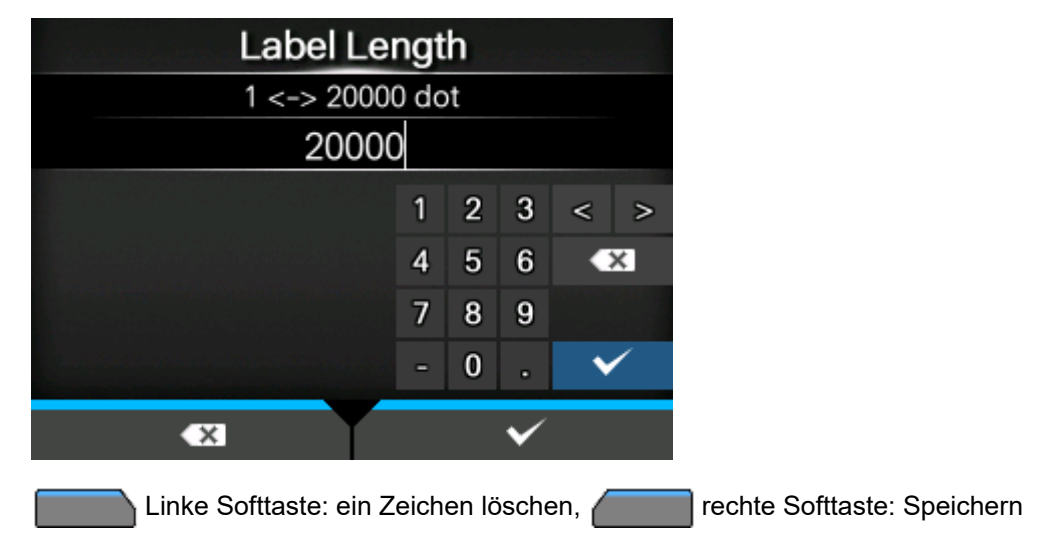

# <span id="page-34-0"></span>**Das Bedienfeld**

# **LED-Anzeige**

<span id="page-34-1"></span>Die LEDs leuchten oder blinken, um den aktuellen Status des Druckers anzuzeigen. Die LEDs zeigen die folgenden Druckerstatus an:

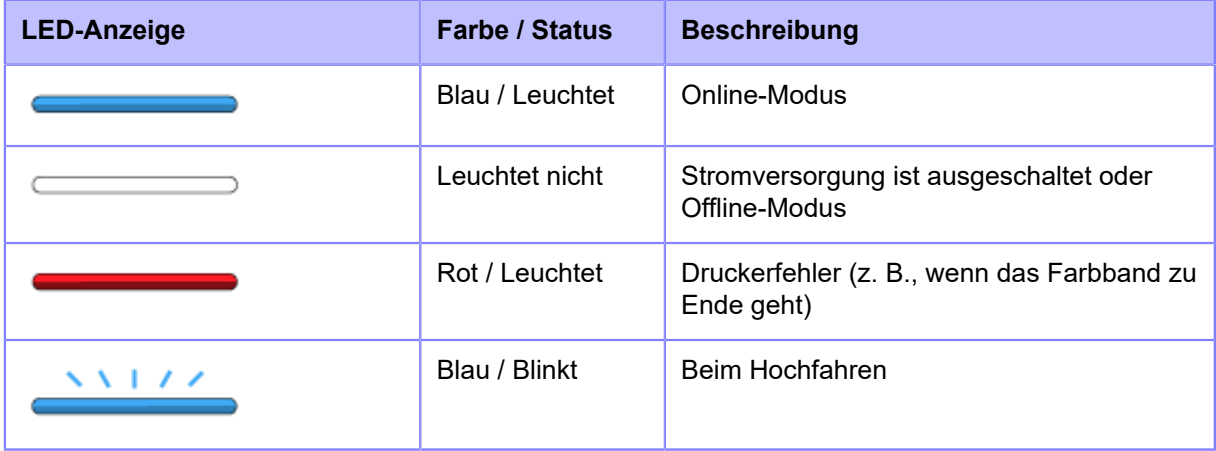

### **Betrieb im Online-/Offline-Modus**

#### <span id="page-35-0"></span>**Online-Modus**

Im Online-Modus können Sie Druckaufträge ausführen.

Mit den Standardeinstellungen wird der Drucker im Online-Modus eingeschaltet.

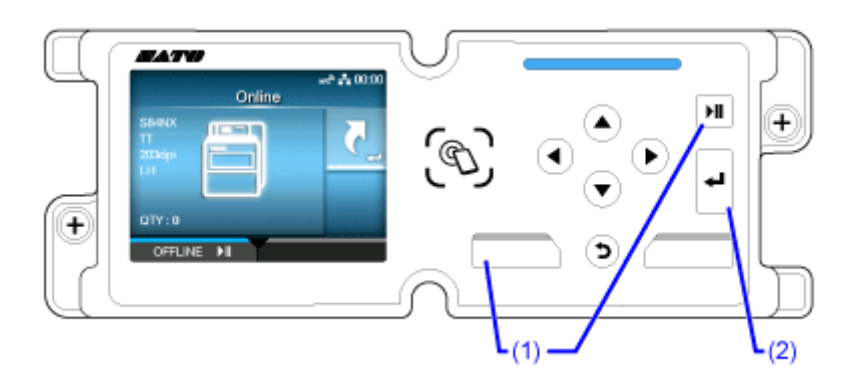

- (1) In den Offline-Modus wechseln.
- (2) Das Menü [Tastaturkürzel] (Verknüpfung) anzeigen.

Sie können während des Druckens verschiedene Einstellungen ändern, indem Sie diese vorab im Menü [Tastaturkürzel] (Verknüpfung) registrieren.

- Einige der Optionen im Menü [Tastaturkürzel] (Verknüpfung) können während des Druckens nicht geändert werden. In diesem Fall müssen Sie vorübergehend in den Offline-Modus wechseln (Pause).
	- Einige der Einstellungsoptionen im Menü [Tastaturkürzel] (Verknüpfung) können nicht geändert werden, wenn Druckdaten vorhanden sind. Diese können Sie ändern, indem Sie das Menü [Tastaturkürzel] (Verknüpfung) im Offline-Modus vom Einstellungsmenü aufrufen.
	- Im Einstellungsmenü können Sie über das Menü [Drucken] > [Erweitert] > [Online starten] (Drucken > Erweitert > Online starten) festlegen, ob der Drucker beim Einschalten im Online-Modus oder Offline-Modus startet.

#### **Offline-Modus**

Im Offline-Modus wird der Druckauftrag angehalten.

Sie können die im Menü [Tastaturkürzel] (Verknüpfung) registrierten Einstellungen anpassen, den Druckauftrag abbrechen oder Etikettenpapier zuführen.
Nachdem Sie den Druckauftrag abgeschlossen oder abgebrochen haben, können Sie den Einstellungsmodus aufrufen.

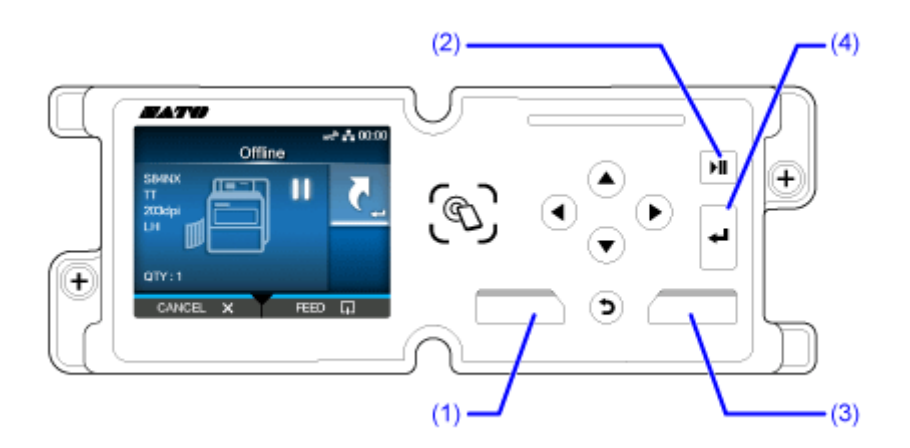

(1) Druckauftrag abbrechen.

Wenn keine Druckaufträge vorliegen, wechselt der Drucker in den Online-Modus.

- (2) In den Online-Modus wechseln.
- (3) Etikettenpapier zuführen.
- (4) Zeigt das Menü [Tastaturkürzel] (Verknüpfung), wenn der Druckauftrag angehalten wird. Zeigt den Einstellungsmodus, wenn keine Druckaufträge vorliegen.

#### Zeigt im Online-/Offline-Modus "Shared" (Freigegeben) an

Die folgenden Informationen werden auf der linken Bildschirmseite angezeigt.

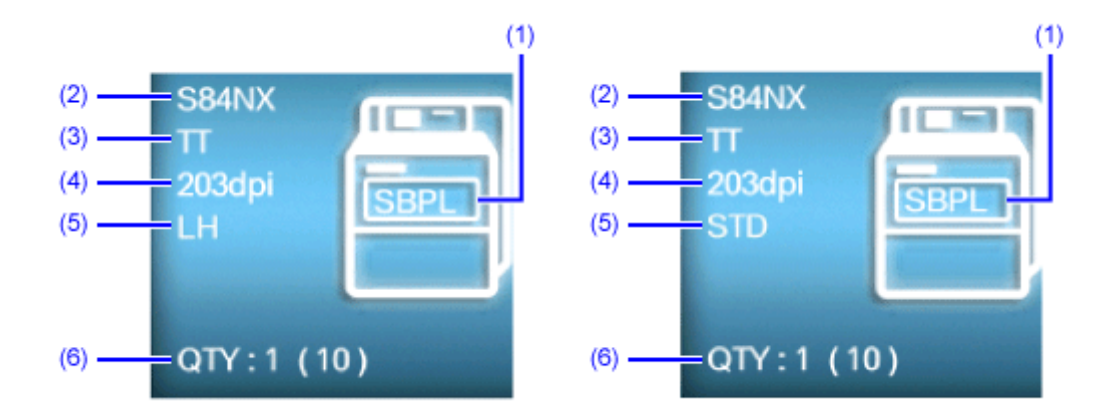

(1) Aktuelle Druckersprache

Die Druckersprache können Sie im Einstellungsmodus unter [Anwendungen] > [Protokoll] (Anwendungen > Protokoll) festlegen.

- (2) Modellbezeichnung
- (3) Druckmethode des Druckers

Gibt an, ob der Drucker ein kombiniertes Thermodirekt/Thermotransfer-Modell (TT) oder ein reines Thermodirekt-Modell (DT) ist.

(4) Auflösung des Druckers

#### (5) Druckerausführung

Zeigt je nach Land/Region, in dem der Drucker gekauft wurde "LH/RH" oder "STD/ OPP" (linksseitige/rechtsseitige Ausführung) an.

(6) Anzahl der Seiten des Druckauftrags, der verarbeitet wird

Wenn das Menü [System] > [Life Zähler zeigen] (System > Gesamtzahl anzeigen) im Einstellungsmodus aktiviert ist, wird die Gesamtzahl der gedruckten Seiten seit dem Einschalten in Klammern angezeigt.

### **Statussymbole**

Die Symbole in der Statuszeile des Displays zeigen den Druckerstatus an.

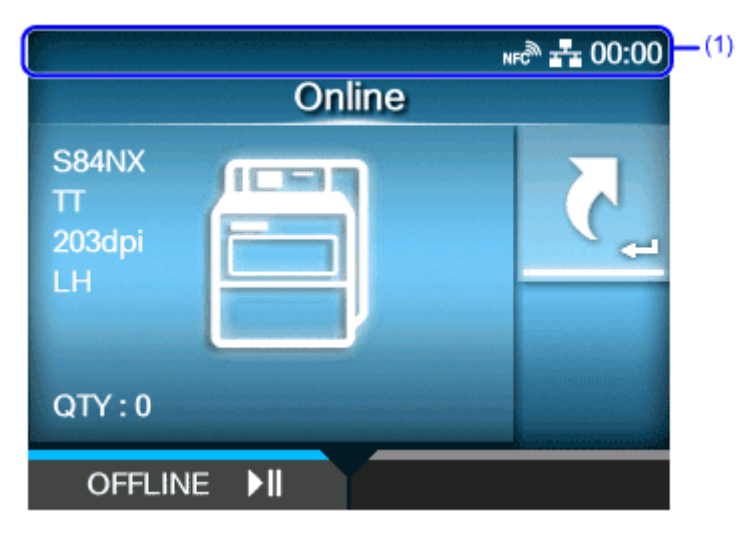

(1) Statusanzeige

#### **Status der Kommunikationsschnittstelle**

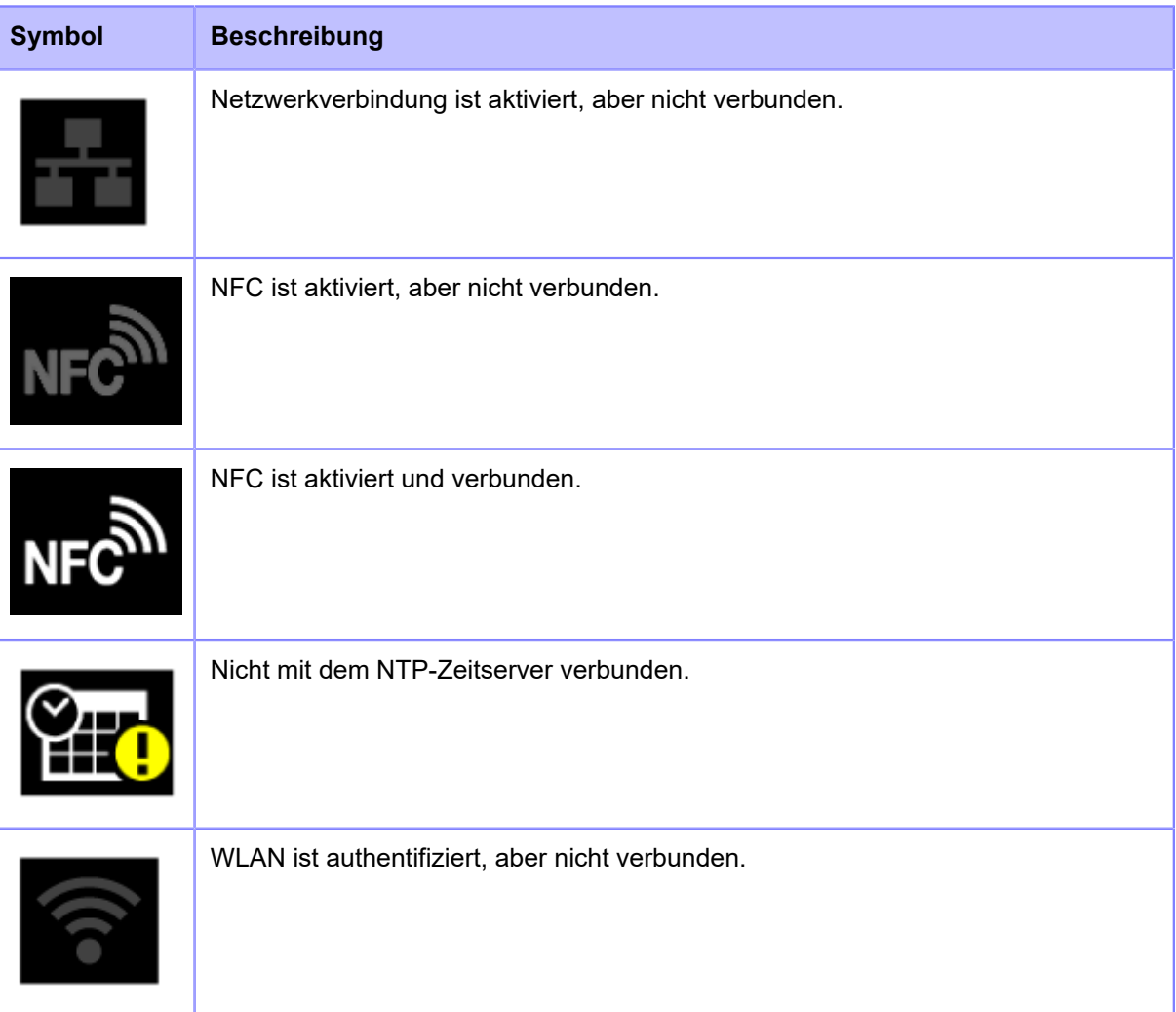

#### **Statussymbole**

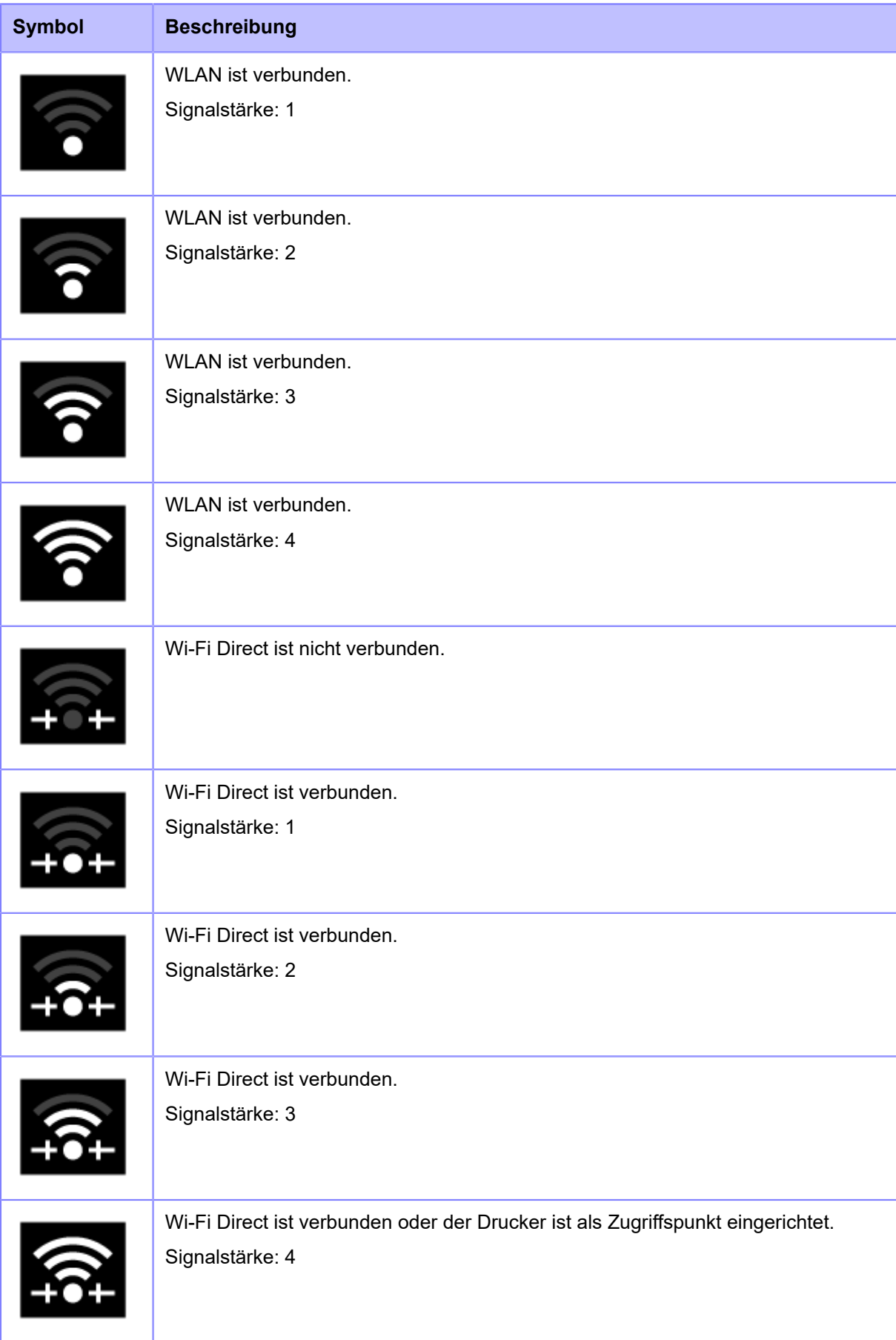

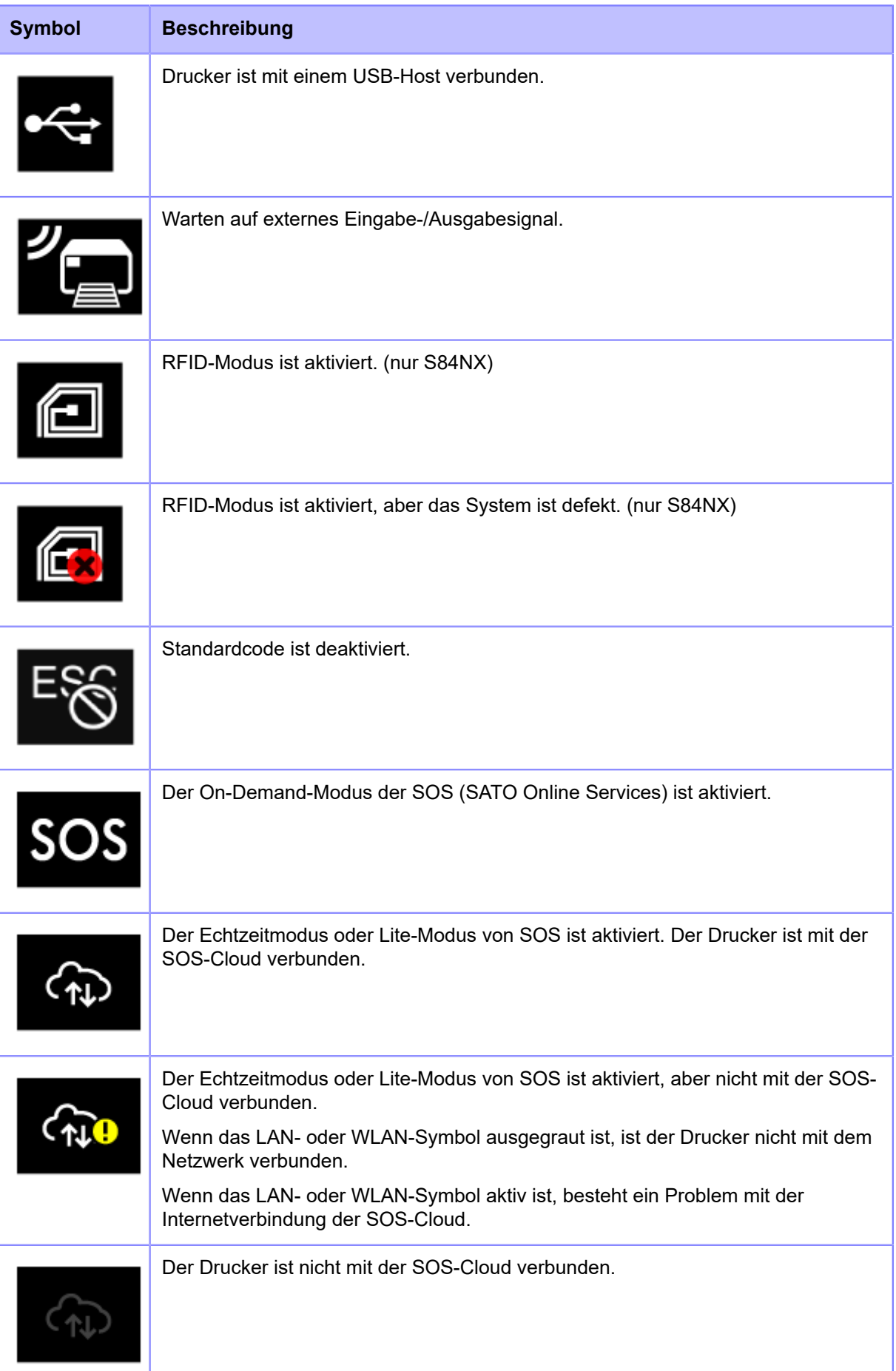

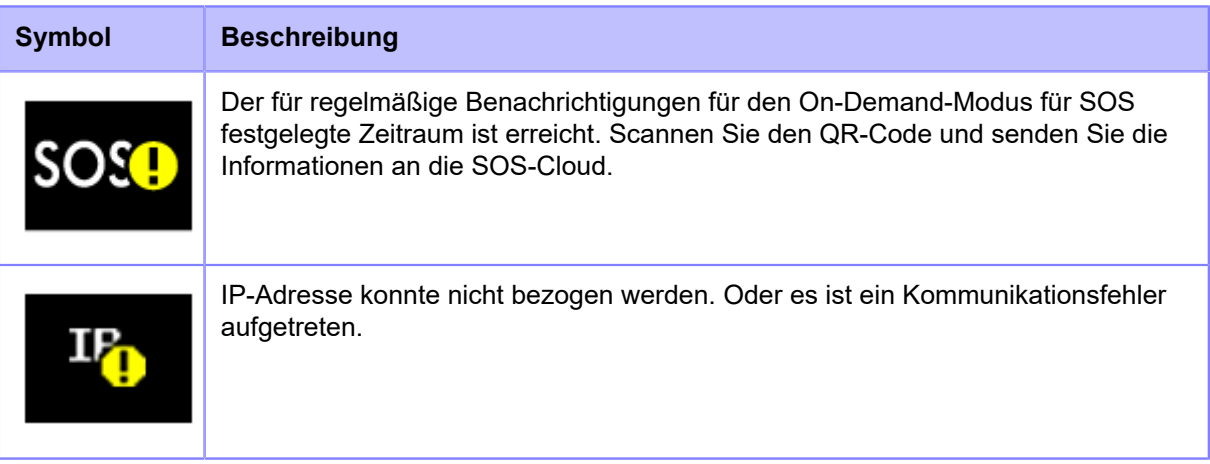

#### **Status des USB-Speichers**

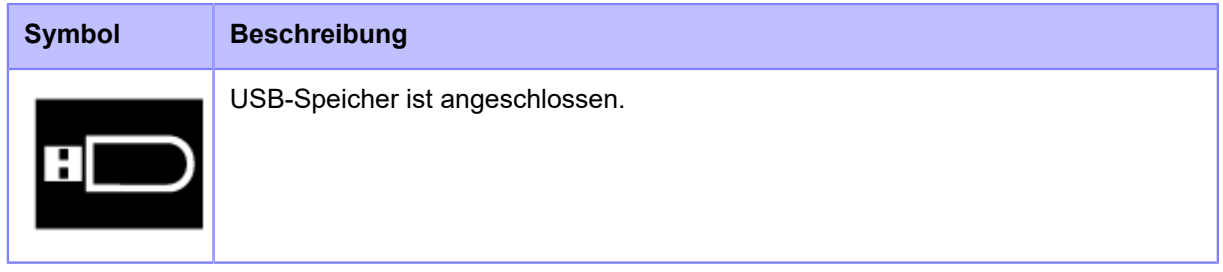

#### **Status des Barcode-Prüfgeräts**

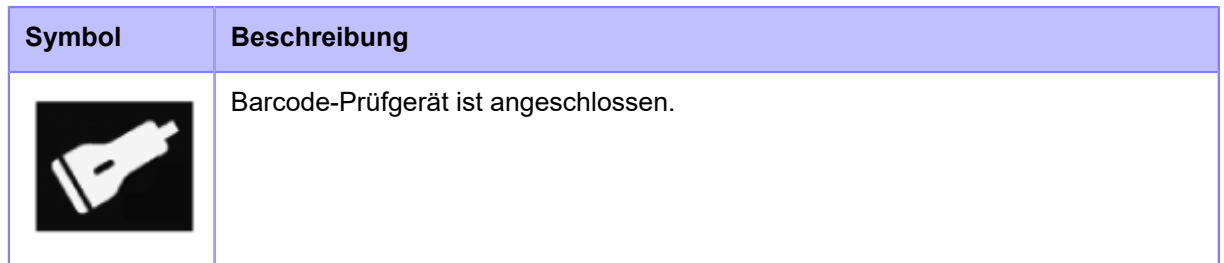

#### **Status des Barcodescanners**

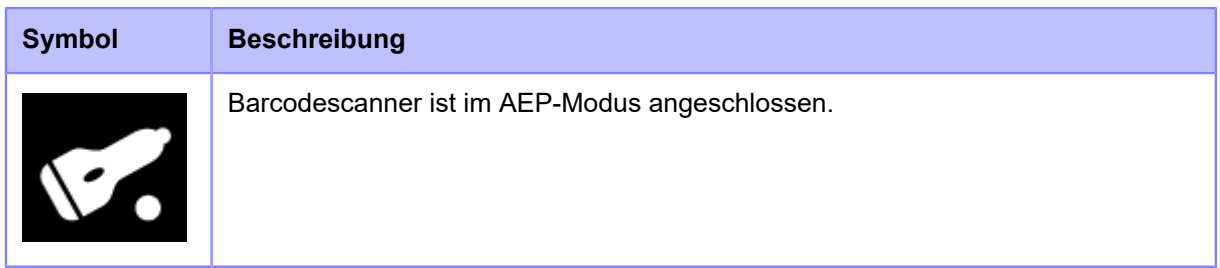

#### **Druckauftragsstatus**

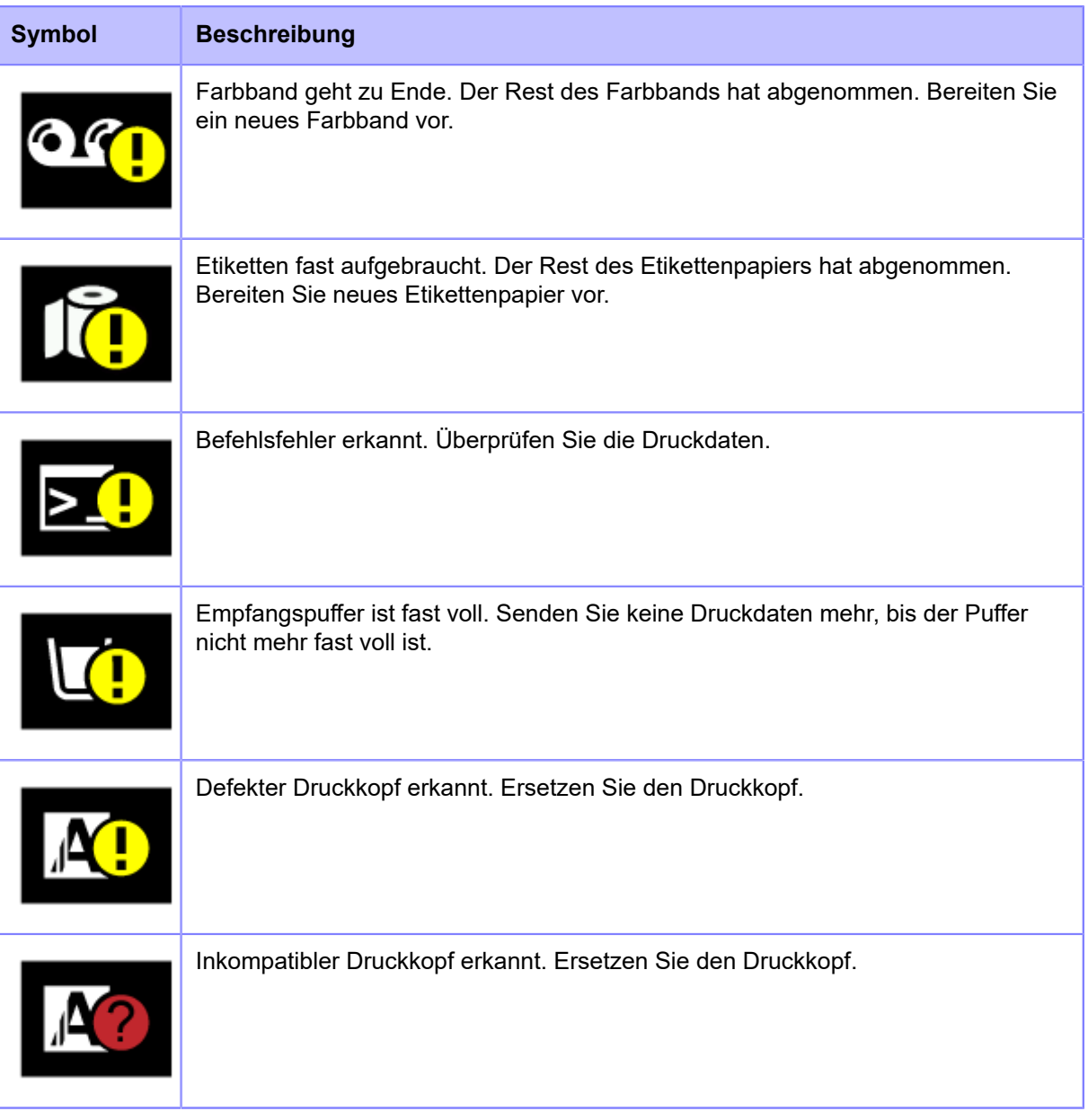

#### **Wartungsstatus**

Symbole weisen Sie darauf hin, wenn der Drucker gereinigt und Teile nach festgelegten Zeiträumen ausgetauscht werden müssen, wenn die Option [Benachrichtigungen] (Benachrichtigungen) aktiviert ist.

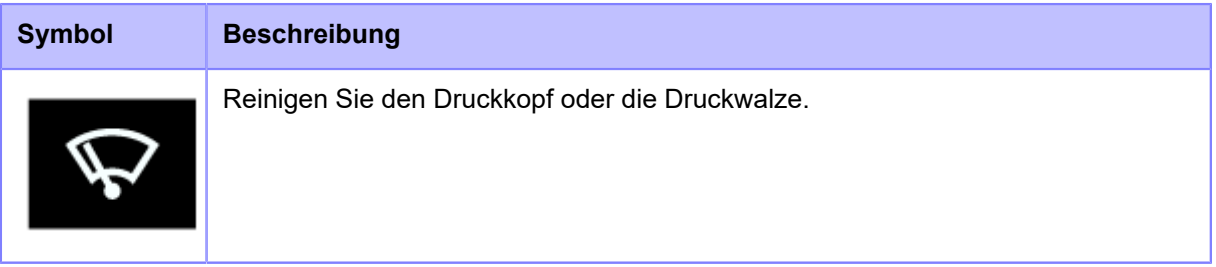

#### **Statussymbole**

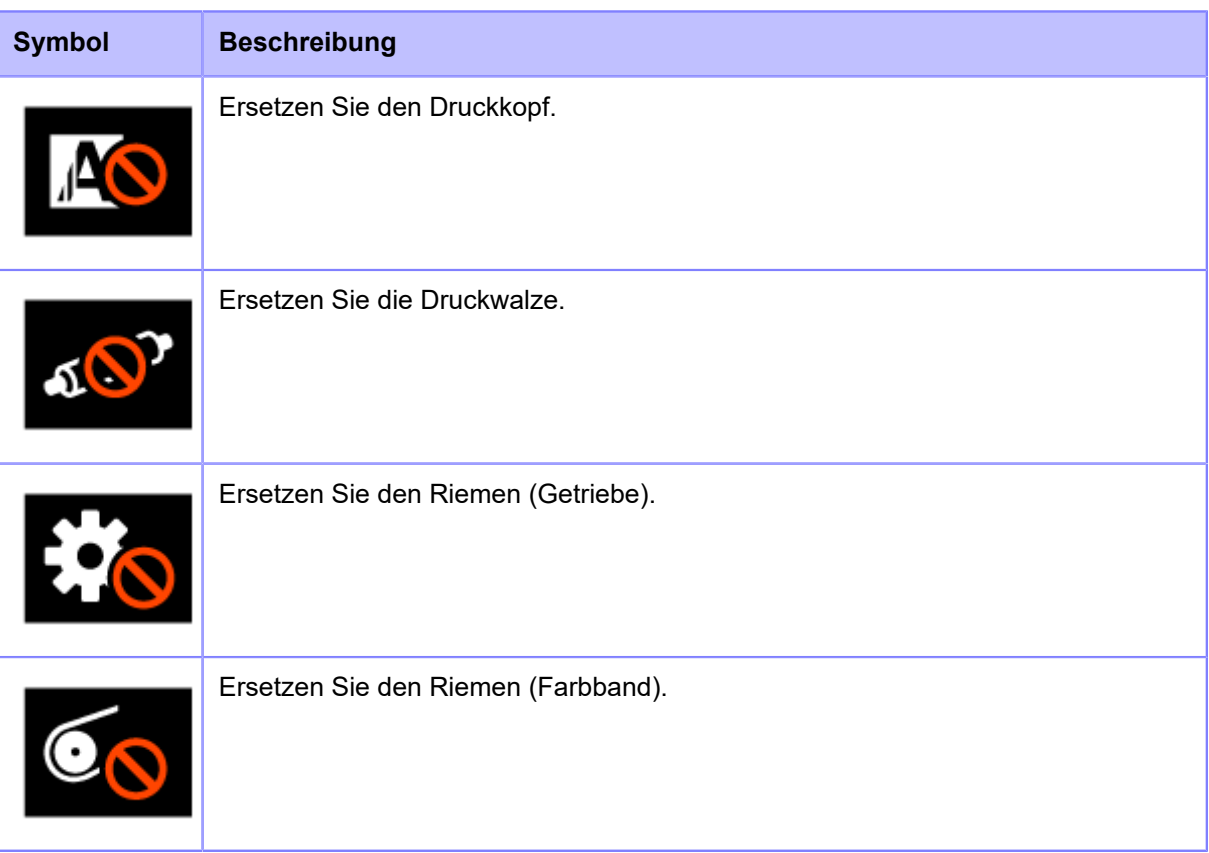

### **Vorgehensweise bei Fehlern**

Wenn ein Druckerfehler auftritt, werden ein Symbol und eine Meldung (der Fehler und die Korrekturmaßnahmen) auf dem Display angezeigt. Wenn ein Fehler auftritt, haben Sie folgende Möglichkeiten:

- In den Offline-Modus wechseln
- Fehleranzeige löschen
- Etikettenpapier zuführen
- In den Einstellungsmodus wechseln
- Zur Videoanleitung wechseln
- Zum SOS-Fehlerbildschirm wechseln, auf dem der QR-Code und die Telefonnummer angezeigt werden, wenn die SOS (SATO Online Services) aktiviert sind.

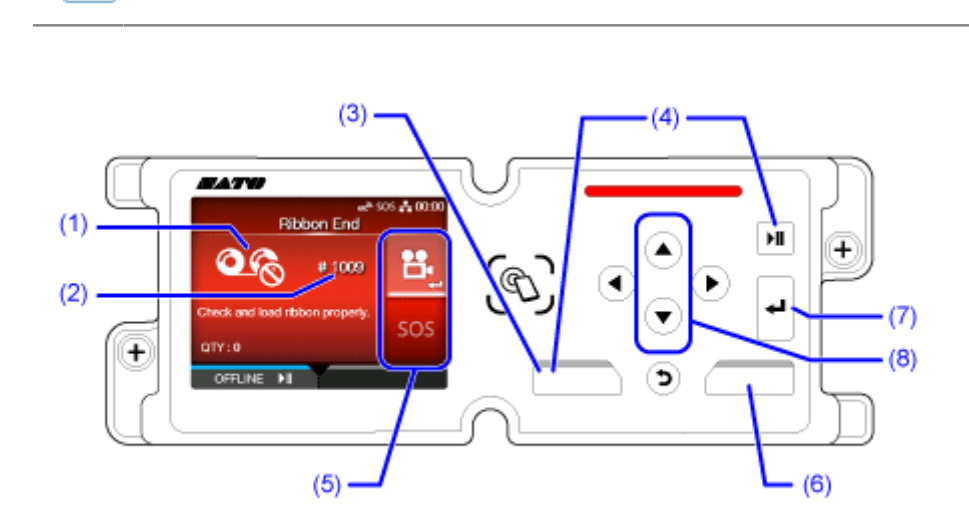

• Die verfügbaren Optionen hängen von der Situation ab.

- (1) Fehlersymbol
- (2) Fehlernummer
- (3) Fehleranzeige löschen, falls für den aktiven Fehler erlaubt
- (4) In den Offline-Modus wechseln, falls für den aktiven Fehler erlaubt
- (5) Das Symbol wird angezeigt, wenn der Einstellungsmodus oder die Videoanleitung verfügbar sind. Das SOS-Symbol wird angezeigt, wenn die SOS aktiviert sind.
- (6) Etikettenpapier zuführen, falls für den aktiven Fehler erlaubt.
- (7) Zum Einstellungsmodus oder zur Videoanleitung wechseln.

Zum SOS-Fehlerbildschirm wechseln, auf dem der QR-Code und die Telefonnummer angezeigt werden, wenn die SOS aktiviert sind.

(8) Wenn im Bereich zwei Symbole angezeigt werden, wählen Sie das Symbol mit den Tasten aus. Das ausgewählte Symbol wird hervorgehoben.

### **Anpassen der Druckeinstellungen während des Druckens**

Sie können während des Druckens verschiedene Einstellungen ändern, indem Sie diese vorab im Menü [Tastaturkürzel] (Verknüpfung) registrieren. Führen Sie die nachfolgenden Schritte aus, um die im Menü [Tastaturkürzel] (Verknüpfung) registrierten Einstellungsoptionen beim Drucken zu ändern.

**1. Drücken Sie die Taste .**

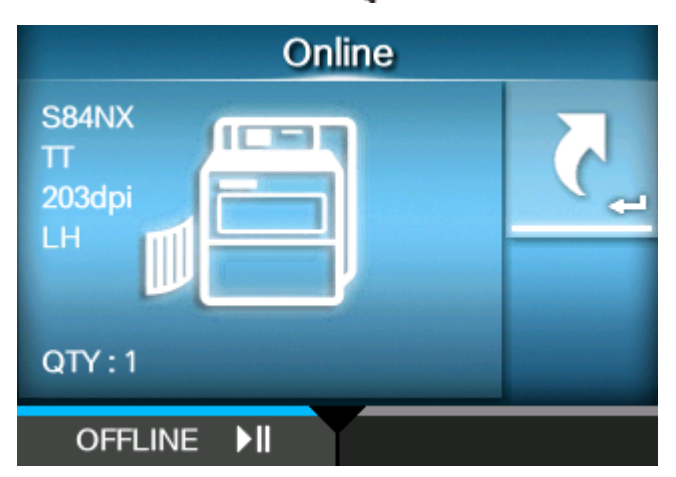

Das Menü [Tastaturkürzel] (Verknüpfung) wird angezeigt.

**2. Wählen Sie eine Option aus und passen Sie die Einstellung an.**

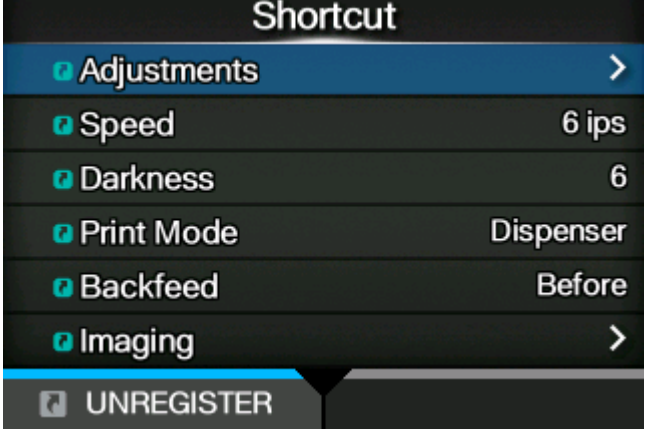

/d

- Einige der im Menü [Tastaturkürzel] (Verknüpfung) registrierten Einstellungsoptionen können nicht beim Drucken geändert werden. Drücken Sie in diesem Fall die Taste **MI** oder **State State in den Druckauftrag anzuhalten und den Drucker in den Offline-**Modus zu schalten.
	- Einige der Einstellungsoptionen im Menü [Tastaturkürzel] (Verknüpfung) können nicht geändert werden, wenn Druckdaten vorhanden sind. Diese können Sie ändern, indem Sie das Menü [Tastaturkürzel] (Verknüpfung) im Offline-Modus vom Einstellungsmenü aufrufen.

• Wenn im Menü [Drucken] > [Erweitert] > [Priorität Befehle] (Drucken > Erweitert > Priorisieren) die Option [Befehle] (Befehle) ausgewählt wurde und die Druckeinstellungen durch Befehl festgelegt sind, werden die Änderungen im Menü [Tastaturkürzel] (Verknüpfung) nur für die zu diesem Zeitpunkt bereits analysierten Daten übernommen. Die durch Befehl festgelegten Einstellungen werden für die restlichen Daten übernommen.

### **Abbrechen des Druckauftrags**

Brechen Sie den Druckauftrag wie nachfolgend beschrieben ab. Wird der Druckauftrag abgebrochen, werden auch die im Empfangspuffer des Druckers gespeicherten Daten gelöscht.

- **1. Drücken Sie die Taste oder die Taste , damit der Drucker in den Offline-Modus wechselt.**
- **2. Drücken Sie die Taste .**

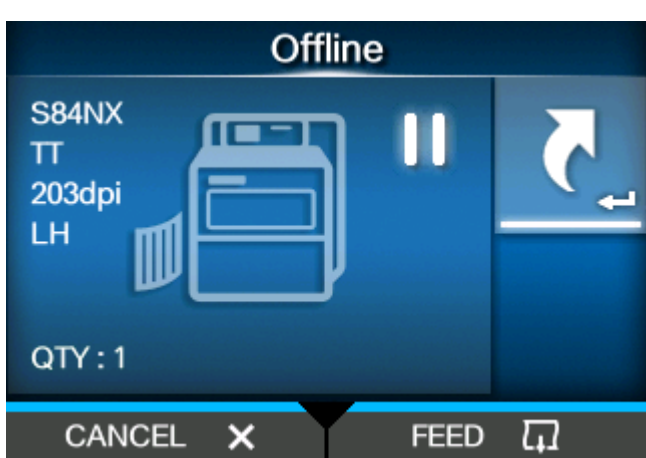

Eine Bestätigungsmeldung wird angezeigt.

**3. Wählen Sie mit den Tasten / aus, ob alle Druckdaten abgebrochen werden sollen oder nur der aktuelle Auftrag.**

Die Option wird nur angezeigt, wenn die Druckersprache der Druckdaten SBPL, SDPL oder SZPL ist.

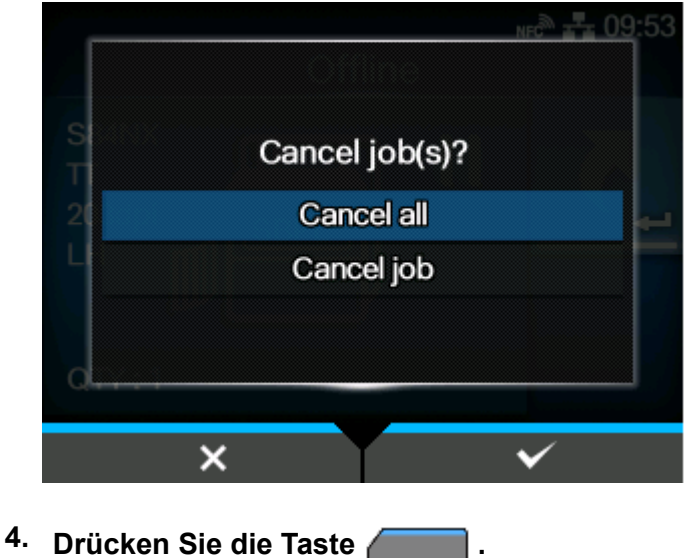

**Wenn die Druckersprache der Druckdaten SBPL, SDPL oder SZPL ist.**

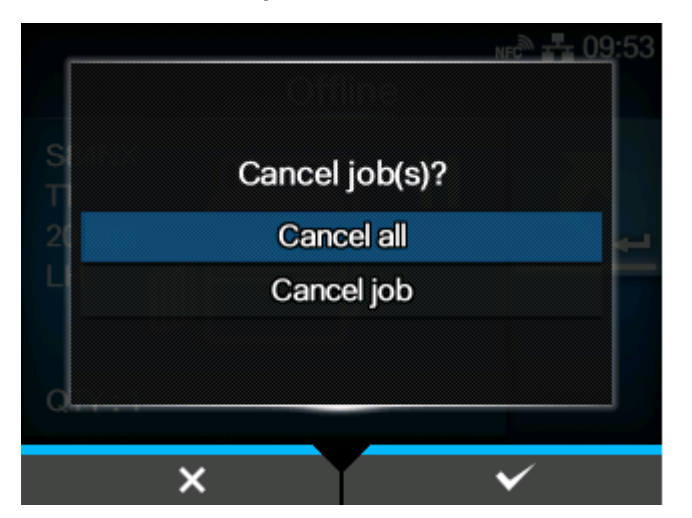

**Wenn die Druckersprache der Druckdaten eine andere Sprache ist.**

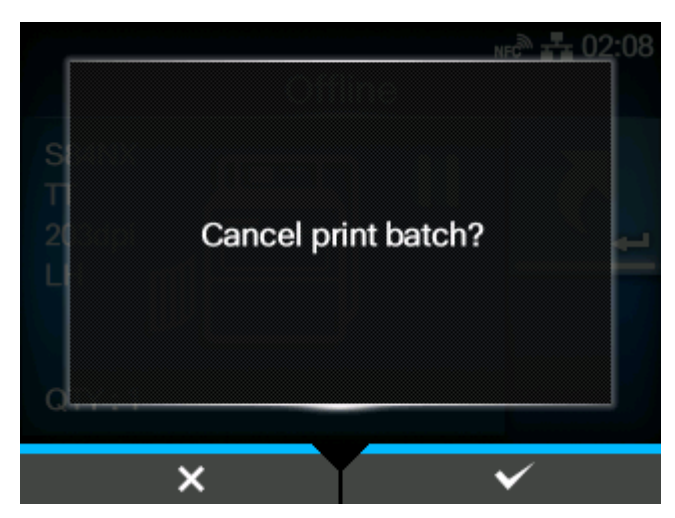

Daraufhin wird der Druckauftrag abgebrochen.

# **Videoanleitungen**

Der Drucker enthält Videoanleitungen, die auf dem Display zur Veranschaulichung der Bedienung des Druckers angezeigt werden.

### **Liste der Videoanleitungen**

Der Drucker enthält Videoanleitungen zur Veranschaulichung der Bedienung des Druckers. Folgende Videos sind im Drucker verfügbar:

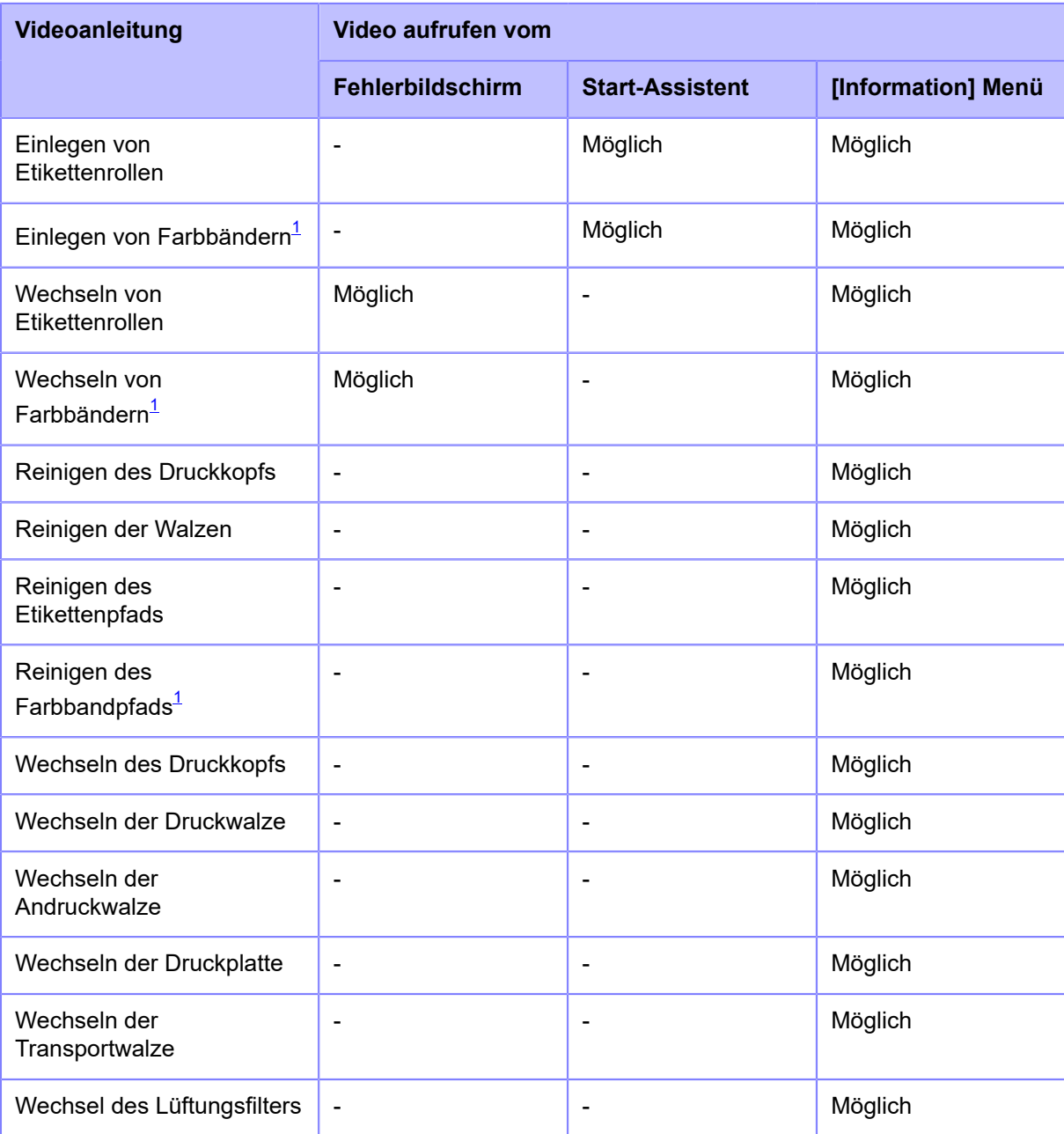

<span id="page-50-0"></span> $1$  Nur für das kombinierte Thermodirekt/Thermotransfer-Modell verfügbar.

Ø

• Das auf dem Drucker gezeigte Video ist für das entsprechende Modell und die Druckerausführung voreingestellt.

### **Wiedergabe einer Videoanleitung vom Fehlerbildschirm aus**

Geben Sie die Videoanleitung vom Fehlerbildschirm aus wieder und beheben Sie den Fehler entsprechend der im Video gezeigten Vorgehensweise.

**1. Drücken Sie auf dem Fehlerbildschirm die Taste , um die Videoanleitung wiederzugeben.**

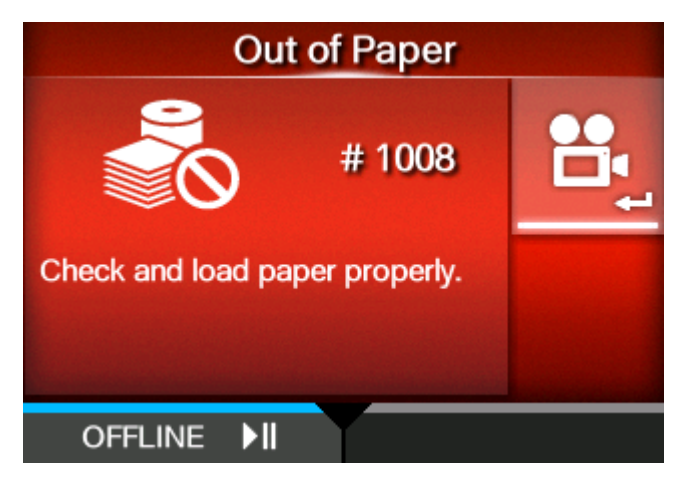

Wenn mehrere Videos zur Auswahl stehen, drücken Sie die Pfeiltasten, um die gewünschte Videoanleitung auszuwählen, und drücken Sie dann die Taste . Die Videoanleitung wird gezeigt.

**2. Führen Sie zur Fehlerbehebung die Maßnahmen durch, wie sie in der Videoanleitung gezeigt werden.**

### **Zugriff auf eine Videoanleitung im Online-Modus**

Nachfolgend ist beschrieben, wie Sie eine Videoanleitung im Online-Modus wiedergeben.

1. **Drücken Sie die Taste oder die Taste III** im Online-Modus.

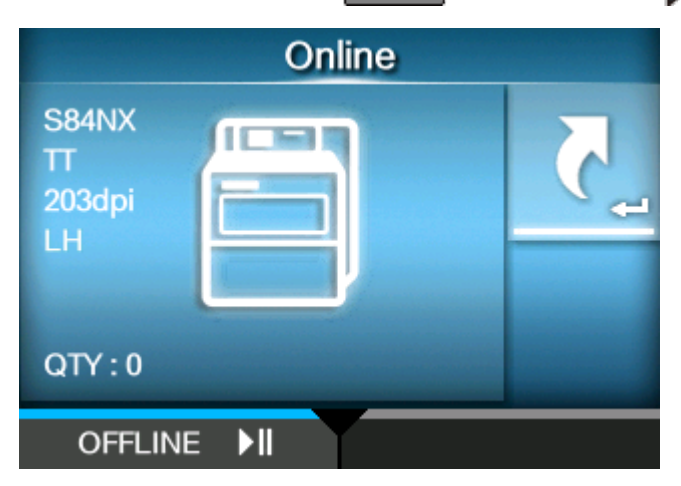

Der Drucker wechselt in den Offline-Modus.

**2. Drücken Sie die Taste .**

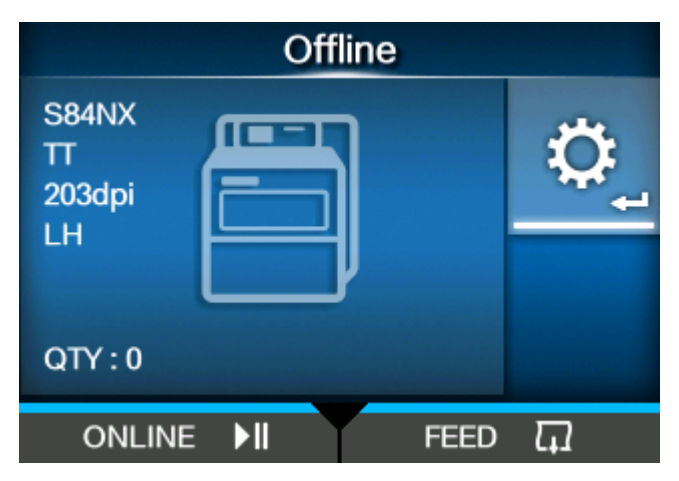

Der Drucker wechselt in den Einstellungsmodus.

**3. Wählen Sie mit den Tasten / die Option [Information] (Informationen) aus.**

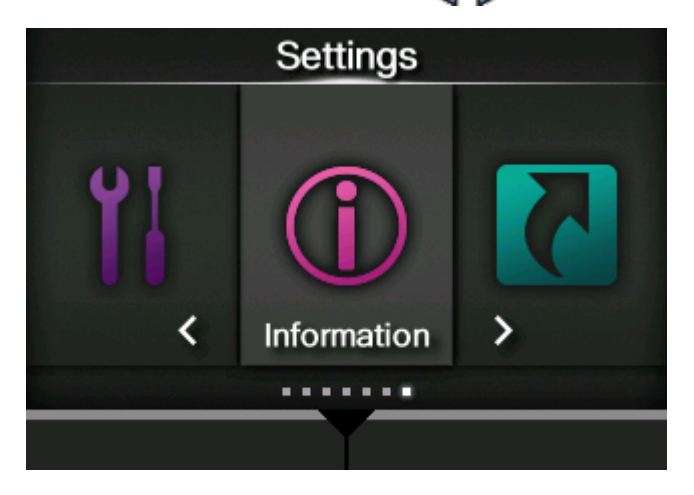

**4. Drücken Sie die Taste .**

Die Liste mit den Optionen wird angezeigt.

**5. Wählen Sie mit den Tasten / die Option [Hilfe] (Informationen) aus.**

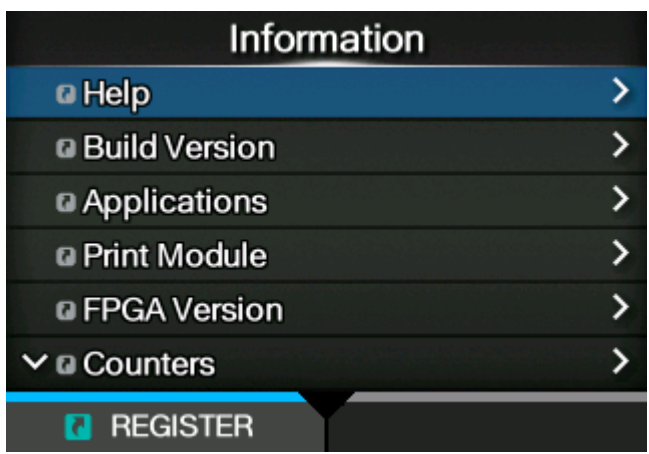

**6. Drücken Sie die Taste .**

Die Liste mit den Videoanleitungen wird angezeigt.

**7. Wählen Sie mit den Tasten / die Videokategorie aus, die Sie ansehen möchten, und drücken Sie dann die Taste .**

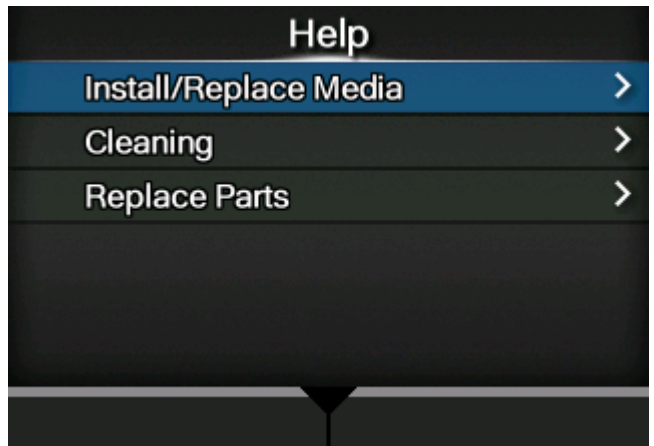

**8. Wählen Sie mit den Tasten / das Video aus, das Sie ansehen möchten, und drücken Sie dann die Taste .**

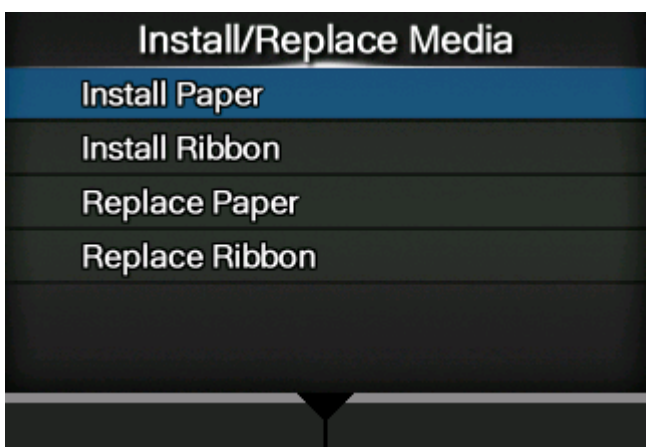

Die Videoanleitung wird gezeigt.

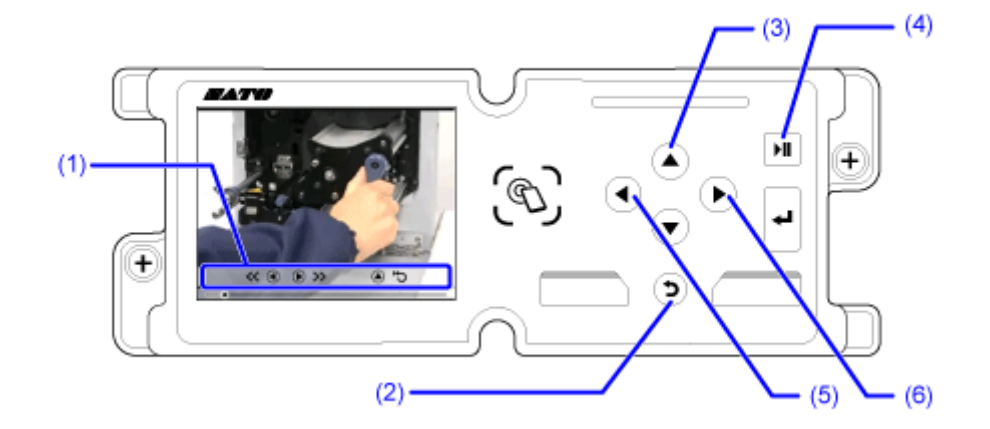

### **Bedienelemente der Videoanleitungen**

- (1) Diese Funktionsleiste wird eingeblendet, wenn eine der Tasten gedrückt wird.
- (2) Wiedergabe des Videos beenden und zurück zum Menü.
- (3) Video von Anfang an wiedergeben.
- (4) Video wiedergeben oder anhalten.
- (5) Video zurückspulen.
- (6) Video schnell vorspulen.

# **Einstellungsmodus**

Im Einstellungsmodus können Sie die verschiedenen Einstellungen des Druckers festlegen. Die nachfolgenden Themen erklären die Menüs im Einstellungsmodus.

### **Die Menüs im Einstellungsmodus**

Im Einstellungsmodus gibt es die folgenden Hauptmenüs, von denen jedes Menü mehrere untergeordnete Menüs enthält. Häufig verwendete Einstellungen sind auch im Menü [Tastaturkürzel] (Verknüpfung) enthalten, sodass Sie direkt darauf zugreifen können.

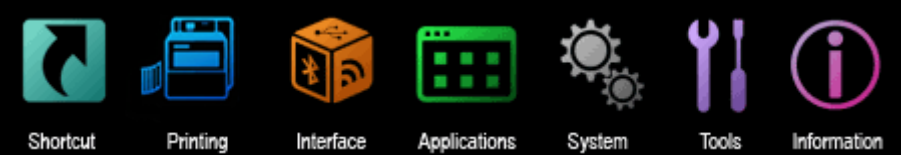

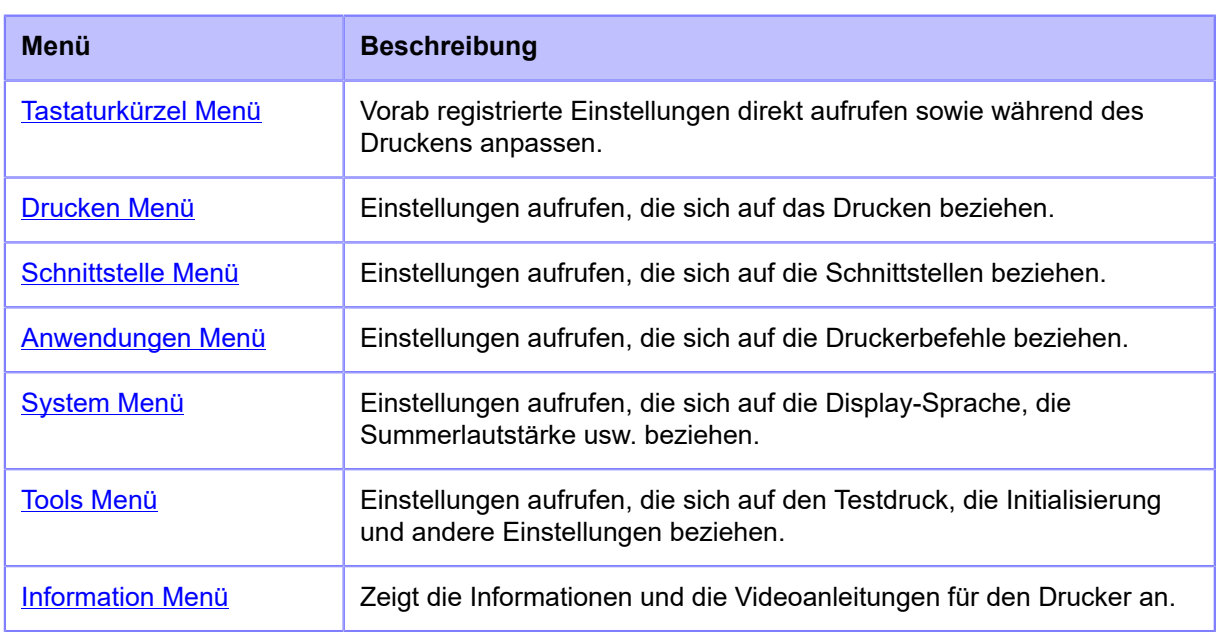

Das Symbol **WA** wird zwischen dem Menü [Information] (Informationen) und dem  $\rightarrow$ Menü [Tastaturkürzel] (Verknüpfungen) (Batterie) angezeigt, wenn das Menü [System] > [Ländereinst.] > [Sprachsymbol anzeigen] (System > Ländereinstellungen > Sprachensymbol anzeigen) aktiviert ist. Sie können hier schnell auf das Menü [Sprache] (Sprache) zugreifen.

### **Wechseln in den Einstellungsmodus**

Der Einstellungsmodus wird angezeigt, wenn keine Druckaufträge im Drucker vorliegen. So wechseln Sie in den Einstellungsmodus des Druckers:

1. **Drücken Sie die Taste oder die Taste III** im Online-Modus.

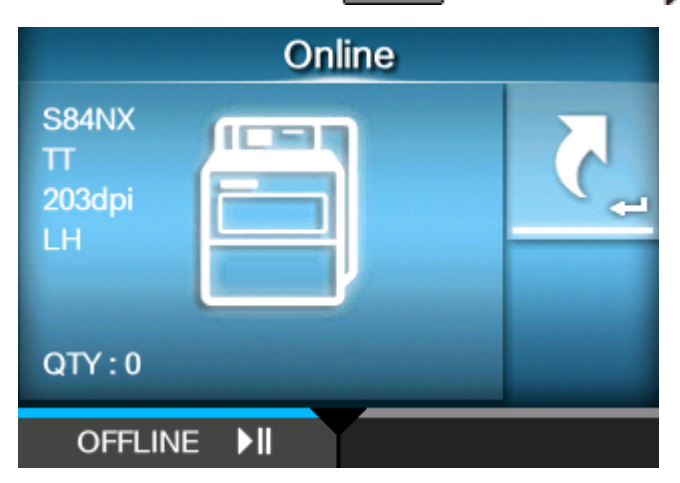

Der Drucker wechselt in den Offline-Modus.

**2. Drücken Sie die Taste .**

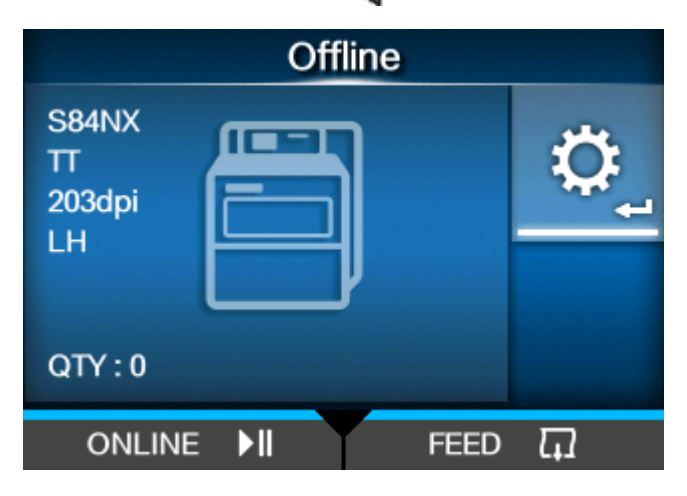

Der Drucker wechselt in den Einstellungsmodus.

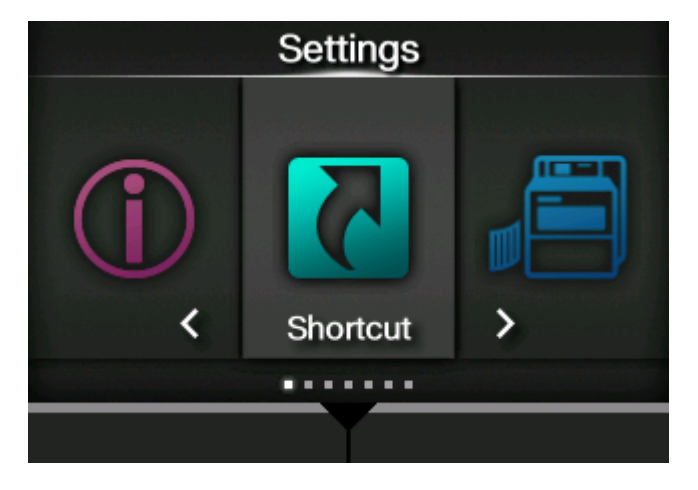

• Drücken Sie die Taste Mill, um den Einstellungsmodus zu verlassen.

### **Aufrufen/Verlassen des Einstellungsmodus**

Nachfolgend ist beschrieben, wie Sie bei aktiviertem Passwort den Einstellungsmodus aufrufen oder verlassen.

**• Wenn das Passwort aktiviert ist, geben Sie es ein, nachdem Sie den Einstellungsmodus aufgerufen haben.**

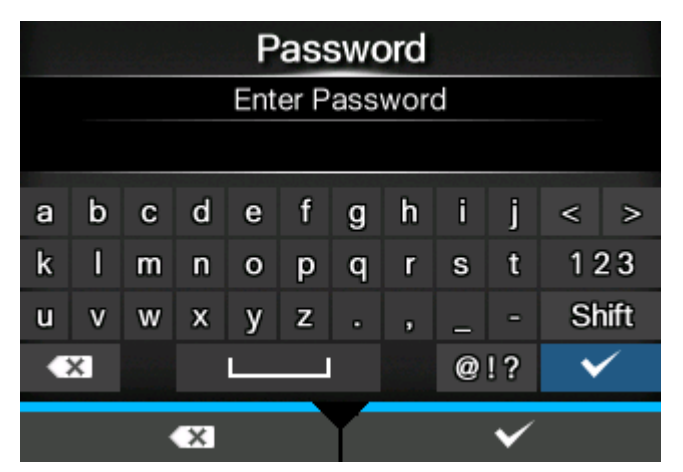

Wenn Sie sich im Einstellungsmodus befinden, wird unten links auf dem Bildschirm [ABMELDEN] (Abmelden) angezeigt.

**• Drücken Sie die Taste , um sich vom Einstellungsmodus abzumelden.**

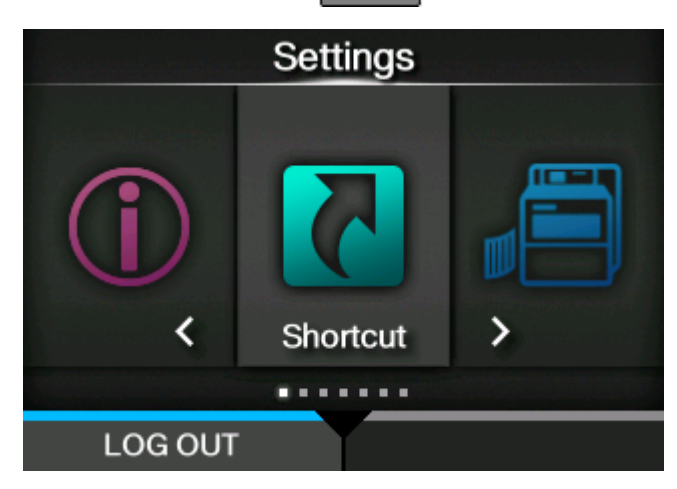

Wenn Sie den Einstellungsmodus wieder aufrufen, muss das Passwort erneut eingegeben werden.

• Wenn die Passworteingabe aktiviert ist und 10 Minuten lang keine Taste gedrückt /b wird, wird die Anmeldesitzung automatisch beendet. Wenn Sie den Einstellungsmodus wieder aufrufen, muss das Passwort erneut eingegeben werden.

### **Auswahl von Menüoptionen**

So wählen Sie im Einstellungsmodus eine Option aus:

- **1. Wählen Sie das Menü mit den Tasten / aus.**
- **2. Drücken Sie die Taste .**

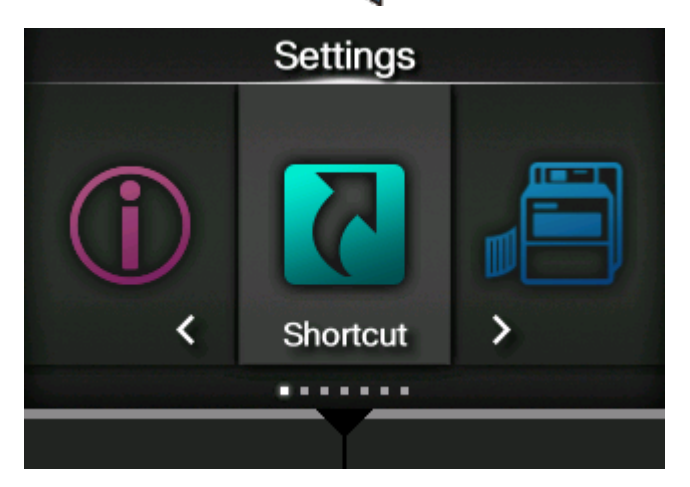

Die Liste mit den Optionen wird angezeigt.

- **3. Wählen Sie die gewünschte Option mit den Tasten / aus.**
- **4. Drücken Sie die Taste .**

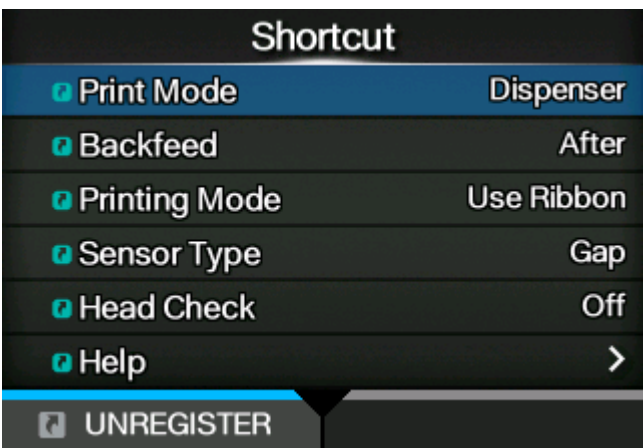

Wenn die ausgewählte Option eine Einstellungsoption ist, wird der Einstellungsbildschirm angezeigt.

Wenn die ausgewählte Option eine Aktionsoption ist, wie Autom. Kalibrierung, Kopieren oder Löschen, wird der Startbildschirm oder Bestätigungsbildschirm angezeigt.

Wenn rechts neben einer Option ein [>] angezeigt wird, gibt es weitere Optionen im untergeordneten Menü.

Drücken Sie die Taste soder <>>
Oder <<<<<</>
In die nächste Ebene anzuzeigen. Mit den Tasten  $\bigwedge / \bigvee$  und wählen Sie in ähnlicher Weise eine Option aus. Drücken Sie die Taste (w. um zum vorherigen Bildschirm zurückzukehren.

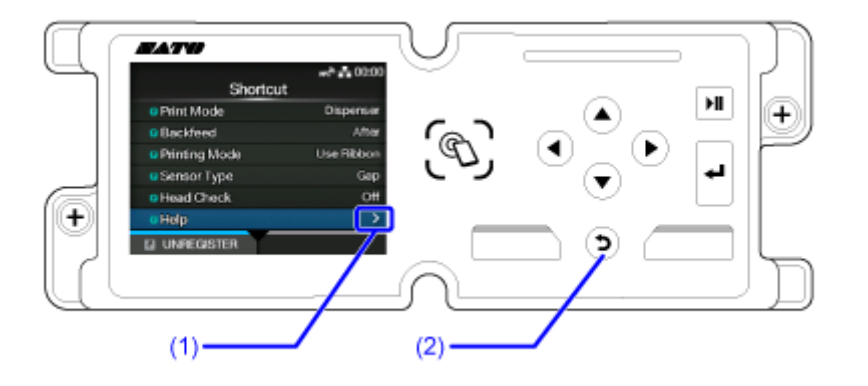

- (1) Für diese Option sind im untergeordneten Menü weitere Optionen vorhanden.
- (2) Zurück zum vorherigen Bildschirm.

### **Eingabe von Einstellungswerten oder Auswahl von Optionen**

Dieser Abschnitt beschreibt die Eingabe von Zeichen und Zahlen auf dem Einstellungsbildschirm und wie Sie eine Option aus der Liste auswählen.

• Sie können Zeichen und Zahlen auch mit einer an den Drucker angeschlossenen USB-Tastatur eingeben.

- **[Zeicheneingabe](#page-63-0)**
- **[Zahleneingabe](#page-64-0)**
- [Auswahl aus der Liste](#page-64-1)
- [Auswahl aus dem Feld](#page-65-0)
- [Eingabe der IP-Addresse](#page-65-1)
- <span id="page-63-0"></span>**• Zeicheneingabe**

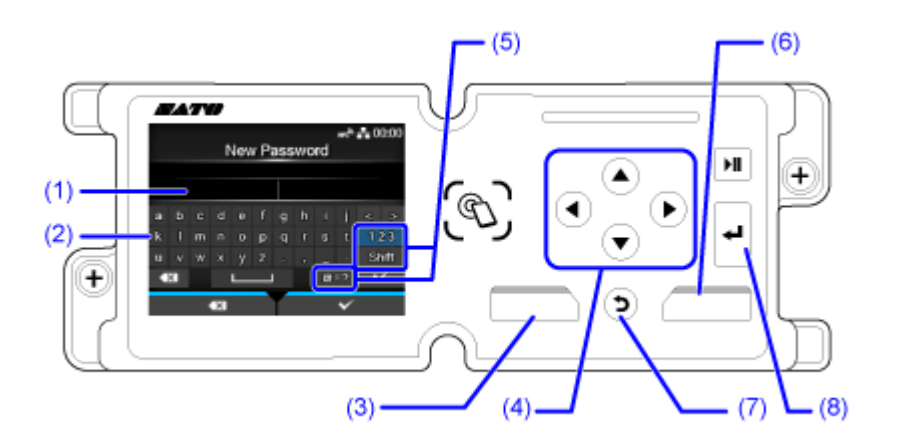

- (1) Textfeld
- (2) Auswahlbereich
- (3) Im Textfeld angezeigte Zeichen links vom Cursor löschen.
- (4) Einzugebendes Zeichen mit den Pfeilen auswählen das ausgewählte Zeichen wird im Auswahlbereich hervorgehoben
- (5) Eingabemodus ändern
- (6) Im Textfeld eingegebenes Zeichen speichern und zur Liste mit den Menüeinträgen zurückkehren
- (7) Eingabe des Zeichens in das Textfeld abbrechen und zur Liste mit den Menüoptionen zurückkehren
- (8) Ausgewähltes Zeichen in das Textfeld eingeben

#### <span id="page-64-0"></span>**• Zahleneingabe**

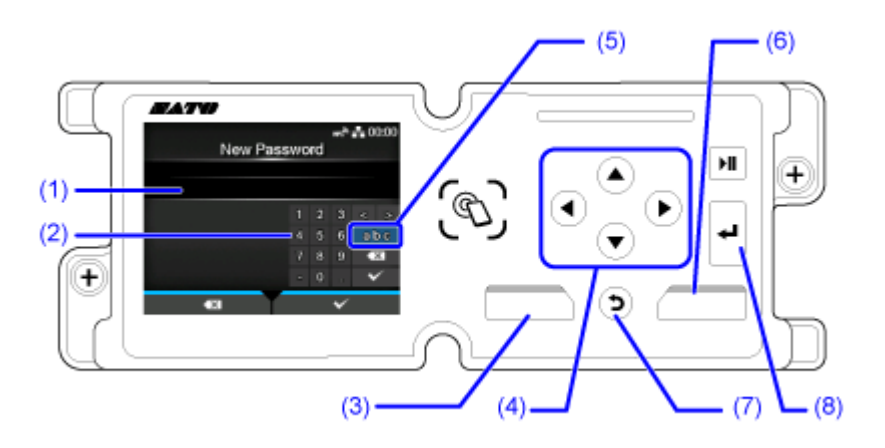

- (1) Textfeld
- (2) Auswahlbereich
- (3) Im Textfeld angezeigte Zahl links vom Cursor löschen.
- (4) Einzugebende Zahl mit den Pfeilen auswählen die ausgewählte Zahl wird im Auswahlbereich hervorgehoben
- (5) Eingabemodus ändern
- (6) Im Textfeld eingegebene Zahl speichern und zur Liste mit den Menüeinträgen zurückkehren
- (7) Eingabe der Zahl in das Textfeld abbrechen und zur Liste mit den Menüeinträgen zurückkehren
- (8) Ausgewählte Zahl in das Textfeld eingeben

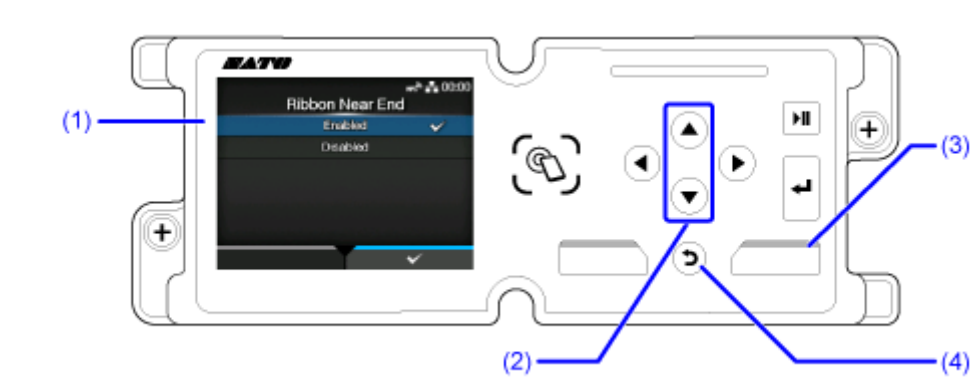

#### <span id="page-64-1"></span>**• Auswahl aus der Liste**

- (1) Auswahlbereich
- (2) Gewünschte Option mit den Tasten  $\bigwedge / \bigvee$  auswählen die ausgewählte Option wird im Auswahlbereich hervorgehoben
- (3) Auswahl aus der Liste speichern und zur Liste mit den Menüeinträgen zurückkehren
- (4) Auswahl aus der Liste abbrechen und zur Liste mit den Menüeinträgen zurückkehren

#### <span id="page-65-0"></span>**• Auswahl aus dem Feld**

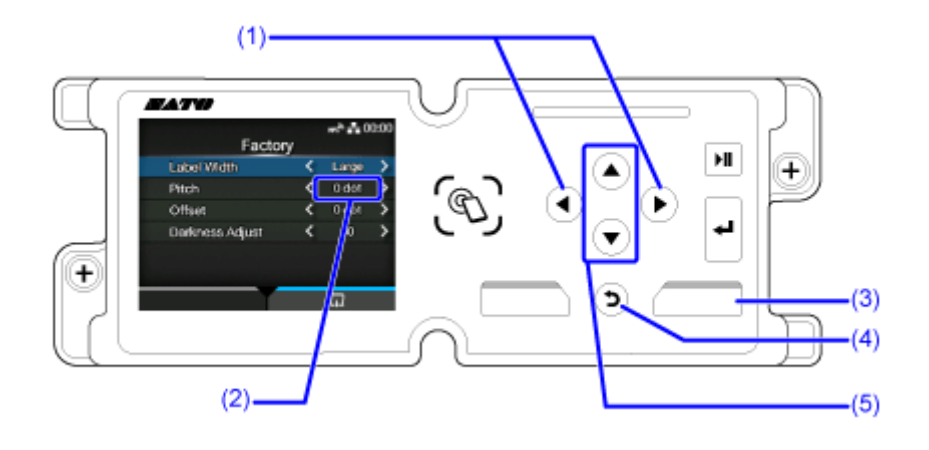

- (1) Mit den Tasten  $\langle \rangle$  den Wert im Auswahlfeld ändern
- (2) Auswahlfeld
- (3) Funktion, wie im Bildschirm angezeigt, ausführen
- (4) Zurück zum vorherigen Bildschirm.
- (5) Gewünschte Option mit den Tasten  $\bigwedge / \bigvee$  auswählen die ausgewählte Option wird im Auswahlbereich hervorgehoben
- <span id="page-65-1"></span>**• Eingabe der IP-Addresse**

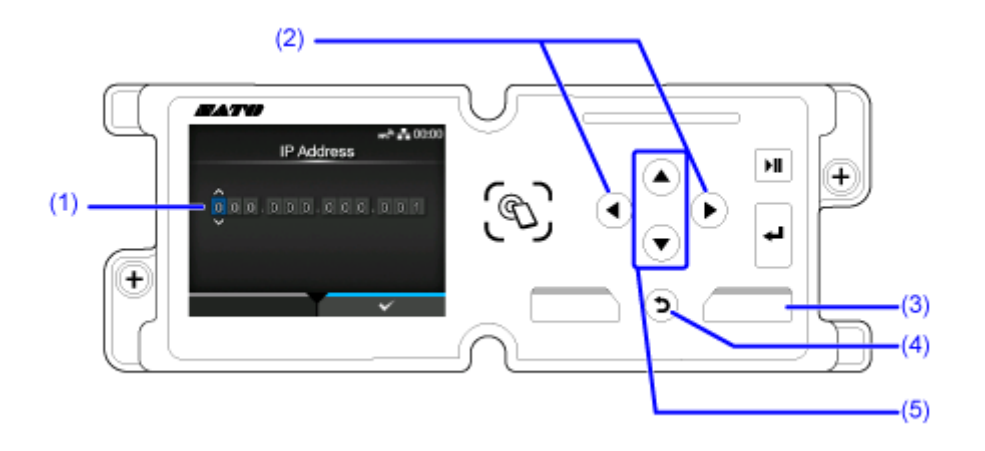

- (1) Textfeld
- (2) Einzugebende Zahl mit den Tasten  $\langle \rangle$  auswählen
- (3) Im Textfeld eingegebene IP-Adresse speichern und zur Liste mit den Menüeinträgen zurückkehren
- (4) Eingabe der IP-Adresse in das Textfeld abbrechen und zur Liste mit den Menüeinträgen zurückkehren
- (5) Einzugebende Zahl mit den Tasten  $\bigwedge / \bigvee$  auswählen

### **Anpassen des Menüs [Tastaturkürzel] (Verknüpfung)**

Wenn Sie Einstellungsoptionen im Menü [Tastaturkürzel] (Verknüpfung) registrieren, können Sie die registrierten Einstellungen direkt aufrufen. Außerdem können Sie dann einige der Einstellungen während des Druckens ändern.

#### **Registrierung von Optionen im Menü [Tastaturkürzel] (Verknüpfung)**

So registrieren Sie Optionen im Menü [Tastaturkürzel] (Verknüpfung):

**1. Wählen Sie die Option, die Sie registrieren möchten, mit den Tasten / aus.**

Wenn die Option registriert werden kann, wird das Symbol **der links neben der Option angezeigt.** 

**2. Drücken Sie die Taste .**

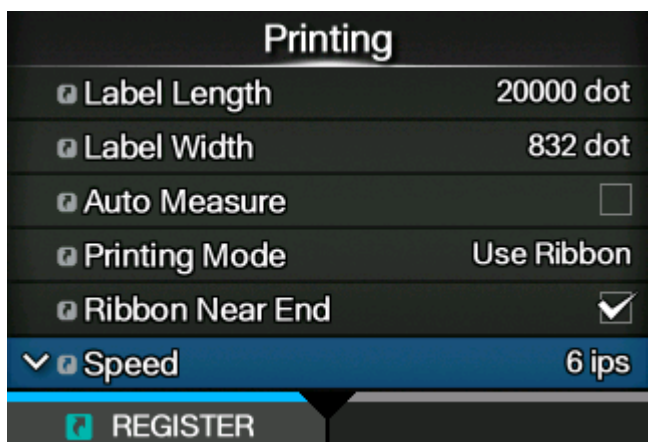

Der Bestätigungsbildschirm wird angezeigt.

**3. Drücken Sie auf dem Bestätigungsbildschirm die Taste .**

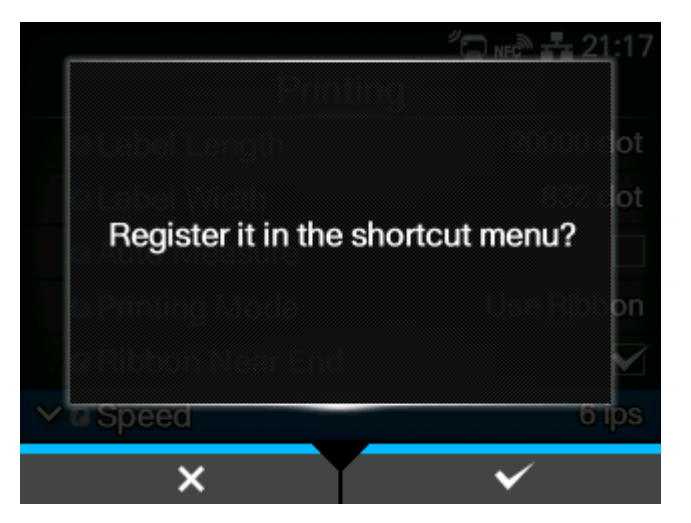

Die Registrierung der Option im Menü [Tastaturkürzel] (Verknüpfung) ist abgeschlossen und das Symbol **wechselt** zum Symbol **a**.

#### **Registrierung von Optionen im Menü [Tastaturkürzel] (Verknüpfung) aufheben**

So heben Sie die Registrierung von Optionen im Menü[Tastaturkürzel] (Verknüpfung) auf:

**1. Wählen Sie die Option, deren Registrierung Sie aufheben möchten, mit den Tasten / im Menü [Tastaturkürzel] (Verknüpfung) aus.**

Wenn die Option im Menü [Tastaturkürzel] (Verknüpfung) registriert ist, wird das Symbol n links neben der Option angezeigt.

**2. Drücken Sie die Taste .**

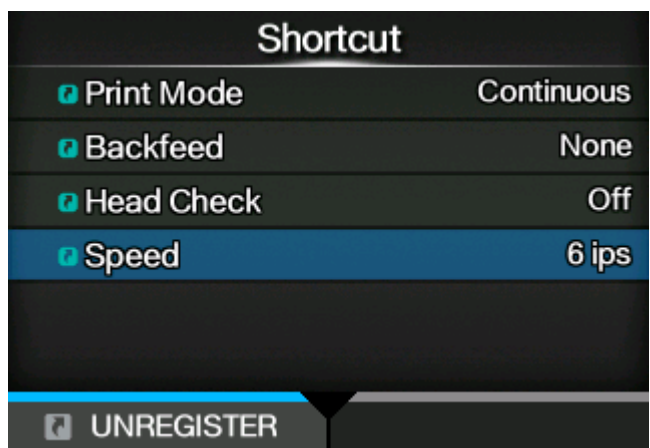

Der Bestätigungsbildschirm wird angezeigt.

**3. Drücken Sie auf dem Bestätigungsbildschirm die Taste .**

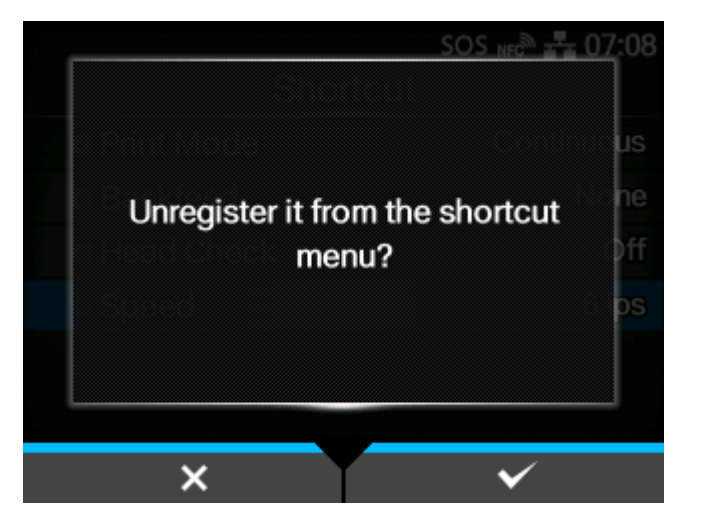

∕

Die Option wird vom Menü [Tastaturkürzel] (Verknüpfung) entfernt.

• Sie können die Registrierung von Optionen auf dem Einstellungsbildschirm auch für jedes Untermenü aufheben.

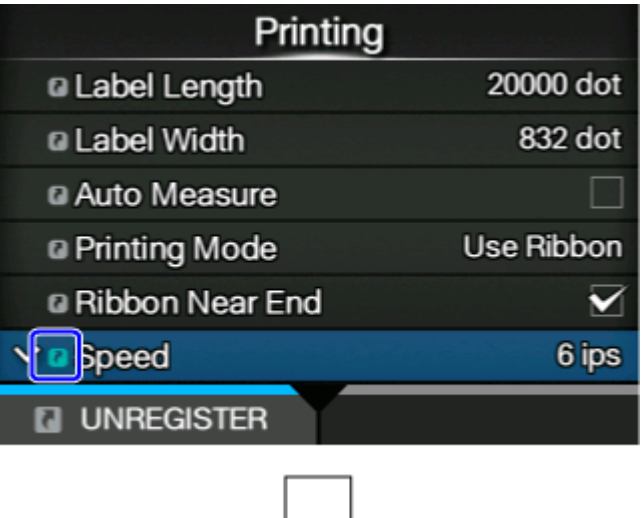

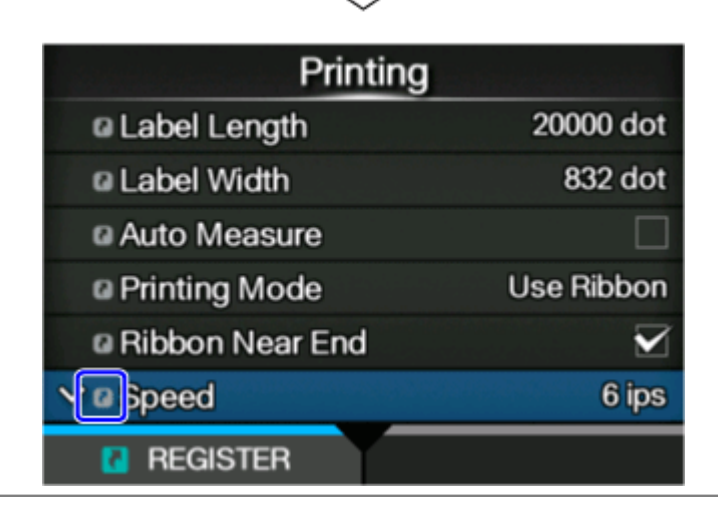

# **Druckerspeicher und USB-Speicher**

Der benutzerspezifische Speicher des Druckers beträgt maximal 576 MB.

Sie können jedoch nicht den gesamten Speicher des Benutzerbereichs verwenden, da dieser Bereich auch für die Protokolldaten und die HEX-Dump-Funktionen verwendet wird.

An den Drucker kann ein USB-Speicher angeschlossen werden. Es gilt keine Kapazitätsgrenze für USB-Speicher.

Es gibt zwei USB-Anschlüsse (Typ A), einen auf der Vorderseite und einen auf der Rückseite des Druckers. Bei der standardmäßigen/linksseitigen Ausführung des Druckers auf der linken Seite von vorne gesehen und bei der umgekehrten/rechtsseitigen Ausführung auf der rechten Seite von vorne gesehen. Beide Anschlüsse sind für USB-Speicher verfügbar.

Wenn ein USB-Speicher angeschlossen ist, bietet dieser Drucker folgende Möglichkeiten:

- Hex-Dump-Daten abrufen
- Zertifikate zur Verwendung für die WLAN-Authentifizierung und für HTTPS installieren
- Protokolldaten der Barcode-Prüfung abrufen
- Klondaten erstellen (Kopie der Einstellungsinformationen des Druckers)
- Supportinformationen abrufen
	- Prüfen Sie den USB-Speicher auf Viren, bevor Sie ihn an den Drucker anschließen. Die SATO Corporation haftet nicht für Fehlfunktionen des Druckers, die durch einen Virus von einem USB-Speicher verursacht wurden.
		- Wenn Sie den Anschluss an der Seite des Druckers verwenden, achten Sie darauf, den USB-Stick senkrecht in den Anschluss einzustecken.
		- Der Drucker unterstützt keine USB-Speicher mit Sicherheitsfunktionen wie Authentifizierung per Fingerabdruck.
		- Der Drucker unterstützt keinen Anschluss über einen USB-Hub.
		- Verwenden Sie USB-Speicher, die mit FAT32 formatiert sind.
		- Die Größe eines USB-Speichers, der an der Seite des Druckers angeschlossen werden kann, beträgt:
			- Länge: unter 68 mm (ohne das Metallteil des Anschlusses)
			- Breite: unter 27,6 mm
			- Dicke: unter 8,6 mm

# **Erste Schritte**

# **Installation**

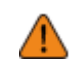

• Wenn Sie den Drucker in einem anderen Land einsetzen möchten, als dem, in dem Sie ihn gekauft haben, kontaktieren Sie Ihren SATO-Händler.

### **Aufstellplatz**

#### **Frontansicht**

Der Drucker hat von vorne gesehen folgende Abmessungen:

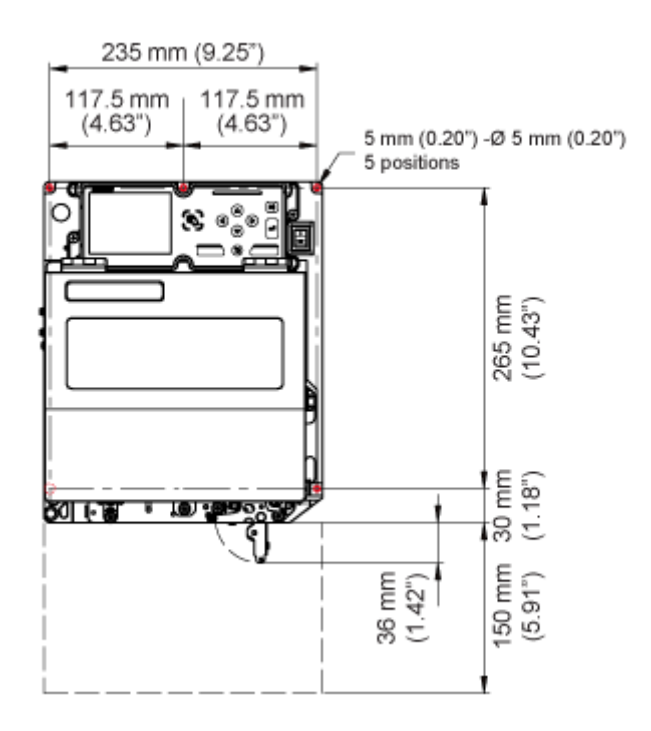

- Die eingekreisten Positionen zeigen die 5 Löcher zum Befestigen des Druckers.
- Die Abbildung oben zeigt die standardmäßige/linksseitige Ausführung. Wenn Sie die umgekehrte/rechtsseitige Ausführung verwenden, ist das Layout genau umgekehrt.

#### **Rückansicht**

Die Drucker hat von hinten gesehen folgende Abmessungen:

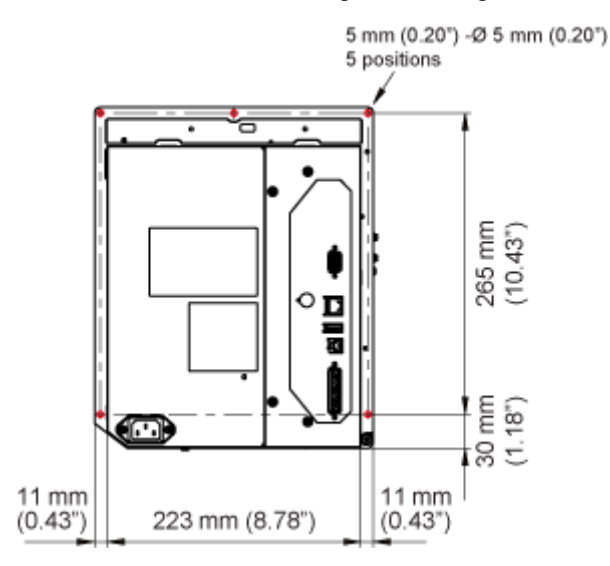
- Die eingekreisten Positionen zeigen die 5 Löcher zum Befestigen des Druckers.
- Die Abbildung oben zeigt die standardmäßige/linksseitige Ausführung. Wenn Sie die umgekehrte/rechtsseitige Ausführung verwenden, ist das Layout genau umgekehrt.

#### **Ansicht bei Etikettenausgabe**

Achten Sie darauf, dass um den Drucker ausreichend Platz ist, sodass die obere Abdeckung für den Betrieb und die Reinigung des Druckers oder beim Austausch von Verbrauchsmaterial vollständig geöffnet werden kann.

Die Abmessungen des Druckers in der Ansicht bei Etikettenausgabe sind:

#### **S84NX**

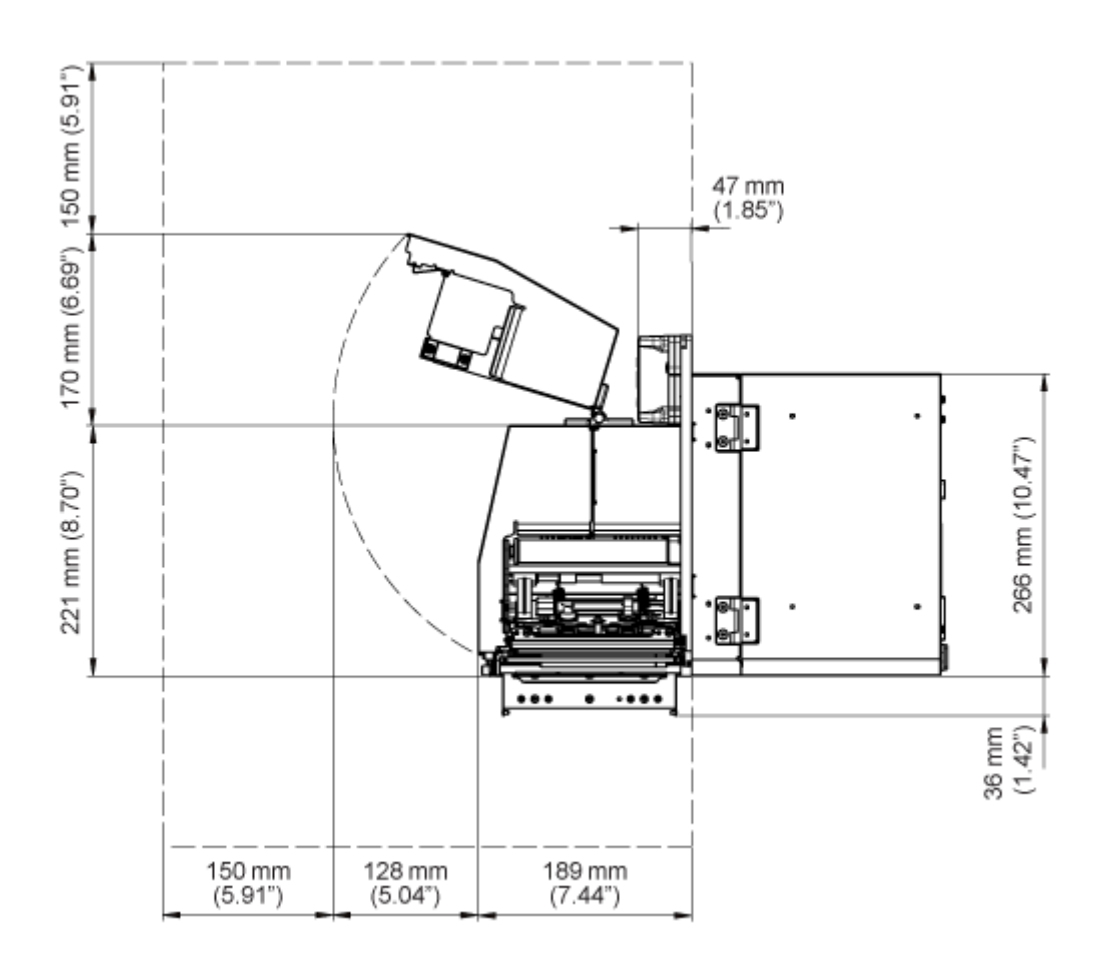

• Die Abbildung oben zeigt die standardmäßige/linksseitige Ausführung. Wenn Sie die umgekehrte/rechtsseitige Ausführung verwenden, ist das Layout genau umgekehrt.

**S86NX**

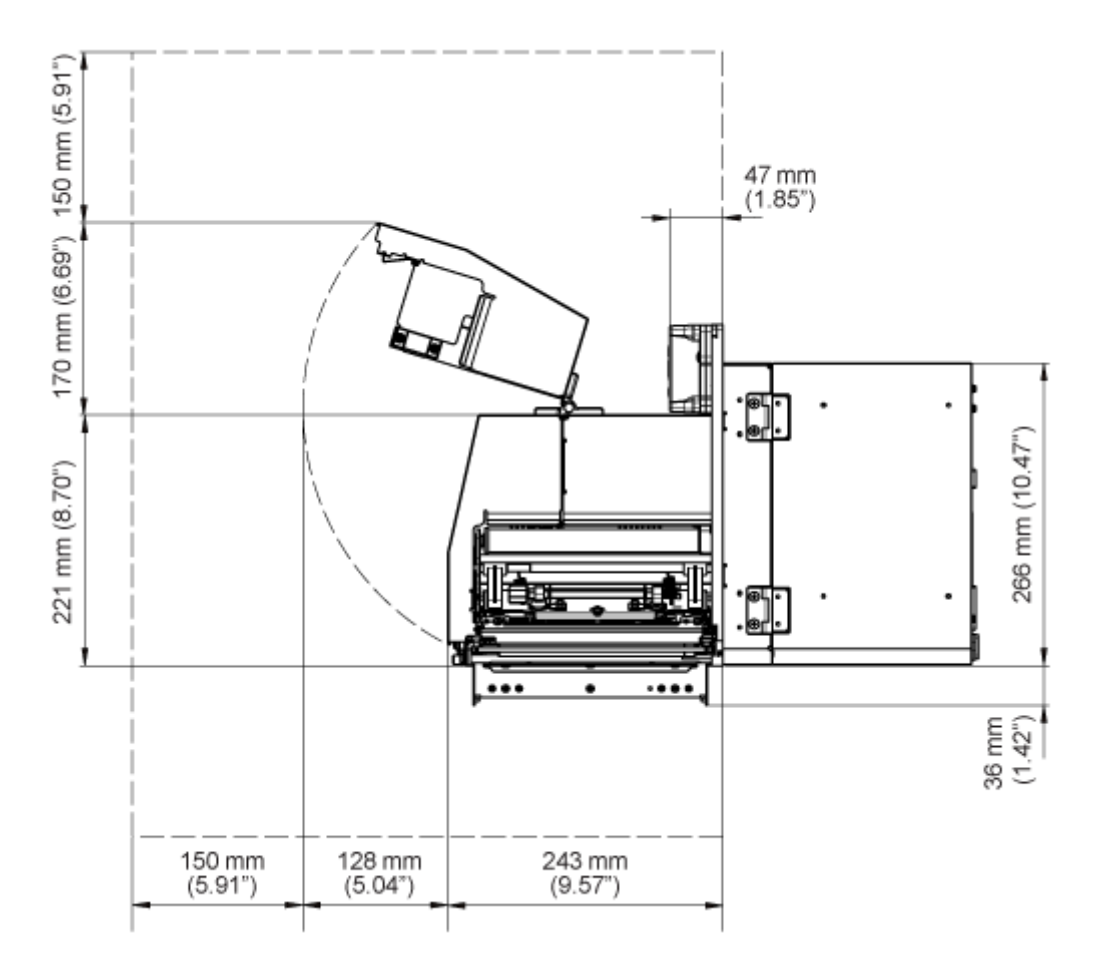

• Die Abbildung oben zeigt die standardmäßige/linksseitige Ausführung. Wenn Sie die umgekehrte/rechtsseitige Ausführung verwenden, ist das Layout genau umgekehrt.

#### **Ansicht von oben**

Achten Sie darauf, dass an der Rückseite des Druckers ausreichend Platz ist, sodass die rückseitige Gehäuseabdeckung für Wartungsarbeiten vollständig geöffnet werden kann.

Die Drucker hat von oben gesehen folgende Abmessungen:

#### **S84NX**

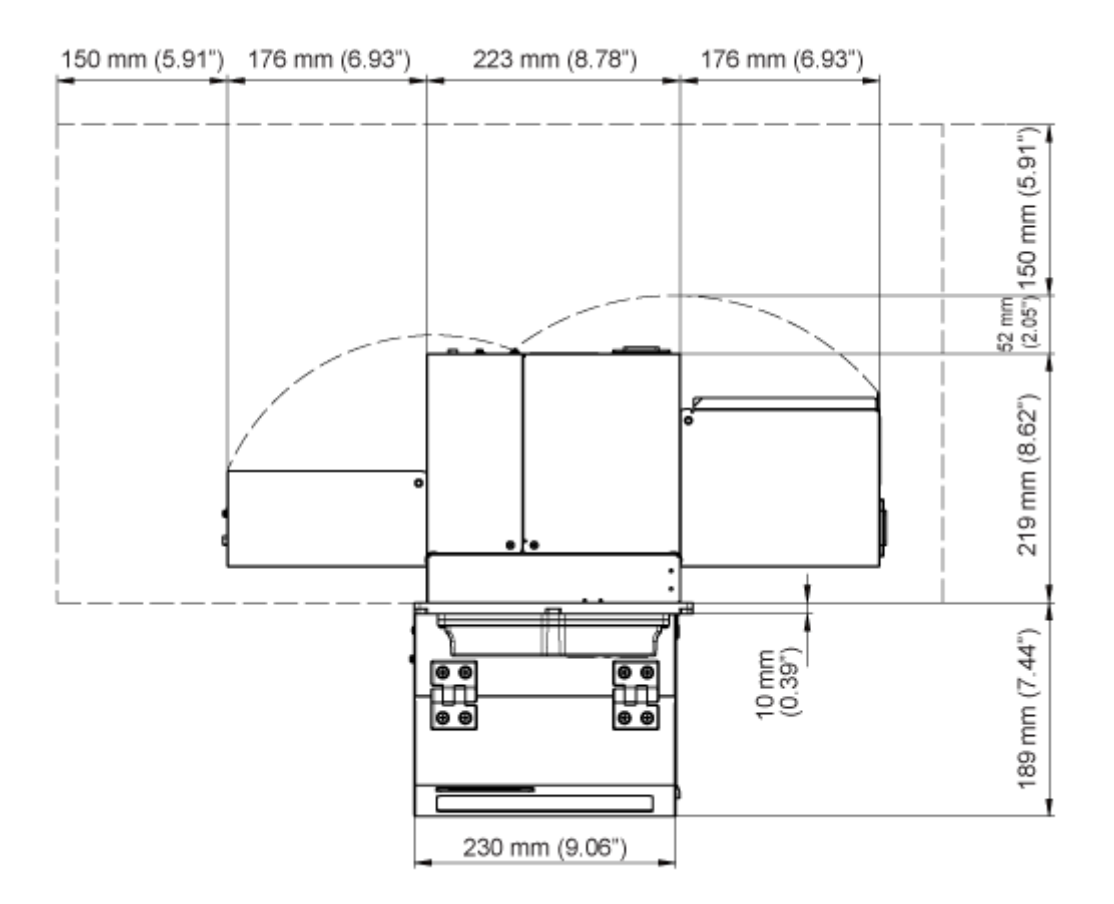

• Die Abbildung oben zeigt die standardmäßige/linksseitige Ausführung. Wenn Sie die umgekehrte/rechtsseitige Ausführung verwenden, ist das Layout genau umgekehrt.

#### **S86NX**

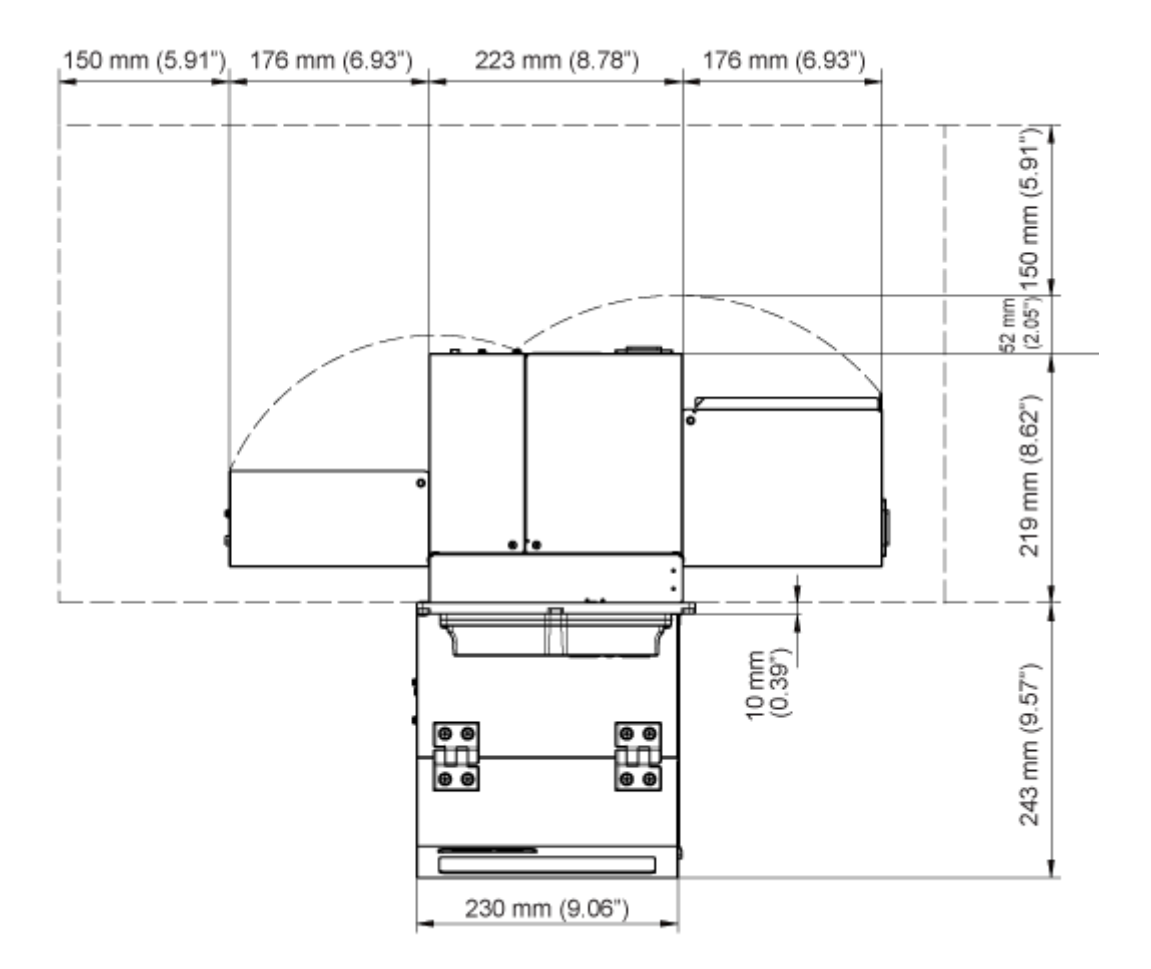

• Die Abbildung oben zeigt die standardmäßige/linksseitige Ausführung. Wenn Sie die umgekehrte/rechtsseitige Ausführung verwenden, ist das Layout genau umgekehrt.

## **Montieren des Druckers auf einer Stützkonstruktion bzw. einem Applikator**

Damit der Drucker ordnungsgemäß funktioniert, muss er auf eine Stützkonstruktion oder einen Applikator montiert werden.

Der Drucker hat auf dem Mittelrahmen 5 Befestigungslöcher zur Montage auf einer Stützkonstruktion.

Stecken Sie 5 Schrauben durch die 5 Löcher im Mittelrahmen, um den Drucker an der Stützkonstruktion zu befestigen.

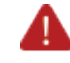

• Verwenden Sie unbedingt die vorgesehenen Schrauben, die das Gewicht des Druckers tragen können.

Wenn Sie den Drucker nicht richtig montieren und befestigen, besteht die Gefahr, dass er aus der Abstützkonstruktion fällt, was zu Verletzungen führen kann.

Das nachfolgende Diagramm zeigt ein Beispiel der Montage des Druckers an der Stützkonstruktion.

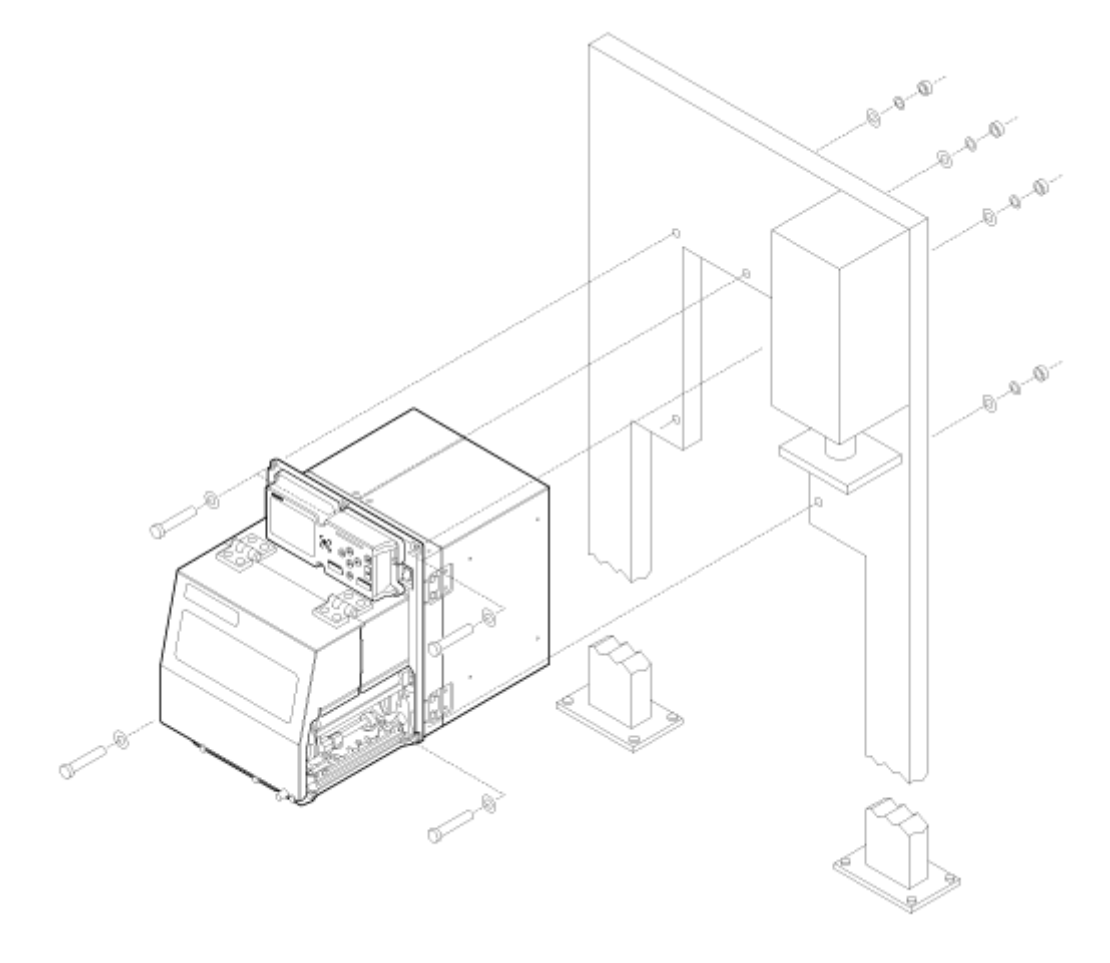

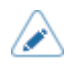

• Das Diagramm dient lediglich als Referenz und zeigt nicht genau, wie der Drucker montiert wird.

# **Ein-/Ausschalten des Druckers**

## **Anschließen des Netzkabels**

- Der Drucker darf mit nassen Händen weder ein- oder ausgeschaltet noch das Netzkabel angeschlossen oder abgezogen werden. Andernfalls besteht die Gefahr eines Stromschlags.
	- Achten Sie darauf, dass der Masseleiter angeschlossen ist. Andernfalls besteht die Gefahr eines Stromschlags.
	- Vergewissern Sie sich, dass die Wechselspannung in Ihrer Region innerhalb des Bereichs von 100 bis 240 V Wechselstrom, 50 bis 60 Hz liegt. Wenn sich Ihre Spannung vor Ort nicht im genannten Bereich befindet, wenden Sie sich an Ihren SATO-Händler oder an den technischen Support.

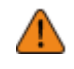

• Das beigefügte Netzkabel ist ausschließlich für diesen Drucker hergestellt. Verwenden Sie es nicht mit anderen Geräten.

#### **1. Schließen Sie das Netzkabel am Netzanschluss (1) an der Rückseite des Druckers an.**

Achten Sie auf die Ausrichtung des Steckverbinders. Halten Sie den Drucker mit einer Hand fest und stecken Sie den Steckverbinder fest ein.

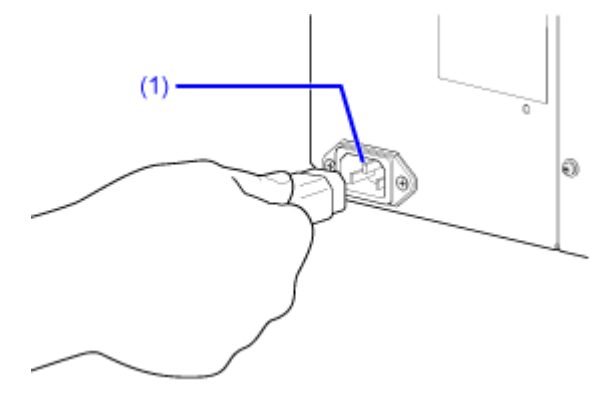

**2. Stecken Sie den Netzstecker in die Steckdose.**

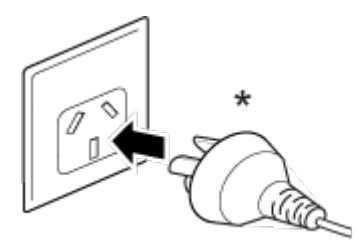

\* Die Form des Netzsteckers ist vom Land abhängig, in dem Sie ihn gekauft haben.

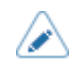

• Dieses Produkt ist auch für IT-Stromverteilersysteme mit 230 V Leiter-Leiter-Spannung geeignet.

## **Einschalten des Druckers**

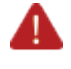

D

• Der Drucker darf mit nassen Händen weder ein- oder ausgeschaltet noch das Netzkabel angeschlossen oder abgezogen werden. Andernfalls besteht die Gefahr eines Stromschlags.

1. Drücken Sie den Netzschalter (I/O) in die Position "I".

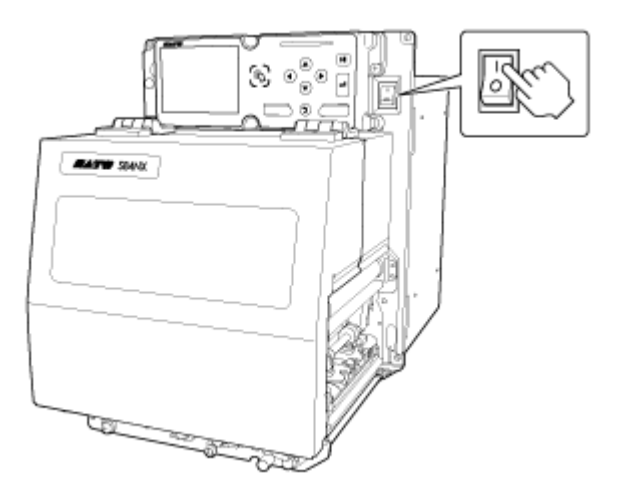

Auf dem Bildschirm wird "Online" angezeigt.

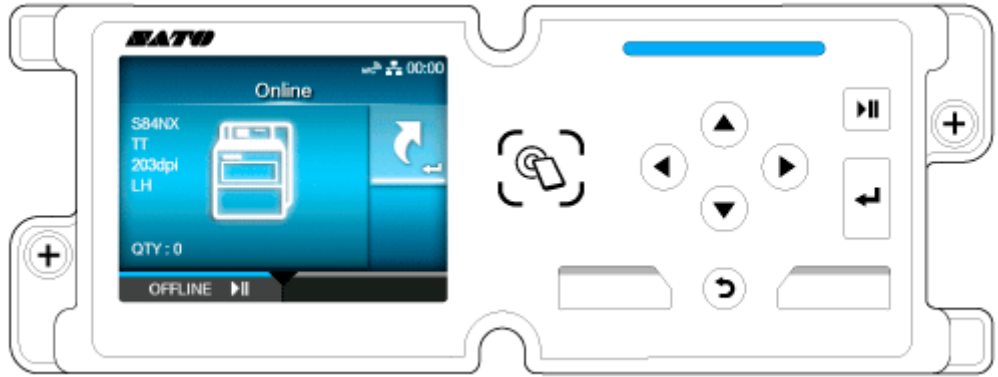

• Wenn Sie den Drucker das erste Mal nach dem Kauf oder nach dem Rücksetzen der Einstellungen einschalten, wird auf dem Display der Start-Assistent angezeigt. Die Druckeinstellungen des Druckers lassen sich anhand der Bildschirmanweisungen ganz einfach einrichten.

- Welcher Bildschirm nach dem Einschalten des Druckers angezeigt wird, hängt von den Einstellungen ab.
	- Wenn [Online starten] im Menü [Drucken] deaktiviert ist, wird der Offline-Bildschirm angezeigt.
- Wenn [AEP] im Menü [Anwendungen] (Anwendungen) aktiviert ist, wird je nach Einstellung unter [Anwendung starten] (Anwendung starten) der Anwendungsbildschirm angezeigt.
- Sie können den Drucker über die Netzstromversorgung ein- bzw. ausschalten, da er mit einer Startfunktion beim Einschalten der Versorgung mit Netzstrom ausgestattet ist.

Wenn Sie den Drucker über die Netzstromversorgung ein- und ausschalten, lassen Sie den Netzschalter (I/O) des Druckers in der Position "I".

## **Ausschalten des Druckers**

• Der Drucker darf mit nassen Händen weder ein- oder ausgeschaltet noch das Netzkabel angeschlossen oder abgezogen werden. Andernfalls besteht die Gefahr eines Stromschlags.

- Schalten Sie den Drucker während des Betriebs, wie beispielsweise beim Drucken oder Aktualisieren, nicht aus. Andernfalls kann es zu Fehlfunktionen des Druckers kommen.
	- Ziehen Sie das Netzkabel erst ab, wenn der Drucker vollständig heruntergefahren ist.
	- Ein nicht sachgemäßes Ein-/Ausschalten kann dazu führen, dass die Einstellungen des Druckers geändert oder initialisiert werden.
- **1. Achten Sie darauf, dass sich der Drucker im Offline-Modus befindet, bevor Sie ihn ausschalten.**

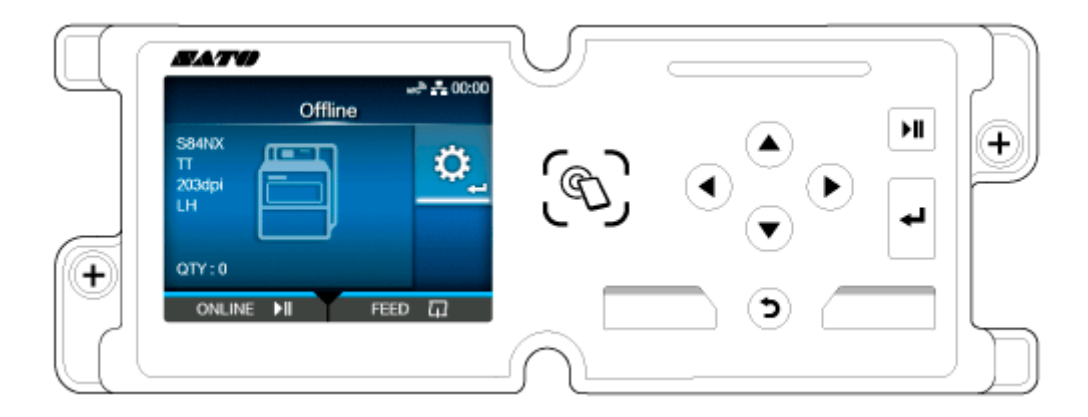

Wenn auf dem Display "Online" angezeigt wird, drücken Sie die Taste **oder die Taste** , um in den Offline-Modus zu wechseln.

2. Drücken Sie den Netzschalter (I/O) in die Position "O".

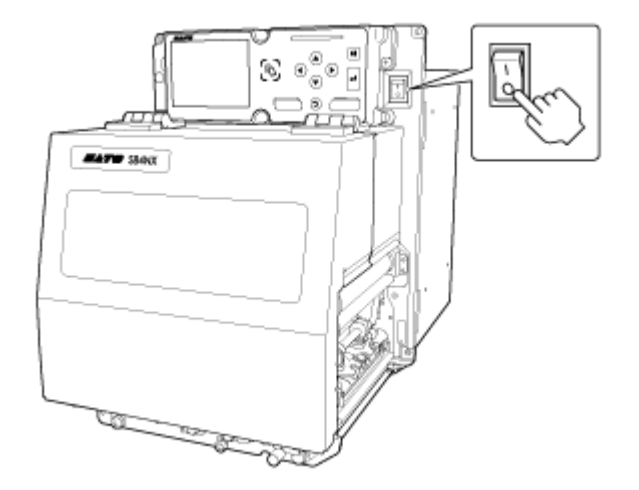

B

• Sie können den Drucker über die Netzstromversorgung ein- bzw. ausschalten, da er mit einer Startfunktion beim Einschalten der Versorgung mit Netzstrom ausgestattet ist.

Wenn Sie den Drucker über die Netzstromversorgung ein- und ausschalten, lassen Sie den Netzschalter (I/O) des Druckers in der Position "I".

# **Ersteinrichtung (Start-Assistent)**

In diesem Kapitel wird der Start-Assistent beschrieben, der angezeigt wird, wenn Sie den Drucker nach dem Kauf das erste Mal einschalten.

## **Schritte des Start-Assistenten**

Der Start-Assistent unterstützt Sie bei der Erstkonfiguration des Druckers (Sprachauswahl, Einstellen von Datum und Uhrzeit, Einlegen des Farbbands und des Etikettenpapiers usw.).

Sie können den Start-Assistenten abbrechen und die Konfiguration später über das Menü vornehmen.

- Mit den Tasten  $\bigwedge / \bigvee$  wählen Sie die jeweiligen Optionen aus und mit der Taste oder wird die Auswahl übernommen.
	- Wenn Sie eine Option auswählen, wird der nächste Bildschirm aufgerufen. Um zum vorherigen Bildschirm zurückzukehren, drücken Sie die Taste
- **1. Drücken Sie den Netzschalter (I/O) in die Position "I", um den Drucker einzuschalten.**

Der Start-Assistent wird angezeigt.

**2. Wählen Sie die Display-Sprache aus.**

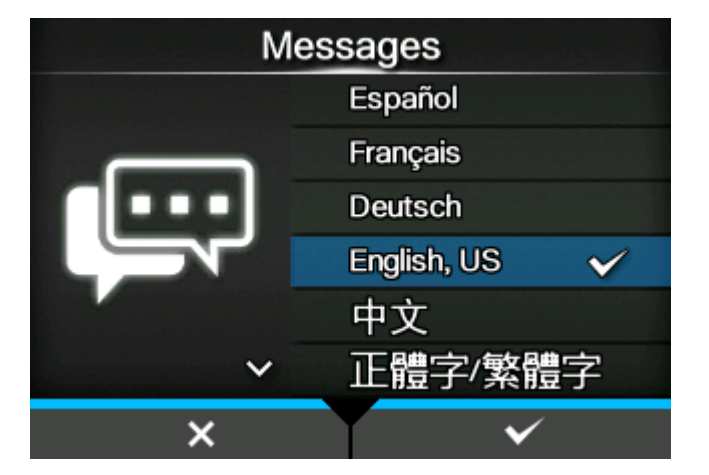

**3. Wählen Sie die Region aus, um die Zeitzone festzulegen.**

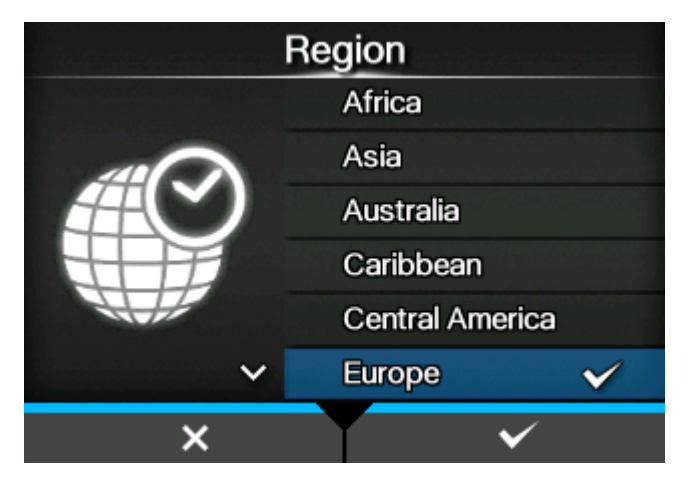

- City Kaliningrad  $\overline{\phantom{a}}$ Kiev Kirov Lisbon Ljubljana London  $\checkmark$  $\checkmark$ × ✓
- **4. Wählen Sie die Stadt aus, um die Zeitzone festzulegen.**

**5. Wählen Sie das aktuelle Jahr, den Monat und das Datum aus.**

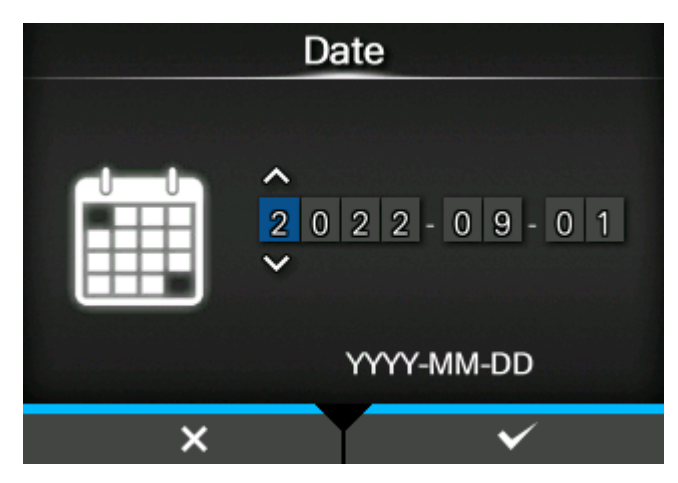

Wenn der Bestätigungsbildschirm angezeigt wird, drücken Sie die Taste **(William State 1997**, um die Einstellungen zu bestätigen.

**6. Wählen Sie die aktuelle Uhrzeit aus.**

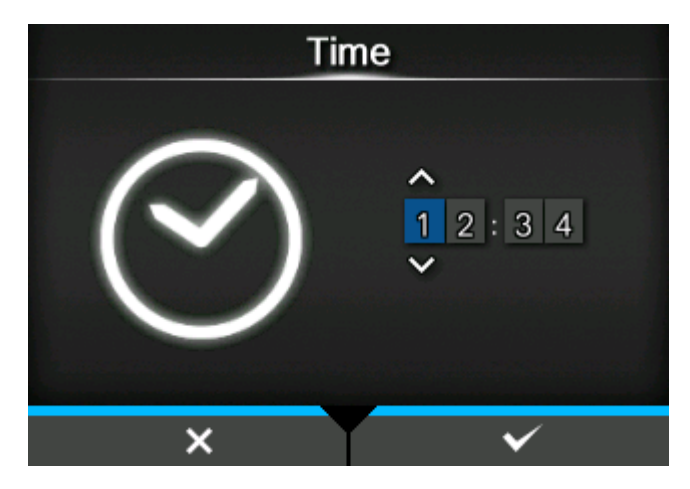

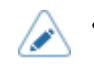

Wenn der Bestätigungsbildschirm angezeigt wird, drücken Sie die Taste **(William State** , um die Einstellungen zu bestätigen.

#### **7. Wählen Sie die Druckmethode aus, die verwendet werden soll.**

(Nur für das kombinierte Thermodirekt/Thermotransfer-Modell verfügbar.)

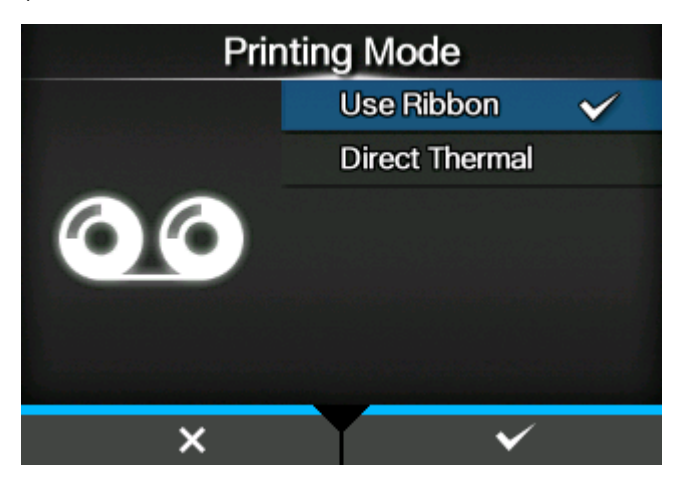

#### **[Farbband verwenden]**

Druckt mit einem Farbband.

#### **[Direkt-Thermo]**

Druckt mit Thermodirekt-Etiketten.

- **8. Legen Sie das Farbband ein, während Sie sich das Video dazu ansehen.**
- a. Drücken Sie die Taste

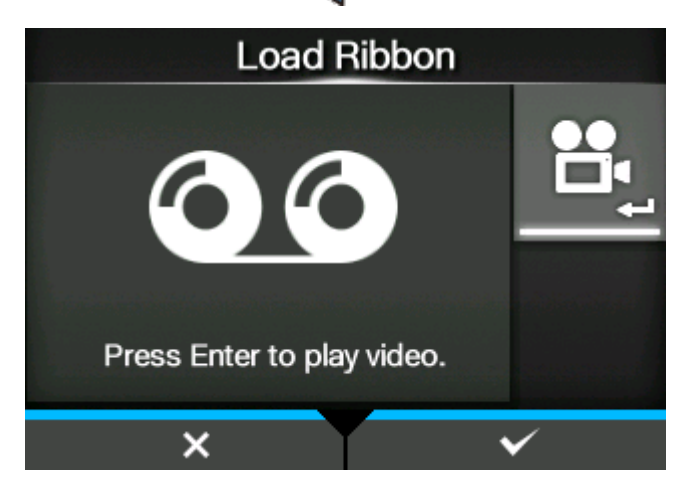

**Das Video wird wiedergegeben.**

b. Wenn Sie das Farbband eingelegt haben, drücken Sie die Taste , um das Video zu beenden.

**Es wird wieder der Bildschirm angezeigt, der geöffnet war, bevor Sie das Video wiedergegeben haben.**

- <sup>C.</sup> Drücken Sie die Taste
- **9. Wählen Sie den Sensortyp zum Erkennen des Etikettenpapiers aus.**

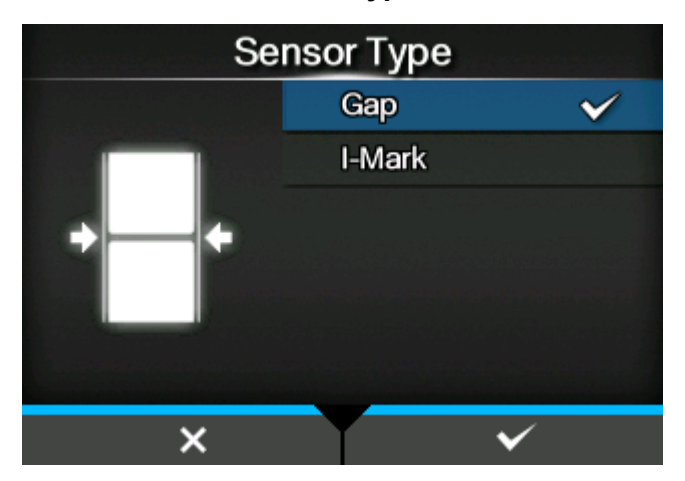

#### **[Lücke]**

Wählen Sie diese Option aus, wenn Sie Etikettenpapier mit Lücken verwenden. Verwendet den Durchlichtsensor.

#### **[I-Mark]**

Wählen Sie diese Option aus, wenn Sie Etikettenpapier mit I-Mark verwenden. Verwendet den Reflexsensor.

#### **10. Legen Sie das Etikettenpapier ein, während Sie sich das Video dazu ansehen.**

a. Drücken Sie die Taste

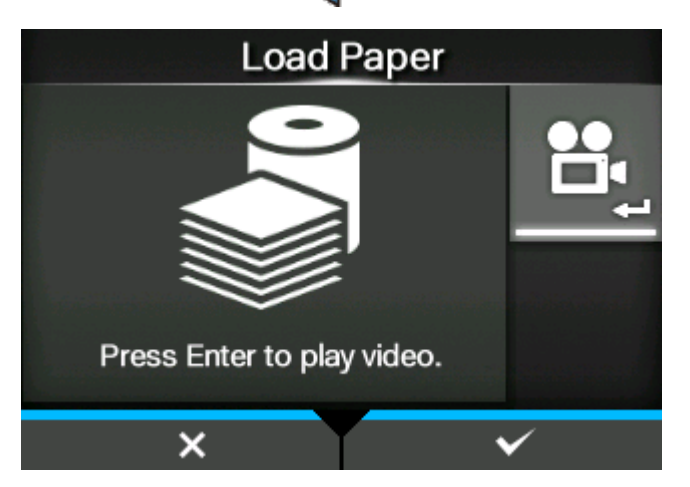

**Das Video wird wiedergegeben.**

b. Wenn Sie das Etikettenpapier eingelegt haben, drücken Sie die Taste (m. das Video zu beenden.

**Es wird wieder der Bildschirm angezeigt, der geöffnet war, bevor Sie das Video wiedergegeben haben.**

c. Drücken Sie die Taste

**Der Bestätigungsbildschirm wird angezeigt.**

**11. Wenn der Start-Assistent beim nächsten Einschalten des Druckers angezeigt werden soll, drücken Sie die Taste . Wenn er nicht angezeigt werden soll, drücken Sie die Taste .**

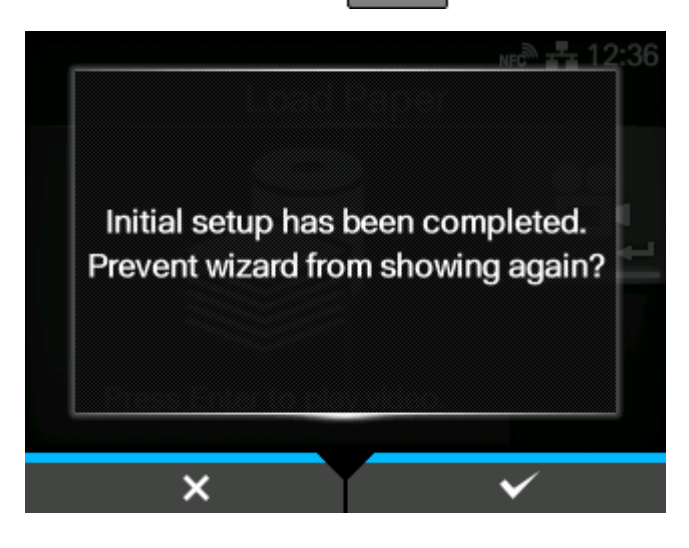

• Sie können unter [Start-Assistent] (Start-Assistent) im Menü [Tools] festlegen, ob der Start-Assistent beim nächsten Einschalten des Druckers geöffnet wird.

## **Abbrechen des Start-Assistenten**

Sie können den Start-Assistenten jederzeit abbrechen.

**1. Drücken Sie während der Konfiguration des Start-Assistenten die Taste .**

Daraufhin wird der Bildschirm angezeigt, auf dem Sie bestätigen, ob der Start-Assistent erneut angezeigt werden soll.

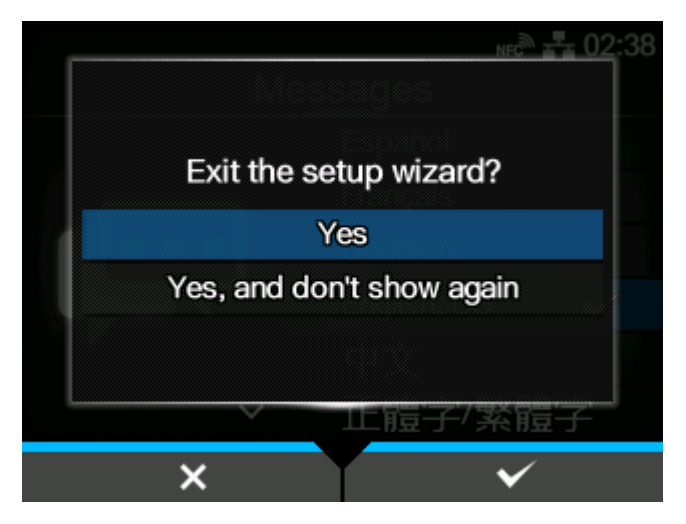

**2. Wählen Sie mit den Tasten / aus, ob der Start-Assistent beim nächsten Start angezeigt werden soll oder nicht, und drücken Sie zum Bestätigen die Taste .**

Drücken Sie die Taste **Drückter (zum Zum Start-Assistenten zurückzukehren**, ohne diesen zu beenden.

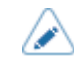

• Sie können den Start-Assistent unter [Start-Assistent] (Start-Assistent) im Menü [Tools] aktivieren oder deaktivieren.

• Auch wenn Sie den Start-Assistenten vor Abschluss abbrechen, werden die vorgenommenen Einstellungen vom Drucker gespeichert.

# **Manuelle Auswahl des Druckmodus**

Sie können den Druckmodus des Druckers entsprechend seiner Nutzung ändern.

Der Drucker verfügt über die folgenden Druckmodi:

#### **[Endlos]**

Druckt die festgelegte Anzahl an Etiketten. Das Etikettenpapier befindet sich stets in Druckposition.

#### **[Spender]**

Das Trägerband wird vom gedruckten Etikett abgezogen, während es nach vorne zur Etikettenausgabe transportiert wird. Nachdem das gedruckte Etikett zur weiteren Verwendung aus dem Drucker entnommen wurde, wird das nächste Etikett zurückgezogen und automatisch zum Bedrucken positioniert.

#### **[Linerless]**

Wenn entsprechende Spezialhardware am externen Gerät installiert ist, werden die Linerless-Etiketten zugeführt und bedruckt.

#### **[Ausgeben & Drucken]**

Das gedruckte Etikett wird zur Spendeposition vorgeschoben, während die nächsten Daten gedruckt werden.

Wenn die nächsten Daten nicht verfügbar sind, wird es bis zur Spendeposition vorgeschoben, dann zurückgezogen und ein regulärer Spendevorgang ausgeführt.

Wenn bei diesem Modus der Druckvorgang beendet wird, z. B. wenn der Vorgang während des Druckens von Etiketten abgebrochen wird, müssen die nicht vollständig bedruckten Etiketten zugeführt und ausgeworfen werden, bevor Sie erneut mit Drucken beginnen. Andernfalls tritt ein Fehler auf.

So ändern Sie den Druckmodus:

**1. Drücken Sie die Taste oder die Taste im Online-Modus.**

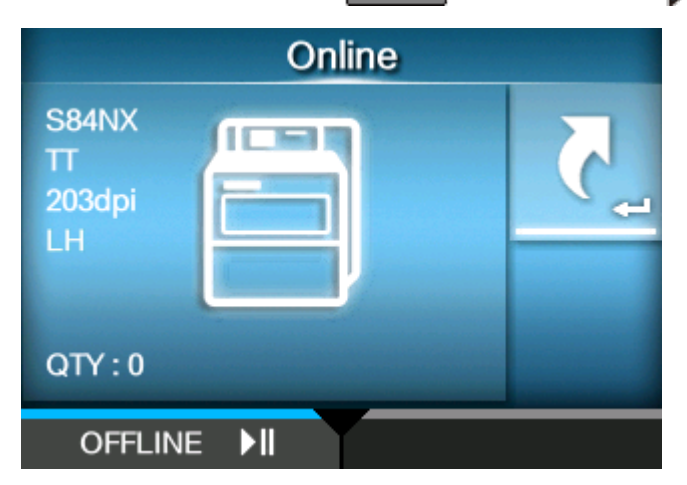

Der Drucker wechselt in den Offline-Modus.

**2. Drücken Sie die Taste .**

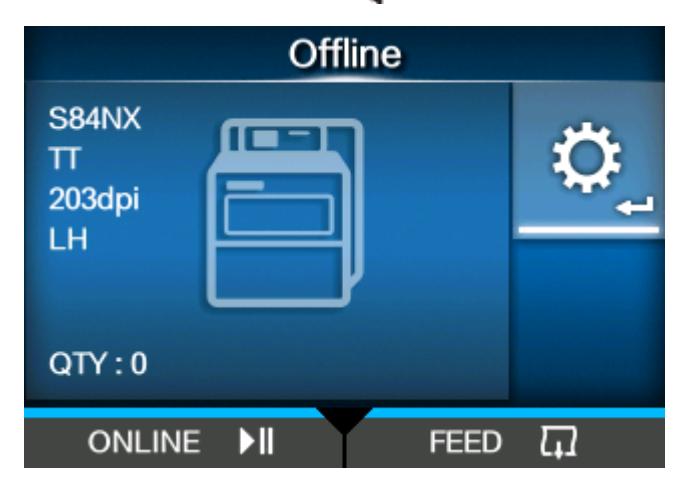

Der Drucker wechselt in den Einstellungsmodus.

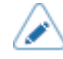

• Geben Sie das Passwort ein, wenn dieses aktiviert ist.

**3. Wählen Sie [Drucken] (Drucken) mit den Tasten / aus.**

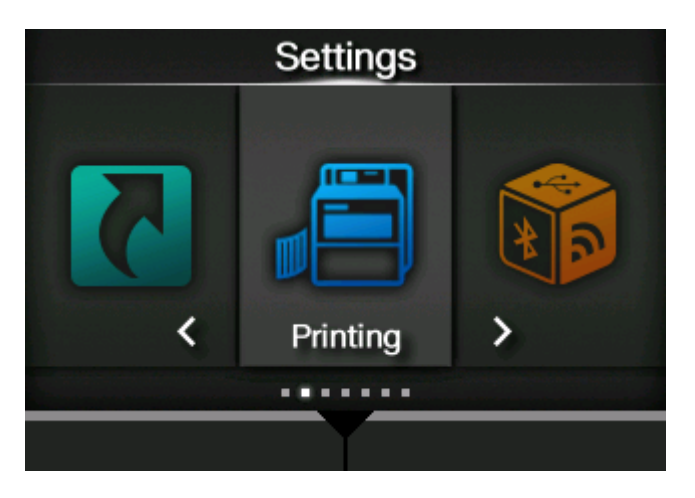

**4. Drücken Sie die Taste .**

Die Liste mit den Optionen wird angezeigt.

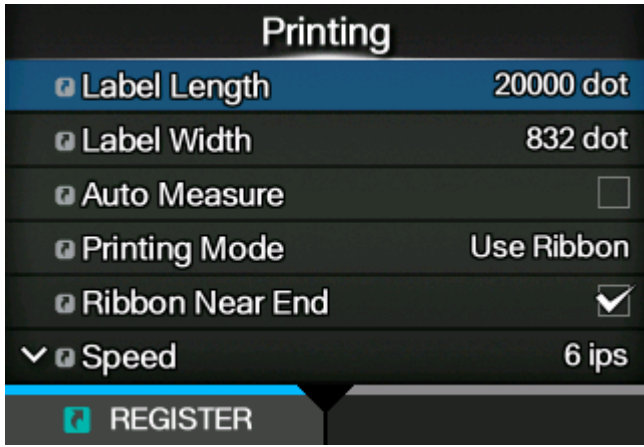

**5. Wählen Sie [Druckmodus] (Druckmodus) mit den Tasten / aus.**

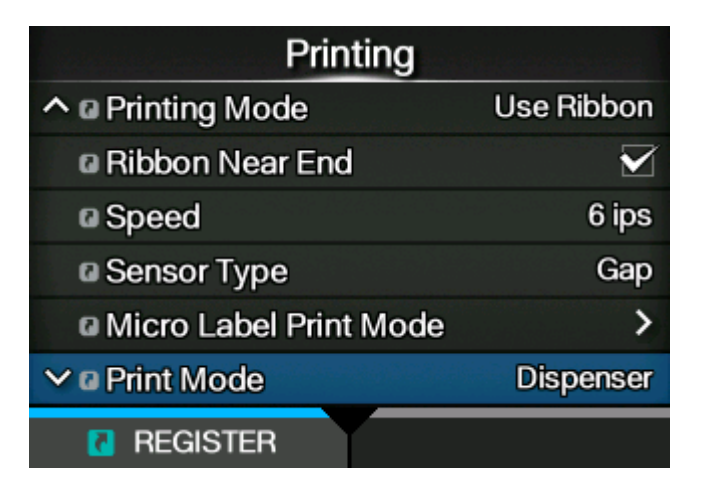

**6. Drücken Sie die Taste .**

Der Bildschirm [Druckmodus] (Druckmodus) wird angezeigt.

**7. Wählen Sie den Druckmodus mit den Tasten / aus.**

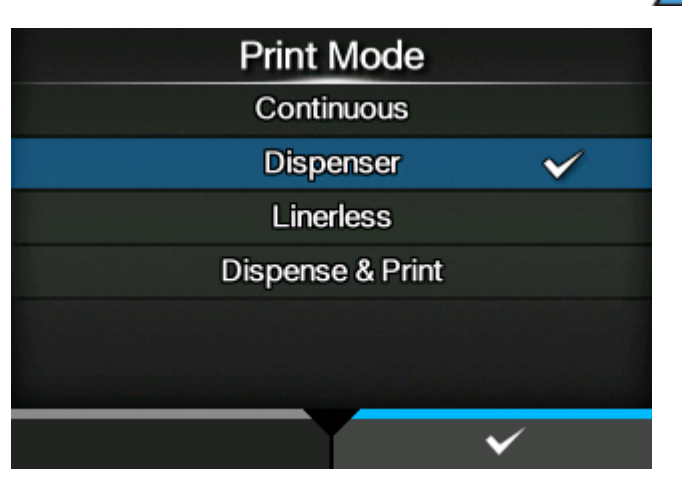

• (nur S84NX) Wählen Sie den Linerless-Modus nicht aus, um RFID-Tags auf einem RFID-Modell zu verwenden. Wenn der Linerless-Modus ausgewählt ist, können Sie keine RFID-Tags verwenden.

**8. Drücken Sie zum Bestätigen die Taste .**

# **Anschluss des Druckers an einen Computer**

In diesem Abschnitt wird erklärt, wie Sie den Drucker an einen Computer anschließen und wie Sie den Druckertreiber sowie das All-in-One-Tool installieren.

## **Anschluss des Druckers an einen Computer**

Der Drucker unterstützt verschiedene Schnittstellen, sodass er optimal für Ihre Umgebung mit einem Computer verbunden werden kann. Wenn Sie den Druckertreiber auf dem Computer installiert haben, können die auf dem Computer erstellten Daten (Dokumente und Illustrationen) mit einfachen Schritten auf ein Etikett gedruckt werden.

Sie können die Daten auch direkt per Befehl an den Drucker senden und drucken.

Der Drucker kann wie nachfolgend beschrieben an einen Computer angeschlossen werden.

1. Verwendung von [Schnittstellen](#page-95-0)

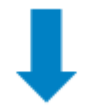

#### 2. [Konfiguration der Schnittstelleneinstellungen](#page-101-0)

Wählen Sie im Einstellungsmenü die Schnittstelle des Druckers aus. Sie können dieses Menü vom Display des Druckers oder der Webkonfigurationsseite aufrufen. Die Einstellungen sind auch mit dem All-in-One-Tool möglich.

- Konfigurieren Sie für Verbindungen mit einer LAN- oder WLAN-Schnittstelle die Kommunikationsbedingungen wie die IP-Adresse des Druckers.
- Konfigurieren Sie bei Verbindungen mit anderen Schnittstellen die entsprechenden Kommunikationsbedingungen für den Computer, mit dem eine Verbindung hergestellt werden soll.
- Damit Sie den Druckertreiber verwenden können, muss als Kommunikationsprotokoll "Status4" ausgewählt sein. (Der voreingestellte Wert des Kommunikationsprotokolls für die Schnittstellen des Druckers ist STATUS4.)

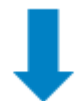

- 3. [Installation des Druckertreibers](#page-105-0) (Nicht erforderlich, wenn Befehle verwendet werden.)
	- Verwenden Sie Barcode-Schriftarten, um einen Barcode zu erstellen. Manchmal kann der Barcode vom Scanner nicht gelesen werden, wenn er mit Tools zum Erstellen von Bildern (wie BMP) erstellt wurde und von diesem Drucker gedruckt wird. Da die Tools den Barcode nur als Bild erstellen, wird der Barcode nicht mit den richtigen Daten erkannt. Wenn der Barcode also nicht von einem Scanner gelesen werden kann, ist dies kein Fehler des Druckers oder Druckertreibers. Beachten Sie, dass ein Lesen von Barcodes, die mit derartigen Tools erstellt wurden, nicht gewährleistet ist.
		- Die Kopfprüfung dient nur als Referenz zur Überprüfung auf beschädigte Elemente des Druckkopfs und stellt keine Funktion zur Gewährleistung der Lesbarkeit von Barcodes dar. Dazu ist ein herkömmlicher Barcode-Lesertest erforderlich.

## <span id="page-95-0"></span>**Verwendung von Schnittstellen**

#### **Verfügbare Schnittstellen**

Der Drucker unterstützt die folgenden Schnittstellen.

- Ein an mehrere Schnittstellenkabel angeschlossener Drucker kann auch während des Empfangs von Daten weiterlaufen. Sie können Daten jedoch nicht von mehr als einer Schnittstelle gleichzeitig empfangen. In der Regel sollten nicht mehrere Schnittstellen gleichzeitig verwendet werden.
	- Der Drucker druckt die empfangenen Daten in der Reihenfolge, wie sie empfangen wurden. Die nächsten empfangenen Daten werden im Empfangspuffer gespeichert, während die ersten Daten gedruckt werden.

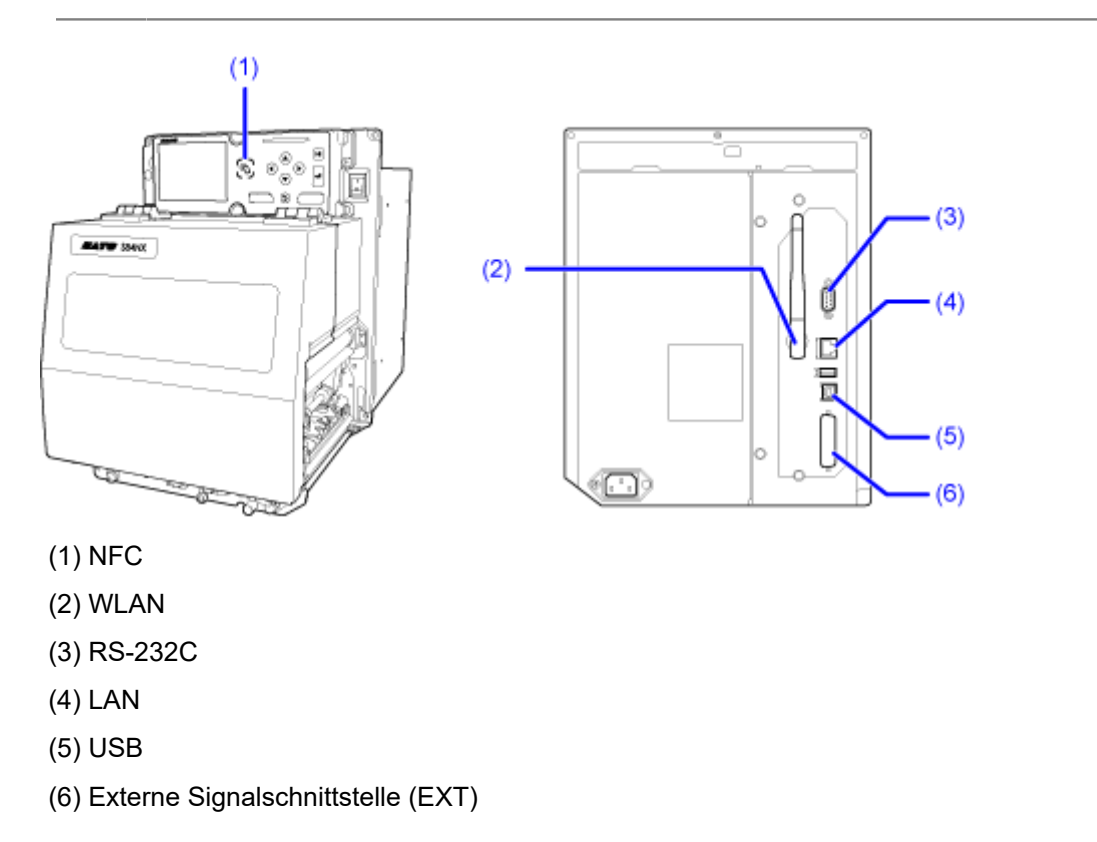

• Die WLAN-Schnittstelle ist optional.

• Die NFC-Schnittstelle unterstützt die Übergabefunktion, was die Einrichtung der WLAN-Verbindung mit Android-Geräten vereinfacht. Darüber hinaus kann die NFC-Schnittstelle zum Ändern der Druckereinstellungen mit einem Android-Gerät verwendet werden, während der Drucker ausgeschaltet und kein Netzkabel angeschlossen ist.

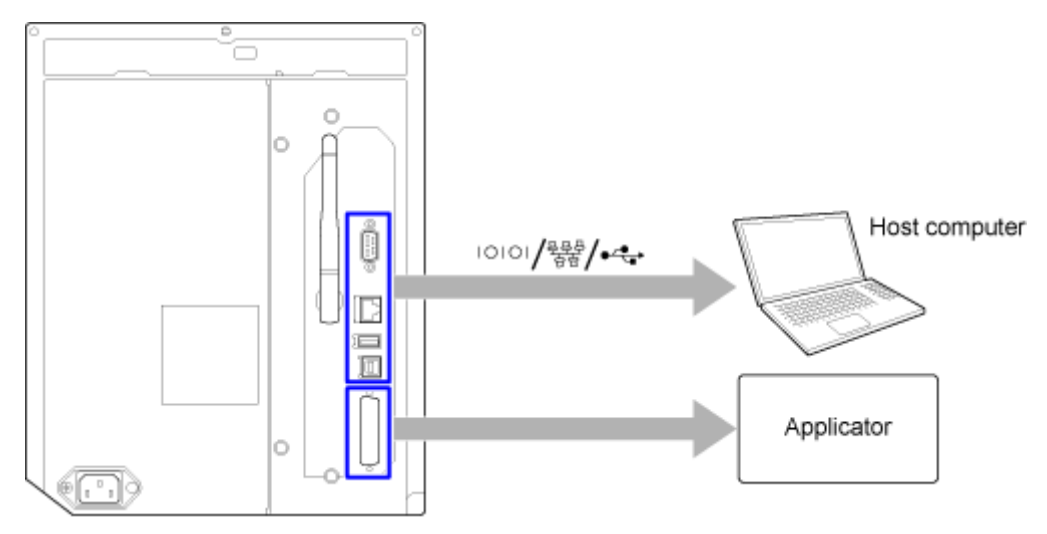

#### **Anschluss des Host-Computers und des Applikators an den Drucker**

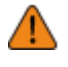

- Die Schnittstellenkabel dürfen weder angeschlossen noch abgezogen werden (oder ein Schaltkasten verwendet werden), wenn der Drucker oder Computer mit Strom versorgt wird. Andernfalls kann der Schnittstellenschaltkreis im Drucker oder Computer beschädigt werden. Die Garantie deckt einen solchen Schaden nicht ab.
- Überprüfen Sie die Ausrichtung des Steckverbinders, bevor Sie ihn einstecken.
- 1. Achten Sie darauf, dass der Drucker, der Host-Computer und der Applikator ausgeschaltet sind.
	- Stellen Sie den Netzschalter des Druckers in die Position "O".
- 2. Schließen Sie den Drucker über eine oder mehrere der verfügbaren Schnittstellenverbindungen an einen Host-Computer an.
- 3. Schließen Sie das Applikatorkabel am EXT-Anschluss des Druckers und am Applikator an.

#### **Anschluss der USB-Schnittstelle (Standard)**

Schließen Sie das Schnittstellenkabel an, wenn der Drucker ausgeschaltet ist. Schließen Sie das USB-Kabel an den USB-Anschluss (Typ B) (1) des Druckers an.

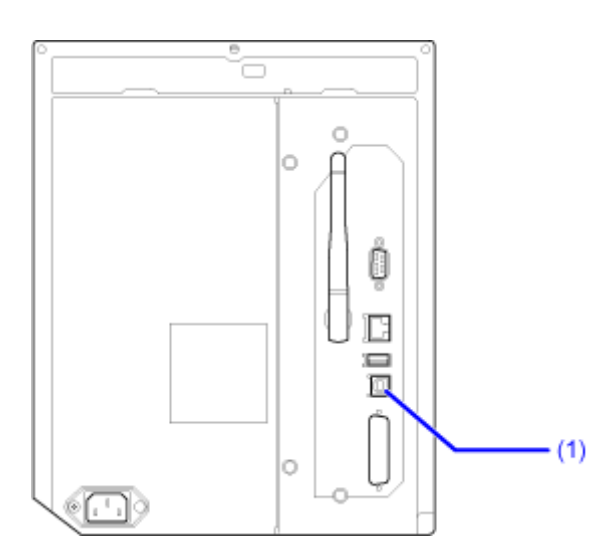

Die USB-Schnittstelle wird nach dem Anschluss des USB-Kabels an den Computer und den Drucker ausgewählt, wenn der Drucker bei eingeschaltetem Computer eingeschaltet wird.

- Wenn der Drucker ohne Installation des Druckertreibers eingeschaltet wird, wird Plug & Play von Windows ausgeführt. Wenn Sie den Druckertreiber verwenden, schalten Sie den Drucker erst ein, nachdem das USB-Kabel angeschlossen und Sie zur Installation des Druckertreibers aufgefordert werden.
	- Wir empfehlen ein USB-Kabel mit einer Länge von maximal 5 m.

#### **Anschluss an LAN-Schnittstelle (Standard))**

Schließen Sie das Schnittstellenkabel an, wenn der Drucker ausgeschaltet ist.

Schließen Sie das LAN-Kabel an den LAN-Anschluss (1) des Druckers an.

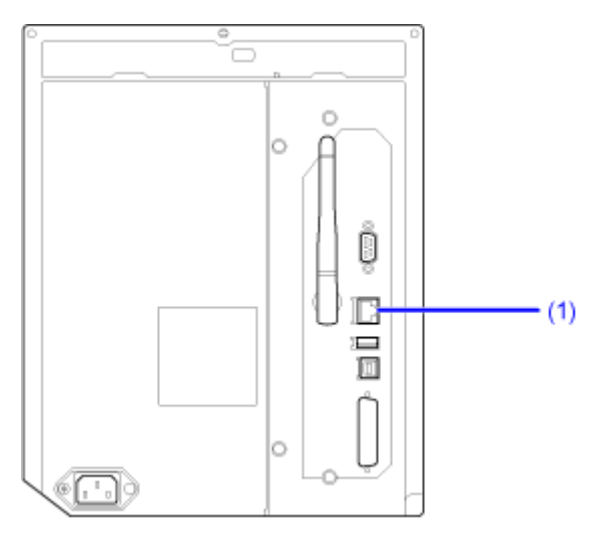

Die Einstellungen der Kommunikationsbedingungen müssen entsprechend Ihrer Netzwerkumgebung konfiguriert werden. Legen Sie die IP-Adresse für den Drucker fest.

Die IP-Adresse des Druckers können Sie im Menü [Schnittstelle] (Schnittstelle) des Druckers oder mit dem All-in-One-Tool festlegen.

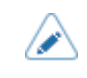

• Damit Sie den Druckertreiber verwenden können, muss als Kommunikationsprotokoll "Status4" ausgewählt sein. (Der voreingestellte Wert des Kommunikationsprotokolls für die LAN-Schnittstelle des Druckers ist Status4 ENQ.)

#### **Anschluss der NFC-Schnittstelle (Standard)**

Die NFC-Schnittstelle des Druckers unterstützt eine Übergabefunktion, was die Einrichtung der WLAN-Verbindung mit Android-Geräten vereinfacht.

Von der Übergabefunktion wird lediglich die Verbindungseinrichtung wie das Koppeln und die Authentifizierung mit NFC ausgeführt. Die tatsächliche Schnittstelle wird an das umfassendere WLAN zur Kommunikation zwischen NFC-unterstützten Geräten weitergeleitet.

Im Allgemeinen ist für die Kopplung und Authentifizierung die Eingabe von Authentifizierungsinformationen erforderlich, aber die Verbindung wird einfach dadurch eingerichtet, indem Sie das Android-Gerät bei Verwendung von NFC über den Drucker halten.

Berühren Sie die NFC-Antenne (1) des Druckers mit dem NFC-Zeichen auf dem Android-Gerät.

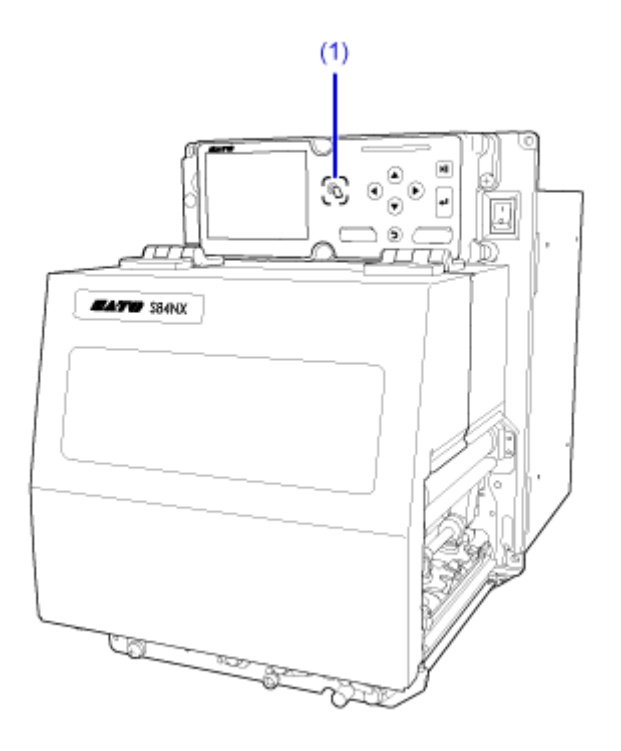

- /p
- Wenn die Kommunikation nicht gut ist, drehen Sie das Android-Gerät nach vorne, hinten, links und rechts und halten Sie es dann wieder normal.
- Weitere Informationen zum Betrieb von NFC für das Android-Gerät finden Sie in der Bedienungsanleitung für das Android-Gerät.

#### **RS-232C-Schnittstellenanschluss (Standard)**

Schließen Sie das Schnittstellenkabel an, wenn der Drucker ausgeschaltet ist. Schließen Sie das RS-232C-Kabel an den RS-232C-Anschluss (1) an.

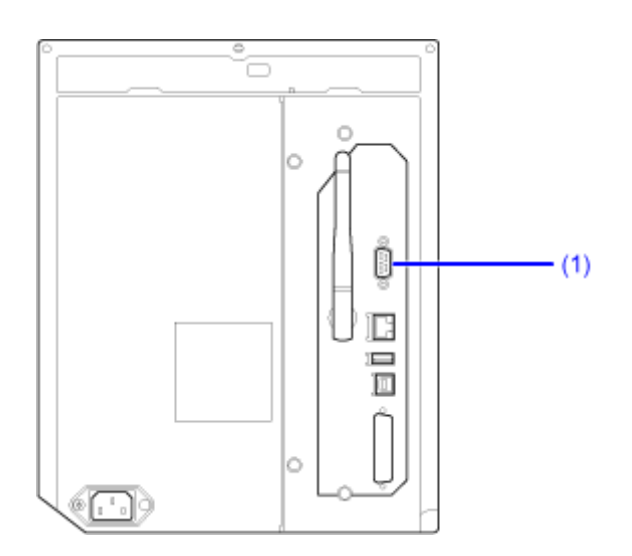

Konfigurieren Sie die Schnittstelleneinstellungen des Druckers entsprechend denen des Computers.

Die Kommunikationsbedingungen der RS-232C-Schnittstelle können Sie im Menü [Schnittstelle] des Druckers oder mit dem All-in-One-Tool festlegen.

- Wenn Sie die RS-232C-Schnittstelle zum Anschluss an den Computer verwenden möchten, muss im Menü [Tools] > [Strichcodeleser] > [Lesen] > [Schnittstelle] (Tools > Barcode-Prüfgerät > Test > Schnittstelle) des Druckers [RS-232C] ausgewählt sein.
	- Die Schnittstelleneinstellungen des Computer können Sie so überprüfen: Klicken Sie im Geräte-Manager mit der rechten Maustaste auf [Ports (COM & LPT)] > [Communications Port (COM1)] (Ports (COM & LPT)) > (Kommunikations-Port (COM1)) und wählen Sie [Properties] (Eigenschaften) aus. Sehen Sie sich dann die auf der Registerkarte [Port Settings] (Port-Einstellungen) die angezeigten Eigenschaften an.
	- Beachten Sie, dass je nach den Einstellungen für das Kommunikationsprotokoll ein unterschiedliches RS-232C-Kabel erforderlich ist. Mit einem falschen Kabel ist keine ordnungsgemäße Funktionsweise gewährleistet.
	- Wenn sich die Kommunikationseinstellungen zwischen dem Computer und dem Drucker unterscheiden, ist kein ordnungsgemäßer Betrieb möglich. Es wird ein Kommunikationsfehler erkannt.
	- Damit Sie den Druckertreiber verwenden können, muss als Kommunikationsprotokoll "Status4" ausgewählt sein. (Der voreingestellte Wert des Kommunikationsprotokolls für die RS-232C-Schnittstelle des Druckers ist STATUS4.)
	- Achten Sie darauf, das empfohlene RS-232C-Kabel zu verwenden.

• Drucken mit dem Konvertierungskabel von USB auf Seriell ist nicht gewährleistet. Es wird auch kein Support für das Anschlussverfahren angeboten.

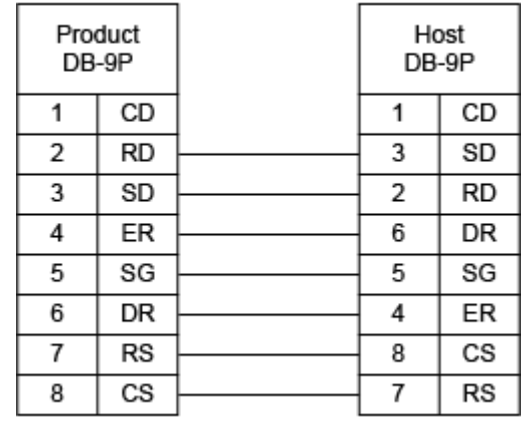

#### **Anschluss der WLAN-Schnittstelle (Optional)**

Vergewissern Sie sich, dass die WLAN-Antenne (1) am Drucker angebracht ist.

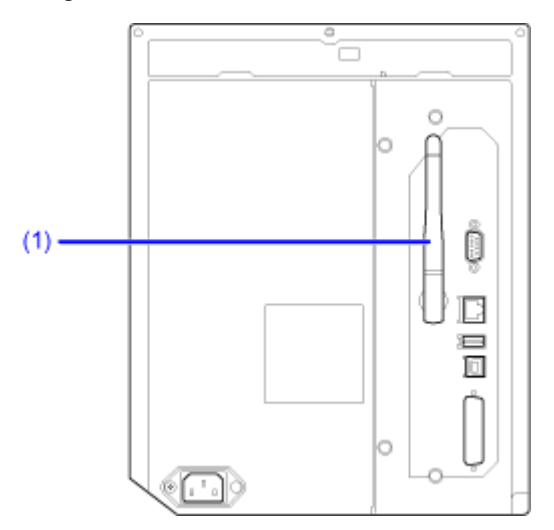

Der Druckertreiber führt die Datenkommunikation über die dedizierten Socket-Schnittstellen durch.

Die Einstellungen der Kommunikationsbedingungen müssen entsprechend Ihrer Netzwerkumgebung konfiguriert werden. Legen Sie die IP-Adresse für den Drucker fest.

Die IP-Adresse des Druckers können Sie im Menü [Schnittstelle] (Schnittstelle) (WLAN) des Druckers oder mit dem All-in-One-Tool festlegen.

- Damit Sie den Druckertreiber verwenden können, muss als Kommunikationsprotokoll "Status4" ausgewählt sein. (Der voreingestellte Wert des Kommunikationsprotokolls für die jeweilige WLAN-Schnittstelle des Druckers ist Status4 ENQ.)
	- Der Drucker unterstützt keine Atheros-, SuperG- oder XR-Funktionen.

## <span id="page-101-0"></span>**Konfiguration der Schnittstelleneinstellungen**

#### **Methoden zur Schnittstelleneinrichtung**

Konfigurieren Sie die Schnittstelleneinstellungen des Druckers entsprechend den Kommunikationsbedingungen des verbundenen Netzwerks und Computers.

Sie haben folgende Möglichkeiten, die Schnittstelleneinstellungen des Druckers festzulegen:

- Über den Einstellungsmodus des Druckers
- Mit dem All-in-One-Tool vom Computer aus

#### **Konfiguration der Schnittstelleneinstellungen über das Schnittstellenmenü des Druckers**

Konfigurieren Sie die Einstellungen für die Schnittstellen im Einstellungsmodus des Druckers über das Menü [Schnittstelle] (Schnittstelle).

**1. Drücken Sie die Taste oder die Taste im Online-Modus.**

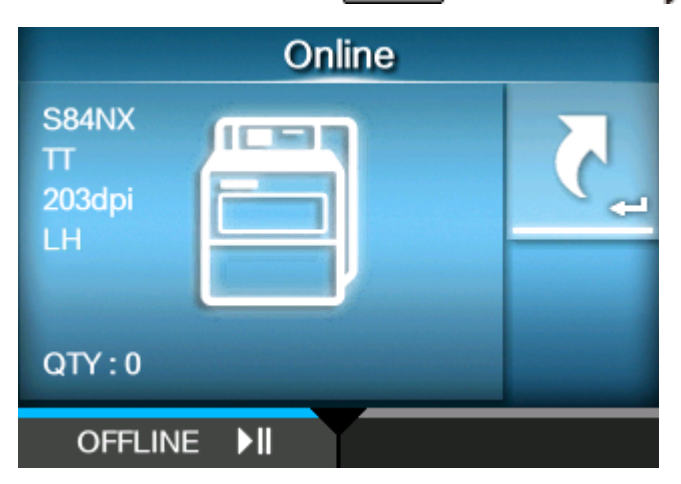

Der Drucker wechselt in den Offline-Modus.

**2. Drücken Sie die Taste .**

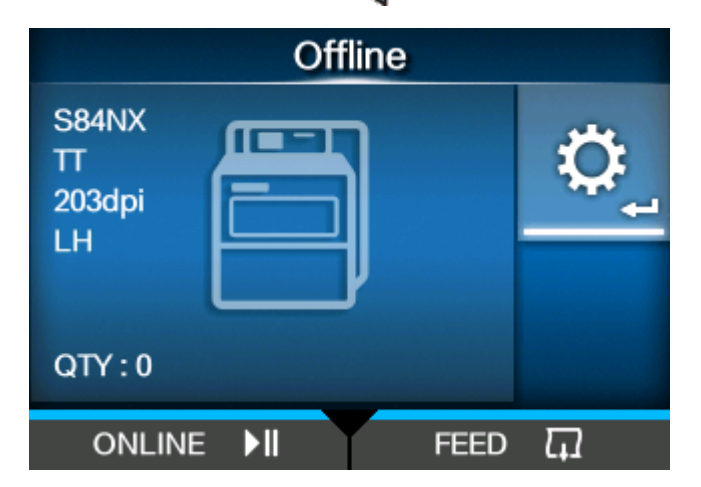

Der Drucker wechselt in den Einstellungsmodus.

D

• Geben Sie das Passwort ein, wenn dieses aktiviert ist.

**3. Wählen Sie mit den Tasten / die Option [Schnittstelle] (Schnittstelle) aus.**

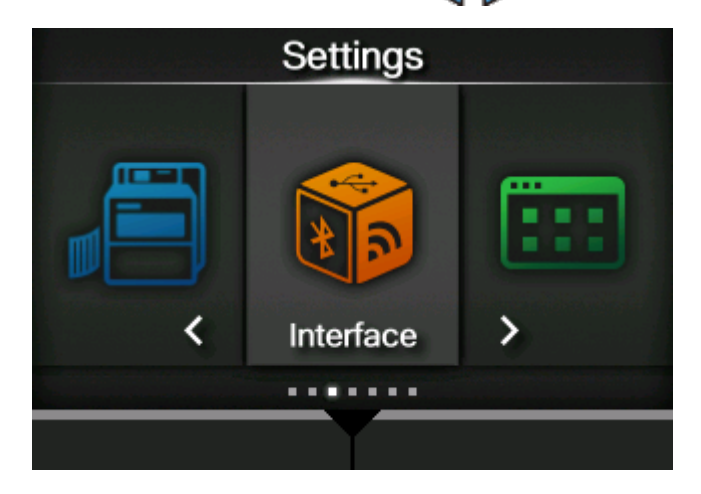

**4. Drücken Sie die Taste .**

Die Liste mit den Optionen wird angezeigt.

**5. Wählen Sie die Schnittstelle mit den Tasten / aus.**

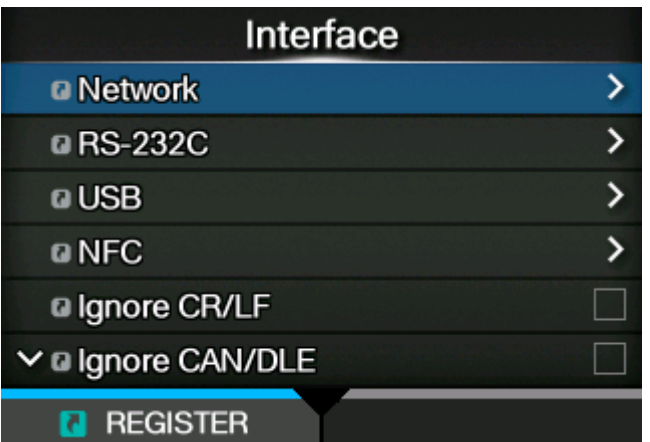

#### **[Netzwerk]**

LAN- und WLAN-Verbindung einrichten.

#### **[RS-232C]**

RS-232C-Verbindung einrichten.

#### **[USB]**

USB-Verbindung einrichten.

#### **[NFC]**

NFC-Verbindung einrichten.

#### **[CR/LF ignorieren]**

Festlegen, damit CR-/LF-Codes ignoriert werden.

#### **[CAN/DLE ignorieren]**

Festlegen, damit CAN-/DLE-Codes ignoriert werden.

#### **[Externe I/O]**

Externes Signal (EXT) festlegen.

#### **[RFID] (nur S84NX)**

RFID festlegen.

Wird nur für die RFID-Modell angezeigt.

## **6. Drücken Sie die Taste .**

Daraufhin werden die Optionen für die ausgewählte Schnittstelle angezeigt.

Ändern Sie die Einstellungen des Druckers entsprechend den Kommunikationsbedingungen des verbundenen Netzwerks und Computers.

#### **Konfiguration der Schnittstelleneinstellungen mit dem All-in-One-Tool**

Mit dem All-in-One-Tool lässt sich der Drucker einfach einrichten und verwalten.

Laden Sie das All-in-One-Tool mit der zugehörigen Bedienungsanleitung von Ihrer lokalen SATO-Website <u>https://www.sato-global.com/drivers/redirect.html</u> herunter und installieren Sie die Software auf einem Computer. Informationen zu kompatiblen Betriebssystemen finden Sie in der Bedienungsanleitung zum All-in-One-Tool unter "Systemanforderungen".

## **Installation des Druckertreibers**

<span id="page-105-0"></span>Der Druckertreiber ist Software, die auf dem Computer erstellte Daten (Dokumente und Illustrationen) an den Drucker senden kann, um sie auf ein Etikett zu drucken.

Laden Sie den Druckertreiber von Ihrer lokalen SATO-Website herunter: [https://www.sato-global.com/](https://www.sato-global.com/drivers/redirect.html) [drivers/redirect.html.](https://www.sato-global.com/drivers/redirect.html)

Auf derselben Seite können Sie auch die Bedienungsanleitung des Druckertreibers mit ausführlichen Informationen zur Installation und zu den Funktionen herunterladen.

## **Funktionen des All-in-One-Tools**

Wenn Sie den Drucker zum All-in-One-Tool hinzufügen, können Sie ihn damit einfach einrichten und verwalten.

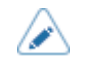

• Weitere Informationen zum All-in-One-Tool finden Sie in der Bedienungsanleitung zum All-in-One-Tool, die Sie von der lokalen SATO-Website herunterladen können. [https://](https://www.sato-global.com/drivers/redirect.html) [www.sato-global.com/drivers/redirect.html](https://www.sato-global.com/drivers/redirect.html)

# **Einlegen von Etikettenpapier und Farbband**

# **Etikettenpapier, Farbband und Druckmethoden**

Den Drucker gibt es in zwei Ausführungen: als Thermodirekt-Modell und als kombiniertes Thermodirekt/Thermotransfer-Modell.

Das zu verwendende Etikettenpapier oder Farbband ist von der Druckmethode abhängig.

#### **Thermotransfer (nur kombiniertes Thermodirekt/Thermotransfer-Modell)**

Druckt mit einem Farbband.

#### **Thermodirekt**

Druckt mit Thermodirekt-Etiketten.

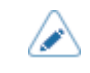

• Farbband ist bei Verwendung von Thermodirekt-Etiketten nicht erforderlich.
# **Einlegen von Etikettenpapier**

### **Verwendbare Materialien**

Der Drucker kann auf eine Etikettenrolle drucken.

Die Etikettensensoren des Druckers erkennen I-Marks oder Lücken zwischen den Etiketten, sodass der Druckinhalt präzise gedruckt wird.

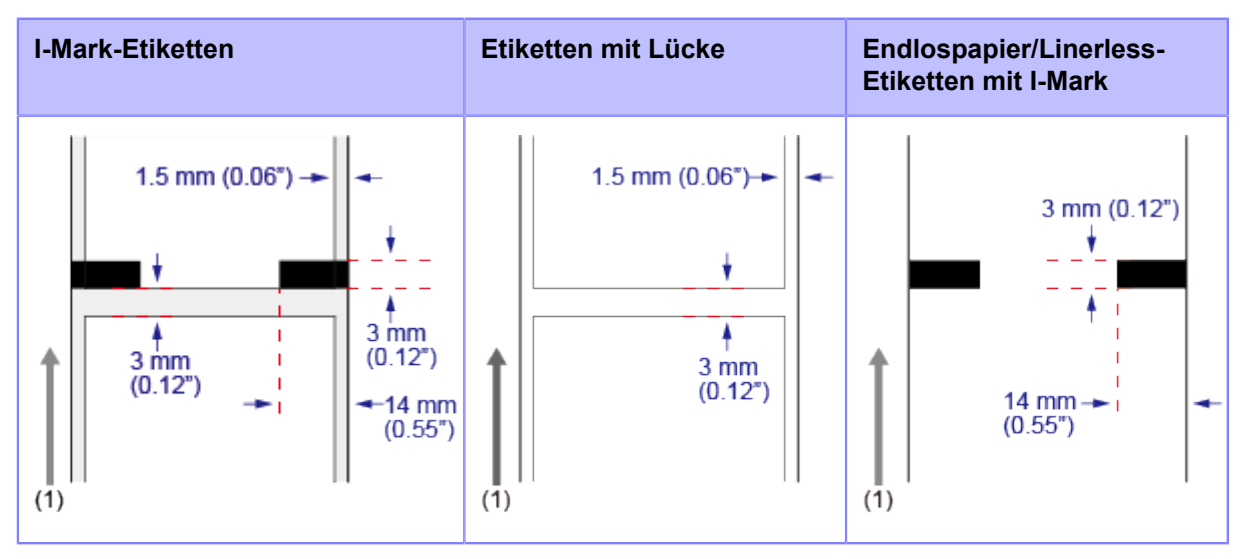

(1) Etikettenzufuhrrichtung

### **Anpassen der Position des Etikettensensors**

Wenn Sie keine Standardetiketten verwenden (z. B. auf der Unterseite bedruckte Etiketten oder Etiketten mit spezieller Form), kann der Etikettensensor I-Marks oder Lücken zwischen den Etiketten nicht richtig erkennen. Achten Sie in diesen Fällen darauf, dass die Position des Etikettensensors auf die I-Mark oder Lücke der Etiketten ausgerichtet ist.

Der I-Mark-Sensor des Druckers hat eine feste Position mit 5 mm bis zum Mittelrahmen des Druckers.

Die Position des Lückensensors kann angepasst werden. Sie können die Position des Lückensensors im folgenden Bereich einstellen.

S84NX: 5 mm bis 66 mm bis zum Mittelrahmen des Druckers.

S86NX: 5 mm bis 81 mm bis zum Mittelrahmen des Druckers.

#### **1. Öffnen Sie die obere Abdeckung.**

**2. Drehen Sie den Einstellknopf für den Etikettensensor (1) zum Anpassen der Position des Lückensensors im Uhrzeigersinn oder entgegen dem Uhrzeigersinn.**

Die grüne Anzeige (2) oben auf der Etikettensensoreinheit zeigt die Position des Lückensensors an.

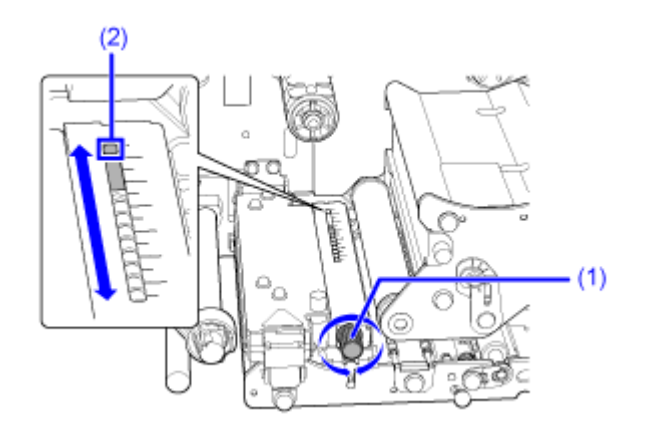

# **Wickelrichtung von Etikettenpapier**

Etikettenpapier wird entweder mit der Druckseite außen oder innen gewickelt. Legen Sie das Etikettenpapier mit der Druckseite außen ein.

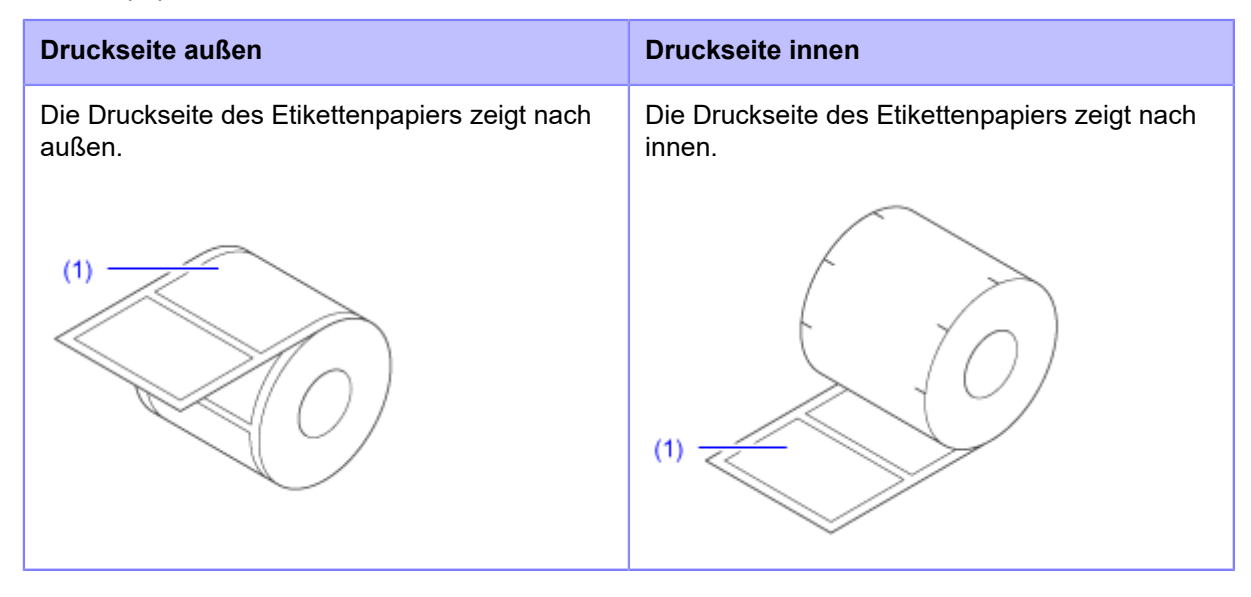

(1) Druckseite

# **Vorsichtshinweise beim Einlegen von Etikettenpapier**

Verwenden Sie für eine optimale Druckqualität unser angegebenes Zubehör für den Drucker.

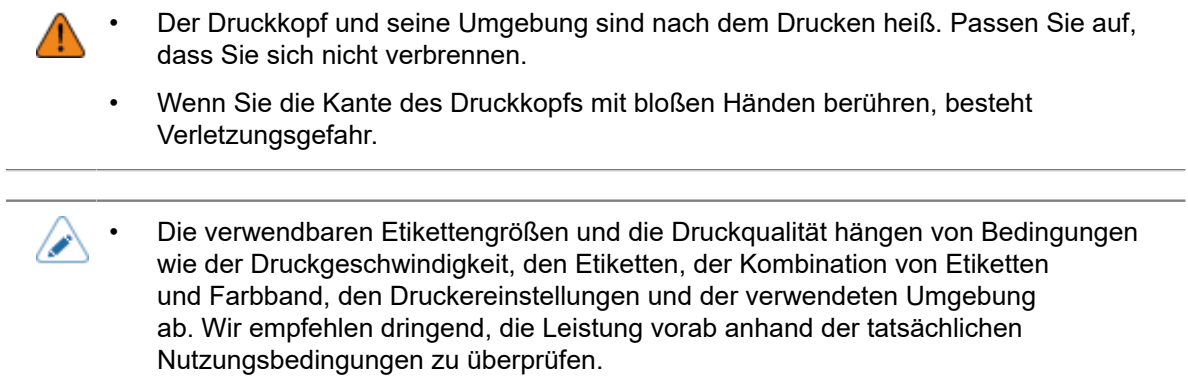

## **Einlegen von Etiketten im Spendebetrieb**

Der nachfolgende Abschnitt beschreibt die Vorgehensweise mit Etikettenspender und Trägerbandausgabe.

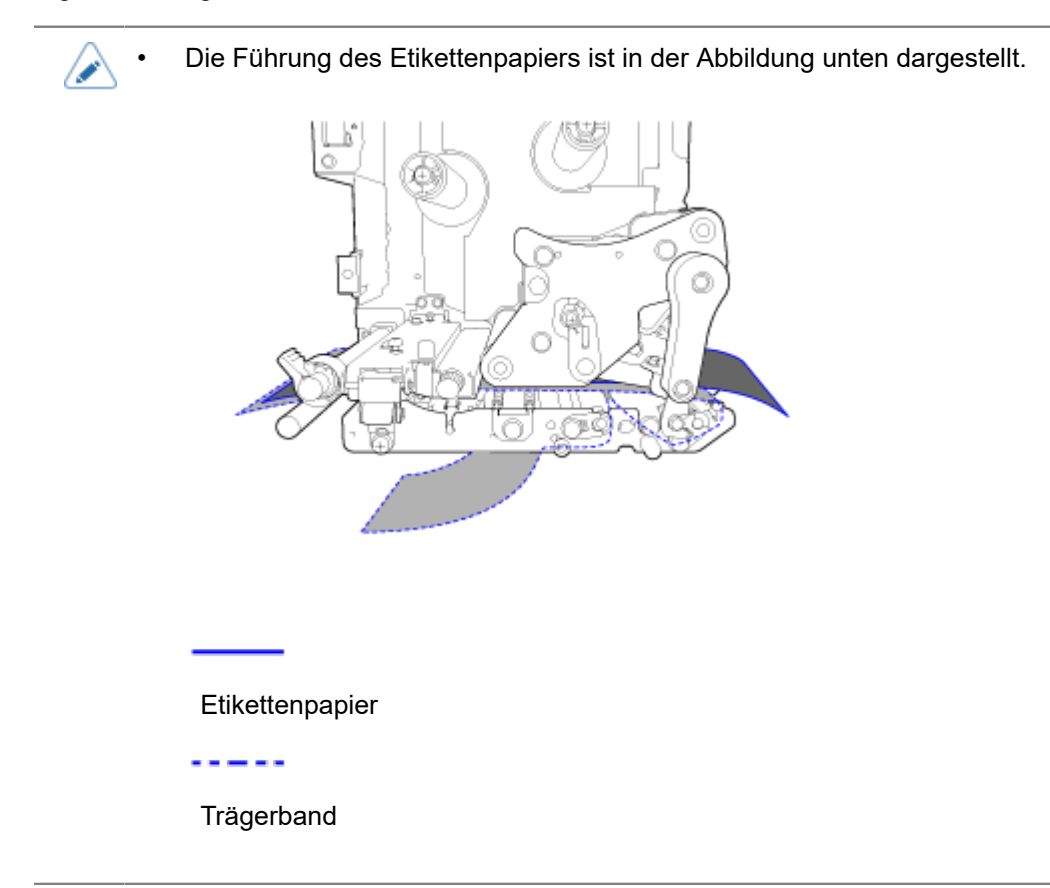

**1. Öffnen Sie die obere Abdeckung (1).**

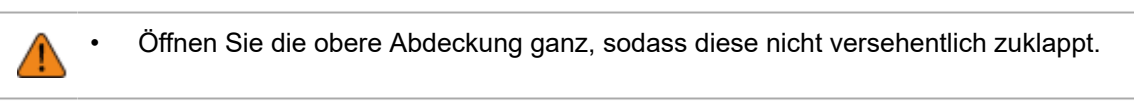

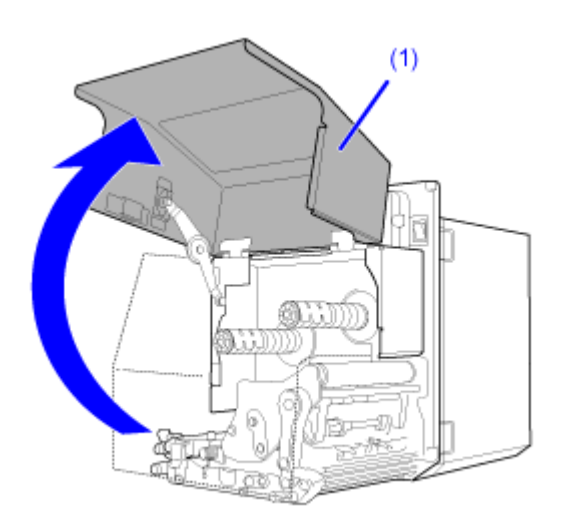

**2. Drehen Sie den Verriegelungshebel für den Druckkopf (2) im Uhrzeigersinn, um den Druckkopf zu entriegeln.**

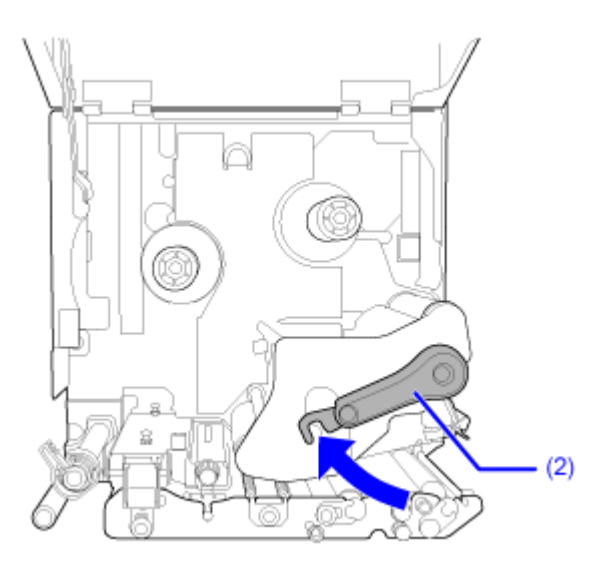

**3. Ziehen Sie am Riegel (3), um die Transportwalzen- und Etikettensensoreinheit zu entriegeln.**

Die Transportwalzen- und Etikettensensoreinheit (4) springen auf.

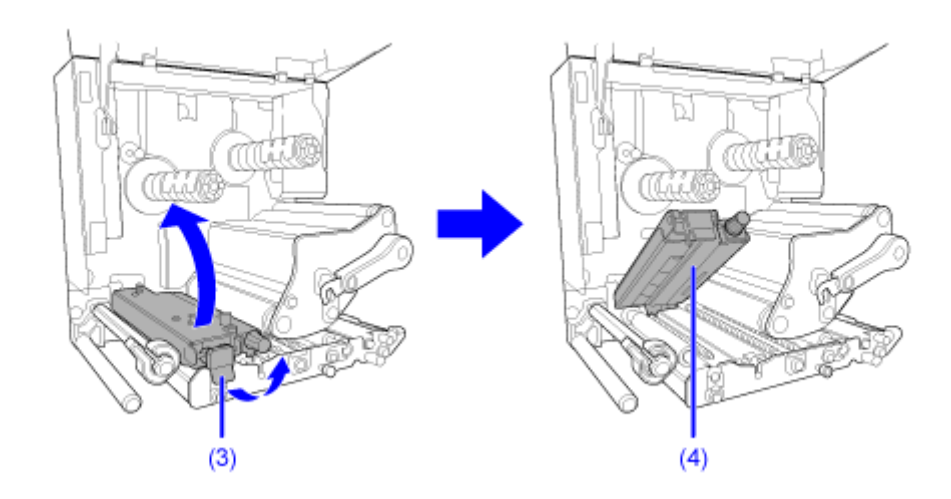

**4. Ziehen Sie die Etikettenpapierführung (5) in Richtung aus dem Drucker heraus.**

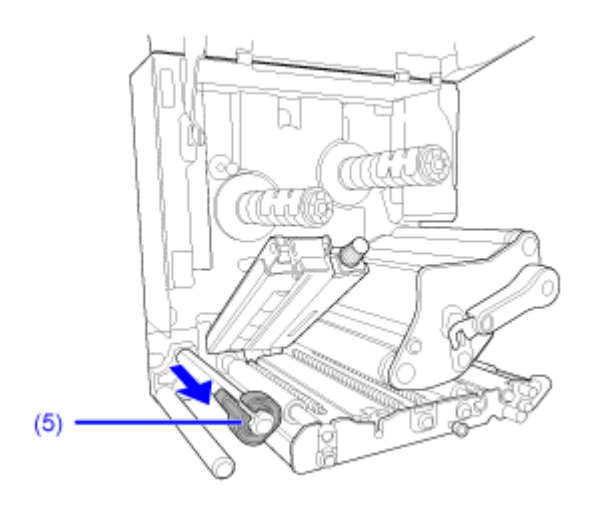

**5. Führen Sie das Etikett zunächst zwischen der Führungsspindel (6) unter der Transportwalzen- und Etikettensensoreinheit (4) und der Druckkopfeinheit (7) durch, und ziehen Sie es dann aus der Etikettenausgabe (8) heraus.**

Achten Sie darauf, dass das Ende des Etikettenpapiers aus dem Drucker herausragt.

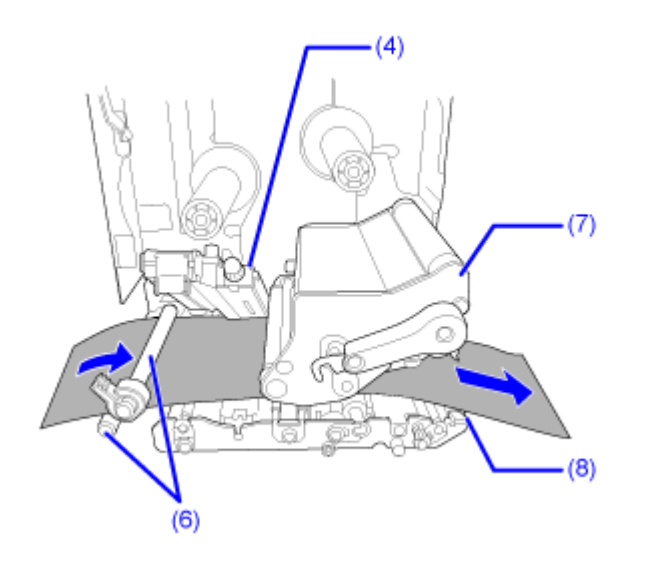

**6. Schieben Sie das Etikett soweit in das Innere des Druckers, dass das Etikett den** Innenanschlag leicht berührt **b.** Schieben Sie nun die Etikettenpapierführung (5) leicht gegen die Außenseite des Etiketts

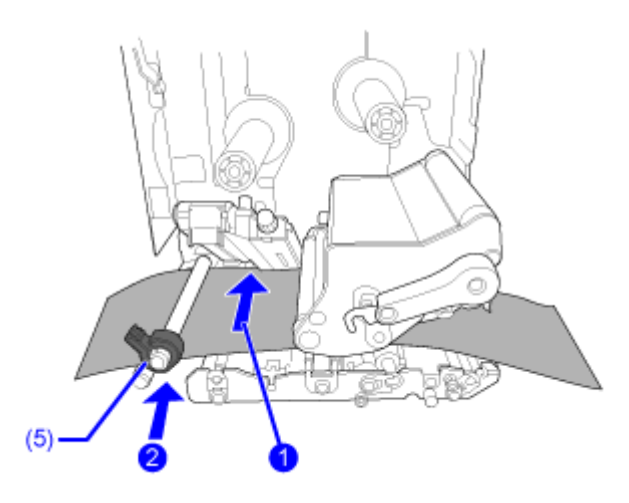

**7. Ziehen Sie das Etikettenpapier aus der Etikettenausgabe heraus und entfernen Sie ca. 30 cm der Etiketten (9) vom Trägerband (10).**

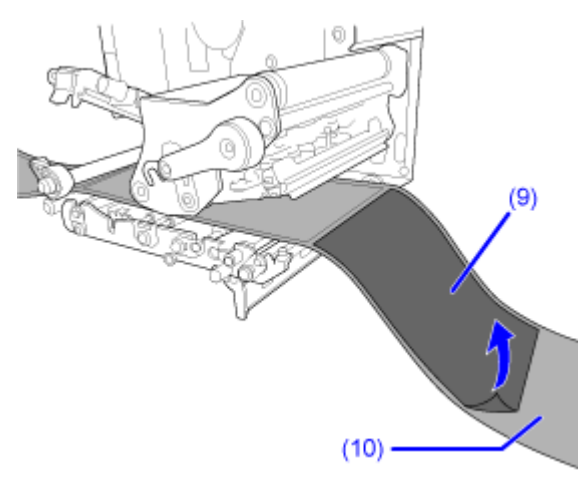

**8. Schieben Sie den Riegel (11) nach oben, um die Druckplatte (12) zu lösen.**

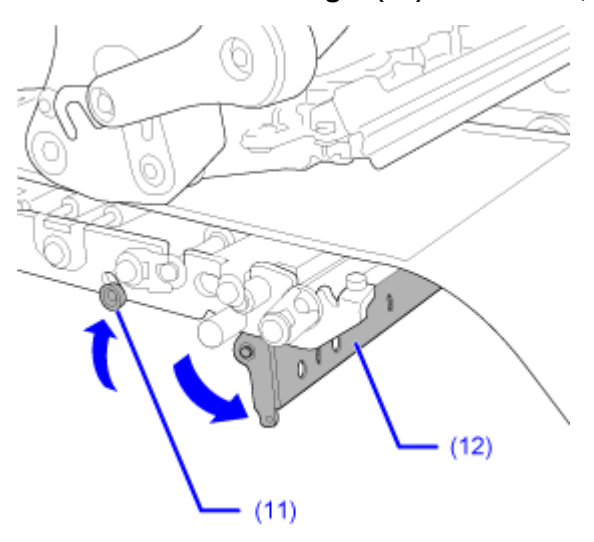

**9. Führen Sie nun das Trägerband (10) durch den Spalt der Druckplatte (12) durch.**

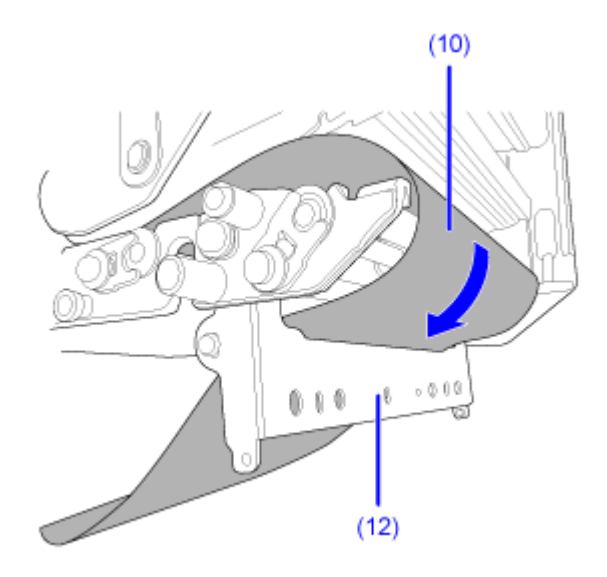

**10. Drehen Sie den Verriegelungshebel für den Druckkopf (2) entgegen dem** Uhrzeigersinn, um den Druckkopf **D** zu arretieren. Drücken Sie dann die **Transportwalzen- und Etikettensensoreinheit (4) nach unten, bis der Riegel (3)** verriegelt ist **2** 

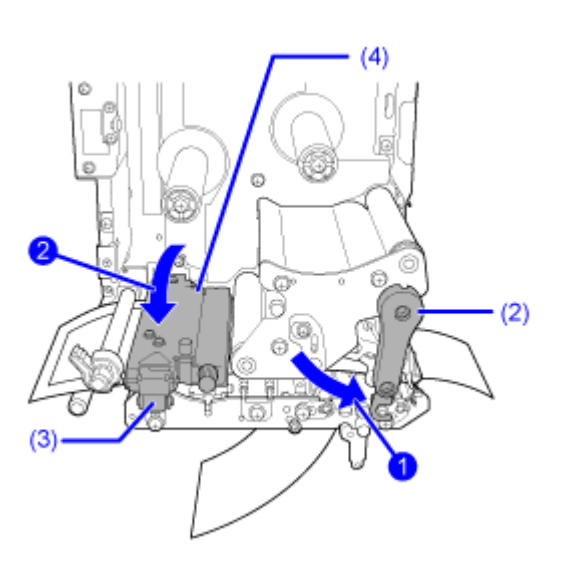

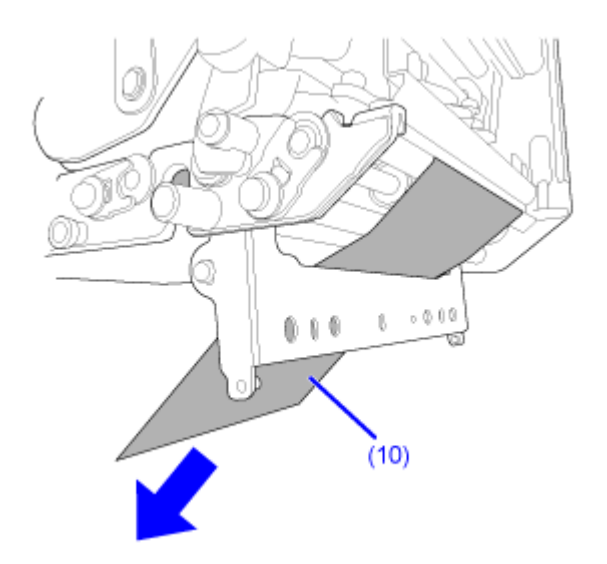

**11. Ziehen Sie leicht am Trägerband (10), sodass das Etikettenpapier nicht durchhängt.**

**12. Drücken Sie gegen die Mitte der Druckplatte (12), um sie zu arretieren.**

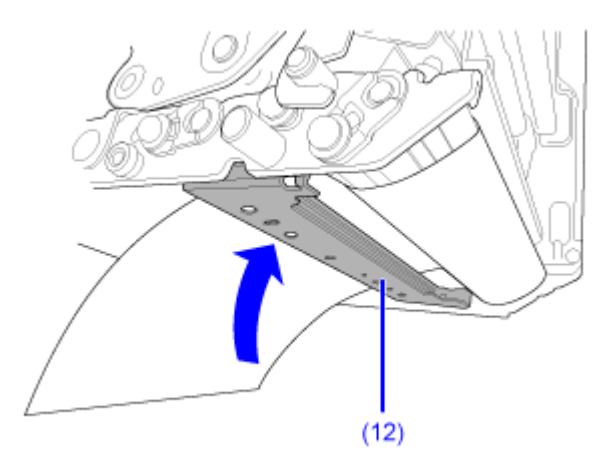

### **13. Schließen Sie die obere Abdeckung.**

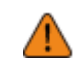

• Passen Sie auf, dass Sie sich beim Schließen der oberen Abdeckung nicht Ihre Finger einklemmen.

- **14. Drücken Sie im Offline-Modus die Taste (ZUFUHR), um Etikettenpapier zuzuführen.**
- 15. Drücken Sie die Taste **(ONLINE)** oder **Mineum den Online-Modus zu wechseln.**

• Beim Drucken mit Thermotransfer müssen Sie ein Farbband einlegen.

## **Einlegen von Etikettenpapier ohne Verwendung des Spenders**

Im nachfolgenden Abschnitt wird beschrieben, wie Sie Etikettenpapier einlegen, ohne dass der Spender verwendet wird.

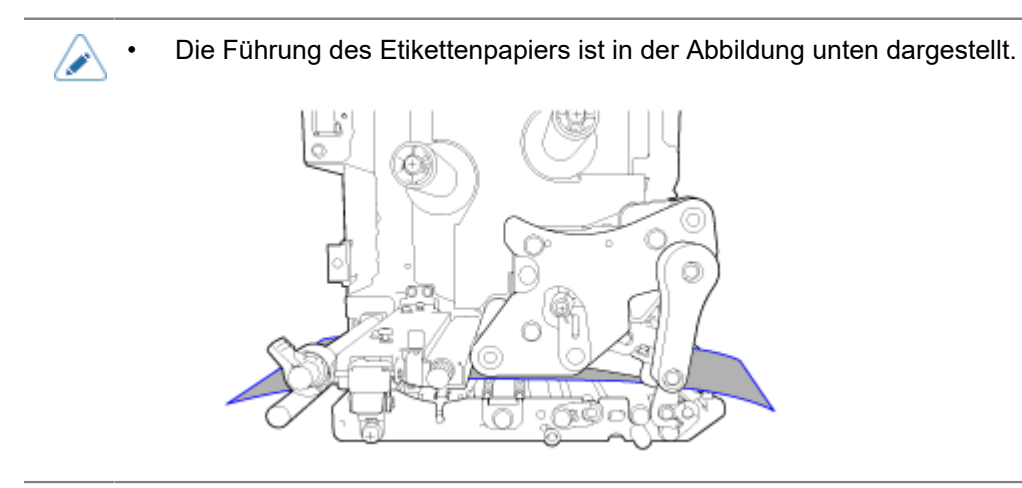

### **1. Öffnen Sie die obere Abdeckung (1).**

• Öffnen Sie die obere Abdeckung ganz, sodass diese nicht versehentlich zuklappt.

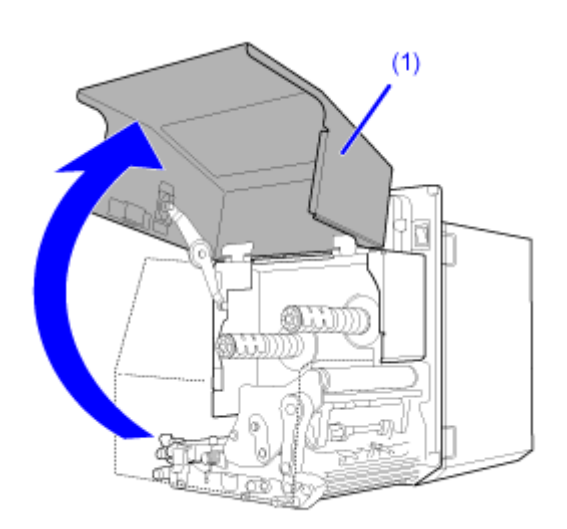

**2. Drehen Sie den Verriegelungshebel für den Druckkopf (2) im Uhrzeigersinn, um den Druckkopf zu entriegeln.**

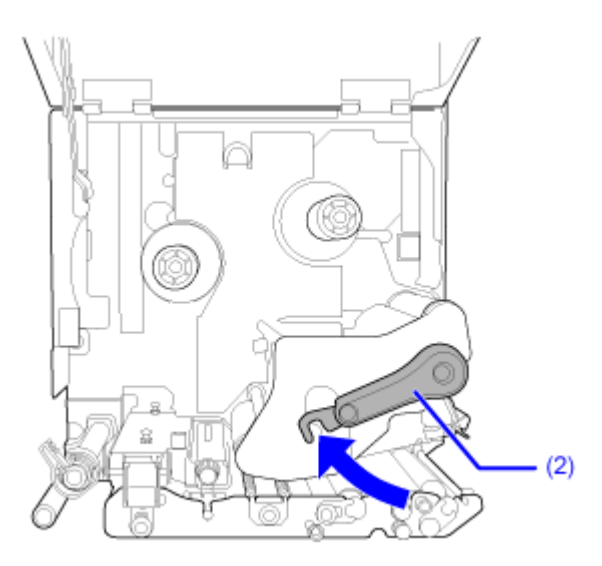

**3. Ziehen Sie am Riegel (3), um die Transportwalzen- und Etikettensensoreinheit zu entriegeln.**

Die Transportwalzen- und Etikettensensoreinheit (4) springen auf.

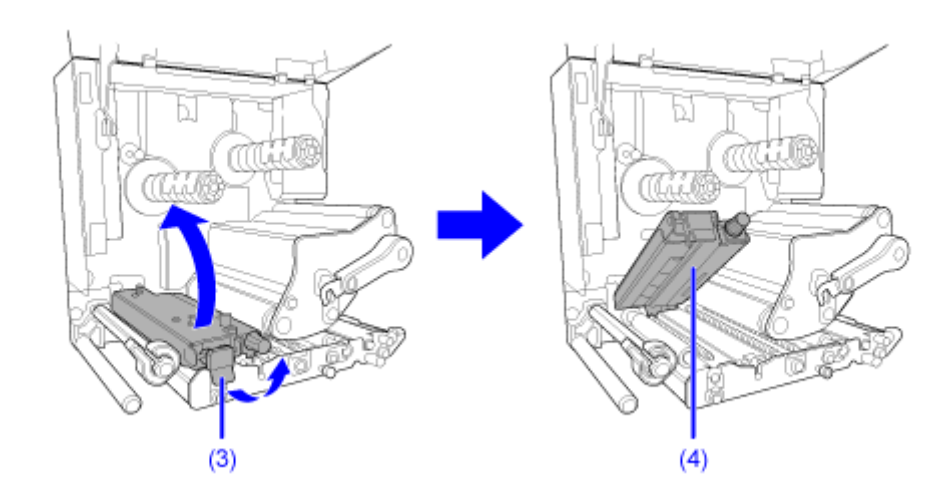

**4. Ziehen Sie die Etikettenpapierführung (4) in Richtung aus dem Drucker heraus.**

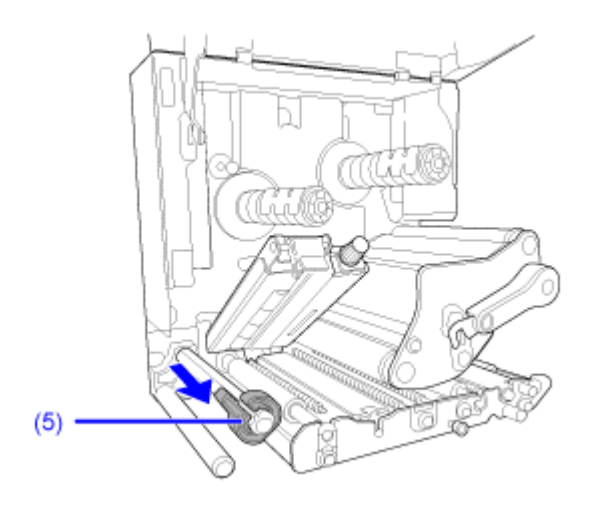

**5. Führen Sie das Etikett zunächst zwischen der Führungsspindel (6) unter der Transportwalzen- und Etikettensensoreinheit (4) und der Druckkopfeinheit (7) durch, und ziehen Sie es dann aus der Etikettenausgabe (8) heraus.**

Achten Sie darauf, dass das Ende des Etikettenpapiers aus dem Drucker herausragt.

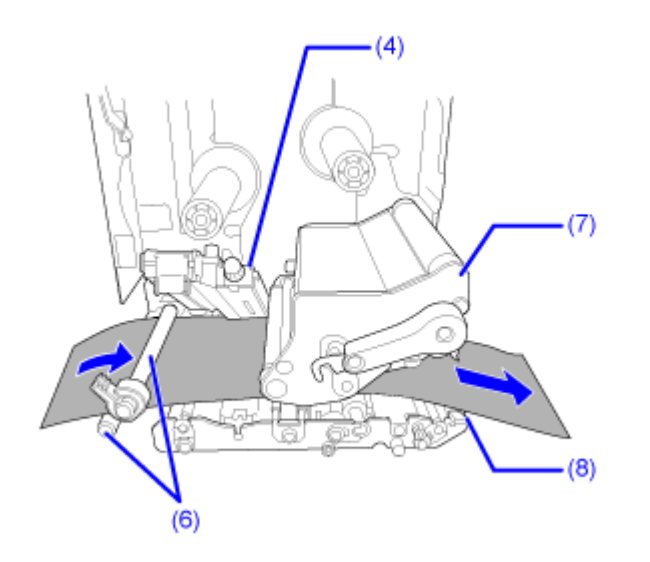

**6. Schieben Sie das Etikett soweit in das Innere des Druckers, dass das Etikett den** Innenanschlag leicht berührt **b.** Schieben Sie nun die Etikettenpapierführung (5) leicht gegen die Außenseite des Etiketts

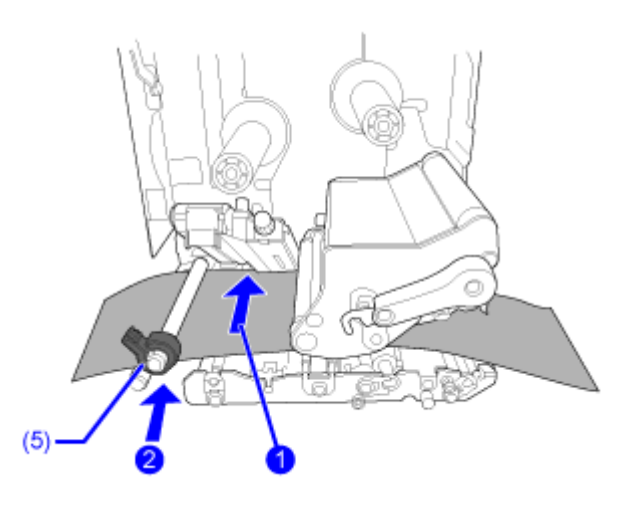

**7. Drehen Sie den Verriegelungshebel für den Druckkopf (2) entgegen dem** Uhrzeigersinn, um den Druckkopf **D** zu arretieren. Drücken Sie dann die **Transportwalzen- und Etikettensensoreinheit (4) nach unten, bis der Riegel (3)** verriegelt ist **2**.

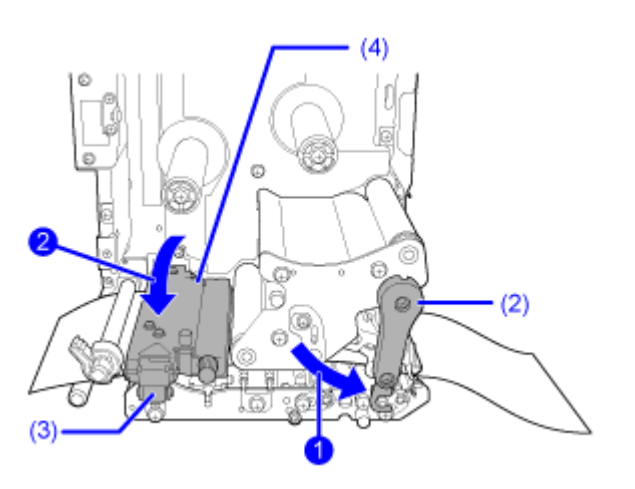

**8. Schließen Sie die obere Abdeckung.**

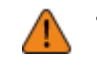

• Passen Sie auf, dass Sie sich beim Schließen der oberen Abdeckung nicht Ihre Finger einklemmen.

- **9. Drücken Sie im Offline-Modus die Taste (ZUFUHR), um Etikettenpapier zuzuführen.**
- **10. Drücken Sie die Taste (ONLINE) oder <b>Mi**, um in den Online-Modus zu **wechseln.**

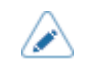

• Beim Drucken mit Thermotransfer müssen Sie ein Farbband einlegen.

# **Einlegen des Farbbands (nur Thermotransfer)**

Beim Drucken mit Thermotransfer müssen Sie ein Farbband einlegen. In diesen Abschnitten wird erklärt, wie Sie das Farbband einlegen und ersetzen.

### **Wickelrichtung**

Es gibt zwei Wickelrichtungen für das Farbband. "Außenwicklung" bedeutet, dass sich die Farbschicht auf der Außenseite befinden, und "Innenwicklung" bedeutet, dass sich die Farbschicht auf der Innenseite befindet. Der Drucker unterstützt beide Wickelrichtungen. Sie können die farbhaltige Seite des Farbbands anhand der folgenden zwei Methoden überprüfen.

**1. Legen Sie das Farbband etwas ausgerollt mit der Außenseite nach unten zeigend hin.**

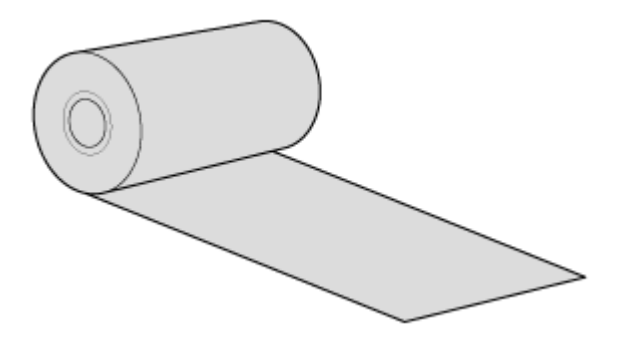

**2. Kleben Sie Klebeband auf die Innenseite des Farbbands und drücken Sie es leicht an.**

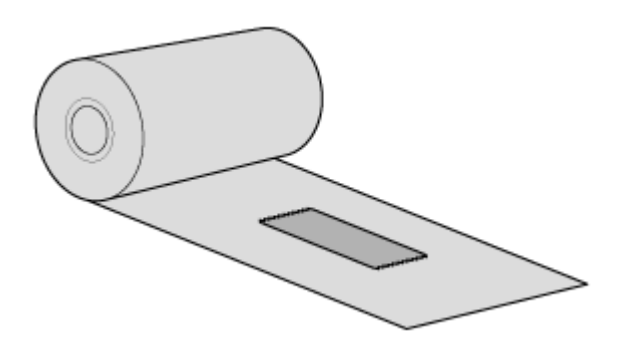

### **3. Ziehen Sie das Klebeband ab.**

Wenn am Klebeband Tinte haftet, hat das Farbband eine Tintenbeschichtung auf der Innenseite.

◦ Die Außenseite ist mit Farbschicht beschichtet. (Farbband Außenwicklung)

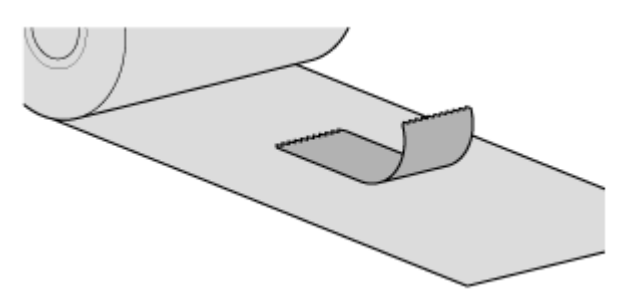

◦ Die Innenseite ist mit Farbschicht beschichtet. (Farbband Innenwicklung)

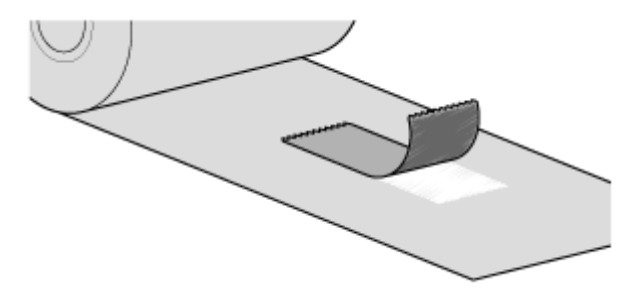

## **Einlegen des Farbbands**

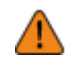

• Der Druckkopf und seine Umgebung sind nach dem Drucken heiß. Passen Sie auf, dass Sie sich nicht verbrennen.

- Wenn Sie die Kante des Druckkopfs mit bloßen Händen berühren, besteht Verletzungsgefahr.
- Verwenden Sie für den Drucker für eine optimale Druckqualität Originaletikettenmaterial und -farbband von SATO.
	- Die Führung des Farbbands ist in der Abbildung unten dargestellt.

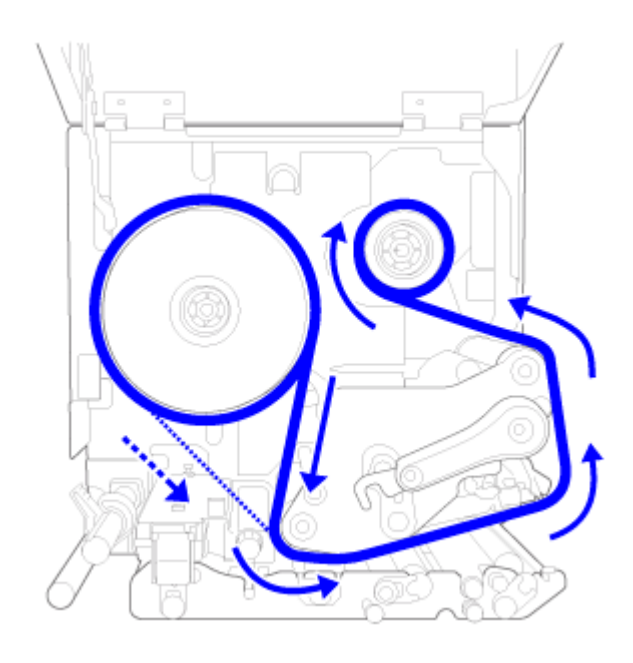

Farbband Innenwicklung

-----

Farbband Außenwicklung

- Sie können auch auf dem Aufkleber nachsehen, der sich auf der Innenseite der oberen Abdeckung befindet.
- **1. Öffnen Sie die obere Abdeckung (1).**

• Öffnen Sie die obere Abdeckung ganz, sodass diese nicht versehentlich zuklappt. Ţ

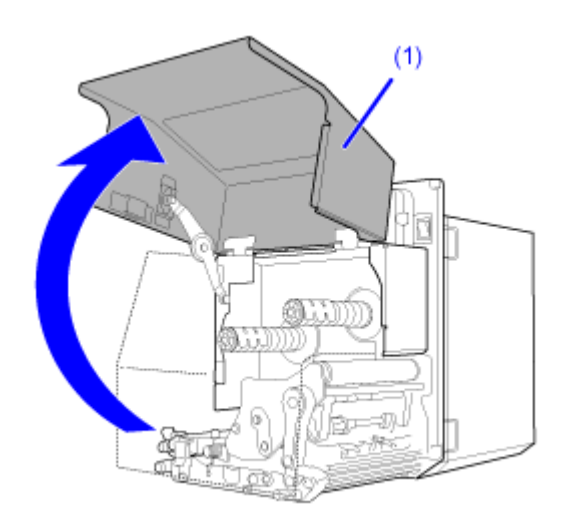

**2. Drehen Sie den Verriegelungshebel für den Druckkopf (2) im Uhrzeigersinn, um den Druckkopf zu entriegeln.**

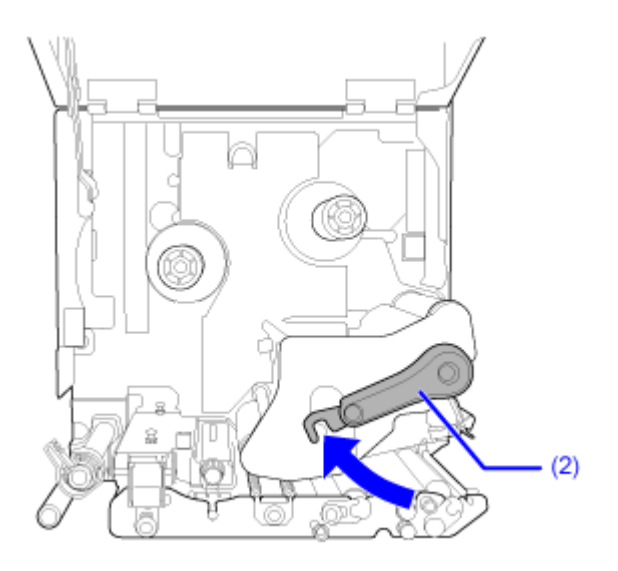

**3. Schieben Sie einen leeren Farbbandkern (3) auf die Farbbandaufwickelspindel (4).**

Schieben Sie den Farbbandkern vollständig auf.

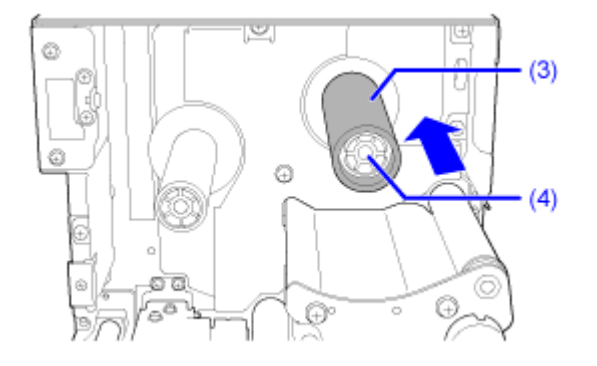

Wenn sich Farbband auf der Farbbandaufwickelspindel befindet, entfernen Sie es von der Spindel, bevor Sie ein neues Farbband einlegen.

### **4. Schieben Sie das Farbband (5) auf die Farbbandzuführspindel (6).**

Achten Sie auf die Abrollrichtung und schieben Sie das Farbband vollständig auf.

Die tintenhaltige Seite des Farbbands muss nach unten zeigen, wenn Sie es unter dem Druckkopf entlang führen.

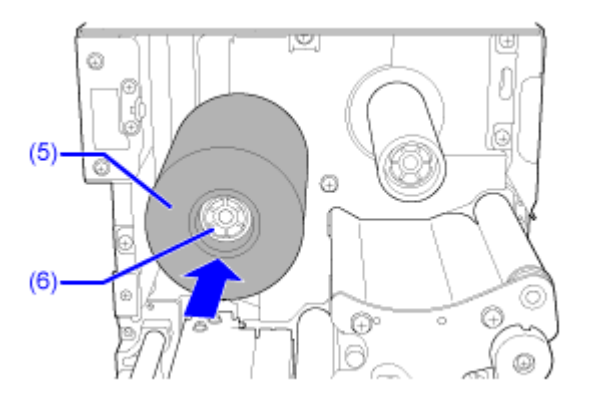

**5. Führen Sie das Farbband von der Farbbandzuführspindel (6) unter dem Druckkopf (7) entlang auf die Farbbandaufwickelspindel (4).**

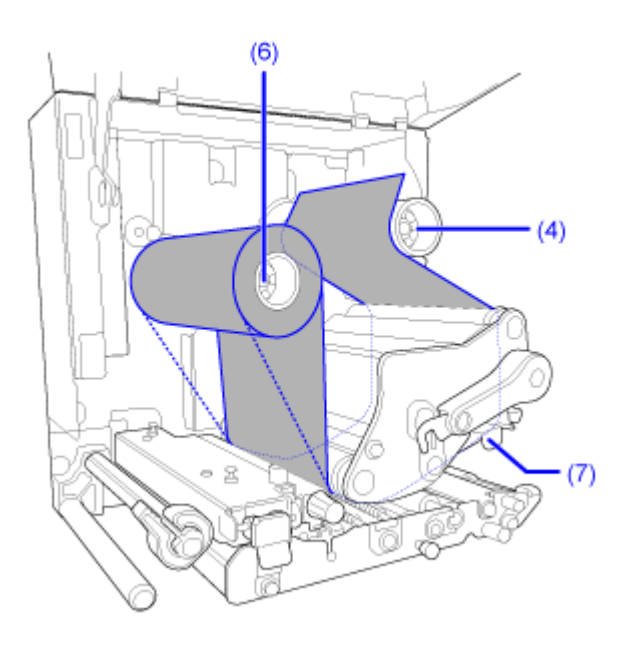

Farbband Innenwicklung

-----

Farbband Außenwicklung

**6. Wickeln Sie das Farbband im Uhrzeigersinn um den leeren Farbbandkern und befestigen Sie das freie Ende des Farbbands mit Klebeband (8) am Farbbandkern.**

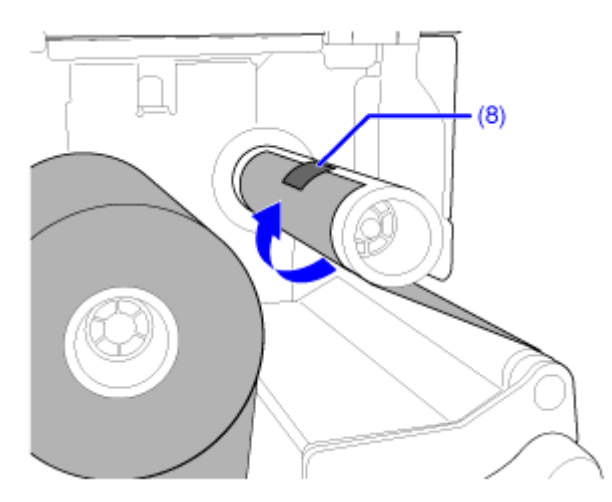

**7. Drehen Sie die Farbbandaufwickelspindel (4) mehrere Runden im Uhrzeigersinn, um das Farbband aufzuwickeln und dabei stramm zu ziehen.**

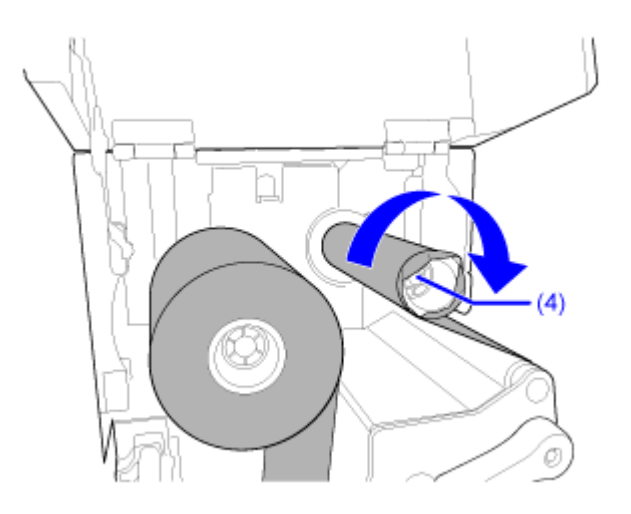

**8. Wenn das Etikettenpapier bereits eingelegt ist, drehen Sie den Verriegelungshebel für den Druckkopf (2) entgegen dem Uhrzeigersinn, um den Druckkopf zu arretieren.**

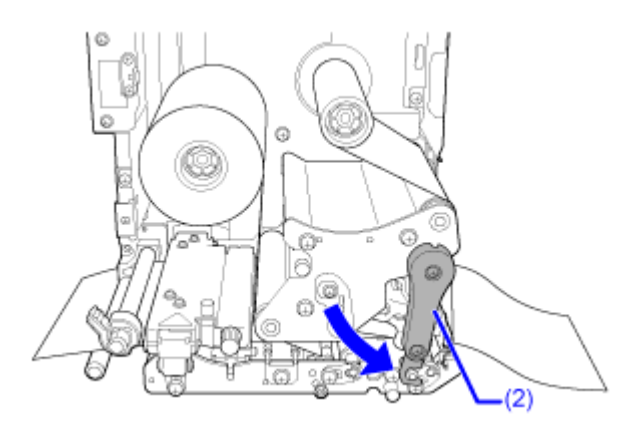

**9. Schließen Sie die obere Abdeckung.**

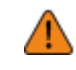

• Passen Sie auf, dass Sie sich beim Schließen der oberen Abdeckung nicht Ihre Finger einklemmen.

# **Neues Farbband einlegen**

- **1. Öffnen Sie die obere Abdeckung (1).**
	-

• Öffnen Sie die obere Abdeckung ganz, sodass diese nicht versehentlich zuklappt.

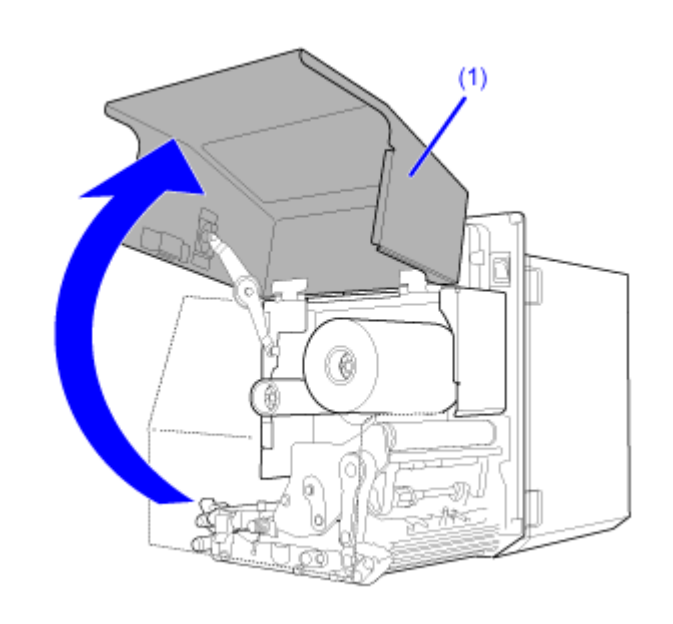

**2. Drehen Sie den Verriegelungshebel für den Druckkopf (2) im Uhrzeigersinn, um den Druckkopf zu entriegeln.**

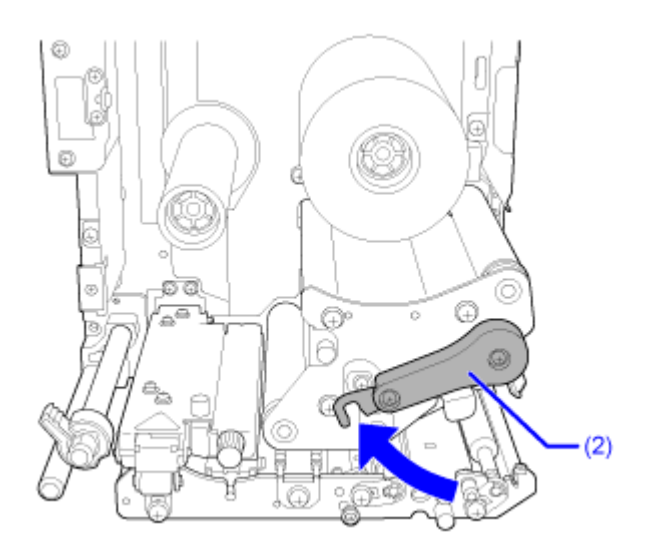

**3. Ziehen Sie das verbrauchte Farbband von der Farbband-Aufwickelspindel (3) ab.**

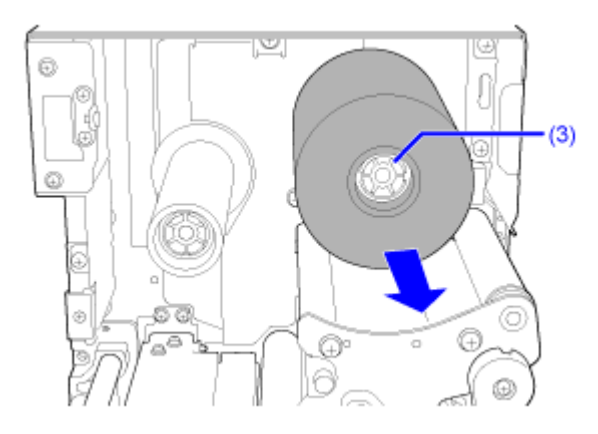

**4. Ziehen Sie den leeren Kern von der Farbbandzuführspindel (4) ab.**

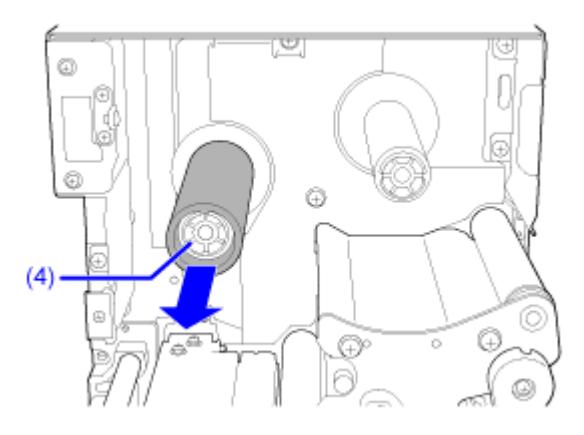

**5. Schieben Sie einen leeren Farbbandkern (5) auf die Farbbandaufwickelspindel (3).** Schieben Sie den Farbbandkern vollständig auf.

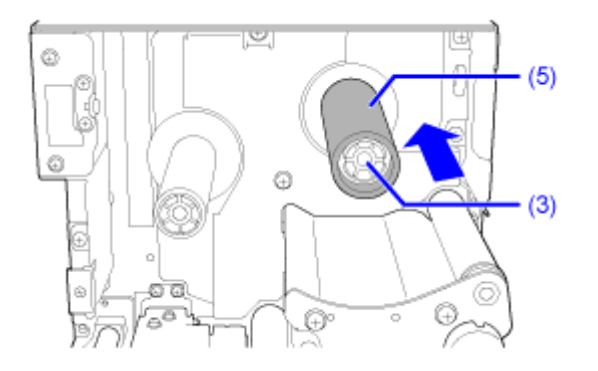

### **6. Schieben Sie das Farbband (6) auf die Farbbandzuführspindel (4).**

Achten Sie auf die Abrollrichtung und schieben Sie das Farbband vollständig auf.

Die tintenhaltige Seite des Farbbands muss nach unten zeigen, wenn Sie es unter dem Druckkopf entlang führen.

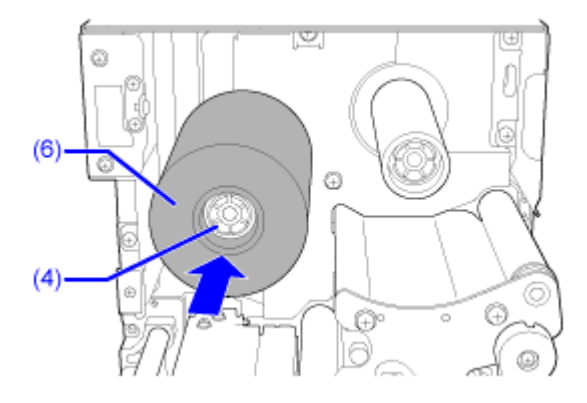

**7. Führen Sie das Farbband von der Farbbandzuführspindel (4) unter dem Druckkopf (7) entlang auf die Farbbandaufwickelspindel (3).**

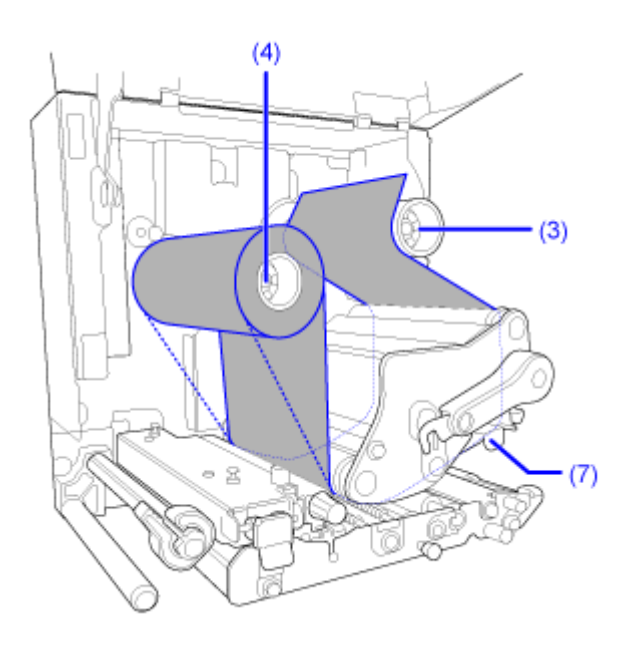

Farbband Innenwicklung

 $\frac{1}{2} \frac{1}{2} \frac{$ 

Farbband Außenwicklung

**8. Wickeln Sie das Farbband im Uhrzeigersinn um den leeren Farbbandkern und befestigen Sie das freie Ende des Farbbands mit Klebeband (8) am Farbbandkern.**

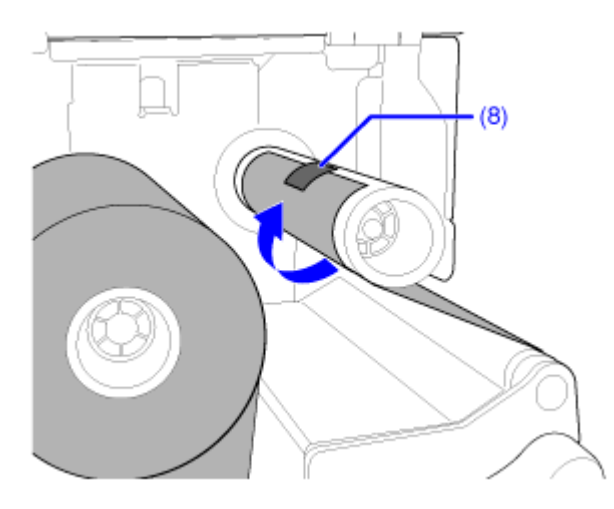

**9. Drehen Sie die Farbbandaufwickelspindel (3) mehrere Runden im Uhrzeigersinn, um das Farbband aufzuwickeln und dabei stramm zu ziehen.**

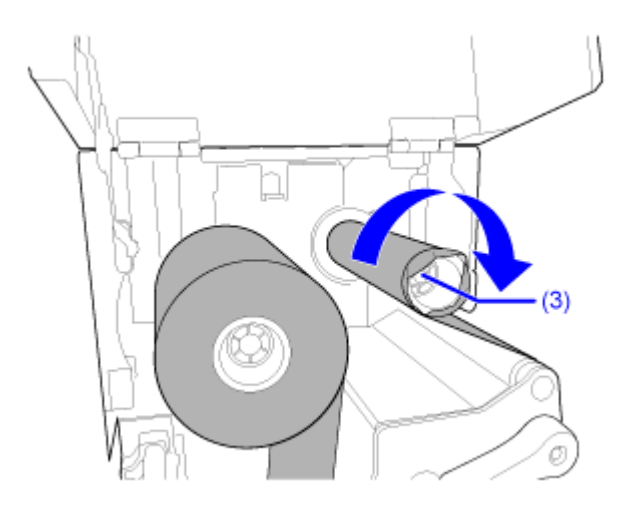

**10. Wenn das Etikettenpapier bereits eingelegt ist, drehen Sie den Verriegelungshebel für den Druckkopf (2) entgegen dem Uhrzeigersinn, um den Druckkopf zu arretieren.**

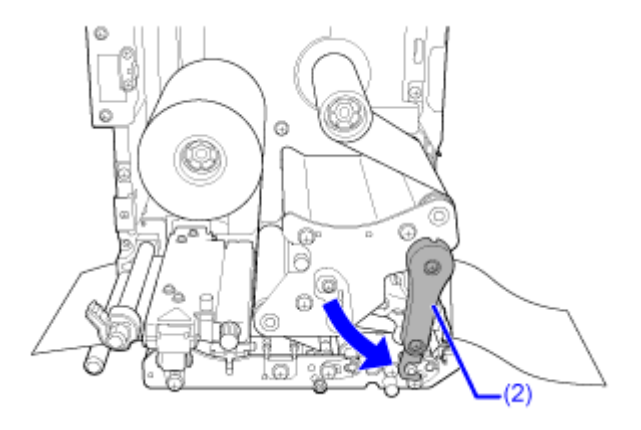

**11. Schließen Sie die obere Abdeckung.**

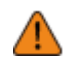

• Passen Sie auf, dass Sie sich beim Schließen der oberen Abdeckung nicht Ihre Finger einklemmen.

- **12. Drücken Sie im Offline-Modus die Taste (ZUFUHR), um Etikettenpapier zuzuführen.**
- 13. Drücken Sie die Taste **(ONLINE)** oder **Might**, um in den Online-Modus zu **wechseln.**

# **Einstellungen gemäß dem Druckmaterial**

## **Druckmethode (nur kombiniertes Thermodirekt/Thermotransfer-Modell)**

Bei dem kombinierten Thermodirekt/Thermotransfer-Modell können Sie zwischen zwei Druckmethoden auswählen.

### **Thermotransfer**

Druckt mit einem Farbband.

### **Thermodirekt**

Druckt mit Thermodirekt-Etiketten.

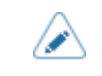

• Farbband ist bei Verwendung von Thermodirekt-Etiketten nicht erforderlich.

Sie können die Druckmethode mithilfe des Start-Assistenten festlegen. Alternativ haben Sie noch folgende Möglichkeit:

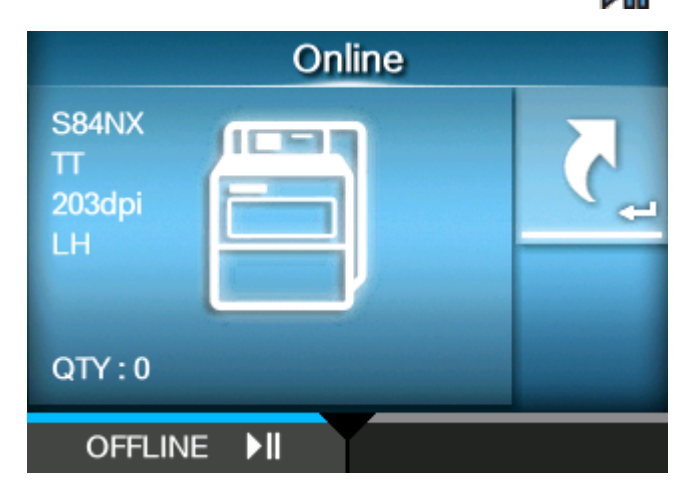

**1. Drücken Sie im Online-Modus die Taste**  $\mathbb{N}$  oder die Taste [

Der Drucker wechselt in den Offline-Modus.

**2. Drücken Sie die Taste .**

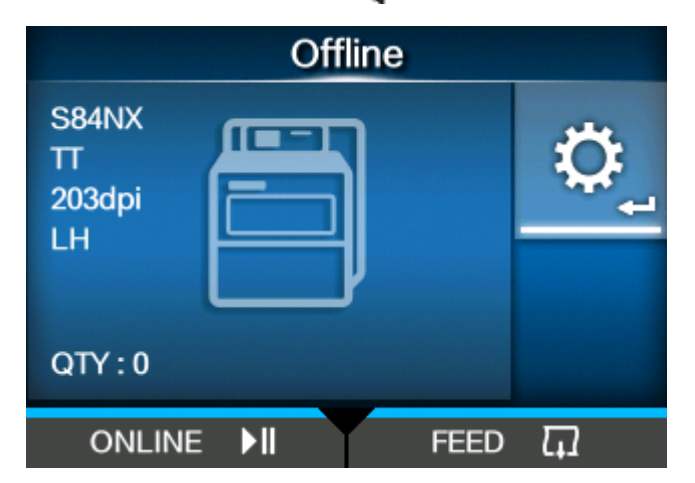

Der Drucker wechselt in den Einstellungsmodus.

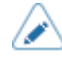

• Geben Sie das Passwort ein, wenn dieses aktiviert ist.

**3. Wählen Sie [Drucken] (Drucken) mit den Tasten / aus.**

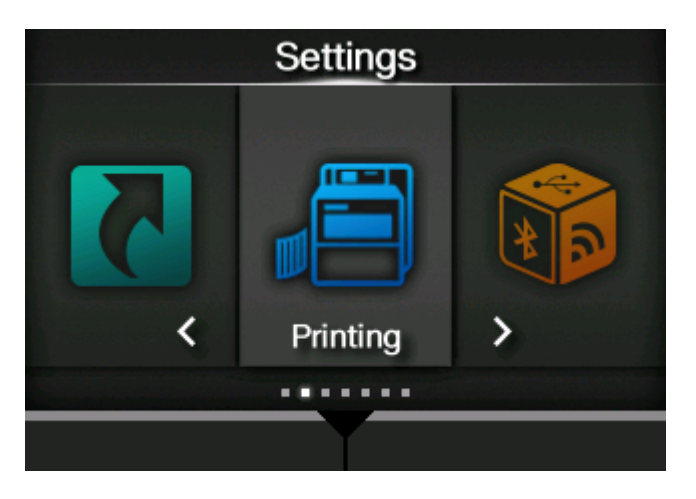

**4. Drücken Sie die Taste .**

Die Liste mit den Optionen wird angezeigt.

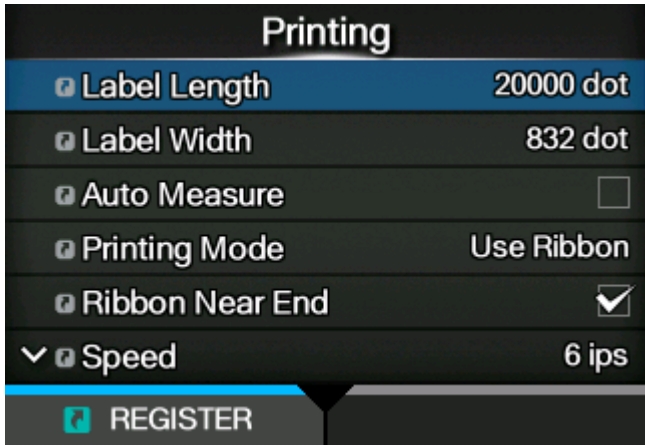

**5. Wählen Sie [Farbband] (Druckmodus) mit den Tasten / aus.**

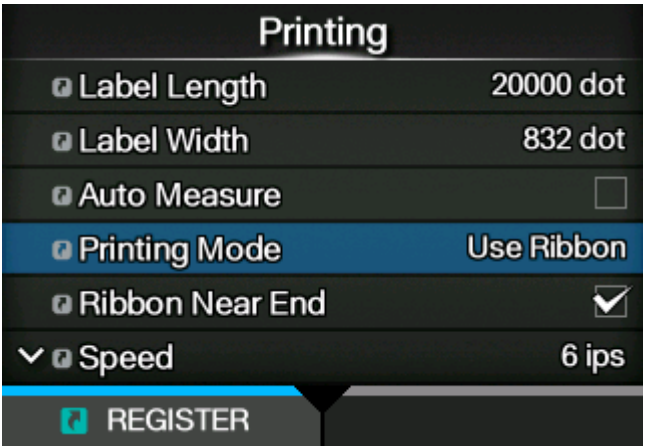

**6. Drücken Sie die Taste .**

Der Bildschirm [Farbband] (Druckmodus) wird angezeigt.

**7. Wählen Sie die Druckmethode mit den Tasten / aus.**

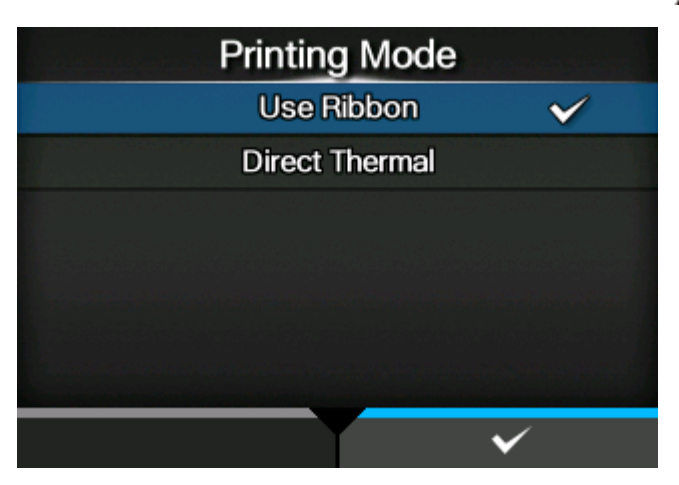

**[Farbband verwenden]** Druckt mit einem Farbband. **[Direkt-Thermo]** Druckt mit Thermodirekt-Etiketten.

**8. Drücken Sie zum Bestätigen die Taste .**

### **Etikettensensortyp**

Der Drucker passt die Druckposition durch die Erkennung von sogenannten I-Marks oder Lücken zwischen Etiketten anhand von Etikettensensoren präzise an.

Die I-Marks oder Lücken des jeweiligen Etikettenpapiers sehen folgendermaßen aus:

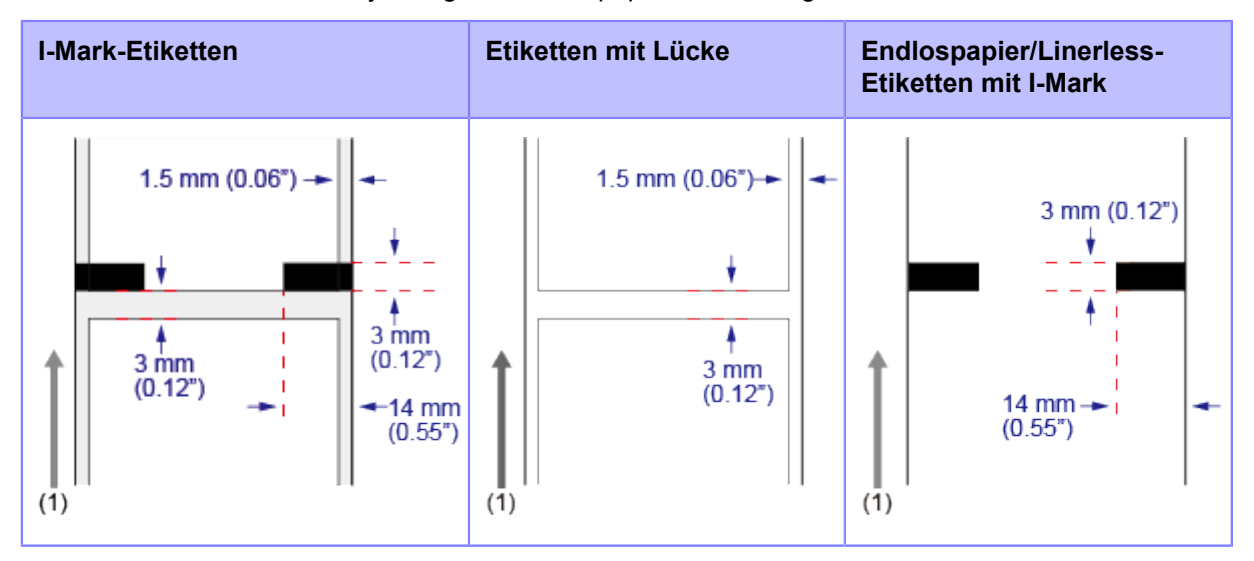

(1) Etikettenzufuhrrichtung

Legen Sie den Sensortyp fest, der die Druckposition entsprechend dem verwendeten Etikettenpapier erkennt.

Sie können den Sensortyp mithilfe des Start-Assistenten festlegen. Alternativ haben Sie noch folgende Möglichkeit:

**1. Drücken Sie die Taste oder die Taste im Online-Modus.**

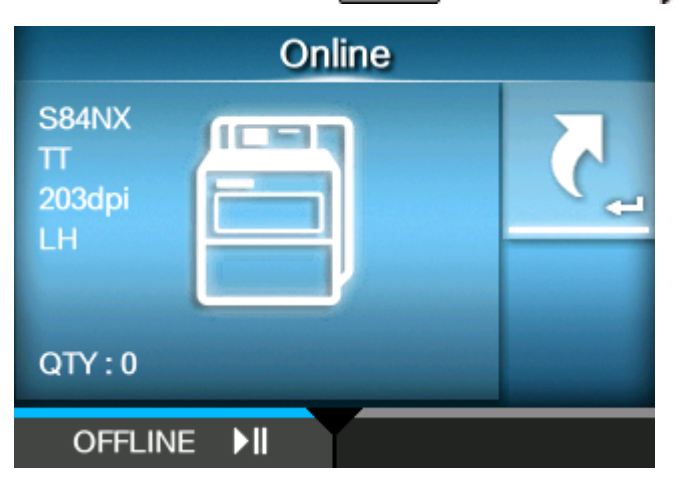

Der Drucker wechselt in den Offline-Modus.

**2. Drücken Sie die Taste .**

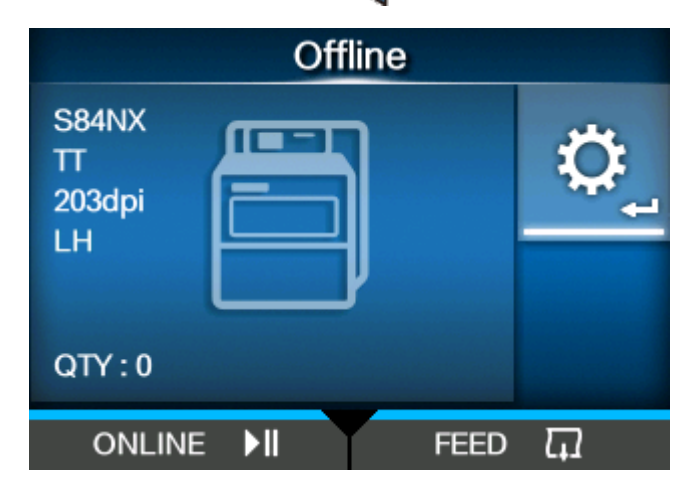

Der Drucker wechselt in den Einstellungsmodus.

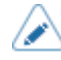

• Geben Sie das Passwort ein, wenn dieses aktiviert ist.

**3. Wählen Sie [Drucken] (Drucken) mit den Tasten / aus.**

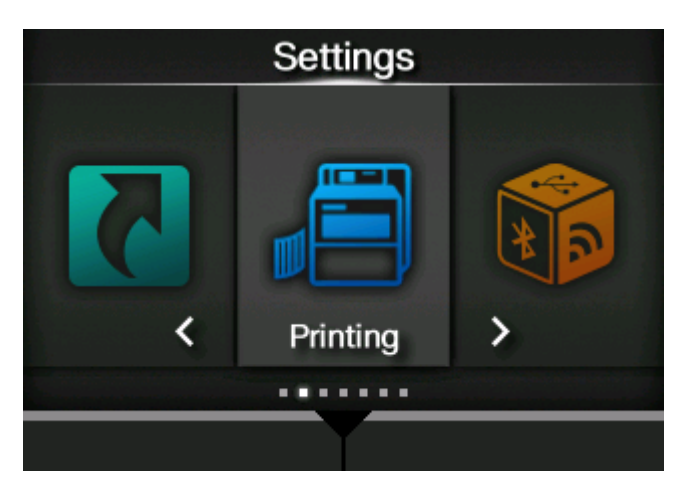

**4. Drücken Sie die Taste .**

Die Liste mit den Optionen wird angezeigt.

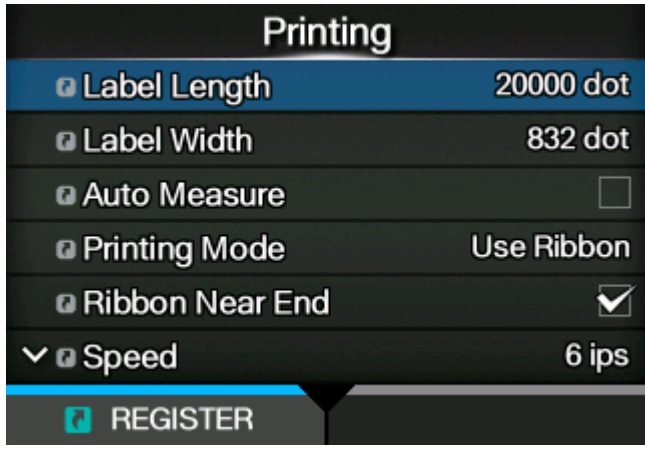

**5. Wählen Sie [Sensortyp] (Sensortyp) mit den Tasten / aus.**

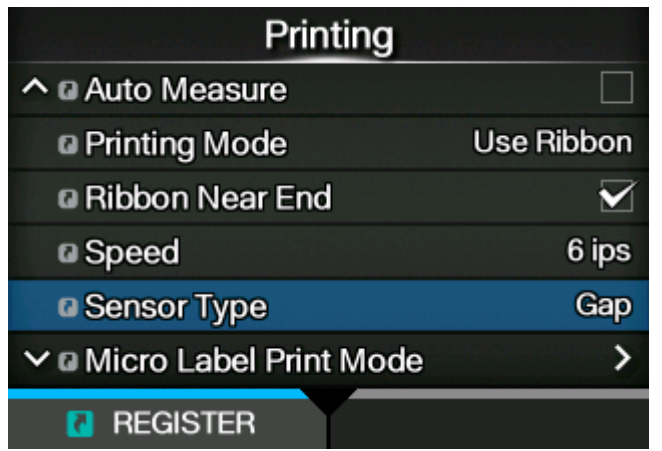

**6. Drücken Sie die Taste .**

Der Bildschirm [Sensortyp] (Sensortyp) wird angezeigt.

**7. Tippen Sie auf den Sensortyp, um die Druckposition mithilfe der Tasten / zu erkennen.**

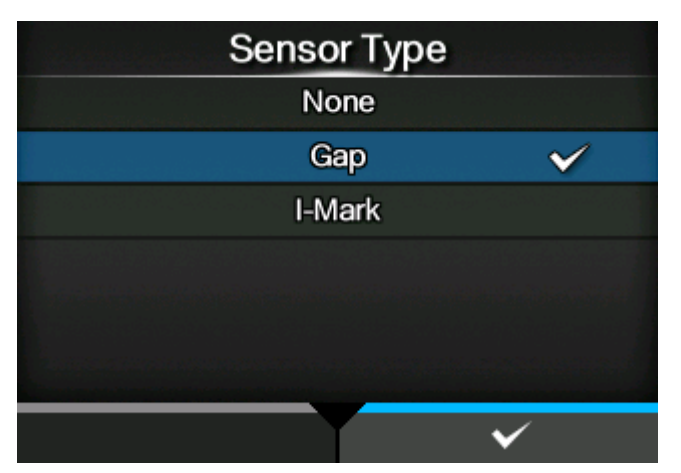

### **[Ohne]**

Deaktiviert den Etikettensensor.

### **[Lücke]**

Wählen Sie diese Option aus, wenn Sie Etikettenpapier mit Lücken verwenden. Verwenden Sie einen Durchlichtsensor.

### **[I-Mark]**

Wählen Sie diese Option aus, wenn Sie Etikettenpapier mit I-Mark verwenden. Verwendet Sie einen Reflexsensor.

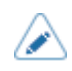

• Wenn Sie [Spender] (Spender) oder [Ausgeben & Drucken] (Spenden & Drucken) im Menü [Druckmodus] (Druckmodus) ausgewählt haben, sind nur [Lücke] (Lücke) und [I-Mark] verfügbar.

- Wenn Sie [Linerless] im Menü [Druckmodus] (Druckmodus) ausgewählt haben, ist nur die Option [Ohne] (Ohne) verfügbar.
- **8. Drücken Sie zum Bestätigen die Taste .**

# **Zeitpunkt zum Ersetzen von Etikettenpapier und Farbband**

# **Verbleibendes Etikettenpapier und Farbband prüfen**

Sie haben folgende Möglichkeiten, das verbleibende Etikettenpapier und Farbband zu prüfen.

#### **• Durch das Sichtfenster auf der Vorderseite des Druckers**

Sie können das verbleibende Farbband im Drucker durch das Sichtfenster (1) auf der Vorderseite des Druckers überprüfen.

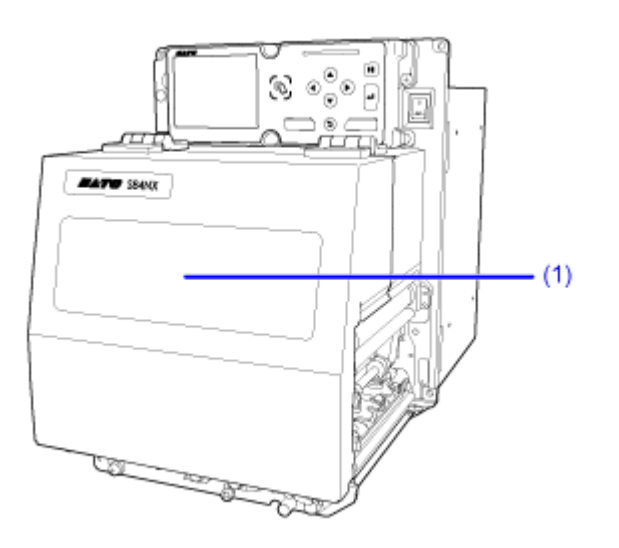

#### **• Benachrichtigungen des Druckers durchsehen**

Der Drucker hat Funktionen, die erkennen, wenn das Farbband fast oder vollständig aufgebraucht ist und wenn das Etikettenpapier aufgebraucht ist.

Auch der Sensor am Applikator erkennt, wenn das Etikettenpapier fast aufgebraucht ist.

Anhand von Symbolen und Fehlermeldungen im Display des Druckers können Sie prüfen, ob das Etikettenpapier oder das Farbband bald ausgetauscht werden müssen, oder ob nur noch wenig Etikettenpapier und Farbband vorhanden sind.
# **Bedingungen, die das Papierende auslösen**

Die Bedingungen, wann die Papierendemeldung ausgelöst wird, hängt vom Betrieb des Druckers und dem ausgewählten Sensortyp ab.

Wenn als Papierendesensor I-Mark (Reflexsensor) oder Lücke (Durchlichtsensor) ausgewählt ist, wird das Papierende entsprechend den folgenden Bedingungen erkannt.

Den Sensortyp für das Papierende können Sie im Menü [Drucken] > [Erweitert] > [Papier aufg.] > [Sensortyp] (Drucken > Erweitert > Papierende > Sensortyp) auswählen.

Wenn [Ohne] (Ohne) als Papierendesensor ausgewählt ist, wird das Papierende nicht erkannt.

# **Bedingungen, die eine Erkennung vom Papierende im Zufuhrbetrieb auslösen**

#### • **Verwendung einer I-Mark für den Papierendesensor**

Das Papierende ist erreicht, wenn der I-Mark-Sensor weiterhin kein Papier erkennt, nachdem 15 mm zugeführt wurden.

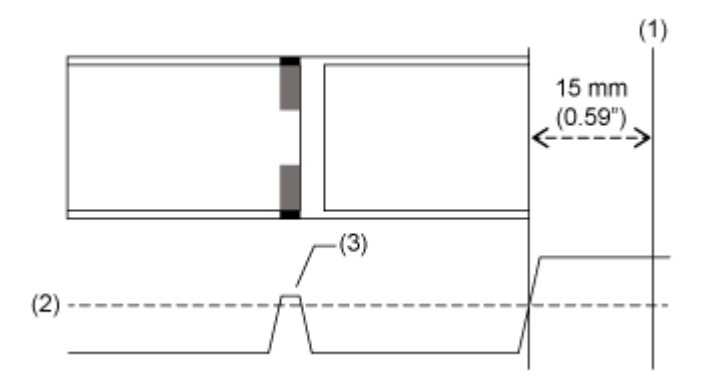

- (1) Erkennung "Papierende"
- (2) Erkennungswert "Papierende" (fest)
- (3) I-Mark-Sensor Wellenform

## • **Verwendung einer Lücke für den Papierendesensor**

Das Papierende ist erreicht, wenn der Lückensensor weiterhin kein Papier erkennt, nachdem die als Erkennungsdistanz festgelegte Distanz zugeführt wurde.

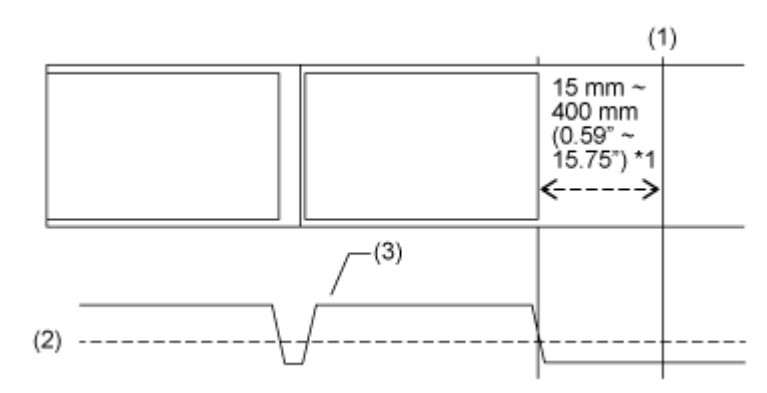

(1) Erkennung "Papierende"

- (2) Erkennungswert "Papierende" (fest)
- (3) Lückensensor Wellenform

\*1 Die Distanz für das Papierende kann im Menü [Drucken] > [Erweitert] > [Papier aufg.] > [Papierende-Abstand] (Drucken > Erweitert > Papierende > Distanz für das Papierende) festgelegt werden.

# **Bedingungen, die eine Erkennung vom Papierende im Druckbetrieb auslösen**

1. Der Papierendesensor erkennt ein Papierende an der Position, wenn die in der folgenden Tabelle genannte Distanz zugeführt wurde.

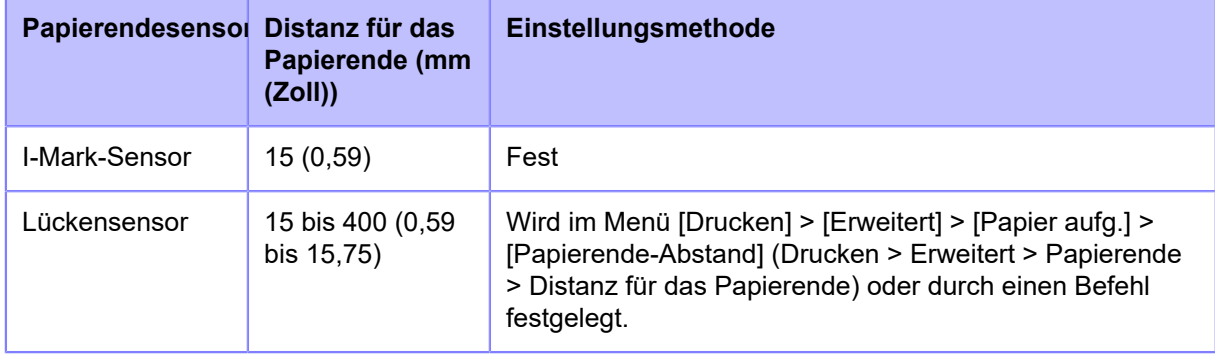

2. Wenn die verbleibende Druckmenge weniger als die Distanz zwischen der Druckkopfposition und dem Papierendsensor beträgt (die in der obigen Tabelle genannte Distanz für das Papierende), tritt ein Papierendefehler nach Abschluss der Ausgabe von **1** auf.

Wenn die verbleibende Druckmenge mehr als die Distanz zwischen der Druckkopfposition und dem Papierendsensor beträgt (die in der obigen Tabelle genannte Distanz für das Papierende), tritt ein Papierendefehler direkt nach der Erkennung des Papierendes auf und der Drucker druckt nach der Behebung des Papierendefehlers erneut.

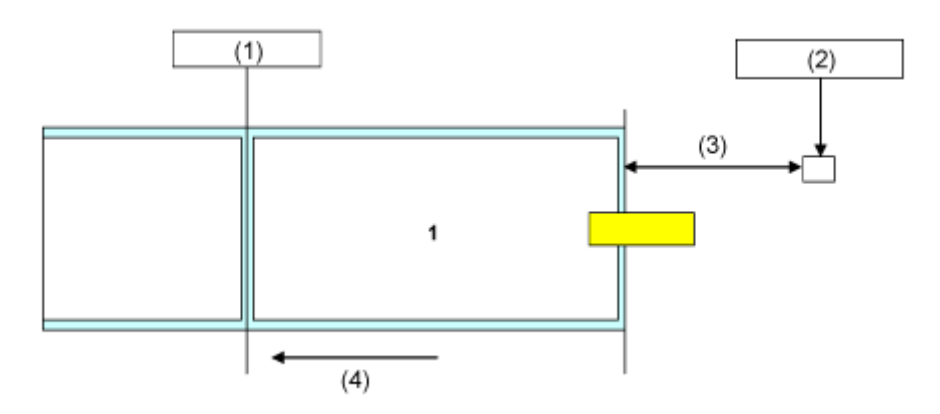

- (1) Druckkopfposition
- (2) Papierendesensor: I-Mark-Sensor/Lückensensor

Wählen Sie dies im Menü [Drucken] > [Erweitert] > [Papier aufg.] (Drucken > Erweitert > Papierende) aus oder legen Sie es per Befehl fest.

- (3) Distanz für das Papierende
- (4) Etikettenzufuhrrichtung

Wenn ein Papierendefehler während des Druckens erkannt wird, hängt die Vorgehensweise von der verbleibenden Druck- und Etikettenpapiermenge zum Zeitpunkt der Fehlererkennung ab.

Die verbleibende Menge an Etikettenpapier können Sie so berechnen:

Verbleibende Menge an Etikettenpapier = Distanz zwischen Druckkopfposition und Papierendesensor abzüglich Distanz für das Papierende.

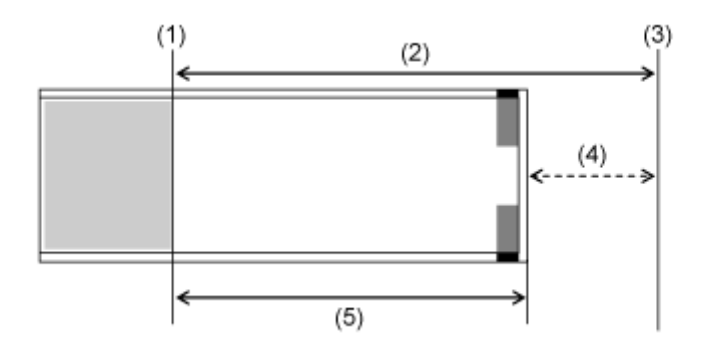

(1) Druckkopfposition

- (2) Abstand zwischen der Druckkopfposition und dem Papierendesensor
- (3) Papierendesensor
- (4) Distanz für das Papierende
- (5) Verbleibende Menge an Etikettenpapier

## • **Wenn die verbleibende Druckmenge mehr als das verbleibende Etikettenpapier beträgt**

Wenn die verbleibende Druckmenge bei Erkennung eines Papierendefehlers mehr als das verbleibende Etikettenpapier beträgt, kann der Drucker den Druckauftrag nicht fertigstellen. Der Druckvorgang wird umgehend abgebrochen und ein Papierendefehler angezeigt.

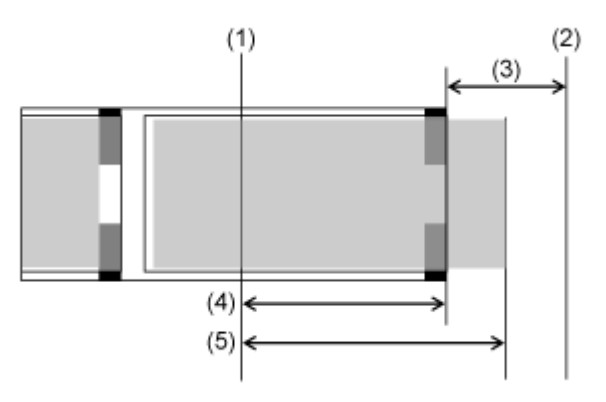

- (1) Druckkopfposition
- (2) Papierendesensor
- (3) Distanz für das Papierende
- (4) Verbleibende Menge an Etikettenpapier
- (5) Verbleibende Druckmenge

• **Wenn die verbleibende Druckmenge weniger als das verbleibende Etikettenpapier beträgt**

Wenn die verbleibende Druckmenge weniger als das verbleibende Etikettenpapier beträgt, stellt der Drucker den Druckauftrag fertig und ein Papierendefehler wird angezeigt.

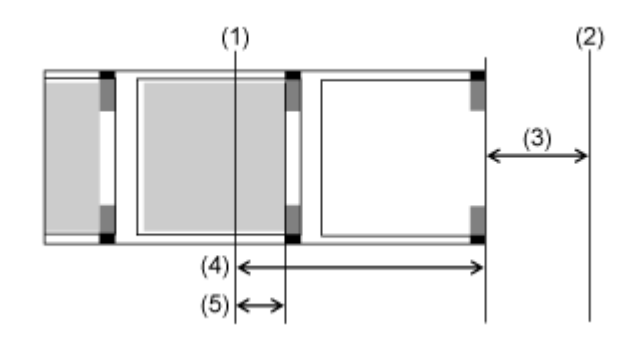

- (1) Druckkopfposition
- (2) Papierendesensor
- (3) Distanz für das Papierende
- (4) Verbleibende Menge an Etikettenpapier
- (5) Verbleibende Druckmenge

Wenn sich mehrere Etiketten zwischen dem Druckkopf und dem Papierendesensor befinden, wenn ein Papierendefehler erkannt wird, wird der Papierendefehler angezeigt, wenn das aktuelle Etikett fertig gedruckt wurde.

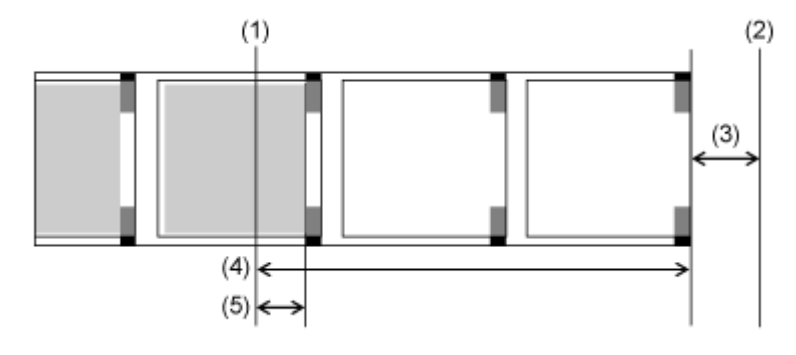

- (1) Druckkopfposition
- (2) Papierendesensor
- (3) Distanz für das Papierende
- (4) Verbleibende Menge an Etikettenpapier
- (5) Verbleibende Druckmenge

Wenn im Spender- und Druckmodus ein Papierendefehler erkannt wird, während zugeführte Etiketten gedruckt werden, kann ein Papierende an diesem Punkt auftreten, sodass nur der Anfang des Etiketts gedruckt wird. Um mit dem Drucken nach einem Fehler fortzufahren, werfen Sie das teilweise bedruckte Etikett aus, bevor Sie mit dem Drucken wieder beginnen. Die

Druckwiederholung beginnt, indem das unterbrochene Druckelement auf das nächste Etikett gedruckt wird.

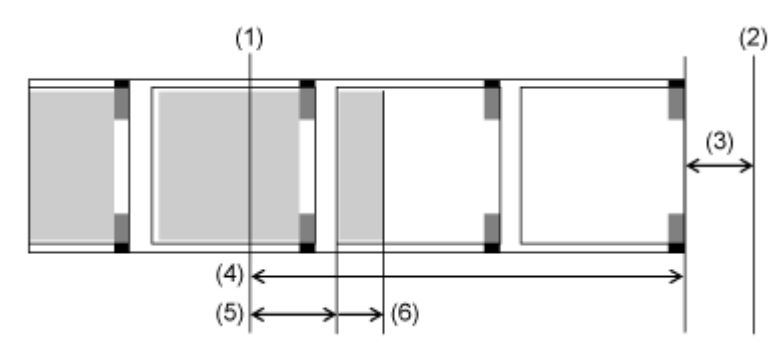

- (1) Druckkopfposition
- (2) Papierendesensor
- (3) Distanz für das Papierende
- (4) Verbleibende Menge an Etikettenpapier
- (5) Verbleibende Druckmenge
- (6) Zufuhrmenge bis zur Spenderstopp-Position

# Bedingungen, die "Etiketten fast aufgebraucht" auslösen

Wann die Etiketten fast aufgebraucht sind, wird vom entsprechenden Sensor am Applikator erkannt.

Der Zustand von fast aufgebrauchten Etiketten wird als externes Signal vom Applikator empfangen, wobei auf dem oberen Teil des Bildschirms in der Statusleiste ein Warnsymbol angezeigt wird.

• Die Erkennung, dass die Etiketten fast aufgebraucht sind, dient nur als Referenz. Die /d Zeitpunkt, wann die Etiketten fast aufgebraucht sind und das Papierende erreicht ist, können sich überschneiden. Je nach Etikettendicke und Flattern des Etikettenpapiers um den Kern kann das Papierende auch auftreten, bevor erkannt wird, dass die Etiketten fast aufgebraucht sind.

# **Bedingungen, die das Farbbandende auslösen (nur Thermotransfer)**

Der Farbbandende-Fehler wird vom Farbbandsensor in der Farbband-Vorratsspindel erkannt. Ein Farbbandende-Fehler tritt auf, wenn der Drucker erkennt, dass sich das Farbband auf der Farbband-Vorratsspindel nach der Zufuhr von Etiketten nicht mehr als 32 mm bewegt hat (abgerollt wurde).

Nachfolgend ist das Verhalten beschrieben, wann das Farbbandende entsprechend dem verbliebenem Druckauftrag erkannt wird.

- Wenn noch 12 mm oder mehr gedruckt werden müssen, gibt der Drucker sofort nach der Erkennung einen Farbbandfehler aus.
- Wenn nur noch weniger als 12 mm gedruckt werden müssen, gibt der Drucker einen Farbbandfehler aus, nachdem der Druckvorgang abgeschlossen ist.
- Wenn Sie [Endlos] (Endlos) im Menü [Druckmodus] (Druckmodus) sowie [Ohne] (Ohne) im Menü [Sensortyp] (Sensortyp) ausgewählt haben, oder wenn Sie [Linerless] im Menü [Druckmodus] (Druckmodus) ausgewählt haben, dann gibt der Drucker unabhängig von der verbleibenden Drucklänge einen Farbbandfehler direkt nach der Erkennung aus.
- Während der Zufuhr gibt der Drucker direkt nach der Erkennung einen Farbbandfehler aus.

# **Bedingungen, die das nahende Farbbandende auslösen (nur Thermotransfer)**

Der Fehler, wenn das Farbband fast aufgebraucht ist, wird vom Farbbandsensor in der Farbband-Vorratsspindel erkannt. Dieser Fehler tritt auf, wenn das verbleibende Farbband weniger als ungefähr 15 m beträgt (Farbbanddurchmesser: ca. 36 mm).

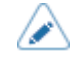

• Das verbleibende Farbband (15 Meter ist nur ein Referenzwert). Der Zeitpunkt, wann das nahende Farbbandende erkannt wird, hängt von der Dicke des Farbbands und dem Lesestatus des Farbbandsensors ab.

# **Verschiedene Einstellungen des Druckers**

# **Das Menü [Einstellungen] (Einstellungen) des Druckers**

Die folgenden Menükategorien sind für das Menü [Einstellungen] (Einstellungen) des Druckers verfügbar. Klicken Sie auf das Symbol, um zur Beschreibung des jeweiligen Menüpunkts zu springen.

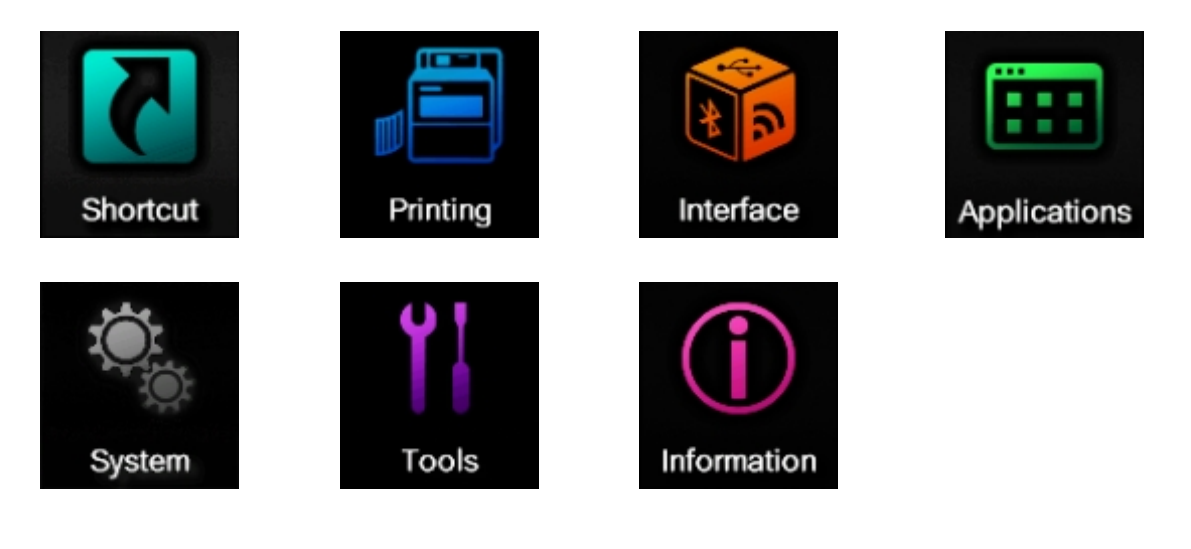

• Das Menü [Sprache] (Sprache) wird angezeigt, wenn Sie es im Menü [System] > [Ländereinst.] > [Sprachsymbol anzeigen] (System > Ländereinstellungen > Sprachsymbol anzeigen) aktivieren.

(p

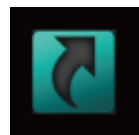

# **[Tastaturkürzel] Menü**

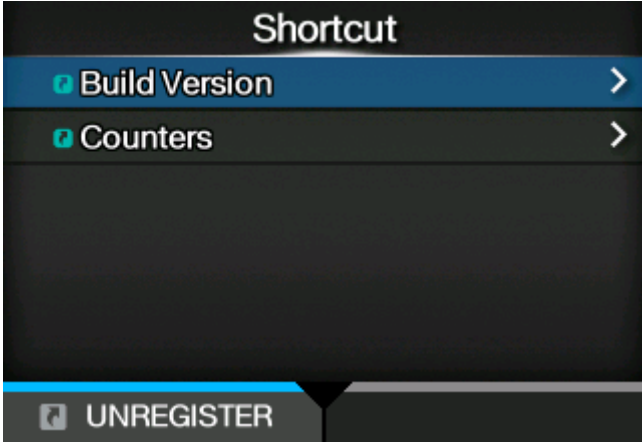

Wenn Sie Einstellungsoptionen im Menü [Tastaturkürzel] (Verknüpfung) registrieren, können Sie die registrierten Einstellungen direkt aufrufen. Außerdem können Sie dann einige der Einstellungen während des Druckens ändern.

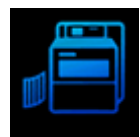

# **[Drucken] Menü**

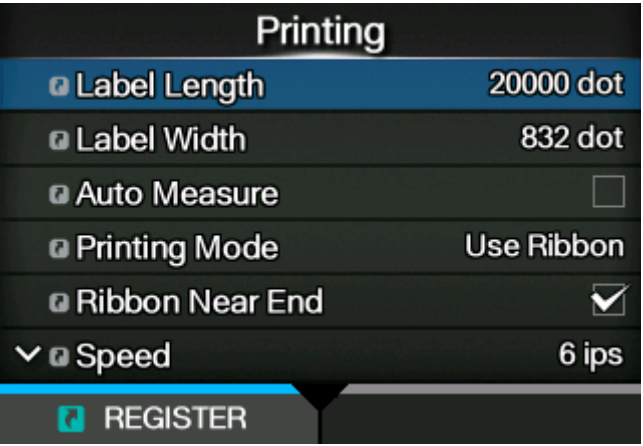

Im Menü [Drucken] (Drucken) sind folgende Einstellungen verfügbar:

# **[Etikettenlänge]**

Etikettenlänge einstellen.

Der Einstellungsbereich variiert je nach der Druckauflösung des Druckers.

Der Einstellungsbereich der Etikettenlänge ist:

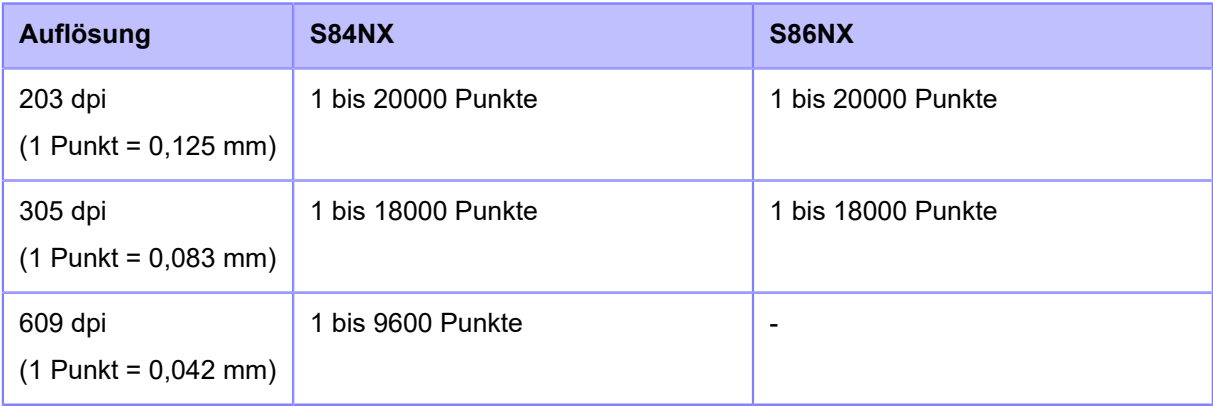

∕

• Etikettengröße auf einen Wert einstellen, der das Trägerband einschließt.

# **[Etikettenbreite]**

Etikettenbreite einstellen.

- Der Einstellungsbereich variiert je nach der Druckauflösung des Druckers.
- Der Einstellungsbereich der Etikettenbreite ist:

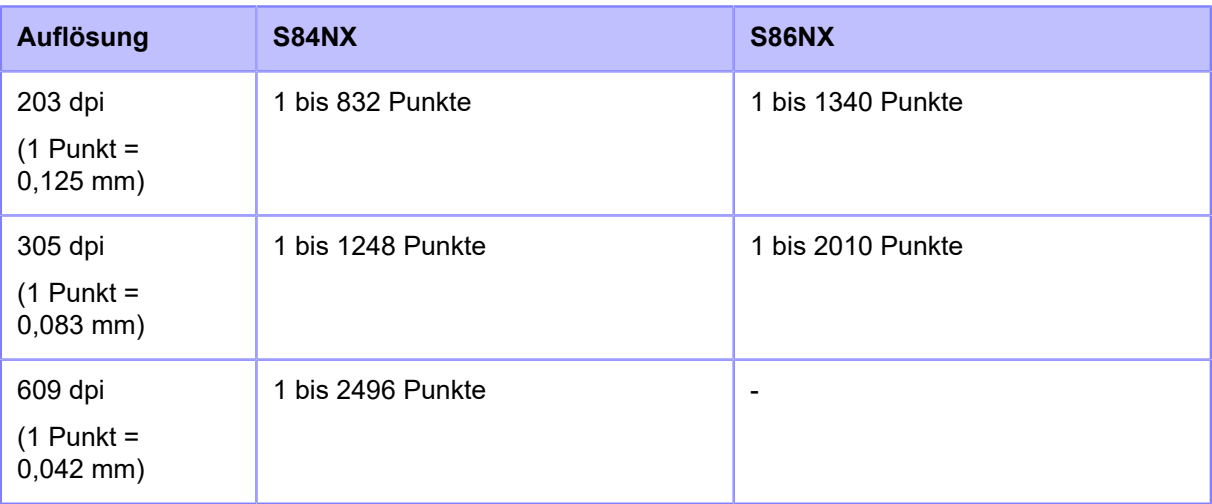

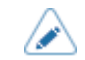

• Etikettengröße auf einen Wert einstellen, der das Trägerband einschließt.

# **[Auto-Längenerkennung]**

Der Drucker erkennt die Länge der Etiketten automatisch.

Die gemessene Länge der Etiketten wird automatisch unter [Etikettenlänge] gespeichert.

Die Funktion "Auto Measure" (Autom. Längenerkennung) kann verwendet werden, wenn für [Sensortyp] die Option [Lücke] oder [I-Mark] ausgewählt ist.

So legen Sie die Etikettenlänge anhand der Funktion "Auto Measure" (Autom. Längenerkennung) fest:

- 1. Legen Sie Etikettenpapier ein.
- 2. Legen Sie [Auto-Längenerkennung] mit [Aktiviert] fest.
- 3. Drücken Sie die Taste **MII** oder S, um den Online- oder Offline-Bildschirm anzuzeigen.
- 4. Öffnen Sie den Druckkopf. (Die Fehlermeldung "Head open" (Druckkopf geöffnet) wird ausgelöst.)
- 5. Schließen Sie den Druckkopf. (Kehrt zum Offline-Bildschirm zurück.)
- 6. Wenn Sie die Taste  $\sum_{n=1}^{\infty}$  drücken, führt der Drucker zwei Etiketten zu und misst die Etikettenlänge.
- 7. Die gemessene Etikettenlänge wird unter [Etikettenlänge] (Etikettenlänge) gespeichert.
	- Wenn Sie [Auto-Längenerkennung] aktivieren, wird die Länge in den folgenden Situationen gemessen:
		- Wenn der Drucker das erste Mal nach dem Einschalten in den Online-Modus wechselt.
		- Wenn der Drucker nach dem Öffnen/Schließen der oberen Abdeckung in den Online-Modus wechselt
		- Wenn der Drucker nach dem Ändern der Einstellungen im Menü [Sensortyp] (Sensortyp) in den Online-Modus wechselt

• Wenn das [Protokoll] im Menü [ Anwendungen] zu [SZPL] geändert wird, ist [Auto-Längenerkennung] aktiviert und wird automatisch durchgeführt.

# **[Farbband]**

Legen Sie fest, ob zum Drucken Farbband oder Thermodirekt-Etiketten verwendet werden sollen.

Nur für das kombinierte Thermodirekt/Thermotransfer-Modell verfügbar.

Es sind folgende Optionen verfügbar:

## Farbband verwenden

Mit einem Farbband drucken.

# Direkt-Thermo

Mit Thermodirekt-Etiketten drucken.

# **[Farbband fast aufgebraucht]**

Festlegen, ob erkannt werden soll, wenn das Farbband fast aufgebraucht ist.

Wenn diese Einstellung aktiviert ist und erkannt wurde, dass das Farbband fast aufgebraucht ist, verhält sich der Drucker folgendermaßen:

- Der Druckvorgang wird nicht abgebrochen.
- Das Warnsymbol wird auf dem Bildschirm angezeigt.
- Der Status, dass das Farbband fast aufgebraucht ist, wird ausgegeben und der Druckerstatus sowie das externe Signal zurückgegeben.

Wird nur angezeigt, wenn Sie [Farbband verwenden] im Menü [Farbband] des kombinierten Thermodirekt/Thermotransfer-Modells ausgewählt haben.

Es sind folgende Optionen verfügbar:

# **Aktiviert**

Erkennung, wenn das Farbband fast aufgebraucht ist, aktivieren.

## **Deaktiviert**

Erkennung, wenn das Farbband fast aufgebraucht ist, deaktivieren.

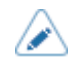

• Das Warnsymbol wird in der Statusleiste oben auf dem Bildschirm angezeigt.

# **[Geschwindigkeit]**

Druckgeschwindigkeit festlegen.

Der Einstellungsbereich variiert je nach der Druckauflösung des Druckers.

Der Einstellungsbereich der Druckgeschwindigkeit ist:

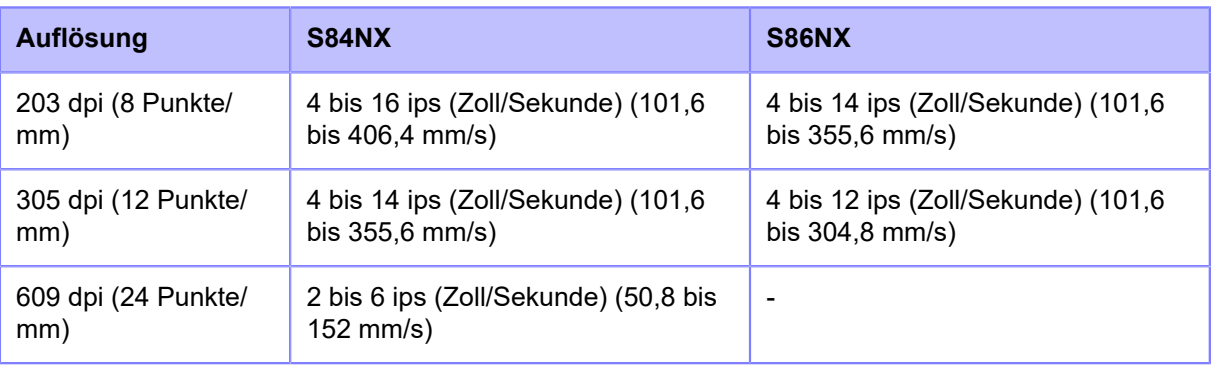

- Wenn [Aktiviert] im Menü [Druckmodus Mikroetikett] ausgewählt ist, beträgt die Druckgeschwindigkeit maximal 4 ips (Zoll/Sekunde).
	- Wenn Sie die Druckgeschwindigkeit auf einen Wert einstellen, der zu schnell ist, kann dies die Druckqualität beeinträchtigen.

# **[Sensortyp]**

Sensortyp zum Erkennen des Etikettenpapiers auswählen.

Es sind folgende Optionen verfügbar:

Ohne

Deaktiviert den Etikettensensor.

# Lücke

Wählen Sie diese Option aus, wenn Sie Etikettenpapier mit Lücken verwenden. Verwenden Sie einen Durchlichtsensor.

# I-Mark

Wählen Sie diese Option aus, wenn Sie Etikettenpapier mit I-Mark verwenden. Verwendet Sie einen Reflexsensor.

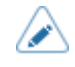

- Wenn Sie [Spender] oder [Ausgeben & Drucken] im Menü [Druckmodus] ausgewählt haben, sind nur die Optionen [Lücke] und [I-Mark] verfügbar.
- Wenn Sie [Linerless] im Menü [Druckmodus] ausgewählt haben, ist nur die Option [Ohne] (Ohne) verfügbar.

# **[Druckmodus Mikroetikett]**

Ablauf des Druckmodus für Mikroetiketten festlegen.

Der Druckmodus für Mikroetiketten ist ein Modus, der eine hohe Genauigkeit beim Bedrucken von kleinen Etiketten bietet.

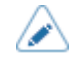

• Die Genauigkeit des Druckmodus für Mikroetiketten hängt von den Nutzungsbedingungen ab, wie der Qualität der Etiketten, dem Drucklayout und den Farbbandgrößen.

Die folgenden Bedingungen werden empfohlen:

◦ Farbbandlänge: Unter 450 m

- Verwendeter Etikettensensor: Lückensensor
- Die verbesserte Genauigkeit, die der Druckmodus für Mikroetiketten bietet, ist für Etikettengrößen gedacht, deren Distanz geringer als die Distanz zwischen der Druckkopfposition und dem Papierendesensor (inkl. LÜCKE) ist.
- Wenn der Druckmodus für Mikroetiketten aktiviert ist und die Druckgeschwindigkeit 5 ips oder höher beträgt, wird die Druckgeschwindigkeit automatisch auf 4 ips reduziert.
- (nur S84NX) Bei Verwendung von RFID-Modellen kann der Druckmodus für Mikroetiketten nicht verwendet werden.

Die folgenden Optionen sind verfügbar:

# **[Druckmodus Mikroetikett]**

Verwendung des Druckmodus für Mikroetiketten aktivieren oder deaktivieren.

Es sind folgende Optionen verfügbar:

**Aktiviert** 

Druckmodus für Mikroetiketten aktivieren.

## **Deaktiviert**

Druckmodus für Mikroetiketten deaktivieren.

# **[Automatische Erkennung von Etikettenlänge]**

Automatische Messung der Etikettenlänge aktivieren oder deaktivieren, wenn für [Druckmodus Mikroetikett] [Aktiviert] ausgewählt ist.

Es sind folgende Optionen verfügbar:

Aktiviert

Automatische Erkennung der Etikettenlänge aktivieren.

#### **Deaktiviert**

Automatische Erkennung der Etikettenlänge deaktivieren.

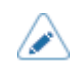

• Wenn die Druckstartposition bei Verwendung der automatischen Messung der Etikettenlänge nicht richtig ausgerichtet ist, legen Sie die Etikettenlänge manuell unter [Etikettenlänge] (Etikettenlänge) fest.

# **[Zähler für durchschnittliche Etikettenlänge]**

Anzahl der Etiketten festlegen, die zur Berechnung des Durchschnittswertes verwendet wird, wenn der Druckmodus Mikroetikett ausgewählt ist und die automatische Längenerkennung aktiviert ist.

Der Einstellungsbereich liegt zwischen 1 und 10.

## **[Etikettenlänge]**

Manuelles festlegen der Etikettenlänge, wenn der Druckmodus Mikroetikett aktiviert und die automatische Etiketten-Längenerkennung deaktiviert ist.

Der Einstellungsbereich variiert je nach der Druckauflösung des Druckers.

Der Einstellungsbereich der Etikettenlänge ist:

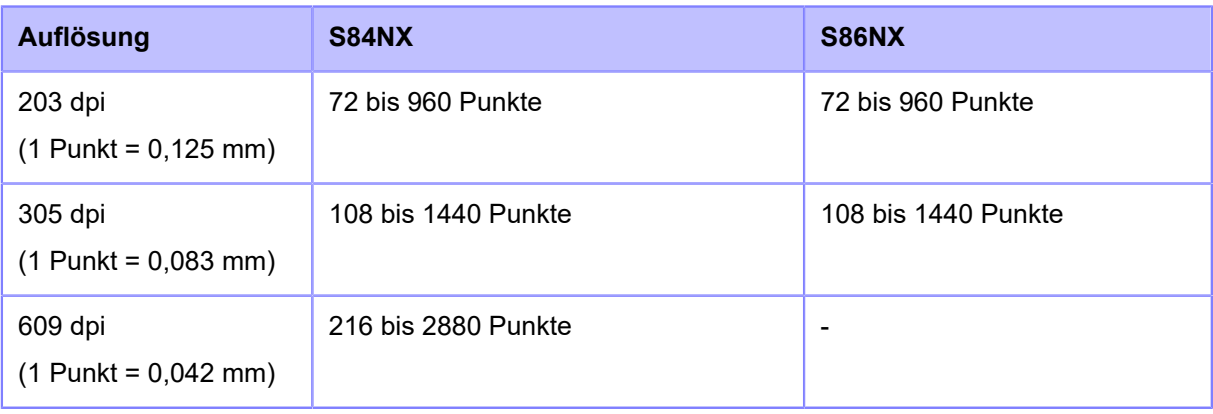

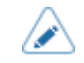

• Etikettengröße auf einen Wert einstellen, der das Trägerband einschließt.

# **[Druckmodus]**

Druckmodus auswählen.

Es sind folgende Optionen verfügbar:

## Endlos

Druckt durchgehend die festgelegte Anzahl an Etiketten. Das Etikettenpapier befindet sich stets in Druckposition.

# Spender

Das Trägerband wird vom gedruckten Etikett abgezogen, während es nach vorne zur Etikettenausgabe transportiert wird. Nachdem das gedruckte Etikett zur weiteren Verwendung aus dem Drucker entnommen wurde, wird das nächste Etikett zurückgezogen und automatisch zum Bedrucken positioniert.

## Linerless

Wenn entsprechende Spezialhardware am externen Gerät installiert ist, werden die Linerless-Etiketten zugeführt und bedruckt.

## Ausgeben & Drucken

Das gedruckte Etikett wird zur Spendeposition vorgeschoben, während die nächsten Daten gedruckt werden.

Wenn die nächsten Daten nicht verfügbar sind, wird es bis zur Spendeposition vorgeschoben, dann zurückgezogen und ein regulärer Spendevorgang ausgeführt.

Wenn bei diesem Modus der Druckvorgang beendet wird, z. B. wenn der Vorgang während des Druckens von Etiketten abgebrochen wird, müssen die nicht vollständig bedruckten Etiketten zugeführt und ausgeworfen werden, bevor Sie erneut mit Drucken beginnen. Andernfalls tritt ein Fehler auf.

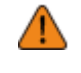

• (nur S84NX) Wählen Sie den Linerless-Modus nicht aus, um RFID-Tags auf einem RFID-Modell zu verwenden. Wenn der Linerless-Modus ausgewählt ist, können Sie keine RFID-Tags verwenden.

# **[Rückzug]**

[Rückzug] ist anwendbar, wenn für den Druckmodus der Spendermodus, Linerless-Modus oder "Spenden & Druck"-Modus ausgewählt ist.

Es sind folgende Optionen verfügbar:

## Ohne

Kein Rückzug

## **Nachher**

Nach dem Spenden des Etiketts wird der vordere Teil des nächsten Etiketts zur Druckkopfposition zurückgezogen.

### Vorher

Vor dem Drucken wird der vordere Teil des nächsten Etiketts zur Druckkopfposition zurückgezogen.

Geprüft

Wenn vom Applikator nach dem Spenden eines Etiketts ein Signal empfangen wird, wird die Vorderkante des nächsten Etiketts bis zur Druckkopfposition zurückgezogen.

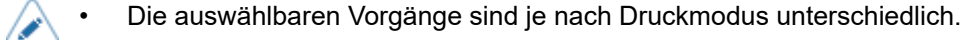

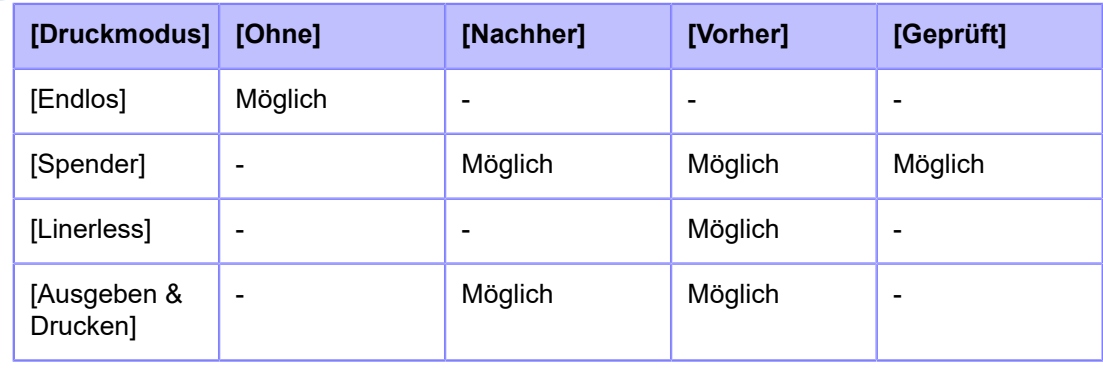

# **[Kontrast]**

Legen Sie den Druckkontrast im Bereich von 10 Stufen fest.

Der Einstellungsbereich liegt zwischen 1 und 10. 1 ist die hellste und 10 die dunkelste Stufe.

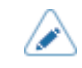

• Die erweiterten Einstellungen für den Druckkontrast legen Sie unter [Drucken] > [Erweitert] > [Anpassungen] > [Heizleistung] fest.

# **[Bilder]**

Druckreferenzposition in vertikaler und horizontaler Richtung einstellen.

Die folgenden Optionen sind verfügbar:

# Vertikal

Druckposition in vertikaler Richtung versetzen.

Legt den Korrekturwert von der Druckreferenzposition als "-" in Richtung der Papierzuführung und "+" in entgegengesetzter Richtung der Papierzuführung fest.

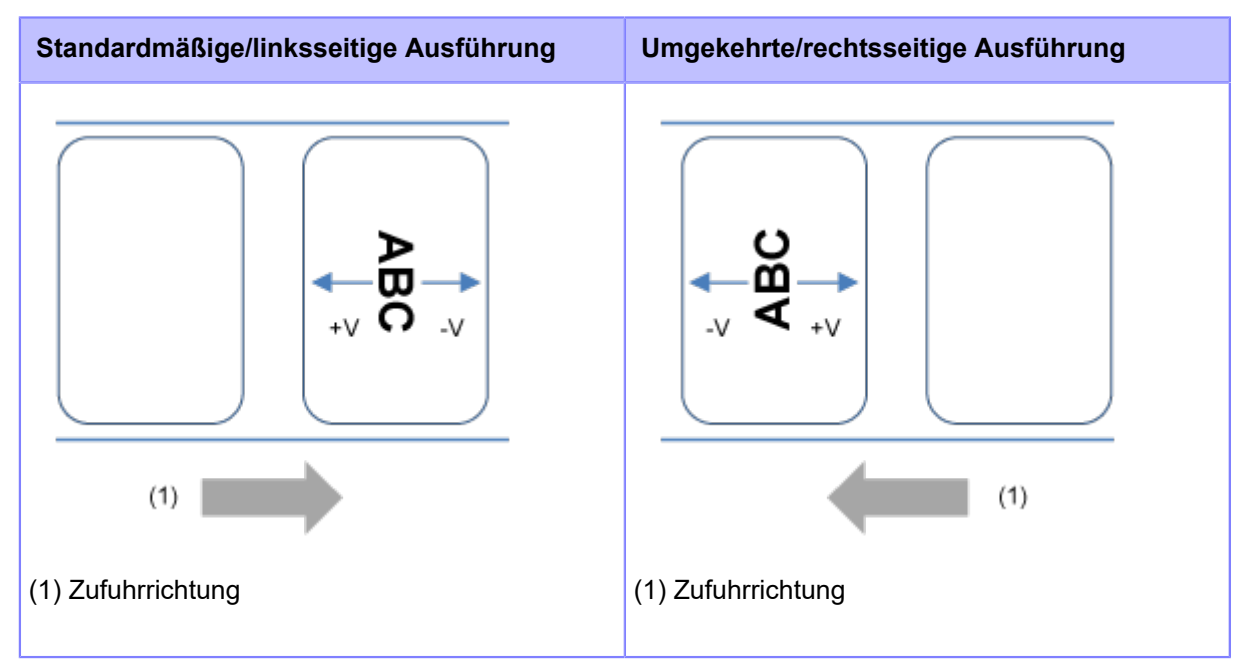

Der Einstellungsbereich variiert je nach der Druckauflösung des Druckers.

Der Einstellungsbereich ist:

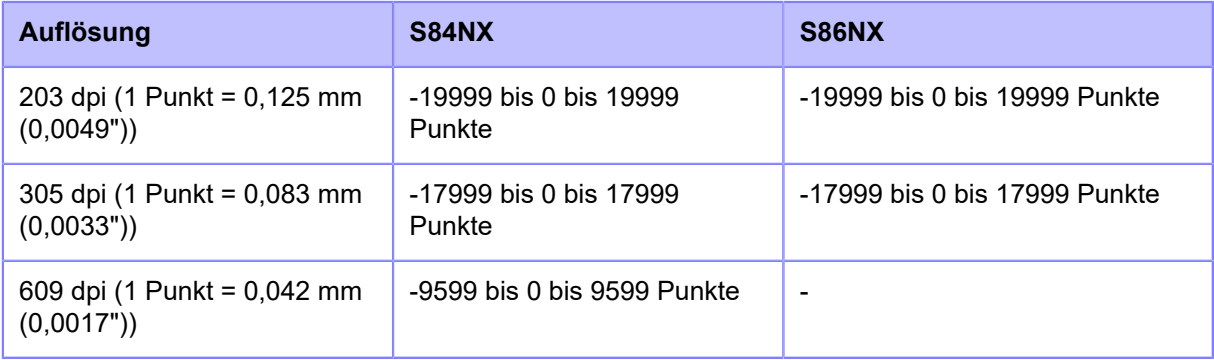

# **Horizontal**

Druckposition in horizontaler Richtung versetzen.

Legt den Korrekturwert von der mit Sicht auf den Drucker als "-" nach hinten und "+" nach vorne fest.

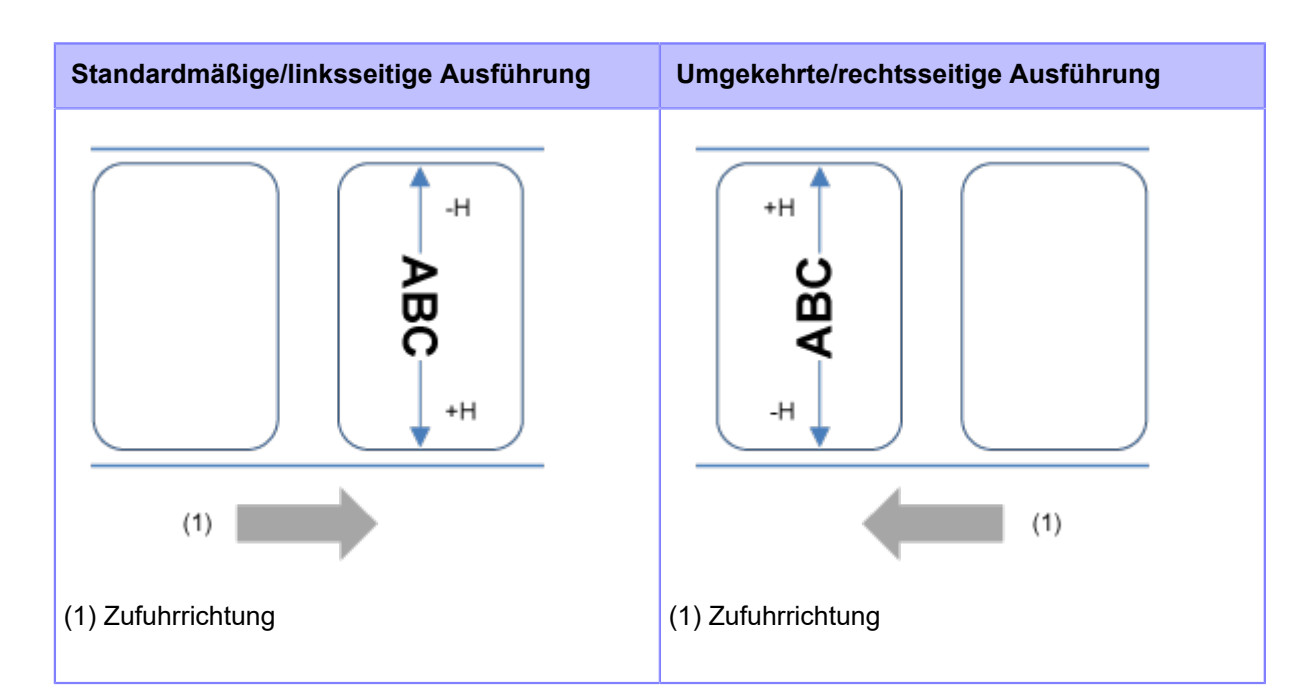

Der Einstellungsbereich variiert je nach der Druckauflösung des Druckers.

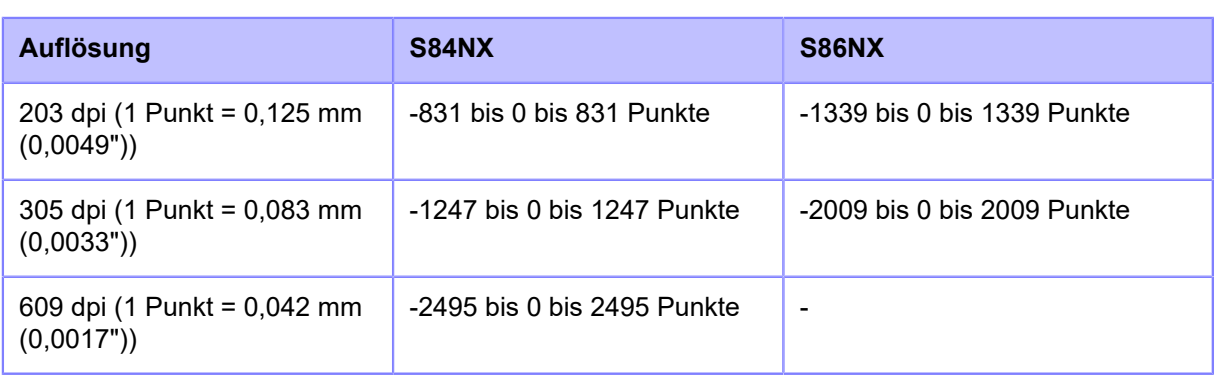

Der Einstellungsbereich ist:

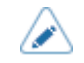

• Im Menü [System] > [Ländereinst.] > [Einheit] können Sie als Maßeinheit Punkte, Zoll (") oder Millimeter (mm) auswählen.

# **Anpassen der Richtung der Druckreferenzposition und des Basisreferenzpunkts**

#### **[Erweitert]**

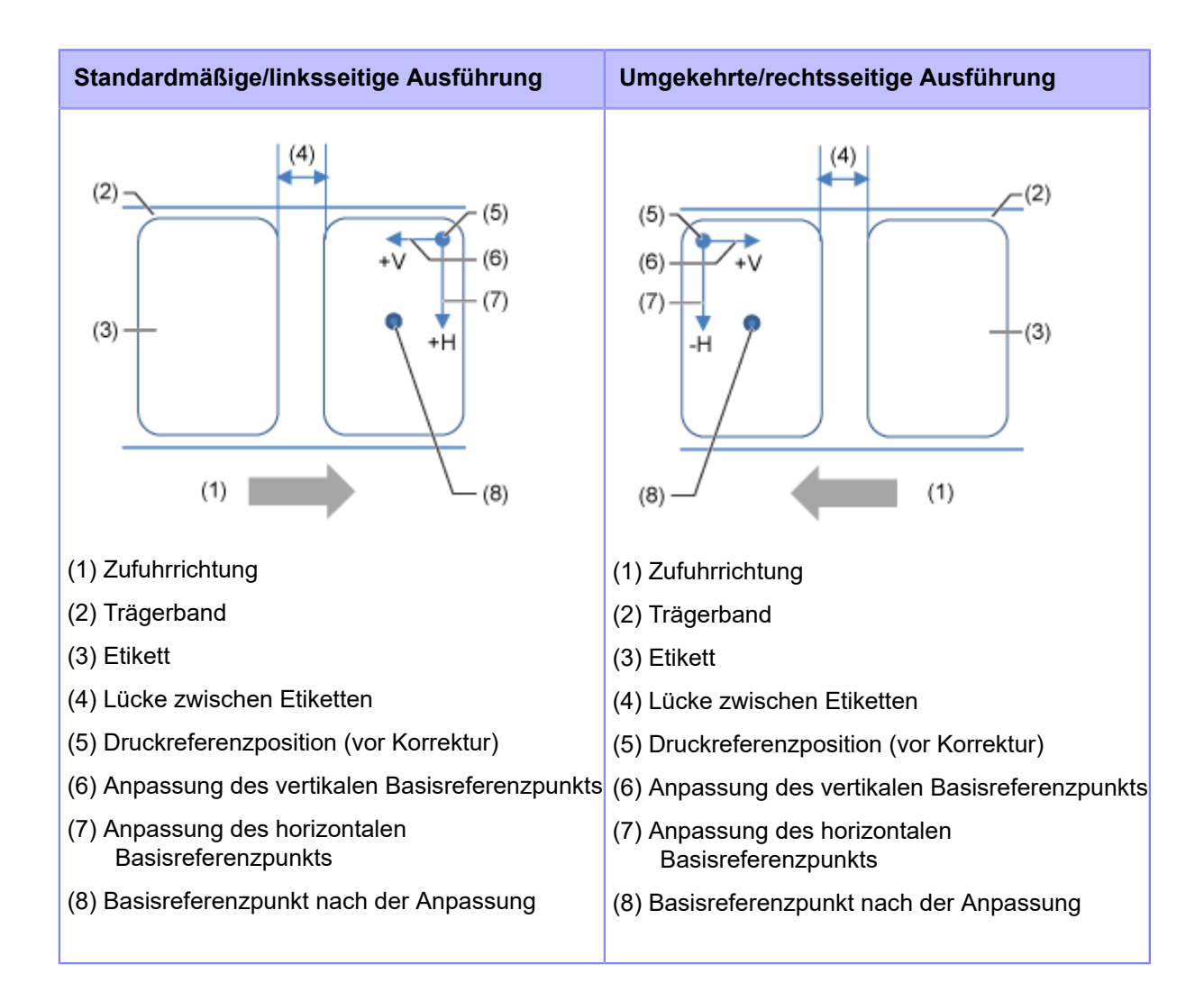

# **[Erweitert]**

Detaillierten Sensorbetrieb und Druckversatz einstellen.

Die folgenden Optionen sind verfügbar:

# **[Kalibrieren]**

Passen Sie die Etikettensensorwerte an.

Passen Sie im Falle von Fehlfunktionen bei der Erkennung von Etiketten die Etikettensensorwerte an (Lücken- und I-Marken-Sensoren).

Die folgenden Optionen sind verfügbar:

# **[Autom. Kalibrierung]**

Führt die Kalibrierung des ausgewählten Etikettensensors automatisch aus.

[Autom. Kalibrierung] (Autom. Kalibrierung) ist nicht verfügbar, wenn Sie [Linerless] im Menü [Druckmodus] (Druckmodus) ausgewählt haben.

# Lücke + I-Mark

Passt den Lückensensor und I-Mark-Sensor an.

# Lücke

Passt den Lückensensor an.

I-Mark

Passt den I-Mark-Sensor an.

So wird der Etikettensensor automatisch kalibriert:

- 1. Öffnen Sie die obere Abdeckung.
- 2. Drehen Sie den Entriegelungshebel im Uhrzeigersinn, um den Druckkopf zu lösen. Ziehen Sie dann den Riegel zurück, um die Transportwalzen- und Etikettensensoreinheit zu lösen.
- 3. Legen Sie Etikettenpapier ein. Nehmen Sie das Etikett vom Trägerband ab und führen Sie das Trägerband so, dass die I-Mark nicht über dem I-Mark-Sensor liegt.

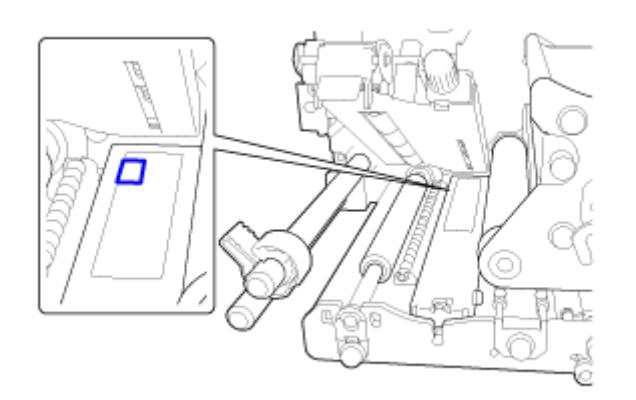

- 4. Drehen Sie den Verriegelungshebel für den Druckkopf entgegen dem Uhrzeigersinn, um den Druckkopf zu arretieren. Drücken Sie dann die Transportwalzen- und Etikettensensoreinheit nach unten, bis der Riegel verriegelt ist.
	- Bestätigen Sie vor der Anpassung, dass die Transportwalzen- und Etikettensensoreinheit (Sensorabdeckung) verriegelt ist. Wenn diese Einheit während der autom. Kalibrierung nicht arretiert ist, schlägt die Kalibrierung fehl.
- 5. Schließen Sie die obere Abdeckung.
- 6. Drücken Sie die Tasten  $\bigwedge / \bigvee$ , um den Sensortyp auszuwählen, der angepasst werden soll.
- 7. Drücken Sie die Taste **oder die Taste** ...
- 8. Wenn der Bestätigungsbildschirm angezeigt wird, drücken Sie die Taste (auch um mit der Anpassung des Sensors zu beginnen.
- 9. Das Ergebnis der Sensoranpassung wird angezeigt. Um die Anpassung zu beenden, drücken Sie die Taste  $\angle$
- 10. Wechseln Sie in den Offline-Modus. Drücken Sie die Taste **(1988)**, um zu bestätigen, dass die Etiketten richtig zugeführt werden.
	- Wenn die Etiketten nach Ausführung der Option [Autom. Kalibrierung] (Autom. Kalibrierung) nicht richtig zugeführt werden, wenden Sie sich an Ihren SATO-Händler oder den technischen Support.

# **[Lückenwerte]**

Lückensensorwerte manuell festlegen.

So legen Sie die Einstellungen fest:

Passen Sie zuerst den Wert für die Spannung "Low" des Lückensensors an.

- 1. Entfernen Sie das Etikett vom Trägerband.
- 2. Führen Sie das Trägerband unter der Transportwalzen- und Etikettensensoreinheit entlang. Richten Sie den Etikettensensor so aus, dass er die I-Mark (schwarze Markierung) nicht erkennt.
- 3. Schließen Sie den Druckkopf und die Transportwalzen- und Etikettensensoreinheit. Führen Sie die Kalibrierung durch, nachdem Sie beide geschlossen haben, um korrekte Kalibrierergebnisse zu erhalten.
- 4. Wählen Sie [Lückenwerte] (I-Mark-Werte) im Menü [Kalibrieren] (Kalibrieren) aus und drücken Sie die Taste  $\Box$
- 5. Drücken Sie die Tasten  $\bigwedge / \bigvee$ , um den Wert [Emit] (Abgeben) zu ändern, bis der Wert für [Sensor] unter 0,5 (V) liegt. Legen Sie den Wert [Emit] (Abgeben) so niedrig wie möglich fest.
- 6. Wenn der Wert für [Sensor] nicht unter 0,5 liegt, nachdem Sie den Wert [Emit] (Abgeben) geändert haben, drücken Sie die Tasten / / , um den Wert für [Receive] (Empfangen) zu ändern.
- 7. Notieren Sie sich von dem obigen Vorgang den Wert für [Sensor]. Dies ist der Wert "Niedrig" für den Lückensensor.

Passen Sie dann den Wert für die Spannung "Hoch" des Lückensensors folgendermaßen an:

- 1. Führen Sie das Etikettenpapier (mit Trägerband) unter der Transportwalzen- und Etikettensensoreinheit entlang. Richten Sie den Etikettensensor so aus, dass er die I-Mark (schwarze Markierung) nicht erkennt.
- 2. Schließen Sie den Druckkopf und die Transportwalzen- und Etikettensensoreinheit.
- 3. Überprüfen Sie den Wert für [Sensor].

Wenn der Wert 1,0 (V) über dem von Ihnen notierten Wert für die Stufe "Niedrig" liegt, dann ist dies der Wert für die Stufe "Hoch" für den Lückensensor.

Wenn der Unterschied zwischen den Stufen "Niedrig" und "Hoch" unter 1,0 liegt, passen Sie die Werte für [Emit] (Abgeben) und [Receive] (Empfangen) an, sodass die Differenz über 1,0 liegt, oder führen Sie die gesamte Kalibrierung für die Spannung "Niedrig" des Lückensensors nochmals durch.

4. Wenn die Stufen "Hoch" und "Niedrig" dem Standardwert entsprechen, drücken Sie die Taste , um den Wert zu bestätigen.

Die Standardwerte für die Stufen "Niedrig" und "Hoch" für den Lückensensor sind:

- Niedrig (nur mit Trägerband) ≤ 0,5 (V)
- Hoch (Etiketten auf Trägerband) Niedrig ≥ 1,0 (V)

## **[Schwellwert]**

Lückensensor-Eingangswert festlegen.

So legen Sie die Einstellungen fest:

- 1. Berechnen Sie den Eingangswert anhand der folgenden Formel: (Hohes Niveau - Niedriges Niveau) x 0,3 + Niedriges Niveau = Eingangswert
- 2. Wählen Sie [Schwellwert] (I-Mark-Werte) im Menü [Kalibrieren] (Kalibrieren) aus und drücken Sie die Taste  $\Box$ .
- 3. Drücken Sie die Tasten  $\bigwedge / \bigvee$ , um den Wert für [Slice level] (Eingangswert) zu ändern. Geben Sie für [Slice level] (Eingangswert) den in Schritt 1 berechneten Wert an.
- 4. Drücken Sie die Taste , um den Wert zu bestätigen.

• Wenn Sie für [Slice level] (Eingangswert) 0,0 (V) angeben, legt der Drucker den Wert automatisch fest.

# **[I-Mark Werte]**

I-Mark-Sensorwerte manuell festlegen.

So legen Sie die Einstellungen fest:

Passen Sie zuerst die Stufe für die Spannung "Niedrig" des I-Mark-Sensors an.

- 1. Führen Sie das Etikettenpapier unter der Transportwalzen- und Etikettensensoreinheit entlang. Richten Sie den Etikettensensor so aus, dass er die I-Mark (schwarze Markierung) nicht erkennt.
- 2. Schließen Sie den Druckkopf und die Transportwalzen- und Etikettensensoreinheit.
- 3. Wählen Sie [I-Mark Werte] (I-Mark-Werte) im Menü [Kalibrieren] (Kalibrieren) aus und drücken Sie die Taste  $\Box$ .
- 4. Drücken Sie die Tasten  $\bigwedge / \bigvee$ , um den Wert [Emit] (Abgeben) zu ändern, bis der Wert für [Sensor] unter 0,5 (V) liegt. Legen Sie den Wert [Emit] (Abgeben) so niedrig wie möglich fest.
- 5. Wenn der Wert für [Sensor] nicht unter 0,5 liegt, nachdem Sie den Wert [Emit] (Abgeben) geändert haben, drücken Sie die Tasten / b. um den Wert für [Receive] (Empfangen) zu ändern.
- 6. Notieren Sie sich von dem obigen Vorgang den Wert für [Sensor]. Dies ist der Wert "Niedrig" für den I-Mark-Sensor.

Prüfen Sie dann folgendermaßen den Wert für die Spannung "Hoch" des I-Mark-Sensors:

- 1. Führen Sie das Etikettenpapier (mit Trägerband) unter der Transportwalzen- und Etikettensensoreinheit entlang. Richten Sie den Etikettensensor so aus, dass er die I-Mark (schwarze Markierung) nicht erkennt.
- 2. Schließen Sie den Druckkopf und die Transportwalzen- und Etikettensensoreinheit. Führen Sie die Kalibrierung durch, nachdem Sie beide geschlossen haben, um korrekte Kalibrierergebnisse zu erhalten.
- 3. Überprüfen Sie den Wert für [Sensor].

Wenn der Wert 1,0 (V) über dem von Ihnen notierten Wert für die Stufe "Low" liegt, dann ist dies der Wert für die Stufe "Hoch" für den I-Mark-Sensor.

Wenn der Unterschied zwischen den Stufen "Hoch" und "Niedrig" unter 1,0 liegt, passen Sie die Werte für [Emit] (Abgeben) und [Receive] (Empfangen) an, sodass die Differenz über 1,0 liegt, oder führen Sie die gesamte Kalibrierung für die Spannung "Niedrig" des I-Mark-Sensors nochmals durch.

4. Wenn die Stufen "Hoch" und "Niedrig" dem Standardwert entsprechen, drücken Sie die Taste , um den Wert zu bestätigen.

Die Standardwerte für die Stufen "Niedrig" und "Hoch" für den I-Mark-Sensor sind:

- Niedrig (ohne I-Mark)  $\leq$  0,5 (V)
- Hoch (mit I-Mark) Niedrig ≥ 1,0 (V)

# **[Schwellwert]**

Eingangswert für I-Mark-Sensor festlegen.

So legen Sie die Einstellungen fest:

- 1. Berechnen Sie den Eingangswert anhand der folgenden Formel: (Hohes Niveau - Niedriges Niveau) x 0,7 + Niedriges Niveau = Eingangswert
- 2. Wählen Sie [Schwellwert] (I-Mark-Werte) im Menü [Kalibrieren] (Kalibrieren) aus und drücken Sie die Taste  $\Box$
- 3. Drücken Sie die Tasten  $\bigwedge / \bigvee$ , um den Wert für [Slice level] (Eingangswert) zu ändern. Geben Sie für [Slice level] (Eingangswert) den in Schritt 1 berechneten Wert an.
- 4. Drücken Sie die Taste **(William Stephanen)**, um den Wert zu bestätigen.

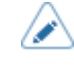

• Wenn Sie für [Slice level] (Eingangswert) 0,0 (V) angeben, legt der Drucker den Wert automatisch fest.

# **[Kopfprüfung]**

Automatische Überprüfung auf ein fehlerhaftes Element im Druckkopf.

Es sind folgende Optionen verfügbar:

Aus

Druckkopfprüfung deaktivieren.

Alle

Der gesamte Druckbereich wird geprüft.

# **Barcode**

Nur den Bereich zum Drucken eines Barcodes prüfen. Die Druckkopfprüfung ist nicht für Barcodes anwendbar, die als Grafikdaten gedruckt werden.

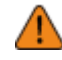

• Die Druckkopfprüfung bezieht sich auf die Überprüfung eines fehlerhaften Elements des Druckkopfs. Diese Funktion gewährleistet nicht die Lesbarkeit von Barcodes. Dazu ist ein herkömmlicher Barcode-Lesertest erforderlich. Bei Druckaussetzern wird die Kopfprüfungsfunktion möglicherweise nicht umgehend ausgeführt. Es können einige Lücken auftreten.

Lesen Sie den Barcode des ausgegebenen Etiketts nach dem Kopffehler mit dem Scanner, um das Etikett zu prüfen.

# **[Druckkopf-Prüfmodus]**

Methode für die Druckkopfprüfung einstellen.

Wird angezeigt, wenn Sie [Alle] (Alle) oder [Barcode] im Menü [Kopfprüfung] (Kopfprüfung) ausgewählt haben.

Es sind folgende Optionen verfügbar:

# Immer

Druckkopfprüfung für jedes Etikett ausführen.

## Nach Druckauftrag

Die Druckkopfüberprüfung wird zu Beginn und am Ende des Druckvorgangs durchgeführt. Wenn der Rückzug aktiviert ist, wird die Druckkopfprüfung zu Beginn und am Ende des Druckens sowie während des Rückzugs durchgeführt.

#### Jedes Etikett

Die Druckkopfprüfung wird für die angegebene Anzahl an Etiketten durchgeführt.

#### **[Jedes Etikett]**

Die Druckkopfprüfung wird für die angegebene Anzahl an Etiketten durchgeführt.

Wird angezeigt, wenn Sie [Jedes Etikett] (Jede Seite) im Menü [Druckkopf-Prüfmodus] (Druckkopf-Prüfmodus) ausgewählt haben.

Der Einstellungsbereich liegt zwischen 1 und 999999.

# **[Etik.-Länge prüfen]**

Überprüfung der Etikettengröße aktivieren oder deaktivieren.

Wird angezeigt, wenn Sie [Lücke] (Lücke) oder [I-Mark] im Menü [Sensortyp] (Sensortyp) ausgewählt haben.

Wenn Sie diese Funktion aktivieren, wird "Media Error" (Medienfehler) angezeigt, wenn eine der folgenden Bedingungen zutrifft:

- Wenn das Etikett über 3 mm länger ist, als die mit dem Etikettengrößenbefehl ESC+A1 angegebene Etikettenlänge.
- Wenn die Zufuhrlänge der Etiketten über 3 mm länger ist, als die erste nach Aktivierung dieser Funktion zugeführte Etikettenlänge.

Es sind folgende Optionen verfügbar:

# Aktiviert

Überprüfung der Etikettenlänge aktivieren.

## **Deaktiviert**

Überprüfung der Etikettenlänge deaktivieren.

# **[Anpassungen]**

Versatzposition, Druckposition und Kontrast korrigieren.

Die folgenden Optionen sind verfügbar:

#### **[Versatz]**

Versatzposition korrigieren.

Mit dieser Option passen Sie die Rückzug-/Stoppposition für den Spenderbetrieb an.

Ändern Sie die Versatzposition entgegen der Zufuhrrichtung mit "+" und in Zufuhrrichtung mit "-".

Der Einstellungsbereich variiert je nach der Druckauflösung des Druckers.

Der Einstellungsbereich ist:

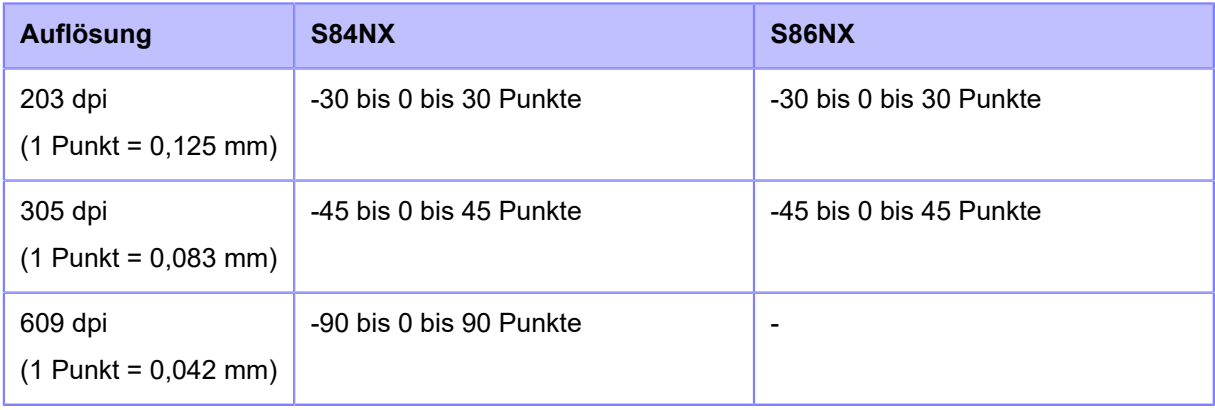

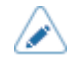

• Im Menü [System] > [Ländereinst.] > [Einheit] können Sie als Maßeinheit Punkte, Zoll (") oder Millimeter (mm) auswählen.

• Die Änderungen an dieser Einstellung sind verknüpft und werden entsprechend den jeweiligen Testdruckeinstellungen im Menü [Tools] > [Testdruck] (Tools > Textdruck) geändert.

# **[Etik.-Länge]**

Mit dieser Option passen Sie die Druckstartposition an, was sich auf die Platzierung der vertikalen Druckposition auswirkt.

Ändern Sie die Druckposition entgegen der Zufuhrrichtung mit "+" und in Zufuhrrichtung mit "-".

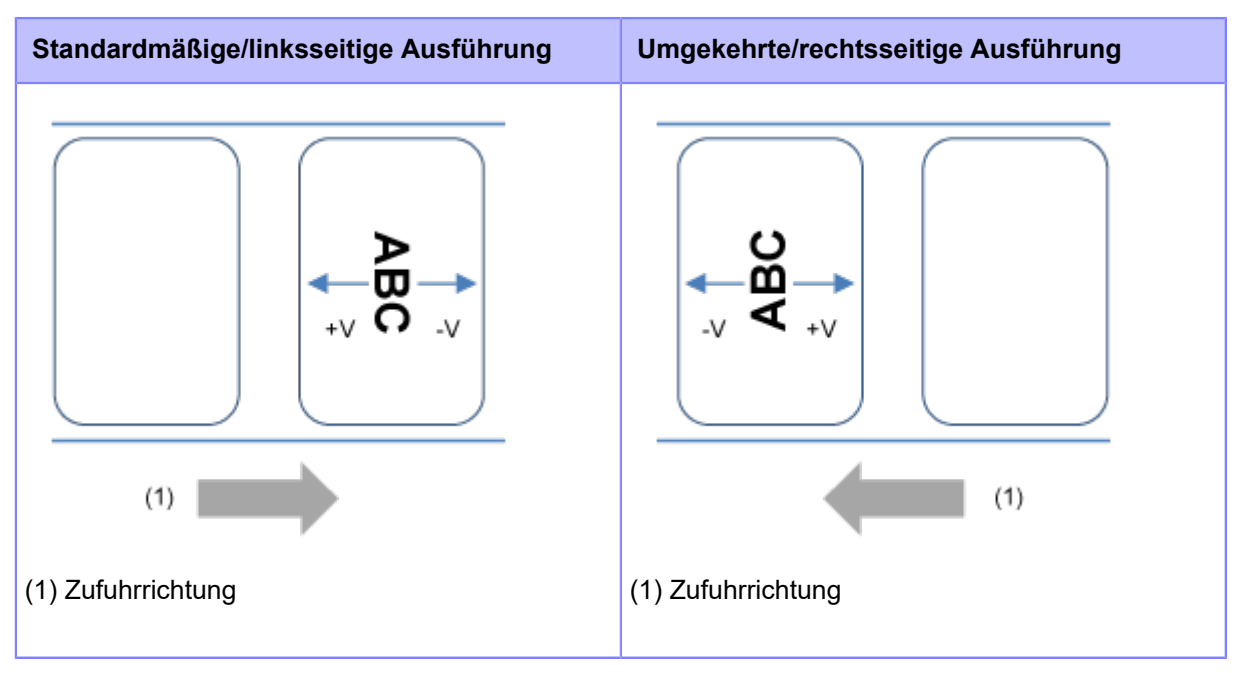

Der Einstellungsbereich variiert je nach der Druckauflösung des Druckers.

Der Einstellungsbereich ist:

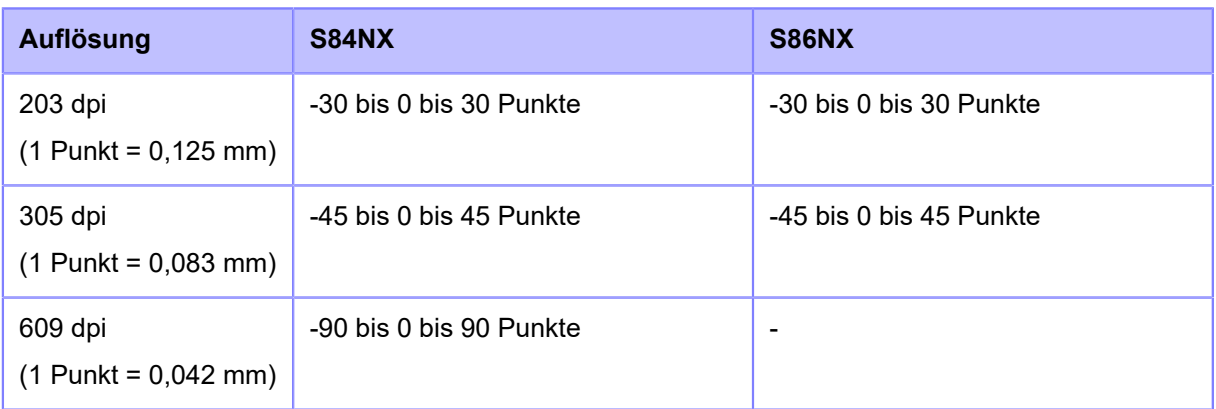

- Im Menü [System] > [Ländereinst.] > [Einheit] können Sie als Maßeinheit Punkte, Zoll D (") oder Millimeter (mm) auswählen.
	- Die Änderungen an dieser Einstellung sind verknüpft und werden entsprechend den jeweiligen Testdruckeinstellungen im Menü [Tools] > [Testdruck] (Tools > Textdruck) geändert.

# **[Abstandsversatz]**

Mit dieser Option passen Sie die Versatzposition und die Längenposition gleichzeitig an.

Ändern Sie die Längenpositionen entgegen der Zufuhrrichtung mit "+" und in Zufuhrrichtung mit "-".

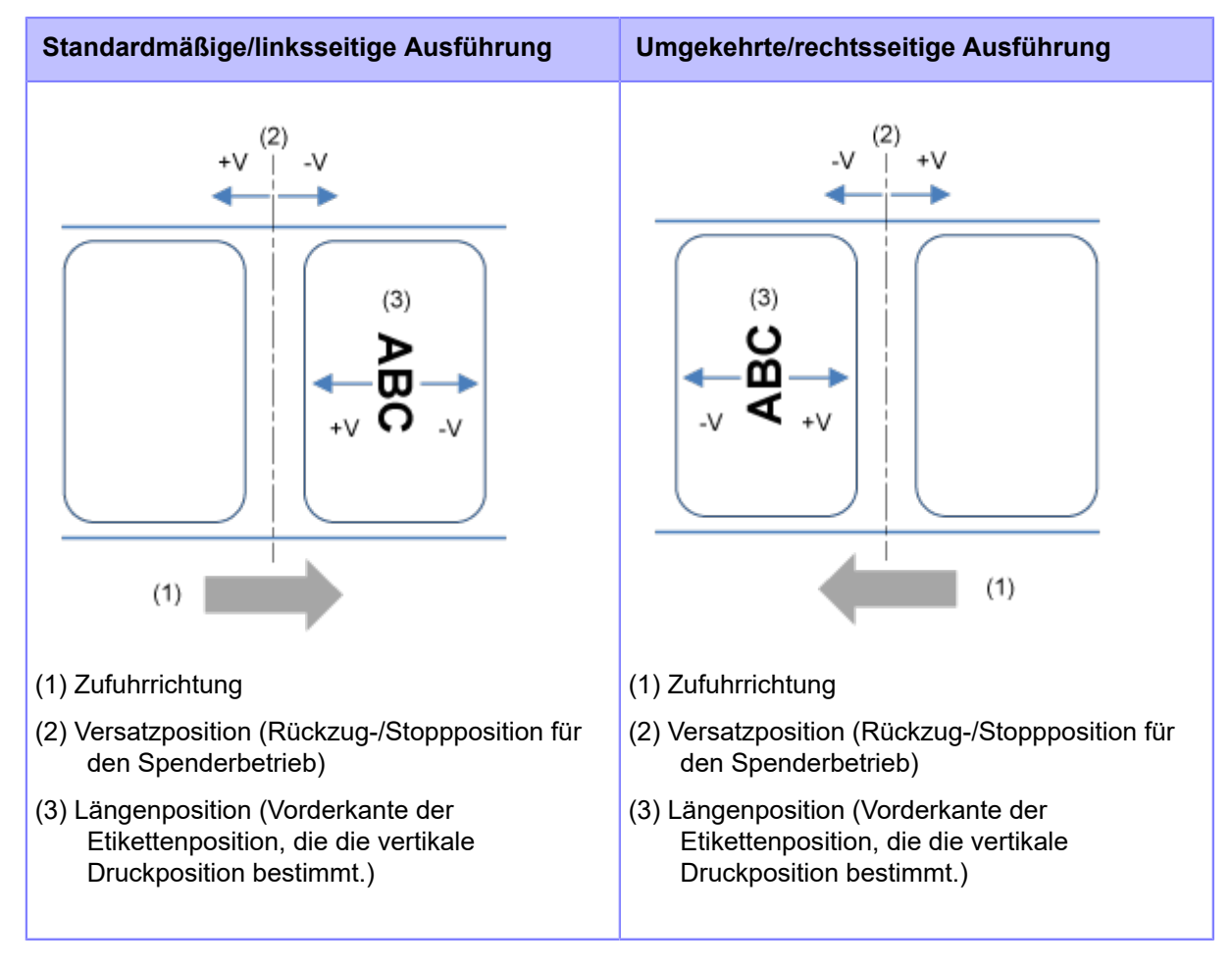

Der Einstellungsbereich variiert je nach der Druckauflösung des Druckers.

# Der Einstellungsbereich ist:

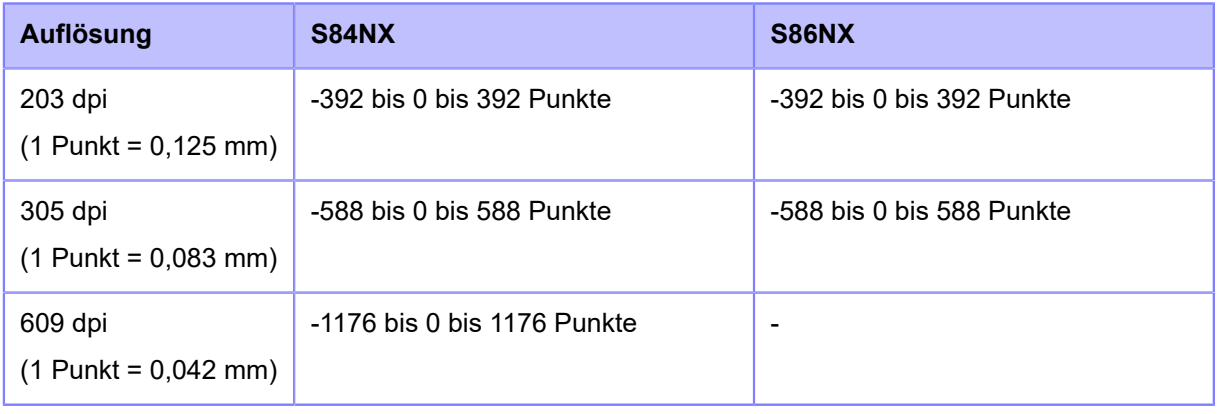

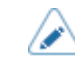

• Im Menü [System] > [Ländereinst.] > [Einheit] können Sie als Maßeinheit Punkte, Zoll (") oder Millimeter (mm) auswählen.

# **[Heizleistung]**

Feineinstellung des Druckkontrasts.

Der Einstellungsbereich liegt zwischen 0 und 99.

0 ist die hellste und 99 die dunkelste Stufe.

• Die Änderungen an dieser Einstellung sind verknüpft und werden entsprechend den jeweiligen Testdruckeinstellungen im Menü [Tools] > [Testdruck] (Tools > Textdruck) geändert.

# **[Online starten]**

Standardmodus auswählen, wenn der Drucker eingeschaltet wird.

Es sind folgende Optionen verfügbar:

Aktiviert

Der Drucker schaltet im Online-Modus ein.

#### **Deaktiviert**

Der Drucker schaltet im Offline-Modus ein.

## **[Vorschub nach Fehler]**

Festlegen, ob die Etiketten bei Behebung eines Fehlers automatisch zugeführt werden und in den Online-Modus gewechselt wird.

Es sind folgende Optionen verfügbar:

## Aktiviert

Führt die Etiketten beim Wechsel in den Online-Modus nach Behebung eines Fehlers zu.

# **Deaktiviert**

Führt die Etiketten beim Wechsel in den Online-Modus nach Behebung eines Fehlers nicht zu.

Wenn jedoch für [Vorschub nach Einsch.] (Vorschub beim Einschalten) [Aktiviert] (Aktiviert) ausgewählt ist, führt der Drucker das Etikett zu, wenn er eingeschaltet wird und in den Online-Modus wechselt.

Auch wenn [Auto-Längenerkennung] (Autom. Längenerkennung) aktiviert ist, führt der Drucker beim ersten Wechsel in den Online-Modus nach dem Einschalten das Etikett zu.

# **[Vorschub nach Einsch.]**

Festlegen, ob die Etiketten automatisch zugeführt werden, wenn der Drucker eingeschaltet wird.

Es sind folgende Optionen verfügbar:

# Aktiviert

Führt die Etiketten zu, wenn der Drucker eingeschaltet wird.

# **Deaktiviert**

Führt die Etiketten nicht zu, wenn der Drucker eingeschaltet wird.

Wenn jedoch [Auto-Längenerkennung] (Autom. Längenerkennung) aktiviert ist, führt der Drucker beim ersten Wechsel in den Online-Modus nach dem Einschalten das Etikett zu.

# **[Finisher-Zufuhr]**

Vorschublänge für Spendestopp festlegen. Vorschublänge anhand der Druckkopfposition mit "0" festlegen.

Die tatsächliche Vorschublänge ist der Wert von [Versatz] (Versatz) + [Finisher-Zufuhr] (Vorschub nach Abschluss).

Der Einstellungsbereich variiert je nach der Druckauflösung des Druckers.

Der Einstellungsbereich ist:

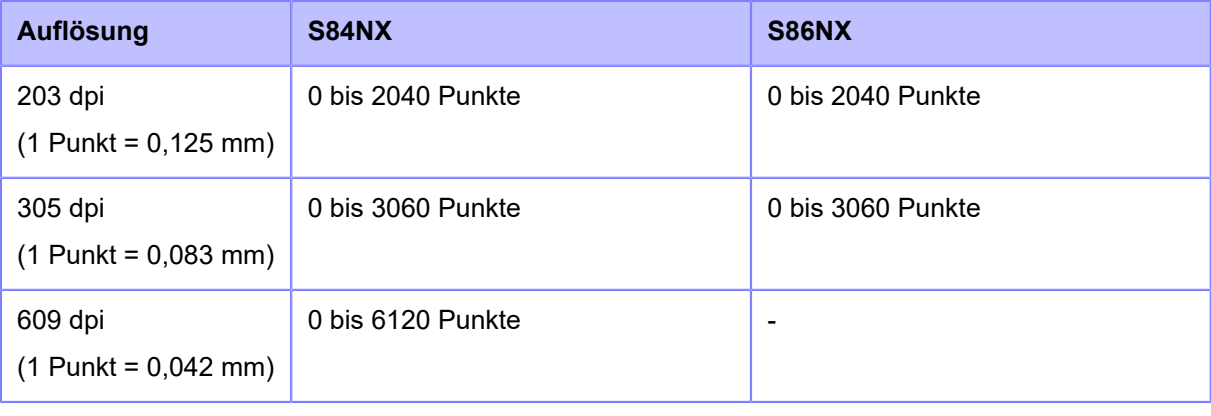

• Wenn für [Farbband] (Druckmodus) [Farbband verwenden] (Farbband verwenden) ∕ ausgewählt ist, muss die Länge für den Etikettenrückzug unter 30 mm liegen. Wenn Sie über 30 mm liegt, wird das Farbbandende möglicherweise falsch erkannt.

• Im Menü [System] > [Ländereinst.] > [Einheit] können Sie als Maßeinheit Punkte, Zoll (") oder Millimeter (mm) auswählen.

• Wenn Sie hier Änderungen vorgenommen haben, werden Sie in einer Meldung auf dem Online-/Offline-Bildschirm aufgefordert, den Drucker neu zu starten. Starten Sie in diesem Fall den Drucker neu, um die Einstellungen zu übernehmen.

# **[Einzugsgeschw]**

Zufuhrgeschwindigkeit für Etiketten festlegen.

Die folgenden Optionen sind verfügbar:

# **[Synchr Druckgeschw.]**

Die Einstellung für die Zufuhrgeschwindigkeit wird mit denselben Werten wie die Einstellung für die Druckgeschwindigkeit festgelegt.

Es sind folgende Optionen verfügbar:

#### Aktiviert

Die Einstellung für die Zufuhrgeschwindigkeit ist mit der Einstellung im Menü [Drucken] > [Geschwindigkeit] (Drucken > Geschwindigkeit) verknüpft.

## **Deaktiviert**

Zufuhrgeschwindigkeit unter [Einzugsgeschw] manuell festlegen.

# **[Einzugsgeschw]**

Zufuhrgeschwindigkeit manuell festlegen.

Kann festgelegt werden, wenn [Synchr Druckgeschw.] (Mit Druckgeschwindigkeit synchronisieren) deaktiviert ist.

Der Einstellungsbereich ist:

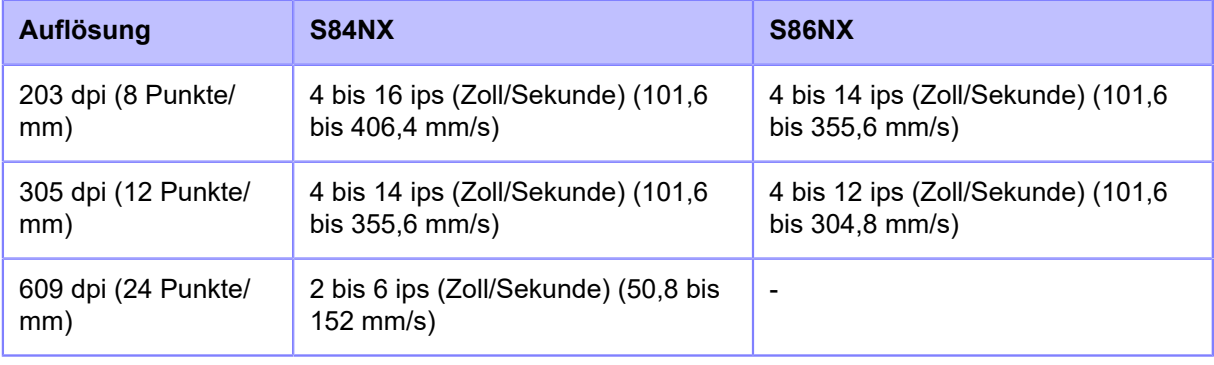

• Kann nur für Geschwindigkeiten angegeben werden, die unter dem im Menü [Geschwindigkeit] (Geschwindigkeit) festgelegten Wert liegen.

• Wenn [Aktiviert] (Aktiviert) im Menü [Druckmodus Mikroetikett] (Druckmodus für Mikroetiketten) ausgewählt ist, beträgt die Zufuhrgeschwindigkeit maximal 4 ips (Zoll/ Sekunde).

## **[Geschw Rückeinzug]**

Rückzuggeschwindigkeit festlegen.

Der Einstellungsbereich der Rückzuggeschwindigkeit liegt zwischen 2 und 8 ips (Zoll/Sekunde) (50,8 und 203,2 mm/s) unabhängig von der Druckauflösung.

# **[Papier aufg.]**

Sensor zum Erkennen des Papierendes auswählen und die Erkennungsdistanz für das Papierende anpassen.

Die folgenden Optionen sind verfügbar:

# **[Sensortyp]**

Sensor zum Erkennen des Papierendes festlegen.

Es sind folgende Optionen verfügbar:

# Using I-mark

Verwendet den I-Mark-Sensor (Reflexsensor) zum Erkennen des Papierendes.

Die Erkennungsdistanz beträgt 15 mm (feste Position).

# Lücke verwenden

Verwendet den Lückensensor (Durchlichtsensor) zum Erkennen des Papierendes.

Die Erkennungsdistanz kann unter [Papierende-Abstand] (Papierendedistanz) im Bereich zwischen 15 mm bis 400 mm festgelegt werden.

## **Ohne**

Automatische Erkennung bei Papierende deaktivieren.

# **[Papierende-Abstand]**

Erkennungsdistanz für das Papierende anpassen, wenn für [Sensortyp] (Sensortyp) die Option [Lücke verwenden] (Lücke verwenden) ausgewählt ist.

Ist nur verfügbar, wenn Sie [Lücke verwenden] (Lücke verwenden) im Menü [Sensortyp] (Sensortyp) ausgewählt haben.

## Der Einstellungsbereich ist:

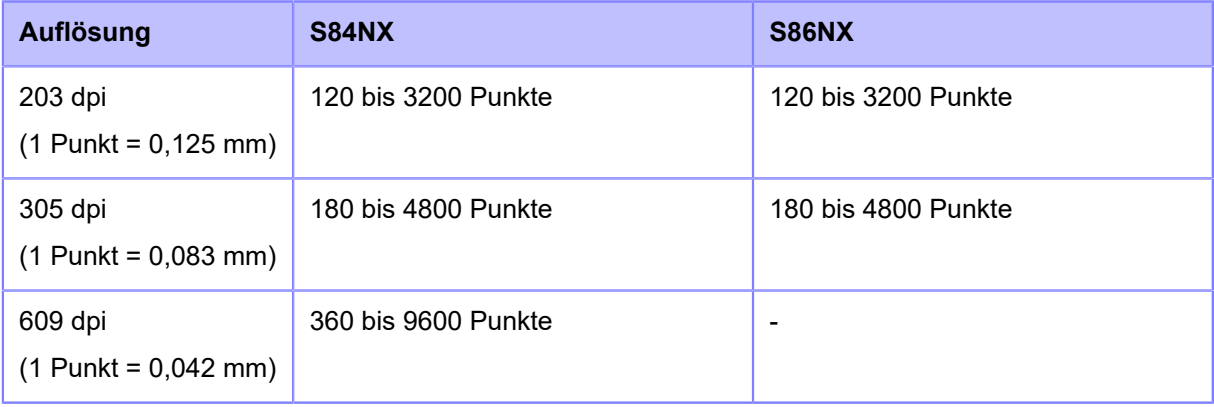

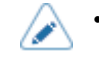

• Im Menü [System] > [Ländereinst.] > [Einheit] können Sie als Maßeinheit Punkte, Zoll (") oder Millimeter (mm) auswählen.

# **[Druckkopf-Ausgangsposition] (nur S84NX)**

Position für den Basisreferenzpunkt zum Drucken einstellen.

Es sind folgende Optionen verfügbar:

# **Standard**

Mit einem Standard-Basisreferenzpunkt drucken.

# Ankerpunkt links

Druck-Basisreferenzpunkt um 2 mm in Richtung Rückseite (mit Sicht auf den Drucker) verschieben.

• Wenn Sie hier Änderungen vorgenommen haben, werden Sie in einer Meldung auf dem Online-/Offline-Bildschirm aufgefordert, den Drucker neu zu starten. Starten Sie in diesem Fall den Drucker neu, um die Einstellungen zu übernehmen.

# **[Priorität Befehle]**

Für die Druckereinstellungen können Sie festlegen, ob Einstellungen priorisiert werden, die über den Drucker oder über Befehle ausgeführt werden.

Es sind folgende Optionen verfügbar:

Befehle

Einstellungen über Befehle priorisieren.

Einstellungen

Einstellungen vom Drucker priorisieren.

# **[Druck wiederholen]**

Druckwiederholungsfunktion aktivieren oder deaktivieren.

Es sind folgende Optionen verfügbar:

Aktiviert

Druckwiederholungsfunktion aktivieren.

# **Deaktiviert**

Druckwiederholungsfunktion deaktivieren.

Wenn Sie [Aktiviert] (Aktiviert) unter [Druck wiederholen] (Druckwiederholung) ausgewählt haben, können Sie die zuletzt gedruckten Daten erneut drucken, indem Sie die Taste (FREPRINT) (Druckwiederholung)) drücken.

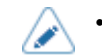

• Die zuletzt gedruckten Daten gehen verloren, wenn Sie den Drucker ausschalten.

# **[Druckende-Position]**

Etikettenstopp-Position anpassen, wenn für [Sensortyp] (Sensortyp) die Option [Ohne] (Ohne) festgelegt ist. Diese Anpassung legt auch den Leerbetrag von der Etikettenstopp-Position fest.

Der Einstellungsbereich variiert je nach der Druckauflösung des Druckers.

Der Einstellungsbereich ist:

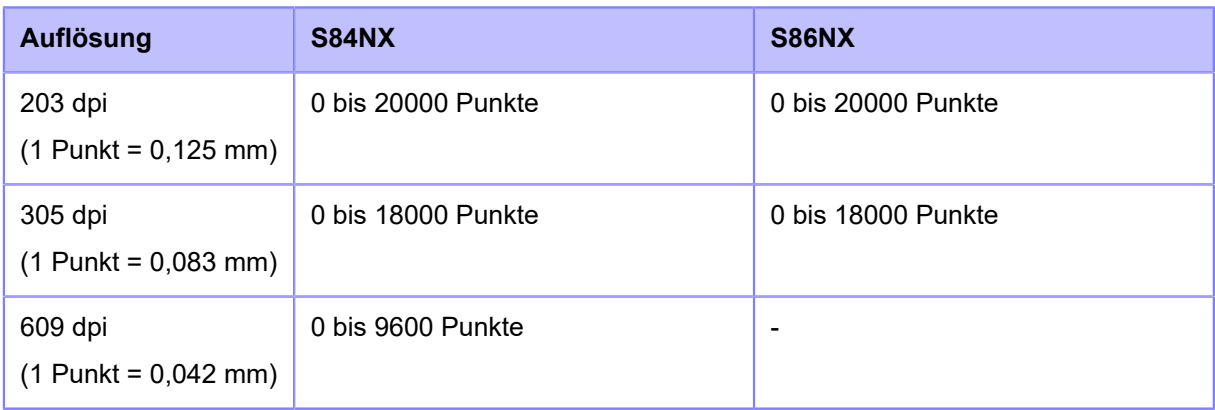

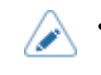

• Im Menü [System] > [Ländereinst.] > [Einheit] können Sie als Maßeinheit Punkte, Zoll (") oder Millimeter (mm) auswählen.

# **[Kalendereinst.modus]**

Einstellungen für die Kalenderfunktion festlegen.

Die folgenden Optionen sind verfügbar:

# **[Kalend.neudruck]**

Festlegen, ob das Datum und die Uhrzeit bei einer Druckwiederholung aktualisiert werden sollen.

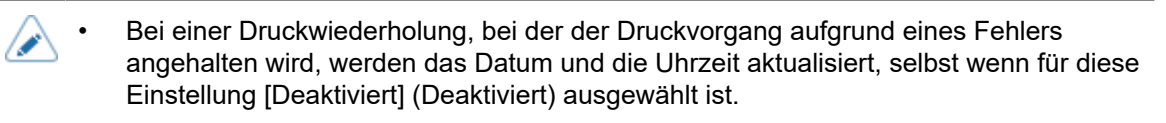

## Es sind folgende Optionen verfügbar:

## Aktiviert

Die aktualisierten Kalenderdaten sind in den Daten der Druckwiederholung enthalten.

# Deaktiviert

Es werden exakt dieselben Daten wie beim letzten Druckauftrag gedruckt.

## **[Wochentagscode]**

Wochentag-Code für den Kalenderbefehl festlegen.

Die folgenden Optionen sind verfügbar:

# **[Sonntag] bis [Samstag]**

Jedem Wochentag ein Zeichen zuweisen.

Der Einstellungsbereich ist 0 bis 9, A bis Z und a bis z.

# **[Monatscode]**

Monatscode für den Kalenderbefehl festlegen.

Die folgenden Optionen sind verfügbar:

## **[Januar] bis [Dezember]**

Den jeweiligen Monaten Buchstaben zuweisen.

Der Einstellungsbereich ist A bis Z und a bis z.

# **[Kartonformat]**

Zeichenformat für den Kalender auswählen.

Es sind folgende Optionen verfügbar:

#### Mixed

Großschreibung nur für das erste Zeichen verwenden.

Beispiel: Sunday/Sun (Sonntag/So)

# Upper

Alle Zeichen in Großschreibung.

Beispiel: SUNDAY/SUN (SONNTAG/SO)

#### **[Kalender prüfen]**

Festlegen, ob überprüft werden soll, ob die von der Batterie für den Kalender abgerufene Zeit korrekt ist.

Wenn Sie [Aktiviert] (Aktiviert) auswählen, tritt ein Kalenderfehler auf, wenn die Überprüfung der Zeit ergeben hat, dass diese nicht korrekt ist, z. B. wenn die Batterie leer ist usw.

Es sind folgende Optionen verfügbar:

#### Aktiviert

Kalenderprüfung aktivieren.

#### **Deaktiviert**

Kalenderprüfung deaktivieren.

#### **[Arbeitsschicht-Einst.modus]**

In diesem Modus können Sie unter Verwendung des SBPL-Befehls spezifische Informationen zur Produktionsschicht eingeben, die auf ein Etikett gedruckt werden sollen.

Die folgenden Optionen sind verfügbar:

# **[1] bis [3]**

Startzeit für die Arbeitsschicht und Name des angegebenen Arbeitsschicht-Codes festlegen.

Sie können je nach Anzahl der im Betrieb erforderlichen Arbeitsschichten bis zu 3 Schichten einrichten. Wenn beispielsweise 2 Schichten erforderlich sind, richten Sie die Arbeitsschicht Nummer 1 und 2 ein.

Die folgenden Optionen sind verfügbar:

#### **[Beweg.code]**

Arbeitsschicht-Einstellungsmodus aktivieren oder deaktivieren.

## **[Beweg.zeit]**

Startzeit der Arbeitsschicht festlegen.

Ist nur verfügbar, wenn Sie [Aktiviert] (Aktiviert) im Menü [Beweg.code] (Schichtcode) ausgewählt haben.

Der Einstellungsbereich umfasst "00:00" bis "23:59".

# **[Beweg.name]**

Namen für die Arbeitsschicht festlegen.

Ist nur verfügbar, wenn Sie [Aktiviert] (Aktiviert) im Menü [Beweg.code] (Schichtcode) ausgewählt haben.

Folgende Anzahl an Zeichen kann festgelegt werden:

ASCII: 16 Zeichen

# **[Bandspannungsanp.]**

Verzögerung des Druckwalzenantriebs gegenüber dem Antrieb der Farbbandaufwicklerspindel anpassen. Wenn Farbbandflecke (Spuren aufgrund der Reibung des Carbon-Farbbands und der Etikettenoberfläche) auftreten, kann die Einstellung angepasst werden, um diesen Effekt zu verringern.

Wenn Sie den Einstellungswert verringern, erhöht sich die Farbbandspannung.

Wenn Sie den Einstellungswert erhöhen, verringert sich die Farbbandspannung.

Wird nur angezeigt, wenn Sie [Farbband verwenden] (Farbband verwenden) im Menü [Farbband] (Druckmodus) des kombinierten Thermodirekt/Thermotransfer-Modells ausgewählt haben.

Der Einstellungsbereich ist 0 bis 15 unabhängig von der Druckauflösung.

# **[Druckvorgänge]**

Druckvorgänge im Detail konfigurieren.

Die folgenden Optionen sind verfügbar:

## **[Durchsatzmodus]**

Durchsatzmodus aktivieren oder deaktivieren.

Wenn diese Einstellung aktiviert ist, wird das Intervall von Rückzug zu Zufuhr oder von Zufuhr zu Rückzug verkürzt und der Durchsatz erhöht.

## **[Erweiterter Rückwärtseinzug]**

Erweiterten Rückzug aktivieren oder deaktivieren.

Wird angezeigt, wenn Sie [Spender] (Spender) im Menü [Druckmodus] (Druckmodus) sowie [Vorher] (Davor) im Menü [Rückzug] (Rückzug) ausgewählt haben.

Wenn Sie diese Funktion bei Verwendung der externen Signalschnittstelle (EXT) aktivieren, werden Druckdaten empfangen und zu dem Zeitpunkt, wenn Drucken möglich ist, erfolgt der Rückzug. Daraufhin wird auf den Eingang des Druckstartsignals (PRIN) gewartet.

## **[Seitenkürzmodus]**

Seitenverschnitt-Modus aktivieren oder deaktivieren.

Wenn der Seitenverschnitt-Modus aktiviert ist, wird nicht das gesamte Bild gedruckt. Der Druck stoppt dann mit Beginn der nächsten Lücke, also außerhalb des Druckbereichs als Trennung zwischen den Druckpositionen.

Die Druckposition verschiebt sich entsprechend den im Menü [Drucken] > [Erweitert] > [Anpassungen] (Drucken > Erweitert > Anpassungen) festgelegten Werte für [Etik.-Länge] (Länge) oder [Abstandsversatz] (Längenversatz).

Die nachfolgende Abbildung zeigt den Zustand ohne Anpassung der Druckposition (±0) bei Verwendung des Lückensensors.

**Deaktiviert** 

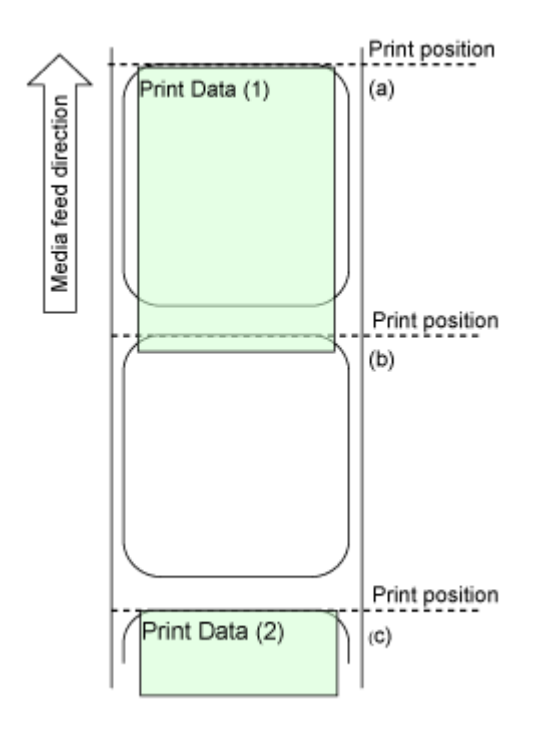

Wenn die Druckdaten (1) über die Druckposition (b) hinausgehen, erfolgt der nächste Druckvorgang an der Druckposition (c).

Der Druck erfolgt an Druckposition (b), wodurch diese Position als Referenzpunkt ausgeschlossen ist, da es eine Position ist, an der kein Drucken oder Spendestopp erfolgen kann.
Aktiviert

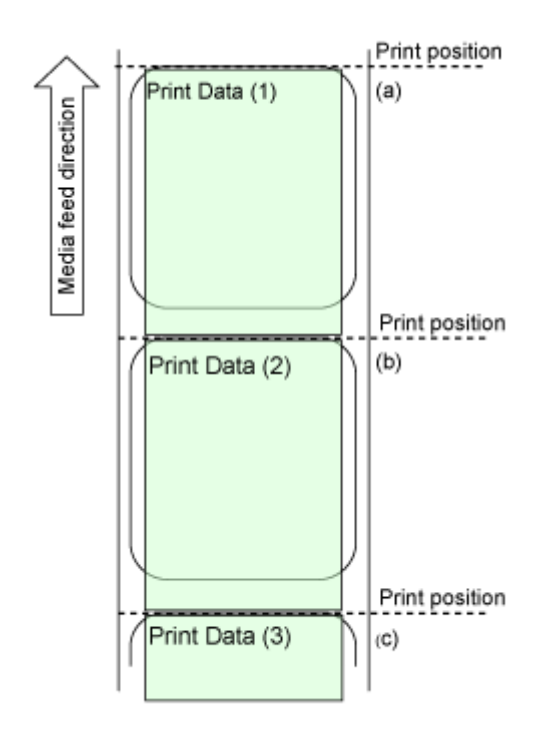

Der Druck der Druckdaten (1) stoppt an der Druckposition (b). Der nächste Druck erfolgt ab der Druckposition (b).

• Gestalten Sie Etikettenlayouts nicht so, dass wichtige Informationen wie Barcodes, 2D-/s Codes oder Preise an die Trennstelle der Labels angrenzen. Wir empfehlen, diese Funktion so oft wie möglich zur Überprüfung der Druckergebnisse wie das Lesen von Barcodes und Verifizieren von Bildern zu verwenden. • Erstellen Sie keine Designs, bei denen sich zu druckende Elemente außerhalb des bedruckbaren Bereichs der Etiketten befinden. In diesem Fall müssen ein anderer Drucker oder größere Etiketten verwendet werden. In einigen Fällen sind Befehle auf Nachfolgemodellen möglicherweise auch nicht mehr nutzbar. • Diese Funktion verwendet einen Etikettensensor, um zu erkennen, wo Etiketten getrennt werden. Wenn Etiketten beim Zuführen verzogen werden (zu wenig oder zu viel zugeführt oder zu wenig zurückgezogen), kann das ungewünschte Folgen haben. Beispielsweise könnte der Druck abgebrochen werden und leere Stellen auf dem Etikett entstehen, oder es wird auf den Anfang des nächsten Etiketts gedruckt. Wenn Sie diese Funktion verwenden, achten Sie auf eine angemessene Spannung zum Sammeln des Trägerbands und Etikettenvorrats.

# **[Einzugsversatz]**

Zufuhrlänge im Linerless-Modus festlegen.

Wird nur angezeigt, wenn Sie [Linerless] im Menü [Druckmodus] (Druckmodus) ausgewählt haben.

Der Einstellungsbereich ist:

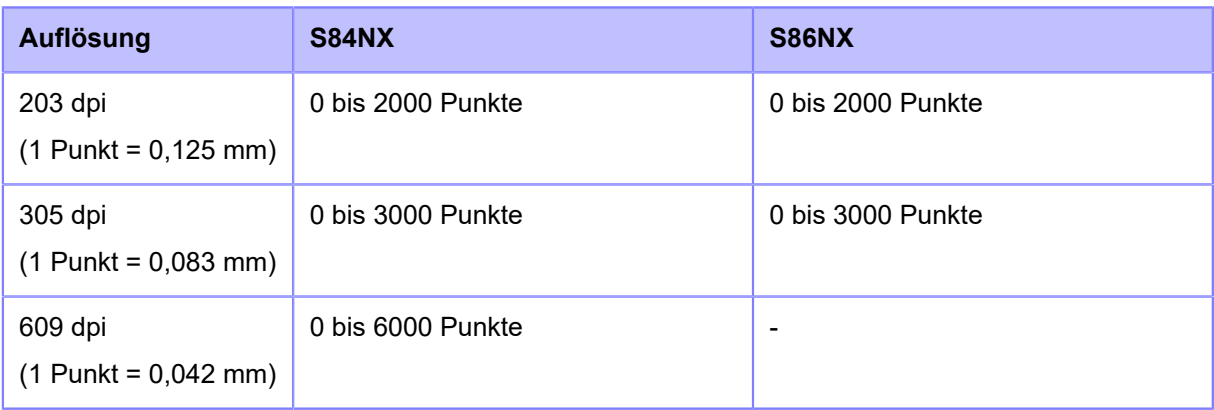

• Im Menü [System] > [Ländereinst.] > [Einheit] können Sie als Maßeinheit Punkte, Zoll (") oder Millimeter (mm) auswählen.

# **[Rückeinzugsversatz]**

Rückzugslänge im Linerless-Modus festlegen.

Wird nur angezeigt, wenn Sie [Linerless] im Menü [Druckmodus] (Druckmodus) ausgewählt haben.

Der Einstellungsbereich ist:

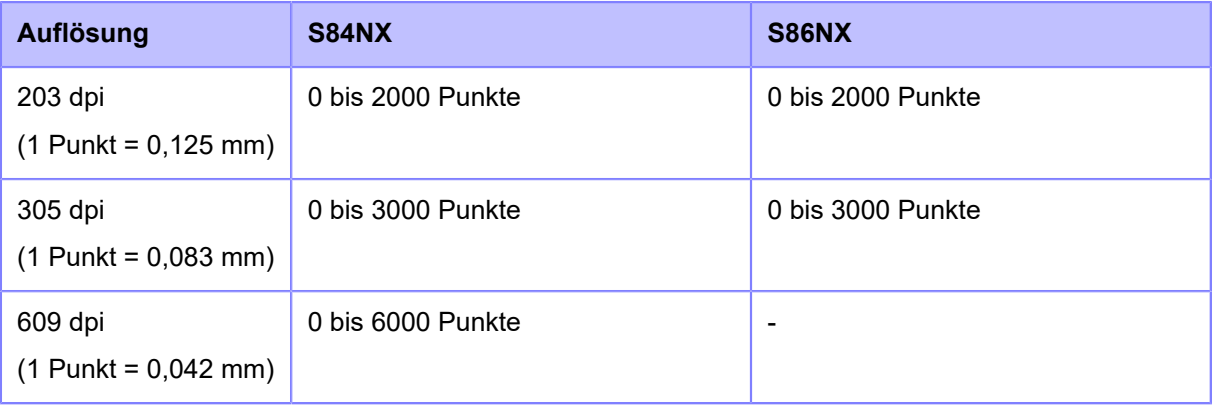

- Wenn für [Farbband] (Druckmodus) [Farbband verwenden] (Farbband verwenden) /s ausgewählt ist, muss die Länge für den Etikettenrückzug unter 30 mm liegen. Wenn Sie über 30 mm liegt, wird das Farbbandende möglicherweise falsch erkannt.
	- Im Menü [System] > [Ländereinst.] > [Einheit] können Sie als Maßeinheit Punkte, Zoll (") oder Millimeter (mm) auswählen.

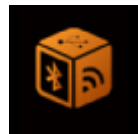

# **[Schnittstelle] Menü**

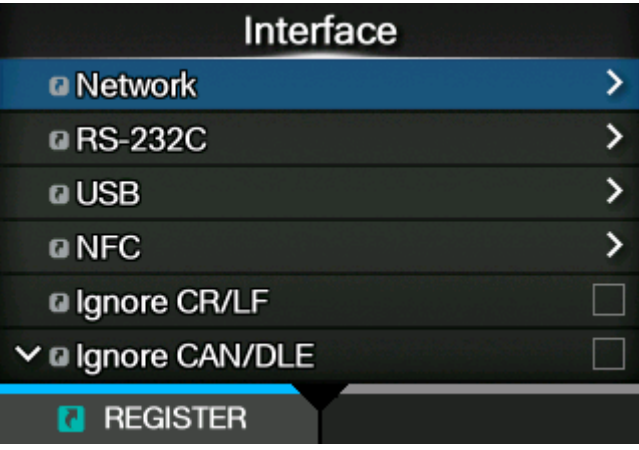

Im Menü [Schnittstelle] (Schnittstelle) sind folgende Einstellungen verfügbar:

• (nur S84NX) Das Menü [RFID] wird nur für die RFID-Modelle angezeigt.

# **[Netzwerk]**

Dieses Menü wird verwendet, um LAN und WLAN als Schnittstelle zwischen dem Computer und dem Drucker auszuwählen.

Die folgenden Optionen sind verfügbar:

# **[Einstellungen]**

LAN oder WLAN festlegen oder Schnittstelle auswählen.

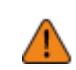

• Sie können LAN und WLAN nicht gleichzeitig nutzen. Die WLAN-Funktion ist nur verfügbar, wenn Sie die WLAN-Option installiert haben.

Die folgenden Optionen sind verfügbar:

# **[LAN]**

IPv4, IPv6 oder Proxy für das LAN festlegen.

Die folgenden Optionen sind verfügbar:

# **[IPv4]**

IPv4 für das LAN festlegen.

**Drücken Sie nach dem Einrichten der jeweiligen Option die Taste (William III)**, um die neuen Einstellungen zu übernehmen. Drücken Sie die Taste Einstellungen zu verwerfen und zu den vorherigen Einstellungen zurückzukehren.

• Sie können die Optionen [IP-Adresse] (IP-Adresse), [Netzmaske] (Netzmaske), [Gateway] oder [DNS] nicht ändern, wenn als [Modus] (Modus) [DHCP] ausgewählt ist.

Die folgenden Optionen sind verfügbar:

### **[Modus]**

Zuweisungsmethode für die IP-Adresse auswählen.

Es sind folgende Optionen verfügbar:

### DHCP

IP-Adresse, Gateway und Subnetzmaske automatisch vom DHCP-Server abrufen.

### **Statisch**

IP-Adresse, Gateway und Subnetzmaske manuell festlegen.

# **[DHCP]**

Lease-Dauer aktualisieren und IP-Adresse vom DHCP-Server erneut abrufen.

Wird nur angezeigt, wenn Sie [DHCP] im Menü [Modus] (Modus) ausgewählt haben und LAN die aktive Schnittstelle ist.

Wird nicht angezeigt, wenn WLAN als aktive Schnittstelle ausgewählt ist.

#### **[IP-Adresse]**

Wenn Sie [Statisch] (Statisch) im Menü [Modus] (Modus) ausgewählt haben, können Sie hier die IP-Adresse eingeben.

Der Einstellungsbereich ist:

000.000.000.000 bis 255.255.255.255

#### **[Netzmaske]**

Wenn Sie im Menü [Modus] (Modus) die Option [Statisch] (Statisch) ausgewählt haben, können Sie hier die Subnetzmaske eingeben.

Jede Adressgruppe unter 0, 128, 192, 224, 240, 248, 252, 254 und 255 kann zyklisch festgelegt werden.

Der Einstellungsbereich ist:

128.000.000.000 bis 255.255.255.254

### **[Gateway]**

Wenn Sie [Statisch] (Statisch) im Menü [Modus] (Modus) ausgewählt haben, können Sie hier die Gateway-Adresse eingeben.

Der Einstellungsbereich ist:

000.000.000.000 bis 255.255.255.255

# **[DNS]**

Wenn Sie [Statisch] (Statisch) im Menü [Modus] (Modus) ausgewählt haben, können Sie hier die DNS-Serveradresse festlegen und überprüfen.

Der Einstellungsbereich ist:

000.000.000.000 bis 255.255.255.255

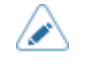

• Sie können bis zu 3 IP-Adressen für den DNS-Server registrieren. Verwenden Sie zum Trennen der verschiedenen IP-Adressen ein Komma.

### **[IPv6]**

IPv6 für das LAN festlegen.

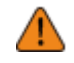

**Drücken Sie nach dem Einrichten der jeweiligen Option die Taste (Ellemannen in die Upper)**, um die neuen Einstellungen zu übernehmen. Drücken Sie die Taste **in die Australianussen Einstellung**en zu Einstellungen zu verwerfen und zu den vorherigen Einstellungen zurückzukehren.

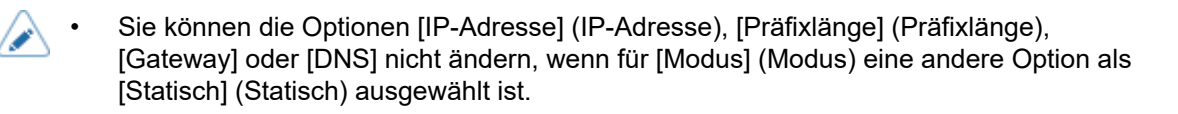

Die folgenden Optionen sind verfügbar:

# **[Modus]**

Zuweisungsmethode für die IP-Adresse auswählen oder IPv6 deaktivieren.

Es sind folgende Optionen verfügbar:

Deaktivieren

IPv6 deaktivieren.

Autom.

IP-Adresse und Gateway automatisch generieren (statusfreier Modus).

### DHCP

IP-Adresse und Gateway vom DHCP-Server abrufen (statusbehafteter Modus).

#### Statisch

IP-Adresse, Gateway und Präfixlänge manuell festlegen.

# **[DHCP]**

Lease-Dauer aktualisieren und IP-Adresse vom DHCP-Server erneut abrufen.

Wird nur angezeigt, wenn Sie im Menü [Modus] (Modus) die Option [DHCP] ausgewählt haben.

Wird nicht angezeigt, wenn WLAN als aktive Schnittstelle ausgewählt ist.

#### **[IP-Adresse]**

Wenn Sie [Statisch] (Statisch) im Menü [Modus] (Modus) ausgewählt haben, können Sie hier die IP-Adresse eingeben.

Der Einstellungsbereich ist: 0:0:0:0:0:0:0:1 bis ffff:ffff:ffff:ffff:ffff:ffff:ffff:ffff

# **[Präfixlänge]**

Wenn Sie im Menü [Modus] (Modus) die Option [Statisch] (Statisch) ausgewählt haben, können Sie hier das Präfix eingeben.

Der Einstellungsbereich liegt zwischen 1 und 128.

### **[Gateway]**

Wenn Sie [Statisch] (Statisch) im Menü [Modus] (Modus) ausgewählt haben, können Sie hier die Gateway-Adresse eingeben.

Der Einstellungsbereich ist:

0:0:0:0:0:0:0:0 bis ffff:ffff:ffff:ffff:ffff:ffff:ffff:ffff

# **[DNS]**

Wenn Sie [Statisch] (Statisch) im Menü [Modus] (Modus) ausgewählt haben, können Sie hier die Primäradresse des DNS-Servers eingeben.

Der Einstellungsbereich ist:

0:0:0:0:0:0:0:0 bis ffff:ffff:ffff:ffff:ffff:ffff:ffff:ffff

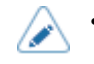

• Sie können nur 1 IP-Adresse für den DNS-Server für IPv6 registrieren.

# **[Proxy]**

Proxy für das LAN festlegen.

Die folgenden Optionen sind verfügbar:

# **[Aktiviert]**

Verwendung des Proxy aktivieren oder deaktivieren.

Es sind folgende Optionen verfügbar:

#### **Aktiviert**

Verwendung des Proxyservers aktivieren.

# **Deaktiviert**

Verwendung des Proxyservers deaktivieren.

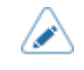

• Um den Proxy zu aktivieren, sollte [Server] festgelegt sein und [Ausschließen] (Ausschließen) muss mindestens "127.0.0.1" und "localhost" enthalten.

# **[Server]**

Name oder IP-Adresse für den Proxyserver festlegen.

Eingabebeispiel: http://172.128.1.100

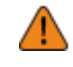

• Achten Sie darauf, ein Format für die IP-Adresse anzugeben, das mit http beginnt. Wenn Sie eine Adresse eingeben, die mit https beginnt, wird keine Überprüfung der Zertifizierung durchgeführt und eine Verbindung zu einem berechtigten SOS-Server ist ggf. nicht möglich.

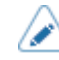

• Für den Server sollte ein gültiger Name oder die IP-Adresse festgelegt sein.

# **[Port-Nr.]**

Portnummer festlegen, die Kommunikation mit dem Proxyserver erlaubt.

Der Einstellungsbereich liegt zwischen 1 und 65535.

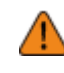

Legen Sie eine Portnummer fest, die nicht von anderen Diensten verwendet wird. Wenn sich Portnummern mit denen überschneiden, die von anderen Diensten verwendet werden, ist keine ordnungsgemäße Kommunikation möglich.

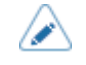

• Um die Portnummer festzulegen, sollte der [Server] angegeben sein.

### **[Benutzername]**

Benutzernamen festlegen, wenn Sie einen benötigen, um eine Verbindung zum Proxyserver herzustellen.

Sie können 1 bis 8 Zeichen eingeben. Es können Buchstaben (Groß- und Kleinschreibung) und Zahlen verwendet werden.

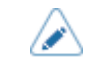

Um den Benutzernamen festzulegen, sollte der [Server] angegeben sein.

# **[Passwort]**

Passwort festlegen, wenn Sie eines benötigen, um eine Verbindung zum Proxyserver herzustellen.

Sie können 1 bis 16 Zeichen eingeben. Es können Buchstaben (Groß- und Kleinschreibung), Zahlen und Symbole verwendet werden.

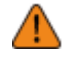

• Einige Symbole können nicht verwendet werden. Wenn Sie ein Symbol eingeben, das nicht verwendet werden kann, wird auf dem Bildschirm [Invalid value] (Ungültiger Wert) angezeigt.

```
Um das Passwort festzulegen, sollte der [Server] angegeben sein.
```
# **[Ausschließen]**

Namen, IP-Adressen oder Domänen festlegen, die für den Proxy ausgeschlossen werden.

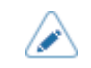

"Exclude" (Ausschließen) muss mindestens "127.0.0.1" und "localhost" enthalten.

# **[DHCP-Optionen]**

DHCP Optionen für das LAN festlegen.

[DHCP-Optionen] (DHCP-Optionen) kann nur festgelegt werden, wenn Sie [DHCP] im Menü [IPv4] > [Modus] (IPv4 > Modus) oder [IPv6] > [Modus] (IPv6 > Modus) ausgewählt haben.

Die folgenden Optionen sind verfügbar:

# **[DNS aktualisieren (Option 81)]**

Verwendung der DHCP-Serveroption 81 aktivieren oder deaktivieren.

Es sind folgende Optionen verfügbar:

### Aktiviert

Verwendung der DHCP-Serveroption 81 aktivieren.

Deaktiviert

Verwendung der DHCP-Serveroption 81 deaktivieren.

# **[Hostname]**

Hostnamen festlegen.

Sie können 0 bis 255 Zeichen eingeben. Es können Buchstaben (Groß- und Kleinschreibung), Zahlen und Symbole verwendet werden.

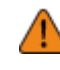

• Einige Symbole können nicht verwendet werden. Wenn Sie ein Symbol eingeben, das nicht verwendet werden kann, wird auf dem Bildschirm [Invalid value] (Ungültiger Wert) angezeigt.

• Punkte können nur als Trennzeichen eingegeben werden.

• Wenn nichts eingegeben ist, ist die Einstellung deaktiviert.

# **[Wi-Fi]**

WLAN festlegen.

Wird nur angezeigt, wenn Sie das optionale WLAN-Modul installiert haben.

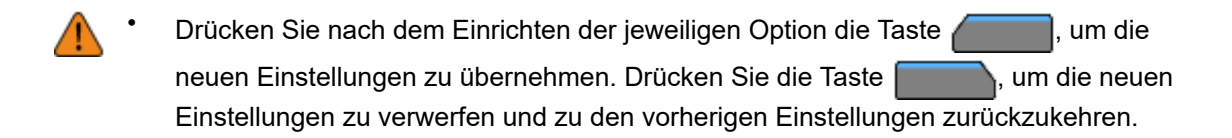

• Wenn [Wi-Fi Direct] aktiviert ist, wird [IPv6] und [Wi-Fi Protected Setup] nicht auf dem Bildschirm angezeigt.

Die folgenden Optionen sind verfügbar:

# **[IPv4]**

IPv4 für das WLAN konfigurieren.

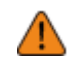

• Kehren Sie nach dem Konfigurieren zum Bildschirm [Wi-Fi] (WLAN) zurück, indem Sie die Taste in und dann die Taste drücken, um die neuen Einstellungen zu übernehmen. Drücken Sie die Taste **als Einfeld von die neuen Einstellungen zu** verwerfen und zu den vorherigen Einstellungen zurückzukehren.

• Wenn [Wi-Fi Direct] aktiviert ist, werden [Modus] (Modus), [DHCP] und [DNS] nicht angezeigt. Darüber hinaus können Sie die Optionen [ IP-Adresse] (IP-Adresse), [Netzmaske] (Netzmaske) oder [Gateway] nicht ändern, wenn [DHCP] oder [Wi-Fi Direct] aktiviert ist. [DNS] kann nicht geändert werden wenn für [Modus] (Modus) [DHCP] ausgewählt ist.

Die folgenden Optionen sind verfügbar:

# **[Modus]**

Zuweisungsmethode für die IP-Adresse auswählen.

Es sind folgende Optionen verfügbar:

DHCP

IP-Adresse, Gateway und Subnetzmaske automatisch vom DHCP-Server abrufen.

**Statisch** 

IP-Adresse, Gateway und Subnetzmaske manuell festlegen.

# **[DHCP]**

Lease-Dauer aktualisieren und IP-Adresse vom DHCP-Server erneut abrufen.

Wird nur angezeigt, wenn Sie im Menü [Modus] (Modus) die Option [DHCP] ausgewählt haben.

Wird nicht angezeigt, wenn LAN als aktive Schnittstelle ausgewählt ist.

# **[IP-Adresse]**

Wenn Sie [Statisch] (Statisch) im Menü [Modus] (Modus) ausgewählt haben, können Sie hier die IP-Adresse eingeben.

Der Einstellungsbereich ist:

000.000.000.000 bis 255.255.255.255

# **[Netzmaske]**

Wenn Sie im Menü [Modus] (Modus) die Option [Statisch] (Statisch) ausgewählt haben, können Sie hier die Subnetzmaske eingeben.

Jede Adressgruppe unter 0, 128, 192, 224, 240, 248, 252, 254 und 255 kann zyklisch festgelegt werden.

Der Einstellungsbereich ist:

128.000.000.000 bis 255.255.255.254

# **[Gateway]**

Wenn Sie [Statisch] (Statisch) im Menü [Modus] (Modus) ausgewählt haben, können Sie hier die Gateway-Adresse eingeben.

Der Einstellungsbereich ist:

000.000.000.000 bis 255.255.255.255

# **[DNS]**

Wenn Sie [Statisch] (Statisch) im Menü [Modus] (Modus) ausgewählt haben, können Sie hier die DNS-Serveradresse festlegen und überprüfen.

Der Einstellungsbereich ist:

000.000.000.000 bis 255.255.255.255

• Sie können bis zu 3 IP-Adressen für den DNS-Server registrieren. Verwenden Sie zum Trennen der verschiedenen IP-Adressen ein Komma.

# **[IPv6]**

IPv6 für das WLAN konfigurieren.

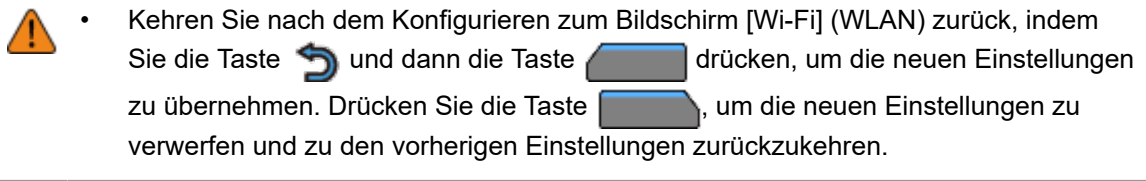

• Wenn [Wi-Fi Direct] aktiviert ist, wird dieser Bildschirm [IPv6] nicht angezeigt. Darüber hinaus können Sie die Optionen [IP-Adresse] (IP-Adresse), [Präfixlänge] (Präfixlänge), [Gateway] oder [DNS] nicht ändern, wenn für [Modus] (Modus) eine andere Option als [Statisch] (Statisch) ausgewählt ist.

Die folgenden Optionen sind verfügbar:

# **[Modus]**

Zuweisungsmethode für die IP-Adresse auswählen oder IPv6 deaktivieren.

Es sind folgende Optionen verfügbar:

Deaktivieren

IPv6 deaktivieren.

Autom.

IP-Adresse und Gateway automatisch generieren (statusfreier Modus).

DHCP

IP-Adresse und Gateway vom DHCP-Server abrufen (statusbehafteter Modus).

**Statisch** 

IP-Adresse, Gateway und Präfixlänge manuell festlegen.

# **[DHCP]**

Lease-Dauer aktualisieren und IP-Adresse vom DHCP-Server erneut abrufen.

Wird nur angezeigt, wenn Sie im Menü [Modus] (Modus) die Option [DHCP] ausgewählt haben.

Wird nicht angezeigt, wenn LAN als aktive Schnittstelle ausgewählt ist.

# **[IP-Adresse]**

Wenn Sie [Statisch] (Statisch) im Menü [Modus] (Modus) ausgewählt haben, können Sie hier die IP-Adresse eingeben.

Der Einstellungsbereich ist:

0:0:0:0:0:0:0:1 bis ffff:ffff:ffff:ffff:ffff:ffff:ffff:ffff

# **[Präfixlänge]**

Wenn Sie im Menü [Modus] (Modus) die Option [Statisch] (Statisch) ausgewählt haben, können Sie hier das Präfix eingeben.

Der Einstellungsbereich liegt zwischen 1 und 128.

# **[Gateway]**

Wenn Sie [Statisch] (Statisch) im Menü [Modus] (Modus) ausgewählt haben, können Sie hier die Gateway-Adresse eingeben.

Der Einstellungsbereich ist:

0:0:0:0:0:0:0:0 bis ffff:ffff:ffff:ffff:ffff:ffff:ffff:ffff

# **[DNS]**

Wenn Sie [Statisch] (Statisch) im Menü [Modus] (Modus) ausgewählt haben, können Sie hier die Primäradresse des DNS-Servers eingeben.

Der Einstellungsbereich ist:

0:0:0:0:0:0:0:0 bis ffff:ffff:ffff:ffff:ffff:ffff:ffff:ffff

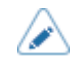

• Sie können nur 1 IP-Adresse für den DNS-Server für IPv6 registrieren.

# **[Proxy]**

Proxy für das WLAN konfigurieren.

Die folgenden Optionen sind verfügbar:

# **[Aktiviert]**

Verwendung des Proxy aktivieren oder deaktivieren.

Es sind folgende Optionen verfügbar:

**Aktiviert** 

Verwendung des Proxyservers aktivieren.

#### **Deaktiviert**

Verwendung des Proxyservers deaktivieren.

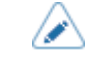

• Um den Proxy zu aktivieren, sollte [Server] festgelegt sein und [Ausschließen] (Ausschließen) muss mindestens "127.0.0.1" und "localhost" enthalten.

# **[Server]**

Name oder IP-Adresse für den Proxyserver festlegen.

Eingabebeispiel: http://172.128.1.100

• Achten Sie darauf, ein Format für die IP-Adresse anzugeben, das mit http beginnt. Wenn Sie eine Adresse eingeben, die mit https beginnt, wird keine Überprüfung der Zertifizierung durchgeführt und eine Verbindung zu einem berechtigten SOS-Server ist ggf. nicht möglich.

• Für den Server sollte ein gültiger Name oder die IP-Adresse festgelegt sein.

# **[Port-Nr.]**

Portnummer festlegen, die Kommunikation mit dem Proxyserver erlaubt.

Der Einstellungsbereich liegt zwischen 1 und 65535.

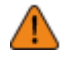

• Legen Sie eine Portnummer fest, die nicht von anderen Diensten verwendet wird. Wenn sich Portnummern mit denen überschneiden, die von anderen Diensten verwendet werden, ist keine ordnungsgemäße Kommunikation möglich.

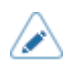

• Um die Portnummer festzulegen, sollte der [Server] angegeben sein.

# **[Benutzername]**

Benutzernamen festlegen, wenn Sie einen benötigen, um eine Verbindung zum Proxyserver herzustellen.

Sie können 1 bis 8 Zeichen eingeben. Es können Buchstaben (Groß- und Kleinschreibung) und Zahlen verwendet werden.

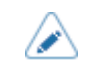

• Um den Benutzernamen festzulegen, sollte der [Server] angegeben sein.

# **[Passwort]**

Passwort festlegen, wenn Sie eines benötigen, um eine Verbindung zum Proxyserver herzustellen.

Sie können 1 bis 16 Zeichen eingeben. Es können Buchstaben (Groß- und Kleinschreibung), Zahlen und Symbole verwendet werden.

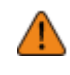

• Einige Symbole können nicht verwendet werden. Wenn Sie ein Symbol eingeben, das nicht verwendet werden kann, wird auf dem Bildschirm [Invalid value] (Ungültiger Wert) angezeigt.

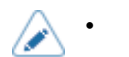

• Um das Passwort festzulegen, sollte der [Server] angegeben sein.

# **[Ausschließen]**

Namen, IP-Adressen oder Domänen festlegen, die für den Proxy ausgeschlossen werden.

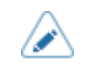

"Exclude" (Ausschließen) muss mindestens "127.0.0.1" und "localhost" enthalten.

# **[DHCP-Optionen]**

DHCP-Optionen für WLAN konfigurieren.

[DHCP-Optionen] (DHCP-Optionen) kann nur festgelegt werden, wenn Sie [DHCP] im Menü [IPv4] > [Modus] (IPv4 > Modus) oder [IPv6] > [Modus] (IPv6 > Modus) ausgewählt haben.

Die folgenden Optionen sind verfügbar:

# **[DNS aktualisieren (Option 81)]**

Verwendung der DHCP-Serveroption 81 aktivieren oder deaktivieren.

Es sind folgende Optionen verfügbar:

### Aktiviert

Verwendung der DHCP-Serveroption 81 aktivieren.

### **Deaktiviert**

Verwendung der DHCP-Serveroption 81 deaktivieren.

# **[Hostname]**

Hostnamen festlegen.

Sie können 0 bis 255 Zeichen eingeben. Es können Buchstaben (Groß- und Kleinschreibung), Zahlen und Symbole verwendet werden.

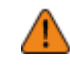

• Einige Symbole können nicht verwendet werden. Wenn Sie ein Symbol eingeben, das nicht verwendet werden kann, wird auf dem Bildschirm [Invalid value] (Ungültiger Wert) angezeigt.

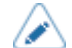

• Punkte können nur als Trennzeichen eingegeben werden.

• Wenn nichts eingegeben ist, ist die Einstellung deaktiviert.

# **[Wi-Fi Protected Setup]**

WLAN-Verbindung per Taste oder PIN-Code einrichten.

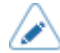

• Informationen zur Funktionsweise des WAP-Geräts finden Sie im zugehörigen Handbuch.

• Dieser Bildschirm wird nicht angezeigt, wenn [LAN] oder [Wi-Fi Direct] aktiv ist.

Die folgenden Optionen sind verfügbar:

# **[Taste (PBC)]**

WLAN-Verbindung per Tastendruck einrichten.

- 1. Wählen Sie [Taste (PBC)] im Menü [Wi-Fi Protected Setup] aus und drücken Sie die Taste 41
- 2. Wenn [Scanning...] (Scannen…) auf dem Bildschirm angezeigt wird, drücken Sie die WPS-Taste am Zugriffspunkt des WLAN-Geräts.
- 3. Wenn die Verbindung mit dem Zugriffspunkt hergestellt wurde, wird auf dem Bildschirm [Erfolgreich konfiguriert.] (Erfolgreich konfiguriert) angezeigt.

• Wenn die Verbindung mit dem Zugriffspunkt nicht hergestellt wurde, wird auf dem Bildschirm [Kein Zugangspunkt gefunden.] (Es wurde kein Zugriffspunkt gefunden) angezeigt.

# **[PIN]**

WLAN-Verbindung per PIN-Code einrichten.

- 1. Wählen Sie [PIN] im Menü [Wi-Fi Protected Setup] aus und drücken Sie die Taste  $\Box$
- 2. Wenn auf dem Bildschirm [Scanning...] (Scannen...) angezeigt wird, legen Sie den PIN-Code, der auf dem Bildschirm angezeigt wird, für den Zugriffspunkt des WLAN-Geräts oder Computers fest.
- 3. Wenn die Verbindung mit dem Zugriffspunkt hergestellt wurde, wird auf dem Bildschirm [Erfolgreich konfiguriert.] (Erfolgreich konfiguriert) angezeigt.

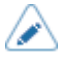

• Wenn die Verbindung mit dem Zugriffspunkt nicht hergestellt wurde, wird auf dem Bildschirm [Kein Zugangspunkt gefunden.] (Es wurde kein Zugriffspunkt gefunden) angezeigt.

# **[Wi-Fi Direct]**

Funktion "Wi-Fi Direct" einstellen.

Die Funktion "Wi-Fi Direct" ist aktiviert, wenn Sie [Infrastruktur] (Infrastruktur) im Menü [Modus] (Modus) ausgewählt haben. Wenn Sie die Einstellung im Menü [Modus] (Modus) von [Ad-hoc] zu [Infrastruktur] (Infrastruktur) geändert haben, müssen Sie den Drucker neu starten, bevor Sie die Funktion "Wi-Fi Direct" festlegen.

So legen Sie die Einstellungen fest:

1. Geben Sie den Gerätenamen des Druckers unter [Gerätename] (Gerätename) ein. Sie können 1 bis 32 Zeichen eingeben. Es können Buchstaben (Groß- und Kleinschreibung), Zahlen und Symbole verwendet werden.

Drücken Sie die Taste , um zum Menü [Wi-Fi] (WLAN) zurückzukehren. Drücken Sie dann die

Taste , um die Änderungen zu übernehmen.

2. Wählen Sie [Verbinden] (Verbinden) aus, um nach Gerätenamen zu suchen und anzuzeigen, mit denen eine Verbindung hergestellt werden kann, oder um Verbindungsanfragen zu akzeptieren, wenn der Drucker "GO (Group Owner)" (GB (Gruppenbesitzer)) ist.

Wählen Sie mit den Tasten  $\bigwedge / \bigvee$  den Gerätenamen aus, mit dem Sie eine Verbindung

herstellen möchten, und drücken Sie die Taste

- 3. Wählen Sie [Gruppe starten] (Gruppe starten) aus, wenn Sie eine neue dauerhafte Gruppe starten möchten, oder wählen Sie eine Gruppe aus der Liste aus.
- 4. Wählen Sie [Gruppe entfernen] (Gruppe entfernen) aus, um die dauerhafte Gruppe in 3 Schritten zu entfernen.
- 5. Stellen Sie die Verbindung entsprechend den Anweisungen auf dem Display des Druckers oder Geräts her, mit dem eine Verbindung hergestellt werden soll.
- 6. Wählen Sie [Disconnect] (Trennen) aus, wenn der Verbindungsaufbau abgebrochen werden soll.
	- Sie können maximal 10 Geräte verbinden.
		- Wenn Wi-Fi Direct aktiv ist, kann die Option [Gerätename] (Gerätename) nicht geändert werden.
		- [Gruppe starten] (Gruppe starten) und [Gruppe entfernen] (Gruppe entfernen) werden nur angezeigt, wenn der Drucker nicht mit einem Wi-Fi Direct-Netzwerk verbunden ist.
		- [Gruppe entfernen] (Gruppe entfernen) wird angezeigt, wenn WLAN aktiv ist und der Drucker verbunden ist.
		- Nachdem Sie eine Startgruppe eingerichtet haben, wird der Drucker als "GB (Gruppenbesitzer)" festgelegt und auf die Verbindungsanfrage von einem anderen Gerät gewartet.
		- Wenn der Drucker während einer Verbindung mit einer dauerhaften Gruppe ausgeschaltet wird, wird die Gruppe automatisch nach dem Einschalten des Druckers gestartet.

# **[Band]**

Frequenzband festlegen.

Ist nur aktiviert, wenn Sie [Infrastruktur] (Infrastruktur) im Menü [Modus] (Modus) ausgewählt haben. Es sind folgende Optionen verfügbar:

- [Alle]
- [2.4 GHz]
- [5 GHz]

# **[SSID]**

SSID festlegen.

Auf dem Bildschirm wird das vom Drucker erkannte WLAN-Netzwerk angezeigt.

Wählen Sie mit den Tasten  $\bigwedge / \bigvee$  den Namen des WLAN-Netzwerks aus, mit dem Sie eine

Verbindung herstellen möchten, und drücken Sie zum Bestätigen die Taste .

Wenn Sie ein WLAN-Netzwerk manuell registrieren möchten, drücken Sie die Taste geben Sie den Namen des Netzwerks ein.

Sie können maximal 32 Zeichen eingeben. Es können Buchstaben (Groß- und Kleinschreibung), Zahlen und Symbole verwendet werden.

#### **[Verdeckte SSID]**

Versteckte SSID (Schutzfunktion) einstellen.

Wird angezeigt, wenn Sie [Infrastruktur] (Infrastruktur) im Menü [Modus] (Modus) ausgewählt haben.

Es sind folgende Optionen verfügbar:

Aktiviert

Versteckte SSID aktivieren.

#### **Deaktiviert**

Versteckte SSID deaktivieren.

# **[Modus]**

Kommunikationsmethode von WLAN festlegen.

Es sind folgende Optionen verfügbar:

- [Infrastruktur]
- [Ad-hoc]

# **[Kanal]**

Kommunikationskanal festlegen.

[Kanal] (DHCP-Optionen) kann nur eingestellt werden, wenn Sie [Ad-hoc] im Menü [Modus] (Modus) ausgewählt haben.

Die Anzahl an Kanälen, die Sie einstellen können, hängt von der Region des Druckers ab.

# **[Sicherheit]**

Sicherheitsmethode des Netzwerks auswählen. Wählen Sie die Sicherheitsmethoden so aus, dass Drucker, Host und Netzwerkgeräte übereinstimmen.

Es sind folgende Optionen verfügbar:

- [Ohne]
- [WEP]
- [WPA2/WPA]
- [WPA2]
- [Dynam. WEP-Schlüssel]

Wenn Sie [Ad-hoc] im Menü [Modus] (Modus) ausgewählt haben, sind nur die Optionen [Ohne] (Ohne) und [WEP] verfügbar.

# **[WEP-Konf.]**

WEP-Schlüssel festlegen.

Wird angezeigt, wenn Sie [WEP] im Menü [Sicherheit] (Sicherheit) ausgewählt haben.

Die folgenden Optionen sind verfügbar:

# **[Authentifizierung]**

WEP-Authentifizierungsmethode festlegen.

Es sind folgende Optionen verfügbar:

- [Offenes System]
- [Shared Key]

# **[Schlüsselindex]**

Schlüsselindex festlegen.

Legen Sie den Schlüsselindex (WEP-Schlüssel) entsprechend dem WLAN-Zugriffspunkt, mit dem die Verbindung hergestellt werden soll, fest.

Der Einstellungsbereich liegt zwischen 1 und 4.

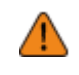

• Je nach angeschlossenem Gerät kann der Bereich des Schlüsselindex 0 bis 3 betragen. Wenn Sie in einem derartigen Fall für den Drucker "1" festgelegt haben, legen Sie für das angeschlossene Gerät "0" fest.

### **[Schlüssel 1] bis [Schlüssel 4]**

WEP-Schlüssel 1 bis 4 festlegen.

Sie können Buchstaben (Klein- und Großschreibung) und Zahlen eingeben.

Je nach Länge des WEP-Schlüssels können Sie die folgende Anzahl an Zeichen eingeben:

• Bei einer Schlüssellänge von 64 Bit

ASCII: 5 Zeichen Hexadezimal: 10 Zeichen

• Bei einer Schlüssellänge von 128 Bit

ASCII: 13 Zeichen Hexadezimal: 26 Zeichen

### **[WPA-Konf.]**

WPA-Authentifizierung festlegen.

Wird nur angezeigt, wenn Sie [WPA2/WPA] oder [WPA2] im Menü [Sicherheit] (Sicherheit) ausgewählt haben.

Die folgenden Optionen sind verfügbar:

### **[WPA-Authentifizierung]**

WPA-Authentifizierungsmethode festlegen.

Es sind folgende Optionen verfügbar:

- [Personal (PSK)]
- [Enterprise (802.1x)]
- [CCKM]

# **[PSK]**

Vorinstallierten PSK-Schlüssel festlegen.

Wird nur angezeigt, wenn Sie [Personal (PSK)] im Menü [WPA-Authentifizierung] (WPA-Authentifizierung) ausgewählt haben.

Sie können 8 bis 63 ASCII-Zeichen oder 64 hexadezimal Ziffern eingeben. Es können Buchstaben, Zahlen und Symbole verwendet werden.

#### **[EAP-Konf.]**

EAP-Funktionen festlegen.

Wird nur angezeigt, wenn Sie im Menü [WPA-Authentifizierung] (WPA-Authentifizierung) eine andere Option als [Personal (PSK)] oder wenn Sie [Dynam. WEP-Schlüssel] (Dynam. WEP-Schlüssel) im Menü [Sicherheit] (Sicherheit) ausgewählt haben.

Die folgenden Optionen sind verfügbar:

#### **[EAP-Modus]**

EAP-Modus (Authentifizierungsmodus) einstellen.

Es sind folgende Optionen verfügbar:

- [FAST]
- [LEAP]
- [PEAP]
- [TLS]
- [TTLS]

# **[Inner Method]**

#### Interne Methode festlegen.

Wird nur angezeigt, wenn Sie [FAST], [PEAP] oder [TTLS] im Menü [EAP-Modus] (EAP-Modus) ausgewählt haben.

- Wenn Sie [FAST] im Menü [EAP-Modus] (EAP-Modus) ausgewählt haben, ist nur die Option [AUTOM.] (Autom.) verfügbar.
- Wenn Sie [PEAP] im Menü [EAP-Modus] (EAP-Modus) ausgewählt haben, ist nur die Option [MSCHAPv2] verfügbar.
- Wenn Sie [TTLS] im Menü [EAP-Modus] (EAP-Modus) ausgewählt haben, sind die Optionen [MSCHAPv2], [MSCHAP], [CHAP] und [PAP] verfügbar.

### **[Benutzername]**

Benutzername festlegen.

Sie können 0 bis 63 Zeichen eingeben. Es können Buchstaben, Zahlen und Symbole verwendet werden.

# **[Passwort]**

Passwort festlegen.

Sie können 0 bis 32 Zeichen eingeben. Es können Buchstaben, Zahlen und Symbole verwendet werden.

# **[Anon. Verp.-ID]**

Externe ID festlegen.

Wird angezeigt, wenn Sie [FAST], [PEAP] oder [TTLS] im Menü [EAP-Modus] (EAP-Modus) ausgewählt haben.

Sie können 0 bis 63 Zeichen eingeben. Es können Buchstaben, Zahlen und Symbole verwendet werden.

#### **[Server-Zert. überprüfen]**

Serverzertifikatsüberprüfung aktivieren oder deaktivieren.

Wird angezeigt, wenn Sie im Menü [EAP-Modus] (EAP-Modus) eine andere Option als [LEAP] ausgewählt haben.

Es sind folgende Optionen verfügbar:

Aktiviert

Serverzertifikatsüberprüfung aktivieren.

#### **Deaktiviert**

Serverzertifikatsüberprüfung deaktivieren.

# **[Privater Schlüssel P/W]**

Passwort für den privaten Schlüssel festlegen.

Wird nur angezeigt, wenn Sie [TLS] im Menü [EAP-Modus] (EAP-Modus) ausgewählt haben.

Sie können 0 bis 64 Zeichen eingeben. Es können Buchstaben, Zahlen und Symbole verwendet werden.

# **[PAC Automatische Bereitstellung]**

Automatische PAC-Bereitstellung aktivieren oder deaktivieren.

Wird angezeigt, wenn Sie [FAST] im Menü [EAP-Modus] (EAP-Modus) ausgewählt haben.

Es sind folgende Optionen verfügbar:

### Aktiviert

Automatische PAC-Bereitstellung aktivieren.

### **Deaktiviert**

Automatische PAC-Bereitstellung deaktivieren.

# **[PAC P/W]**

PAC-Passwort festlegen.

Wird nur angezeigt, wenn Sie [FAST] im Menü [EAP-Modus] (EAP-Modus) ausgewählt haben und Sie [Deaktiviert] (Deaktiviert) unter [PAC Automatische Bereitstellung] (Automatische PAC-Bereitstellung) ausgewählt haben.

Sie können 0 bis 64 Zeichen eingeben. Es können Buchstaben, Zahlen und Symbole verwendet werden.

# **[Schnittstelle]**

Netzwerkschnittstelle auswählen.

Bei dieser Option können Sie zwischen den Netzwerkschnittstellen LAN oder WLAN auswählen, wenn Sie das optionale WLAN-Modul installiert haben.

Es sind folgende Optionen verfügbar:

#### Autom.

Automatische Auswahl zwischen LAN- und WLAN-Schnittstelle beim Starten des Druckers. LAN wird ausgewählt, wenn beim Starten des Druckers ein LAN-Kabel an einem verbundenen Hub angeschlossen ist (Verbindungs-LED blinkt). WLAN wird ausgewählt, wenn beim Starten des Druckers kein LAN erkannt wird.

### LAN

LAN-Schnittstelle verwenden (oder LAN-Schnittstelle erzwingen).

#### Wi-Fi

WLAN-Schnittstelle verwenden (oder WLAN-Schnittstelle erzwingen).

Wird nur angezeigt, wenn Sie das optionale WLAN-Modul installiert haben.

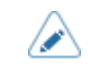

• Wenn Sie hier Änderungen vorgenommen haben, werden Sie in einer Meldung auf dem Online-/Offline-Bildschirm aufgefordert, den Drucker neu zu starten. Starten Sie in diesem Fall den Drucker neu, um die Einstellungen zu übernehmen.

# **[Dienste]**

TCP/IP-Portnummer, NTP, LPD, FTP, SNMP oder SOS (SATO Online Services) festlegen.

Die folgenden Optionen sind verfügbar:

# **[Anschlüsse]**

TCP/IP-Portnummer festlegen.

Die folgenden Optionen sind verfügbar:

### **Rollen von Port1 und Port3**

Für die Socketserver-Funktion für TCP/IP kann eine der folgenden Verbindungsoptionen verwendet werden.

Die zu verwendenden Ports und ihre Rollen sind von der Verbindungsmethode und dem Kommunikationsprotokoll abhängig.

### **2-Port-Verbindung**

Port1 wird für den Empfang von Daten und Port2 für die Rückgabe des Druckerstatus verwendet.

Die 2-Port-Verbindung ist verfügbar, wenn als Kommunikationsprotokoll "Status4" ausgewählt ist.

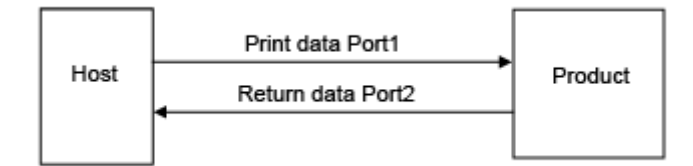

# **1-Port-Verbindung**

Ein Port wird für den Empfang der Druckdaten wie auch die Rückgabe des Druckerstatus verwendet. Wenn als Kommunikationsprotokoll Status4 ausgewählt ist, wird Port3 verwendet.

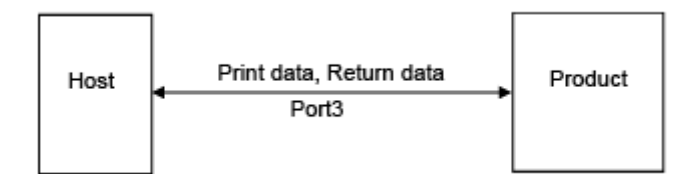

Wenn als Kommunikationsprotokoll Status3 oder Status5 ausgewählt ist, wird Port1 oder Port3 verwendet.

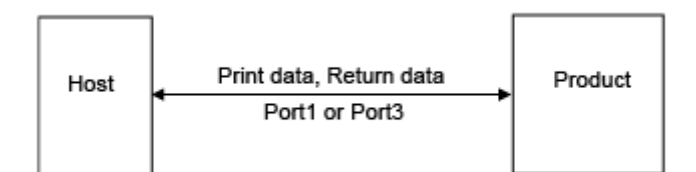

# **[Port 1]**

Portnummer für Port1 festlegen.

Für die 2-Port-Verbindung von Status4 wird dieser Port für den Empfang von Druckdaten verwendet. Für die 1-Port-Verbindung von Status3/Status5 wird dieser Port für den Empfang der Druckdaten wie auch die Rückgabe des Druckerstatus verwendet.

Der Einstellungsbereich liegt zwischen 1 und 65535.

- Für jeden Port (1, 2 und 3) müssen verschiedene Werte festgelegt werden.
- Legen Sie eine Portnummer fest, die nicht von anderen Diensten verwendet wird. Wenn sich Portnummern mit denen überschneiden, die von anderen Diensten verwendet werden, ist keine ordnungsgemäße Kommunikation möglich.

# **[Port 2]**

Portnummer für Port2 festlegen.

Für die 2-Port-Verbindung von Status4 wird dieser Port für die Rückgabe des Druckerstatus verwendet.

Der Einstellungsbereich liegt zwischen 1 und 65535.

• Für jeden Port (1, 2 und 3) müssen verschiedene Werte festgelegt werden.

Legen Sie eine Portnummer fest, die nicht von anderen Diensten verwendet wird. Wenn sich Portnummern mit denen überschneiden, die von anderen Diensten verwendet werden, ist keine ordnungsgemäße Kommunikation möglich.

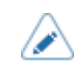

• Diese Einstellung ist deaktiviert, wenn der AEP-Modus aktiviert ist.

# **[Port 3]**

Portnummer für Port3 festlegen.

Für die 1-Port-Verbindung von Status3/Status4/Status5 wird dieser Port für den Empfang der Druckdaten wie auch die Rückgabe des Druckerstatus verwendet.

Der Einstellungsbereich liegt zwischen 1 und 65535.

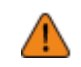

• Für jeden Port (1, 2 und 3) müssen verschiedene Werte festgelegt werden.

Legen Sie eine Portnummer fest, die nicht von anderen Diensten verwendet wird. Wenn sich Portnummern mit denen überschneiden, die von anderen Diensten verwendet werden, ist keine ordnungsgemäße Kommunikation möglich.

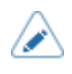

• Sie können das Format für den Rückgabestatus von Port 3 zum Kompatibilitätsmodus ändern, indem Sie [Vorheriger Status für Port 9100] (Legacy-Status für Port 9100) aktivieren.

# **[Flussregelung]**

Kommunikationsprotokoll festlegen.

Es sind folgende Optionen verfügbar:

[Status4]

- [Status4 ENQ]
- [Status3]
- [Status5]
- [Ohne]

### **[TCP-Verbindungswarteschlange]**

Festlegen, ob Warteschlangen für Verbindungen erlaubt sind, wenn mehrere Hosts oder Anwendungen Verbindungsanfragen an den Drucker senden.

Es sind folgende Optionen verfügbar:

#### Aktiviert

Während eine Verbindung mit einem Host oder einer Anwendung hergestellt wird, kann der Drucker Verbindungsanfragen von anderen Hosts oder Anwendungen empfangen. Die späteren Verbindungsanfragen werden in die Warteschlange gestellt und der Reihenfolge nach ihrem Empfang verarbeitet, wenn die erste Verbindung geschlossen wird.

### **Deaktiviert**

Während eine Verbindung mit einem Host oder einer Anwendung hergestellt wird, kann der Drucker keine Verbindungsanfragen von anderen Hosts oder Anwendungen empfangen.

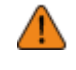

• Wenn Sie [Aktiviert] (Aktiviert) ausgewählt haben, achten Sie darauf, dass Sie eine 1- Port-Verbindung für Status3, Status4 und Status5 verwenden. Der Betrieb mit 2-Port-Verbindungen für Status4 wird nicht garantiert.

# **[Vorheriger Status für Port 9100]**

Festlegen, ob das Format des Rückgabestatus von Port 3 zum Kompatibilitätsmodus geändert werden soll.

Wird nicht angezeigt, wenn Sie im Menü [Flussregelung] die Option [Ohne] ausgewählt haben.

Im Kompatibilitätsmodus ändert sich das Format des Rückgabestatus von Port 3 folgendermaßen:

# **STATUS3**

Aktiviert (Kompatibilitätsmodus)

**ACK/NAK Reply ACK/NAK** 1 byte Status Reply 00 00 00 0b **STX** Status3 ETX 15 bytes

# Deaktiviert (Standardmodus)

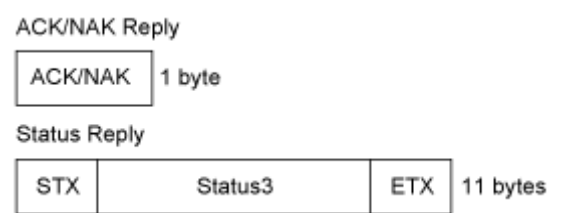

# **STATUS4**

### Aktiviert (Kompatibilitätsmodus)

# **ACK/NAK Reply**

**ACK/NAK** 1 byte

Status Reply

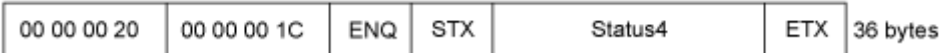

# Deaktiviert (Standardmodus)

**ACK/NAK Reply** 00 00 00 01 ACK/NAK 5 bytes Status Reply 00 00 00 1C ENQ **STX** Status4 ETX 32 bytes

# **STATUS5**

# Aktiviert (Kompatibilitätsmodus)

ACK/NAK Reply

No Reply

Status Reply

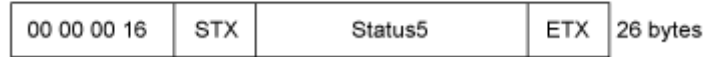

# Deaktiviert (Standardmodus)

**ACK/NAK Reply** 

No Reply

Status Reply

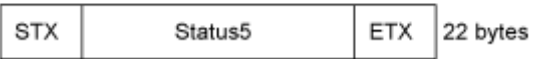

# **[ENQ-Antwortverzögerung]**

Zeitraum für die Verzögerung von Statusantworten auf Statusanfragen festlegen.

Nicht verfügbar, wenn Sie [Status4] im Menü [Flussregelung] (Flusssteuerung) ausgewählt haben.

Die Zielschnittstellen sind LAN und WLAN.

Die Zielstatus sind Status3, Status4 ENQ reply und Status5.

Der Einstellungsbereich liegt zwischen 0 und 9999 ms.

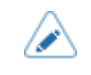

• Normalerweise wird dieser Standardwert nicht geändert.

# **[Antwortzyklus]**

Intervall für zyklische Statusantworten festlegen.

Ist nur verfügbar, wenn Sie [Status4] im Menü [Flussregelung] (Flusssteuerung) ausgewählt haben.

Die Zielschnittstellen sind LAN und WLAN.

Der Zielstatus ist "Status4 reply cycle".

Der Einstellungsbereich liegt zwischen 100 und 999 ms.

# **[BCC]**

BCC-Prüffunktion aktivieren oder deaktivieren.

Wird nur angezeigt, wenn Sie [Status5] im Menü [Flussregelung] (Flusssteuerung) ausgewählt haben.

Es sind folgende Optionen verfügbar:

Aktiviert

BCC-Prüffunktion aktivieren.

#### **Deaktiviert**

BCC-Prüffunktion deaktivieren.

# **[NTP]**

NTP-Funktionen festlegen.

Die NTP-Funktion ruft Zeitinformationen vom NTP-Server über das Netzwerk ab und stellt die Uhrzeit des Druckers ein.

Die folgenden Optionen sind verfügbar:

#### **[Aktivieren]**

NTP-Funktionen aktivieren oder deaktivieren.

Es sind folgende Optionen verfügbar:

Aktiviert

NTP-Funktion aktivieren.

### **Deaktiviert**

NTP-Funktion deaktivieren.

# **[Error]**

Auswählen, sodass die NTP-Fehlermeldung angezeigt wird, falls erkannt.

Es sind folgende Optionen verfügbar:

**Aktiviert** 

Fehlermeldung wird angezeigt.

### **Deaktiviert**

Fehlermeldung wird nicht angezeigt.

#### **[Zeitserver-IP-Adr.]**

IP-Adresse für den NTP-Server festlegen.

Der Einstellungsbereich ist:

0.0.0.0 bis 255.255.255.255

Die IP-Adresse sollte normalerweise mit 0.0.0.0 (Standardwert) festgelegt sein. Für den Standardwert werden die globalen NTP-Server automatisch zugewiesen. Legen Sie eine gültige IP-Adresse fest, wenn für einen bestimmten Server die Zeitsynchronisierung angefordert wird.

# **[LPD]**

LPD-Funktionen festlegen.

Die folgenden Optionen sind verfügbar:

# **[Aktivieren]**

LPD-Funktion aktivieren oder deaktivieren.

Es sind folgende Optionen verfügbar:

### Aktiviert

LPD-Funktion aktivieren.

### **Deaktiviert**

LPD-Funktion deaktivieren.

# **[DNS Lookup]**

DNS-Lookup-Funktion aktivieren oder deaktivieren.

Es sind folgende Optionen verfügbar:

# **Aktiviert**

Aktiviert die DNS-Lookup-Funktion.

# Deaktiviert

Deaktiviert die DNS-Lookup-Funktion.

# **[FTP]**

FTP-Funktionen festlegen. Die folgenden Optionen sind verfügbar:

# **[Aktivieren]**

FTP-Funktionen aktivieren oder deaktivieren.

Es sind folgende Optionen verfügbar:

# Aktiviert

FTP-Funktion aktivieren.

**Deaktiviert** 

FTP-Funktion deaktivieren.

### **[FTP-Zeitüberschreitung]**

Zeitüberschreitungswert für die Verbindung zwischen dem FTP-Server des Druckers und dem Client festlegen.

Geben Sie die maximale Anzahl an Sekunden an, die der FTP-Server des Druckers mit dem Client verbunden sein darf, ohne Daten per Steuerung oder Datenverbindung zu empfangen.

Der Einstellungsbereich liegt zwischen 10 und 3600 Sekunden.

#### **[SNMP]**

SNMP-Funktionen festlegen.

Mit der SNMP-Funktion können Sie ein UDP-/IP-basiertes Netzwerk überwachen und verwalten.

Die folgenden Optionen sind verfügbar:

#### **[sysContact]**

Kontaktinformationen festlegen.

Sie können 0 bis 255 Zeichen eingeben. Es können Buchstaben, Zahlen und Symbole verwendet werden.

#### **[sysName]**

Namensinformationen festlegen.

Sie können 0 bis 255 Zeichen eingeben. Es können Buchstaben, Zahlen und Symbole verwendet werden.

#### **[sysLocation]**

Ortsinformationen festlegen.

Sie können 0 bis 255 Zeichen eingeben. Es können Buchstaben, Zahlen und Symbole verwendet werden.

#### **[prtMarkerCounterUnit]**

Einheiten für die Angabe der Zählerwerte für untergeordnete Einheiten festlegen.

Es sind folgende Optionen verfügbar:

### **impressions**

Nennt die Anzahl der gedruckten Etiketten.

meters

Nennt die Länge der gedruckten Etiketten in Metern.

# **[Agent]**

Agent-Funktion festlegen.

Die folgenden Optionen sind verfügbar:

# **[Aktivieren]**

Agent-Funktionen aktivieren oder deaktivieren. Es sind folgende Optionen verfügbar: Aktiviert

Agent-Funktionen aktivieren.

# **Deaktiviert**

Agent-Funktionen deaktivieren.

# **[Nur Lesen]**

Schreibschutzfunktion einstellen. Die folgenden Optionen sind verfügbar:

# [SNMP-Version]

SNMP-Version festlegen.

Es sind folgende Optionen verfügbar:

- $[1|2c|3]$
- [1|2c]
- $\cdot$  [3]
- [Deaktiviert]

# [Community]

Community-Name für "Nur Lesen" festlegen.

Wird nur angezeigt, wenn Sie [1|2c|3] oder [1|2c] im Menü [SNMP-Version] ausgewählt haben.

Sie können 1 bis 32 Zeichen eingeben. Es können Buchstaben, Zahlen und Symbole verwendet werden.

Werkseinstellung: öffentlich

# [Benutzer]

Benutzername für "Nur Lesen" festlegen.

Wird nur angezeigt, wenn Sie [1|2c|3] oder [3] im Menü [SNMP-Version] (SNMP-Version) ausgewählt haben.

Sie können 1 bis 32 Zeichen eingeben. Es können Buchstaben, Zahlen und Symbole verwendet werden.

Werkseinstellung: "rouser"

# [Benutzersicherheit]

Sicherheitsstufe für "Nur Lesen" festlegen.

Wird nur angezeigt, wenn Sie [1|2c|3] oder [3] im Menü [SNMP-Version] (SNMP-Version) ausgewählt haben.

Es sind folgende Optionen verfügbar:

• [Ohne]

- [Authentifizierung]
- [Datenschutz]

# [Auth.-Protokoll]

Authentifizierungsprotokoll festlegen.

Wird nur angezeigt, wenn Sie [Authentifizierung] (Authentifizierung) oder [Datenschutz] (Datenschutz) im Menü [Benutzersicherheit] (Benutzersicherheit) ausgewählt haben.

Es sind folgende Optionen verfügbar:

- [MD5]
- [SHA]

# [Auth.-Passwort]

Passphrase für die Authentifizierung festlegen.

Wird nur angezeigt, wenn Sie [Authentifizierung] (Authentifizierung) oder [Datenschutz] (Datenschutz) im Menü [Benutzersicherheit] (Benutzersicherheit) ausgewählt haben.

Sie können 8 bis 32 Zeichen eingeben. Es können Buchstaben, Zahlen und Symbole verwendet werden.

Werkseinstellung: "IhrPasswort".

# [Priv. Protokoll]

Datenschutzprotokoll festlegen.

Wird nur angezeigt, wenn Sie [Datenschutz] (Datenschutz) im Menü [Benutzersicherheit] (Benutzersicherheit) ausgewählt haben.

Es sind folgende Optionen verfügbar:

- [DES]
- [AES]

# [Priv. Passwort]

Datenschutz-Passphrase festlegen.

Wird nur angezeigt, wenn Sie [Datenschutz] (Datenschutz) im Menü [Benutzersicherheit] (Benutzersicherheit) ausgewählt haben.

Sie können 8 bis 32 Zeichen eingeben. Es können Buchstaben, Zahlen und Symbole verwendet werden.

Werkseinstellung: "IhrPasswort".

# **[Schreiben-Lesen]**

Lesen-Schreiben-Funktion einstellen.

Die folgenden Optionen sind verfügbar:

# [SNMP-Version]

SNMP-Version festlegen.

Es sind folgende Optionen verfügbar:

- $[1|2c|3]$
- [1|2c]
- [3]
- [Deaktiviert]

# [Community]

Community-Name für "Lesen-Schreiben" festlegen.

Wird nur angezeigt, wenn Sie [1|2c|3] oder [1|2c] im Menü [SNMP-Version] (SNMP-Version) ausgewählt haben.

Sie können 1 bis 32 Zeichen eingeben. Es können Buchstaben, Zahlen und Symbole verwendet werden.

Werkseinstellung: privat

# [Benutzer]

Benutzername für "Lesen-Schreiben" festlegen.

Wird nur angezeigt, wenn Sie [1|2c|3] oder [3] im Menü [SNMP-Version] ausgewählt haben.

Sie können 1 bis 32 Zeichen eingeben. Es können Buchstaben, Zahlen und Symbole verwendet werden.

Werkseinstellung: "rwuser"

# [Benutzersicherheit]

Sicherheitsstufe für "Lesen-Schreiben" festlegen.

Wird nur angezeigt, wenn Sie [1|2c|3] oder [3] im Menü [SNMP-Version] ausgewählt haben.

Es sind folgende Optionen verfügbar:

- [Ohne]
- [Authentifizierung]
- [Datenschutz]

# [Auth.-Protokoll]

Authentifizierungsprotokoll festlegen.

Wird nur angezeigt, wenn Sie [Authentifizierung] (Authentifizierung) oder [Datenschutz] (Datenschutz) im Menü [Benutzersicherheit] (Benutzersicherheit) ausgewählt haben.

Es sind folgende Optionen verfügbar:

- [MD5]
- [SHA]

# [Auth.-Passwort]

Passphrase für die Authentifizierung festlegen.

Wird nur angezeigt, wenn Sie [Authentifizierung] (Authentifizierung) oder [Datenschutz] (Datenschutz) im Menü [Benutzersicherheit] (Benutzersicherheit) ausgewählt haben.

Sie können 8 bis 32 Zeichen eingeben. Es können Buchstaben, Zahlen und Symbole verwendet werden.

Werkseinstellung: "IhrPasswort".

# [Priv. Protokoll]

Datenschutzprotokoll festlegen.

Wird nur angezeigt, wenn Sie [Datenschutz] (Datenschutz) im Menü [Benutzersicherheit] (Benutzersicherheit) ausgewählt haben.

Es sind folgende Optionen verfügbar:

- [DES]
- [AES]

#### [Priv. Passwort]

Datenschutz-Passphrase festlegen.

Wird nur angezeigt, wenn Sie [Datenschutz] (Datenschutz) im Menü [Benutzersicherheit] (Benutzersicherheit) ausgewählt haben.

Sie können 8 bis 32 Zeichen eingeben. Es können Buchstaben, Zahlen und Symbole verwendet werden.

Werkseinstellung: "IhrPasswort".

### **[Traps]**

Trap-Funktion festlegen.

Die folgenden Optionen sind verfügbar:

# **[Aktivieren]**

Funktionen für Traps aktivieren oder deaktivieren.

Es sind folgende Optionen verfügbar:

**Aktiviert** 

Traps-Funktion aktivieren.

### Deaktiviert

Traps-Funktion deaktivieren.

#### **[SNMP-Version]**

SNMP-Version festlegen.

Es sind folgende Optionen verfügbar:

- $[1]$
- [2c]
- [3]

### **[IP-Version]**

IP-Version zur Verwendung für Trap-Ziele festlegen.

Es sind folgende Optionen verfügbar:

4

IP-Version für IPv4 festlegen.

#### 6

IP-Version für IPv6 festlegen.

# **[Ziel-IP-Adressen]**

Anzahl der Trap-Ziele festlegen. Der Einstellungsbereich liegt zwischen 1 und 3.

# **[Ziel-IP-Adresse 1]**

Adresse 1 für das Trap-Ziel festlegen. Die angezeigte IP-Version hängt von der ausgewählten Option für [IP-Version] (IP-Version) ab.

# **[Ziel-IP-Adresse 2]**

Adresse 2 für das Trap-Ziel festlegen.

Die angezeigte IP-Version hängt von der ausgewählten Option für [IP-Version] (IP-Version) ab. Wird nur angezeigt, wenn Sie [2] oder [3] im Menü [Ziel-IP-Adressen] (Ziele) ausgewählt haben.

# **[Ziel-IP-Adresse 3]**

Adresse 3 für das Trap-Ziel festlegen.

Die angezeigte IP-Version hängt von der ausgewählten Option für [IP-Version] (IP-Version) ab. Wird nur angezeigt, wenn Sie [3] im Menü [Ziel-IP-Adressen] (Ziele) ausgewählt haben.

# **[Community]**

Community-Name für "Traps" festlegen.

Wird nur angezeigt, wenn Sie [1] oder [2c] im Menü [SNMP-Version] ausgewählt haben.

Sie können 1 bis 32 Zeichen eingeben. Es können Buchstaben, Zahlen und Symbole verwendet werden.

Werkseinstellung: "trapcom"

# **[Benutzer]**

Benutzername für "Traps" festlegen.

Wird nur angezeigt, wenn Sie [3] im Menü [SNMP-Version] ausgewählt haben.

Sie können 1 bis 32 Zeichen eingeben. Es können Buchstaben, Zahlen und Symbole verwendet werden.

Werkseinstellung: trapuser

# **[Engine-ID]**

Engine-ID festlegen.

Wird nur angezeigt, wenn Sie [3] im Menü [SNMP-Version] ausgewählt haben.

Werkseinstellung: Erstellt von der MAC-Adresse.

Hexadezimale Zeichen sind im Bereich von 10 bis 64 Zeichen erlaubt. (Es ist nur eine gerade Anzahl an Zeichen ist erlaubt.)

# **[Sicherheit]**

Sicherheitsstufe festlegen.

Wird nur angezeigt, wenn Sie [3] im Menü [SNMP-Version] ausgewählt haben.

Es sind folgende Optionen verfügbar:

- [Ohne]
- [Authentifizierung]
- [Datenschutz]

# **[Auth.-Protokoll]**

Authentifizierungsprotokoll festlegen.

Wird nur angezeigt, wenn Sie [Authentifizierung] (Authentifizierung) oder [Datenschutz] (Datenschutz) im Menü [Sicherheit] (Sicherheit) ausgewählt haben.

Es sind folgende Optionen verfügbar:

- [MD5]
- [SHA]

# **[Auth.-Passwort]**

Passphrase für die Authentifizierung festlegen.

Wird nur angezeigt, wenn Sie [Authentifizierung] oder [Datenschutz] im Menü [Sicherheit] ausgewählt haben.

Sie können 8 bis 32 Zeichen eingeben. Es können Buchstaben, Zahlen und Symbole verwendet werden.

Werkseinstellung: "IhrPasswort".

# **[Priv. Protokoll]**

Datenschutzprotokoll festlegen.

Wird nur angezeigt, wenn Sie [Datenschutz] (Datenschutz) im Menü [Sicherheit] (Sicherheit) ausgewählt haben.

Es sind folgende Optionen verfügbar:

- [DES]
- [AES]

# **[Priv. Passwort]**

Datenschutz-Passphrase festlegen.

Wird nur angezeigt, wenn Sie [Datenschutz] (Datenschutz) im Menü [Sicherheit] (Sicherheit) ausgewählt haben.

Sie können 8 bis 32 Zeichen eingeben. Es können Buchstaben, Zahlen und Symbole verwendet werden.

Werkseinstellung: "IhrPasswort".

# **[Online-Dienste](nur SOS-Benutzer)**

Funktionen für SOS (SATO Online Services) einrichten.

Für die Nutzung der SOS müssen Sie ein SOS-Konto erstellen und den Drucker hinzufügen.

Weitere Informationen zu SOS finden Sie auf der Website des SOS-Portals.

<https://www.sato-sos.com/en/>

Die folgenden Optionen sind verfügbar:

### **[SOS-Modus](nur SOS-Benutzer)**

SOS (SATO Online Services) aktivieren oder deaktivieren.

Es sind folgende Optionen verfügbar:

#### **Deaktiviert**

Deaktiviert SOS.

#### Nach Bedarf

Zeigt die Druckerinformationen mit einem QR-Code an. Scannen Sie den angezeigten QR-Code mit einem Tablet oder Smartphone und senden Sie die Informationen an die SOS-Cloud. Sie können die Druckerinformationen auch per NFC abrufen und an die SOS-Cloud senden. Mit dieser Verbindung können Sie die Betriebsdaten des Druckers per SOS Web einsehen. Um den QR-Code zu scannen oder die Druckerinformationen an die SOS-Cloud zu senden, ist eine spezielle SOS-Anwendung erforderlich.

#### **Echtzeit**

Sendet die Druckerinformationen in Echtzeit über die LAN-/WLAN-Verbindung an die SOS-Cloud. Mit dieser Verbindung können Sie die Betriebsdaten des Druckers per SOS Web einsehen sowie die Druckereinstellungen prüfen oder ändern. Bevor Sie den Echtzeit-Modus aktivieren können, müssen Sie die Nutzungsbedingungen bestätigen und ihnen zustimmen.

#### Hell

Sendet die Druckerinformationen in Echtzeit über die LAN-/WLAN-Verbindung an die SOS-Cloud. Mit dieser Verbindung können Sie die Betriebsdaten des Druckers per SOS Web einsehen.

#### **[Fernsteuerung erlauben](nur SOS-Benutzer)**

Festlegen, ob Einstellungen im Drucker per Fernzugriff über die SOS (SATO Online Services) erlaubt sind.

Wird nur angezeigt, wenn Sie [Echtzeit] (Echtzeit) im Menü [SOS-Modus] (SOS-Modus) ausgewählt haben.

Es sind folgende Optionen verfügbar:

#### Ablehnen

Erlaubt keine Fernsteuerung über SOS.

Bis Neustart

Erlaubt Fernsteuerung über SOS, bis der Drucker neu startet.

Immer

Erlaubt immer die Fernsteuerung über SOS.

#### **[MQTT-Protokoll](nur SOS-Benutzer)**

Kommunikationsprotokoll mit MQTT festlegen.

Wird nur angezeigt, wenn Sie [Echtzeit] (SOS-Echtzeit) im Menü [SOS-Modus] (SOS-Modus) ausgewählt haben.

Es sind folgende Optionen verfügbar:

MQTT

Legen Sie die Portnummer 443 oder 8883 für MQTT-Kommunikation fest.

MQTT über WebSocket

Legen Sie die Portnummer 443 ausschließlich für MQTT-Kommunikation fest.

#### **[MQTT Proxy enabled](nur SOS-Benutzer)**

Aktivieren oder deaktivieren Sie den MQTT-Proxy, wenn Sie MQTT über WebSocket verwenden.

Wird nur angezeigt, wenn Sie im Menü [SOS-Modus] (SOS-Modus) die Option [Echtzeit] (SOS-Echtzeit) ausgewählt haben.

Ist nur verfügbar, wenn Sie [MQTT über WebSocket] (MQTT über WebSocket) für [MQTT-Protokoll] (MQTT-Protokoll) ausgewählt haben.

#### **[SOS-Zuweisung](nur SOS-Benutzer)**

'I

Zeigt die Seriennummer und den Zuweisungscode, die zum Hinzufügen des Druckers zu den SOS (SATO Online Services) erforderlich sind.

Wird nur angezeigt, wenn Sie im Menü [SOS-Modus] (SOS-Modus) eine andere Option als [Deaktiviert] (SOS deaktiviert) ausgewählt haben.

> • Wie Sie einen Drucker zu den SOS hinzufügen, ist in der Bedienungsanleitung zur Einrichtung des Druckers beschrieben.

[https://www.sato-sos.com/en/support/#print\\_preparation\\_manual](https://www.sato-sos.com/en/support/#print_preparation_manual)

• Wenn die Authentifizierung mit dem Server fehlgeschlagen ist, wird ein Bildschirm angezeigt, der dem nachfolgend abgebildeten ähnlich ist. Die Meldung ist je nach Ursache unterschiedlich. Schließen Sie die Meldung entsprechend den angezeigten Anweisungen auf dem Bildschirm und wenden Sie sich bezüglich der Netzwerkeinstellungen an Ihren Netzwerkadministrator.

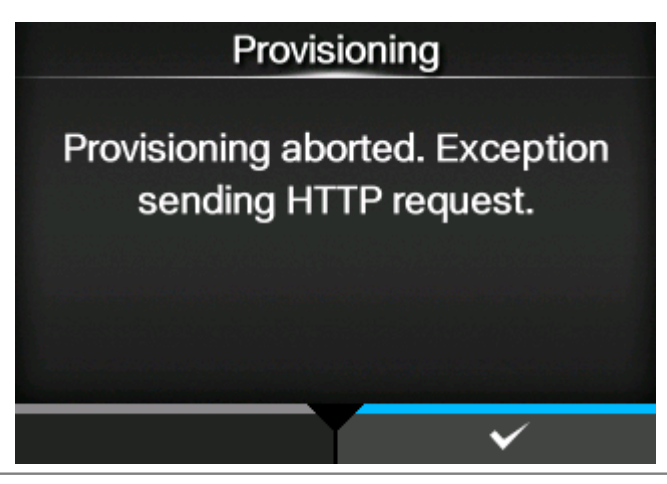

# **[Kontaktdaten](nur SOS-Benutzer)**

Angabe der Kontaktinformationen für die SOS (SATO Online Services), die angezeigt werden, wenn ein Fehler auftritt.

Ist nur verfügbar, wenn Sie im Menü [SOS-Modus] (SOS-Modus) eine andere Option als [Deaktiviert] (SOS deaktiviert) ausgewählt haben.

Die Option ist:

Tel.-Nr.

Angabe der Telefonnummer, die auf dem Fehlerbildschirm angezeigt wird.

### **[Regelmäßige Benachrichtigung](nur SOS-Benutzer)**

Einrichten der Funktion für regelmäßige Benachrichtigungen der SOS (SATO Online Services).

Wird nur angezeigt, wenn Sie [Nach Bedarf] im Menü [SOS-Modus] (SOS-Modus) ausgewählt haben.

Mit dieser Funktion werden die Druckerinformationen regelmäßig mit einem QR-Code angezeigt. Scannen Sie den angezeigten QR-Code mit einem Tablet oder Smartphone und senden Sie die Informationen an die SOS-Cloud.

Zum Scannen des QR-Codes ist eine entsprechende Anwendung erforderlich.

Die folgenden Optionen sind verfügbar:

#### **[Typ](nur SOS-Benutzer)**

Zeitangabe für die regelmäßigen Benachrichtigungen auswählen oder diese Funktion deaktivieren.

Die erweiterten Einstellungswerte werden im Menü [Regelmäßige Benachrichtigung] (Regelmäßige Benachrichtigung) entsprechend den ausgewählten Optionen angezeigt.

Es sind folgende Optionen verfügbar:

### **Deaktiviert**

Funktion für regelmäßige Benachrichtigungen deaktivieren.

**Täglich** 

Zeigt den Benachrichtigungsbildschirm täglich mehrere Male zur angegebenen Zeit an.

#### **Wöchentlich**

Zeigt den Benachrichtigungsbildschirm wöchentlich am festgelegten Wochentag zur angegebenen Zeit an.

#### Monatlich

Zeigt den Benachrichtigungsbildschirm monatlich am festgelegten Wochentag zur angegebenen Zeit an.

#### Zähler

Zeigt den Benachrichtigungsbildschirm an, wenn der Zähler eines Verbrauchsmaterials den festgelegten Wert erreicht hat.

# **Offline**

Zeigt den Benachrichtigungsbildschirm an, wenn der Drucker in den Offline-Modus wechselt.

#### **[Zähler](nur SOS-Benutzer)**

Der Druckkopf wird für den Zeitpunkt der regelmäßigen Benachrichtigung ausgewählt.

Wird nur angezeigt, wenn Sie [Zähler] (Zähler) im Menü [Typ] (Typ) ausgewählt haben.

#### **[Druckkopf](nur SOS-Benutzer)**

Sie können die Druckdistanz des Druckkopfs für den Zeitpunkt der regelmäßigen Benachrichtigung festlegen oder nachsehen.

Ist nur verfügbar, wenn Sie [Zähler] (Zähler) im Menü [Typ] (Typ) ausgewählt haben.

Die folgenden Optionen sind verfügbar:

#### Meter

Legt die Druckdistanz des Druckkopfs für den Zeitpunkt der regelmäßigen Benachrichtigung fest. Sie werden bei jedem Meter benachrichtigt, den Sie angegeben haben.

Der Einstellungsbereich liegt zwischen 1 und 100.000.

### Letzte Aktualisierung

Zeigt die Druckdistanz des Druckkopfs für die letzte regelmäßige Benachrichtigung an.

### Nächste Aktualisierung

Zeigt die Druckdistanz des Druckkopfs für die nächste regelmäßige Benachrichtigung an.

### Aktueller Wert

Zeigt die aktuelle Druckdistanz für den Druckkopf an.

# **[Benachrichtigungen](nur SOS-Benutzer)**

Legt die Anzahl der regelmäßigen Benachrichtigungen pro Tag fest. Wird nur angezeigt, wenn Sie [Täglich] (Täglich) im Menü [Typ] (Typ) ausgewählt haben. Der Einstellungsbereich liegt zwischen 1 und 3.

# **[Wochentag](nur SOS-Benutzer)**

Legt den Wochentag für die regelmäßigen Benachrichtigungen fest. Wird nur angezeigt, wenn Sie [Wöchentlich] (Wöchentlich) im Menü [Typ] (Typ) ausgewählt haben. Der Einstellungsbereich umfasst Sonntag bis Samstag.

# **[Tag](nur SOS-Benutzer)**

Legt das Datum für die regelmäßigen Benachrichtigungen fest. Wird nur angezeigt, wenn Sie [Monatlich] (Monatlich) im Menü [Typ] (Typ) ausgewählt haben. Der Einstellungsbereich liegt zwischen 1 und 28.

# **[Zeit 1](nur SOS-Benutzer)**

Legt die Uhrzeit für die erste regelmäßige Benachrichtigung fest. Wird nur angezeigt, wenn Sie [Täglich] (Täglich) im Menü [Typ] (Typ) ausgewählt haben.

# **[Zeit 2](nur SOS-Benutzer)**

Legt die Uhrzeit für die zweite regelmäßige Benachrichtigung fest.

Diese Option wird nur angezeigt, wenn Sie [Täglich] (Täglich) im Menü [Typ] (Typ) ausgewählt haben und für [Benachrichtigungen] (Benachrichtigungen) mehr als zwei Zeiten angegeben haben.

# **[Zeit 3](nur SOS-Benutzer)**

Legt die Uhrzeit für die dritte regelmäßige Benachrichtigung fest.

Diese Option wird nur angezeigt, wenn Sie [Täglich] (Täglich) im Menü [Typ] (Typ) ausgewählt haben und für [Benachrichtigungen] (Benachrichtigungen) dreimal angegeben haben.
### **[Zeit](nur SOS-Benutzer)**

Legt die Uhrzeit des angegebenen Wochentags oder Datums für regelmäßige Benachrichtigungen fest.

Wird nur angezeigt, wenn Sie [Wöchentlich] (Wöchentlich) oder [Monatlich] (Monatlich) im Menü [Typ] (Typ) ausgewählt haben.

### **[Bildschirm aktualisieren](nur SOS-Benutzer)**

Legt fest, ob ein QR-Code in den regelmäßigen Benachrichtigungen der SOS (SATO Online Services) oder der täglichen Prüfung angezeigt wird.

Wird nur angezeigt, wenn Sie [Nach Bedarf] im Menü [SOS-Modus] (SOS-Modus) ausgewählt haben.

Zum Scannen des QR-Codes ist eine entsprechende Anwendung erforderlich.

Es sind folgende Optionen verfügbar:

#### Normal

Zeigt den Scanbildschirm eines normalen QR-Codes.

#### **Drucken**

Sie können den Druck auf dem Scanbildschirm für QR-Codes starten. Drücken Sie die Taste um den QR Code auszudrucken.

Verwenden Sie zum Drucken des QR-Codes Etiketten mit einer Länge und Breite von jeweils mindestens 33 mm (Angaben ohne Trägerband).

### **[QR-Code-Offset](nur SOS-Benutzer)**

Druckposition zum Drucken eines auf dem Benachrichtigungsbildschirm der SOS (SATO Online Services) angezeigten QR-Codes anpassen.

Wird nur angezeigt, wenn Sie im Menü [SOS-Modus] (SOS-Modus) die Option [Nach Bedarf] ausgewählt haben.

Ist nur verfügbar, wenn Sie [Drucken] (SOS On-Demand) im Menü [Bildschirm aktualisieren] (SOS-Modus) ausgewählt haben.

Die folgenden Optionen sind verfügbar:

#### Vertikal

Druckposition des QR-Codes in vertikaler Richtung anpassen.

Legt den Korrekturwert von der Druckreferenzposition als "-" in Richtung der Papierzuführung und "+" in entgegengesetzter Richtung der Papierzuführung fest.

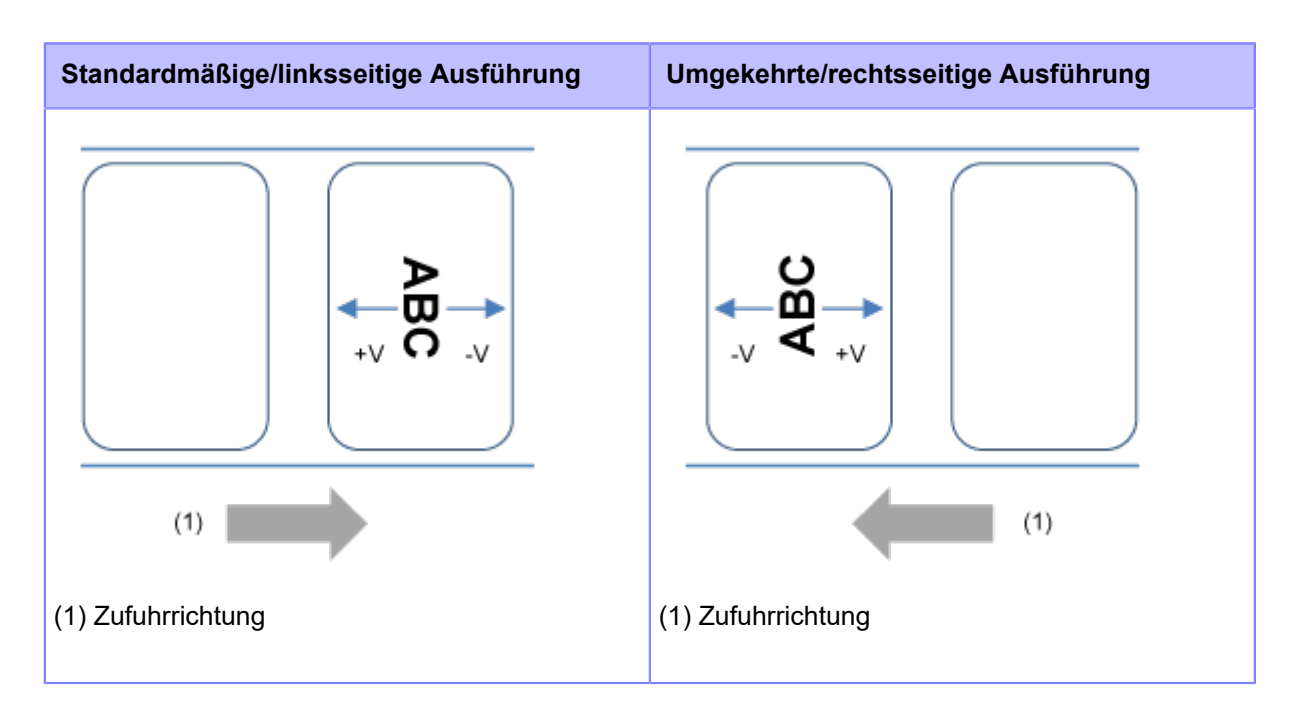

Der Einstellungsbereich liegt zwischen -792 und +792 Punkten.

### **Horizontal**

/s

Druckposition des QR-Codes in horizontaler Richtung anpassen.

Legt den Korrekturwert von der mit Sicht auf den Drucker als "-" nach hinten und "+" nach vorne fest.

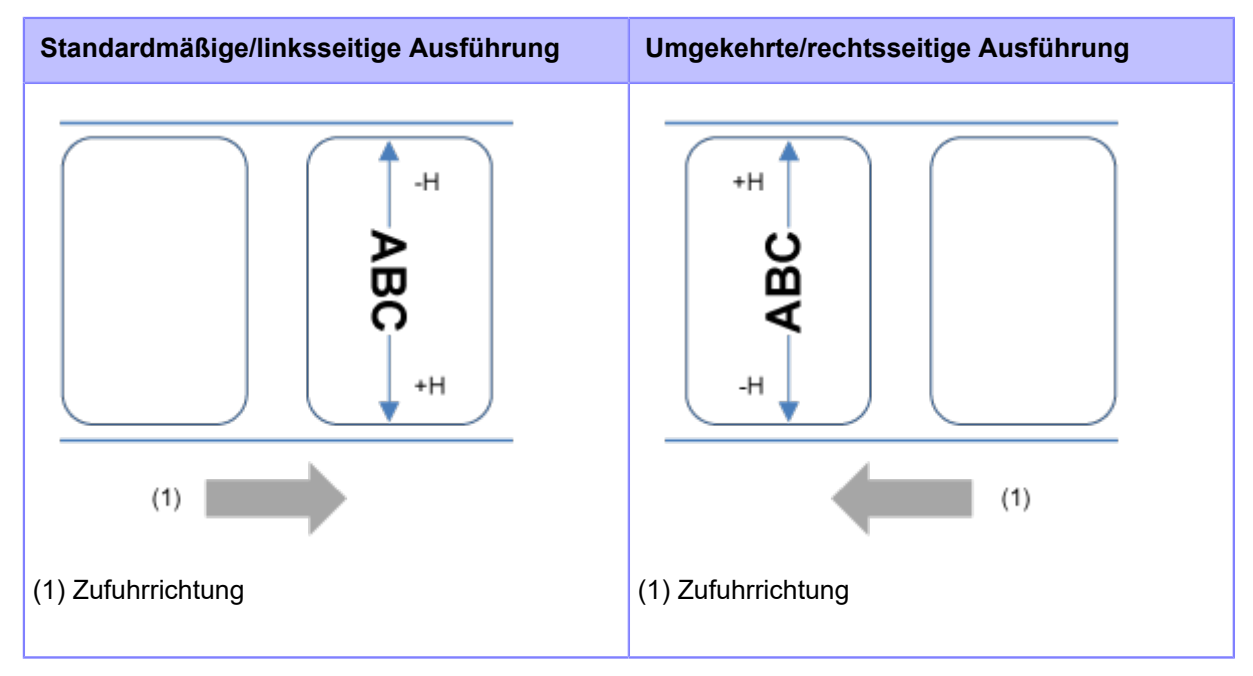

Der Einstellungsbereich liegt zwischen -792 und +792 Punkten.

• Die Länge von 1 Punkt variiert je nach der Druckauflösung des Druckers.

- 203 dpi: 1 Punkt = 0,125 mm.
- 305 dpi: 1 Punkt = 0,083 mm.
- 609 dpi: 1 Punkt = 0,042 mm.

• Im Menü [System] > [Ländereinst.] > [Einheit] können Sie als Maßeinheit Punkte, Zoll (") oder Millimeter (mm) auswählen.

### **[SOS-Update](nur SOS-Benutzer)**

Zeigt die aktuellen Druckerinformationen mit einem QR-Code an. Scannen Sie den QR-Code mit einem Tablet oder Smartphone und senden Sie ihn an die SOS-Cloud.

Sie können die Druckerinformationen auch per NFC abrufen und an die SOS-Cloud senden.

Wird nur angezeigt, wenn Sie [Nach Bedarf] im Menü [SOS-Modus] (SOS-Modus) ausgewählt haben.

Um den QR-Code zu scannen oder die Druckerinformationen an die SOS-Cloud zu senden, ist eine spezielle Anwendung erforderlich.

Wenn Sie [Drucken] (Drucken) unter [Bildschirm aktualisieren] (Update-Bildschirm) ausgewählt haben, drücken Sie die Taste **(weiter allehangen allehangen den** QR-Code zu drucken.

Verwenden Sie zum Drucken des QR-Codes Etiketten mit einer Länge und Breite von jeweils mindestens 33 mm (Angaben ohne Trägerband).

#### **[Port-Diagnose](nur SOS-Benutzer)**

Diagnostiziert die Netzwerkumgebung, um festzustellen, ob der Echtzeitmodus und Lite-Modus beim Verbinden mit SOS verwendet werden können.

Wenn Sie die Taste drücken, wird [Sind Sie sicher?] (Sind Sie sicher?) auf dem Bildschirm

angezeigt, und wenn Sie dann die Taste drücken, wird die Portdiagnose gestartet.

Nach Abschluss der Portdiagnose wird der unterstützte Modus der SOS-Verbindung auf dem Bildschirm angezeigt.

• In folgenden Fällen kann die Portdiagnose nicht durchgeführt werden.

- Wenn die Standard-Gatewayadresse nicht konfiguriert ist
- Wenn die DNS-Adresse nicht konfiguriert ist
- Wenn die Firewall-Einstellung aktiviert ist

Wenn vor dem Starten der Portdiagnose [Ausführen unmöglich] (Ausführen nicht möglich) auf dem Bildschirm angezeigt wird, konfigurieren Sie die jeweiligen Einstellungen im Menü [Schnittstelle] > [Netzwerk] (Schnittstelle > Netzwerk) und führen Sie anschließend die Portdiagnose erneut aus.

- Wenn Sie während der Portdiagnose die Taste (ABBRECHEN) drücken, wird die Diagnose abgebrochen.
- Wenn alle Tests des Druckers während der Portdiagnose fehlschlagen, wird die Diagnose abgebrochen. Konfigurieren Sie die Schnittstelleneinstellungen entsprechend der angezeigten Meldung auf dem Bildschirm und wenden Sie sich bezüglich der Netzwerkeinstellungen an Ihren Netzwerkadministrator.

#### **[Erweitert]**

Erweiterte Funktion für die Schnittstelle festlegen.

Die folgenden Optionen sind verfügbar:

### **[ARP-Ankündigung]**

Funktionen für ARP-Announcement festlegen.

Ein ARP-Announcement ist nützlich zum Aktualisieren anderer Host-Zuordnungen einer Hardwareadresse, wenn die IP-Adresse oder MAC-Adresse des Senders sich geändert hat.

Die folgenden Optionen sind verfügbar:

### **[Zusätzlich]**

Zusätzliches ARP-Announcement festlegen.

Es sind folgende Optionen verfügbar:

### Aktiviert

Zusätzliches ARP-Announcement aktivieren. Das ARP wird 1, 2, 4, 8 und 16 Sekunden nach der Verbindungs-/DHCP-Zuweisung gesendet.

#### **Deaktiviert**

Zusätzliches ARP-Announcement deaktivieren. Das ARP wird 1 Sekunde nach der Verbindungs-/ DHCP-Zuweisung gesendet.

### **[Periodisch]**

Das Intervall des ARP-Announcements im Bereich von 0 bis 600 Sekunden festlegen.

Werkseinstellung: 0

### **[Firewall]**

Funktionen für die Firewall festlegen.

Eine Firewall kann die Sicherheit verbessern. Durch eine Firewall wird nicht autorisierter Zugriff von externen Computern oder bösartigen Programmen verhindert. Wenn die Firewall aktiviert ist, können nur die erlaubten Dienste und Ports auf den Drucker zugreifen.

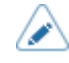

• Als allgemeine Filterrichtlinie gilt, dass alle AUSGÄNGE (OUTPUT) erlaubt (ACCEPT) und EINGÄNGE (INPUT) und WEITERLEITUNGEN (FORWARD) nicht erlaubt sind (DROP).

Die folgenden Optionen sind verfügbar:

### **[Aktivieren]**

Firewall-Funktion aktivieren oder deaktivieren.

Es sind folgende Optionen verfügbar:

#### Aktiviert

Firewall-Funktion aktivieren.

#### **Deaktiviert**

Firewall-Funktion deaktivieren.

### **[Services und Anschlüsse zulassen]**

Dienst oder Port festlegen, um Kommunikation zu erlauben.

Ist nur verfügbar, wenn Sie [Aktiviert] (Aktiviert) im Menü [Aktivieren] (Aktivieren) ausgewählt haben.

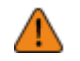

• Auf den Drucker kann dann nur über Dienste oder Ports zugegriffen werden, die unter [Services und Anschlüsse zulassen] (Dienste und Ports erlauben) erlaubt sind.

Die folgenden Optionen sind verfügbar:

#### Datenanschlüsse

Zugriff über Datenports aktivieren oder deaktivieren.

FTP

FTP-Funktionen aktivieren oder deaktivieren.

Die Einstellung ändert sich in Verbindung mit [Aktivieren] (Aktivieren) im Menü [FTP] .

### LPD

LPD-Funktion aktivieren oder deaktivieren.

Die Einstellung ändert sich in Verbindung mit [Aktivieren] (Aktivieren) im Menü [LPD] .

### MAILC

Wenn Sie die AEP-Funktion (Application Enabled Printing) verwenden, aktivieren oder deaktivieren Sie den Portzugang für die interne E-Mail-Client-Funktion des Druckers.

#### NTP

NTP-Funktionen aktivieren oder deaktivieren.

Die Einstellung ändert sich in Verbindung mit [Aktivieren] (Aktivieren) im Menü [NTP] .

#### Online-Dienste (nur SOS-Benutzer)

Modus für SOS auswählen oder deaktivieren.

Die Einstellung ändert sich in Verbindung mit [SOS-Modus] (SOS-Modus).

### PING

PING-Zugang aktivieren oder deaktivieren.

#### SATO All-In-One Tool

Zugriff vom SATO All-in-One-Tool aktivieren oder deaktivieren.

**SCP** 

Wenn Sie die AEP-Funktion (Application Enabled Printing) verwenden, aktivieren oder deaktivieren Sie den Portzugang für die SCP-Client-Funktion.

#### SNMP Agent

Funktion "SNMP-Agent" aktivieren oder deaktivieren.

Die Einstellung ändert sich in Verbindung mit [Aktivieren] (Aktivieren) im Menü [Agent] .

# WEBC

Wenn Sie die AEP-Funktion (Application Enabled Printing) verwenden, aktivieren oder deaktivieren Sie den Portzugang für die interne Webclient-Funktion.

### **WebConfig**

Zugriff auf die Webkonfigurationsseite aktivieren oder deaktivieren.

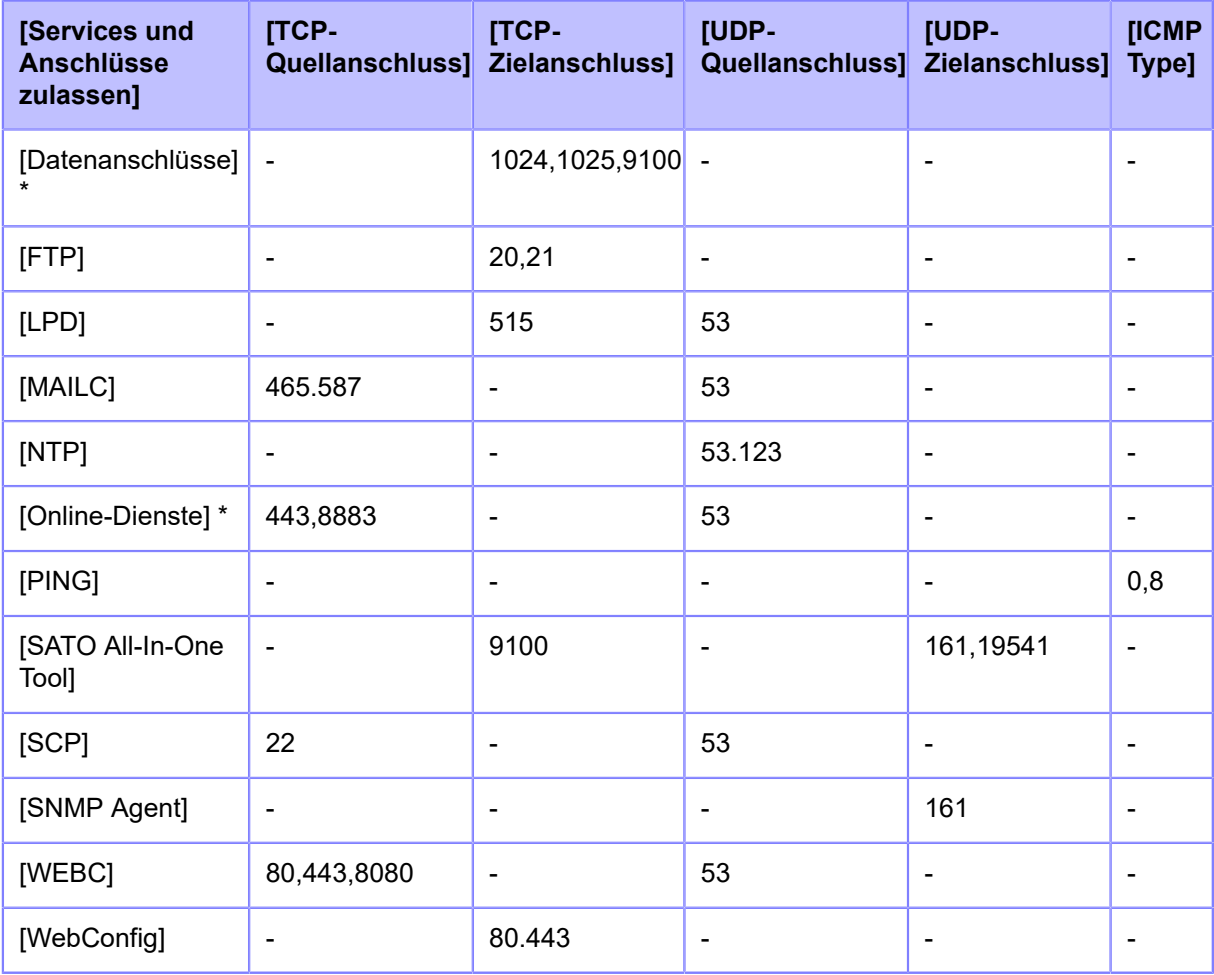

Die nachfolgende Tabelle zeigt die Paketfiltereinstellung für jede erlaubte Dienst- und Porteinstellung.

\* Die Werte können sich in Abhängigkeit anderer Einstellungen ändern.

### **[Benutzereinstellungen]**

Geben Sie den ICMP-Typ oder die Portnummer für TCP oder UDP an, um die Kommunikation zu erlauben.

Ist nur verfügbar, wenn Sie [Aktiviert] (Aktiviert) im Menü [Aktivieren] (Aktivieren) ausgewählt haben.

Die folgenden Optionen sind verfügbar:

### **[TCP-Quellanschluss]**

Registrieren Sie die Portnummer der TCP-Quelle, um die Kommunikation zu erlauben.

### [Nr. des bestehenden Anschlusses]

Die Portnummer der unter [Services und Anschlüsse zulassen] (Dienste und Ports erlauben) aktivierten Optionen wird angezeigt.

### [Nr. des zusätzlichen Anschlusses]

Registrieren Sie die Portnummer der TCP-Quelle, um die Kommunikation zu erlauben.

Folgende Eingabewerte sind möglich:

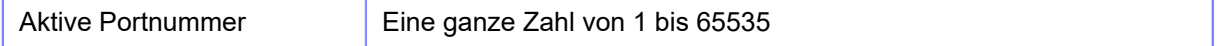

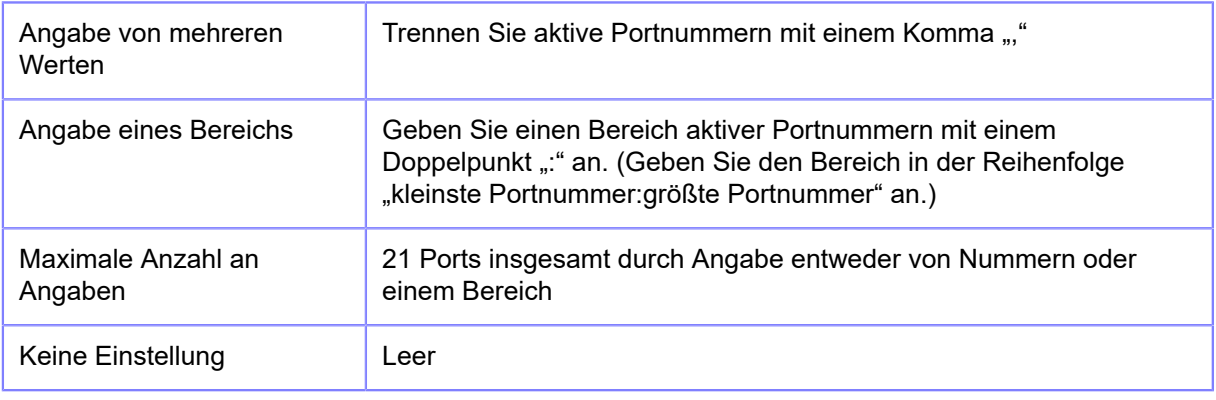

### Eingabebeispiel

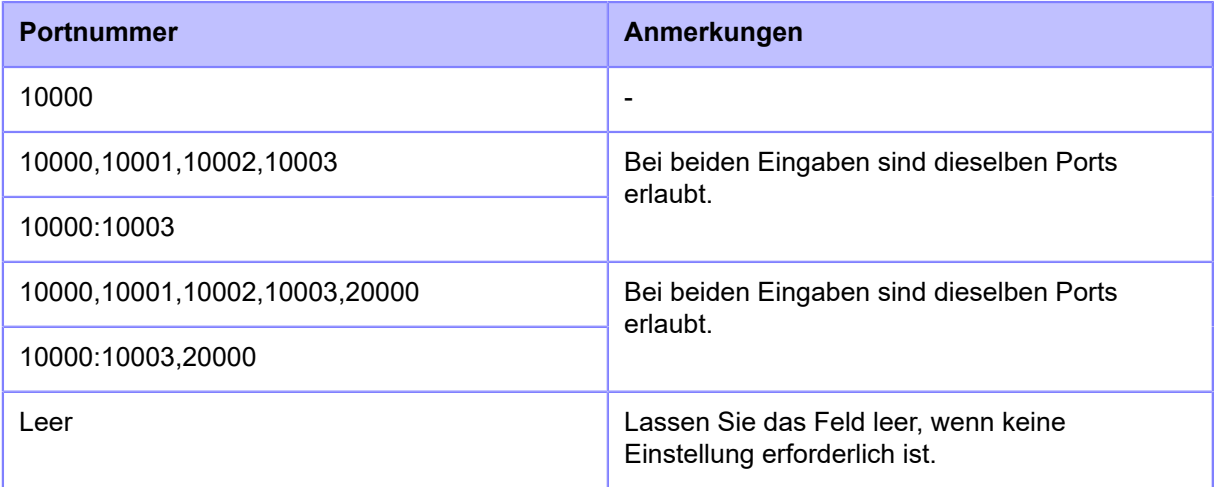

### **[TCP-Zielanschluss]**

Registrieren Sie die Portnummer des TCP-Ziels, damit die Kommunikation möglich ist.

### [Nr. des bestehenden Anschlusses]

Die Portnummer der unter [Services und Anschlüsse zulassen] (Dienste und Ports erlauben) aktivierten Optionen wird angezeigt.

### [Nr. des zusätzlichen Anschlusses]

Registrieren Sie die Portnummer des TCP-Ziels, damit die Kommunikation möglich ist.

Folgende Eingabewerte sind möglich:

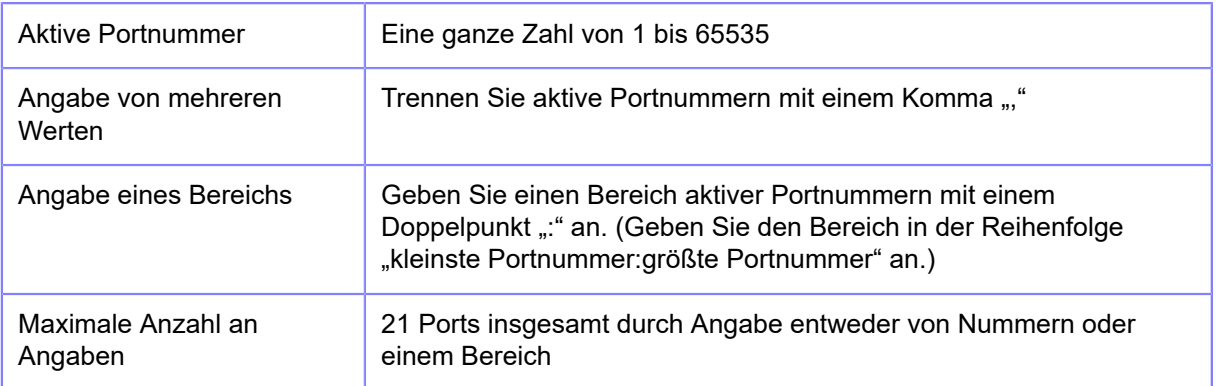

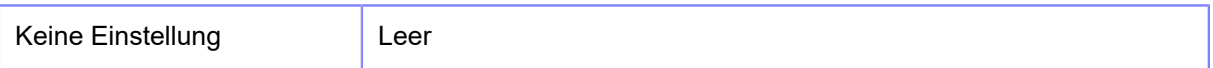

### Eingabebeispiel

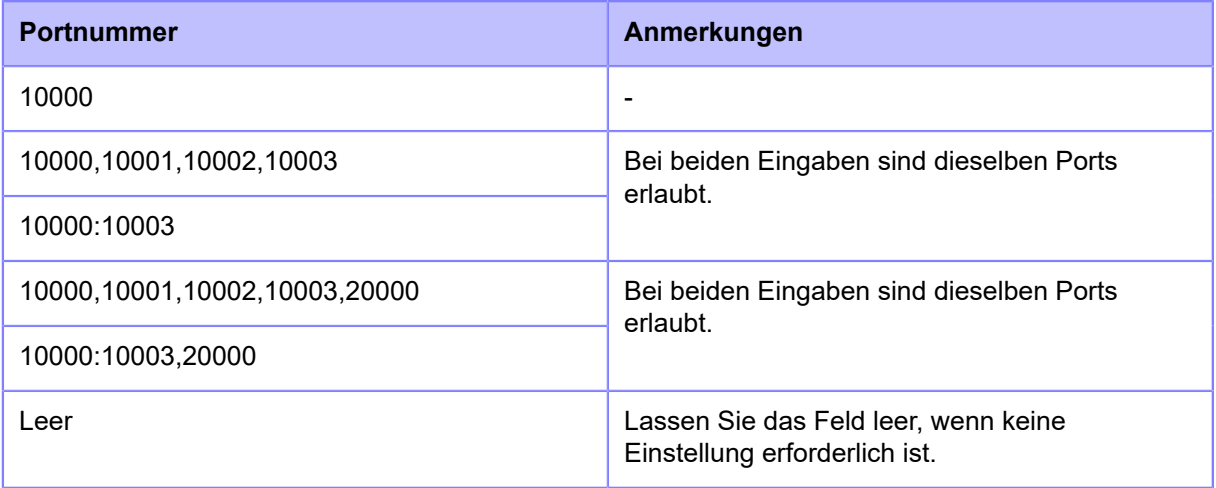

### **[UDP-Quellanschluss]**

Registrieren Sie die Portnummer der UDP-Quelle, um die Kommunikation zu erlauben.

#### [Nr. des bestehenden Anschlusses]

Die Portnummer der unter [Services und Anschlüsse zulassen] (Dienste und Ports erlauben) aktivierten Optionen wird angezeigt.

### [Nr. des zusätzlichen Anschlusses]

Registrieren Sie die Portnummer der UDP-Quelle, um die Kommunikation zu erlauben.

Folgende Eingabewerte sind möglich:

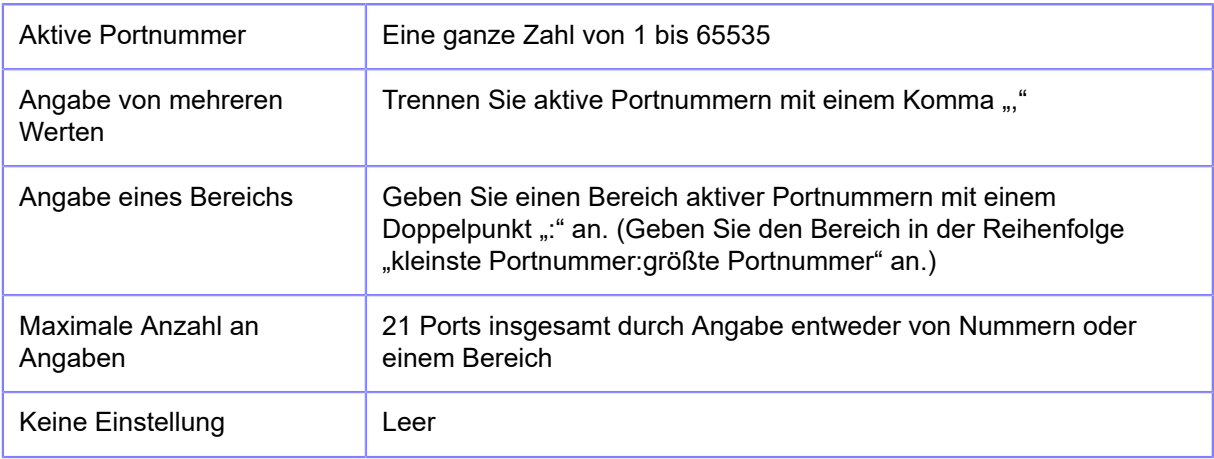

### Eingabebeispiel

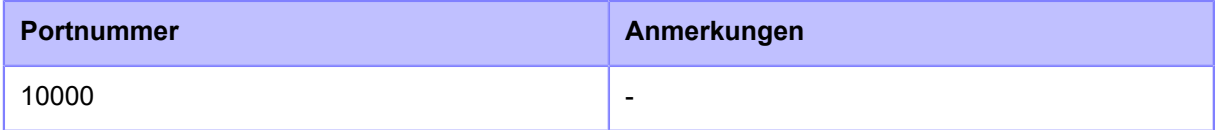

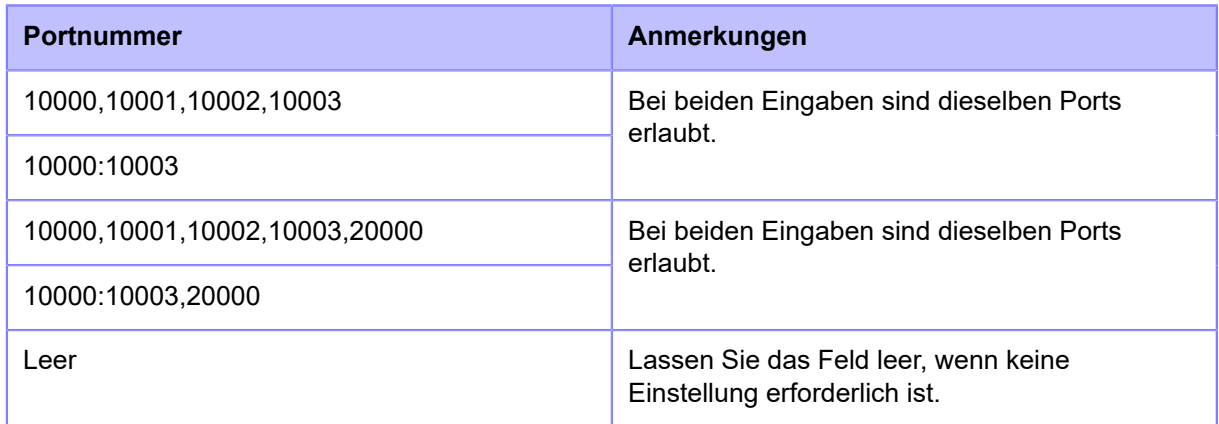

### **[UDP-Zielanschluss]**

Registrieren Sie die Portnummer des UDP-Ziels, damit die Kommunikation möglich ist.

### [Nr. des bestehenden Anschlusses]

Die Portnummer der unter [Services und Anschlüsse zulassen] (Dienste und Ports erlauben) aktivierten Optionen wird angezeigt.

### [Nr. des zusätzlichen Anschlusses]

Registrieren Sie die Portnummer des UDP-Ziels, damit die Kommunikation möglich ist.

Folgende Eingabewerte sind möglich:

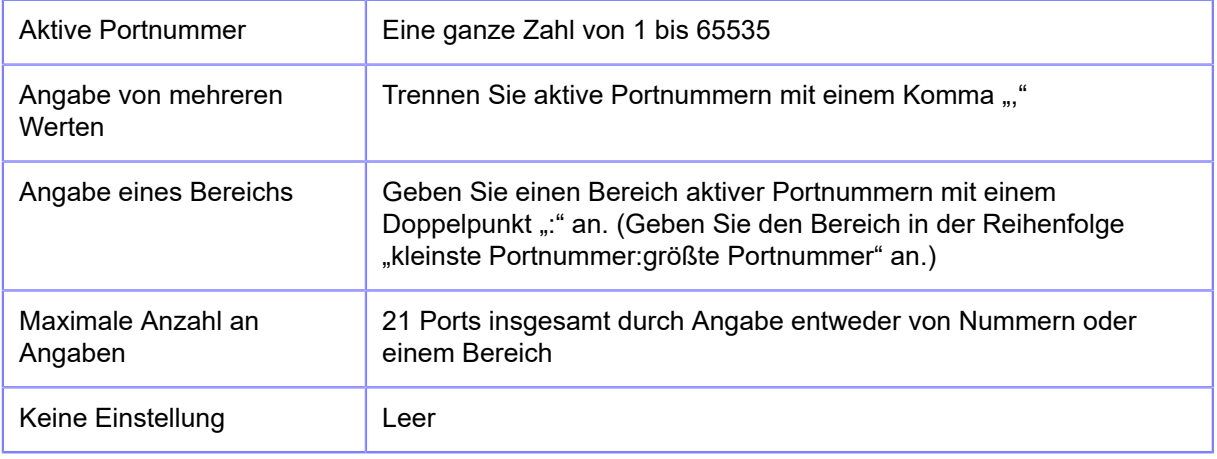

### Eingabebeispiel

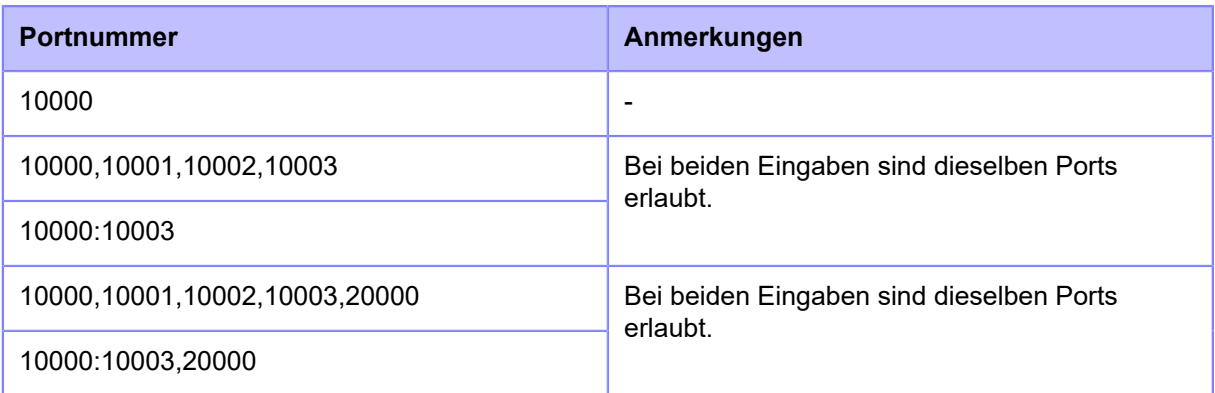

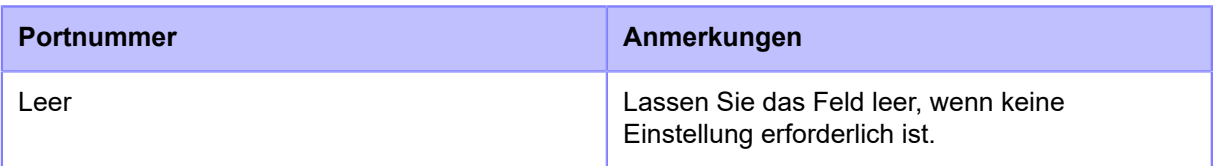

### **[ICMP Type]**

ICMP-Typ registrieren, um die Kommunikation zu erlauben.

### [Bestehender ICMP-Typ]

Die ICMP-Typnummer der unter [Services und Anschlüsse zulassen] (Dienste und Ports erlauben) aktivierten Optionen wird angezeigt.

### [Zusätzlicher ICMP-Typ]

ICMP-Typnummer registrieren, um die Kommunikation zu erlauben.

Folgende Eingabewerte sind möglich:

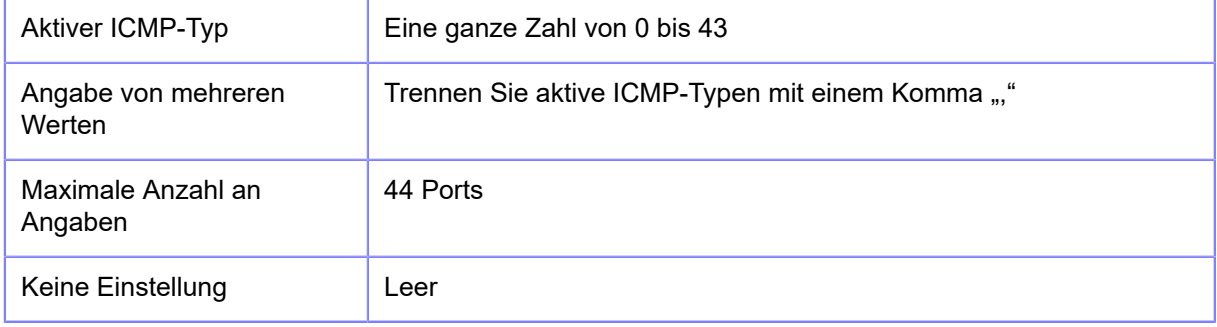

## Eingabebeispiel

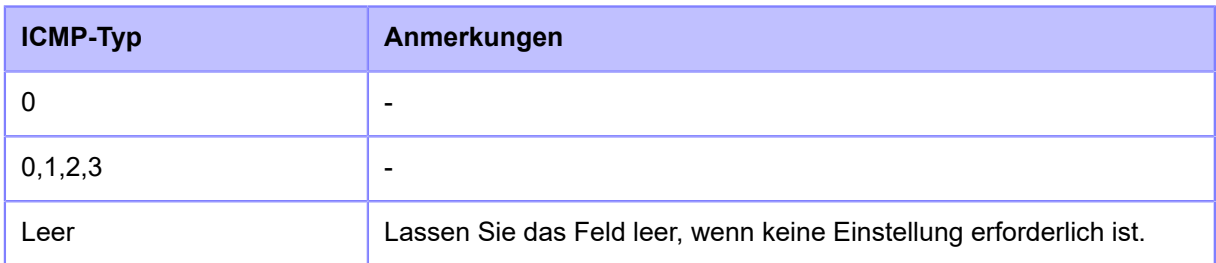

# **[RS-232C]**

RS-232C-Verbindung einrichten.

• Wenn unter [Tools] > [Strichcodeleser] > [Lesen] > [Schnittstelle] (Tools > Barcode-'I Prüfgerät > Test > Schnittstelle) [RS-232C-Lesegerät] (RS-232C-Lesegerät) ausgewählt ist, wird folgende Meldung auf dem Bildschirm angezeigt und Sie können die Menüs [RS-232C] nicht ändern.

"Reader is set for RS232C connection destination. Please check the setting of barcode checker." (Für das Lesegerät ist der RS232C-Anschluss als Ziel ausgewählt. Überprüfen Sie bitte die Einstellung des Barcode-Prüfgeräts).

Die folgenden Optionen sind verfügbar:

### **[Baudrate]**

Legen Sie die Baudrate (bps) fest.

Wird zum Ändern nur angezeigt, wenn Sie [RS-232C] im Menü [Tools] > [Strichcodeleser] > [Lesen] > [Schnittstelle] (Tools > Barcode-Prüfgerät > Test > Schnittstelle) ausgewählt haben.

Es sind folgende Optionen verfügbar:

- [2400]
- [4800]
- [9600]
- [19200]
- [38400]
- [57600]
- [115200]

### **[Parameter]**

Datenparameter festlegen.

Wird zum Ändern nur angezeigt, wenn Sie [RS-232C] im Menü [Tools] > [Strichcodeleser] > [Lesen] > [Schnittstelle] (Tools > Barcode-Prüfgerät > Test > Schnittstelle) ausgewählt haben.

Es sind folgende Optionen verfügbar:

Weitere Informationen zur Konfigurationen der Parameter finden Sie in der nachfolgenden Tabelle.

- $[8-N-1]$
- $[8-O-1]$
- $[8-E-1]$
- $[8-N-2]$
- $[8-O-2]$
- $[8-E-2]$
- [7-N-1]
- $\cdot$  [7-O-1]
- [7-E-1]
- [7-N-2]
- $[7-0-2]$
- [7-E-2]

### **Liste der Parameterkonfigurationen**

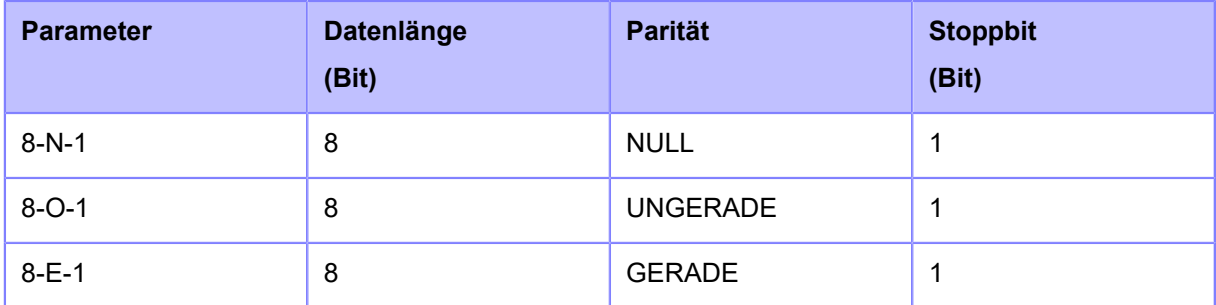

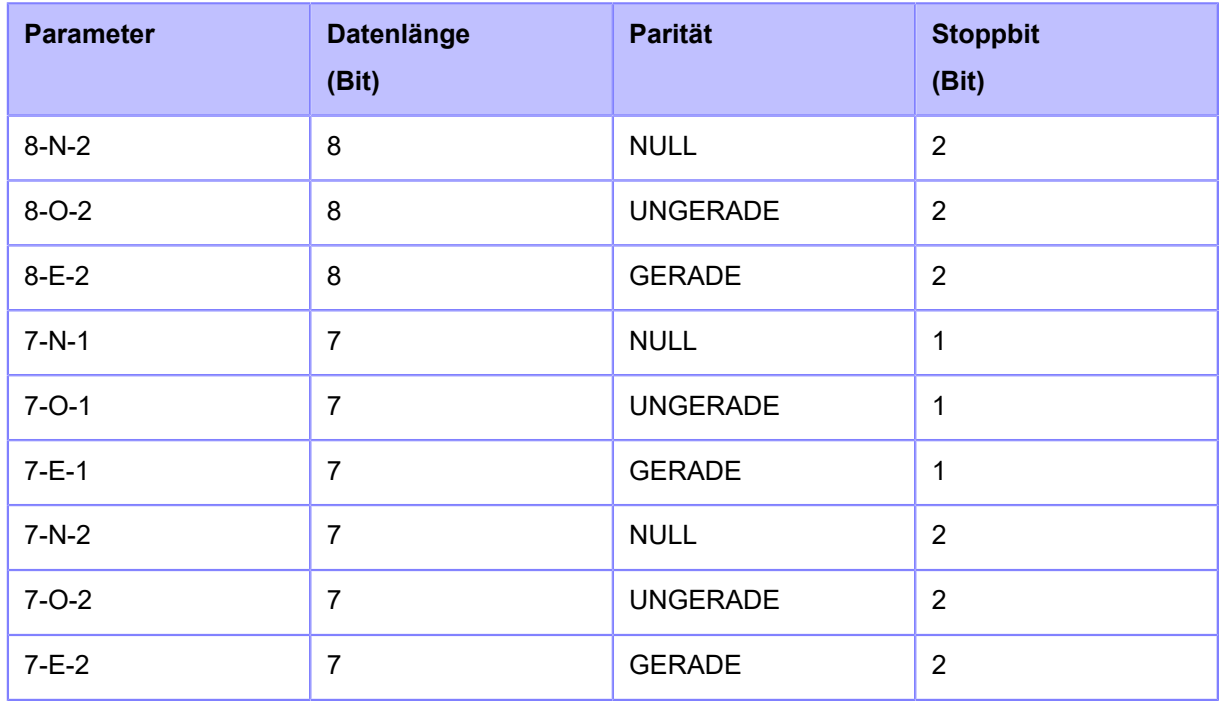

### **[Flussregelung]**

Kommunikationsprotokoll festlegen.

Wird zum Ändern nur angezeigt, wenn Sie [RS-232C] im Menü [Tools] > [Strichcodeleser] > [Lesen] > [Schnittstelle] (Tools > Barcode-Prüfgerät > Test > Schnittstelle) ausgewählt haben.

Es sind folgende Optionen verfügbar:

- [READY/BUSY Multi]
- [XON/XOFF Multi]
- [STATUS3]
- [STATUS4]
- [STATUS5]
- [Ohne]

## **[BCC]**

BCC-Prüffunktion aktivieren oder deaktivieren.

Wird nur angezeigt, wenn Sie [RS-232C] im Menü [Tools] > [Strichcodeleser] > [Lesen] > [Schnittstelle] (Tools > Barcode-Prüfgerät > Test >Schnittstelle) ausgewählt haben und Sie [STATUS5] im Menü [Flussregelung] (Flusssteuerung) ausgewählt haben.

Es sind folgende Optionen verfügbar:

Aktiviert

BCC-Prüffunktion aktivieren.

### **Deaktiviert**

BCC-Prüffunktion deaktivieren.

# **[USB]**

USB-Verbindung einrichten. Die folgenden Optionen sind verfügbar:

# **[Flussregelung]**

Kommunikationsprotokoll festlegen.

Es sind folgende Optionen verfügbar:

- [Status4]
- [Status5]
- [Ohne]

# **[BCC]**

BCC-Prüffunktion aktivieren oder deaktivieren.

Wird nur angezeigt, wenn Sie [Status5] im Menü [Flussregelung] (Flusssteuerung) ausgewählt haben.

Es sind folgende Optionen verfügbar:

Aktiviert

BCC-Prüffunktion aktivieren.

### **Deaktiviert**

BCC-Prüffunktion deaktivieren.

# **[USB-Seriennummer ändern]**

Typ der USB-Seriennummer festlegen, die der Drucker zurückgibt.

Es sind folgende Optionen verfügbar:

### Aktiviert

Gibt die USB-Seriennummer zurück (00000000).

Diese Option ist geeignet, wenn Sie den Drucker austauschen möchten, ohne einen neuen Druckertreiber hinzuzufügen.

Dafür müssen Sie diese Option aktivieren, bevor Sie den Drucker installieren.

### **Deaktiviert**

Gibt die ab Werk voreingestellte USB-Seriennummer zurück (eindeutig für jeden Drucker).

Diese Option ist geeignet, wenn Sie den Druckertreiber für jeden Drucker festlegen möchten.

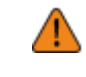

• Wenn zwei Drucker mit derselben USB-Seriennummer an einen Computer angeschlossen werden, kann dies zu einem Bluescreen-Fehler des Computers führen.

# **[NFC]**

NFC-Verbindung einrichten.

Folgende Optionen sind verfügbar:

#### **[I/F aktivieren]**

Aktiviert oder deaktiviert die NFC-Schnittstelle.

Es sind folgende Optionen verfügbar:

Aktiviert

Aktiviert die NFC-Schnittstelle.

#### Deaktiviert

Deaktiviert die NFC-Schnittstelle.

### **[CR/LF ignorieren]**

Festlegen, ob der CR/LF-Code (0x0D/0x0A) in den empfangenen Daten ignoriert wird.

Es sind folgende Optionen verfügbar:

**Aktiviert** 

CR/LF-Code ignorieren.

#### **Deaktiviert**

CR/LF-Code nicht ignorieren.

# **[CAN/DLE ignorieren]**

Festlegen, ob der CAN/DLE-Code (0x18 / 0x10) in den empfangenen Daten ignoriert wird.

Es sind folgende Optionen verfügbar:

### Aktiviert

CAN/DLE-Code ignorieren.

### Deaktiviert

CAN/DLE-Code nicht ignorieren.

### **[Externe I/O]**

Schnittstelle für externe Geräte (EXT) zum Anschließen von externen Geräten an den Drucker verwenden.

Die folgenden Optionen sind verfügbar:

#### **[Druckstartsignal]**

Der Druckvorgang beginnt, wenn das Druckstart-Signal (PRIN) erkannt wird, wenn die Druckdaten im Online-Modus verfügbar sind.

Die folgenden Optionen sind verfügbar:

### **[Aktivieren]**

Druckstart-Signal (PRIN) aktivieren oder deaktivieren.

Wenn Sie [Spender] (Spender), [Linerless] oder [Ausgeben & Drucken] (Spenden & Drucken) im Menü [Drucken] > [Druckmodus] (Drucken > Druckmodus) ausgewählt haben, wird die Einstellung zu [Aktiviert] (Aktiviert) geändert.

Es sind folgende Optionen verfügbar:

### Aktiviert

Druckstart-Signal (PRIN) aktivieren.

### **Deaktiviert**

Druckstart-Signal (PRIN) deaktivieren.

### **[PIN]**

Pinbelegung für den Eingang des Druckstart-Signals (PRIN) festlegen.

Wird nur angezeigt, wenn Sie [Aktiviert] (Aktiviert) im Menü [Aktivieren] (Aktivieren) ausgewählt haben.

Es sind folgende Optionen verfügbar:

PIN8

Pin 8 dem Druckstart-Signal (PRIN) zuweisen.

### PIN20

Pin 20 dem Druckstart-Signal (PRIN) zuweisen.

### AEP

Der Druck startet, wenn eine Anfrage von der AEP-Anwendungen gesendet wird.

### **[Signalstatus]**

Signalstatus auswählen, der zugewiesen werden soll.

Wird nur angezeigt, wenn Sie eine andere Option als [AEP] unter [PIN] ausgewählt haben.

Es sind folgende Optionen verfügbar:

- [Fallende Flanke]
- [Steigende Flanke]
- [Aktiv schwach]
- [Aktiv stark]

### **[Druckwiederholung]**

Druckt den zuvor gedruckten Inhalt erneut, wenn das Druckwiederholungssignal erkannt wird und die Druckdaten im Online-Modus nicht verfügbar sind.

Die folgenden Optionen sind verfügbar:

### **[Aktivieren]**

Druckwiederholung über die EXT-Schnittstelle aktivieren oder deaktivieren.

Wird nur angezeigt, wenn [Druckstartsignal] > [Aktivieren] (Druckstart-Signal > Aktivieren) aktiviert ist.

Es sind folgende Optionen verfügbar:

### Aktiviert

Druckwiederholungsfunktion aktivieren.

### **Deaktiviert**

Druckwiederholungsfunktion deaktivieren.

### **[PIN]**

Pinbelegung für den Eingang des Druckwiederholungs-Signals festlegen.

Wird nur angezeigt, wenn Sie [Aktiviert] (Aktiviert) im Menü [Aktivieren] (Aktivieren) ausgewählt haben.

Es sind folgende Optionen verfügbar:

### PIN8

Pin 8 dem Druckwiederholungs-Signal zuweisen.

### PIN20

Pin 20 dem Druckwiederholungs-Signal zuweisen.

### **[Signalstatus]**

Signalstatus auswählen, der zugewiesen werden soll.

Es sind folgende Optionen verfügbar:

- [Fallende Flanke]
- [Steigende Flanke]
- [Aktiv schwach]
- [Aktiv stark]

#### **[Fortlauf. Druck]**

Wenn diese Option aktiviert ist, kann die Druckwiederholung über das Druckstart-Signal (PRIN) ausgeführt werden.

Die Druckwiederholung kann entweder durch Aktivierung dieser Einstellung oder durch die dem Druckwiederholungssignal zugewiesene PIN ausgeführt werden.

Wird nur angezeigt, wenn Sie [Aktiviert] (Aktiviert) im Menü [Aktivieren] (Aktivieren) ausgewählt haben.

Es sind folgende Optionen verfügbar:

Aktiviert

Funktion zum durchgehenden Drucken aktivieren.

#### **Deaktiviert**

Funktion zum durchgehenden Drucken deaktivieren.

#### **[Erweit. Neudruck]**

Wenn diese Option aktiviert ist, werden die Daten, die gerade gedruckt wurden, erneut gedruckt, auch wenn sich bereits neue Druckdaten für das nächste Etikett im Puffer befinden.

Wird nur angezeigt, wenn Sie [Aktiviert] (Aktiviert) im Menü [Aktivieren] (Aktivieren) ausgewählt haben.

Es sind folgende Optionen verfügbar:

### Aktiviert

Erweiterte Druckwiederholungsfunktion aktivieren.

### **Deaktiviert**

Erweiterte Druckwiederholungsfunktion deaktivieren.

### **[I/O-Signale]**

Eingangs-/Ausgangssignale zur Pinbelegung zuweisen.

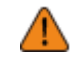

• Weisen Sie nicht dieselbe Funktion mehreren Pinnummern zu, wenn Sie Eingangsund Ausgangssignalfunktionen Pinnummern zuweisen.

Die folgenden Optionen sind verfügbar:

### **[Eingänge]**

Eingangssignale zur Pinbelegung zuweisen.

Wählen Sie den Pin aus, der dem Signal zugewiesen werden soll.

Die folgenden Pins sind verfügbar:

### **[PIN7]/[PIN9]/[PIN10]/[PIN21]/[PIN22]/[PIN23]**

Die folgenden Optionen sind verfügbar:

### **[Funktion]**

Zuzuweisende Funktion auswählen.

Es sind folgende Optionen verfügbar:

### Etik. fast aufg.

Der Drucker wird in den Status "Etiketten fast aufgebraucht" versetzt, wenn ein Signal erkannt wird.

### Zufuhr

Es werden Etiketten zugeführt, wenn ein Signal erkannt wird.

### Abbrechen

Bricht den Druck der Daten ab, wenn ein Signal erkannt wird.

#### Bereit/Nicht bereit

Wechselt in den Online-/Offline-Modus, wenn ein Signal erkannt wird.

### Ausgabe in

Wenn für [Rückzug] (Rückzug) im Menü [Drucken] (Drucken) die Option [Geprüft] (Gesteuert) ausgewählt ist, wird das Etikett zurückgezogen, wenn ein Signal erkannt wird.

#### Nicht zugew.

Kein Signal zugewiesen.

### **[Signalstatus]**

Signalstatus auswählen, der zugewiesen werden soll.

Wird nur angezeigt, wenn Sie eine andere Option als [Nicht zugew.] (nicht zugewiesen) unter [Funktion] (Funktion) ausgewählt haben.

Die Optionen variieren je nach der unter [Funktion] (Funktion) festgelegten Funktion.

Wenn Sie [Etik. fast aufg.] (Etikettenpapier fast aufgebraucht) oder [Zufuhr] (Zuführen) unter [Funktion] (Funktion) ausgewählt haben:

- [Aktiv schwach]
- [Steigende Flanke]

Wenn Sie [Abbrechen] (Abbrechen), [Bereit/Nicht bereit] oder [Ausgabe in] (Spenden Eingang) unter [Funktion] (Funktion) ausgewählt haben:

- [Fallende Flanke]
- [Aktiv stark]

### **[Ausgänge]**

Ausgangssignale zur Pinbelegung zuweisen.

Wählen Sie den Pin aus, der dem Signal zugewiesen werden soll.

Die folgenden Pins sind verfügbar:

### **[PIN3]/[PIN4]/[PIN5]/[PIN6]/[PIN16]/[PIN17]/[PIN18]/[PIN19]**

Die folgenden Optionen sind verfügbar:

### **[Funktion]**

Zuzuweisende Funktion auswählen.

Es sind folgende Optionen verfügbar:

### Papier aufg.

Gibt ein Signal aus, wenn das Papierende erkannt wird.

#### Farbband aufg.

Gibt ein Signal aus, wenn das Farbbandende erkannt wird.

#### Gerätefehler

Gibt ein Signal aus, wenn ein Fehler wie eine geöffnete Abdeckung, ein Kopffehler oder Kommunikationsfehler erkannt wird.

### Druck beendet

Gibt ein Signal aus, wenn der Druckvorgang abgeschlossen ist.

#### Druck bereit

Gibt ein Signal aus, wenn sich der Drucker im Online-Modus befindet und bereit zum Drucken ist.

Bereit

Gibt ein Signal aus, wenn sich der Drucker im Offline-Modus befindet.

### Daten vorhanden

Gibt ein Signal aus, wenn Druckdaten verfügbar sind.

#### Farbband fast aufg.

Gibt ein Signal aus, wenn erkannt wird, dass das Farbband fast aufgebraucht ist.

### **Startposition**

Gibt ein Signal aus, wenn [Rückzug] (Rückzug) im Menü [Drucken] (Drucken) mit [Geprüft] (Gesteuert) ausgewählt ist. Der Rückzug erfolgt, wenn ein Signal erkannt wird.

### Papier/Farbband aufg.

Gibt ein Signal aus, wenn das Papierende oder Farbbandende erkannt wird.

Gerätefehler/RFID-Fehler (Wenn der RFID-Modus aktiviert ist) (nur S84NX).

Gibt ein Signal aus, wenn ein Fehler wie eine geöffnete Abdeckung, ein Kopffehler oder Kommunikationsfehler erkannt wird.

Oder gibt ein Signal aus, wenn ein RFID-Systemfehler auftritt.

### RFID-Fehler (Wenn der RFID-Modus aktiviert ist) (nur S84NX).

Gibt ein Signal aus, wenn ein RFID-Systemfehler auftritt.

### RFID-Tag-Fehler (Wenn der RFID-Modus aktiviert ist) (nur S84NX).

Gibt ein Signal aus, wenn ein RFID Tag-Fehler auftritt.

### BCR-Fehler

Gibt ein Signal aus, wenn ein Barcode-Lesefehler/-Vergleichsfehler erkannt wird.

### AEP

Gibt ein Signal für AEP (Application Enabled Printing) aus.

#### Nicht zugew.

Kein Signal zugewiesen.

### **[Signalstatus]**

Signalstatus auswählen, der zugewiesen werden soll.

Wird nur angezeigt, wenn Sie eine andere Option als [Nicht zugew.] (Nicht zugewiesen) oder [AEP] unter [Funktion] (Funktion) ausgewählt haben.

Die Optionen variieren je nach der unter [Funktion] (Funktion) festgelegten Funktion.

Wenn Sie [Druck beendet] (Druck beendet) unter [Funktion] (Funktion) ausgewählt haben:

- [TYP 1]
- $\cdot$  [TYP 2]
- $\cdot$  [TYP 3]
- **ITYP41**

Wenn Sie eine andere Option als [Druck beendet] (Druck beendet) unter [Funktion] (Funktion) ausgewählt haben.

- [Aktiv schwach]
- [Aktiv stark]

# **[RFID] (nur S84NX)**

RFID festlegen.

Wird nur für die RFID-Modell angezeigt.

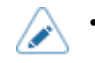

• Wenn Sie die RFID-Option verwenden möchten, ist eine Firmwareversion ab 8.1.0. erforderlich.

Die folgenden Optionen sind verfügbar:

#### **[Antennenposition]**

Beziehen Sie sich auf den RFID-Konfigurationsleitfaden, um eine zu verwendende RFID-Antenne auszuwählen. Weitere Informationen finden Sie unter folgender URL:

#### <https://www.sato-global.com/rfid/guide.html>

Wenn Sie Inlets verwenden möchten, die nicht im RFID-Konfigurationsleitfaden enthalten sind, wenden Sie sich an Ihren Vertriebsvertreter oder Händler von SATO.

Es sind folgende Optionen verfügbar:

#### Normal

Eine Standardantenne verwenden (anpassbar).

#### Vorderseite

Kurze Antenne verwenden (feste Position).

#### **[Schreibleistung]**

Funkleistung zum Schreiben von Informationen auf Inlets gemäß dem RFID-Konfigurationsleitfaden. Weitere Informationen finden Sie unter folgender URL:

<https://www.sato-global.com/rfid/guide.html>

Wenn Sie Inlets verwenden möchten, die nicht im RFID-Konfigurationsleitfaden enthalten sind, wenden Sie sich an Ihren Vertriebsvertreter oder Händler von SATO.

Der Einstellungsbereich liegt zwischen 0 und 30 dBm.

Der Einstellungsbereich ist je nach Standort des Druckers unterschiedlich.

#### **[Leseleistung]**

Funkleistung zum Lesen von Informationen auf Inlets gemäß dem RFID-Konfigurationsleitfaden. Weitere Informationen finden Sie unter folgender URL:

<https://www.sato-global.com/rfid/guide.html>

Wenn Sie Inlets verwenden möchten, die nicht im RFID-Konfigurationsleitfaden enthalten sind, wenden Sie sich an Ihren Vertriebsvertreter oder Händler von SATO.

Der Einstellungsbereich liegt zwischen 0 und 30 dBm.

Der Einstellungsbereich ist je nach Standort des Druckers unterschiedlich.

### **[Tag-Offset]**

Position festlegen, an der mit dem Schreiben der Daten auf das Inlet begonnen wird. Die Daten werden auf ein Inlet jedes Tags an dem Punkt geschrieben, an dem das Inlet die RFID-Antenne des Druckers passiert. Dies erfolgt in der Distanz von der Druckstartposition aus, die in dieser Einstellung angegeben ist.

Diese Einstellung wird verwendet, wenn Inlets nicht mit den Antennenpositionen des Druckers kompatibel sind. Weitere Informationen finden Sie unter folgender URL:

<https://www.sato-global.com/rfid/guide.html>

Wenn Sie Inlets verwenden möchten, die nicht im RFID-Konfigurationsleitfaden enthalten sind, wenden Sie sich an Ihren Vertriebsvertreter oder Händler von SATO.

Der Einstellungsbereich ist -15 bis 240 mm (-0.59 bis 9,45").

Der Mindestwert ist 0 (0") mm, wenn eine andere Option als [Endlos] (Endlos) im Menü [Drucken] > [Druckmodus] (Drucken > Druckmodus) ausgewählt ist.

#### **[Lesegerät-Modell]**

Zeigt das Modell des RFID-Moduls an.

### **[Lesegerät-Version]**

Zeigt die Firmwareversion des RFID-Moduls an.

#### **[Ansicht]**

Zeigt die Inlet-Daten an.

Drücken Sie die Taste (Um zum Bildschirm [Speicherbank] (Speicherbank) zu wechseln.

Drücken Sie die Taste (LESEN), um zum Bildschirm [Daten werden gelesen] (Daten lesen) zu wechseln und die Daten zu lesen und anzuzeigen.

Wenn Sie auf dem Bildschirm [Daten werden gelesen] (Daten lesen) die Taste drücken, wird das Etikettenpapier zugeführt und versucht, das aktuell im Drucker eingelegte Tag zu lesen.

Wenn kein Inlet erkannt wurde, wird auf dem Bildschirm "Tag not found" (Tag nicht gefunden) angezeigt. Wenn gleichzeitig mehrere Inlets erkannt wurden, wird auf dem Bildschirm "Multiple tags error" (Fehler: mehrere Tags) angezeigt.

#### **[Speicherbank]**

Speicherbereich des zu lesenden Inlets festlegen.

Die lesbaren Speicherbereiche sind:

EPC

EPC-Bereich

TID

TID-Bereich

#### USER

USER-Bereich

PC

PC/AFI-Bereich

**RSSI** 

RSSI-Bereich

### **[Filterfunktion]**

Filterfunktion durch RSSI (Received Signal Strength Indication) festlegen. Wenn der RSSI-Wert "beim Drucken eines RFID-Tags lesen" unter dem angegebenen Grenzwert liegt, tritt ein RFID-Tag-Fehler auf. Auf das Inlet/RFID-Tag, das den Fehler verursacht hat, wird eine Fehlermelder gedruckt.

Die folgenden Optionen sind verfügbar:

#### **[RSSI-Filter]**

RSSI-Filterfunktion aktivieren oder deaktivieren.

Es sind folgende Optionen verfügbar:

#### Aktiviert

RSSI-Filterfunktion aktivieren.

#### **Deaktiviert**

RSSI-Filterfunktion deaktivieren.

#### **[Schwellwert]**

Grenzwert für den RSSI-Filter festlegen.

Wird nur angezeigt, wenn Sie [Aktiviert] (Aktiviert) im Menü [RSSI-Filter] (RSSI-Filter) ausgewählt ist.

Der Einstellungsbereich liegt zwischen -99 und -1 dBm.

#### **[Erneut versuchen-Modus]**

Festlegen, ob die Codierung von fehlgeschlagenen Daten erneut versucht werden soll, wenn ein RFID-Fehler auftritt.

Es sind folgende Optionen verfügbar:

#### Erneut versuchen

Wenn ein RFID-Fehler auftritt, wiederholt der Drucker den Schreibvorgang entsprechend der unter [Erneute Versuche] (Erneute Versuche) angegebenen Anzahl. Wenn der RFID-Fehler mehrmals in Folge auftritt, wird nach der unter [Erneute Versuche] (Erneute Versuche) angegebenen Anzahl an erneuten Versuchen plus einem weiteren Versuch nicht mehr weitergedruckt und der RFID-Fehlerbildschirm wird angezeigt.

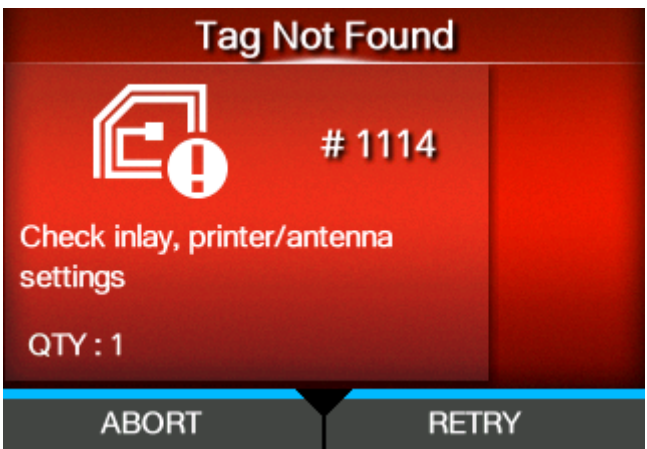

Wenn Sie die Taste (ERNEUT VERSUCHEN) drücken, werden entsprechend der unter [Erneute Versuche] (Erneute Versuche) angegebenen Anzahl weitere Schreibversuche unternommen.

Wenn Sie die Taste (ABBRECHEN) drücken, wird das aktuelle Element gelöscht.

### Freigeben

Wenn ein RFID-Fehler auftritt, werden die nächsten Daten geschrieben, ohne zu versuchen, dieselben Daten erneut zu schreiben. Wenn der RFID-Fehler mehrmals in Folge auftritt, wird nach der unter [Erneute Versuche] (Erneute Versuche) angegebenen Anzahl an erneuten Versuchen der RFID-Fehlerbildschirm wird angezeigt.

Wenn Sie die Taste (ERNEUT VERSUCHEN) drücken, wird eine Kopie der aktuellen Druckdaten gelöscht und der Druck der nächsten Kopie beginnt.

Beispiel:

- Wenn 1 Kopie von 10 Elementen gedruckt wird, wird das aktuelle Element gelöscht und die verbleibenden Elemente gedruckt.
- Wenn 10 Kopien von 1 Element gedruckt werden, werden die aktuellen Druckdaten gelöscht und die verbleibenden Kopien gedruckt.

Wenn Sie die Taste (ABBRECHEN) drücken, wird die 1 Kopie des aktuellen Elements gelöscht und der Druck des nächsten Elements beginnt.

Beispiel:

- Wenn 1 Kopie von 10 Elementen gedruckt wird, wird das aktuelle Element gelöscht und die verbleibenden Elemente gedruckt.
- Wenn 10 Kopien von 1 Element gedruckt werden, wird das aktuelle Element gelöscht und nicht weiter gedruckt.

• Um einen kompletten Druckauftrag abzubrechen, öffnen und schließen Sie die obere Abdeckung, damit der Drucker in den Offline-Modus wechselt, und drücken Sie dann die Taste

#### **[Erneute Versuche]**

Anzahl festlegen, wie oft die im Menü [Erneut versuchen-Modus] (Wiederholungsmodus) konfigurierten Wiederholungs-/Freigabevorgänge wiederholt werden, bevor der Druckvorgang gestoppt und der RFID-Fehlerbildschirm angezeigt wird, wenn ein RFID-Fehler auftritt.

Der Einstellungsbereich liegt zwischen 0 und 9.

Wenn Sie 0 angegeben haben, wird der RFID-Fehlerbildschirm angezeigt und der Druck fortgesetzt.

#### **[Fehlerhafte Tags markieren]**

Fehlerdruck für den RFID-Tag-Fehler aktivieren oder deaktivieren.

#### Aktiviert

RFID-Fehlerdruckfunktion aktivieren.

#### **Deaktiviert**

RFID-Fehlerdruckfunktion deaktivieren.

#### **[Warnung wegen nicht erkanntem RFID]**

Festlegen, ob der Druckvorgang angehalten und eine Fehlerwarnung bei einem nicht erkannten RFID-Befehl angezeigt wird, wenn kein RFID-Befehl für den Druckauftrag vorliegt, um eine Verschwendung von RFID-Tags zu vermeiden.

Die von dieser Funktion erkannten RFID-Befehle sind EPC-Code schreiben <IP0> und UID/EPC/IDm drucken <TU>.

Es sind folgende Optionen verfügbar:

#### Deaktivieren

Die Fehlerwarnung für einen unerkannten RFID-Befehl wird nicht angezeigt. Der Druckvorgang wird fortgesetzt.

#### RFID-Tag

Der Druckvorgang wird angehalten und eine Fehlerwarnung für einen unerkannten RFID-Befehl wird angezeigt, wenn beim Laden eines RFID-Tags kein RFID-Befehl im Druckauftrag vorliegt.

Der Fehler wird nicht mehr angezeigt, wenn das Druckmaterial durch normale Etiketten ersetzt wird.

#### RFID-Befehl

Der Druckvorgang wird angehalten und eine Fehlerwarnung für einen unerkannten RFID-Befehl wird angezeigt, wenn kein RFID-Befehl im Druckauftrag vorliegt.

• Eine Warnung für einen unerkannten RFID-Befehl wird auch dann angezeigt, wenn ein RFID-Befehl verwendet wird, der im Druckauftrag erkannt werden sollte, wenn in den Daten, die einen Befehlsfehler verursachen, Syntaxfehler vorliegen.

#### **[Protokoll]**

Protokollfunktion zum Aufzeichnen der codierten Tag-Informationen festlegen.

Die Protokolldaten können Informationen von bis 100 Inlets erfassen. Wenn die Protokolldatei ihre maximale Größe erreicht hat, werden die alten Protokolldaten von den neuen Protokolldaten überschrieben.

Alle Protokolldaten gehen verloren, wenn Sie den Drucker ausschalten.

Es sind folgende Optionen verfügbar:

#### Aktiviert

Protokollfunktion zum Aufzeichnen der RFID-Daten aktivieren.

### Deaktiviert

Protokollfunktion zum Aufzeichnen der RFID-Daten deaktivieren.

#### **[Zu erfassende Daten]**

Vom Protokoll zu erfassende Daten festlegen, wenn [Protokoll] (RFID-Daten protokollieren) aktiviert ist.

Es sind folgende Optionen verfügbar:

### EPC und TID

EPC- und TID-Daten speichern.

### EPC

EPC-Daten speichern.

### TID

TID-Daten speichern.

### **[Fehlerausgabemodus]**

Signaltyp für RFID-Fehler festlegen.

Es sind folgende Optionen verfügbar:

### Impuls

Gibt einen Impuls als Ausgangssignal aus, wenn ein RFID-Fehler auftritt.

### Pegel

Gibt eine Stufe als Ausgangssignal aus, wenn ein RFID-Fehler auftritt.

#### **[Impulslänge]**

Länge eines RFID-Fehlerimpulses festlegen.

Wird nur angezeigt, wenn Sie [Impuls] (Impuls) im Menü [Fehlerausgabemodus] (Fehlerausgabemodus) ausgewählt haben.

Es sind folgende Optionen verfügbar:

- [100 ms]
- [200 ms]
- [300 ms]
- [400 ms]

• [500 ms]

### **[Zählerstände]**

Zeigt den RFID-Zähler an.

Die von folgenden Befehlen initiierten RFID-Schreibvorgänge werden gezählt.

- RFID schreiben: Befehl EPC-Code schreiben <IP0>
- Tag-Daten drucken: Befehl UID/EPC/IDm drucken <TU>

Ein Schreibversuch, der nicht mit Drucken und Etikettenzufuhr einhergeht, wird jedoch nicht gezählt.

Die folgenden Optionen sind verfügbar:

### **[Betriebszeit]**

Zeigt die Anzahl der erfolgreichen und fehlgeschlagenen sowie die Gesamtzahl der RFID-Schreibversuche an.

Die folgenden Optionen sind verfügbar:

Erfolgreiche Lese-/Schreibzyklen

Zeigt die Anzahl der erfolgreichen Schreibvorgänge auf den RFID-Tag an.

Fehlgeschl. Lese-/Schreibzyklen

Zeigt die Gesamtanzahl der RFID-Schreibfehler an.

#### Gesamt-Lese-/Schreibzyklen

Zeigt die Anzahl der Schreibvorgänge auf ein RFID-Tag an.

Dies ist die Gesamtzahl inklusive [Erfolgreiche Lese-/Schreibzyklen] (Anzahl erfolgreich) und [Fehlgeschl. Lese-/Schreibzyklen] (Anzahl fehlgeschlagen).

#### **[Benutzer]**

Zeigt die Anzahl der erfolgreichen und fehlgeschlagenen sowie die Gesamtzahl der RFID-Schreibversuche an, nachdem der RFID-Zähler zurückgesetzt wurde.

Die folgenden Optionen sind verfügbar:

Erfolgreiche Lese-/Schreibzyklen

Zeigt die Gesamtanzahl der erfolgreichen Schreibvorgänge auf den RFID-Tag nach Löschen des RFID-Zählerstands an.

#### Fehlgeschl. Lese-/Schreibzyklen

Zeigt die Gesamtanzahl der RFID-Schreibfehler nach Löschen des RFID-Zählerstands an.

#### Gesamt-Lese-/Schreibzyklen

Zeigt die Gesamtanzahl der Schreibvorgänge auf den RFID-Tag nach Löschen des RFID-Zählerstands an.

Dies ist die Gesamtzahl inklusive [Erfolgreiche Lese-/Schreibzyklen] (Anzahl erfolgreich) und [Fehlgeschl. Lese-/Schreibzyklen] (Anzahl fehlgeschlagen).

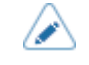

• Sie können den Zähler mit der Taste ([LÖSCHEN]) zurücksetzen, wenn der Zählerstand 1 oder mehr beträgt.

# **[Papier]**

Papiertyp für RFID-Tags und die Druckreferenzposition in vertikaler Richtung festlegen. Die folgenden Optionen sind verfügbar:

## **[Typen]**

Papiertyp für RFID-Tags festlegen.

Es sind folgende Optionen verfügbar:

### **Etikett**

Normale RFID-Tags verwenden.

### **Seitenlochmarkierung**

Tags mit seitlichen Löchern verwenden.

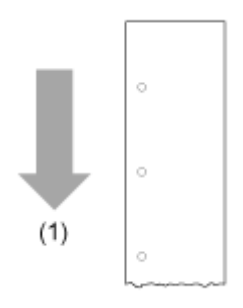

(1) Etikettenzufuhrrichtung

# **[Startpunkt]**

Druckreferenzposition der RFID-Tags in vertikaler Richtung festlegen.

Legen Sie die Druckreferenzposition als "+" in Richtung der Papierzuführung und "-" in entgegengesetzter Richtung der Papierzuführung fest.

Der Einstellungsbereich liegt zwischen -600 und +600 Punkten.

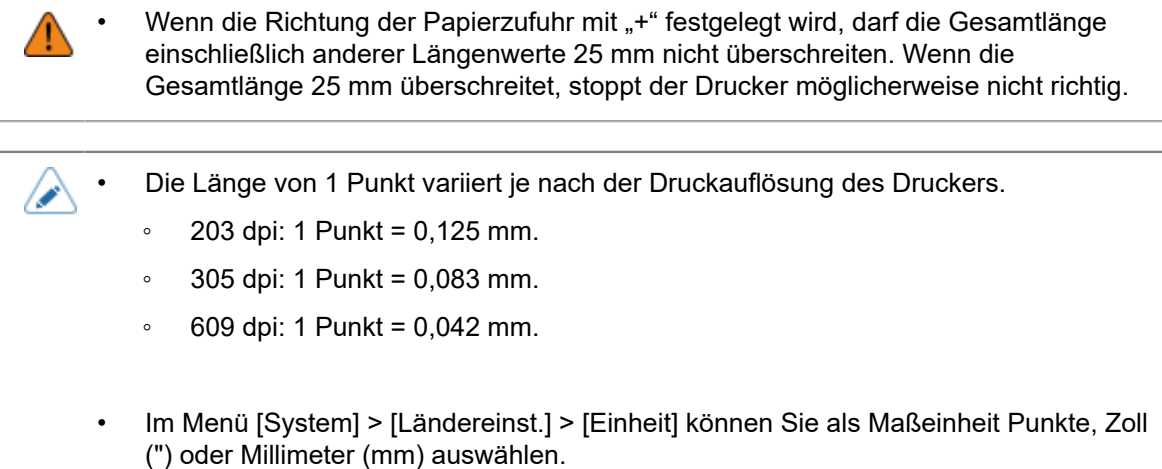

#### **[RFID-Tag-Modell]**

RFID-Tag-Modelle registrieren, bearbeiten, lesen und löschen. Das RFID-Tag-Modell ist eine registrierte Kombination von optimaler Antennenposition, Lese-/Schreibleistung und Tag-Versatzwert für jeden RFID-Tag-Typ.

Sie können maximal 10 RFID-Tag-Modelle registrieren.

Die folgenden Optionen sind verfügbar:

#### **[Laden]**

Registriertes RFID-Tag-Modell lesen und die Einstellungen für den Drucker übernehmen.

Sie können diese Option verwenden, wenn mehr als ein RFID-Tag-Modell registriert wurde.

Registrieren Sie das RFID-Tag-Modell und drücken Sie zum Lesen die Taste

dann in der Bestätigungsmeldung die Taste

Der gelesene Name des RFID-Tag-Modells wird rechts neben [Laden] (Laden) im Menü [RFID-Tag-Modell] (RFID-Tag-Modell) angezeigt.

#### **[Bearbeiten]**

Neues RFID-Tag-Modell registrieren oder registrierte RFID-Tag-Modelle bearbeiten.

Um registrierte RFID-Tag-Modelle zu bearbeiten, müssen Sie zuerst die Informationen des gewünschten RFID-Tag-Modells im Menü [Laden] (Laden) laden.

Die Informationen, die Sie für diese Einstellungen benötigen, können Sie im RFID-Konfigurationsleitfaden nachlesen. \* Den RFID-Konfigurationsleitfaden können Sie unter der folgenden URL aufrufen:

<https://www.sato-global.com/rfid/guide.html>

Wenn Sie Inlets verwenden möchten, die nicht im RFID-Konfigurationsleitfaden enthalten sind, wenden Sie sich an Ihren Vertriebsvertreter oder Händler von SATO.

Die folgenden Optionen sind verfügbar:

**Antennenposition** 

Schreibleistung

**Leseleistung** 

Tag-Offset

Abstandsgröße

Länge des RFID-Tags festlegen.

Der Einstellungsbereich variiert je nach der Druckauflösung des Druckers.

Der Einstellungsbereich für die Länge von RFID-Tags ist:

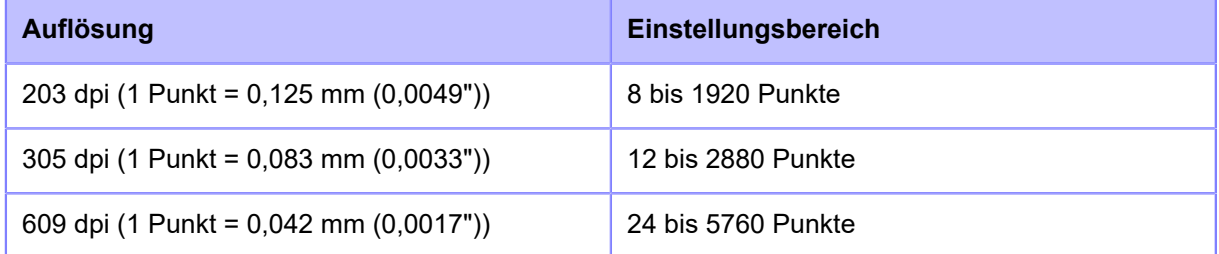

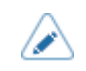

- Im Menü [System] > [Ländereinst.] > [Einheit] können Sie als Maßeinheit Punkte, Zoll (") oder Millimeter (mm) auswählen.
- Geben Sie einen Wert ein, der das Trägerband einschließt.

Nachdem Sie die gewünschten Einstellungen vorgenommen haben, wählen Sie [Speichern unter] (Speichern als) aus, drücken Sie die Taste und geben Sie einen Namen ein.

Sie können maximal 32 Zeichen eingeben. Es können Buchstaben, Zahlen und Symbole verwendet werden.

Nachdem Sie den Namen eingegeben haben, drücken Sie die Taste . Bestätigen Sie dann Ihre Eingabe, indem Sie im Bestätigungsbildschirm die Taste

Wenn Sie einen Namen eingeben, der gleich einem registrierten RFID-Tag-Modell ist, wird eine Bestätigungsmeldung angezeigt. Wenn die Einstellungen überschrieben werden sollen, drücken Sie die Taste .

### **[Löschen]**

Registrierte RFID-Tag-Modelle löschen.

Sie können diese Option verwenden, wenn mehr als ein RFID-Tag-Modell registriert wurde.

Wählen Sie das RFID-Tag-Modell aus, das gelöscht werden soll, und drücken Sie die Taste .

Drücken Sie dann in der Bestätigungsmeldung die Taste .

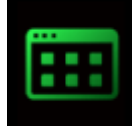

# **[Anwendungen] Menü**

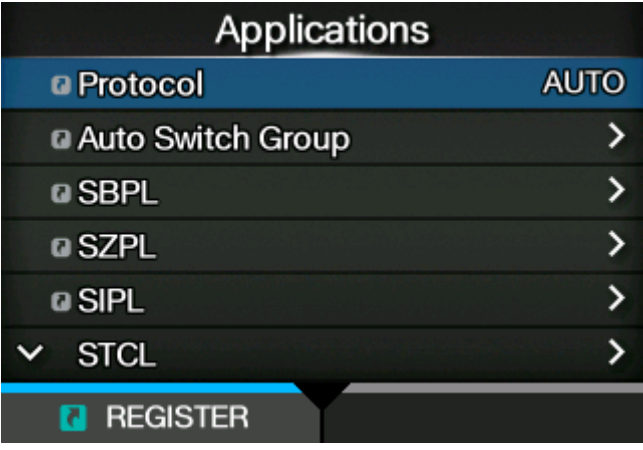

Im Menü [Anwendungen] (Anwendungen) sind folgende Einstellungen verfügbar:

# **[Protokoll]**

Druckersprache festlegen.

Es sind folgende Optionen verfügbar:

# AUTOM.

Die empfangenen Druckdaten automatisch analysieren und die Druckersprache festlegen. Im Modus [AUTOM.] (Autom.) kann der Drucker nach dem Starten die Sprache ändern, indem er eine andere Sprache empfängt.

# SBPL

Auswählen, wenn SBPL oder XML als Druckersprache verwendet wird.

# **SZPL**

Auswählen, wenn SZPL als Druckersprache verwendet wird.

# **SIPL**

Auswählen, wenn SIPL als Druckersprache verwendet wird.

# SDPL

Auswählen, wenn SDPL als Druckersprache verwendet wird.

# **STCL**

Auswählen, wenn STCL als Druckersprache verwendet wird.

# SEPL

Auswählen, wenn SEPL als Druckersprache verwendet wird.

(Wenn [AUTOM.] (Autom.) im Menü [Protokoll] (Protokoll) ausgewählt ist.)

- Wenn Sie [AUTOM.] (Autom.) ausgewählt haben, werden Sie in einer Meldung auf dem Online-/Offline-Bildschirm aufgefordert, den Drucker neu zu starten. Starten Sie in diesem Fall den Drucker neu, um die Einstellungen zu übernehmen.
- Sowie die Druckersprache ausgewählt ist, wird der Name auf dem Online-/Offline-Bildschirm angezeigt.

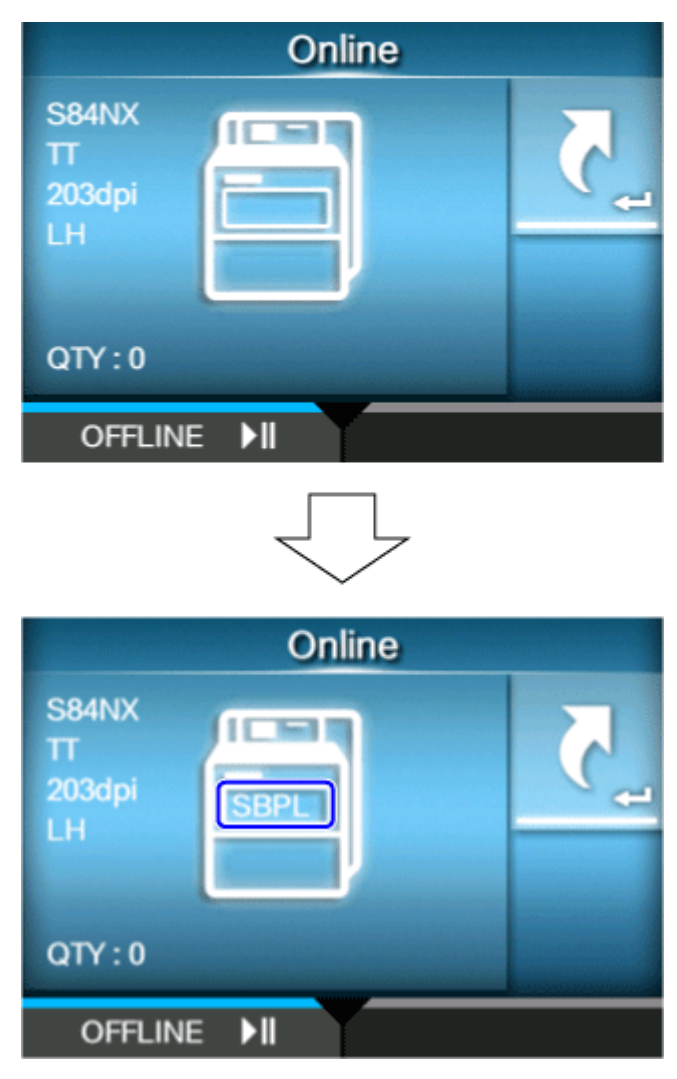

- Die Druckersprache wird mit den empfangenen Druckdaten endgültig festgelegt.
- Wenn [SBPL] > [Standardcode] (SPBL > Standardcode) im Menü [Anwendungen] (Anwendungen) deaktiviert ist, wechselt die Einstellung [Protokoll] (Protokoll) zu [SBPL].

# **[Auto Switch-Gruppe]**

's

Druckersprache so einstellen, dass sie automatisch wechselt.

Wird nur angezeigt, wenn Sie [AUTOM.] (Autom.) im Menü [Protokoll] (Protokoll) ausgewählt haben.

• Die im Modus [AUTOM.] (Autom.) festgelegte Druckersprache ist ausgegraut.

Es sind folgende Optionen verfügbar:

### **[SBPL]**

SBPL-Druckersprache aktivieren oder deaktivieren.

Es sind folgende Optionen verfügbar:

### **Aktiviert**

SBPL-Druckersprache aktivieren.

#### Deaktiviert

SBPL-Druckersprache deaktivieren.

### **[SZPL]**

SZPL-Druckersprache aktivieren oder deaktivieren. Es sind folgende Optionen verfügbar: Aktiviert SZPL-Druckersprache aktivieren. **Deaktiviert** SZPL-Druckersprache deaktivieren.

### **[SIPL]**

SIPL-Druckersprache aktivieren oder deaktivieren. Es sind folgende Optionen verfügbar: **Aktiviert** SIPL-Druckersprache aktivieren. **Deaktiviert** 

SIPL-Druckersprache deaktivieren.

# **[STCL]**

STCL-Druckersprache aktivieren oder deaktivieren.

Es sind folgende Optionen verfügbar:

#### Aktiviert

STCL-Druckersprache aktivieren.

#### **Deaktiviert**

STCL-Druckersprache deaktivieren.

### **[SDPL]**

SDPL-Druckersprache aktivieren oder deaktivieren. Es sind folgende Optionen verfügbar:

#### Aktiviert

SDPL-Druckersprache aktivieren.

### **Deaktiviert**

SDPL-Druckersprache deaktivieren.

### **[SEPL]**

SEPL-Druckersprache aktivieren oder deaktivieren.

Es sind folgende Optionen verfügbar:

Aktiviert

SEPL-Druckersprache aktivieren.

### **Deaktiviert**

SEPL-Druckersprache deaktivieren.

# **[SBPL]**

SBPL (SATO Barcode Printer Language) ist die übliche Befehlssprache der Barcode-Etikettendrucker von SATO.

Wenn SBPL als Druckerbefehl verwendet werden soll, konfigurieren Sie die folgenden Optionen:

#### **[Fehler anzeigen]**

Befehlsfehleranzeige aktivieren oder deaktivieren, wenn ein falscher Befehl oder Parameter in den Druckdaten erkannt wird.

Es sind folgende Optionen verfügbar:

### **Aktiviert**

Der Fehlerbildschirm wird angezeigt. Der Druckvorgang wird angehalten.

### Deaktiviert

Der Fehlerbildschirm wird nicht angezeigt, aber das Statussymbol für den Befehlsfehler wird in der Statusleiste angezeigt.

### **[Standardcode]**

Protokollcode festlegen.

Es sind folgende Optionen verfügbar:

### Aktiviert

Einen Standardcode verwenden.

#### **Deaktiviert**

Nicht-Standardcode verwenden.

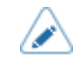

• Wenn Sie hier Änderungen vorgenommen haben, werden Sie in einer Meldung auf dem Online-/Offline-Bildschirm aufgefordert, den Drucker neu zu starten. Starten Sie in diesem Fall den Drucker neu, um die Einstellungen zu übernehmen. Wenn [AUTOM.] (Autom.) im Menü [Protokoll] (Protokoll) und gleichzeitig [Deaktiviert] (Deaktiviert) ausgewählt ist, wechselt die Einstellung zu [Aktiviert] (Aktiviert).

### **[Ausrichtung]**

Layout zum Drucken des Etiketts auswählen.

#### Hochformat

Layout im Hochformat verwenden. (Keine Drehung)

### Querformat

Layout im Querformat verwenden. (90-Grad-Drehung)

### Inv. Hochformat

Layout im umgekehrten Hochformat verwenden. (180-Grad-Drehung)

### Inv. Querformat

Layout im umgekehrten Querformat verwenden. (270-Grad-Drehung)

### **[Schriftart]**

Schriftart festlegen.

Die folgenden Optionen sind verfügbar:

### **[Zero Slash]**

Festlegen, ob die Zahl Null (0) mit oder ohne Schrägstrich (/) gedruckt wird.

Diese Einstellung wird für die folgenden Bitmap-Schriftarten angewendet:

U, S, M, WB, WL, XU, XS, XM, XL, X20, X21, X22, X23, X24

Es sind folgende Optionen verfügbar:

#### **Aktiviert**

Null mit Schrägstrich drucken.

### **Deaktiviert**

Null ohne Schrägstrich drucken.

### **[Kanji]**

Zu verwendenden Kanji-Code festlegen. Die folgenden Optionen sind verfügbar:

### **[Kanji-Satz]**

Zu verwendenden Kanji-Code festlegen.

Es sind folgende Optionen verfügbar:

• [JP-COMPATIBLE]

- [JP-JISX0208]
- [JP-JISX0213]
- [GB18030]
- [BIG5]
- [KSC5601]

# **[JIS-Codierung]**

Zu verwendenden Zeichencode festlegen.

Die Optionen variieren je nach dem unter [Kanji-Satz] (Kanji-Satz) festgelegten Kanji-Codesatz:

# • **Bei Auswahl von [JP-COMPATIBLE] oder [JP-JISX0208]**

- [JIS]
- [SJIS]
- [UTF-16]
- [UTF-8]

# • **Bei Auswahl von [JP-JISX0213]**

- [SJIS]
- [UTF-16]
- [UTF-8]
- **Bei Auswahl von [GB18030]**
	- [GB18030]
	- [UTF-8]

# • **Bei Auswahl von [BIG5]**

- [BIG5]
- [UTF-8]
- **Bei Auswahl von [KSC5601]**
	- [KSC5601]
	- [UTF-8]

# **[Kanji-Stil]**

Zu verwendende Schriftart festlegen.

Es sind folgende Optionen verfügbar:

- [Mincho]
- [Gothic]

### **[Proportional]**

Festlegen, ob die einzelnen Zeichen mit proportionaler oder fester Breite gedruckt werden. Es sind folgende Optionen verfügbar:

### Aktiviert

Jedes Zeichen mit proportionaler Breite drucken.

### **Deaktiviert**

Alle Zeichen werden mit fester Breite drucken.

### **[Code Page]**

Zu verwendende Codepage aus der Liste auswählen.

### **[€]**

Europäisches Währungssymbol als ASCII-Code festlegen. Der Einstellungsbereich liegt zwischen 00 und ff (hexadezimal).

### **[Kompatibel]**

Kompatiblen Code für SBPL festlegen.

Die folgenden Optionen sind verfügbar:

### **[Kompatibilität mit M-8400]**

Kompatibilitätsfunktion mit dem Drucker M-8400 aktivieren oder deaktivieren.

Es sind folgende Optionen verfügbar:

### Aktiviert

Kompatibilitätsfunktion mit dem Drucker M-8400 aktivieren.

#### **Deaktiviert**

Kompatibilitätsfunktion mit dem Drucker M-8400 deaktivieren.

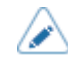

• Weitere Informationen zur Kompatibilitätsfunktion mit dem Drucker M-8400 erhalten Sie von Ihrem Vertriebsvertreter von SATO.

• Wenn [Kompatibilität mit M-8400] (Kompatibilität mit M-8400) mit [Aktiviert] (Aktiviert) ausgewählt ist, wird [CODE128(C) Null füllen] automatisch aktiviert und die Option wird nicht angezeigt.

### **[CODE128(C) Null füllen]**

Festlegen, ob ungerade Zahlen erlaubt sind und der Barcode am Ende der Daten mit angehängten Nullen gedruckt werden soll, wenn der Startcode C im CODE128 verwendet wird.

Wenn [Kompatibilität mit M-8400] (Kompatibilität mit M-8400) mit [Aktiviert] (Aktiviert) ausgewählt ist, wird diese Einstellung automatisch aktiviert und nicht angezeigt.

Es sind folgende Optionen verfügbar:

Aktiviert

Ungerade Zahlen erlauben und Barcode mit angehängten Nullen drucken.
#### **Deaktiviert**

Keine ungeraden Zahlen erlauben. Es tritt ein Befehlsfehler auf und der Barcode wird nicht gedruckt.

#### **[Kanji-Befehl]**

Druckerverhalten konfigurieren, wenn die empfangenen Daten die Kanji-Befehle ESC+K5, ESC+K6 oder ESC+K7 enthalten.

Es sind folgende Optionen verfügbar:

## **Aktiviert**

Die Kanji-Befehle ESC+K5, ESC+K6 und ESC+K7 in den empfangenen Daten zu den richtigen Befehlen ändern und drucken.

- ESC+K5: 16 x 16 Punkte Kanji in horizontaler Zeile mit 1-Byte-Zeichen
- ESC+K6: 24 x 24 Punkte Kanji in horizontaler Zeile mit 1-Byte-Zeichen
- ESC+K7: 22 x 22 Punkte Kanji in horizontaler Zeile

#### **Deaktiviert**

Die Kanji-Befehle ESC+K5, ESC+K6 und ESC+K7 in den empfangenen Daten nicht ändern. Das Druckerverhalten bei Empfang dieser Befehle ist:

- ESC+K5: Mit 40 x 40 Punkten Kanji in horizontaler Zeile drucken.
- ESC+K6: Es tritt ein Befehlsfehler auf und die Daten werden nicht gedruckt.
- ESC+K7: Es tritt ein Befehlsfehler auf und die Daten werden nicht gedruckt.

### **[Schriftart/Logo aufrufen]**

Festlegen, wie der durch den Befehl zum Abrufen der Schriftart und des Logos angegebene Zeichencode (ESC+RF) verarbeitet wird.

Es sind folgende Optionen verfügbar:

## Aktiviert

Zeichencodes werden im Little-Endian-Format verarbeitet.

#### **Deaktiviert**

Zeichencodes werden im Big-Endian-Format verarbeitet.

#### **[A3 Befehl Speichern (Typ S)]**

Festlegen, ob alle Werte (mit oder ohne +/- Zeichen), die durch den Befehl ESC+A3 für den Basisreferenzpunkt festgelegt sind, im Menü [Bilder] (Bilder) des Druckers gespeichert werden.

Es sind folgende Optionen verfügbar:

## Aktiviert

Alle durch den Befehl ESC+A3 festgelegten Werte (mit oder ohne +/- Zeichen) werden auf dem Drucker im Menü [Imaging] (Bilder) gespeichert.

#### **Deaktiviert**

Nur durch den Befehl ESC+A3 festgelegte Werte ohne +/- Zeichen werden auf dem Drucker im Menü [Bilder] (Bilder) gespeichert. Werte mit +/- Zeichen werden nicht gespeichert.

## **[PDF417 ECC-Level festgelegt]**

Festlegen, ob der PDF417-Code mit der durch den PDF417-Druckbefehl angegebenen Sicherheitsstufe gedruckt wird.

Es sind folgende Optionen verfügbar:

#### Aktiviert

PDF417-Code mit der durch den PDF417-Druckbefehl angegebenen Sicherheitsstufe drucken.

#### **Deaktiviert**

PDF417-Code mit der durch den PDF417-Druckbefehl angegebenen Sicherheitsstufe (oder höher) drucken.

#### **[Kopfgröße] (nur S86NX)**

Kompatiblen Modus im Verhältnis zur Kopfgröße festlegen.

Die Optionen variieren je nach der Druckauflösung des Druckers.

Es sind folgende Optionen verfügbar:

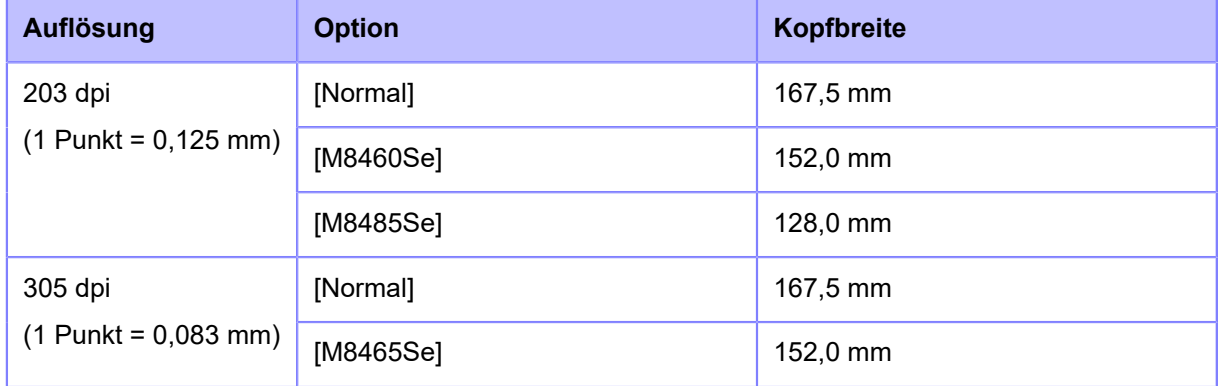

#### **[Kontrast]**

Kompatiblen Modus festlegen, der vom Druckkontrast-Befehl ESC+#E verwendet wird.

Es sind folgende Optionen verfügbar:

#### **Deaktiviert**

Der Druckkontrast-Befehl ESC+#E wird ignoriert.

#### M8485/90/60/65Se

Der Druckkontrastwert, der mit dem Befehl [DC2]PB abgerufen wird, und der Druckkontrastwert, der auf dem Bildschirm angezeigt wird, verdreifachen den durch den Befehl ESC+#E festgelegten Wert.

#### S84/M8459Se

Der Druckkontrastwert, der mit dem Befehl [DC2]PB abgerufen wird, und der Druckkontrastwert, der auf dem Bildschirm angezeigt wird, verdoppeln den durch den Befehl ESC+#E festgelegten **Wert** 

# **[SZPL]**

Wenn SZPL als Druckerbefehl verwendet werden soll, konfigurieren Sie die folgenden Optionen:

# **[Etikett]**

Druckposition festlegen.

Die folgenden Optionen sind verfügbar:

# **[Umschalt.]**

Versatzposition des Etiketts nach rechts oder links verschieben.

Der Einstellungsbereich variiert je nach der Druckauflösung des Druckers.

Der Einstellungsbereich ist:

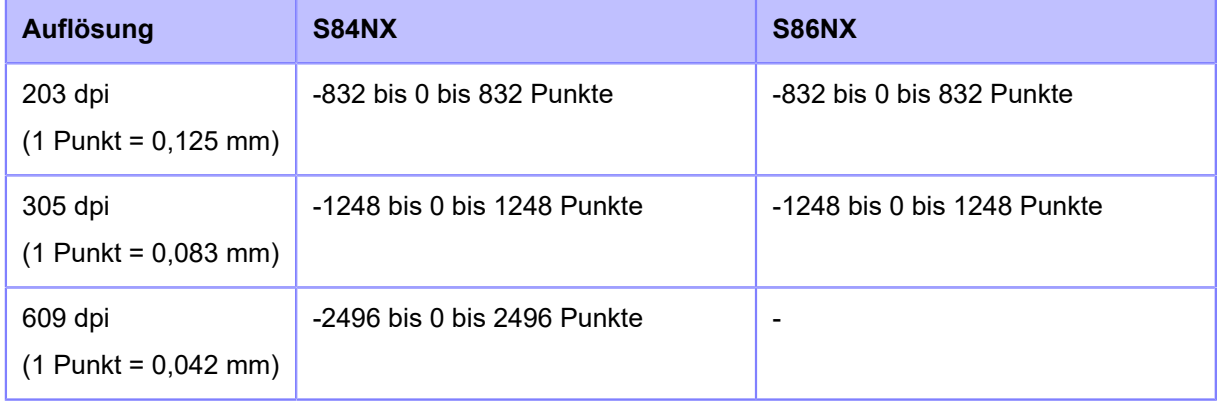

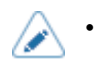

• Im Menü [System] > [Ländereinst.] > [Einheit] können Sie als Maßeinheit Punkte, Zoll (") oder Millimeter (mm) auswählen.

# **[Oben]**

Obere Versatzposition des Etiketts festlegen.

Der Einstellungsbereich liegt zwischen -120 und +120 Punkten.

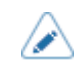

• Die Länge von 1 Punkt variiert je nach der Druckauflösung des Druckers.

- 203 dpi: 1 Punkt = 0,125 mm.
- 305 dpi: 1 Punkt = 0,083 mm.
- 609 dpi: 1 Punkt = 0,042 mm.
- Im Menü [System] > [Ländereinst.] > [Einheit] können Sie als Maßeinheit Punkte, Zoll (") oder Millimeter (mm) auswählen.

# **[Etikettdrehung]**

Seitenausrichtung für Etikettendruck festlegen.

Die im Drucker festgelegte Etikettengröße wird als Referenz für die Drehung verwendet.

Es sind folgende Optionen verfügbar:

# 0 Grad

Etiketten werden im Hochformat gedruckt.

# 180 Grad

Etiketten werden im umgekehrten Hochformat gedruckt.

# **[Hochdach]**

Code für das Caret-Zeichen (^) festlegen.

Der Einstellungsbereich liegt zwischen 0 und 255.

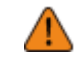

• Sie müssen für jeden Code (Caret, Trennzeichen, Tilde) unterschiedliche Werte festlegen.

# **[Trennzeichen]**

Code für das Trennzeichen (,) festlegen.

Der Einstellungsbereich liegt zwischen 0 und 255.

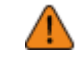

• Sie müssen für jeden Code (Caret, Trennzeichen, Tilde) unterschiedliche Werte festlegen.

# **[Tilde]**

Code für das Tilde-Zeichen (~) festlegen.

Der Einstellungsbereich liegt zwischen 0 und 255.

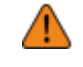

• Sie müssen für jeden Code (Caret, Trennzeichen, Tilde) unterschiedliche Werte festlegen.

# **[Uhrzeitformat]**

Uhrzeitformat festlegen.

Es sind folgende Optionen verfügbar (z. B. 24. Januar 2017 um 13:45 Uhr):

- [(Keine)]
- [MM/TT/JJ (24-Stunden-Uhr)] (Beispiel: 01/24/17 (13:45))
- [MM/TT/JJ (12-Stunden-Uhr)] (Beispiel: 01/24/17 (01:45))
- [TT/MM/JJ (24-Stunden-Uhr)] (Beispiel: 24/01/17 (13:45))
- [TT/MM/JJ (12-Stunden-Uhr)] (Beispiel: 24/01/17 (01:45))

# **[Standardschriftart]**

Standardschriftart aus der Liste auswählen, wenn beim Drucken eine im Drucker integrierte mehrsprachige Schriftart verwendet wird.

# **[SIPL]**

Wenn SIPL als Druckerbefehl verwendet werden soll, konfigurieren Sie die folgenden Optionen:

# **[Schriftart]**

Schriftart festlegen.

Die folgenden Optionen sind verfügbar:

# **[Code Page]**

Zu verwendende Codepage aus der Liste auswählen.

# **[Neue Zeichencodierung]**

Neue Schriftartcodierung aktivieren oder deaktivieren.

Es sind folgende Optionen verfügbar:

Aktiviert

Neue Schriftartcodierung aktivieren.

# **Deaktiviert**

Neue Schriftartcodierung deaktivieren.

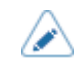

• Weitere Informationen über die neue Schriftart erhalten Sie von Ihrem Vertriebsvertreter von SATO.

# **[c20 Proportional Pitch]**

Festlegen, ob die einzelnen Zeichen mit proportionaler oder fester Breite gedruckt werden.

Es sind folgende Optionen verfügbar:

Aktiviert

Jedes Zeichen mit proportionaler Breite drucken.

Deaktiviert

Alle Zeichen werden mit fester Breite drucken.

# **[Zero Slash]**

Festlegen, ob die Zahl Null (0) mit oder ohne Schrägstrich (/) gedruckt wird.

Es sind folgende Optionen verfügbar:

Aktiviert

Null mit Schrägstrich drucken.

### Deaktiviert

Null ohne Schrägstrich drucken.

# **[Format speichern]**

Festlegen, ob die beim Drucken registrierten Benutzerformatdaten im Drucker gespeichert werden soll.

Es sind folgende Optionen verfügbar:

## **Aktiviert**

Die beim Drucken registrierten Benutzerformatdaten im Drucker speichern.

## **Deaktiviert**

Die beim Drucken registrierten Benutzerformatdaten nicht im Drucker speichern. Die Benutzerformatdaten verbleiben nach dem Drucken im Druckerspeicher, bis der Drucker ausgeschaltet wird. In diesem Fall müssen Sie nach dem Neustart erneut ein Benutzerformat registrieren.

# **[STCL]**

Dieses Einstellungsmenü wird für SEPL als Druckerbefehl verwendet.

Weitere Informationen zur Verwendung des STCL-Befehls erhalten Sie von Ihrem Vertriebsvertreter von SATO.

# **[SDPL]**

Wenn SDPL als Druckerbefehl verwendet werden soll, konfigurieren Sie die folgenden Optionen:

• [Formatattribut](Formatattribut), [Pause-Modus] (Pausenmodus), [1 Byte Codeseite] 's (1-Byte-Zeichen), [SDPL-Maßeinheit] (SDPL-Maßeinheit) [Skalierbare Schriftgröße] (Skalierbarer Schriftschnitt), [Feedback-Zeichen] (Feedback-Zeichen), [SOH-Befehle] (SOH-Befehl) und [Modulauswahl] (Modulauswahl) sind nur verfügbar, wenn [Einstellungen] (Einstellungen) für die entsprechende Option im Menü [Priorität Befehle] (Priorisieren) ausgewählt ist.

# **[Steuercode]**

Steuercode festlegen.

Die folgenden Optionen sind verfügbar:

# **[Code-Typ]**

Steuercode-Typ festlegen.

Es sind folgende Optionen verfügbar:

- [Standard]
- [Ersatz 1]
- [Ersatz 2]
- [Benutzerdefiniert]

# **[SOH]**

SOH-Code festlegen.

Sie können diese Einstellung ändern, wenn Sie [Benutzerdefiniert] (Benutzerdefiniert) im Menü [Code-Typ] (Code-Typ) ausgewählt haben.

Der Einstellungsbereich liegt zwischen 00 und ff (hexadezimal).

# **[STX]**

STX-Code festlegen.

Sie können diese Einstellung ändern, wenn Sie [Benutzerdefiniert] (Benutzerdefiniert) im Menü [Code-Typ] (Code-Typ) ausgewählt haben.

Der Einstellungsbereich liegt zwischen 00 und ff (hexadezimal).

# **[CR]**

CR-Code festlegen.

Sie können diese Einstellung ändern, wenn Sie [Benutzerdefiniert] (Benutzerdefiniert) im Menü [Code-Typ] (Code-Typ) ausgewählt haben.

Der Einstellungsbereich liegt zwischen 00 und ff (hexadezimal).

## **[CNTBY]**

CNTBY-Code festlegen.

Sie können diese Einstellung ändern, wenn Sie [Benutzerdefiniert] (Benutzerdefiniert) im Menü [Code-Typ] (Code-Typ) ausgewählt haben.

Der Einstellungsbereich liegt zwischen 00 und ff (hexadezimal).

### **[Etikettdrehung]**

Seitenausrichtung für Etikettendruck festlegen.

Die im Drucker festgelegte Etikettengröße wird als Referenz für die Drehung verwendet.

Es sind folgende Optionen verfügbar:

0 Grad

Etiketten werden im Hochformat gedruckt.

## 90 Grad

Etiketten werden im Querformat gedruckt.

### 180 Grad

Etiketten werden im umgekehrten Hochformat gedruckt.

# 270 Grad

Etiketten werden im umgekehrten Querformat gedruckt.

## **[SOP-Emulation]**

SOP-Emulation festlegen.

Es sind folgende Optionen verfügbar:

- [Deaktiviert]
- [Prodigy Plus 110]
- [Allegro 220]
- [Prodigy 250]
- [Autom.]

### **[Kompatibler Modus]**

Kompatiblen Modus für SDPL festlegen.

Die folgenden Optionen sind verfügbar:

# **[TTF]**

Kompatibilitätsmodus für TrueType-Schriftarten aktivieren oder deaktivieren.

Es sind folgende Optionen verfügbar:

#### Aktiviert

Kompatibilitätsmodus für TrueType-Schriftarten aktivieren. Die fetten TrueType-Schriftarten werden kleiner gedruckt.

### **Deaktiviert**

Kompatibilitätsmodus für TrueType-Schriftarten deaktivieren.

## **[Grafik]**

Festlegen, ob die Registrierung von Grafikdaten erlaubt ist, auch wenn ein Line-Feed-Code übersprungen wird.

Es sind folgende Optionen verfügbar:

## Aktiviert

Erlaubt die Registrierung von Grafikdaten, auch wenn ein Line-Feed-Code übersprungen wird.

#### **Deaktiviert**

Erlaubt keine Registrierung von Grafikdaten, wenn ein Line-Feed-Code übersprungen wird.

#### **[Kompression]**

Festlegen, ob grafische Daten akzeptiert werden, die durch eine spezifische Komprimierungsmethode erstellt wurden.

Es sind folgende Optionen verfügbar:

## **Aktiviert**

Akzeptiert grafische Daten, die durch eine spezifische Komprimierungsmethode erstellt wurden.

#### **Deaktiviert**

Akzeptiert keine grafischen Daten, die durch eine spezifische Komprimierungsmethode erstellt wurden.

#### **[Drucken von rechts nach links]**

Rechts-nach-Links-Druckfunktion festlegen.

Es sind folgende Optionen verfügbar:

#### **Deaktiviert**

Alle Texte werden von links nach rechts gedruckt.

Autom.

Wenn eine arabische Schriftart erkannt wird, wird der arabische Text von rechts nach links gedruckt.

## **[Empfang Zeitüberschreitung]**

Dauer festlegen, die der Drucker im Empfangsmodus von binären Daten verbleibt.

Wenn die festgelegte Dauer verstrichen ist, beendet der Drucker den binären Empfangsmodus und sucht nach SDPL-Befehlen.

Der Einstellungsbereich liegt zwischen 0 (Aus) und 9999 ms.

### **[Zufuhr Leerelement]**

Festlegen, ob Etiketts, auf die nichts gedruckt wurde, vorgeschoben werden sollen, wenn der Drucker Etikettformatierungsbefehle empfängt, die kein bedruckbares Bild erzeugen.

Es sind folgende Optionen verfügbar:

## Aktiviert

Führt ein Etikett zu, auf das nichts gedruckt wurde.

#### Deaktiviert

Führt kein Etikett zu, auf das nichts gedruckt wurde.

#### **[Priorität Befehle]**

Einstellungen für die Priorisierung der jeweiligen Optionen des SDPL-Befehls auswählen. Sie können festlegen, ob Einstellungen priorisiert werden, die über den Drucker oder über Befehle ausgeführt werden.

Wenn Sie für eine Option [Einstellungen] (Einstellungen) auswählen, wird die Einstellung verwendet, die im Menü [SDPL] des Druckers festgelegt ist.

Die folgenden Optionen sind verfügbar:

#### **[Formatattribut]**

Festlegen, ob für die Formatattribut-Einstellung die Einstellungen vom Drucker oder über Befehle priorisiert werden.

Es sind folgende Optionen verfügbar:

Befehle

Einstellungen über Befehle priorisieren.

#### **Einstellungen**

Einstellungen vom Drucker priorisieren.

## **[Pause-Modus]**

Festlegen, ob für die Einstellung des Pausenmodus die Einstellungen vom Drucker oder über Befehle priorisiert werden.

Es sind folgende Optionen verfügbar:

### Befehle

Einstellungen über Befehle priorisieren.

#### Einstellungen

Einstellungen vom Drucker priorisieren.

# **[1 Byte Codeseite]**

Festlegen, ob für die 1-Byte-Codepage-Einstellung die Einstellungen vom Drucker oder über Befehle priorisiert werden.

Es sind folgende Optionen verfügbar:

Befehle

Einstellungen über Befehle priorisieren.

#### Einstellungen

Einstellungen vom Drucker priorisieren.

### **[SDPL-Maßeinheit]**

Festlegen, ob für die Maßeinheiten-Einstellung die Einstellungen vom Drucker oder über Befehle priorisiert werden.

Es sind folgende Optionen verfügbar:

#### Befehle

Einstellungen über Befehle priorisieren.

### Einstellungen

Einstellungen vom Drucker priorisieren.

### **[Skalierbare Schriftgröße]**

Festlegen, ob für die skalierbaren Schriftarten-Einstellungen die Einstellungen vom Drucker oder über Befehle priorisiert werden.

Es sind folgende Optionen verfügbar:

#### Befehle

Einstellungen über Befehle priorisieren.

#### **Einstellungen**

Einstellungen vom Drucker priorisieren.

# **[Sensortyp]**

Festlegen, ob für die Sensortyp-Einstellung die Einstellungen vom Drucker oder über Befehle priorisiert werden.

Es sind folgende Optionen verfügbar:

## Befehle

Einstellungen über Befehle priorisieren.

#### Einstellungen

Einstellungen vom Drucker priorisieren.

# **[Feedback-Zeichen]**

Festlegen, ob für die Einstellung der Feedback-Zeichen die Einstellungen vom Drucker oder über Befehle priorisiert werden.

Es sind folgende Optionen verfügbar:

Befehle

Einstellungen über Befehle priorisieren.

## Einstellungen

Einstellungen vom Drucker priorisieren.

### **[SOH-Befehle]**

Festlegen, ob für die Einstellung der SOH-Befehle die Einstellungen vom Drucker oder über Befehle priorisiert werden.

Es sind folgende Optionen verfügbar:

#### Befehle

Einstellungen über Befehle priorisieren.

### Einstellungen

Einstellungen vom Drucker priorisieren.

#### **[Modulauswahl]**

Festlegen, ob für die Modulauswahl-Einstellung die Einstellungen vom Drucker oder über Befehle priorisiert werden.

Es sind folgende Optionen verfügbar:

#### Befehle

Einstellungen über Befehle priorisieren.

#### **Einstellungen**

Einstellungen vom Drucker priorisieren.

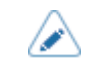

• Selbst wenn Sie [Befehle] (Befehle) ausgewählt haben, werden die Einstellungen vom Drucker verwendet, wenn kein Befehl gesendet wird.

## **Sonstiges**

Die im Menü [Drucken] > [Erweitert] > [Priorität Befehle] (Drucken > Erweitert > Priorisieren) ausgewählte Option gilt für die folgenden Einstellungen und wird auf dem Bildschirm angezeigt.

- [Kontrast]
- [Versatz]
- [Geschwindigkeit]

# **[Formatattribut]**

Formatattribut festlegen.

Sie können diese Einstellung ändern, wenn Sie [Einstellungen] (Einstellungen) im Menü [Priorität Befehle] > [Formatattribut] (Priorisieren > Formatattribut) ausgewählt haben.

Es sind folgende Optionen verfügbar:

- [XOR]
- [Transparent]
- [Opak]
- [Invertiert]

### **[Pause-Modus]**

Pausenmodus aktivieren oder deaktivieren.

Sie können diese Einstellung ändern, wenn Sie [Einstellungen] (Einstellungen) im Menü [Priorität Befehle] > [Pause-Modus] (Priorisieren > 1-Byte-Codepage) ausgewählt haben.

Es sind folgende Optionen verfügbar:

Aktiviert

Pausenmodus aktivieren.

### **Deaktiviert**

Pausenmodus deaktivieren.

#### **[1 Byte Codeseite]**

Wählen Sie aus der Liste die Codepage aus, die für 1-Byte-Zeichen verwendet werden soll.

Sie können diese Einstellung ändern, wenn Sie [Einstellungen] (Einstellungen) im Menü [Priorität Befehle] > [1 Byte Codeseite] (Priorisieren > 1-Byte-Codepage) ausgewählt haben.

#### **[SDPL-Maßeinheit]**

Maßeinheit festlegen.

Sie können diese Einstellung ändern, wenn Sie [Settings ] (Einstellungen) im Menü [Prioritize] > [SDPL Measure Unit] (Priorisieren > SDPL-Maßeinheit) ausgewählt haben.

Es sind folgende Optionen verfügbar:

- [Zoll]
- [Millimeter]

### **[Skalierbare Schriftgröße]**

Stil für die skalierbaren Schriftarten festlegen.

Sie können diese Einstellung ändern, wenn Sie [Einstellungen] (Einstellungen) im Menü [Priorität Befehle] > [Skalierbare Schriftgröße] (Priorisieren > Skalierbare Schriftarten) ausgewählt haben.

Die folgenden Optionen sind verfügbar:

## **[Fett]**

Festlegen, ob die skalierbaren Schriftarten fett gedruckt werden soll.

Es sind folgende Optionen verfügbar:

Aktiviert

Fettschrift verwenden.

#### **Deaktiviert**

Keine Fettschrift verwenden.

#### **[Kursiv]**

Festlegen, ob die skalierbaren Schriftarten kursiv gedruckt werden sollen.

Es sind folgende Optionen verfügbar:

Aktiviert

Kursiv verwenden.

**Deaktiviert** 

Nicht kursiv verwenden.

### **[Feedback-Zeichen]**

<STX>-Befehl aktivieren oder deaktivieren.

Sie können diese Einstellung ändern, wenn Sie [Einstellungen] (Einstellungen) im Menü [Priorität Befehle] > [Feedback-Zeichen] (Priorisieren > Feedback-Zeichen) ausgewählt haben.

Es sind folgende Optionen verfügbar:

Aktiviert

Befehl <STX>a aktivieren.

#### **Deaktiviert**

Befehl <STX>a deaktivieren.

#### **[SOH-Befehle]**

SOH-Druckerbefehle festlegen.

Sie können diese Einstellung ändern, wenn Sie [Einstellungen] (Einstellungen) im Menü [Priorität Befehle] > [SOH-Befehle] (Priorisieren > SOH-Befehle) ausgewählt haben.

Die folgenden Optionen sind verfügbar:

## **[Alle Befehle]**

Alle SOH-Befehle aktivieren oder deaktivieren. Sie können die Befehle auch einzeln aktivieren oder deaktivieren.

Es sind folgende Optionen verfügbar:

**Deaktiviert** 

Alle SOH-Befehle deaktivieren.

Aktiviert

Alle SOH-Befehle aktivieren.

### Benutzerdefiniert

Jede Art von SOH-Befehl einzeln aktivieren oder deaktivieren.

## **[SOH-B-Befehl]**

SOH-B-Befehl aktivieren oder deaktivieren.

Wird angezeigt, wenn Sie [Benutzerdefiniert] (Benutzerdefiniert) im Menü [Alle Befehle] (Alle Befehle) ausgewählt haben.

Es sind folgende Optionen verfügbar:

#### Aktiviert

SOH-B Befehl aktivieren.

## **Deaktiviert**

SOH-B Befehl deaktivieren.

# **[SOH-C-Befehl]**

SOH-C-Befehl aktivieren oder deaktivieren.

Wird angezeigt, wenn Sie [Benutzerdefiniert] (Benutzerdefiniert) im Menü [Alle Befehle] (Alle Befehle) ausgewählt haben.

Es sind folgende Optionen verfügbar:

Aktiviert

SOH-C-Befehl aktivieren.

### Deaktiviert

SOH-C-Befehl deaktivieren.

## **[Andere]**

SOH-Befehle (außer SOH-B- und SOH-C-Befehle) aktivieren oder deaktivieren.

Wird angezeigt, wenn Sie [Benutzerdefiniert] (Benutzerdefiniert) im Menü [Alle Befehle] (Alle Befehle) ausgewählt haben.

Es sind folgende Optionen verfügbar:

# Aktiviert

SOH-Befehle (außer SOH-B- und SOH-C-Befehle) aktivieren.

# **Deaktiviert**

SOH-Befehle (außer SOH-B- und SOH-C-Befehle) deaktivieren.

## **[Modulauswahl]**

Auswählen, wo die Druckereinstellungen gespeichert werden.

Sie können diese Einstellung ändern, wenn Sie [Einstellungen] (Einstellungen) im Menü [Priorität Befehle] > [Modulauswahl] (Priorisieren > Modulauswahl) ausgewählt haben.

Zur Auswahl stehen A, B, C (zugewiesen durch <STX> X), D, F, G, H, I, J, X, Y und Z.

# **[SEPL]**

Dieses Einstellungsmenü wird für SEPL als Druckerbefehl verwendet.

Weitere Informationen zur Verwendung des SEPL-Befehls erhalten Sie von Ihrem Vertriebsvertreter von SATO.

# **[AEP]**

Funktionen für AEP (Application Enabled Printing) festlegen.

Mit dem AEP-Modus können Sie den Drucker als eigenständigen Drucker verwenden und Anwendungen auf dem Drucker selbst ausführen.

Verwenden Sie die Standardanwendung oder installieren Sie benutzerdefinierte Anwendungen von einem USB-Speicher, vom All-in-One-Tool, von der Webkonfigurationsseite usw. auf dem Drucker.

Im AEP-Modus können Sie USB-Tastaturen und Barcode-Scanner für die Eingabe von Daten verwenden.

Die folgenden Optionen sind verfügbar:

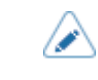

• Weitere Informationen zur Verwendung des AEP-Modus erhalten Sie von Ihrem Vertriebsvertreter von SATO.

# **[Aktivieren]**

AEP-Modus (Application Enabled Printing) aktivieren oder deaktivieren.

Es sind folgende Optionen verfügbar:

Aktiviert

AEP-Modus aktivieren.

**Deaktiviert** 

AEP-Modus deaktivieren.

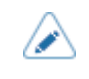

• Wenn Sie hier Änderungen vorgenommen haben, werden Sie in einer Meldung auf dem Online-/Offline-Bildschirm aufgefordert, den Drucker neu zu starten. Starten Sie in diesem Fall den Drucker neu, um die Einstellungen zu übernehmen.

# **[Anwendung starten]**

Anwendung auswählen, die nach dem Start des Druckers im AEP-Modus (Application Enabled Printing) gestartet wird.

Wählen Sie die Anwendung mit den Tasten **A/V** aus und drücken Sie anschließend zur

Bestätigung die Taste

• Die einfache eigenständige Anwendung ist als Werkseinstellung der Startanwendung im AEP-Modus vorinstalliert.

## **[Applikation löschen]**

Installierte Anwendungen aus der Liste löschen.

Wählen Sie die Anwendung, die gelöscht werden soll, mit den Tasten  $\bigwedge / \bigvee$  aus und drücken Sie

anschließend zur Bestätigung die Taste

### **[Labeldrehung]**

Festlegen, ob die Seitenausrichtung für den Etikettendruck gedreht wird.

Es sind folgende Optionen verfügbar:

**Aktiviert** 

Dreht die Seitenausrichtung um 180 Grad.

### **Deaktiviert**

Dreht die Seitenausrichtung nicht.

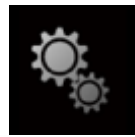

# **[System] Menü**

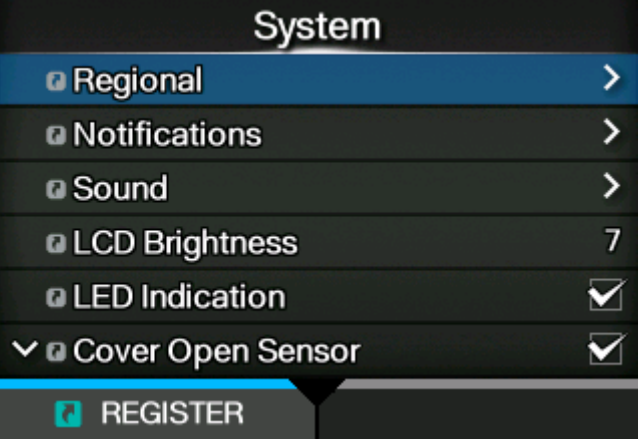

Im Menü [System] sind folgende Einstellungen verfügbar:

# **[Ländereinst.]**

Display-Sprache, Zeitzone, Kalender und Maßeinheit festlegen. Die folgenden Optionen sind verfügbar:

# **[Meldungen]**

Display-Sprache festlegen.

Wählen Sie die Sprache für das LCD-Display aus der Liste aus.

# **[USB-Tastatur]**

Sprache für die an den Drucker angeschlossene USB-Tastatur festlegen.

Wählen Sie als Layout für die USB-Tastatur West- und Osteuropäische Sprachen, Japanisch, Chinesisch oder Koreanisch aus.

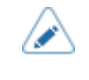

• Japanisch, Chinesisch und Koreanisch ermöglichen nur die Änderung des Tastaturlayouts. Der IME (Input Method Editor) ist nicht kompatibel, somit sind keine Eingaben in Hiragana, Katakan oder Kanji möglich.

# **[Landeseinstellung]**

Gebietsschema zur Verwendung im AEP-Modus (Application Enabled Printing) einstellen.

Diese Einstellung legt das Format für Uhrzeit, Datum, Zahlen, Preise, Namen von Wochentagen, Monaten usw. in AEP-Anwendungen fest.

Wählen Sie das Gebietsschema aus der Liste aus.

## **[Einheit]**

Anzeige der Maßeinheit festlegen.

Es sind folgende Optionen verfügbar:

- [dot]
- $["]$  (Zoll)
- $[mm]$

# **[Zeit]**

Uhrzeit einstellen.

Sie können das Zeit nur einstellen, wenn Sie [Deaktiviert] (Deaktiviert) im Menü [Schnittstelle] > [Netzwerk] > [Dienste] > [NTP] > [Aktivieren] (Schnittstelle > Netzwerk > Dienste > NTP > Aktivieren) ausgewählt haben.

Nachdem Sie die Zeit eingestellt und die Taste **Gesetzung gedrückt haben**, wird der Bestätigungsbildschirm angezeigt.

Drücken Sie die Taste **Drücken Sie der Sie der Siener in die Taste** in die Drücken Sie Taste **in die** um die Einstellung zu bestätigen.

# **[Datum]**

Datum einstellen.

Sie können das Datum nur einstellen, wenn Sie [Deaktiviert] (Deaktiviert) im Menü [Schnittstelle] > [Netzwerk] > [Dienste] > [NTP] > [Aktivieren] (Schnittstelle > Netzwerk > Dienste > NTP > Aktivieren) ausgewählt haben.

Der Einstellungsbereich ist:

2000-01-01 bis 2035-12-31

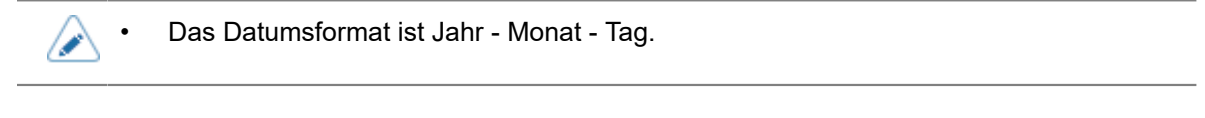

Nachdem Sie das Datum eingestellt und die Taste **Gebeute gedrückt haben, wird der** Bestätigungsbildschirm angezeigt.

Drücken Sie die Taste **in Drücken Sie Taste in die Taste in die Taste in die** um die Einstellung zu bestätigen.

# **[Zeitzone]**

Zeitzone einstellen.

Wählen Sie zuerst die Region aus der Liste [Region] aus.

Wählen Sie dann die Stadt aus der Liste [Stadt] (Stadt) aus.

### **[Sprachsymbol anzeigen]**

Festlegen, ob das Symbol [Sprache] (Sprache) oben im Bildschirm des Menüs [Einstellungen] (Einstellungen) angezeigt wird.

Es sind folgende Optionen verfügbar:

## Aktiviert

Das Symbol [Sprache] (Sprache) wird angezeigt.

# **Deaktiviert**

Das Symbol [Sprache] (Sprache) wird nicht angezeigt.

Wenn diese Funktion aktiviert ist, wird das Symbol [Sprache] (Sprache) zum Bildschirm des Menüs [Einstellungen] (Einstellungen) hinzugefügt. Sie können direkt auf den Einstellungsbildschirm für die Display-Sprache zugreifen.

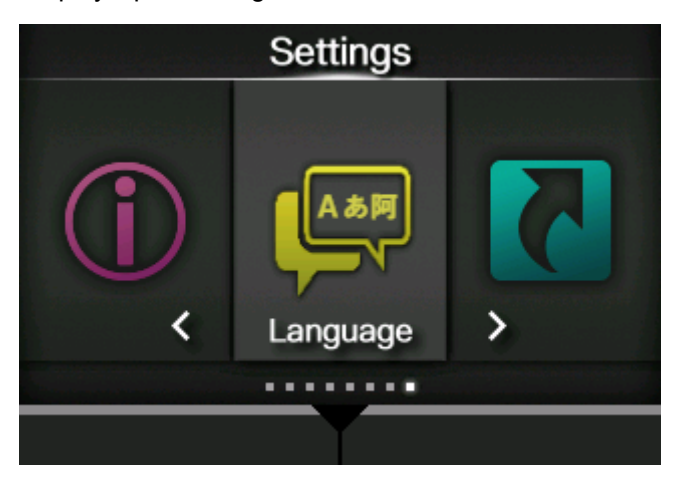

# **[Benachrichtigungen]**

Funktion für Benachrichtigungen festlegen, wenn Teile gereinigt oder ersetzt werden müssen. Die folgenden Optionen sind verfügbar:

# **[Druckkopf reinigen]**

Benachrichtigen, wenn der Druckkopf gereinigt werden muss. Die folgenden Optionen sind verfügbar:

# **[Druckkopf reinigen]**

Benachrichtigungsfunktion aktivieren oder deaktivieren, wenn der Druckkopf gereinigt werden muss.

Es sind folgende Optionen verfügbar:

Aktiviert

Benachrichtigungsfunktion aktivieren.

## **Deaktiviert**

Benachrichtigungsfunktion deaktivieren.

# **[Reinigungsintervall]**

Benachrichtigungsintervall festlegen, wenn der Druckkopf gereinigt werden muss.

Sie können diese Einstellung ändern, wenn Sie [Aktiviert] (Aktiviert) im Menü [Druckkopf reinigen] (Druckkopf reinigen) ausgewählt haben.

Der Drucker zeigt die Druckdistanz entsprechend dem festgelegten Wert an. Der Einstellungsbereich liegt zwischen 10 und 1000 Metern.

## **[Zähler zurücksetzen]**

Zeigt die aktuelle Druckdistanz an.

#### **[Druckkopf wechseln]**

Benachrichtigen, wenn der Druckkopf ersetzt werden muss.

Die folgenden Optionen sind verfügbar:

## **[Druckkopf wechseln]**

Benachrichtigungsfunktion aktivieren oder deaktivieren, wenn der Druckkopf ausgetauscht werden muss.

Es sind folgende Optionen verfügbar:

**Aktiviert** 

Benachrichtigungsfunktion aktivieren.

#### **Deaktiviert**

Benachrichtigungsfunktion deaktivieren.

#### **[Druckkopfintervall]**

Benachrichtigungsintervall festlegen, wenn der Druckkopf ausgetauscht werden muss.

Sie können diese Einstellung ändern, wenn Sie [Aktiviert] (Aktiviert) im Menü [Druckkopf wechseln] (Riemen wechseln) ausgewählt haben.

Der Drucker zeigt die Druckdistanz entsprechend dem festgelegten Wert an. Der Einstellungsbereich liegt zwischen 10 und 100 km.

#### **[Druckkopfzähler]**

Zeigt die aktuelle Druckdistanz an.

### **[Walze wechseln]**

Benachrichtigen, wenn die Druckwalze ersetzt werden muss.

Die folgenden Optionen sind verfügbar:

#### **[Walze wechseln]**

Benachrichtigungsfunktion aktivieren oder deaktivieren, wenn die Druckwalze ausgetauscht werden muss.

Es sind folgende Optionen verfügbar:

Aktiviert

Benachrichtigungsfunktion aktivieren.

#### **Deaktiviert**

Benachrichtigungsfunktion deaktivieren.

#### **[Walzenintervall]**

Benachrichtigungsintervall festlegen, wenn die Druckwalze ausgetauscht werden muss.

Sie können diese Einstellung ändern, wenn Sie [Aktiviert] (Aktiviert) im Menü [Walze wechseln] (Riemen wechseln) ausgewählt haben.

Der Drucker zeigt die Zufuhrdistanz entsprechend dem festgelegten Wert an. Der Einstellungsbereich liegt zwischen 10 und 100 km.

#### **[Walzen-Zähler]**

Zeigt die aktuelle Distanz an, die die Druckwalze zugeführt hat.

#### **[Bandwechsel (Getriebe)]**

Benachrichtigen, wenn der Zahnriemen des Getriebes ausgetauscht werden muss.

Die folgenden Optionen sind verfügbar:

### **[Bandwechsel]**

Benachrichtigungsfunktion aktivieren oder deaktivieren, wenn der Zahnriemen des Getriebes ausgetauscht werden muss.

Es sind folgende Optionen verfügbar:

#### Aktiviert

Benachrichtigungsfunktion aktivieren.

#### **Deaktiviert**

Benachrichtigungsfunktion deaktivieren.

### **[Bandintervall]**

Benachrichtigungsintervall festlegen, wenn der Zahnriemen des Getriebes ausgetauscht werden muss.

Sie können diese Einstellung ändern, wenn Sie [Aktiviert] (Aktiviert) im Menü [Bandwechsel] (Riemen wechseln) ausgewählt haben.

Der Drucker zeigt die Druckdistanz entsprechend dem festgelegten Wert an. Der Einstellungsbereich liegt zwischen 10 und 300 km.

#### **[Bandzähler]**

Zeigt die aktuelle Distanz an, die das Etikett vom Riemen in Auswurfrichtung vorgeschoben wurde.

## **[Bandwechsel (Farbband)]**

Benachrichtigen, wenn der Steuerriemen des Farbbands ersetzt werden muss.

Die folgenden Optionen sind verfügbar:

## **[Bandwechsel]**

Benachrichtigungsfunktion aktivieren oder deaktivieren, wenn der Steuerriemen des Farbbands ausgetauscht werden muss.

Es sind folgende Optionen verfügbar:

Aktiviert

Benachrichtigungsfunktion aktivieren.

## **Deaktiviert**

Benachrichtigungsfunktion deaktivieren.

# **[Bandintervall]**

Benachrichtigungsintervall festlegen, wenn der Steuerriemen des Farbbands ausgetauscht werden muss.

Sie können diese Einstellung ändern, wenn Sie [Aktiviert] (Aktiviert) im Menü [Bandwechsel] (Riemen wechseln) ausgewählt haben.

Der Drucker zeigt die Druckdistanz entsprechend dem festgelegten Wert an. Der Einstellungsbereich liegt zwischen 10 und 300 km.

# **[Bandzähler]**

Zeigt die aktuelle Distanz an, die das Etikett vom Riemen in Auswurfrichtung vorgeschoben wurde.

# **[Ton]**

Summereinstellungen festlegen.

Folgende Optionen sind verfügbar:

# **[Fehlerton]**

Summer-Lautstärke für den Fehlerton festlegen.

Es sind folgende Optionen verfügbar:

Aus

Ton stummschalten.

# Niedrig

Geringe Lautstärke.

# Mittel

Mittlere Lautstärke.

## Hoch

Hohe Lautstärke.

# **[LCD-Helligkeit]**

Helligkeit des Displays festlegen.

Der Einstellungsbereich liegt zwischen 0 und 9.

0 ist am dunkelsten und 9 am hellsten.

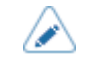

• Im Drucker ist eine Energiesparfunktion integriert, die die Helligkeit des Displays verringert, wenn Sie den Drucker für eine gewisse Zeit nicht bedient haben.

# **[LED-Anzeige]**

LED-Anzeige aktivieren oder deaktivieren, um den aktuellen Status des Druckers anzuzeigen. Es sind folgende Optionen verfügbar:

# Aktiviert

Je nach Druckerstatus leuchtet die LED-Anzeige, blinkt oder schaltet sich aus.

# **Deaktiviert**

Die LED-Anzeige ist immer ausgeschaltet.

# **[Sensor Abdeck offen]**

Schalter zur Erkennung einer geöffneten Abdeckung aktivieren oder deaktivieren.

Es sind folgende Optionen verfügbar:

## Aktiviert

Aktiviert den Schalter zur Erkennung einer geöffneten Abdeckung.

Der Fehler wegen einer geöffneten Abdeckung (Fehler1029) tritt auf, wenn die obere Abdeckung geöffnet ist.

## **Deaktiviert**

Deaktiviert den Schalter zur Erkennung einer geöffneten Abdeckung.

Der Fehler wegen einer geöffneten Abdeckung (Fehler1029) tritt nicht auf, selbst wenn die obere Abdeckung geöffnet ist.

- Wenn diese Einstellung deaktiviert ist, ist der Drucker weiter in Betrieb, auch wenn die obere Abdeckung geöffnet ist. Seien Sie vorsichtig, dass sich Ihre Hände oder Haare nicht in den Walzen verfangen.
	- Wenn Sie den Drucker mit geöffneter oberer Abdeckung verwenden, könnte Staub hinein gelangen, was wiederum die Druckqualität verschlechtern kann.

• Sie können diese Einstellung deaktivieren, sodass der Fehler wegen einer geöffneten Abdeckung deaktiviert ist und sie mit geöffneter oberer Abdeckung arbeiten können, z. B. wenn Sie den Drucker warten oder vorübergehend drucken möchten, weil der Schalter zur Erkennung einer geöffneten Abdeckung defekt ist. Wenn der Schalter zur Erkennung einer geöffneten Abdeckung defekt ist, sollten Sie sich jedoch umgehend an den technischen Support von SATO wenden und Ersatzteile anfordern.

# **[Life Zähler zeigen]**

Anzeige des Gesamtzählerstands aktivieren oder deaktivieren.

Wenn für diese Option [Aktiviert] (Aktiviert) ausgewählt ist, wird auf dem Online- wie auf dem Offline-Bildschirm der Gesamtzählerstand der Druckvorgänge angezeigt.

Die Zahl in Klammern rechts neben [QTY] (Menge) ist der Gesamtzählerstand der Druckvorgänge.

Es sind folgende Optionen verfügbar:

### **Aktiviert**

Anzeige des Gesamtzählerstands der Druckvorgänge aktivieren.

### **Deaktiviert**

Anzeige des Gesamtzählerstands der Druckvorgänge deaktivieren.

• Zeigt den Gesamtzählerstand der Druckvorgänge vom Einschalten bis zum Ausschalten des Druckers an.

Wenn Sie den Drucker ausschalten, wird der Zählerstand wieder auf [0] gesetzt.

# **[Passwort]**

Passwort festlegen.

Die folgenden Optionen sind verfügbar:

## **[Aktivieren]**

Passworteinstellung aktivieren oder deaktivieren.

Wenn Sie für das Passwort die Option [Aktiviert] (Aktiviert) ausgewählt haben, müssen Sie erst das auf dem Bildschirm [Passwort] (Passwort) eingegebene Passwort eingeben, bevor das Menü [Einstellungen] (Einstellungen) angezeigt wird.

Es sind folgende Optionen verfügbar:

Aktiviert

Passworteinstellung aktivieren.

### **Deaktiviert**

Passworteinstellung deaktivieren.

• Das Standardpasswort ist die Seriennummer der Leiterplatte (8 Ziffern bestehend aus englischen Großbuchstaben und Zahlen) und ohne Leerstelle "+user" dahinter. Sie können die Seriennummer der Leiterplatte von der Option [PCB-Seriennummer] (Seriennummer der Leiterplatte ) unter [Gerät] (Gerät) auf der Seite [Dashboard] der Webkonfigurationsseite bestätigen, oder indem Sie [Liste konfigurieren] (Liste konfigurieren) im Menü [Tools] > [Testdruck] (Tools > Testdruck) ausführen. Sie können das Passwort unter [Passwort] > [Passwort ändern] > [level1] (Passwort > Passwort ändern > Stufe 1) ändern.

# **[Sicherheit installieren]**

Passworteingabe zum Installieren der .pkg-Datei auf dem Drucker aktivieren oder deaktivieren.

Wenn Sie die Passworteingabe aktiviert haben, müssen Sie erst das im Bildschirm [Passwort] (Passwort) festgelegte Passwort eingeben, bevor Sie die Paketdatei herunterladen können.

Es sind folgende Optionen verfügbar:

## **Deaktiviert**

Zum Installieren einer .pkg-Datei ist kein Passwort erforderlich.

## USB

Zum Installieren einer .pkg-Datei vom USB-Speicher ist ein Passwort erforderlich.

## Immer

B

Zum Installieren einer .pkg-Datei vom USB-Speicher oder Herunterladen vom Computer ist ein Passwort erforderlich.

• Das Passwort zum Installieren einer .pkg-Datei kann ein beliebiges Passwort sein, dass Sie unter [System] > [Passwort] (System > Passwort) festlegen.

Wenden Sie sich für weitere Informationen zur .pkg-Datei an einen SATO-Händler oder den technischen Support.

## **[NFC-Sicherheit]**

Festlegen, ob die Bestätigungsmeldung angezeigt wird oder die Passworteingabe aktiviert ist, bevor Einstellungen von einem Android-Gerät über die NFC-Schnittstelle an den Drucker geschrieben werden.

Für die Verwendung der NFC-Sicherheitsfunktion müssen die Einstellungen vom Android-Gerät geschrieben werden, während der Drucker ausgeschaltet ist. Die Bestätigungsmeldung oder der Bildschirm für die Passworteingabe wird angezeigt, wenn der Drucker eingeschaltet wird.

Es sind folgende Optionen verfügbar:

### Ohne

Bevor die Einstellungen an den Drucker geschrieben werden, wird kein Bestätigungsbildschirm angezeigt und es ist kein Passwort erforderlich.

## **Bestätigen**

Die Bestätigungsmeldung wird angezeigt, bevor die Einstellungen an den Drucker geschrieben werden.

# Passwort

Sie müssen das im Bildschirm [Passwort] (Passwort) festgelegte Passwort eingeben, bevor die Einstellungen an den Drucker geschrieben werden.

### **[Passwort ändern]**

Passwort ändern.

Sie können 4 bis 32 Zeichen eingeben. Es können Buchstaben (Groß- und Kleinschreibung), Zahlen und Symbole verwendet werden.

Die folgenden Optionen sind verfügbar:

admin

Dies ist der Eintrag für die Werkseinstellung.

Zur ausschließlichen Verwendung für autorisierte SATO-Mitarbeiter.

manager

Das Passwort, um auf das Menü [Wartung] (Wartung) zuzugreifen.

Zur ausschließlichen Verwendung für autorisierte SATO-Mitarbeiter.

# level1

Das Passwort, um auf das Menü [Einstellungen] (Einstellungen) zuzugreifen.

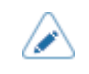

• Die Passwörter für [admin] und [manager] sind für Werks- und Wartungsmitarbeiter. Sie können diese Passwörter nicht ändern.

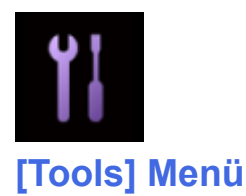

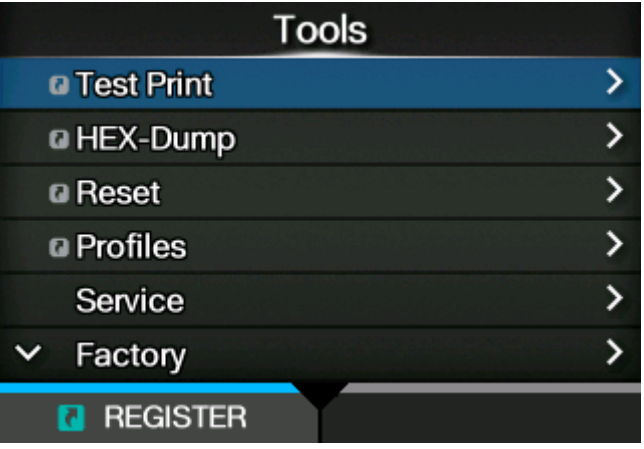

Im Menü [Tools] sind folgende Einstellungen verfügbar:

# **[Testdruck]**

Testdruck ausführen.

Die folgenden Optionen sind verfügbar:

# **[Werkseinst.]**

Werkseingestellten Testdruck ausführen.

- 1. Prüfen und konfigurieren Sie die Optionen im Menü [Werkseinst.] (Kopfprüfung).
- 2. Drücken Sie die Taste (absorption), um den Testdruck zu starten. Drücken Sie erneut die Taste um den Druck anzuhalten.

Wenn Sie den Testdruck beenden möchten, halten Sie den Druck zuerst an und drücken Sie dann die Taste 5

Die folgenden Optionen sind verfügbar:

# **Etikettenbreite**

Legen Sie die für den Testdruck verwendete Etikettenbreite fest.

Die Optionen sind [Groß] (101,6 mm (4")) und [Klein] (50,8 mm (2")).

# Etik.-Länge

Druckposition in vertikaler Richtung versetzen.

Der Einstellungsbereich variiert je nach der Druckauflösung des Druckers.

Der Einstellungsbereich ist:

## **[Testdruck]**

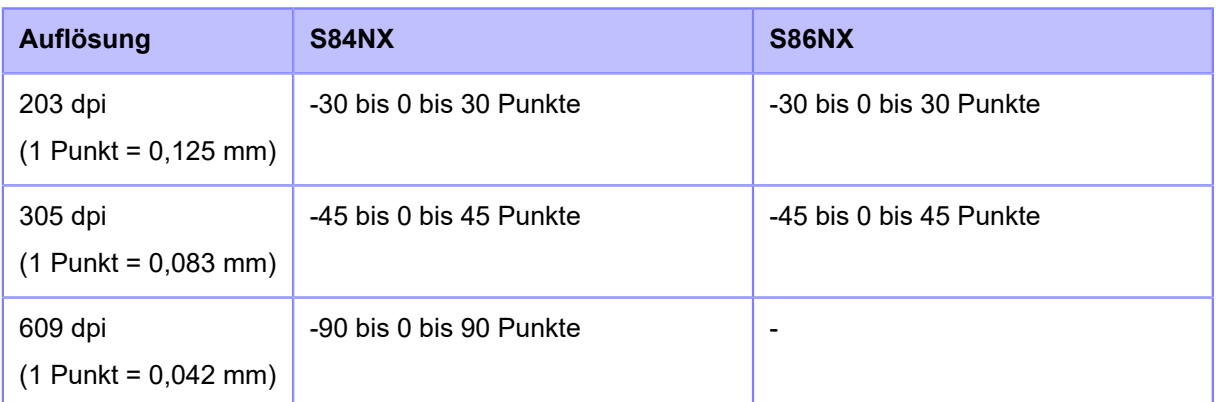

Wenn Sie den Einstellungswert verringern, verschiebt sich die Druckposition in Zufuhrrichtung (in Richtung Etikettenanfang).

Wenn Sie den Einstellungswert erhöhen, verschiebt sich die Druckposition entgegen der Zufuhrrichtung (in Richtung Etikettenende).

#### Versatz

Stoppposition der Etiketten festlegen.

Der Einstellungsbereich variiert je nach der Druckauflösung des Druckers.

Der Einstellungsbereich ist:

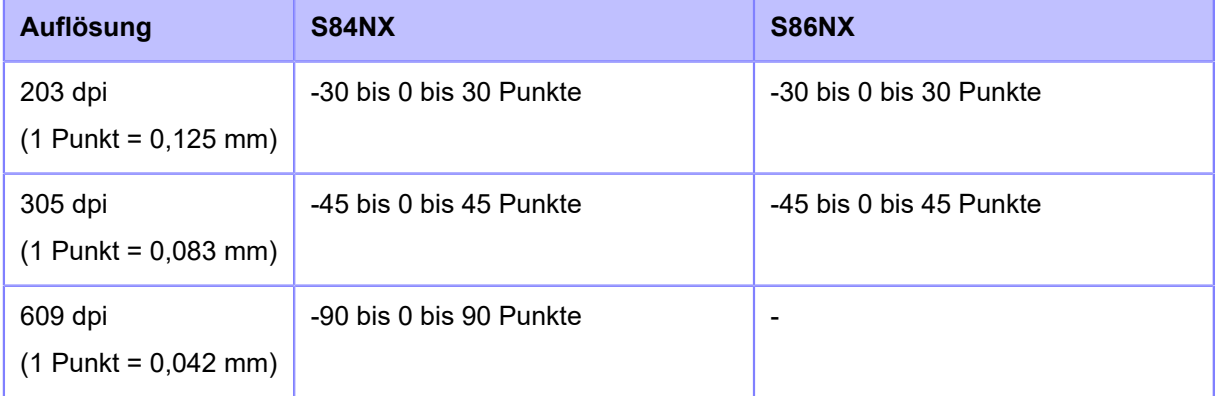

Wenn Sie den Einstellungswert verringern, verschiebt sich die Stoppposition in Zufuhrrichtung (in Richtung Etikettenanfang).

Wenn Sie den Einstellungswert erhöhen, verschiebt sich die Stoppposition entgegen der Zufuhrrichtung (in Richtung Etikettenende).

### **Heizleistung**

Erweiterte Einstellungen für den Druckkontrast des Testdrucks.

Der Einstellungsbereich liegt zwischen 0 und 99.

0 ist die hellste und 99 die dunkelste Stufe.

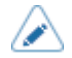

• Im Menü [System] > [Ländereinst.] > [Einheit] können Sie als Maßeinheit Punkte, Zoll (") oder Millimeter (mm) auswählen.

• Die im Menü [Werkseinst.] (Werkseinst.) ausgewählten Werte für [Etik.-Länge] (Länge), [Versatz] (Versatz) und [Heizleistung] (Druckkontrast) zeigen dieselben Werte im Menü [Liste konfigurieren] (Liste konfigurieren), [QR konfigurieren] (QR konfigurieren), [Papiersensor] (Papiersensor) und [Kopfprüfung] (Kopfprüfung).

• Die Einstellungen unter [Etik.-Länge] (Länge), [Versatz] (Versatz) und [Heizleistung] (Druckkontrast) sind verknüpft und ändern sich mit den Einstellungen im Menü [Drucken] > [Erweitert] > [Anpassungen] (Drucken > Erweitert > Anpassungen).

# **[Liste konfigurieren]**

Informationen zu den Druckereinstellungen drucken.

- 1. Prüfen und konfigurieren Sie die Optionen im Menü [Liste konfigurieren] (Liste konfigurieren).
- 2. Drücken Sie die Taste (w. 1915), um den Testdruck zu starten. Drücken Sie erneut die Taste um den Druck anzuhalten.

Wenn Sie den Testdruck beenden möchten, halten Sie den Druck zuerst an und drücken Sie dann die Taste  $\sum$ .

Die folgenden Optionen sind verfügbar:

# Etikettenbreite

Zeigt die erforderliche Etikettenbreite für den Testdruck an.

Die erforderliche Etikettenbreite beträgt 50,8 mm für [Klein] (Klein).

# Etikettenlänge

Länge eines für den Testdruck verwendeten Etiketts festlegen.

Der Einstellungsbereich variiert je nach der Druckauflösung des Druckers.

Der Einstellungsbereich ist:

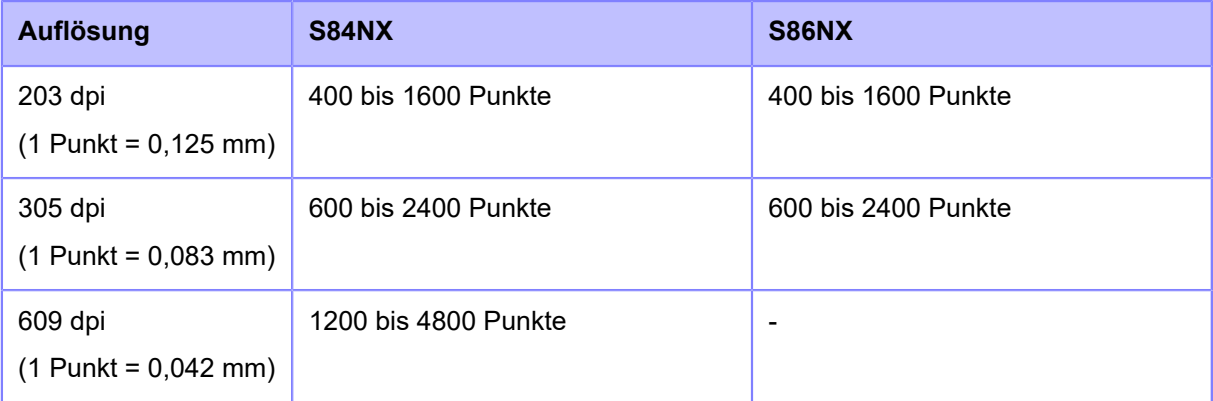

# Etik.-Länge

Druckposition in vertikaler Richtung versetzen.

Der Einstellungsbereich variiert je nach der Druckauflösung des Druckers.

Der Einstellungsbereich ist:

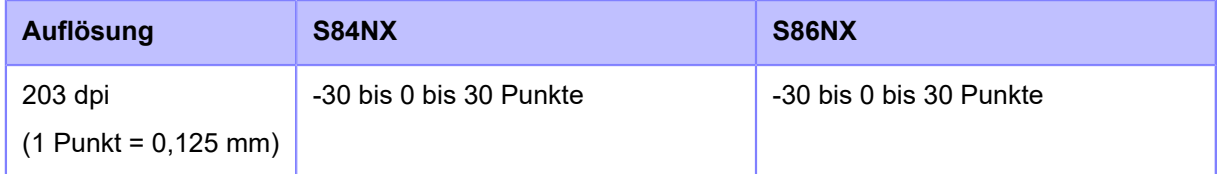

# **[Testdruck]**

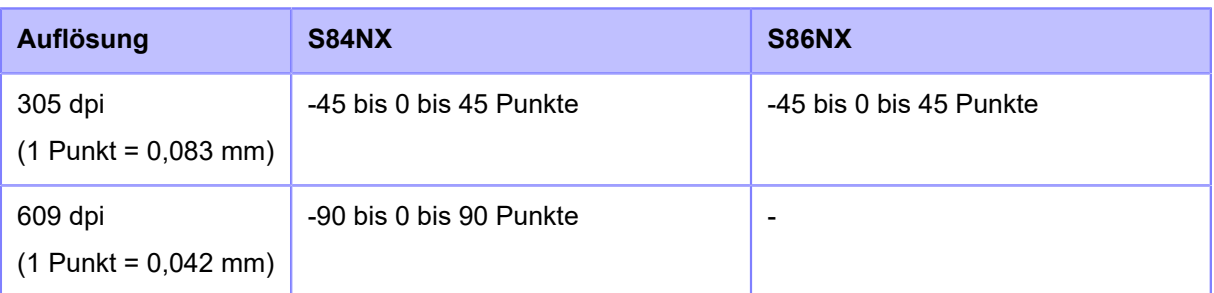

Wenn Sie den Einstellungswert verringern, verschiebt sich die Druckposition in Zufuhrrichtung (in Richtung Etikettenanfang).

Wenn Sie den Einstellungswert erhöhen, verschiebt sich die Druckposition entgegen der Zufuhrrichtung (in Richtung Etikettenende).

### Versatz

Stoppposition der Etiketten festlegen.

Der Einstellungsbereich variiert je nach der Druckauflösung des Druckers.

Der Einstellungsbereich ist:

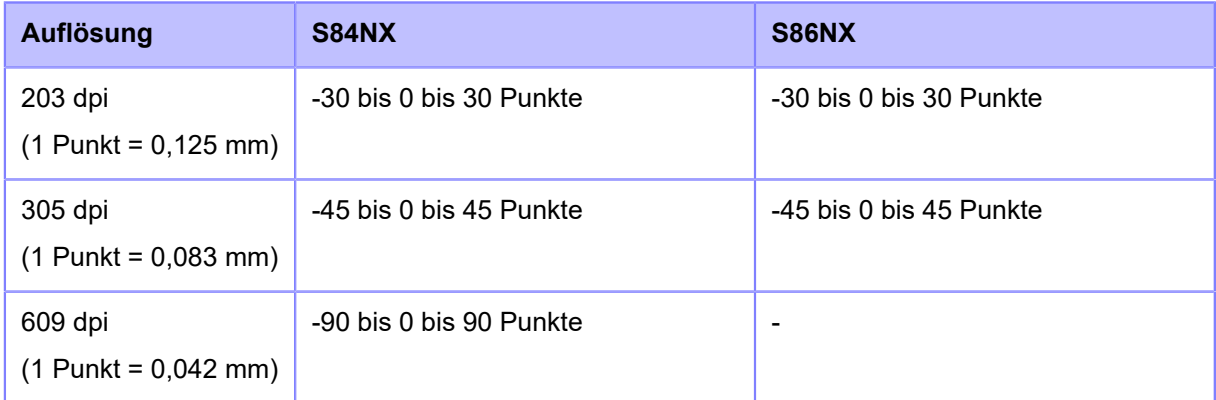

Wenn Sie den Einstellungswert verringern, verschiebt sich die Stoppposition in Zufuhrrichtung (in Richtung Etikettenanfang).

Wenn Sie den Einstellungswert erhöhen, verschiebt sich die Stoppposition entgegen der Zufuhrrichtung (in Richtung Etikettenende).

### **Heizleistung**

Erweiterte Einstellungen für den Druckkontrast des Testdrucks.

Der Einstellungsbereich liegt zwischen 0 und 99.

0 ist die hellste und 99 die dunkelste Stufe.

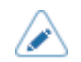

• Im Menü [System] > [Ländereinst.] > [Einheit] können Sie als Maßeinheit Punkte, Zoll (") oder Millimeter (mm) auswählen.

- Die Änderungen der Einstellungen in diesem Menü sind verknüpft und werden entsprechend den jeweiligen Testdruckeinstellungen im Menü [Testdruck] (Testdruck) geändert.
- Die Einstellungen unter [Etik.-Länge] (Länge), [Versatz] (Versatz) und [Heizleistung] (Druckkontrast) sind verknüpft und ändern sich mit den Einstellungen im Menü [Drucken] > [Erweitert] > [Anpassungen] (Drucken > Erweitert > Anpassungen).

# **[QR konfigurieren]**

⊂

Informationen zu den Druckereinstellungen als QR-Code drucken.

- 1. Prüfen und konfigurieren Sie die Optionen im Menü [QR konfigurieren] (QR konfigurieren).
- 2. Drücken Sie die Taste **(William Schwaren in Testdruck zu starten**. Drücken Sie erneut die Taste

, um den Druck anzuhalten.

Wenn Sie den Testdruck beenden möchten, halten Sie den Druck zuerst an und drücken Sie dann die Taste **b** 

Die folgenden Optionen sind verfügbar:

## Etikettenbreite

Zeigt die erforderliche Etikettenbreite für den Testdruck an.

Die erforderliche Etikettenbreite beträgt 50,8 mm für [Klein] (Klein).

### Etikettenlänge

Länge eines für den Testdruck verwendeten Etiketts festlegen.

Der Einstellungsbereich variiert je nach der Druckauflösung des Druckers.

Der Einstellungsbereich ist:

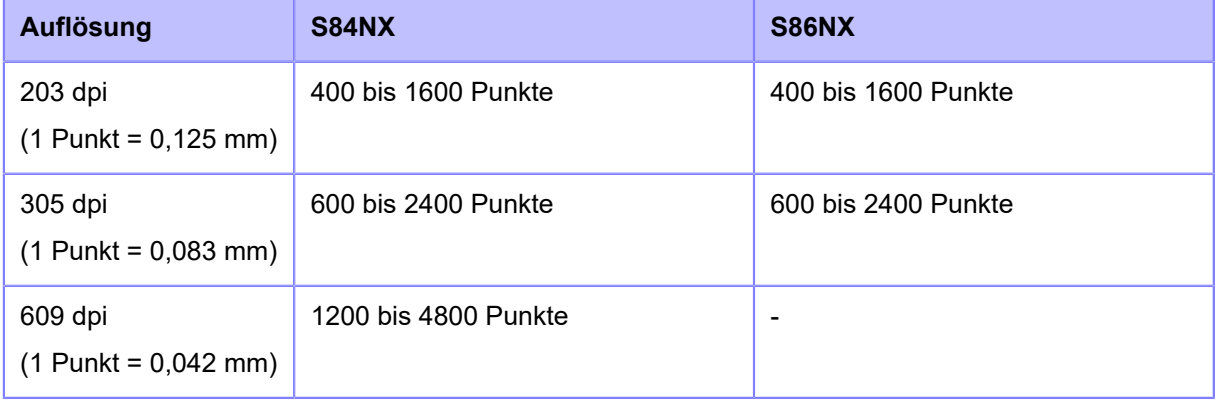

# Etik.-Länge

Druckposition in vertikaler Richtung versetzen.

Der Einstellungsbereich variiert je nach der Druckauflösung des Druckers.

# Der Einstellungsbereich ist:

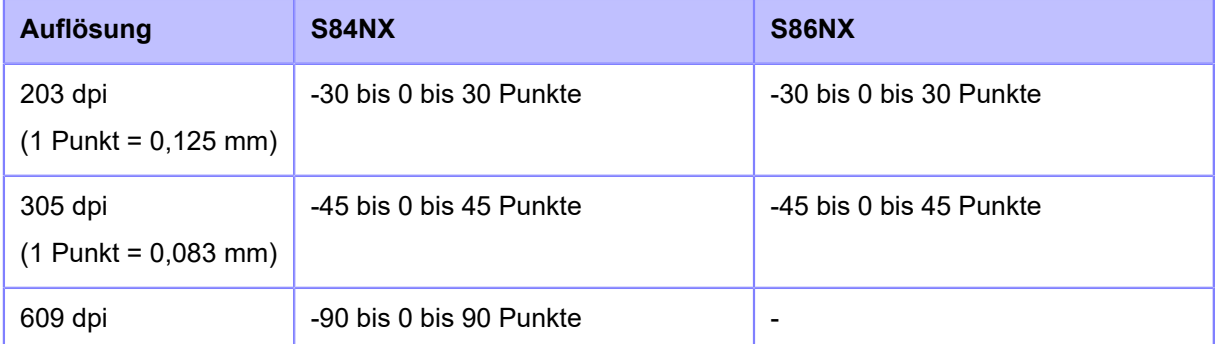

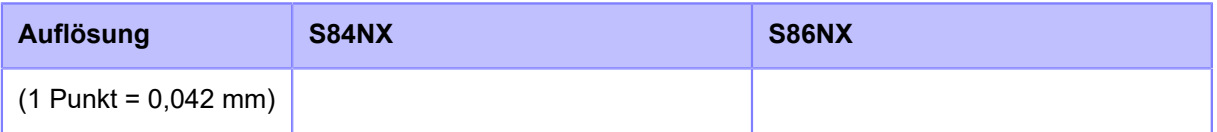

Wenn Sie den Einstellungswert verringern, verschiebt sich die Druckposition in Zufuhrrichtung (in Richtung Etikettenanfang).

Wenn Sie den Einstellungswert erhöhen, verschiebt sich die Druckposition entgegen der Zufuhrrichtung (in Richtung Etikettenende).

## Versatz

Stoppposition der Etiketten festlegen.

Der Einstellungsbereich variiert je nach der Druckauflösung des Druckers.

Der Einstellungsbereich ist:

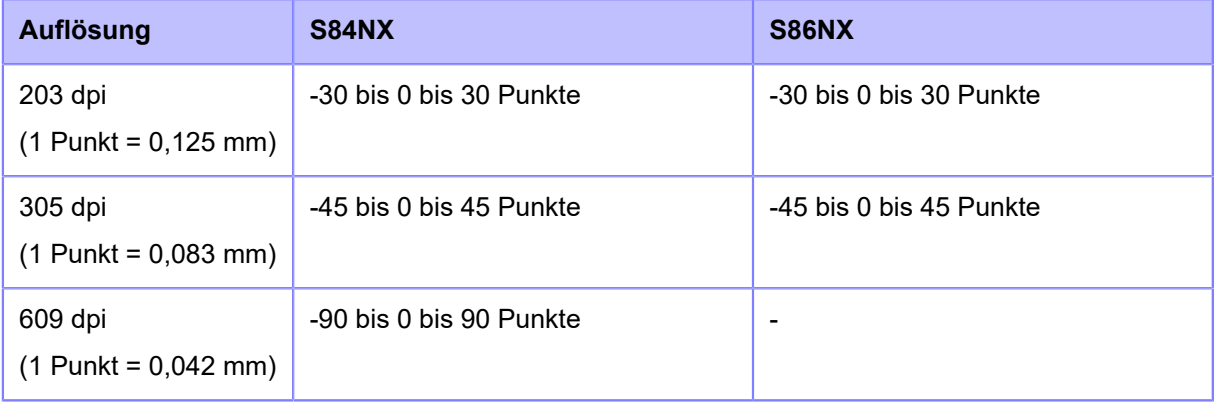

Wenn Sie den Einstellungswert verringern, verschiebt sich die Stoppposition in Zufuhrrichtung (in Richtung Etikettenanfang).

Wenn Sie den Einstellungswert erhöhen, verschiebt sich die Stoppposition entgegen der Zufuhrrichtung (in Richtung Etikettenende).

### **Heizleistung**

Erweiterte Einstellungen für den Druckkontrast des Testdrucks.

Der Einstellungsbereich liegt zwischen 0 und 99.

0 ist die hellste und 99 die dunkelste Stufe.

- Im Menü [System] > [Ländereinst.] > [Einheit] können Sie als Maßeinheit Punkte, Zoll D (") oder Millimeter (mm) auswählen.
	- Die Änderungen der Einstellungen in diesem Menü sind verknüpft und werden entsprechend den jeweiligen Testdruckeinstellungen im Menü [Testdruck] (Testdruck) geändert.
	- Die Einstellungen unter [Etik.-Länge] (Länge), [Versatz] (Versatz) und [Heizleistung] (Druckkontrast) sind verknüpft und ändern sich mit den Einstellungen im Menü [Drucken] > [Erweitert] > [Anpassungen] (Drucken > Erweitert > Anpassungen).

### **[Papiersensor]**

Das vom Etikettensensor erkannte Ergebnis drucken.

- 1. Prüfen und konfigurieren Sie die Optionen im Menü [Papiersensor] (Papiersensor).
- 2. Drücken Sie die Taste (waarden Testdruck zu starten. Drücken Sie erneut die Taste , um den Druck anzuhalten.

Wenn Sie den Testdruck beenden möchten, halten Sie den Druck zuerst an und drücken Sie dann die Taste  $\sum$ .

Die folgenden Optionen sind verfügbar:

# Etikettenbreite

Zeigt die erforderliche Etikettenbreite für den Testdruck an.

Die erforderliche Etikettenbreite beträgt 50,8 mm für [Klein] (Klein).

## Etikettenlänge

Länge eines für den Testdruck verwendeten Etiketts festlegen.

Der Einstellungsbereich variiert je nach der Druckauflösung des Druckers.

Der Einstellungsbereich ist:

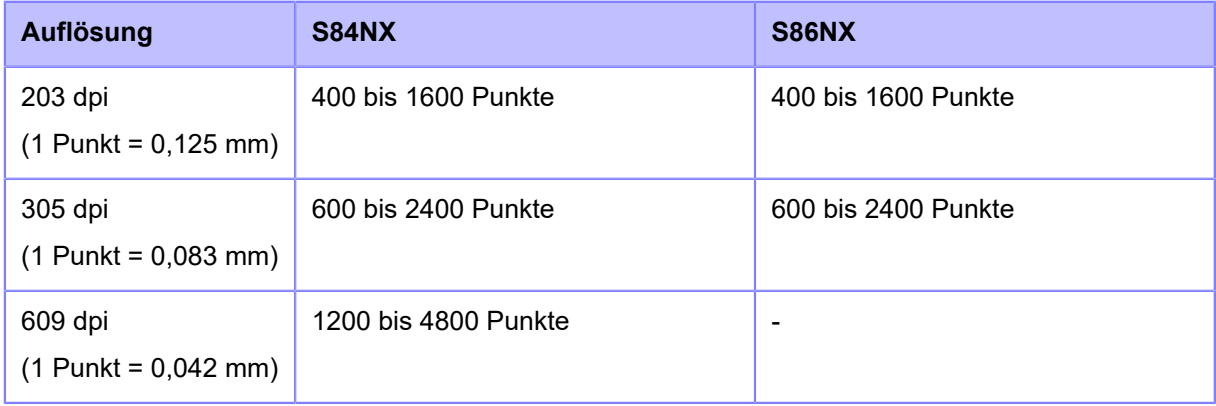

# Etik.-Länge

Druckposition in vertikaler Richtung versetzen.

Der Einstellungsbereich variiert je nach der Druckauflösung des Druckers.

Der Einstellungsbereich ist:

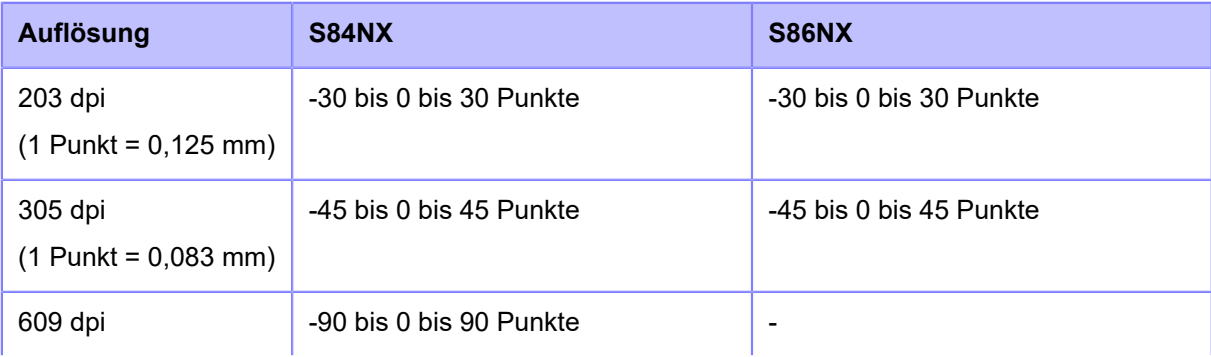

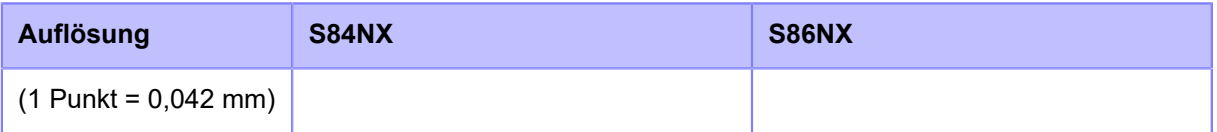

Wenn Sie den Einstellungswert verringern, verschiebt sich die Druckposition in Zufuhrrichtung (in Richtung Etikettenanfang).

Wenn Sie den Einstellungswert erhöhen, verschiebt sich die Druckposition entgegen der Zufuhrrichtung (in Richtung Etikettenende).

## Versatz

Stoppposition der Etiketten festlegen.

Der Einstellungsbereich variiert je nach der Druckauflösung des Druckers.

Der Einstellungsbereich ist:

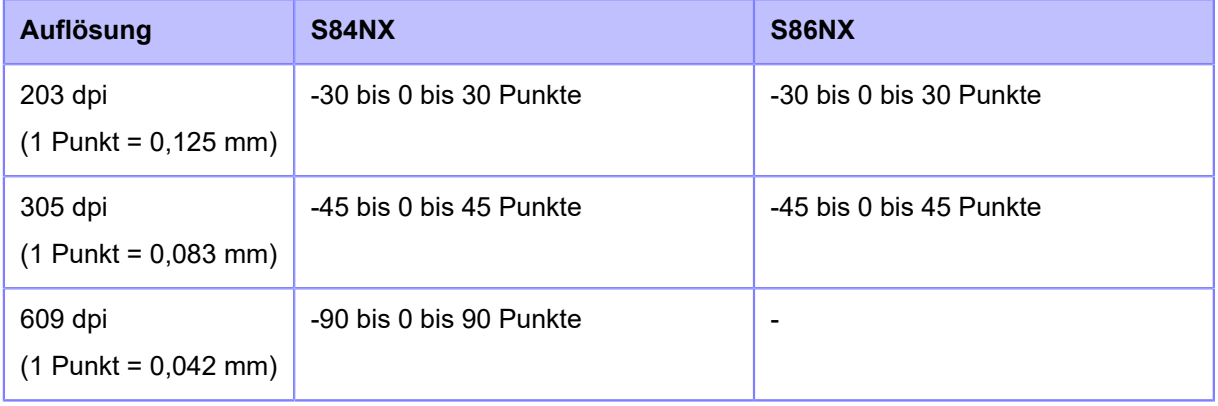

Wenn Sie den Einstellungswert verringern, verschiebt sich die Stoppposition in Zufuhrrichtung (in Richtung Etikettenanfang).

Wenn Sie den Einstellungswert erhöhen, verschiebt sich die Stoppposition entgegen der Zufuhrrichtung (in Richtung Etikettenende).

### **Heizleistung**

Erweiterte Einstellungen für den Druckkontrast des Testdrucks.

Der Einstellungsbereich liegt zwischen 0 und 99.

0 ist die hellste und 99 die dunkelste Stufe.

- Im Menü [System] > [Ländereinst.] > [Einheit] können Sie als Maßeinheit Punkte, Zoll (") oder Millimeter (mm) auswählen.
	- Die Änderungen der Einstellungen in diesem Menü sind verknüpft und werden entsprechend den jeweiligen Testdruckeinstellungen im Menü [Testdruck] (Testdruck) geändert.
	- Die Einstellungen unter [Etik.-Länge] (Länge), [Versatz] (Versatz) und [Heizleistung] (Druckkontrast) sind verknüpft und ändern sich mit den Einstellungen im Menü [Drucken] > [Erweitert] > [Anpassungen] (Drucken > Erweitert > Anpassungen).

### **[Kopfprüfung]**

Kopfprüfungsdruck durchführen.

- 1. Prüfen und konfigurieren Sie die Optionen im Menü [Kopfprüfung] (Kopfprüfung).
- 2. Drücken Sie die Taste , um den Druck der Kopfprüfung zu starten. Drücken Sie erneut die Taste **(William 1995)**, um den Druck anzuhalten.

Wenn Sie den Testdruck beenden möchten, halten Sie den Druck zuerst an und drücken Sie dann die Taste  $\sum$ .

Die folgenden Optionen sind verfügbar:

# **Etikettenbreite**

Die für den Druck der Kopfprüfung verwendete Etikettenbreite festlegen.

Der Einstellungsbereich variiert je nach der Druckauflösung des Druckers.

Der Einstellungsbereich ist:

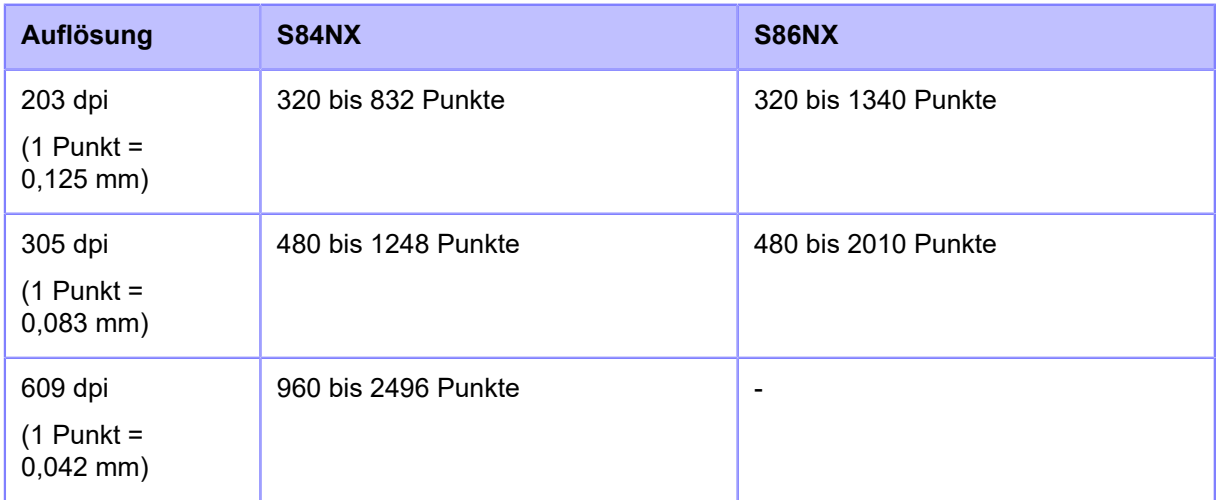

# Etikettenlänge

Länge eines für den Druck der Kopfprüfung verwendeten Etiketts festlegen.

Der Einstellungsbereich variiert je nach der Druckauflösung des Druckers.

Der Einstellungsbereich ist:

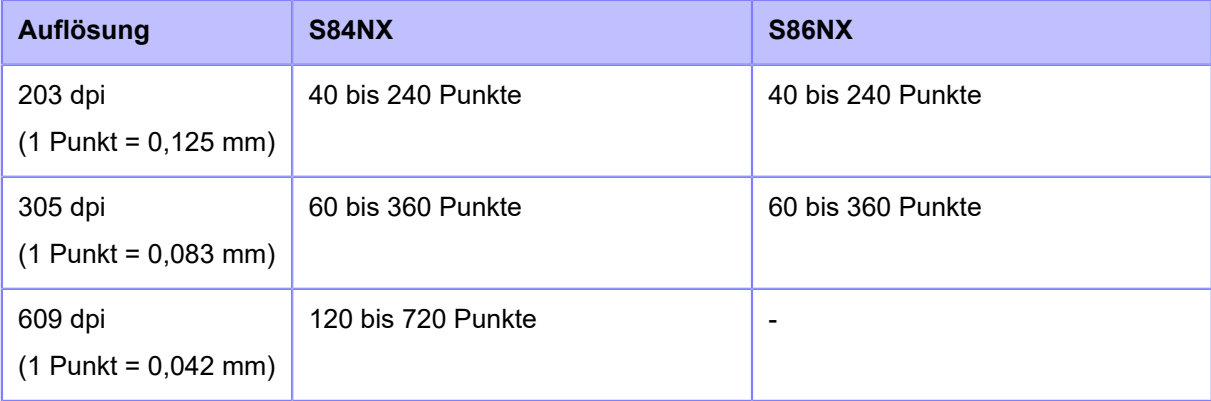

## Etik.-Länge

Druckposition in vertikaler Richtung versetzen.

Der Einstellungsbereich variiert je nach der Druckauflösung des Druckers.

Der Einstellungsbereich ist:

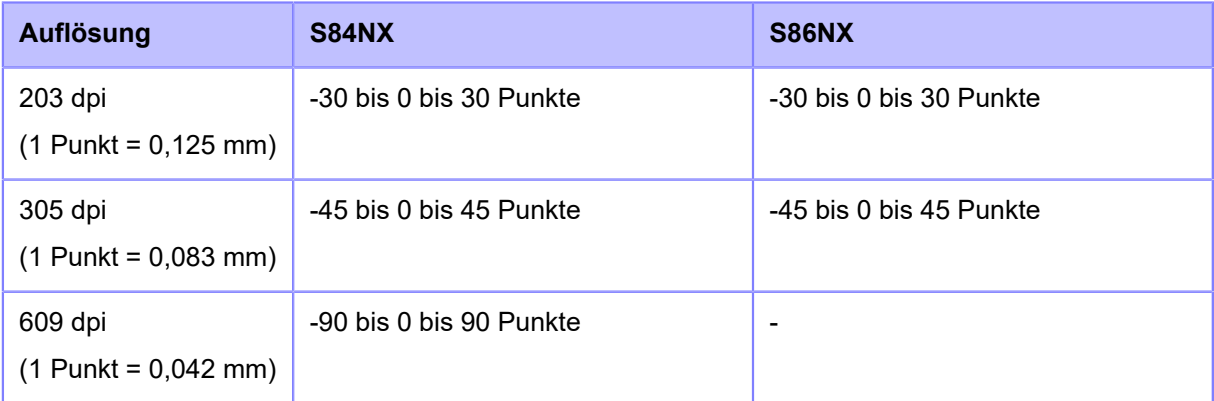

Wenn Sie den Einstellungswert verringern, verschiebt sich die Druckposition in Zufuhrrichtung (in Richtung Etikettenanfang).

Wenn Sie den Einstellungswert erhöhen, verschiebt sich die Druckposition entgegen der Zufuhrrichtung (in Richtung Etikettenende).

### **Versatz**

Stoppposition der Etiketten festlegen.

Der Einstellungsbereich variiert je nach der Druckauflösung des Druckers.

Der Einstellungsbereich ist:

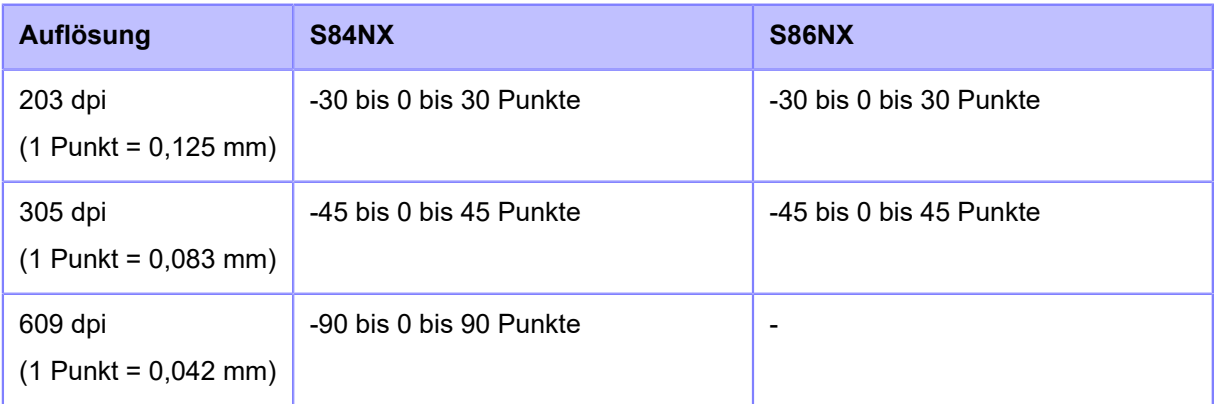

Wenn Sie den Einstellungswert verringern, verschiebt sich die Stoppposition in Zufuhrrichtung (in Richtung Etikettenanfang).

Wenn Sie den Einstellungswert erhöhen, verschiebt sich die Stoppposition entgegen der Zufuhrrichtung (in Richtung Etikettenende).

### Heizleistung

Erweiterte Einstellungen für den Druckkontrast des Drucks der Kopfprüfung.

Der Einstellungsbereich liegt zwischen 0 und 99.

0 ist die hellste und 99 die dunkelste Stufe.
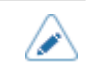

- Im Menü [System] > [Ländereinst.] > [Einheit] können Sie als Maßeinheit Punkte, Zoll (") oder Millimeter (mm) auswählen.
- Die Änderungen der Einstellungen in diesem Menü sind verknüpft und werden entsprechend den jeweiligen Testdruckeinstellungen im Menü [Testdruck] (Testdruck) geändert.
- Die Einstellungen unter [Etik.-Länge] (Länge), [Versatz] (Versatz) und [Heizleistung] (Druckkontrast) sind verknüpft und ändern sich mit den Einstellungen im Menü [Drucken] > [Erweitert] > [Anpassungen] (Drucken > Erweitert > Anpassungen).

## **[HEX-Dump]**

HEX-Dump-Druckdaten oder die Dump-Daten des Empfangspuffers auf dem USB-Speicher speichern.

Die folgenden Optionen sind verfügbar:

## **[Hex Dump-Modus]**

Hex Dump-Modus aktivieren oder deaktivieren.

Wenn Sie für [Hex Dump-Modus] (Dump-Modus) [Aktiviert] (Aktiviert) ausgewählt haben, druckt der Drucker die empfangenen Daten und erstellt gleichzeitig eine Datei der empfangenen Daten im Verzeichnis "hexdump/".

Wenn Sie dann wieder [Deaktiviert] (Deaktiviert) auswählen, können Sie die Datei auf dem Bildschirm überprüfen.

• Wenn Sie für [Hex Dump-Modus] (Hex Dump-Modus) [Aktiviert] (Aktiviert) ausgewählt haben, ändern sich das Symbol auf dem Online-/Offline-Bildschirm.

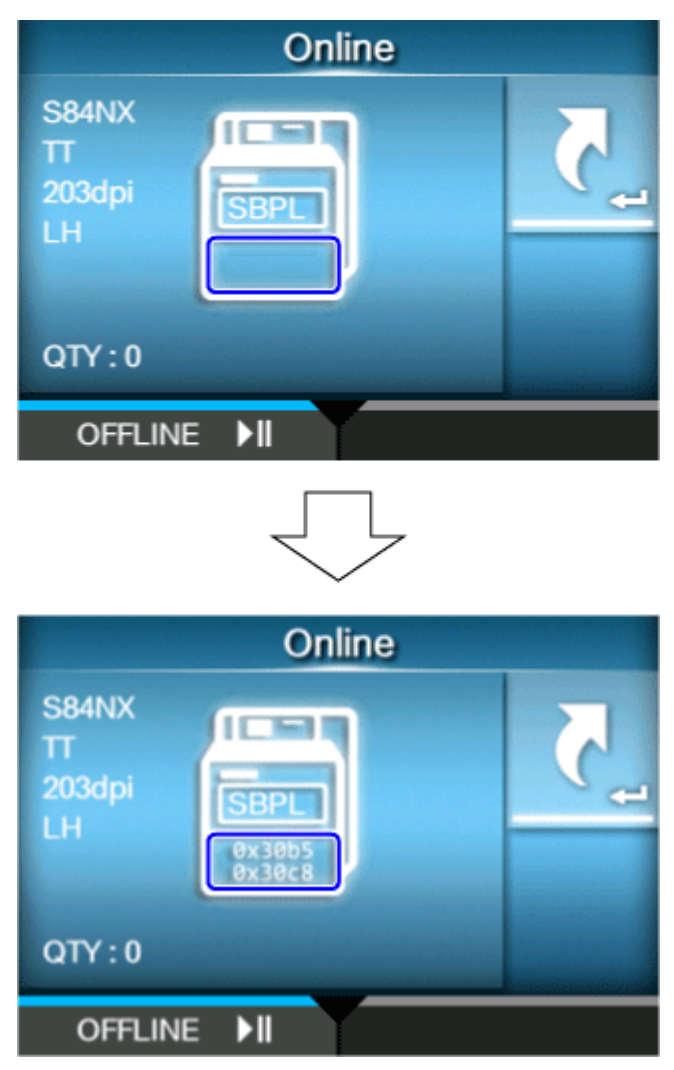

- Sie können maximal 10 Dateien mit empfangenen Daten für jeden Schnittstellentyp speichern. Je nach Dateigröße und Dateianzahl können Sie ggf. auch nur weniger als 10 Dateien speichern.
- Die Details der im Verzeichnis "hexdump/" des Druckers erstellten Dateien sind:

## **LAN00xx.bin**

/s

Über LAN empfangene Daten.

## **NFC00xx.bin**

Über NFC empfangene Daten.

## **PIPE00xx.bin**

Über Pipe empfangene Daten.

## **SCI00xx.bin**

Über RS-232C empfangene Daten.

## **USB00xx.bin**

Über USB empfangene Daten.

## **WIFI00xx.bin**

Über WLAN empfangene Daten.

Sie können die im Verzeichnis "hexdump/" des Druckers erstellten Dateien über das Menü [Protokolldateien] (Protokolldateien) ausdrucken oder löschen.

## **[Puffer-Abbild]**

Empfangspufferdaten auf dem Drucker speichern.

Wird angezeigt, wenn Sie [Deaktiviert] (Deaktiviert) im Menü [Hex Dump-Modus] (Hex-Dump-Modus) ausgewählt haben.

Drücken Sie auf dem Startbildschirm die Taste [START] (**Gellennen auf dem Brücker zu dem Drucker zu** speichern.

Empfangspufferdaten unter "buff/" auf dem Drucker speichern.

• Die Datendateien des Empfangspuffers werden für jeden Schnittstellentyp erstellt.

Die Details der im Verzeichnis "buff/" des Druckers erstellten Dateien sind:

## **LAN0001.bin**

Inhalt des Empfangspuffers für LAN.

## **NFC0001.bin**

Inhalt des Empfangspuffers für NFC.

## **PIPE0001.bin**

Inhalt des Empfangspuffers für Pipe.

## **SCI0001.bin**

Inhalt des Empfangspuffers für RS-232C.

## **USB0001.bin**

Inhalt des Empfangspuffers für USB.

## **WIFI0001.bin**

Inhalt des Empfangspuffers für WLAN.

- Wenn Sie erneut ein [Puffer-Abbild] (Puffer-Abbild) erstellen, wird die vorhandene Datei überschrieben.
- Sie können Dateien aus dem Menü [Protokolldateien] (Protokolldateien) drucken oder löschen.

## **[Protokolldateien]**

Protokolldateien des Druckers verwalten.

Die folgenden Optionen sind verfügbar:

## **[Kopieren]**

Protokolldateien des Druckers auf den USB-Speicher kopieren.

Nur verfügbar, wenn Sie den USB-Speicher installiert haben.

• Prüfen Sie den USB-Speicher auf Viren, bevor Sie ihn an den Drucker anschließen. Die SATO Corporation haftet nicht für Fehlfunktionen des Druckers, die durch einen Virus von einem USB-Speicher verursacht wurden.

So kopieren Sie die Protokolldateien:

- 1. Wählen Sie den Dateityp aus, den Sie kopieren möchten, und drücken Sie die Taste
	- **buff/**

Die bei Ausführung der Option [Puffer-Abbild] (Puffer-Dump) gespeicherten Pufferdaten.

◦ **hexdump/**

Die über den [Hex Dump-Modus] (Hex-Dump-Modus) erstellten Empfangsdaten.

- 2. Wählen Sie die Datei aus, die Sie kopieren möchten, und drücken Sie die Taste . Rechts neben dem Dateinamen wird ein Häkchen angezeigt.
- 3. Drücken Sie die Taste (maard), nachdem Sie die Datei ausgewählt haben, um sie auf den USB-Speicher zu kopieren.

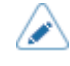

• Wenn für [Hex Dump-Modus] (Hex-Dump-Modus) [Aktiviert] (Aktiviert) ausgewählt ist, kann es einen Moment dauern, bis die Dateien angezeigt werden.

## **[Entfernen]**

Protokolldateien des Druckers löschen.

So löschen Sie die Protokolldateien:

- 1. Wählen Sie den Dateityp aus, den Sie löschen möchten, und drücken Sie die Taste ...
	- **buff/**

Die bei Ausführung der Option [Puffer-Abbild] (Puffer-Dump) gespeicherten Pufferdaten.

◦ **hexdump/**

Die über den [Hex Dump-Modus] (Hex-Dump-Modus) erstellten Empfangsdaten.

- 2. Wählen Sie die Datei aus, die Sie löschen möchten, und drücken Sie die Taste .............................. neben dem Dateinamen wird ein Häkchen angezeigt.
- 3. Drücken Sie die Taste (maart), nachdem Sie die Datei ausgewählt haben, um sie zu löschen.

• Wenn für [Hex Dump-Modus] (Hex-Dump-Modus) [Aktiviert] (Aktiviert) ausgewählt ist, kann es einen Moment dauern, bis die Dateien angezeigt werden.

## **[Drucken]**

Hex-Dump der Protokolldateien des Druckers drucken.

So drucken Sie die Protokolldateien:

- 1. Wählen Sie den Dateityp aus, den Sie drucken möchten, und drücken Sie die Taste  $\Box$ .
	- **buff/**

Die bei Ausführung der Option [Puffer-Abbild] (Puffer-Dump) gespeicherten Pufferdaten.

- **hexdump/** Die über den [Hex Dump-Modus] (Hex-Dump-Modus) erstellten Empfangsdaten.
- 2. Wählen Sie die Datei aus, die Sie drucken möchten, und drücken Sie die Taste < um den Dump zu drucken.

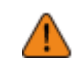

• Das Drucken des Inhalts der Datei kann eine große Menge an Druckmaterial erfordern.

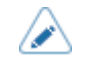

• Wenn für [Hex Dump-Modus] (Hex-Dump-Modus) [Aktiviert] (Aktiviert) ausgewählt ist, kann es einen Moment dauern, bis die Dateien angezeigt werden.

## **[Zurücksetzen]**

Die auf dem Drucker gespeicherten Einstellungswerte und Daten initialisieren.

Drücken Sie die Taste (um das Menü [Auswählen] (Auswählen) anzuzeigen.

## **[Auswählen]**

Einträge auswählen, die initialisiert werden sollen.

Es sind folgende Optionen verfügbar:

## **[Data]**

Die auf dem Drucker gespeicherten Daten initialisieren.

Die Daten, die initialisiert werden, sind die in den Drucker heruntergeladenen Schriftarten und Grafiken.

Wenn Sie [Data] (Daten) auswählen, wird der Bestätigungsbildschirm angezeigt.

Drücken Sie die Taste **Die Steiner in der auch die Taste (Zum die Initialisierung**), um die Initialisierung durchzuführen.

Der Drucker startet nach der Initialisierung neu.

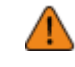

• In der Regel ist keine Initialisierung erforderlich. Durch eine Initialisierung werden ggf. die Druckbedingungen geändert.

## **[Data & Settings]**

Daten und Einstellungswerte auf dem Drucker initialisieren.

Wählen Sie die Optionen aus, die Sie initialisieren möchten.

Es sind folgende Optionen verfügbar:

#### Rücksetzen durch Benutzer

Daten und Einstellungswerte initialisieren.

#### User Reset (-Interface)

Daten und Einstellungswerte initialisieren, die nicht im Menü [Schnittstelle] (Schnittstelle) enthalten sind.

## Werkseinstellungen

Status nach dem Versand aus dem Werk initialisieren.

#### Werkseinstellungen (-Interface)

Status der Optionen nach dem Versand aus dem Werk initialisieren, die nicht im Menü [Schnittstelle] (Schnittstelle) enthalten sind.

## **Schnittstelle**

Daten und Einstellungswerte im Menü [Schnittstelle] (Schnittstelle) initialisieren.

## Drucken

Daten und Einstellungswerte im Menü [Drucken] (Drucken) initialisieren.

Wählen Sie mit den Tasten  $\bigwedge / \sum$  die Option aus, die initialisiert werden soll, und drücken Sie die Taste , um den Bestätigungsbildschirm anzuzeigen.

Drücken Sie die Taste **Drücken ist eine Sie auch die Initialisierung**, um die Initialisierung durchzuführen.

Der Drucker startet nach der Initialisierung neu.

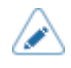

• Die Daten, die initialisiert werden, sind die in den Drucker heruntergeladenen Schriftarten und Grafiken.

## **[Einstellungen]**

Wählen Sie die Optionen aus, die Sie initialisieren möchten.

Es sind folgende Optionen verfügbar:

Rücksetzen durch Benutzer

Einstellungswerte initialisieren.

#### User Reset (-Interface)

Einstellungswerte initialisieren, die nicht im Menü [Schnittstelle] (Schnittstelle) enthalten sind.

#### Werkseinstellungen

Status nach dem Versand aus dem Werk initialisieren.

#### Werkseinstellungen (-Interface)

Status der Optionen nach dem Versand aus dem Werk initialisieren, die nicht im Menü [Schnittstelle] (Schnittstelle) enthalten sind.

## **Schnittstelle**

Einstellungswerte im Menü [Schnittstelle] (Schnittstelle) initialisieren.

## Drucken

Einstellungswerte im Menü [Drucken] (Drucken) initialisieren.

Wählen Sie mit den Tasten  $\bigwedge / \bigvee$  die Option aus, die initialisiert werden soll, und drücken Sie die Taste **(weiter alleichen Bestätigungsbildschirm anzuzeigen.** 

Drücken Sie die Taste **in die Initialisierung**, um abzubrechen, oder die Taste **in die Initialisierung** durchzuführen.

Wenn nach der Initialisierung auf dem Online-/Offline-Bildschirm die Meldung angezeigt wird, in der Sie aufgefordert werden, den Drucker neu zu starten, starten Sie den Drucker neu, um die Einstellungen zu übernehmen.

## **[Profile]**

Das benutzerdefinierte Profil der Druckereinstellungen verwalten.

Der Name des zuletzt geladenen Profils wird in Klammern angezeigt.

Die folgenden Optionen sind verfügbar:

## **[Löschen]**

Profil des Druckers löschen.

Nicht verfügbar, wenn kein Profil registriert ist.

So löschen Sie das Profil:

1. Wählen Sie mit den Tasten  $\bigwedge / \bigvee$  das Profil aus, das gelöscht werden soll.

2. Drücken Sie als Bestätigung die Taste **oder die Taste** . Der Profilname wird aus der Liste gelöscht.

## **[Laden]**

Profil des Druckers laden.

Nicht verfügbar, wenn kein Profil registriert ist.

So laden Sie das Profil:

- 1. Wählen Sie das Profil, das geladen werden soll, mit den Tasten  $\bigwedge / \bigvee$  aus.
- 2. Drücken Sie als Bestätigung die Taste **oder die Taste** .

Rechts neben dem geladenen Profilnamen wird ein Häkchen angezeigt. Daraufhin wird der Name des geladenen Profils im Menü [Profile] (Profile) in Klammern angezeigt.

## **[Speichern]**

Aktuelle Druckereinstellungen als neues Profil speichern.

Auf dem Bildschirm wird eine Liste der auf dem Drucker gespeicherten Profile angezeigt. Wenn kein Profil gespeichert ist, wird auf dem Bildschirm eine leere Liste angezeigt.

## **[Speichern unter]**

Wenn Sie die aktuellen Druckereinstellungen als neues Profil speichern möchten, drücken Sie die Taste **und geben Sie den Namen des Profils ein.** 

Sie können maximal 32 Zeichen eingeben. Sie können Buchstaben (Klein- und Großschreibung), Zahlen und Symbole eingeben.

Drücken Sie zum Bestätigen die Taste .

Der neue Profilname wird in der Liste angezeigt und geladen.

#### **[Starten mit]**

Profil auswählen, das beim Starten des Druckers geladen werden soll.

Nicht verfügbar, wenn kein Profil registriert ist.

So wählen Sie das Profil aus, das beim Starten des Druckers geladen wird:

- 1. Wählen Sie mit den Tasten  $\bigwedge/\bigvee$  das Profil aus, das beim Starten des Druckers geladen werden soll.
- 2. Drücken Sie als Bestätigung die Taste  $\Box$  oder die Taste

## **[Wartung]**

Hier befinden sich die Einstellungen für Wartungsmaßnahmen.

Diese sind ausschließlich vom autorisierten SATO-Kundendienst zu verwenden.

## **[Werkseinst.]**

Dies sind die Optionen für die Werkseinstellungen.

Diese sind ausschließlich vom autorisierten SATO-Kundendienst zu verwenden.

## **[Zertifikate]**

Zertifikate zur Verwendung für die WLAN-Authentifizierung und für HTTPS installieren.

Nur verfügbar, wenn Sie den USB-Speicher installiert haben.

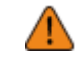

• Prüfen Sie den USB-Speicher auf Viren, bevor Sie ihn an den Drucker anschließen. Die SATO Corporation haftet nicht für Fehlfunktionen des Druckers, die durch einen Virus von einem USB-Speicher verursacht wurden.

Die folgenden Optionen sind verfügbar:

#### **HTTPS**

HTTPS-Zertifikate vom USB-Speicher installieren.

#### Wi-Fi-Stammzertifikat

WLAN-Stammzertifikate vom USB-Speicher installieren.

## Wi-Fi-Client

WLAN-Clientzertifikate vom USB-Speicher installieren.

## Privater Wi-Fi-Schlüssel

Privaten WLAN-Schlüssel vom USB-Speicher installieren.

## EAP-FAST PAC-Datei

EAP-FAST PAC-Datei vom USB-Speicher installieren.

So installieren Sie die Zertifikate und PAC-Dateien:

- 1. Speichern Sie die Zertifikatsdateien im Stammverzeichnis des USB-Speichers. Die erlaubten Dateierweiterungen sind:
	- .pem, .crt, .cer und .der für Stammzertifikate und Clientzertifikate im Format PEM oder DER
	- .pfx und .p12 für Clientzertifikate im Format PKCS #12
	- .prv und .key für private Schlüssel im Format PEM/PKCS#8
	- .pac für PAC-Dateien
- 2. Stecken Sie den USB-Speicher in den USB-Anschluss (Typ A) ein.
- 3. Rufen Sie das Menü [Einstellungen] > [Tools] > [Zertifikate] (Einstellungen > Tools > Zertifikate) auf.
- 4. Wählen Sie das Zertifikat aus, das Sie installieren möchten. Beziehen sich oben auf die Beschreibung der jeweiligen Optionen.
- 5. Wählen Sie die Zertifikatsdatei aus der Liste aus.

## **[Strichcodeleser]**

Barcode-Prüffunktion festlegen.

Wenn Sie Barcode-Prüfgerät am Drucker anschließen, können Sie die Barcodes nach dem Druckern überprüfen.

- Diese Funktion ist nur verfügbar, wenn für den Druckmodus der Endlosmodus ausgewählt ist.
	- Sie können diese Funktion nicht mit den RFID-Modellen S84NX verwenden.
	- Sie können diese Funktion nicht im AEP-Modus verwenden.

Die folgenden Optionen sind verfügbar:

## **[Lesen]**

Barcode-Prüfgerät einrichten.

Die folgenden Optionen sind verfügbar:

## **[Leserauswahl]**

Zeigt das am Drucker angeschlossene Barcode-Prüfgerät an.

## **[Lesertest]**

Führen Sie eine Testlesung mit dem angeschlossenen Barcode-Prüfgerät durch.

Nur verfügbar, wenn Sie das Barcode-Prüfgerät angeschlossen haben.

Legen Sie ein Etikett mit Barcodes in den Scanbereich des Barcode-Prüfgeräts und drücken Sie dann die Taste **(auch in the U.S.** um den Lesevorgang zu starten.

Wenn der Lesevorgang erfolgreich war, werden der Code-Typ und die gelesenen Daten angezeigt. Die Daten werden nur vom Anfang bis 23 Byte angezeigt.

Wenn der Lesevorgang nicht erfolgreich war oder die angezeigten Leseergebnisse nicht richtig sind, passen Sie die Position des Barcode-Prüfgeräts an. Weitere Informationen zur Verwendung des Barcode-Prüfgeräts finden Sie in der mit dem Barcode-Prüfgerät mitgelieferten Bedienungsanleitung.

## **[Schnittstelle]**

Nutzung der RS-232C-Schnittstelle konfigurieren.

Es sind folgende Optionen verfügbar:

## RS-232C

RS-232C-Schnittstelle zur Kommunikation mit Computern verwenden.

#### RS-232C-Lesegerät

Wählen Sie diese Option aus, wenn Sie ein Barcode-Prüfgerät mit RS-232C-Schnittstelle für die Barcode-Prüffunktion verwenden.

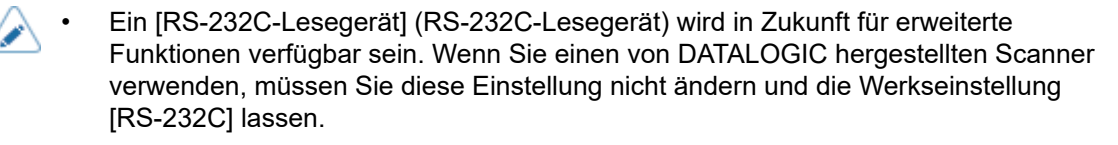

• Wenn Sie hier Änderungen vorgenommen haben, werden Sie in einer Meldung auf dem Online-/Offline-Bildschirm aufgefordert, den Drucker neu zu starten. Starten Sie in diesem Fall den Drucker neu, um die Einstellungen zu übernehmen.

## **[Prüfen]**

Barcode-Prüffunktion festlegen.

Die folgenden Optionen sind verfügbar:

## **[Modus]**

Wählen Sie den Prüfmodus aus oder deaktivieren Sie die Barcode-Prüffunktion.

Ist nur verfügbar, wenn Sie [Endlos] (Endlos) im Menü [Druckmodus] (Druckmodus) ausgewählt haben.

Es sind folgende Optionen verfügbar:

#### **Deaktiviert**

Barcode-Prüffunktion deaktivieren.

## Lesbar

Prüfen, ob die gedruckten Barcodes lesbar sind.

Wenn Sie Barcodes als Ziel der Barcode-Lesbarkeitsprüfung einschließen möchten, die nicht durch Barcode-Befehl erstellt werden (wie Grafikdaten oder vorgedruckte Barcodes), wählen Sie [Einstellungen] (Einstellungen) unter [Anzahl Strichcodes einstellen] (Anzahl an Barcodes festlegen) aus und geben Sie die Anzahl an Barcodes pro Etikett unter [Barcodes per Label] (Barcodes pro Etikett) ein.

## Vergleich

Überprüfen, ob die gelesenen Ergebnisse der gedruckten Barcodes mit den Barcodedaten in den Druckdaten übereinstimmen. Dieser Modus ist für Barcodes gedacht, die durch Barcode-Befehle erstellt werden.

## **[Anzahl Strichcodes einstellen]**

Wählen Sie die Methode aus, um die Anzahl an Barcodes pro Etikett festzulegen.

Wird nur angezeigt, wenn Sie [Lesbar] (Lesbar) im Menü [Modus] (Modus) ausgewählt haben.

Es sind folgende Optionen verfügbar:

## Befehl

Barcodes festlegen, die durch Barcode-Befehle als Ziel der Barcode-Lesbarkeitsprüfung erstellt werden.

## Einstellung

Barcodes einschließen, die nicht durch Barcode-Befehle als Ziel der Barcode-Lesbarkeitsprüfung erstellt werden (z. B. Grafikdaten oder vorgedruckte Barcodes).

Sie müssen die Anzahl an Barcodes pro Etikett unter [Barcodes per Label] (Barcodes pro Etikett) eingeben.

## **[Barcodes per Label]**

Anzahl an Barcodes pro Etikett festlegen, wenn Sie als Ziel der Barcode-Lesbarkeitsprüfung Barcodes einschließen, die nicht durch Barcode-Befehle erstellt werden.

Wird nur angezeigt, wenn Sie [Lesbar] (Lesbar) im Menü [Modus] (Modus) ausgewählt haben. Ist nur verfügbar, wenn Sie [Einstellung] (Einstellung) im Menü [Anzahl Strichcodes einstellen] (Anzahl an Barcodes festlegen) ausgewählt haben.

Der Einstellungsbereich liegt zwischen 1 und 10.

• Wenn Sie den bzw. die ersten Barcodes von dem Prüfungsziel ausschließen, indem Sie die [Startposition] (Startposition) festlegen, geben Sie die Anzahl der Barcodes ohne die ausgeschlossenen Barcodes an.

## **[Startposition]**

Position anpassen, an der die Barcode-Prüfung beginnt (Position, an der das Barcode-Prüfgerät zu lesen beginnt).

Das Barcode-Prüfgerät beginnt nach der festgelegten Länge ab der Druckstartposition das Etikett zu lesen.

Diese Einstellung kann verwendet werden, um den ersten Barcode oder auch die ersten Barcodes aus dem Prüfziel auszuschließen, wenn auf den Etiketts mehrere Barcodes aufgedruckt sind.

Der Einstellungsbereich variiert je nach der Druckauflösung des Druckers.

Der Einstellungsbereich ist:

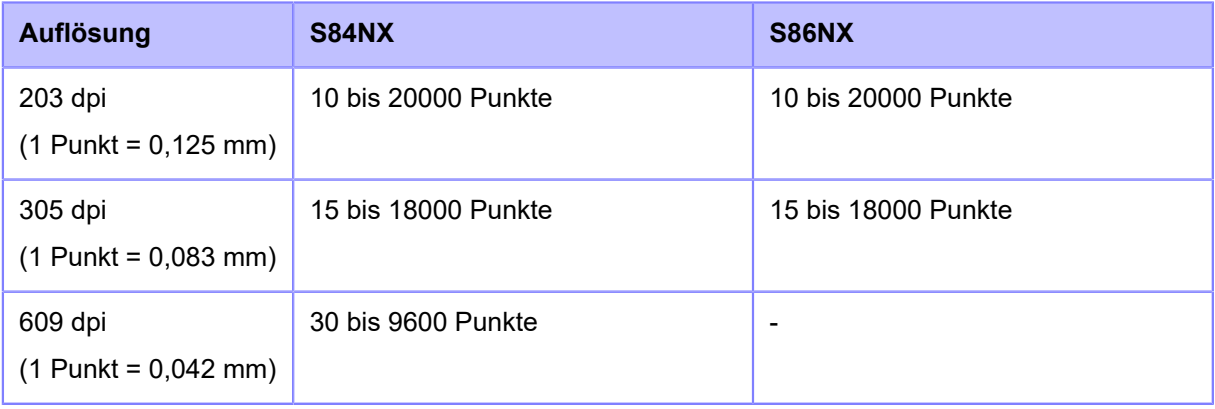

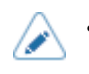

• Im Menü [System] > [Ländereinst.] > [Einheit] können Sie als Maßeinheit Punkte, Zoll (") oder Millimeter (mm) auswählen.

## **[VOID-Druck]**

Festlegen, ob Fehlermarkierungen auf das Etikett gedruckt werden sollen, wenn ein Barcode-Lesefehler oder Barcode-Vergleichsfehler auftritt.

Fehlermarkierungen werden in der Größe 6 x 6 mm innerhalb der breite des Druckdatenbildes und mit einer Länge von bis zu 30 mm vom hinteren Ende des Etiketts gedruckt. Die Länge variiert je nach Bildlänge der Druckdaten und dem Betriebsmodus.

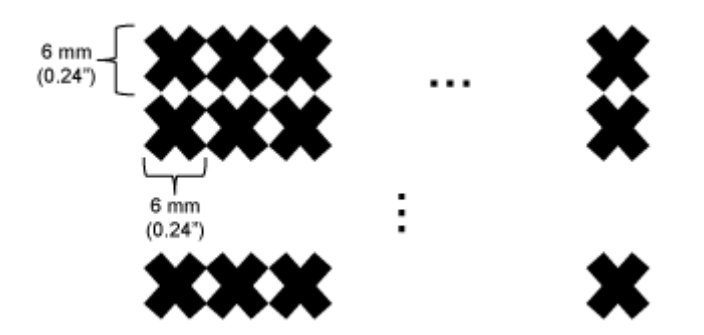

Es sind folgende Optionen verfügbar:

## Aktiviert

Wenn ein Lesefehler oder Vergleichsfehler auftritt, druckt der Drucker ohne anzuhalten Fehlermarkierungen auf des Etikett.

Nach einer Markierung von Druckaussetzern druckt und überprüft der Drucker dasselbe Etikett, bis die Anzahl der unter [Zählung Wiederholversuche] (Anzahl an Wiederholungen) angegebenen Wiederholungen erreicht ist. Wenn der Fehler nach der angegebenen Anzahl an Wiederholungen weiterhin auftritt, hält der Drucker nach der Markierung eines Druckaussetzers an und zeigt eine Fehlermeldung auf dem Display an.

## **Deaktiviert**

B

Wenn ein Lesefehler oder Vergleichsfehler auftritt, hält der Drucker an und zeigt eine Fehlermeldung auf dem Display an.

• Die Funktion zur Markierung von Druckaussetzern ist nicht verfügbar, wenn die Länge der Druckdaten unter 8 mm beträgt.

- Die Länge der Markierung von Druckaussetzern wird um 4 mm kürzer, wenn als Etikettensensortyp [Lücke] (Lücke) ausgewählt ist.
- Die Markierung von Druckaussetzern wird um 1 mm kürzer, wenn als Etikettensensortyp [I-Mark] ausgewählt ist.
- Die Rückzuglänge der Markierung von Druckaussetzern beträgt 30,0 mm. Wenn die auf das zu überprüfende Etikett gedruckte Bildlänge weniger als 30,0 m beträgt, ist die Rückzuglänge gleich der Bildlänge.

## **[Zählung Wiederholversuche]**

Festlegen, wie oft der Drucker versucht, denselben Barcode nach der Markierung eines Druckaussetzers zu drucken und zu überprüfen, nachdem ein Barcode-Lesefehler oder Barcode-Vergleichsfehler aufgetreten ist.

Wird nur angezeigt, wenn Sie [Aktiviert] (Aktiviert) im Menü [VOID-Druck] (Druckaussetzer) ausgewählt haben.

Der Einstellungsbereich liegt zwischen 0 und 10.

Solange sich dieser Fehler wiederholt, wird das Etikett bis zu der durch diese Einstellung festgelegten Anzahl erneut gedruckt.

Wenn Sie beispielsweise hier 0 eingeben, pausiert der Drucker, wenn der Fehler beim Überprüfen des ersten Etiketts auftritt, und zeigt eine Fehlermeldung nach der Markierung eines Druckaussetzers an. Wenn Sie hier 5 festlegen, pausiert der Drucker, wenn der Fehler wiederholt bis zum sechsten Etikett auftritt, und zeigt eine Fehlermeldung an.

## **[Host-Benachrichtigung]**

Festlegen, ob die Barcode-Prüfergebnisse an den Host zurückgegeben werden, von dem die Druckdaten gesendet werden.

Es sind folgende Optionen verfügbar:

## Aktiviert

Die Barcode-Prüfergebnisse der einzelnen Etiketten werden folgendermaßen an den Host zurückgegeben:

- Wenn die Prüfung erfolgreich war: <STX>BV, OK<ETX>
- Wenn die Prüfung nicht erfolgreich war: <STX>BV, NG<ETX>

## **Deaktiviert**

Die Barcode-Prüfergebnisse werden nicht an den Host zurückgegeben.

## **[Protokolle]**

Die auf dem Drucker gespeicherten Protokolldaten der Barcode-Prüfung verwalten.

Ist nur verfügbar, wenn Protokolldaten im Drucker vorhanden sind.

Beachten Sie, dass die neuen Protokolldaten ältere Protokolldaten überschreiben, wenn die Protokolldatei ihre maximale Größe von 1 MB erreicht.

## **Format und Inhalt der Protokolldaten der Barcode-Prüfung**

Die Protokolldaten der Barcode-Prüfung werden im folgenden Format erstellt:

YYYY/MM/DD hh:mm:ss(ZZZ) [TTTTTT] READING[IR]:SRSR:drdr...<CR><LF> [RRRRRRR] COMMAND[IC]:SCSC:dcdc...<CR><LF>

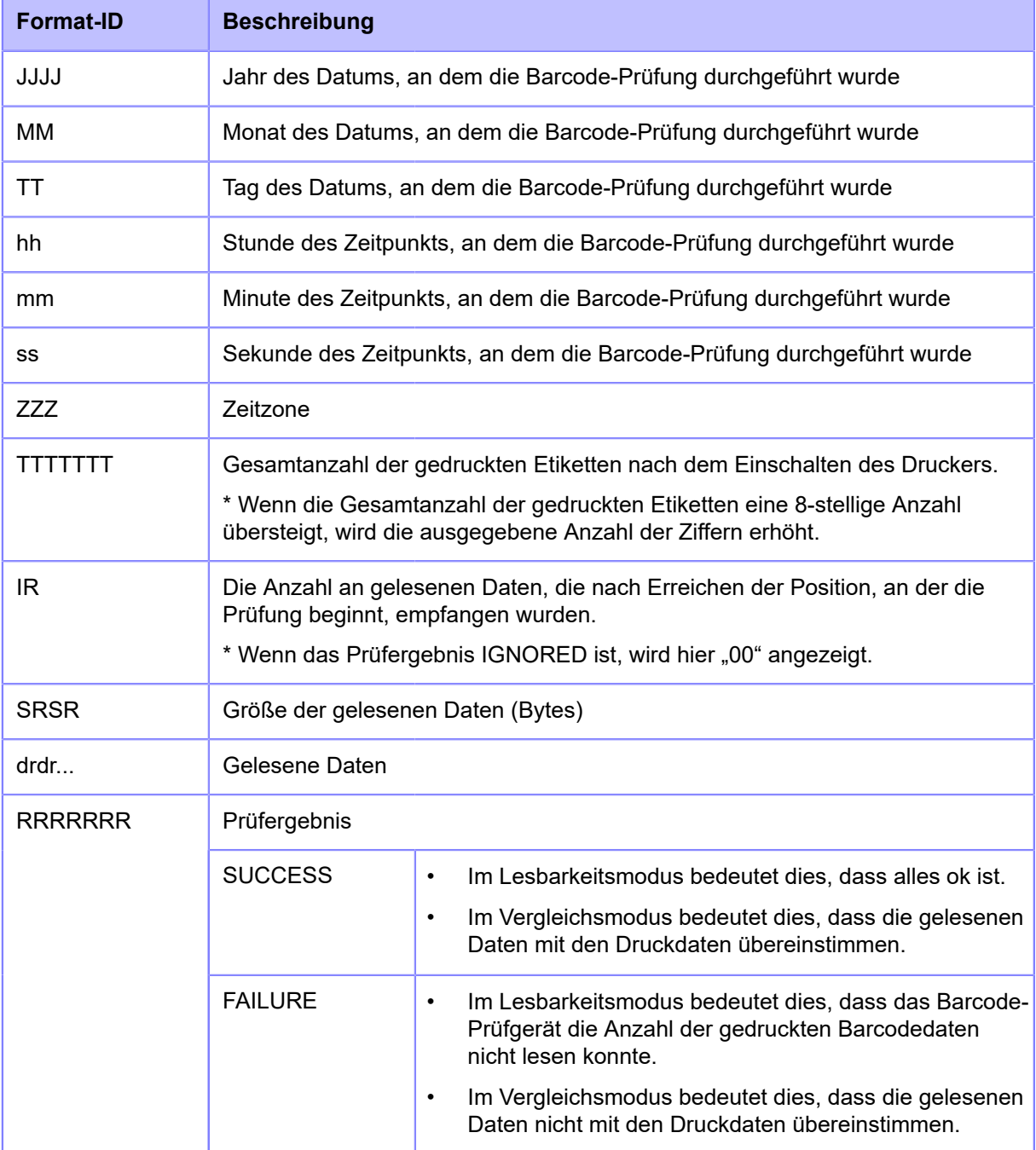

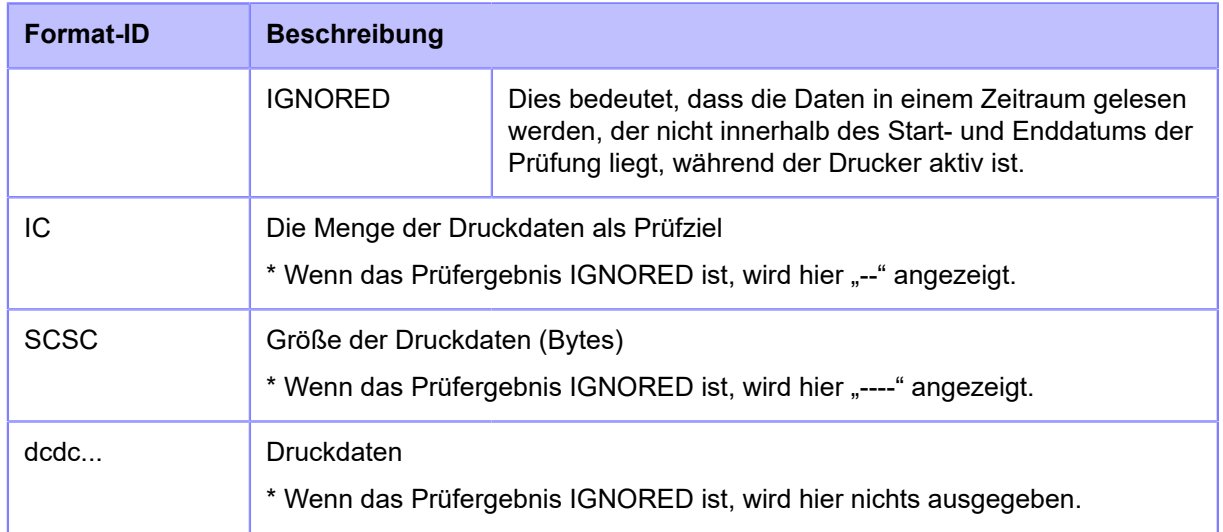

Die folgenden Optionen sind verfügbar:

## **[Kopieren]**

Protokolldaten der Barcode-Prüfung auf den USB-Speicher kopieren.

Nur verfügbar, wenn auf dem Drucker Protokolldaten der Barcode-Prüfung vorhanden sind und wenn Sie den USB-Speicher angeschlossen haben.

• Prüfen Sie den USB-Speicher auf Viren, bevor Sie ihn an den Drucker anschließen. Die SATO Corporation haftet nicht für Fehlfunktionen des Druckers, die durch einen Virus von einem USB-Speicher verursacht wurden.

Drücken Sie die Taste **auf der Aufgebieten auf den USB-Speicher zu kopieren.** 

## **[Entfernen]**

Protokolldaten der Barcode-Prüfung löschen.

Ist nur verfügbar, wenn Protokolldaten im Drucker vorhanden sind.

Drücken Sie die Taste (auf dem die Protokolldaten zu löschen.

## **[Clone]**

Aktuelle Druckereinstellungen und die installierten Daten auf einen USB-Speicher kopieren.

Nur verfügbar, wenn Sie den USB-Speicher installiert haben.

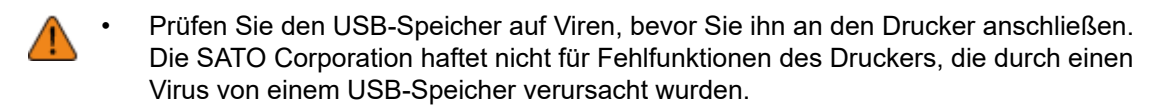

Diese Funktion wird verwendet, um die Einstellungen von einem Drucker zu übertragen, der ersetzt wird, sodass sie auf einem neuen Drucker verwendet werden können, oder wenn Sie mehrere Drucker mit den gleichen Einstellungen einrichten möchten.

Es sind folgende Optionen verfügbar:

## Exkl. LAN/WLAN/IP/Bluetooth

Druckereinstellungen und Daten außer Netzwerkinformationen auf den USB-Speicher kopieren. Dies ist nützlich, wenn Sie mehrere Drucker mit den gleichen Druckereinstellungen einrichten, die bereits mit einem Netzwerk verbunden sind.

#### Inkl. LAN/WLAN/Bluetooth

Druckereinstellungen und Daten einschließlich Netzwerkinformationen (ohne IP-Adresse) auf den USB-Speicher kopieren. Dies ist nützlich, wenn Sie mehrere Drucker einrichten, die mit den gleichen Einstellungen mit demselben Netzwerk verbunden werden sollen.

#### Inkl. LAN/WLAN/IP/Bluetooth

Druckereinstellungen und Daten einschließlich Netzwerkinformationen (ausschließlich IP-Adresse) auf den USB-Speicher kopieren. Dies ist nützlich, wenn Sie die Einstellungen eines Druckers übertragen, der ersetzt wird, um sie auf einem neuen Drucker weiter zu verwenden.

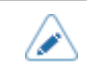

• Dieser Drucker unterstützt keine Bluetooth-Schnittstelle.

## **[Klonbenachr.einstell]**

Klonbenachrichtigung aktivieren oder deaktivieren.

Wenn Sie diese Option aktivieren, wird eine Meldung angezeigt, in der Sie aufgefordert werden, einen Klon zu erstellen, wenn die Einstellungen des Druckers geändert wurden.

Diese Option ist nur verfügbar, wenn Sie den USB-Speicher am USB-Anschluss (Typ A) an der Rückseite des Druckers angeschlossen haben.

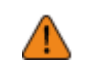

• Prüfen Sie den USB-Speicher auf Viren, bevor Sie ihn an den Drucker anschließen. Die SATO Corporation haftet nicht für Fehlfunktionen des Druckers, die durch einen Virus von einem USB-Speicher verursacht wurden.

Es sind folgende Optionen verfügbar:

**Aktiviert** 

Klonbenachrichtigung aktivieren.

**Deaktiviert** 

Klonbenachrichtigung deaktivieren.

Die Meldung wird angezeigt, wenn Sie Einstellungen geändert haben und dann vom Einstellungsmenü in den Offline-Bildschirm wechseln.

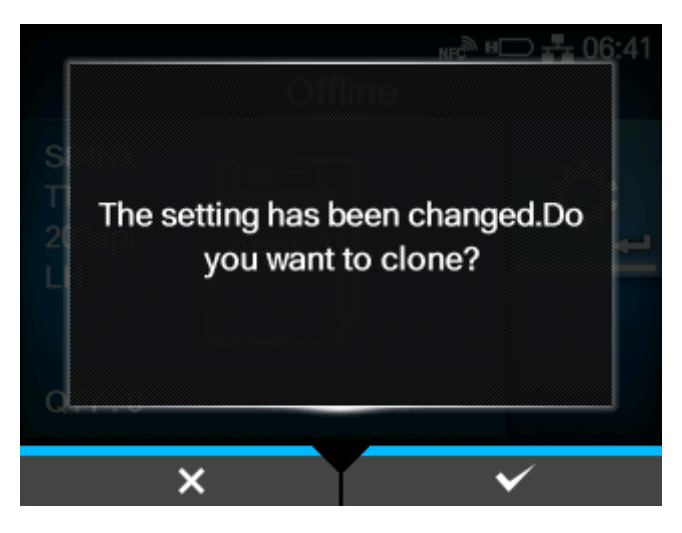

Drücken Sie die Taste **(Wirter auch zum Einstellungsbildschirm [Clone]** (Klonen) zu wechseln.

- Wenn Sie diese Funktion verwenden möchten, müssen Sie den USB-Speicher am Anschluss an der Rückseite des Druckers einstecken. Wenn der USB-Speicher am seitlichen Anschluss des Druckers eingesteckt ist, funktioniert diese Funktion nicht.
	- Wenn diese Funktion aktiviert ist, ist der USB-Anschluss (Typ A) auf der Rückseite der Klonfunktion vorbehalten und er kann nicht für andere Funktionen verwendet werden.

## **[Support-Informationen]**

Hier werden verschiedene Informationen zum Drucker, wie beispielsweise installiertes optionales Zubehör, Seriennummer, Anwendungsversionen und Einstellungskonfigurationen, in einer Textdatei (.txt) auf dem USB-Speicher gespeichert.

Nur verfügbar, wenn Sie den USB-Speicher installiert haben.

• Prüfen Sie den USB-Speicher auf Viren, bevor Sie ihn an den Drucker anschließen. Die SATO Corporation haftet nicht für Fehlfunktionen des Druckers, die durch einen Virus von einem USB-Speicher verursacht wurden.

Die Supportinformationen werden auf dem USB-Speicher gespeichert, wenn Sie [Support-Informationen] (Supportinfo) auswählen und dann die Taste drücken.

Wenn der Speichervorgang abgeschlossen ist, wird der Speicherort angezeigt.

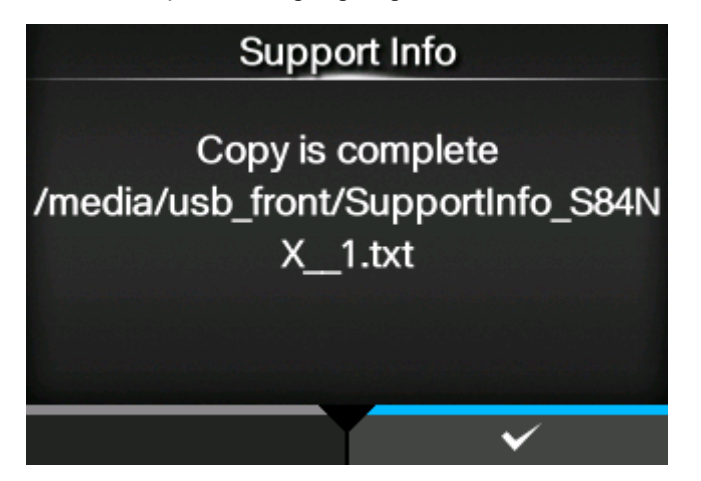

Drücken Sie zum Beenden die Taste .

## **[Protokollierfunktion]**

Protokolldaten speichern.

Die folgenden Optionen sind verfügbar:

## **[Aktiviert]**

Protokollfunktion aktivieren oder deaktivieren.

Es sind folgende Optionen verfügbar:

## Aktiviert

Protokollfunktion aktivieren. Wenn diese Funktion aktiviert ist, werden die Protokolldaten beim Ausschalten des Druckers gespeichert.

#### **Deaktiviert**

Protokollfunktion deaktivieren.

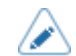

• Die Protokollfunktion funktioniert nicht, wenn der Drucker mit dem Netzschalter (I/O) ausgeschaltet wird. Wenn Sie die vier Pfeiltasten ( $\bigwedge / \bigvee / \bigtriangleup / \bigtriangledown$ ) gleichzeitig für ca. 3 Sekunden gedrückt halten, werden die Protokolldaten gespeichert und der Drucker ausgeschaltet.

Das Speichern des Protokolls kann relativ lange dauern. Warten Sie, bis der Drucker ausgeschaltet ist.

- Während die Protokolldaten gespeichert werden, wird auf dem Bildschirm die rote Meldung "Log saving" (Protokoll wird gespeichert) angezeigt.
- Der Drucker speichert die Protokolldaten der letzten fünf Male, die er ausgeschaltet wurde.
- Folgende Protokolldaten werden gespeichert:
	- Wichtige Ereignisse
	- Analysestatus
	- Systemprotokoll und -einstellungen
	- Gemeinsame Speicher (einschließlich Empfangspuffer)
	- Betriebsprotokolle für den Barcodescanner

## **[Speichern]**

Protokolldaten auf dem USB-Speicher speichern.

Nur verfügbar, wenn auf dem Drucker Protokolldaten vorhanden sind und wenn Sie den USB-Speicher angeschlossen haben.

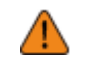

• Prüfen Sie den USB-Speicher auf Viren, bevor Sie ihn an den Drucker anschließen. Die SATO Corporation haftet nicht für Fehlfunktionen des Druckers, die durch einen Virus von einem USB-Speicher verursacht wurden.

Drücken Sie die Taste (w. 1988), um die Protokolldaten auf den USB-Speicher zu kopieren.

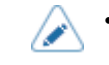

• Die gespeicherten Protokolldaten sind ausschließlich zur Verwendung durch den autorisierten SATO-Kundendienst vorgesehen.

## **[Entfernen]**

Protokolldaten löschen.

Drücken Sie die Taste **(William Schwalten zu löschen**.

## **[Start-Assistent]**

Der Start-Assistent unterstützt Sie bei der Erstkonfiguration des Druckers, z. B. Einstellen von Datum und Uhrzeit, Einlegen von Farbband und Etikettenpapier.

Start-Assistent aktivieren oder deaktivieren.

Es sind folgende Optionen verfügbar:

**Aktiviert** 

Start-Assistent aktivieren.

## Deaktiviert

Start-Assistent deaktivieren.

Wenn Sie [Aktiviert] (Aktiviert) ausgewählt haben, wird der Start-Assistent angezeigt, wenn Sie den Drucker einschalten.

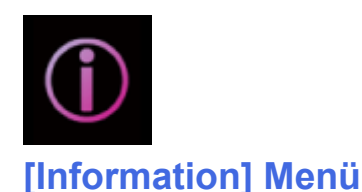

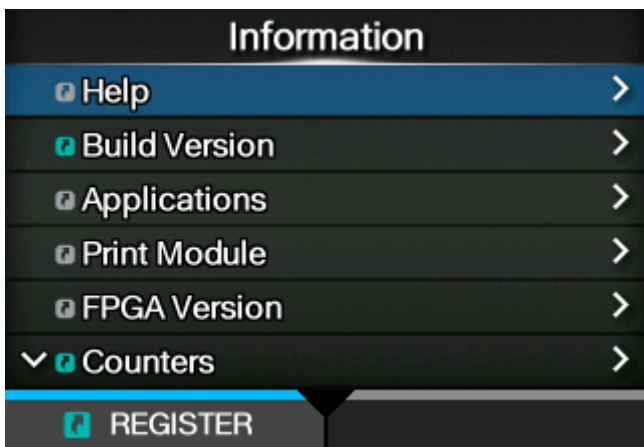

Im Menü [Information] (Informationen) sind folgende Einstellungen verfügbar:

## **[Hilfe]**

Zeigt die Videoanleitungen an.

Sie können Videoanleitungen zum Einlegen von Etikettenpapier und Farbband, zum Reinigungsverfahren und zum Wechseln von Verbrauchsmaterial ansehen.

Es wird das Video entsprechend der Ausführung Ihres Druckers (standardmäßige/linksseitige Ausführung oder umgekehrte/rechtsseitige Ausführung) angezeigt.

Folgende Videos sind verfügbar:

## **[Medien install./auswechs.]**

Zeigt das Video zum Einlegen und Wechseln von Etikettenpapier und Farbband.

Es sind folgende Optionen verfügbar:

## **[Papier einlegen]**

Zeigt das Video zum Einlegen des Etikettenpapiers.

## **[Farbband einlegen]**

Zeigt das Video zum Einlegen des Farbbands.

Nur für das kombinierte Thermodirekt/Thermotransfer-Modell verfügbar.

## **[Einlegen]**

Zeigt das Video zum Wechseln des Etikettenpapiers.

## **[Farbband ersetzen]**

Zeigt das Video zum Wechseln des Farbbands.

Nur für das kombinierte Thermodirekt/Thermotransfer-Modell verfügbar.

## **[Reinigung]**

Zeigt das Video zum Reinigungsverfahren. Es sind folgende Optionen verfügbar:

## **[Reinigung (Druckkopf)]**

Zeigt das Video zum Reinigung des Druckkopfs.

#### **[Reinigung(Walze)]**

Zeigt das Video zum Reinigen der Walzen, wie der Druckwalze, der Andruckwalze und der Transportwalze.

## **[Reinigung (Papierlauf)]**

Zeigt das Video zum Reinigung des Pfads für das Etikettenpapier.

## **[Reinigung (Bandlauf)]**

Zeigt das Video zum Reinigung des Pfads für das Farbband. Nur für das kombinierte Thermodirekt/Thermotransfer-Modell verfügbar.

## **[Teile ersetzen]**

Zeigt das Video zum Wechseln der Teile. Es sind folgende Optionen verfügbar:

## **[Druckkopf ersetzen]**

Zeigt das Video zum Wechseln des Druckkopfs.

## **[Walze ersetzen]**

Zeigt das Video zum Wechseln der Druckwalze.

#### **[Andruckwalze ersetzen]**

Zeigt das Video zum Wechseln der Andruckwalze.

## **[Einzugswalze ersetz]**

Zeigt das Video zum Wechseln der Transportwalze.

## **[Andruckplatte ersetzen]**

Zeigt das Video zum Wechseln der Druckplatte.

## **[Replase Fan filter]**

Zeigt das Video zum Wechseln des Lüftungsfilters.

## **[Build Version]**

Zeigt die Informationen und die Version des Druckers an.

Name Zeigt den Namen der Build-Version an. **Datum** Zeigt die Build-Daten an. **Checksum** Zeigt die Prüfsumme der Build-Version an. Kernel Version Zeigt die Kernel-Version des Druckers an. Boot Version

Zeigt die Boot-Version des Druckers an.

## **[Anwendungen]**

Zeigt die Versionen der installierten Anwendungen im Drucker an, wie z. B. die Druckersprachen.

## **[Installationsprotokoll]**

Installationsprotokolldaten im Drucker anzeigen oder löschen.

Drücken Sie die Taste (LÖSCHEN), um die ausgewählten Protokolldaten zu löschen.

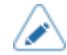

• Dieser Bildschirm wird nicht angezeigt, wenn keine Protokolldaten im Drucker vorhanden sind.

Die folgenden Optionen sind verfügbar:

## **[RPM-Protokoll]**

Zeigt eine Liste der RPM-Protokolldateien in drei Abschnitten an: installiert, aktualisiert und veraltet.

Die RPM-Protokolldatei wird nach Installation einer .pkg-Datei mit .rpm-Dateien erstellt.

## **[Systemwiederherstellung]**

Zeigt das Systemwiederherstellungsprotokoll an.

Die Protokolldatei für die Systemwiederherstellung wird nach Installation einer PKG-Datei erstellt, die zu einem Zustand geführt hat, in dem das Bedienfeld des Druckers nicht mehr bedient werden kann.

## **[Druckmodule]**

Zeigt Informationen zum Druckmodul des Druckers an.

Es sind folgende Optionen verfügbar:

Boot

Zeigt die Boot-Firmwareversion an.

## Main

Zeigt die Haupt-Firmwareversion an.

## **[FPGA-Version]**

Zeigt die FPGA-Version des Druckers an. Die Option ist:

Name

Zeigt die FPGA-Version an.

## **[Zählerstände]**

Zeigt Informationen zu den Zählern des Druckers an.

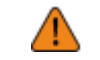

• Der Zähler darf nur vom autorisierten SATO-Kundendienst zurückgesetzt werden.

Die folgenden Optionen sind verfügbar:

## **[Druckkopf]**

Zeigt Informationen zum Kopfzähler des Druckers an.

## Betriebszeit

Zeigt die aktuelle Druckdistanz an.

Kopf 1

Kopf 2

## Kopf 3

Die aktuelle Druckdistanz wird unter [Kopf 1] (Kopf 1) angezeigt. Wenn Sie den Druckkopf austauschen und der Zählerstand gelöscht wurde, wird der Wert für [Kopf 2] (Kopf 2) unter [Kopf 3] (Kopf 3) und der Wert für [Kopf 1] (Kopf 1) unter [Kopf 2] (Kopf 2) angezeigt. [Kopf 1] (Riemen 1) beginnt wieder bei 0 mit dem Zählen.

## **[Spender]**

Zeigt die aktuelle Druckdistanz im Spendermodus.

## **[Band (Getriebe)]**

Zeigt die aktuelle Distanz an, die das Etikett vom Zahnriemen des Getriebes in Auswurfrichtung vorgeschoben wurde.

Band 1

Band 2

#### Band 3

[Band 1] zeigt die aktuelle Distanz an, die der Riemen zugeführt hat.

Wenn Sie den Riemen austauschen und der Zählerstand gelöscht wurde, wird der Wert für [Band 2] (Riemen 2) unter [Band 3] (Riemen 3) und der Wert für [Band 1] (Riemen 1) unter [Band 2] (Riemen 2) angezeigt. [Band 1] (Riemen 1) beginnt wieder bei 0 mit dem Zählen.

#### **[Band (Farbband)]**

Zeigt die aktuelle Distanz an, die das Etikett vom Steuerriemen des Farbbands in Auswurfrichtung vorgeschoben wurde.

Band 1

Band 2

Band 3

[Band 1] zeigt die aktuelle Distanz an, die der Riemen zugeführt hat.

Wenn Sie den Riemen austauschen und der Zählerstand gelöscht wurde, wird der Wert für [Band 2] (Riemen 2) unter [Band 3] (Riemen 3) und der Wert für [Band 1] (Riemen 1) unter [Band 2] (Riemen 2) angezeigt. [Band 1] (Riemen 1) beginnt wieder bei 0 mit dem Zählen.

## **[IPv4 Address]**

Zeigt die IPv4-Adresse an.

## **[IPv6 Address]**

Zeigt die IPv6-Adresse an.

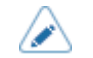

• Wenn Wi-Fi Direct aktiv ist, wird dieser Bildschirm mit IPv6-Adresse nicht angezeigt.

## **[LAN-MAC-Adresse]**

Zeigt die MAC-Adresse des LAN an.

Wird nur angezeigt, wenn LAN als aktive Schnittstelle ausgewählt ist.

## **[Wi-Fi-Adresse]**

Zeigt die MAC-Adresse des WLAN an.

Wird nur angezeigt, wenn Sie das optionale WLAN installiert haben und WLAN die aktive Schnittstelle ist.

## **[WLAN-Region]**

Zeigt die Regionsinformationen des WLAN an.

Wird nur angezeigt, wenn Sie das optionale WLAN installiert haben und WLAN die aktive Schnittstelle ist.

## **[Wi-Fi-Status]**

Zeigt den WLAN-Status an.

Wird nur angezeigt, wenn Sie das optionale WLAN installiert haben und WLAN die aktive Schnittstelle ist.

## **[Wi-Fi Direct]**

Zeigt die Verbindungsinformationen für Wi-Fi Direct an.

Wird nur angezeigt, wenn Wi-Fi Direct die aktive Schnittstelle ist und Sie mit Wi-Fi Direct verbunden sind.

## **[WLAN-Versionen]**

Zeigt die WLAN-Versionen an.

Wird nur angezeigt, wenn Sie das optionale WLAN installiert haben und WLAN die aktive Schnittstelle ist.

## **[Wi-Fi Module]**

Zeigt den Namen des installierten WLAN-Moduls an.

Wird nur angezeigt, wenn das optionale WLAN-Modul installiert und die WLAN-Schnittstelle ausgewählt ist.

## **Konfiguration der Druckereinstellung über einen Webbrowser**

## **Aufrufen der Webkonfigurationsseite**

Der Drucker kann über eine Webkonfigurationsseite in einem beliebigem Browser bedient werden.

Mit einer Ethernet LAN- oder WLAN-Verbindung können Benutzer im Fernzugriff Informationen vom Drucker abrufen und die Druckereinstellungen konfigurieren.

- Für den Zugriff auf die Webkonfigurationsseite benötigen Sie die IP-Adresse des Druckers. Die IP-Adresse des Druckers finden Sie unter [Einstellungen] > [Information] > [IPv4 Address] (Einstellungen > Informationen > IPv4-Adresse).
	- Wenn für den Drucker unter [Einstellungen] > [Schnittstelle] > [Netzwerk] > [Erweitert] > [Firewall] > [Aktivieren] (Einstellungen > Schnittstelle > Netzwerk > Erweitert > Firewall > Aktivieren) [Aktiviert] (Aktiviert) ausgewählt ist, muss [Einstellungen] > [Schnittstelle] > [Netzwerk] > [Erweitert] > [Firewall] > [Services und Anschlüsse zulassen] > [WebConfig] (Einstellungen > Schnittstelle > Netzwerk > Erweitert > Firewall > Dienste und Ports erlauben) mit [Aktiviert] (Aktiviert) festgelegt sein.

## **1. Öffnen Sie den Browser und geben Sie die URL des Druckers ein.**

Wenn die IP-Adresse des Druckers 192.168.143.123 ist, geben Sie die folgende URL ein: https://192.168.143.123.

Wenn eine Eingabeaufforderung für das Sicherheitszertifikat eingeblendet wird, müssen Sie bestätigen und auf "Weiter" klicken.

Die Webkonfigurationsseite für den Drucker wird angezeigt. Auf allen Seiten wird oben rechts (1) der Modellname, die aktuelle Auflösung und die MAC-Adresse angezeigt.

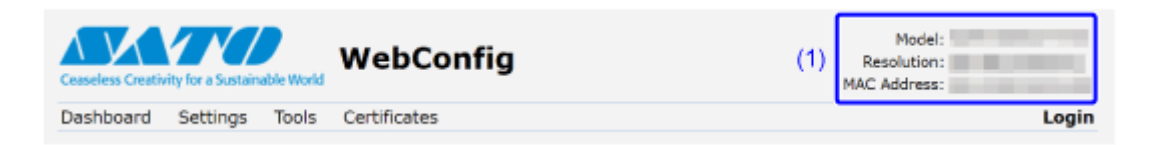

## **2. Melden Sie sich an.**

Sie können einen Teil der Seite [Dashboard] anzeigen, ohne sich anzumelden.

a. Klicken Sie auf [Anmeldung] (Anmelden) (2).

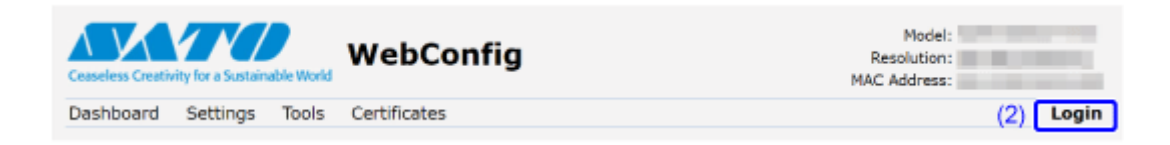

b. Wählen Sie [settings] (Einstellungen) für "User" (Benutzer) aus und geben Sie das Passwort ein. Klicken Sie dann auf [Anmeldung] (Anmelden).

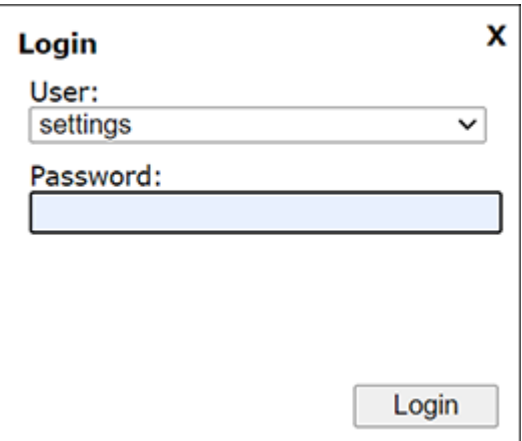

Die Standardeinstellung für "User" (Benutzer) ist [settings]. Für das Passwort muss die Seriennummer der Leiterplatte eingegeben werden (8 Ziffern bestehend aus englischen Großbuchstaben und Zahlen) und ohne Leerstelle "+user" dahinter. Sie können die Seriennummer der Leiterplatte von der Option [PCB-Seriennummer] (Seriennummer der Leiterplatte ) unter [Gerät] (Gerät) auf der Seite [Dashboard] der Webkonfigurationsseite bestätigen, oder indem Sie [Liste konfigurieren] (Liste konfigurieren) im Menü [Tools] > [Testdruck] (Tools > Testdruck) ausführen.

**3. Klicken Sie auf die Seite (3), die Sie anzeigen möchten.**

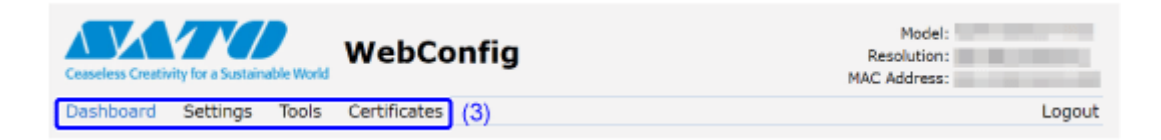

## **Dashboard**

[Dashboard] ist die Standardseite für die Webkonfigurationsseite. Jeder Bereich zeigt bestimmte Informationen oder den aktuellen Status des Druckers an.

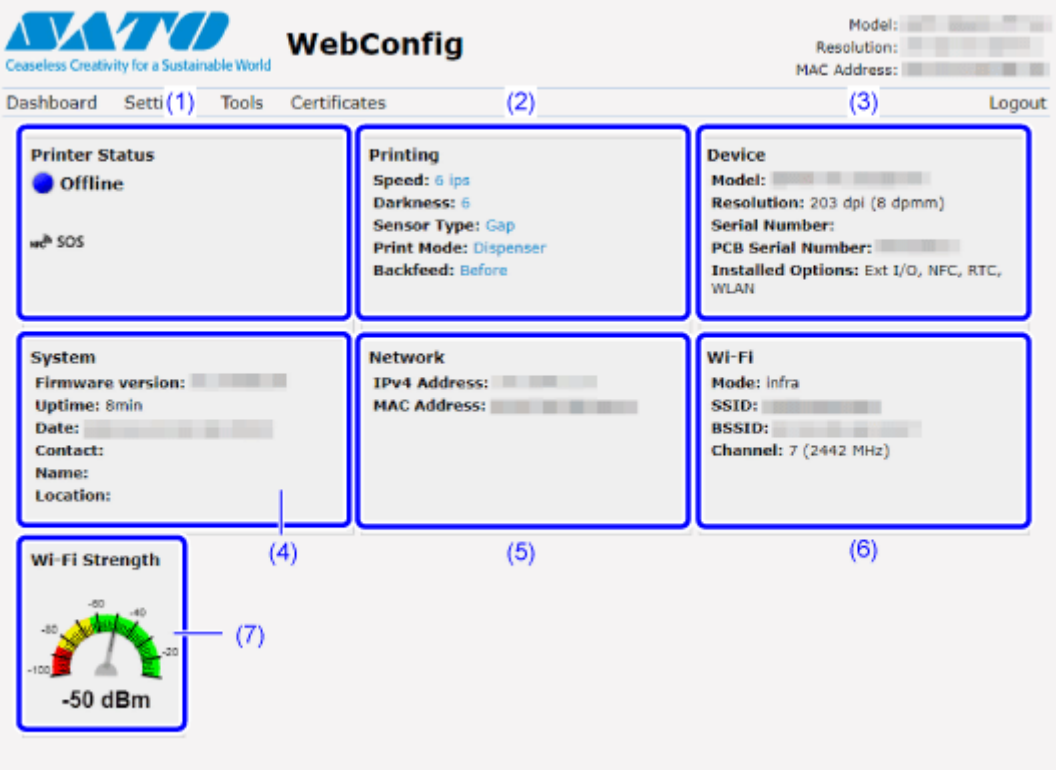

(1) [Druckerstatus]

Zeigt den aktuellen Status (online, offline, Fehler) und die aktuellen Statussymbole an.

(2) [Drucken]

Zeigt die Druckgeschwindigkeit, den Kontrast, den Sensor, den Druckmodus und die Rückzugeinstellung an.

(3) [Gerät]

Zeigt das Modell, die aktuelle Auflösung und das installierte optionale Zubehör an.

(4) [System]

Zeigt die aktuelle Firmwareversion, die Betriebszeit, den SNMP-Kontakt, den Namen und den Ort an.

(5) [Netzwerk]

Zeigt die aktuelle IP-Adresse und die MAC-Adresse der aktiven Schnittstelle an.

• Klicken Sie auf [Anmeldung] (Anmelden), um sich anzumelden und Zugriff zu haben.

Die Standardeinstellung für "User" (Benutzer) ist [settings]. Für das Passwort muss die Seriennummer der Leiterplatte eingegeben werden (8 Ziffern bestehend aus englischen Großbuchstaben und Zahlen) und ohne Leerstelle "+user" dahinter. Sie können die Seriennummer der Leiterplatte von der Option [PCB-Seriennummer] (Seriennummer der Leiterplatte ) unter [Gerät] (Gerät) auf der Seite [Dashboard] der Webkonfigurationsseite bestätigen, oder indem Sie [Liste konfigurieren] (Liste konfigurieren) im Menü [Tools] > [Testdruck] (Tools > Testdruck) ausführen.

## (6) [Wi-Fi]

Zeigt die aktuelle WLAN-Einstellung an.

• Klicken Sie auf [Anmeldung] (Anmelden), um sich anzumelden und Zugriff zu haben.

Die Standardeinstellung für "User" (Benutzer) ist [settings]. Für das Passwort muss die Seriennummer der Leiterplatte eingegeben werden (8 Ziffern bestehend aus englischen Großbuchstaben und Zahlen) und ohne Leerstelle "+user" dahinter. Sie können die Seriennummer der Leiterplatte von der Option [PCB-Seriennummer] (Seriennummer der Leiterplatte ) unter [Gerät] (Gerät) auf der Seite [Dashboard] der Webkonfigurationsseite bestätigen, oder indem Sie [Liste konfigurieren] (Liste konfigurieren) im Menü [Tools] > [Testdruck] (Tools > Testdruck) ausführen.

• Diese Informationen werden nur angezeigt, wenn WLAN verfügbar und aktiv ist.

## (7) [Wi-Fi-Stärke]

Zeigt die aktuelle WLAN-Signalstärke an.

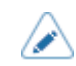

• Wenn der Drucker ein P2P GO ist, wird die WLAN-Signalstärke nicht angezeigt.

## **Einstellungen**

(d

Alle Einstellungen des Einstellungsmodus für den Drucker können über den Browser konfiguriert werden.

• Zum Anzeigen der Seite [Einstellungen] (Einstellungen) ist eine Anmeldung erforderlich. Klicken Sie auf [Anmeldung] (Anmelden), um sich anzumelden, bevor Sie die Seite [Einstellungen] (Einstellungen) öffnen.

Die Standardeinstellung für "User" (Benutzer) ist [settings]. Für das Passwort muss die Seriennummer der Leiterplatte eingegeben werden (8 Ziffern bestehend aus englischen Großbuchstaben und Zahlen) und ohne Leerstelle "+user" dahinter. Sie können die Seriennummer der Leiterplatte von der Option [PCB-Seriennummer] (Seriennummer der Leiterplatte ) unter [Gerät] (Gerät) auf der Seite [Dashboard] der Webkonfigurationsseite bestätigen, oder indem Sie [Liste konfigurieren] (Liste konfigurieren) im Menü [Tools] > [Testdruck] (Tools > Testdruck) ausführen.

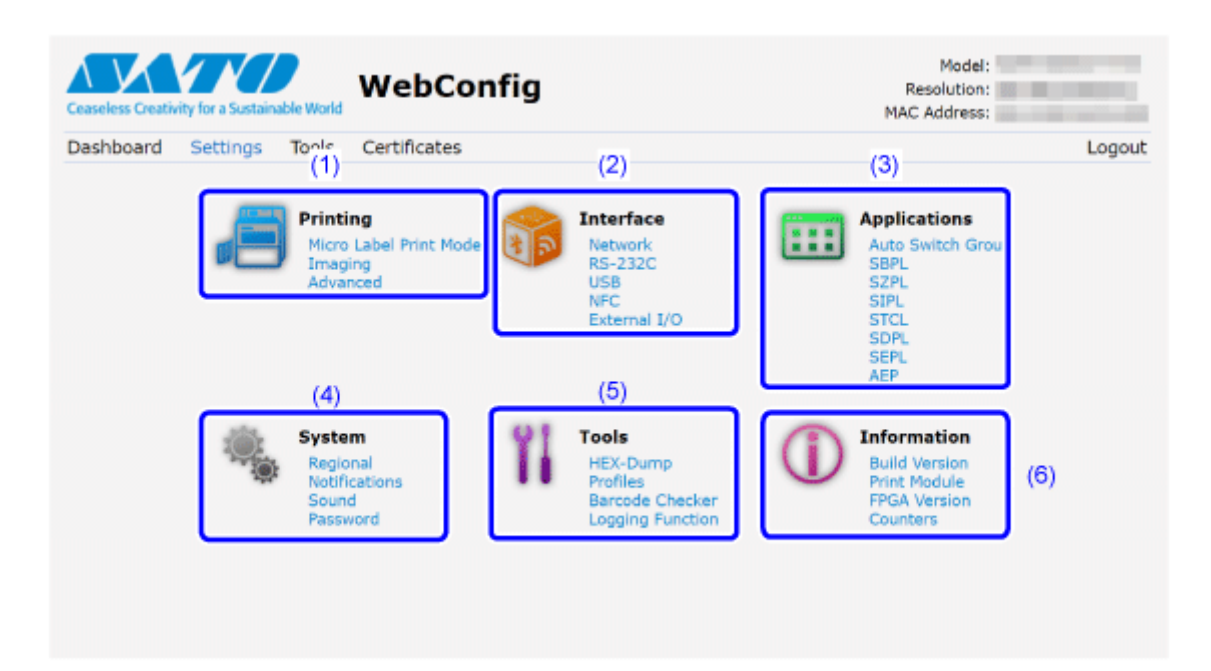

(1) [Drucken]

Sie können dieselben Einstellungen definieren wie im Einstellungsmodus unter [Drucken] (Drucken).

(2) [Schnittstelle]

Sie können dieselben Einstellungen definieren wie im Einstellungsmodus unter [Schnittstelle] (Schnittstelle).

(3) [Anwendungen]

Sie können dieselben Einstellungen definieren wie im Einstellungsmodus unter [Anwendungen] (Anwendungen).

(4) [System]

Sie können dieselben Einstellungen definieren wie im Einstellungsmodus unter [System].

(5) [Tools]

Sie können dieselben Einstellungen definieren wie im Einstellungsmodus unter [Tools].

## (6) [Information]

Sie können dieselben Einstellungen definieren wie im Einstellungsmodus unter [Information] (Informationen).

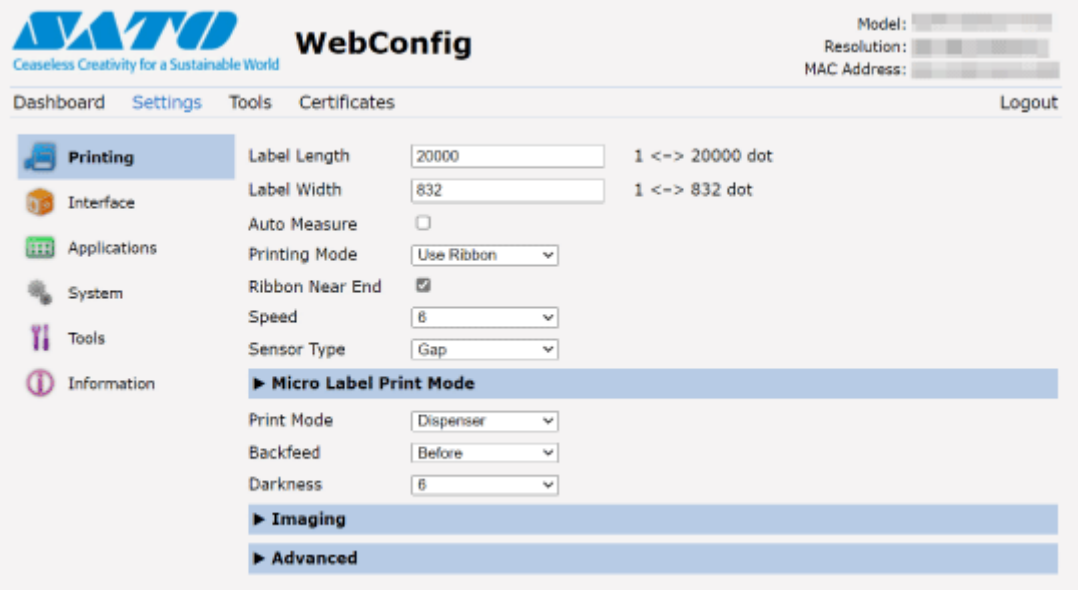

Der nachfolgende Bildschirm zeigt ein Beispiel der Seite [Drucken] (Drucken).

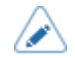

• Wenn Sie die RFID-Antennenposition im Menü [Schnittstelle] > [RFID] > [Antennenposition] (Schnittstelle > RFID > Antennenposition) auf der Webkonfigurationsseite geändert haben, starten Sie den Drucker neu. Wenn Sie nur die Einstellungswerte ändern, ohne den Drucker neu zu starten, wird die Position der Antenne nicht geändert.

• Wenn oben auf der Seite eine Meldung angezeigt wird, in der Sie aufgefordert werden, den Drucker neu zu starten, klicken Sie auf [Drucker neu starten] (Neustart), um den Drucker neu zu starten und die Einstellungen zu übernehmen.

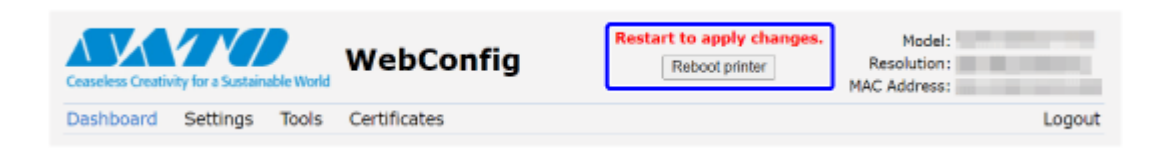

## **Tools**

Auf dieser Seite können verschiedene Einstellungen und Vorgänge durchgeführt werden: Installieren von Zertifikaten zur Authentifizierung, Überprüfen des Protokolls und Testdrucks.

• Zum Anzeigen der Seite [Tools] ist eine Anmeldung erforderlich. Klicken Sie auf [Anmeldung] (Anmelden), um sich anzumelden, bevor Sie die Seite [Tools] öffnen.

Die Standardeinstellung für "User" (Benutzer) ist [settings]. Für das Passwort muss die Seriennummer der Leiterplatte eingegeben werden (8 Ziffern bestehend aus englischen Großbuchstaben und Zahlen) und ohne Leerstelle "+user" dahinter. Sie können die Seriennummer der Leiterplatte von der Option [PCB-Seriennummer] (Seriennummer der Leiterplatte ) unter [Gerät] (Gerät) auf der Seite [Dashboard] der Webkonfigurationsseite bestätigen, oder indem Sie [Liste konfigurieren] (Liste konfigurieren) im Menü [Tools] > [Testdruck] (Tools > Testdruck) ausführen.

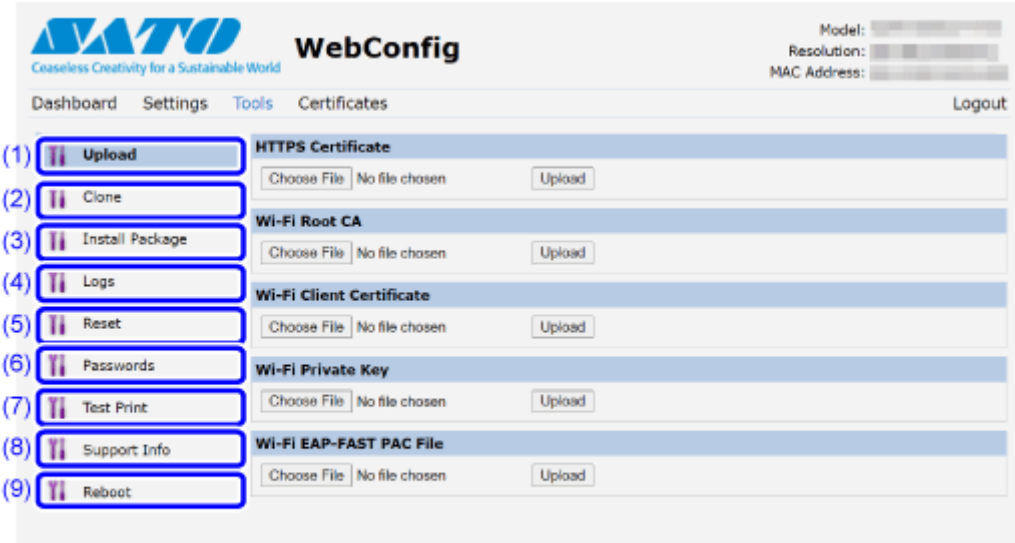

(1) [Hochladen]

Klicken Sie auf [Choose File] (Durchsuchen), um das Zertifikat auszuwählen, das Sie installieren möchten.

Wählen Sie die Zertifikatsdatei aus der Liste aus und klicken Sie auf [Hochladen] (Hochladen). Daraufhin wird die Authentifizierungsdatei installiert.

(2) [Klonen]

Sie können dieselben Einstellungen definieren wie im Einstellungsmodus unter [Tools] > [Clone] (Tools > Klonen). Kopieren Sie die aktuellen Druckereinstellungen und die installierten Daten.

(3) [Paket installieren]

Wenden Sie sich für weitere Informationen zur Paketdatei an einen SATO-Händler oder den technischen Support.

(4) [Protokolle]

Liste aller Protokolldateien im Protokollverzeichnis. Benutzer können klicken, um die Datei herunterzuladen.

(5) [Zurücksetzen]

Sie können dieselben Einstellungen definieren wie im Einstellungsmodus unter [Tools] > [Zurücksetzen] (Tools > Zurücksetzen). Die auf dem Drucker gespeicherten Einstellungswerte und Daten initialisieren.

(6) [Passwörter]

Sie können dieselben Einstellungen definieren wie im Einstellungsmodus unter [System] > [Passwort] > [Passwort ändern] (System > Passwort > Passwort ändern). Hier können Sie alle Passwörter des Druckers ändern.

(7) [Testdruck]

Sie können dieselben Einstellungen definieren wie im Einstellungsmodus unter [Tools] > [Testdruck] (Tools > Testdruck). Testdruck ausführen.

(8) [Support-Informationen]

Sie können dieselben Einstellungen definieren wie im Einstellungsmodus unter [Tools] > [Support-Informationen] (Tools > Supportinformationen).

Hier können Sie auch einen Screenshot der aktuellen Druckeranzeige und ein Bild des letzten Ausdrucks erstellen.

(9) [Neu starten]

Starten Sie den Drucker neu.

## **Zertifikate**

Zeigt die Zertifizierungsstelle für das Stammzertifikat und die auf dem Drucker installierten Clientzertifikate an.

• Zum Anzeigen der Seite [Zertifikate] (Zertifikate) ist eine Anmeldung erforderlich. Klicken Sie auf [Anmeldung] (Anmelden), um sich anzumelden, bevor Sie die Seite [Zertifikate] (Zertifikate) öffnen.

Die Standardeinstellung für "User" (Benutzer) ist [settings]. Für das Passwort muss die Seriennummer der Leiterplatte eingegeben werden (8 Ziffern bestehend aus englischen Großbuchstaben und Zahlen) und ohne Leerstelle "+user" dahinter. Sie können die Seriennummer der Leiterplatte von der Option [PCB-Seriennummer] (Seriennummer der Leiterplatte ) unter [Gerät] (Gerät) auf der Seite [Dashboard] der Webkonfigurationsseite bestätigen, oder indem Sie [Liste konfigurieren] (Liste konfigurieren) im Menü [Tools] > [Testdruck] (Tools > Testdruck) ausführen.

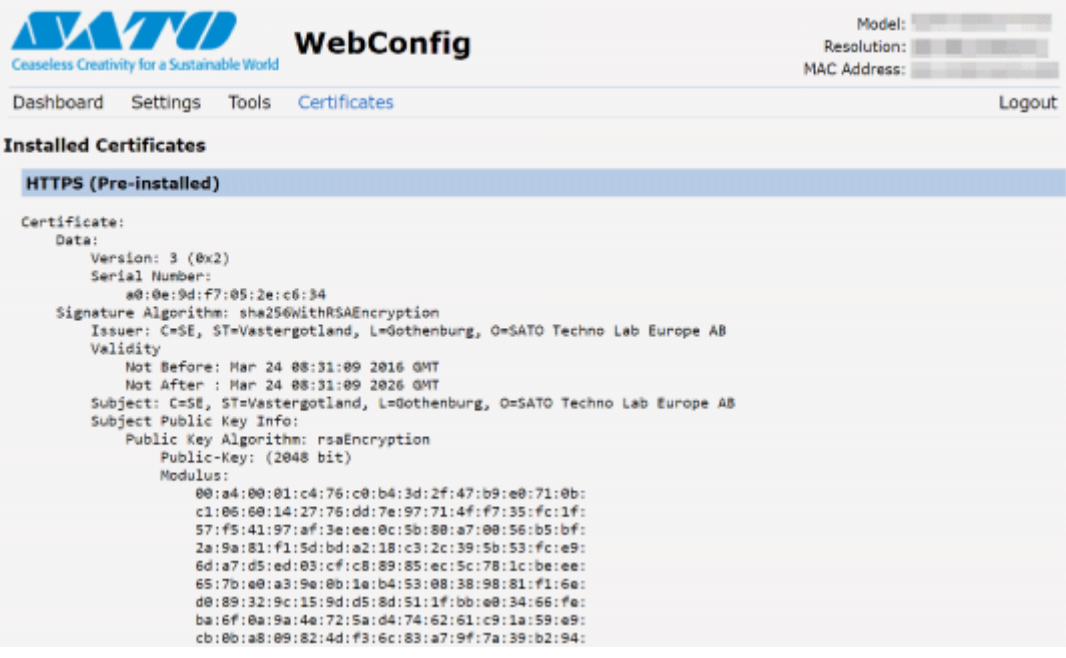

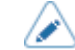

• Das Clientzertifikat, eine PFX-Datei (PKCS #12), wird nicht angezeigt.

# **Anpassen des Druckers**

## **Bedruckbarer Bereich**

Der bedruckbare Bereich des Druckers sieht so aus:

## **S84NX**

• **Für standardmäßige/linksseitige Ausführung**

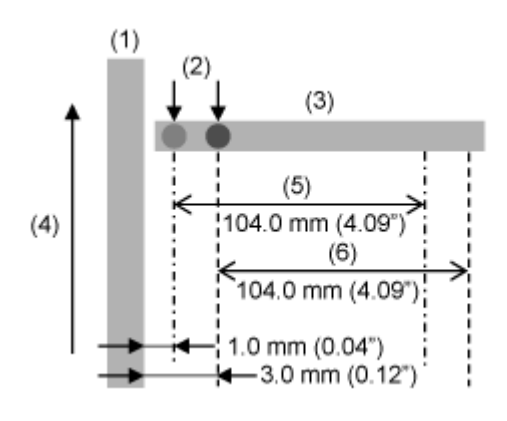

- (1) Rahmen
- (2) Basisreferenzpunkt zum Drucken
- (3) Druckkopf
- (4) Etikettenzufuhrrichtung
- (5) Bedruckbarer Bereich (links ausrichten)
- (6) Bedruckbarer Bereich (Standard)

## • **Für umgekehrte/rechtsseitige Ausführung**

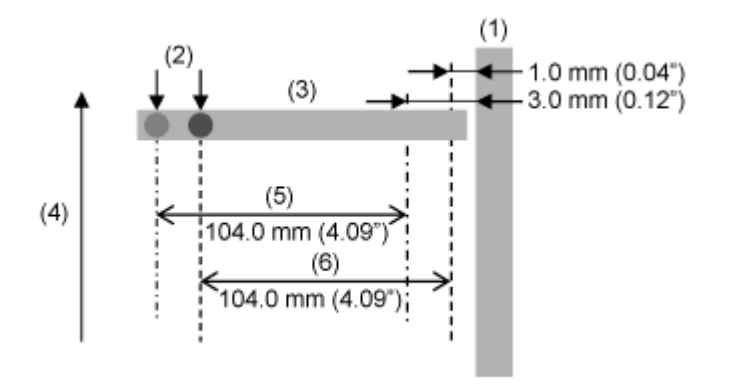

(1) Rahmen

- (2) Basisreferenzpunkt zum Drucken
- (3) Druckkopf
- (4) Etikettenzufuhrrichtung
- (5) Bedruckbarer Bereich (Standard)
- (6) Bedruckbarer Bereich (links ausrichten)

## **S86NX**

## • **Für standardmäßige/linksseitige Ausführung**

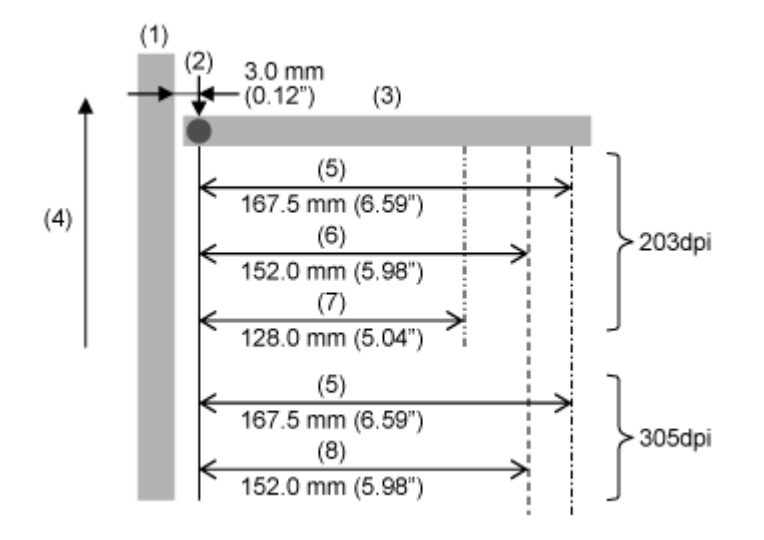

- (1) Rahmen
- (2) Basisreferenzpunkt zum Drucken
- (3) Druckkopf
- (4) Etikettenzufuhrrichtung
- (5) Bedruckbarer Bereich (Standard)
- (6) Bedruckbarer Bereich (kompatibel mit M8460Se)
- (7) Bedruckbarer Bereich (kompatibel mit M8485Se)
- (8) Bedruckbarer Bereich (kompatibel mit M8465Se)

## • **Für umgekehrte/rechtsseitige Ausführung**

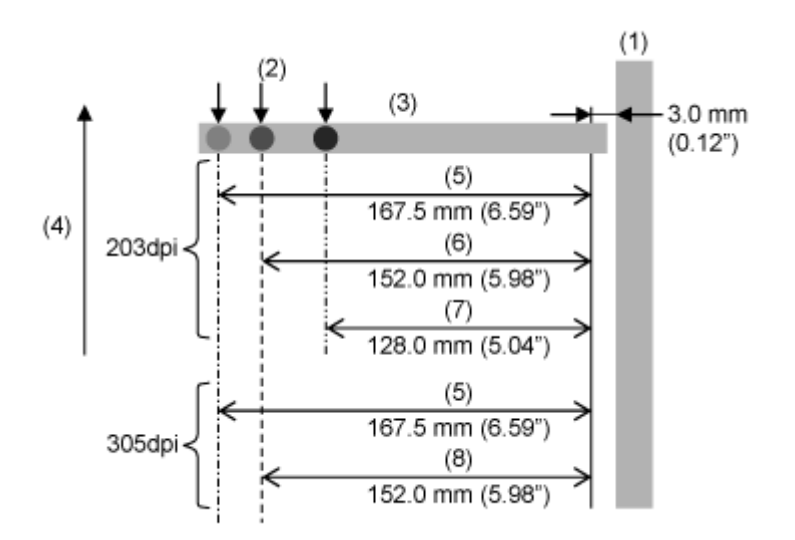
(1) Rahmen

(2) Basisreferenzpunkt zum Drucken

(3) Druckkopf

(4) Etikettenzufuhrrichtung

(5) Bedruckbarer Bereich (Standard)

(6) Bedruckbarer Bereich (kompatibel mit M8460Se)

(7) Bedruckbarer Bereich (kompatibel mit M8485Se)

(8) Bedruckbarer Bereich (kompatibel mit M8465Se)

## **Etikettensensor- und Etikettenstopp-Positionen**

In der nachfolgenden Abbildung sind die Positionen der Etikettensensoren und die Etikettenstopp-Positionen angegeben:

#### **Standardmäßige/linksseitige Ausführung**

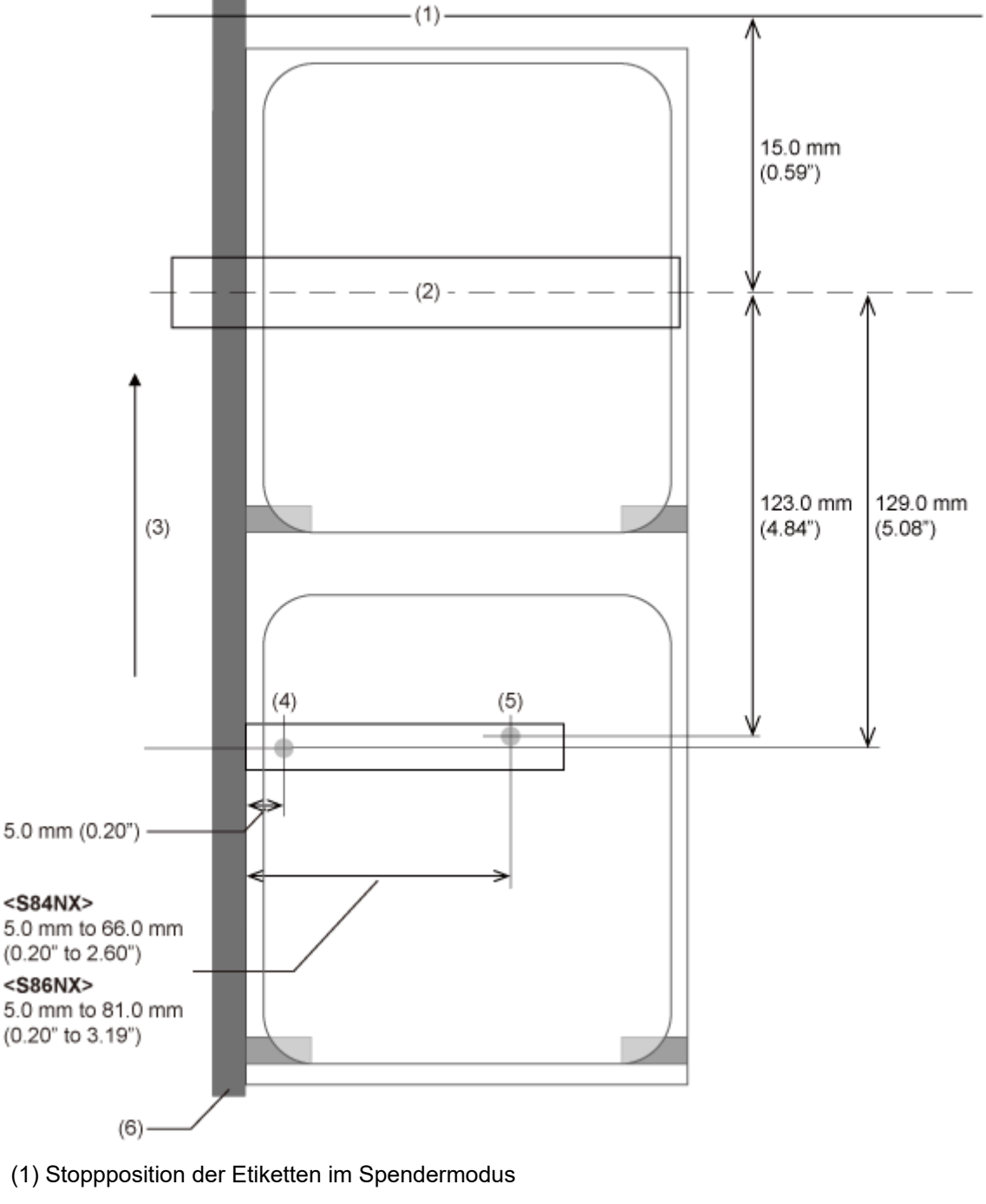

- (2) Druckkopf
- (3) Etikettenzufuhrrichtung
- (4) I-Mark-Sensor
- (5) Lückensensor

(6) Rahmen

## **Umgekehrte/rechtsseitige Ausführung**

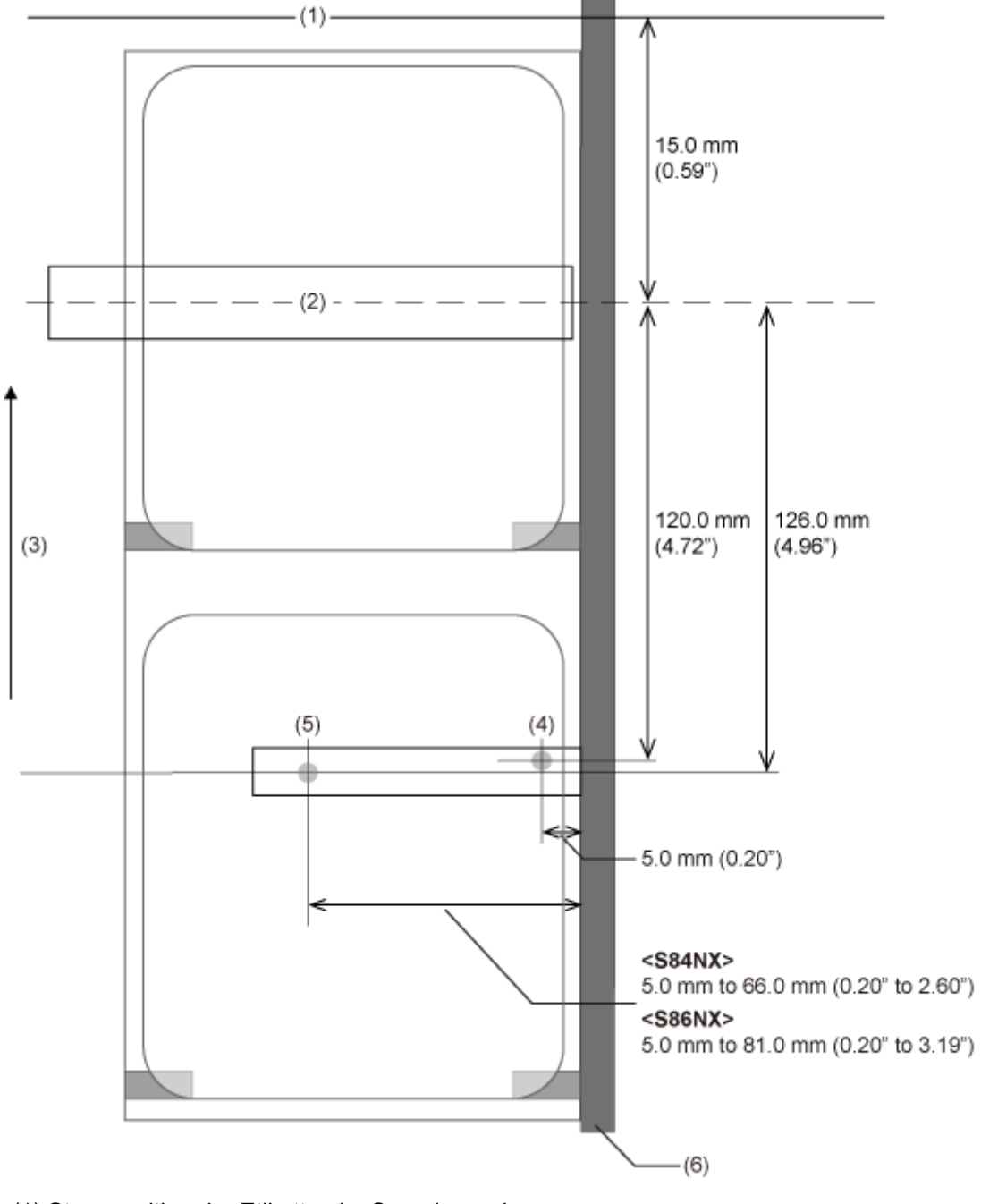

- (1) Stoppposition der Etiketten im Spendermodus
- (2) Druckkopf
- (3) Etikettenzufuhrrichtung
- (4) I-Mark-Sensor
- (5) Lückensensor
- (6) Rahmen

• Im Spender- und Druckmodus hält der Druckvorgang zum Spenden an, sodass eine weiße nicht bedruckte Stelle an der Kopfposition erscheint, an der der Druckvorgang angehalten wurde. Die weiße nicht bedruckte Stelle befindet sich ±1,5 mm zwischen der Etikettenstopp-Position im Spendermodus (1) und der Druckkopfposition (2).

 $\mathscr{D}$ 

# **Ablauf der Druckvorgänge**

## **Druckvorgänge**

Die Druckvorgänge hängen von der Kombination der folgenden Einstellungen ab.

- Druckmodus
- Etikettensensor aktiviert/deaktiviert
- Rückzug
- Mit/ohne Impulseingang (von der externen Signalschnittstelle (EXT))
- Kopfprüfung aktiviert/deaktiviert

## **Vorgänge im Endlosmodus**

## **Endlosmodus mit aktiviertem Etikettensensor und ohne Impulseingabe**

#### **Ablauf**

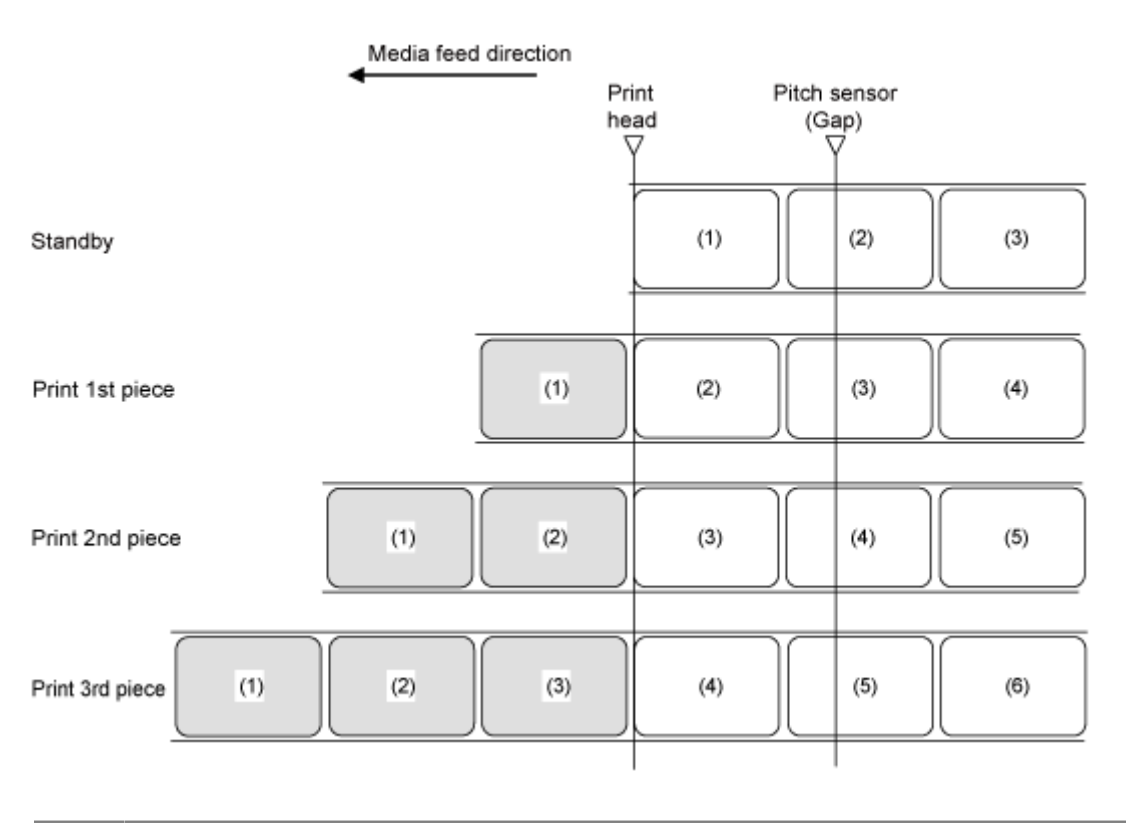

/d

• Die Abbildung oben zeigt die Referenzposition bei Verwendung des Lückensensors.

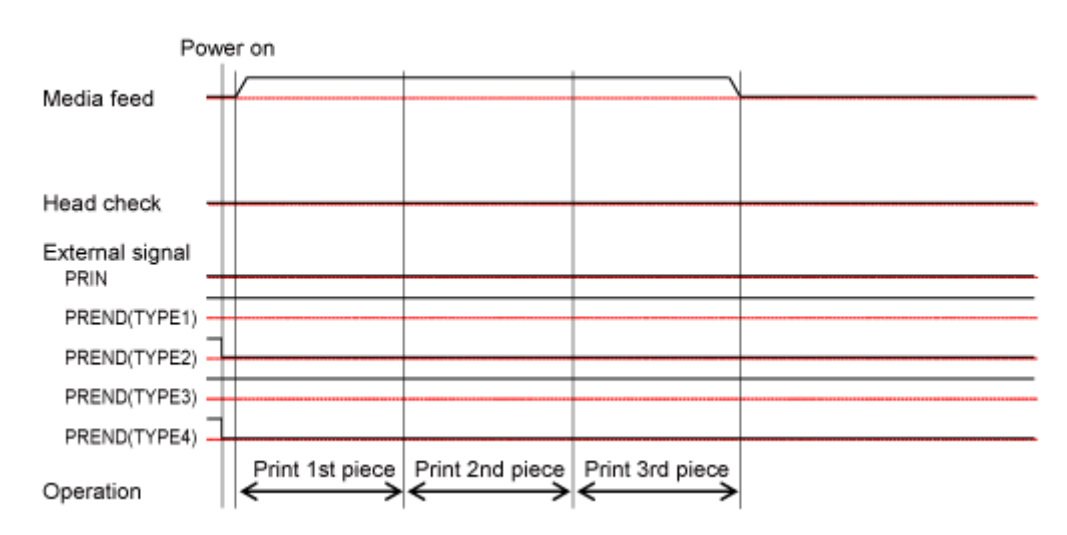

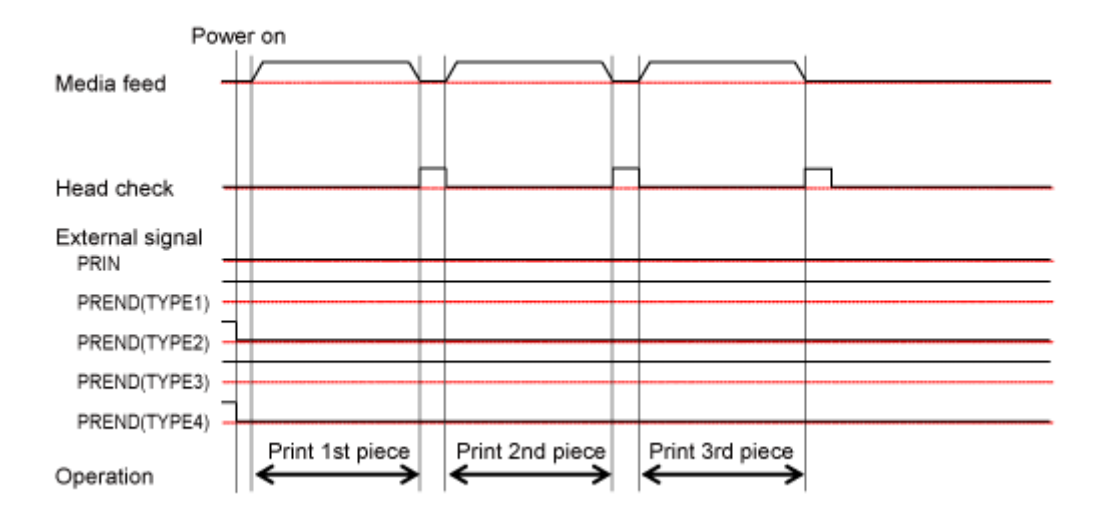

## **Endlosmodus mit deaktiviertem Etikettensensor und ohne Impulseingang**

#### **Ablauf**

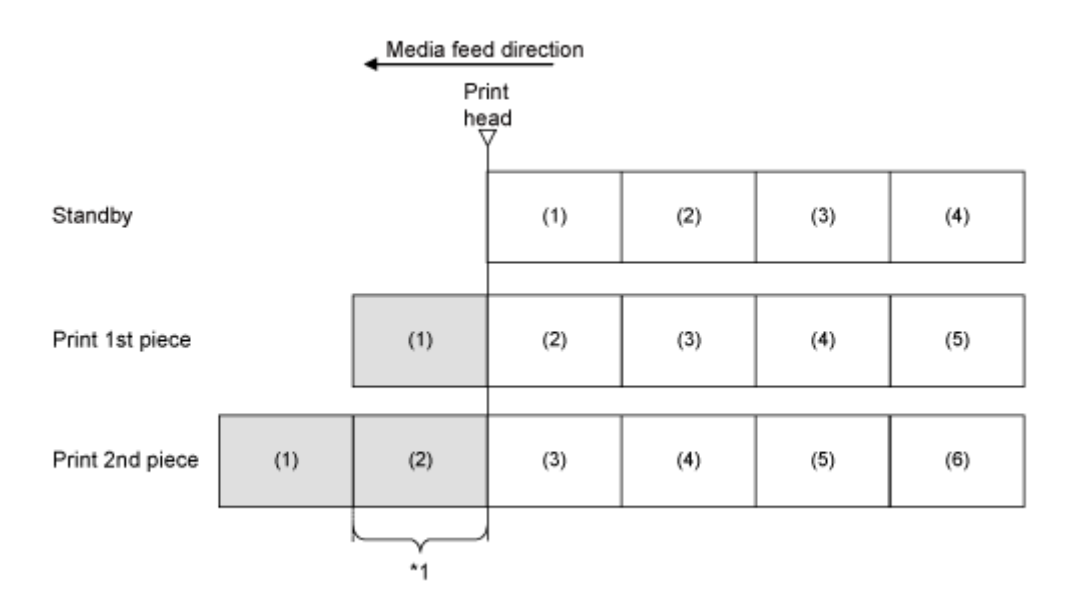

\*1 Der Drucker führt die tatsächliche vertikale Druckgröße des Etiketts zu. Wenn Sie jedoch den Befehl "Endposition" (<EP>) angeben, führt der Drucker die angegebene vertikale Etikettengröße zu.

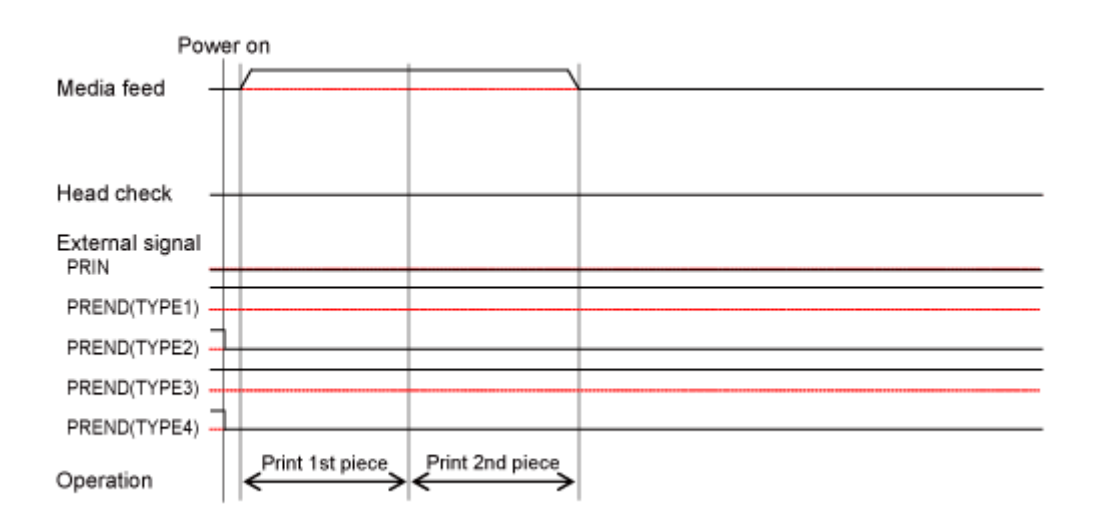

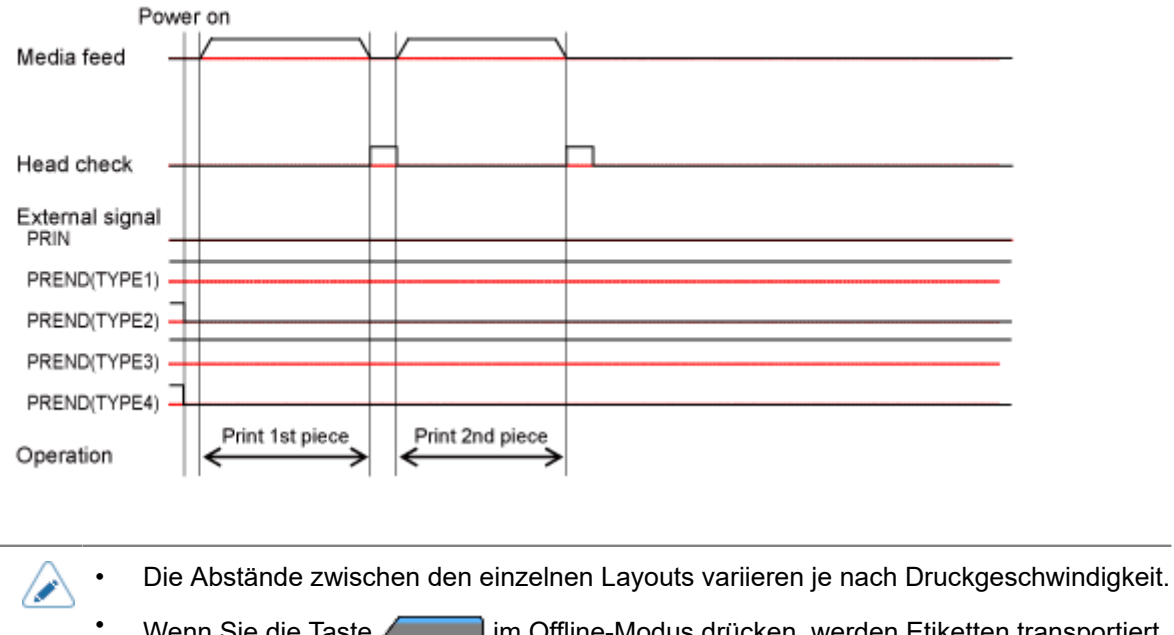

Wenn Sie die Taste im Offline-Modus drücken, werden Etiketten transportiert. Das Signal PREND (Druckende) ändert sich jedoch nicht.

## **Endlosmodus mit aktiviertem Etikettensensor und mit Impulseingang**

#### **Ablauf**

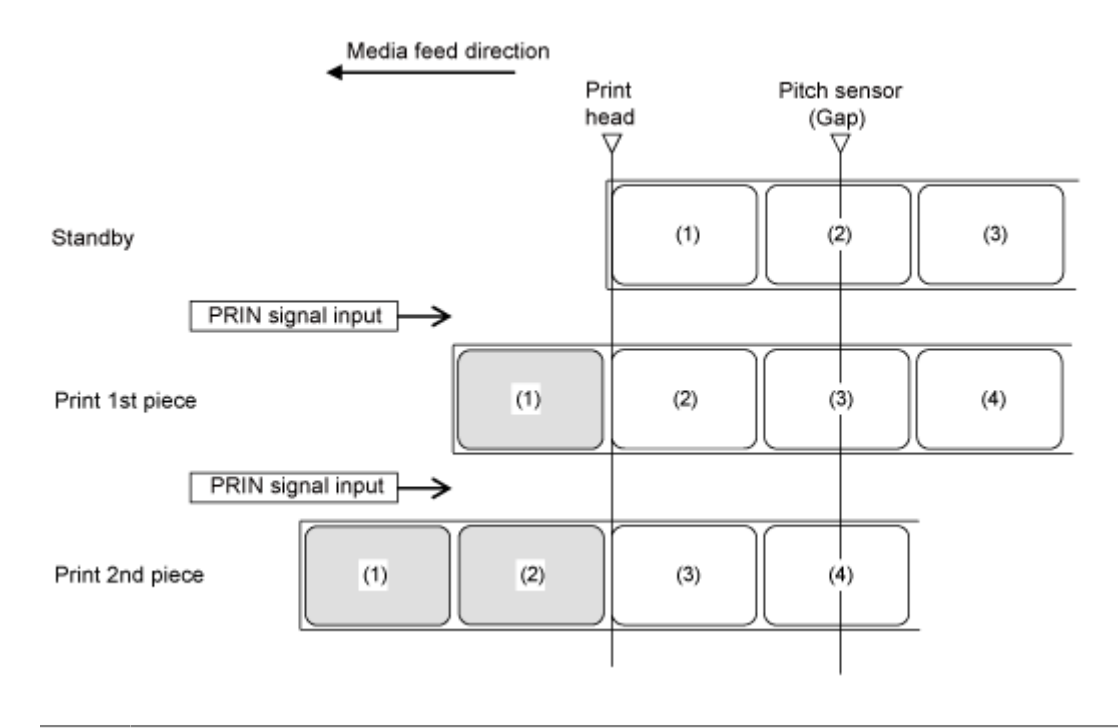

/s

• Die Abbildung oben zeigt die Referenzposition bei Verwendung des Lückensensors.

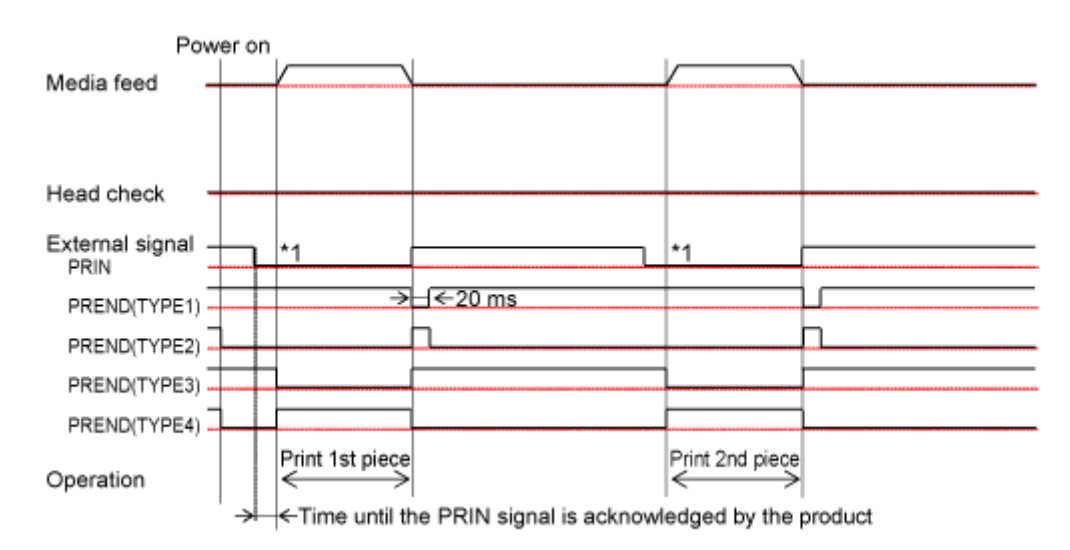

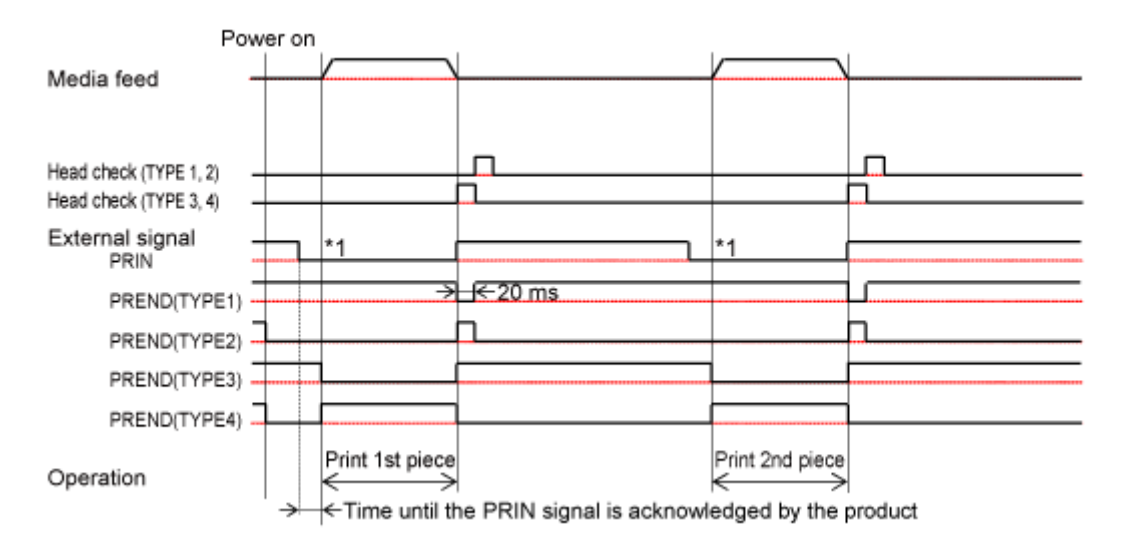

\*1 Das Signal PRIN (Druckstart) bleibt bestehen, bis das Signal PREND (Druckende) ausgegeben wird.

## **Endlosmodus mit deaktiviertem Etikettensensor und mit Impulseingang**

#### **Ablauf**

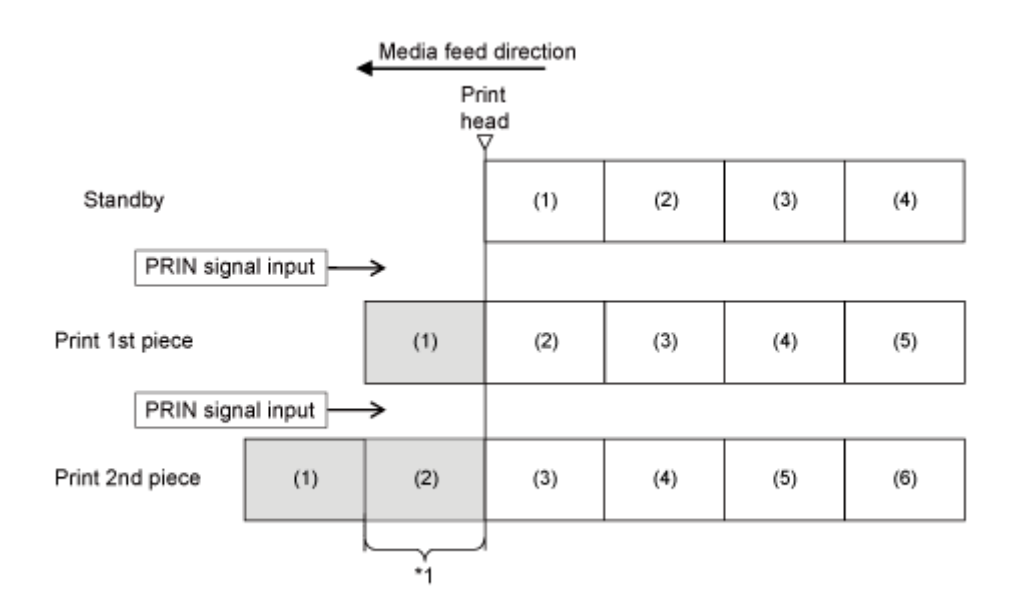

\*1 Der Drucker führt die tatsächliche vertikale Druckgröße des Etiketts zu. Wenn Sie jedoch den Befehl "Endposition" (<EP>) angeben, führt der Drucker die angegebene vertikale Etikettengröße zu.

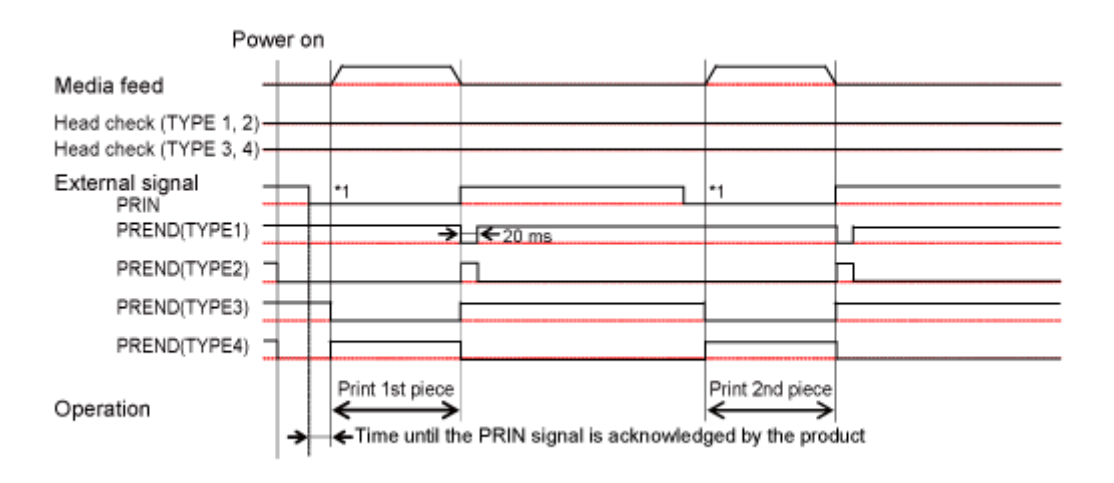

'I

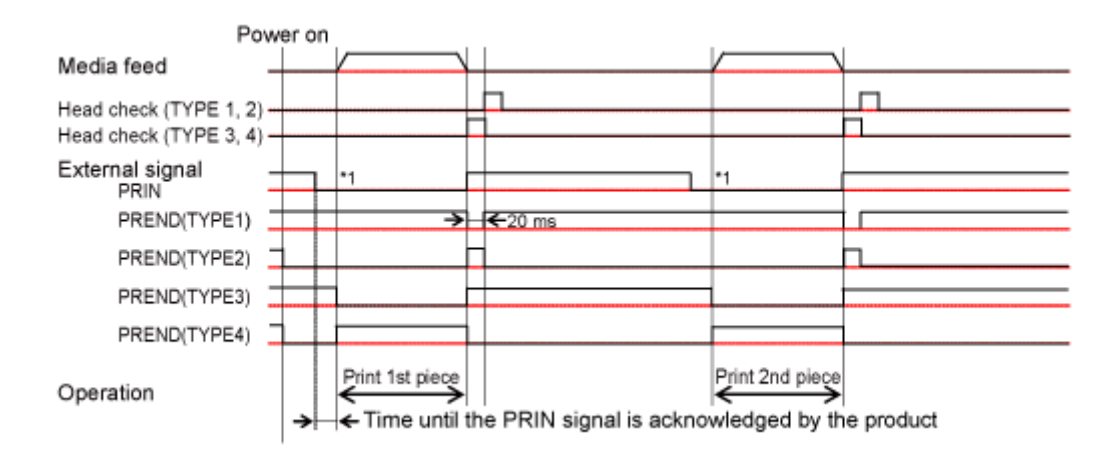

\*1 Das Signal PRIN (Druckstart) bleibt bestehen, bis das Signal PREND (Druckende) ausgegeben wird.

- Die Abstände zwischen den einzelnen Layouts variieren je nach Druckgeschwindigkeit.
- Wenn Sie die Taste im Offline-Modus drücken, werden Etiketten transportiert. Das Signal PREND (Druckende) ändert sich jedoch nicht.

## **Vorgänge im Spendermodus**

## **Spendermodus, Rückzug nach Drucken, mit aktiviertem Etikettensensor und mit Impulseingang**

## **Ablauf**

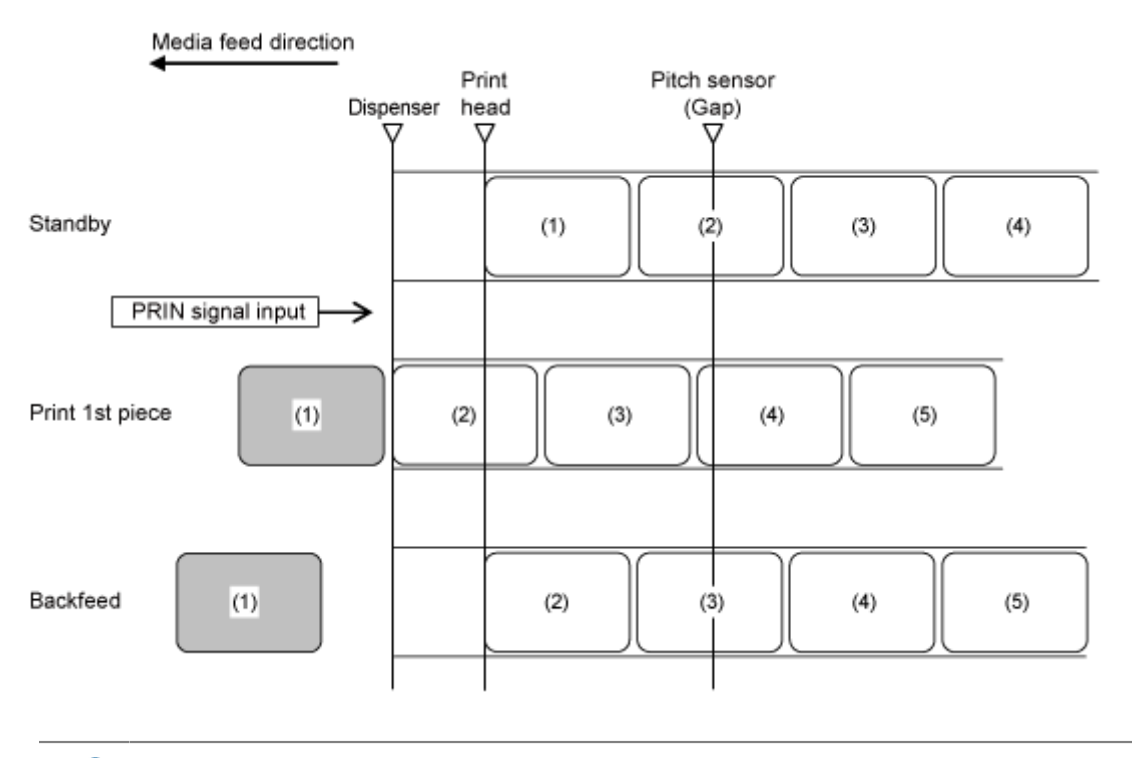

• Die Abbildung oben zeigt die Referenzposition bei Verwendung des Lückensensors.

## **Zeitablaufdiagramm (ohne Kopfprüfung)**

D

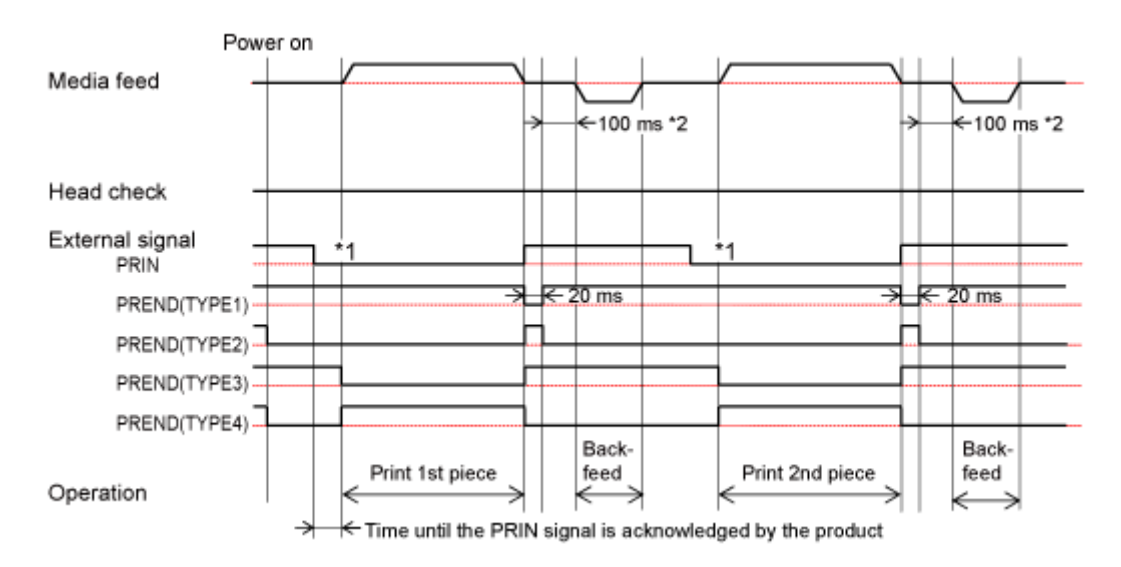

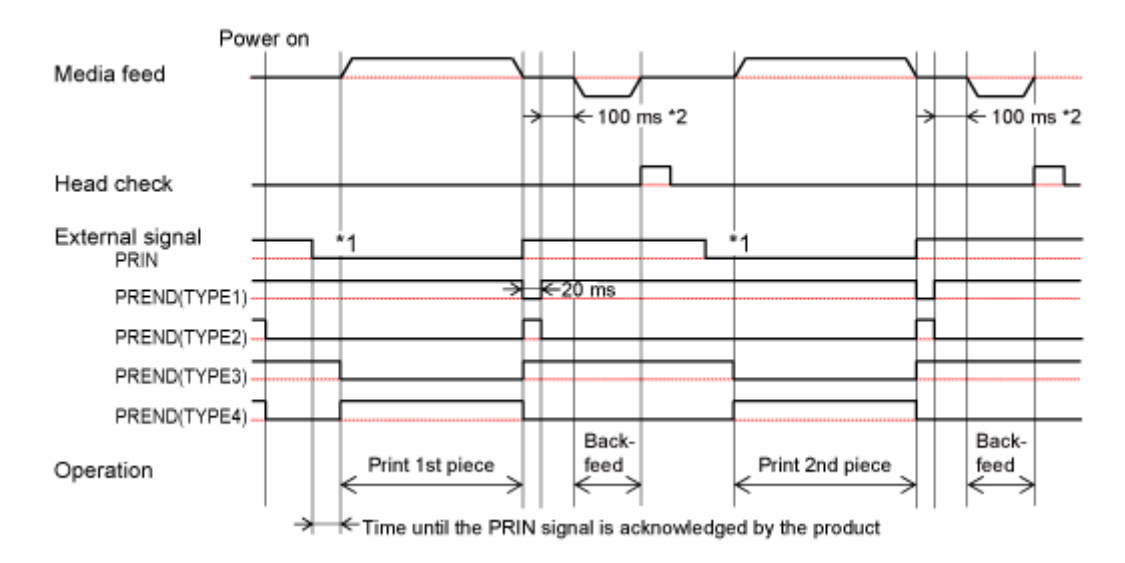

\*1 Das Signal PRIN (Druckstart) bleibt bestehen, bis das Signal PREND (Druckende) ausgegeben wird.

\*2 Wenn Sie [Aktiviert] (Aktiviert) für [Drucken] > [Erweitert] > [Druckvorgänge] > [Durchsatzmodus] (Drucken > Erweitert > Druckvorgänge > Durchsatzmodus) ausgewählt haben, sind dies 7,5 ms.

## **Spendermodus, Rückzug vor Drucken, mit aktiviertem Etikettensensor und mit Impulseingang**

## **Ablauf**

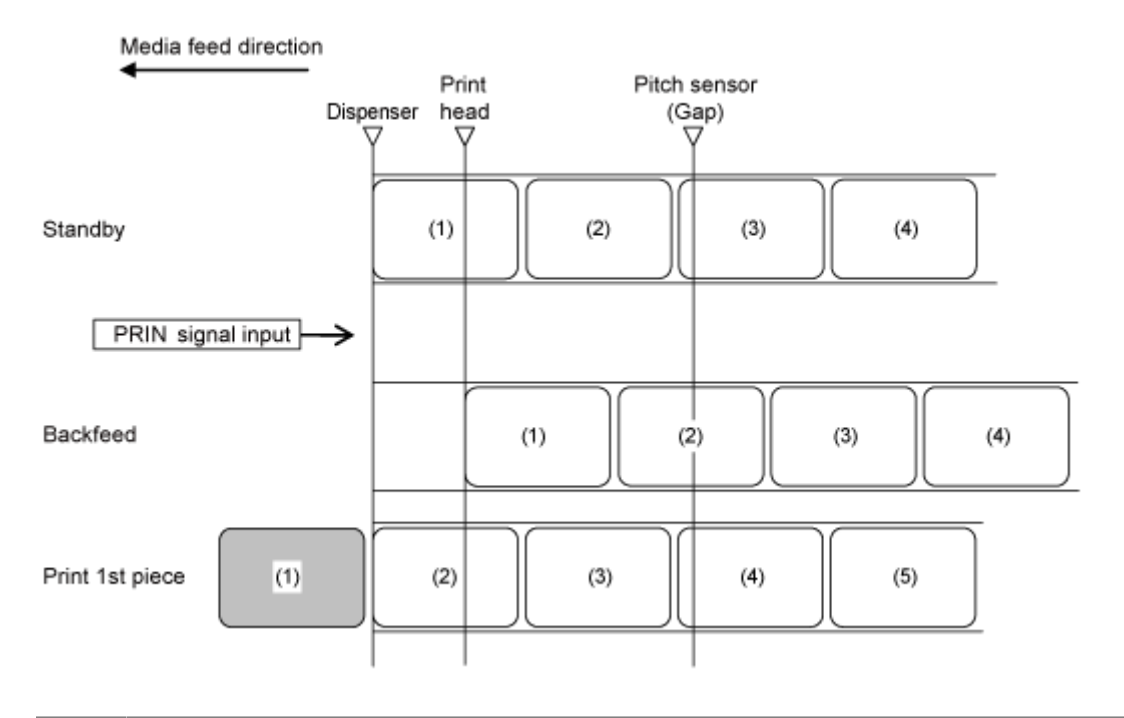

• Die Abbildung oben zeigt die Referenzposition bei Verwendung des Lückensensors. /s

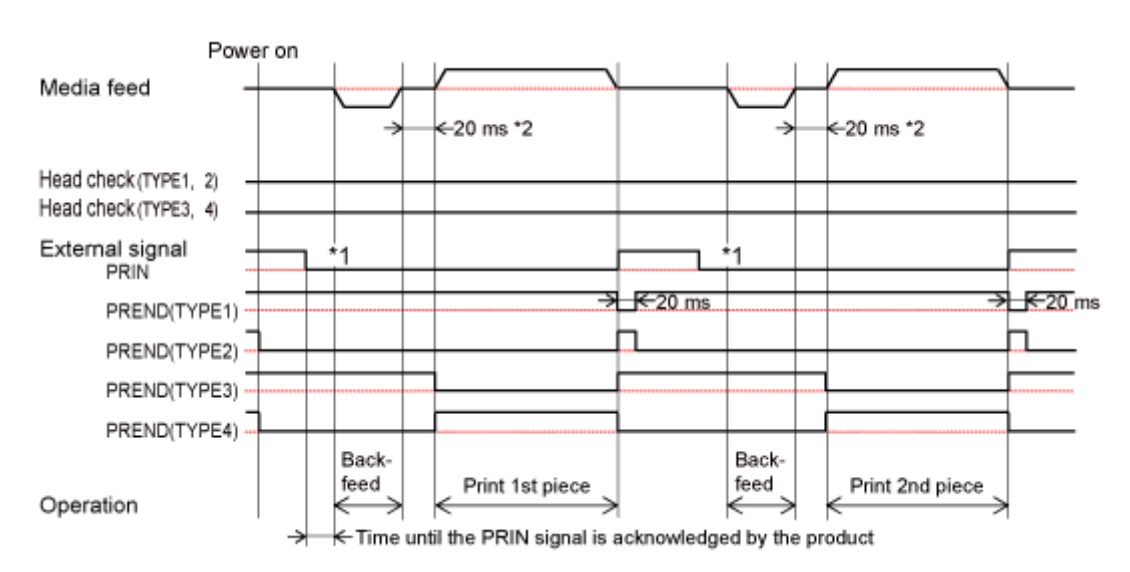

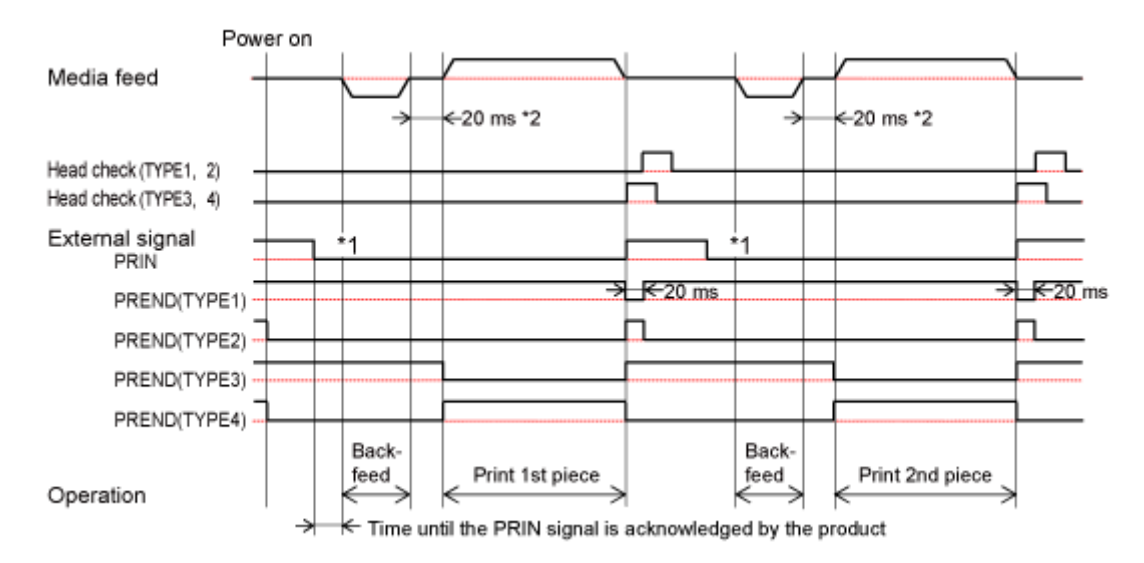

\*1 Das Signal PRIN (Druckstart) bleibt bestehen, bis das Signal PREND (Druckende) ausgegeben wird.

\*2 Wenn Sie [Aktiviert] (Aktiviert) für [Drucken] > [Erweitert] > [Druckvorgänge] > [Durchsatzmodus] (Drucken > Erweitert > Druckvorgänge > Durchsatzmodus) ausgewählt haben, sind dies 7,5 ms.

## **Spendermodus, Rückzug vor Drucken, mit aktivierter Funktion für erweiterten Rückzug, mit aktiviertem Etikettensensor und mit Impulseingang**

Dieser Ablauf erfolgt, wenn [Drucken] > [Erweitert] > [Druckvorgänge] > [Erweiterter Rückwärtseinzug] (Drucken > Erweitert > Druckvorgänge > erweiterter Rückzug) aktiviert ist.

Die Druckdaten werden empfangen und zu dem Zeitpunkt, wenn Drucken möglich ist, erfolgt der Rückzug. Daraufhin wartet der Drucker auf den Eingang des Druckstartsignals (PRIN).

#### **Ablauf**

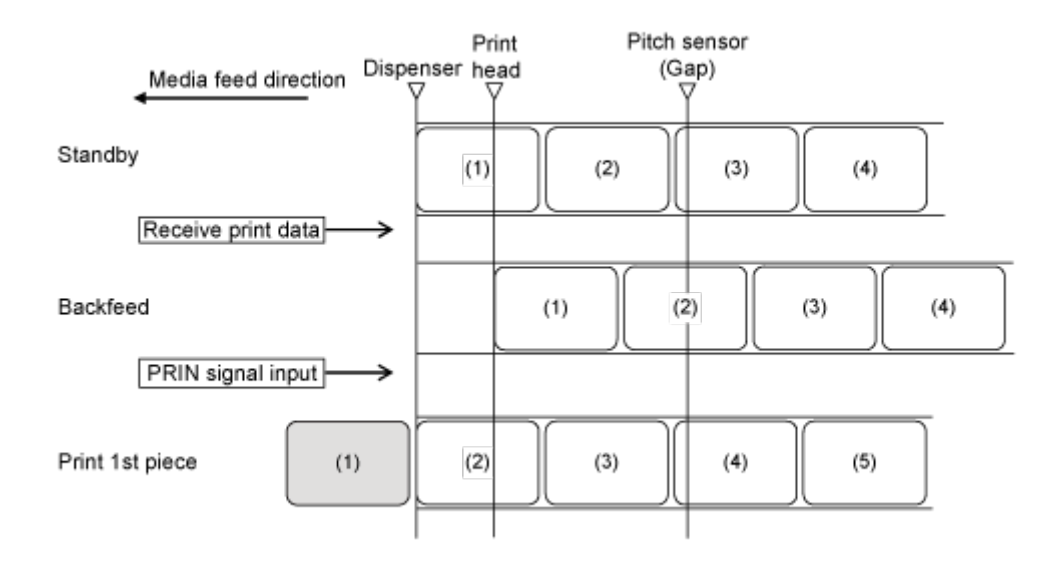

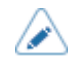

• Die Abbildung oben zeigt die Referenzposition bei Verwendung des Lückensensors.

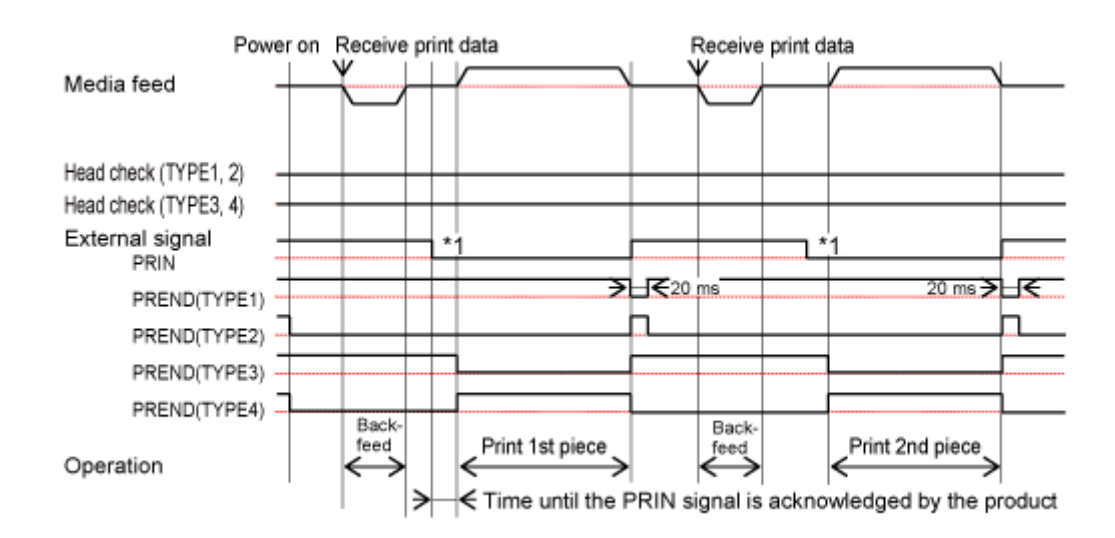

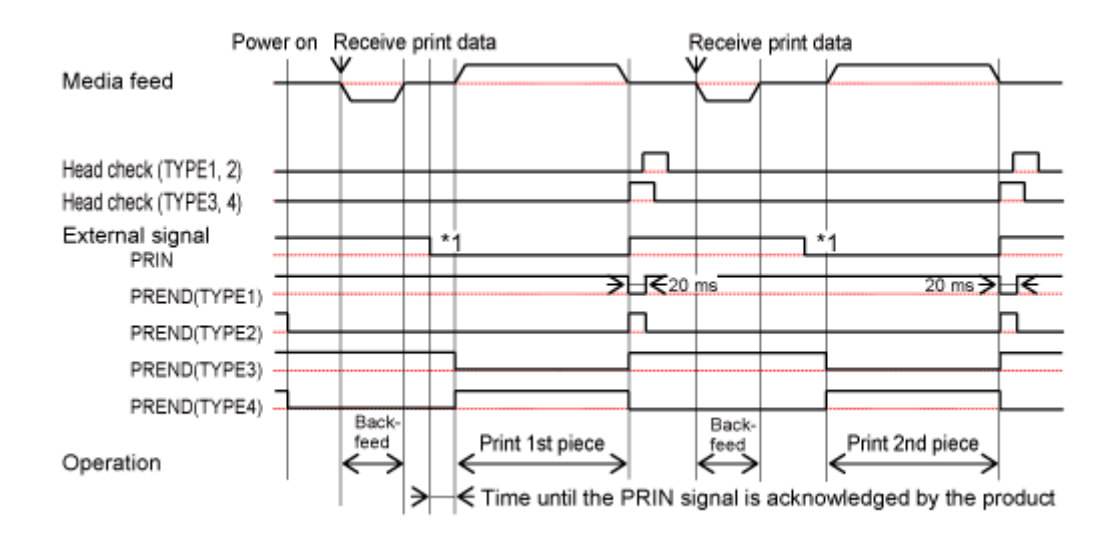

\*1 Das Signal PRIN (Druckstart) bleibt bestehen, bis das Signal PREND (Druckende) ausgegeben wird.

## **Spendermodus, Rückzug nach Drucken mit externem Signaleingang, mit aktiviertem Etikettensensor und mit Impulseingang**

## **Ablauf**

(I

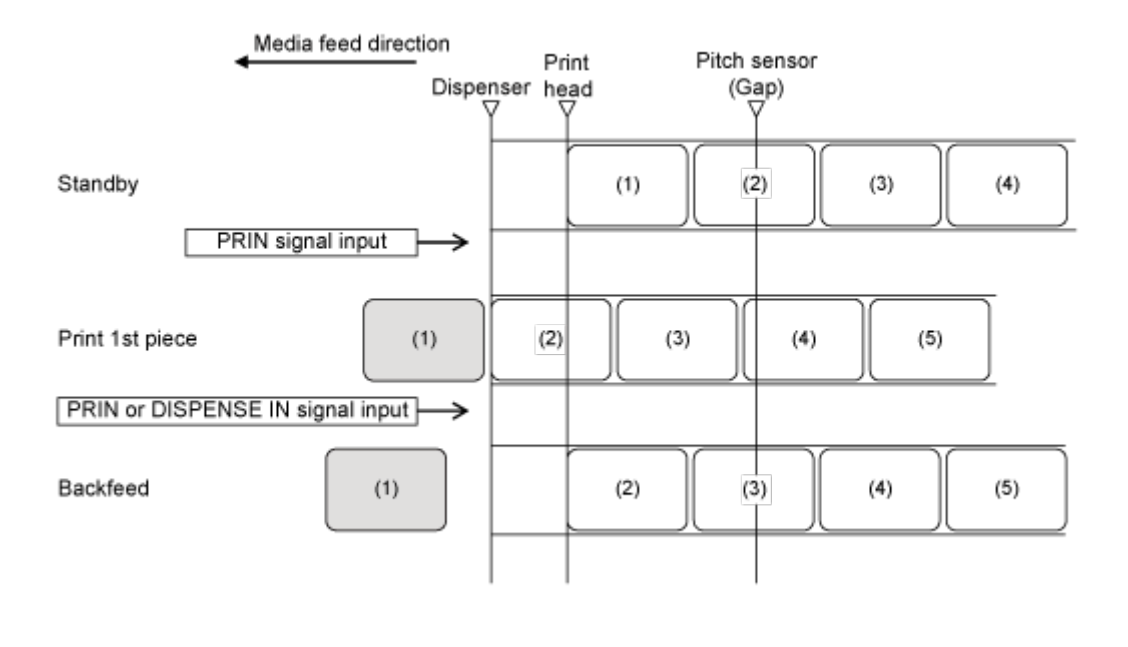

• Die Abbildung oben zeigt die Referenzposition bei Verwendung des Lückensensors.

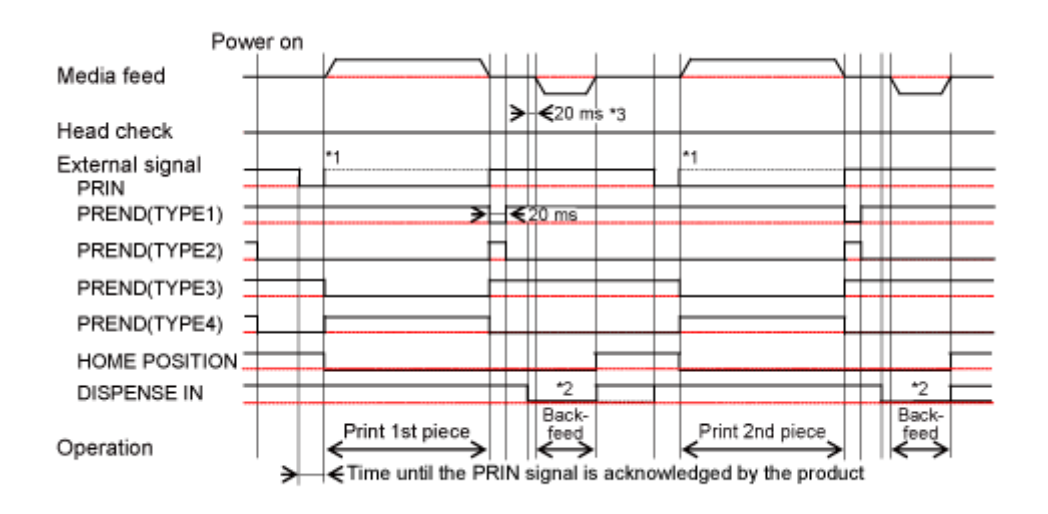

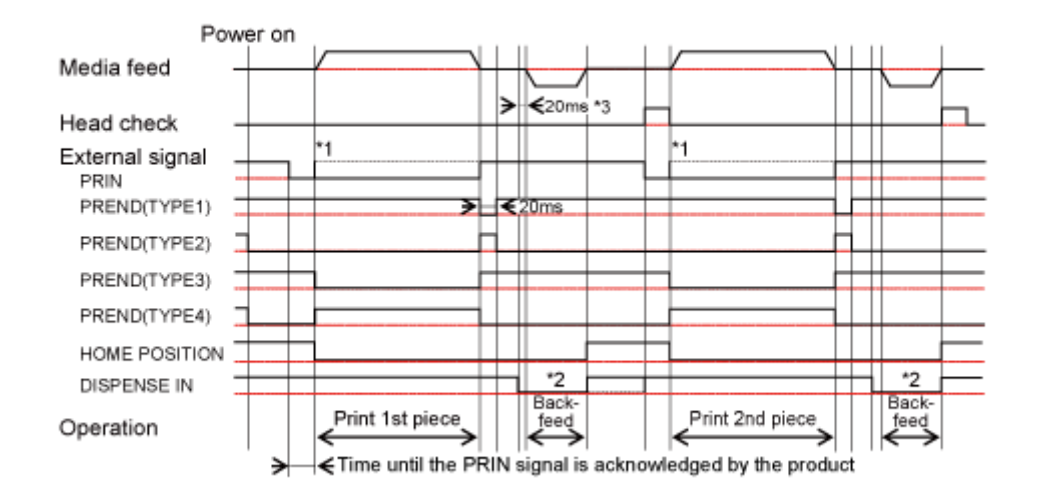

\*1 Das Signal PRIN (Druckstart) bleibt bestehen, bis das Signal PREND (Druckende) ausgegeben wird. Schalten Sie dann das Signal PRIN (Druckstart) aus, bevor das Signal PREND (Druckende) erkennt, dass der Druckvorgang abgeschlossen ist.

\*2 Das Signal DISPENSE IN (Eingangssignal Spenden) bleibt bestehen, bis das Startpositionssignal ausgegeben wird. Schalten Sie dann das Signal DISPENSE IN (Eingangssignal Spenden) aus, bevor das Signal PRIN (Druckstart) eingegeben wird.

\*3 Wenn Sie [Aktiviert] (Aktiviert) für [Drucken] > [Erweitert] > [Druckvorgänge] > [Durchsatzmodus] (Drucken > Erweitert > Druckvorgänge > Durchsatzmodus) ausgewählt haben, sind dies 7,5 ms.

## **Vorgänge im Spender- und Druckmodus**

**Spender- und Druckmodus, Rückzug nach Drucken, mit aktiviertem Etikettensensor und mit Impulseingang**

#### **Ablauf**

Ø

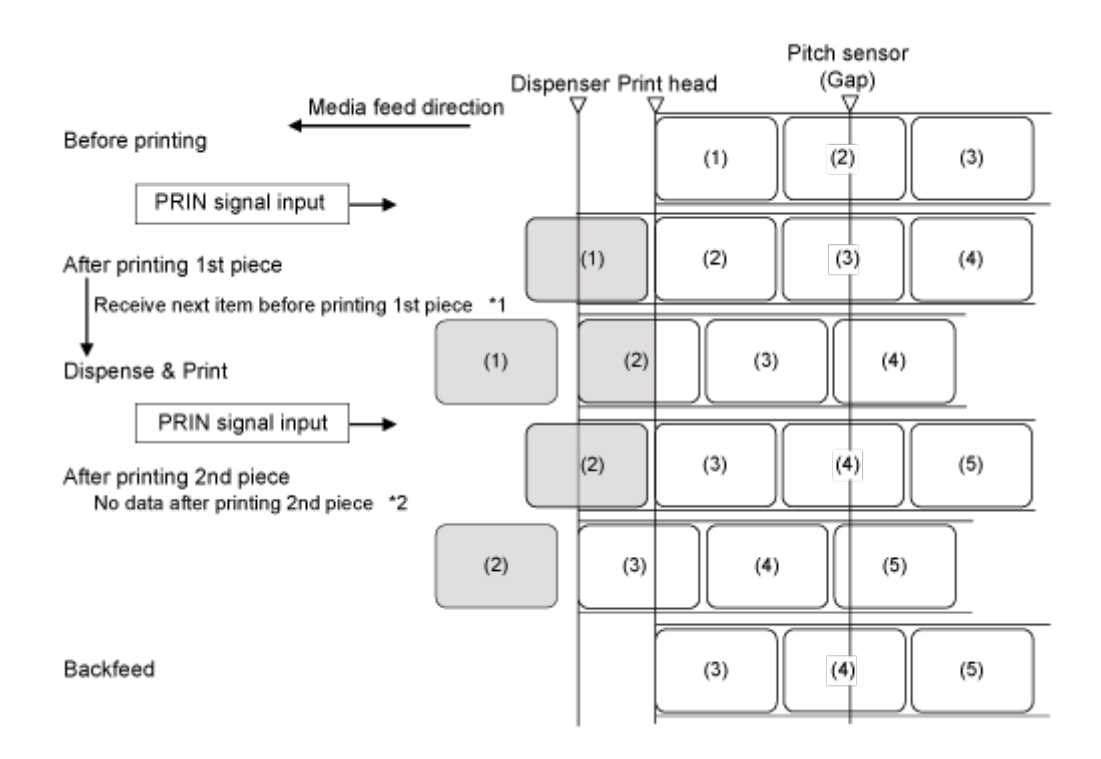

\*1 Wenn die nächsten Daten empfangen wurden, bevor der Druckvorgang abgeschlossen ist, erfolgt der nächste Druckvorgang und das Etikett wird bis zur Spendeposition zugeführt.

\*2 Wenn die nächsten Daten nicht vollständig empfangen wurden, bevor der Druckvorgang abgeschlossen ist, wird ein leeres Etikett bis zur Spendeposition zugeführt.

• Die Abbildung oben zeigt die Referenzposition bei Verwendung des Lückensensors.

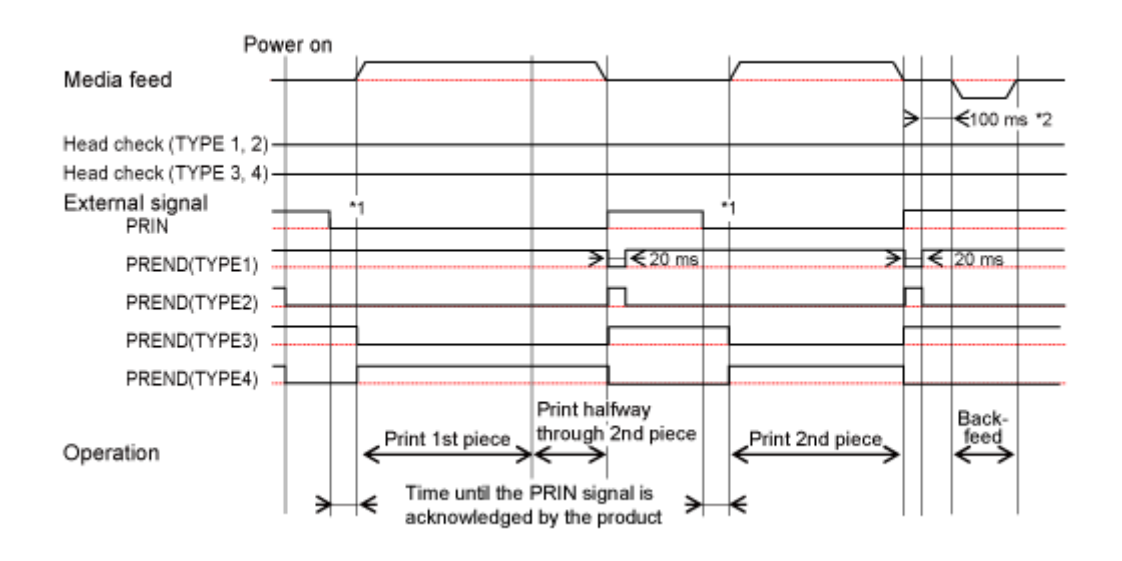

- Wenn die Druckdaten den RFID-Befehl enthalten, stoppt der Druckvorgang vorübergehend nach dem Druck von 1 Etikett. In diesem Fall sind die externen Signaleingangsvorgänge die gleichen wie bei aktivierter Kopfprüfung.
	- Wenn Sie [Aktiviert] (Aktiviert) im Menü [Drucken] > [Erweitert] > [Kalendereinst.modus] > [Kalend.neudruck] (Drucken > Erweitert > Kalendereinstellungsmodus > Kalender Druckwiederholung) oder im Menü [Schnittstelle] > [Externe I/O] > [Druckwiederholung] > [Erweit. Neudruck] (Schnittstelle > Externe I/O > EXT I/O Druckwiederholung > erweiterte Druckwiederholung) ausgewählt haben, ist dies der Vorgang des Spendermodus.

## **Zeitablaufdiagramm (mit Kopfprüfung)**

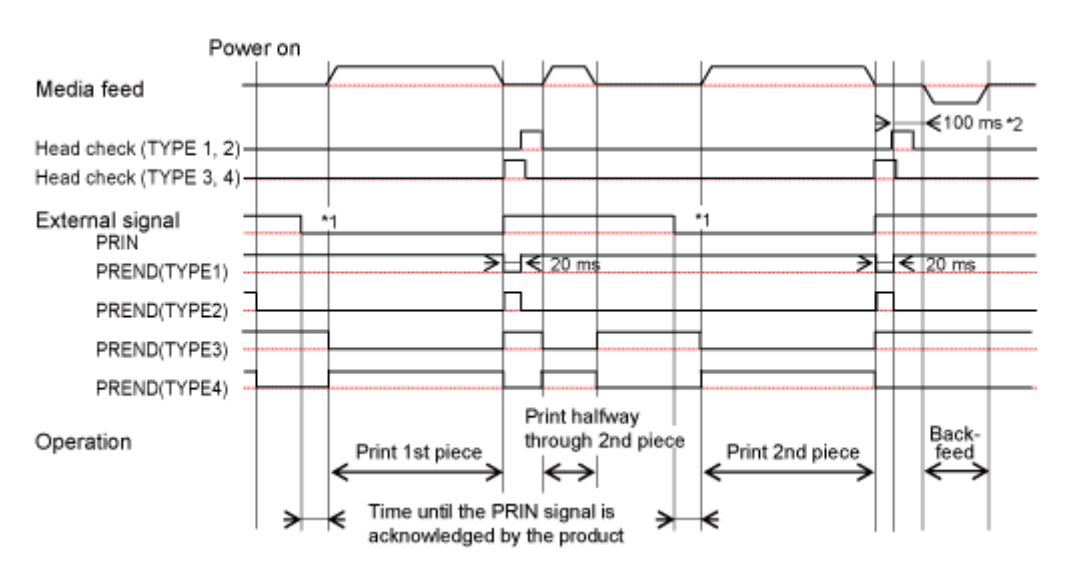

/s

'I

• Es wird empfohlen, das Signal TYPE3 oder TYPE4 PREND (Druckende) zu verwenden.

• Wenn Sie [Aktiviert] (Aktiviert) im Menü [Schnittstelle] > [Externe I/O] > [Druckwiederholung] > [Erweit. Neudruck] (Schnittstelle > Externe I/O > EXT I/O Druckwiederholung > erweiterte Druckwiederholung) ausgewählt haben, ist dies der Vorgang des Spendermodus.

\*1 Das Signal PRIN (Druckstart) bleibt bestehen, bis das Signal PREND (Druckende) ausgegeben wird.

\*2 Wenn Sie [Aktiviert] (Aktiviert) für [Drucken] > [Erweitert] > [Druckvorgänge] > [Durchsatzmodus] (Drucken > Erweitert > Druckvorgänge > Durchsatzmodus) ausgewählt haben, sind dies 7,5 ms.

## **Spender- und Druckmodus, Rückzug vor Drucken, mit aktiviertem Etikettensensor und mit Impulseingang**

## **Ablauf**

D

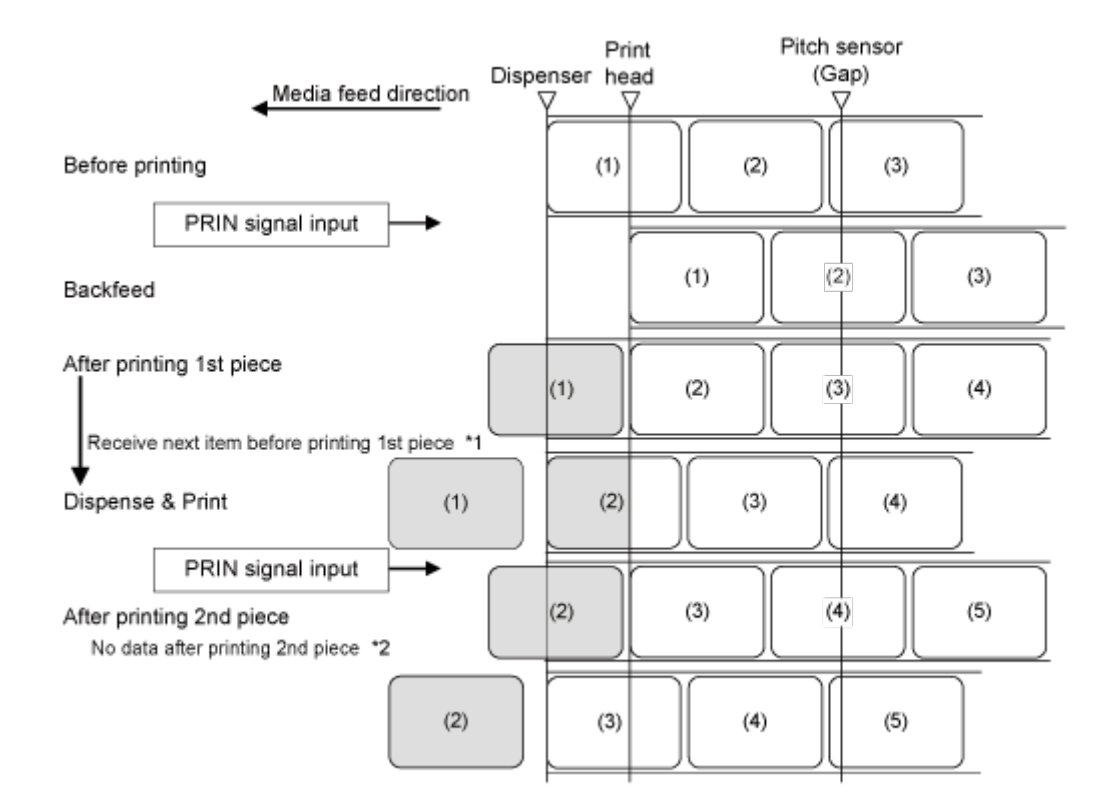

\*1 Wenn die nächsten Daten empfangen wurden, bevor der Druckvorgang abgeschlossen ist, erfolgt der nächste Druckvorgang und das Etikett wird bis zur Spendeposition zugeführt.

\*2 Wenn die nächsten Daten nicht vollständig empfangen wurden, bevor der Druckvorgang abgeschlossen ist, wird ein leeres Etikett bis zur Spendeposition zugeführt.

• Die Abbildung oben zeigt die Referenzposition bei Verwendung des Lückensensors.

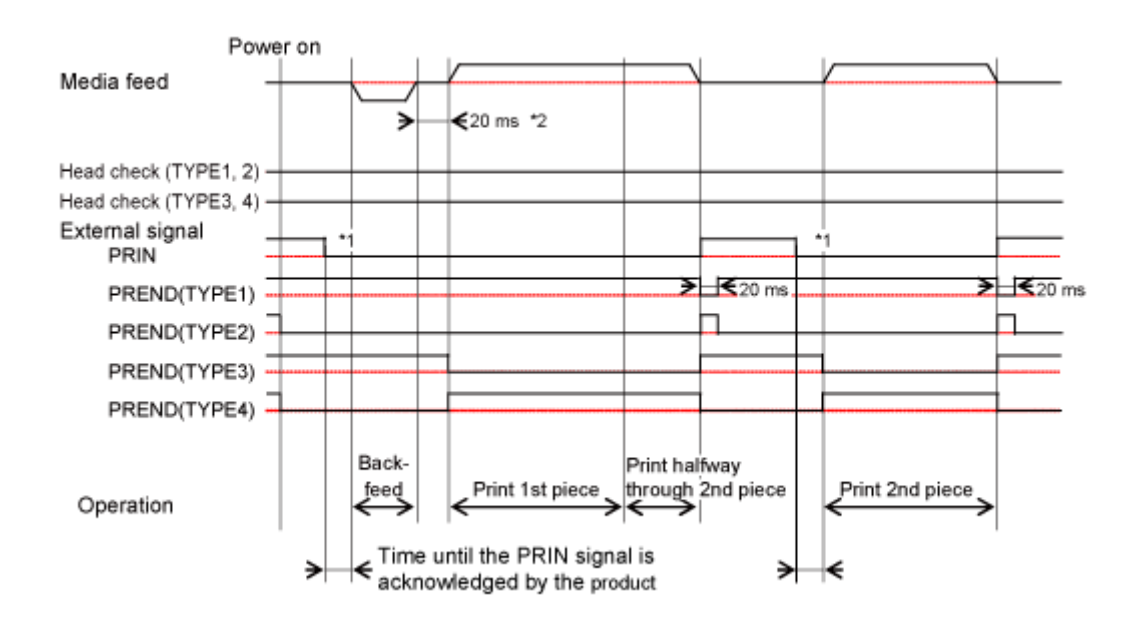

• Wenn die Druckdaten den RFID-Befehl enthalten, stoppt der Druckvorgang vorübergehend nach dem Druck von 1 Etikett. In diesem Fall sind die externen Signaleingangsvorgänge die gleichen wie bei aktivierter Kopfprüfung.

• Wenn Sie [Aktiviert] (Aktiviert) im Menü [Drucken] > [Erweitert] > [Kalendereinst.modus] > [Kalend.neudruck] (Drucken > Erweitert > Kalendereinstellungsmodus > Kalender Druckwiederholung) oder im Menü [Schnittstelle] > [Externe I/O] > [Druckwiederholung] > [Erweit. Neudruck] (Schnittstelle > Externe I/O > EXT I/O Druckwiederholung > erweiterte Druckwiederholung) ausgewählt haben, ist dies der Vorgang des Spendermodus.

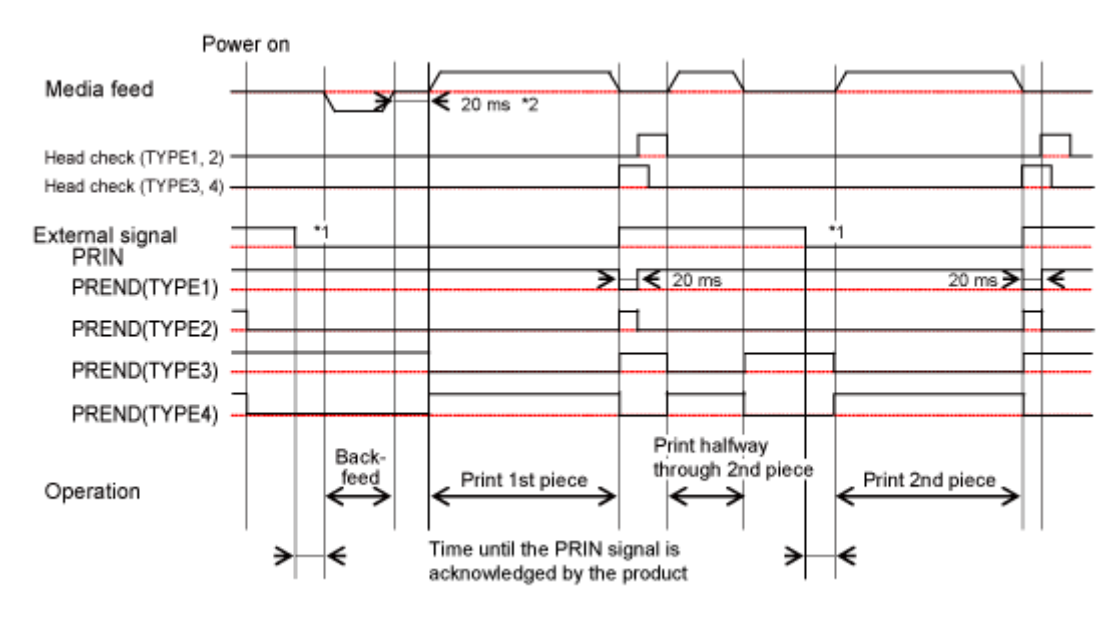

#### **Zeitablaufdiagramm (mit Kopfprüfung)**

'I

• Es wird empfohlen, das Signal TYPE3 oder TYPE4 PREND (Druckende) zu verwenden.

• Wenn Sie [Aktiviert] (Aktiviert) im Menü [Schnittstelle] > [Externe I/O] > [Druckwiederholung] > [Erweit. Neudruck] (Schnittstelle > Externe I/O > EXT I/O Druckwiederholung > erweiterte Druckwiederholung) ausgewählt haben, ist dies der Vorgang des Spendermodus.

\*1 Das Signal PRIN (Druckstart) bleibt bestehen, bis das Signal PREND (Druckende) ausgegeben wird.

\*2 Wenn Sie [Aktiviert] (Aktiviert) für [Drucken] > [Erweitert] > [Druckvorgänge] > [Durchsatzmodus] (Drucken > Erweitert > Druckvorgänge > Durchsatzmodus) ausgewählt haben, sind dies 7,5 ms.

## **Vorgänge im Linerless-Modus**

**Linerless Modus, Rückzug vor Drucken, mit deaktiviertem Etikettensensor und mit Impulseingang**

## **Ablauf**

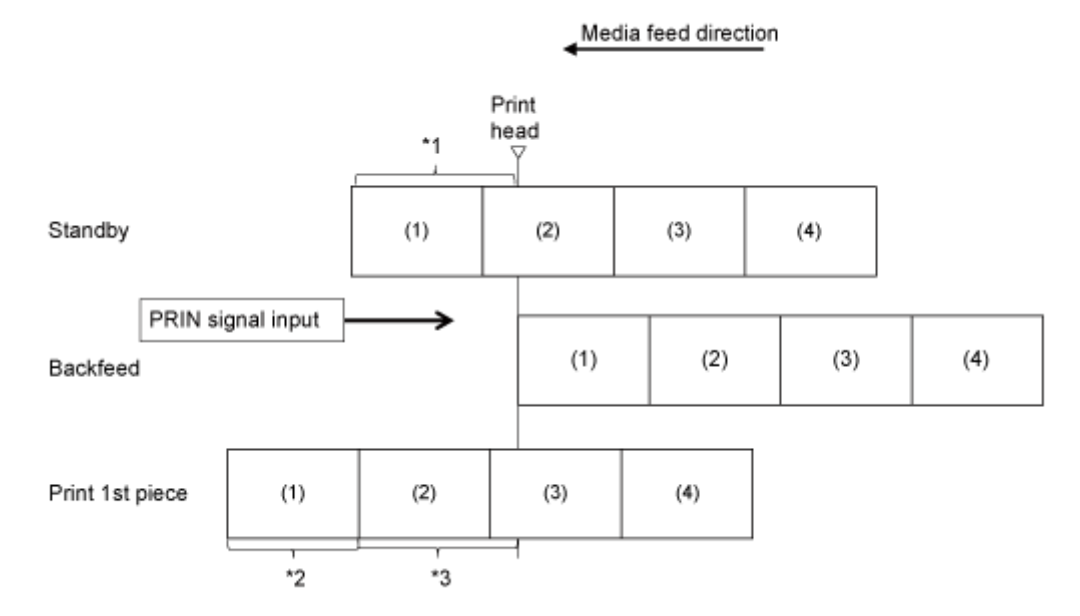

\*1 Die für [Backfeed Offset] (Rückzugversatz) eingestellte Länge wird zugeführt. [Rückeinzugsversatz]

\*2 Die tatsächliche Druckgröße in vertikaler Richtung

\*3 Führt die gesamte Länge für [Einzugsversatz] (Zufuhrversatz) und die durch den Befehl Endposition <EP> angegebene Größe zu.

• Die Optionen [Einzugsversatz] (Zufuhrversatz) und [Rückeinzugsversatz] 's (Rückzugversatz) können Sie im Menü [Drucken] > [Erweitert] (Drucken > Erweitert) festlegen.

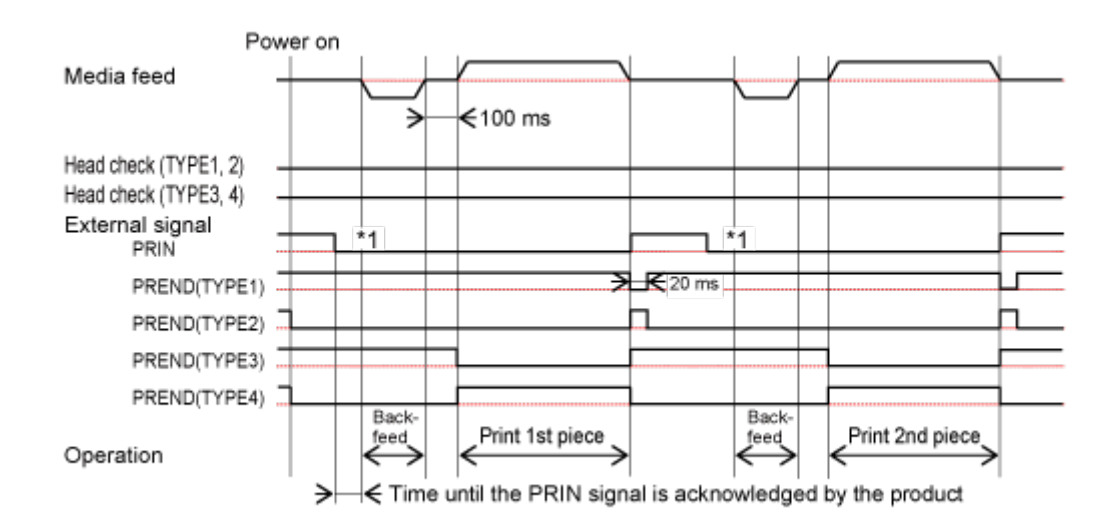

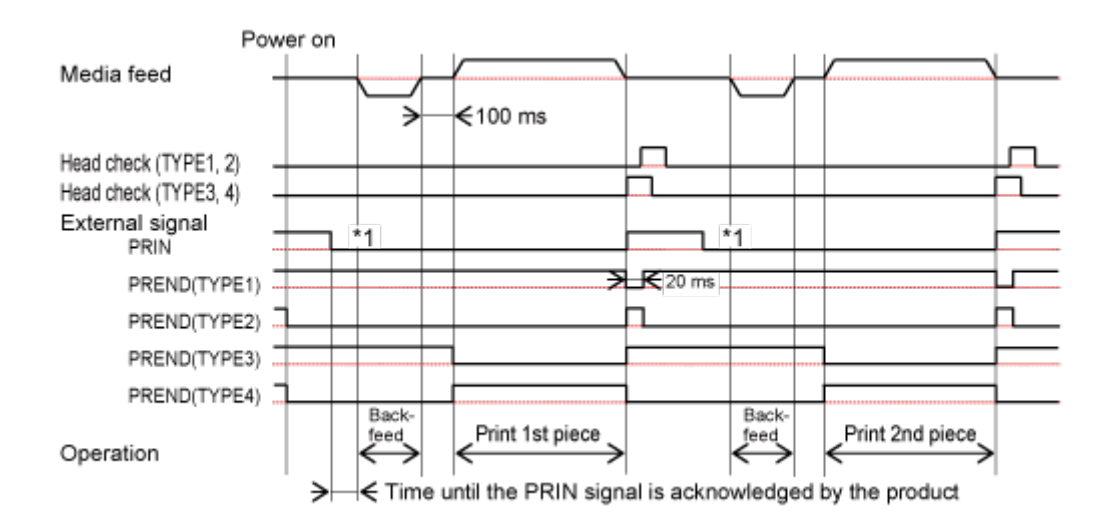

\*1 Das Signal PRIN (Druckstart) bleibt bestehen, bis das Signal PREND (Druckende) ausgegeben wird.

• Die Abstände zwischen den einzelnen Layouts variieren je nach Druckgeschwindigkeit. 's Wenn Sie die Taste im Offline-Modus drücken, werden Etiketten transportiert. Das Signal PREND (Druckende) ändert sich jedoch nicht.

## **Vorgänge für RFID schreiben (nur S84NX) RFID schreiben im Endlosmodus (Tag-Offset = 0) (nur S84NX)**

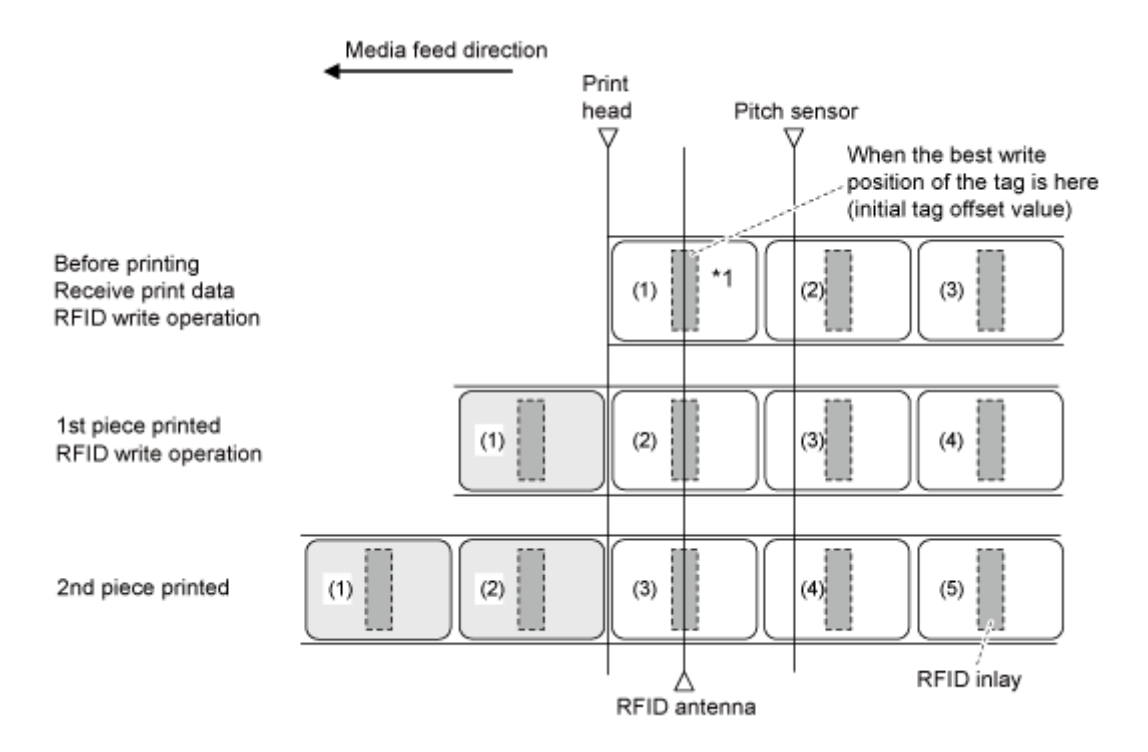

\*1 Die Daten an dieser Inlet-Position werden mit dem Befehl EPC-Code schreiben <IP0> geschrieben. Mit den Befehlen EPC-Code lesen, RFID lesen [DC2]PJ, UID/EPC/IDm drucken <TU> und UID/EPC/ IDm zurückgeben <RU> werden die Informationen an dieser Inlet-Position abgerufen.

## **RFID schreiben im Endlosmodus (Tag-Versatz = 0) (nur S84NX)**

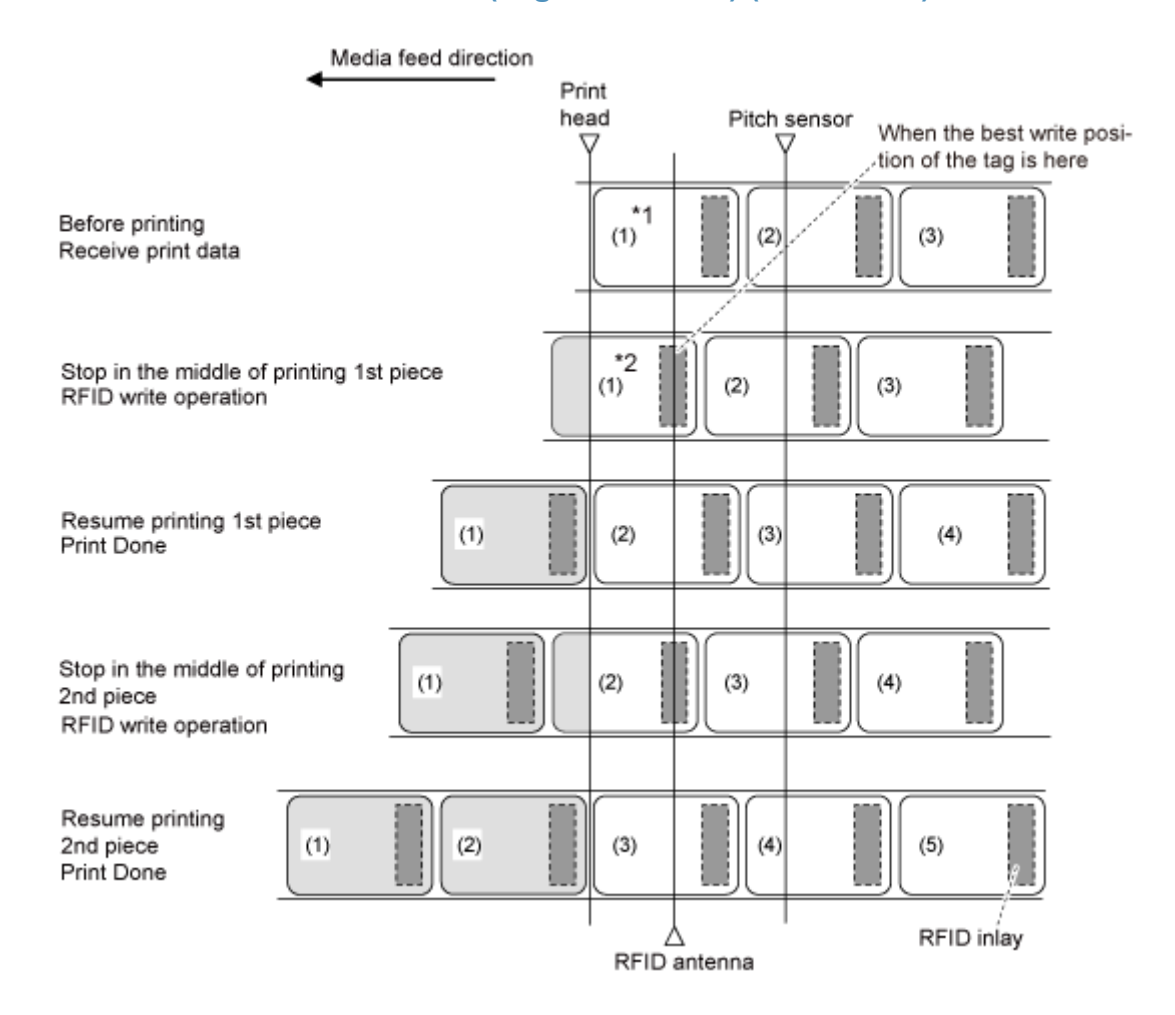

\*1 Da die <TU>-Befehle Informationen an dieser Inlet-Position abrufen, dürfen die Befehle EPC-Code lesen, RFID lesen [DC2]PJ und UID/EPC/IDm drucken nicht verwendet werden.

\*2 Die Daten an dieser Inlet-Position werden mit dem Befehl EPC-Code schreiben <IP0> geschrieben. Die Informationen an dieser Inlet-Position werden mit den <RU>-Befehlen EPC-Code lesen und UID/ EPC/IDm zurückgeben abgerufen.

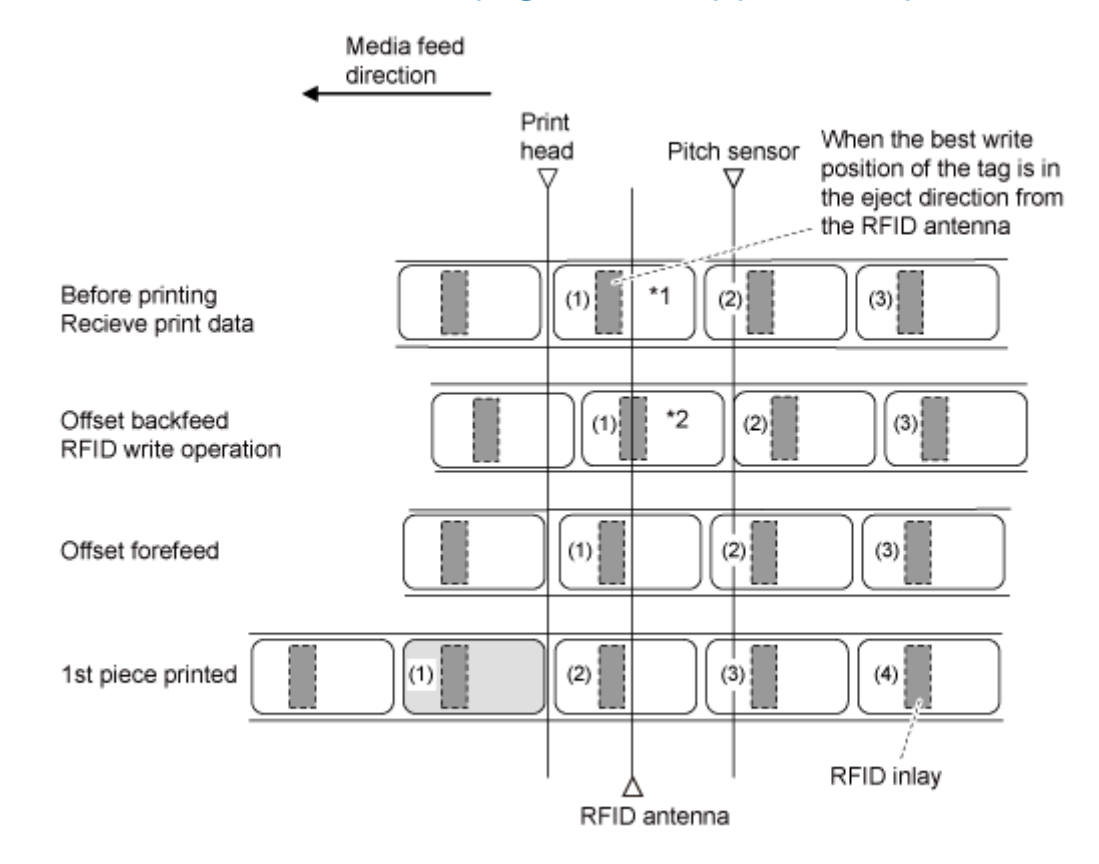

## **RFID schreiben im Endlosmodus (Tag-Versatz = 0) (nur S84NX)**

\*1 Da die Befehle EPC-Code lesen und RFID lesen [DC2]PJ die Informationen an dieser Inlet-Position abrufen, sollten Sie diese nicht verwenden.

\*2 Die Daten an dieser Inlet-Position werden mit dem Befehl EPC-Code schreiben <IP0> geschrieben. Mit den Befehlen EPC-Code lesen, UID/EPC/IDm drucken <TU> und UID/EPC/IDm zurückgeben <RU> werden die Informationen an dieser Inlet-Position abgerufen.

## **RFID schreiben mit Spendermodus und Rückzug nach Drucken (Tag-Versatz = 0) (nur S84NX)**

Wenn der Spendermodus mit Rückzug nach Drucken ausgewählt ist, wird das Etikettenpapier bis zur Druckkopfposition zurückgezogen, nachdem das Tag abgenommen wurde.

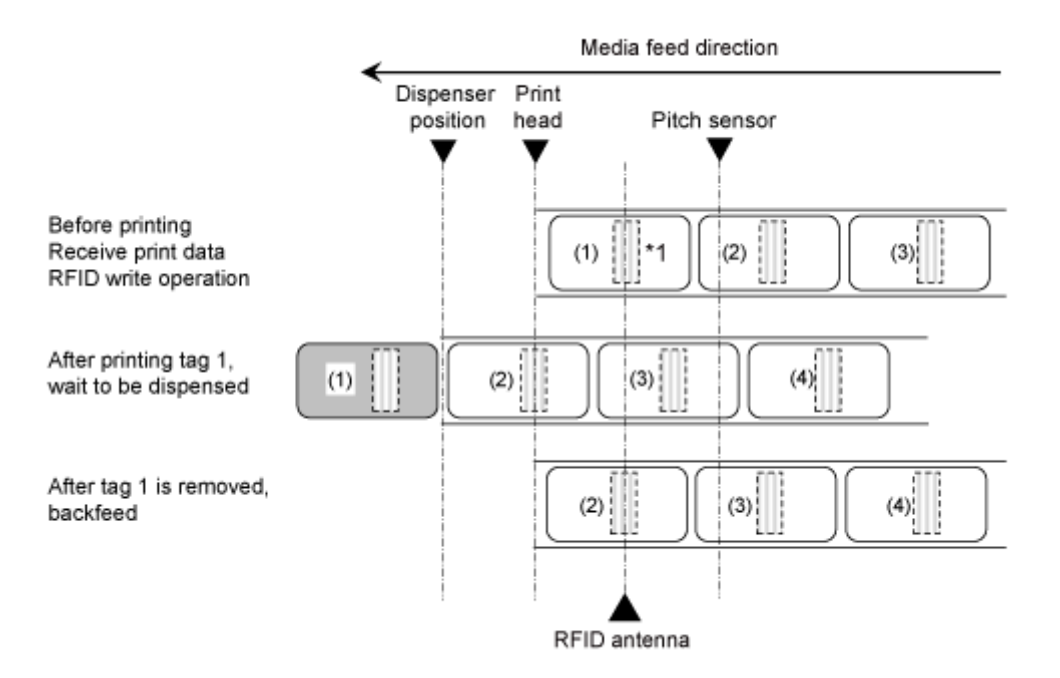

\*1 Die Daten an dieser Inlet-Position werden mit dem Befehl EPC-Code schreiben <IP0> geschrieben. Mit den Befehlen EPC-Code lesen, RFID lesen [DC2]PJ, UID/EPC/IDm drucken <TU> und UID/EPC/ IDm zurückgeben <RU> werden die Informationen an dieser Inlet-Position abgerufen.

## **RFID schreiben mit Spendermodus und Rückzug nach Drucken (Tag-Versatz > 0) (nur S84NX)**

Wenn der Spendermodus mit Rückzug nach Drucken ausgewählt ist, wird das Tag nach dem Spenden bis zur Druckkopfposition zurückgezogen und das Tag entfernt. Dann wird das nächste Element analysiert und der Druckvorgang ausgeführt.

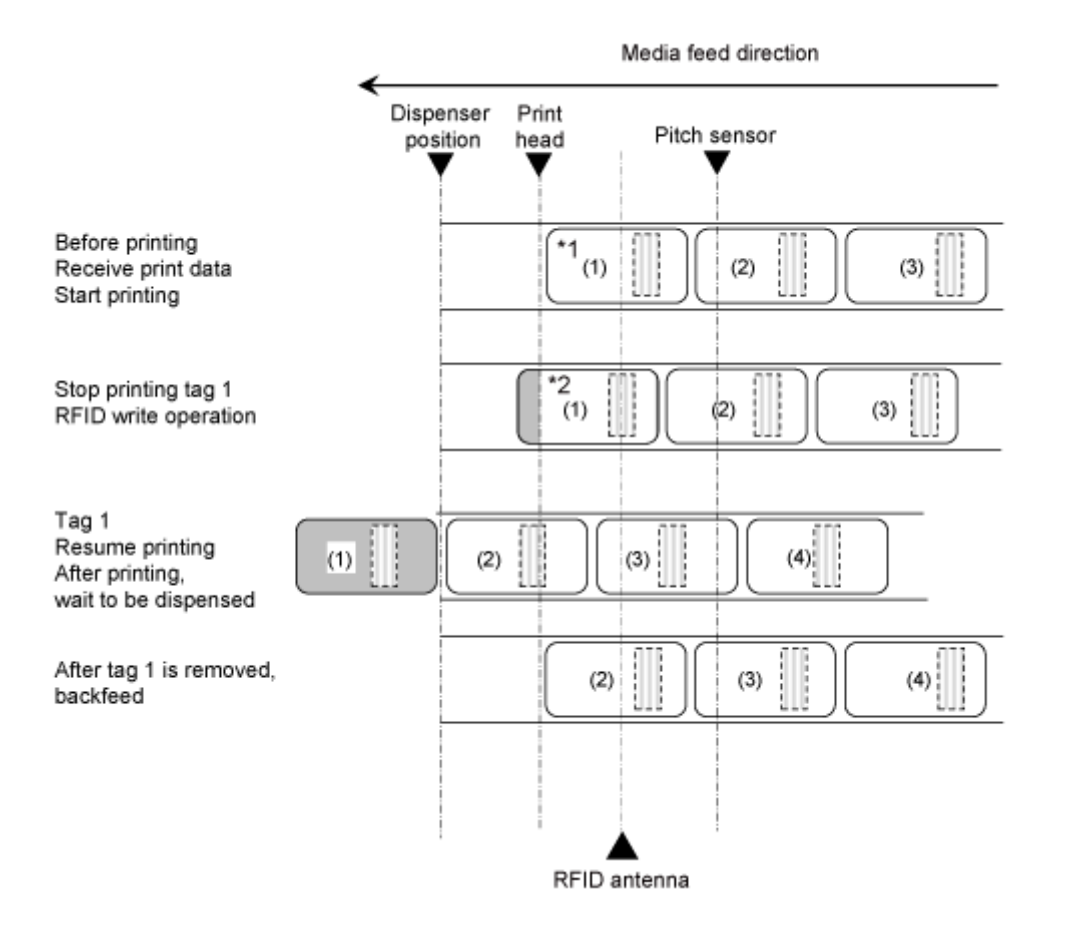

\*1 Da die Befehle EPC-Code lesen, RFID lesen [DC2]PJ, UID/EPC/IDm drucken <TU> und UID/EPC/ IDm zurückgeben <RU> die Informationen an dieser Inlet-Position abrufen, sollten Sie diese nicht verwenden, wenn der Tag-Versatz mit einer anderen als der Werkseinstellung festgelegt ist.

\*2 Die Daten an dieser Inlet-Position werden mit dem Befehl EPC-Code schreiben <IP0> geschrieben. Mit den Befehlen EPC-Code lesen und UID/EPC/IDm zurückgeben <RU> werden die Informationen an dieser Inlet-Position abgerufen.

## **RFID schreiben mit Spendermodus und Rückzug vor Drucken (Tag-Versatz = 0) (nur S84NX)**

Wenn der Spendermodus mit Rückzug vor Drucken ausgewählt ist, wird das Tag vor dem Drucken zurückgezogen. Nach dem Drucken wird es bis zur Spendeposition vorgeschoben.

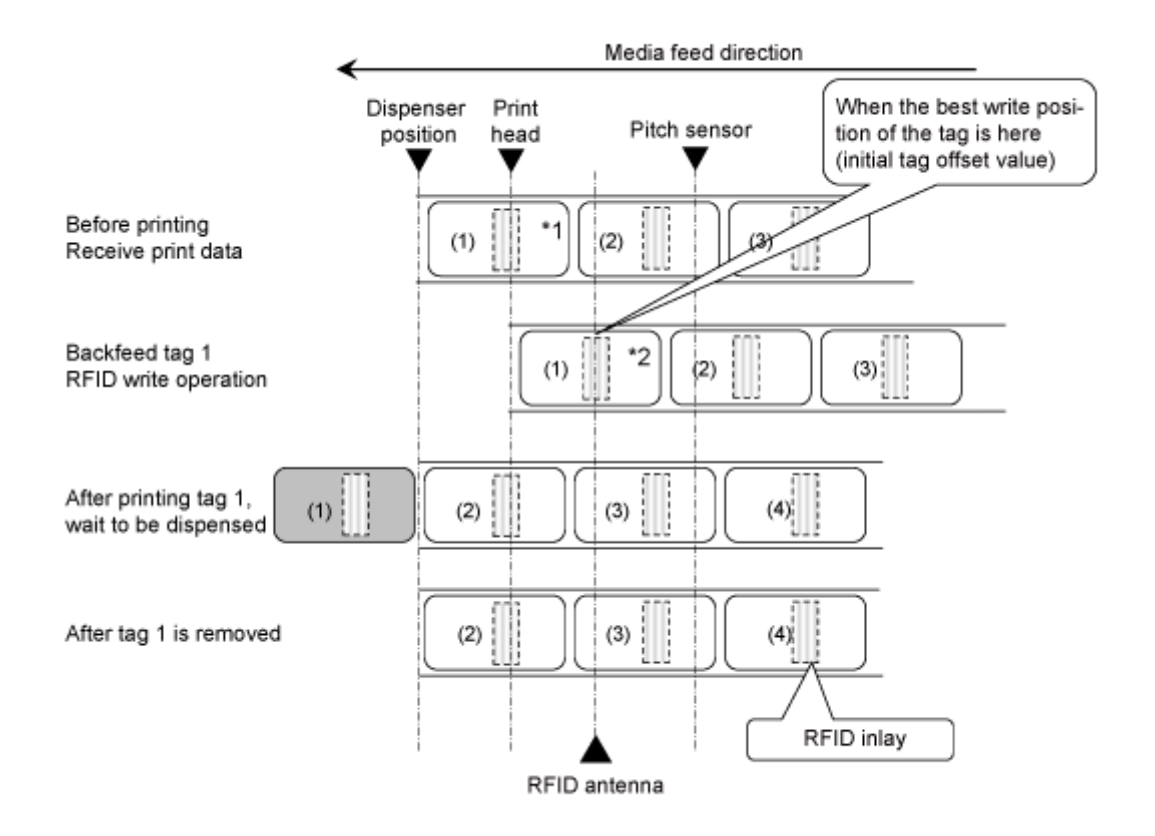

\*1 Da die Befehle EPC-Code lesen und RFID lesen [DC2]PJ die Informationen an dieser Inlet-Position abrufen, sollten Sie diese nicht verwenden.

\*2 Die Daten an dieser Inlet-Position werden mit dem Befehl EPC-Code schreiben <IP0> geschrieben. Mit den Befehlen EPC-Code lesen, UID/EPC/IDm drucken <TU> und UID/EPC/IDm zurückgeben <RU> werden die Informationen an dieser Inlet-Position abgerufen.

## **RFID schreiben mit Spendermodus und Rückzug vor Drucken (Tag-Versatz > 0) (nur S84NX)**

Wenn der Spendermodus mit Rückzug vor Drucken ausgewählt ist, wird das Tag vor dem Drucken zurückgezogen. Nach dem Drucken wird es bis zur Spendeposition vorgeschoben.

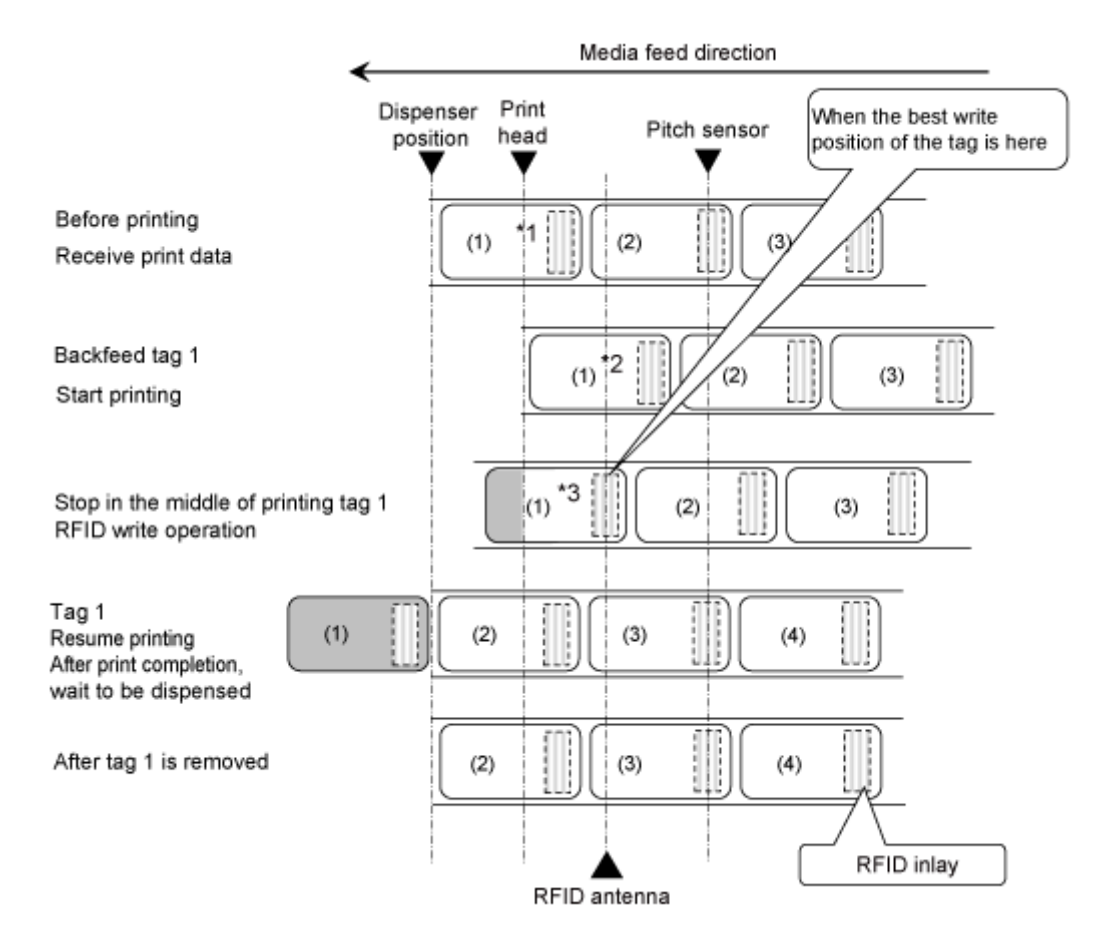

\*1 Da die Befehle EPC-Code lesen und RFID lesen [DC2]PJ die Informationen an dieser Inlet-Position abrufen, sollten Sie diese nicht verwenden.

\*2 Da die Befehle EPC-Code lesen und UID/EPC/IDm drucken <TU> die Informationen an dieser Inlet-Position abrufen, sollten Sie diese nicht verwenden, wenn der Tag-Versatz mit einer anderen als der Werkseinstellung festgelegt ist.

\*3 Die Daten an dieser Inlet-Position werden mit dem Befehl EPC-Code schreiben <IP0> geschrieben. Mit den Befehlen EPC-Code lesen und UID/EPC/IDm zurückgeben <RU> werden die Informationen an dieser Inlet-Position abgerufen.
### **RFID im Spender- und Druckmodus schreiben (nur S84NX)**

Wenn der Spender- und Druckmodus ausgewählt ist, erfolgt die RFID-Codierung vor dem Drucken beim Stoppen an der Druckkopfposition.

Der RFID-Tag-Versatz kann im Spender- und Druckmodus nicht verwendet werden. Der Einstellungswert: wird ignoriert, auch wenn der Tag-Versatz festgelegt ist. Dieser Modus kann auch nicht für eine gemischte Ausgabe von RFID-Elementen und Elemente, die keine RFID-Befehle enthalten, verwendet werden.

Darüber hinaus ist der RFID-Tag-Fehlerdruck im "Spenden & Drucken"-Modus der gleiche wie der Fehlerdruck im Endlos- oder Spendermodus.

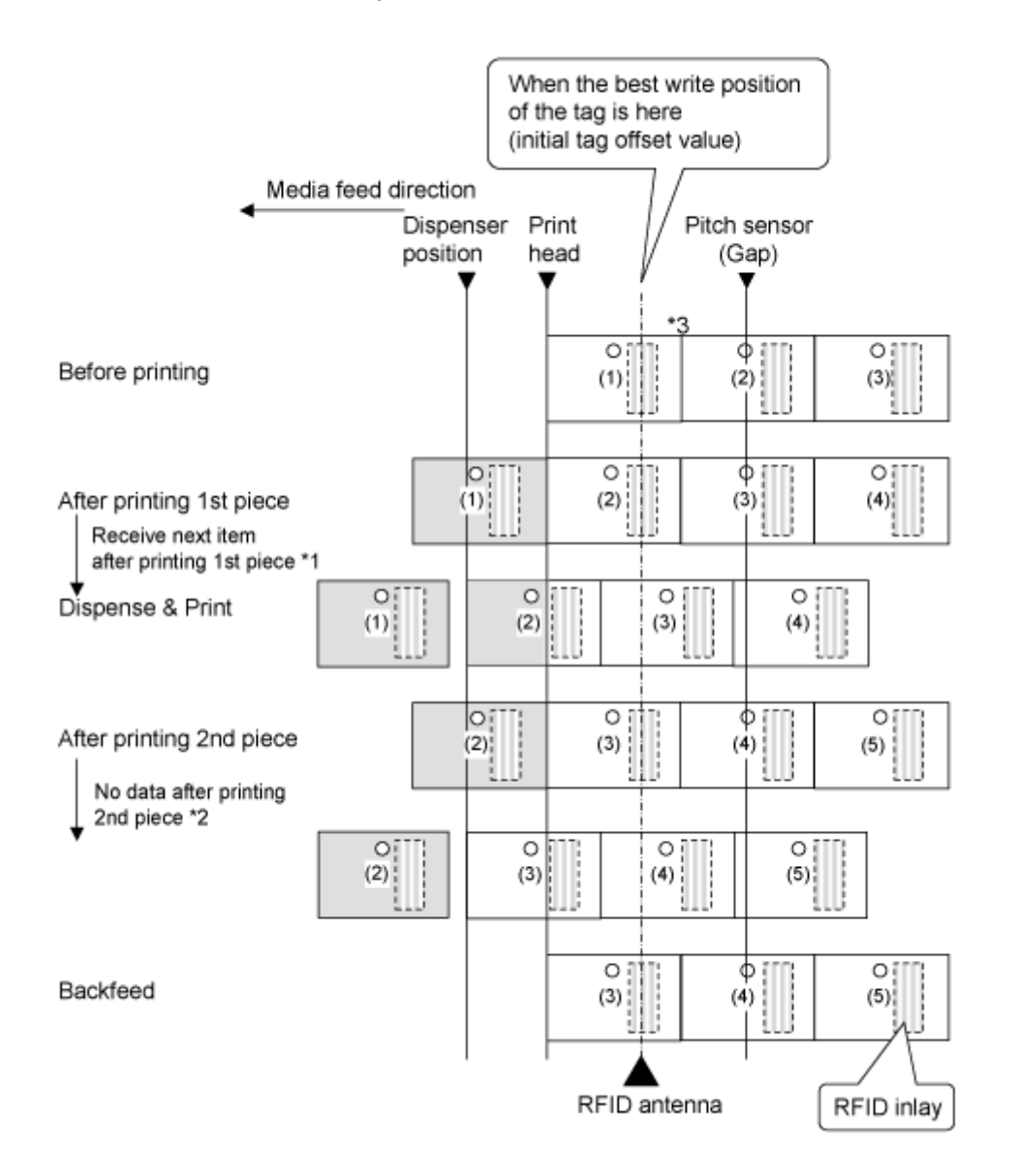

\*1 Wenn die nächsten Daten empfangen werden, nachdem der Druckvorgang abgeschlossen ist, erfolgt der nächste Druckvorgang und das Etikett wird bis zur Spendeposition zugeführt.

\*2 Wenn die nächsten Daten nicht vollständig empfangen wurden, bevor der Druckvorgang abgeschlossen ist, wird ein leeres Etikett bis zur Spendeposition zugeführt.

\*3 Die Daten an dieser Inlet-Position werden mit dem Befehl EPC-Code schreiben <IP0> geschrieben. Mit den Befehlen RFID lesen [DC2]PJ, Tag-Daten drucken <TU> und EPC/TID zurückgeben <RU> werden die Informationen an dieser Inlet-Position abgerufen.

# **Vorgänge, wenn die Barcode-Prüffunktion aktiviert ist Endlosmodus, wenn die Barcode-Prüffunktion aktiviert ist**

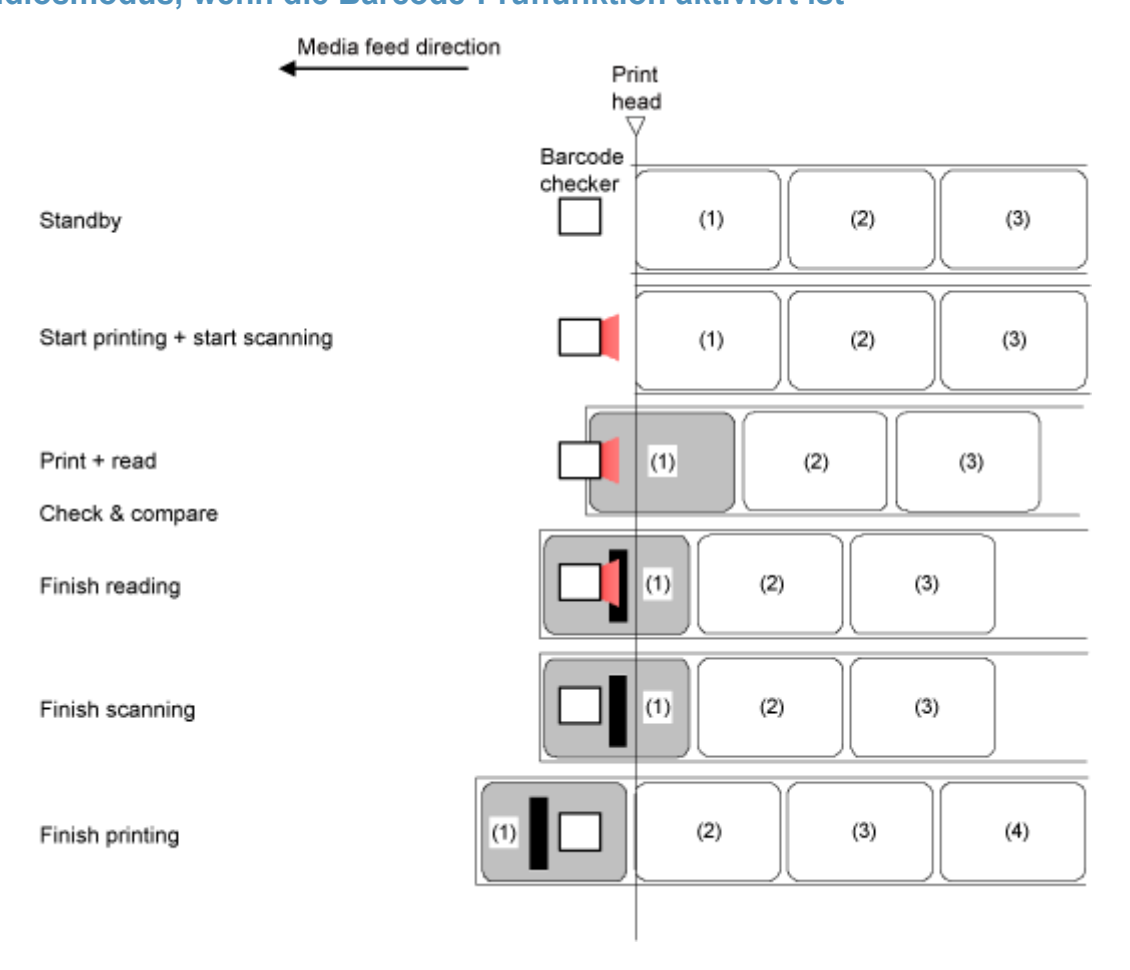

# **Anpassen des Basisreferenzpunkts**

## **Der Basisreferenzpunkt**

Der Basisreferenzpunkt ist der Punkt, mit dem die Druck- und die Stopp-/Spendeposition bestimmt wird.

Der Basisreferenzpunkt ist je nach Betriebsart oder verwendetem Etikettensensor unterschiedlich.

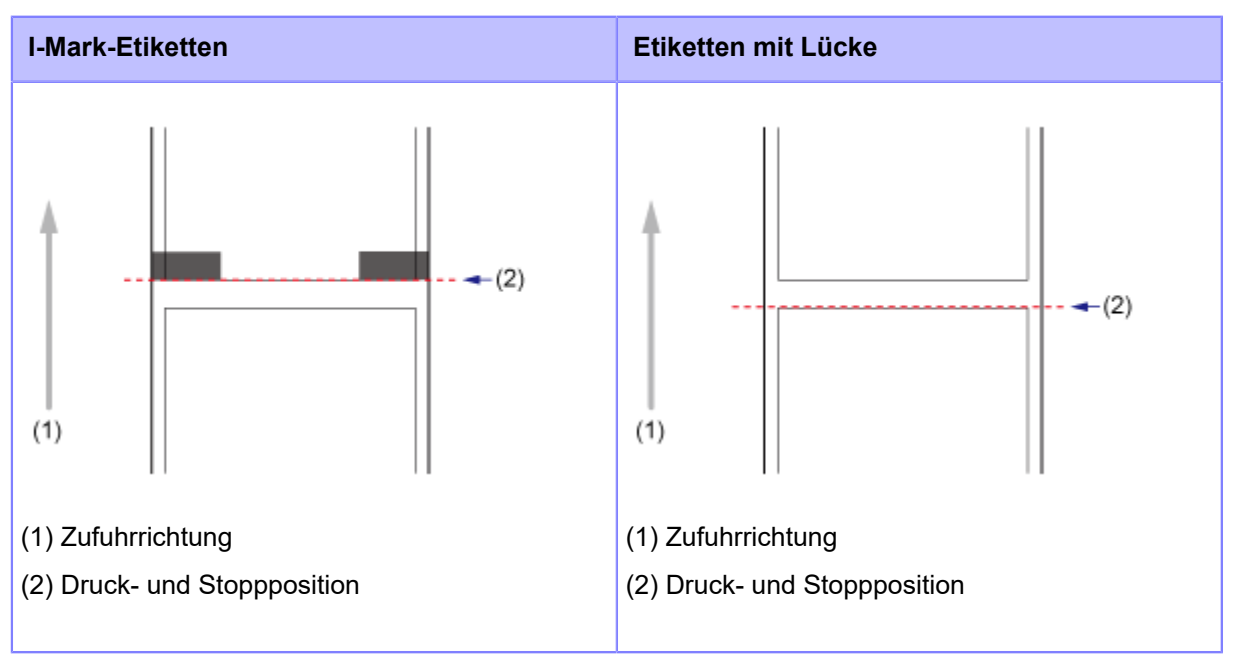

### **Endlosmodus**

### **Spendermodus / Spender- und Druckmodus**

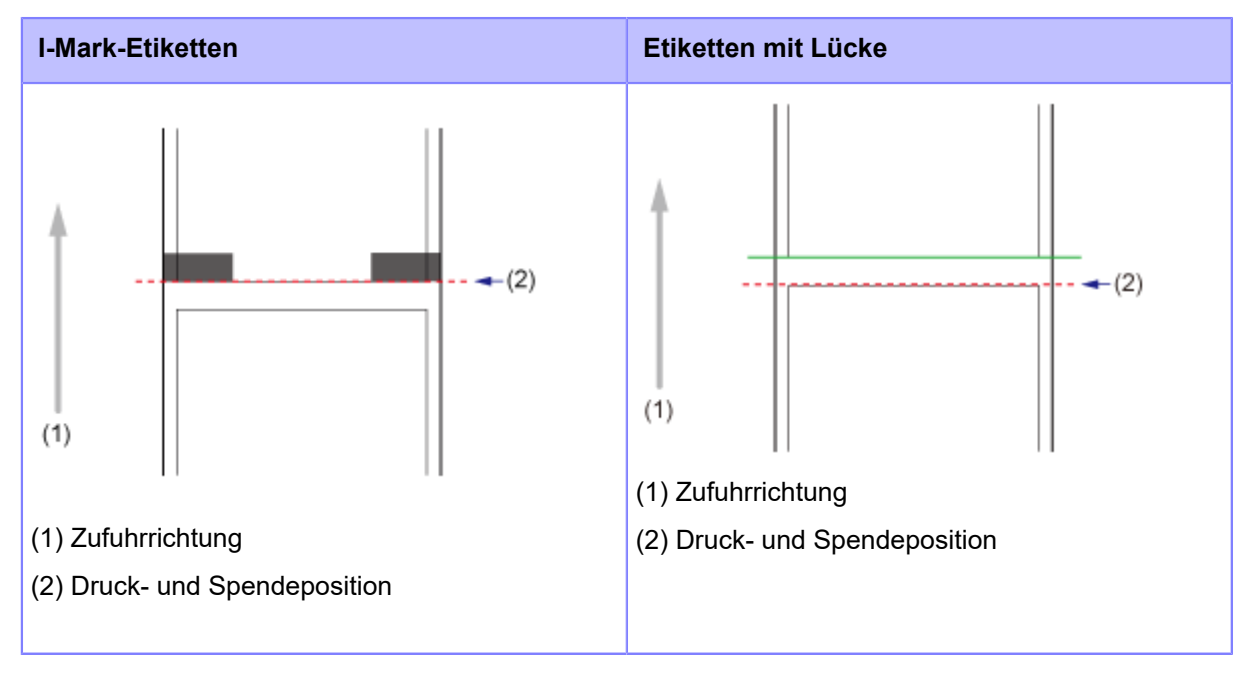

### **Anpassen der Druckposition**

Die Druckposition wird mit der Option [Etik.-Länge] (Länge) im Menü [Drucken] > [Erweitert] > [Anpassungen] (Drucken > Erweitert > Anpassungen) angepasst.

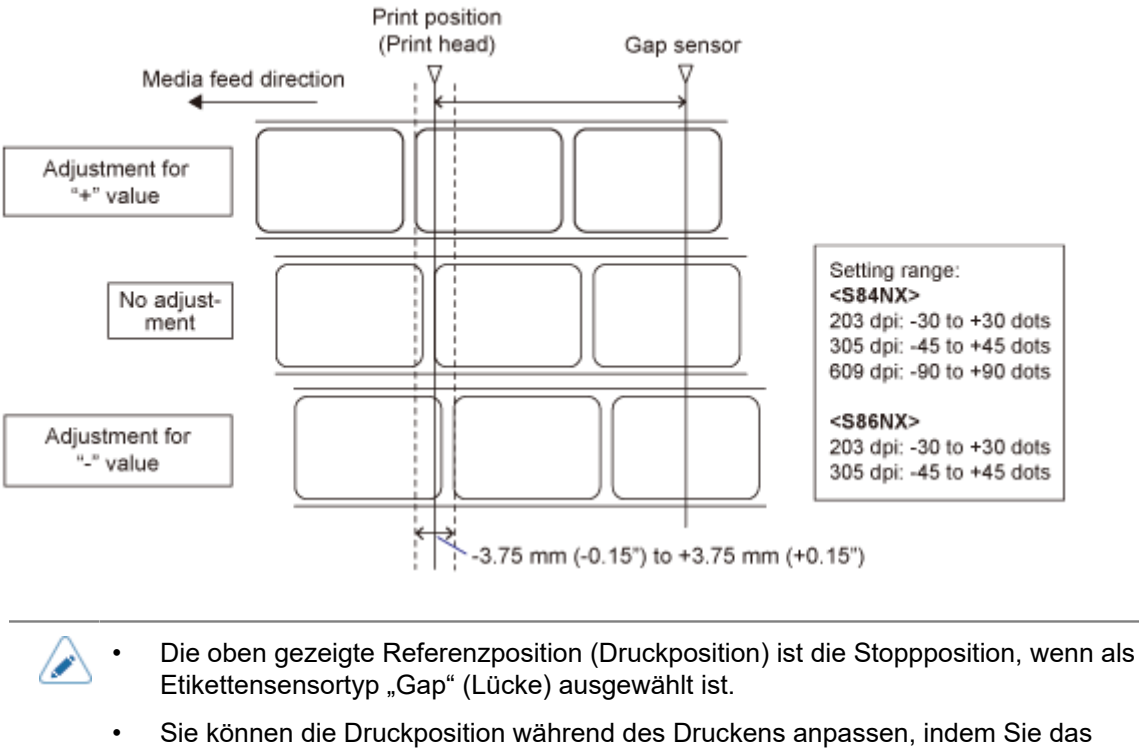

- Menü [Anpassungen] (Anpassungen) vorab im Menü [Tastaturkürzel] (Verknüpfung) registrieren.
- **1.** Drücken Sie, wenn sich der Drucker im Online-Modus befindet, die Taste **M** auf **dem Bedienfeld, um in den Offline-Modus zu wechseln.**

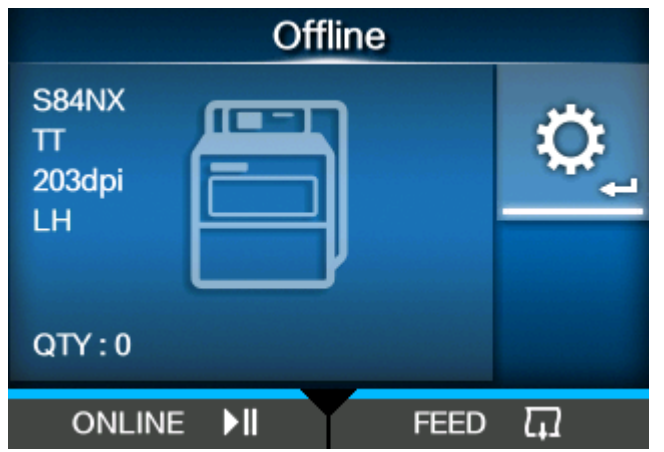

**2. Drücken Sie die Taste , um das Menü [Einstellungen] (Einstellungen) anzuzeigen.**

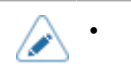

• Geben Sie das Passwort ein, wenn dieses aktiviert ist.

**3. Wählen Sie [Drucken] (Drucken) mit den Tasten / aus und drücken Sie und dann die Taste .**

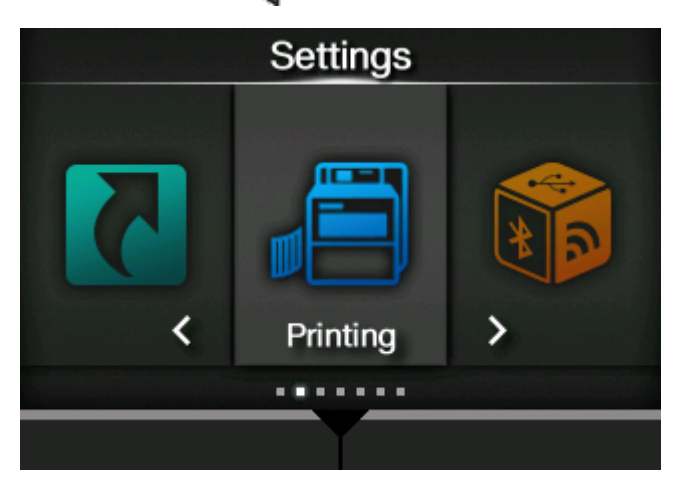

**4. Wählen Sie das Menü [Erweitert] > [Anpassungen] > [Etik.-Länge] (Erweitert > Anpassungen > Länge) mit den Tasten / aus und drücken Sie dann die Taste .**

Der Bildschirm [Etik.-Länge] (Länge) wird angezeigt.

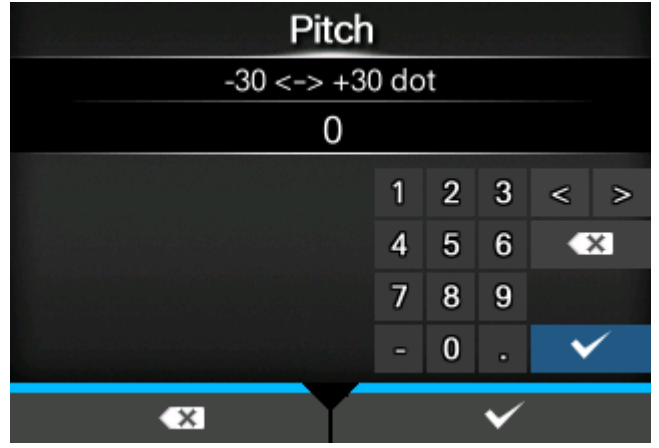

**5. Ändern Sie den eingestellten Wert. Drücken Sie die Tasten / / / , um eine Zahl auszuwählen. Drücken Sie dann die Taste , um die Zahl in das Textfeld einzufügen.**

Der Einstellungsbereich ist:

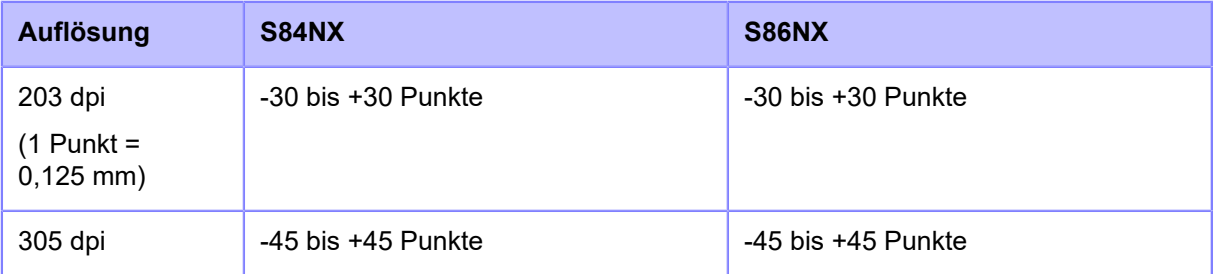

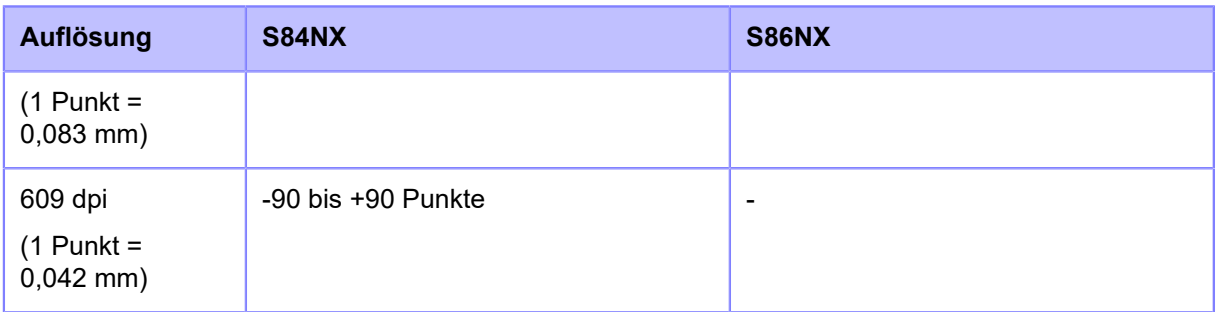

• Achten Sie darauf, dass der Abstand zwischen [Etik.-Länge] (Länge) und [Versatz] 's (Versatz) nach Anpassungen nicht die Größe von 1 Etikett (einschließlich Trägerband) überschreitet.

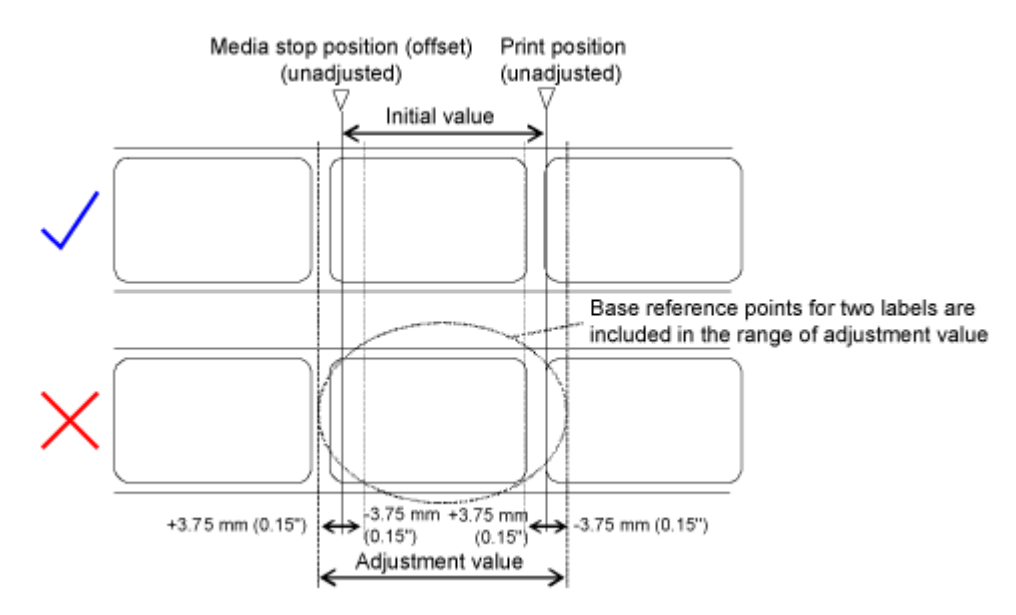

- Im Menü [System] > [Ländereinst.] > [Einheit] können Sie als Maßeinheit Punkte, Zoll (") oder Millimeter (mm) auswählen.
- **6. Drücken Sie die Taste , um den Einstellungswert zu speichern.**
- **7. Drücken Sie die Taste , um in den Offline-Modus zu wechseln.**
- **8. Drücken Sie erneut die Taste , um in den Online-Modus zu wechseln.**

Sie können einen Testdruck durchführen, um die angepasste Druckposition zu prüfen.

## **Spenderstopp-Position anpassen**

Die Spenderstopp-Position wird mit der Option [Versatz] (Versatz) im Menü [Drucken] > [Erweitert] > [Anpassungen] (Drucken > Erweitert > Anpassungen) angepasst.

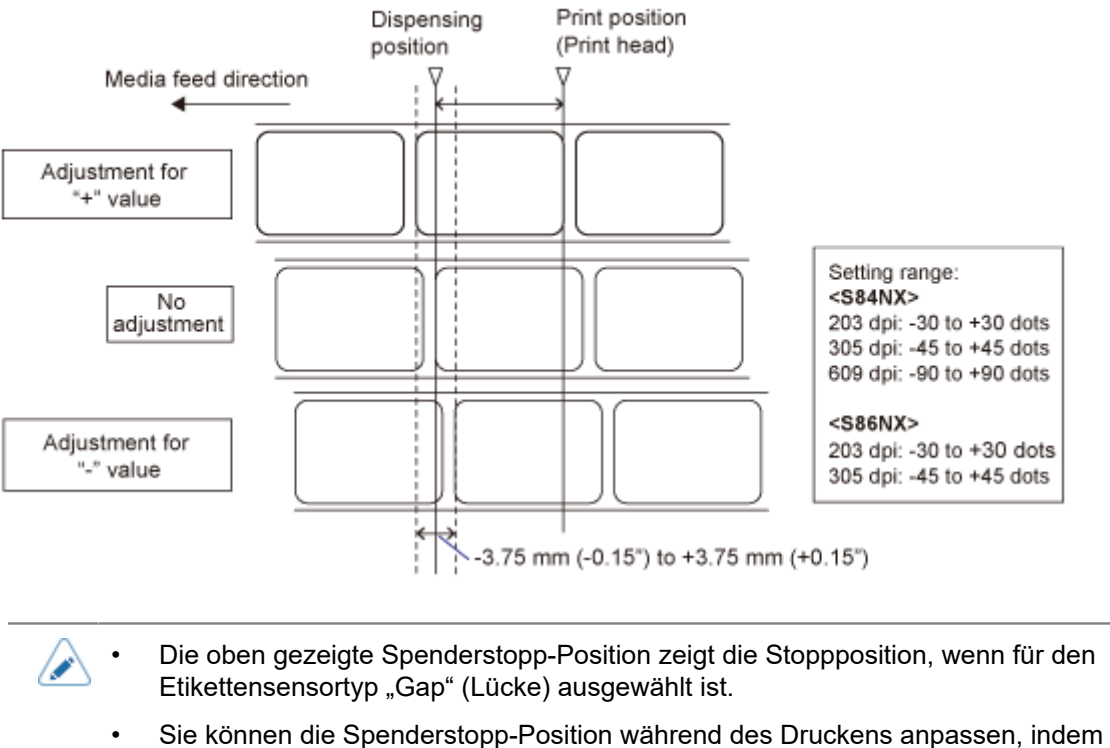

- Sie das Menü [Anpassungen] (Anpassungen) vorab im Menü [Tastaturkürzel] (Verknüpfung) registrieren.
- **1. Drücken Sie, wenn sich der Drucker im Online-Modus befindet, die Taste auf dem Bedienfeld, um in den Offline-Modus zu wechseln.**

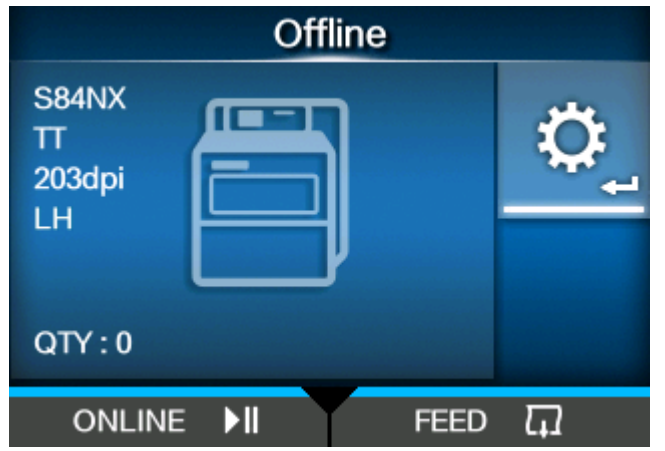

**2. Drücken Sie die Taste , um das Menü [Einstellungen] (Einstellungen) anzuzeigen.**

- Geben Sie das Passwort ein, wenn dieses aktiviert ist. B
- **3. Wählen Sie [Drucken] (Drucken) mit den Tasten / aus und drücken Sie und dann die Taste .**

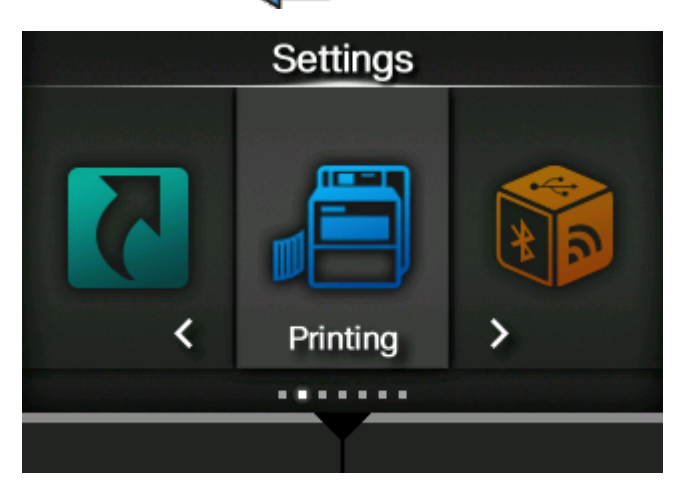

**4. Wählen Sie das Menü [Erweitert] > [Anpassungen] > [Versatz] (Erweitert > Anpassungen > Länge) mit den Tasten / aus und drücken Sie dann die Taste .**

Der Bildschirm [Versatz] (Versatz) wird angezeigt.

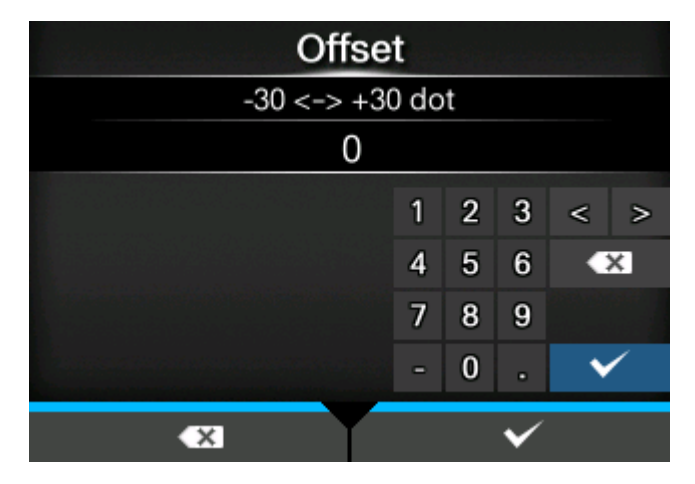

**5. Ändern Sie den eingestellten Wert. Drücken Sie die Tasten / / / , um eine Zahl auszuwählen. Drücken Sie dann die Taste , um die Zahl in das Textfeld einzufügen.**

Der Einstellungsbereich ist:

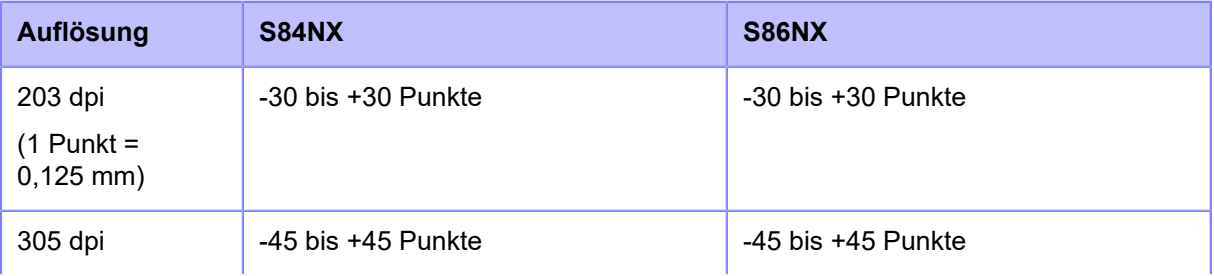

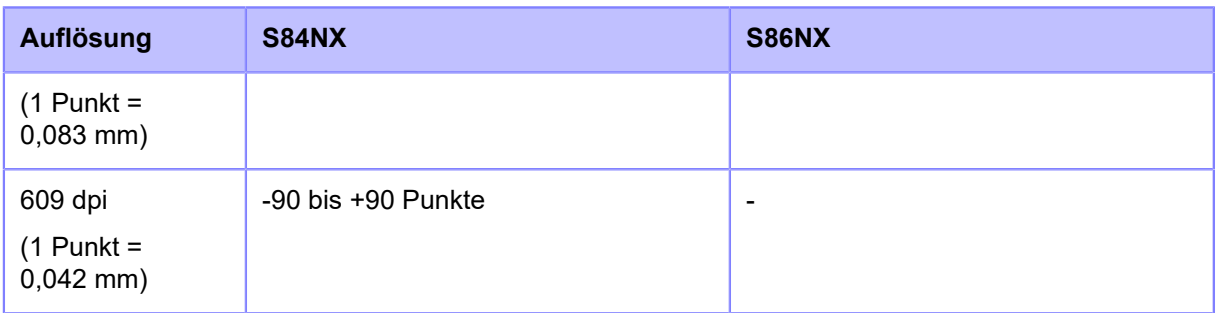

• Achten Sie darauf, dass der Abstand zwischen [Etik.-Länge] (Länge) und [Versatz] 's (Versatz) nach Anpassungen nicht die Größe von 1 Etikett (einschließlich Trägerband) überschreitet.

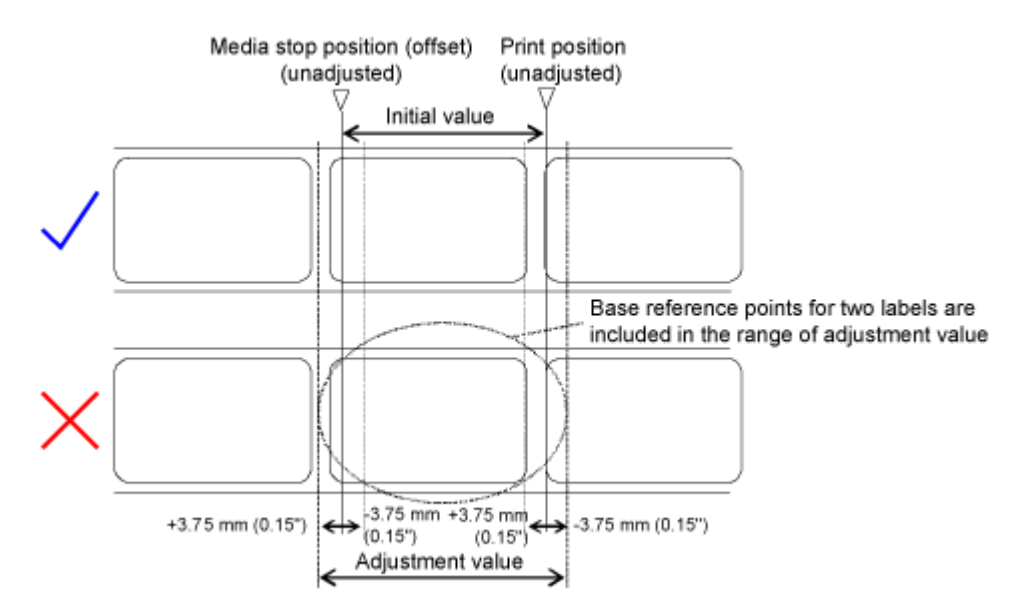

- Im Menü [System] > [Ländereinst.] > [Einheit] können Sie als Maßeinheit Punkte, Zoll (") oder Millimeter (mm) auswählen.
- **6. Drücken Sie die Taste , um den Einstellungswert zu speichern.**
- **7. Drücken Sie die Taste , um in den Offline-Modus zu wechseln.**
- **8. Drücken Sie erneut die Taste , um in den Online-Modus zu wechseln.**

Sie können einen Testdruck durchführen, um die angepasste Spenderstopp-Position zu prüfen.

## **Anpassen der Druckqualität**

### **Anpassen des Druckkontrasts**

So passen Sie den Druckkontrast an:

- Die erweiterten Einstellungen für den Druckkontrast werden mit der Option [Heizleistung] (Druckkontrast) unter [Drucken] > [Erweitert] > [Anpassungen] (Drucken > Erweitert > Anpassungen) festgelegt.
	- Wenn im Menü [Drucken] > [Erweitert] > [Priorität Befehle] (Drucken > Erweitert > Priorisieren) die Option [Befehle] (Befehle) ausgewählt ist und der Druckkontrast durch Befehl angegeben wird, werden die Daten mit dem durch den Befehl festgelegten Druckkontrast gedruckt.
	- Sie können die Druckkontrast während des Druckens anpassen, indem Sie das Menü [Anpassungen] (Anpassungen) vorab im Menü [Tastaturkürzel] (Verknüpfung) registrieren.
- **1. Drücken Sie, wenn sich der Drucker im Online-Modus befindet, die Taste , um in den Offline-Modus zu wechseln.**

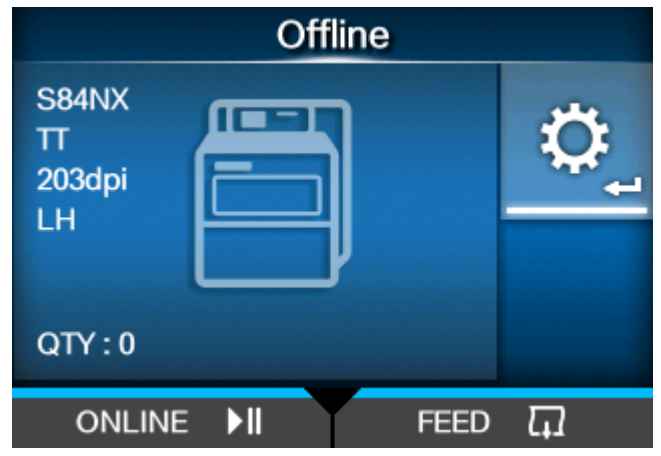

**2. Drücken Sie die Taste , um das Menü [Einstellungen] (Einstellungen) anzuzeigen.**

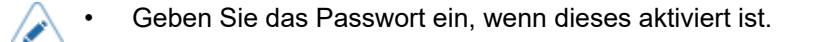

**3. Wählen Sie mit den Tasten / die Option [Drucken] (Drucken) aus und drücken Sie dann die Taste .**

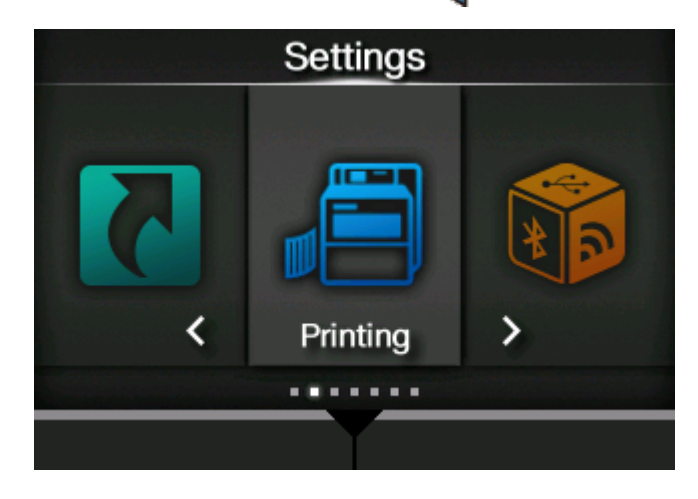

**4. Wählen Sie mit den Tasten / die Option [Kontrast] (Kontrast) aus und drücken Sie dann die Taste .**

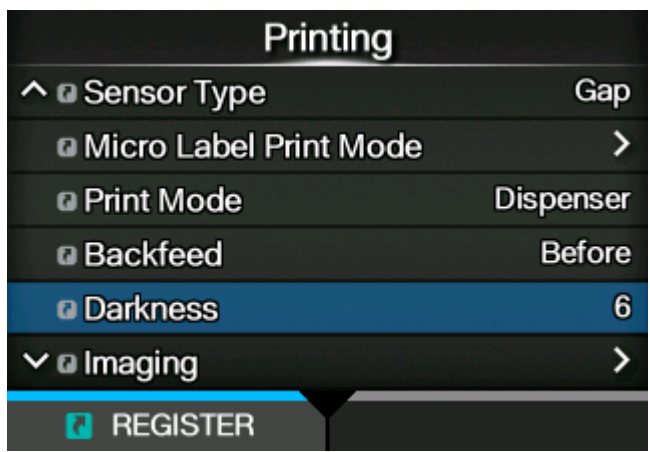

Der Bildschirm [Kontrast] (Kontrast) wird angezeigt.

**5. Wählen Sie mit den Tasten / einen Wert aus.**

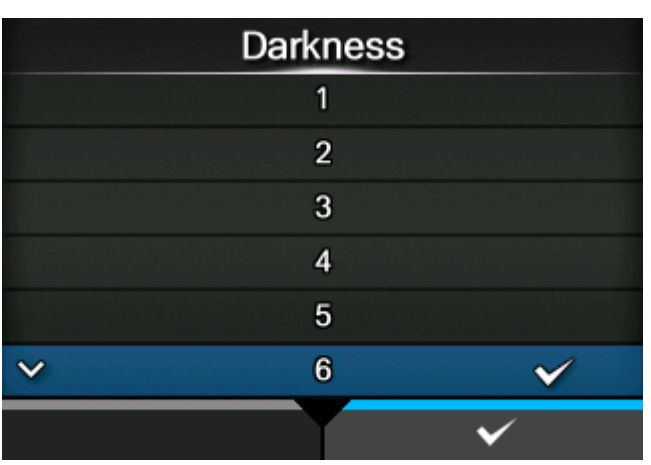

Der Einstellungsbereich liegt zwischen 1 und 10. 1 ist die hellste und 10 die dunkelste Stufe.

- **6. Drücken Sie die Taste oder die Taste , um den Einstellungswert zu speichern.**
- **7. Drücken Sie die Taste , um in den Offline-Modus zu wechseln.**
- **8. Drücken Sie erneut die Taste , um in den Online-Modus zu wechseln.**

Sie können einen Testdruck durchführen, um die angepasste Druckqualität zu prüfen.

## **Anpassen der Druckgeschwindigkeit**

Die Anpassung der Druckgeschwindigkeit ändert nicht nur die Geschwindigkeit beim Drucken, sondern beeinflusst auch die Druckqualität.

Der Einstellungsbereich der Druckgeschwindigkeit variiert je nach Druckauflösung:

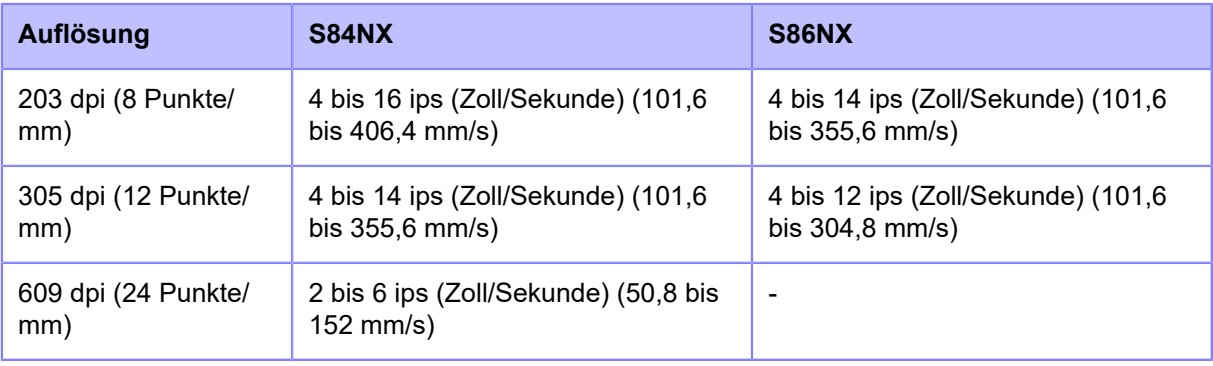

- Wenn im Menü [Drucken] > [Erweitert] > [Priorität Befehle] (Drucken > Erweitert > Priorisieren) die Option [Befehle] (Befehle) ausgewählt ist und die Druckgeschwindigkeit durch Befehl angegeben wird, werden die Daten mit der durch Befehl festgelegten Druckgeschwindigkeit gedruckt.
	- Sie können die Druckgeschwindigkeit während des Druckens anpassen, indem Sie das Menü [Geschwindigkeit] (Geschwindigkeit) vorab im Menü [Tastaturkürzel] (Verknüpfung) registrieren.
	- Wenn [Aktiviert] im Menü [Druckmodus Mikroetikett] ausgewählt ist, beträgt die Druckgeschwindigkeit maximal 4 ips (Zoll/Sekunde).
- **1. Drücken Sie, wenn sich der Drucker im Online-Modus befindet, die Taste , um in den Offline-Modus zu wechseln.**

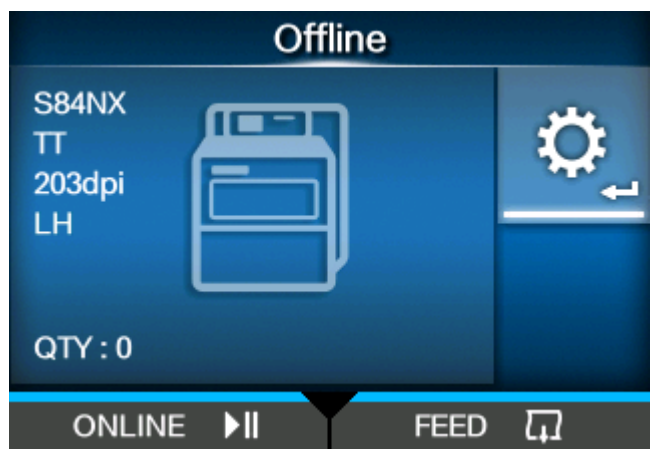

**2. Drücken Sie die Taste , um das Menü [Einstellungen] (Einstellungen) anzuzeigen.**

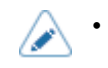

• Geben Sie das Passwort ein, wenn dieses aktiviert ist.

**3. Wählen Sie mit den Tasten / die Option [Drucken] (Drucken) aus und drücken Sie dann die Taste .**

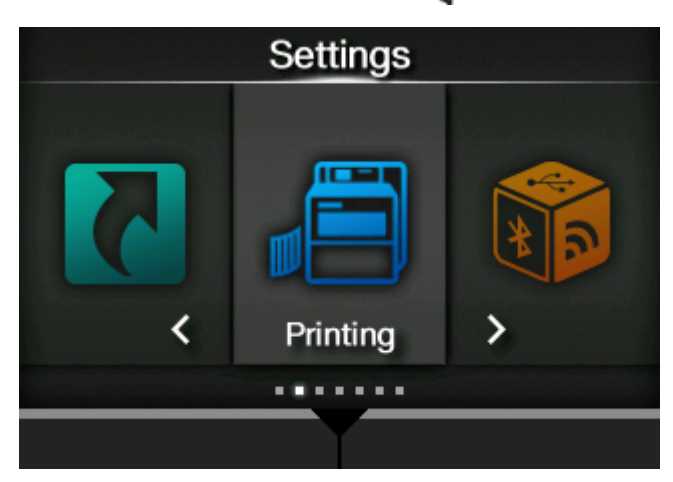

**4. Wählen Sie mit den Tasten / die Option [Geschwindigkeit] (Geschwindigkeit) aus und drücken Sie dann die Taste .**

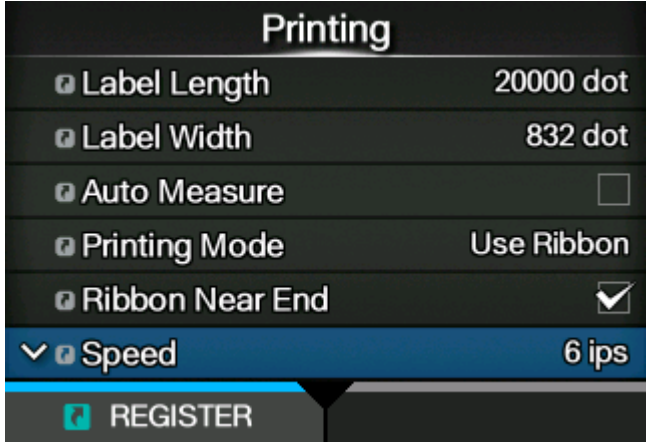

Der Bildschirm [Geschwindigkeit] (Geschwindigkeit) wird angezeigt.

**5. Wählen Sie mit den Tasten / einen Wert aus.**

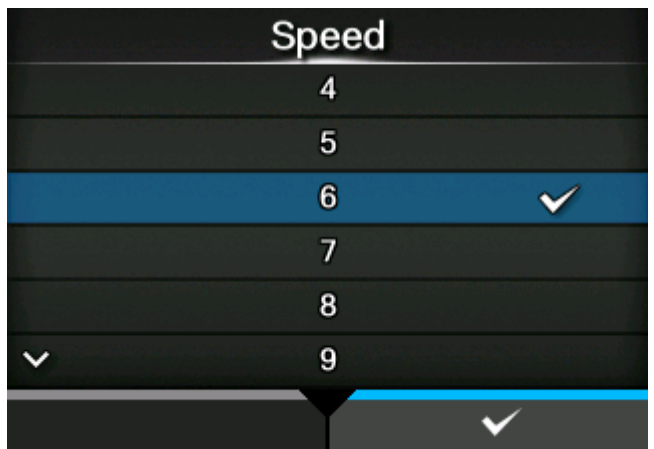

- **6. Drücken Sie die Taste oder die Taste , um den Einstellungswert zu speichern.**
- **7. Drücken Sie die Taste , um in den Offline-Modus zu wechseln.**
- **8. Drücken Sie erneut die Taste , um in den Online-Modus zu wechseln.** Sie können einen Testdruck durchführen, um die angepasste Druckqualität zu prüfen.

# **Anpassen der Summer-Lautstärke des Druckers**

So passen Sie die Summer-Lautstärke für den Fehlerton an:

**1. Drücken Sie, wenn sich der Drucker im Online-Modus befindet, die Taste , um in den Offline-Modus zu wechseln.**

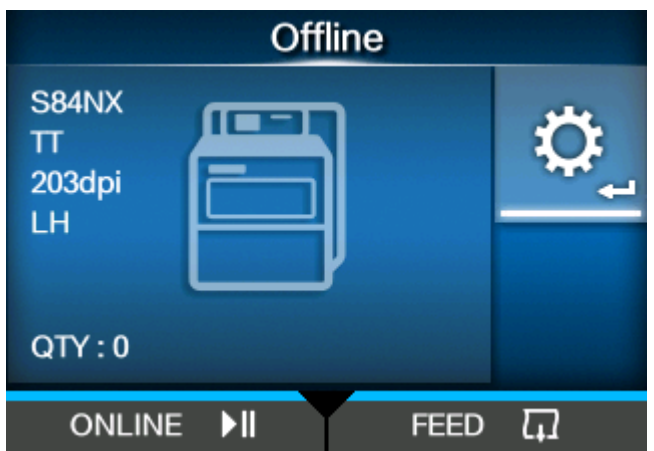

**2. Drücken Sie die Taste , um das Menü [Einstellungen] (Einstellungen) anzuzeigen.**

• Geben Sie das Passwort ein, wenn dieses aktiviert ist.

**3. Wählen Sie mit den Tasten / die Option [System] aus und drücken Sie dann die Taste .**

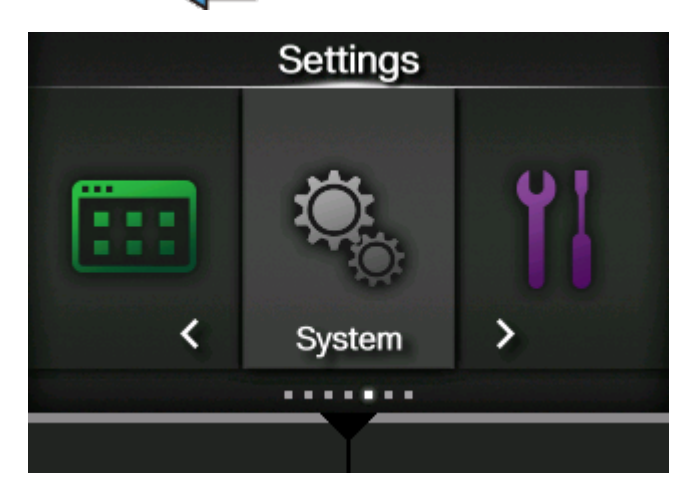

**4. Wählen Sie mit den Tasten / [Ton] > [Fehlerton] (Ton > Laufstärke > PW4) aus und drücken Sie dann die Taste .**

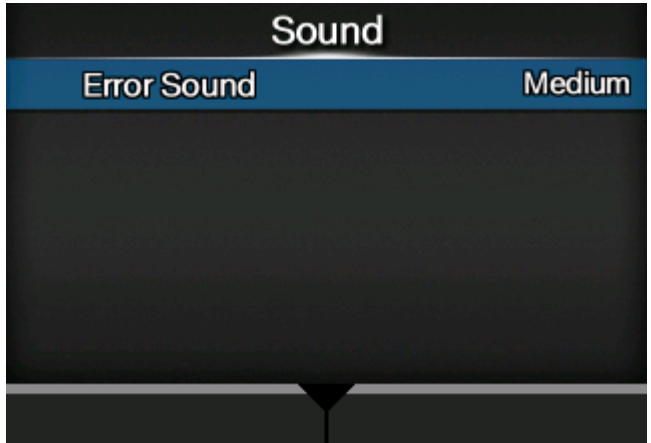

Der Bildschirm (Lautstärke) [Fehlerton] wird angezeigt.

**5. Stellen Sie mit den Tasten / die gewünschte Lautstärke ein.**

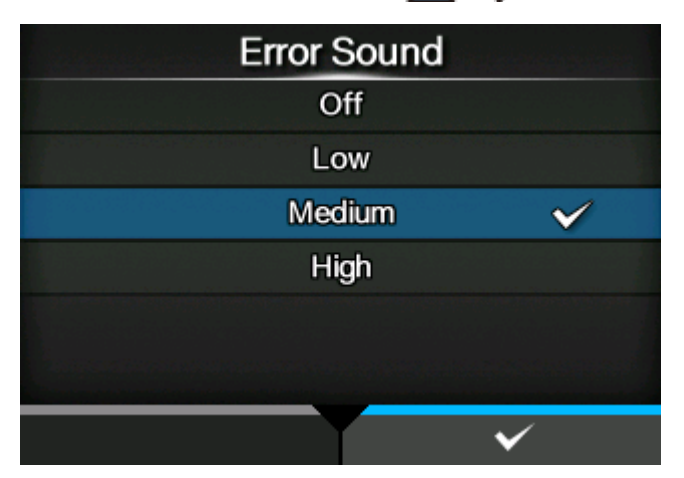

Es sind folgende Optionen verfügbar:

### **[Aus]**

Ton stummschalten.

### **[Niedrig]**

Geringe Lautstärke.

### **[Mittel]**

Mittlere Lautstärke.

### **[Hoch]**

Hohe Lautstärke.

**6. Drücken Sie die Taste oder die Taste , um die Einstellung zu speichern.**

## **Anpassen der Andruckstärke des Druckkopfs**

### **Andruckstärke des Druckkopfs**

Die Andruckstärke des Druckkopfs bezieht sich auf die Einstellung, wie stark der Druckkopf und die Druckwalze aneinander drücken. Wenn die Andruckstärke nicht richtig eingestellt ist, wird das gedruckte Bild auf der einen Seite der Etiketten heller als auf der anderen und das Etikett driftet in die Richtung des größten Drucks ab.

#### **Einstellen der Kriterien für die Andruckstärke des Druckkopfs**

Die Kriterien für die Andruckstärke des Druckkopfs werden entsprechend den verwendeten Etiketten festgelegt.

- Stellen Sie den Druck des Druckkopfs entsprechend der Etikettendicke inklusive dem Trägerband ein.
- Stellen Sie die Andruckstärke entsprechend der Etikettenbreite ein .

## **Einstellen der Andruckstärke**

Erforderliches Werkzeug

• Schlitzschraubenzieher

So stellen Sie die Druckverteilung ein:

- **1. Öffnen Sie die obere Abdeckung des Druckers.**
- **2. Drehen Sie den Verriegelungshebel für den Druckkopf (1) im Uhrzeigersinn, um den Druckkopf zu entriegeln.**

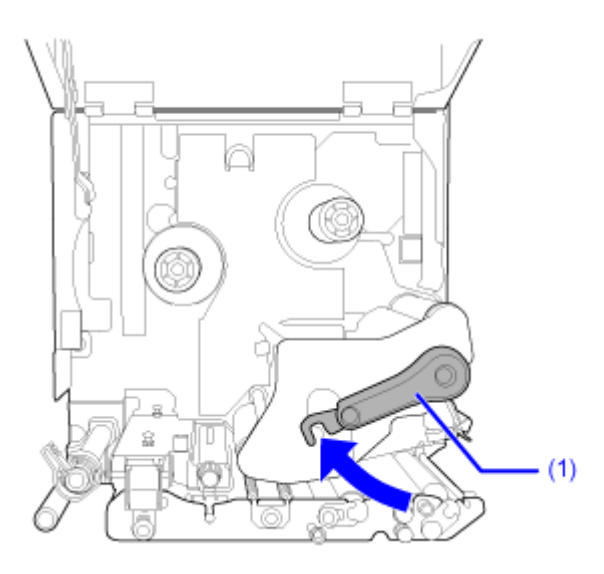

**3. Um wie unten abgebildet an die Einstellschraube (2) neben dem Verriegelungshebel für den Druckkopf heranzukommen, drehen Sie den Verriegelungshebel für den Druckkopf (1) nach hinten, bis er eingerastet ist.**

Die Zahl (3) an der Unterseite der Einstellschraube (parallele Sicht mit dem Druckkopf) gibt den aktuell für die Andruckstärke festgelegten Wert an.

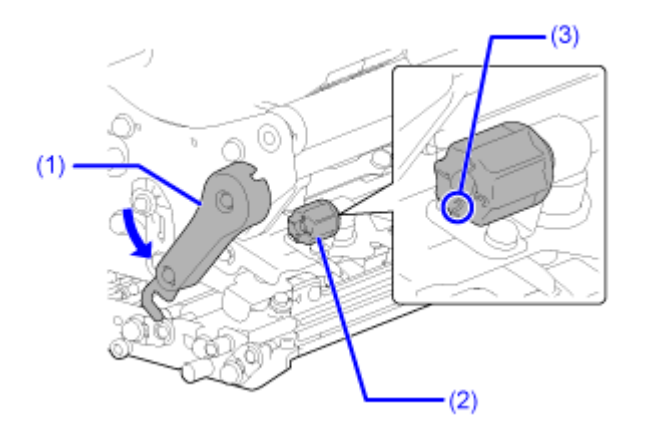

**4. Drehen Sie die Einstellschraube (2) mit einem Schlitzschraubenzieher und stellen Sie dann die Andruckstärke entsprechend der Etikettenbreite und der Etikettendicke ein.**

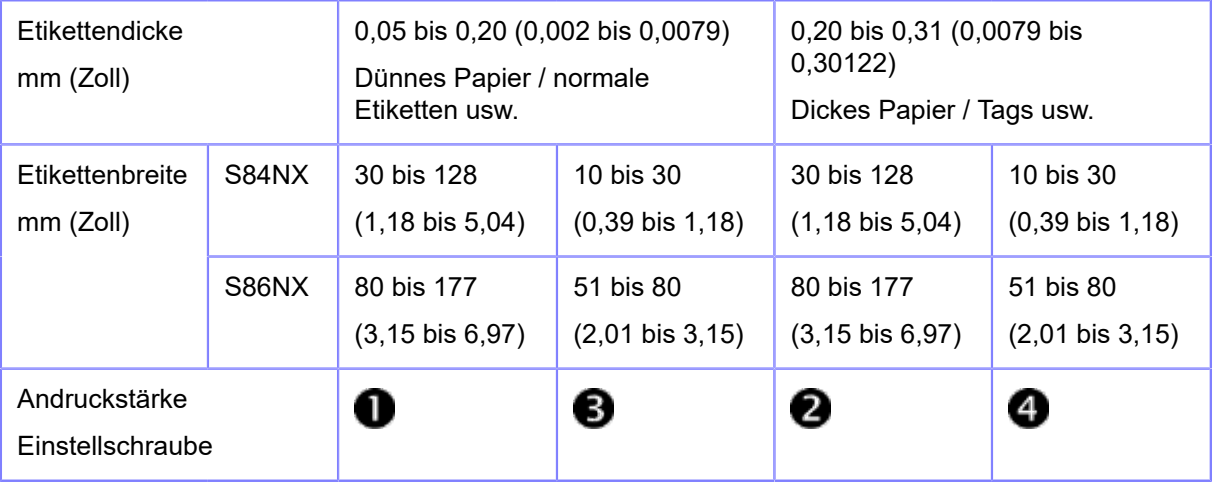

B

Die Werkseinstellung ist

- Die Dicke des Etiketts beinhaltet das Trägerband.
- Die in der Tabelle genannten Einstellungswerte dienen nur als Referenz; die Werte können je nach Etikettentyp variieren. Vergewissern Sie sich, ob die Druckqualität beständig ist, indem Sie tatsächlich drucken.

# **Anpassen der Druckkopfposition**

## **Einstellung der Andruckstärke links-rechts**

Erforderliches Werkzeug

• Phillips Schraubenzieher

So stellen Sie die Druckverteilung ein:

### **1. Öffnen Sie die obere Abdeckung des Druckers.**

**2. Vergewissern Sie sich, dass der Verriegelungshebel (1) für den Druckkopf verriegelt ist.**

Wenn er nicht verriegelt ist, drehen Sie den Verriegelungshebel für den Druckkopf entgegen dem Uhrzeigersinn, um den Druckkopf zu arretieren.

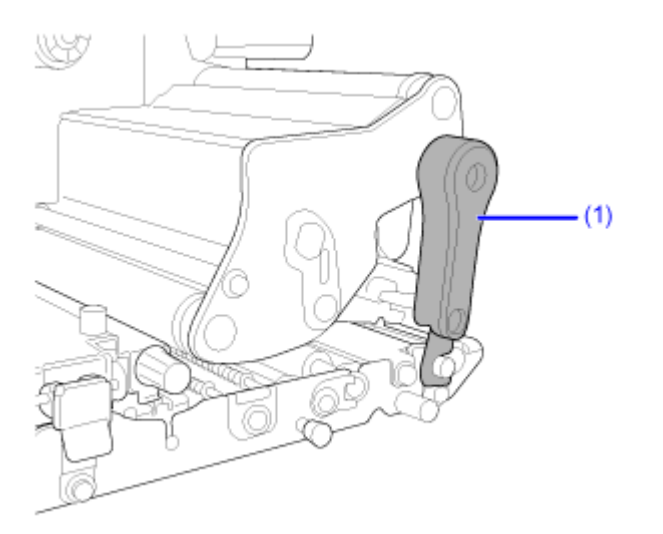

**3. Suchen Sie nach dem Einstellknopf (2) an der Seite der Druckkopfeinheit.**

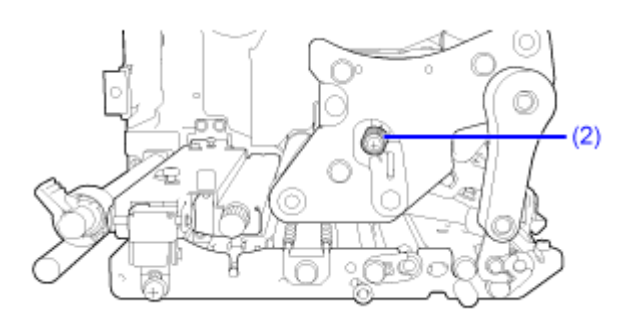

### **4. Lösen Sie die Schraube (3) im Einstellknopf (2).**

Nehmen Sie die Schraube nicht ab.

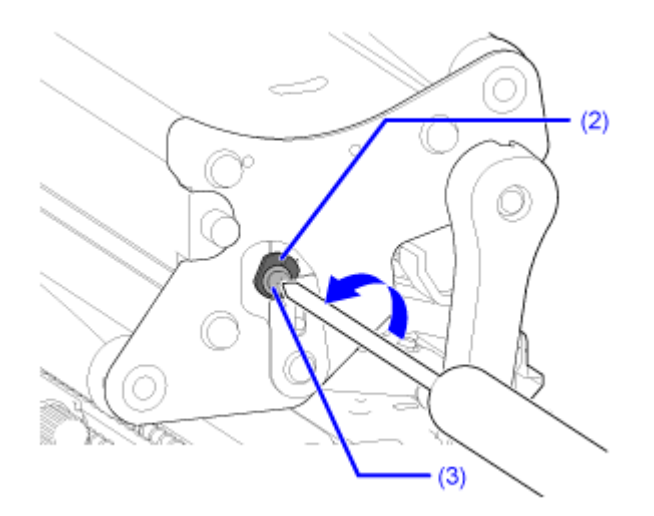

### **5. Passen Sie die Andruckstärke des Druckkopfs durch Drehen des Einstellknopfes (2) an.**

Drehen Sie den Einstellknopf entgegen dem Uhrzeigersinn, um die Andruckstärke des Druckkopfes zur Rahmenseite zu erhöhen.

Drehen Sie den Einstellknopf im Uhrzeigersinn, um die Andruckstärke des Druckkopfes zur gegenüber liegenden Seite zu erhöhen.

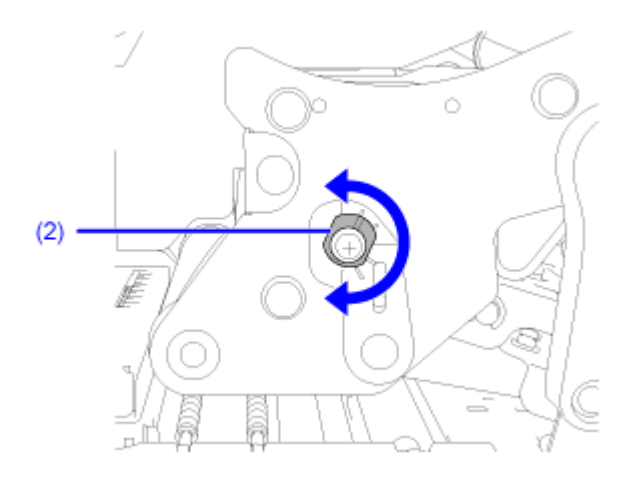

Wenn die Ausrichtung des Drucker andersherum als auf der Abbildung ist, ist die  $\rightarrow$ Anpassungsrichtung umgekehrt.

**6. Halten Sie den Einstellknopf (2) in der eingestellten Position und ziehen Sie die** Schraube (3) wieder an

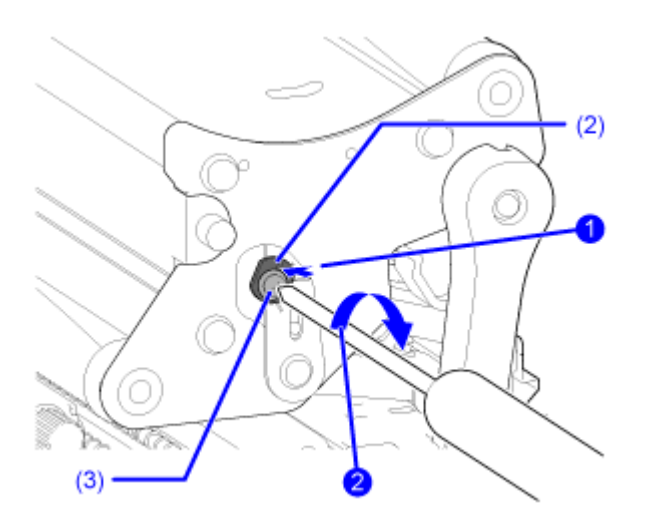

## **Druckkopfanpassung vorne-hinten**

Erforderliche Werkzeuge

- Phillips Schraubenzieher
- Schlitzschraubenzieher

So richten Sie den Druckkopf aus:

### **1. Öffnen Sie die obere Abdeckung des Druckers.**

#### **2. Vergewissern Sie sich, dass der Verriegelungshebel (1) für den Druckkopf verriegelt ist.**

Wenn er nicht verriegelt ist, drehen Sie den Verriegelungshebel für den Druckkopf entgegen dem Uhrzeigersinn, um den Druckkopf zu arretieren.

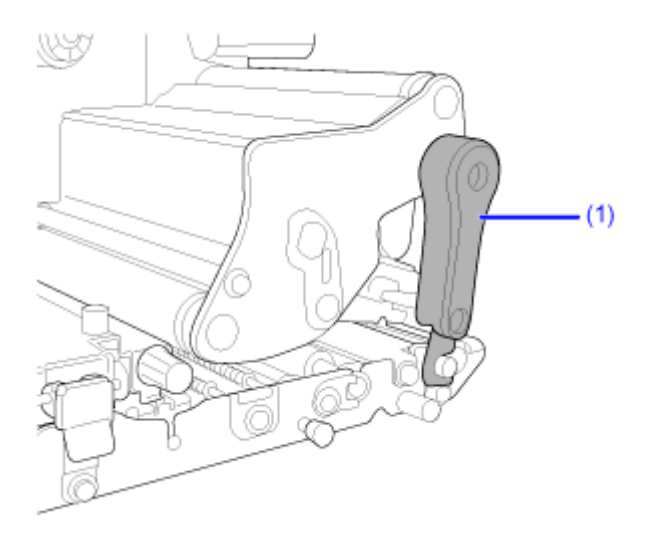

**3. Suchen Sie nach den beiden Schrauben an der Vorderseite der Druckkopfeinheit.**

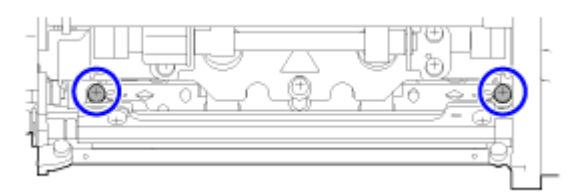

**4. Lösen Sie die beiden Schrauben mit dem Phillips Schraubenzieher.**

Nehmen Sie die Schrauben nicht ab.

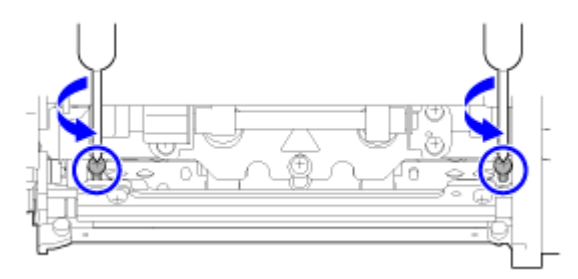

**5. Stecken Sie den Schlitzschraubenzieher rechts und links in die Schraubenschlitze . Passen Sie die Druckkopfposition an, indem Sie den Schlitzschraubenzieher in** die entsprechende Richtung drehen **2**.

Richtung (A): Die Position des Druckkopfes verschiebt sich nach vorne.

Richtung (B): Die Position des Druckkopfes verschiebt sich nach hinten.

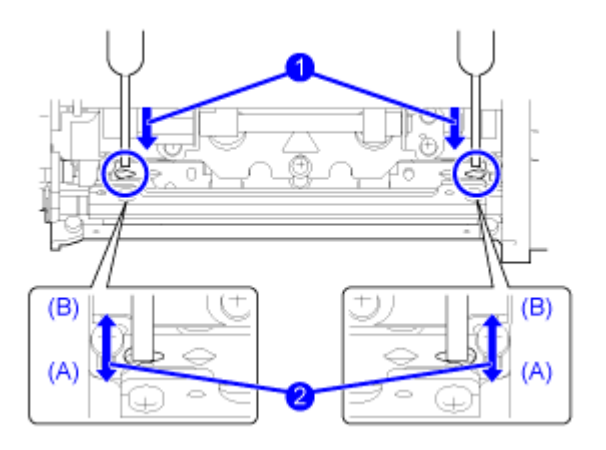

**6. Ziehen Sie die beiden Schrauben an.**

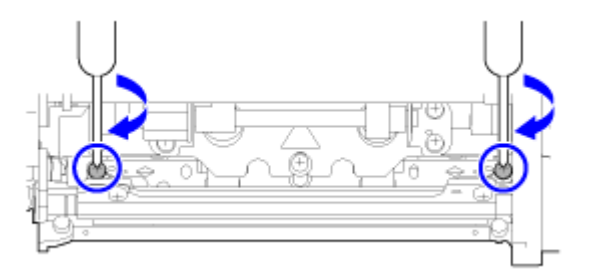

# **Anpassen der Farbbandspannung**

Wenn das Farbband nicht gleichmäßig über dem Druckkopf läuft, treten an der Stelle, an der das Farbband einen Falte hat, Druckaussetzer auf. In der Regel ist dies das Ergebnis, wenn die Achse der Farbbandspindel, des Druckkopfes und der Farbbandanpassungsplatte nicht perfekt parallel liegt.

Erforderliches Werkzeug

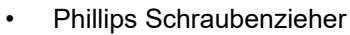

So passen Sie die Farbbandspannung an:

- **1. Öffnen Sie die obere Abdeckung des Druckers.**
- **2. Drehen Sie den Verriegelungshebel für den Druckkopf (1) im Uhrzeigersinn, um den Druckkopf zu entriegeln.**

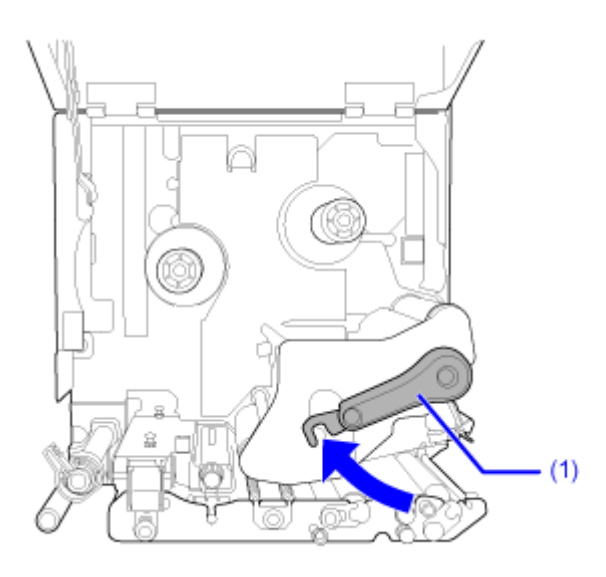

**3. Suchen Sie nach den beiden Schrauben an der Vorderseite der Druckkopfeinheit.**

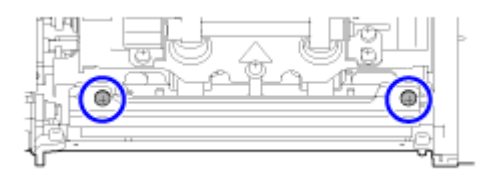

**4. Lösen Sie die beiden Schrauben an der Farbbandanpassungsplatte.**

Nehmen Sie die Schrauben nicht ab.

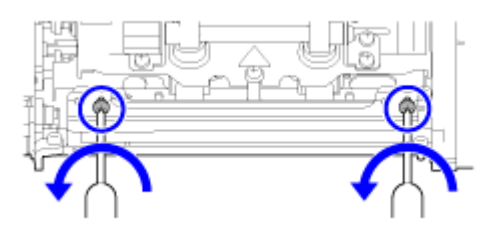

**5. Passen Sie die Farbbandanpassungsplatte (2) wie unten abgebildet an.**

Passen Sie die linke Seite der Platte nach oben an , wenn sich rechts eine Falte bildet.

Passen Sie die rechte Seite der Platte nach oben an  $\bullet$ , wenn sich links eine Falte bildet.

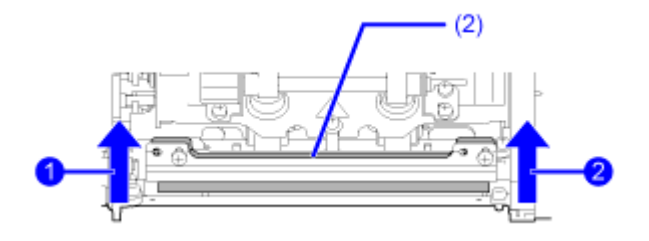

**6.** Halten Sie die Farbbandanpassungsplatte (2) in der eingestellten Position **D** und ziehen Sie die beiden Schrauben wieder an **2**.

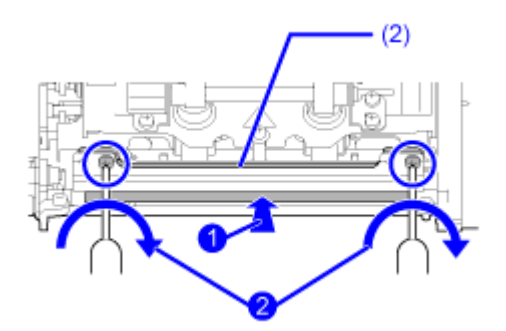

### **7. Führen Sie einen Testdruck durch, um die Druckqualität zu prüfen.**

Das Farbband darf weder Falten bilden noch schlingern.

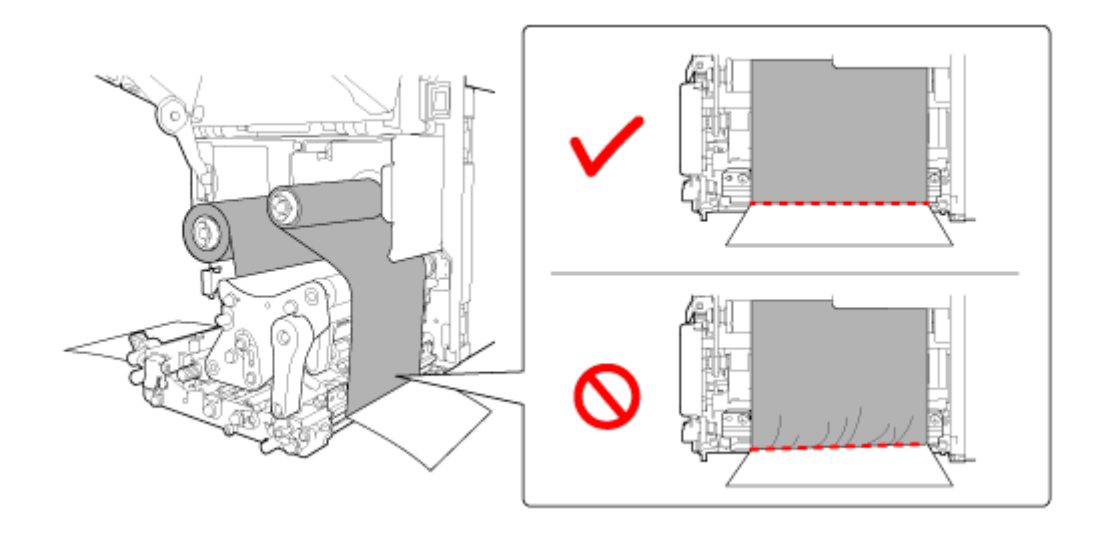

**8. Wiederholen Sie die Schritte 1 bis 6, bis die Farbbandspannung auf beiden Seiten gleich ist.**

# **RFID-Einstellungen (nur S84NX)**

## **Verwendbare RFID-Standards**

Folgende RFID-Standards können verwendet werden:

• UHF (920 MHz) ISO/IEC18000-6 Typ C

### **Konfiguration des Druckers zum Codieren von Inlets**

In diesem Abschnitt ist erklärt, wie Sie den Drucker zum Codieren Ihrer Inlets konfigurieren.

### **1. Sehen Sie sich das Druckmaterial an, um die Druckereinstellungen festzulegen.**

Welche Maßnahmen erforderlich sind und was sie bedeuten sowie eine Liste der Inlets und deren erforderliche Konfigurationseinstellungen finden Sie in der RFID-Konfigurationsanleitung zum .

\* Den RFID-Konfigurationsleitfaden zum können Sie unter der folgenden URL aufrufen:

<https://www.sato-global.com/rfid/guide.html>

Wenn Sie Inlets verwenden möchten, die nicht im RFID-Konfigurationsleitfaden enthalten sind, wenden Sie sich an Ihren Vertriebsvertreter oder Händler von SATO.

- **2. Drücken Sie den Netzschalter (I/O) in die Position "I", um den Drucker einzuschalten.**
- **3. Drücken Sie, wenn sich der Drucker im Online-Modus befindet, die Taste oder die Taste Municauf dem Bedienfeld, um in den Offline-Modus zu wechseln.**

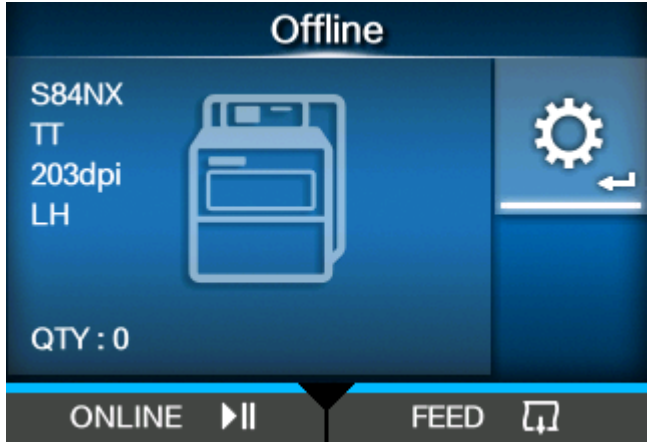

**4. Drücken Sie die Taste , um das Menü [Einstellungen] (Einstellungen) anzuzeigen.**

**5. Wählen Sie mit den Tasten / die Option [Schnittstelle] (Schnittstelle) aus und drücken Sie dann die Taste .**

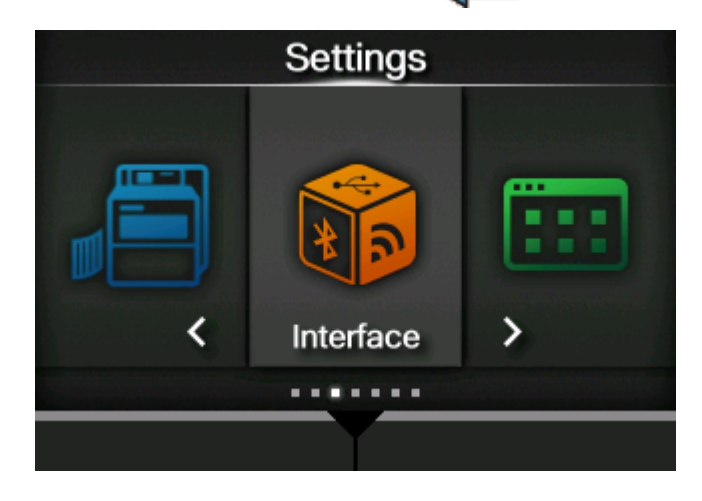

**6. Wählen Sie mit den Tasten / die Option [RFID] aus und drücken Sie dann die Taste .**

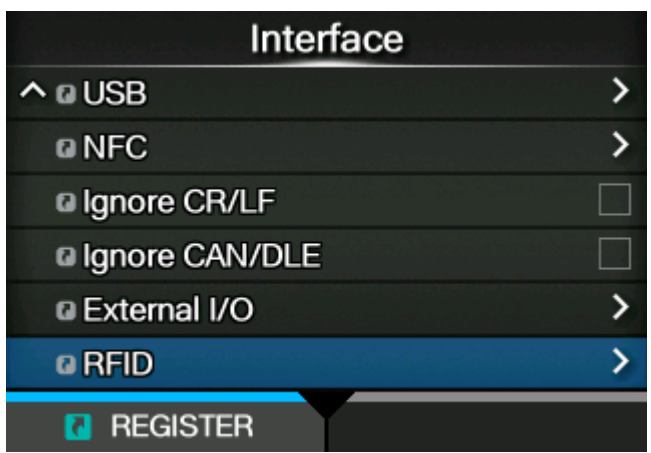

Der Bildschirm [RFID] wird angezeigt.

**7. Drücken Sie die Tasten / , um die Option auszuwählen, die Sie konfigurieren möchten, und drücken Sie dann die Taste .**

| RFID |                         |                      |
|------|-------------------------|----------------------|
|      | <b>Antenna Position</b> | <b>Normal</b>        |
|      | <b>Write Power</b>      | 15 dBm               |
|      | <b>Read Power</b>       | 15 dBm               |
|      | <b>Tag Offset</b>       | 0 <sub>mm</sub>      |
|      | <b>Reader Model</b>     | <b>UHF:M6e Micro</b> |
|      | <b>Reader Version</b>   | 01.0D.00.19          |
|      |                         |                      |

Der Anpassungsbildschirm wird angezeigt.

### **8. Legen Sie Etikettenpapier und Farbband ein.**

### **9. Überprüfen Sie den Betrieb, indem Sie ein Etikett/Tag bedrucken/codieren.**

Vergewissern Sie sich, dass die Daten gelesen werden und der Tag richtig codiert ist.

## **Laden des RFID-Tag-Modells**

Wenn Sie Einstellungen wie die Antennenpositionen und Schreib-/Lesefrequenzausgaben für jedes von Ihnen verwendete RFID-Tag registrieren, können Sie die Einstellungen des Druckers beim Wechseln von RFID-Tags ganz einfach ändern.

RFID-Tag-Modelle können im Menü [Schnittstelle] > [RFID] > [RFID-Tag-Modell] > [Laden] (Schnittstelle > RFID > RFID-Tag-Modell > Laden) ausgewählt und für den Drucker übernommen werden.

So laden Sie das RFID-Tag-Modell:

**1. Drücken Sie, wenn sich der Drucker im Online-Modus befindet, die Taste <b>auf** auf **dem Bedienfeld, um in den Offline-Modus zu wechseln.**

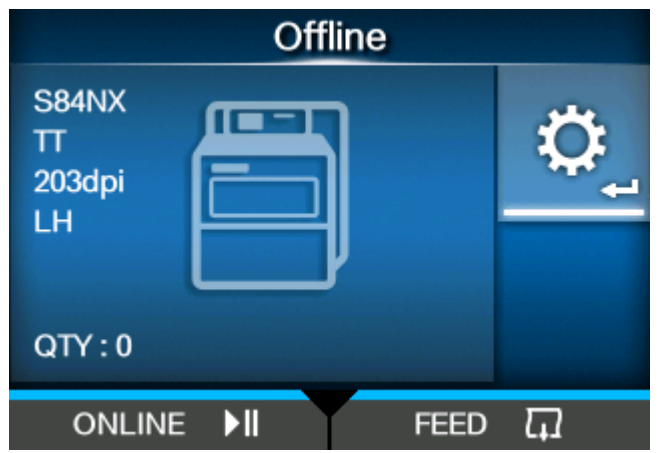

- **2. Drücken Sie die Taste , um das Menü [Einstellungen] (Einstellungen) anzuzeigen.**
- **3. Wählen Sie mit den Tasten / die Option [Schnittstelle] (Schnittstelle) aus und drücken Sie dann die Taste .**

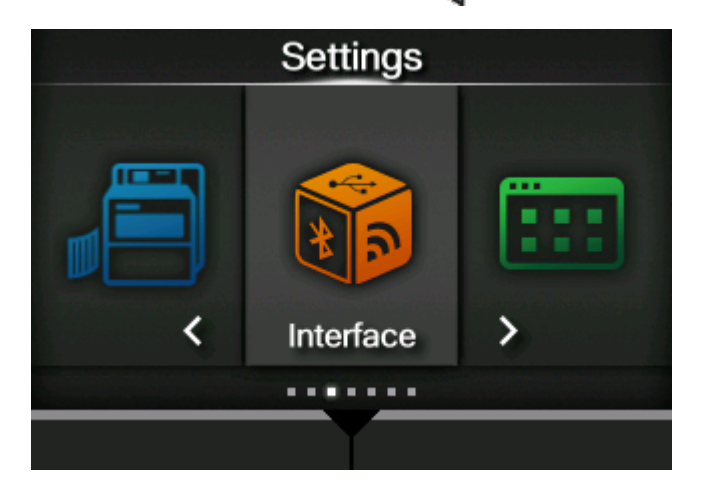

**4. Wählen Sie mit den Tasten / [RFID] > [RFID-Tag-Modell] (RFID > RFID-Tag-Modell) aus und drücken Sie dann die Taste .**

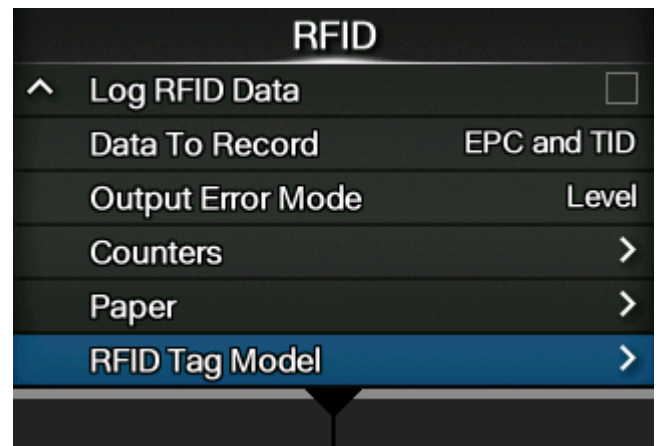

**5. Wählen Sie mit den Tasten / die Option [Laden] (Laden) aus und drücken Sie dann die Taste .**

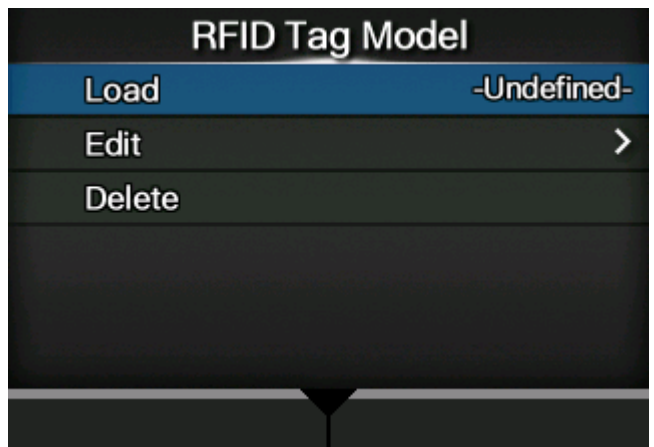

**6. Drücken Sie die Tasten / , um das RFID-Tag-Modell zu laden.**

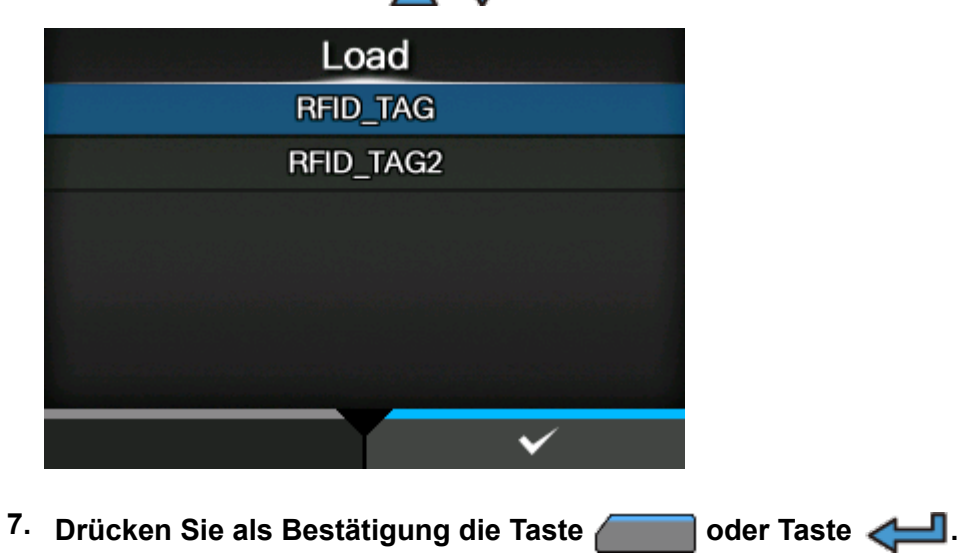

**8. Drücken Sie auf dem Bestätigungsbildschirm die Taste .**

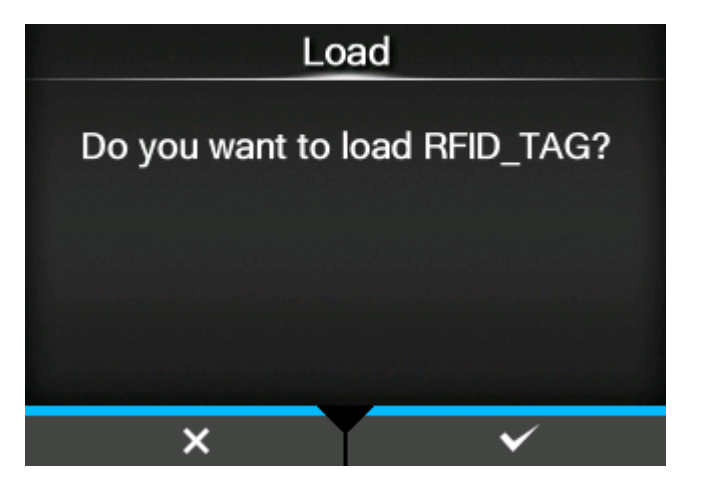

**9. Drücken Sie dann zum Abschluss die Taste .**

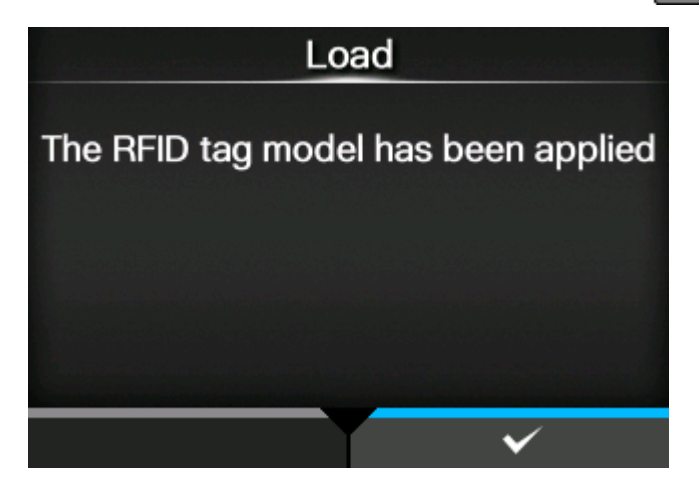

Die vom RFID-Tag-Modell geladenen Einstellungen werden auf dem Drucker übernommen. Name des geladenen RFID-Tag-Modells wird rechts neben [Laden] (Laden) im Menü [RFID-Tag-Modell] (RFID-Tag-Modell) angezeigt.

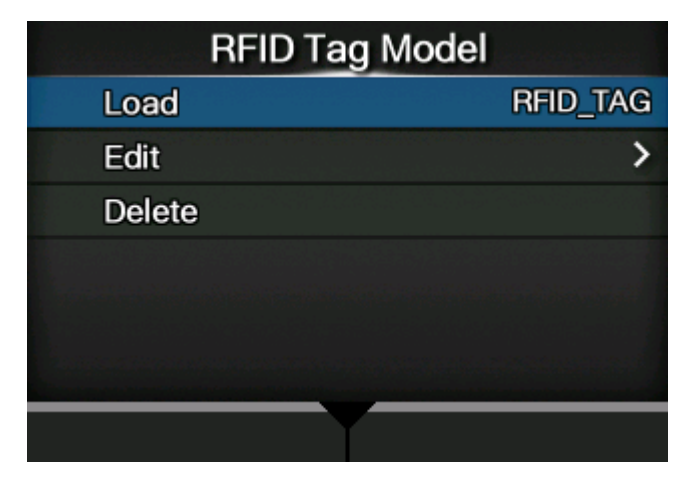

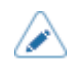

• Im Menü [RFID-Tag-Modell] > [Bearbeiten] (RFID-Tag-Modell > Bearbeiten) können Sie die Einstellungen von registrierten RFID-Tag-Modellen ändern oder neue RFID-Tag-Modelle registrieren.
# **Drucken von RFID-Tag-Fehlern**

Wenn die auf einem Tag erfassten Daten unvollständig sind, weil auf einen defekten Tag geschrieben wurde, druckt der Drucker einen RFID-Tag-Fehler auf das defekte Etikett. Diese Funktion dient dazu, defekte RFID-Etiketten optisch zu kennzeichnen und somit die weitere Verarbeitung zu verhindern.

Wenn ein RFID-Tag-Fehler auftritt, druckt der Drucker einen Schrägstrich und eine Fehlermeldung, z. B. WRITE TAG ERROR (TAG-SCHREIBFEHLER) oder TAG NOT FOUND (TAG NICHT GEFUNDEN). Die Position, wo die Meldung und der Schrägstrich gedruckt werden, wird mit dem Befehl <A1> festgelegt, der die Etikettenlänge angibt.

Bei einem Schreibfehler wie WRITE TAG ERROR werden die ersten 16 oder 32 Byte der RFID-Daten in Klarschrift aufgedruckt.

Das nachfolgende Diagramm zeigt die Meldung und den Schrägstrich, die an der Stelle entsprechend der für einen normalen Druck festgelegten Etikettengröße gedruckt wird.

• Die nachfolgenden Abbildungen zeigen ein Beispiel der umgekehrten/rechtsseitigen Ausführung.

**TAG-SCHREIBFEHLER im RFID-Schreibbefehl**

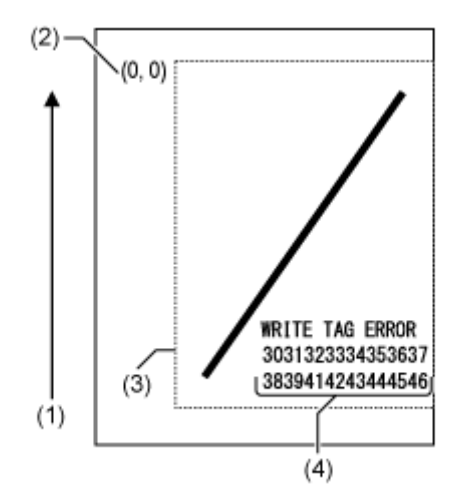

**TAG-LESEFEHLER im RFID-Schreibbefehl**

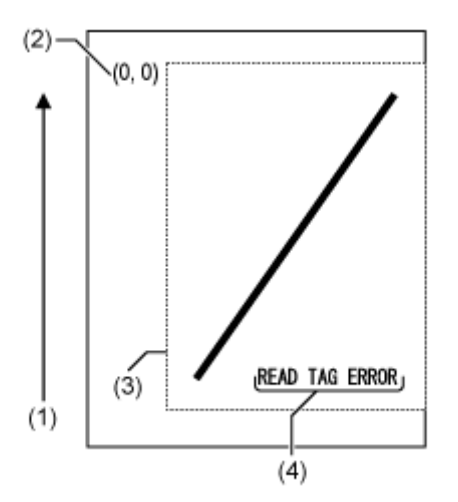

Andere Fehler druckt der Drucker entsprechend als Fehlermeldung aus.

#### **Fehler TAG NICHT GEFUNDEN im RFID-Schreib-/Lesebefehl**

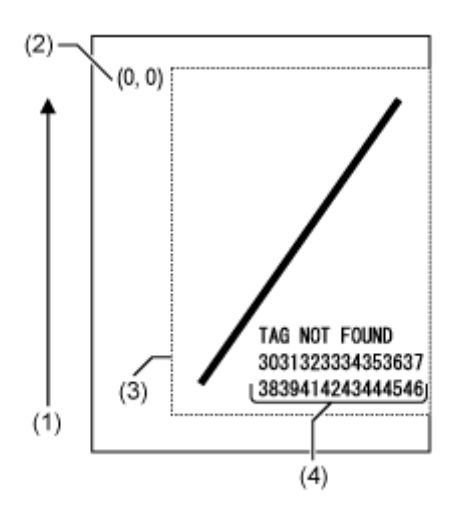

- (1) Zufuhrrichtung
- (2) Der Anfang des mit dem Etikettengrößenbefehl <A1> festgelegten Bereichs.
- (3) Der mit dem Etikettengrößenbefehl <A1> festgelegte Bereich.
- (4) Der Dump für die ersten 16 oder 32 Byte der Schreibdaten

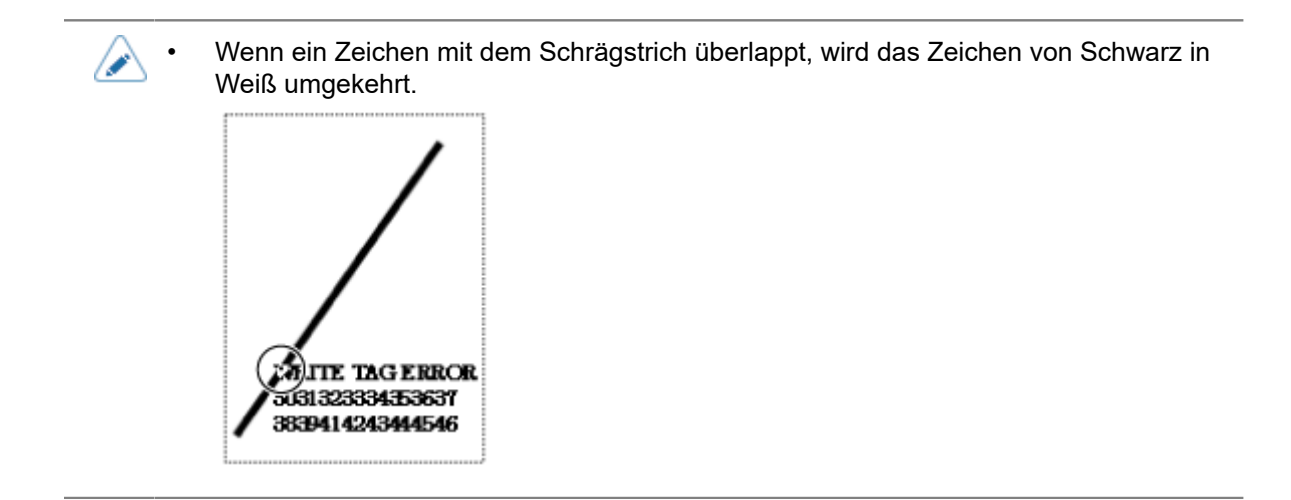

Bei Verwendung eines kleinen Etiketts (z. B. mit einer Länge x Breite von ca. 30 x 40 mm) oder wenn nicht ausreichend Rand vorhanden ist, werden der Schrägstrich und die Fehlermeldung überlappend gedruckt. Der überlappende Bereich wird dann in Schwarz/Weiß-Umkehrung angezeigt. Der Dump wird nicht gedruckt.

#### **Fehler TAG NICHT GEFUNDEN im RFID-Schreibbefehl**

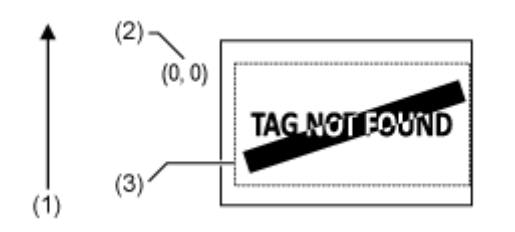

- (1) Zufuhrrichtung
- (2) Der Anfang des mit dem Etikettengrößenbefehl <A1> festgelegten Bereichs.
- (3) Der mit dem Etikettengrößenbefehl <A1> festgelegte Bereich.

Wenn die Etikettengröße mit dem Befehl <A1> nicht festgelegt ist, druckt der Drucker den RFID-Fehler mit einer festen Größe von 30 x 40 mm (L x B). Wenn ein Zeichen mit dem Schrägstrich überlappt, wird das Zeichen von Schwarz in Weiß umgekehrt.

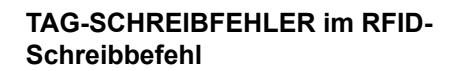

### **TAG-LESEFEHLER im RFID-Schreibbefehl**

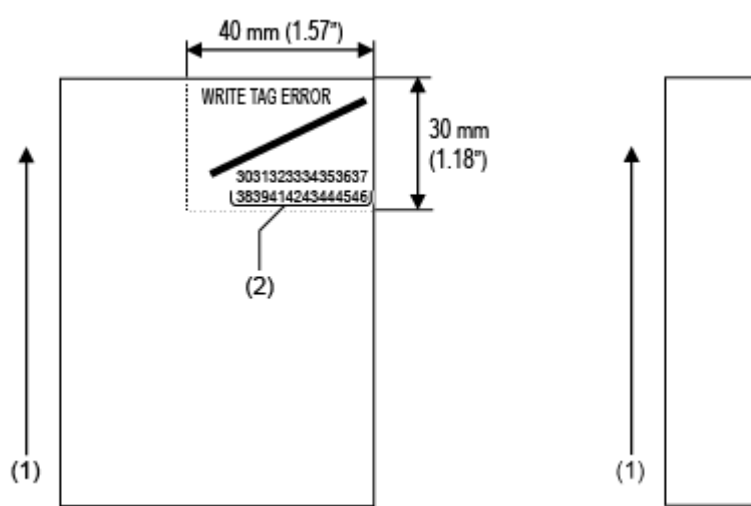

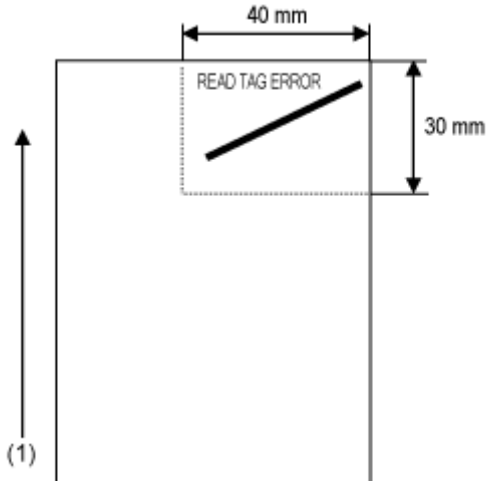

Andere Fehler druckt der Drucker entsprechend als Fehlermeldung aus.

#### **Fehler TAG NICHT GEFUNDEN im RFID-Schreib-/Lesebefehl**

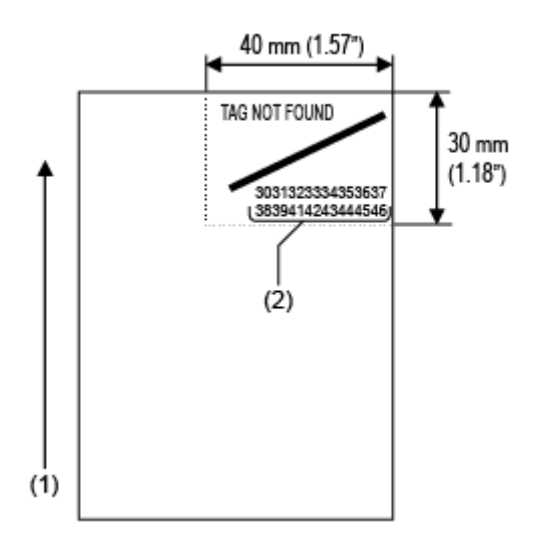

- (1) Zufuhrrichtung
- (2) Der Dump für die ersten 16 oder 32 Byte der Schreibdaten

Das Layout eines Tagfehler-Drucks (horizontale Position des Referenzpunkts) variiert je nach Druckerausführung wie unten abgebildet. Die vertikale Position des Referenzpunkts und Druckinhalts kann nicht geändert werden.

#### **Standardmäßige/linksseitige Ausführung Umgekehrte/rechtsseitige Ausführung**

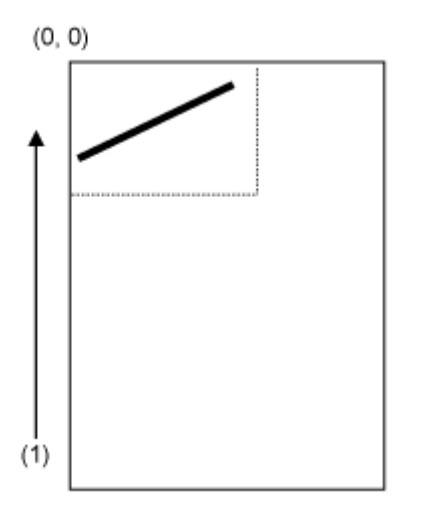

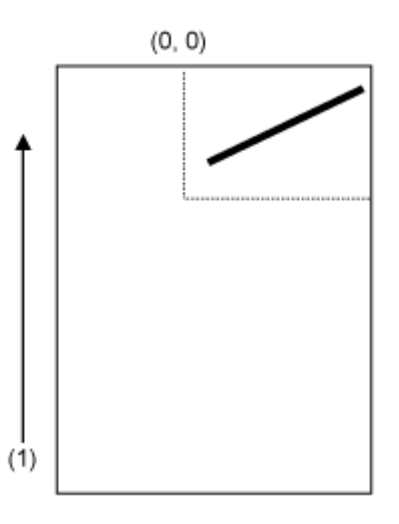

### (1) Zufuhrrichtung

Folgende Fehlertypen können gedruckt werden:

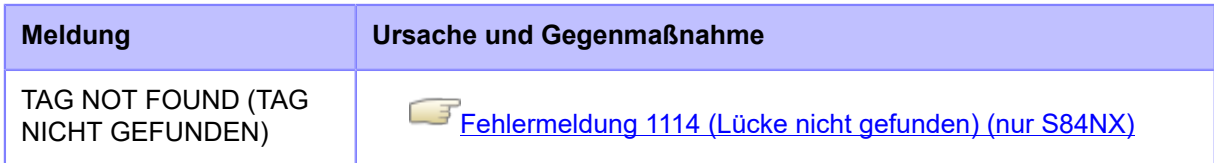

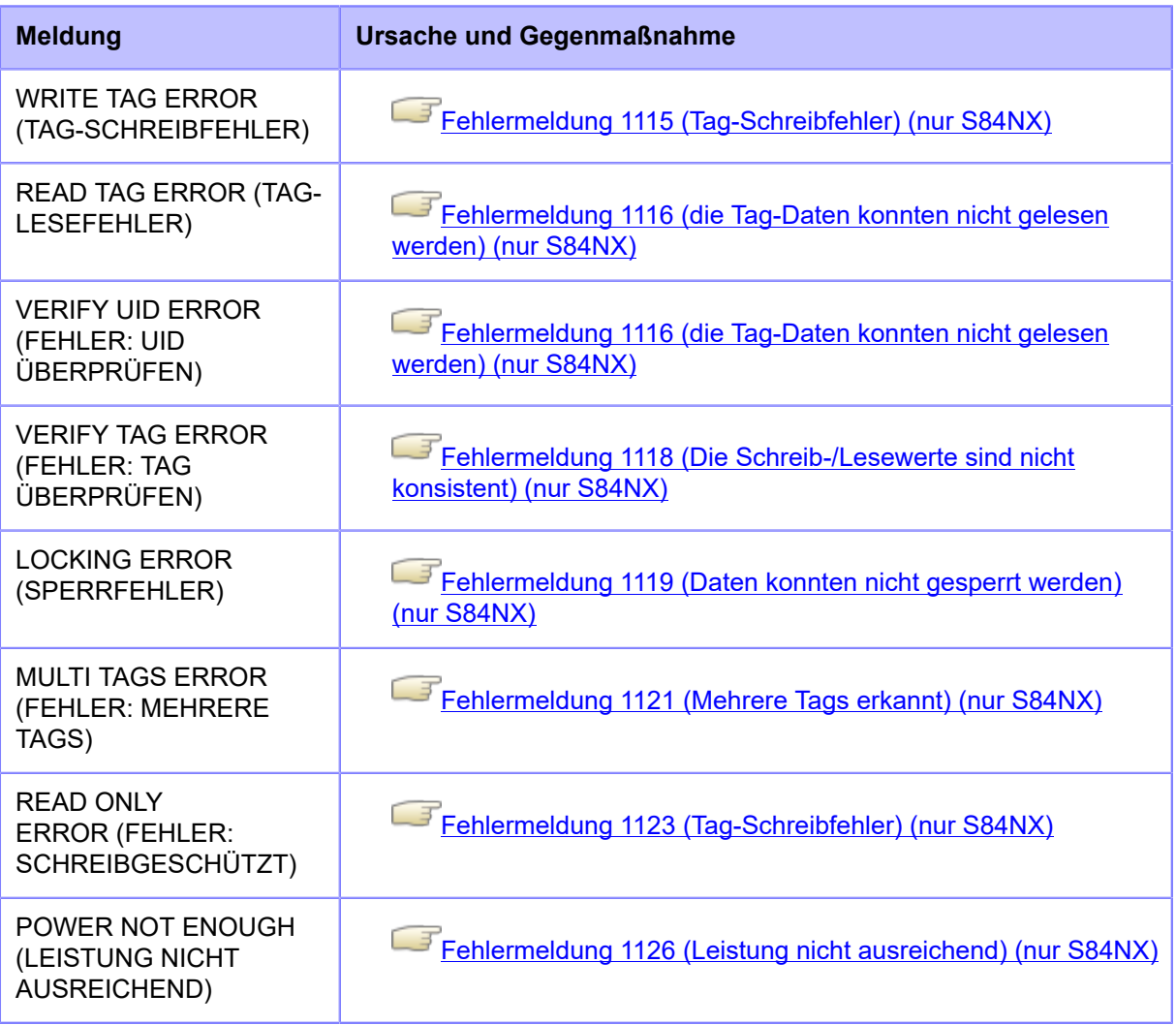

# **Tipps zum RFID-Drucken**

### **Empfohlener nicht bedruckbarer Bereich**

Vermeiden Sie, Barcodes oder Zeichen direkt auf ein RFID-Chip zu drucken. Die unebene Oberfläche wirkt sich negativ auf die Druckqualität aus.

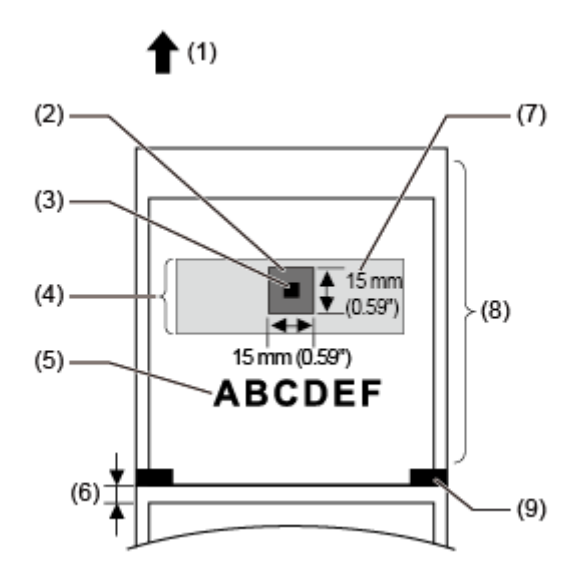

- (1) Zufuhrrichtung
- (2) Empfohlener nicht bedruckbarer Bereich
- (3) IC-Chip
- (4) Inlet
- (5) Druckobjekt
- (6) Lücke
- (7) Antenne
- (8) RFID-Tag/-Etikett
- (9) I-Mark

# **Konfigurieren der optionalen Barcode-Prüffunktion**

# **Basisspezifikationen der Barcode-Prüffunktion**

Mit der Barcode-Prüffunktion wird die Lesbarkeit eines von diesem Drucker gedruckten Barcodes überprüft, um zu verhindern, das Etiketten mit fehlerhaften Barcodes verteilt werden. Sie können diese Funktion verwenden, wenn eines der unterstützten Barcode-Prüfgeräte auf dem Drucker installiert ist.

Die Basisspezifikationen der Barcode-Prüffunktion sind:

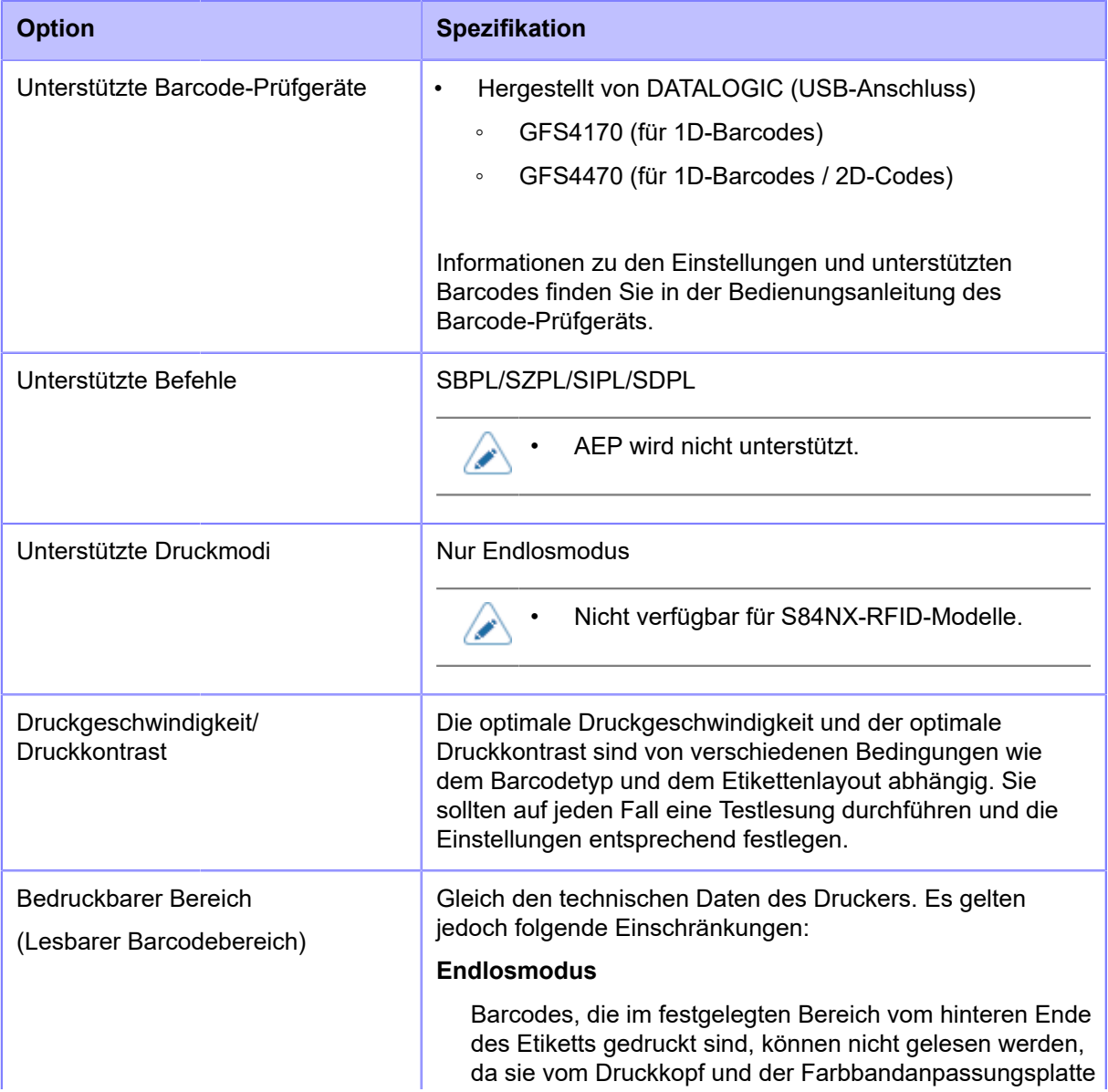

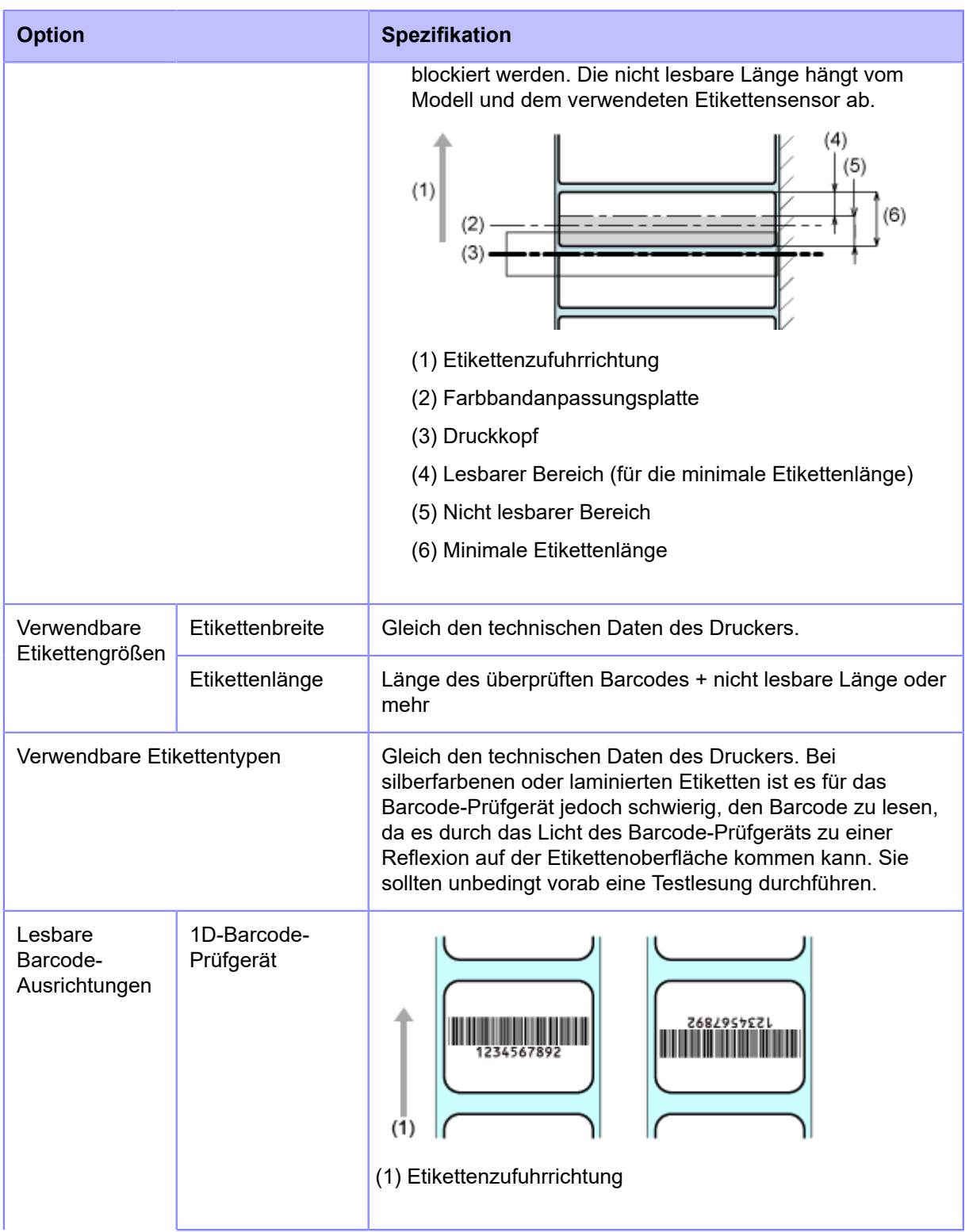

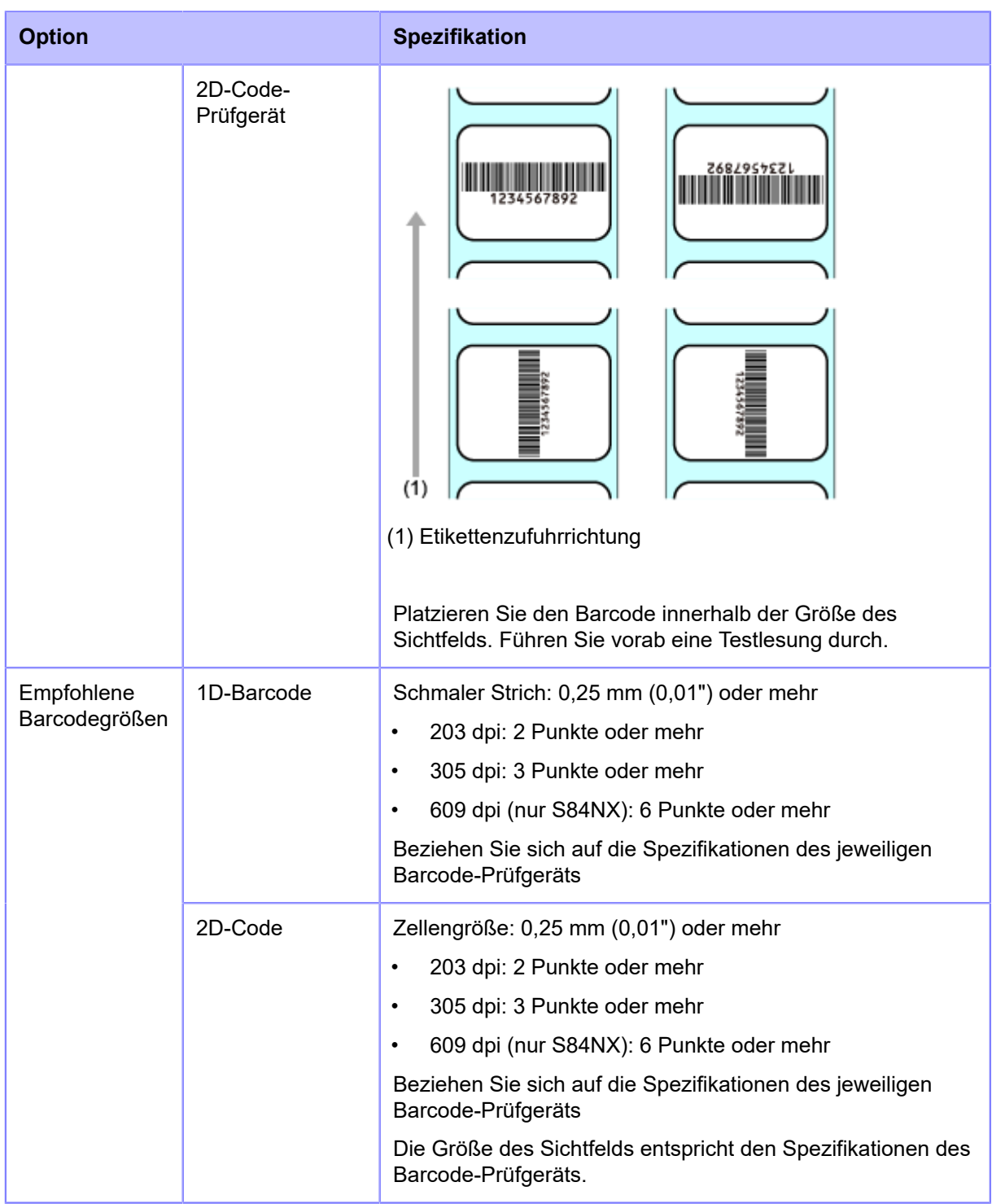

### **Verfügbare Code-Formate**

Die Barcode-Prüffunktion unterstützt die folgenden Code-Formate. Sehen Sie sich die Spezifikationen des Barcode-Prüfgeräts an, damit die Kompatibilität mit den verfügbaren Code-Typen gewährleistet ist.

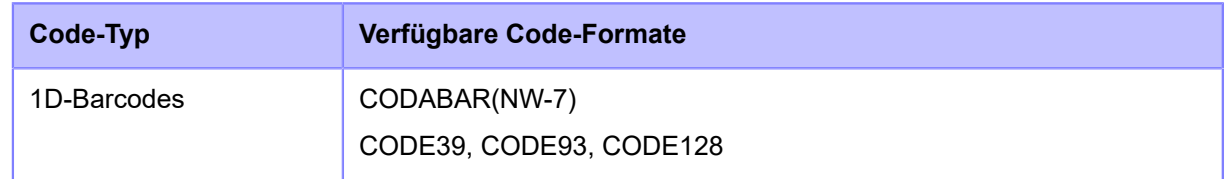

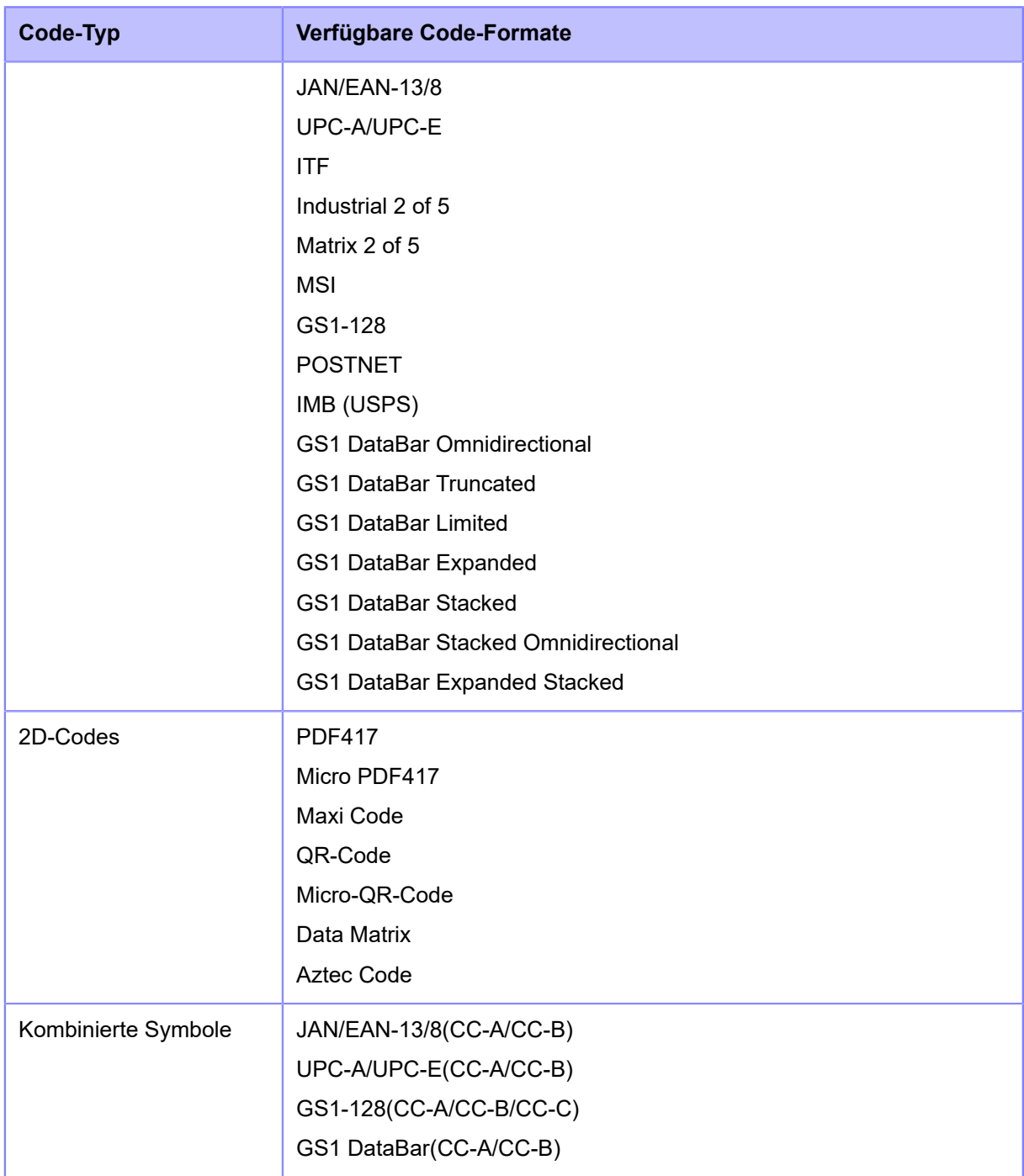

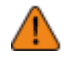

• Erstellen Sie für den Vergleichsmodus Barcodes mithilfe von Barcode-Befehlen. Wenn ein Barcode wie Grafikdaten (BMP-Bild usw.) oder ein vorgedruckter Barcode in den lesbaren Barcodebereich platziert wird, funktioniert dieser Modus möglicherweise nicht ordnungsgemäß.

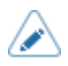

• Im Lesbarkeitsmodus können Sie Barcodes als Prüfziel einschließen, die nicht durch Barcode-Befehle erstellt werden (wie Grafikdaten oder vorgedruckte Barcodes). Wählen Sie dafür [Einstellung] (Einstellung) unter [Anzahl Strichcodes einstellen] (Anzahl an Barcodes festlegen) aus und geben Sie die Anzahl an Barcodes pro Etikett unter [Barcodes per Label] (Barcodes pro Etikett) ein. Es kann jedoch ein Fall auftreten, bei dem diese Barcodes nicht von Scannern gelesen werden können und dieser Modus somit nicht ordnungsgemäß funktioniert.

# **Einrichten des Barcode-Prüfgeräts**

### **Betriebseinstellungen für das Barcode-Prüfgerät und anschließende Installation**

Wenn Sie die Barcode-Prüffunktion verwenden möchten, müssen Sie einige Betriebseinstellungen für das unterstützte Barcode-Prüfgerät konfigurieren und es dann am Drucker installieren.

#### **Betriebseinstellungen für das Barcode-Prüfgerät**

Konfigurieren Sie das Barcode-Prüfgerät entweder mit der Anwendungssoftware, die Sie vom Hersteller erhalten haben, oder indem Sie die auf der Bedienungsanleitung des Barcode-Prüfgeräts aufgedruckten Barcodes für Einstellungsänderungen lesen. Weitere Informationen finden Sie in der Bedienungsanleitung.

• **Für alle unterstützten Barcode-Prüfgeräte gemeinsame Einstellungen**

Begrenzen Sie die zum Lesen vom Barcode-Prüfgerät erlaubten Barcodetypen soweit wie möglich. Wenn viele Barcodetypen erlaubt sind, dauert die Decodierung länger. Dies kann dazu führen, dass das Barcode-Prüfgerät den gedruckten Barcode nicht ordnungsgemäß liest.

#### • **GFS4170, GFS4470**

◦ Wählen Sie USB-COM aus. Der Drucker kann das Barcode-Prüfgerät nicht erkennen, wenn es mit anderen Einstellungen verbunden ist.

#### • **GFS4470**

- Um die Laserlichtzeit zu verkürzen, wird empfohlen, für den Lesemodus "On Line" oder "Serial On Line" auszuwählen.
- Wenn mehrere Barcodes mit den Standardeinstellungen des Barcode-Prüfgeräts auf einmal erfasst werden, wird nur der erste Satz der decodierten Barcodedaten gesendet. Sie können die Einstellungen so ändern, dass alle erfassten Barcodes decodiert und gesendet werden. In diesem Fall können jedoch keine kombinierten Symbole gelesen werden.
- Wenn Barcodes in einem engen Bereich gedruckt werden, lassen Sie ausreichend Zeit zum Decodieren (Parameter: DETM), andernfalls werden nicht alle Ergebnisse der decodierten erfassten Barcodes gesendet.
- Da postalische Barcodes aus Strichen und Lücken mit gleichen Abständen bestehen, werden Sie möglicherweise als ein anderer Barcodetyp gelesen. Wenn Sie postalische Barcodes prüfen, wird empfohlen, die anderen Barcodetypen als nicht lesbar festzulegen.

#### **Testlesung mit dem Barcode-Prüfgerät**

Bereiten Sie ein Etikett vor, auf das die von Ihnen verwendeten Barcodedaten von diesem Drucker gedruckt sind.

Nachdem Sie die Betriebseinstellungen für das Barcode-Prüfgerät vorgenommen und es an den Drucker angeschlossen haben, führen Sie eine Testlesung über das Menü [Einstellungen] (Einstellungen) durch, um zu bestätigen, dass das Barcode-Prüfgerät ordnungsgemäß funktioniert.

**1. Nachdem Sie das Barcode-Prüfgerät angeschlossen haben, drücken Sie den** Netzschalter (I/O) in die Position "I", um den Drucker einzuschalten.

Wenn Sie den Drucker einschalten, wird auch automatisch das Barcode-Prüfgerät eingeschaltet.

- Wenn das Barcode-Prüfgerät eingeschaltet wird, gibt es Laserlicht aus. Achten Sie darauf, dass der Laser unter keinen Umständen ins Auge trifft.
	- Bei Verwendung von GFS4170, gibt es weiterhin Laserlicht aus, solange der Drucker eingeschaltet ist. Schalten Sie den Drucker aus, um die Ausgabe von Laserlicht zu beenden.

Wenn die Verbindung zwischen dem Drucker und dem Barcode-Prüfgerät hergestellt ist, wird das Symbol für das Barcode-Prüfgerät in der Statusleiste des Displays angezeigt.

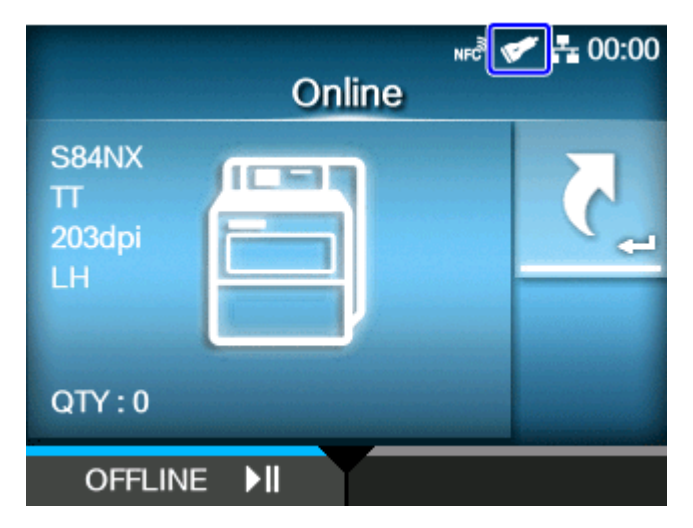

**2. Drücken Sie, wenn sich der Drucker im Online-Modus befindet, die Taste <b>M** auf **dem Bedienfeld, um in den Offline-Modus zu wechseln.**

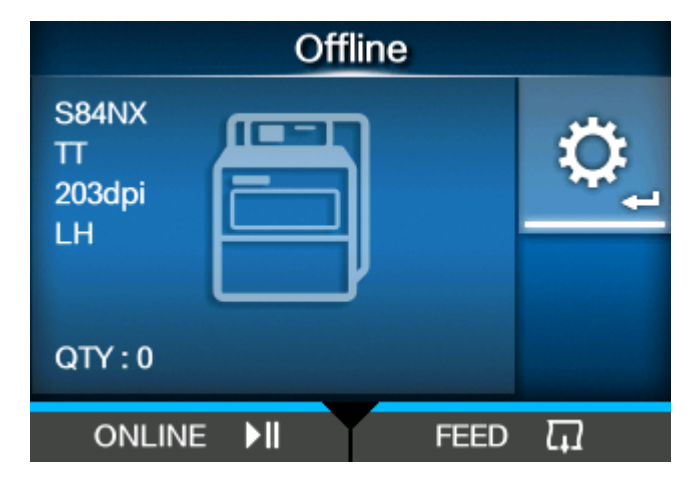

**3. Drücken Sie die Taste , um das Menü [Einstellungen] (Einstellungen) anzuzeigen.**

**4. Wählen Sie mit den Tasten / die Option [Tools] aus und drücken Sie dann die Taste .**

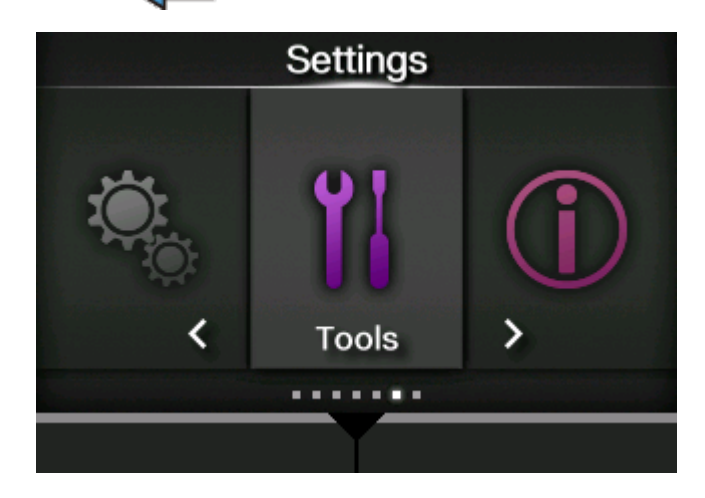

**5. Wählen Sie mit den Tasten / [Strichcodeleser] > [Lesen] (Barcode-Prüfgerät > Test) aus und drücken Sie dann die Taste .**

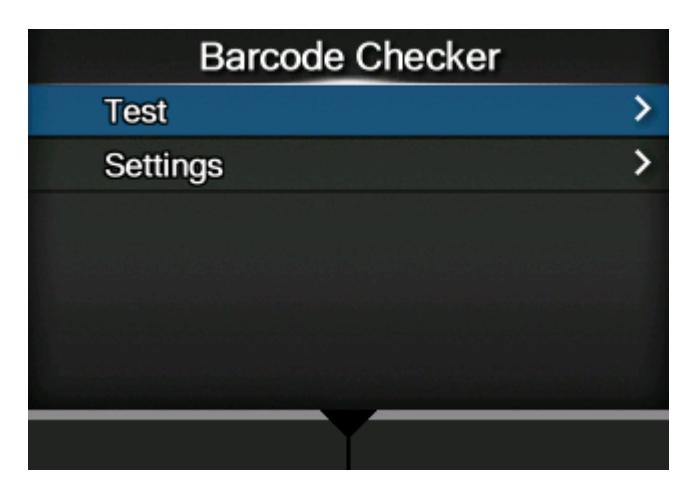

**6. Bestätigen Sie, dass das angeschlossene Barcode-Prüfgerät rechts neben [Leserauswahl] (Name des Lesergeräts) angezeigt wird.**

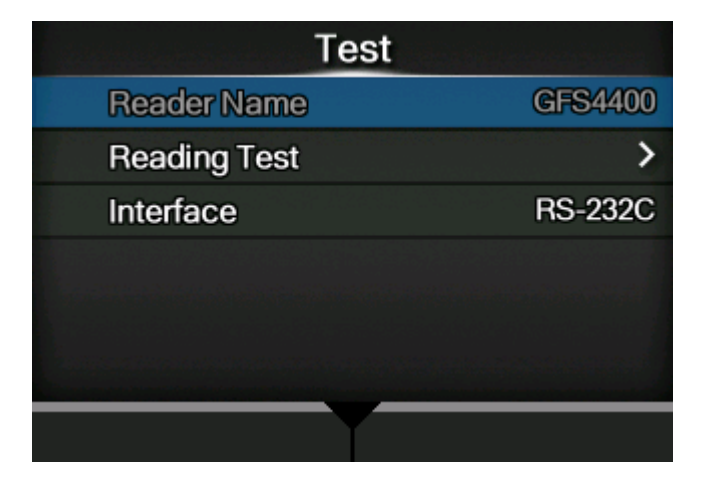

**7. Wählen Sie mit den Tasten / die Option [Lesertest] (Lesetest) aus und drücken Sie dann die Taste .**

- **8. Legen Sie ein Etikett mit Barcodes innerhalb des Scanbereichs vom Barcode-Prüfgerät.**
- **9. Drücken Sie die Taste , um das Lesen der Barcodes zu starten.**

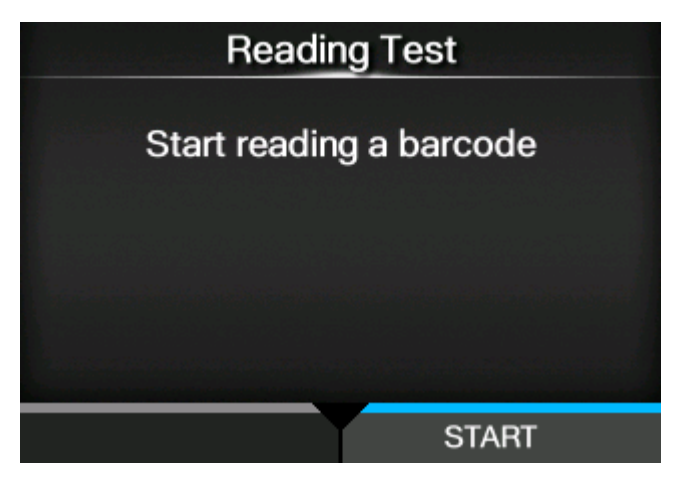

Wenn die Barcodes erfolgreich gelesen wurden, werden der Barcodetyp und die gelesenen Daten auf dem Bildschirm angezeigt. Es werden nur die ersten 23 Byte Daten angezeigt.

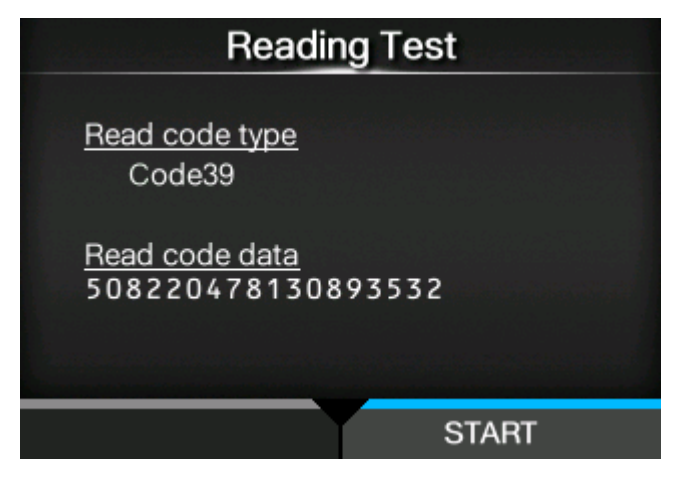

Wenn der Lesevorgang nicht erfolgreich war oder die angezeigten Leseergebnisse nicht richtig sind, passen Sie die Position des Barcode-Prüfgeräts an. Weitere Informationen zur Verwendung des Barcode-Prüfgeräts finden Sie in der mit dem Barcode-Prüfgerät mitgelieferten Bedienungsanleitung.

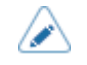

• Wenn der Drucker das Barcode-Prüfgerät nicht erkennt, überprüfen Sie die Betriebseinstellungen für das Barcode-Prüfgerät auf Richtigkeit.

# **Aktivieren der Barcode-Prüfung**

### **Barcode-Prüfmodus auswählen**

Die Barcode-Prüffunktion hat einen Lesbarkeitsmodus und einen Vergleichsmodus Sie können den Modus wechseln oder die Funktion über das Menü [Einstellungen] (Einstellungen) des Druckers deaktivieren.

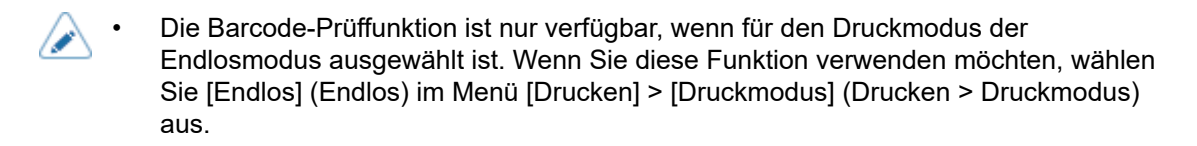

**1.** Drücken Sie, wenn sich der Drucker im Online-Modus befindet, die Taste **M** auf **dem Bedienfeld, um in den Offline-Modus zu wechseln.**

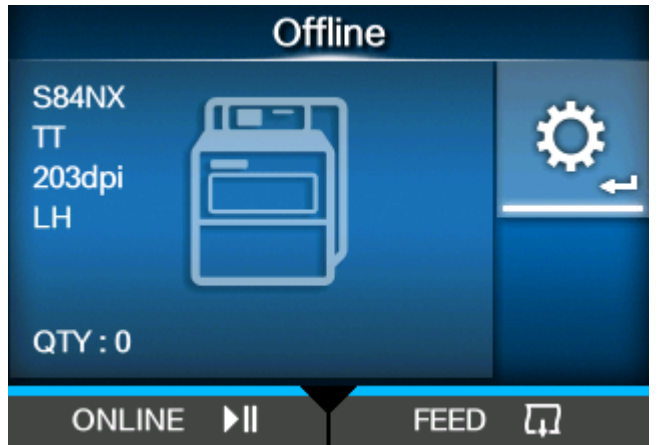

**2. Drücken Sie die Taste , um das Menü [Einstellungen] (Einstellungen) anzuzeigen.**

**3. Wählen Sie mit den Tasten / die Option [Tools] aus und drücken Sie dann die Taste .**

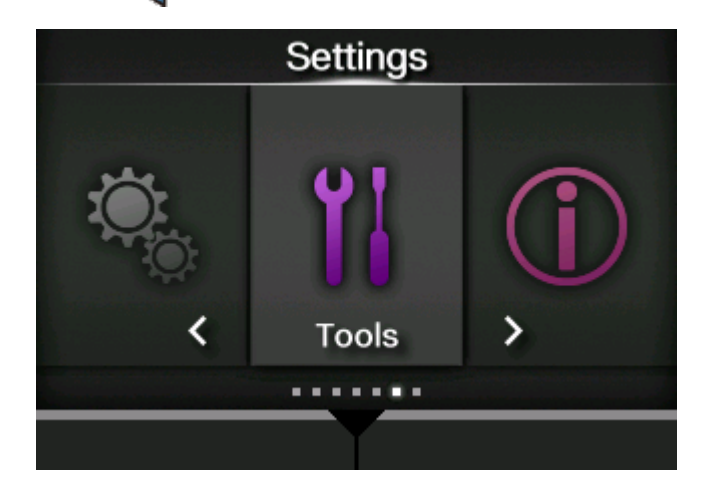

**4. Wählen Sie mit den Tasten / [Strichcodeleser] > [Prüfen] > [Modus] (Barcode-Prüfgerät > Einstellungen > Modus) aus und drücken Sie dann die Taste .**

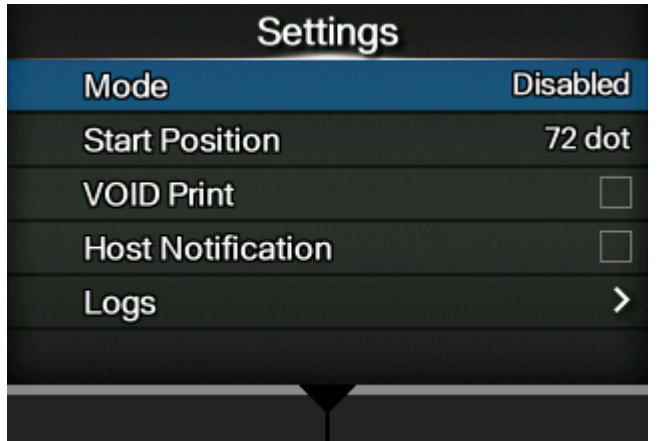

**5. Wählen Sie mit den Tasten / den Modus für die Barcode-Prüffunktion aus.**

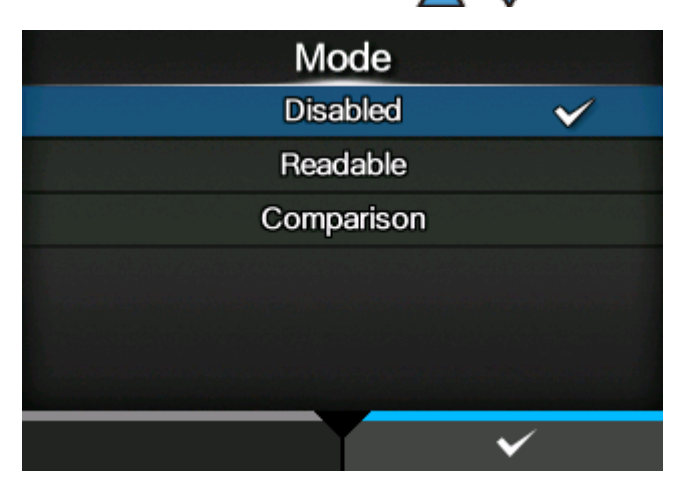

#### **[Deaktiviert]**

Barcode-Prüffunktion deaktivieren.

#### **[Lesbar]**

Lesbarkeitsmodus aktivieren.

#### **[Vergleich]**

Vergleichsmodus aktivieren. Dieser Modus ist für Barcodes gedacht, die durch Barcode-Befehle erstellt werden.

**6. Drücken Sie die Taste , um den Einstellungswert zu speichern.**

- Wenn der Lesbarkeitsmodus oder Vergleichsmodus festgelegt ist, tritt ein Verbindungsfehler für den Barcodeleser auf, wenn das Barcode-Prüfgerät beim Einschalten des Druckers oder beim Starten des Druckvorgangs nicht angeschlossen ist.
- Selbst wenn der Lesbarkeitsmodus oder Vergleichsmodus festgelegt ist, wird die Barcode-Prüfung nicht für Druckdaten durchgeführt, die keine Barcode-Daten enthalten. Diese Daten werden ganz normal gedruckt.
- Wenn Sie im Lesbarkeitsmodus Barcodes als Prüfziel einschließen möchten, die nicht durch Barcode-Befehl erstellt werden (wie Grafikdaten oder vorgedruckte Barcodes), wählen Sie [Einstellung] (Einstellungen) unter [Anzahl Strichcodes einstellen] (Anzahl an Barcodes festlegen) aus und geben Sie die Anzahl an Barcodes pro Etikett unter [Barcodes per Label] (Barcodes pro Etikett) ein.
- Wenn [VOID-Druck] (Druckaussetzer) aktiviert ist, können Sie ein fehlerhaftes Etikett identifizieren, indem Fehlermarkierungen gedruckt werden.
- Die Protokolldaten von Barcode-Prüfergebnissen werden auf dem Drucker gespeichert und können über das Menü [Protokolle] (Protokolle) auf den USB-Speicher kopiert werden. Wenn Sie [Host-Benachrichtigung] (Host-Benachrichtigung) aktivieren, können die Prüfergebnisse auch an den Host zurückgegeben werden, von dem die Druckdaten gesendet werden.

### **Inhalt der Prüfung für den Lesbarkeitsmodus und den Vergleichsmodus**

Die Barcode-Prüffunktion hat einen Lesbarkeitsmodus und einen Vergleichsmodus. Der Inhalt der Prüfung für den jeweiligen Modus ist nachfolgend aufgeführt.

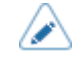

• Sie können mehrere Barcodes auf einem Etikett prüfen. Auch wenn die Anzahl der Barcodes auf einem Etikett nicht begrenzt ist, tritt ein Lesefehler auf, wenn die Gesamtgröße der Barcodedaten 200 KB überschreitet.

• Im Lesbarkeitsmodus können Sie Barcodes als Prüfziel einschließen, die nicht durch Barcode-Befehle erstellt werden (wie Grafikdaten oder vorgedruckte Barcodes). In diesem Fall müssen Sie jedoch die Anzahl an Barcodes pro Etikett vorab festlegen. Wählen Sie [Einstellung] (Einstellung) unter [Anzahl Strichcodes einstellen] (Anzahl an Barcodes festlegen) aus und geben Sie die Anzahl an Barcodes pro Etikett unter [Barcodes per Label] (Barcodes pro Etikett) ein.

• Das Lesen der Barcodes beginnt, nachdem die unter [Startposition] (Startposition) festgelegte Etikettenlänge erreicht ist. In Modi, in dem der Drucker vor dem Drucken einen Rückzug durchführt, wird erst nach dem Rückzug die Länge der Startposition zugeführt.

#### **Lesbarkeitsmodus**

Dieser Modus prüft, ob die gedruckten Barcodes lesbar sind. Im Lesbarkeitsmodus wird festgestellt, ob die Anzahl der vom Barcode-Prüfgerät gelesenen Barcodes der Anzahl an Barcodes in den Druckdaten entspricht.

• Die Lesbarkeit wird als erfolgreich erachtet, wenn die Anzahl der vom Barcode-Prüfgerät gelesenen Barcodes der Anzahl an Barcodes in den Druckdaten entspricht. Der Drucker druckt das nächste Etikett.

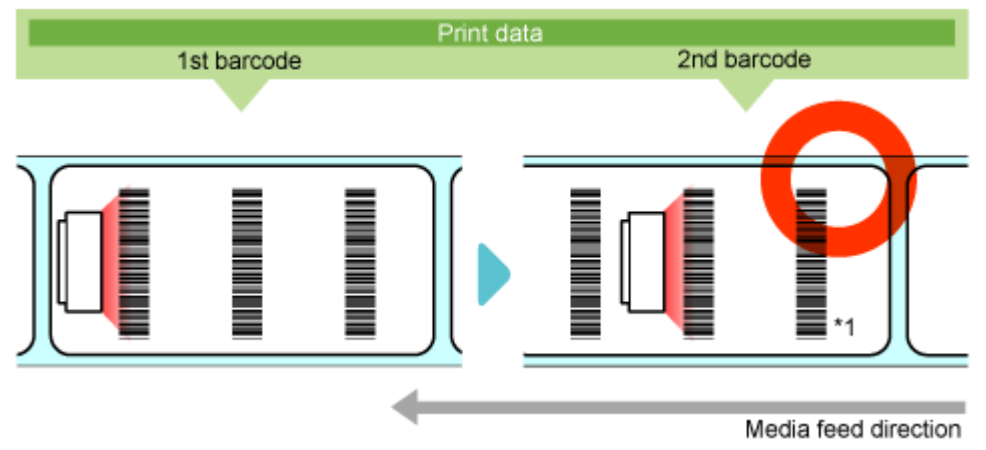

\*1 Selbst wenn die Anzahl der vom Barcode-Prüfgerät gelesenen Barcodes die Anzahl der Barcodes in den Druckdaten übersteigt, wird die Prüfung als erfolgreich erachtet.

• Ein Lesefehler tritt auf, wenn die Anzahl der Barcodes in den Druckdaten nicht innerhalb der Druckzeit vom Start bis zum Ende und des Zeitüberschreitungswerts (bis zu 2 Sekunden) gelesen wird.

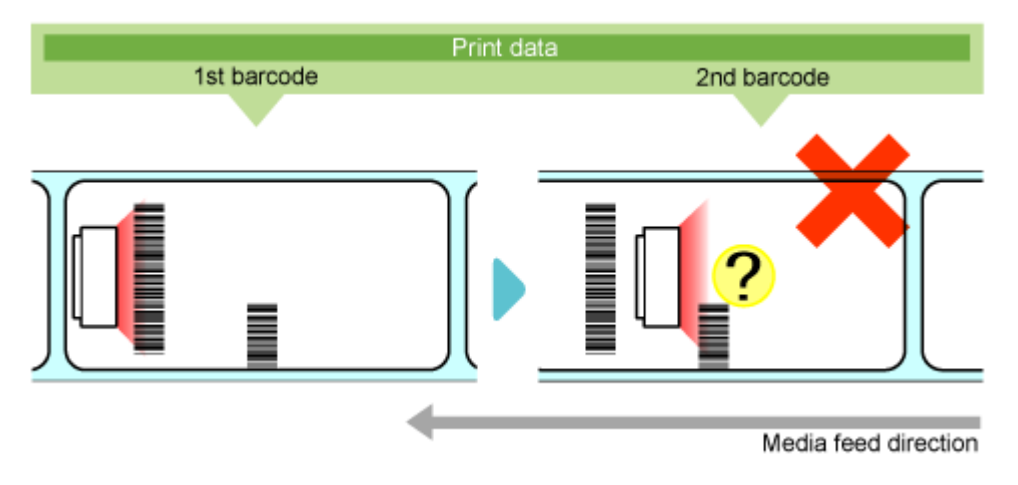

#### **Vergleichsmodus**

Im Vergleichsmodus wird geprüft, ob die gelesenen Ergebnisse der gedruckten Barcodes mit den Barcodedaten in den Druckdaten übereinstimmen.

• Der Vergleich wird als erfolgreich erachtet, wenn die gelesenen Ergebnisse der gedruckten Barcodes mit den Barcodedaten in den Druckdaten übereinstimmen. Der Drucker druckt das nächste Etikett.

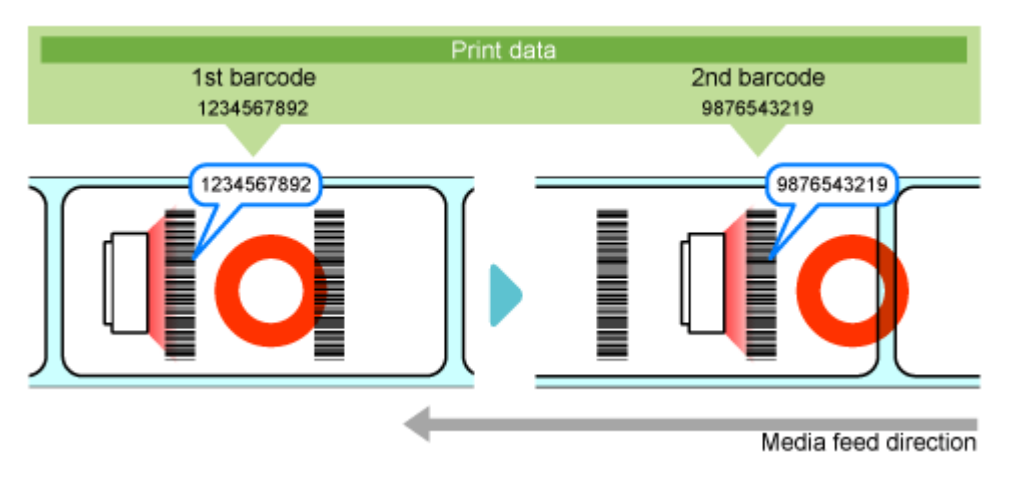

• Ein Vergleichsfehler tritt auf, wenn die gelesenen Ergebnisse der gedruckten Barcodes mit den Barcodedaten in den Druckdaten nicht übereinstimmen.

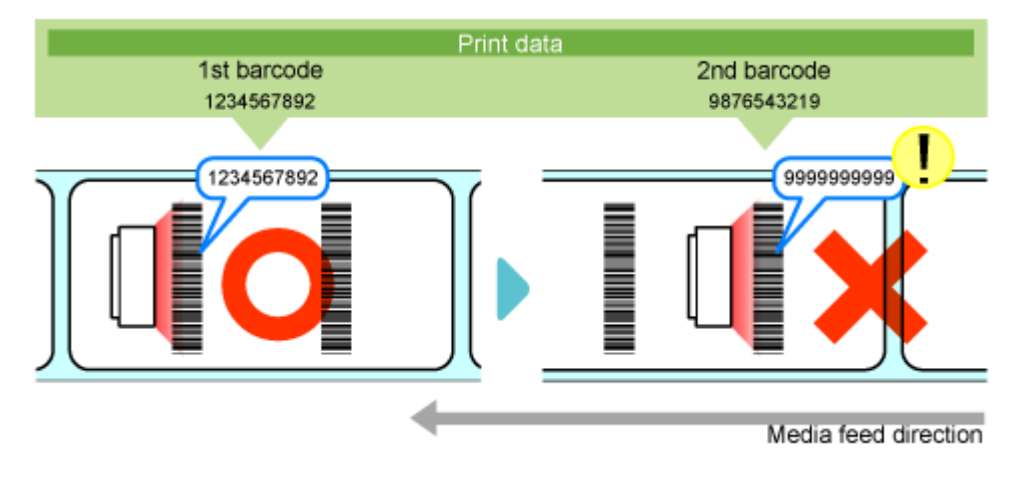

• Ein Lesefehler tritt auf, wenn die Anzahl der Barcodes in den Druckdaten nicht innerhalb der Druckzeit vom Start bis zum Ende und des Zeitüberschreitungswerts (bis zu 2 Sekunden) gelesen wird, selbst wenn die gelesenen Ergebnisse der gedruckten Barcode nicht mit den Barcodedaten in den Druckdaten übereinstimmen.

# **Einschränkungen der Barcode-Prüffunktion**

### **Gängige Einschränkungen der Barcode-Prüffunktion**

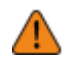

• Wenn der Drucker eingeschaltet wird, während das Barcode-Prüfgerät angeschlossen ist, wird auch das Barcode-Prüfgerät eingeschaltet und gibt ein Laserlicht aus. Achten Sie darauf, dass der Laser unter keinen Umständen ins Auge trifft.

- Die Lesegenauigkeit der Barcodes bzw. 2D-Codes wird von den Etikettenbedingungen (gewelltes Etikett, Druckqualität usw.) und der Nutzungsumgebung (Umgebungslicht, Temperatur, Feuchtigkeit usw.) beeinflusst. Die Lesbarkeit wird nicht garantiert. Sie sollten unbedingt vorab eine Testlesung mit dem Barcode-Prüfgerät durchführen, das Sie verwenden möchten.
- Die Papiertypen, die verwendet werden können, sind die gleichen, die in den Druckerspezifikationen genannt sind. Bei silberfarbenen oder laminierten Etiketten ist es für das Barcode-Prüfgerät jedoch schwierig, den Barcode zu lesen, da es durch das Licht des Barcode-Prüfgeräts zu einer Reflexion auf der Etikettenoberfläche kommen kann. Sie sollten unbedingt vorab eine Testlesung durchführen.
- Achten Sie beim Design des Etikettenlayouts darauf, dass sich die Barcodes bzw. 2D-Codes nach Abschluss des Druckvorgangs nicht mehr im Scanbereich des Barcode-Prüfgeräts befinden. Verbleibt der Barcode des vorherigen Etiketts beim Start des nächsten Druckvorgangs im Scanbereich, liest das Barcode-Prüfgerät denselben Barcode möglicherweise zweimal.

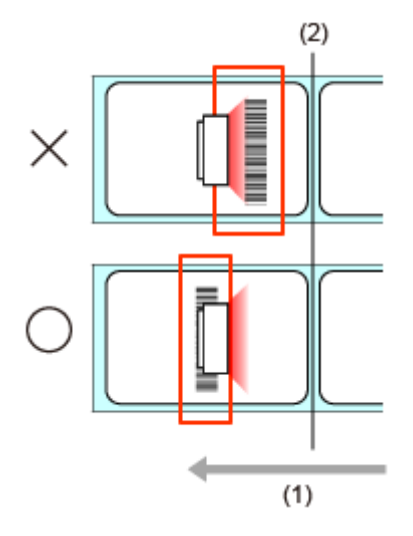

- (1) Etikettenzufuhrrichtung
- (2) Druckkopfposition
- Barcodes die innerhalb des folgenden Bereichs ab der Druckendposition gedruckt werden, können nicht gelesen werden und führen unweigerlich zu einem Lesefehler. Der Bereich variiert je nach verwendetem Modell oder Etikettensensor. Die nachfolgende Tabelle dient nur als Referenz, daher sollten Sie vorab unbedingt eine Testlesung durchführen.

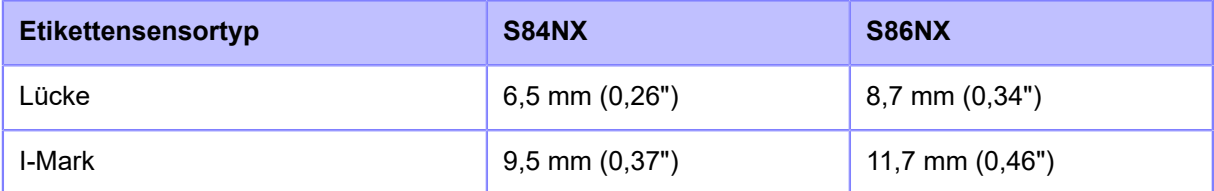

- Die Barcode-Prüfung wird nicht durchgeführt, wenn die Position, an der die Prüfung beginnt, erkannt wird, nachdem die Etikettenzufuhr angehalten wird. Definieren Sie das Etikettenlayout und die Etikettenposition, bei der die Prüfung beginnt. Beachten Sie dabei, dass die erforderliche Distanz zum Anhalten proportional zur Druckgeschwindigkeit ist.
- Gedruckte Barcodes bzw. 2D-Codes können nur mit einer Größe gelesen werden, bei der das gesamte Muster innerhalb des Scanbereichs des Barcode-Prüfgeräts liegt. Je nach Druckposition kann ein Lesefehler auftreten.
- Wenn Sie den Drucker einschalten, darf das Barcode-Prüfgerät weder angeschlossen noch getrennt werden. Dies kann dazu führen, dass der Drucker nicht ordnungsgemäß funktioniert.
- Die pro 1 Element zu lesenden Daten dürfen maximal 200 Byte pro Barcode und insgesamt maximal 200 KB betragen.

#### **Einschränkungen bei Verwendung von GFS4170**

• Während der Drucker eingeschaltet ist, wird Laserlicht ausgegeben. Schalten Sie den Drucker aus, um die Ausgabe von Laserlicht zu beenden.

#### **Einschränkungen bei Verwendung von GFS4470**

- Durch die Funktion zur Vermeidung von Doppellesungen kann es passieren, dass das Barcode-Prüfgerät Barcodes nicht liest, die nacheinander gedruckt werden und sich im selben lesbaren Bereich befinden. Passen Sie die Druckposition an, sodass sich gleiche Barcodes nicht im selben lesbaren Bereich finden.
- Wenn Sie Composite-Symbole drucken, die GS1 DataBar verwenden, stimmen die gelesenen und gedruckten Daten bei Barcode-Daten mit 16 Digits oder weniger nie überein. Im Vergleichsmodus tritt dann ein Vergleichsfehler auf.
- Auch wenn im MAXI-Code "\" (0x5C) angegeben ist, sollten die Druckdaten in den Spezifikationen als "\\" gelesen werden. Diese werden jedoch in Abhängigkeit der folgenden Daten möglicherweise nicht so gelesen. Ist beispielsweise in den Druckdaten "\A" festgelegt, sollten diese in den Spezifikationen als "\\A" gelesen werden, sie werden aber tatsächlich nur als "A" gelesen.

# **Initialisierung des Druckers**

# **Verfahren für die Initialisierung**

Daten und Einstellungswerte des Druckers initialisieren.

- In der Regel ist keine Initialisierung erforderlich. Durch eine Initialisierung werden ggf. die Druckbedingungen geändert.
	- Sie können die aufgrund einer Initialisierung verloren gegangenen Daten und Einstellungen nicht wiederherstellen. Machen Sie gegebenenfalls vor einer Initialisierung eine Sicherung. Die Daten und Einstellungswerte können Sie mithilfe der folgenden Funktion im Menü [Tools] sichern.
		- [Clone]: Kopiert die aktuellen Daten und Einstellungen auf den USB-Speicher. Mit der auf dem USB-Speicher erstellten .pkg-Datei können Sie die Daten und Einstellungswerte wiederherstellen.

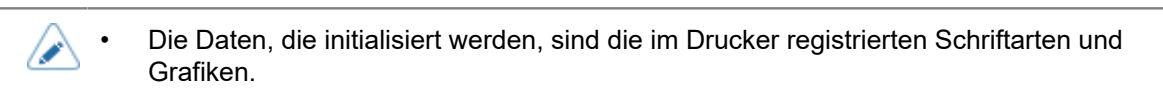

**1. Drücken Sie, wenn sich der Drucker im Online-Modus befindet, die Taste , um in den Offline-Modus zu wechseln.**

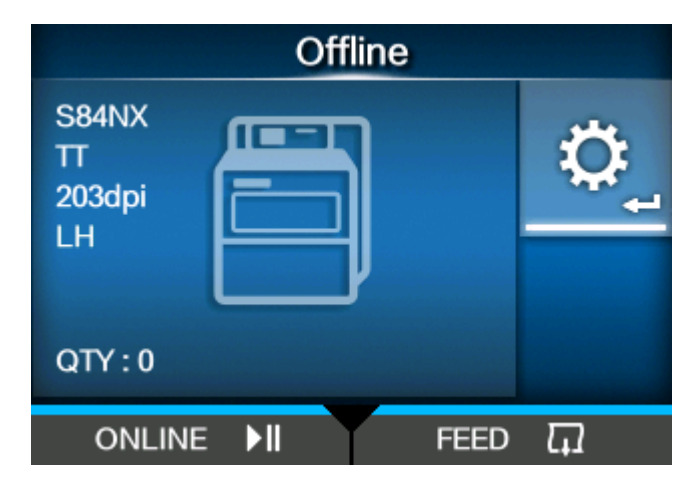

**2. Drücken Sie die Taste , um das Menü [Einstellungen] (Einstellungen) anzuzeigen.**

**3. Wählen Sie mit den Tasten / die Option [Tools] aus und drücken Sie dann die Taste .**

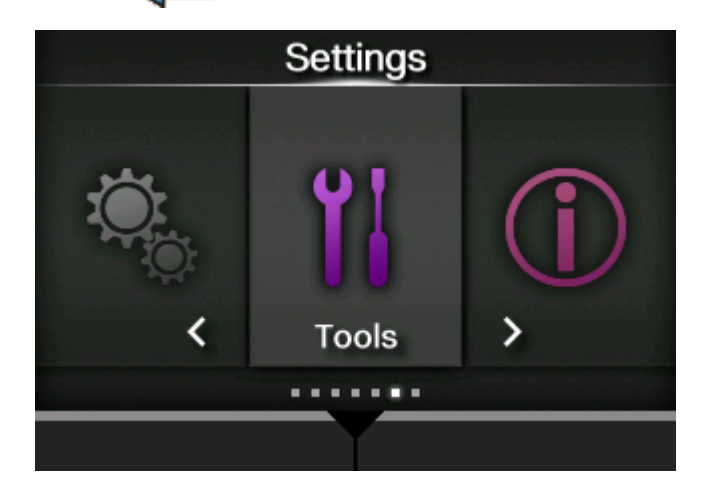

- **4. Wählen Sie mit den Tasten / die Option [Zurücksetzen] (Zurücksetzen) aus und drücken Sie dann die Taste .**
- **5. Wählen Sie eine Wiederherstellungsoption aus.**

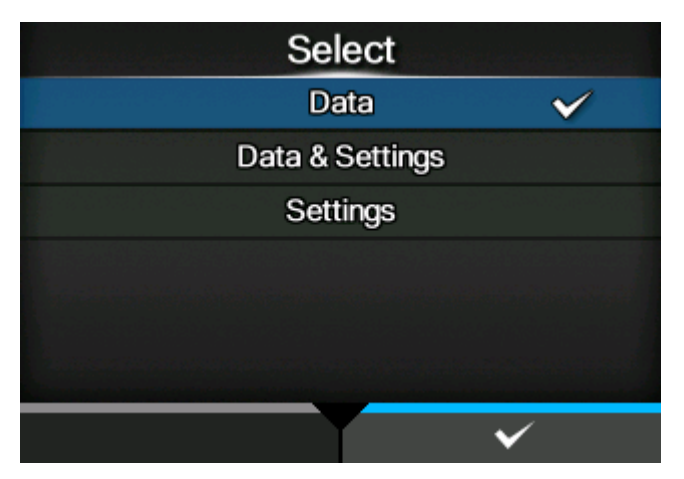

#### **[Data]**

Die auf dem Drucker gespeicherten Daten initialisieren.

#### **[Data & Settings]**

Daten und Einstellungswerte des Druckers initialisieren.

#### **[Einstellungen]**

Einstellungswerte des Druckers initialisieren.

**6. Wenn Sie [Data & Settings] oder [Einstellungen] ausgewählt haben, können Sie die Optionen festlegen, die initialisiert werden sollen.**

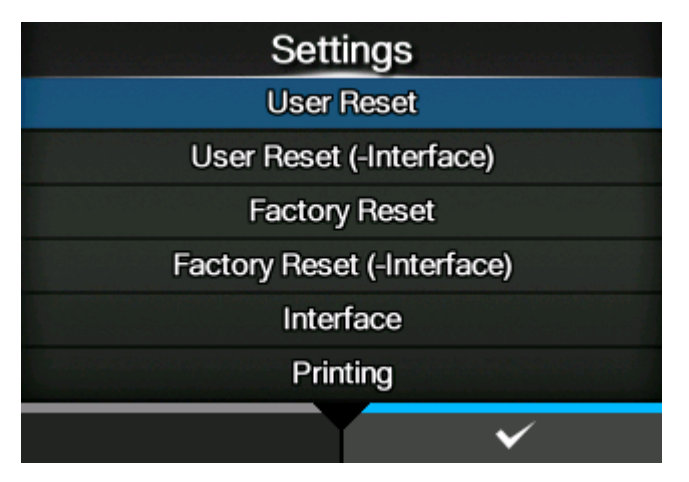

#### **[Rücksetzen durch Benutzer]**

Einstellungswerte initialisieren.

#### **[User Reset (-Interface)]**

Einstellungswerte außer den Schnittstelleneinstellungen initialisieren.

#### **[Werkseinstellungen]**

Auf Werkseinstellungen zurücksetzen.

#### **[Werkseinstellungen (-Interface)]**

Optionen außer den Schnittstelleneinstellungen auf Werkseinstellungen zurücksetzen.

#### **[Schnittstelle]**

Einstellungswerte für die Schnittstelleneinstellungen initialisieren.

### **[Drucken]**

Einstellungswerte im Menü [Drucken] initialisieren.

### **7. Drücken Sie zum Initialisieren die Taste .**

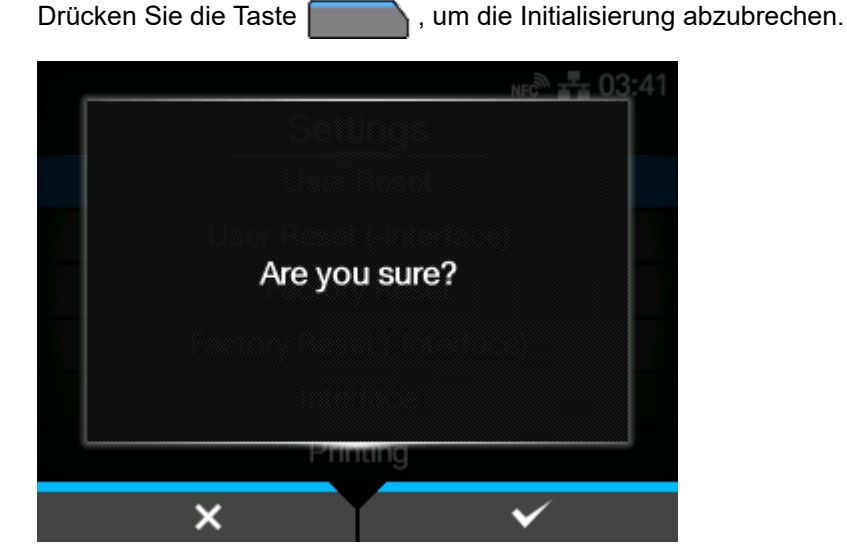

Die Initialisierung wird durchgeführt.

Je nach den von Ihnen zum Zurücksetzen ausgewählten Optionen startet der Drucker nach Abschluss der Initialisierung neu.

# **Liste der Werkseinstellungen**

# **[Drucken] Menü**

Werkseinstellungen sind die auf dem Drucker im Werk vor Versand eingestellten Werte. Wenn Sie den Drucker zurücksetzen, werden die Werkseinstellungen wiederhergestellt. Die nachfolgende Tabelle zeigt die Werkseinstellungen der einzelnen Optionen und ob diese beim Zurücksetzen wiederhergestellt werden.

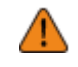

• In der Regel ist keine Initialisierung erforderlich. Durch eine Initialisierung werden alle Einstellungen des Druckers, die vom Kunden geändert wurden, entfernt.

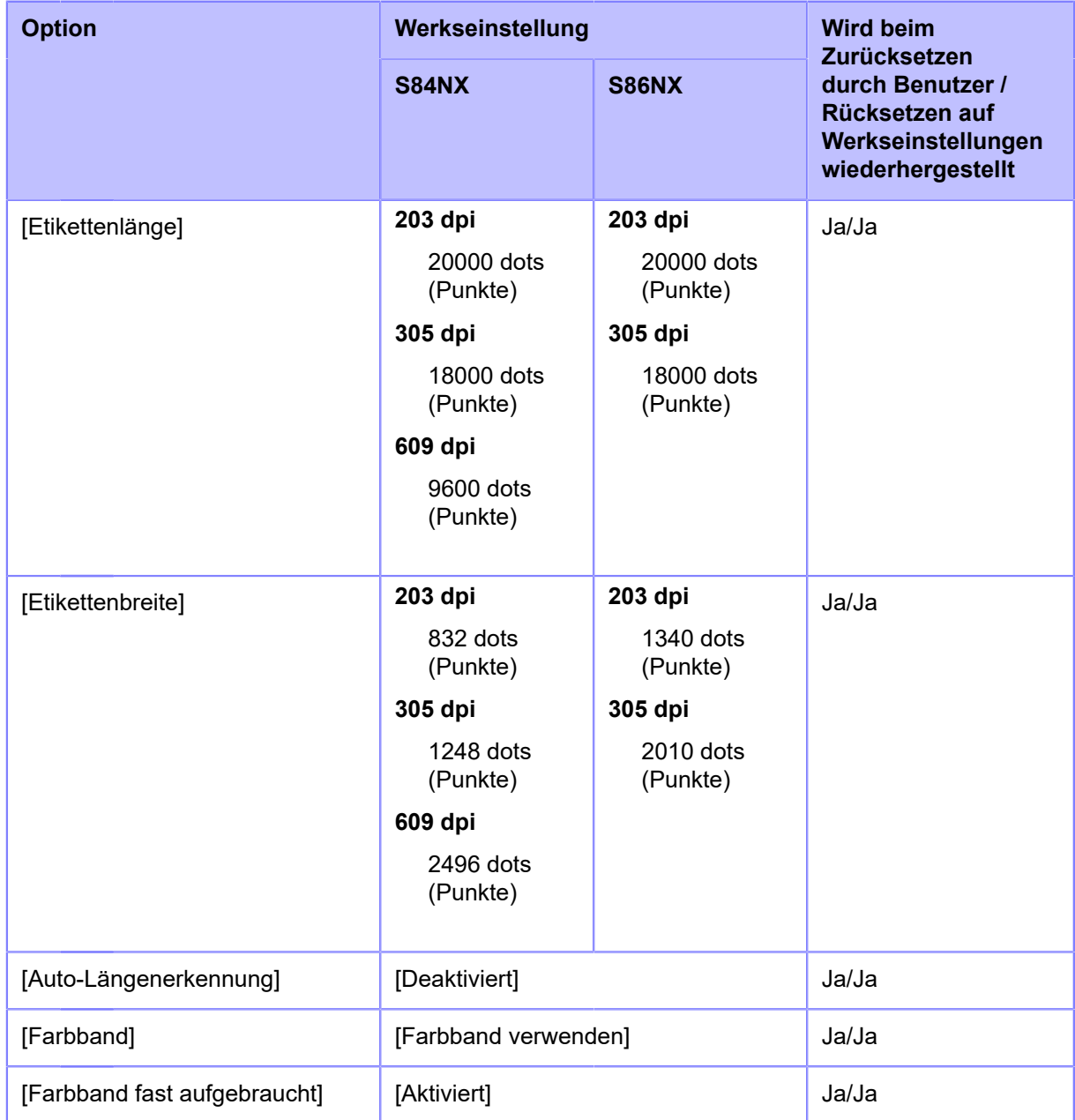

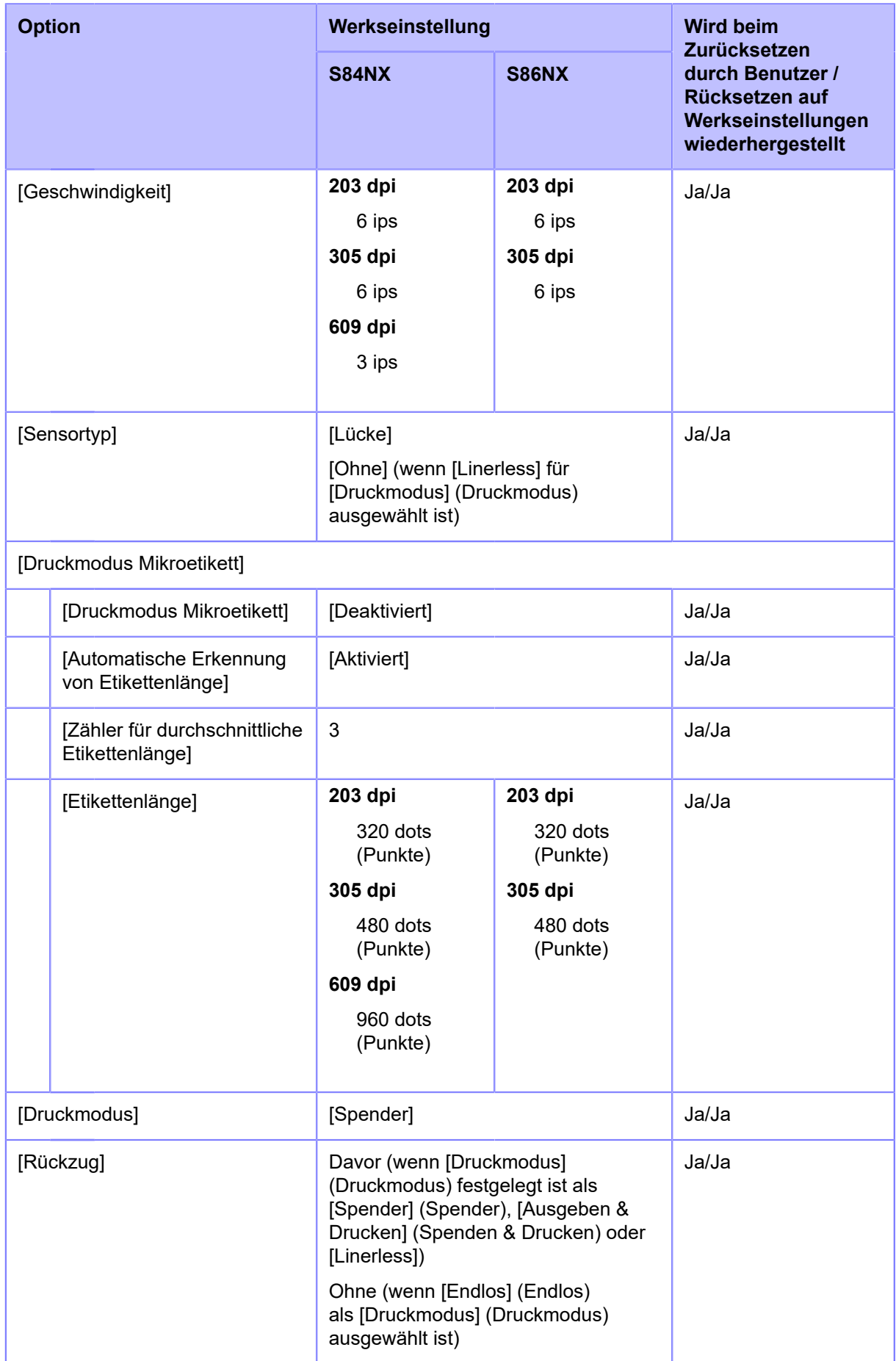

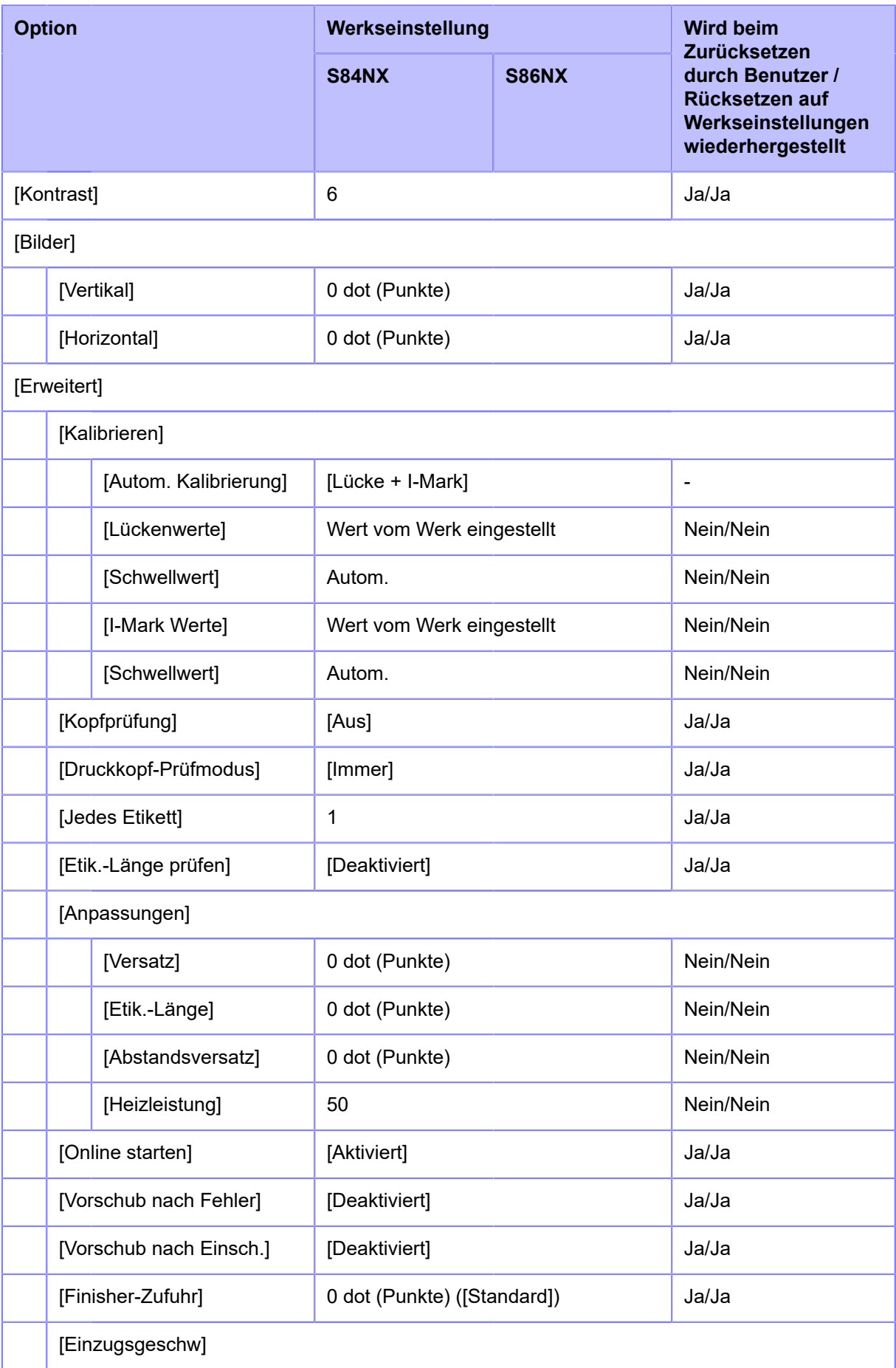

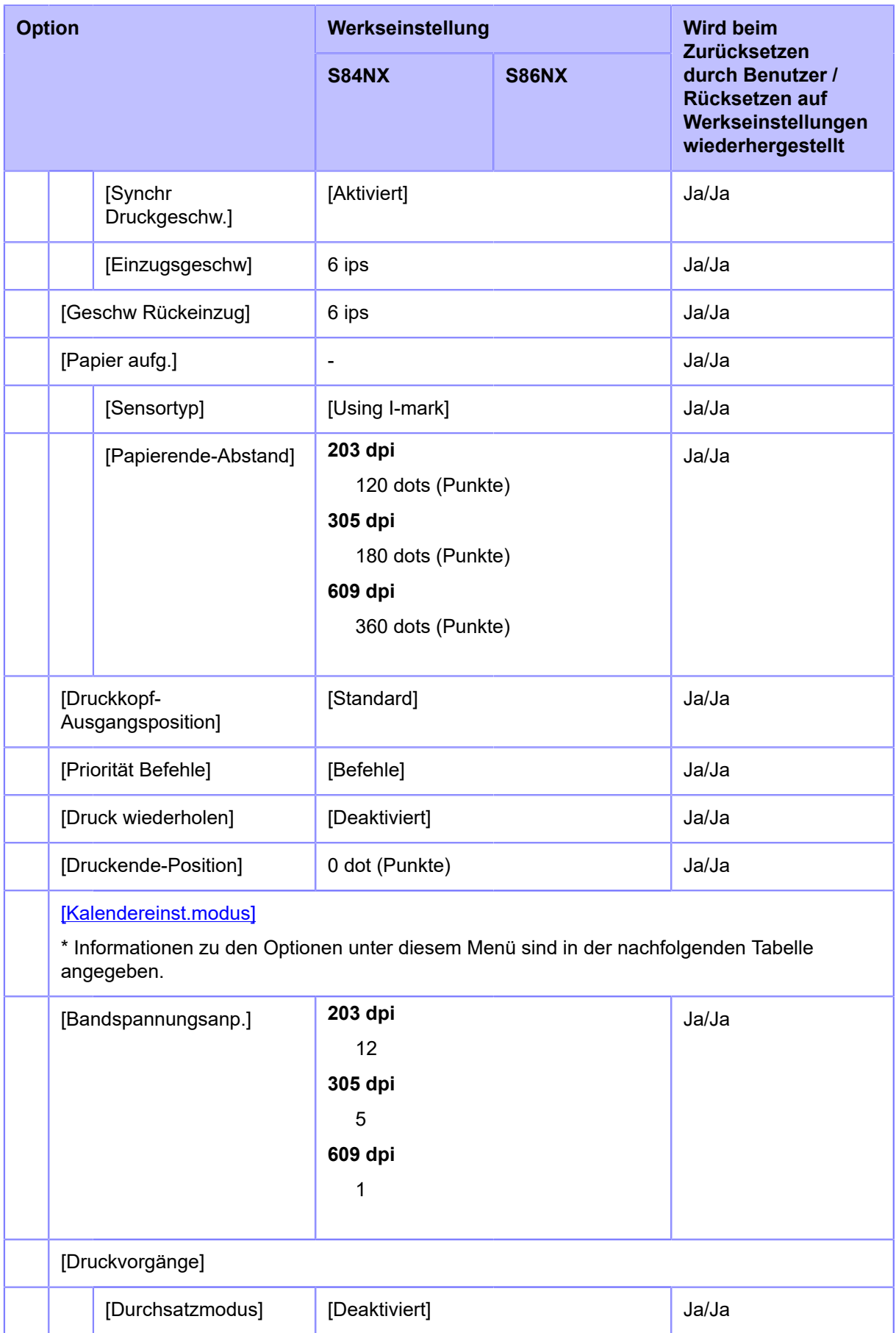

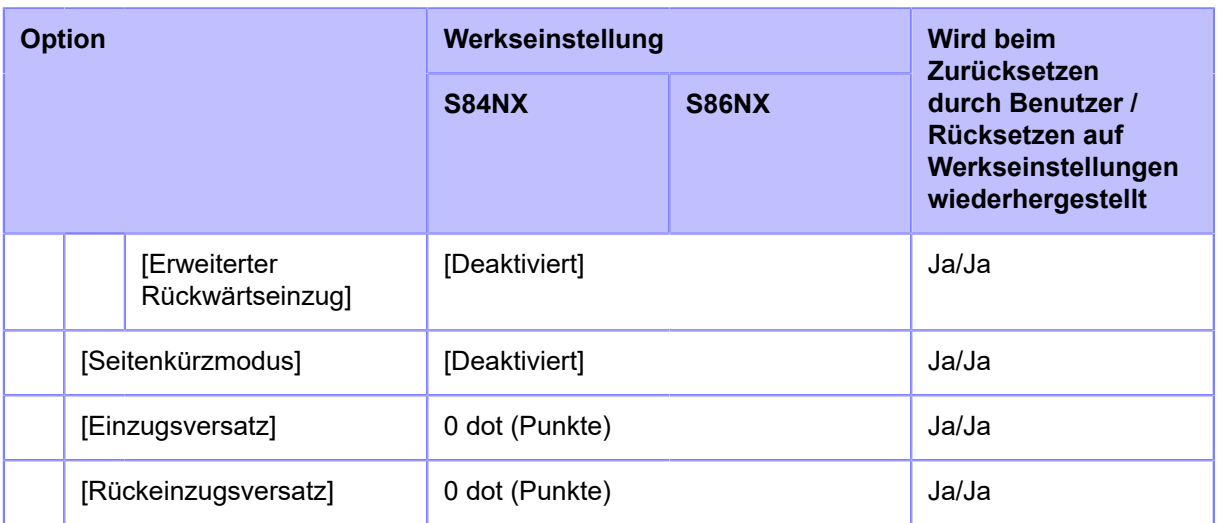

# <span id="page-426-0"></span>• **[Kalendereinst.modus]**

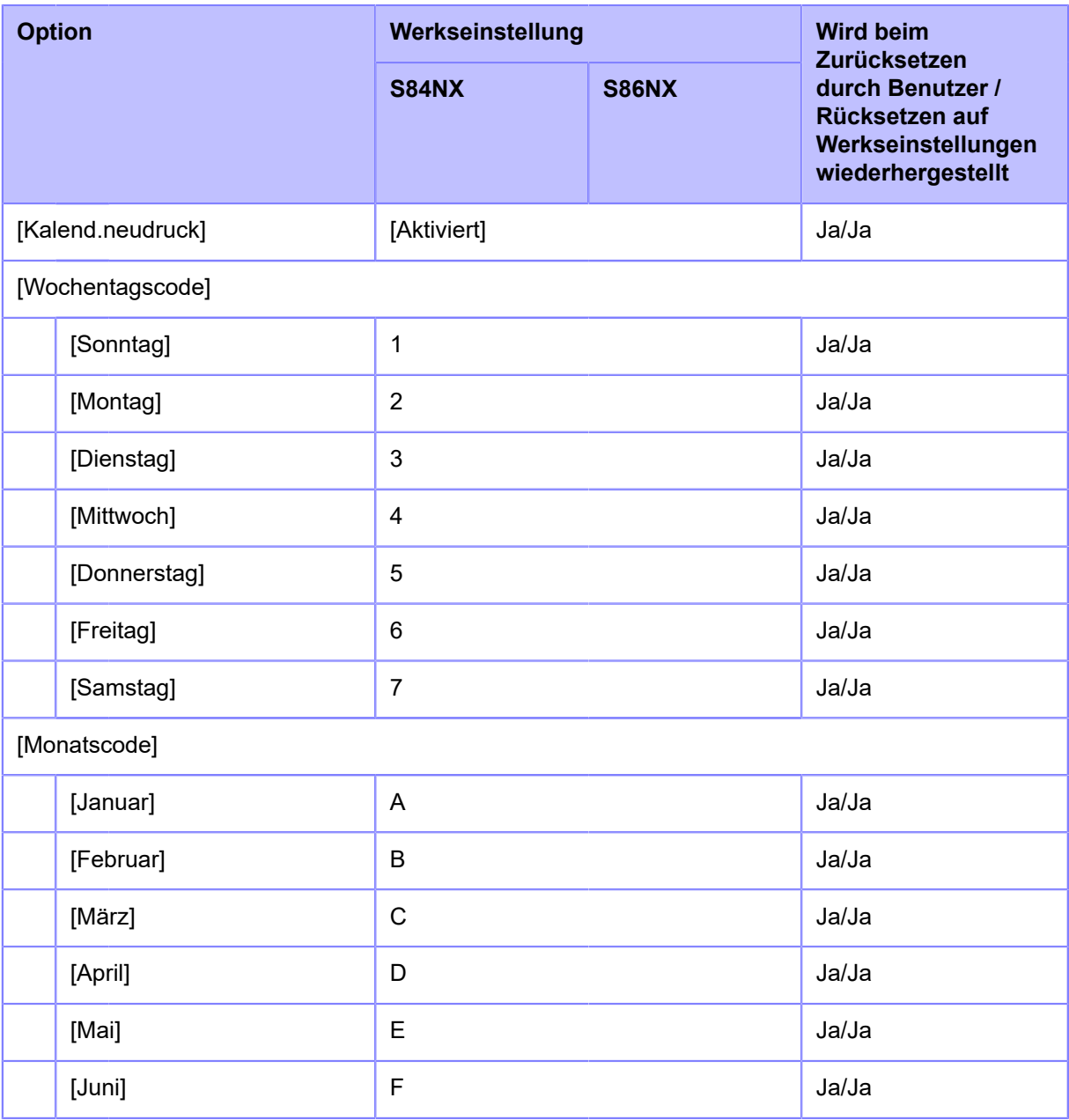

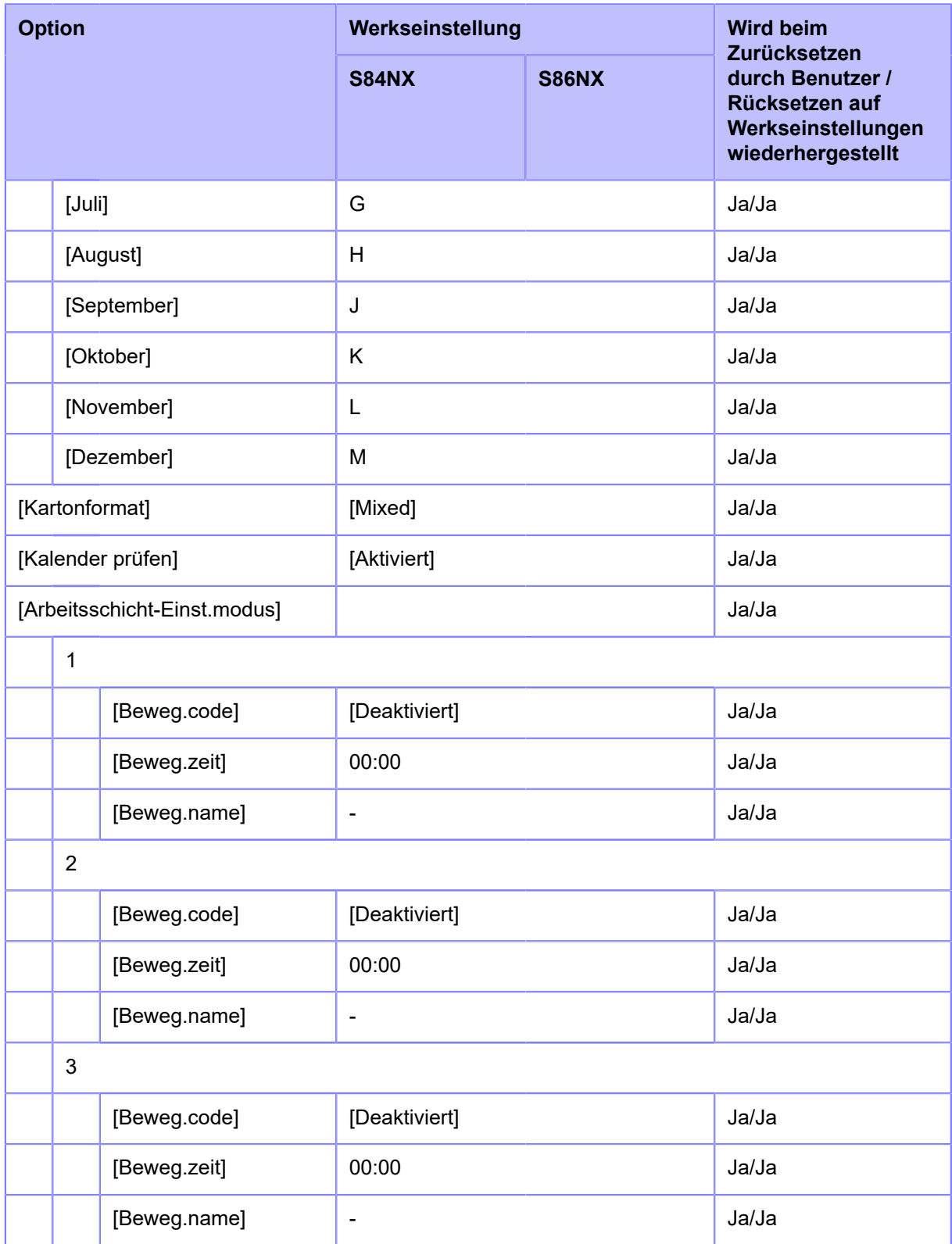

# **[Schnittstelle] Menü**

Werkseinstellungen sind die auf dem Drucker im Werk vor Versand eingestellten Werte. Wenn Sie den Drucker zurücksetzen, werden die Werkseinstellungen wiederhergestellt. Die nachfolgende Tabelle zeigt die Werkseinstellungen der einzelnen Optionen und ob diese beim Zurücksetzen wiederhergestellt werden.

- [\[Netzwerk](#page-428-0)] > [\[Einstellungen](#page-428-0)]
- [\[Netzwerk](#page-431-0)] > [\[Dienste\]](#page-431-0) > [[Anschlüsse\]/\[NTP\]/\[LPD](#page-431-0)][/\[FTP](#page-431-0)][/\[SNMP](#page-431-0)]
- [\[Netzwerk](#page-434-0)] > [\[Dienste\]](#page-434-0) > [[Online-Dienste\]](#page-434-0)
- [\[Netzwerk](#page-435-0)] > [\[Erweitert](#page-435-0)]
- [\[RS-232C\]/](#page-437-0)[[USB\]/\[NFC\]/\[CR/LF ignorieren\]/\[CAN/DLE ignorieren\]](#page-437-0)
- [\[Externe I/O](#page-437-1)]
- [\[RFID\]](#page-440-0)

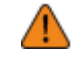

• In der Regel ist keine Initialisierung erforderlich. Durch eine Initialisierung werden alle Einstellungen des Druckers, die vom Kunden geändert wurden, entfernt.

### <span id="page-428-0"></span>• **[Netzwerk]** > **[Einstellungen]**

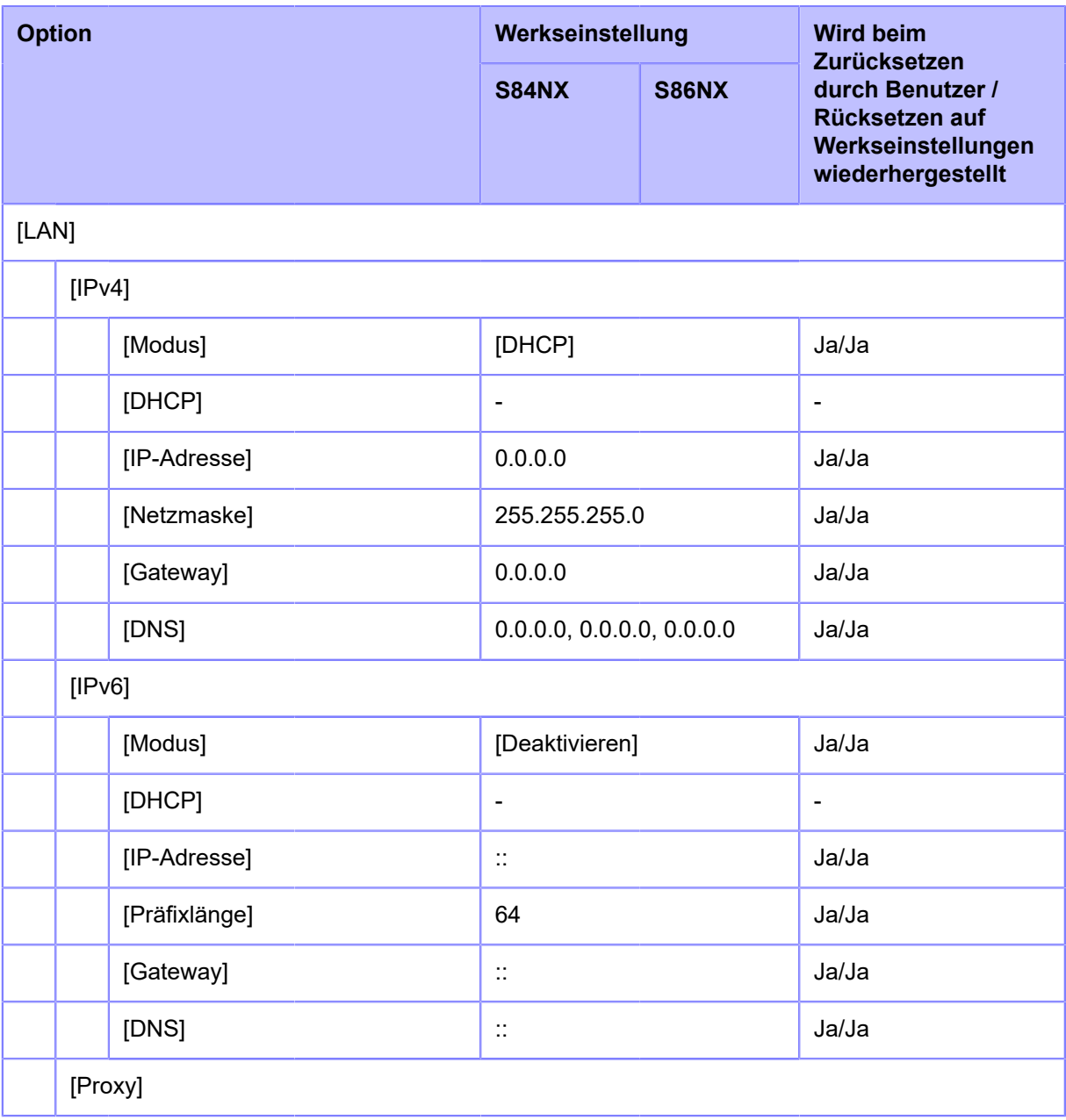

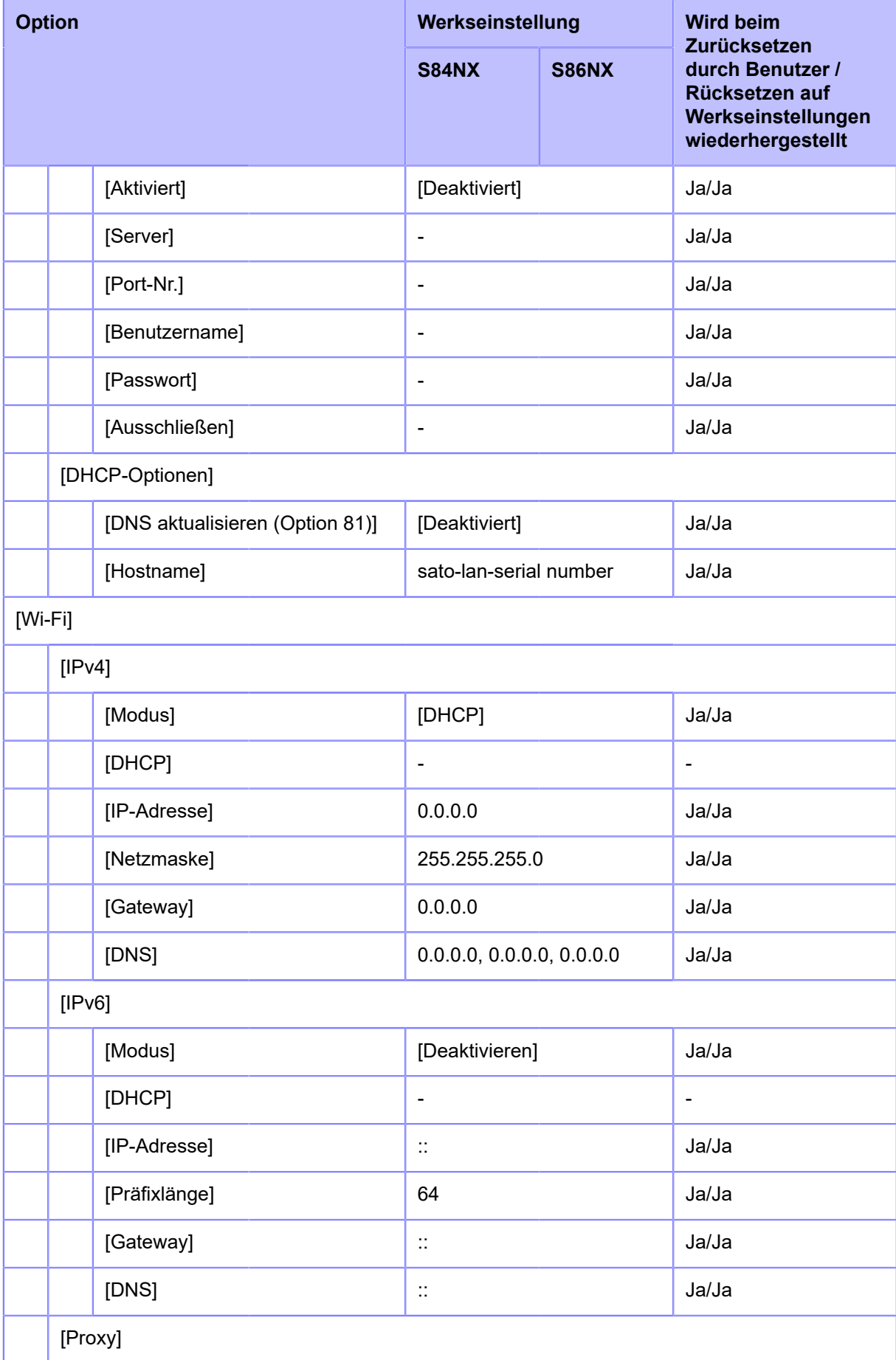

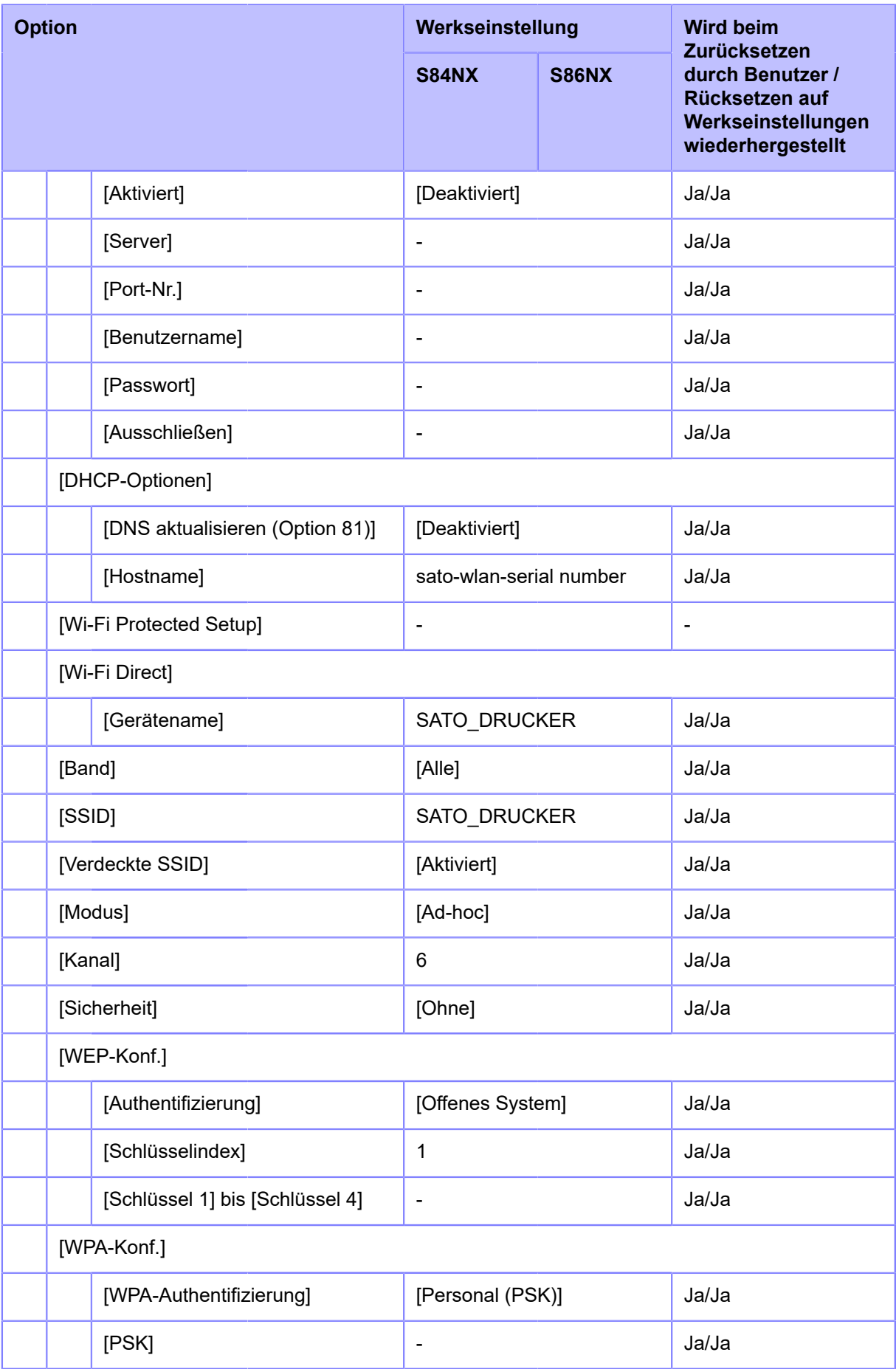

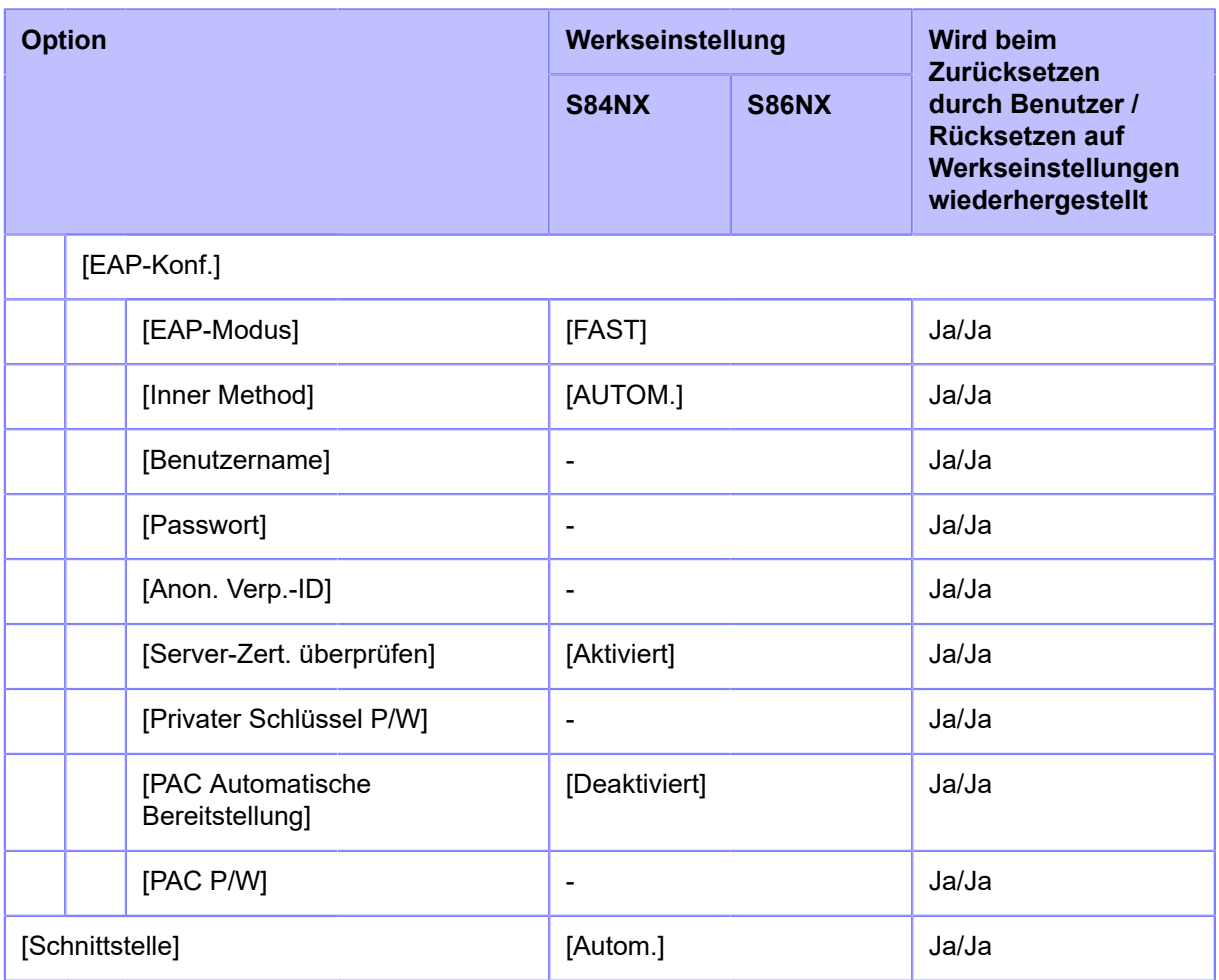

# <span id="page-431-0"></span>• **[Netzwerk]** > **[Dienste]** > **[Anschlüsse]/[NTP]/[LPD]/[FTP]/[SNMP]**

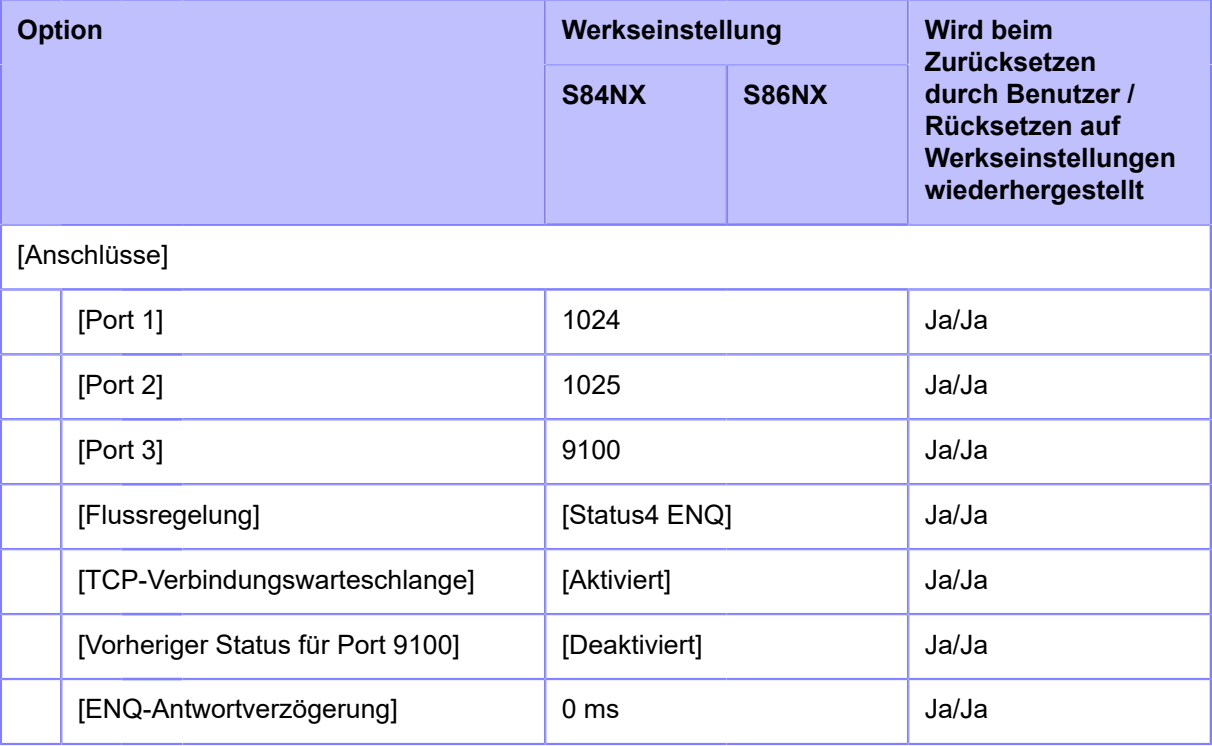
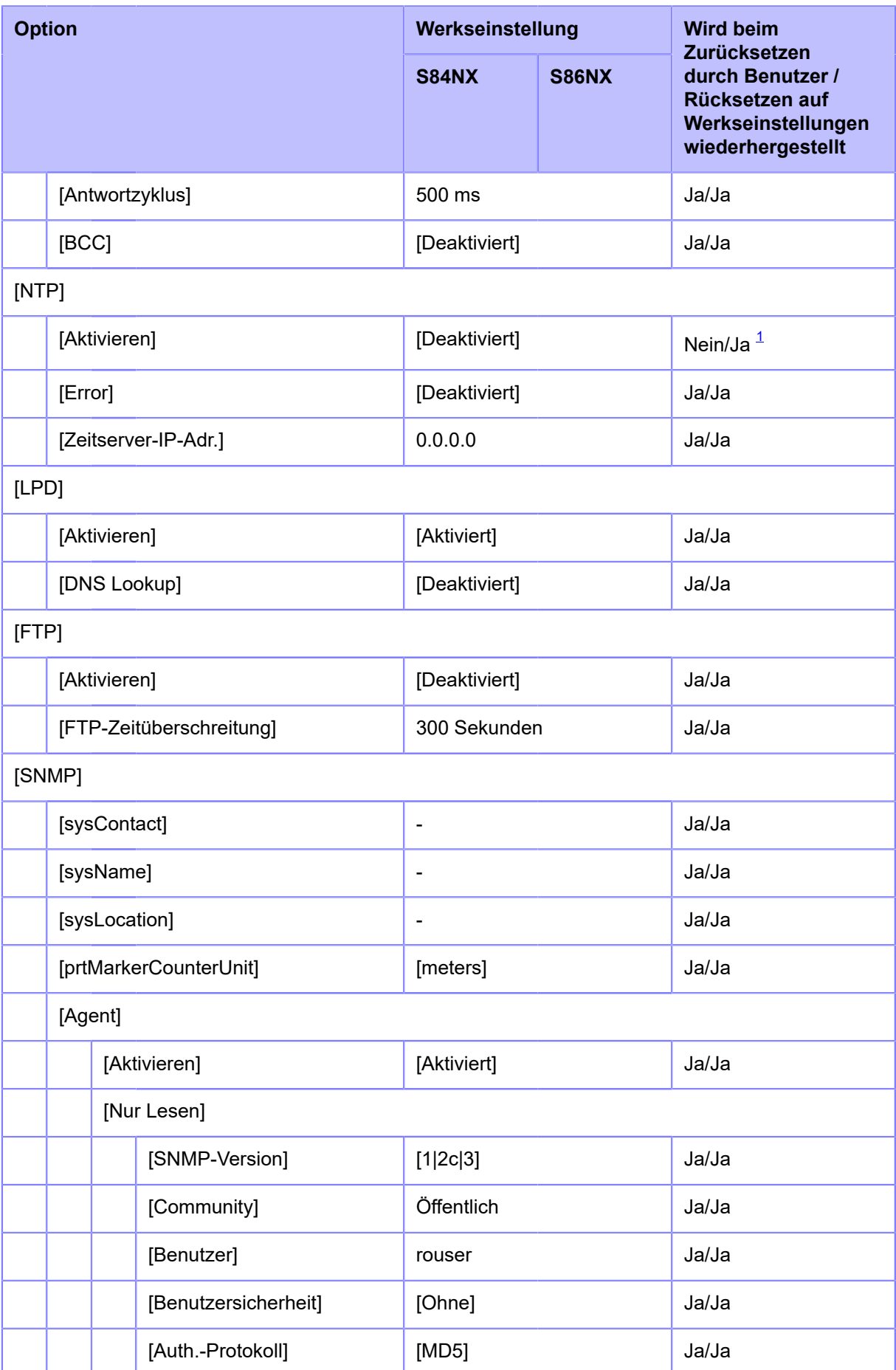

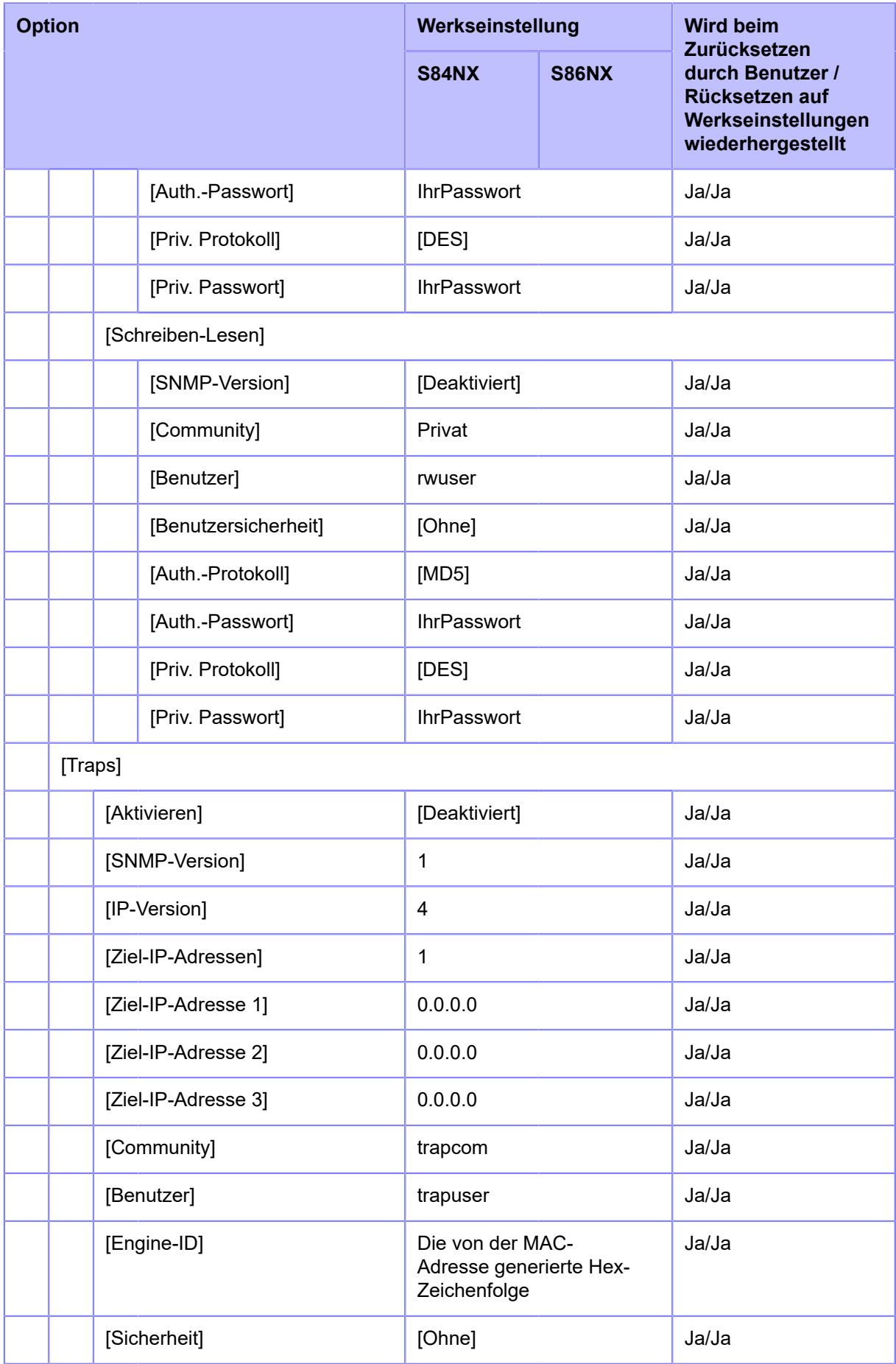

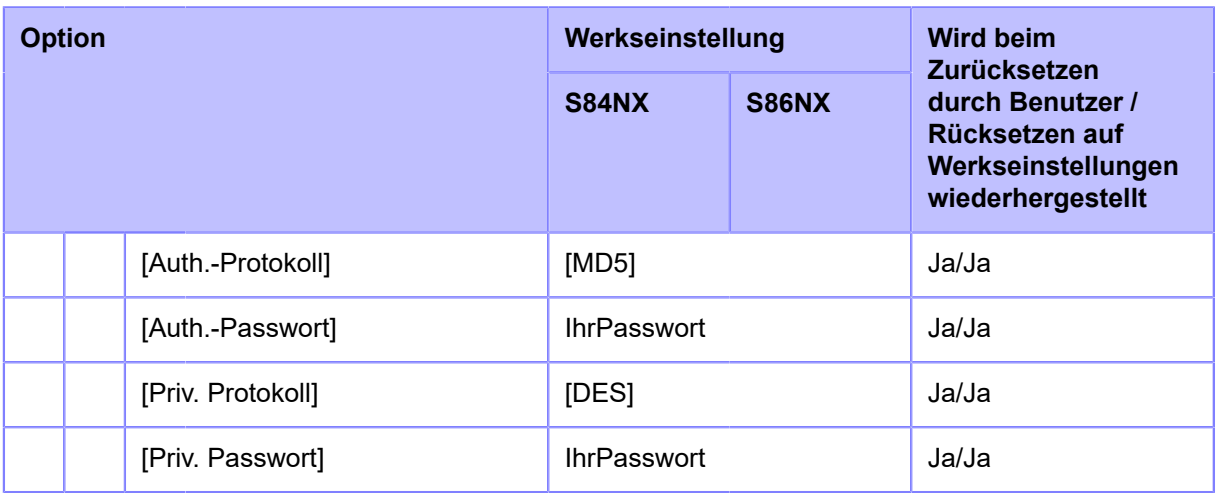

## • **[Netzwerk]** > **[Dienste]** > **[Online-Dienste]**

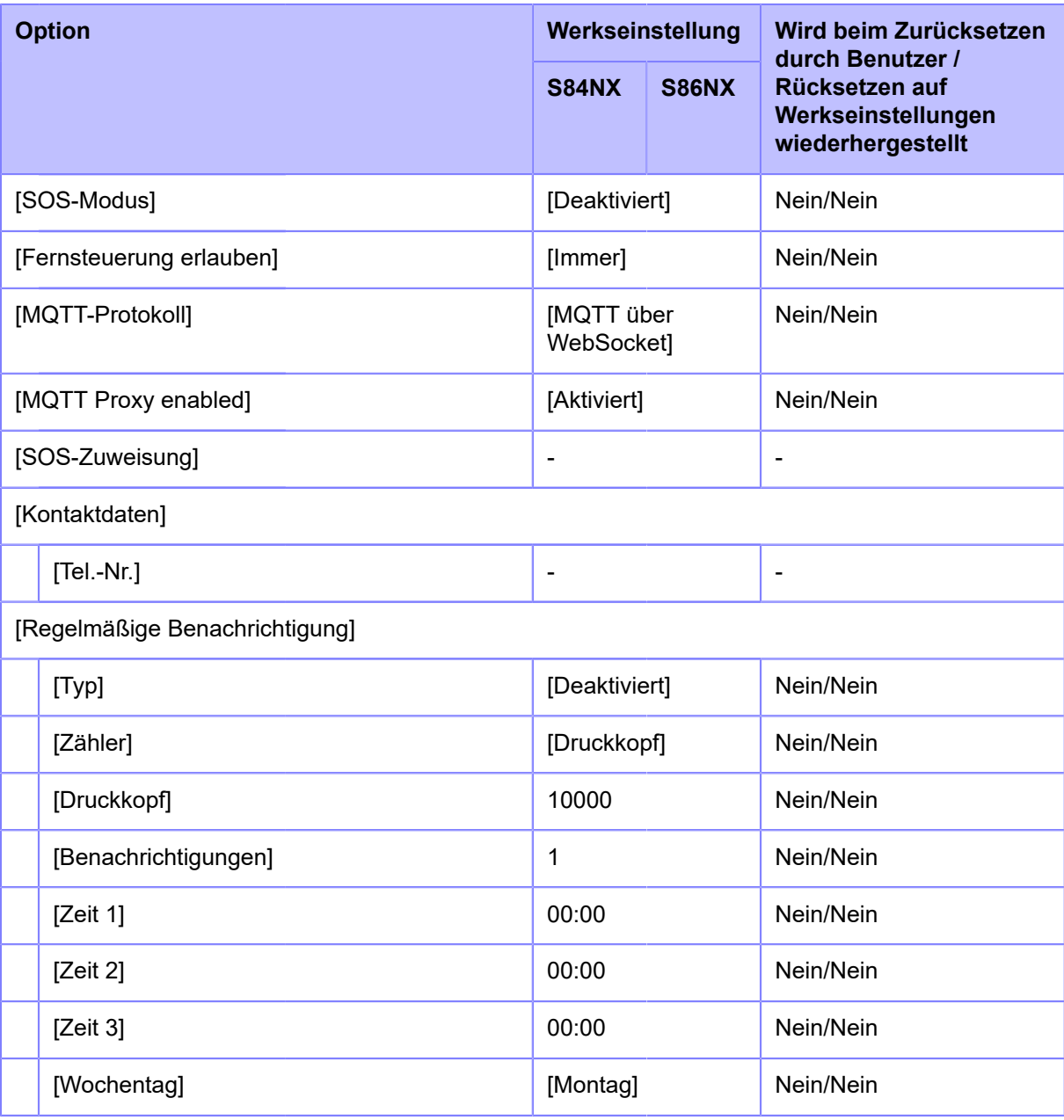

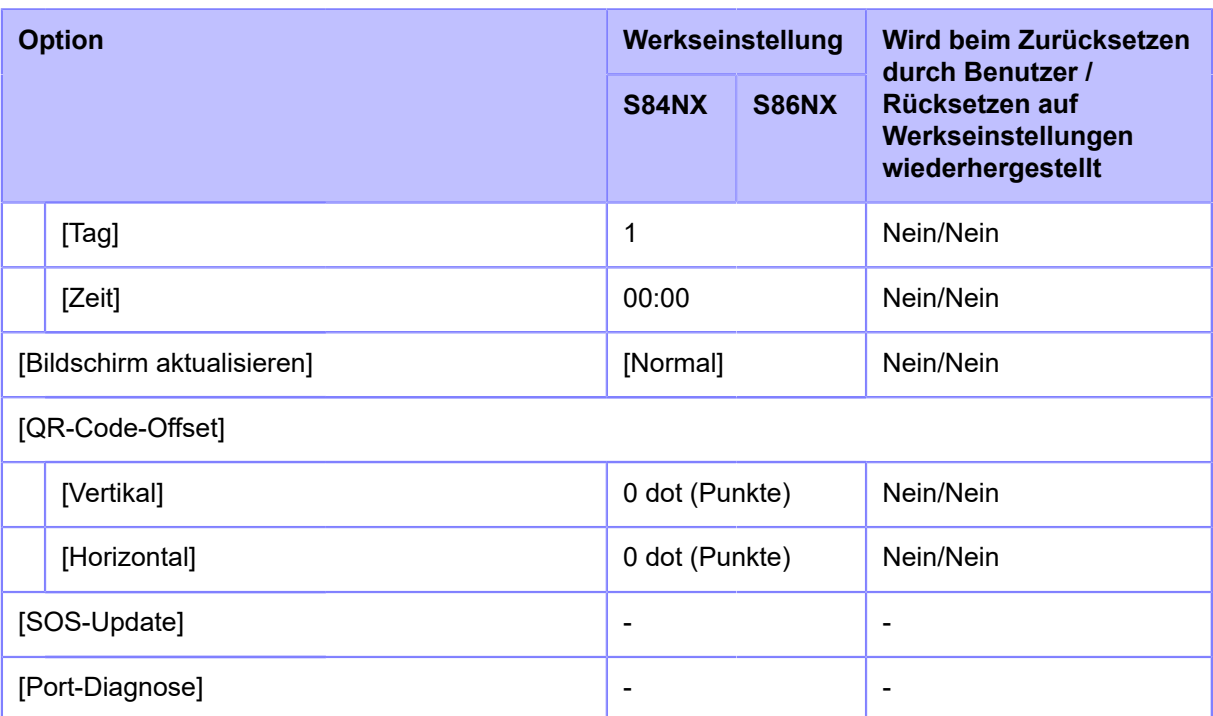

#### • **[Netzwerk]** > **[Erweitert]**

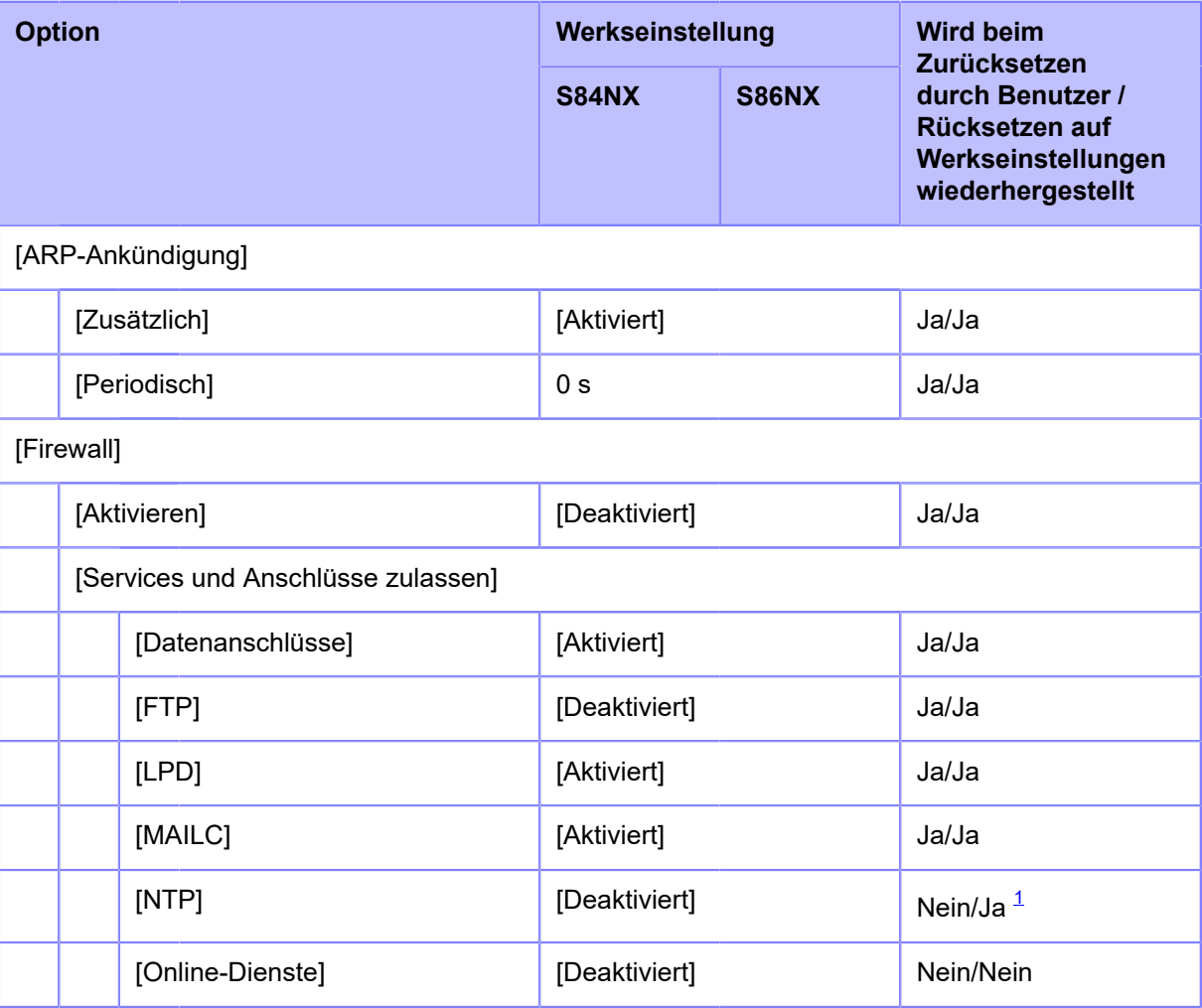

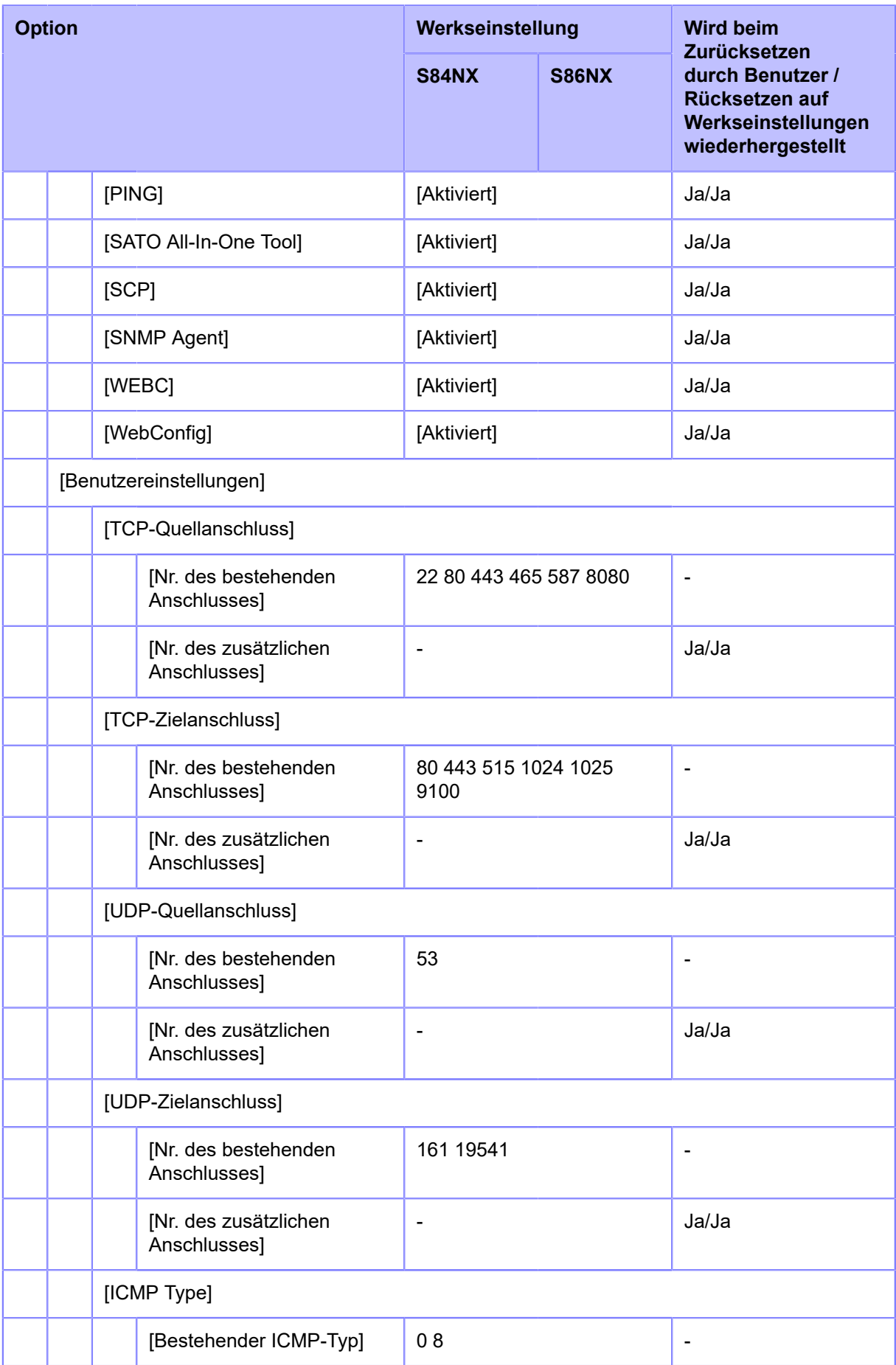

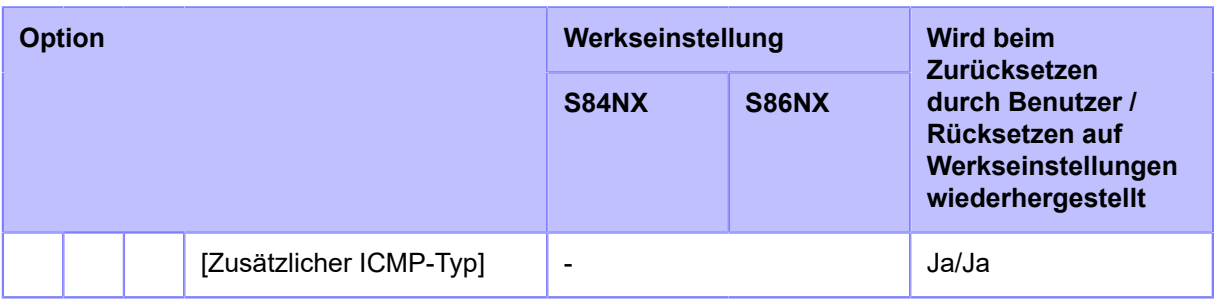

#### • **[RS-232C]/[USB]/[NFC]/[CR/LF ignorieren]/[CAN/DLE ignorieren]**

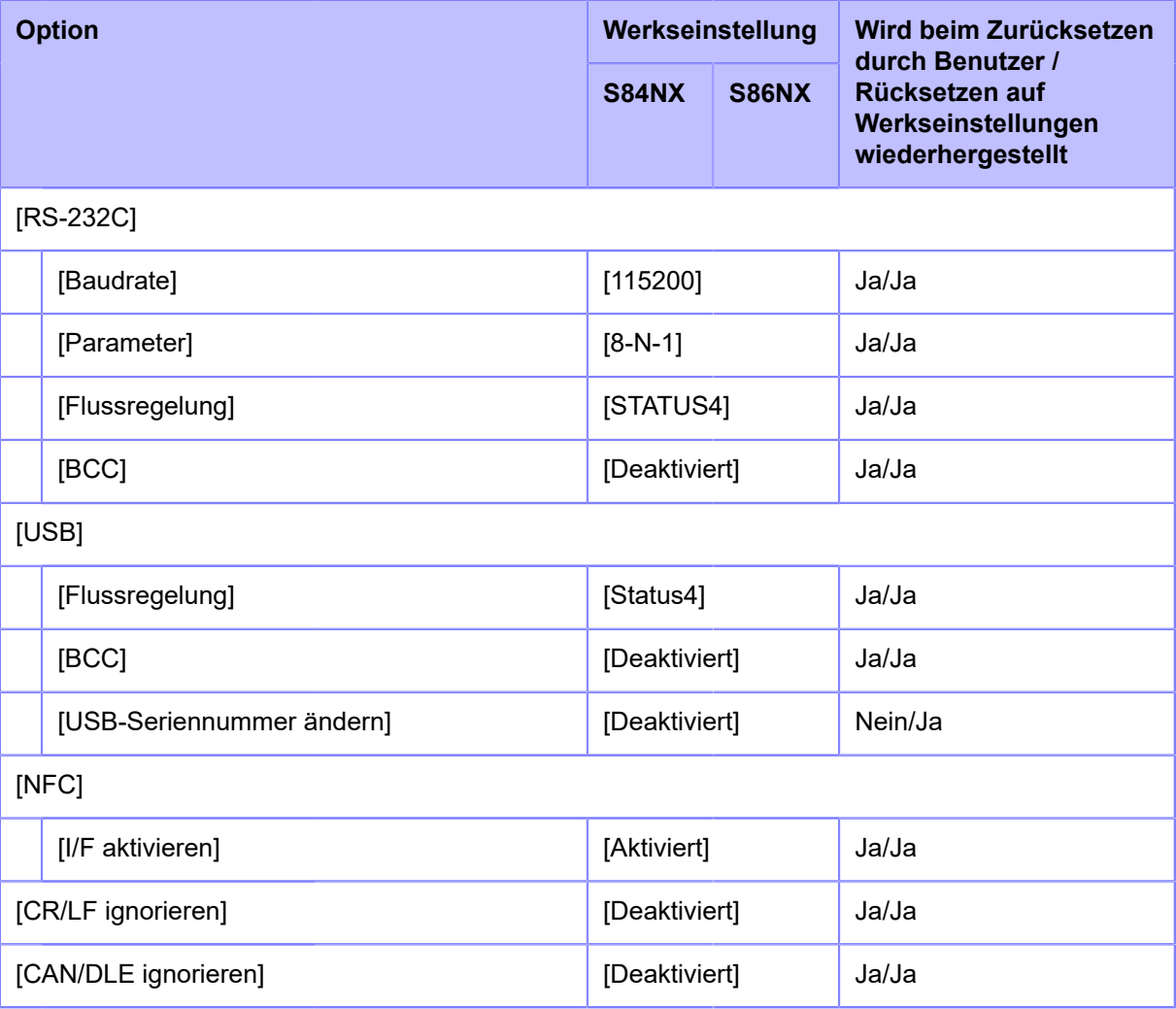

#### • **[Externe I/O]**

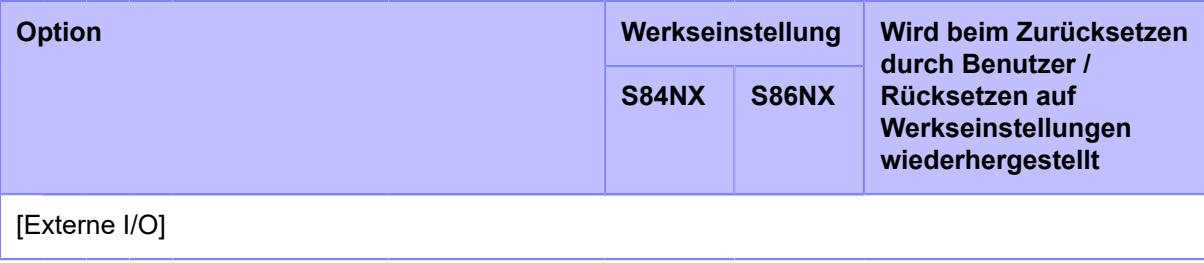

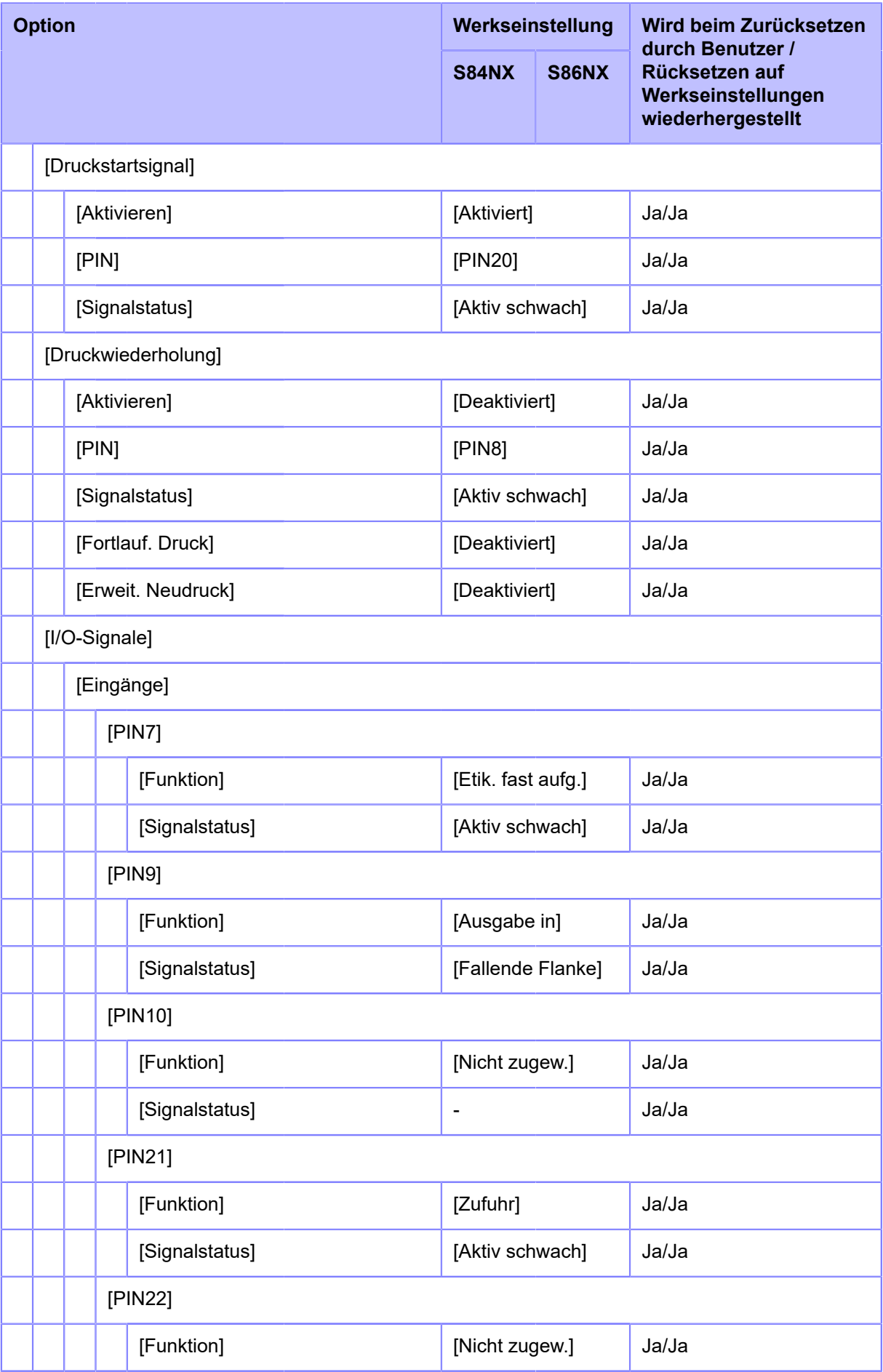

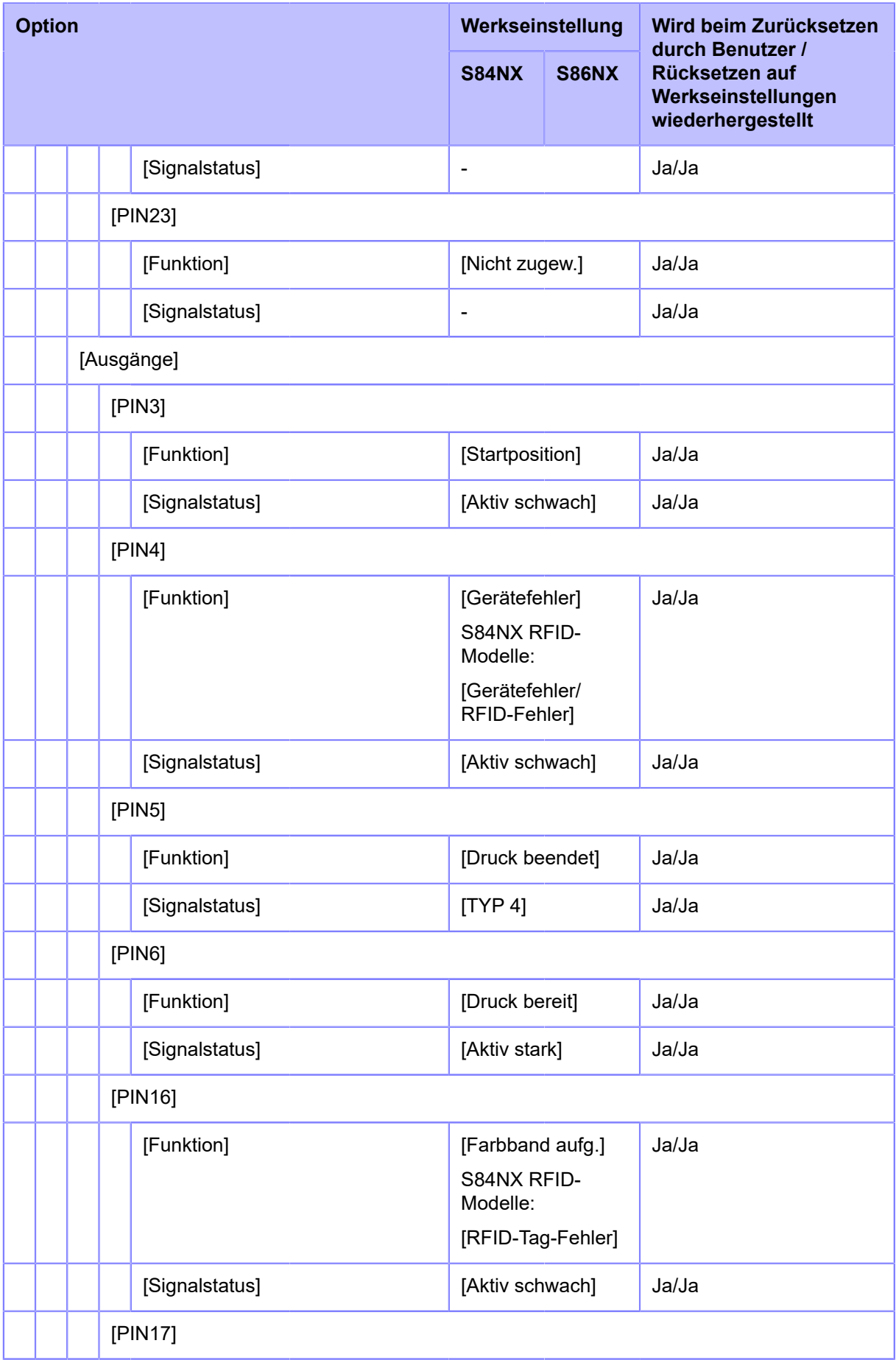

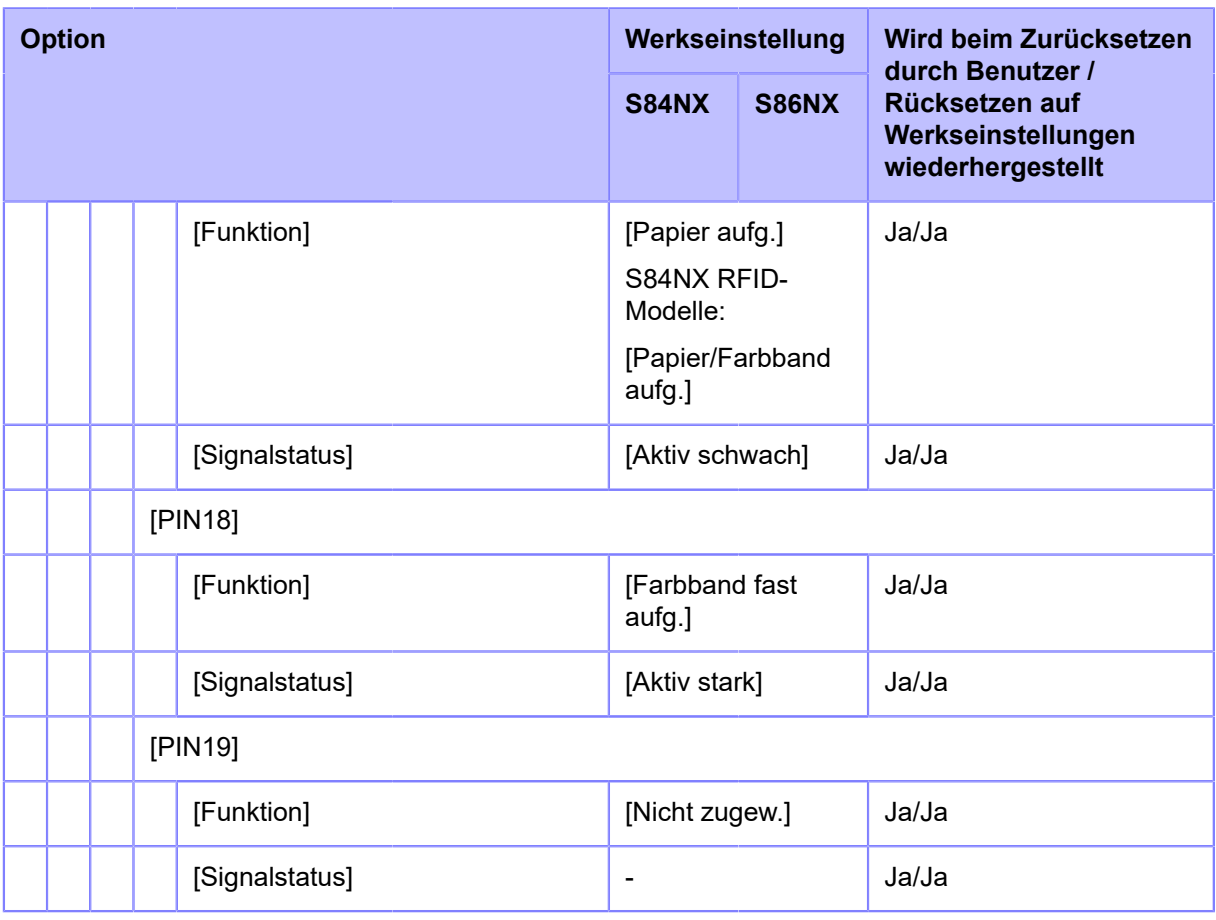

#### • **[RFID]**

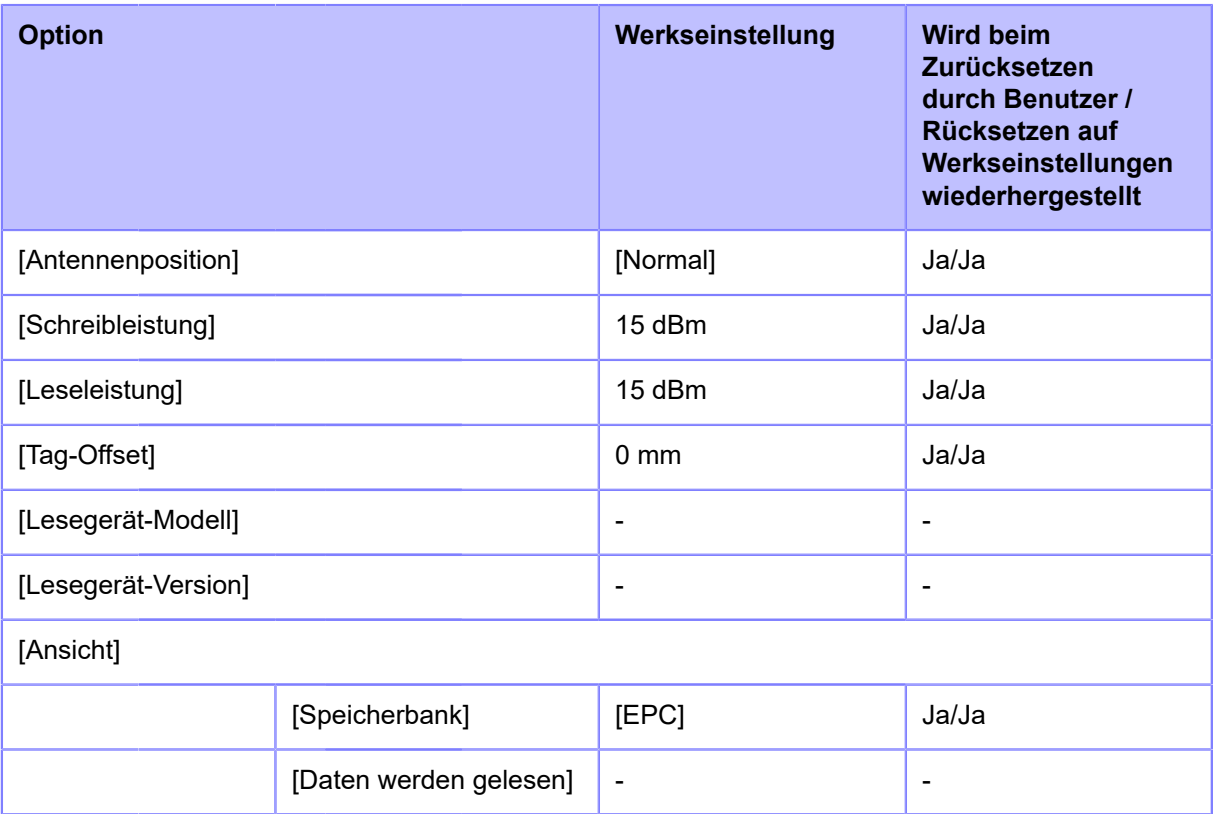

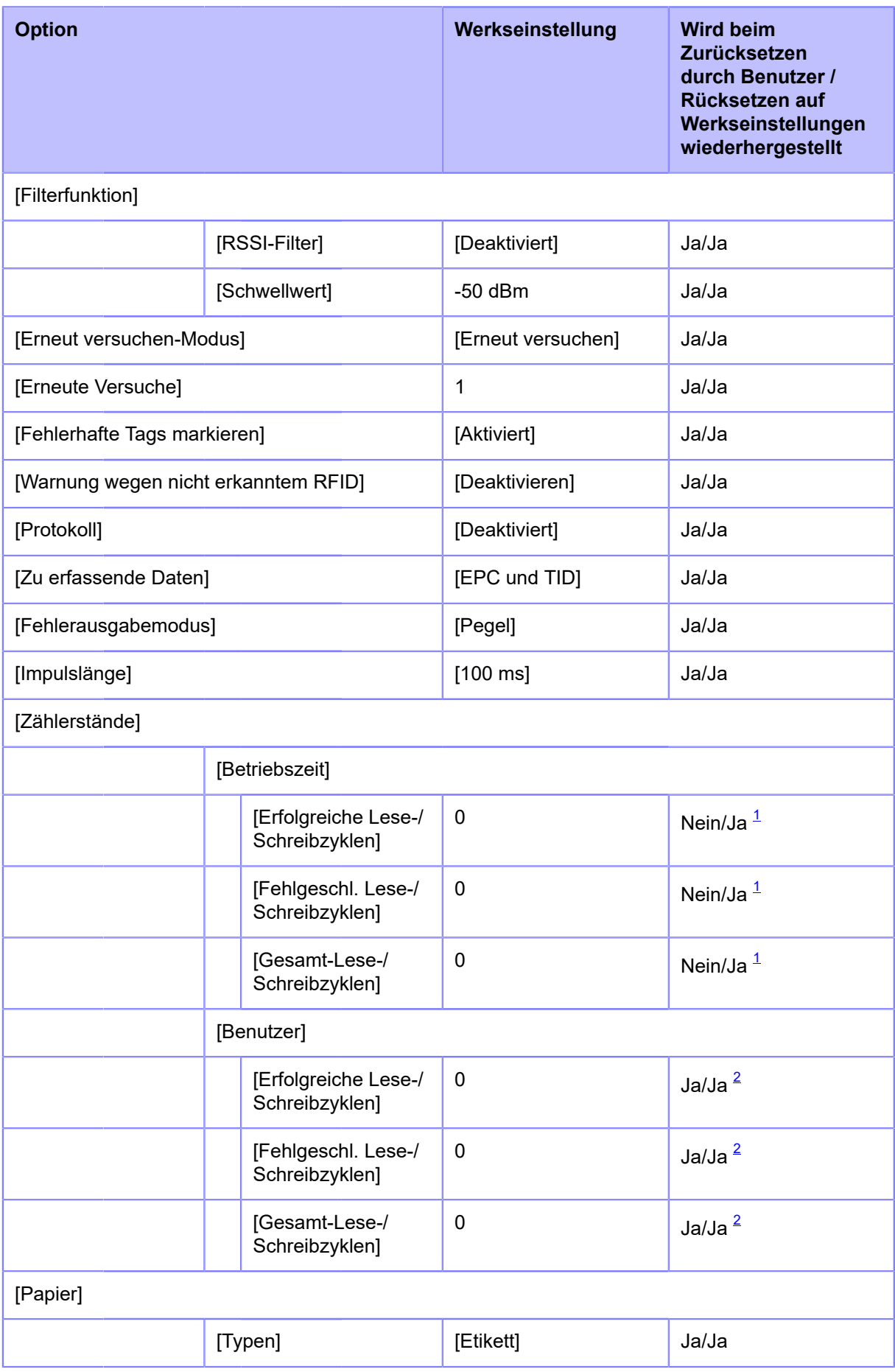

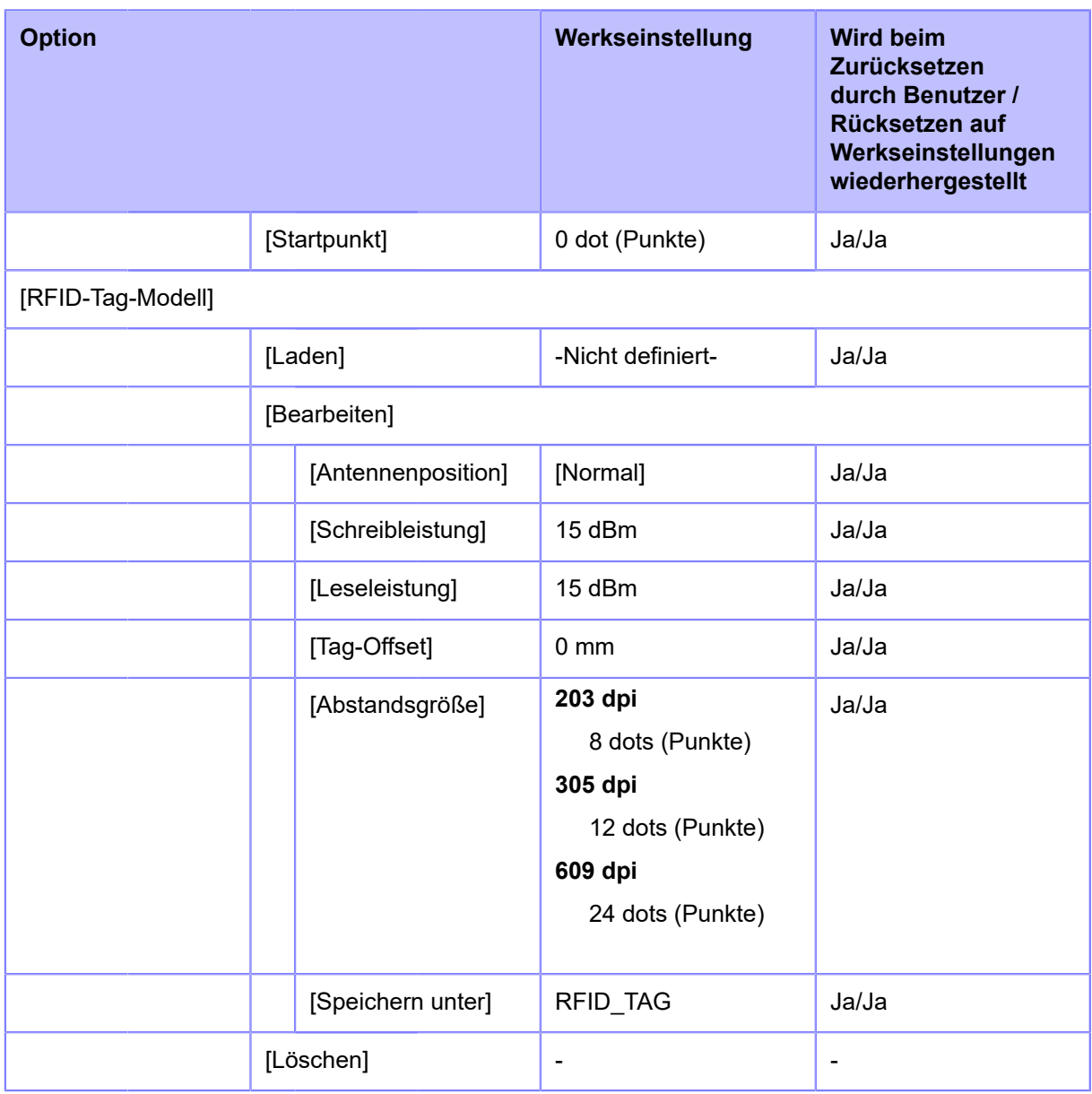

<span id="page-442-0"></span> $^{\rm 1}$  Kann auch initialisiert werden mit [Werkseinstellungen (-Interface)]

<span id="page-442-1"></span> $^{\mathsf{2}}$  Kann auch initialisiert werden mit [User Reset (-Interface)]/[Werkseinstellungen (-Interface)]

#### **[Anwendungen] Menü**

Werkseinstellungen sind die auf dem Drucker im Werk vor Versand eingestellten Werte. Wenn Sie den Drucker zurücksetzen, werden die Werkseinstellungen wiederhergestellt. Die nachfolgende Tabelle zeigt die Werkseinstellungen der einzelnen Optionen und ob diese beim Zurücksetzen wiederhergestellt werden.

- [\[Protokoll\]/\[Auto Switch-Gruppe](#page-443-0)][/\[SBPL\]](#page-443-0)
- [\[SZPL\]/](#page-444-0)[[SIPL](#page-444-0)]
- [\[SDPL\]/](#page-445-0)[[AEP\]](#page-445-0)

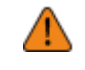

## <span id="page-443-0"></span>• **[Protokoll]/[Auto Switch-Gruppe]/[SBPL]**

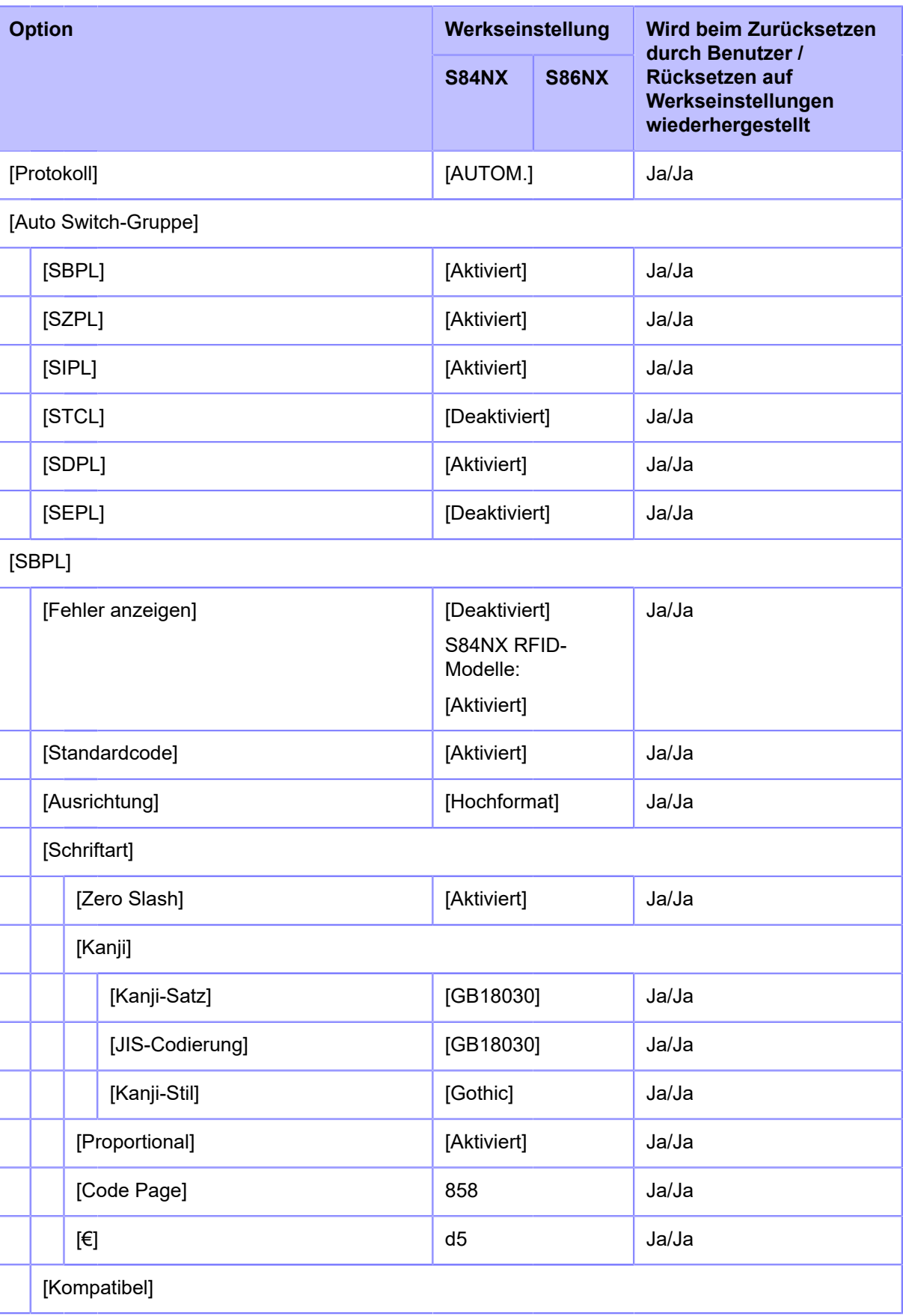

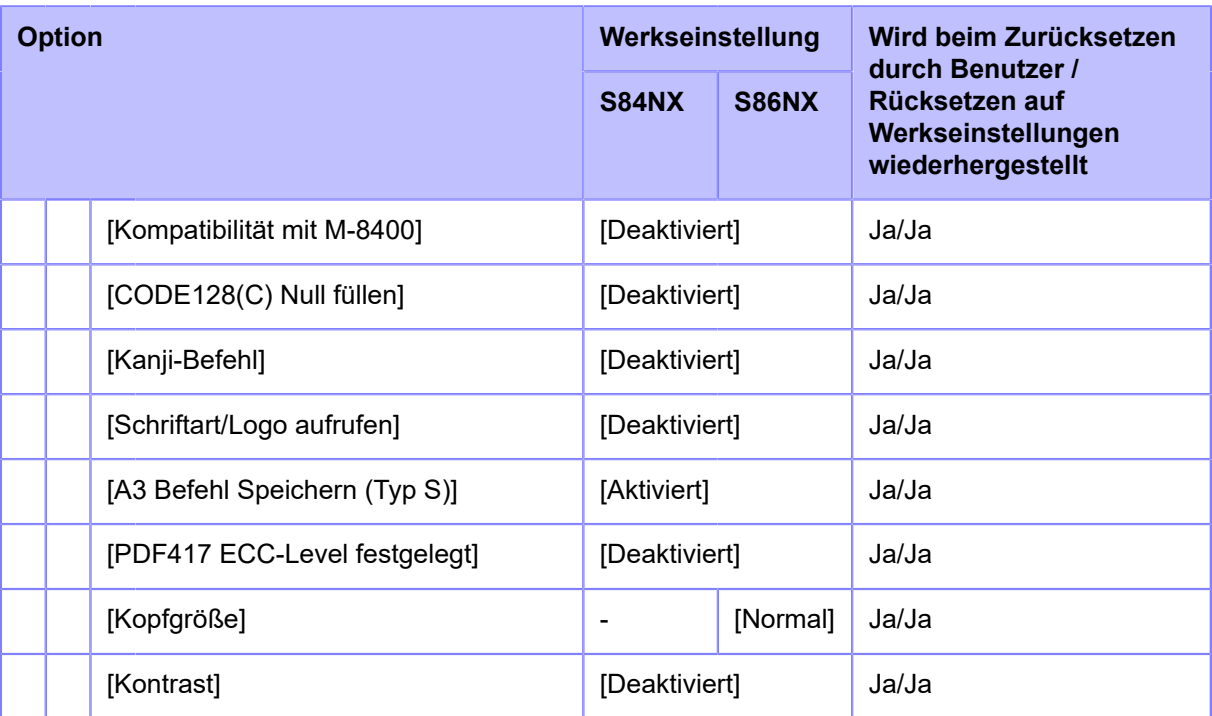

#### <span id="page-444-0"></span>• **[SZPL]/[SIPL]**

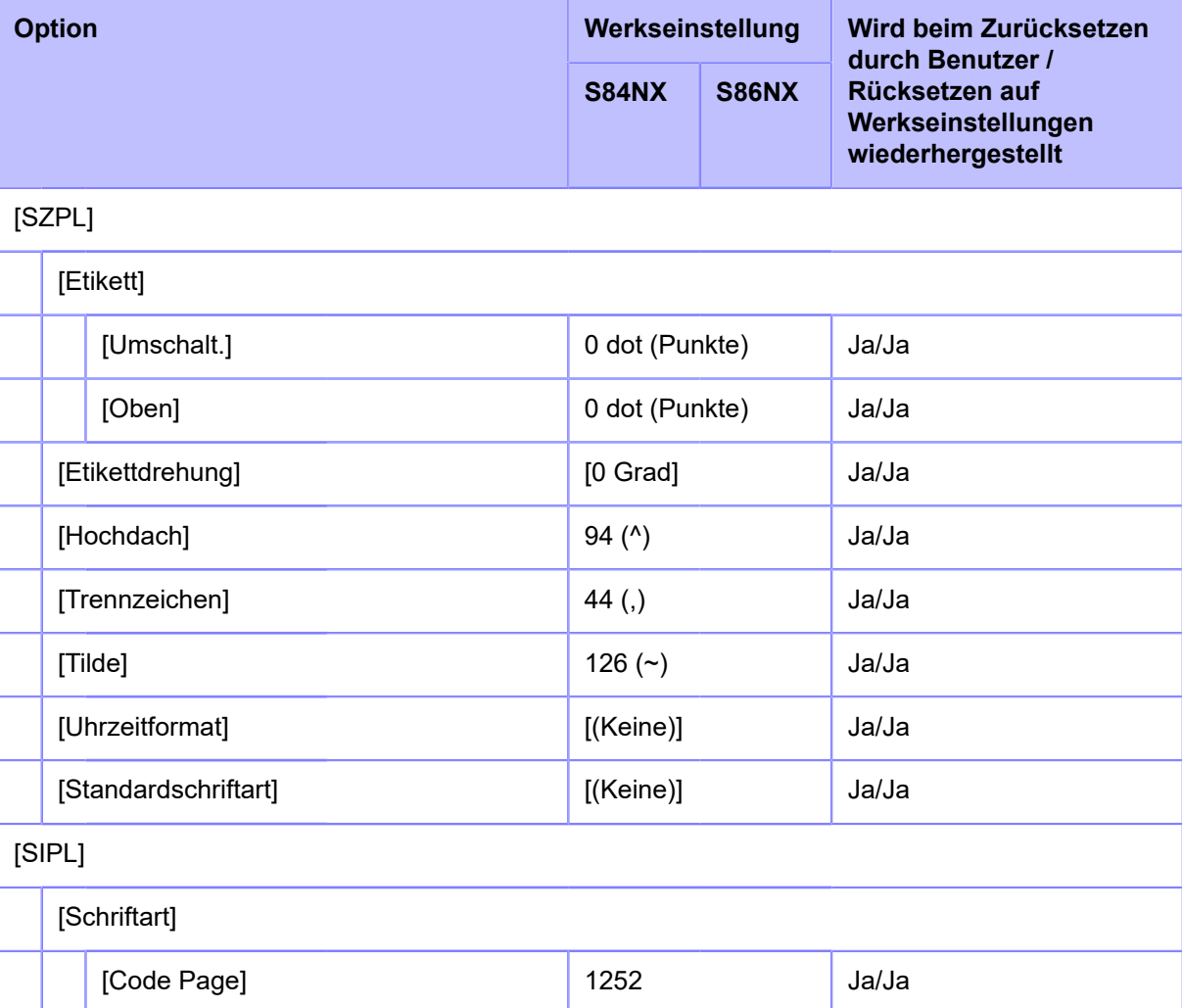

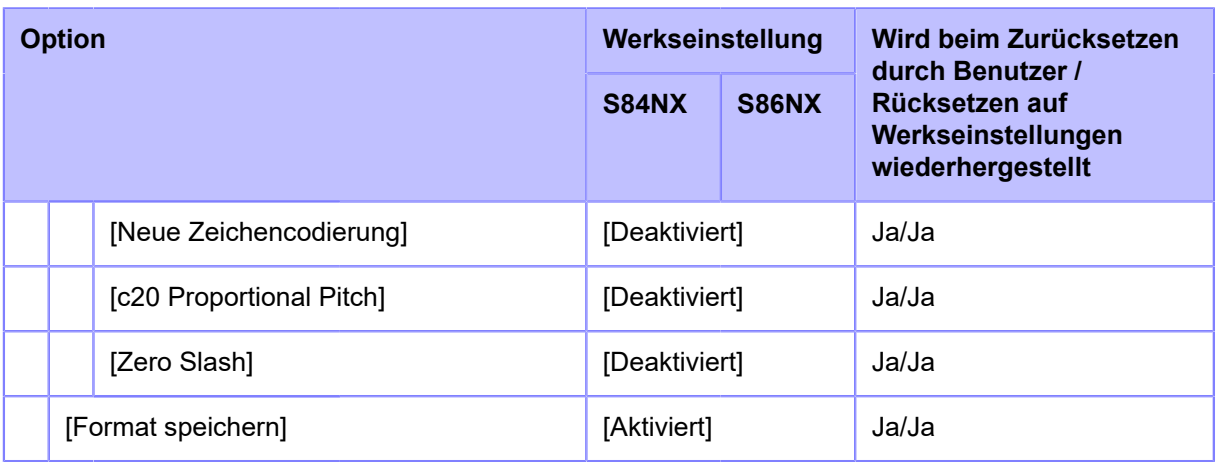

## <span id="page-445-0"></span>• **[SDPL]/[AEP]**

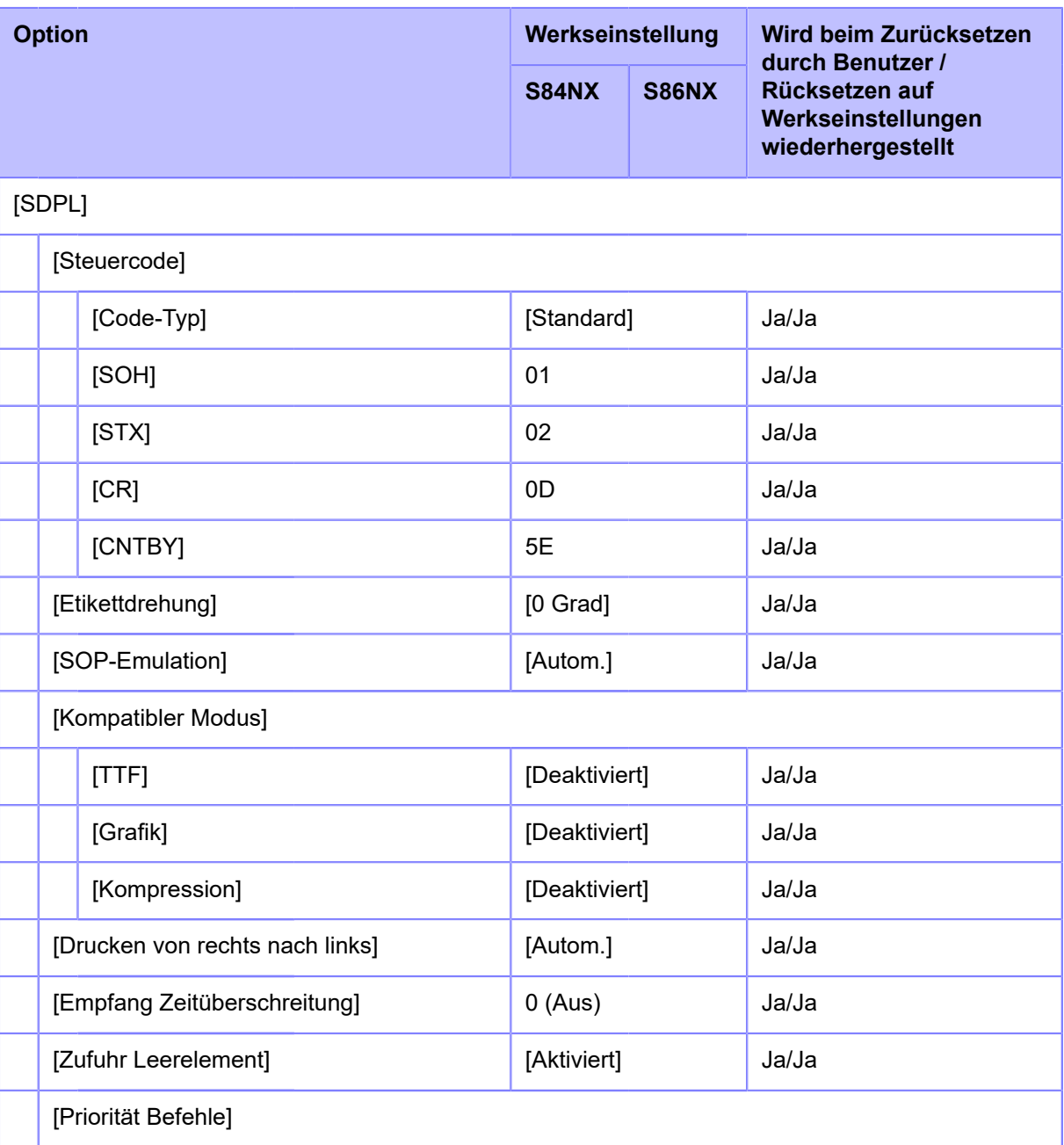

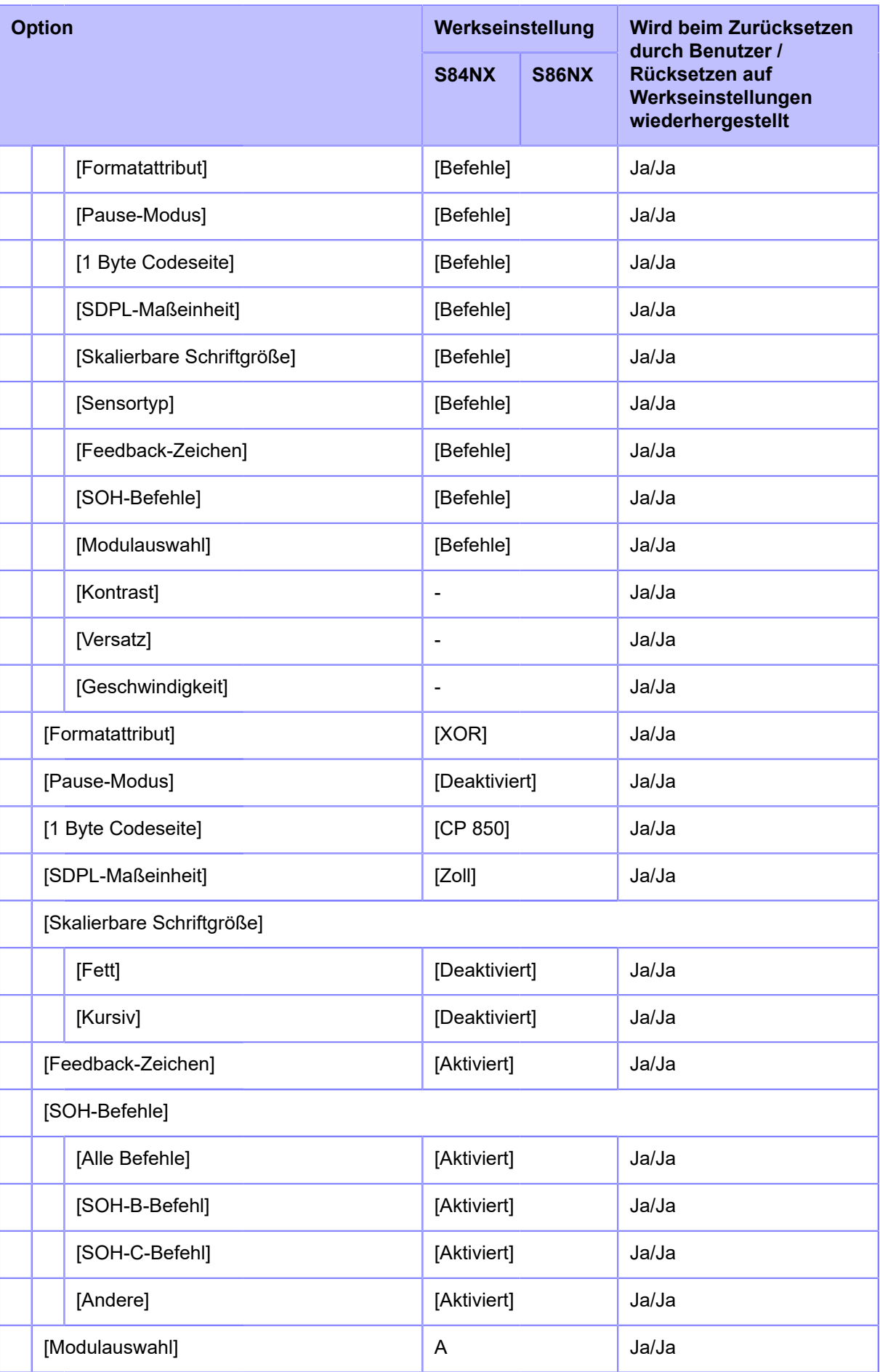

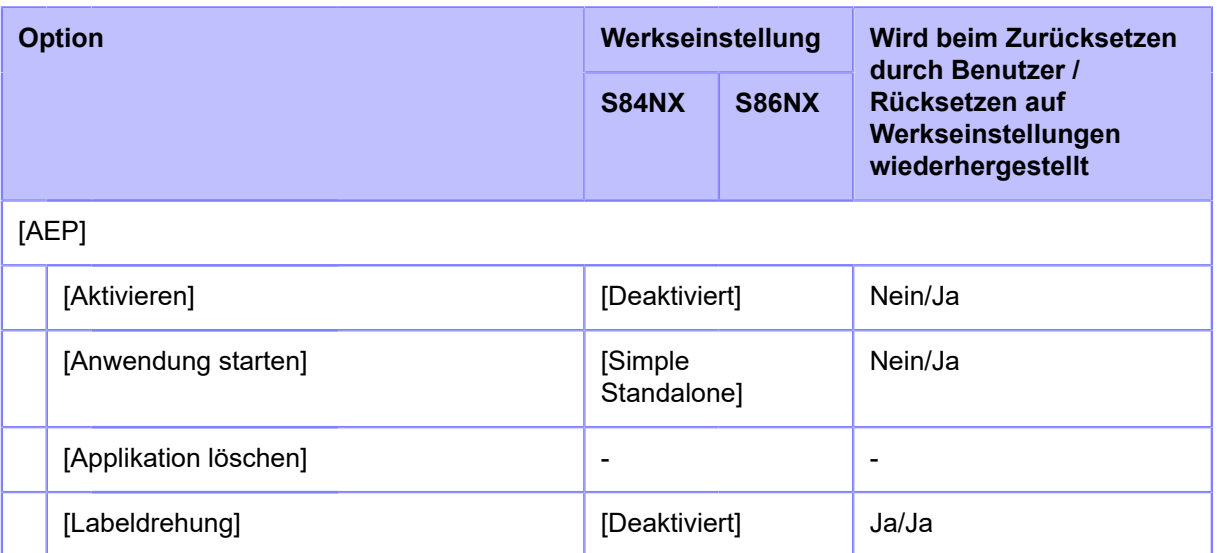

#### **[System] Menü**

Werkseinstellungen sind die auf dem Drucker im Werk vor Versand eingestellten Werte. Wenn Sie den Drucker zurücksetzen, werden die Werkseinstellungen wiederhergestellt. Die nachfolgende Tabelle zeigt die Werkseinstellungen der einzelnen Optionen und ob diese beim Zurücksetzen wiederhergestellt werden.

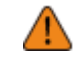

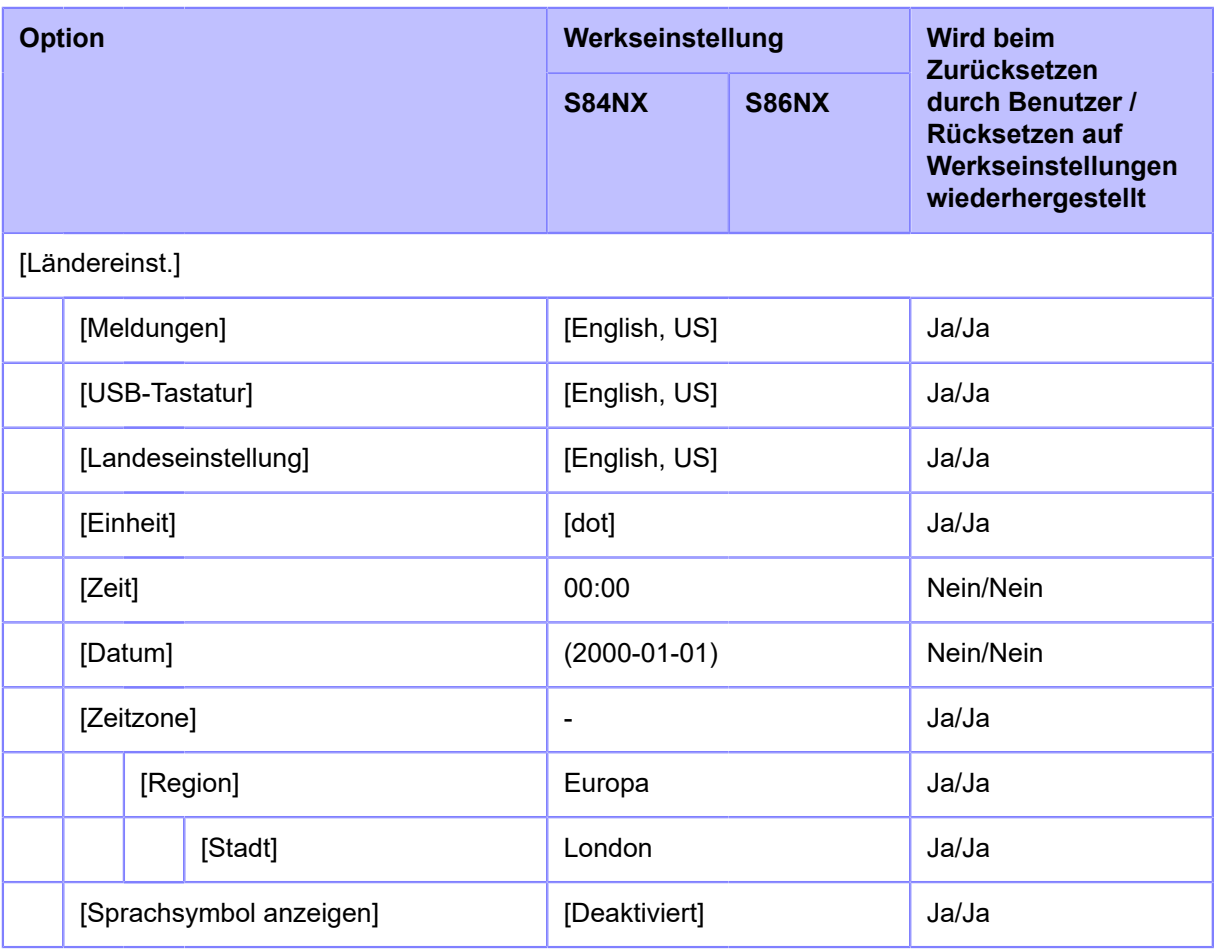

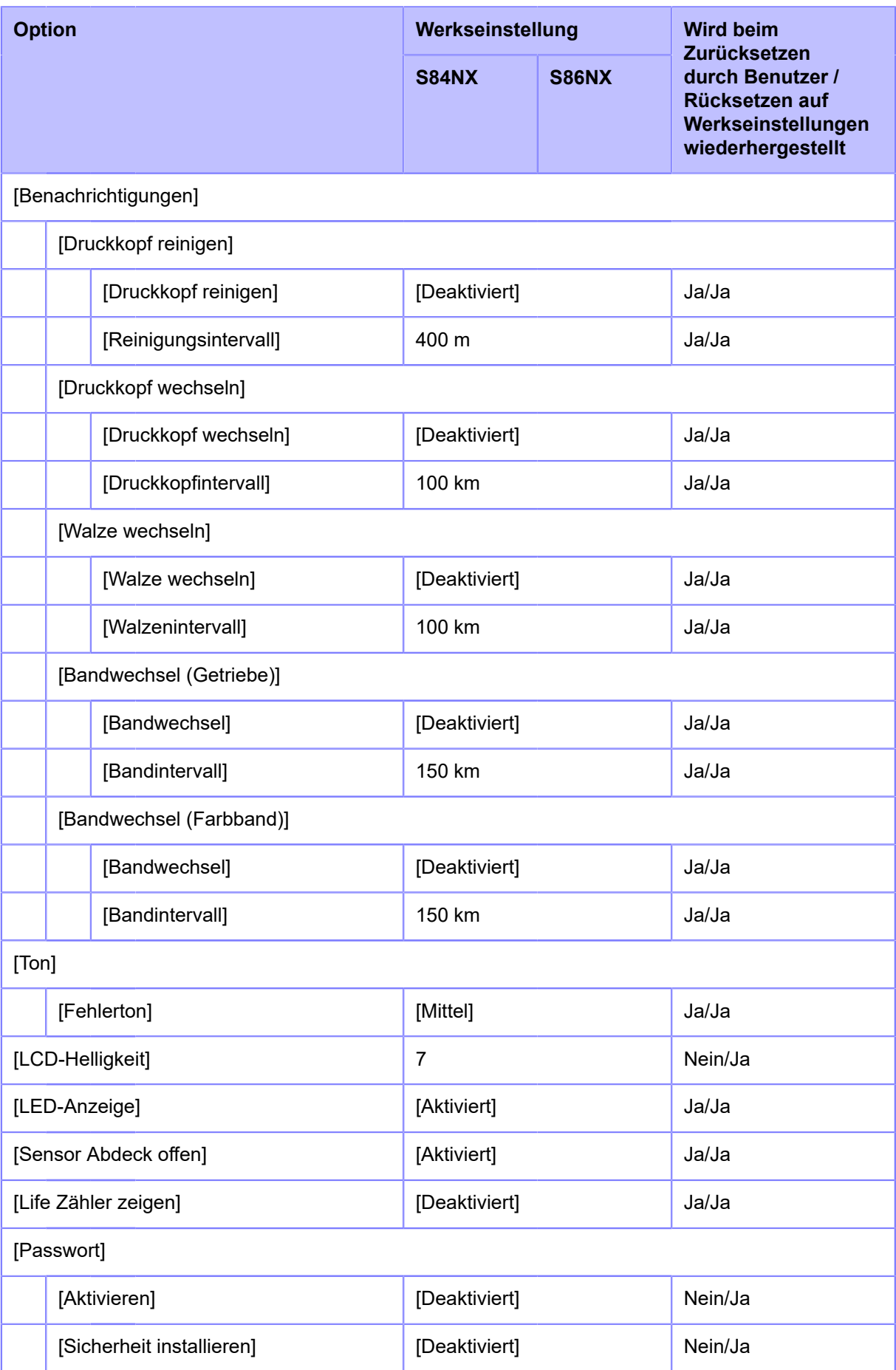

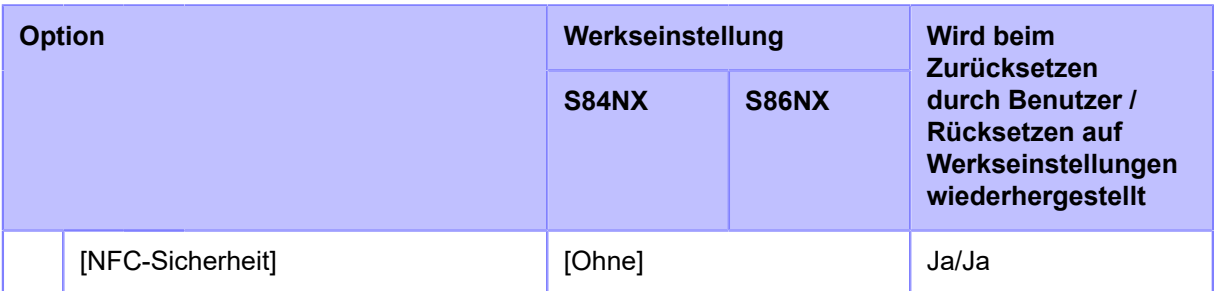

#### **[Tools] Menü**

Werkseinstellungen sind die auf dem Drucker im Werk vor Versand eingestellten Werte. Wenn Sie den Drucker zurücksetzen, werden die Werkseinstellungen wiederhergestellt. Die nachfolgende Tabelle zeigt die Werkseinstellungen der einzelnen Optionen und ob diese beim Zurücksetzen wiederhergestellt werden.

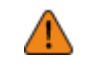

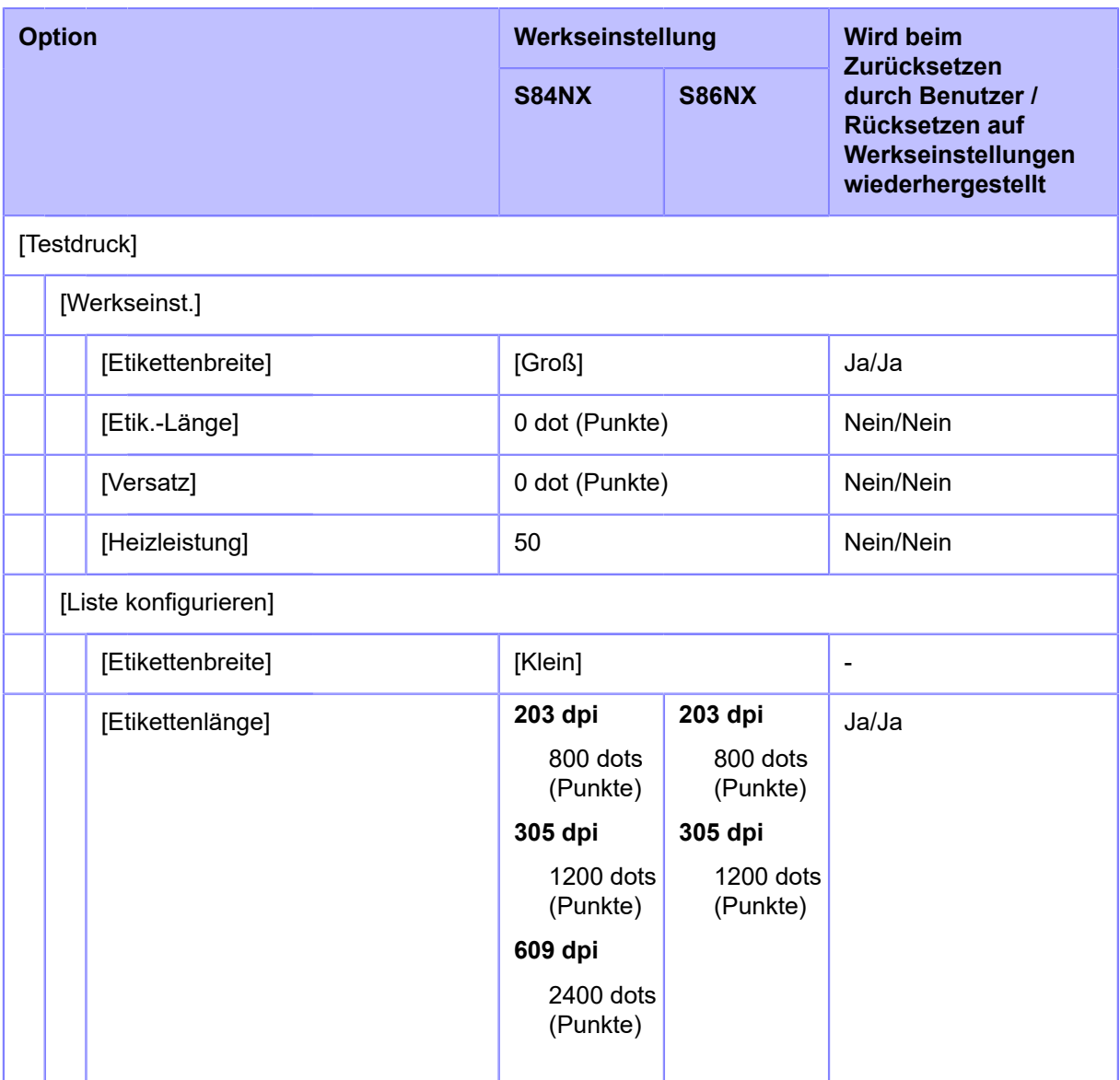

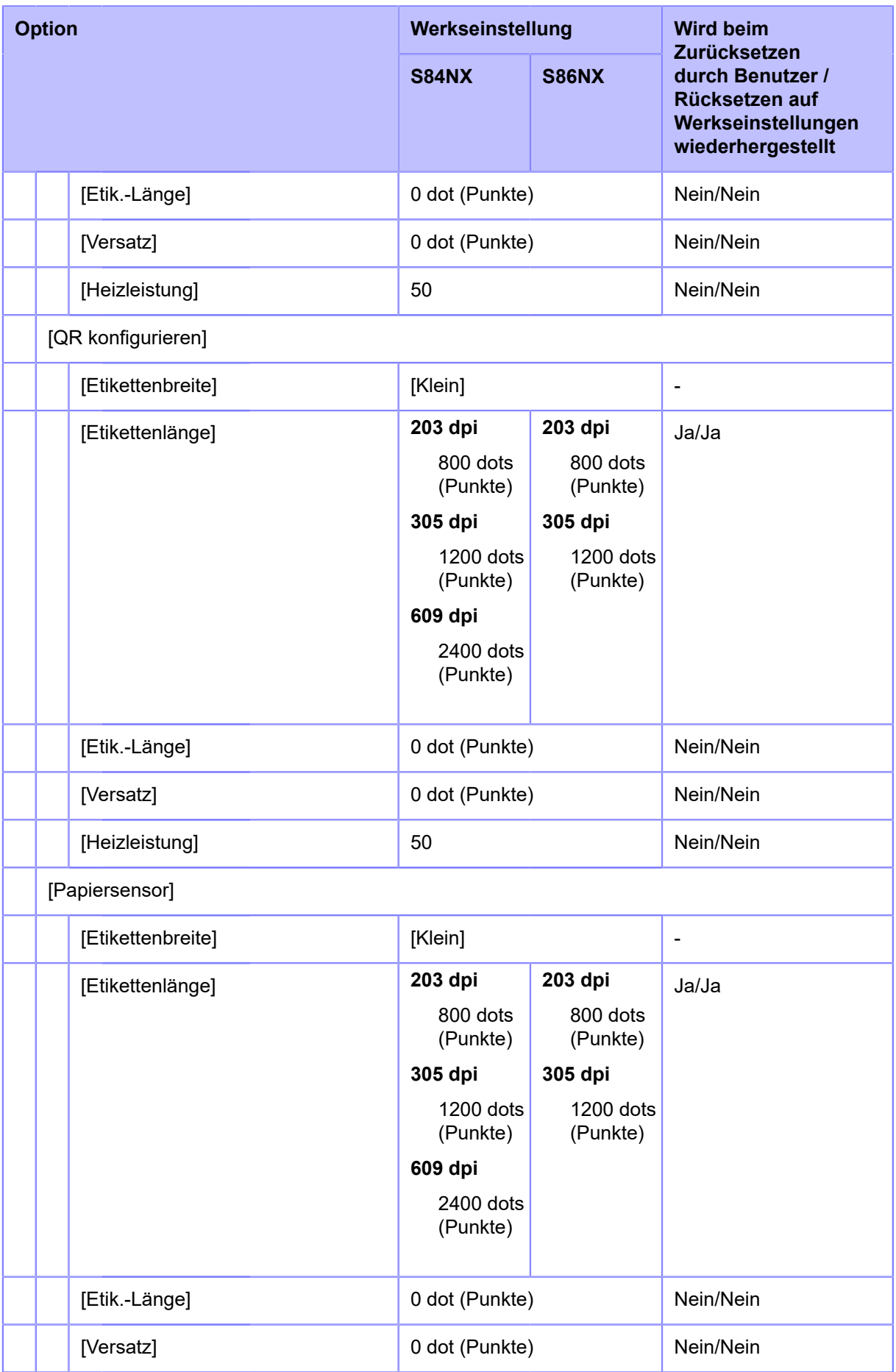

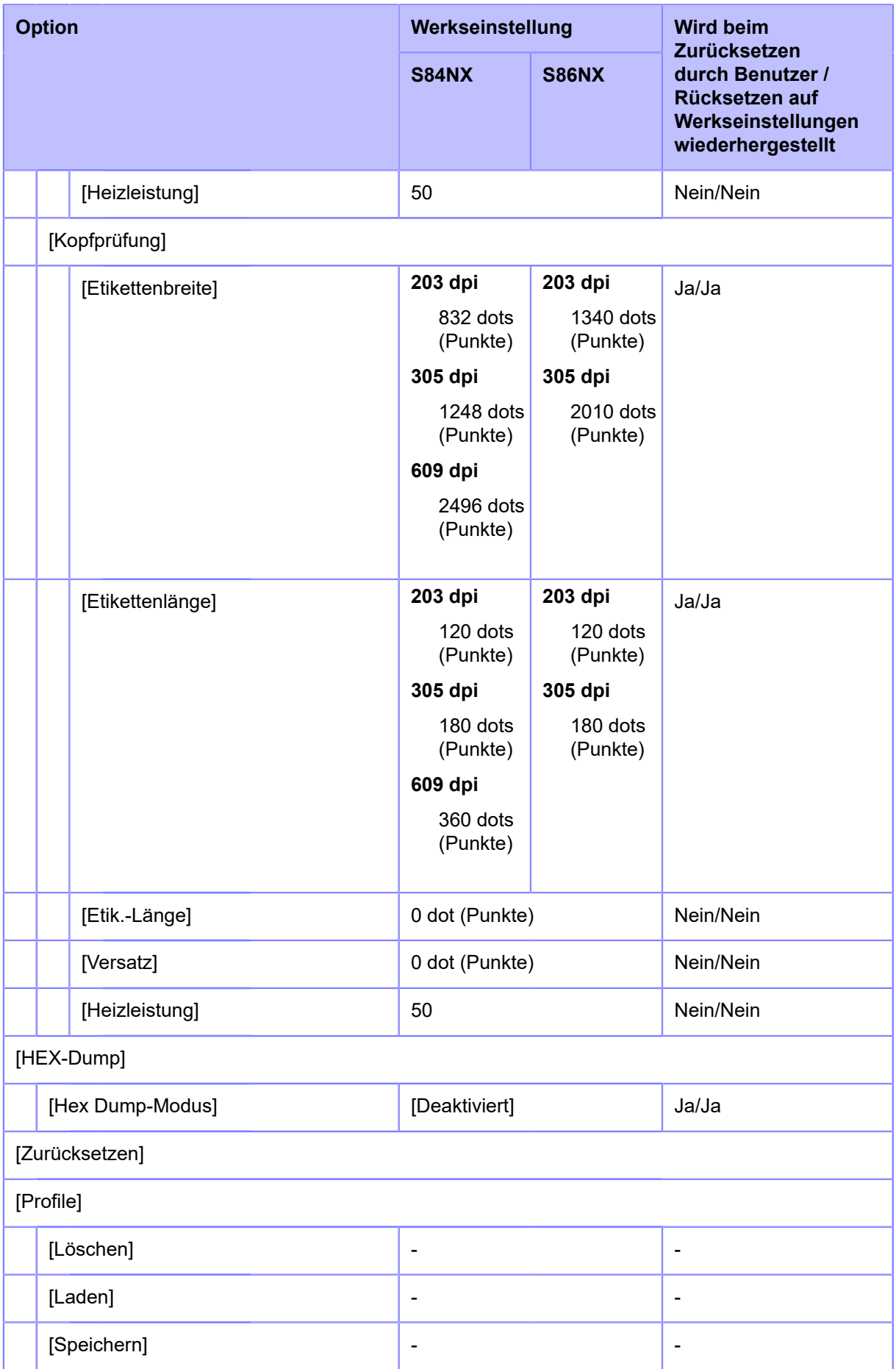

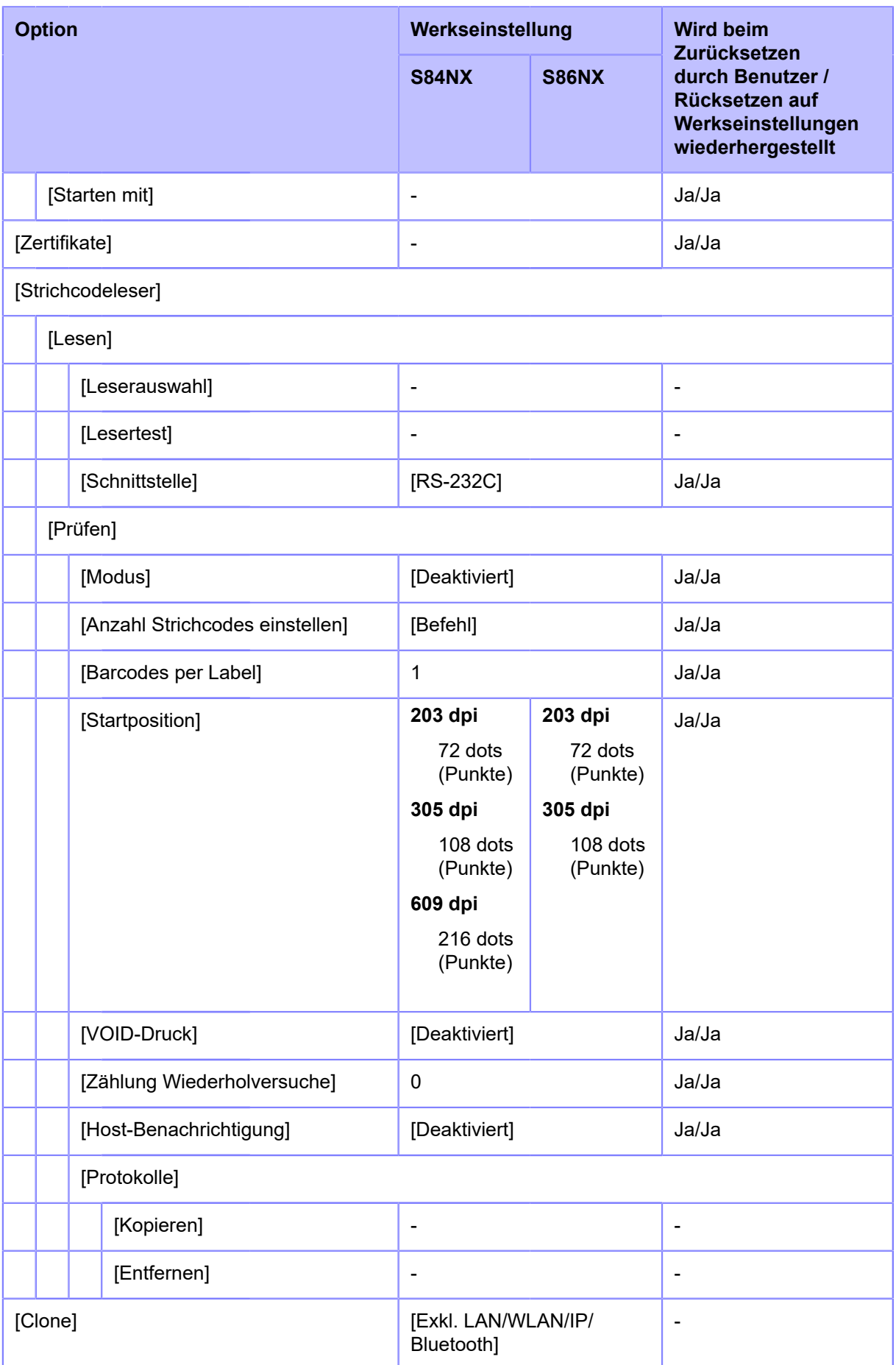

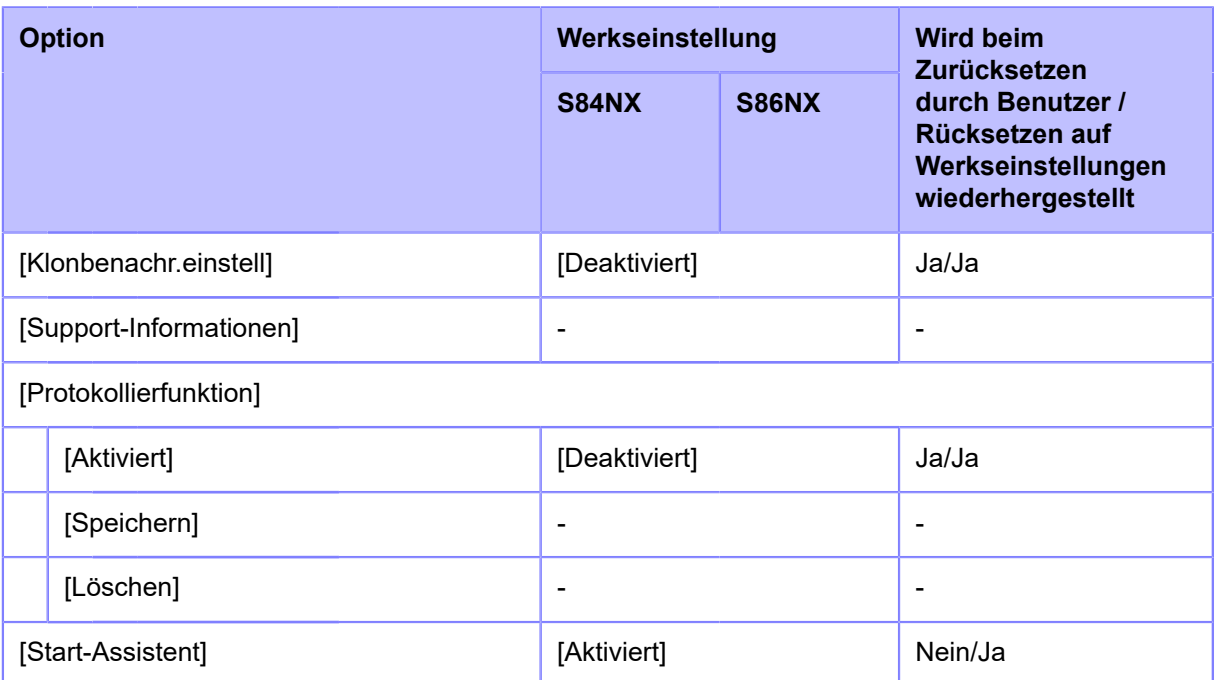

#### **[Information] Menü**

Werkseinstellungen sind die auf dem Drucker im Werk vor Versand eingestellten Werte. Wenn Sie den Drucker zurücksetzen, werden die Werkseinstellungen wiederhergestellt. Die nachfolgende Tabelle zeigt die Werkseinstellungen der einzelnen Optionen und ob diese beim Zurücksetzen wiederhergestellt werden.

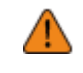

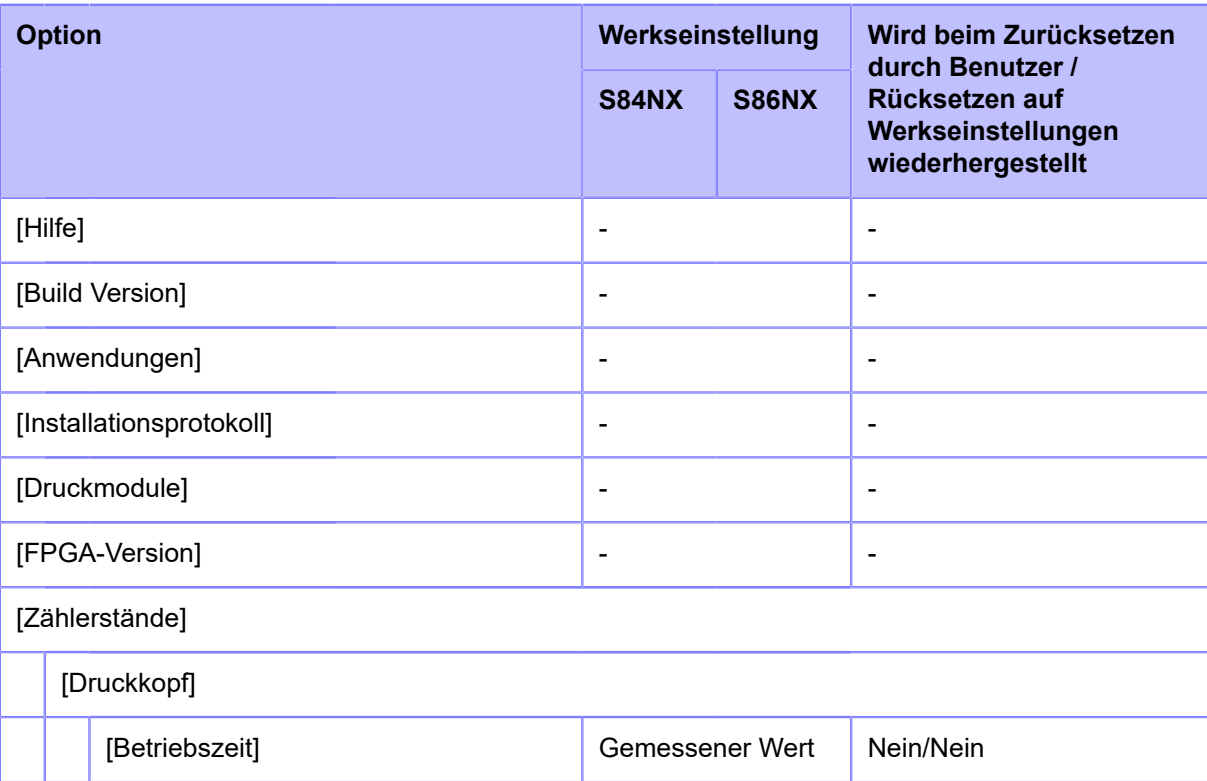

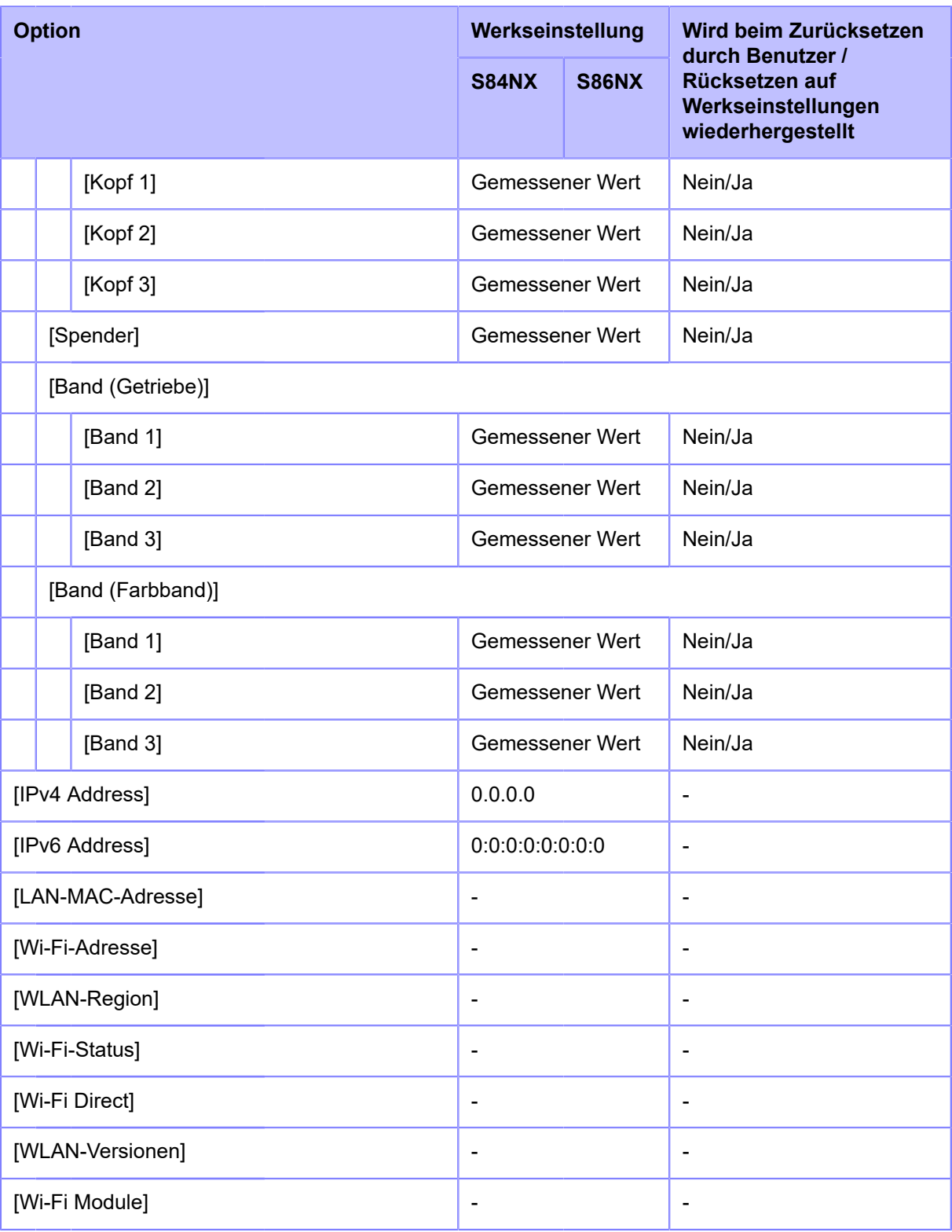

# **Wartung**

## **Reinigen des Druckers**

## **Reinigung**

Ein verschmutzter Druckkopf oder eine verschmutzte Druckwalze beeinträchtigen nicht nur die Druckqualität, sondern verursachen auch Fehler und Fehlfunktionen. Reinigen Sie den Drucker regelmäßig, um einen zuverlässigen Betrieb zu erhalten.

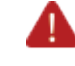

• Der Drucker darf mit nassen Händen weder ein- oder ausgeschaltet noch das Netzkabel angeschlossen oder abgezogen werden. Andernfalls besteht die Gefahr eines Stromschlags.

Ziehen Sie vor dem Reinigen den Netzstecker aus der Steckdose.

Der Druckkopf und seine Umgebung sind nach dem Drucken heiß. Warten Sie, bis der Drucker abgekühlt ist.

- Wenn Sie die Kante des Druckkopfs mit bloßen Händen berühren, besteht Verletzungsgefahr.
- Verwenden Sie zum Reinigen die von uns empfohlenen Reinigungsprodukte. Verwenden Sie zum Reinigen keinen harten Gegenstand. Andernfalls könnte dies zu Beschädigungen führen.
- Entfernen Sie vor dem Reinigen das Etikettenpapier und Farbband.

• Wenden Sie sich an Ihren SATO-Händler oder den technischen Support, wenn Sie das Reinigungsset, Reinigungsfolien und andere Reinigungsprodukte von uns kaufen möchten.

## **Reinigungsintervalle**

Reinigen Sie den Drucker regelmäßig in folgenden Abständen.

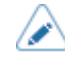

• Die unten genannten Reinigungszeitpunkte dienen nur als Referenz. Reinigen Sie den Drucker bei Bedarf, auch wenn kein regulärer Reinigungszeitpunkt ansteht.

- Nachdem Sie 1 Etikettenrolle oder Druckmaterialien über 150 Meter gedruckt haben. Verwenden Sie das Reinigungsset zum Reinigen der folgenden Teile:
	- Druckkopf
	- Druckwalze
	- Etikettensensor
	- Etikettenpapierführung
- Nachdem Sie 6 Etikettenrollen oder Druckmaterialien über 900 Meter gedruckt haben. Reinigen Sie die folgenden Teile mit der Reinigungsfolie:
	- Druckkopf
	- Druckwalze

Verwenden Sie das Reinigungsset zum Reinigen der folgenden Teile:

- Etikettenpfad
- Farbbandpfad
- Etikettenpapierführung
- Transportwalze

### **Reinigen mit dem Reinigungsset**

So reinigen Sie mit dem Reinigungsset:

- Verwenden Sie zum Reinigen des Druckers niemals organische Lösungsmittel wie Verdünner oder Benzin.
	- Ausführliche Informationen zum Reinigungsset finden Sie im Handbuch, das dem Reinigungsset beigelegt ist.
- **1. Vergewissern Sie sich, dass der Drucker ausgeschaltet ist, und ziehen Sie das Netzkabel aus der Steckdose.**
- **2. Öffnen Sie die obere Abdeckung.**

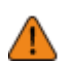

• Öffnen Sie die obere Abdeckung ganz, sodass diese nicht versehentlich zuklappt.

- **3. Drehen Sie den Verriegelungshebel für den Druckkopf (1) im Uhrzeigersinn, um den Druckkopf zu entriegeln.**
	- Der Druckkopf und seine Umgebung sind nach dem Drucken heiß. Passen Sie auf, dass Sie sich nicht verbrennen.
		- Wenn Sie die Kante des Druckkopfs mit bloßen Händen berühren, besteht Verletzungsgefahr.

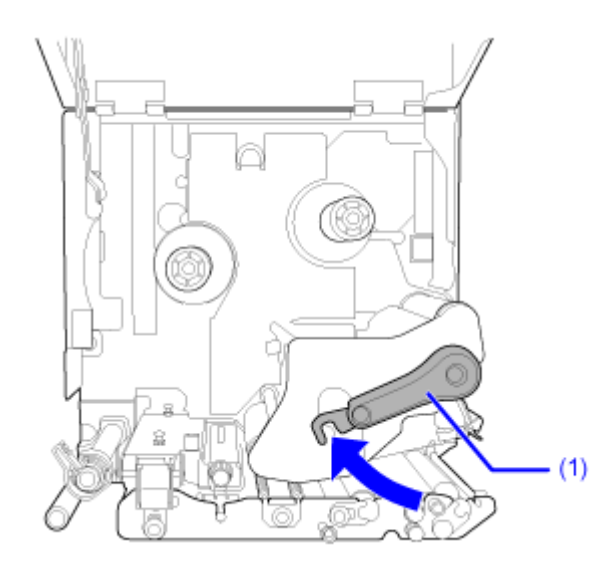

#### **4. Ziehen Sie am Riegel (2), um die Transportwalzen- und Etikettensensoreinheit (3) zu entriegeln.**

Die Transportwalzen- und Etikettensensoreinheit (3) springen auf.

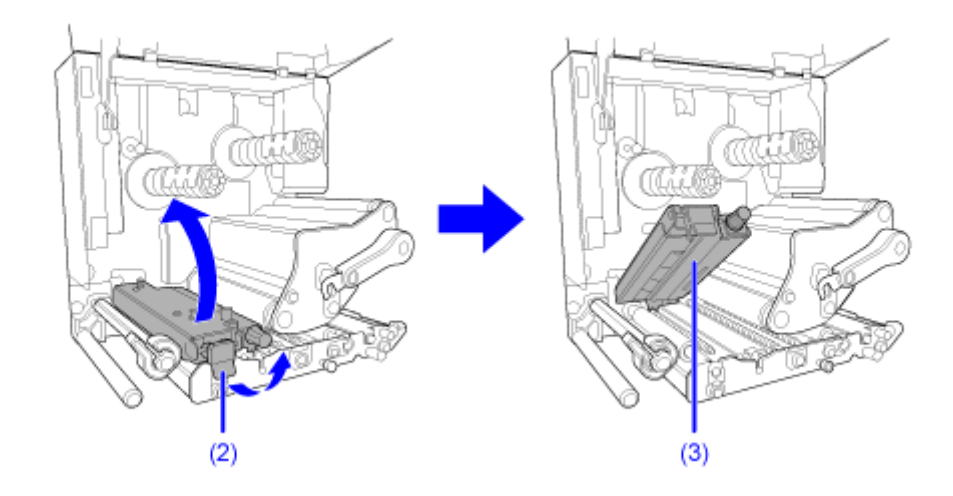

**5. Ziehen Sie die Etikettenpapierführung (4) in Richtung aus dem Drucker heraus.**

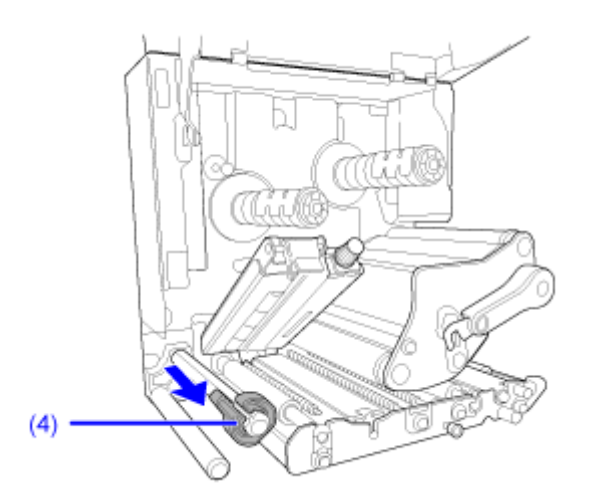

**6. Entnehmen Sie Etikettenpapier und Farbband, falls diese bereits eingelegt sind.**

**7. Entfernen Sie mit einem in Reinigungsflüssigkeit getränkten Wattestäbchen/ Baumwolltuch Schmutz vom Druckkopf (5), der Farbbandwalze (6), der Druckwalze (7) und der Andruckwalze (8).**

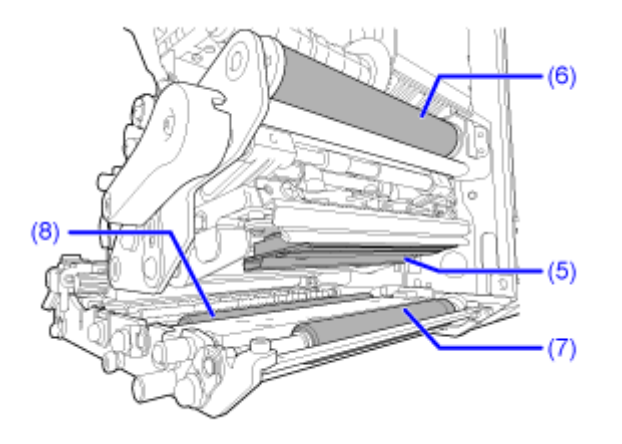

**8. Entfernen Sie mit dem in Reinigungsflüssigkeit getränkten Baumwolltuch Schmutz von der Druckplatte (9).**

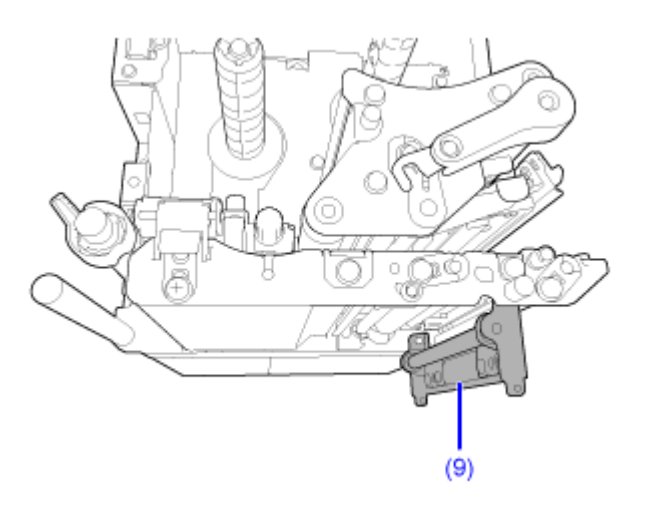

Sie können die Druckplatte herausnehmen, um sie leichter reinigen zu können.

a. Schieben Sie den Riegel (10) nach oben, um die Druckplatte (9) zu lösen.

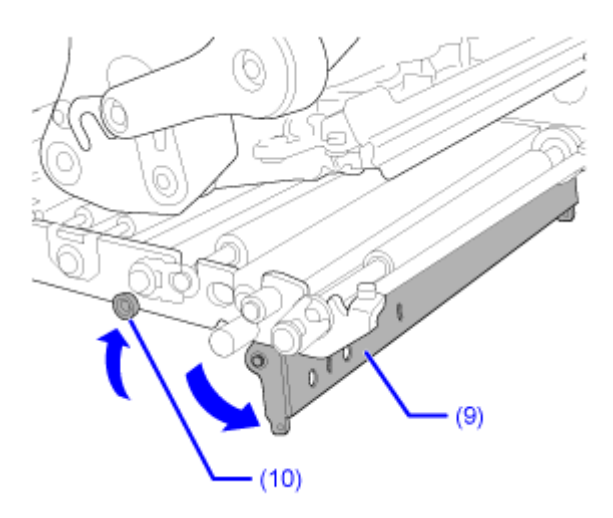

b. Stützen Sie die Druckplatte (9) und lösen Sie die Schraube (11), bis die Vorderseite der Platte nach unten fällt , und ziehen Sie die Druckplatte (9) dann nach vorne, um sie abzunehmen  $\boldsymbol{e}$ 

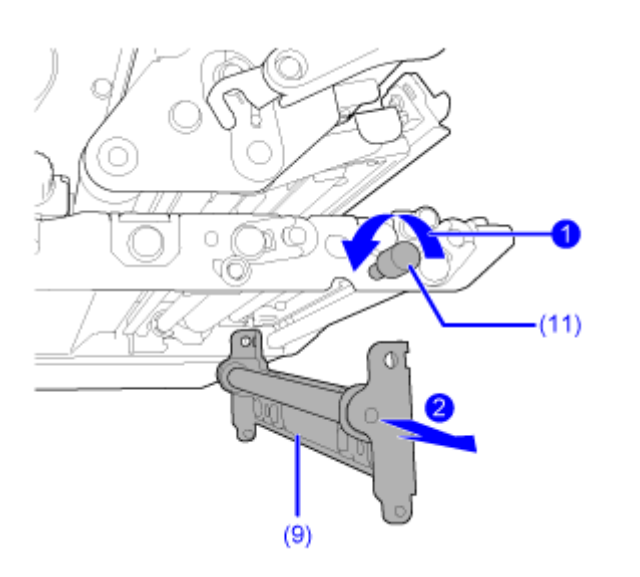

c. Um die Druckplatte (9) wieder einzusetzen, setzen Sie das Befestigungsloch an der zuerst eingesetzten Seite der Druckplatte (9) auf den Stift am Mittelrahmen des Druckers auf.

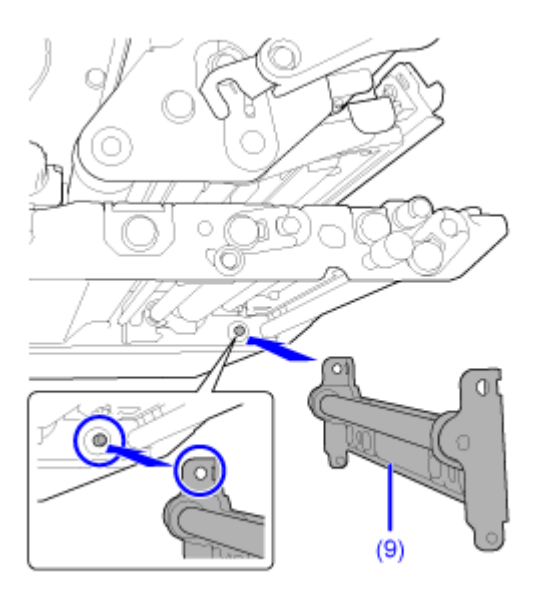

d. Richten Sie die Position der Schraube (11) auf das Befestigungsloch an der Vorderseite der Druckplatte (9) aus  $\bigcirc$  und drehen Sie sie fest  $\bigcirc$ .

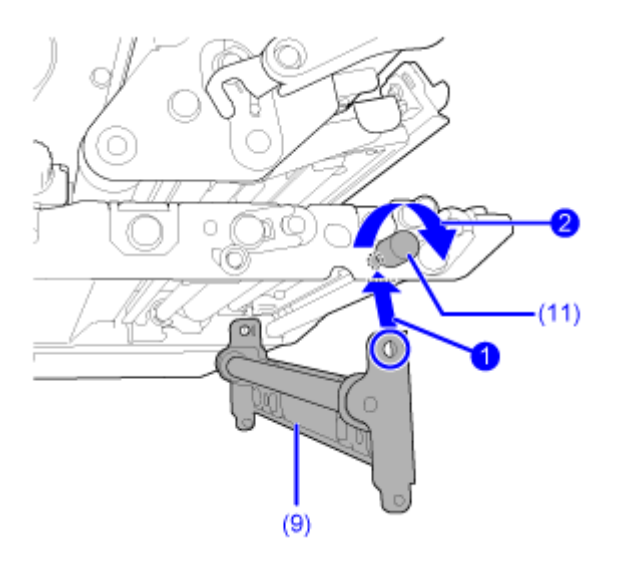

e. Drücken Sie gegen die Mitte der Druckplatte (9), um sie zu arretieren.

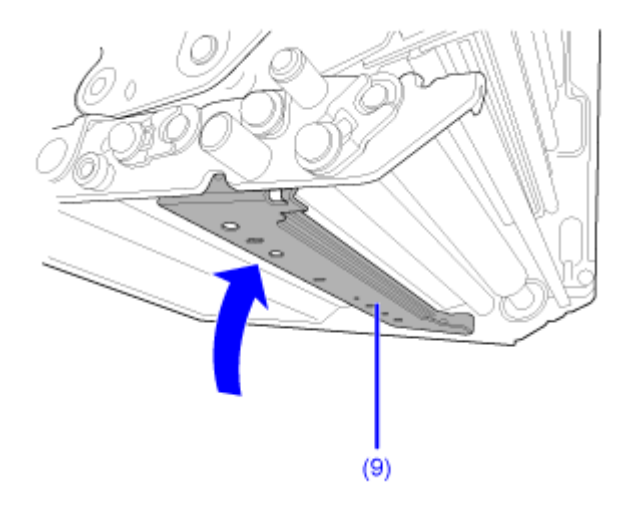

**9. Entfernen Sie mit einem in Reinigungsflüssigkeit getränkten Wattestäbchen/ Baumwolltuch Schmutz von der Führungsspindel (12), der Transportwalze (13), dem Etikettensensor (14) und der Farbbandwalze (15).**

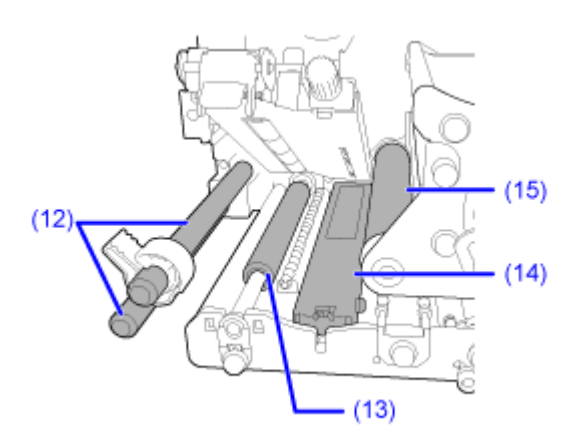

**10. Reinigen Sie die Unterseite der Transportwalzen- und Etikettensensoreinheit (3) mit einem in Reinigungsflüssigkeit getränkten Baumwolltuch.**

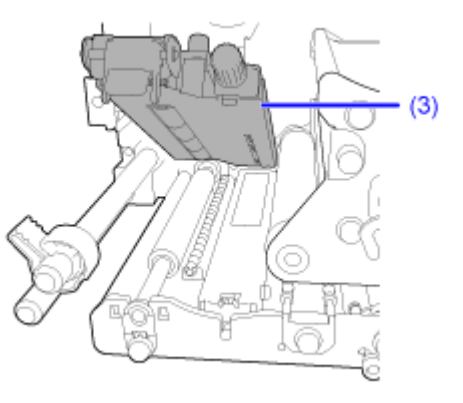

Sie können die Etikettensensorabdeckung abnehmen, um die Oberfläche leichter reinigen zu können.

a. Lösen Sie die Rändelschraube (16) an der Etikettensensorabdeckung in und nehmen Sie die Etikettensensorabdeckungen (17) ab

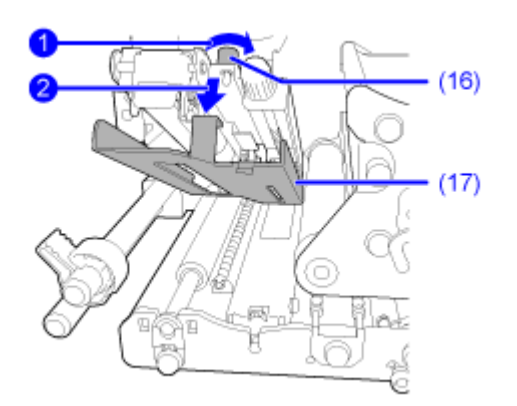

b. Um die Etikettensensorabdeckung (17) wieder einzusetzen, schieben Sie den Riegel an der Etikettensensorabdeckung (17) wie abgebildet in das Loch.

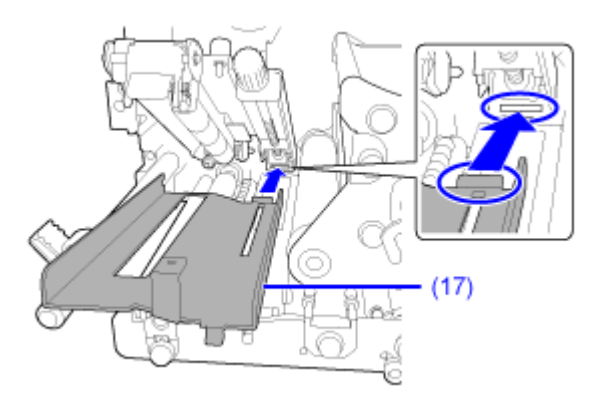

- c. Befestigen Sie Etikettensensorabdeckung (17) mit der Rändelschraube(16).
- **11. Drehen Sie den Verriegelungshebel für den Druckkopf (1) entgegen dem** Uhrzeigersinn, um den Druckkopf **D** zu arretieren. Drücken Sie dann die

**Transportwalzen- und Etikettensensoreinheit (3) nach unten, bis der Riegel (2)** verriegelt ist<sup>2</sup>

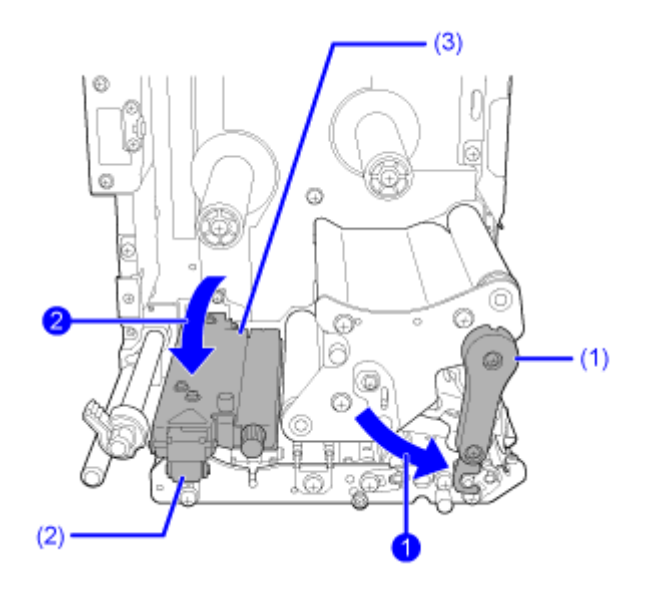

## **Reinigen mit der Reinigungsfolie**

So reinigen Sie mit der Reinigungsfolie:

- **1. Vergewissern Sie sich, dass der Drucker ausgeschaltet ist, und ziehen Sie das Netzkabel aus der Steckdose.**
- **2. Öffnen Sie die obere Abdeckung.**

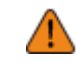

• Öffnen Sie die obere Abdeckung ganz, sodass diese nicht versehentlich zuklappt.

**3. Drehen Sie den Verriegelungshebel für den Druckkopf (1) im Uhrzeigersinn, um den Druckkopf zu entriegeln.**

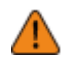

- Der Druckkopf und seine Umgebung sind nach dem Drucken heiß. Passen Sie auf, dass Sie sich nicht verbrennen.
- Wenn Sie die Kante des Druckkopfs mit bloßen Händen berühren, besteht Verletzungsgefahr.

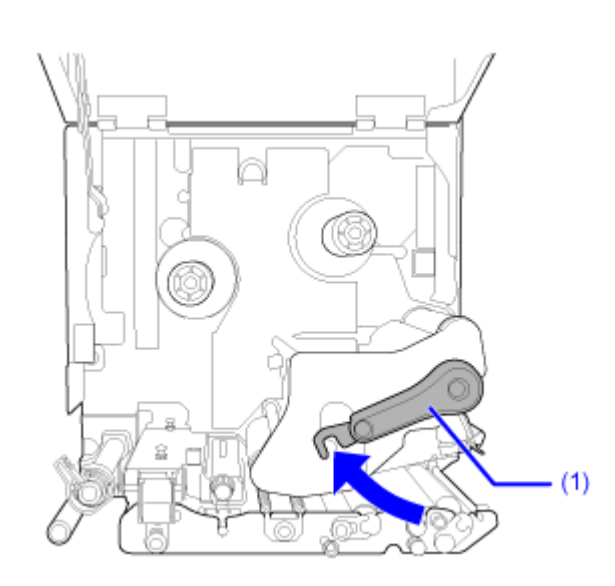

- **4. Entnehmen Sie Etikettenpapier und Farbband, falls diese bereits eingelegt sind.**
- **5. Schieben Sie die Reinigungsfolie (2) zwischen den Druckkopf und die Druckwalze.**

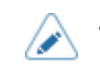

• Die raue Seite der Reinigungsfolie muss dabei am Druckkopf anliegen.

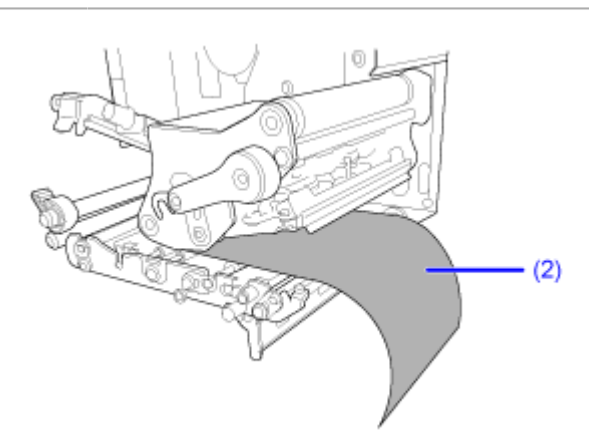

**6. Drehen Sie den Verriegelungshebel für den Druckkopf (1), um den Druckkopf zu arretieren.**

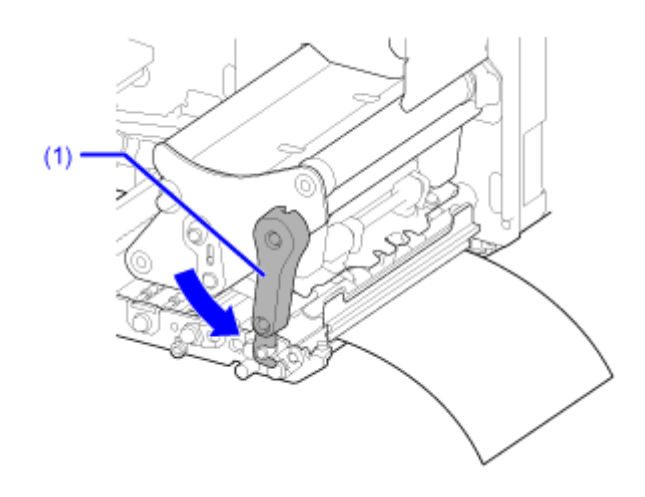

**7. Ziehen Sie die Reinigungsfolie mit beiden Händen aus dem Drucker heraus.**

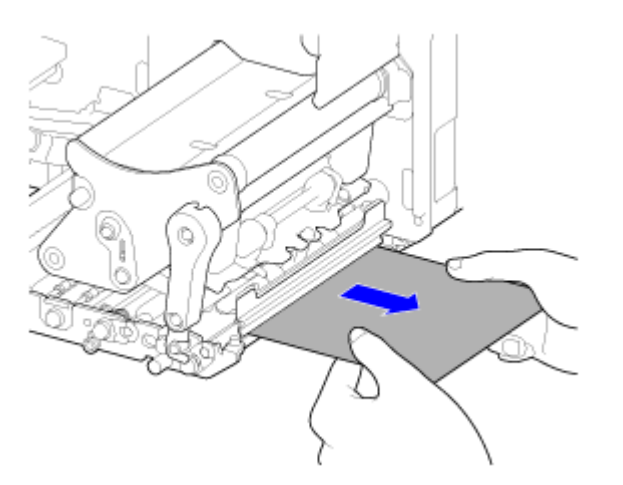

**8. Wenn Sie die Reinigungsfolie herausgezogen haben, wiederholen Sie die Schritte 5 bis 7 noch zwei- bis dreimal.**

Wenn nach dem Herausziehen kein Schmutz mehr an der Reinigungsfolie zurückbleibt, brauchen Sie diese Schritte nicht nochmals wiederholen.

**9. Drehen Sie den Verriegelungshebel für den Druckkopf (1) im Uhrzeigersinn, um den Druckkopf zu entriegeln.**

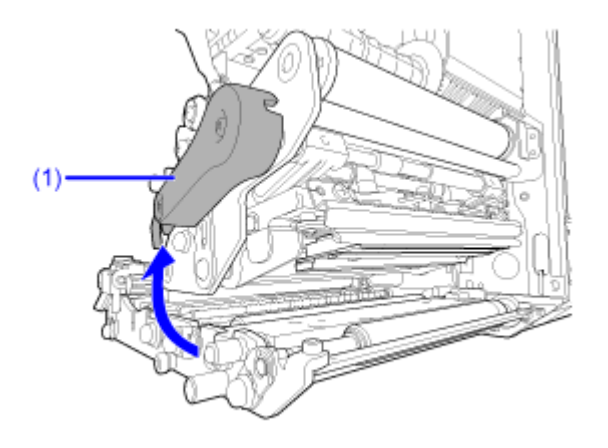

**10. Entfernen Sie mit einem mit Reinigungsflüssigkeit befeuchteten Wattestäbchen/ Baumwolltuch den Schmutz vom Druckkopf (3).**

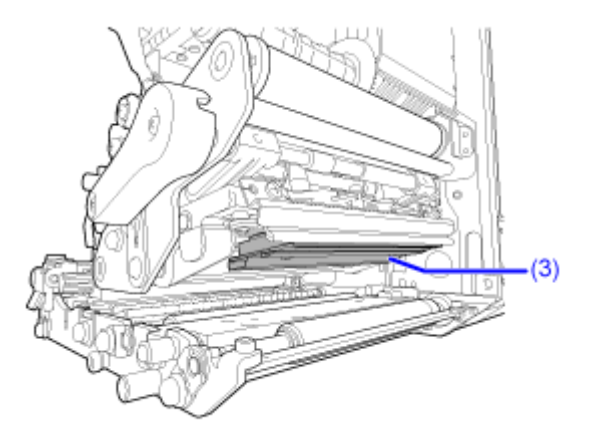
# **Austausch von Verschleißteilen**

## **Austausch des Druckkopfs**

Sie können einen beschädigten oder abgenutzten Druckkopf problemlos herausnehmen und ersetzen.

- Der Drucker darf mit nassen Händen weder ein- oder ausgeschaltet noch das Netzkabel angeschlossen oder abgezogen werden. Andernfalls besteht die Gefahr eines Stromschlags.
	- Ziehen Sie vor Austausch des Druckkopfs den Netzstecker aus der Steckdose.
	- Ziehen Sie sich Handschuhe an, bevor Sie den Druckkopf austauschen, um eine Beschädigung des Druckkopfs zu vermeiden.
- **1. Vergewissern Sie sich, dass der Drucker ausgeschaltet ist, und ziehen Sie das Netzkabel aus der Steckdose.**
- **2. Öffnen Sie die obere Abdeckung.**

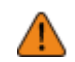

• Öffnen Sie die obere Abdeckung ganz, sodass diese nicht versehentlich zuklappt.

**3. Drehen Sie den Verriegelungshebel für den Druckkopf (1) im Uhrzeigersinn, um den Druckkopf zu entriegeln.**

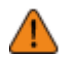

- Der Druckkopf und seine Umgebung sind nach dem Drucken heiß. Warten Sie, bis der Drucker abgekühlt ist.
- Wenn Sie die Kante des Druckkopfs mit bloßen Händen berühren, besteht Verletzungsgefahr.

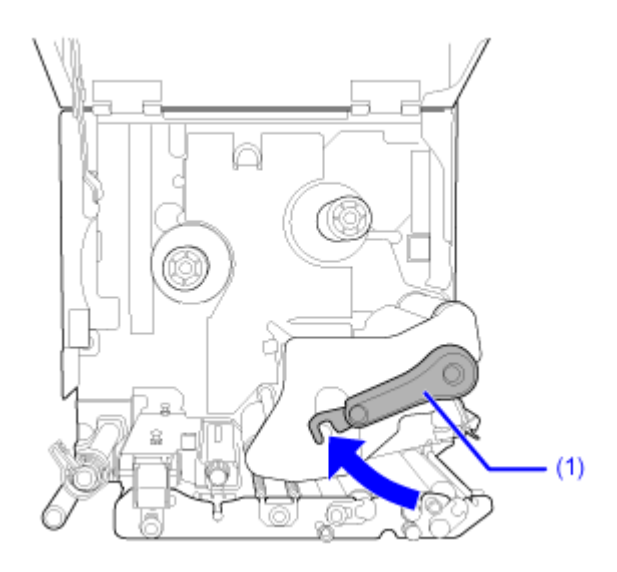

**4. Entnehmen Sie Etikettenpapier und Farbband, falls diese bereits eingelegt sind.**

**5. Lösen Sie die Rändelschraube (2) an der Abdeckung (3) seitlich an der** Druckkopfeinheit **ind nehmen Sie die Abdeckung (3)** ab.

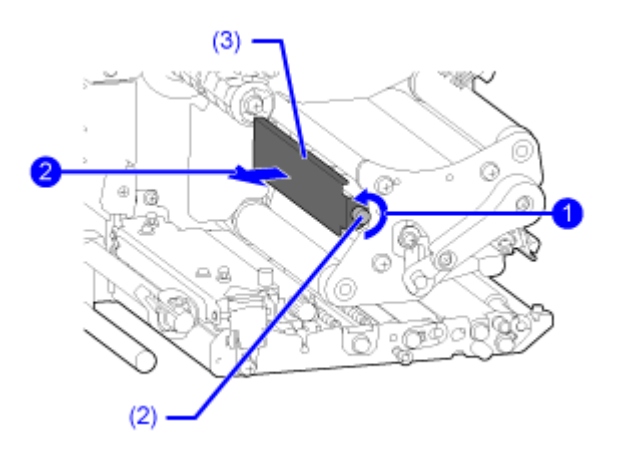

**6. Ziehen Sie am Riegel (4), um den Druckkopf (5) herauszunehmen.**

Stützen Sie den Druckkopf mit Ihrer Hand, wenn der Druckkopf entriegelt ist.

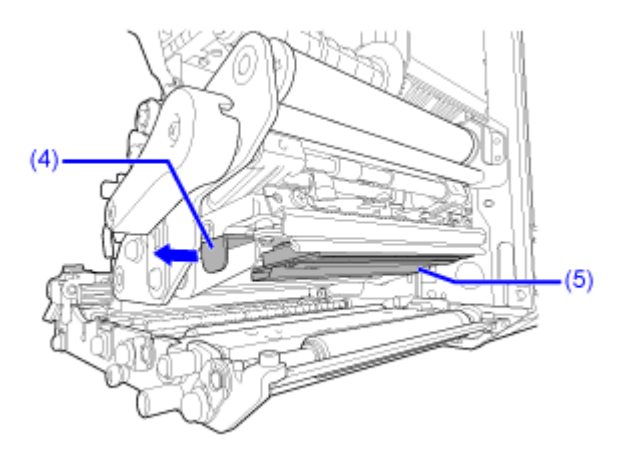

**7. Ziehen Sie den Druckkopf heraus (5) und ziehen Sie alle Steckverbinder (6) vom defekten Druckkopf (5) ab.**

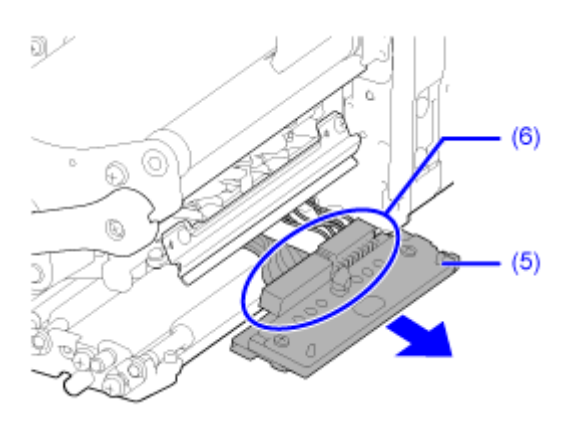

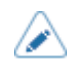

• (nur S84NX) Bei RFID-Modellen ist die UHF-RFID-Antenne am Druckkopf angebracht. Achten Sie darauf, dass Sie das Antennenkabel beim Wechseln des Druckkopfs nicht zu sehr ziehen. Wenden Sie sich für weitere Informationen an Ihren SATO-Händler, lokalen Händler oder den technischen Support.

#### **8. Verbinden Sie alle Steckverbinder (6) mit dem neuen Druckkopf.**

- Gehen Sie mit dem Druckkopf vorsichtig um. Achten Sie darauf, dass Sie die empfindliche Druckkopffläche nicht beschmutzen oder zerkratzen.
- **9. Ziehen Sie die Kabel (7) von der Oberseite der Druckkopfeinheit zurück, sodass sie nicht im Weg sind.**

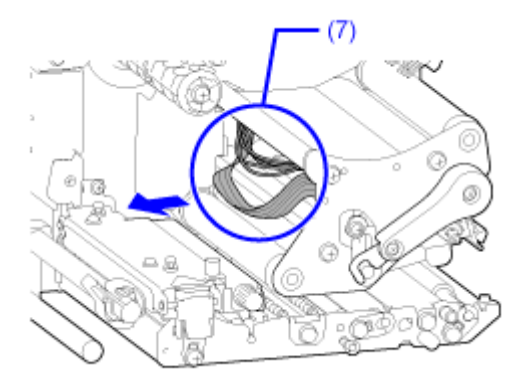

#### **10. Setzen Sie den Druckkopf (5) in die Druckkopfeinheit ein.**

Richten Sie den Druckkopf aus und drücken Sie ihn nach oben, bis er eingerastet ist.

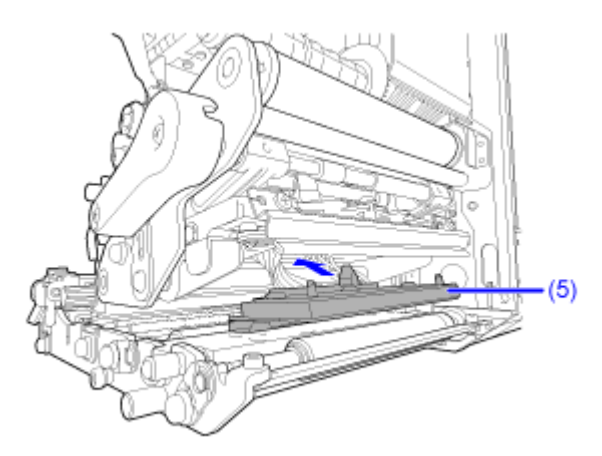

**11. Bringen Sie die Abdeckung (3) wieder auf der Oberseite der Druckkopfeinheit an und ziehen Sie die Rändelschraube (2) fest.**

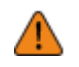

• Achten Sie beim Anbringen der Abdeckung darauf, dass Sie die Kabel nicht einklemmen.

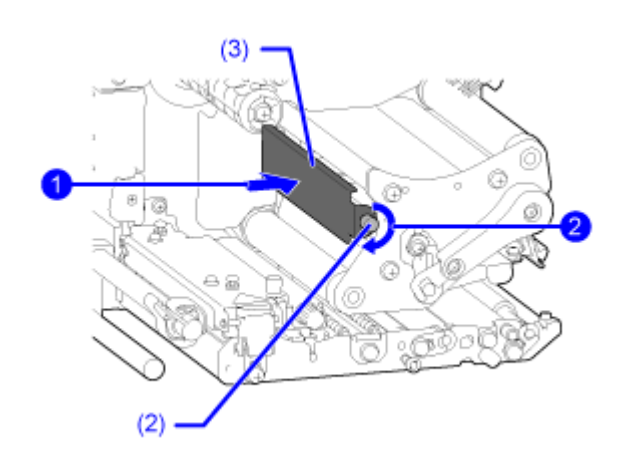

**12. Legen Sie das Etikettenpapier und Farbband wieder ein, wenn Sie diese in Schritt 4 herausgenommen haben.**

## **Austausch der Druckwalze**

Sie können eine beschädigte oder abgenutzte Druckwalze problemlos herausnehmen und ersetzen.

- Der Drucker darf mit nassen Händen weder ein- oder ausgeschaltet noch das Netzkabel angeschlossen oder abgezogen werden. Andernfalls besteht die Gefahr eines Stromschlags.
	- Ziehen Sie vor Austausch der Druckwalze den Netzstecker aus der Steckdose.

Erforderliches Werkzeug

• Phillips Schraubenzieher

#### **Anleitung zum Austauschen der Druckwalze**

Die Druckwalze hat eine gestreifte Markierung an der linken Seite. Wenn die gestreifte Markierung anfängt zu verblassen, sollten Sie die Druckwalze austauschen.

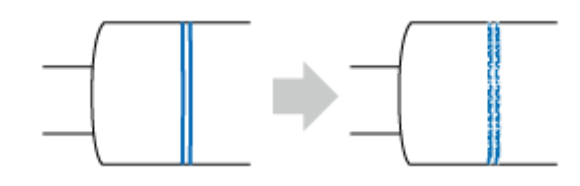

• Dies ist nur eine allgemeine Richtlinie. Wann die Druckwalze abgenutzt ist, hängt von den verwendeten Etiketten ab. Ersetzen Sie die abgenutzte Druckwalze auf jeden Fall, wenn die Druckqualität des Druckers beeinträchtigt ist.

- **1. Vergewissern Sie sich, dass der Drucker ausgeschaltet ist, und ziehen Sie das Netzkabel aus der Steckdose.**
- **2. Öffnen Sie die obere Abdeckung.**

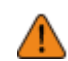

• Öffnen Sie die obere Abdeckung ganz, sodass diese nicht versehentlich zuklappt.

**3. Drehen Sie den Verriegelungshebel für den Druckkopf (1) im Uhrzeigersinn, um den Druckkopf zu entriegeln.**

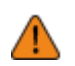

- Der Druckkopf und seine Umgebung sind nach dem Drucken heiß. Passen Sie auf, dass Sie sich nicht verbrennen.
- Wenn Sie die Kante des Druckkopfs mit bloßen Händen berühren, besteht Verletzungsgefahr.

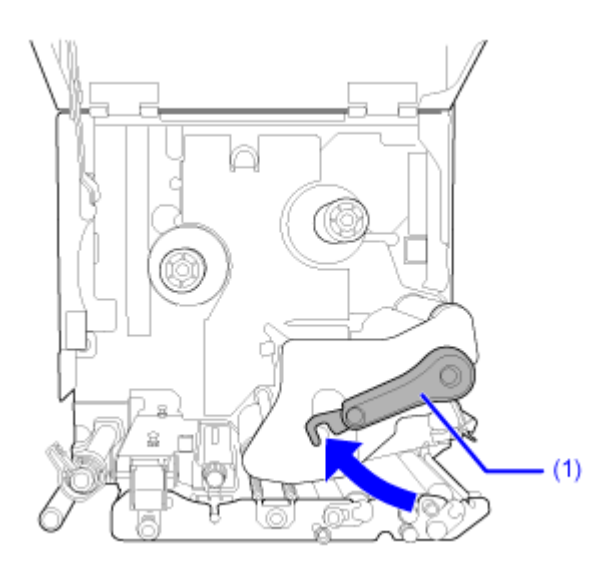

**4.** Lösen Sie die Schraube (2) **bis die Halteklammer (3) lose ist 2.** Nehmen Sie die Schraube nicht ab.

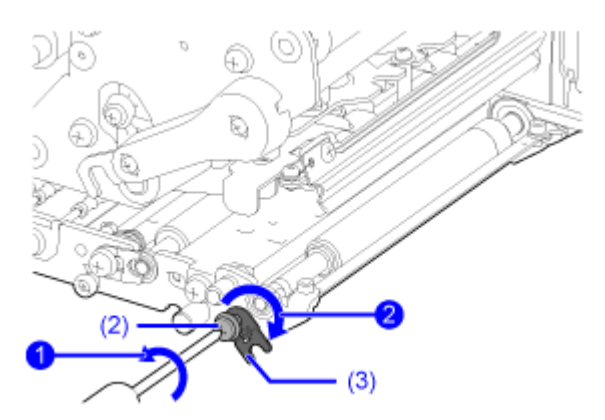

**5. Nehmen Sie die Halterung (4) von der Welle der Druckwalze (5) ab.**

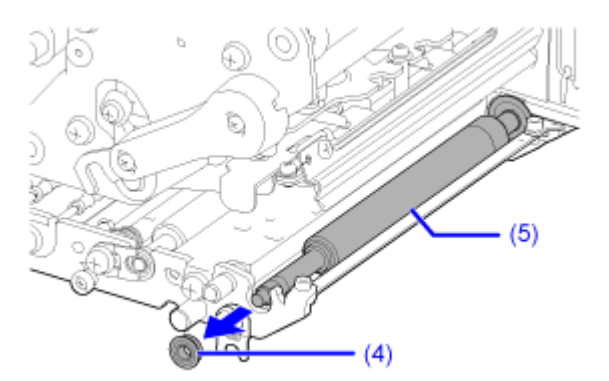

**6. Ziehen Sie die Druckwalze (5) aus dem Drucker und ersetzen Sie sie durch eine neue Druckwalze.**

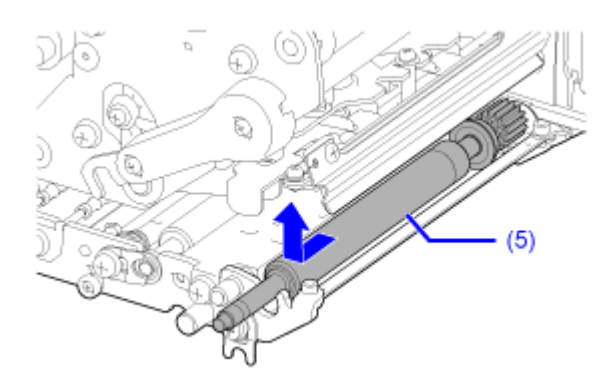

**7. Setzen Sie das Getriebeende der Druckwalze (5) in den Mittelrahmen des Druckers ein.**

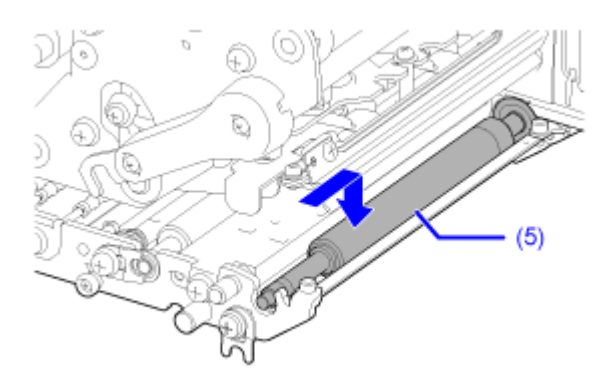

**8. Setzen Sie die Halterung (4) wieder auf die Welle der Druckwalze (5) auf.**

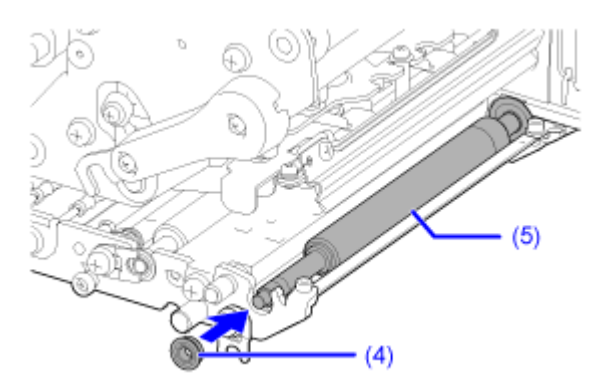

9. Drehen Sie die Halteklammer (3) wieder auf die Halterung **bund befestigen Sie** sie mit der Schraube (2) **2**.

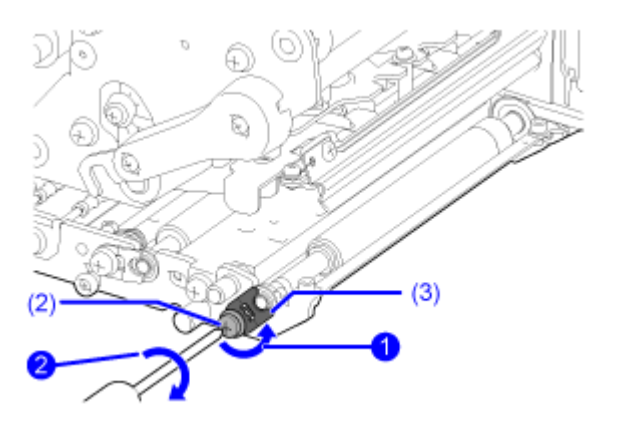

## **Austausch der Andruckwalze**

Sie können eine beschädigte oder abgenutzte Andruckwalze problemlos herausnehmen und ersetzen.

- Der Drucker darf mit nassen Händen weder ein- oder ausgeschaltet noch das Netzkabel angeschlossen oder abgezogen werden. Andernfalls besteht die Gefahr eines Stromschlags.
	- Ziehen Sie vor Austausch der Andruckwalze den Netzstecker aus der Steckdose.

Erforderliches Werkzeug

- Phillips Schraubenzieher
- **1. Vergewissern Sie sich, dass der Drucker ausgeschaltet ist, und ziehen Sie das Netzkabel aus der Steckdose.**
- **2. Öffnen Sie die obere Abdeckung.**

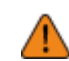

• Öffnen Sie die obere Abdeckung ganz, sodass diese nicht versehentlich zuklappt.

**3. Drehen Sie den Verriegelungshebel für den Druckkopf (1) im Uhrzeigersinn, um den Druckkopf zu entriegeln.**

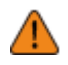

• Der Druckkopf und seine Umgebung sind nach dem Drucken heiß. Passen Sie auf, dass Sie sich nicht verbrennen.

• Wenn Sie die Kante des Druckkopfs mit bloßen Händen berühren, besteht Verletzungsgefahr.

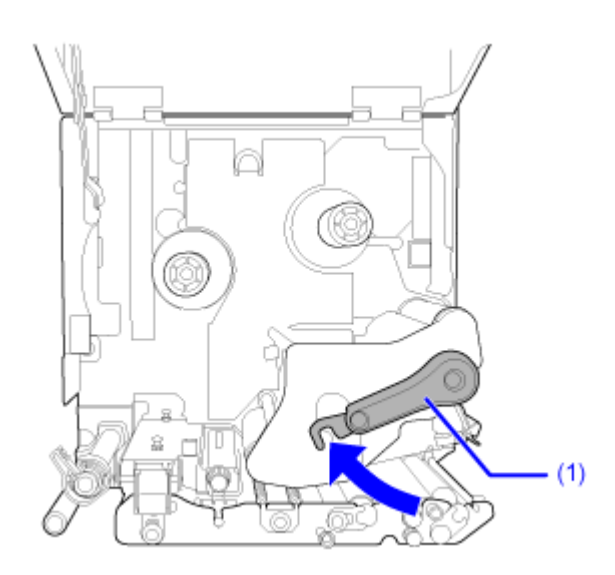

- $(3)$  $(2)$
- **4. Schieben Sie den Riegel (2) nach oben, um die Druckplatte (3) zu lösen.**

**5.** Lösen Sie die Schraube (4) **bis die Halteklammer (5) lose ist 2.** 

Nehmen Sie die Schraube nicht ab.

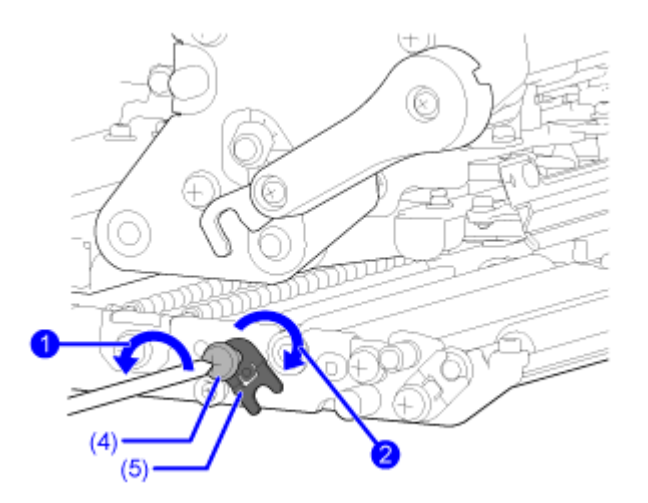

**6. Nehmen Sie die Halterung (6) von der Welle der Andruckwalze (7) ab.**

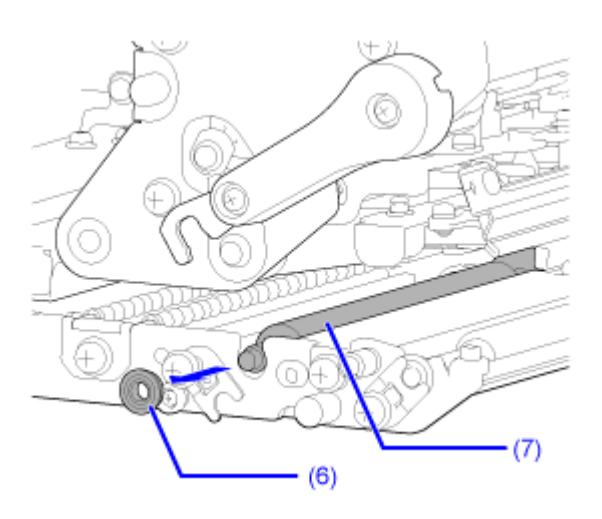

**7. Ziehen Sie die Andruckwalze (7), während Sie den Riegel (2) nach oben** gedrückt halten **(b)**, aus dem Drucker **D** und ersetzen Sie sie durch eine neue **Andruckwalze.**

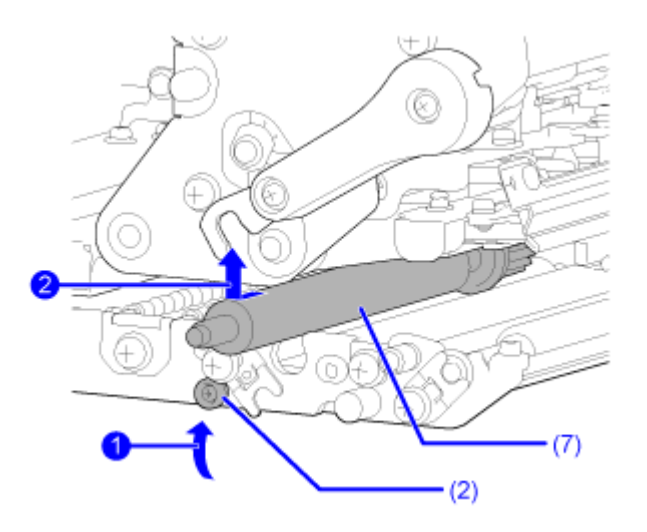

**8. Setzen Sie das Getriebeende der Andruckwalze (7), während Sie den Riegel (2)** nach oben gedrückt halten **in** in den Mittelrahmen des Druckers **@** ein.

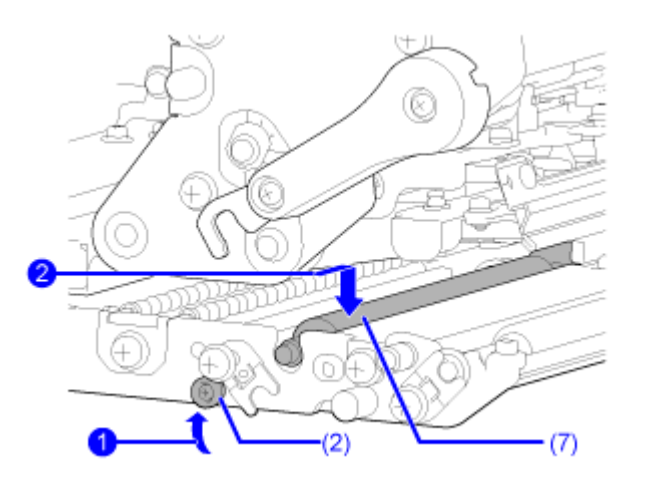

- $(7)$  $(6)$
- **9. Setzen Sie die Halterung (6) wieder auf die Welle der Andruckwalze (7) auf.**

10. Drehen Sie die Halteklammer (5) wieder auf die Halterung **10 und befestigen Sie** sie mit der Schraube (4) **2** 

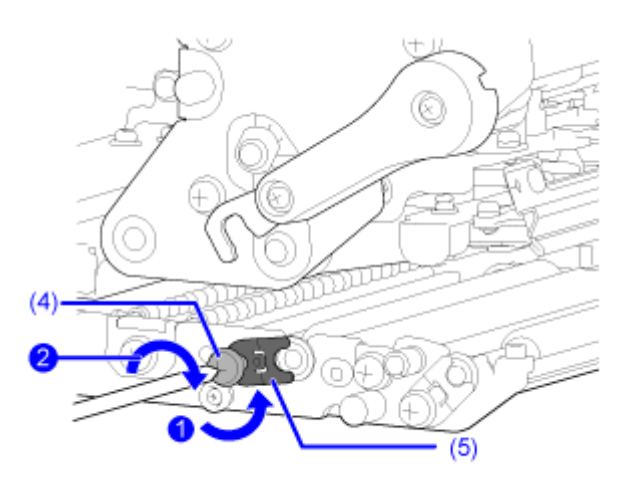

**11. Drücken Sie gegen die Mitte der Druckplatte (3), um sie zu arretieren.**

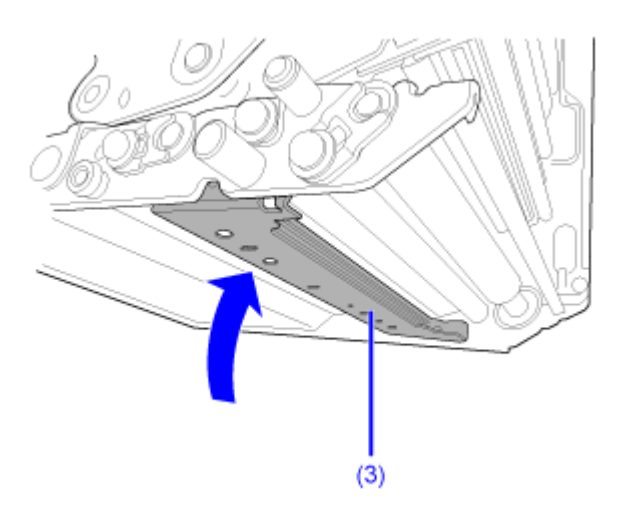

## **Austausch der Druckplatte**

Sie können eine beschädigte oder abgenutzte Druckplatte problemlos herausnehmen und ersetzen.

- - Der Drucker darf mit nassen Händen weder ein- oder ausgeschaltet noch das Netzkabel angeschlossen oder abgezogen werden. Andernfalls besteht die Gefahr eines Stromschlags.
	- Ziehen Sie vor Austausch der Druckplatte den Netzstecker aus der Steckdose.
- **1. Vergewissern Sie sich, dass der Drucker ausgeschaltet ist, und ziehen Sie das Netzkabel aus der Steckdose.**
- **2. Öffnen Sie die obere Abdeckung.**

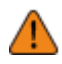

• Öffnen Sie die obere Abdeckung ganz, sodass diese nicht versehentlich zuklappt.

**3. Drehen Sie den Verriegelungshebel für den Druckkopf (1) im Uhrzeigersinn, um den Druckkopf zu entriegeln.**

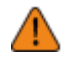

• Der Druckkopf und seine Umgebung sind nach dem Drucken heiß. Passen Sie auf, dass Sie sich nicht verbrennen.

• Wenn Sie die Kante des Druckkopfs mit bloßen Händen berühren, besteht Verletzungsgefahr.

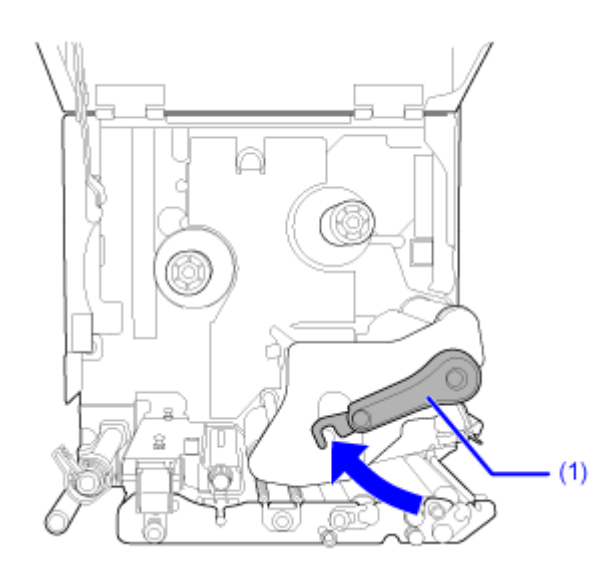

- $(3)$  $(2)$
- **4. Schieben Sie den Riegel (2) nach oben, um die Druckplatte (3) zu lösen.**

**5. Stützen Sie die Druckplatte (3) und lösen Sie die Schraube (4), bis die Vorderseite** der Platte nach unten fällt **in der alle ziehen Sie die Druckplatte (3) dann nach vorne, um sie abzunehmen . Tauschen Sie die Druckplatte nun durch eine neue aus.**

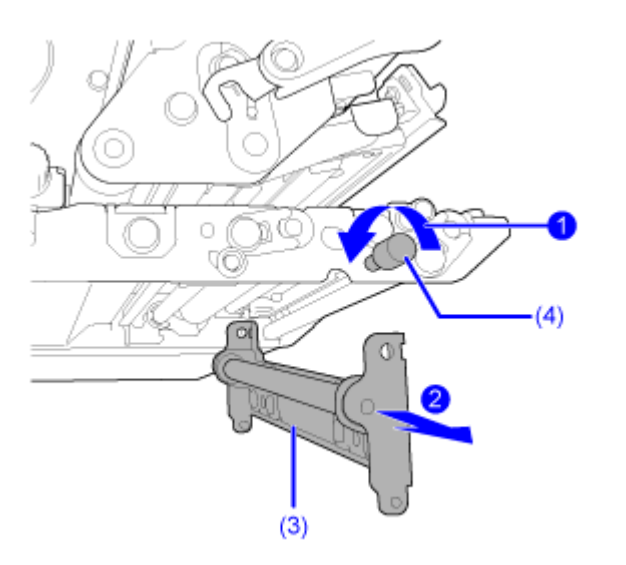

**6. Setzen Sie das Befestigungsloch an der zuerst eingesetzten Seite der Druckplatte (3) auf den Stift am Mittelrahmen des Druckers auf.**

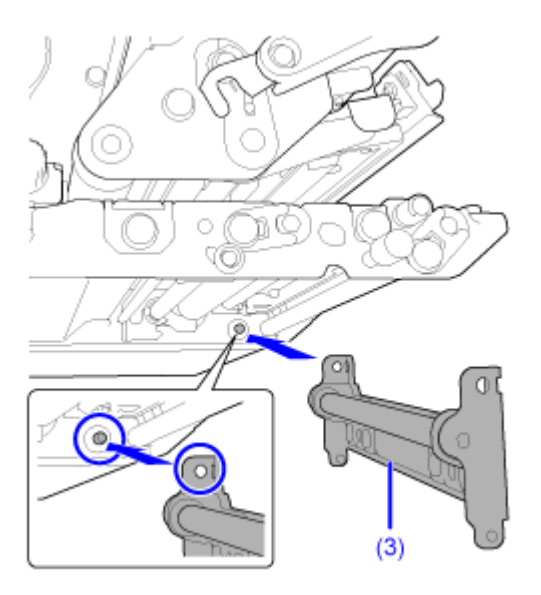

**7. Richten Sie die Position der Schraube (4) auf das Befestigungsloch an der Vorderseite der Druckplatte (3) aus <b>U** und drehen Sie sie fest 2.

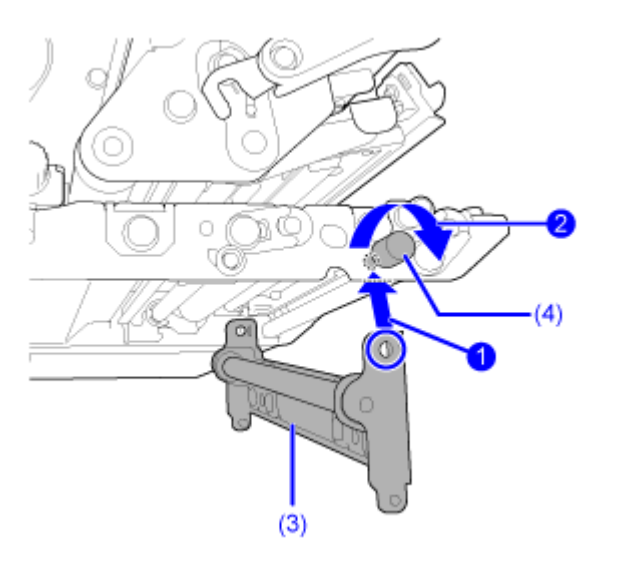

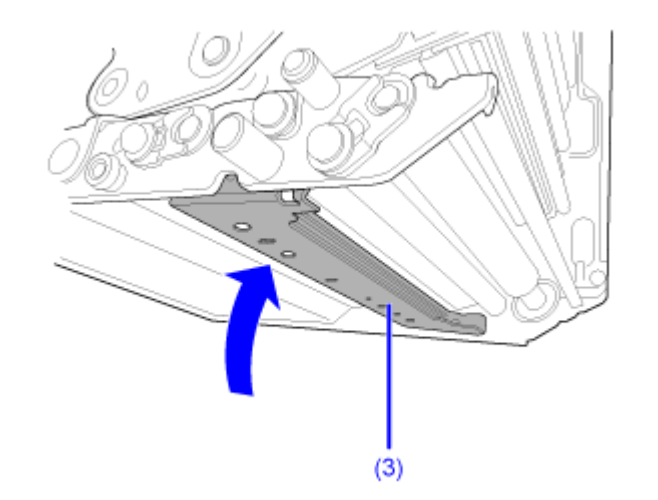

**8. Drücken Sie gegen die Mitte der Druckplatte (3), um sie zu arretieren.**

#### **Austausch der Transportwalze**

Sie können eine beschädigte oder abgenutzte Transportwalze problemlos herausnehmen und ersetzen.

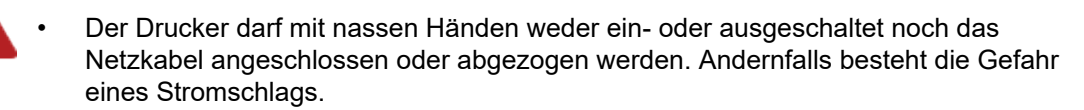

• Ziehen Sie vor Austausch der Transportwalze den Netzstecker aus der Steckdose.

Erforderliches Werkzeug

- Phillips Schraubenzieher
- **1. Vergewissern Sie sich, dass der Drucker ausgeschaltet ist, und ziehen Sie das Netzkabel aus der Steckdose.**
- **2. Öffnen Sie die obere Abdeckung.**

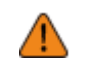

• Öffnen Sie die obere Abdeckung ganz, sodass diese nicht versehentlich zuklappt.

**3. Ziehen Sie am Riegel (1), um die Transportwalzen- und Etikettensensoreinheit (2) zu entriegeln.**

Die Transportwalzen- und Etikettensensoreinheit (2) springen auf.

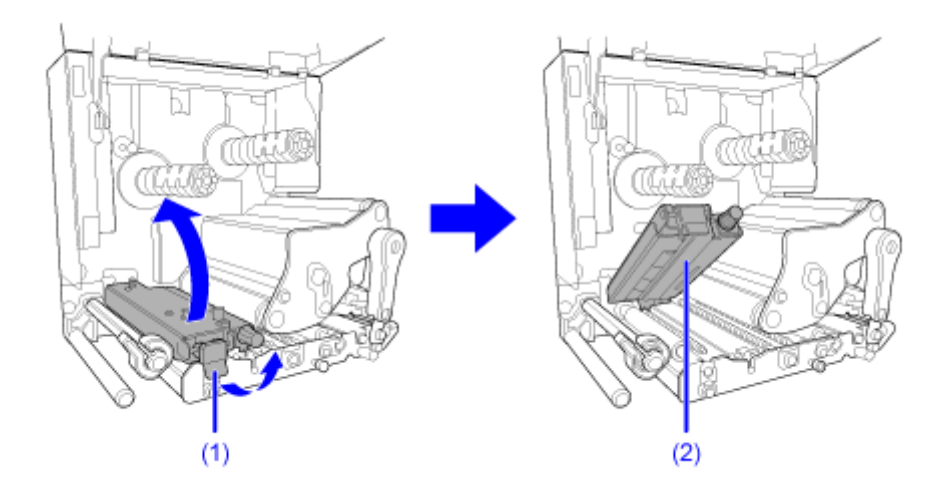

## 4. Lösen Sie die Schraube (3) **bis die Halteklammer (4) lose ist 2.**

Nehmen Sie die Schraube nicht ab.

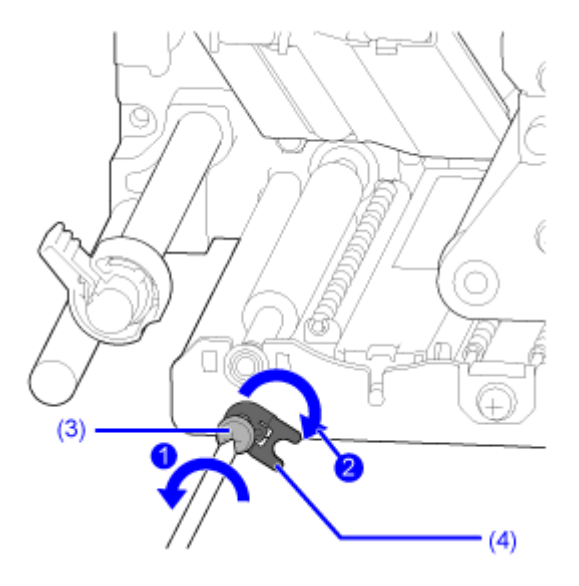

**5. Nehmen Sie die Halterung (5) von der Welle der Transportwalze (6) ab.**

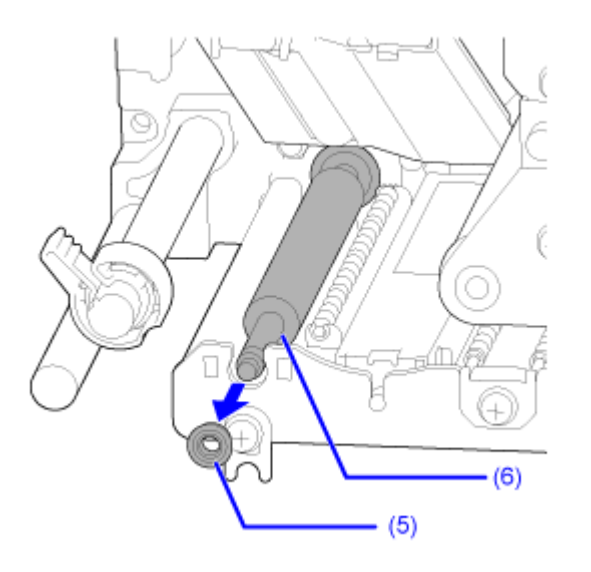

**6. Ziehen Sie die Transportwalze (6) aus dem Drucker und ersetzen Sie sie durch eine neue Transportwalze.**

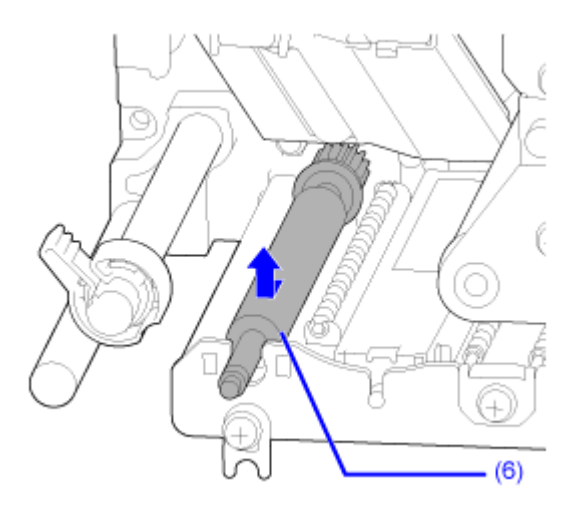

**7. Setzen Sie das Getriebeende der neuen Transportwalze (6) vollständig in den Mittelrahmen des Druckers ein.**

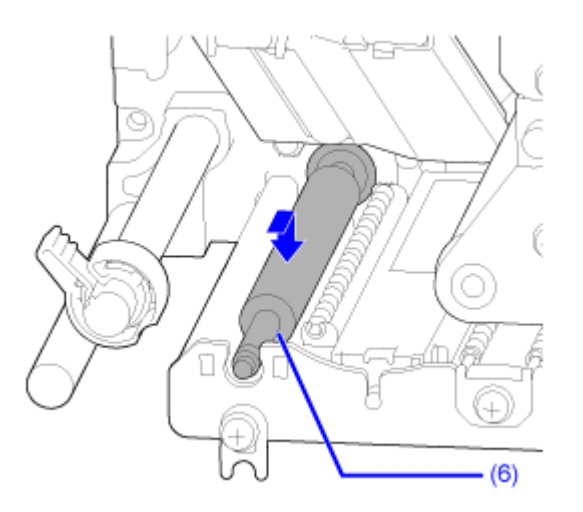

**8. Setzen Sie die Halterung (5) wieder auf die Welle der Transportwalze (6) auf.**

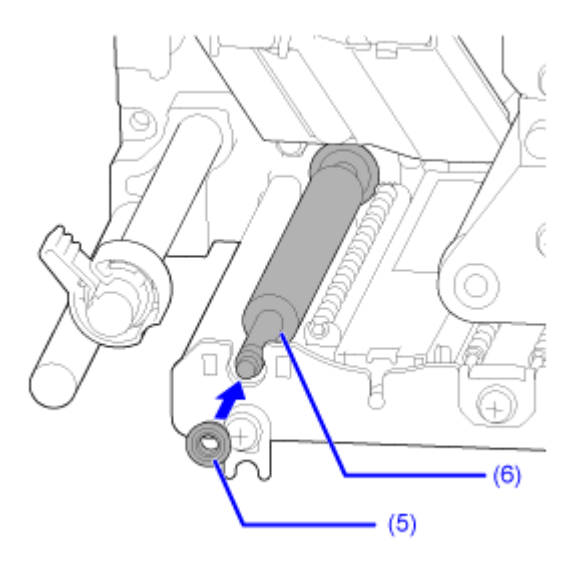

9. Drehen Sie die Halteklammer (4) wieder auf die Halterung **und befestigen Sie** sie mit der Schraube (3) **2**.

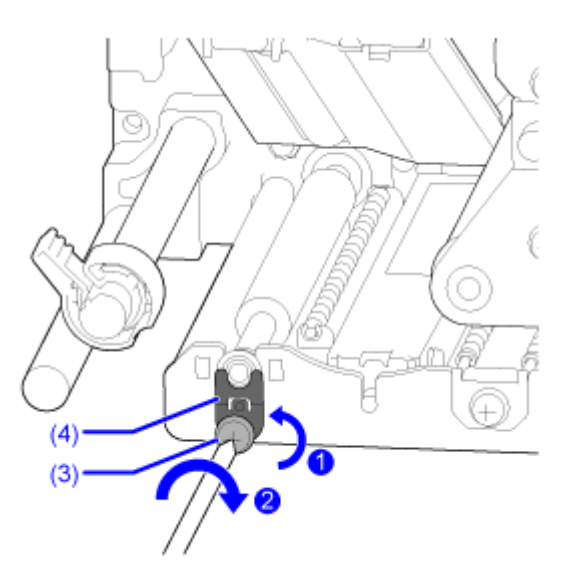

## **Austausch des Lüftungsfilters**

Der Lüftungsfilter verhindert, dass Luftverunreinigungen in den Drucker gelangen.

- **1. Vergewissern Sie sich, dass der Drucker ausgeschaltet ist, und ziehen Sie das Netzkabel aus der Steckdose.**
- **2. Ziehen Sie den alten Lüftungsfilter (1) von der Rückseite des Druckers ab.**

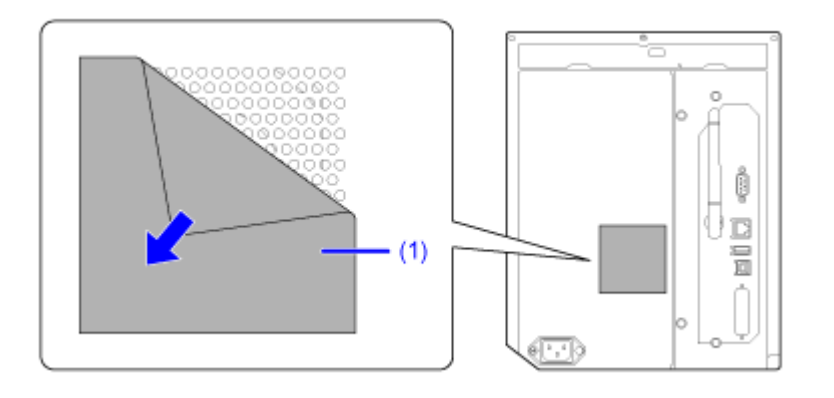

- **3. Reinigen Sie den Drucker und entfernen Sie Klebstoffreste von der Oberfläche.**
- **4. Ziehen Sie das Schutzpapier vom neuen Lüftungsfilter (1) ab und kleben Sie den Lüftungsfilter (1) über die Lüftungslöcher auf.**

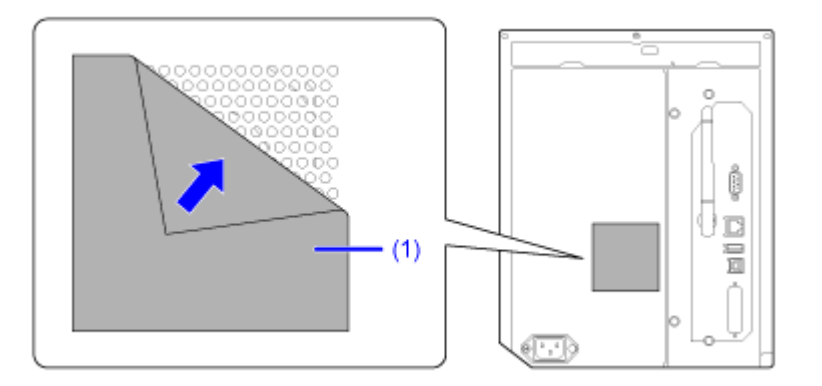

# **Bedienung des Benachrichtigungsbildschirms der SOS (SATO Online Services) im On-Demand-Modus (nur SOS-Benutzer)**

Mit der SOS-Funktion (SATO Online Services) werden die Druckerinformationen an die SOS-Cloud gesendet, wo sie überwacht und verwaltet werden.

Das Statussymbol SOSO und der Benachrichtigungsbildschirm werden zu der angegebenen Zeit angezeigt, wenn [SOS-Modus] (SOS-Modus) im Menü [Schnittstelle] > [Netzwerk] > [Dienste] > [Online-Dienste] (Schnittstelle > Netzwerk > Dienste > Onlinedienste) mit [Nach Bedarf] festgelegt ist und [Regelmäßige Benachrichtigung] (regelmäßige Benachrichtigung) auf dem Drucker aktiviert ist. Auf dem Benachrichtigungsbildschirm wird ein QR-Code mit den Druckerinformationen angezeigt. Sie können die Druckerinformationen in die SOS-Cloud senden, indem Sie den QR-Code mit einem Tablet oder Smartphone scannen.

Nachfolgend ist beschrieben, wie Sie den Benachrichtigungsbildschirm bedienen.

Die Bildschirmtastenfunktion wechselt entsprechend der Einstellung für [Bildschirm aktualisieren] (Bildschirm aktualisieren).

#### **Wenn für [Bildschirm aktualisieren] (Bildschirm aktualisieren) [Normal] ausgewählt ist. [Normal]**

#### Scan by SOS Mobile Application

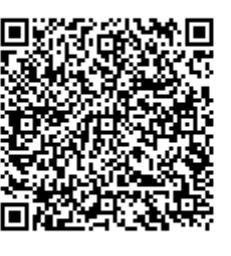

 $\overline{\mathbf{x}}$ 

Wenn Sie die Taste drücken, wird auf dem Display der Offline-Bildschirm angezeigt, ohne den QR-Code für regelmäßige Benachrichtigungen zurückzusetzen.

Das Statussymbol bleibt SOS!

Wenn Sie die Taste drücken, wird der QR-Code für regelmäßige Benachrichtigungen zurückgesetzt und das Display wechselt in den Offline-Bildschirm.

Das Statussymbol wechselt zu SOS.

**Wenn für [Bildschirm aktualisieren] (Bildschirm aktualisieren) [Print] (Drucken) ausgewählt ist. [Drucken]**

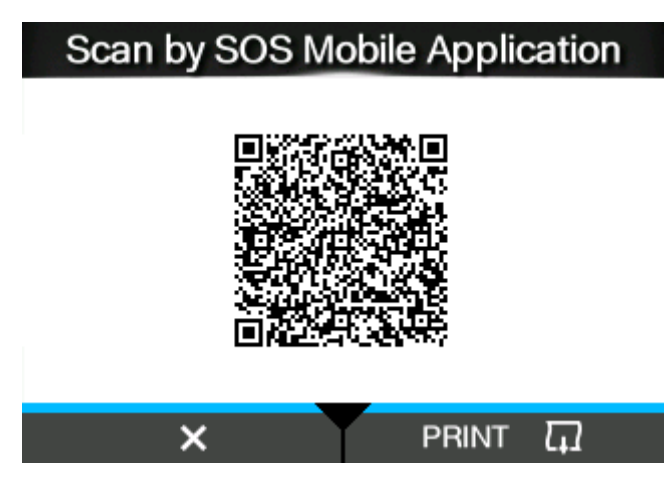

Wenn Sie die Taste drücken, wird der QR-Code für regelmäßige Benachrichtigungen zurückgesetzt und das Display wechselt in den Offline-Bildschirm.

Das Statussymbol wechselt zu SOS.

Wenn Sie die Taste drücken, wird der QR-Code für regelmäßige Benachrichtigungen gedruckt.

• QR-Codes können auch über [SOS-Update] (Tägliche Prüfung) angezeigt werden./ø

# **SOS-Anwendung (SATO Online Services) (nur SOS-Benutzer)**

Wenn der SOS-Modus (SATO Online Services) auf dem Drucker aktiviert ist, wird beim Auftreten eines Fehler oder entsprechend der Zeitvorgabe für regelmäßige Benachrichtigungen ein QR-Code auf dem Bildschirm angezeigt. Wenn Sie den QR-Code mit einem Tablet oder Smartphone scannen, können Sie nachsehen, wie der Fehler entsprechend den aktuellen Druckerinformationen im QR-Code behoben wird. Sie können auch direkt von dieser spezifischen Anwendung aus per Telefon oder E-Mail den technischen Support von SATO kontaktieren.

Sie können die Druckerinformationen auch per NFC abrufen und an die SOS-Cloud senden.

Mit der SOS-Anwendung können Sie die Betriebsdaten des Druckers einsehen, Klone speichern und anwenden sowie Reparaturen anfordern. Sie können auch Asset-Management-Funktionen in der SOS-Cloud verwenden.

Anweisungen zur Installation und Nutzung der SOS-Anwendung finden Sie in der SOS-Bedienungsanleitung.

[https://www.sato-sos.com/en/support/#sos\\_use\\_manual](https://www.sato-sos.com/en/support/#sos_use_manual)

# **Im Falle von Problemen**

# **Im Falle einer Fehlermeldung**

#### **Fehlermeldung 1001 (Gerätefehler)**

Wenn beim Drucker ein Fehler auftritt, wird auf dem Bildschirm die entsprechende Fehlermeldung angezeigt.

Überprüfen Sie die Ursache und Gegenmaßnahme und nehmen Sie dann die entsprechende Korrektur vor.

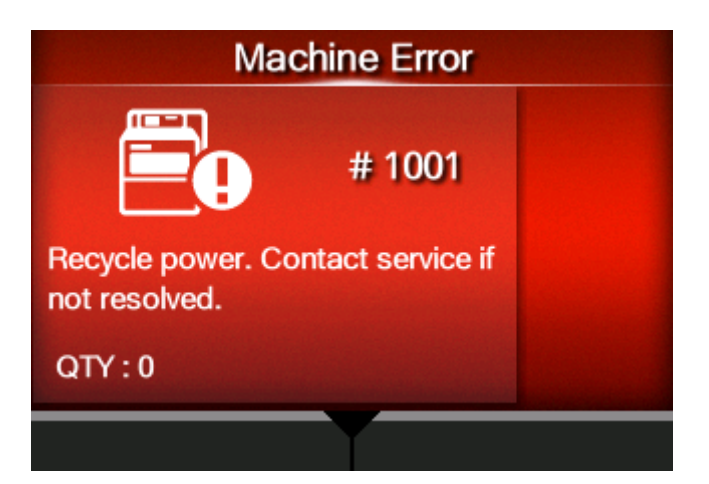

#### So löschen Sie den Fehler:

Schalten Sie den Drucker aus.

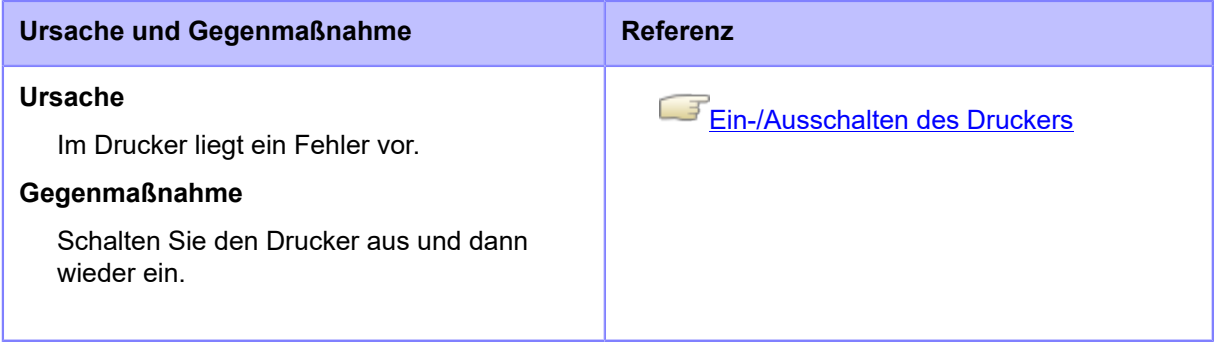

Wenden Sie sich an den technischen Support von SATO, wenn der Fehler nicht behoben werden kann.

## **Fehlermeldung 1002 (Programmfehler)**

Wenn beim Drucker ein Fehler auftritt, wird auf dem Bildschirm die entsprechende Fehlermeldung angezeigt.

Überprüfen Sie die Ursache und Gegenmaßnahme und nehmen Sie dann die entsprechende Korrektur vor.

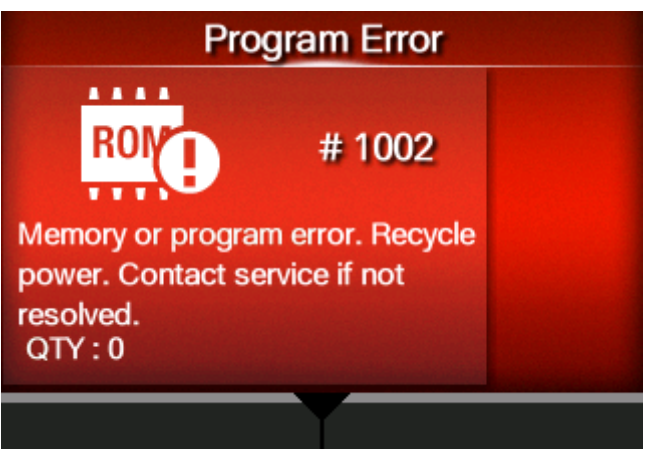

So löschen Sie den Fehler:

Schalten Sie den Drucker aus.

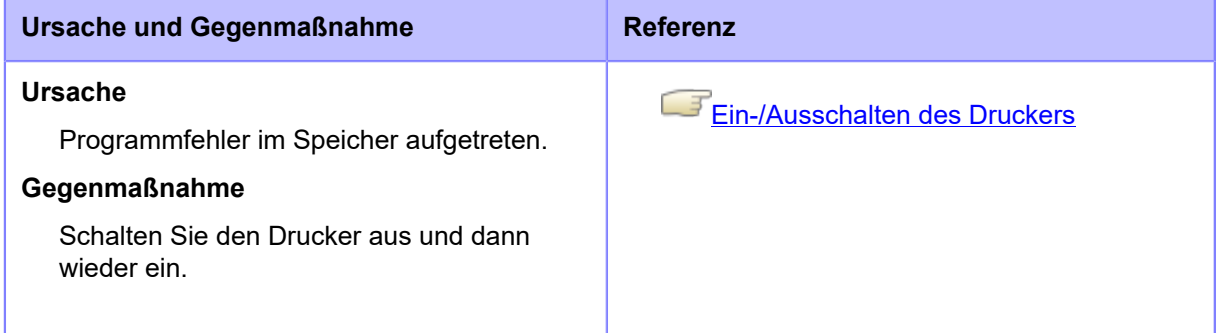

Wenden Sie sich an den technischen Support von SATO, wenn der Fehler nicht behoben werden kann.

## **Fehlermeldung 1003 (Paritätsfehler)**

Wenn beim Drucker ein Fehler auftritt, wird auf dem Bildschirm die entsprechende Fehlermeldung angezeigt.

Überprüfen Sie die Ursache und Gegenmaßnahme und nehmen Sie dann die entsprechende Korrektur vor.

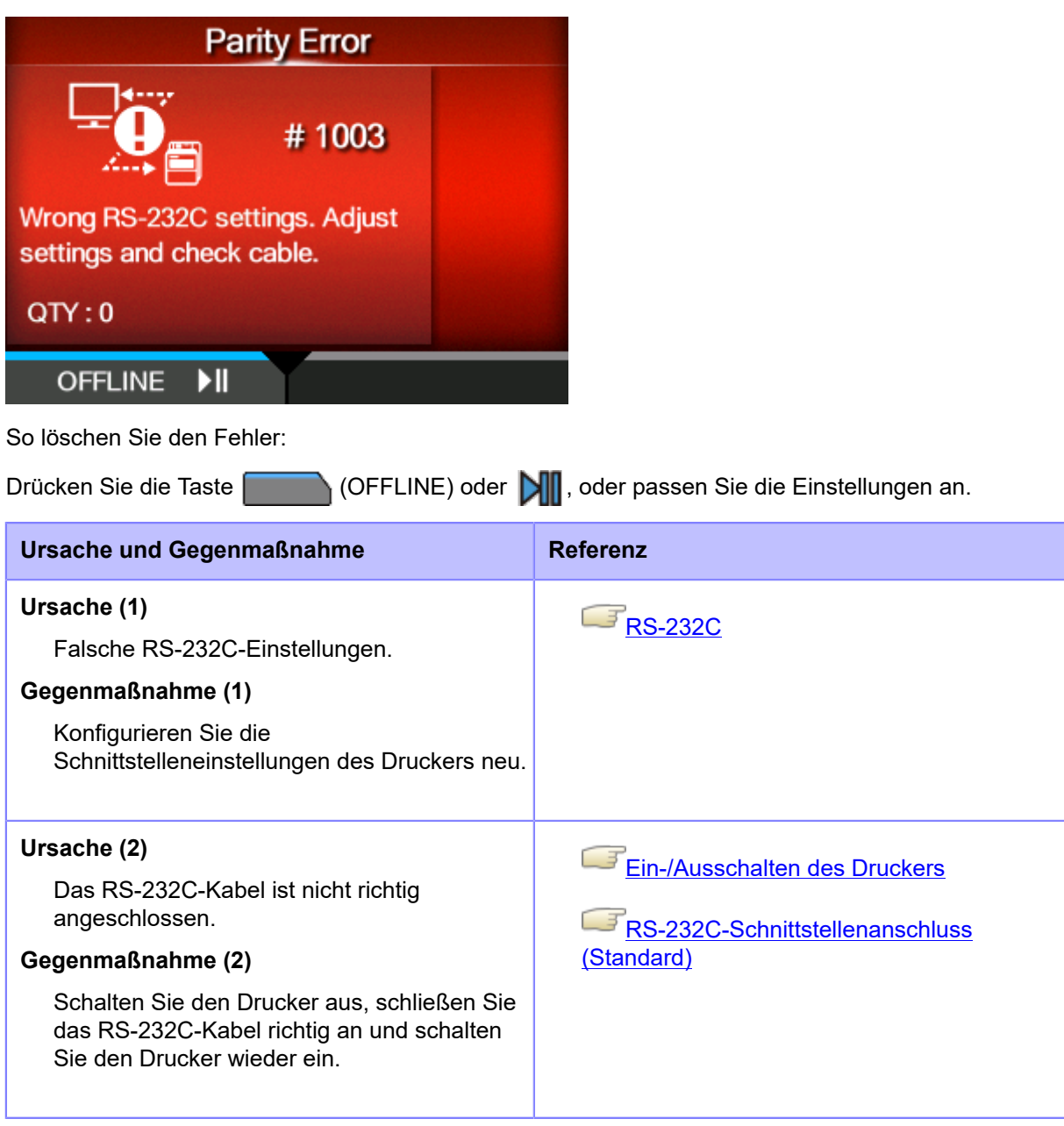

Wenden Sie sich an den technischen Support von SATO, wenn der Fehler nicht behoben werden kann.

# **Fehlermeldung 1004 (Überlauffehler)**

Wenn beim Drucker ein Fehler auftritt, wird auf dem Bildschirm die entsprechende Fehlermeldung angezeigt.

Überprüfen Sie die Ursache und Gegenmaßnahme und nehmen Sie dann die entsprechende Korrektur vor.

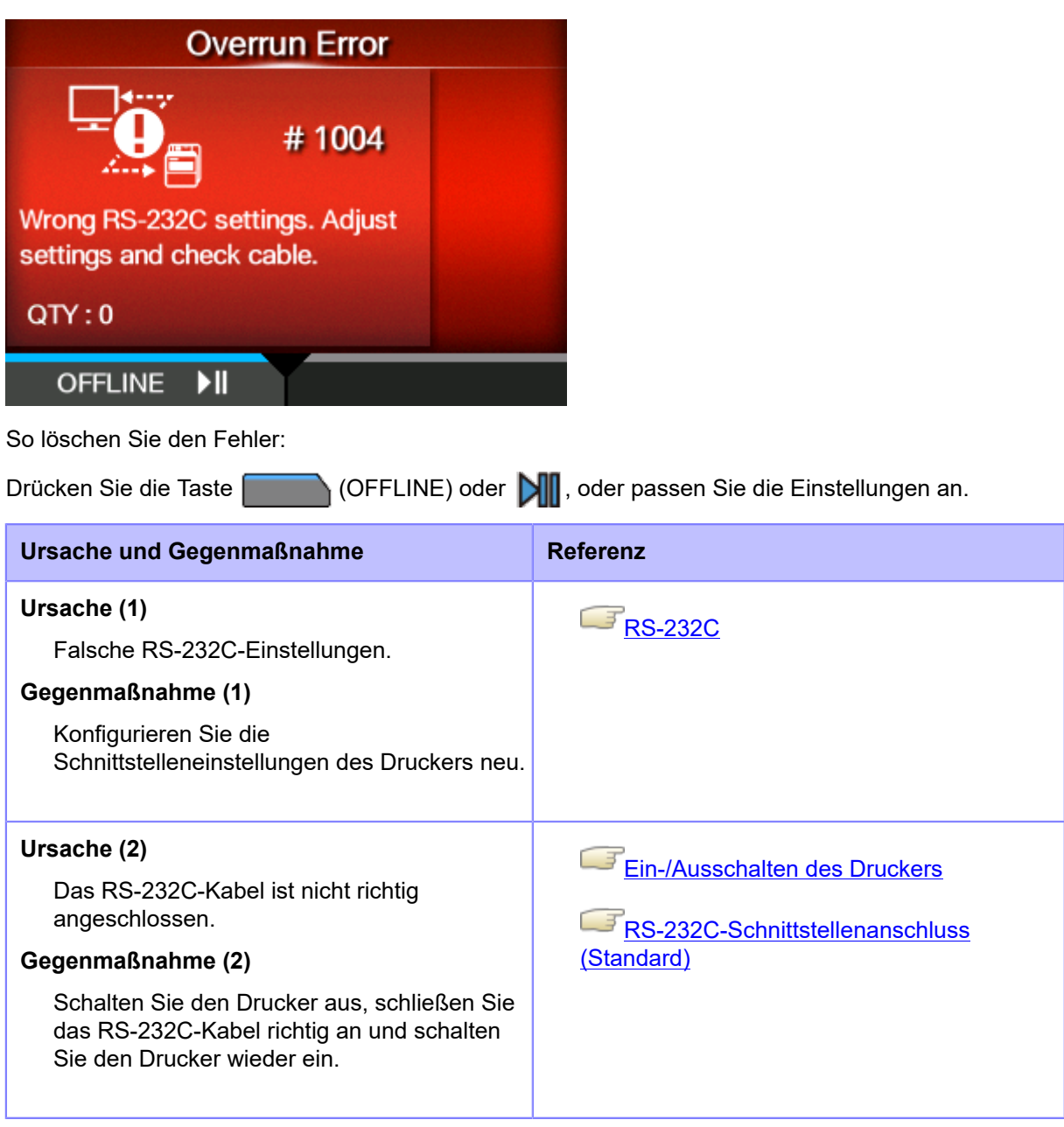

Wenden Sie sich an den technischen Support von SATO, wenn der Fehler nicht behoben werden kann.

## **Fehlermeldung 1005 (Framing-Fehler)**

Wenn beim Drucker ein Fehler auftritt, wird auf dem Bildschirm die entsprechende Fehlermeldung angezeigt.

Überprüfen Sie die Ursache und Gegenmaßnahme und nehmen Sie dann die entsprechende Korrektur vor.

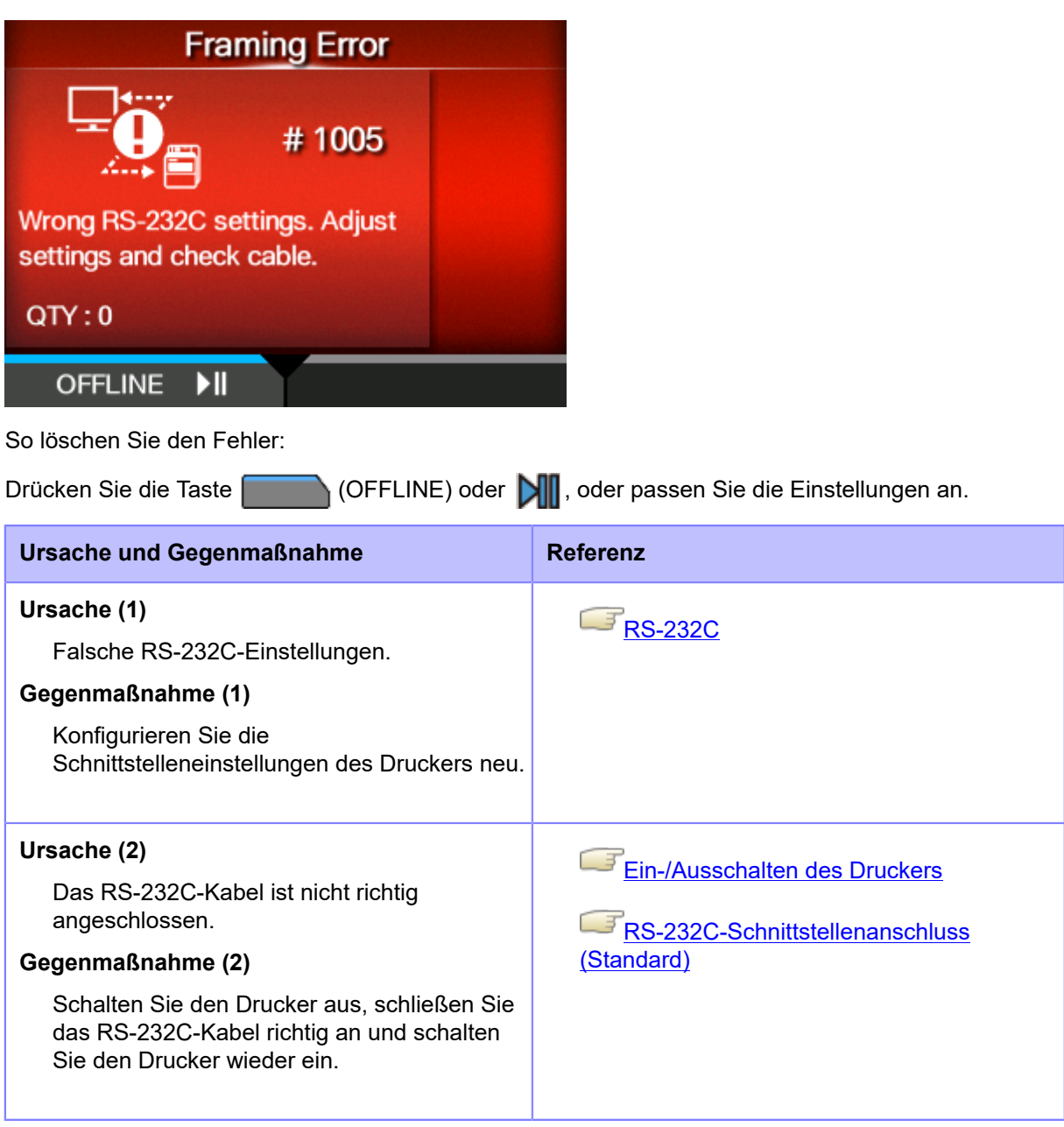

Wenden Sie sich an den technischen Support von SATO, wenn der Fehler nicht behoben werden kann.

### **Fehlermeldung 1006 (Pufferüberlauf)**

Wenn beim Drucker ein Fehler auftritt, wird auf dem Bildschirm die entsprechende Fehlermeldung angezeigt.

Überprüfen Sie die Ursache und Gegenmaßnahme und nehmen Sie dann die entsprechende Korrektur vor.

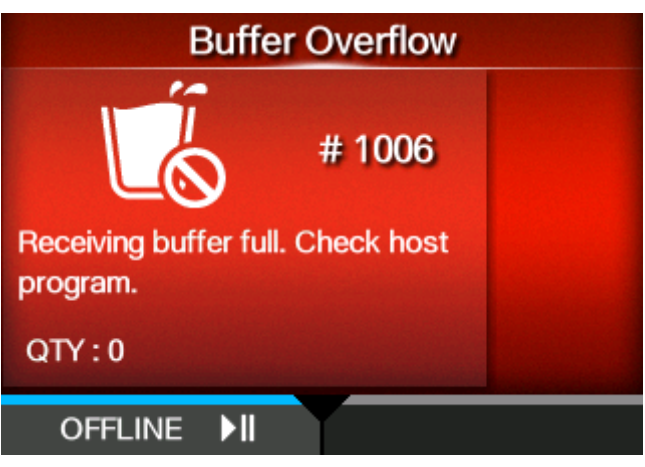

So löschen Sie den Fehler:

Drücken Sie die Taste (OFFLINE) oder **Min**, oder passen Sie die Einstellungen an.

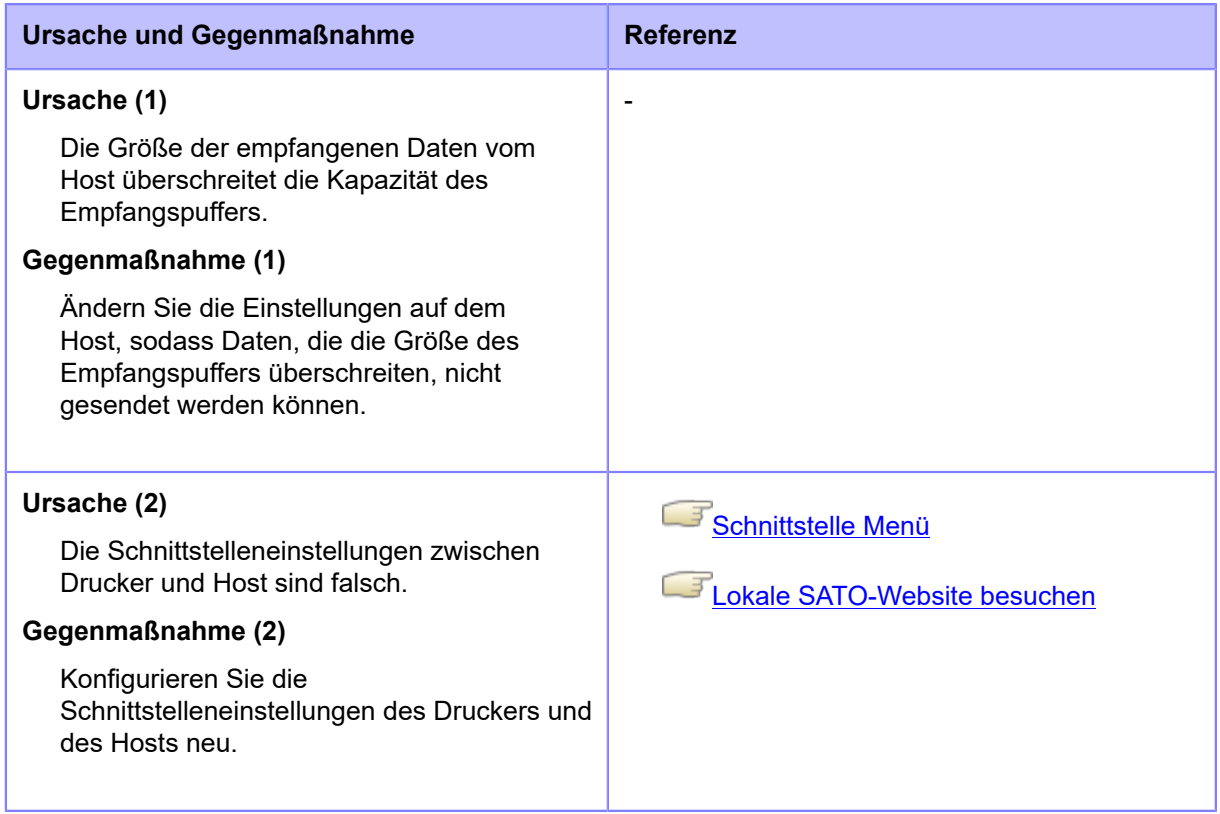

Wenden Sie sich an den technischen Support von SATO, wenn der Fehler nicht behoben werden kann.

## **Fehlermeldung 1007 (Druckkopf geöffnet)**

Wenn beim Drucker ein Fehler auftritt, wird auf dem Bildschirm die entsprechende Fehlermeldung angezeigt.

Überprüfen Sie die Ursache und Gegenmaßnahme und nehmen Sie dann die entsprechende Korrektur vor.

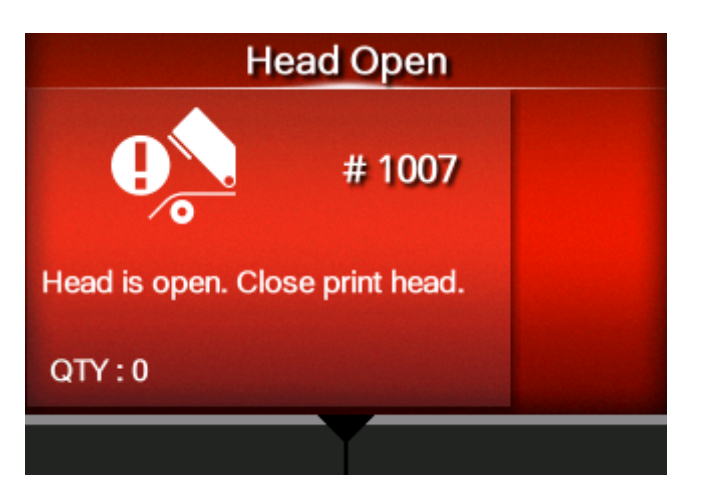

So löschen Sie den Fehler:

Arretieren Sie den Druckkopf.

#### **Ursache und Gegenmaßnahme**

#### **Ursache**

- Druckkopf ist entriegelt.
- Sensor zum Erkennen von geöffnetem/geschlossenem Druckkopf ist defekt.

#### **Gegenmaßnahme**

Entriegeln Sie einmalig den Druckkopf und verriegeln Sie ihn dann wieder.

1. Drehen Sie den Verriegelungshebel für den Druckkopf (1) im Uhrzeigersinn, um den Druckkopf zu entriegeln.

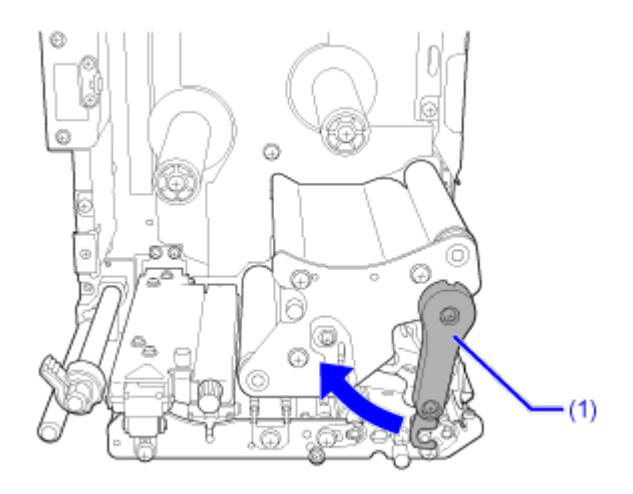

#### **Ursache und Gegenmaßnahme**

2. Drehen Sie den Verriegelungshebel für den Druckkopf (1), um den Druckkopf zu arretieren.

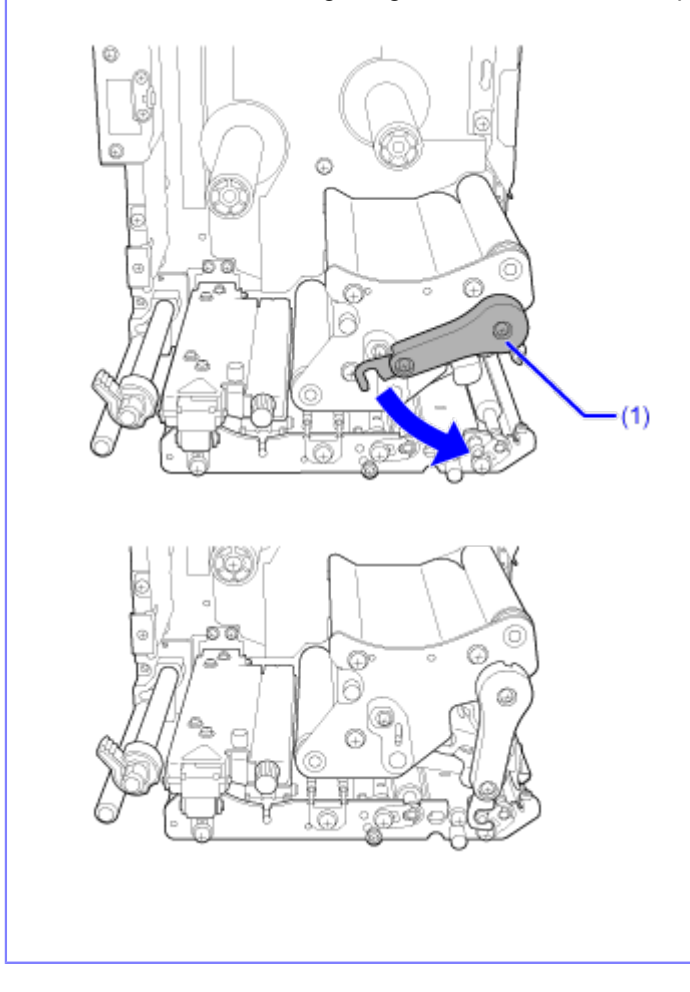

Wenden Sie sich an den technischen Support von SATO, wenn der Fehler nicht behoben werden kann.

## **Fehlermeldung 1008 (Kein Papier)**

Wenn beim Drucker ein Fehler auftritt, wird auf dem Bildschirm die entsprechende Fehlermeldung angezeigt.

Überprüfen Sie die Ursache und Gegenmaßnahme und nehmen Sie dann die entsprechende Korrektur vor.

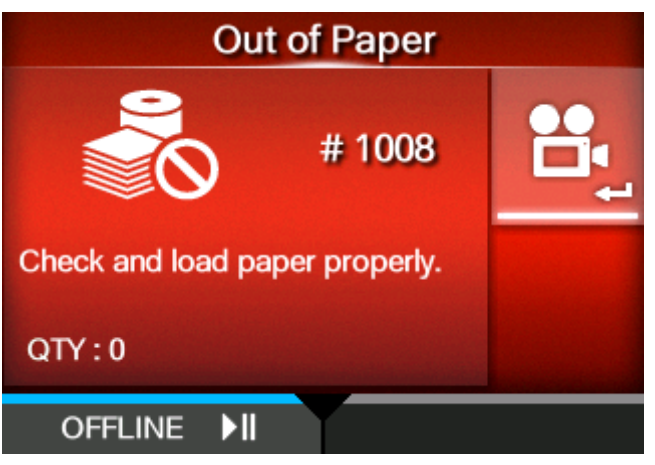

So löschen Sie den Fehler:

Legen Sie das Etikettenpapier ein und öffnen/schließen Sie den Druckkopf, oder drücken Sie die Taste  $\sqrt{\text{OPTLINE}}$  oder die Taste  $\sqrt{\text{max}}$ .

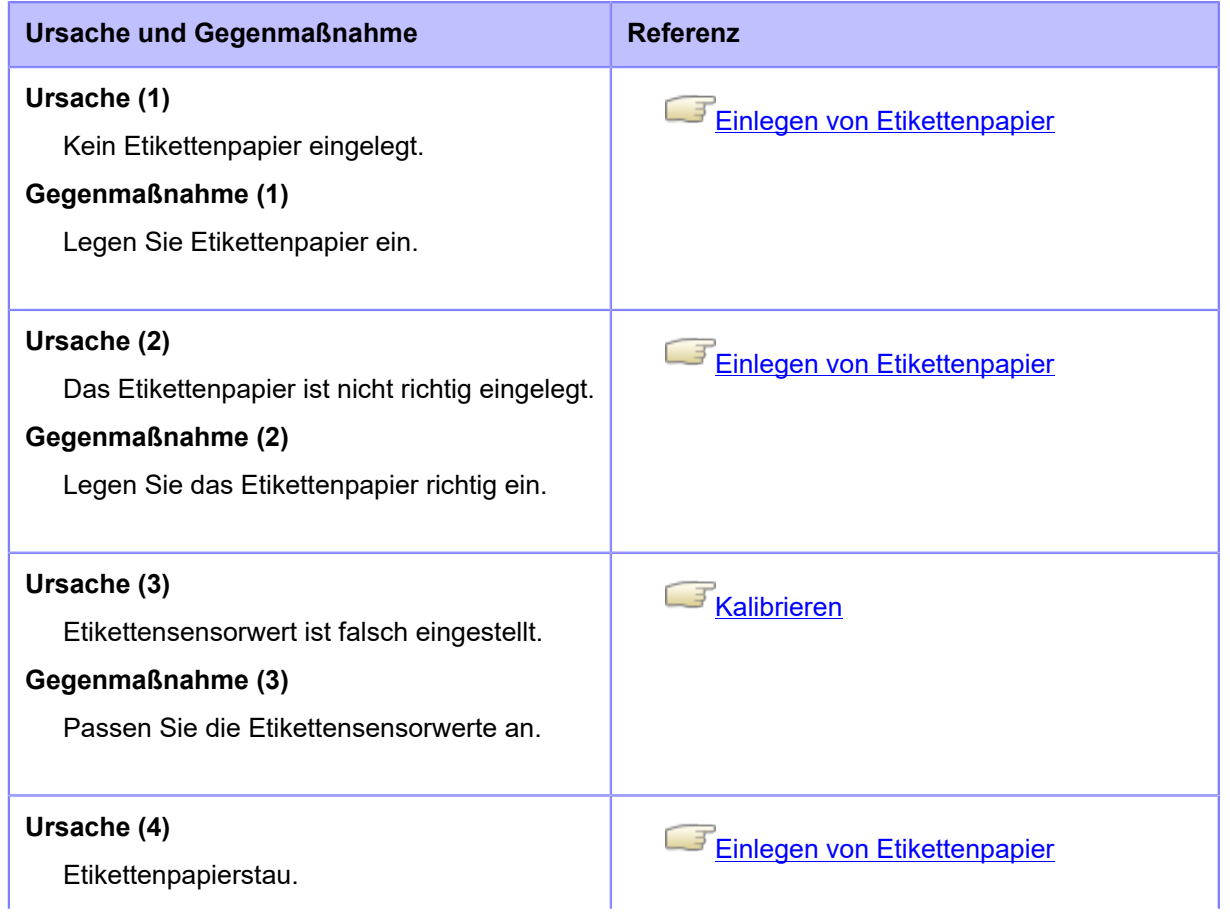

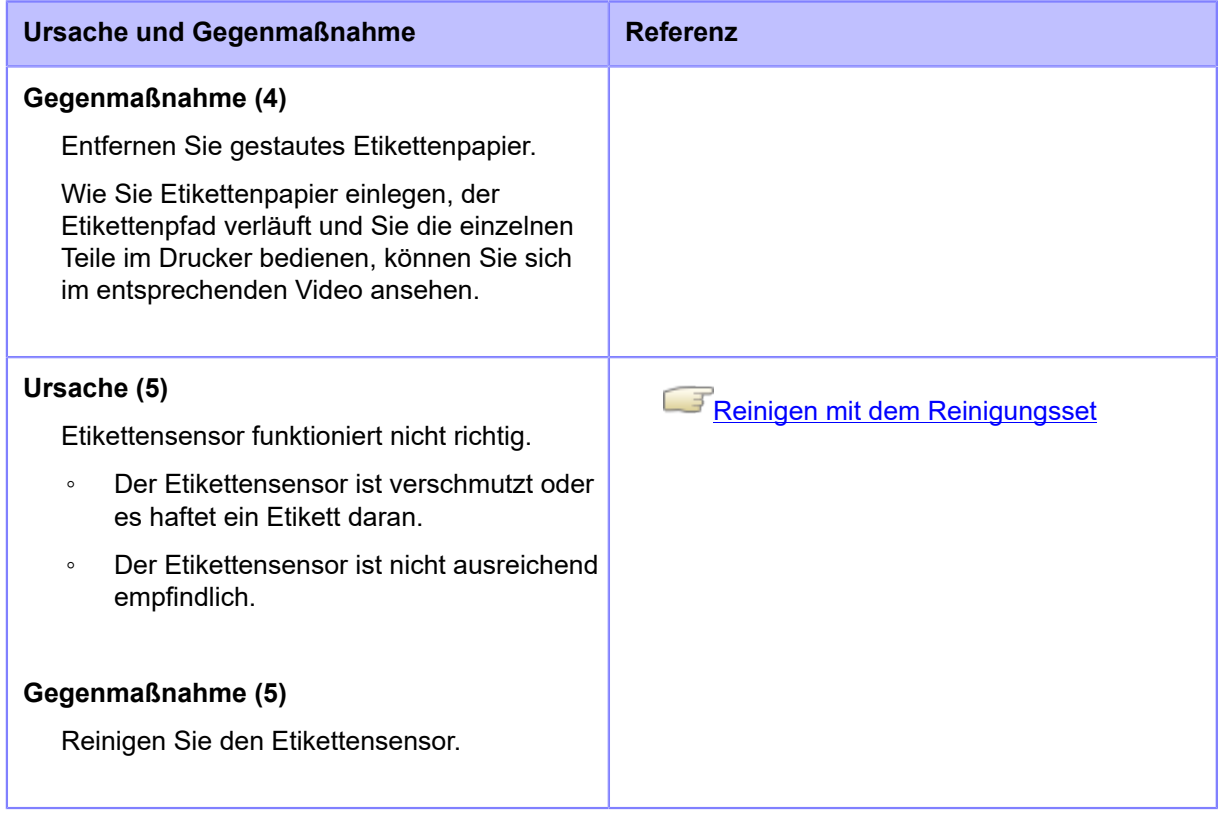

Wenden Sie sich an den technischen Support von SATO, wenn der Fehler nicht behoben werden kann.

## **Fehlermeldung 1009 (Farbbandende)**

Wenn beim Drucker ein Fehler auftritt, wird auf dem Bildschirm die entsprechende Fehlermeldung angezeigt.

Überprüfen Sie die Ursache und Gegenmaßnahme und nehmen Sie dann die entsprechende Korrektur vor.

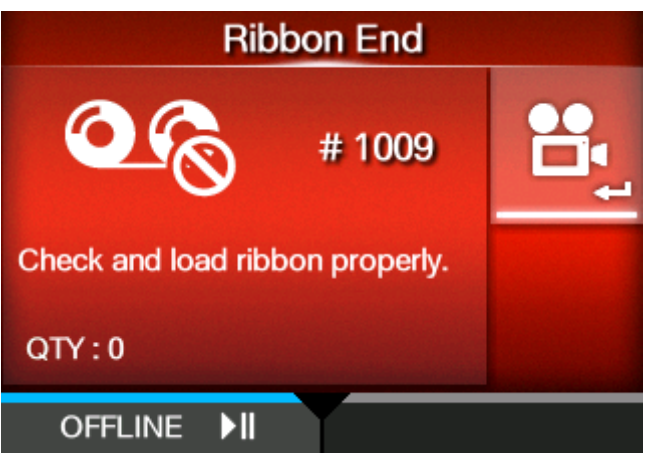

So löschen Sie den Fehler:

Legen Sie das Farbband richtig ein und schließen Sie den Druckkopf, oder drücken Sie die Taste  $\Box$  (OFFLINE) oder die Taste  $\Box$ 

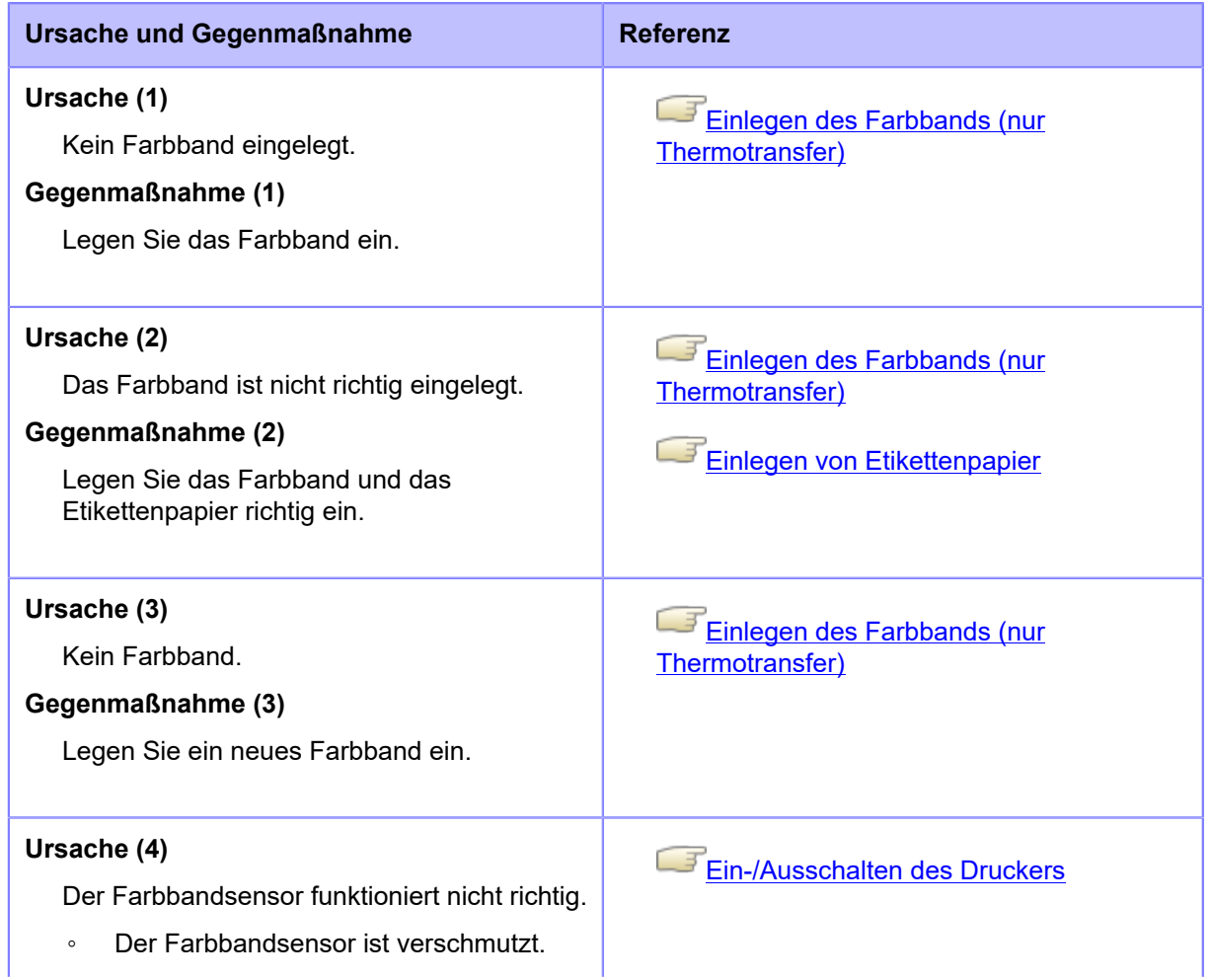

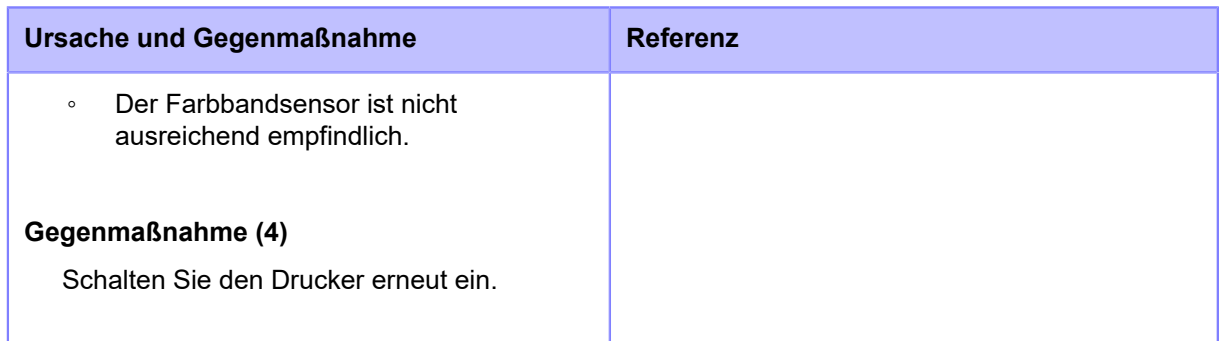

Wenden Sie sich an den technischen Support von SATO, wenn der Fehler nicht behoben werden kann.
### **Fehlermeldung 1010 (Medienfehler)**

Wenn beim Drucker ein Fehler auftritt, wird auf dem Bildschirm die entsprechende Fehlermeldung angezeigt.

Überprüfen Sie die Ursache und Gegenmaßnahme und nehmen Sie dann die entsprechende Korrektur vor.

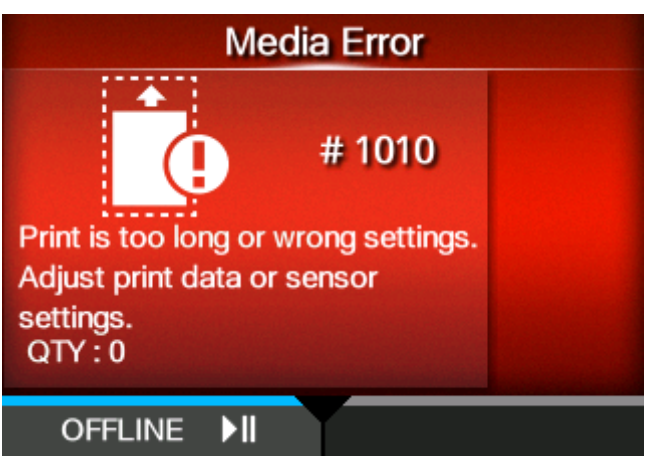

So löschen Sie den Fehler:

Öffnen/schließen Sie den Druckkopf oder drücken Sie die Taste (OFFLINE) oder die Taste

# $\mathbb{M}$

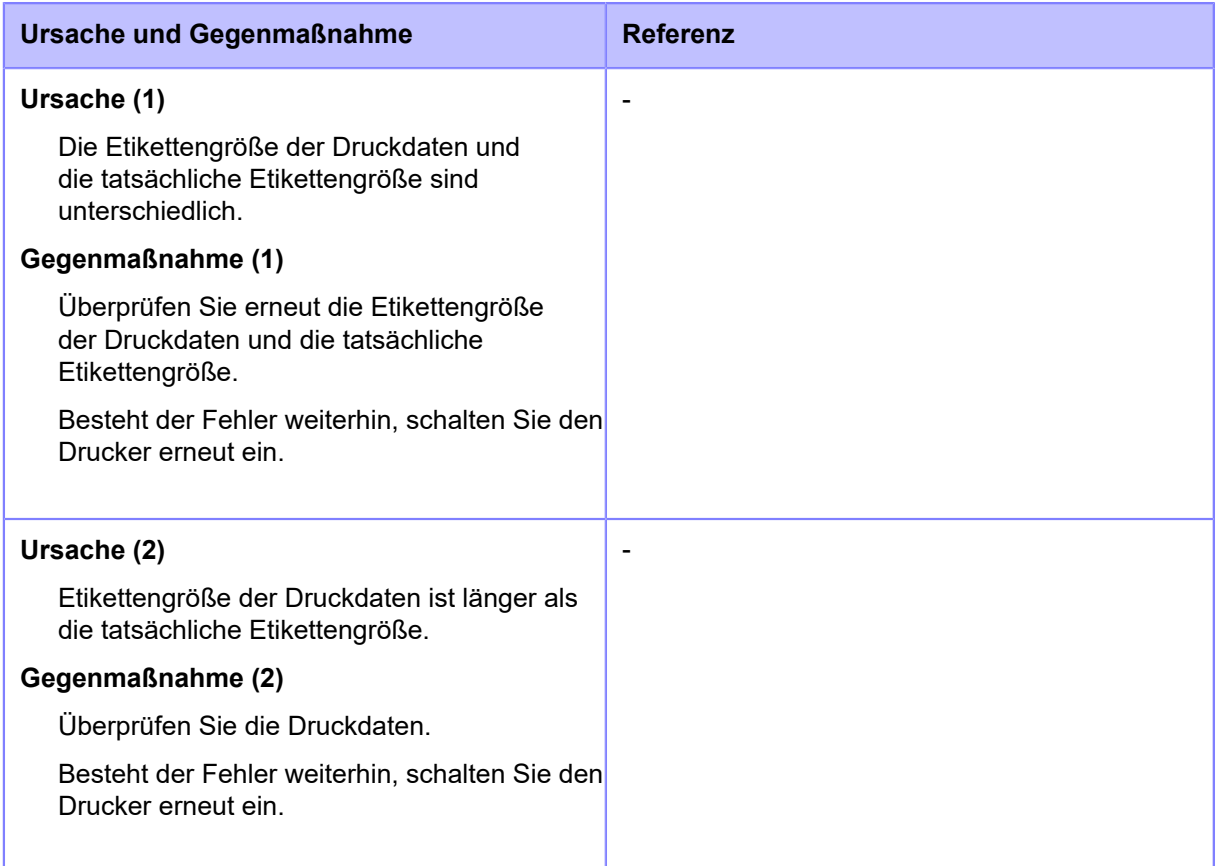

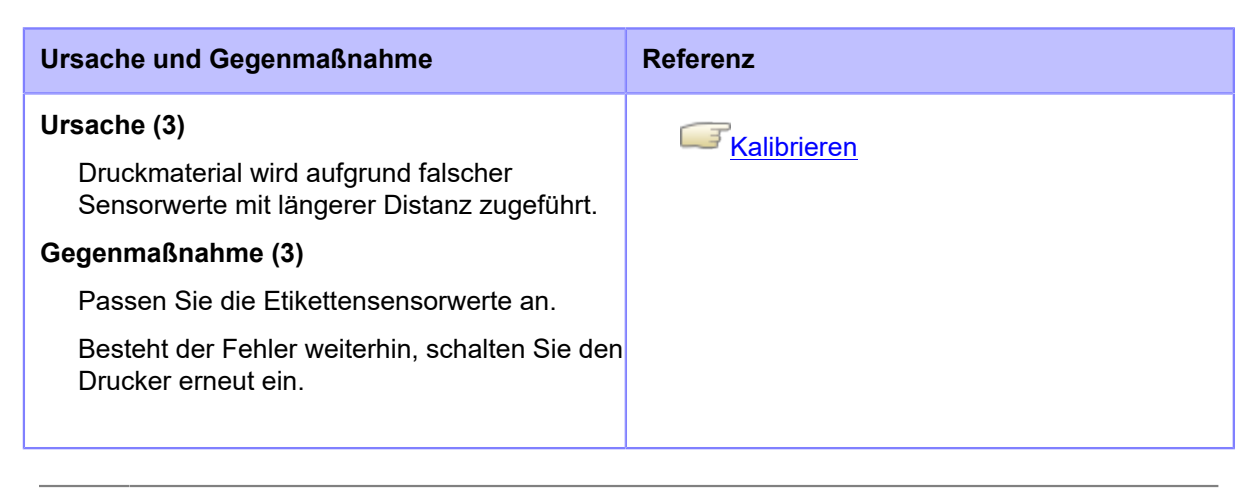

• Der Etikettenpapierfehler wird angezeigt, wenn [Etik.-Länge prüfen] (Etikettengröße prüfen) unter [Erweitert] (Erweitert) im Menü [Drucken] (Drucken) mit [Aktiviert] (Aktiviert) festgelegt ist.

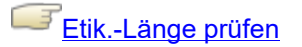

Wenden Sie sich an den technischen Support von SATO, wenn der Fehler nicht behoben werden kann.

### **Fehlermeldung 1012 (Kopffehler)**

Wenn beim Drucker ein Fehler auftritt, wird auf dem Bildschirm die entsprechende Fehlermeldung angezeigt.

Überprüfen Sie die Ursache und Gegenmaßnahme und nehmen Sie dann die entsprechende Korrektur vor.

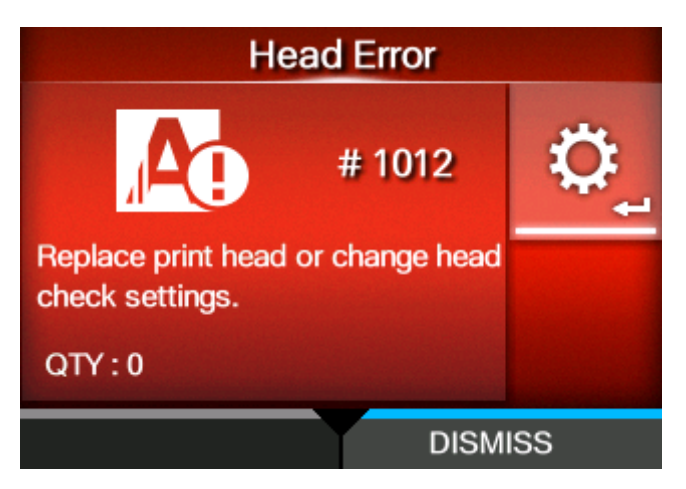

So löschen Sie den Fehler:

Schalten Sie den Drucker aus oder ändern Sie die Bedingungen für die Druckkopfprüfung.

Um das Löschen des Kopffehlers zu erzwingen und mit dem Drucken fortzufahren, halten Sie die Taste (VERWERFEN) gedrückt, bis die Fortschrittsanzeige auf der blauen Linie der Taste das rechte Ende erreicht hat.

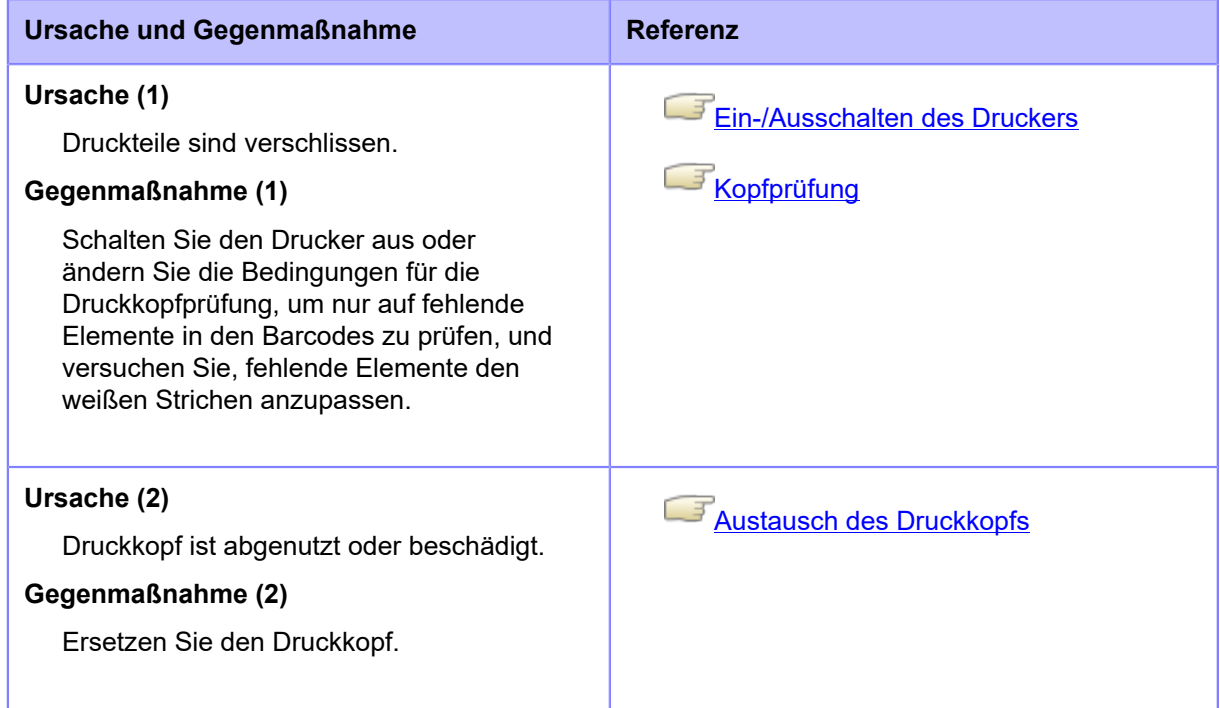

Wenden Sie sich an den technischen Support von SATO, wenn der Fehler nicht behoben werden kann.

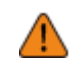

• Verwenden Sie zum Prüfen der Etikettenausgabe nach einem Kopffehler Ihren eigenen Barcodescanner zum Lesen und Überprüfen der gedruckten Barcodes.

### **Fehlermeldung 1013 (USB L/S-Fehler)**

Wenn beim Drucker ein Fehler auftritt, wird auf dem Bildschirm die entsprechende Fehlermeldung angezeigt.

Überprüfen Sie die Ursache und Gegenmaßnahme und nehmen Sie dann die entsprechende Korrektur vor.

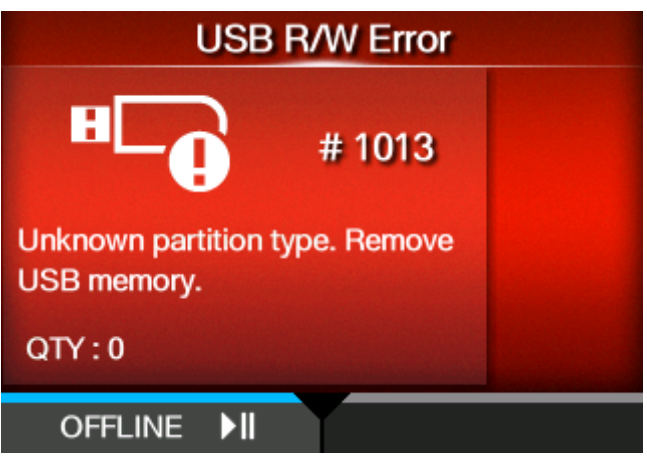

So löschen Sie den Fehler:

Schließen Sie den USB-Speicher an und ziehen Sie ihn wieder ab, oder drücken Sie die Taste  $\bigcap_{i=1}^{\infty}$  (OFFLINE) oder die Taste  $\bigcap_{i=1}^{\infty}$  .

#### **Ursache und Gegenmaßnahme**

#### **Ursache (1)**

USB-Speicher ist beim Schreiben nicht angeschlossen.

#### **Gegenmaßnahme (1)**

Schließen Sie den USB-Speicher an.

#### **Ursache (2)**

Kopierbereich des USB-Speichers ist nicht ausreichend.

#### **Gegenmaßnahme (2)**

Stellen Sie sicher, dass der USB-Speicher über ausreichend Kopierbereich verfügt.

#### **Ursache (3)**

Schreiben auf USB-Speicher fehlgeschlagen.

#### **Gegenmaßnahme (3)**

Tauschen Sie den USB-Speicher aus.

#### **Ursache (4)**

USB-Speicher ist nicht formatiert.

**Ursache und Gegenmaßnahme**

#### **Gegenmaßnahme (4)**

Formatieren Sie den USB-Speicher im Format FAT32.

Wenden Sie sich an den technischen Support von SATO, wenn der Fehler nicht behoben werden kann.

### **Fehlermeldung 1014 (USB-Speicher voll)**

Wenn beim Drucker ein Fehler auftritt, wird auf dem Bildschirm die entsprechende Fehlermeldung angezeigt.

Überprüfen Sie die Ursache und Gegenmaßnahme und nehmen Sie dann die entsprechende Korrektur vor.

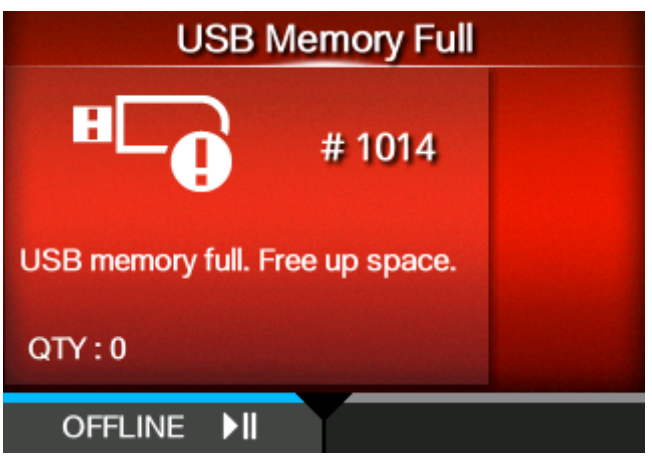

So löschen Sie den Fehler:

Schließen Sie einen USB-Speicher mit ausreichend Speicherplatz an, oder drücken Sie die Taste е  $\bigcap$  (OFFLINE) oder die Taste  $\bigcap$ 

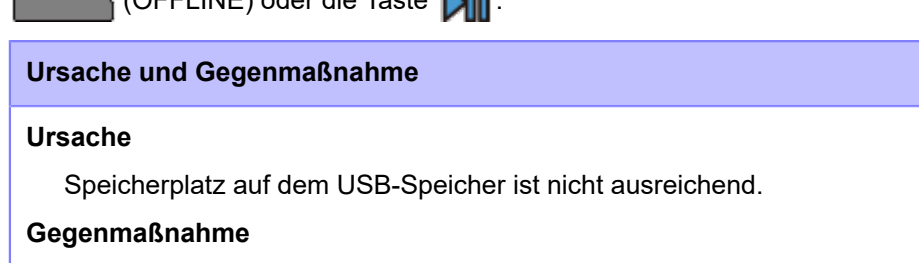

Löschen Sie nicht benötigte Daten vom USB-Speicher oder stecken Sie einen USB-Speicher mit ausreichend Speicherplatz ein.

Wenden Sie sich an den technischen Support von SATO, wenn der Fehler nicht behoben werden kann.

### **Fehlermeldung 1017 (SBPL-Befehlsfehler)**

Wenn beim Drucker ein Fehler auftritt, wird auf dem Bildschirm die entsprechende Fehlermeldung angezeigt.

Überprüfen Sie die Ursache und Gegenmaßnahme und nehmen Sie dann die entsprechende Korrektur vor.

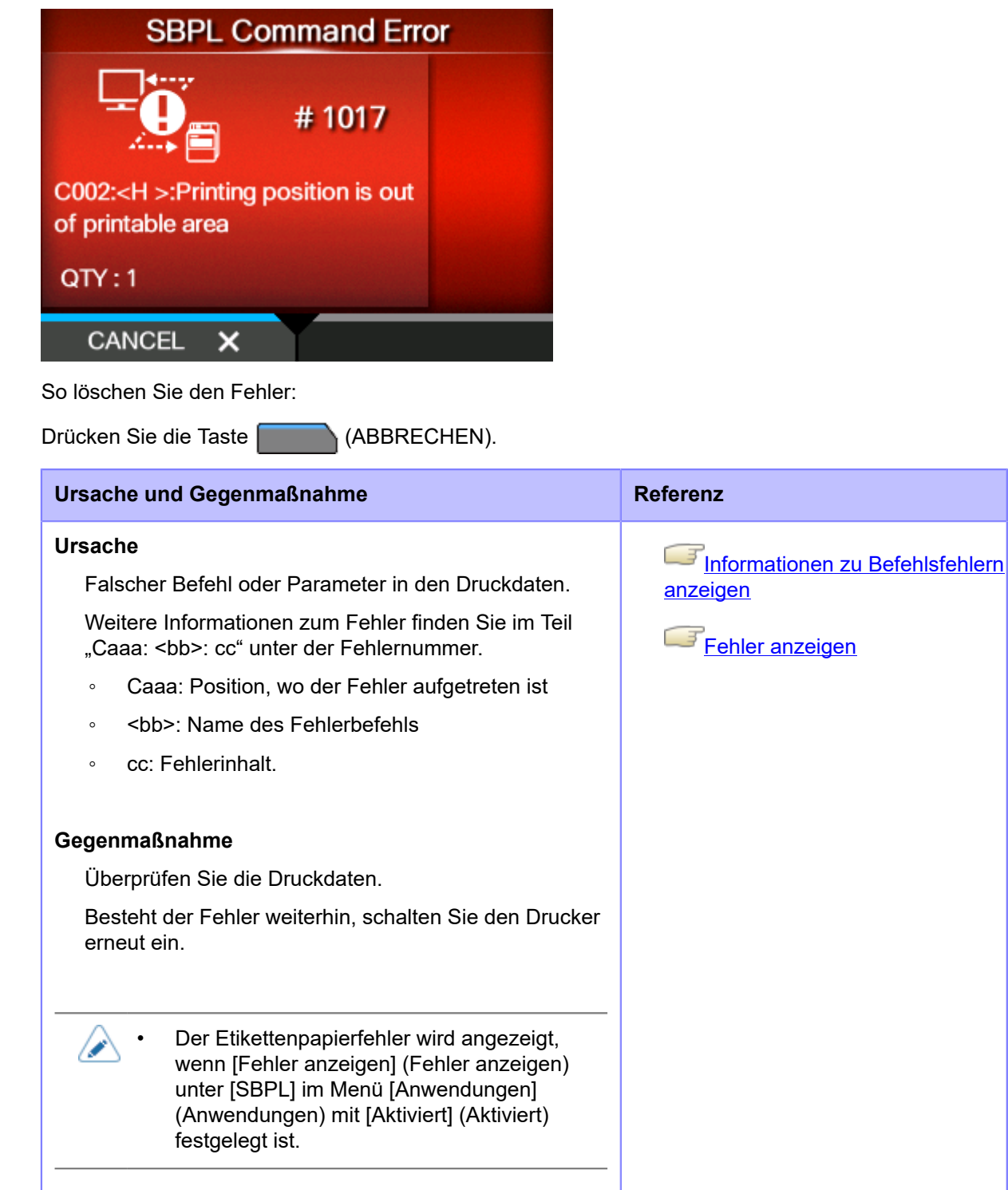

Wenden Sie sich an den technischen Support von SATO, wenn der Fehler nicht behoben werden kann.

[Kontaktinformationen bei Problemen](#page-553-0)

#### <span id="page-512-0"></span>**Informationen zu Befehlsfehlern anzeigen**

#### • **Wo der Fehler aufgetreten ist**

"Caaa" in der Befehlsfehlermeldung gibt an, wo der Befehlsfehler aufgetreten ist. Die Nummer der ESC-Befehle vom Startcode-Befehl <A> wird für "aaa" angezeigt. Beachten Sie, dass der Startcode-Befehl <A> nicht in der Nummer der ESC-Befehle enthalten ist, die bis zu 999 angezeigt werden kann.

Wenn ein Befehlsfehler vom Befehl <H> für die horizontale Druckposition erkannt wird.

------: [ESC]A C001: [ESC]V100 **C002: [ESC]H99999** C003: [ESC]L0202 C004: [ESC]M,ABCDEF C005: [ESC]Q1 C006: [ESC]Z

In diesem Fall ist C002 der Ort des Fehlers.

#### • **Name des Fehlerbefehls**

Der Befehlsname wird in "<bb>" angezeigt. Fehler im Befehlsname wurde erkannt.

◦ Eine 1-Byte-Befehlsbezeichnung ist linksseitig ausgerichtet.

#### • **Fehlerbeschreibung**

Die Ursache des Befehlsfehlers wird in "cc" in der Fehlermeldung ("Caaa:<bb>:cc") angezeigt.

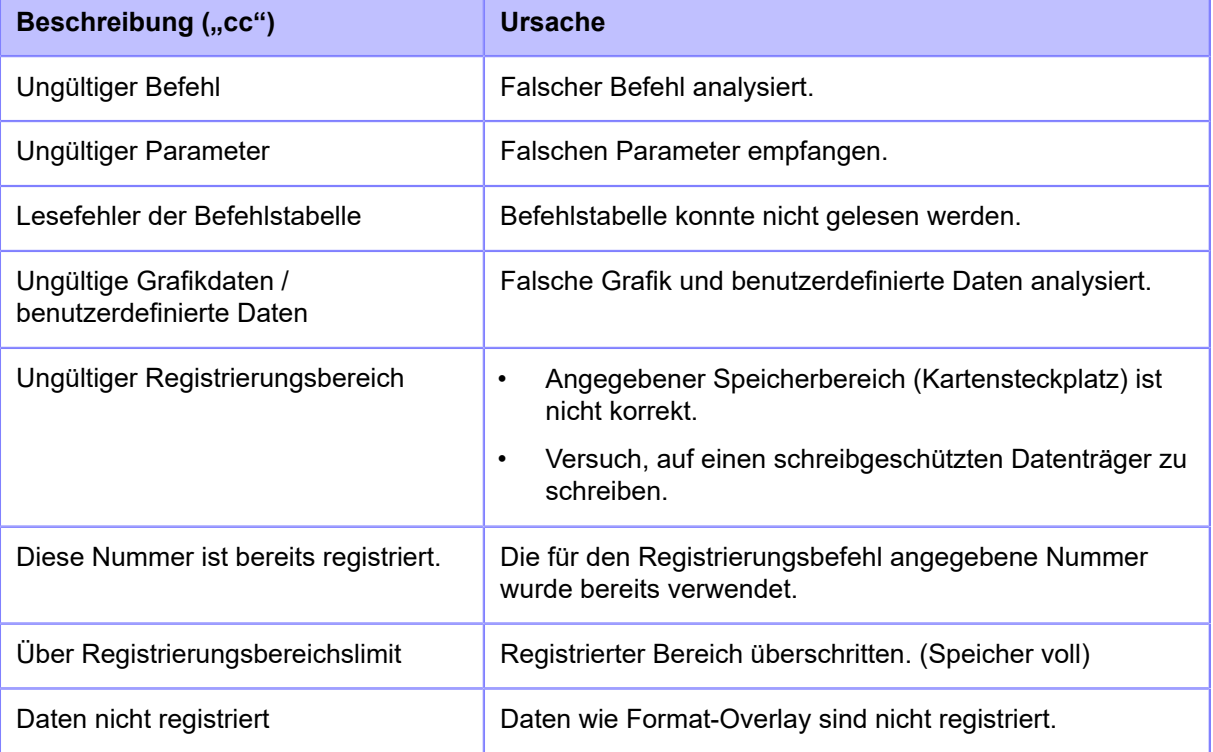

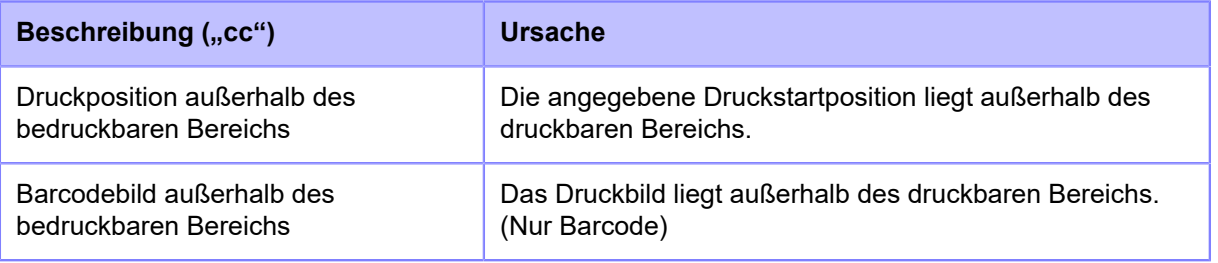

### **Fehlermeldung 1019 (RFID-Systemfehler) (nur S84NX)**

Wenn beim Drucker ein Fehler auftritt, wird auf dem Bildschirm die entsprechende Fehlermeldung angezeigt.

Überprüfen Sie die Ursache und Gegenmaßnahme und nehmen Sie dann die entsprechende Korrektur vor.

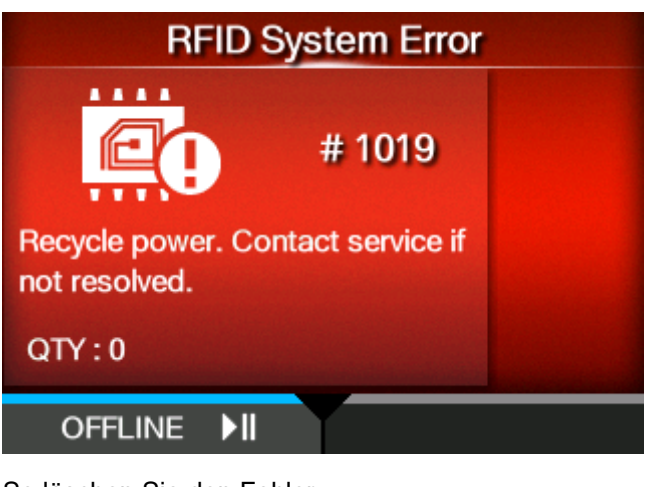

So löschen Sie den Fehler:

Drücken Sie die Taste (OFFLINE) oder die Taste

Da das RFID-Modul nicht richtig funktioniert, können keine Informationen auf die Inlets geschrieben und auch keine Informationen auf den Tags gelesen werden. Drucken auf die Oberfläche von Tags ist jedoch möglich.

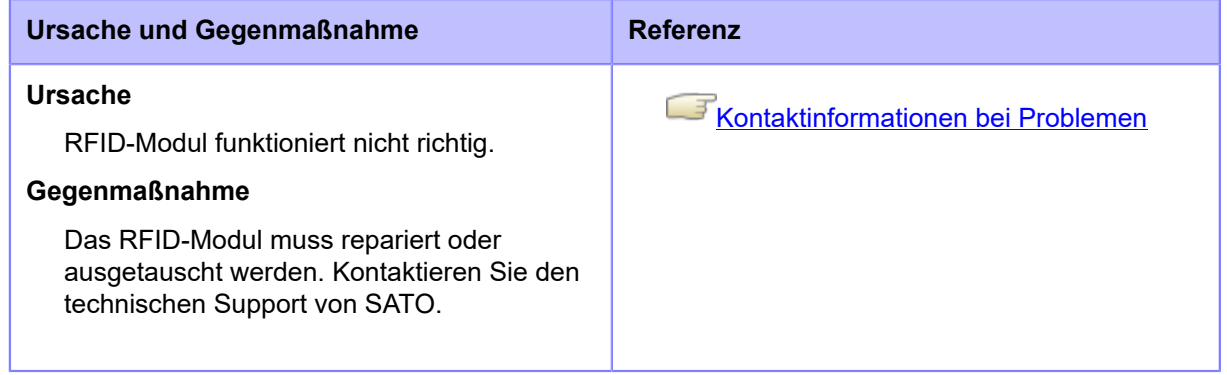

### **Fehlermeldung 1020 (Kalenderfehler)**

Wenn beim Drucker ein Fehler auftritt, wird auf dem Bildschirm die entsprechende Fehlermeldung angezeigt.

Überprüfen Sie die Ursache und Gegenmaßnahme und nehmen Sie dann die entsprechende Korrektur vor.

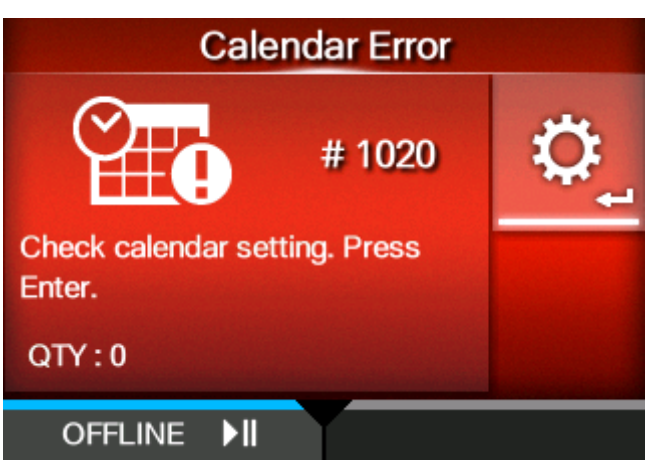

Taste **Mill**, oder schalten Sie den Drucker aus.

So löschen Sie den Fehler:

Ändern Sie die Kalendereinstellungen . Drücken Sie dazu die Taste (OFFLINE) oder die

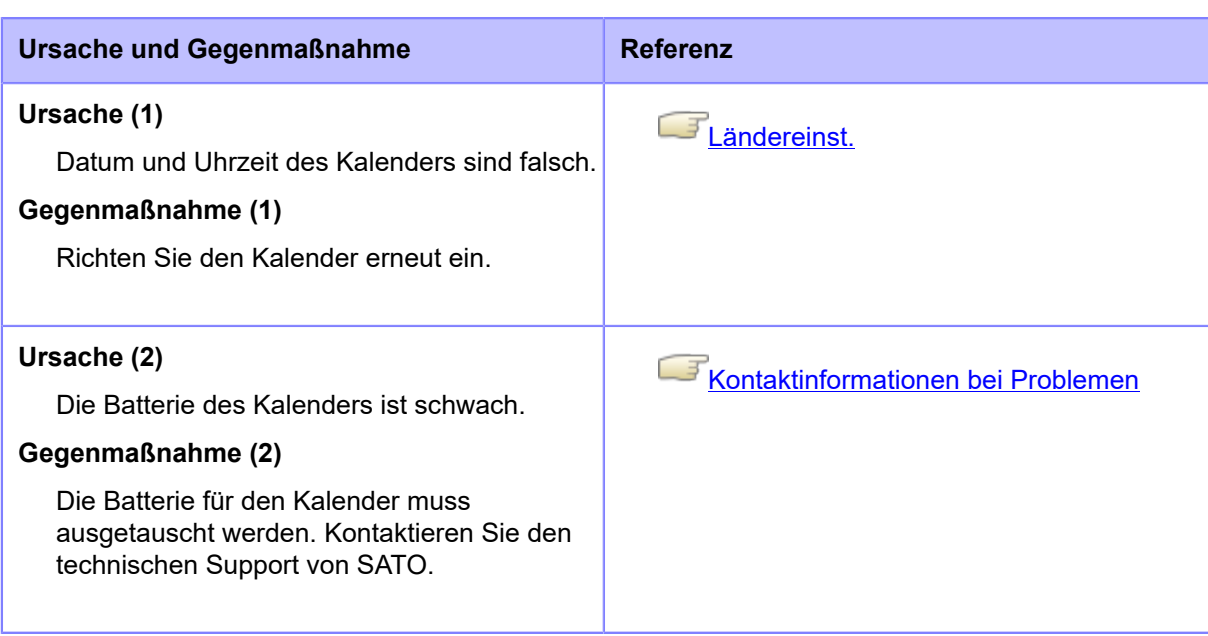

### **Fehlermeldung 1021 (BCC-Prüffehler)**

Wenn beim Drucker ein Fehler auftritt, wird auf dem Bildschirm die entsprechende Fehlermeldung angezeigt.

Überprüfen Sie die Ursache und Gegenmaßnahme und nehmen Sie dann die entsprechende Korrektur vor.

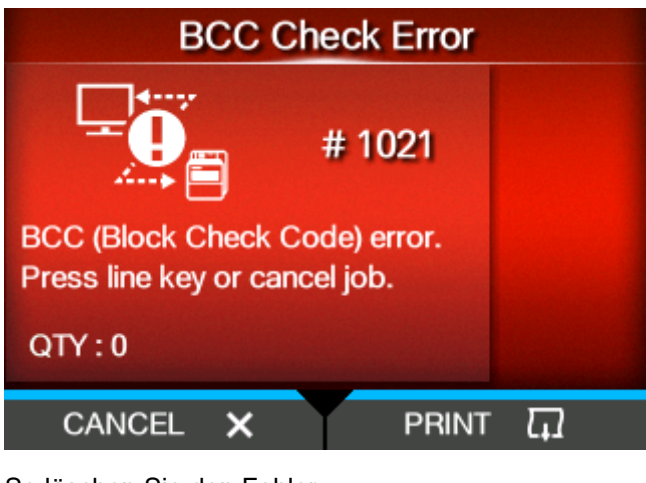

So löschen Sie den Fehler:

Drücken Sie die Taste

#### **Ursache und Gegenmaßnahme**

#### **Ursache**

Der BCC-Code der übertragenen Daten (ein Element) ist falsch.

#### **Gegenmaßnahme**

Überprüfen Sie die übertragenen Daten und die Schnittstelleneinstellungen.

- [DRUCKEN]: Setzen Sie den Druck ab dem Druckbereich, wo der BCC-Fehler aufgetreten ist, fort.
- [ABBRECHEN]: Brechen Sie das Drucken der Daten an der Stelle ab, wo der BCC-Fehler aufgetreten ist, und setzen Sie den Druck ab dem nächsten Element fort.
- SUB-Befehl senden: Löschen Sie den BCC-Fehler und setzen Sie den Druck ab der Stelle fort, wo er gestoppt wurde.
- CAN-Befehl senden: Brechen Sie das Drucken der Daten an der Stelle ab, wo der BCC-Fehler aufgetreten ist, und setzen Sie den Druck ab dem nächsten Element fort.

Wenden Sie sich an den technischen Support von SATO, wenn der Fehler nicht behoben werden kann.

### **Fehlermeldung 1022 (Druckkopf überhitzt)**

Wenn beim Drucker ein Fehler auftritt, wird auf dem Bildschirm die entsprechende Fehlermeldung angezeigt.

Überprüfen Sie die Ursache und Gegenmaßnahme und nehmen Sie dann die entsprechende Korrektur vor.

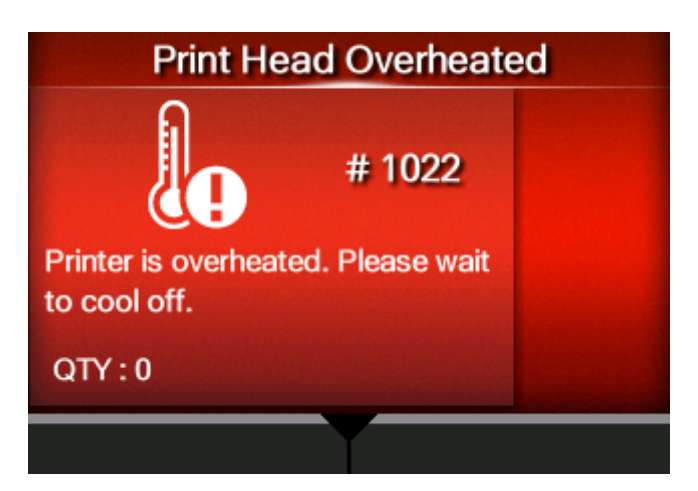

So löschen Sie den Fehler:

Stoppen Sie den Druckerbetrieb und lassen Sie ihn abkühlen.

**Ursache und Gegenmaßnahme Ursache** Die Temperatur des Druckers hat den Toleranzwert überschritten. **Gegenmaßnahme** Stoppen Sie den Druckerbetrieb und lassen Sie ihn abkühlen.

Wenden Sie sich an den technischen Support von SATO, wenn der Fehler nicht behoben werden kann.

### **Fehlermeldung 1023 (NTP-Fehler)**

Wenn beim Drucker ein Fehler auftritt, wird auf dem Bildschirm die entsprechende Fehlermeldung angezeigt.

Überprüfen Sie die Ursache und Gegenmaßnahme und nehmen Sie dann die entsprechende Korrektur vor.

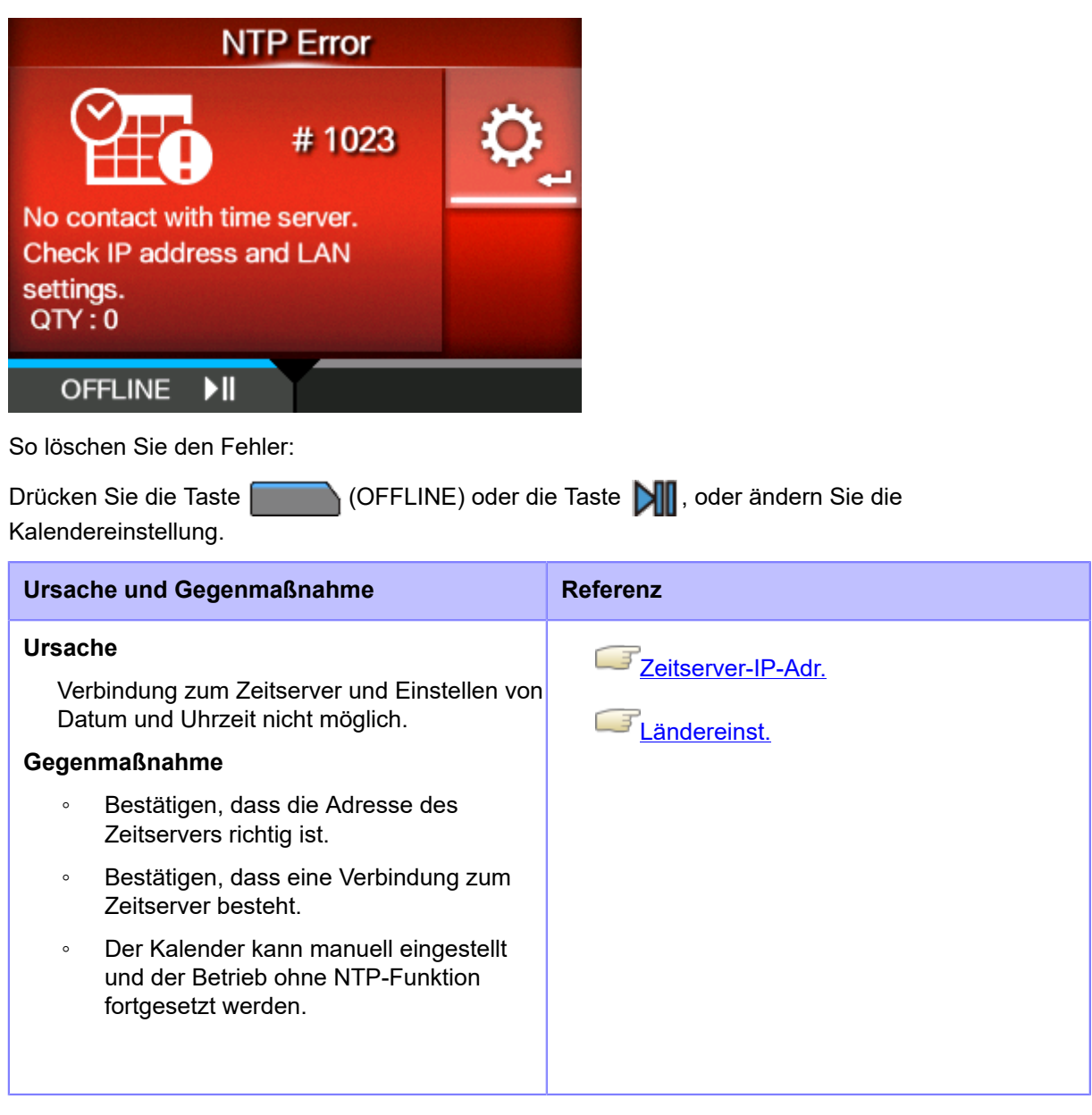

Wenden Sie sich an den technischen Support von SATO, wenn der Fehler nicht behoben werden kann.

#### **Fehlermeldung 1024 (Druckkopf Auflösung geändert)**

Wenn beim Drucker ein Fehler auftritt, wird auf dem Bildschirm die entsprechende Fehlermeldung angezeigt.

Überprüfen Sie die Ursache und Gegenmaßnahme und nehmen Sie dann die entsprechende Korrektur vor.

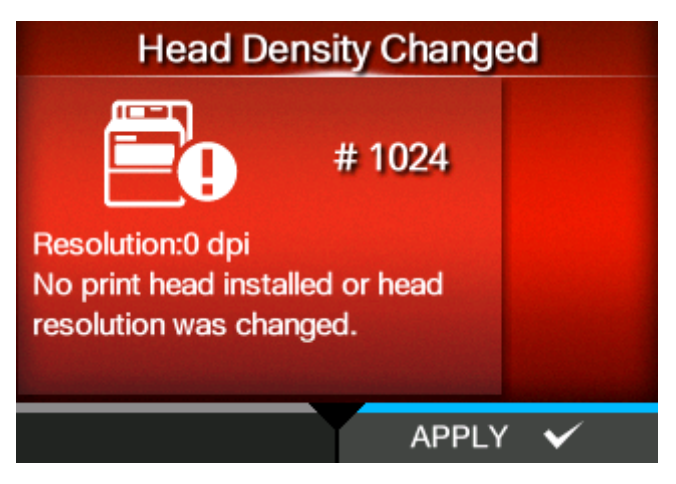

So löschen Sie den Fehler:

Sehen Sie sich die Meldung auf dem Bildschirm an.

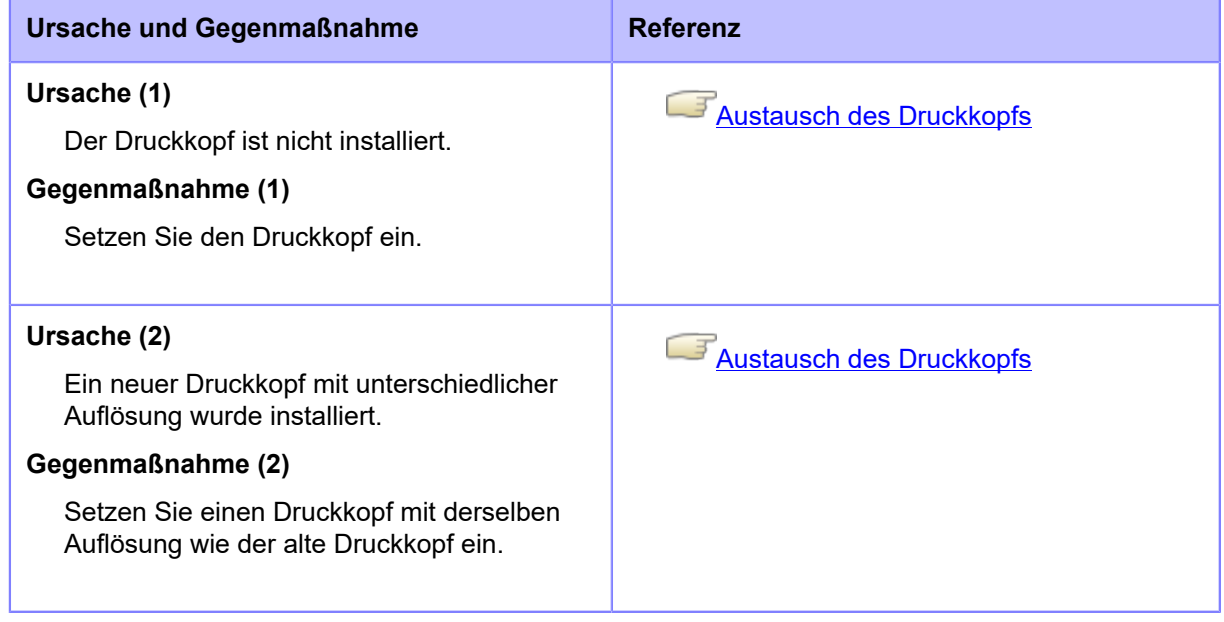

Wenden Sie sich an den technischen Support von SATO, wenn der Fehler nicht behoben werden kann.

### **Fehlermeldung 1028 (Lücke nicht gefunden)**

Wenn beim Drucker ein Fehler auftritt, wird auf dem Bildschirm die entsprechende Fehlermeldung angezeigt.

Überprüfen Sie die Ursache und Gegenmaßnahme und nehmen Sie dann die entsprechende Korrektur vor.

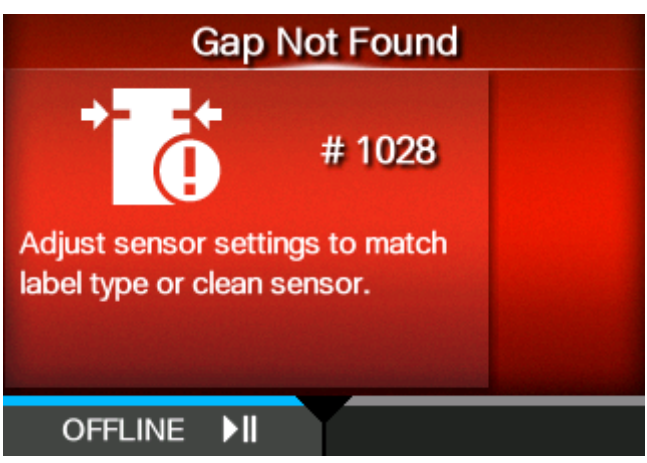

So löschen Sie den Fehler:

Drücken Sie die Taste (OFFLINE) oder die Taste | 0. oder öffnen/schließen Sie den Druckkopf.

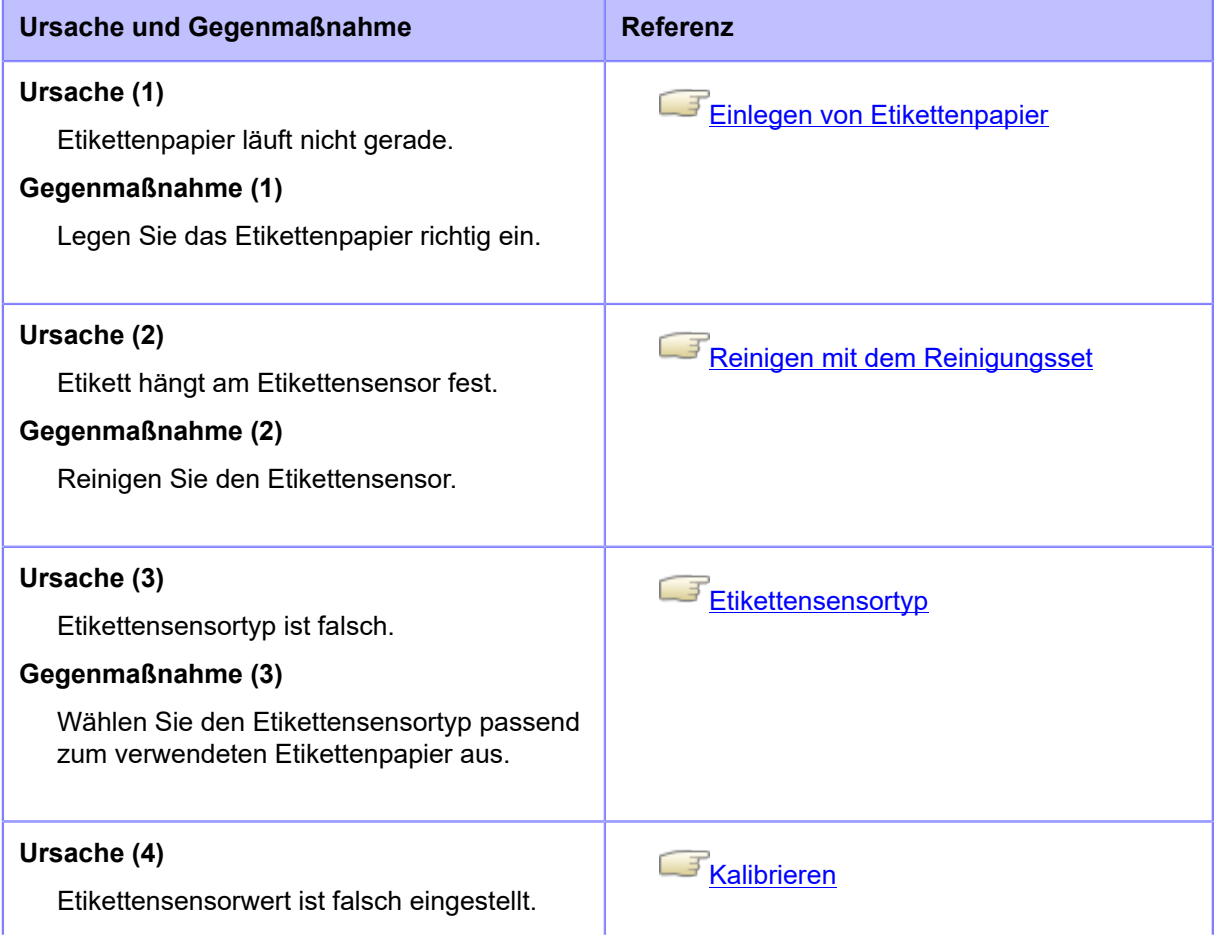

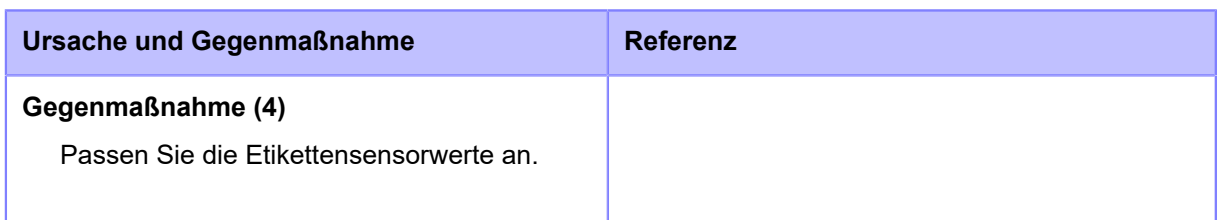

Wenden Sie sich an den technischen Support von SATO, wenn der Fehler nicht behoben werden kann.

### **Fehlermeldung 1029 (Klappe geöffnet)**

Wenn beim Drucker ein Fehler auftritt, wird auf dem Bildschirm die entsprechende Fehlermeldung angezeigt.

Überprüfen Sie die Ursache und Gegenmaßnahme und nehmen Sie dann die entsprechende Korrektur vor.

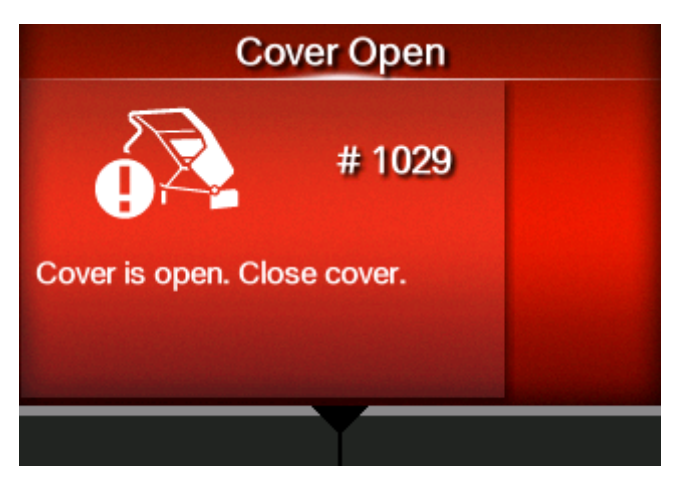

So löschen Sie den Fehler:

Schließen Sie die obere Abdeckung.

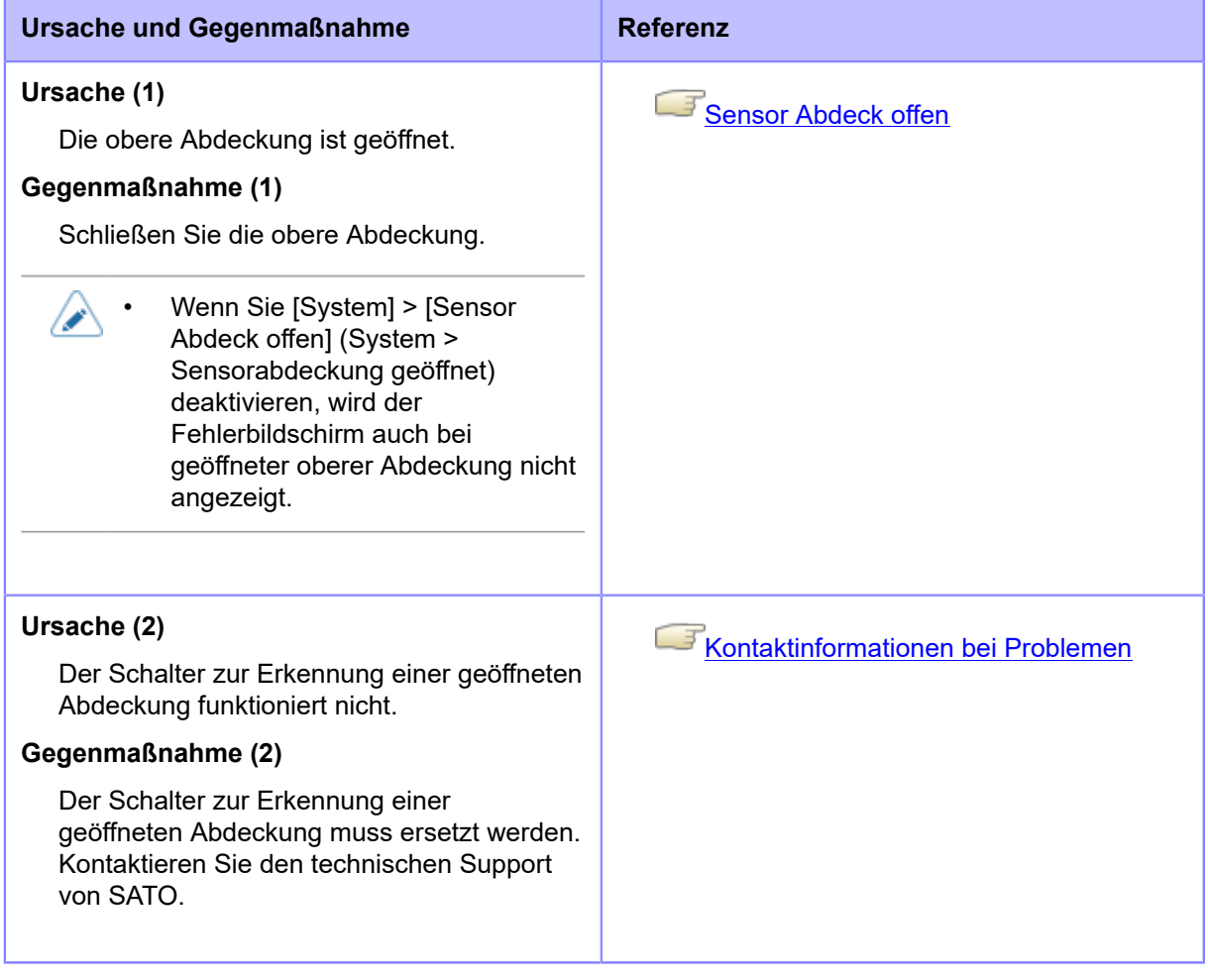

### **Fehlermeldung 1035 (I-Mark nicht gefunden)**

Wenn beim Drucker ein Fehler auftritt, wird auf dem Bildschirm die entsprechende Fehlermeldung angezeigt.

Überprüfen Sie die Ursache und Gegenmaßnahme und nehmen Sie dann die entsprechende Korrektur vor.

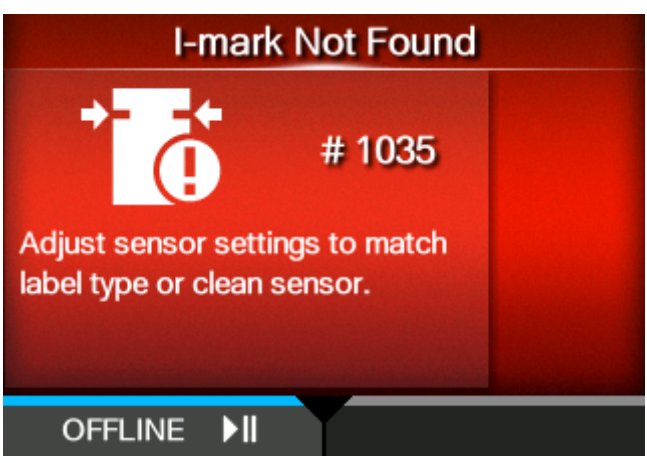

So löschen Sie den Fehler:

Drücken Sie die Taste (OFFLINE) oder die Taste | 0. oder öffnen/schließen Sie den Druckkopf.

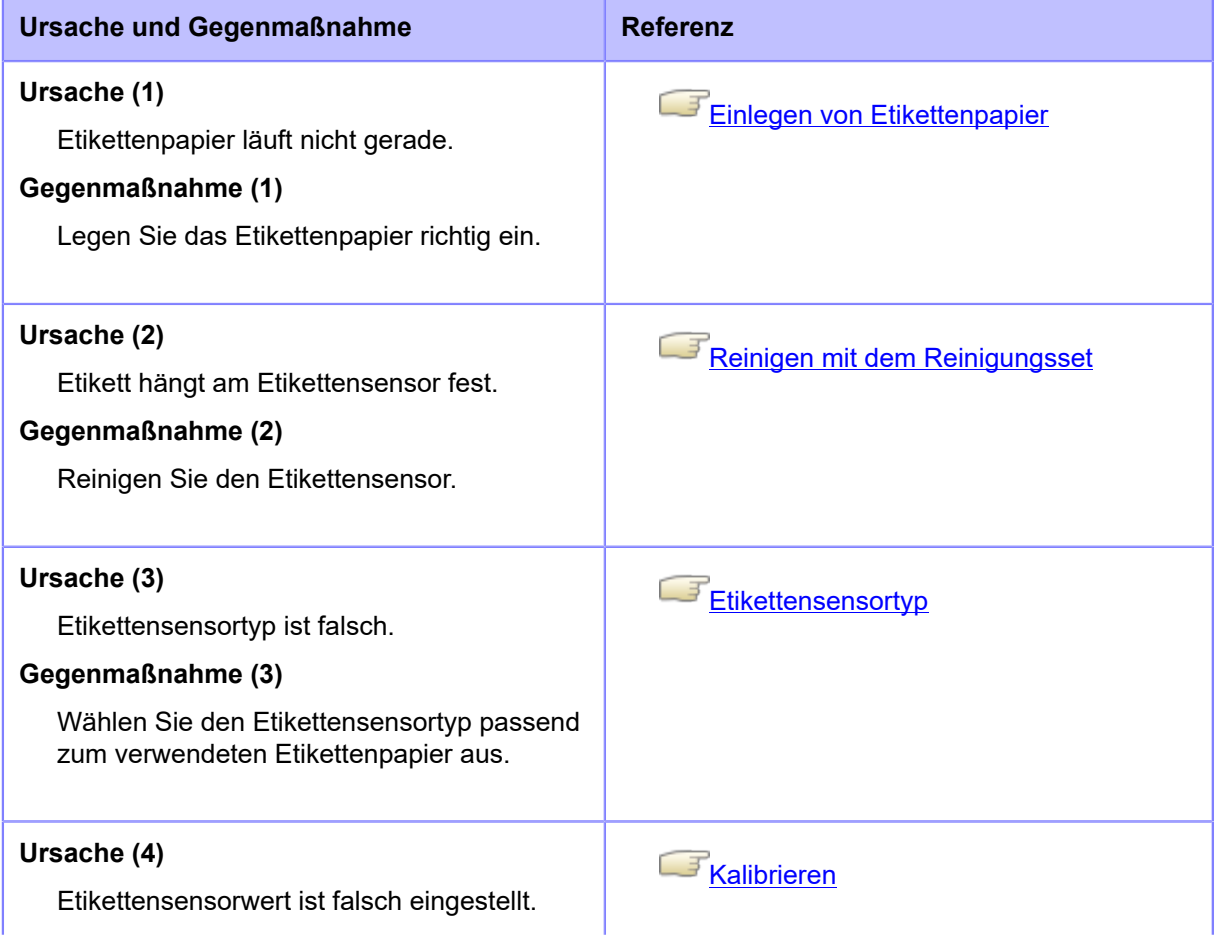

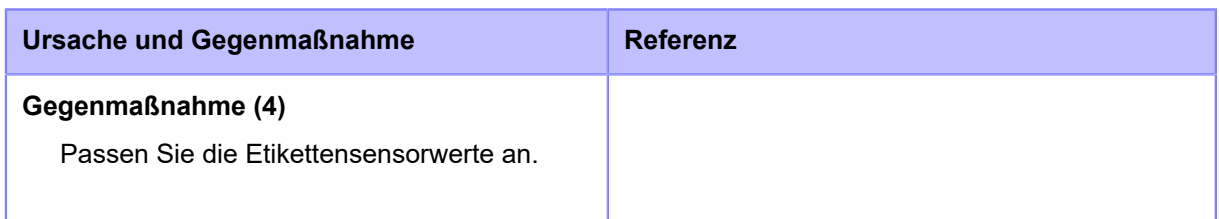

Wenden Sie sich an den technischen Support von SATO, wenn der Fehler nicht behoben werden kann.

### **Fehlermeldung 1046 (EAP-Authentifizierungsfehler (EAP-Fehler))**

Wenn beim Drucker ein Fehler auftritt, wird auf dem Bildschirm die entsprechende Fehlermeldung angezeigt.

Überprüfen Sie die Ursache und Gegenmaßnahme und nehmen Sie dann die entsprechende Korrektur vor.

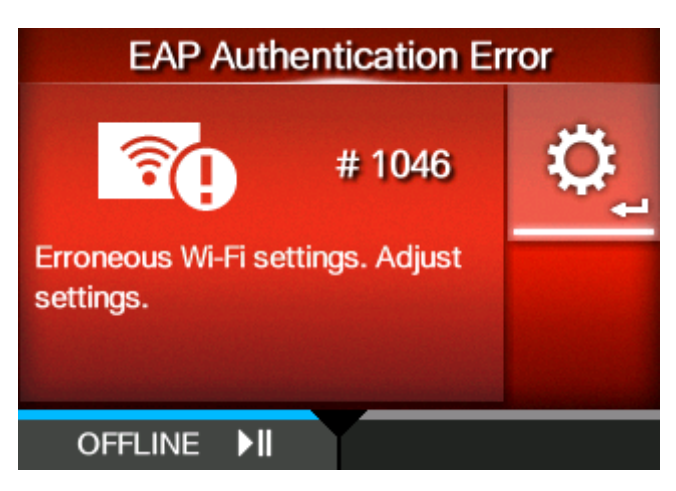

So löschen Sie den Fehler:

Ändern Sie die WLAN-Einstellungen oder drücken Sie die Taste (OFFLINE) oder die Taste

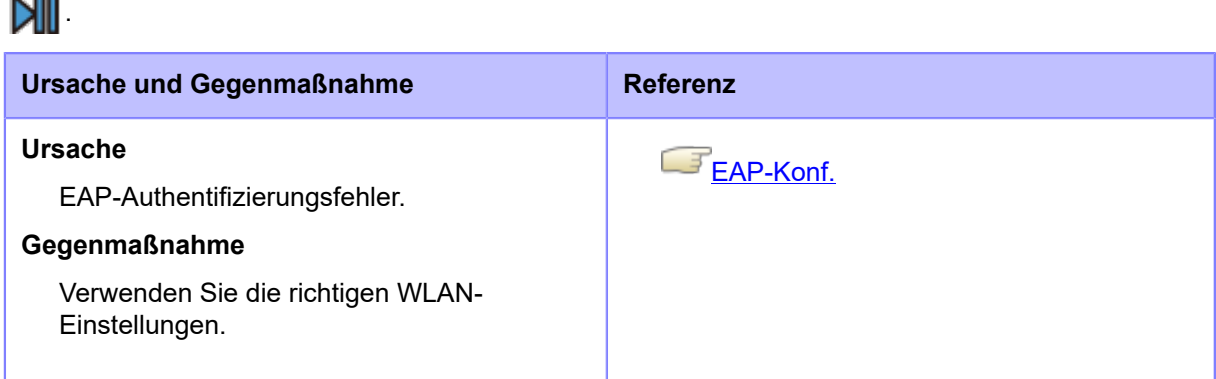

Wenden Sie sich an den technischen Support von SATO, wenn der Fehler nicht behoben werden kann.

### **Fehlermeldung 1047 (EAP-Authentifizierungsfehler (EAP-Zeitüberschreitung))**

Wenn beim Drucker ein Fehler auftritt, wird auf dem Bildschirm die entsprechende Fehlermeldung angezeigt.

Überprüfen Sie die Ursache und Gegenmaßnahme und nehmen Sie dann die entsprechende Korrektur vor.

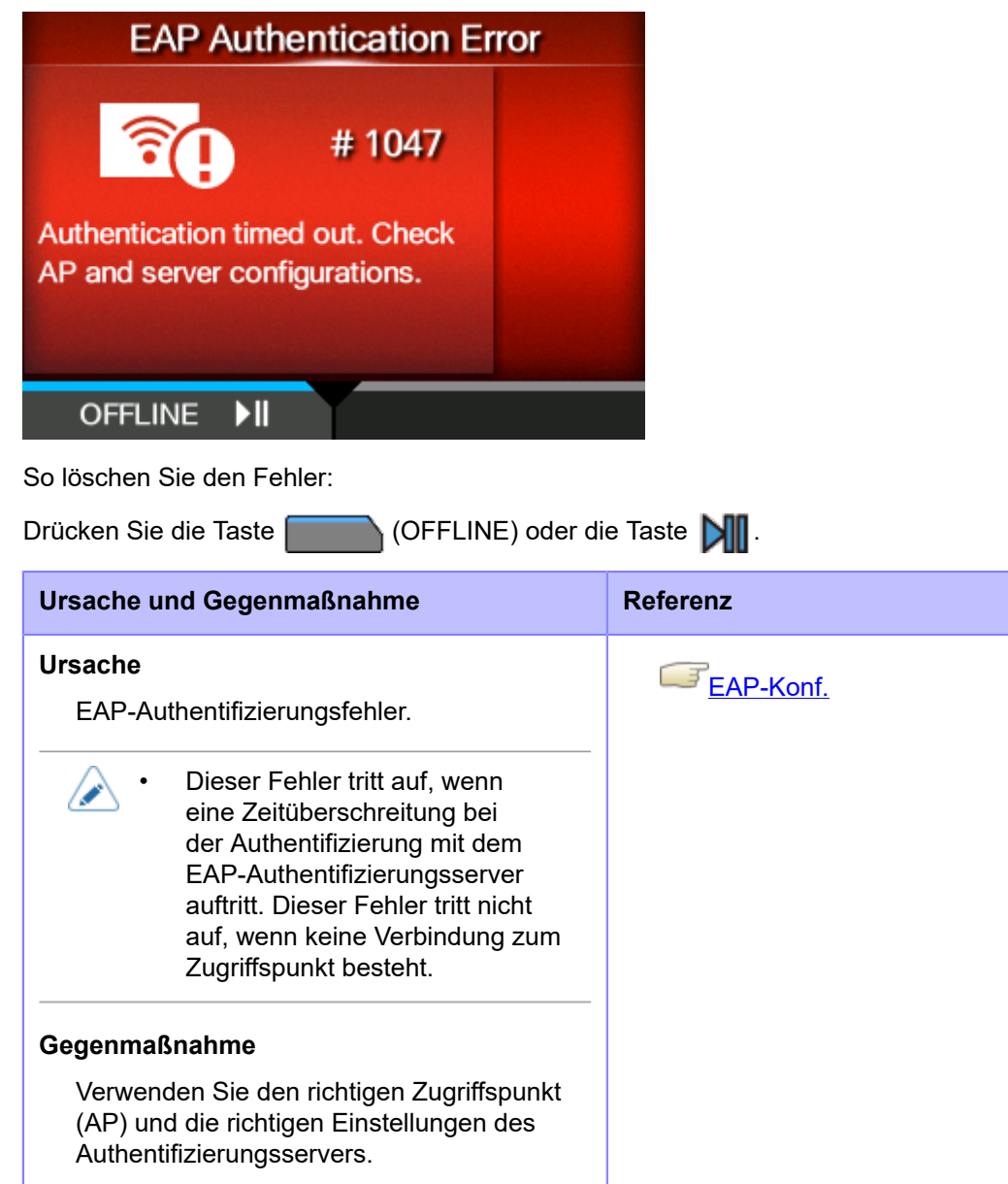

Wenden Sie sich an den technischen Support von SATO, wenn der Fehler nicht behoben werden kann.

#### **Fehlermeldung 1065 (Drucker überhitzt)**

Wenn beim Drucker ein Fehler auftritt, wird auf dem Bildschirm die entsprechende Fehlermeldung angezeigt.

Überprüfen Sie die Ursache und Gegenmaßnahme und nehmen Sie dann die entsprechende Korrektur vor.

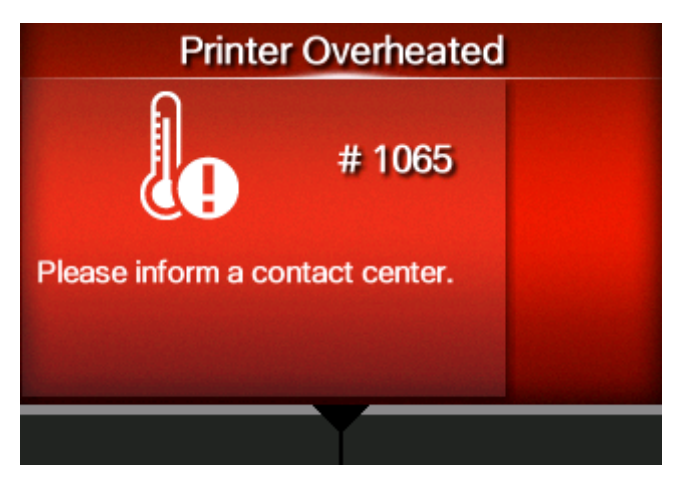

So löschen Sie den Fehler:

Stoppen Sie den Druckerbetrieb und lassen Sie ihn abkühlen.

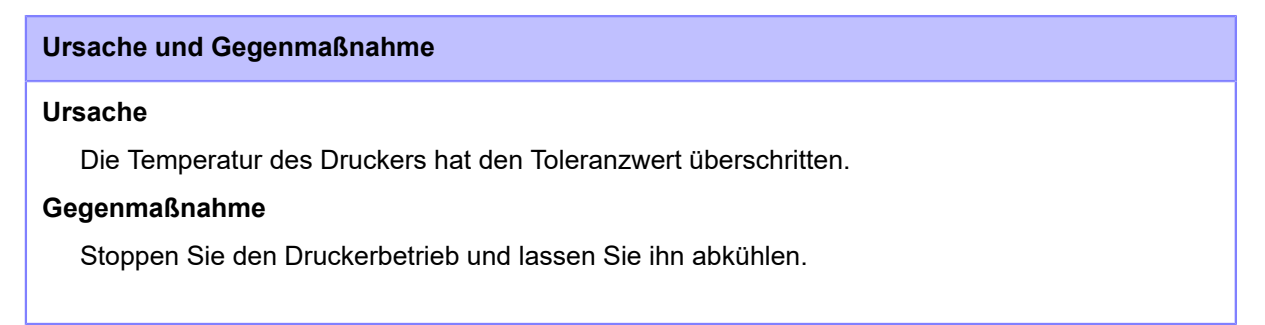

Wenden Sie sich an den technischen Support von SATO, wenn der Fehler nicht behoben werden kann.

# **Fehlermeldung 1068 (WLAN-Fehler)**

Wenn beim Drucker ein Fehler auftritt, wird auf dem Bildschirm die entsprechende Fehlermeldung angezeigt.

Überprüfen Sie die Ursache und Gegenmaßnahme und nehmen Sie dann die entsprechende Korrektur vor.

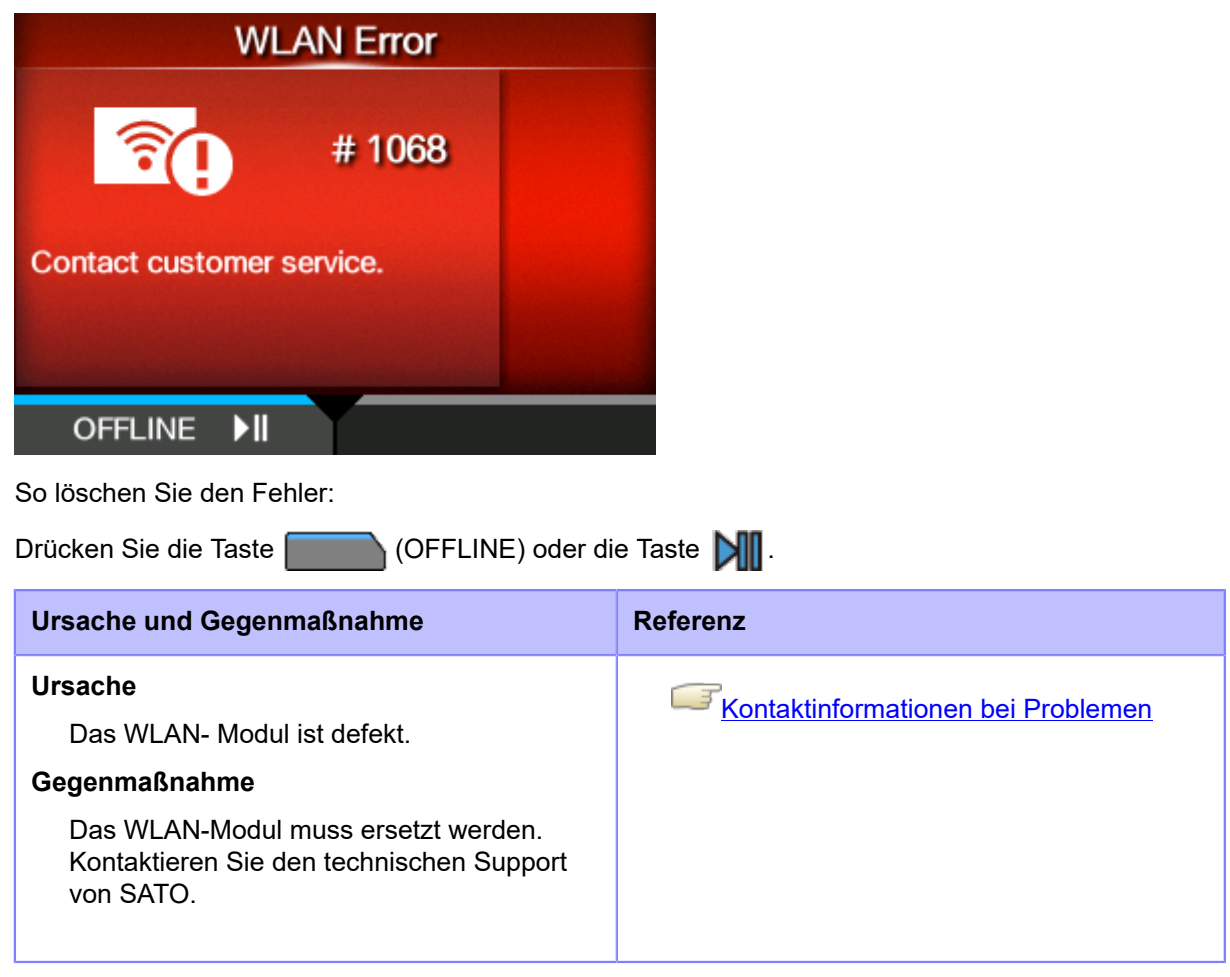

### **Fehlermeldung 1073 (RFID-Befehl nicht erkannt) (nur S84NX)**

Wenn beim Drucker ein Fehler auftritt, wird auf dem Bildschirm die entsprechende Fehlermeldung angezeigt.

Überprüfen Sie die Ursache und Gegenmaßnahme und nehmen Sie dann die entsprechende Korrektur vor.

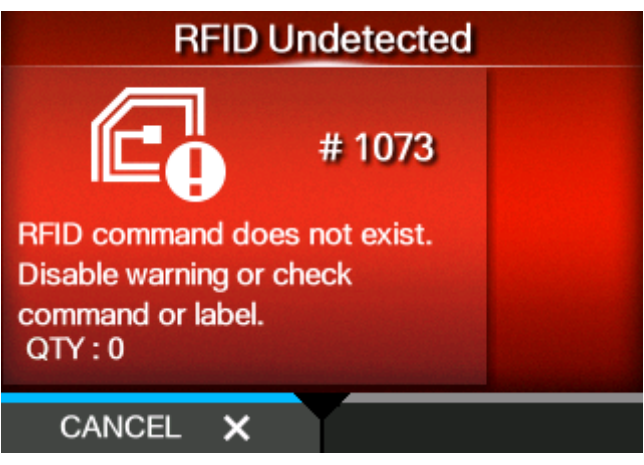

So löschen Sie den Fehler:

Drücken Sie die Taste (ABBRECHEN) oder öffnen/schließen Sie den Druckkopf.

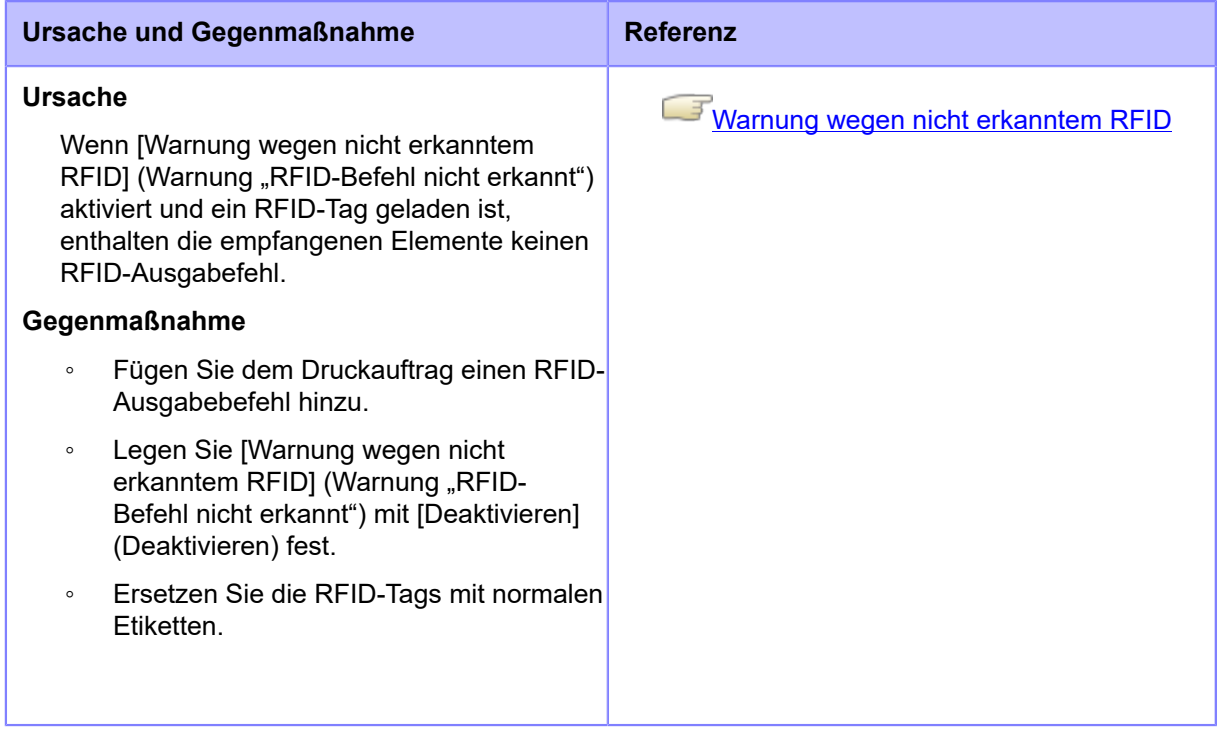

Wenden Sie sich an den technischen Support von SATO, wenn der Fehler nicht behoben werden kann.

# **Fehlermeldung 1075 (NFC-Fehler)**

Wenn beim Drucker ein Fehler auftritt, wird auf dem Bildschirm die entsprechende Fehlermeldung angezeigt.

Überprüfen Sie die Ursache und Gegenmaßnahme und nehmen Sie dann die entsprechende Korrektur vor.

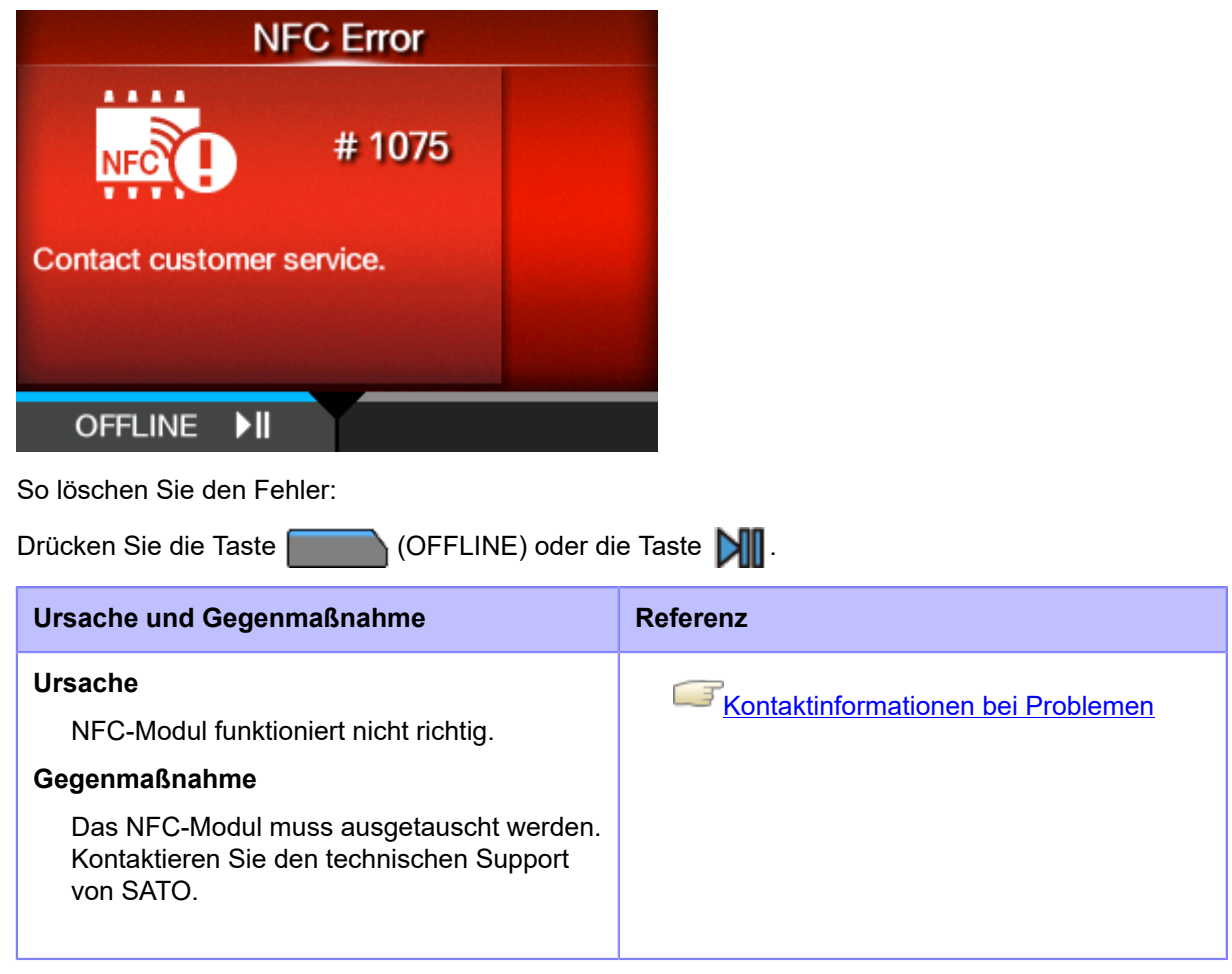

### **Fehlermeldung 1076 (Ungültiger Befehl in NFC)**

Wenn beim Drucker ein Fehler auftritt, wird auf dem Bildschirm die entsprechende Fehlermeldung angezeigt.

Überprüfen Sie die Ursache und Gegenmaßnahme und nehmen Sie dann die entsprechende Korrektur vor.

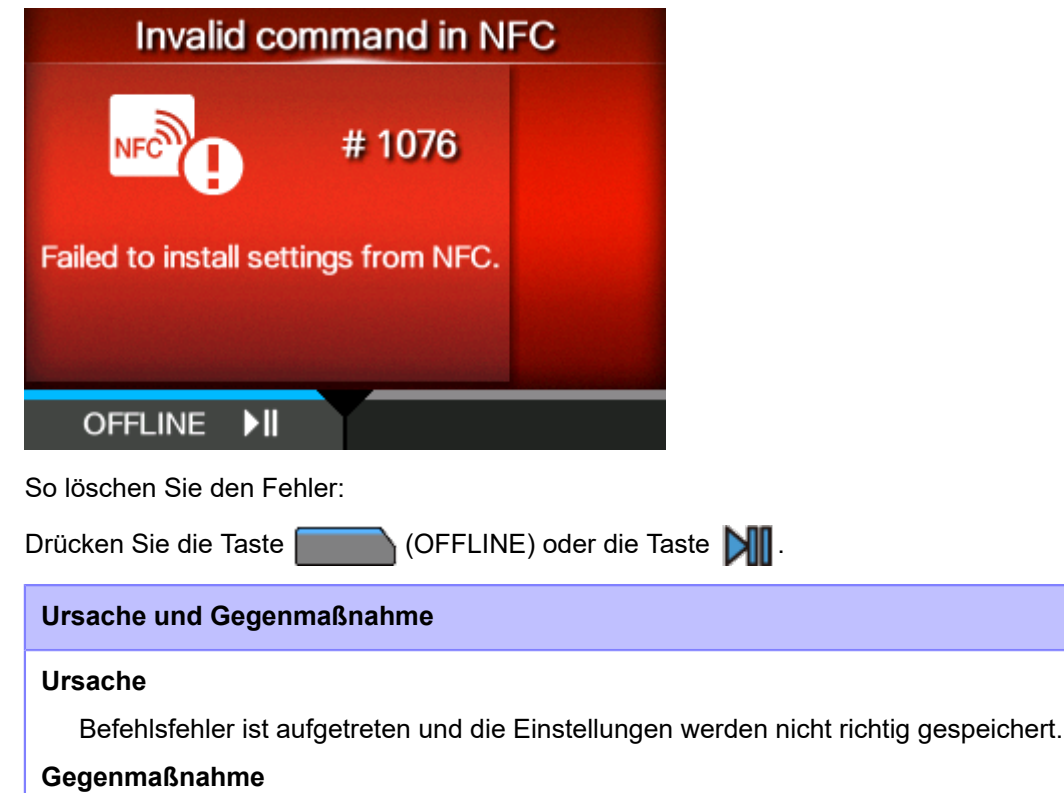

Überprüfen Sie den Befehl.

Wenden Sie sich an den technischen Support von SATO, wenn der Fehler nicht behoben werden kann.

#### **Fehlermeldung 1077 (Barcode-Lesegerät Verbindungsfehler)**

Wenn beim Drucker ein Fehler auftritt, wird auf dem Bildschirm die entsprechende Fehlermeldung angezeigt.

Überprüfen Sie die Ursache und Gegenmaßnahme und nehmen Sie dann die entsprechende Korrektur vor.

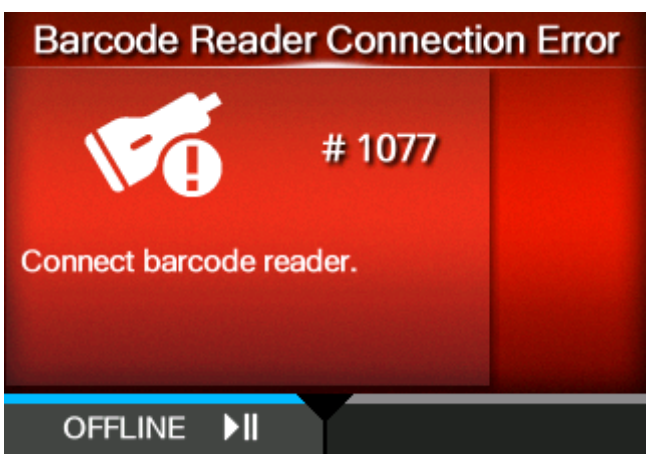

So löschen Sie den Fehler:

Taste  $\mathbf{M}$ .

Schließen Sie das Barcode-Prüfgerät an oder drücken Sie die Taste (OFFLINE) oder die

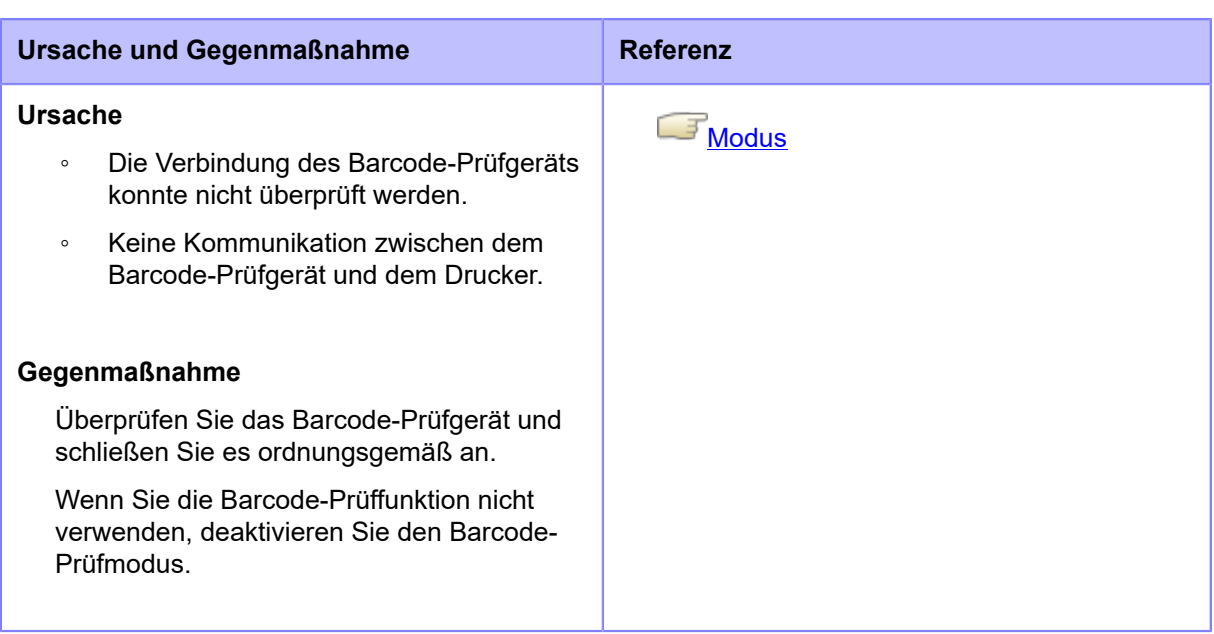

Wenden Sie sich an den technischen Support von SATO, wenn der Fehler nicht behoben werden kann.

### **Fehlermeldung 1078 (Barcode-Lesefehler)**

Wenn beim Drucker ein Fehler auftritt, wird auf dem Bildschirm die entsprechende Fehlermeldung angezeigt.

Überprüfen Sie die Ursache und Gegenmaßnahme und nehmen Sie dann die entsprechende Korrektur vor.

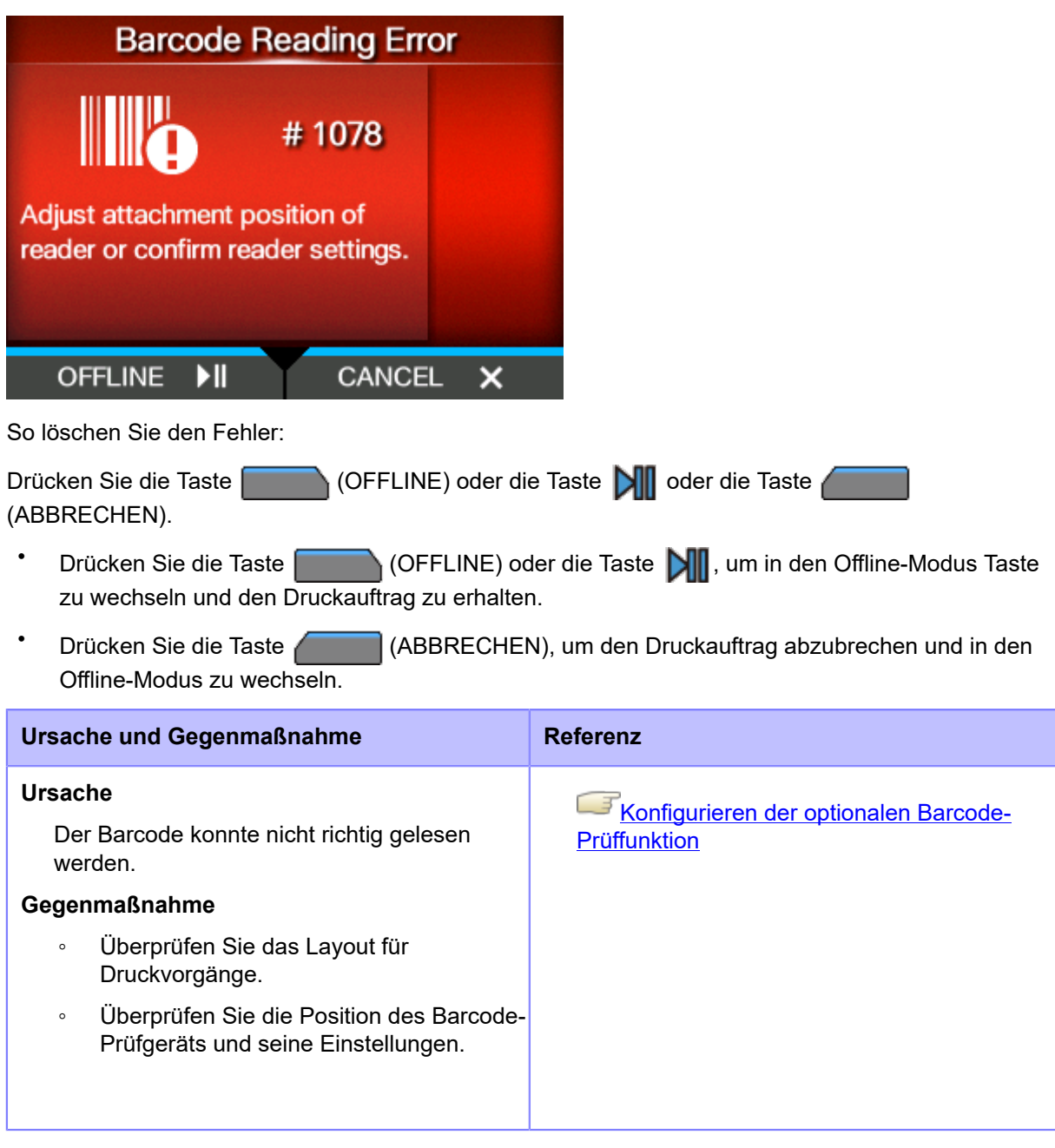

Wenden Sie sich an den technischen Support von SATO, wenn der Fehler nicht behoben werden kann.

### **Fehlermeldung 1079 (Barcode-Lesefehler (Abweichung beim Überprüfen der Startposition))**

Wenn beim Drucker ein Fehler auftritt, wird auf dem Bildschirm die entsprechende Fehlermeldung angezeigt.

Überprüfen Sie die Ursache und Gegenmaßnahme und nehmen Sie dann die entsprechende Korrektur vor.

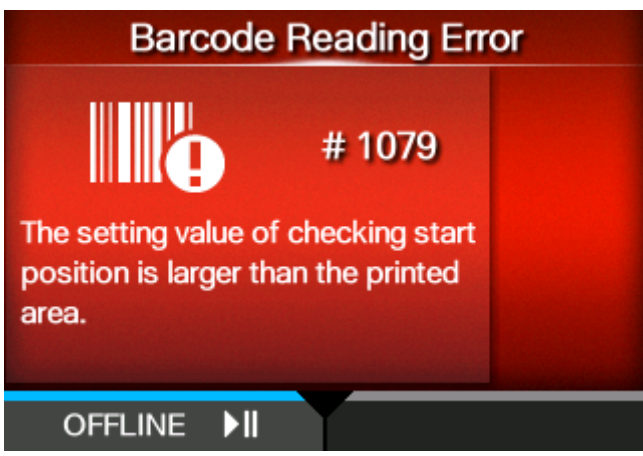

So löschen Sie den Fehler:

Drücken Sie die Taste **(OFFLINE)** oder die Taste **Die Drücker wechselt in den Offline-**Modus und der Druckauftrag bleibt erhalten.

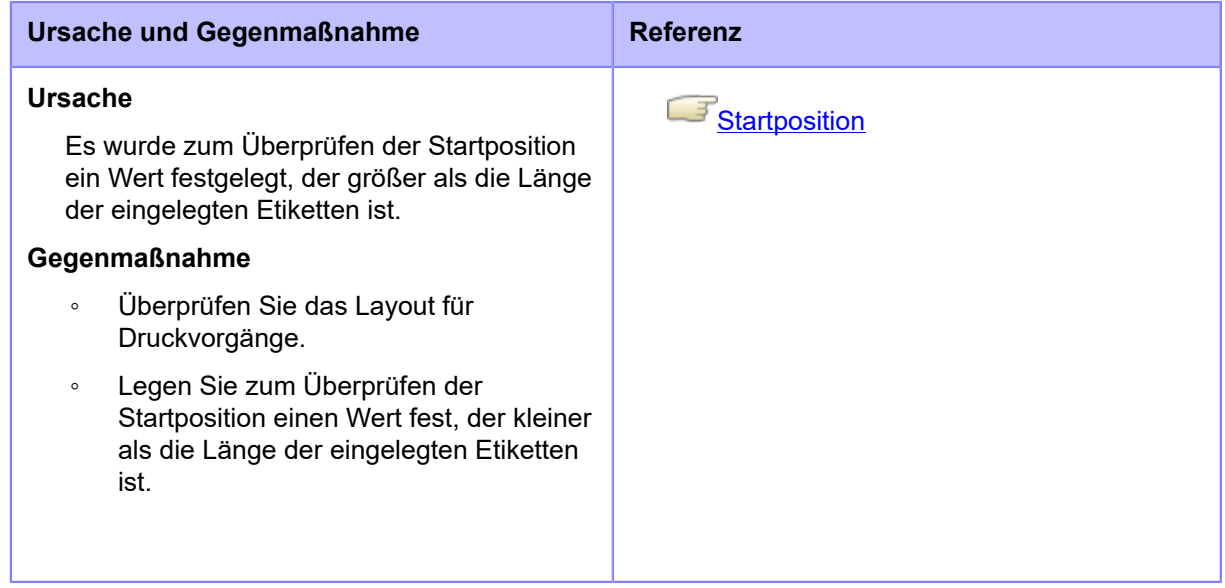

Wenden Sie sich an den technischen Support von SATO, wenn der Fehler nicht behoben werden kann.

### **Fehlermeldung 1080 (Fehler beim Barcodevergleich)**

Wenn beim Drucker ein Fehler auftritt, wird auf dem Bildschirm die entsprechende Fehlermeldung angezeigt.

Überprüfen Sie die Ursache und Gegenmaßnahme und nehmen Sie dann die entsprechende Korrektur vor.

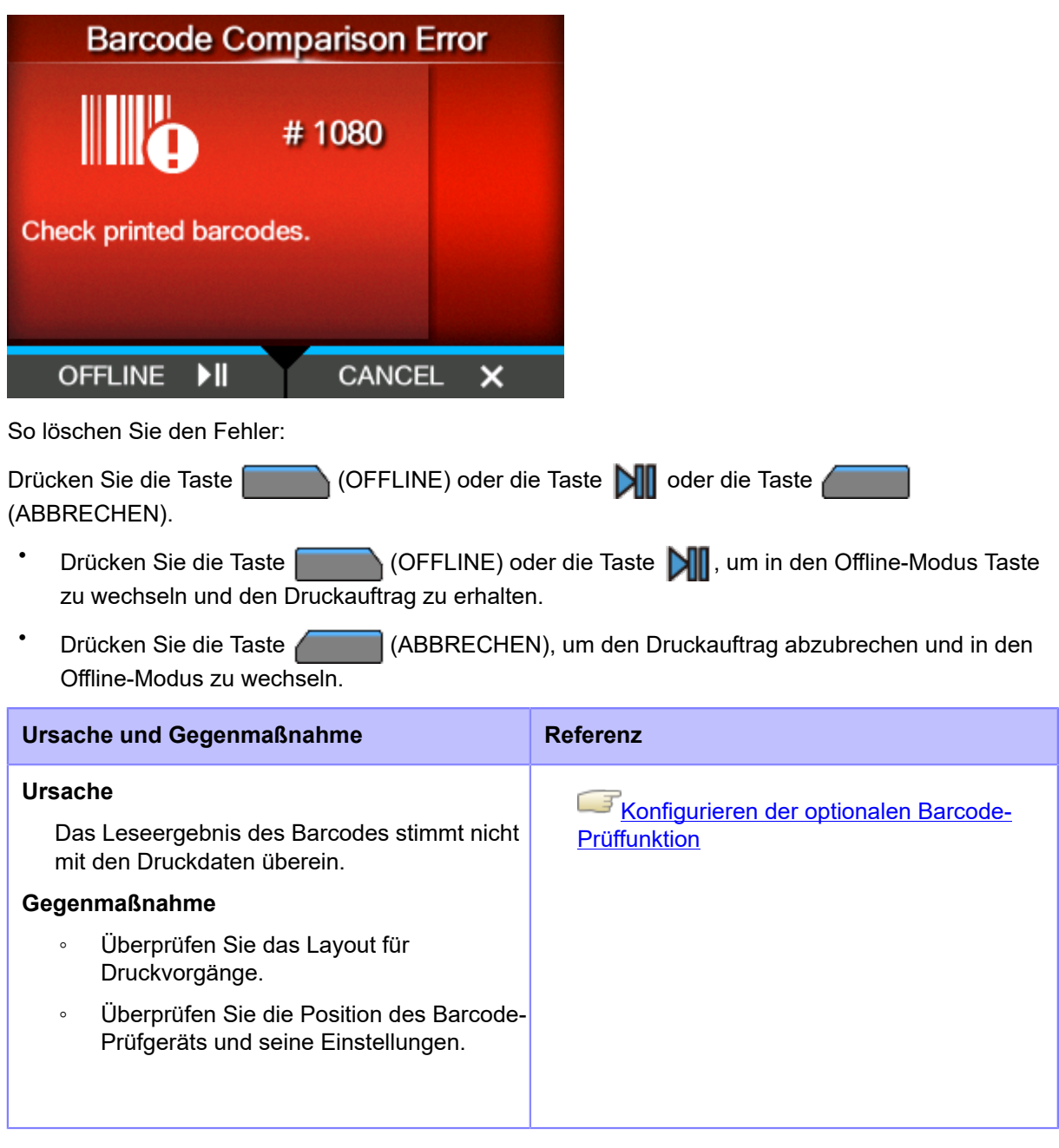

Wenden Sie sich an den technischen Support von SATO, wenn der Fehler nicht behoben werden kann.

#### **Fehlermeldung 1099 (Konfigurationswarnung)**

Wenn beim Drucker ein Fehler auftritt, wird auf dem Bildschirm die entsprechende Fehlermeldung angezeigt.

Überprüfen Sie die Ursache und Gegenmaßnahme und nehmen Sie dann die entsprechende Korrektur vor.

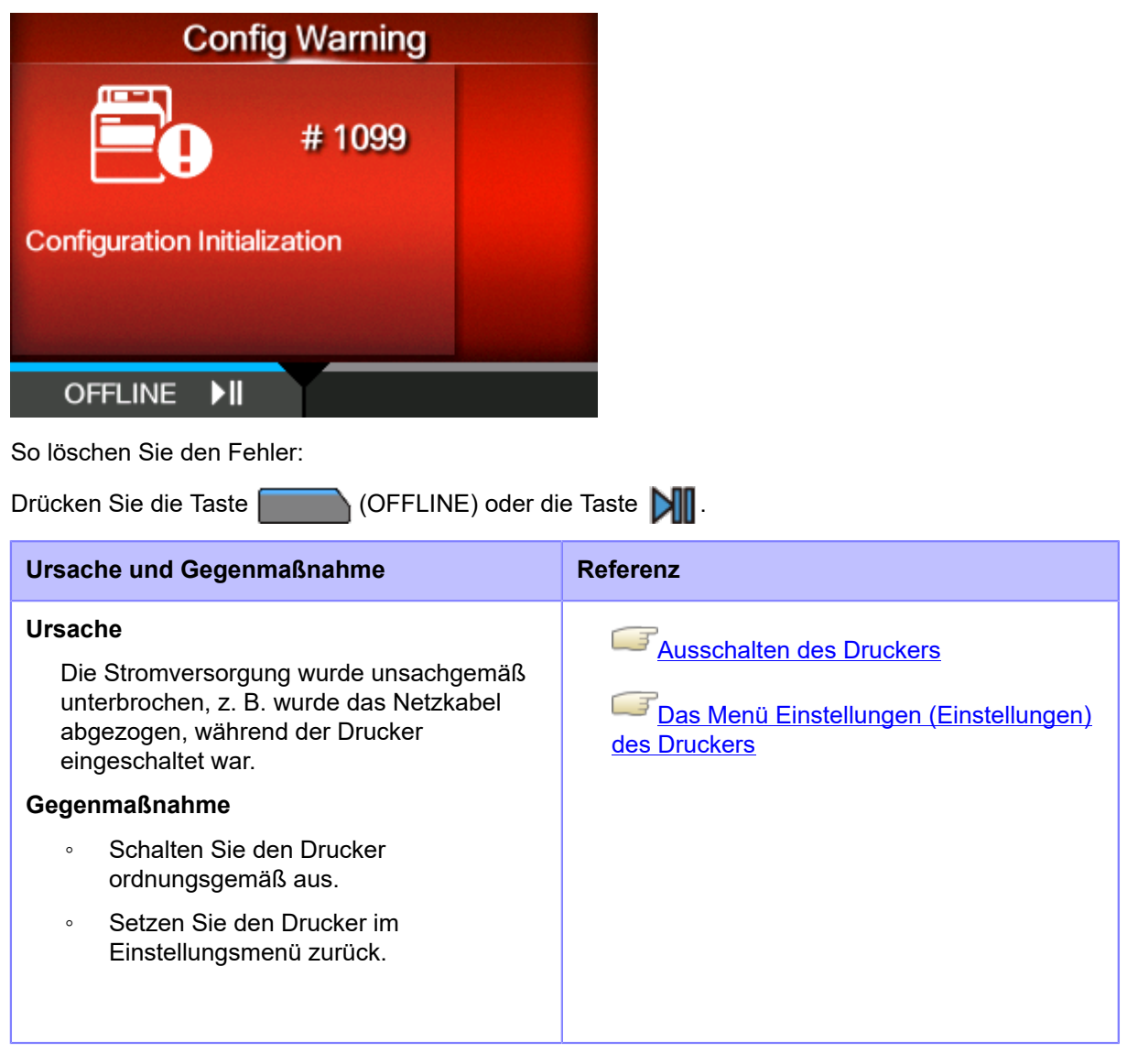

Wenden Sie sich an den technischen Support von SATO, wenn der Fehler nicht behoben werden kann.

### **Fehlermeldung 1114 (Lücke nicht gefunden) (nur S84NX)**

Wenn beim Drucker ein Fehler auftritt, wird auf dem Bildschirm die entsprechende Fehlermeldung angezeigt.

Überprüfen Sie die Ursache und Gegenmaßnahme und nehmen Sie dann die entsprechende Korrektur vor.

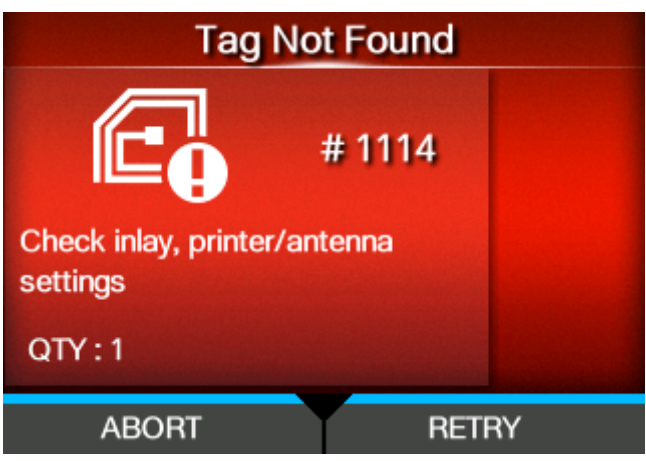

So löschen Sie den Fehler:

Drücken Sie die Taste (WIEDERHOLEN) und führen Sie dann den Wiederholungs-/ Freigabevorgang durch, der unter [Erneut versuchen-Modus] (Wiederholungsmodus) festgelegt ist, oder drücken Sie die Taste

#### [Erneut versuchen-Modus](#page-237-0)

Um einen kompletten Druckauftrag abzubrechen, öffnen und schließen Sie die obere Abdeckung, damit der Drucker in den Offline-Modus wechselt, und drücken Sie dann die Taste (ABBRECHEN).

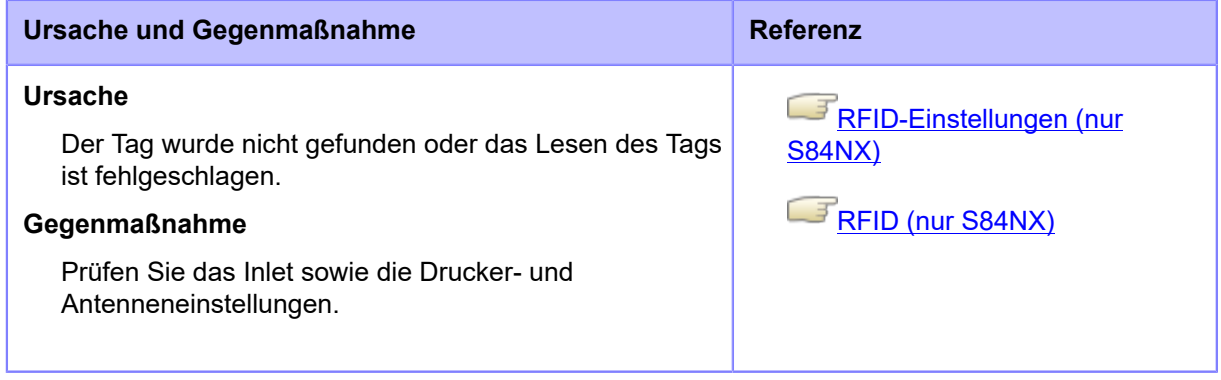

Wenden Sie sich an den technischen Support von SATO, wenn der Fehler nicht behoben werden kann.

[Kontaktinformationen bei Problemen](#page-553-0)

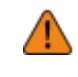

• Sie können kein RFID-Tag verwenden, das einen RFID-Tag-Fehler verursacht hat. Auf das RFID-Tag, das den Fehler verursacht hat, wird eine Fehlermeldung gedruckt.

### **Fehlermeldung 1115 (Tag-Schreibfehler) (nur S84NX)**

Wenn beim Drucker ein Fehler auftritt, wird auf dem Bildschirm die entsprechende Fehlermeldung angezeigt.

Überprüfen Sie die Ursache und Gegenmaßnahme und nehmen Sie dann die entsprechende Korrektur vor.

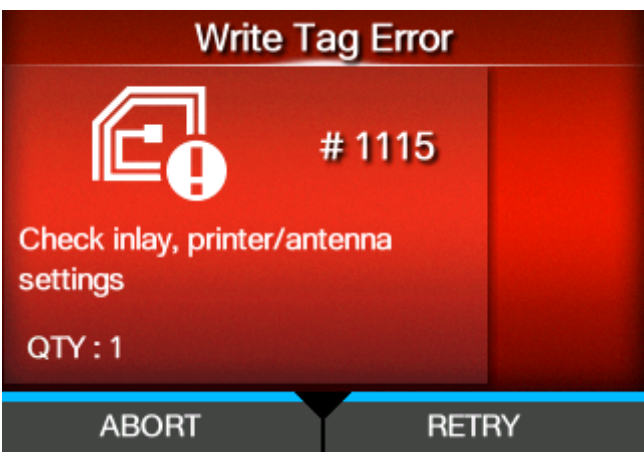

So löschen Sie den Fehler:

Drücken Sie die Taste (WIEDERHOLEN) und führen Sie dann den Wiederholungs-/ Freigabevorgang durch, der unter [Erneut versuchen-Modus] (Wiederholungsmodus) festgelegt ist, oder drücken Sie die Taste

#### [Erneut versuchen-Modus](#page-237-0)

Um einen kompletten Druckauftrag abzubrechen, öffnen und schließen Sie die obere Abdeckung, damit der Drucker in den Offline-Modus wechselt, und drücken Sie dann die Taste (ABBRECHEN).

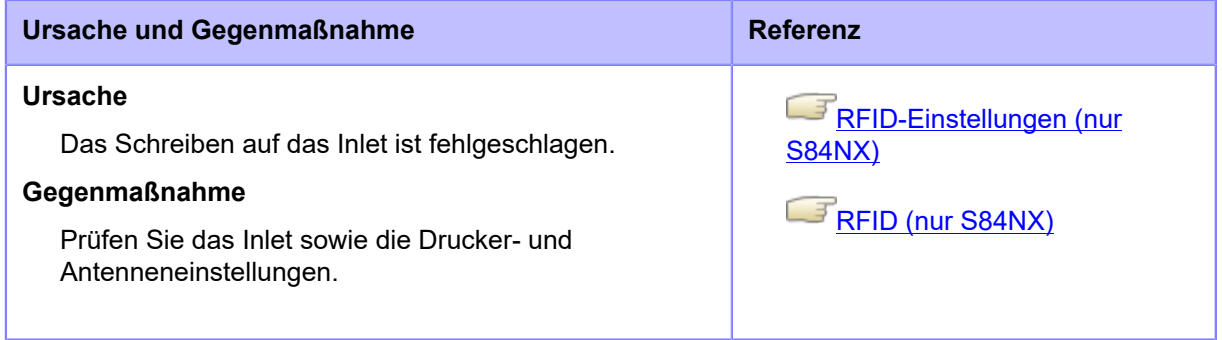

Wenden Sie sich an den technischen Support von SATO, wenn der Fehler nicht behoben werden kann.

[Kontaktinformationen bei Problemen](#page-553-0)

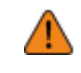

• Sie können kein RFID-Tag verwenden, das einen RFID-Tag-Fehler verursacht hat. Auf das RFID-Tag, das den Fehler verursacht hat, wird eine Fehlermeldung gedruckt.

### **Fehlermeldung 1116 (die Tag-Daten konnten nicht gelesen werden) (nur S84NX)**

Wenn beim Drucker ein Fehler auftritt, wird auf dem Bildschirm die entsprechende Fehlermeldung angezeigt.

Überprüfen Sie die Ursache und Gegenmaßnahme und nehmen Sie dann die entsprechende Korrektur vor.

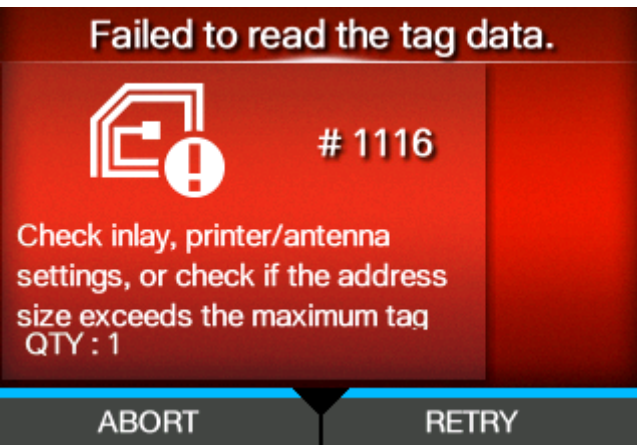

So löschen Sie den Fehler:

Drücken Sie die Taste (WIEDERHOLEN) und führen Sie dann den Wiederholungs-/ Freigabevorgang durch, der unter [Erneut versuchen-Modus] (Wiederholungsmodus) festgelegt ist, oder drücken Sie die Taste (ABBRECHEN).

[Erneut versuchen-Modus](#page-237-0)

Um einen kompletten Druckauftrag abzubrechen, öffnen und schließen Sie die obere Abdeckung, damit der Drucker in den Offline-Modus wechselt, und drücken Sie dann die Taste (ABBRECHEN).

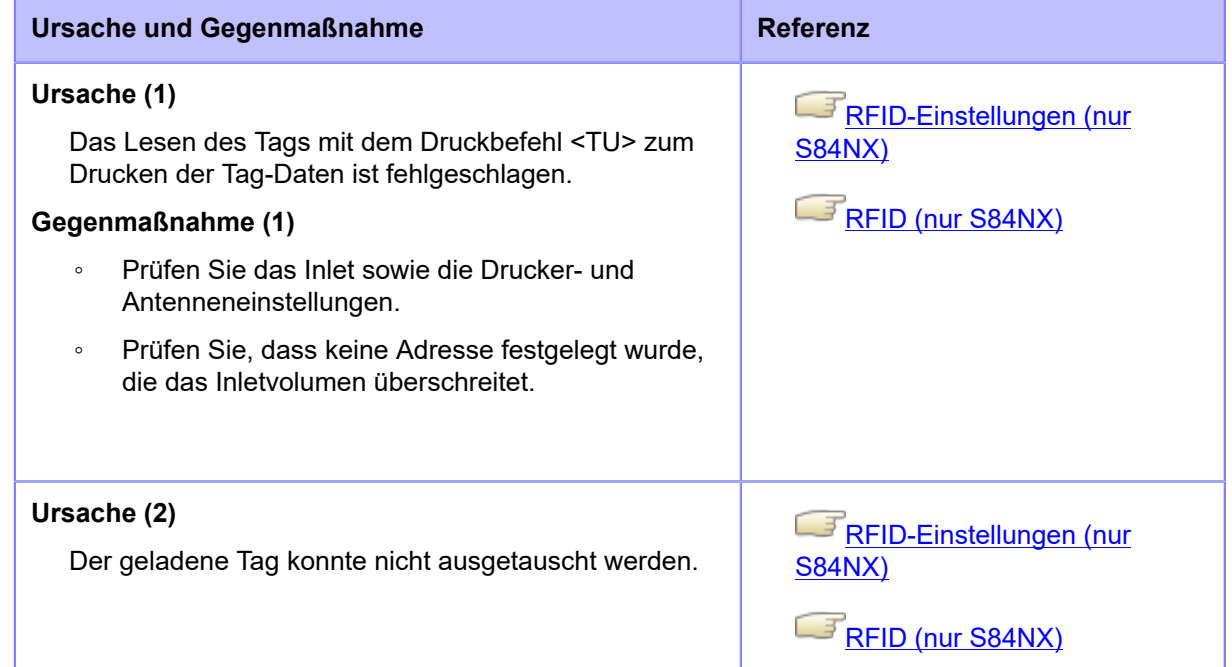
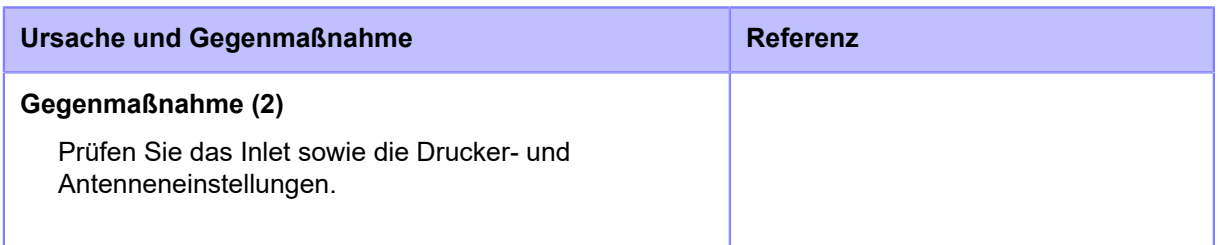

Wenden Sie sich an den technischen Support von SATO, wenn der Fehler nicht behoben werden kann.

[Kontaktinformationen bei Problemen](#page-553-0)

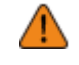

### **Fehlermeldung 1118 (Die Schreib-/Lesewerte sind nicht konsistent) (nur S84NX)**

Wenn beim Drucker ein Fehler auftritt, wird auf dem Bildschirm die entsprechende Fehlermeldung angezeigt.

Überprüfen Sie die Ursache und Gegenmaßnahme und nehmen Sie dann die entsprechende Korrektur vor.

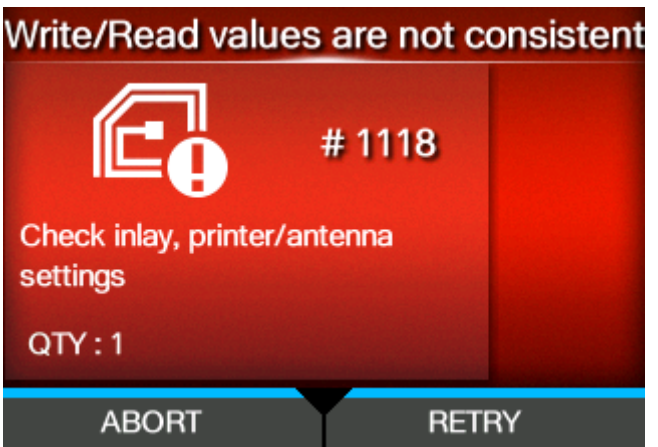

So löschen Sie den Fehler:

Drücken Sie die Taste (WIEDERHOLEN) und führen Sie dann den Wiederholungs-/ Freigabevorgang durch, der unter [Erneut versuchen-Modus] (Wiederholungsmodus) festgelegt ist, oder drücken Sie die Taste (ABBRECHEN).

[Erneut versuchen-Modus](#page-237-0)

Um einen kompletten Druckauftrag abzubrechen, öffnen und schließen Sie die obere Abdeckung, damit der Drucker in den Offline-Modus wechselt, und drücken Sie dann die Taste (ABBRECHEN).

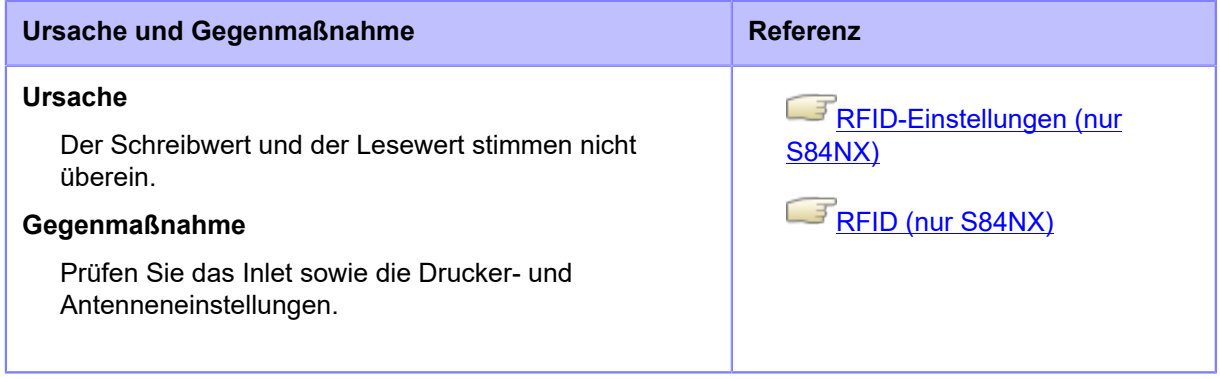

Wenden Sie sich an den technischen Support von SATO, wenn der Fehler nicht behoben werden kann.

**[Kontaktinformationen bei Problemen](#page-553-0)** 

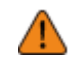

### **Fehlermeldung 1119 (Daten konnten nicht gesperrt werden) (nur S84NX)**

Wenn beim Drucker ein Fehler auftritt, wird auf dem Bildschirm die entsprechende Fehlermeldung angezeigt.

Überprüfen Sie die Ursache und Gegenmaßnahme und nehmen Sie dann die entsprechende Korrektur vor.

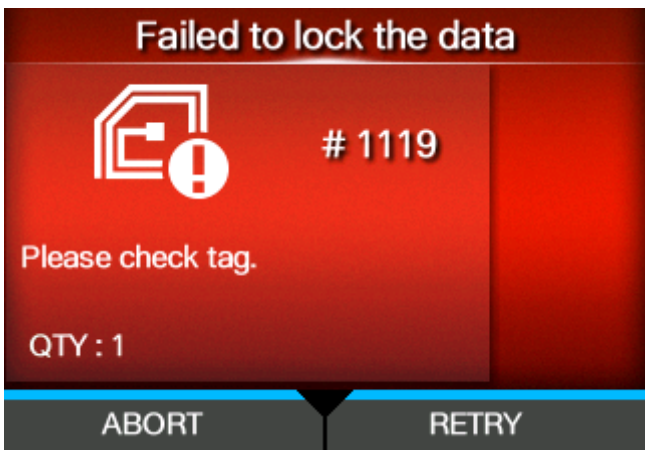

So löschen Sie den Fehler:

Drücken Sie die Taste (WIEDERHOLEN) und führen Sie dann den Wiederholungs-/ Freigabevorgang durch, der unter [Erneut versuchen-Modus] (Wiederholungsmodus) festgelegt ist, oder drücken Sie die Taste

#### [Erneut versuchen-Modus](#page-237-0)

Um einen kompletten Druckauftrag abzubrechen, öffnen und schließen Sie die obere Abdeckung, damit der Drucker in den Offline-Modus wechselt, und drücken Sie dann die Taste (ABBRECHEN).

# **Ursache und Gegenmaßnahme Ursache** Die Daten des Inlets konnten nicht gesperrt werden. **Gegenmaßnahme** Prüfen Sie das Inlet.

Wenden Sie sich an den technischen Support von SATO, wenn der Fehler nicht behoben werden kann.

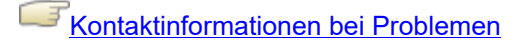

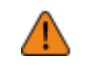

## **Fehlermeldung 1121 (Mehrere Tags erkannt) (nur S84NX)**

Wenn beim Drucker ein Fehler auftritt, wird auf dem Bildschirm die entsprechende Fehlermeldung angezeigt.

Überprüfen Sie die Ursache und Gegenmaßnahme und nehmen Sie dann die entsprechende Korrektur vor.

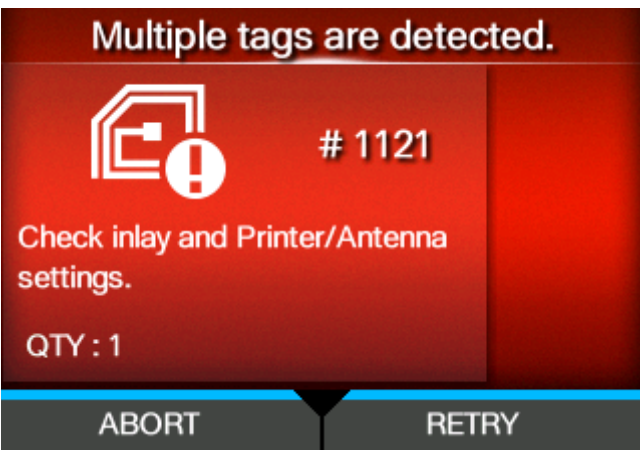

So löschen Sie den Fehler:

Drücken Sie die Taste (WIEDERHOLEN) und führen Sie dann den Wiederholungs-/ Freigabevorgang durch, der unter [Erneut versuchen-Modus] (Wiederholungsmodus) festgelegt ist, oder drücken Sie die Taste

### [Erneut versuchen-Modus](#page-237-0)

Um einen kompletten Druckauftrag abzubrechen, öffnen und schließen Sie die obere Abdeckung, damit der Drucker in den Offline-Modus wechselt, und drücken Sie dann die Taste (ABBRECHEN).

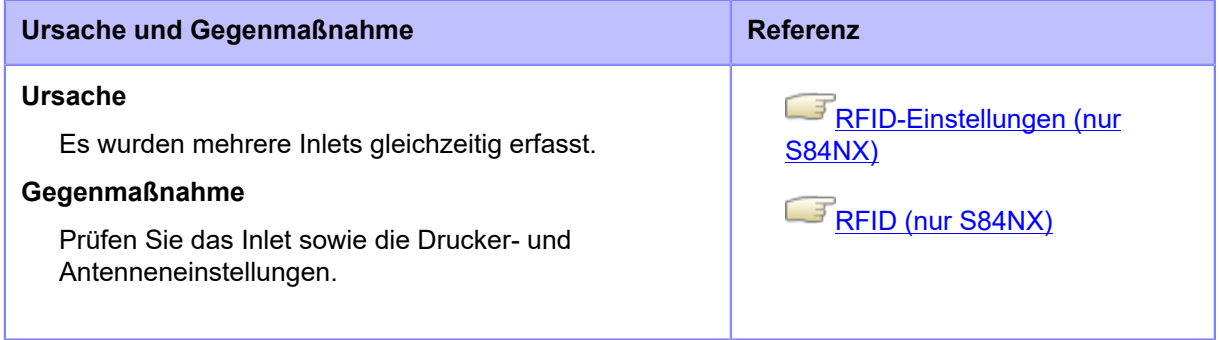

Wenden Sie sich an den technischen Support von SATO, wenn der Fehler nicht behoben werden kann.

[Kontaktinformationen bei Problemen](#page-553-0)

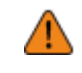

### **Fehlermeldung 1123 (Tag-Schreibfehler) (nur S84NX)**

Wenn beim Drucker ein Fehler auftritt, wird auf dem Bildschirm die entsprechende Fehlermeldung angezeigt.

Überprüfen Sie die Ursache und Gegenmaßnahme und nehmen Sie dann die entsprechende Korrektur vor.

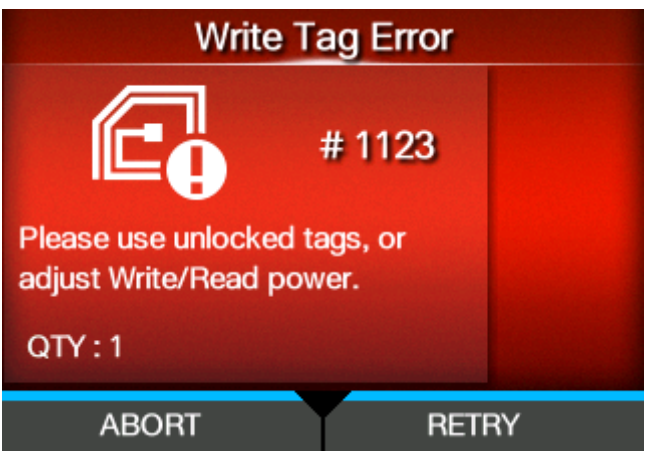

So löschen Sie den Fehler:

Drücken Sie die Taste (WIEDERHOLEN) und führen Sie dann den Wiederholungs-/ Freigabevorgang durch, der unter [Erneut versuchen-Modus] (Wiederholungsmodus) festgelegt ist, oder drücken Sie die Taste

### [Erneut versuchen-Modus](#page-237-0)

Um einen kompletten Druckauftrag abzubrechen, öffnen und schließen Sie die obere Abdeckung, damit der Drucker in den Offline-Modus wechselt, und drücken Sie dann die Taste (ABBRECHEN).

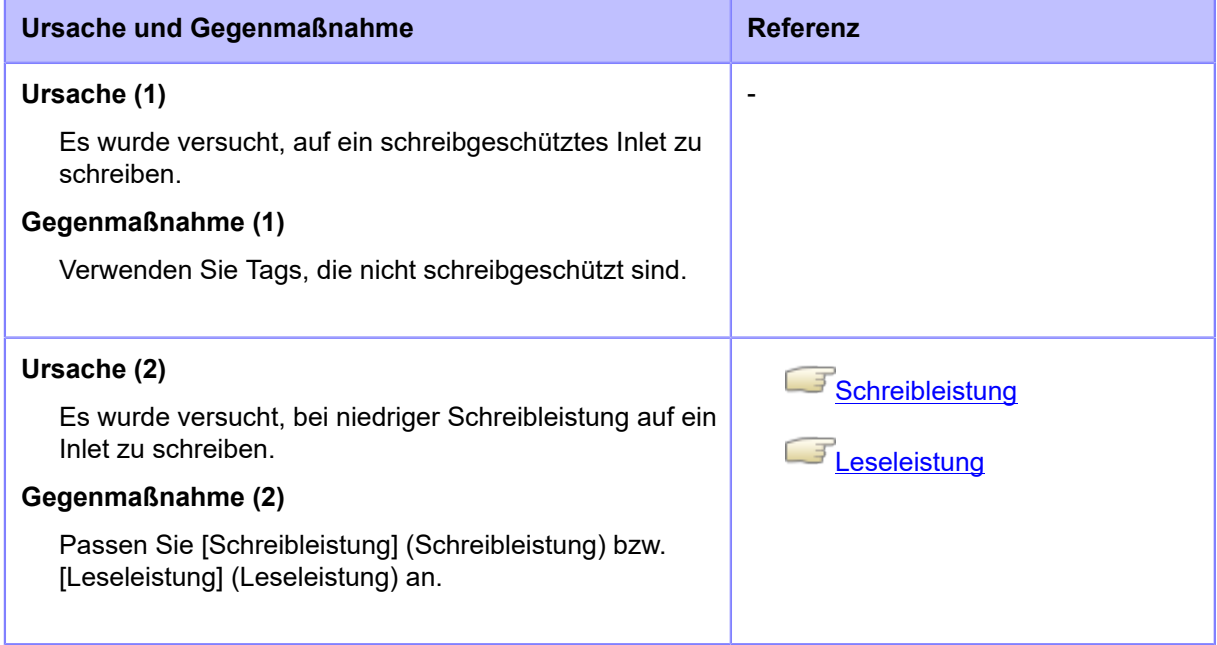

Wenden Sie sich an den technischen Support von SATO, wenn der Fehler nicht behoben werden kann.

[Kontaktinformationen bei Problemen](#page-553-0)

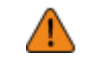

### **Fehlermeldung 1126 (Leistung nicht ausreichend) (nur S84NX)**

Wenn beim Drucker ein Fehler auftritt, wird auf dem Bildschirm die entsprechende Fehlermeldung angezeigt.

Überprüfen Sie die Ursache und Gegenmaßnahme und nehmen Sie dann die entsprechende Korrektur vor.

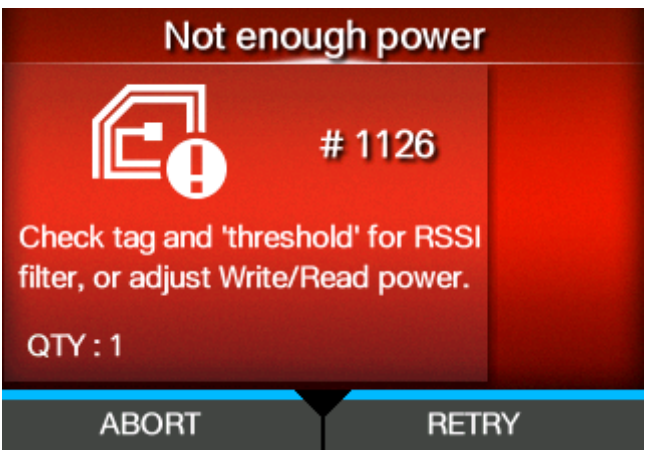

So löschen Sie den Fehler:

Drücken Sie die Taste (WIEDERHOLEN) und führen Sie dann den Wiederholungs-/ Freigabevorgang durch, der unter [Erneut versuchen-Modus] (Wiederholungsmodus) festgelegt ist, oder drücken Sie die Taste

### [Erneut versuchen-Modus](#page-237-0)

Um einen kompletten Druckauftrag abzubrechen, öffnen und schließen Sie die obere Abdeckung, damit der Drucker in den Offline-Modus wechselt, und drücken Sie dann die Taste (ABBRECHEN).

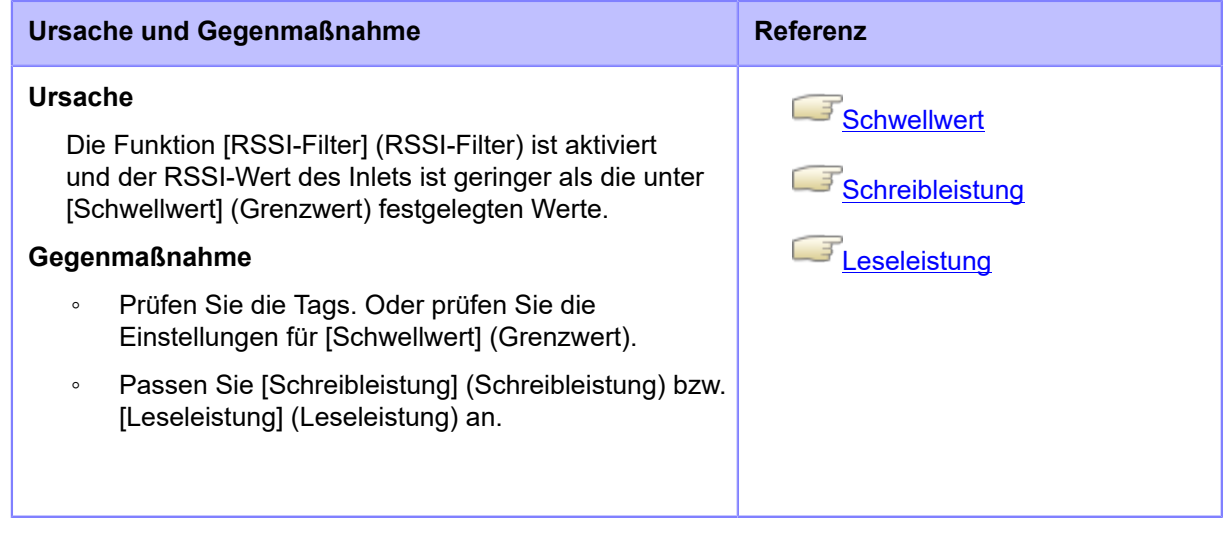

Wenden Sie sich an den technischen Support von SATO, wenn der Fehler nicht behoben werden kann.

[Kontaktinformationen bei Problemen](#page-553-0)

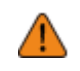

### **Fehlermeldung 1136 (Etikettensensor-Abdeckung geöffnet)**

Wenn beim Drucker ein Fehler auftritt, wird auf dem Bildschirm die entsprechende Fehlermeldung angezeigt.

Überprüfen Sie die Ursache und Gegenmaßnahme und nehmen Sie dann die entsprechende Korrektur vor.

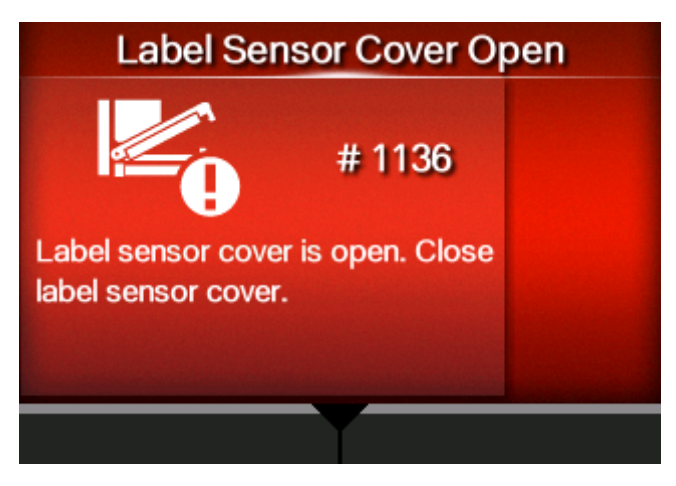

So löschen Sie den Fehler:

Verriegeln Sie die Transportwalzen- und Etikettensensoreinheit.

#### **Ursache und Gegenmaßnahme**

#### **Ursache**

- Die Transportwalzen- und Etikettensensoreinheit ist nicht verriegelt.
- Der Sensor zum Erkennen einer geöffneten/geschlossenen Etikettensensoreinheit ist defekt.

#### **Gegenmaßnahme**

Entriegeln Sie einmal die Transportwalzen- und Etikettensensoreinheit und verriegeln Sie sie wieder<sup>.</sup>

1. Ziehen Sie am Riegel (1), um die Transportwalzen- und Etikettensensoreinheit (2) zu entriegeln.

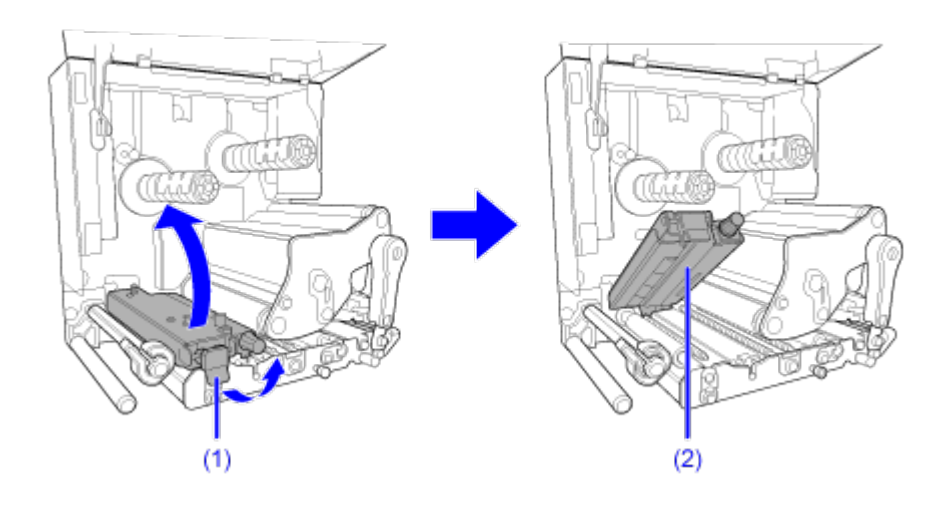

#### **Ursache und Gegenmaßnahme**

2. Drücken Sie die Transportwalzen- und Etikettensensoreinheit (2) nach unten, bis der Riegel (1) eingerastet ist.

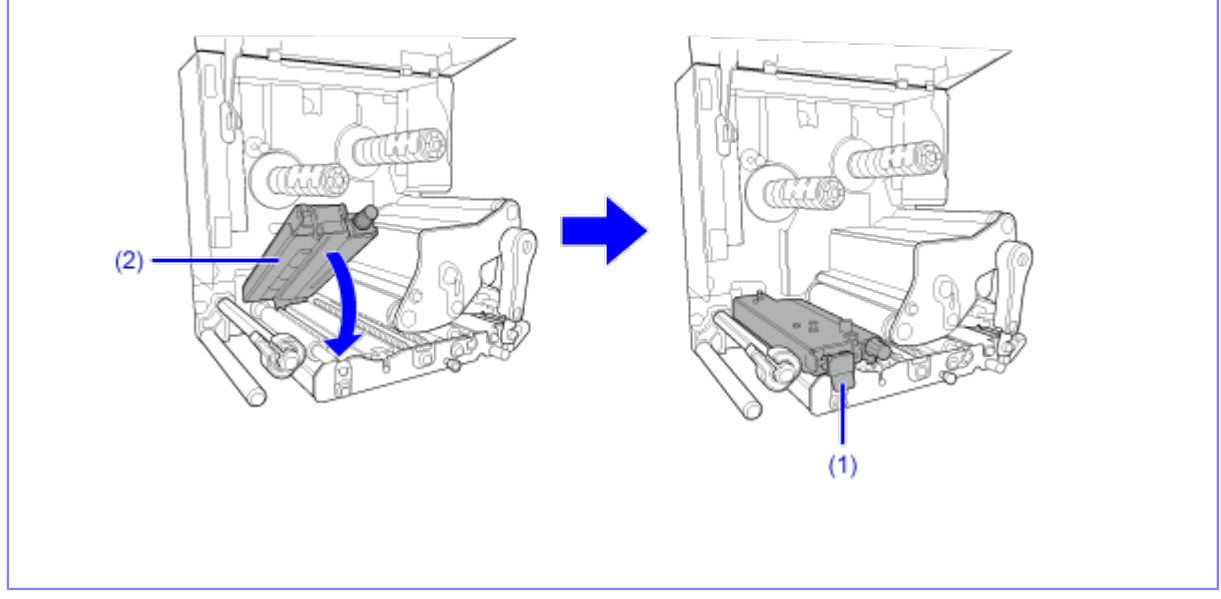

Wenden Sie sich an den technischen Support von SATO, wenn der Fehler nicht behoben werden kann.

[Kontaktinformationen bei Problemen](#page-553-0)

### **Fehlermeldung 1141 (Druck wurde nach der Hälfte abgebrochen)**

Wenn beim Drucker ein Fehler auftritt, wird auf dem Bildschirm die entsprechende Fehlermeldung angezeigt.

Überprüfen Sie die Ursache und Gegenmaßnahme und nehmen Sie dann die entsprechende Korrektur vor.

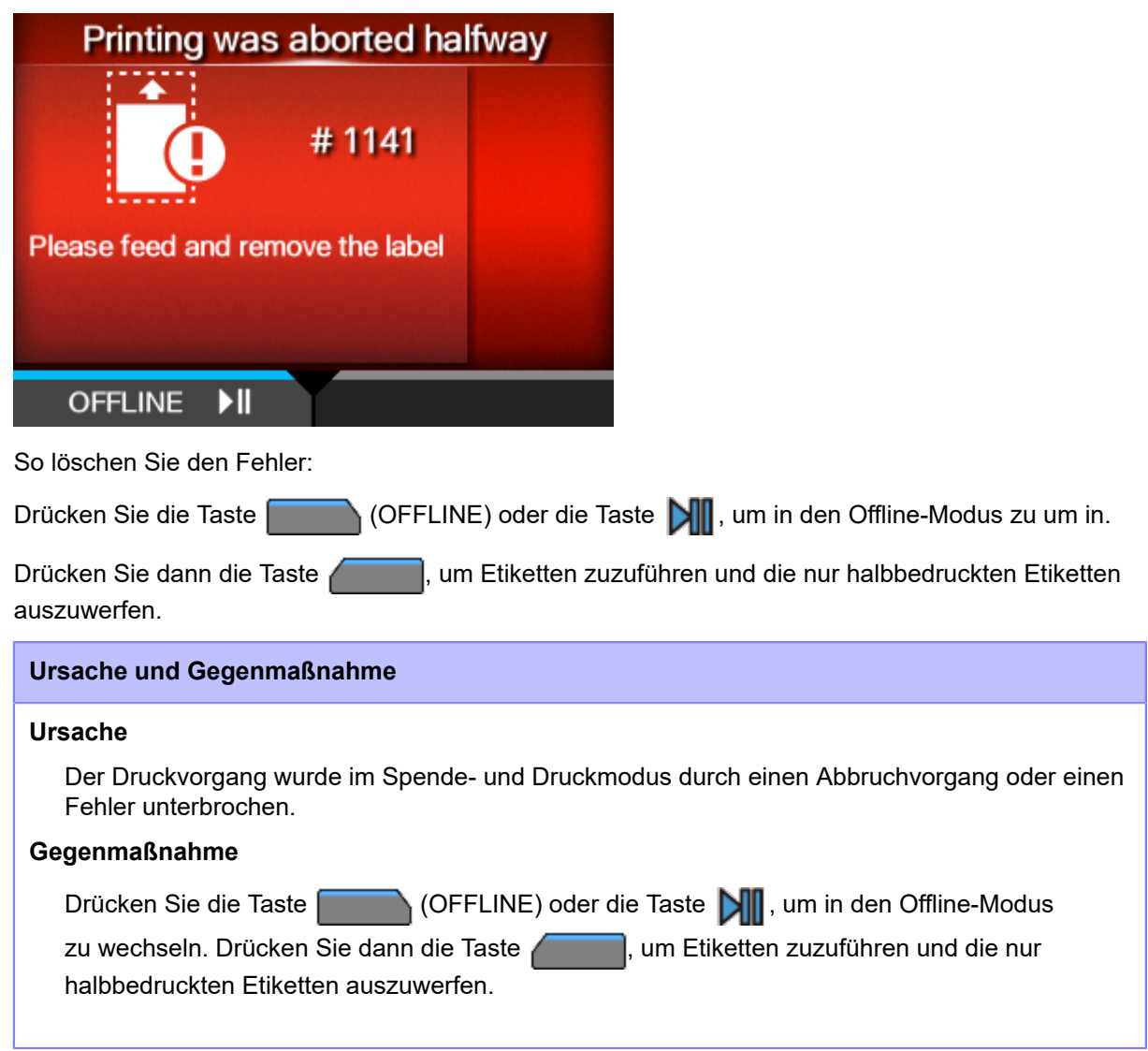

Wenden Sie sich an den technischen Support von SATO, wenn der Fehler nicht behoben werden kann.

[Kontaktinformationen bei Problemen](#page-553-0)

# **Angabe der Fehlermeldung und Vorgehensweise, wenn die SOS (SATO Online Services) aktiviert sind (Nur SOS-Benutzer)**

Wenn SOS aktiviert ist, wird das Symbol für SOS (SATO Online Services) in der Fehlermeldung angezeigt.

Wenn Sie das SOS-Symbol auswählen, wird ein QR-Code mit den Fehlerinformationen und der Kontakttelefonnummer angezeigt.

**• Drücken Sie die Taste .**

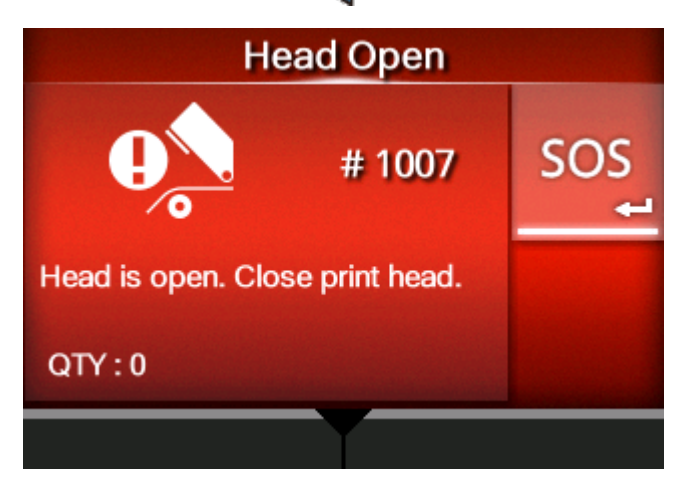

**• Wenn das Symbol der Videoanleitung ebenfalls angezeigt wird, wählen Sie das SOS-Symbol mit der Taste / aus und drücken Sie dann die Taste .**

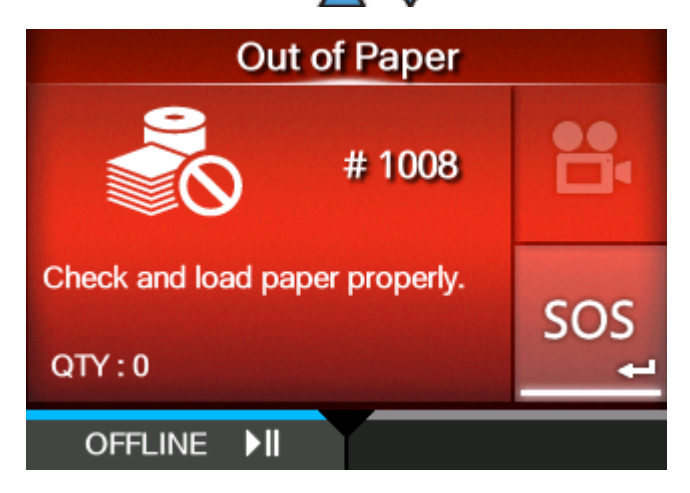

Nachdem Sie das SOS-Symbol ausgewählt und die Taste gedrückt haben, wird ein Bildschirm mit QR-Code, Telefonnummer, Seriennummer und Fehlernummer angezeigt.

# Scan by SOS Mobile Application

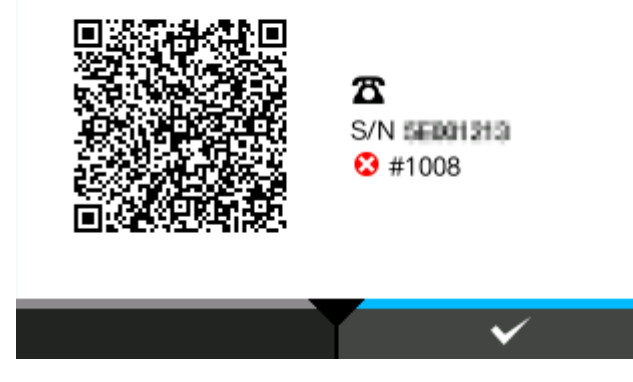

Scannen Sie den QR-Code mit der speziellen SOS-Anwendung mit einem Tablet oder Smartphone. Nachdem Sie den QR-Code gescannt haben, wird das Menü für die spezielle SOS-Anwendung angezeigt.

Drücken Sie die Taste (w. 1915), um zum Bildschirm mit der Fehlermeldung zurückzukehren.

Sie können die Druckerinformationen auch per NFC abrufen und an die SOS-Cloud senden.

# **Kontaktinformationen bei Problemen**

#### <span id="page-553-0"></span>**Kontakt**

Rufen Sie die folgende Website auf und senden Sie uns Ihre Fragen oder Kommentare.

<https://www.sato-global.com/contact/>

# **Technische Daten**

# **Hardware**

#### **Abmessungen und Gewichte**

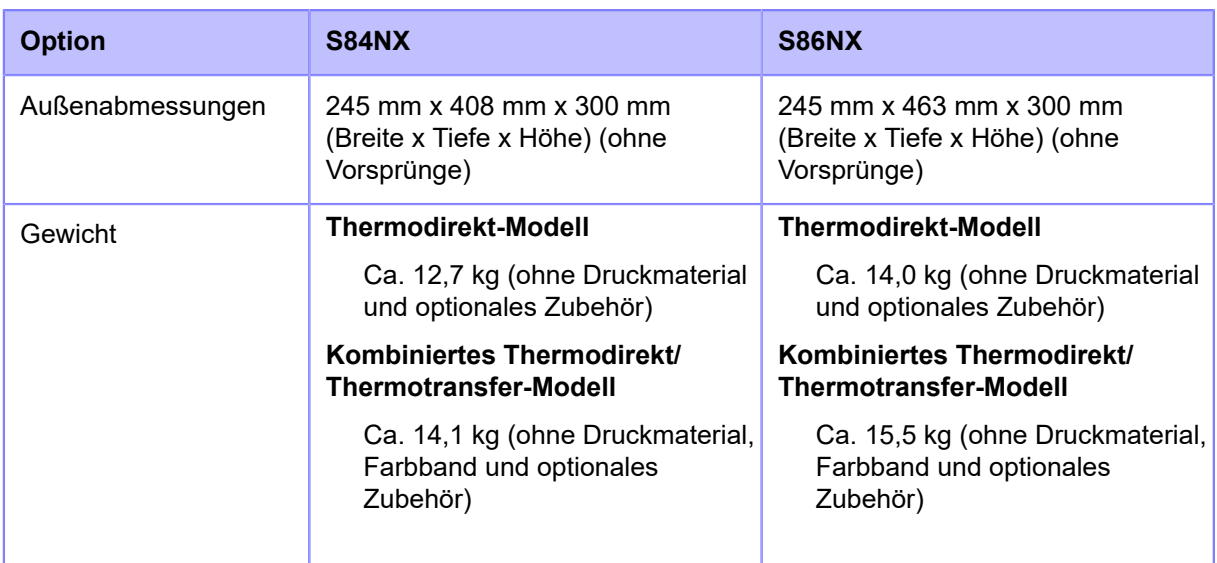

#### **Stromversorgung**

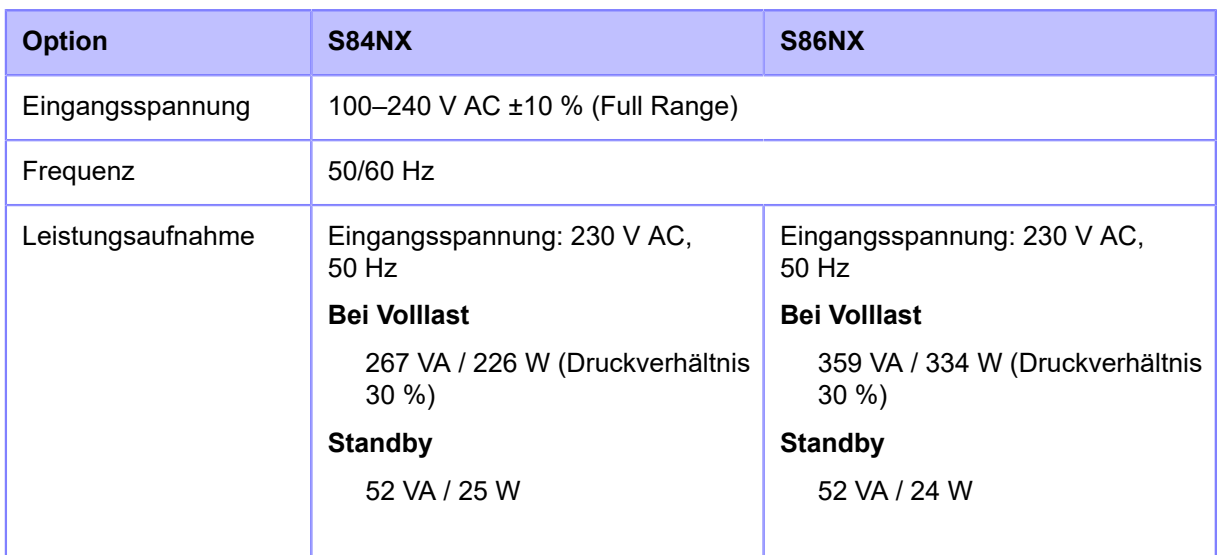

#### **Verarbeitung**

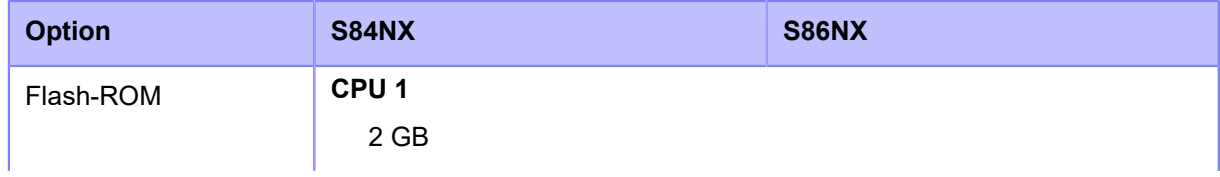

#### **Hardware**

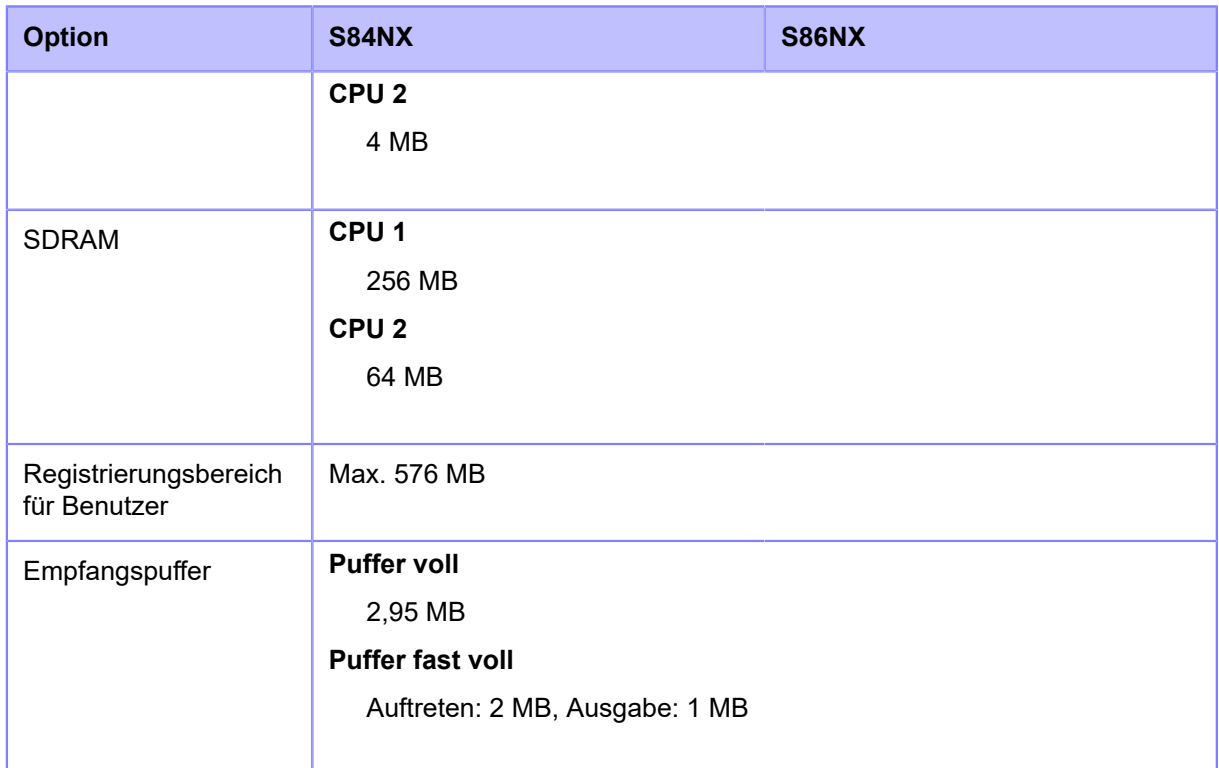

#### **Ablauf**

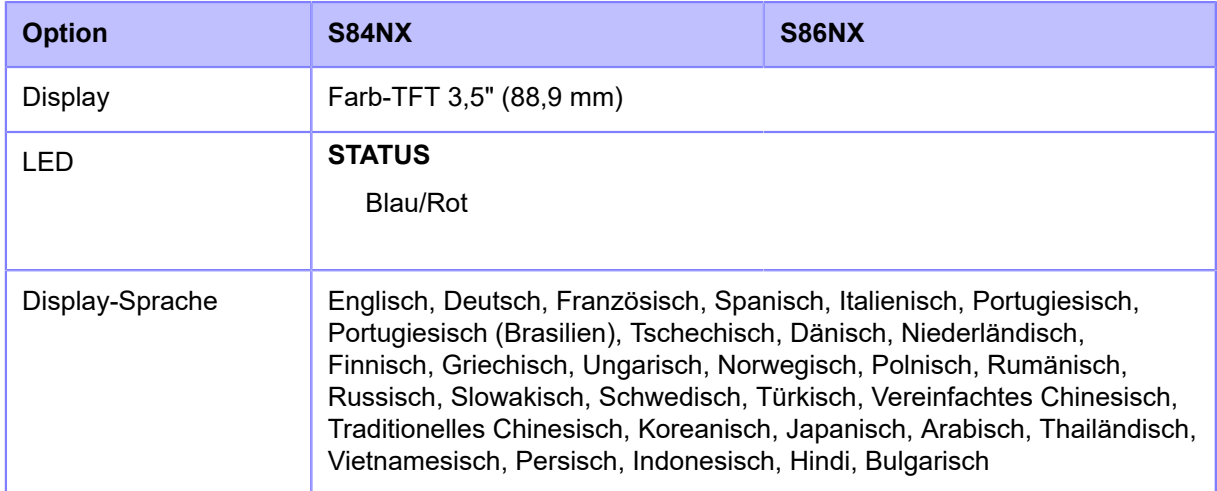

### **Umgebungsbedingungen**

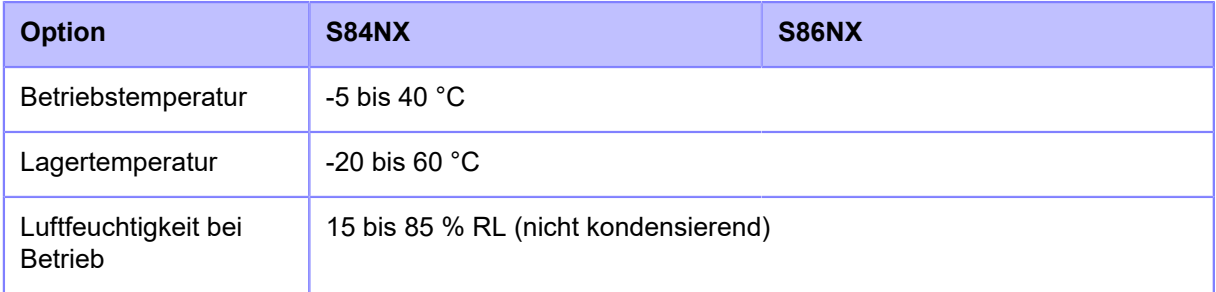

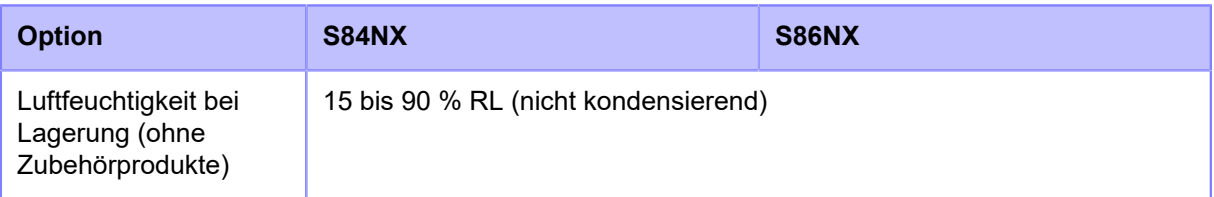

#### **Drucken**

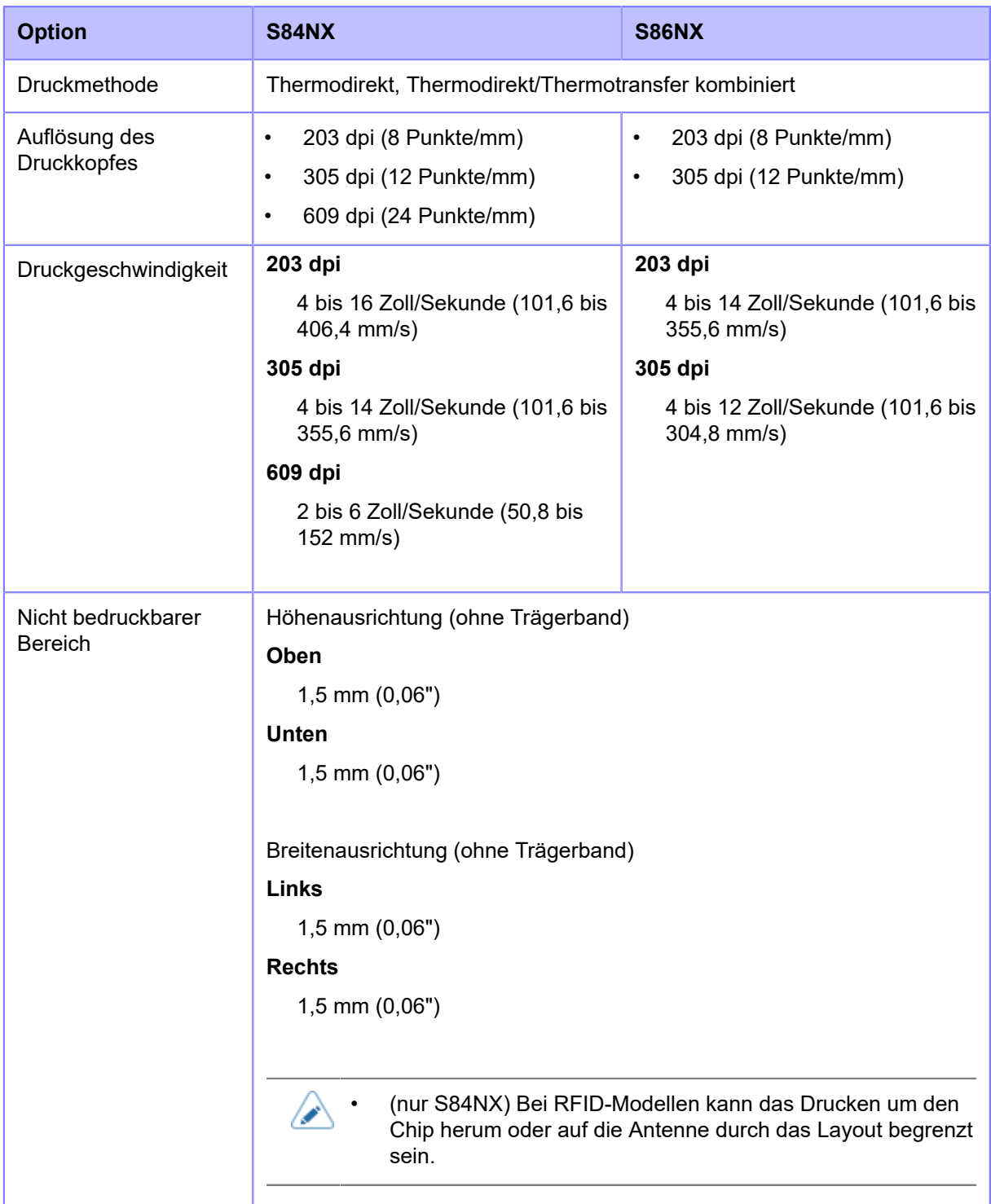

#### **Hardware**

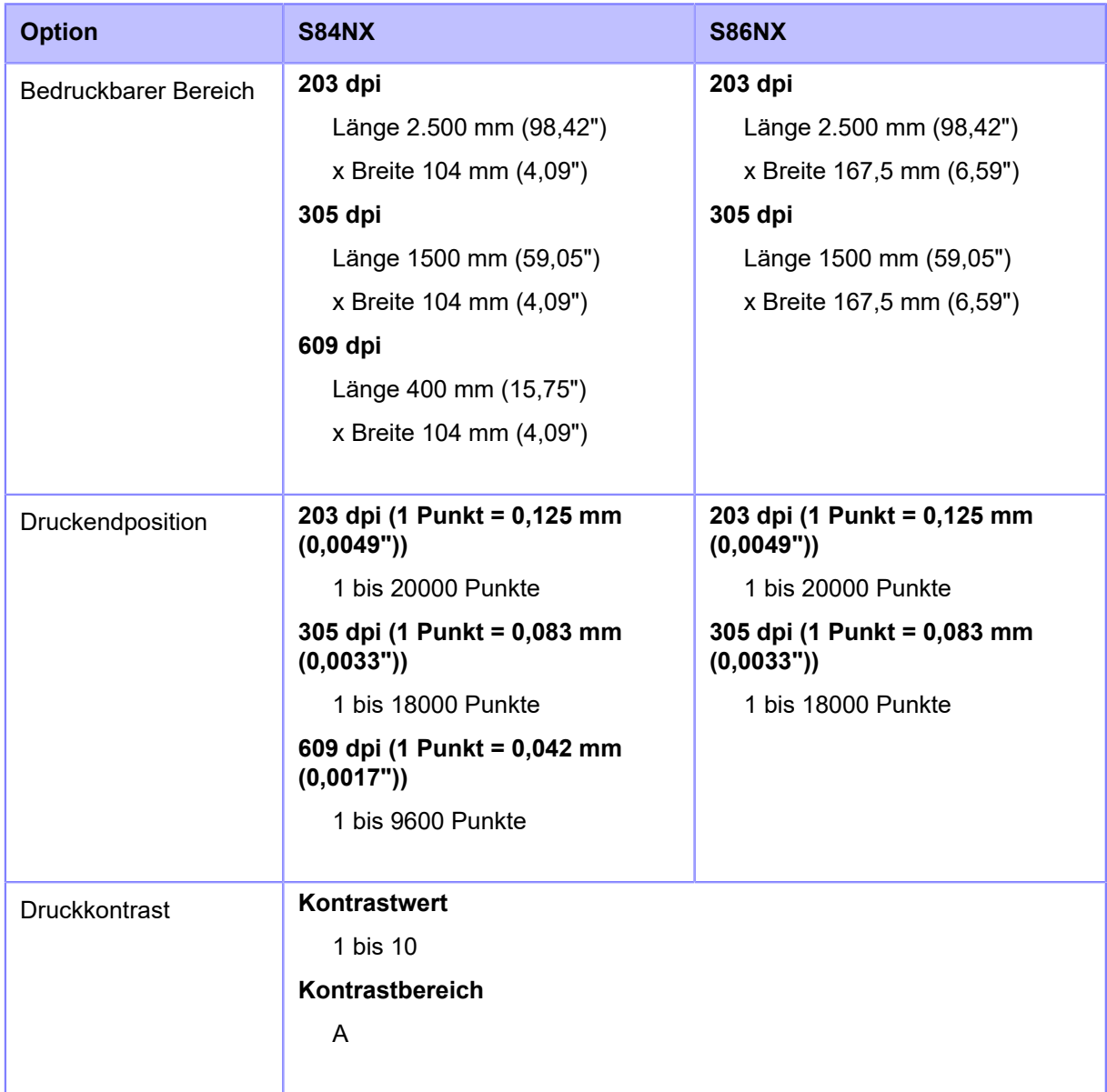

#### **Sensoren**

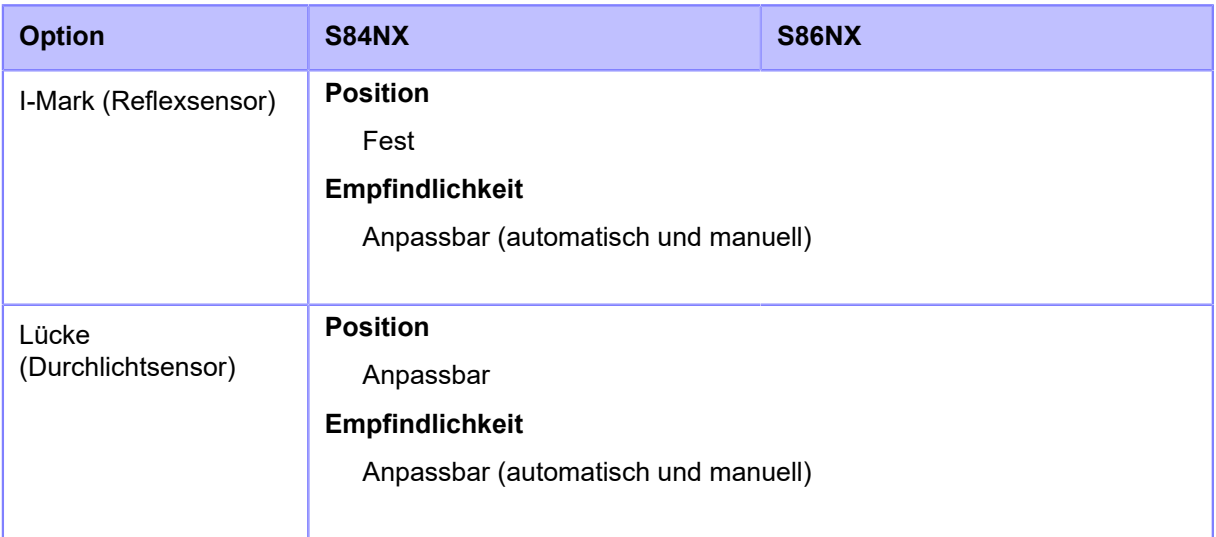

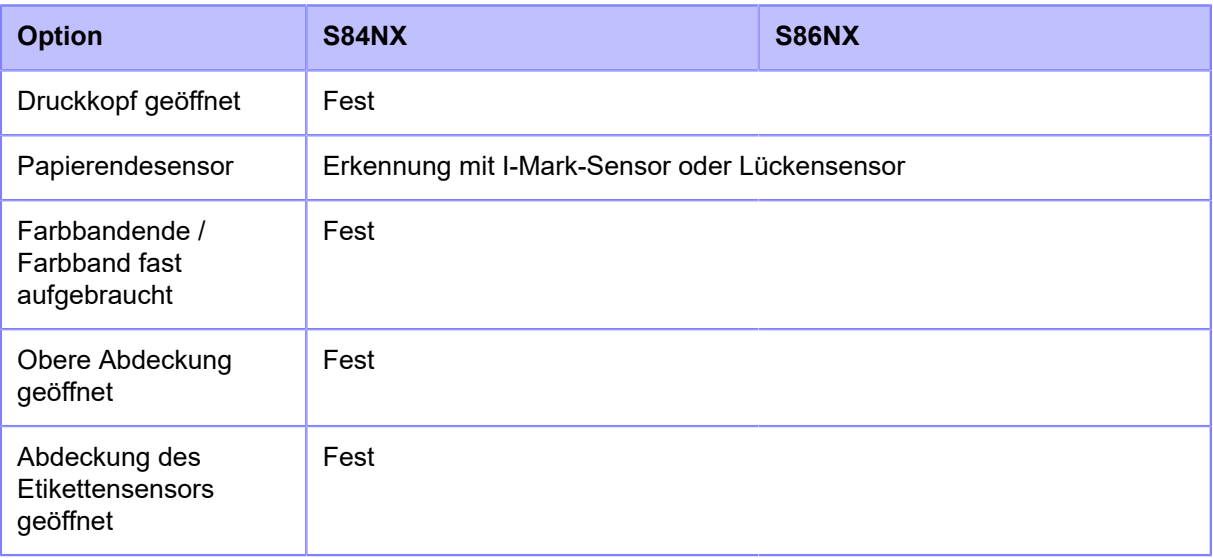

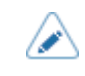

# **Schnittstelle**

### **Unterstützte Schnittstellen**

Für Datenkommunikationen mit dem Host unterstützt der Drucker die folgenden Schnittstellen:

#### **Standard**

- USB-Schnittstelle (Typ B)
- LAN-Schnittstelle (Ethernet)
- NFC-Schnittstelle
- 2 x USB-Schnittstelle (Typ A)
- RS-232C-Schnittstelle (DB 9-polig, Buchse)
- Externe Signalschnittstelle (EXT) (Amphenol-Stecker 14-polig)

#### **Option**

• WLAN-Schnittstelle

#### **RFID (nur S84NX)**

**UHF (920 MHz)**

ISO/IEC 18000-6 Typ C Gen2

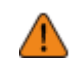

• Die Schnittstellenkabel dürfen weder angeschlossen noch abgezogen werden (oder ein Schaltkasten verwendet werden), wenn der Drucker oder Host mit Strom versorgt werden. Andernfalls kann der Schnittstellenschaltkreis im Drucker oder Host-Computer beschädigt werden. Die Garantie deckt einen solchen Schaden nicht ab.

• WLAN ist eine optionale Schnittstelle.

- Sie können die WLAN-Schnittstelle und die LAN-Schnittstelle nicht gleichzeitig nutzen.
- Sie können die Schnittstelleneinstellungen des Druckers unter [Schnittstelle] im Menü [Einstellungen] einrichten.

### **USB-Schnittstelle**

Diese Schnittstelle entspricht dem Standard USB 2.0.

Installieren Sie vor Verwendung der Schnittstelle den USB-Treiber auf dem Computer.

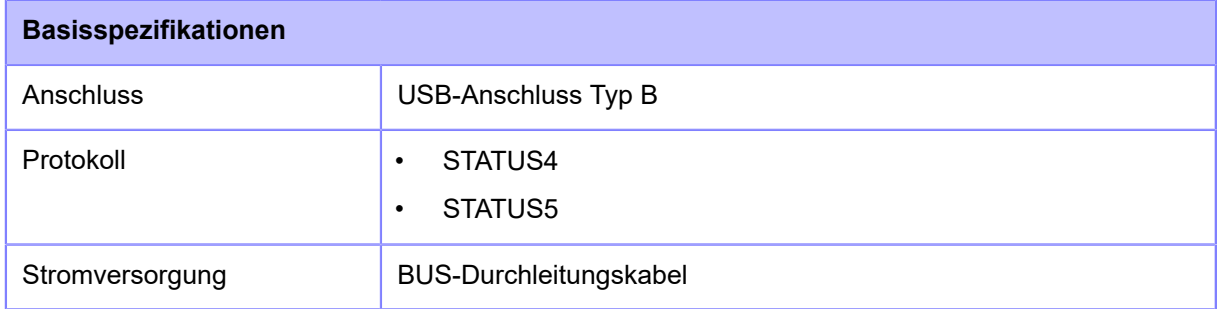

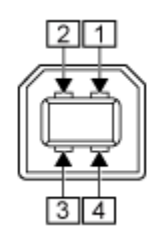

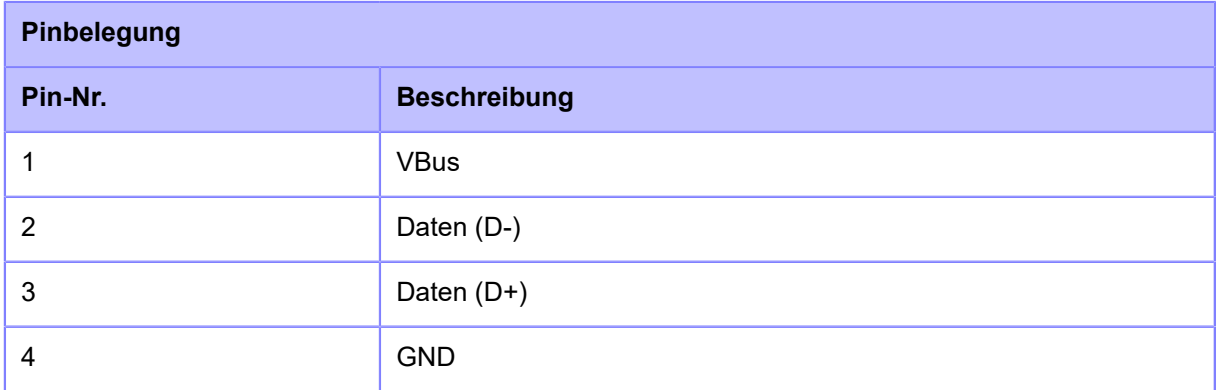

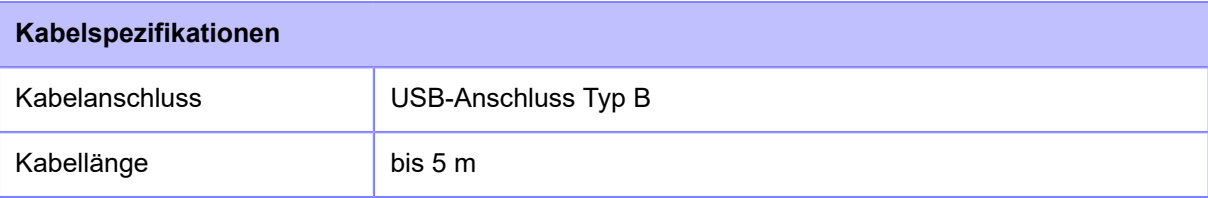

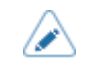

### **LAN-Schnittstelle**

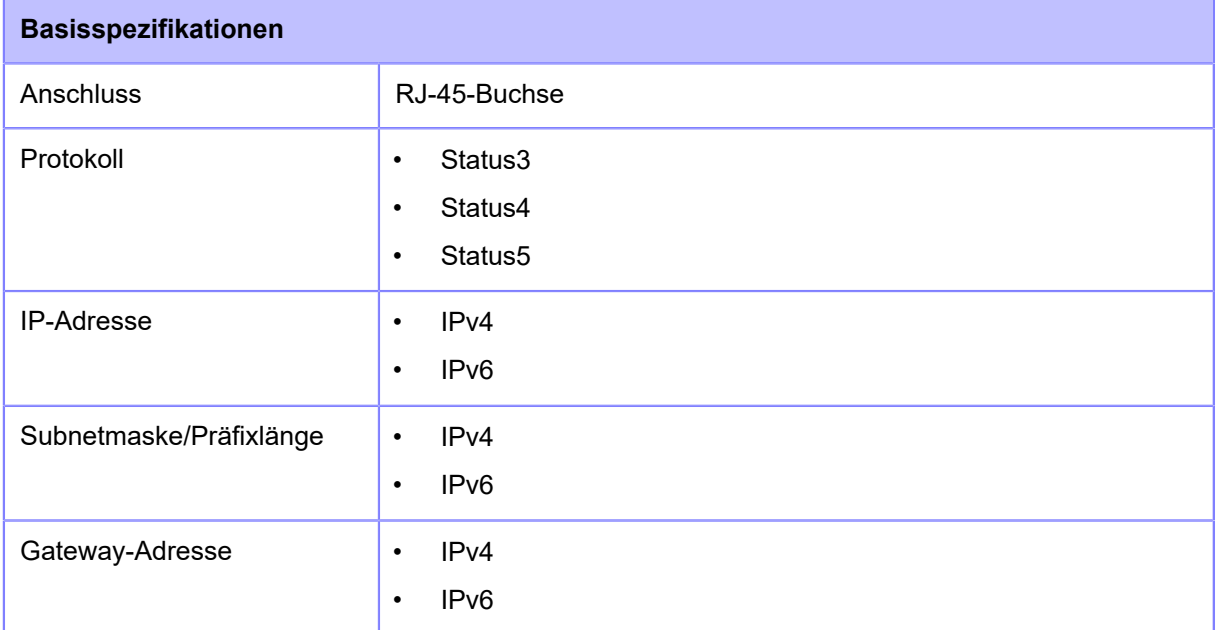

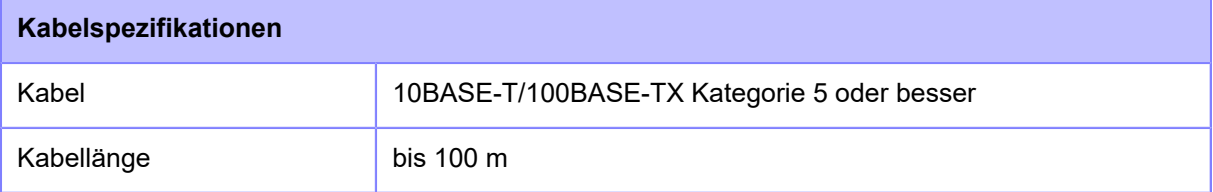

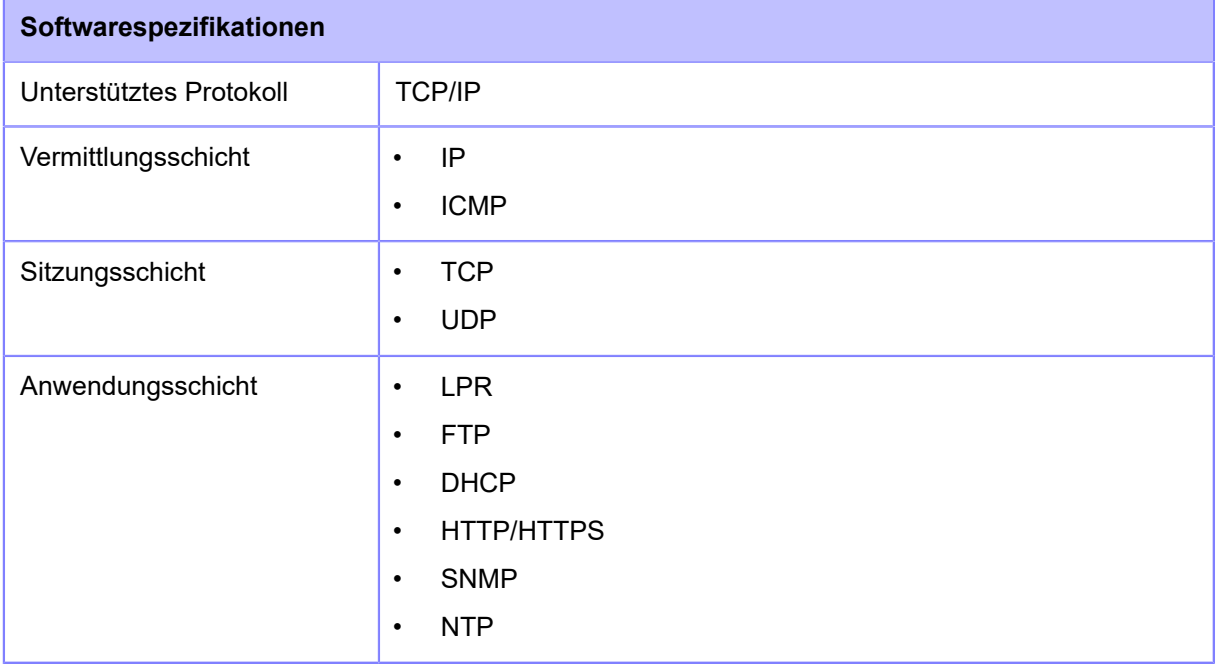

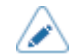

### **NFC-Schnittstelle**

Diese Schnittstelle ist mit dem NFC Forum Type 2 Tag konform.

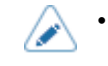

### **RS-232C-Schnittstelle**

Diese Schnittstelle entspricht dem RS-232C-Standard.

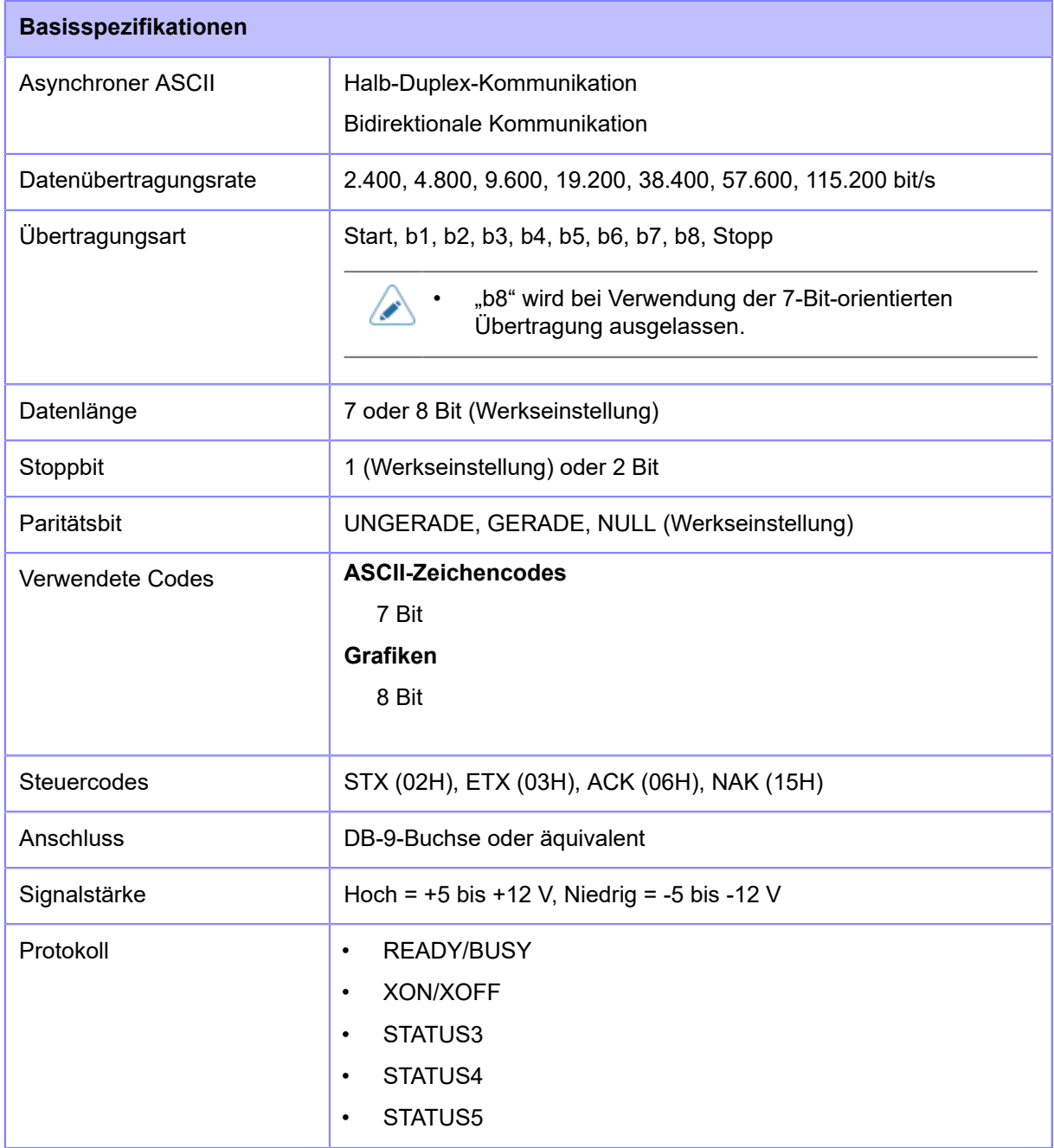

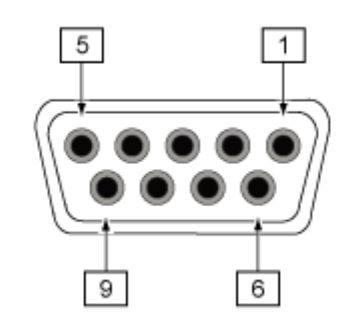

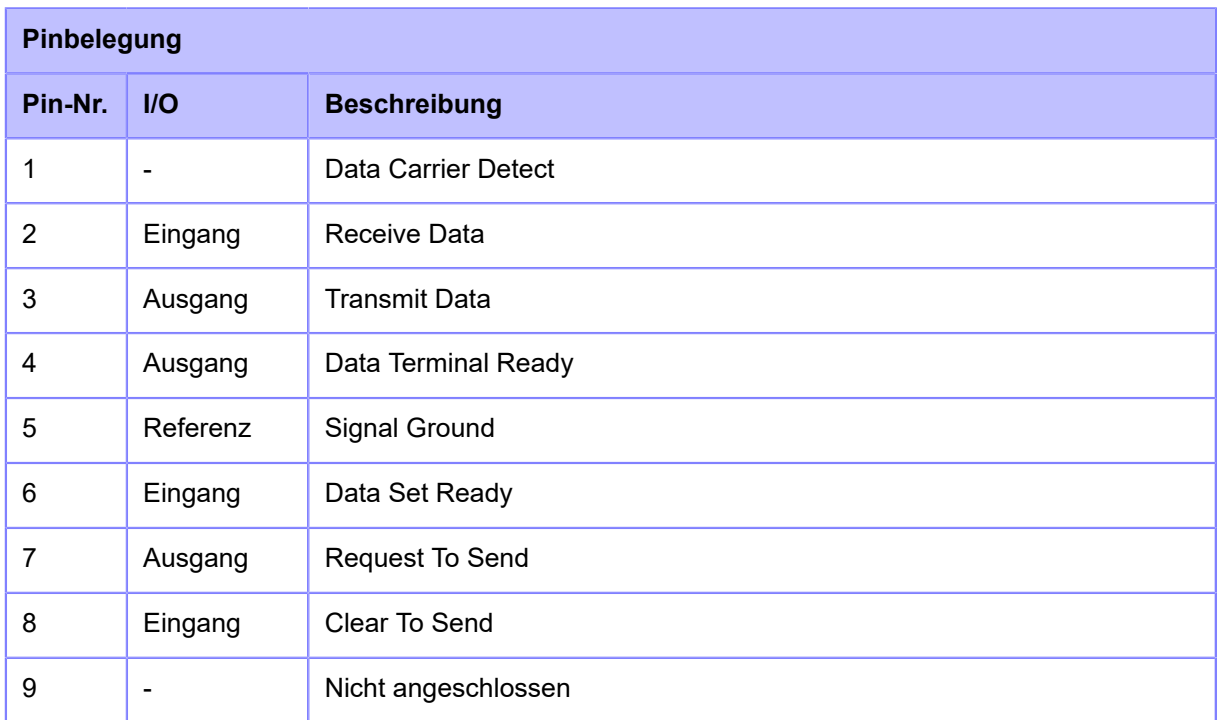

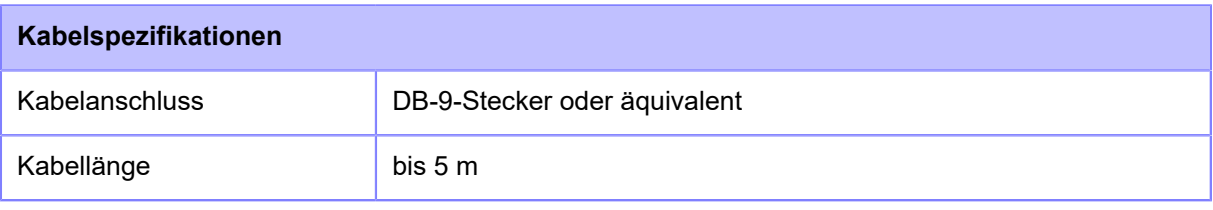

• Bei Verwendung der READY/BUSY-Steuerung muss der Drucker eingeschaltet sein, bevor Daten vom Host gesendet werden können.

- Mit den Kommunikationsprotokollen wie XON/XOFF, STATUS3, STATUS4 oder STATUS5 tritt der Fehler eines vollen Empfangspuffers auf, wenn die empfangenen Daten über der Kapazität des Empfangspuffers (2,95 MB) liegen. Überwachen Sie beim Senden von Daten den Druckerstatus und achten Sie darauf, dass die gesendeten Daten unter 2,95 MB betragen.
- Ein Paritätsfehler wird erkannt, wenn nach dem Empfang des Startcodebefehls <A> ein Fehler auftritt.
- Die technischen Daten können ohne Vorankündigung geändert werden.

 $\rightarrow$ 

### **Externe Signalschnittstelle (EXT)**

#### **Basisspezifikationen der externen Signalschnittstelle (EXT)**

Diese Signalschnittstelle dient für den Anschluss des Druckers an externe Peripheriegeräte.

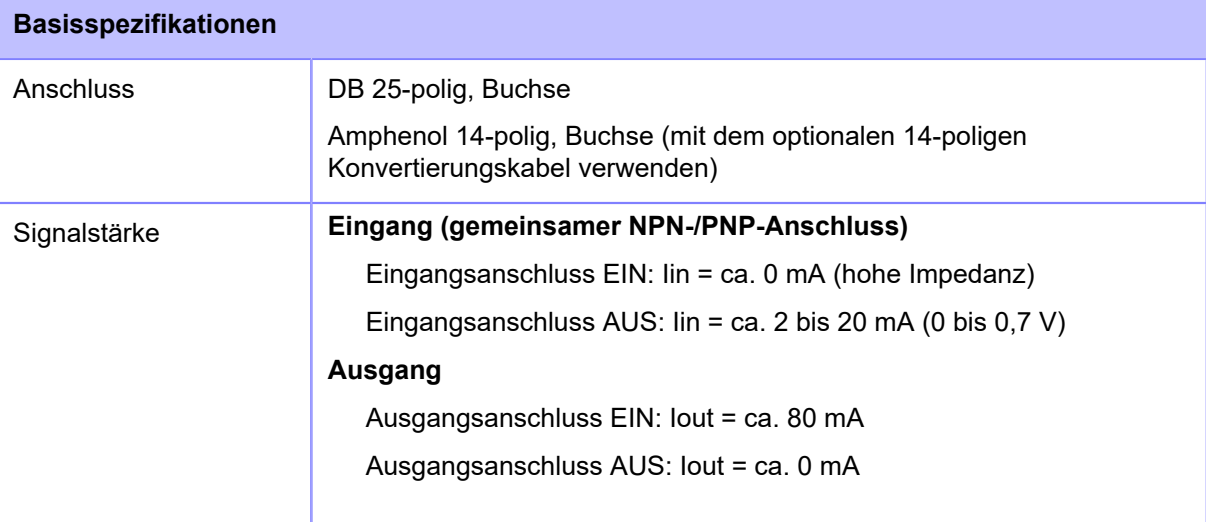

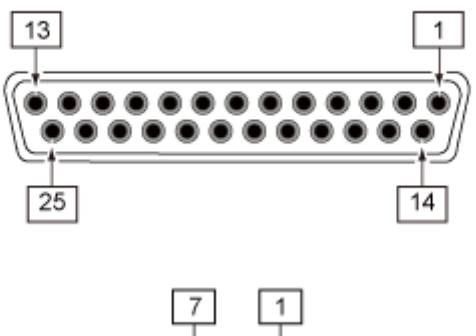

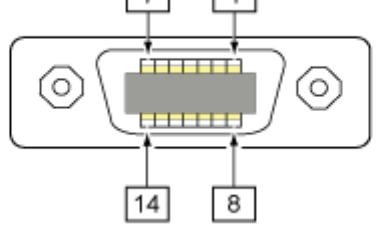

#### **Spezifikationen der Pinbelegung der externen Signalschnittstelle (EXT)**

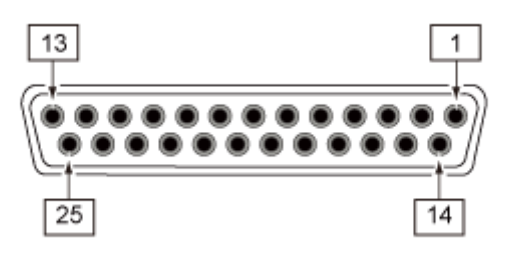

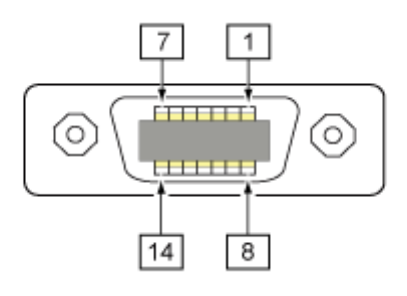

#### **Standardspezifikationen**

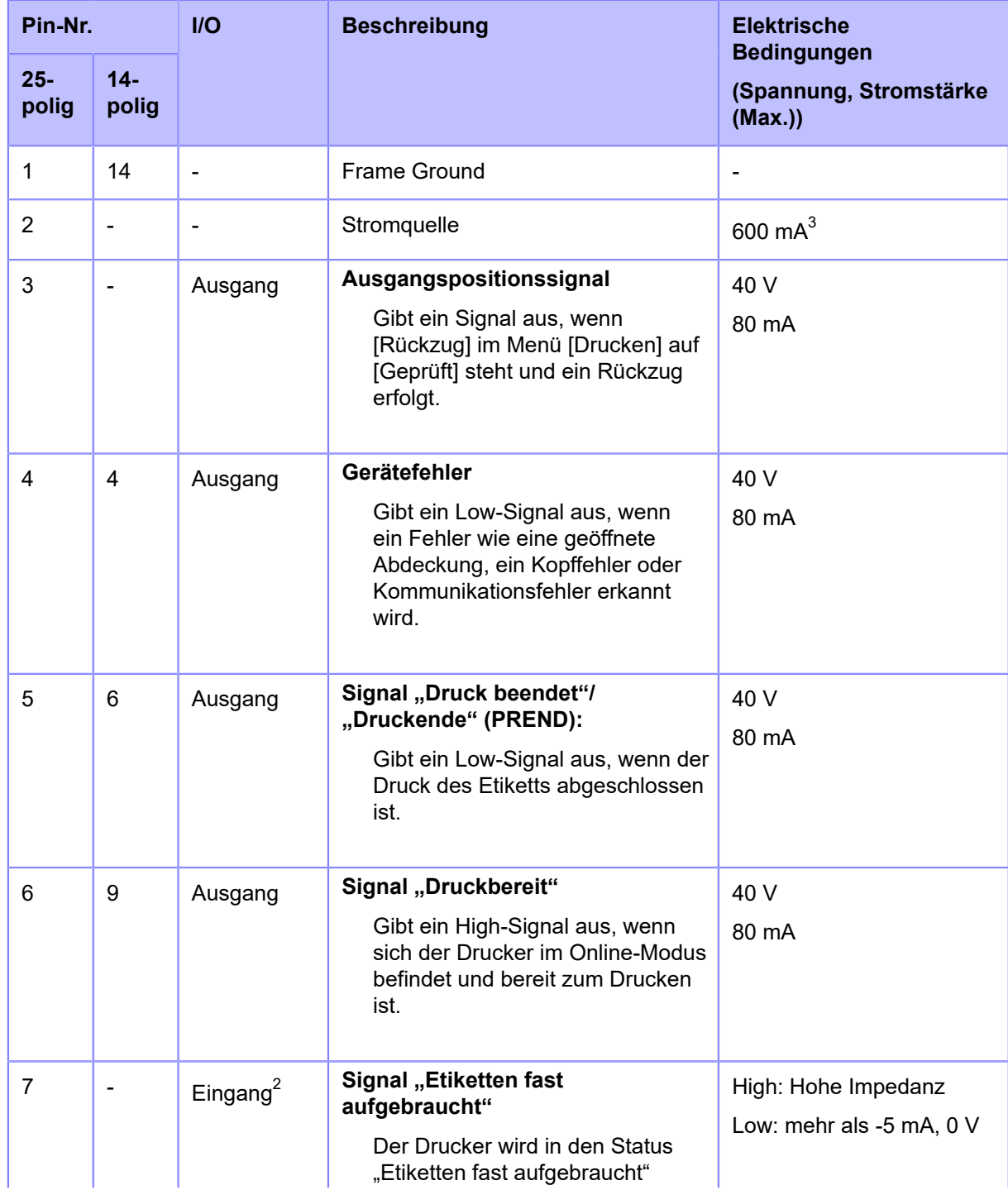

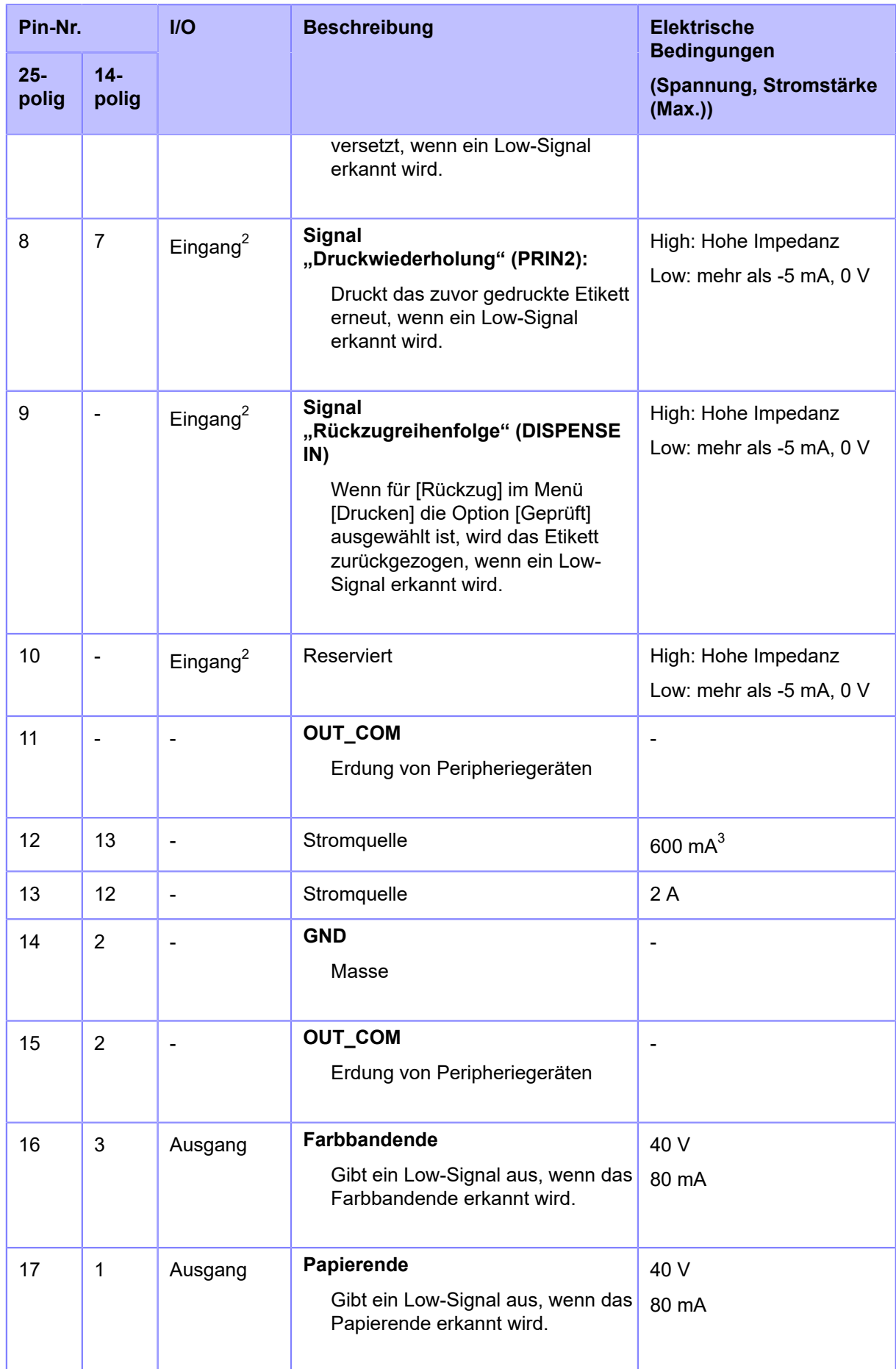

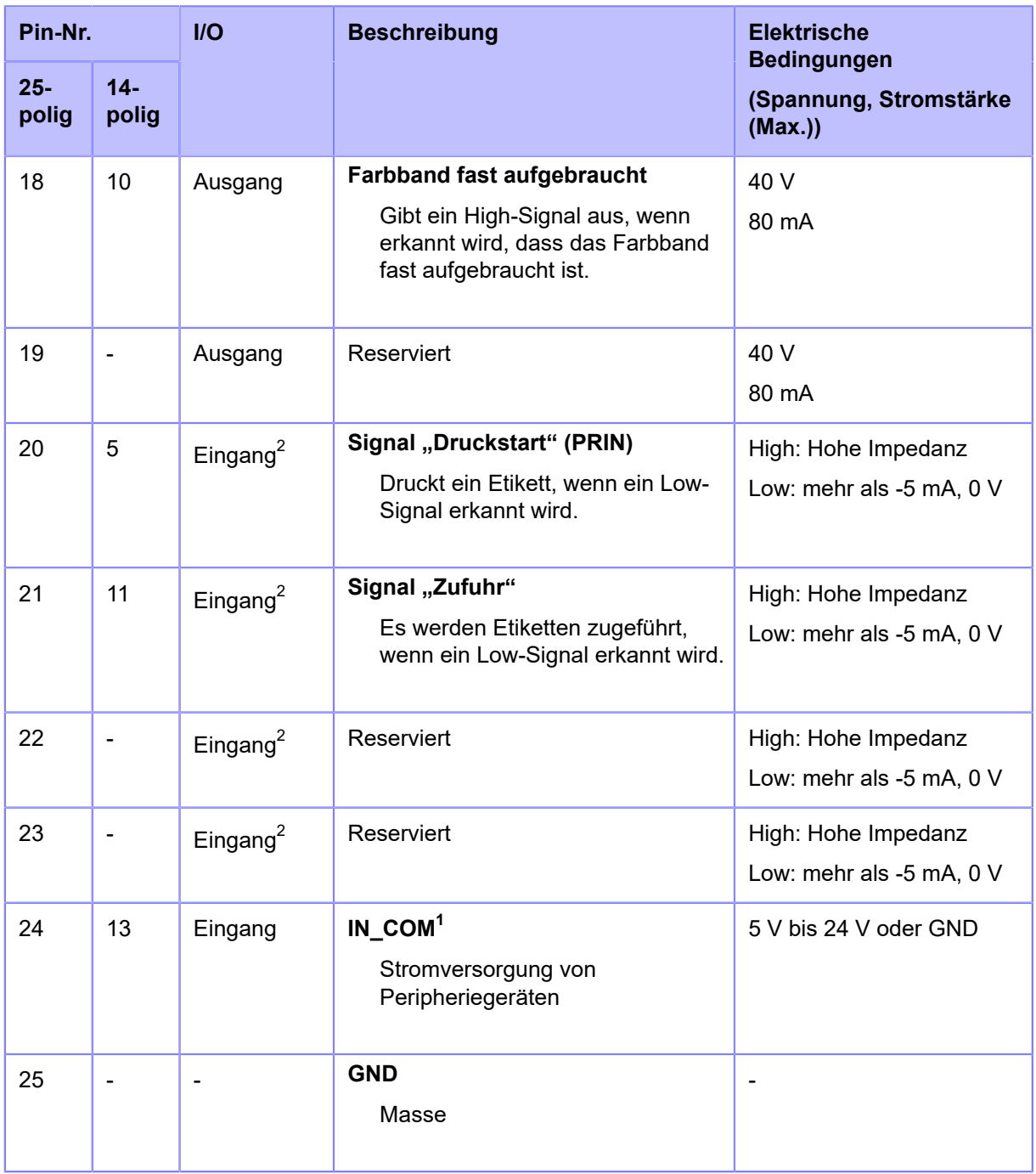

 $^{\text{1}}$  Wenn Sie das 14-polige Konvertierungskabel verwenden, schließen Sie den Strom-Pin nicht am Pin [IN\_COM] an. Der Pin "IN COM" wird am 5-V-Eingangskabel angeschlossen.

 $2$  Diese Eingangssignalanschlüsse können am offenen Kollektor von Eingabegeräten angeschlossen werden.

 $3$  Wenn "25-polig" ausgewählt ist, beträgt die Gesamtausgabe 600 mA von Pin 2 und 12.

#### **RFID-Spezifikationen (nur S84NX)**

(nur S84NX) Für das RFID-Modell sind die in der nachfolgenden Tabelle in Fettschrift angegebenen Signale die Einstellungen, die sich von den Standardspezifikationen unterscheiden.

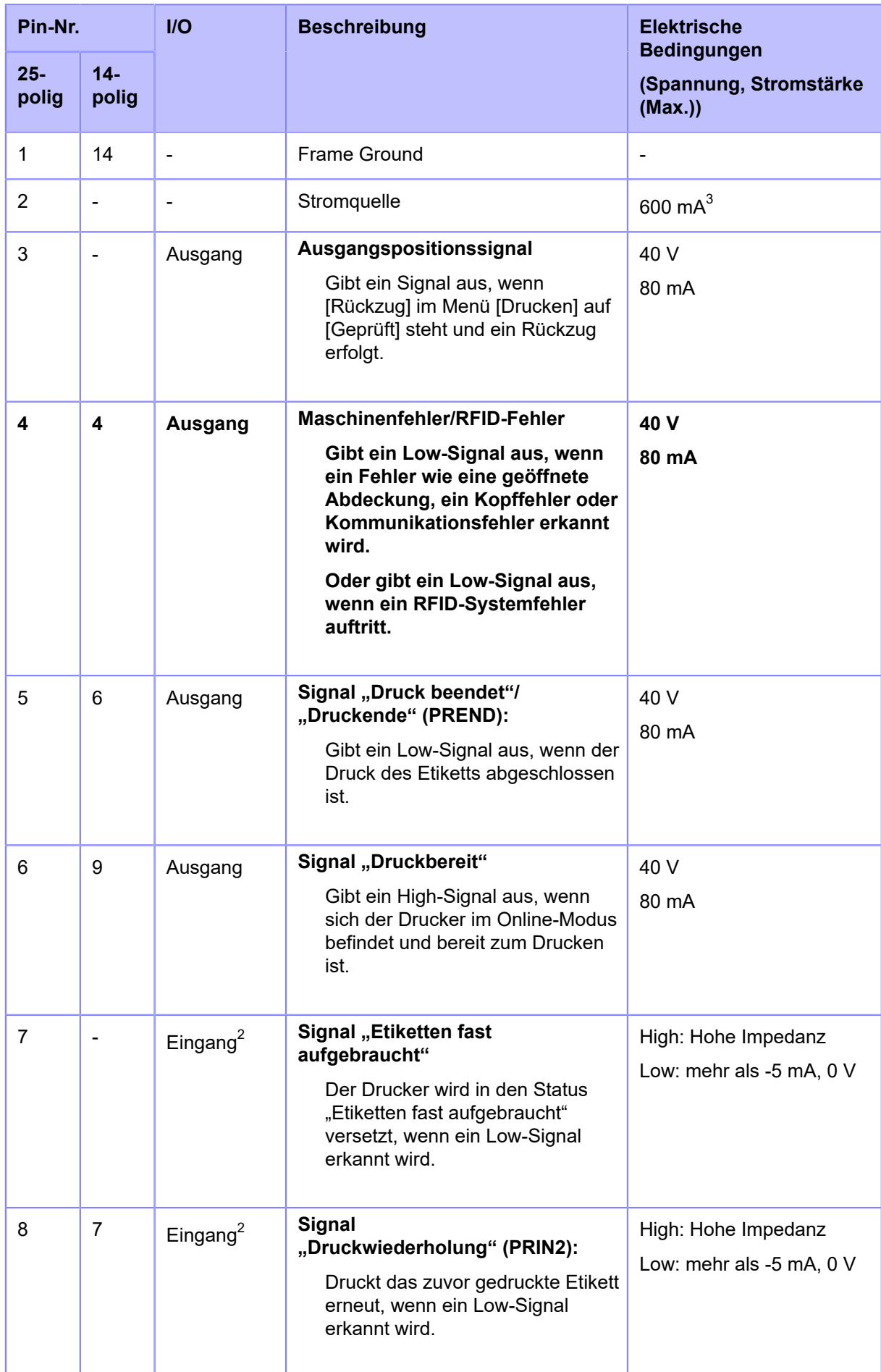

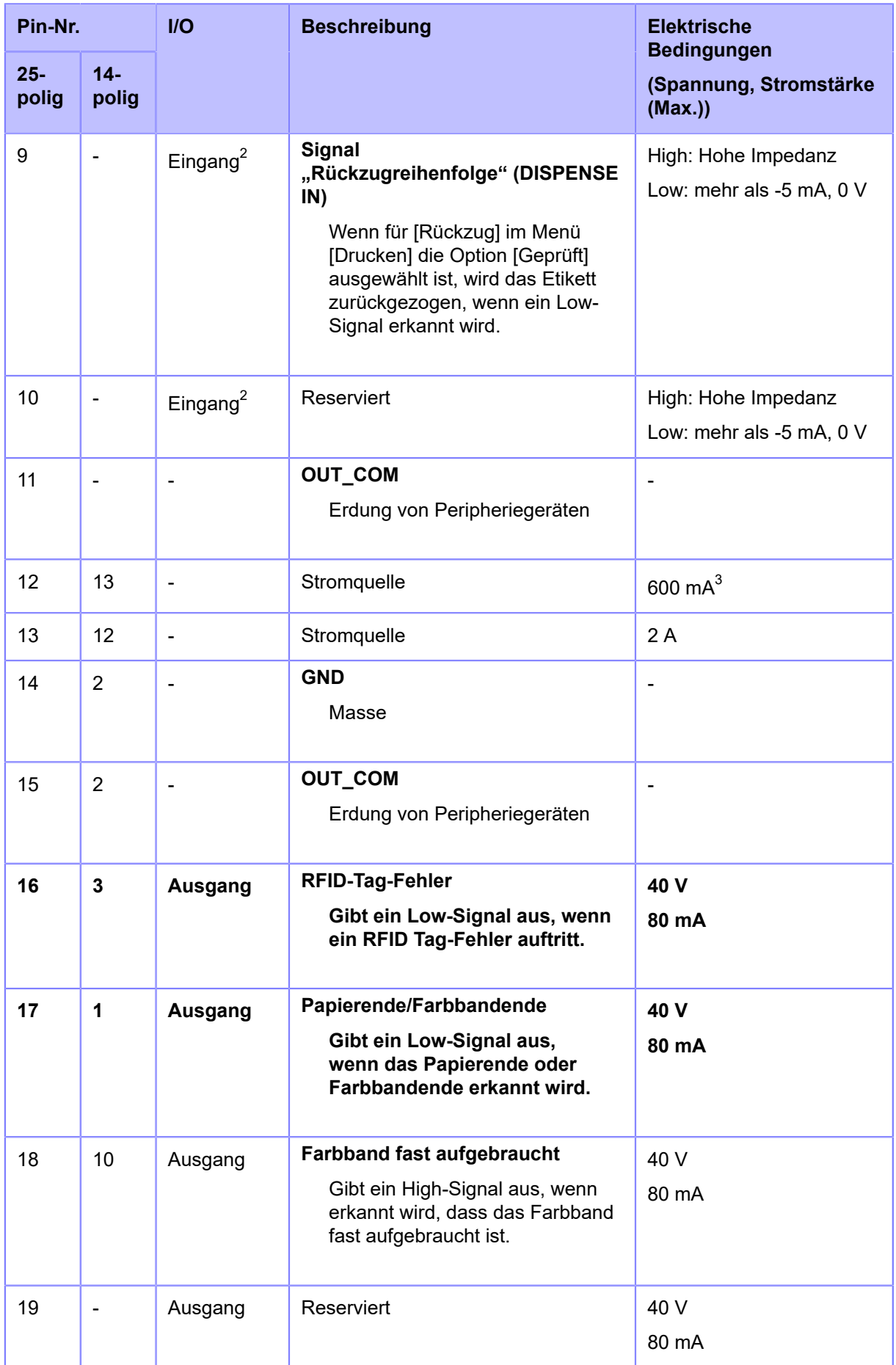

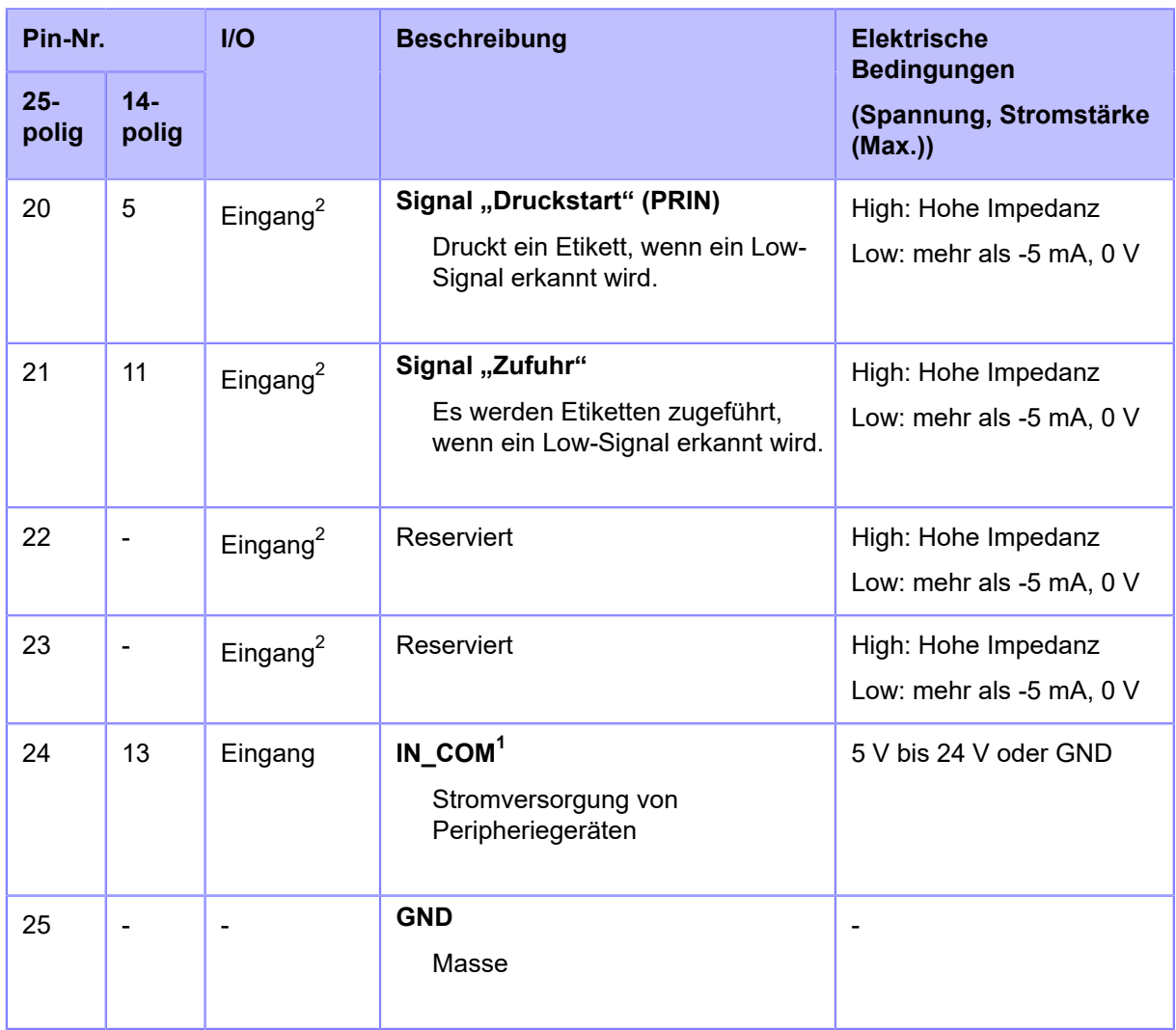

<sup>1</sup> Wenn Sie das 14-polige Konvertierungskabel verwenden, schließen Sie den Strom-Pin nicht am Pin [IN] COM] an. Der Pin "IN COM" wird am 5-V-Eingangskabel angeschlossen.

 $2$  Diese Eingangssignalanschlüsse können am offenen Kollektor von Eingabegeräten angeschlossen werden.

 $3$  Wenn "25-polig" ausgewählt ist, beträgt die Gesamtausgabe 600 mA von Pin 2 und 12.

• Sie können die Pinbelegung für Eingang und Ausgang über das Menü [Einstellungen] > [Schnittstelle] > [Externe I/O] > [I/O-Signale] > [Eingänge] und [Ausgänge] festlegen.

#### **Zeitablaufdiagramm des EXT-Eingangs-/Ausgangssignals**

Weitere Informationen zum Zeitablaufdiagramm für das Eingangssignal und das Ausgangssignal finden Sie in den Referenzmaterialien zur Programmierung.

Informationen zur Programmierung erhalten Sie von Ihrem Vertriebsvertreter von SATO oder dem technischen Support.

### **WLAN-Schnittstelle**

Diese Schnittstelle entspricht dem Standard IEEE802.11a/b/g/n/ac.

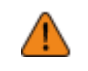

• Bevor Sie WLAN in der Nähe von medizinischen Geräten oder Einrichtungen verwenden, sprechen Sie dies mit Ihrem Systemadministrator ab.

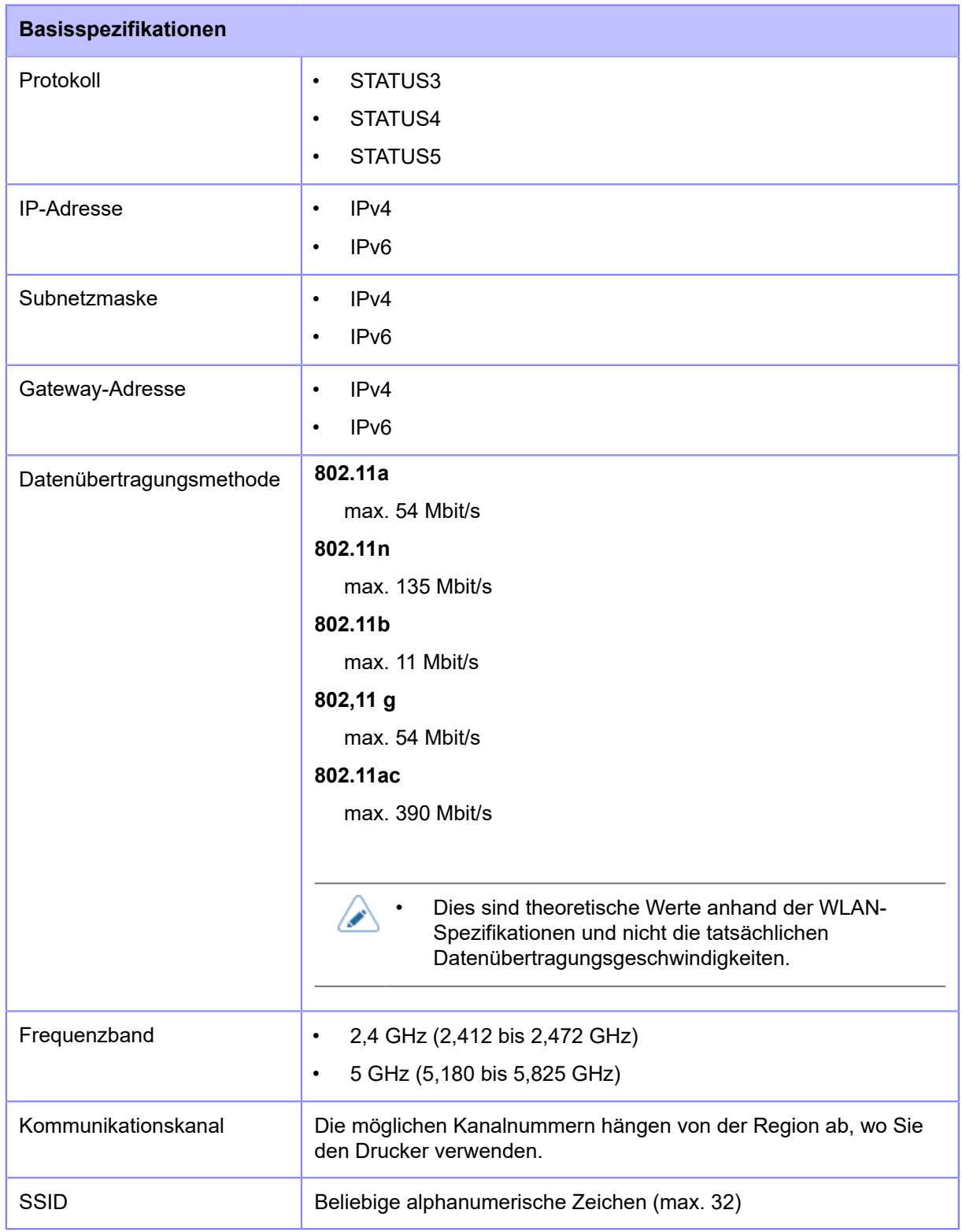

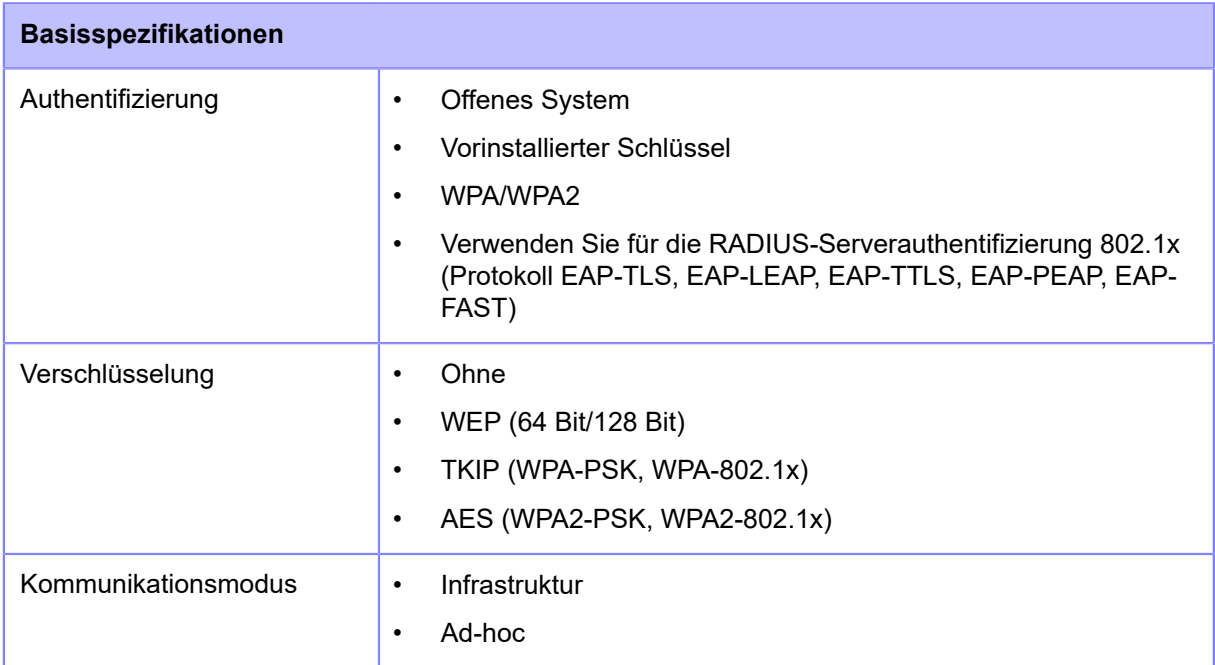

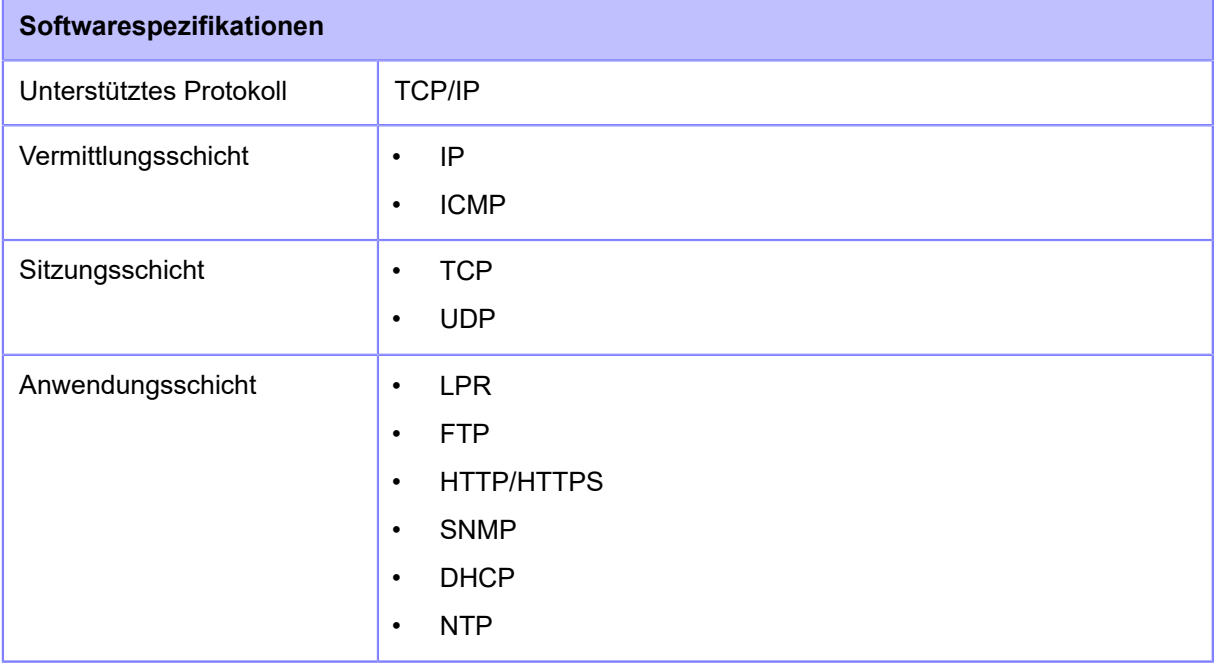

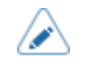

# **Druckersprachen**

- SBPL (mit XML-Unterstützung)
- SZPL
- SDPL
- SIPL

# **Normen**

 $\mathscr{D}$ 

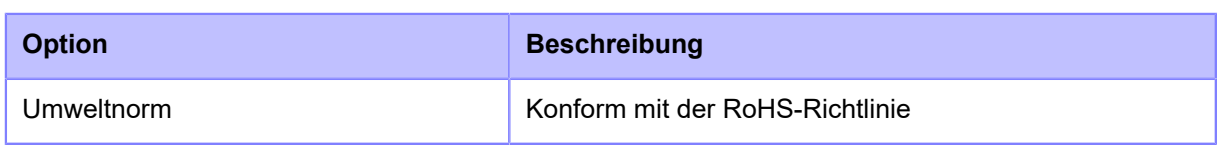
# **Verwendbare Materialien**

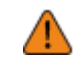

'I

• Verwenden Sie unser angegebenes Zubehör.

#### **Typ**

• Etikettenrollen (Innenwicklung/Außenwicklung)

• RFID-Tags können Papierstaus verursachen, falls sich die Tags beim Rückzug vom Liner lösen. Bitte überprüfen Sie die Leistung jedes von Ihnen verwendeten RFID-Tags. Seien Sie besonders vorsichtig wenn Sie RFID-Tags kleiner als 27mm in kalter Umgebung verwenden.

#### **Größe**

• Endlos

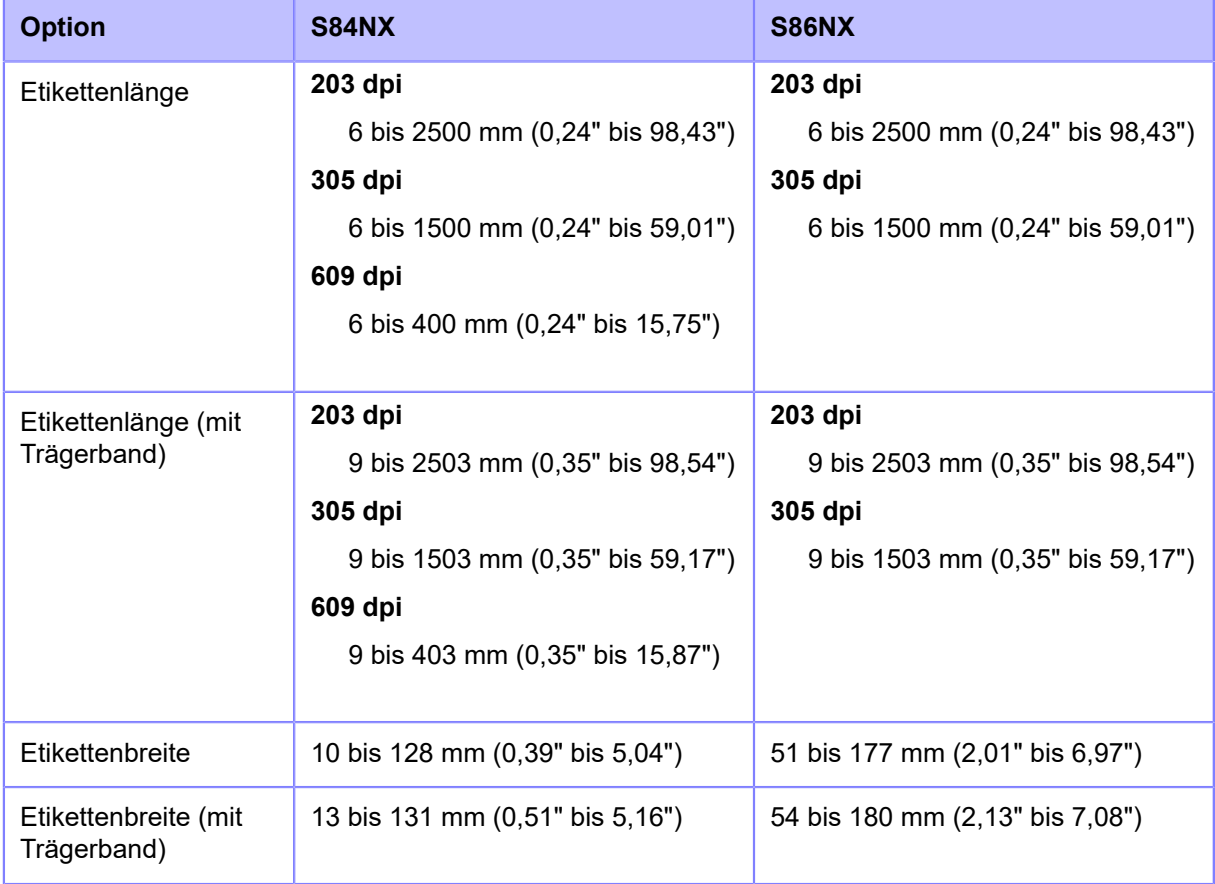

\*Obere Länge und Breite gilt für Die-Cut-Etiketten. Verwenden Sie für Etikettenpapier ohne Trägerband wie Tags oder nicht Die-Cut-Etiketten die Werte für "mit Trägerband".

• Spender

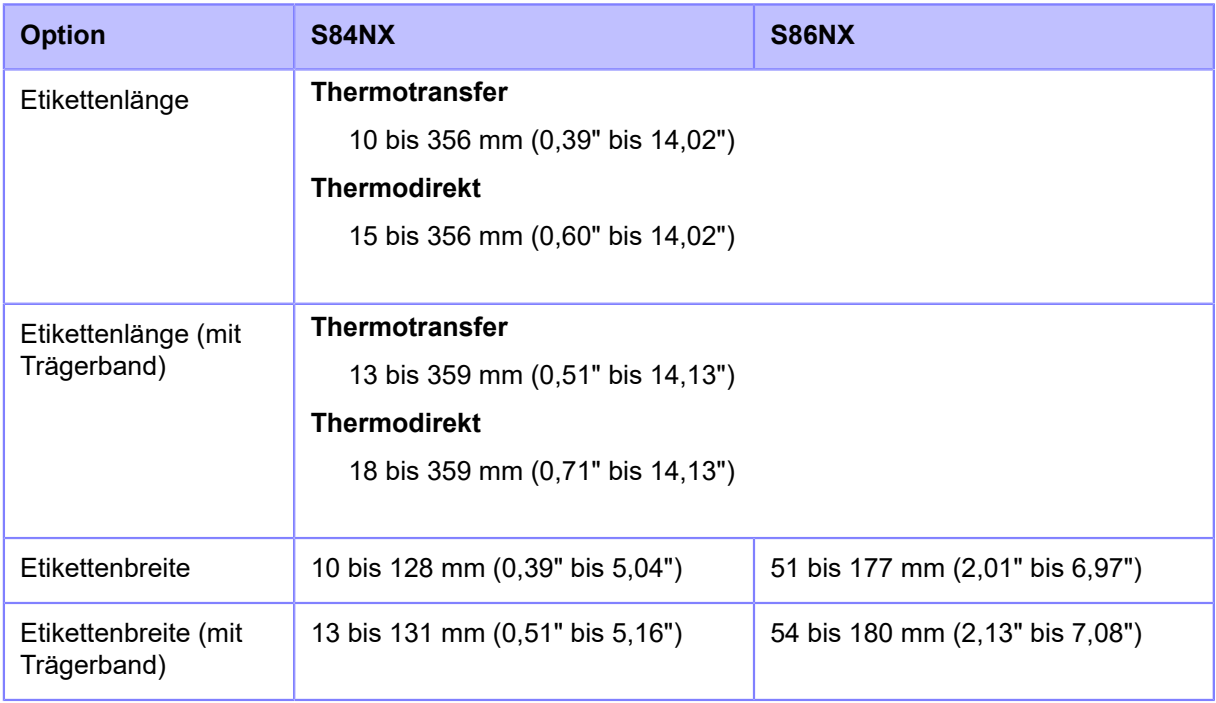

\*Obere Länge und Breite gilt für Die-Cut-Etiketten. Verwenden Sie für Etikettenpapier ohne Trägerband wie Tags oder nicht Die-Cut-Etiketten die Werte für "mit Trägerband".

#### • Spenden & Drucken

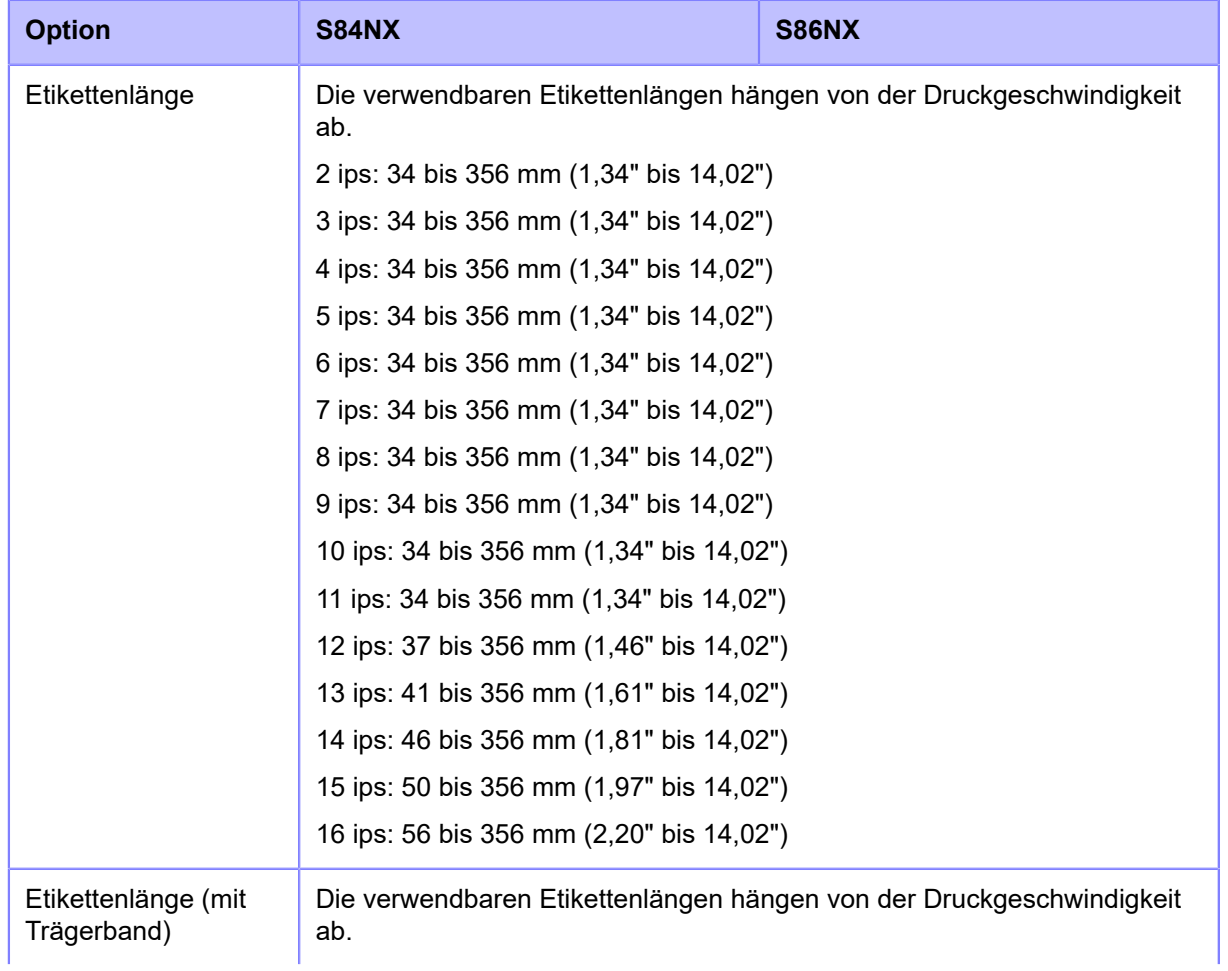

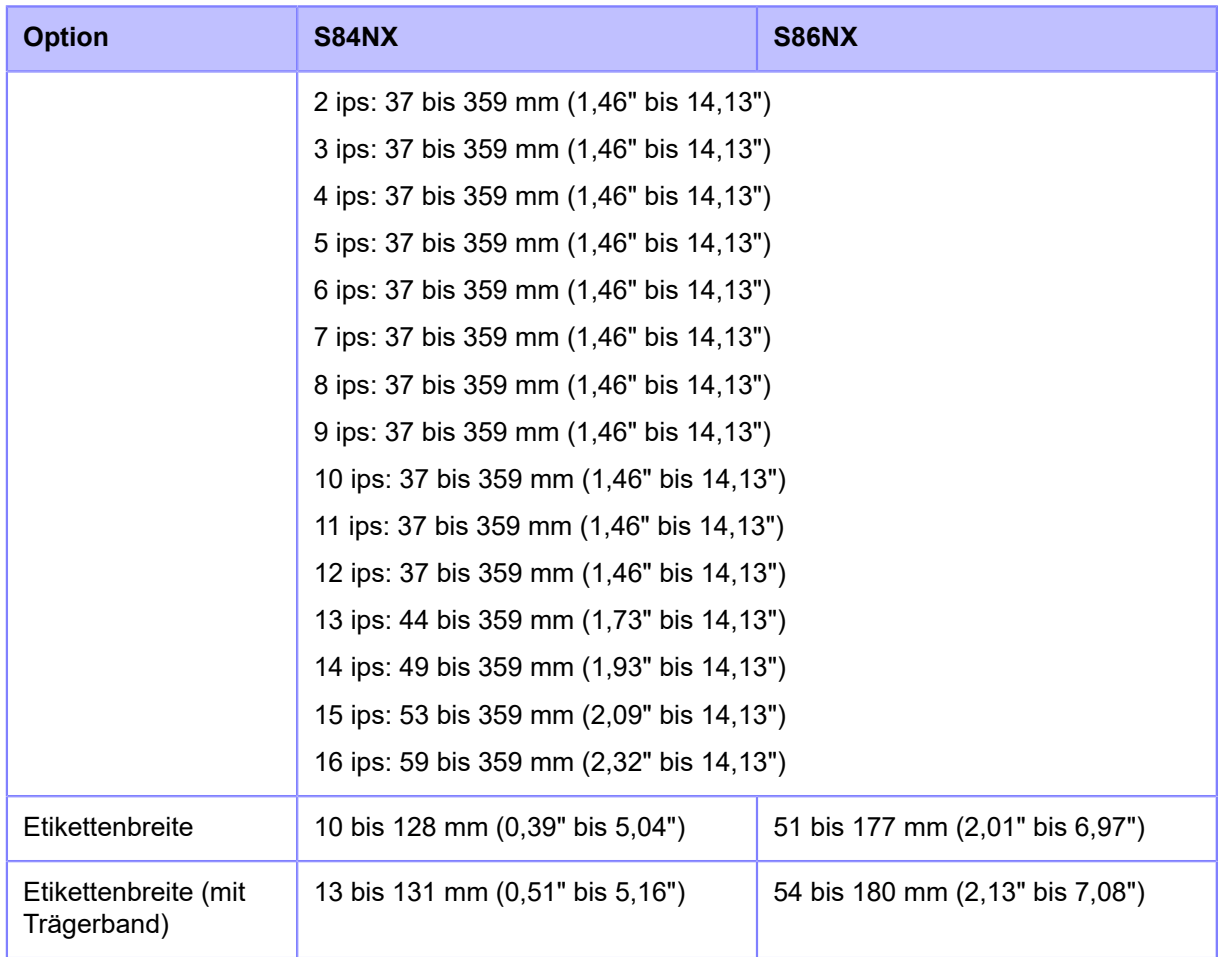

\*Obere Länge und Breite gilt für Die-Cut-Etiketten. Verwenden Sie für Etikettenpapier ohne Trägerband wie Tags oder nicht Die-Cut-Etiketten die Werte für "mit Trägerband".

• Die verwendbaren Etikettengrößen und die Druckqualität hängen von Bedingungen wie der Druckgeschwindigkeit, den Etiketten, der Kombination von Etiketten und Farbband, den Druckereinstellungen und der verwendeten Umgebung ab. Wir empfehlen dringend, die Leistung vorab anhand der tatsächlichen Nutzungsbedingungen zu überprüfen.

#### **Kerndurchmesser (Etikettenrolle)**

• φ76 mm (φ3")

#### **Dicke**

• 50 bis 310 μm (0,050 bis 0,310 mm (0,0020" bis 0,012"))

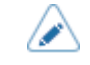

• Wenn die Dicke des dicksten Teils des RFID-Tags über 310 μm (0,31 mm (0,012")) beträgt, sollten Sie diese unbedingt vorab testen.

# **Etikettengröße für die jeweilige Druckgeschwindigkeit**

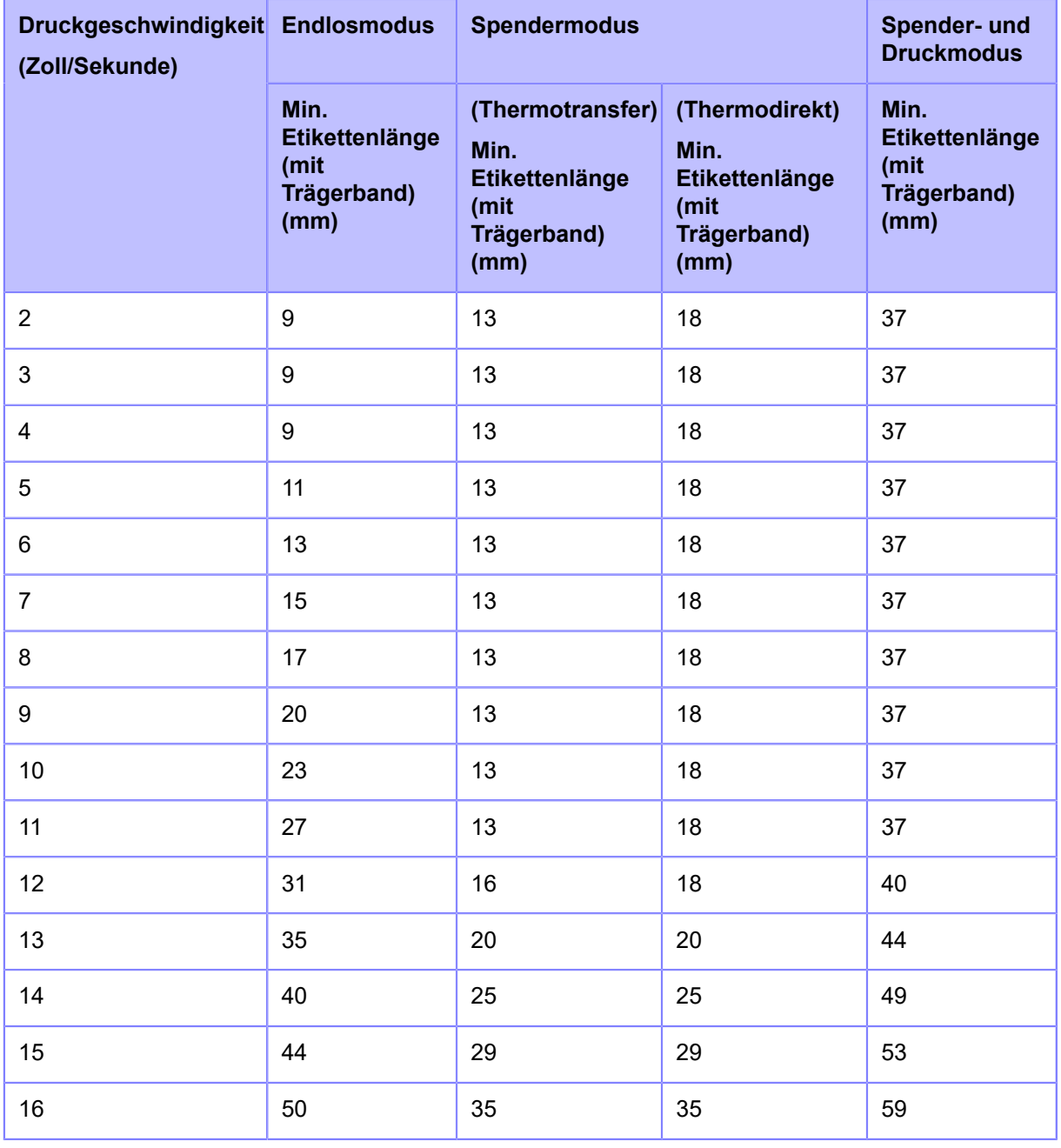

Die minimale Etikettenlänge variiert je nach Einstellung der Druckgeschwindigkeit.

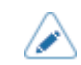

• Wenn Sie Etiketten verwenden, die kleiner als die Mindestgröße sind, stoppt das Etikett nicht an der richtigen Position, was zu einer falschen Druckausrichtung führt.

• Senden Sie keine Druckdaten mit einer Etikettengröße, die kleiner als die minimale Etikettenlänge ist, auch dann nicht, wenn der Sensor deaktiviert ist.

• Die oben genannte minimale Etikettenlänge gilt nur, wenn die Druckpositionsanpassung und Versatzanpassung mit 0 mm festgelegt sind. Die minimale Etikettenlänge ändert sich, wenn die Druckpositionsanpassung und Versatzanpassung mit einem anderen Wert als 0 mm festgelegt sind.

# **Verwendbares Farbband**

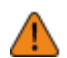

• Verwenden Sie unser angegebenes Zubehör.

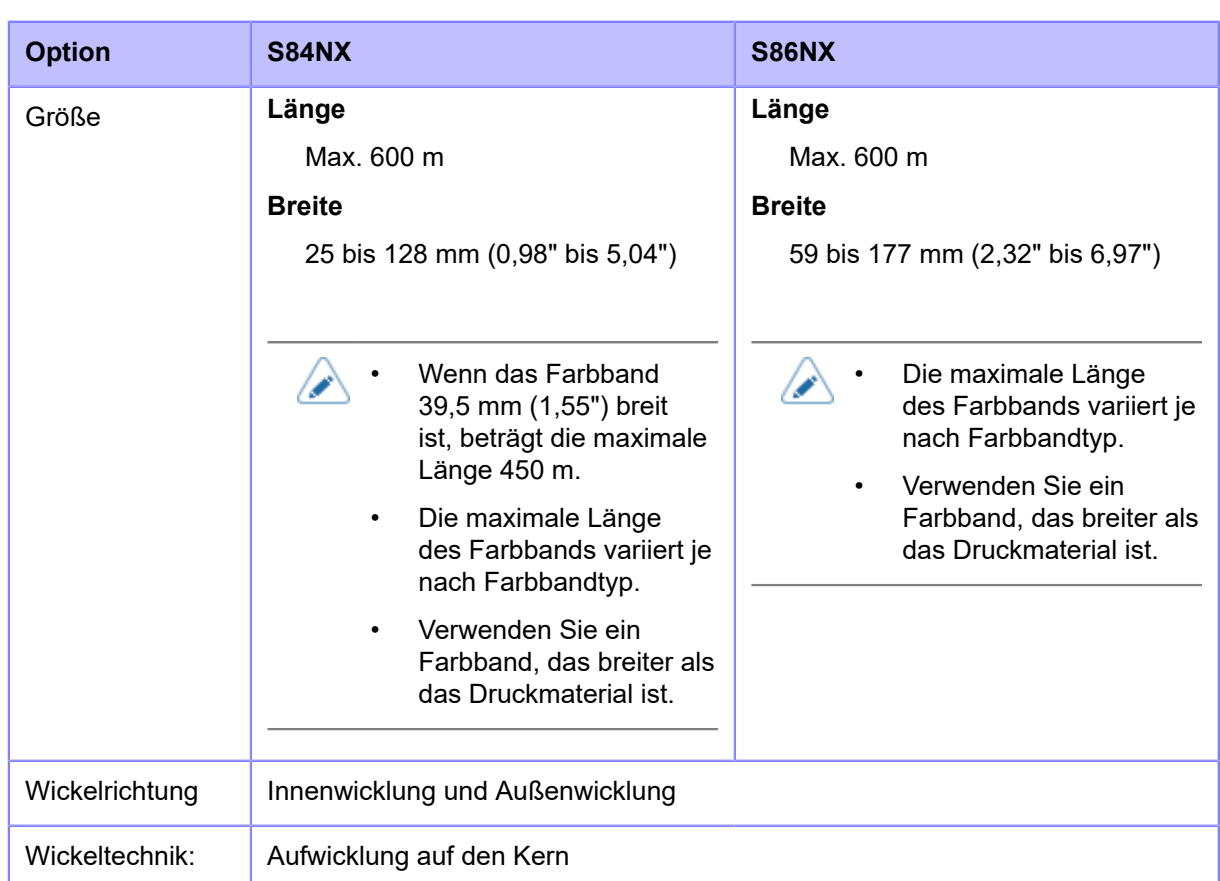

# **Verwendbare Schriftarten**

#### **Bitmap-Schriftarten**

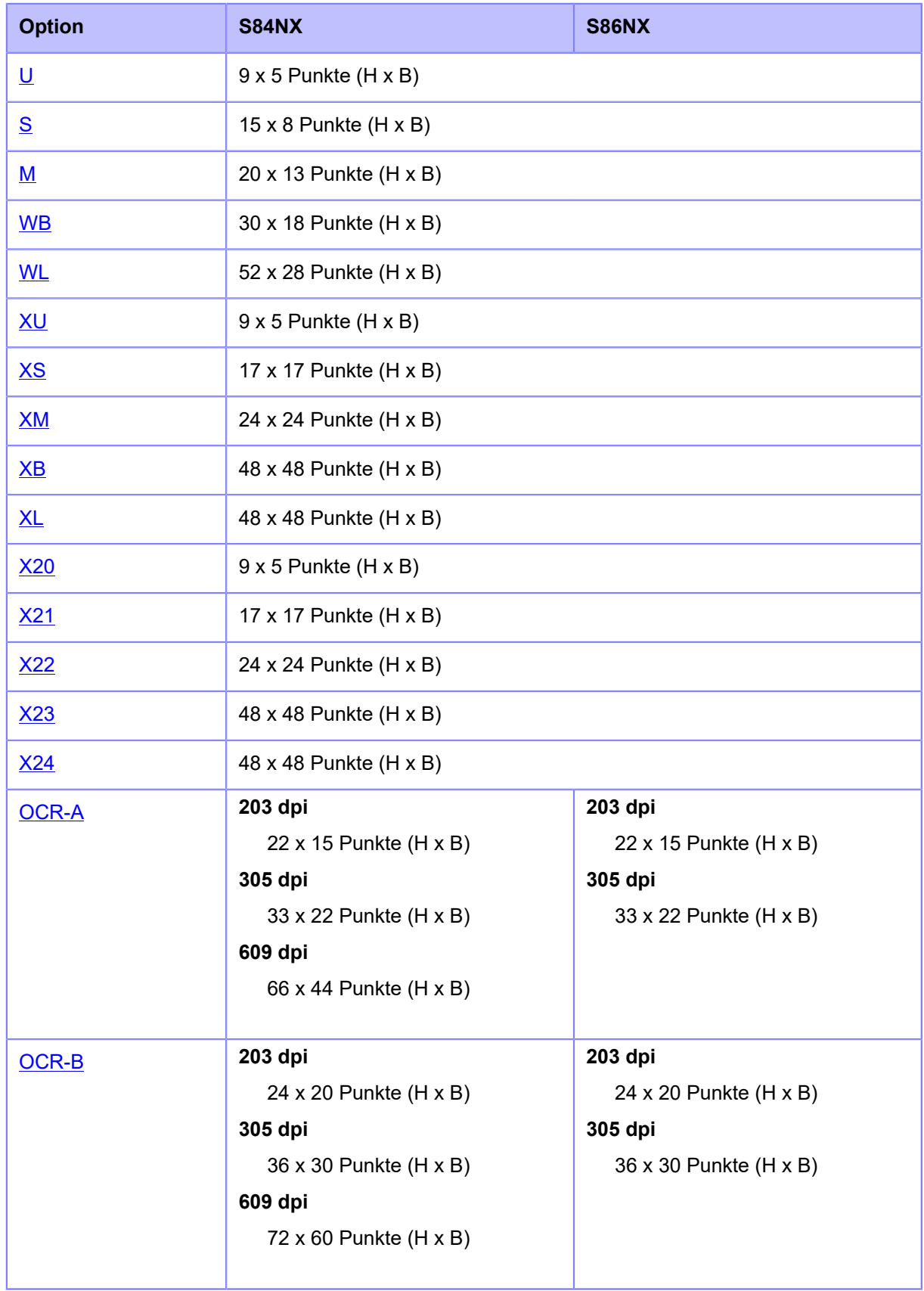

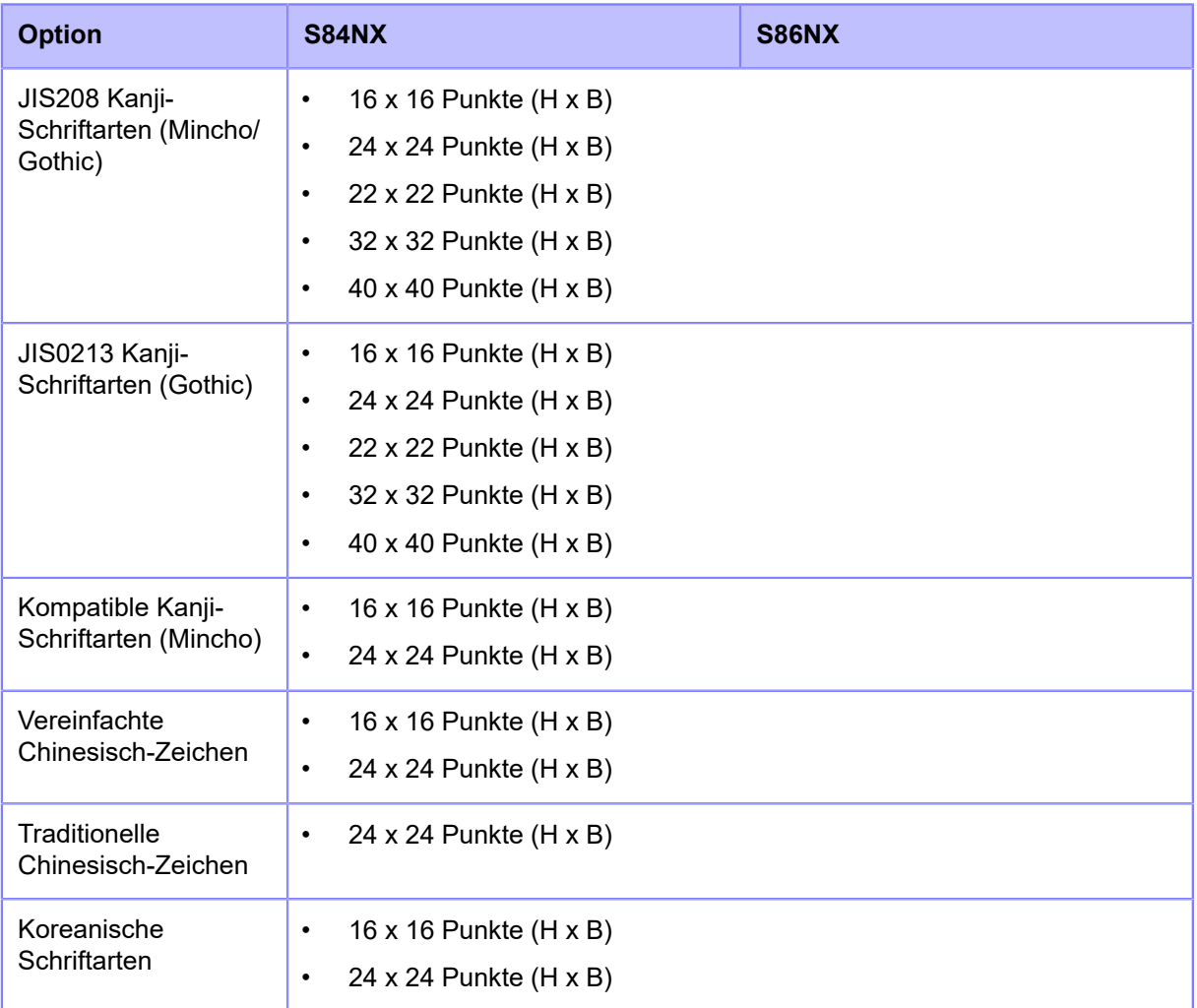

#### **Skalierbare Schriftarten**

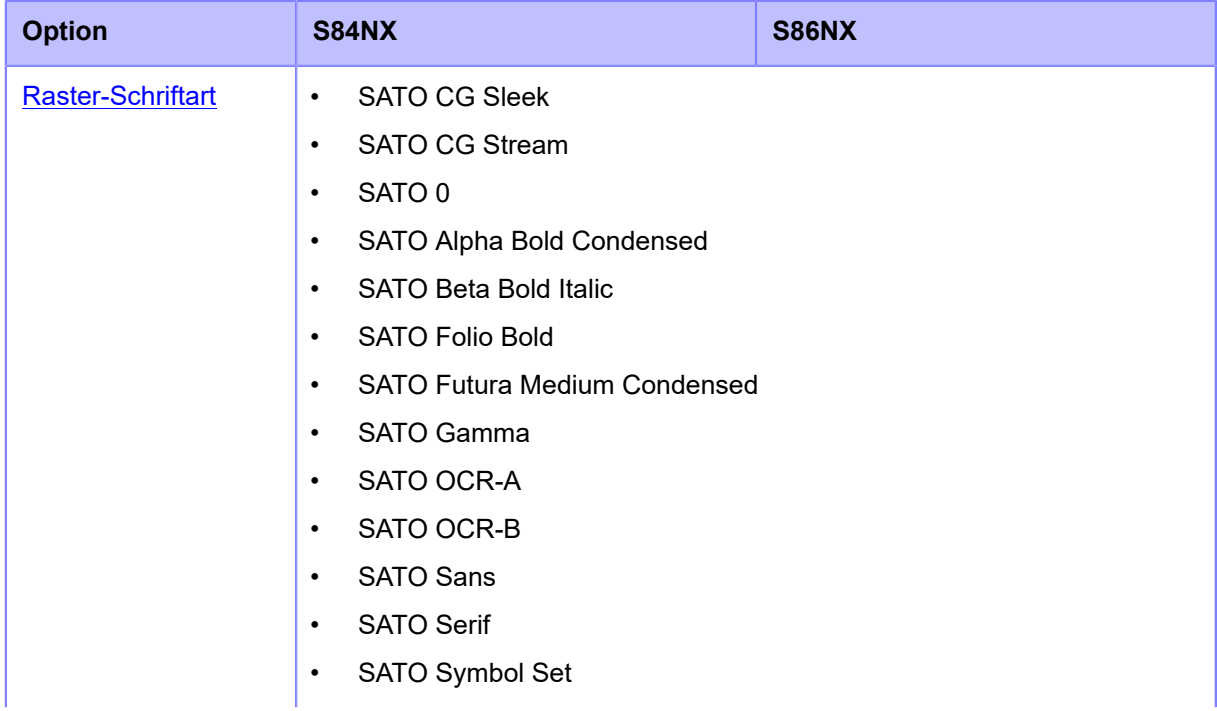

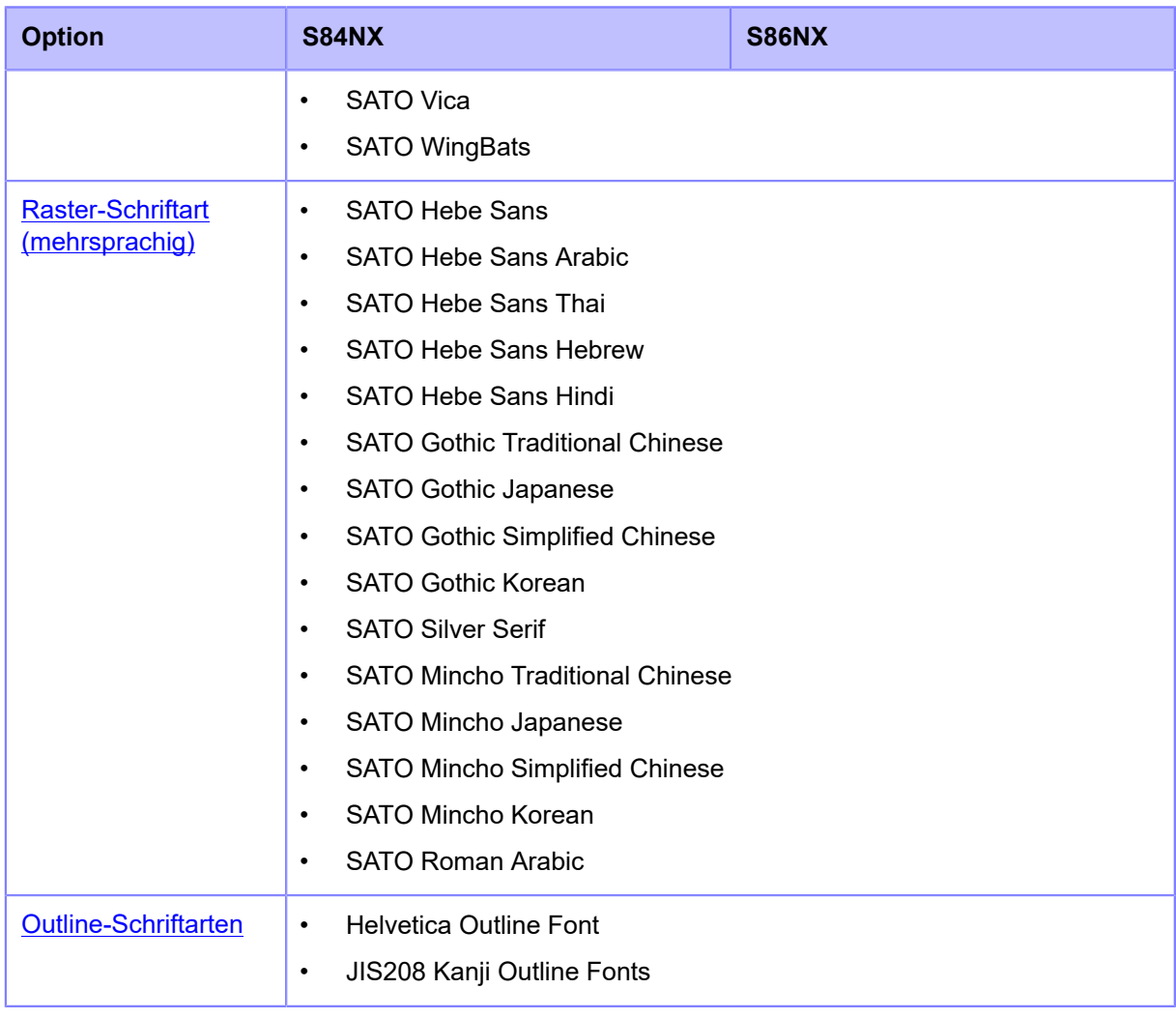

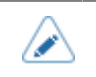

• Die technischen Daten können ohne Vorankündigung geändert werden.

<span id="page-584-0"></span>Die Schriftart X20 ist eine Bitmap-Schriftart mit einer Grundgröße von 9 x 5 Punkten (H x B). Sie unterstützt nur die feste Zeichenbreite.

Ein Schriftartbeispiel finden Sie in der nachfolgenden Abbildung.

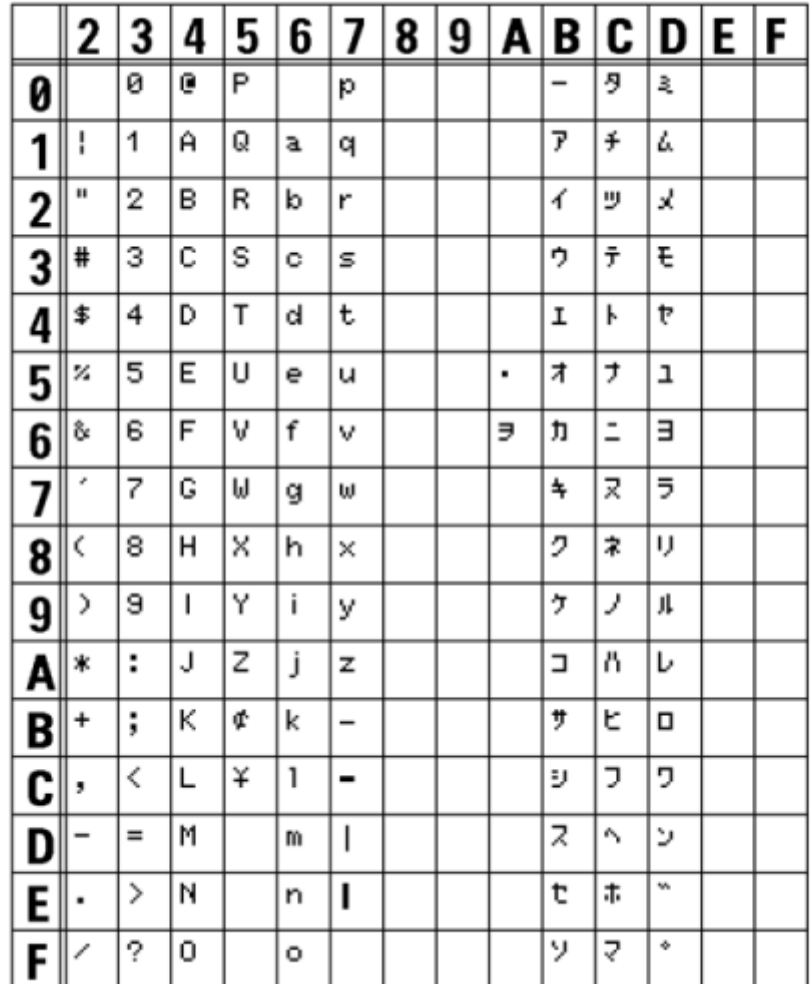

<span id="page-585-0"></span>Die Schriftart X21 ist eine Bitmap-Schriftart mit einer Grundgröße von 17 x 17 Punkten (H x B). Sie können eine feste oder proportionale Zeichenbreite auswählen.

Ein Schriftartbeispiel finden Sie in der nachfolgenden Abbildung.

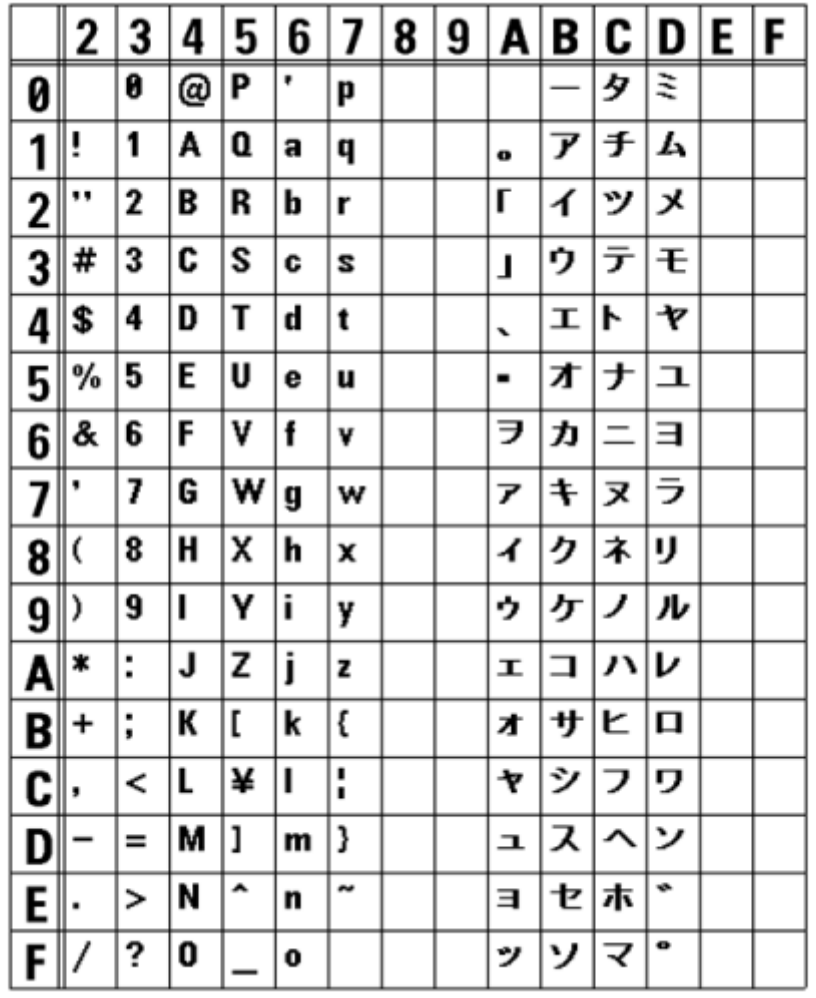

∕

∕

<span id="page-586-0"></span>Die Schriftart X22 ist eine Bitmap-Schriftart mit einer Grundgröße von 24 x 24 Punkten (H x B).

Sie können eine feste oder proportionale Zeichenbreite auswählen.

Ein Schriftartbeispiel finden Sie in der nachfolgenden Abbildung.

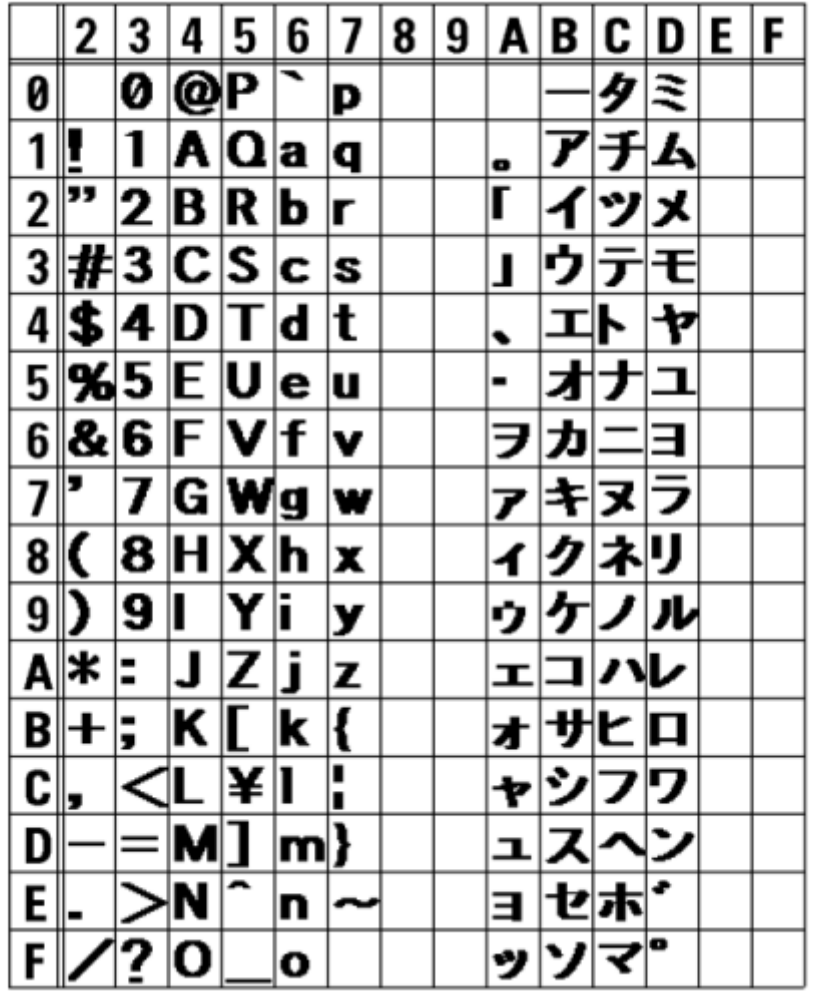

<span id="page-587-0"></span>Die Schriftart X23 ist eine Bitmap-Schriftart mit einer Grundgröße von 48 x 48 Punkten (H x B).

Sie können eine feste oder proportionale Zeichenbreite auswählen.

Ein Schriftartbeispiel finden Sie in der nachfolgenden Abbildung.

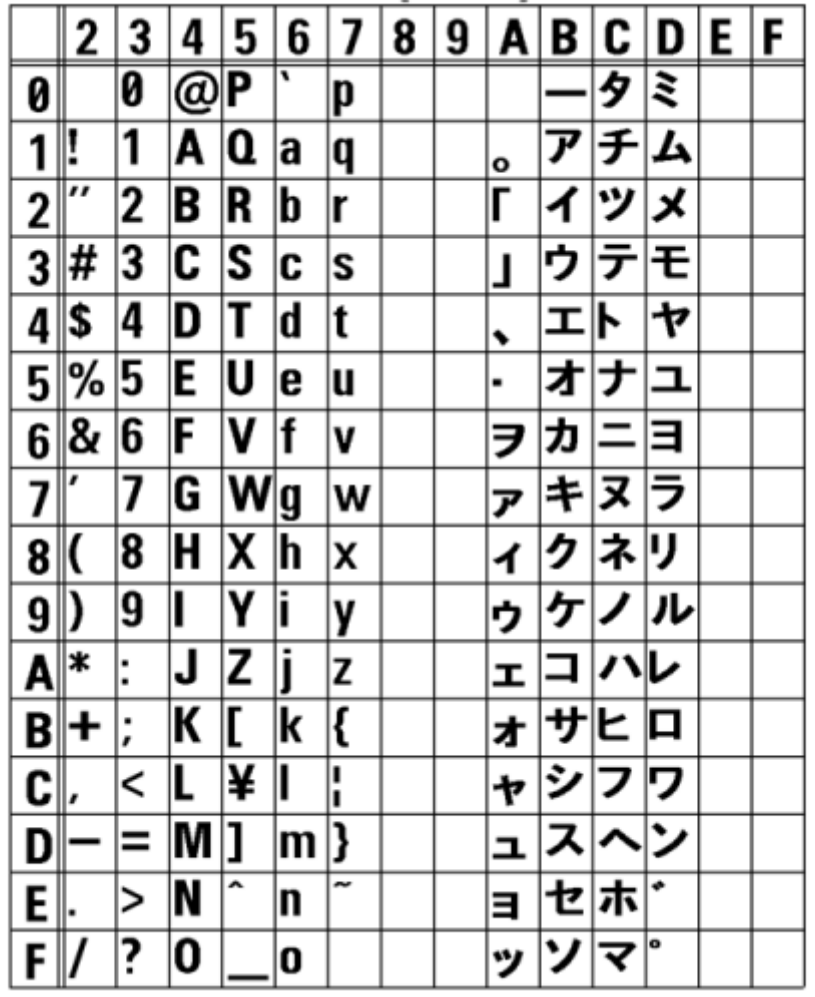

∕

<span id="page-588-0"></span>Die Schriftart X24 ist eine Bitmap-Schriftart mit einer Grundgröße von 48 x 48 Punkten (H x B).

Sie können eine feste oder proportionale Zeichenbreite auswählen.

Ein Schriftartbeispiel finden Sie in der nachfolgenden Abbildung.

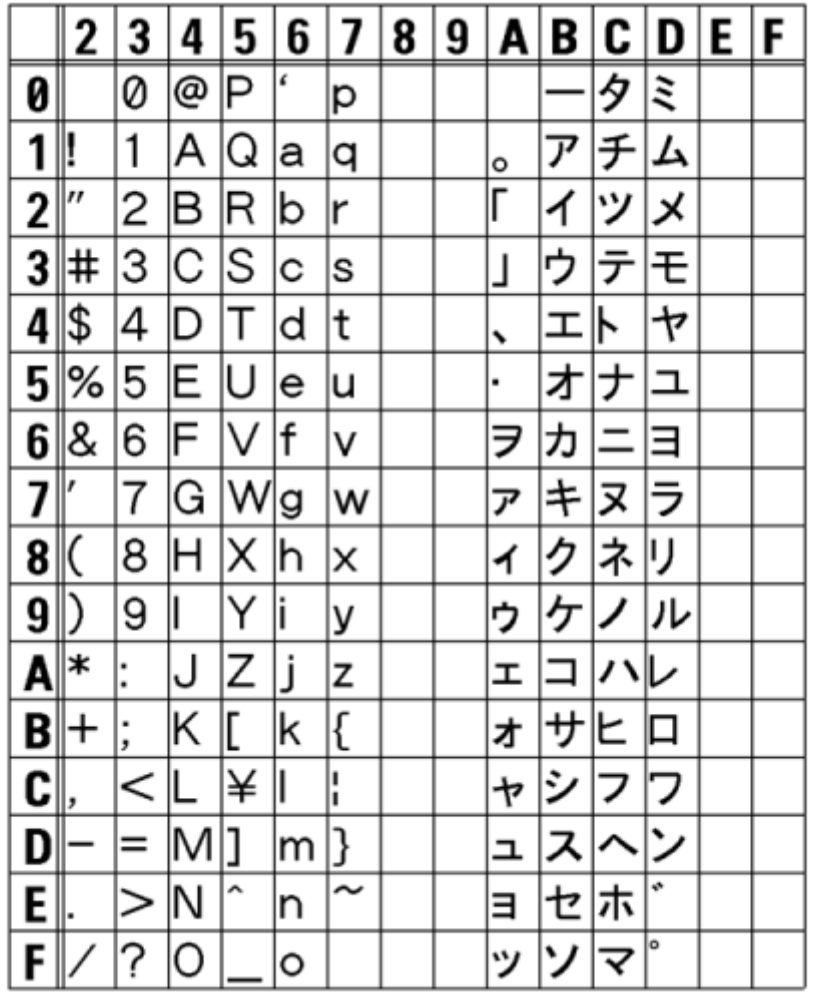

<span id="page-589-0"></span>Die Schriftart U ist eine Bitmap-Schriftart mit einer Grundgröße von 9 x 5 Punkten (H x B). Sie unterstützt nur die feste Zeichenbreite.

Die nachfolgende Abbildung ist ein Schriftartbeispiel mit Verwendung von Codepage 858.

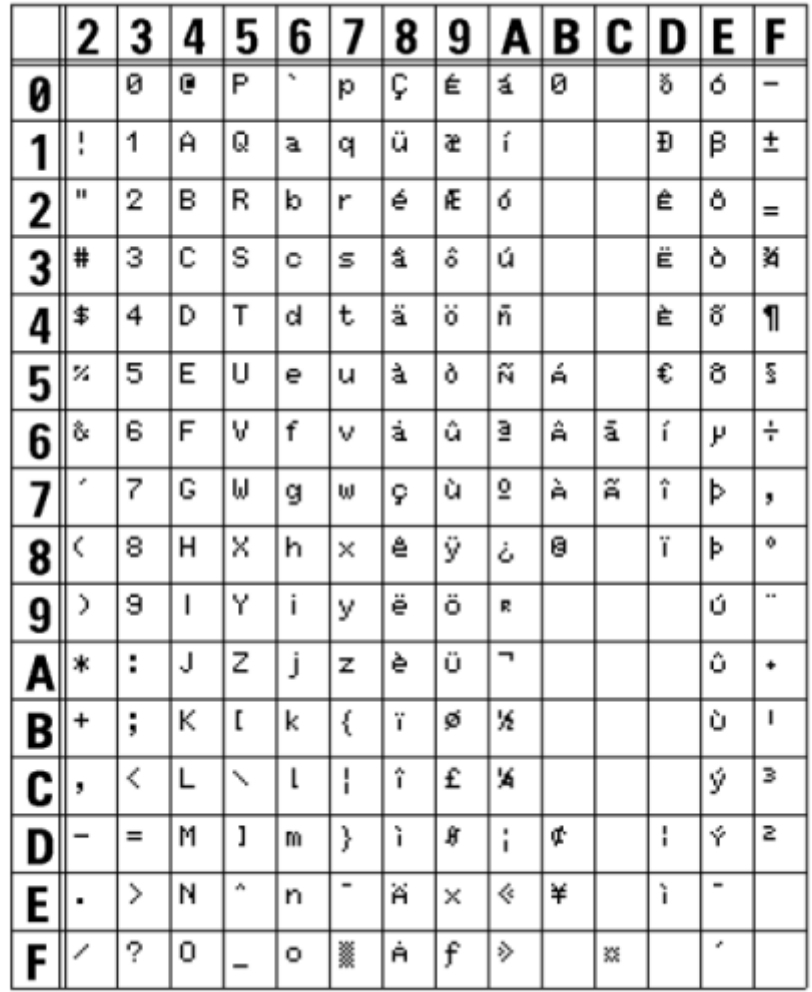

<span id="page-590-0"></span>Die Schriftart S ist eine Bitmap-Schriftart mit einer Grundgröße von 15 x 8 Punkten (H x B). Sie unterstützt nur die feste Zeichenbreite.

Die nachfolgende Abbildung ist ein Schriftartbeispiel mit Verwendung von Codepage 858.

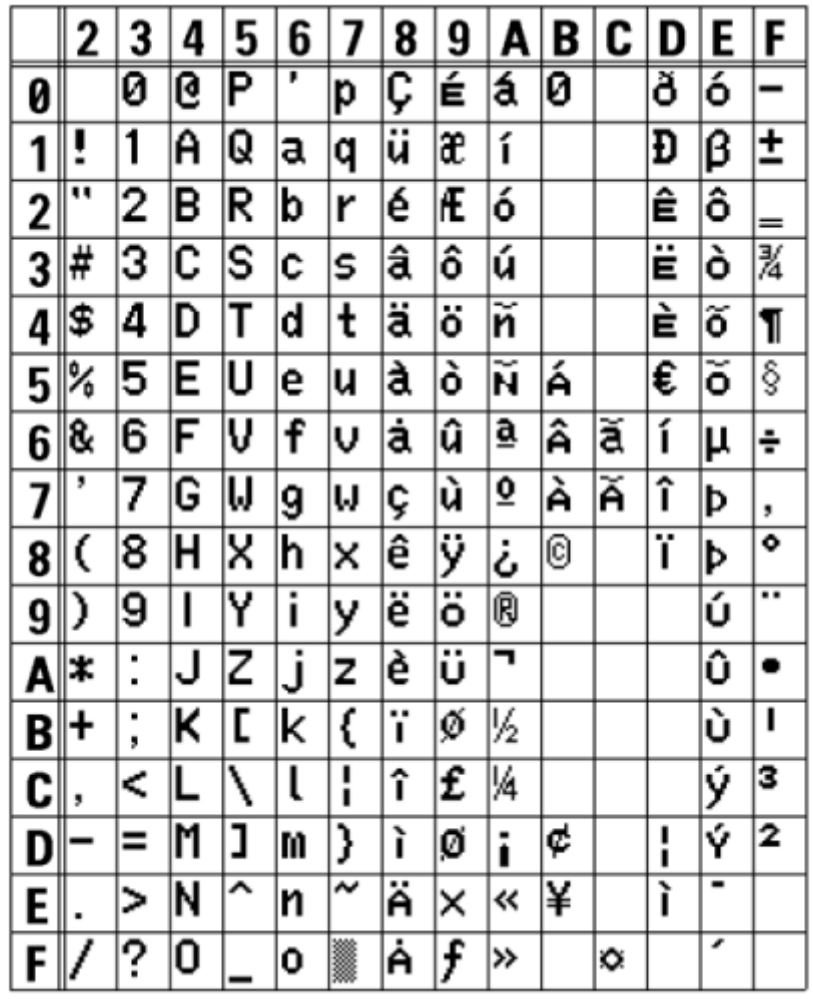

∕

<span id="page-591-0"></span>Die Schriftart M ist eine Bitmap-Schriftart mit einer Grundgröße von 20 x 13 Punkten (H x B). Sie unterstützt nur die feste Zeichenbreite.

Die nachfolgende Abbildung ist ein Schriftartbeispiel mit Verwendung von Codepage 858.

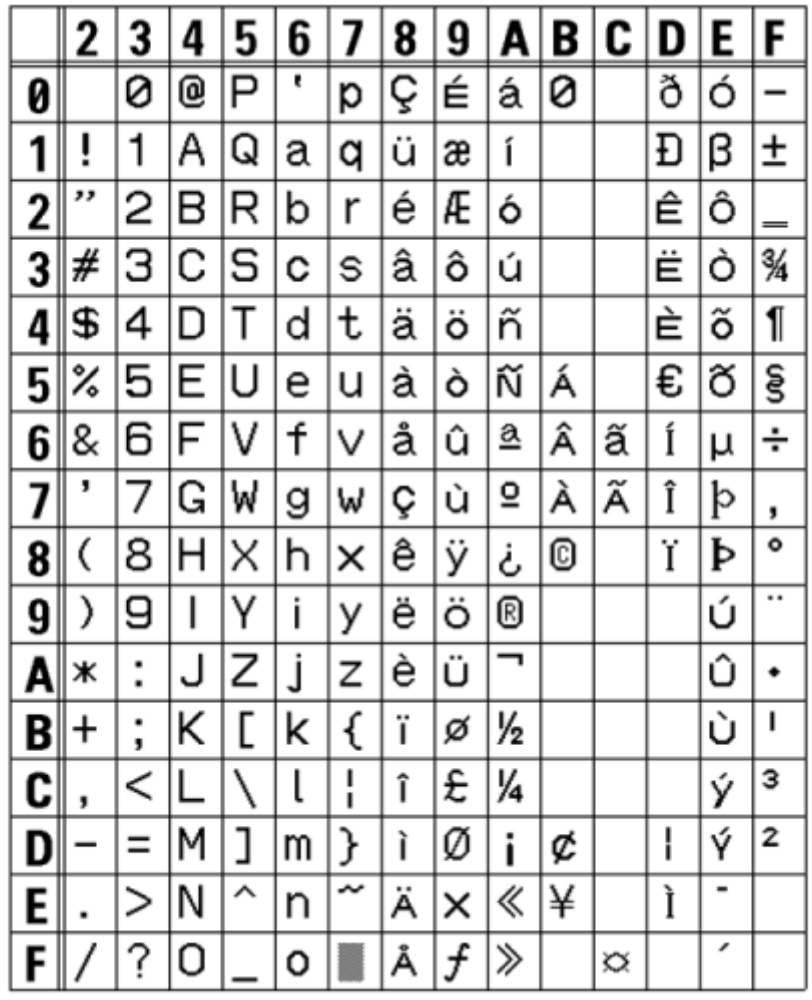

#### **Schriftart WB**

<span id="page-592-0"></span>Die Schriftart WB ist eine Bitmap-Schriftart mit einer Grundgröße von 30 x 18 Punkten (H x B). Sie unterstützt nur die feste Zeichenbreite.

Die nachfolgende Abbildung ist ein Schriftartbeispiel mit Verwendung von Codepage 858.

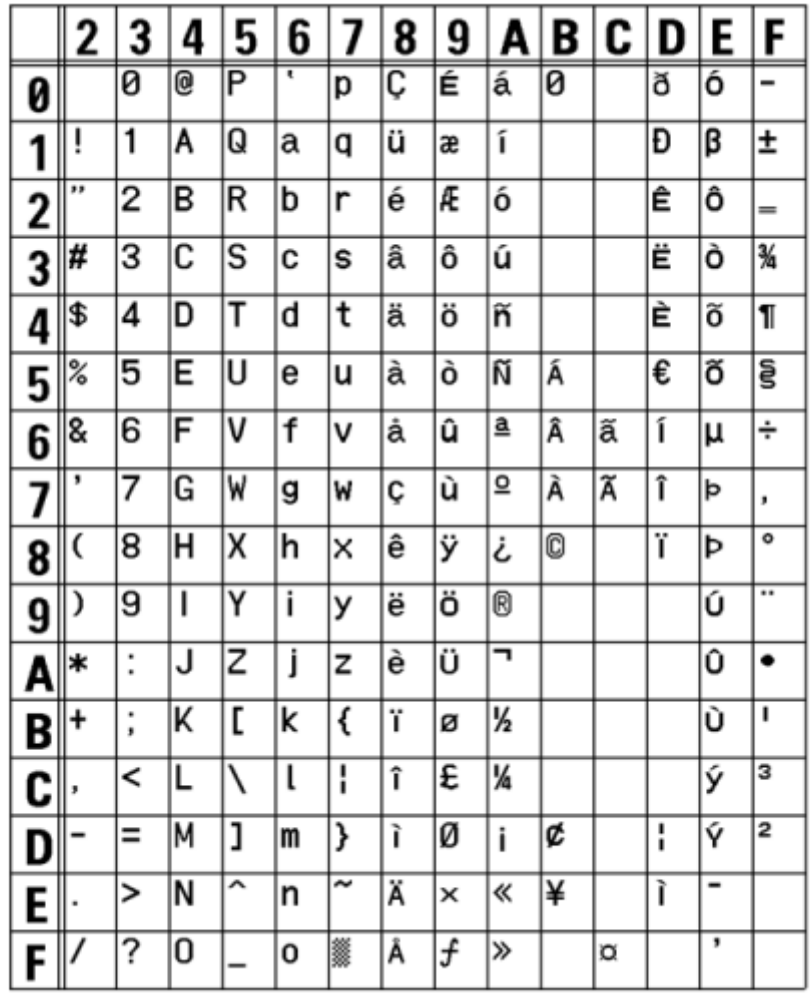

## **Schriftart WL**

∕

<span id="page-593-0"></span>Die Schriftart WL ist eine Bitmap-Schriftart mit einer Grundgröße von 52 x 28 Punkten (H x B). Sie unterstützt nur die feste Zeichenbreite.

Die nachfolgende Abbildung ist ein Schriftartbeispiel mit Verwendung von Codepage 858.

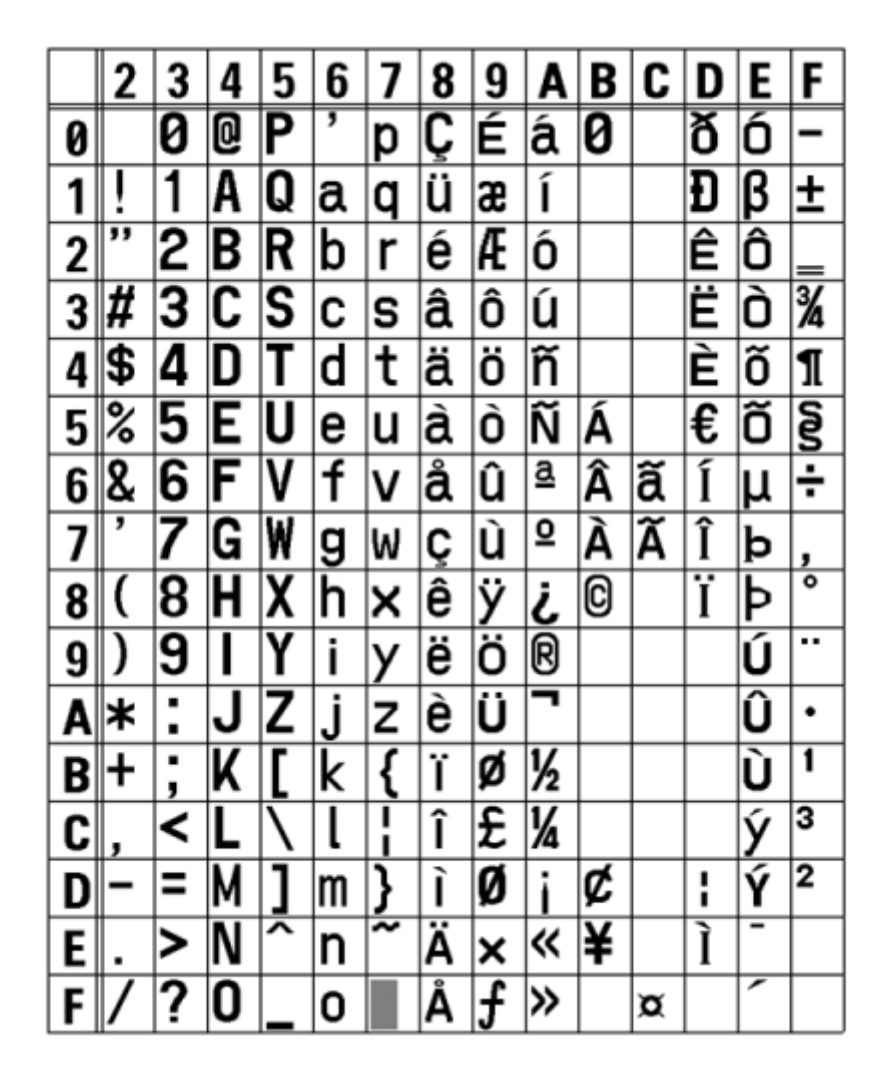

<span id="page-594-0"></span>Die Schriftart XU ist eine Bitmap-Schriftart mit einer Grundgröße von 9 x 5 Punkten (H x B).

Sie können eine feste oder proportionale Zeichenbreite auswählen.

Die nachfolgende Abbildung ist ein Schriftartbeispiel mit Verwendung von Codepage 858.

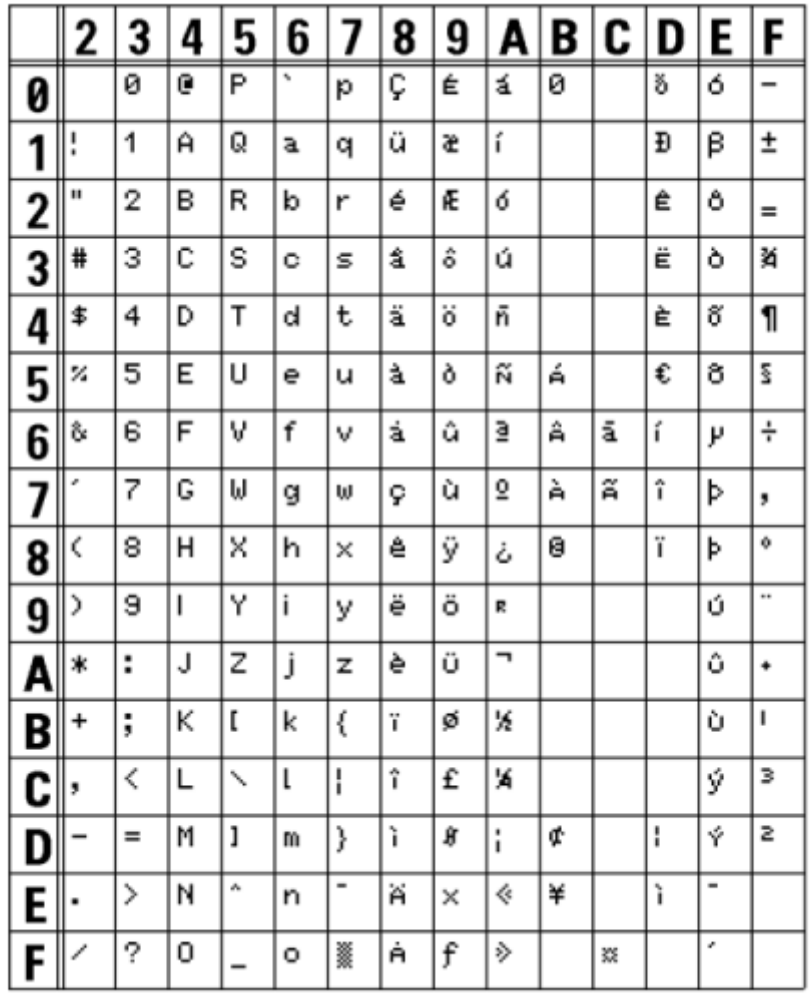

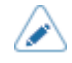

• Eine proportionale Zeichenbreite wählen Sie durch die Aktivierung von [SBPL] > [Schriftart] > [Proportional] (SBPL > Schriftarteinstellungen > Proportional) im Menü [Anwendungen] (Anwendungen) aus oder mit einem Befehl.

∕∧

<span id="page-595-0"></span>Die Schriftart XS ist eine Bitmap-Schriftart mit einer Grundgröße von 17 x 17 Punkten (H x B). Sie können eine feste oder proportionale Zeichenbreite auswählen.

Die nachfolgende Abbildung ist ein Schriftartbeispiel mit Verwendung von Codepage 858.

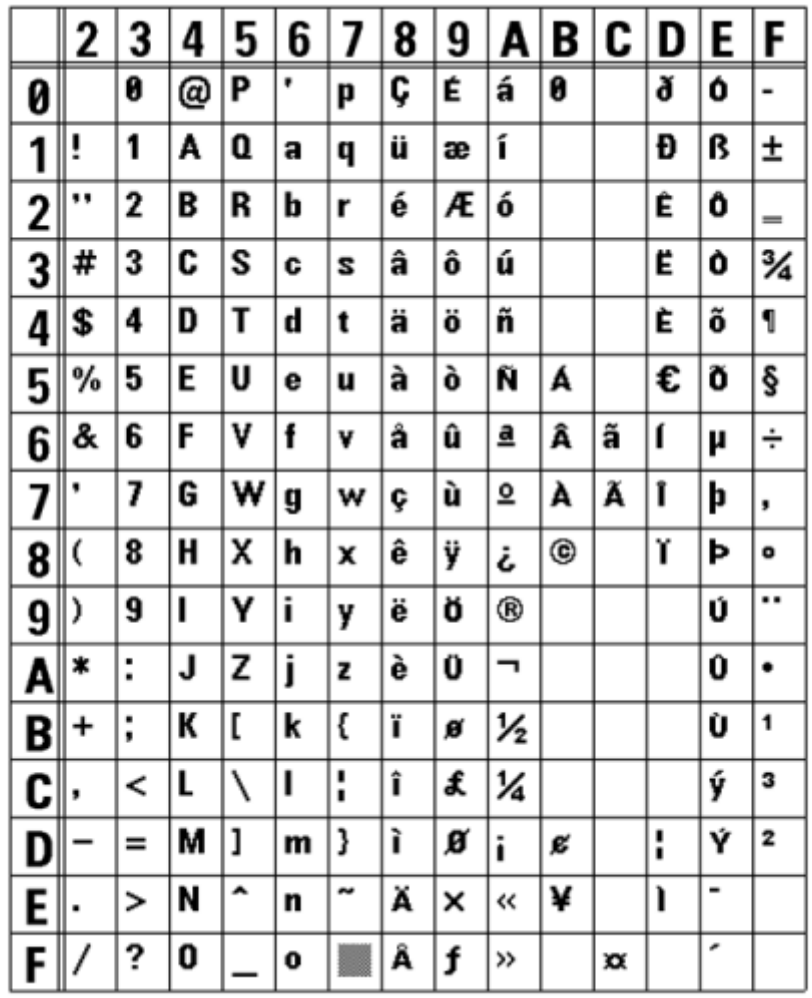

• Eine proportionale Zeichenbreite wählen Sie durch die Aktivierung von [SBPL] > [Schriftart] > [Proportional] (SBPL > Schriftarteinstellungen > Proportional) im Menü [Anwendungen] (Anwendungen) aus oder mit einem Befehl.

/s

<span id="page-596-0"></span>Die Schriftart XM ist eine Bitmap-Schriftart mit einer Grundgröße von 24 x 24 Punkten (H x B).

Sie können eine feste oder proportionale Zeichenbreite auswählen.

Die nachfolgende Abbildung ist ein Schriftartbeispiel mit Verwendung von Codepage 858.

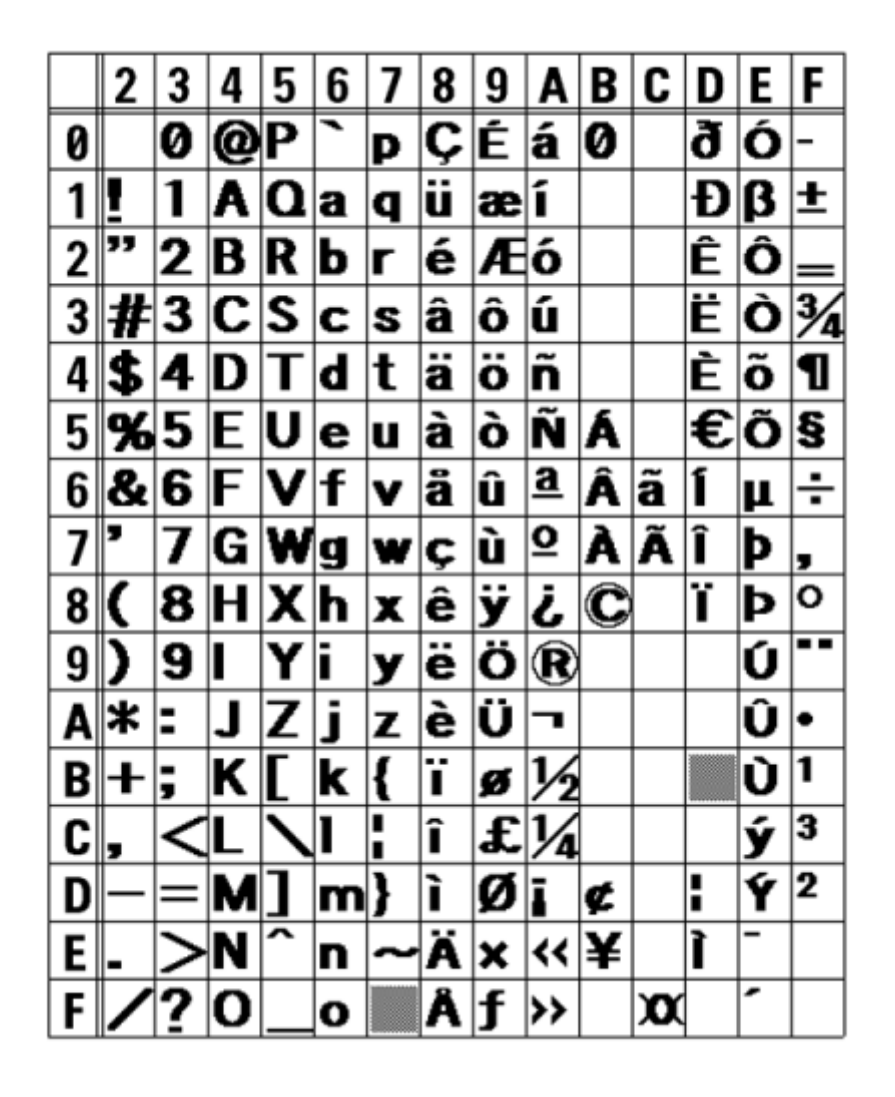

• Eine proportionale Zeichenbreite wählen Sie durch die Aktivierung von [SBPL] > [Schriftart] > [Proportional] (SBPL > Schriftarteinstellungen > Proportional) im Menü [Anwendungen] (Anwendungen) aus oder mit einem Befehl.

∕

<span id="page-597-0"></span>Die Schriftart XB ist eine Bitmap-Schriftart mit einer Grundgröße von 48 x 48 Punkten (H x B).

Sie können eine feste oder proportionale Zeichenbreite auswählen.

Die nachfolgende Abbildung ist ein Schriftartbeispiel mit Verwendung von Codepage 858.

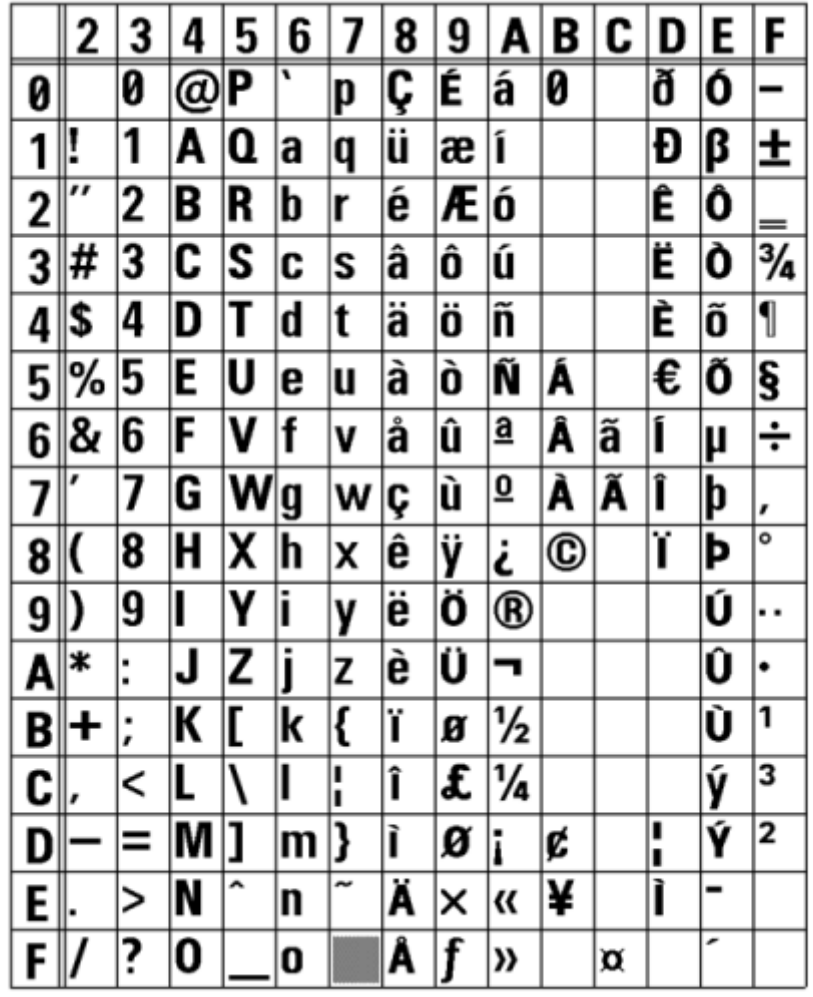

• Eine proportionale Zeichenbreite wählen Sie durch die Aktivierung von [SBPL] > [Schriftart] > [Proportional] (SBPL > Schriftarteinstellungen > Proportional) im Menü [Anwendungen] (Anwendungen) aus oder mit einem Befehl.

∕

<span id="page-598-0"></span>Die Schriftart XL ist eine Bitmap-Schriftart mit einer Grundgröße von 48 x 48 Punkten (H x B). Sie können eine feste oder proportionale Zeichenbreite auswählen.

Die nachfolgende Abbildung ist ein Schriftartbeispiel mit Verwendung von Codepage 858.

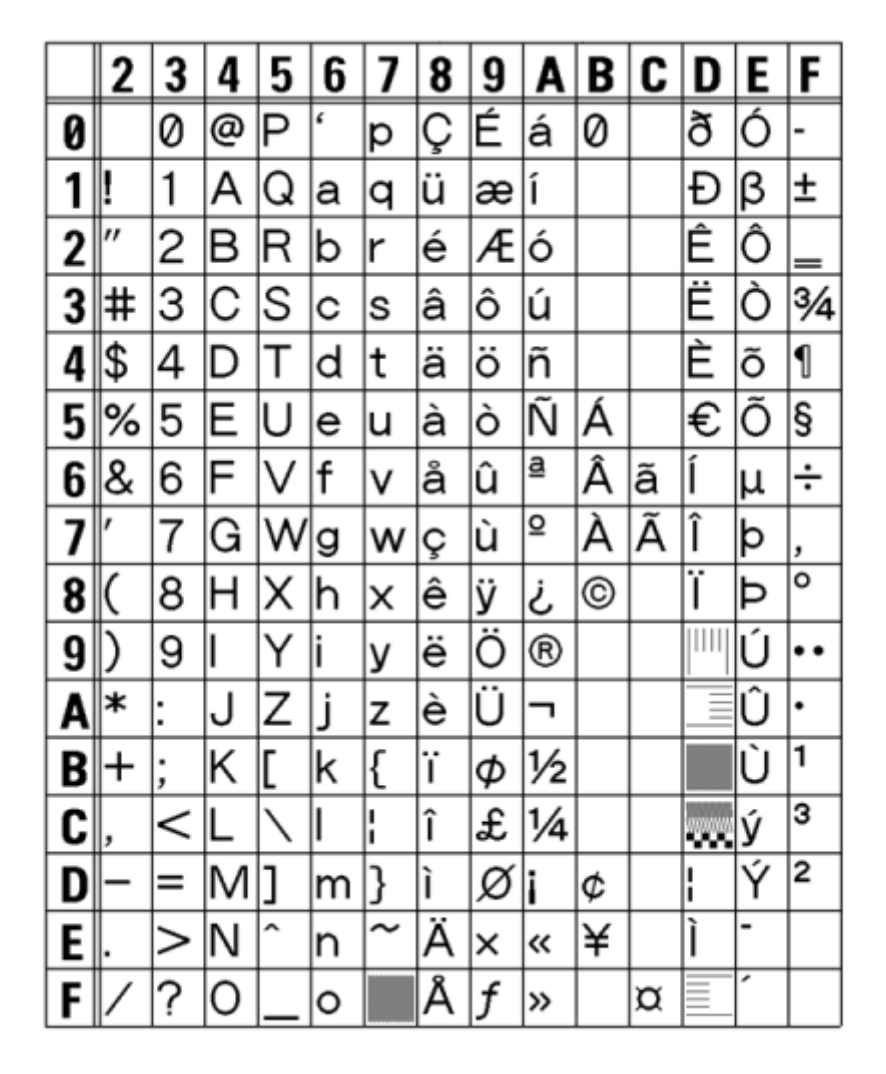

• Eine proportionale Zeichenbreite wählen Sie durch die Aktivierung von [SBPL] > [Schriftart] > [Proportional] (SBPL > Schriftarteinstellungen > Proportional) im Menü [Anwendungen] (Anwendungen) aus oder mit einem Befehl.

## **Schriftart OCR-A**

<span id="page-599-0"></span>Die Schriftart OCR-A ist eine Bitmap-Schriftart. Die Basisgröße variiert wie folgt je nach Druckauflösung:

Sie unterstützt nur die feste Zeichenbreite.

Die nachfolgende Abbildung zeigt ein Schriftartenbeispiel bei einer Druckauflösung von 203 dpi (8 Punkte/mm)

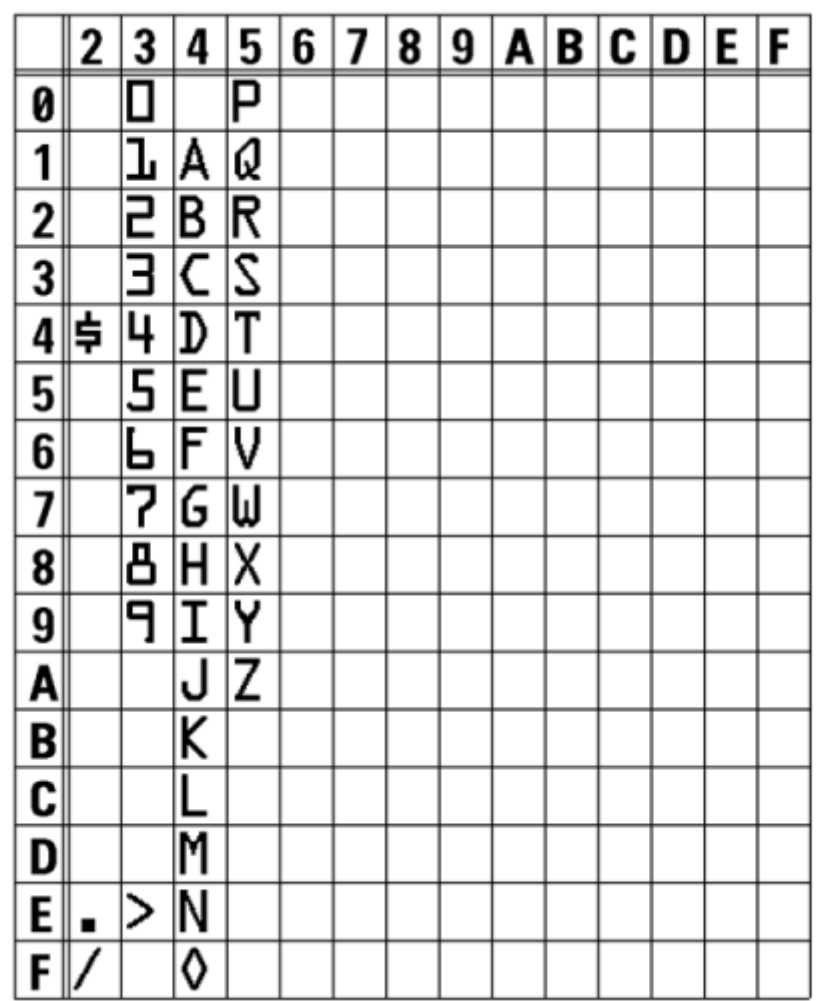

## **Schriftart OCR-B**

<span id="page-600-0"></span>Die Schriftart OCR-B ist eine Bitmap-Schriftart. Die Basisgröße variiert wie folgt je nach Druckauflösung:

Sie unterstützt nur die feste Zeichenbreite.

Die nachfolgende Abbildung zeigt ein Schriftartenbeispiel bei einer Druckauflösung von 203 dpi (8 Punkte/mm)

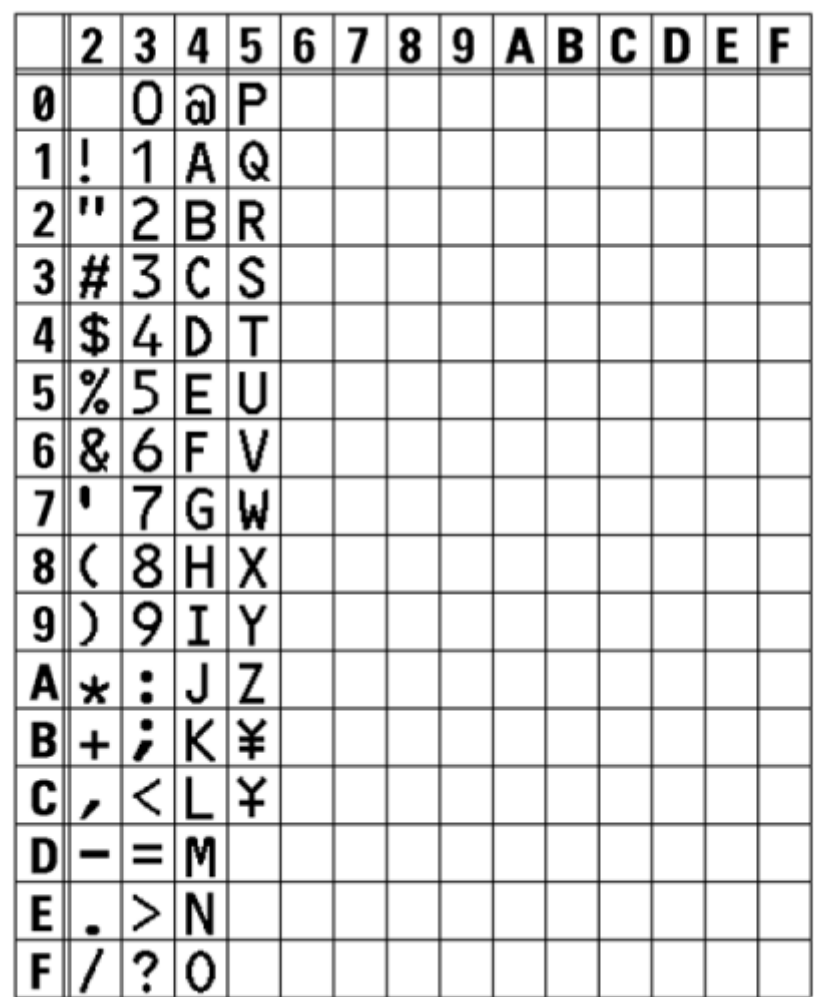

#### **Outline-Schriftarten**

<span id="page-601-0"></span>Für die Outline-Schriftarten können Typ, Größe und Form der Schriftart festgelegt werden.

Als Schrifttyp können Sie eine feste oder proportionale Zeichenbreite auswählen. Sie können auch Kanji auswählen, aber Kanji unterstützt nur die feste Zeichenbreite.

Die nachfolgende Abbildung zeigt Beispiele verschiedener Schriftformen. Formen wie normale Schriftart, weiße Zeichen auf schwarzem Hintergrund, graue Schriftarten, Schriftarten mit Schatten, gespiegelte Schriftarten und kursive Schriftarten sind möglich.

This is a sample of Outline font.

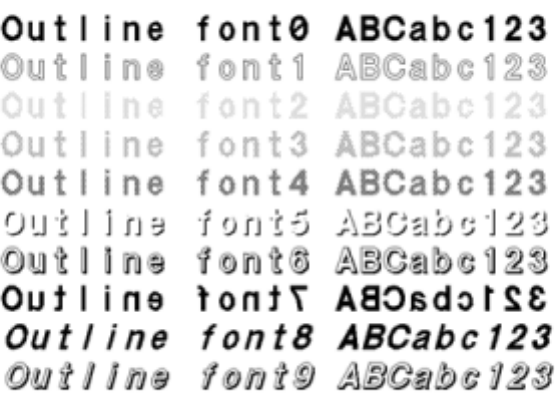

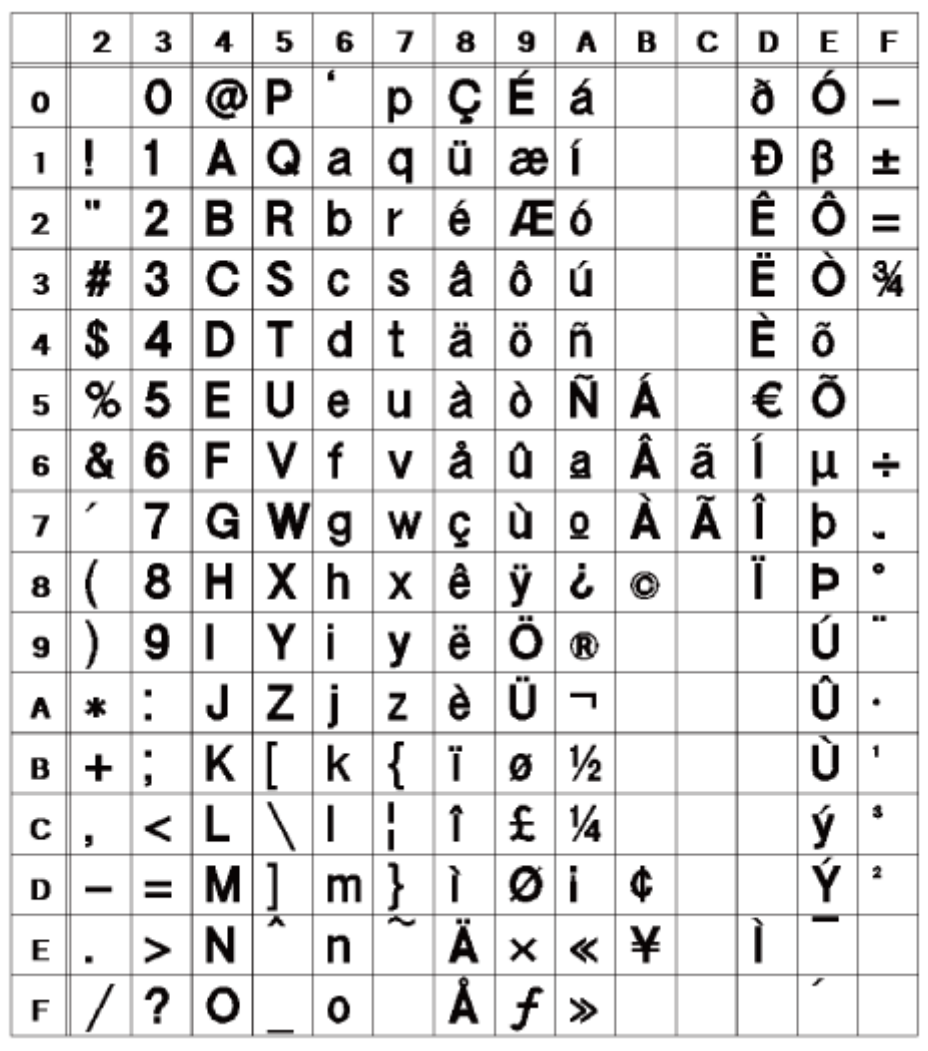

Die nachfolgende Abbildung zeigt ein Beispiel mit Standardschriftart.

 $\mathscr{D}$ 

• Die Schriftgröße kann mit 1 bis 999 Punkten festgelegt werden, aber wenn die Schriftgröße zu klein ist für die Schriftform, kann sie nicht als Schriftart erkannt werden. Beachten Sie dies. Je nach Schriftart, können darüber hinaus zu klein ausgewählte Schriftgrößen nicht mehr lesbar sein.

## **Mehrsprachige Schriftart**

<span id="page-603-0"></span>Der Drucker enthält verschiedene mehrsprachige Schriftarten.

Die nachfolgende Abbildung zeigt Beispiele verschiedener mehrsprachiger Schriftarten.

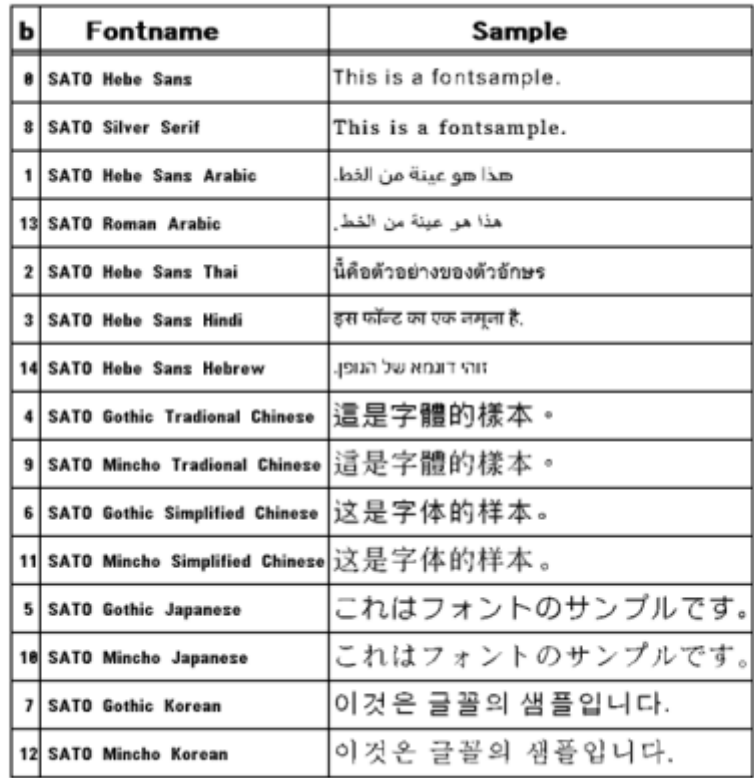

## **Skalierbare Schriftarten**

<span id="page-604-0"></span>Der Drucker enthält verschiedene skalierbare Schriftarten.

Die nachfolgende Abbildung zeigt Beispiele einiger skalierbarer Schriftarten.

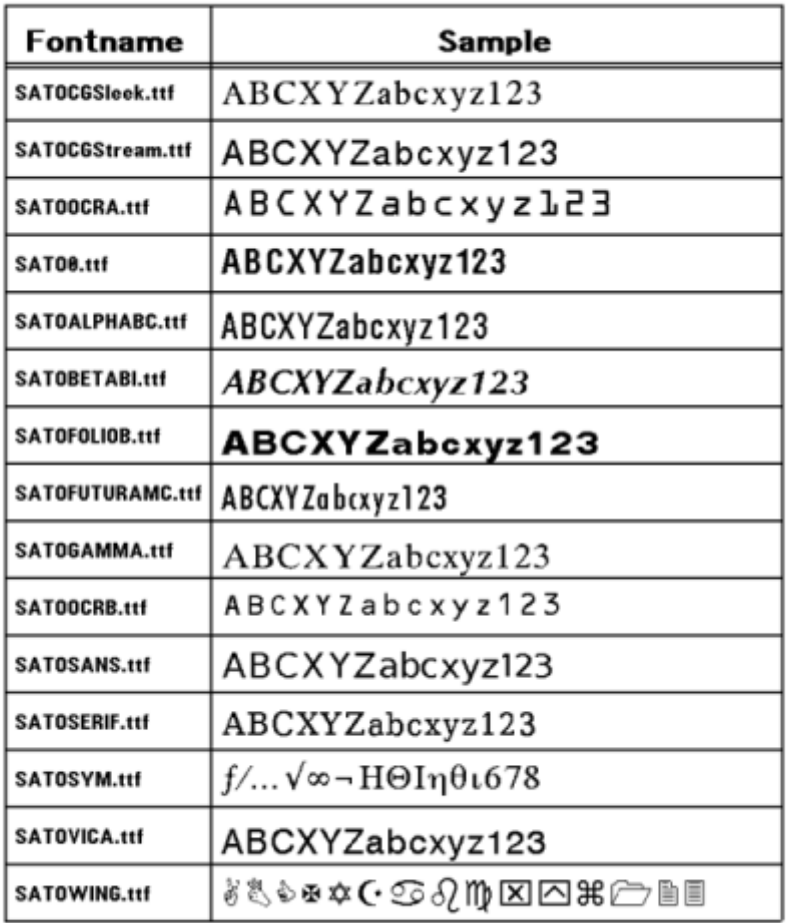

# **Verwendbare Barcodes**

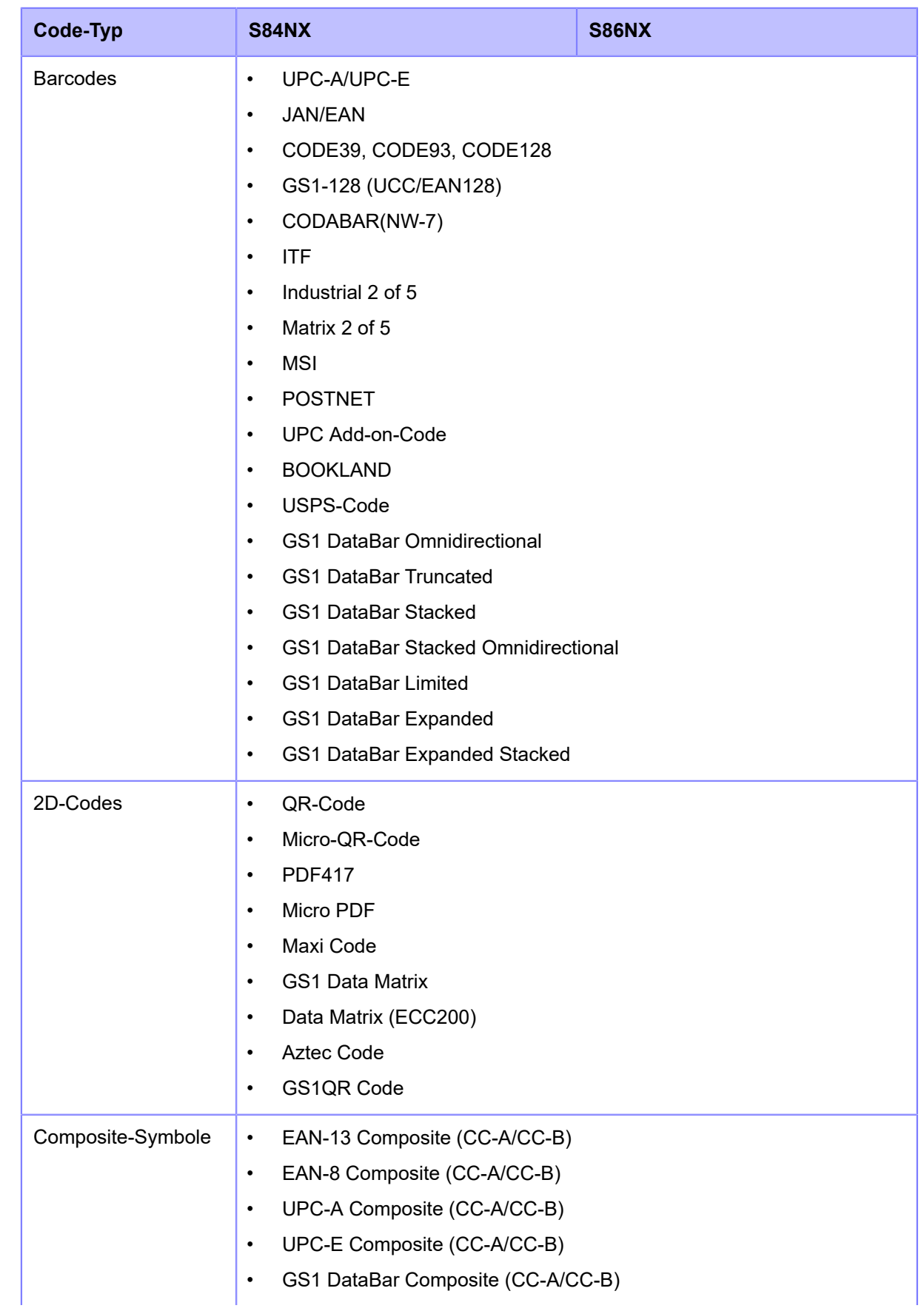

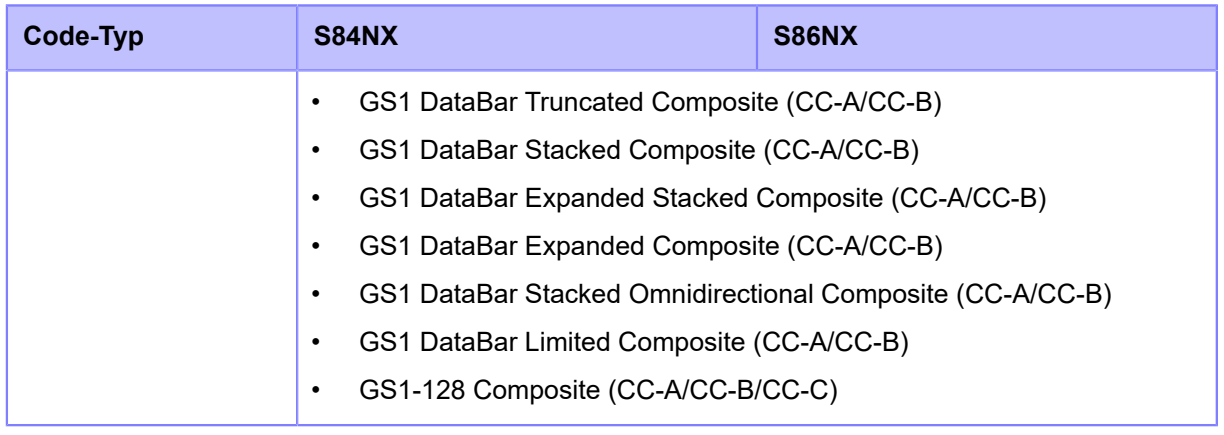

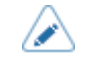

• Die technischen Daten können ohne Vorankündigung geändert werden.

# **Support und Garantie**

# **SOS (SATO Online Services) (nur SOS-Benutzer)**

Die SOS (SATO Online Services) sind ein Fernwartungsdienst, der Ihren Druckerstatus rund um die Uhr überwacht und zu einem stabilen Betrieb des Druckers beiträgt. Damit Sie diesen Dienst in Anspruch nehmen können, müssen Sie ein SOS-Konto erstellen und Ihren Drucker hinzufügen.

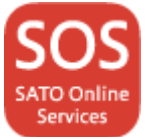

Weitere Informationen zu den SOS finden Sie auf der Website des SOS-Portals (nur Englisch).

**F**<https://www.sato-sos.com/en/>

# **Garantie für Verbrauchsmaterial innerhalb des Garantiezeitraums des Druckers**

Informationen zum Garantiezeitraum für Druckköpfe und Druckwalzen finden Sie unter dem globalen Garantieprogramm von SATO.

<https://www.sato-global.com/warranty/>

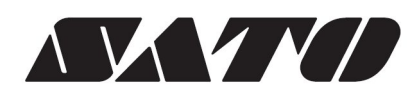

Oktober 2022 Version 1